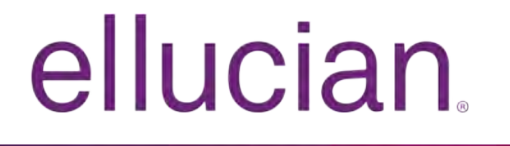

Banner Human Resources and Position Control User Guide

> 8.14.1 and 9.3.5 December 2017

# **Notices**

© 2014- 2017 Ellucian Ellucian.

Contains confidential and proprietary information of Ellucian and its subsidiaries. Use of these materials is limited to Ellucian licensees, and is subject to the terms and conditions of one or more written license agreements between Ellucian and the licensee in question.

In preparing and providing this publication, Ellucian is not rendering legal, accounting, or other similar professional services. Ellucian makes no claims that an institution's use of this publication or the software for which it is provided will guarantee compliance with applicable federal or state laws, rules, or regulations. Each organization should seek legal, accounting, and other similar professional services from competent providers of the organization's own choosing.

Ellucian 2003 Edmund Halley Drive Reston, VA 20191 United States of America

# **Contents**

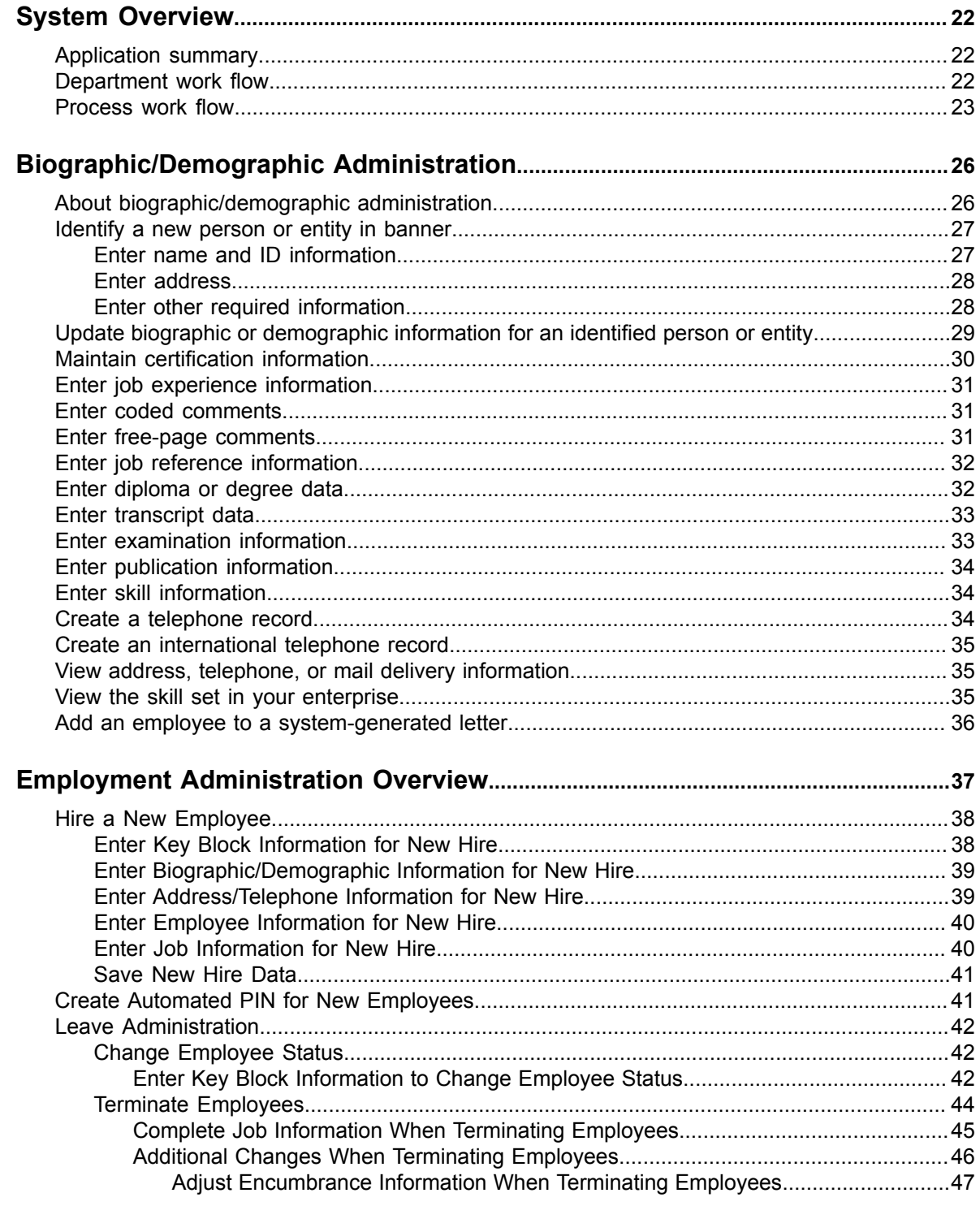

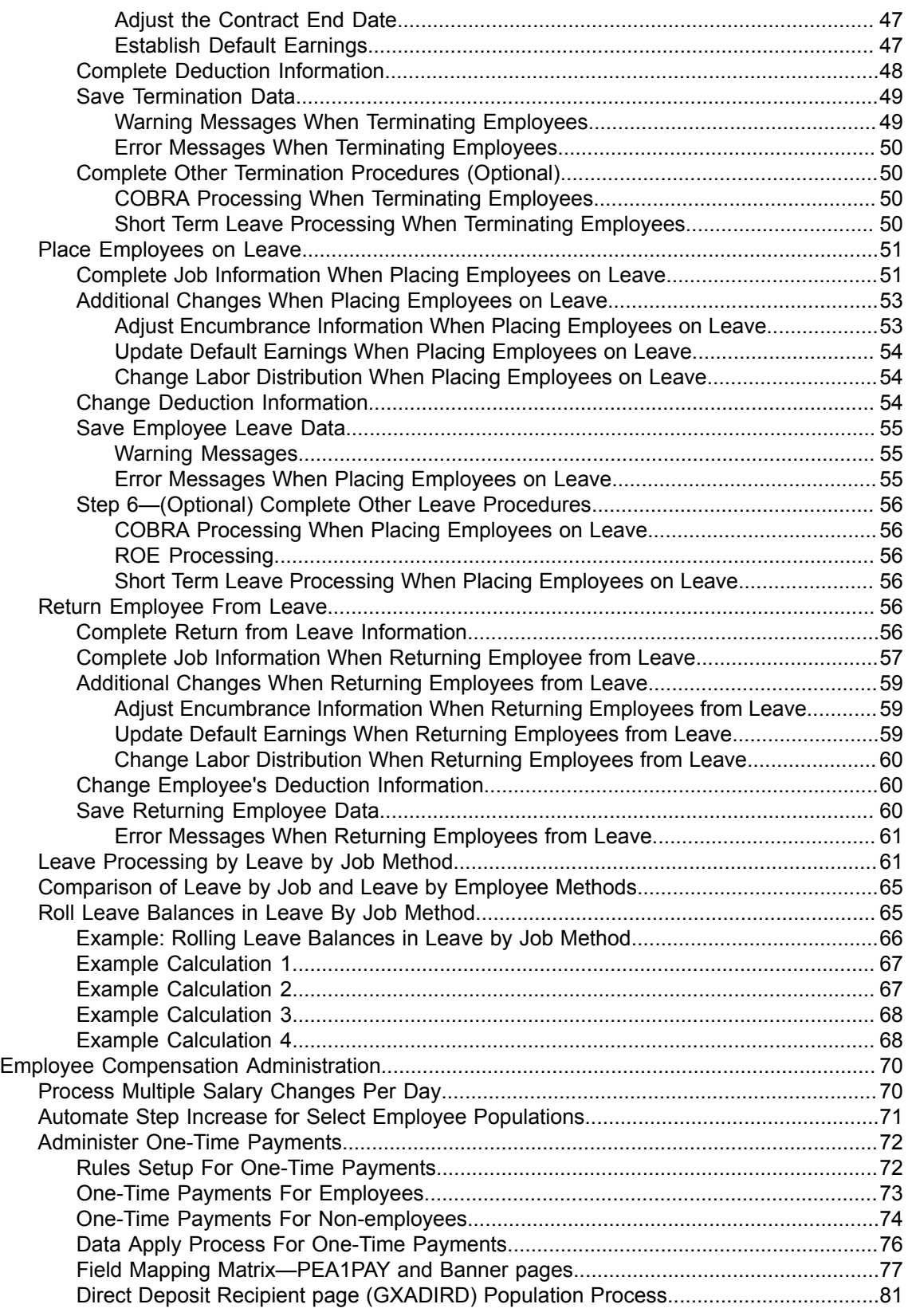

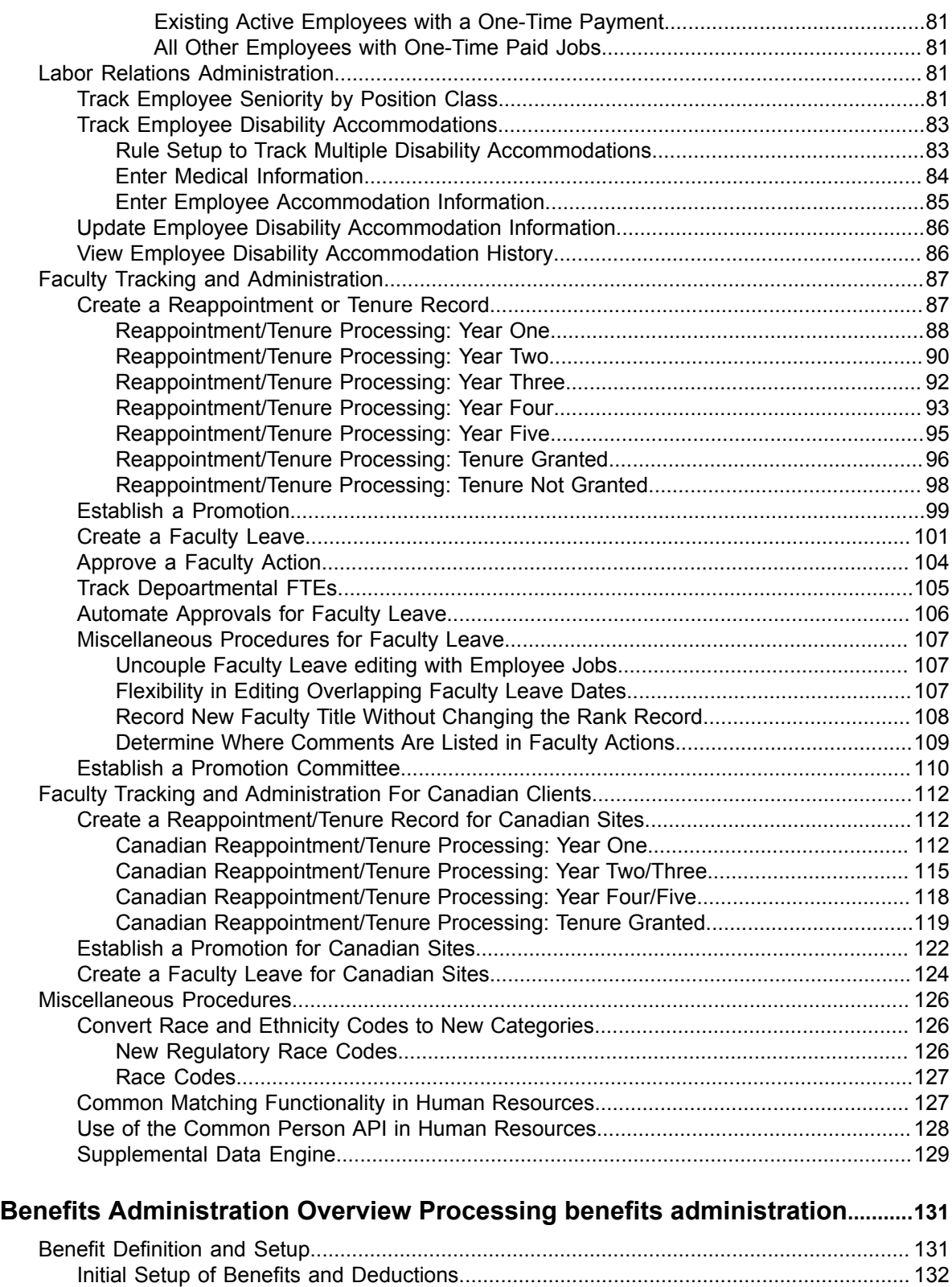

[Set Up and Process Combined Limits of Benefits/Deductions.......................................... 134](#page-133-0)

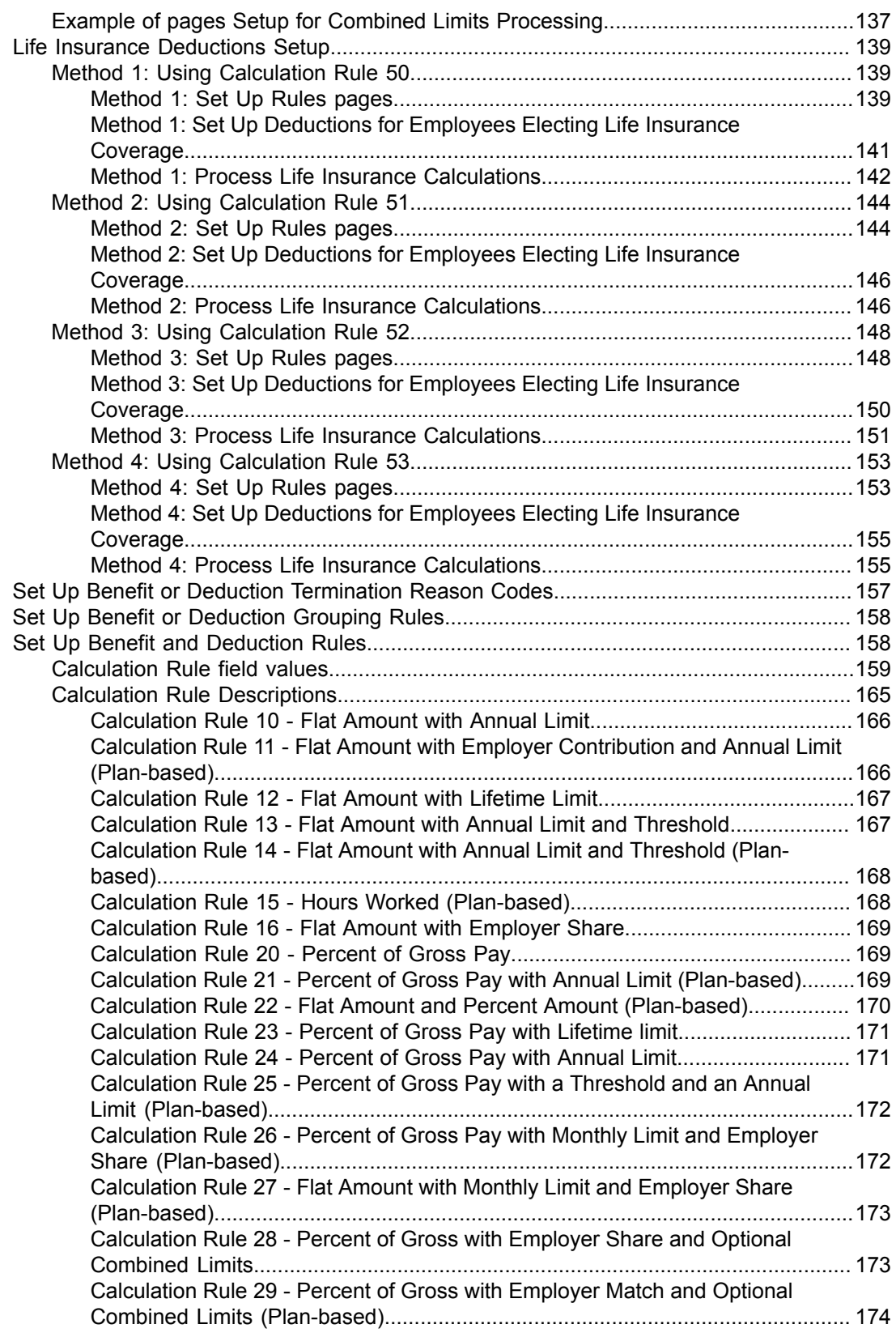

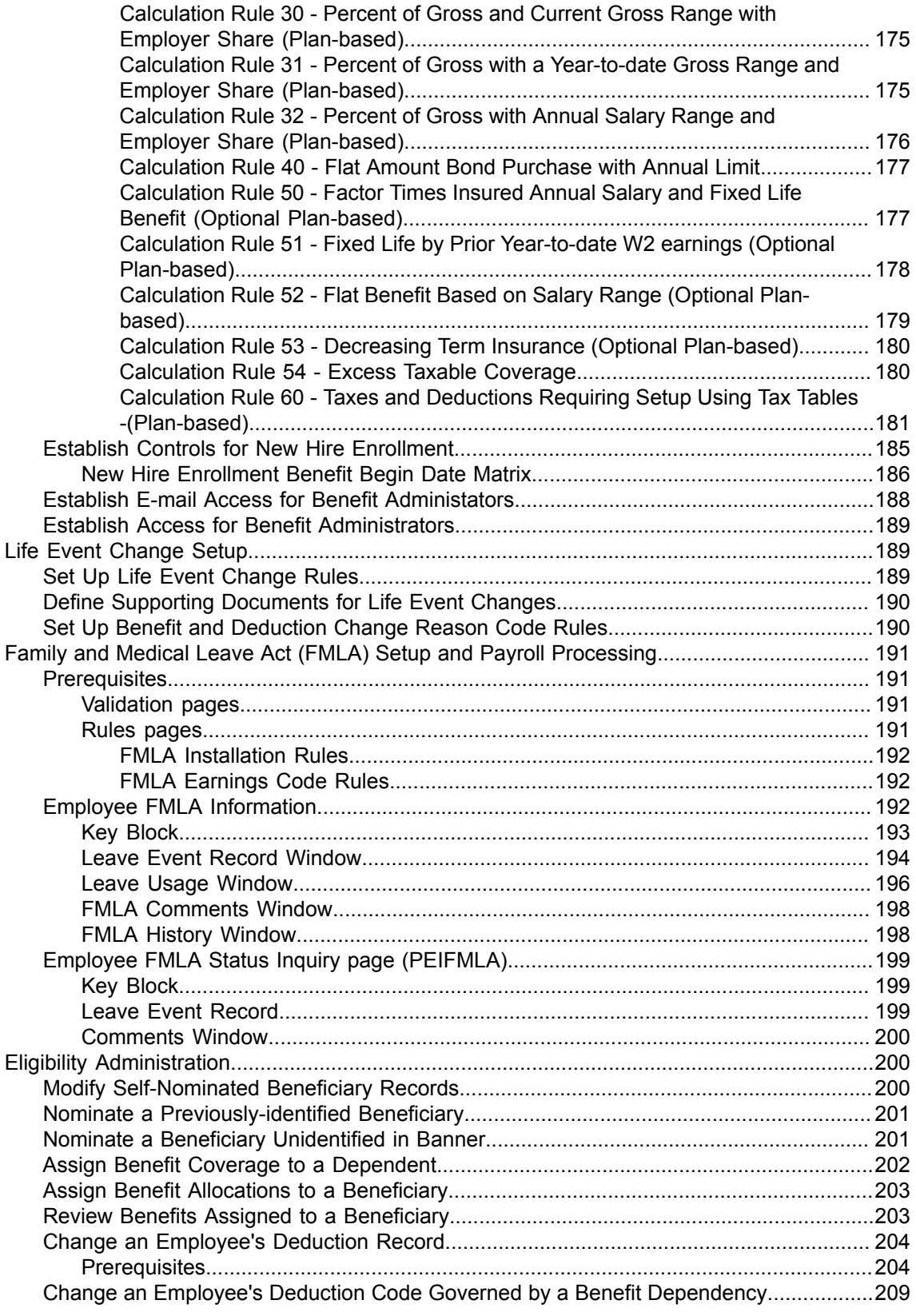

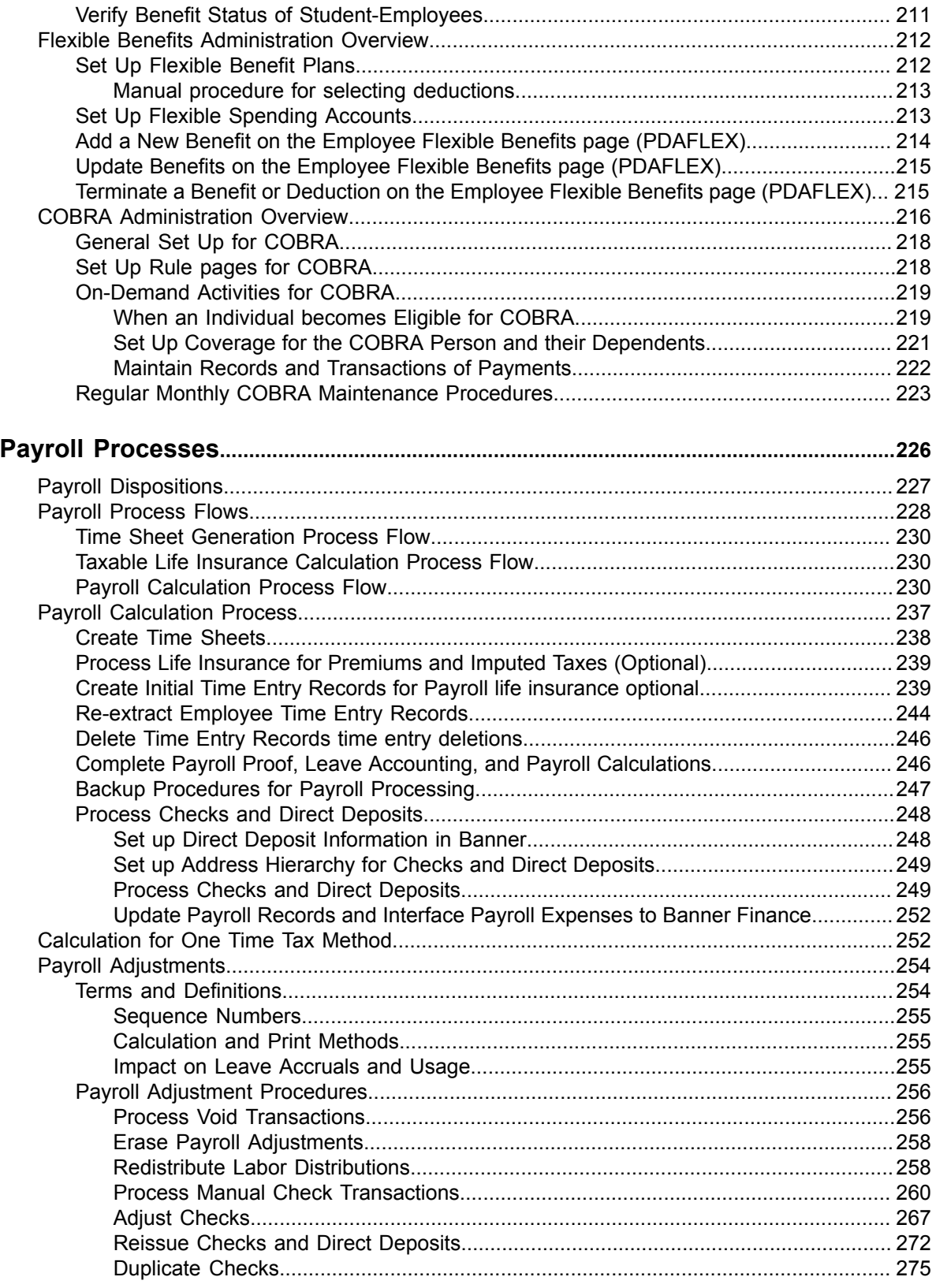

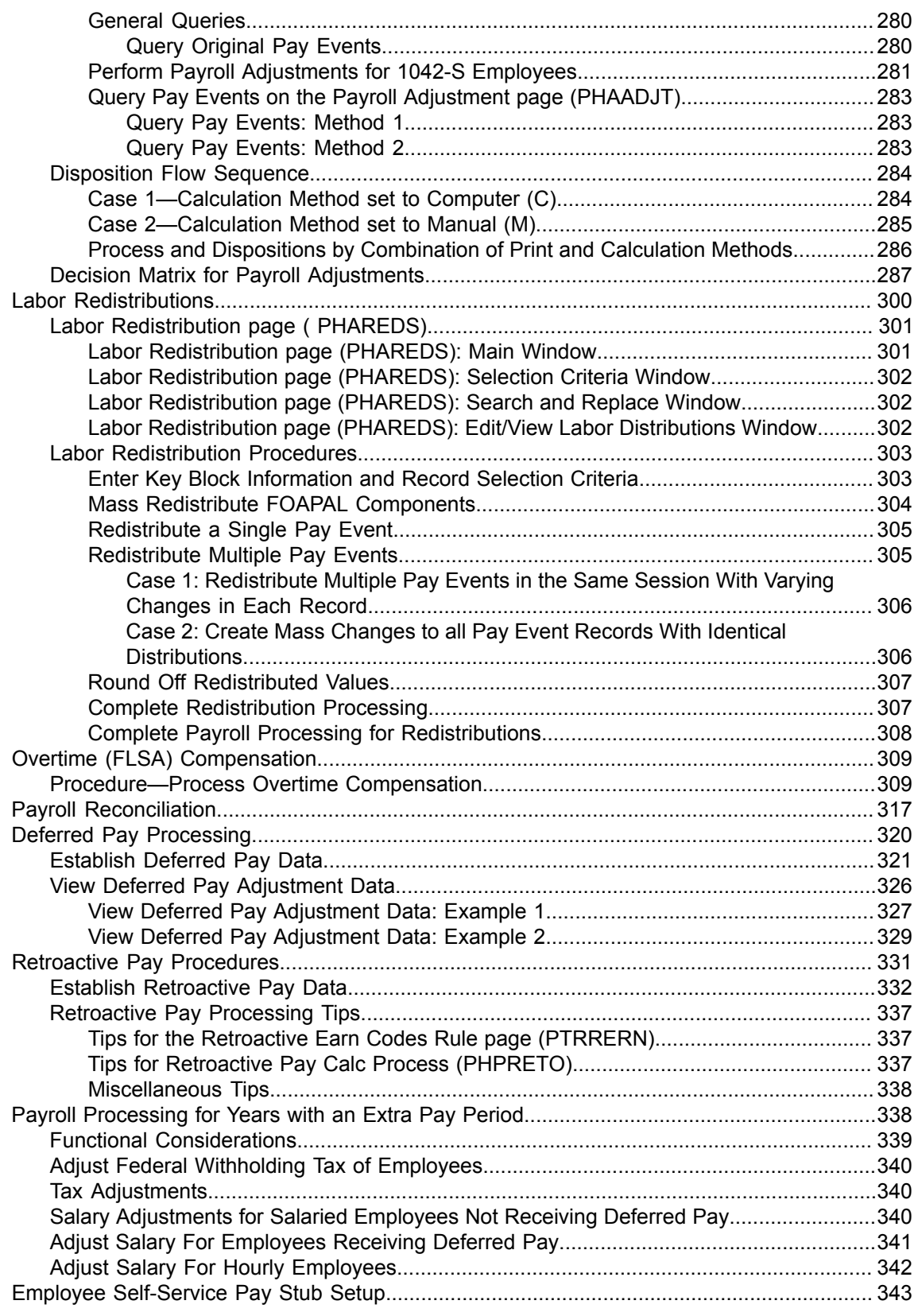

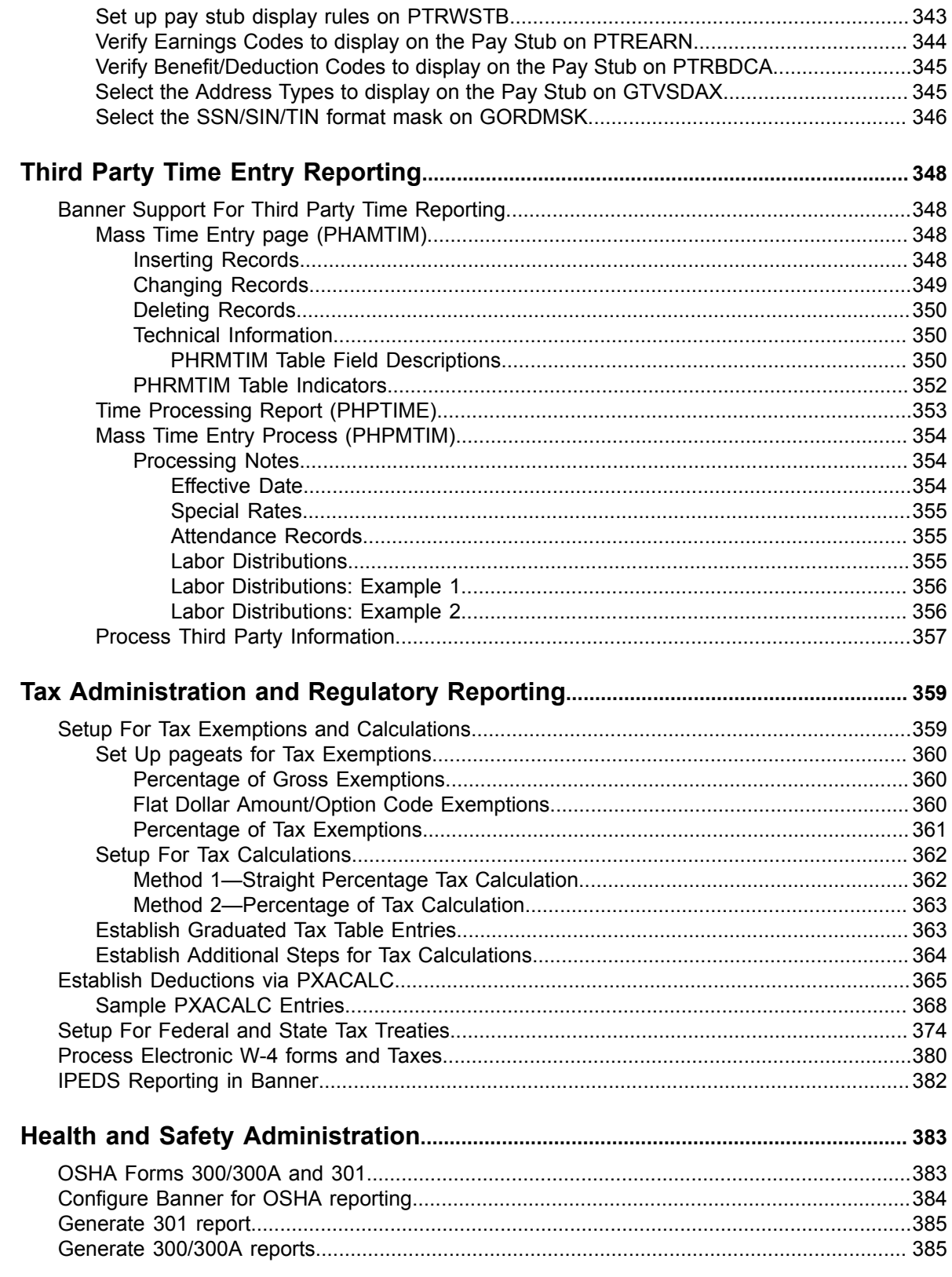

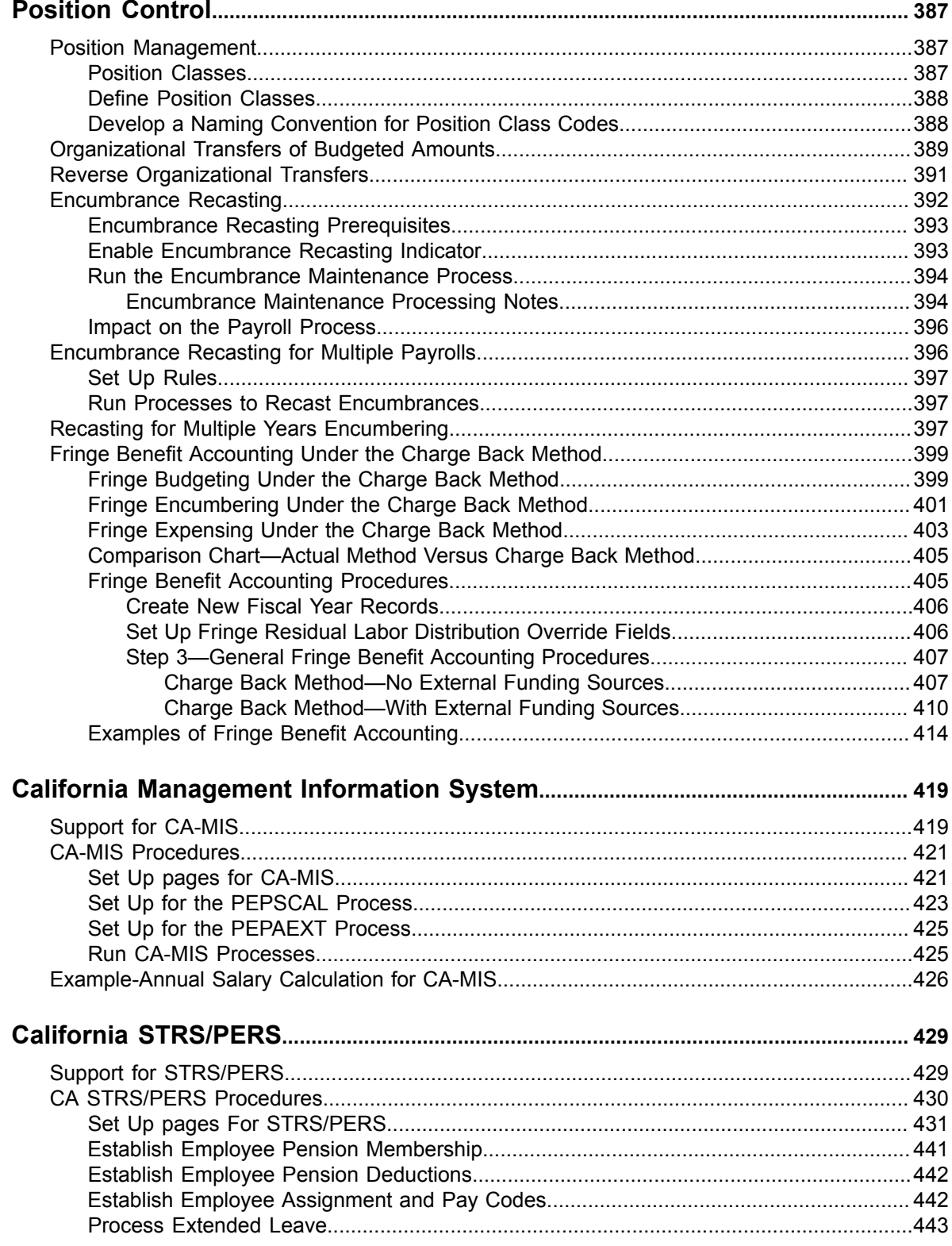

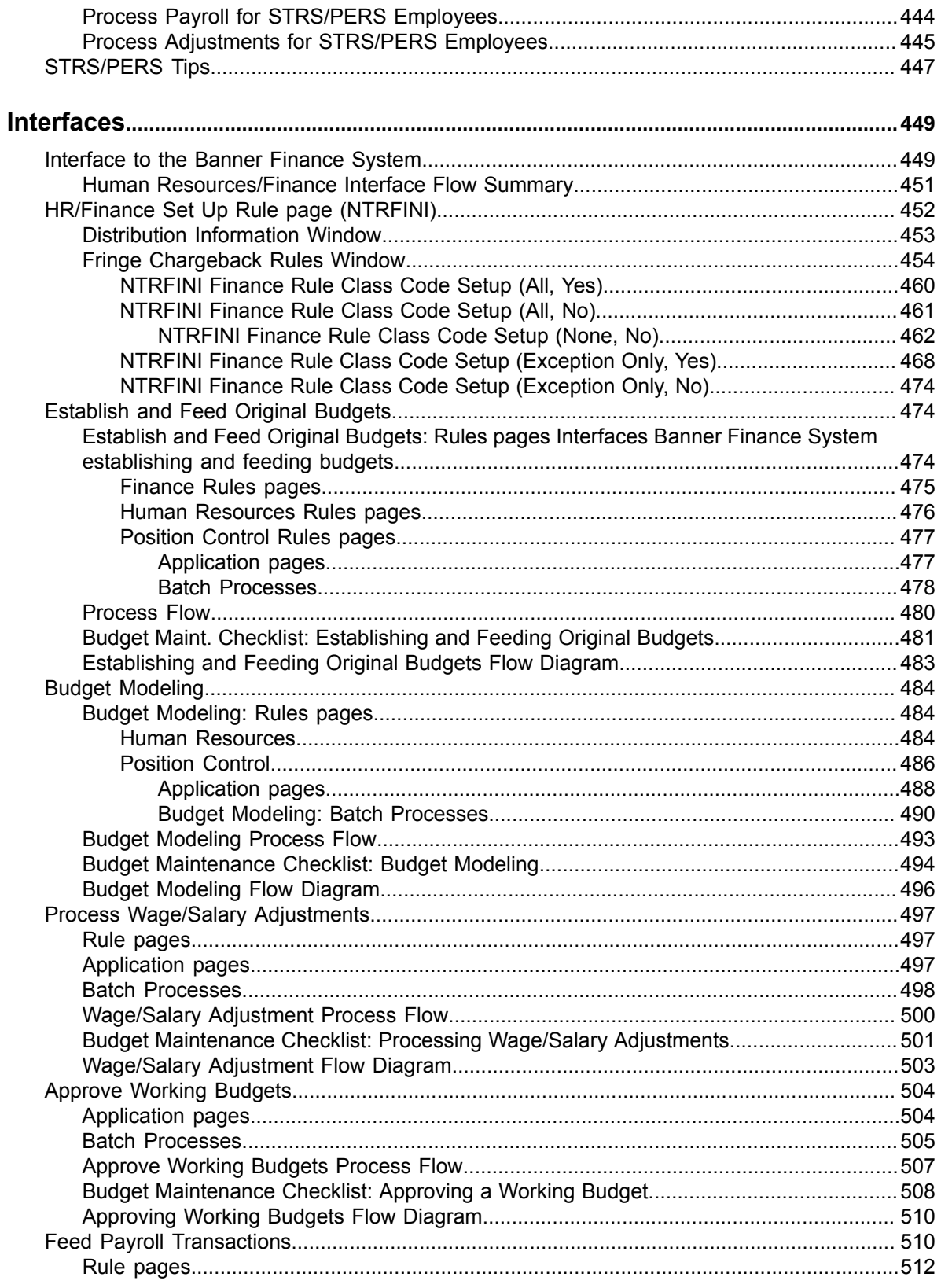

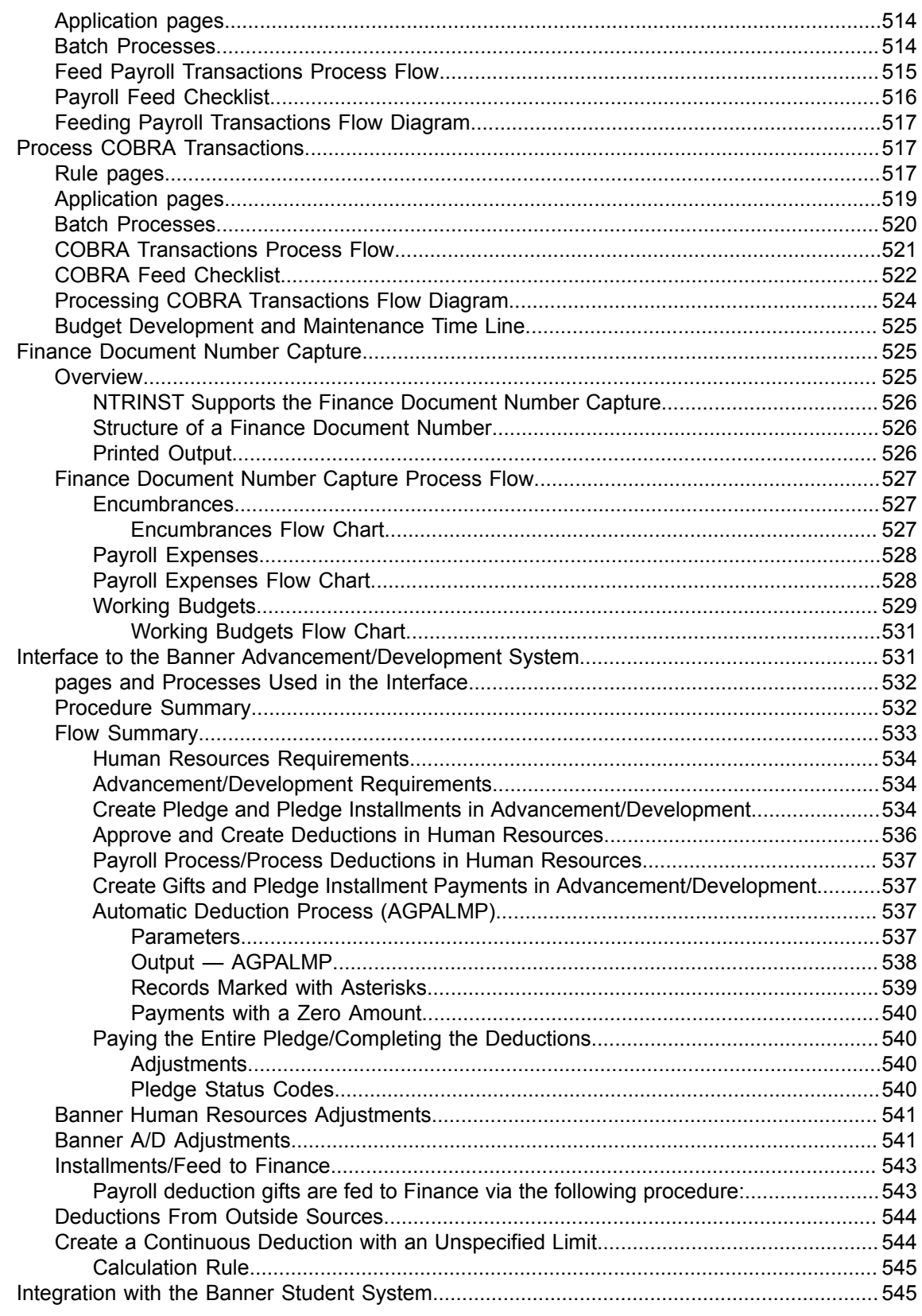

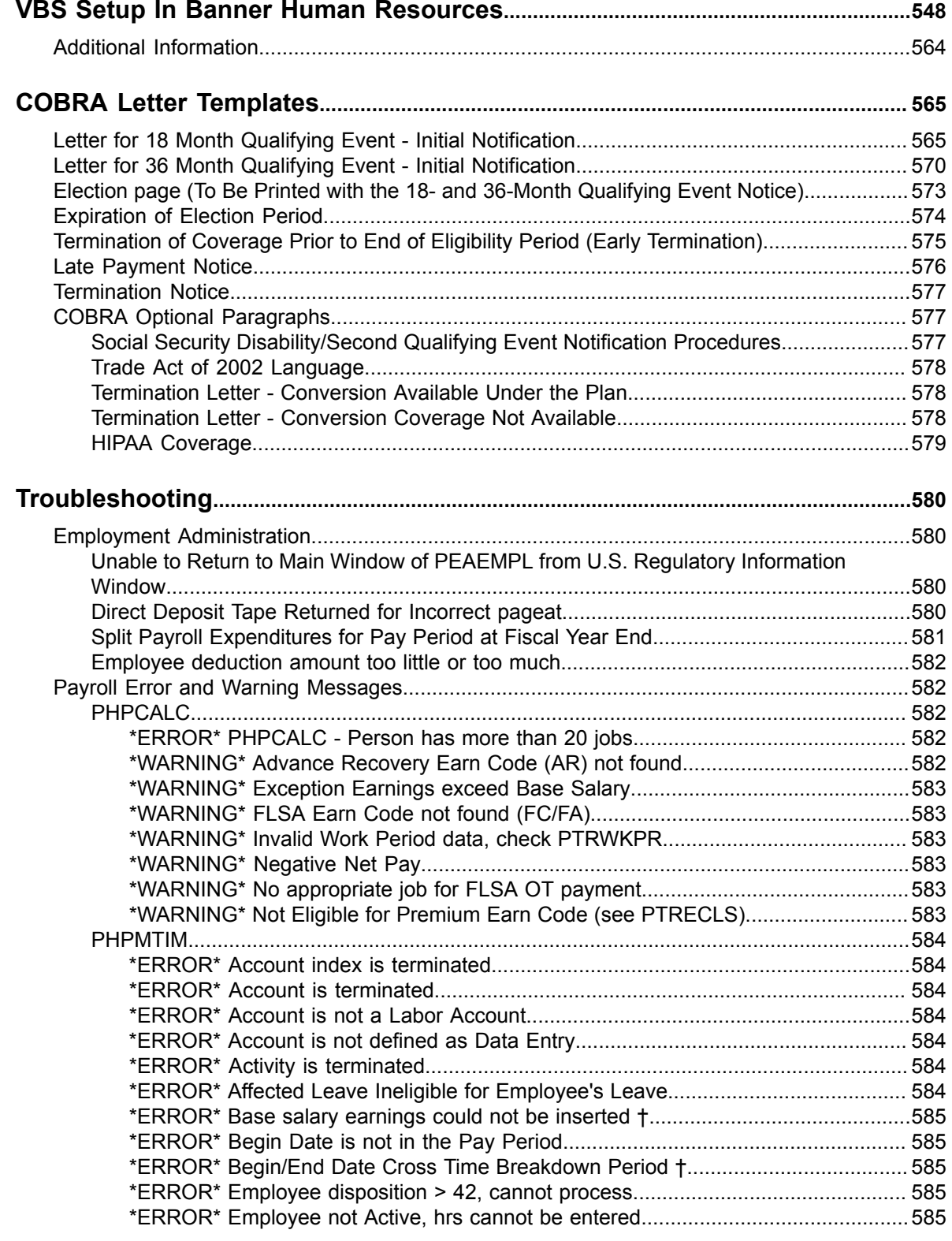

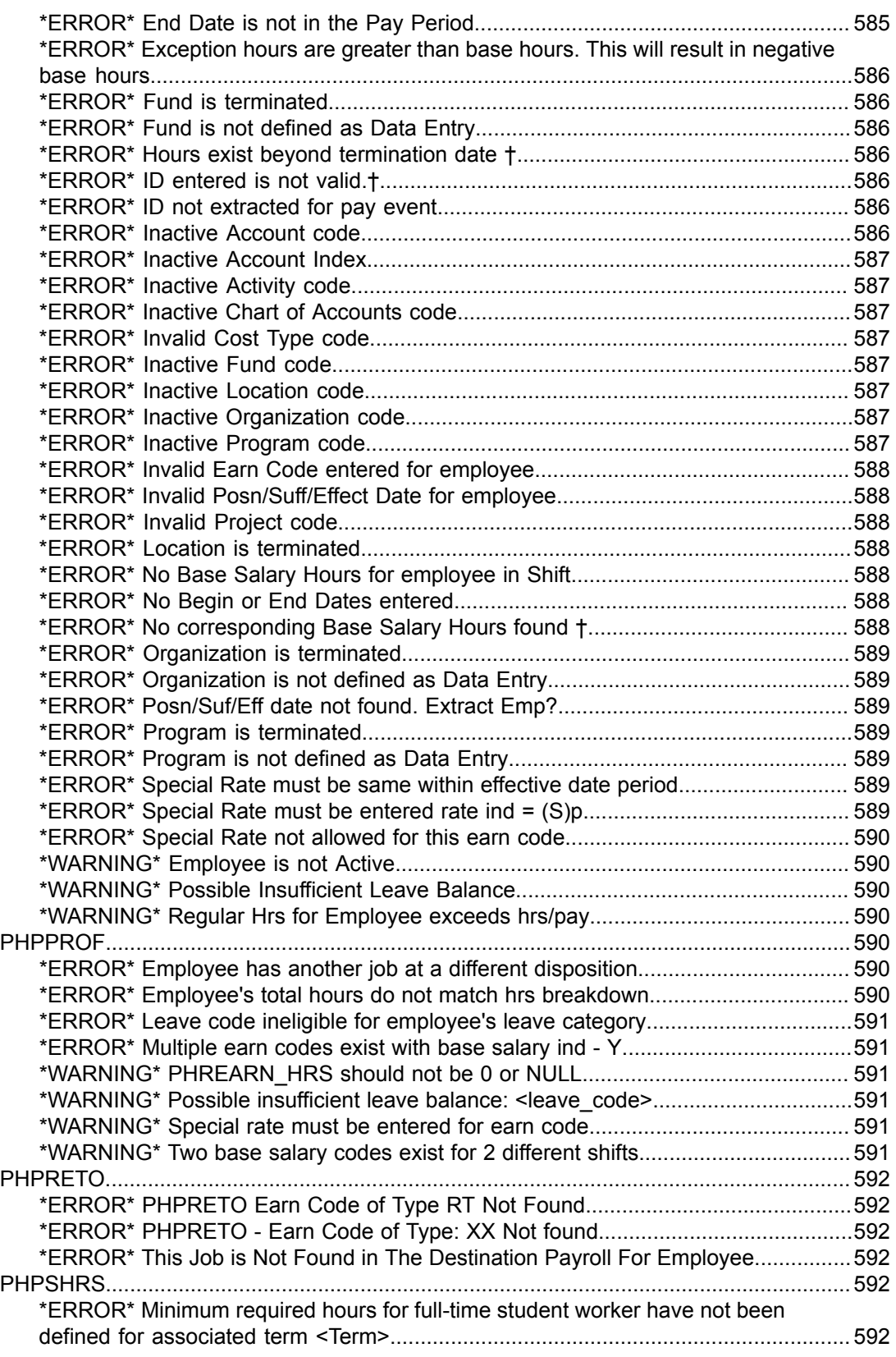

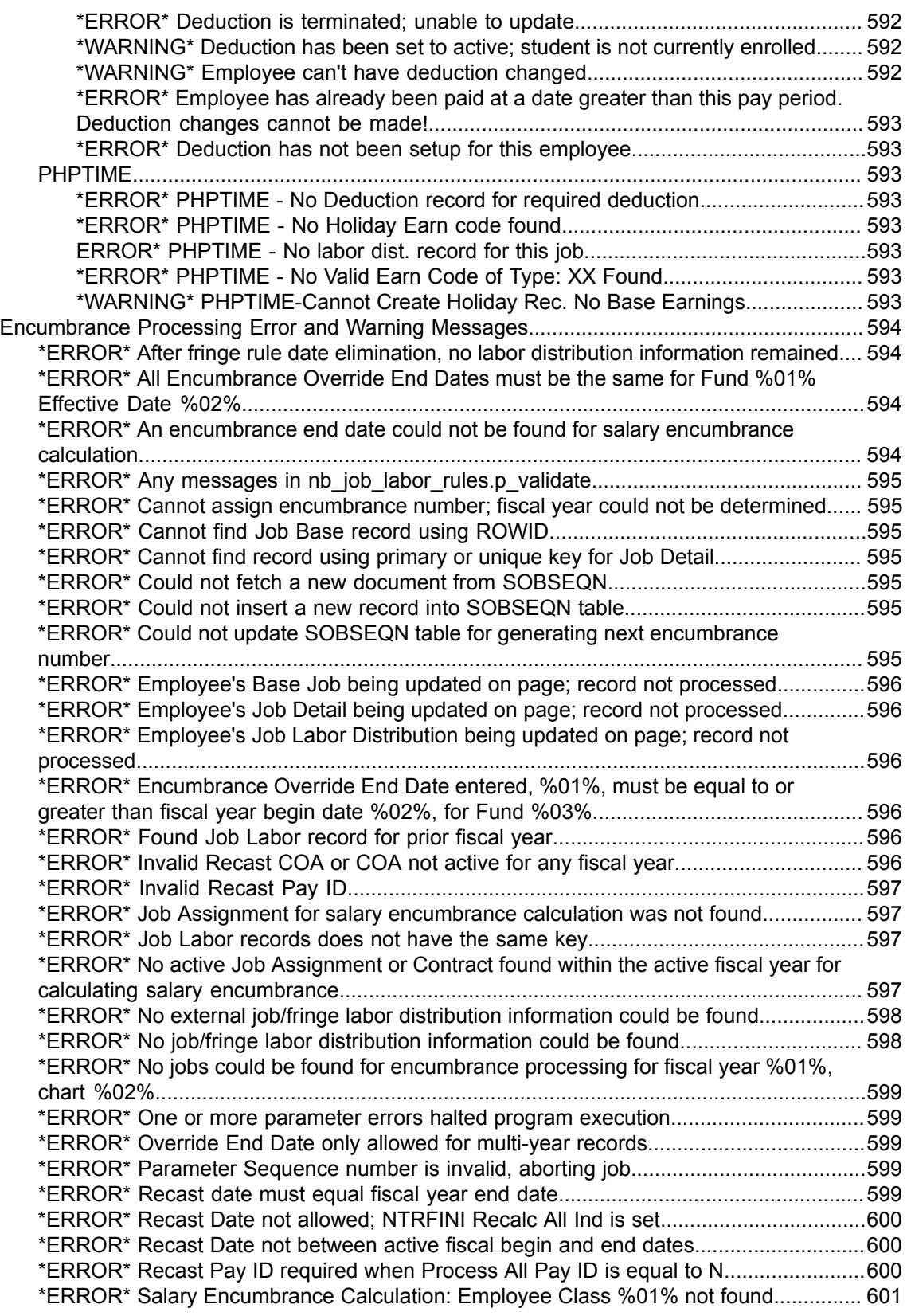

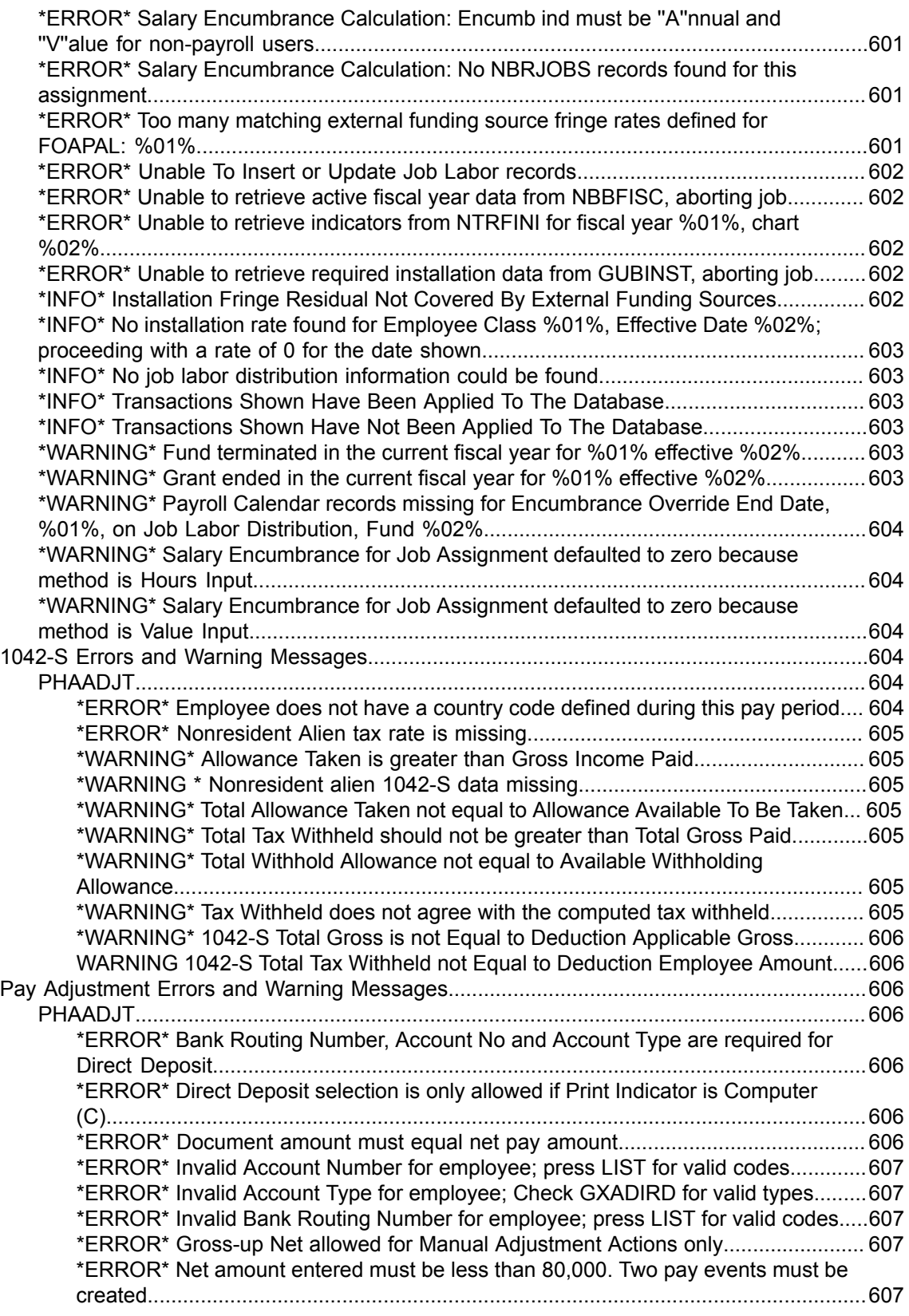

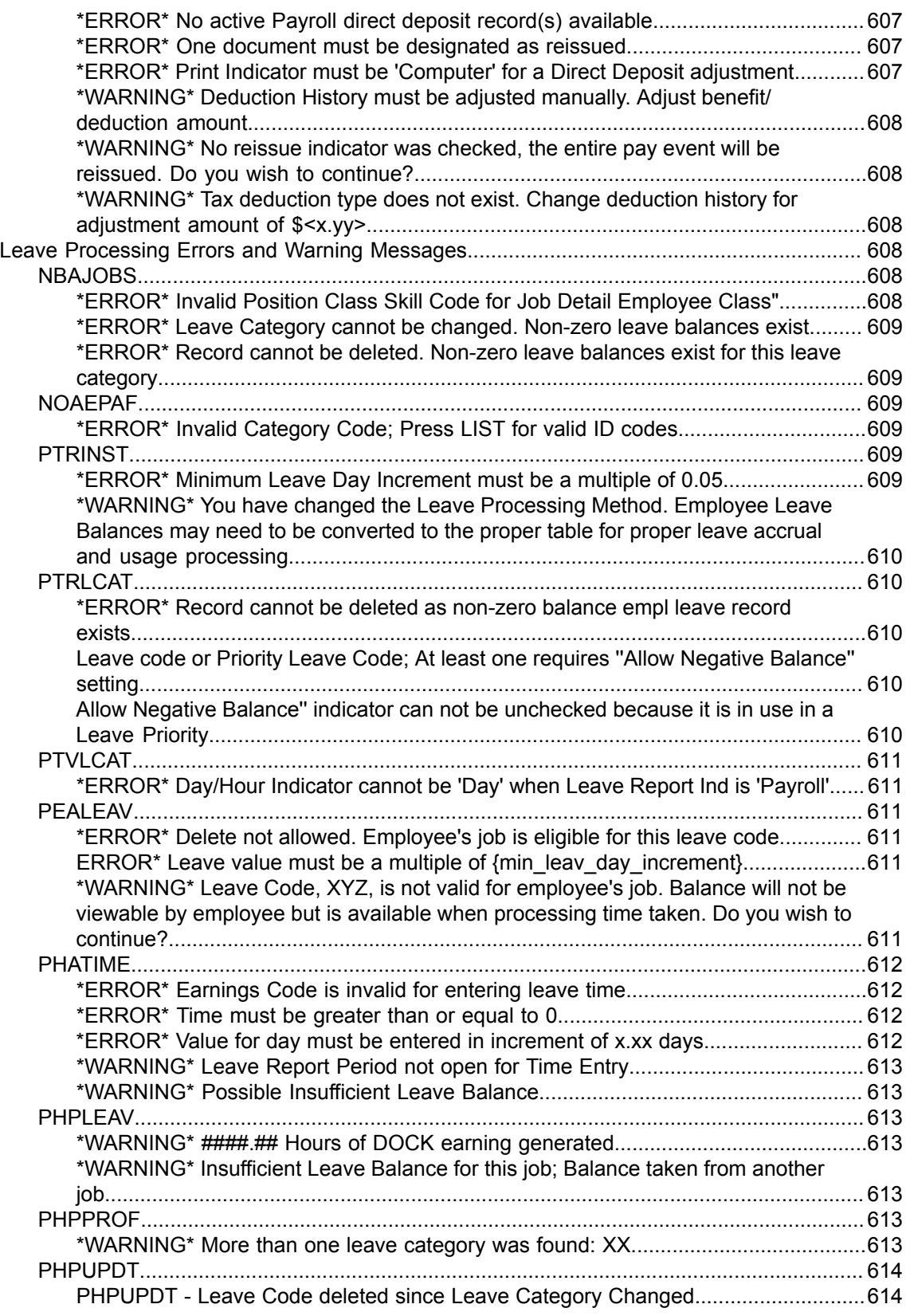

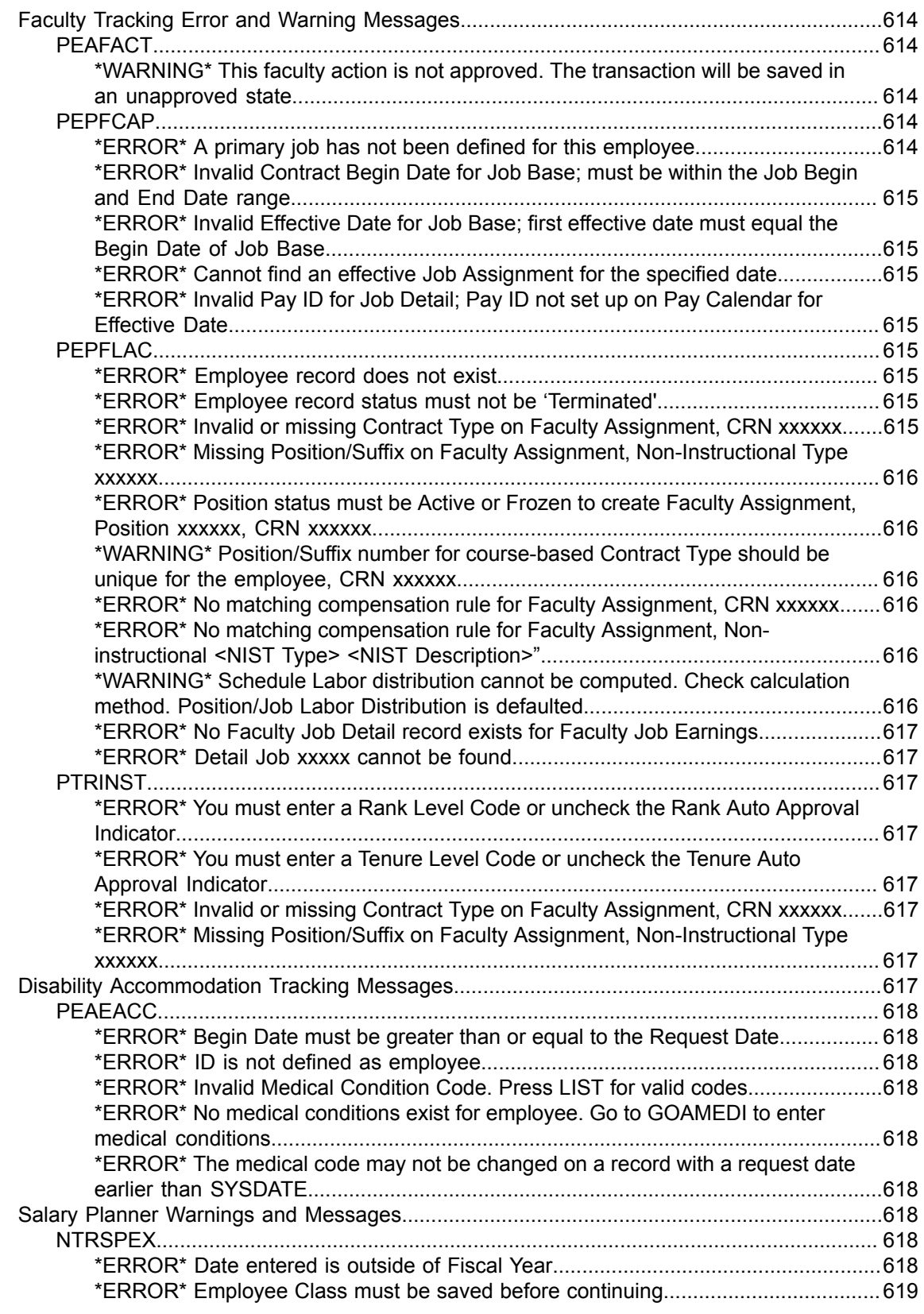

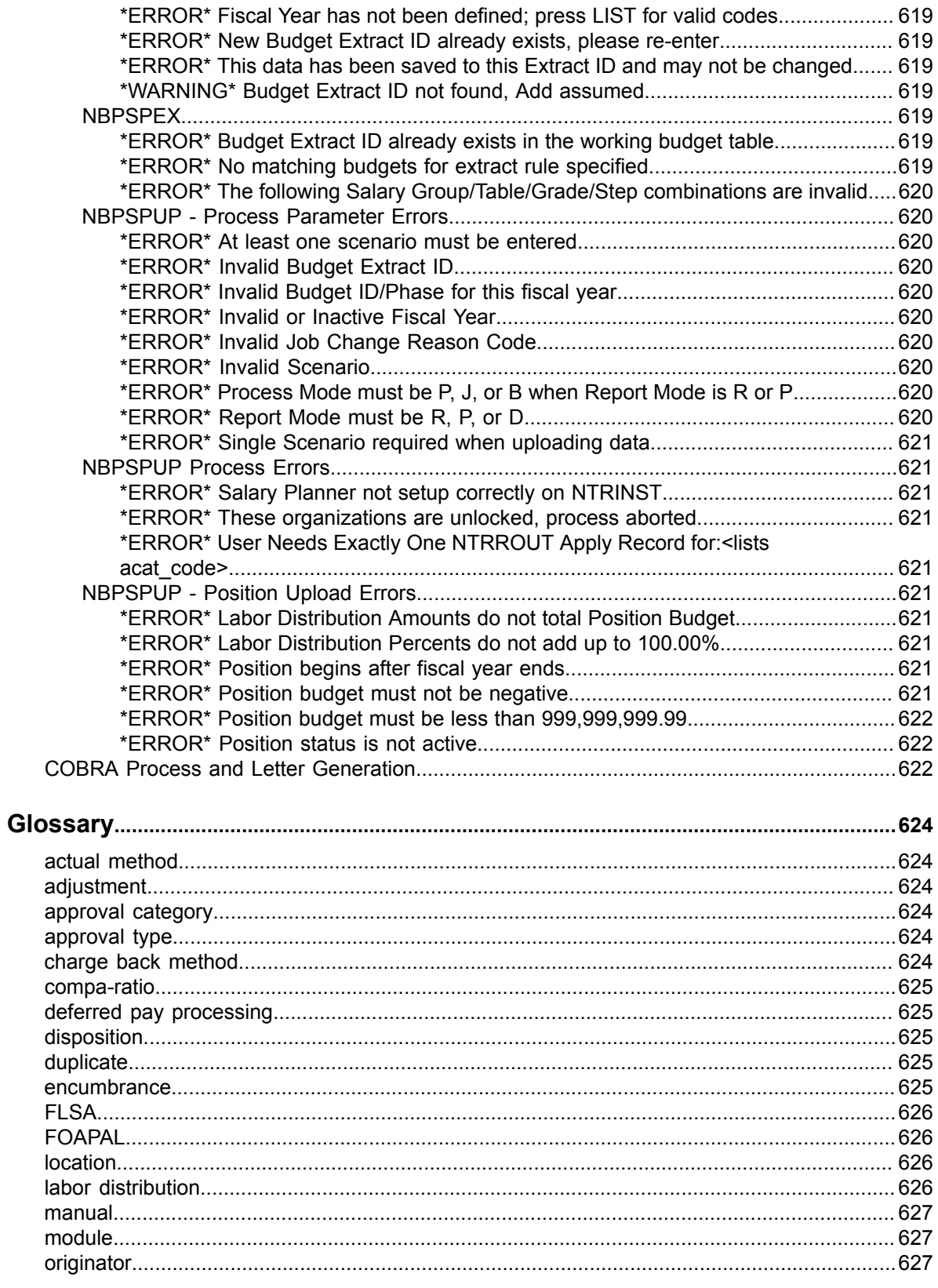

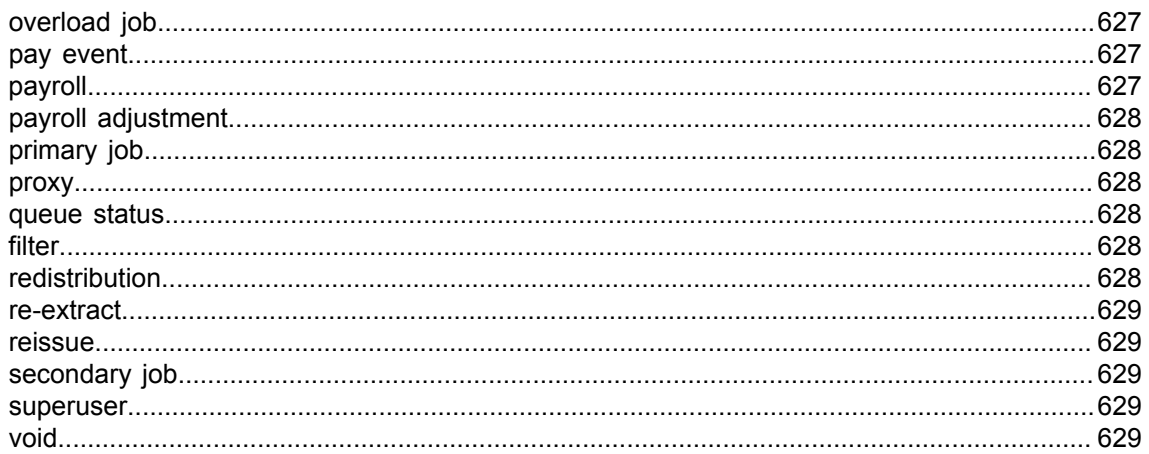

# <span id="page-21-0"></span>**System Overview**

This section introduces you to the Banner Human Resources System through a high-level overview of key features and processes.

### <span id="page-21-1"></span>**Application summary**

Advantages of Banner Human Resources System usage.

The Banner Human Resources System provides budget, personnel, and payroll functions for your institution. It allows you to better control your personnel costs, which typically represent the largest budget expenditure for an institution.

Banner Human Resources supports the following human resource administration areas:

- employment and compensation
- budget preparation and monitoring
- position control and staffing
- applicant tracking
- requisitioning and processing
- EEO, W-2, and 1099-R reporting
- payroll processing
- labor relations
- health and safety administration
- benefits and leave

The Human Resources System also assists your administrative officers with prompt and accurate budget and position data. Your Payroll and Revenue departments will find its management capabilities useful in tax reporting and payroll calculation. To maximize data availability, the Human Resources System can be fully integrated with Banner Student, Finance, Advancement, and Financial Aid . It is also available as a comprehensive stand-alone system.

—people.

### <span id="page-21-2"></span>**Department work flow**

This flow shows how data moves through Position Control and related departments at an institution.

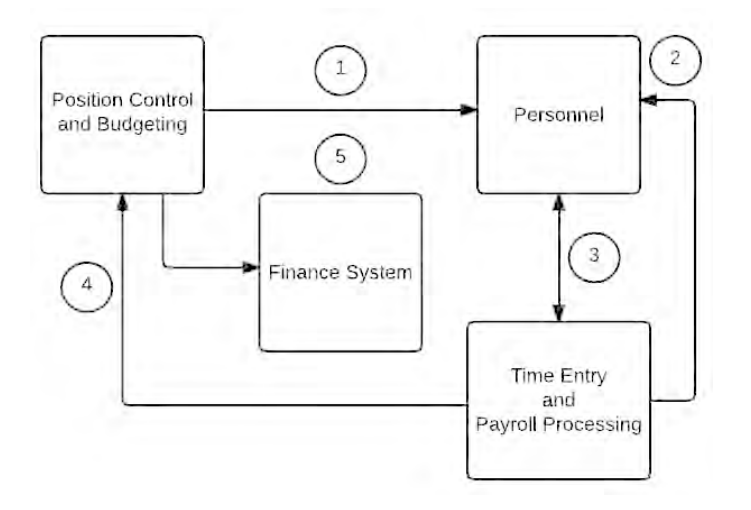

- 1. Position Control and Budgeting processing defines the position and assigns it appropriately. It identifies vacant, over-budgeted, and under-budgeted positions. Data collected by this module is automatically made available to Personnel for use in position requisitioning and applicant tracking.
- 2. Position Control information is transferred to Personnel, which maintains basic historic, biographic, and demographic data. It collects data on current and past employees, applicants and new hires, benefits and leave administration, labor distributions, EEO/Affirmative Action, and faculty members. In turn, Personnel updates Position Control on assignments to budgeted positions.
- 3. Personnel supplies employee assignment, leave, and deduction data to Time Entry and Payroll Processing for use in validating salary information, calculating paychecks, and maintaining pay history data. Payroll collects time sheet information and performs payroll calculation and adjustments. It provides Personnel with monthly, quarterly, and year-to-date employee, job, and deduction totals.
- 4. Payroll provides Position Control with the data necessary for budget monitoring and maintenance.
- 5. Payroll and Position Control data is made available to your Finance System.

### <span id="page-22-0"></span>**Process work flow**

This flow shows how data moves through Position Control module.

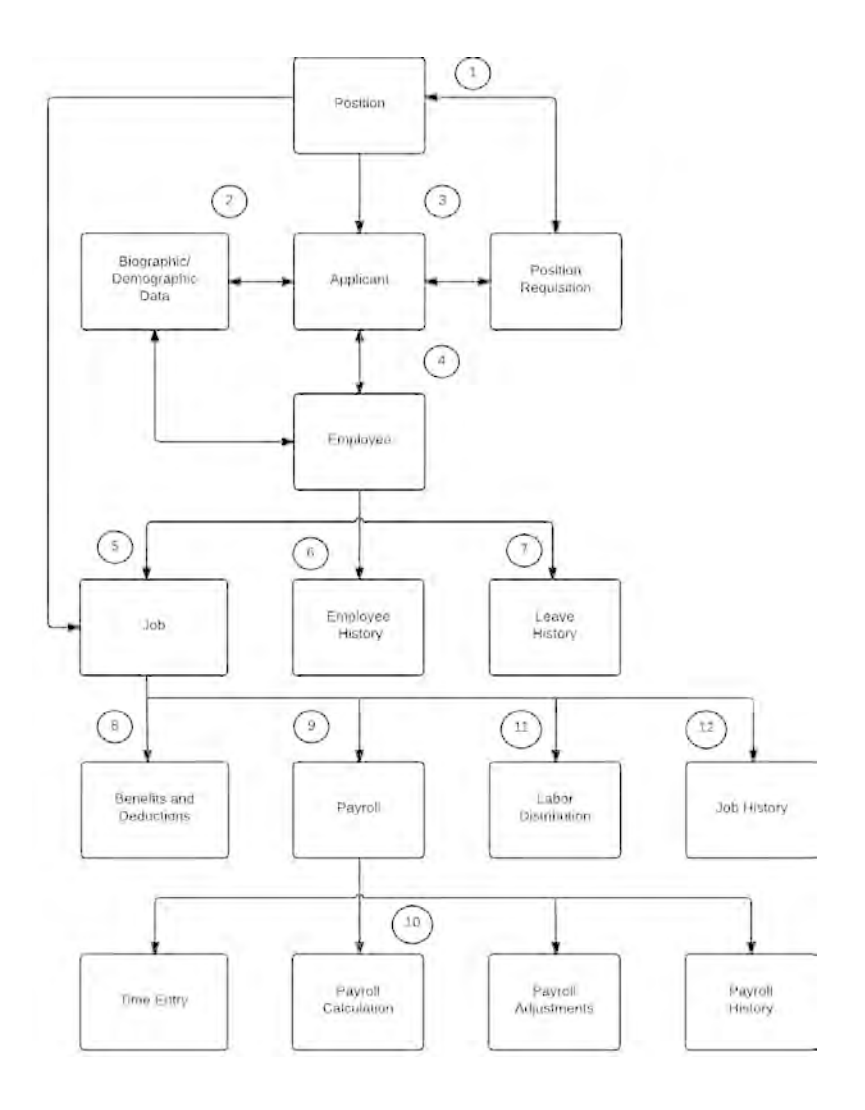

- 1. The position is defined by the Position Control module, which classifies it as active, canceled, or frozen. If appropriate, the position is flagged as over-budgeted or under-budgeted.
- 2. Biographic and demographic data is collected and made available for applicant and employee records. Information on education, employment history, examination results, publications, skills, and certification is added to the applicant's file. Interview results and comments can also be included.
- 3. Vacancy and recruiting data can be specified in an online requisition and viewed by position or candidate.
- 4. When an applicant is hired, an employee file is created. The applicant's information is shared by the new file. Leave eligibility is defined, and leave balances and review information are maintained. Biographic and demographic information is updated as necessary.
- 5. Position and employee information combine to define a job record.
- 6. The employee's work history is recorded in the Employee History page.
- 7. Leaves are established and leave records are maintained.
- 8. Tax rules, life and medical insurance, retirement plan, and other employee benefits are defined and maintained. Associated payroll deductions are established.
- 9. Employee, job, leave, and deduction information is relayed to Payroll.
- 10. Payroll's time entry function supports online entry of positive and exception hours. It proofs and validates earnings codes, hours, and special rates, and it generates rosters and time documents. This data is used to calculate gross and net pay. Payroll adjustments (for example, redistributions, manual checks, one-time deductions, and check cancellations) are made as necessary, and online totals are maintained for fiscal and calendar years for all jobs, deductions, and employees.
- 11. The job's cost information is assigned to specific labor distributions, which are used to post expenses and liabilities to the general ledger and encumbrance ledgers of the Banner Finance System.
- 12. The job history is created and maintained. The job history records job-related employee information (for example, employee class, status, grade, paid and unpaid leaves, deferred pay status, work schedules, and annual salary/wage rate).

# <span id="page-25-0"></span>**Biographic/Demographic Administration**

This section provides information about the Biographic and Demographic Information module.

# <span id="page-25-1"></span>**About biographic/demographic administration**

Entering basic biographic information about an applicant or employee creates a unique ID number for the individual in the system.

The core of the Biographic and Demographic Information module is the Identification (PPAIDEN) page, which establishes a unique ID number for each individual in the system. Use this page to enter basic biographic information about an applicant or employee.

You must enter information about a person into Banner Human Resources before you can complete any payroll or position-related transactions for that individual.

PPAIDEN can be used for two purposes:

- To create a record for a person or non-person who has never been identified to the system.
- To add or update biographic and demographic information about a person or non-person who was previously defined in Banner.

The procedures for creating or updating information in PPAIDEN are identical, with one exception.

When you enter initial data in PPAIDEN, you can either supply an ID number for the person or nonperson being identified or you can ask the system to generate the ID number. When you update data via PPAIDEN, however, you must enter an ID number. This number must match that previously entered for the person or non-person whose information you are updating.

The ID number and name are the minimum pieces of information the system requires to process information for any human resources transactions for a person. These items are entered on the **Main** window of the PPAIDEN page.

The Biographic and Demographic Information module also enables you to enter and update information about the professional qualifications of an applicant or employee. It provides pages for entry of the following:

- Comments, including interview results and offer stipulations
- Educational background, including institutions attended and degrees received
- Employment experience
- Veteran status
- Publications record
- Certification information
- Skill descriptions

### <span id="page-26-0"></span>**Identify a new person or entity in banner**

Enter information about a new person or an entity (such as a vendor) into the Banner Human Resources System.

Access the Identification (PPAIDEN) page to perform initial data entry of a person or an entity (such as a vendor) into the Banner Human Resources System.

### <span id="page-26-1"></span>**Enter name and ID information**

Enter name and ID information for a new person or an entity (such as a vendor).

#### **Procedure**

- 1. Access the Identification (PPAIDEN) page.
- 2. Use one of the following options to supply the ID number for the person or entity you are identifying:
	- If your site policy dictates that a generated number be used for all new persons entered into the database, either type GENERATED in the **ID** field or click **Generate ID**.
	- If your site policy permits a new number to be entered, enter the number in the **ID** field in the Key Block.
- 3. Scroll down to the Current Identification section. The data in the **ID** field of the Key Block (the word GENERATED or the ID number) is duplicated in the **ID** field of this section.

If you are defining an entity, go to [6](#page-26-2) on page 27. If you are defining a person, go to [4](#page-26-3) on page 27.

- <span id="page-26-3"></span>4. Enter the Social Security Number (SSN), Social Insurance Number (SIN), or Tax Filing Number (TFN) for the person you are defining.
- 5. In the Person section, enter the person's last name and first name in the available fields.

(Optional) Enter information in the remaining fields in the section.

Go to [7](#page-26-4) on page 27.

- <span id="page-26-2"></span>6. Scroll down to or select the **Name** field in the Non-Person section. Then enter the name of the non-person.
- <span id="page-26-4"></span>7. Click **Save**.

#### **Note:**

You cannot enter any other information for a person or non-person until you have committed their name and ID number, and name data to the database.

#### **Results**

#### **Related Links**

[Identify a new person or entity in banner](#page-26-0) on page 27 [Enter address](#page-27-0) on page 28

### <span id="page-27-0"></span>**Enter address**

Addresses are used in many places throughout the system for each person or non-person.

#### **Before you begin**

A Banner ID and name must be created for the person or non-person before you can enter address information.

#### **Procedure**

- 1. Access the Identification (PPAIDEN) page.
- 2. Enter the Banner ID for a person or entity.
- 3. Access the Address window by selecting **Address** from the Tools button or by selecting the **Address** section.
- 4. Enter the person's Address Type. If necessary, select the Search feature to determine valid values and to select one of these values.
- 5. Enter the remaining address information. **City** and either **State or Province** or **Nation** are required fields. If you enter a state, the **ZIP or Postal Code** is required as well.
- 6. Click **Save**.

#### **Related Links**

[Enter name and ID information](#page-26-1) on page 27 [Enter other required information](#page-27-1) on page 28

### <span id="page-27-1"></span>**Enter other required information**

Other required biographic information includes, but is not limited to, emergency contact information.

#### **Before you begin**

You must save the name and ID data for a person or entity before entering any other information about that person or entity on PPAIDEN. All of the peripheral windows for PPAIDEN accept data the same way.

#### **Procedure**

1. Select the appropriate section or window from the **Tools** button.

The following are some of the additional items you can enter using PPAIDEN:

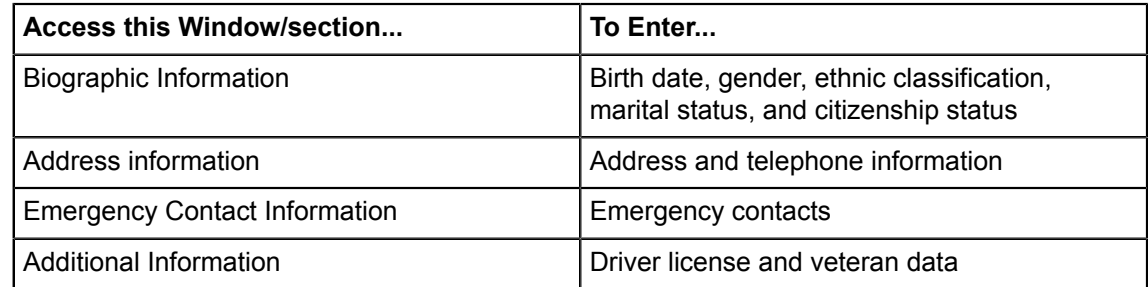

- 2. Enter required information in the relevant fields. If necessary, select the **Search** feature or use the List function to view valid field values.
- 3. On completion, click **Save** to save the record to the database.
- 4. Repeat the entire procedure as needed.

#### **Related Links**

[Enter address](#page-27-0) on page 28

[Update biographic or demographic information for an identified person or entity](#page-28-0) on page 29

# <span id="page-28-0"></span>**Update biographic or demographic information for an identified person or entity**

A person or entity previously identified to Banner Human Resources needs to have biographic information updated.

#### **Procedure**

- 1. Access the Identification (PPAIDEN) page.
- 2. Enter the ID of the person or entity whose data you want to update.

If you do not know the ID number of the person to be hired, select the **Search** feature and perform a search of the database using one of the following options:

- If the person was an applicant before being hired, use the Employee Search (POIIDEN) page.
- If applicant tracking is not used at your institution, use the Person Search (SOAIDEN) page.

**Note:** You can search for and enter an ID by using product-specific forms as described above or by using the ID and Name Extended Search window. See the *Banner Getting Started Guide* for further information.

- 3. Select the required record.
- 4. Make changes as necessary.

**Information Where to enter on PPAIDEN**

• Birth Date **Biographical section/window** 

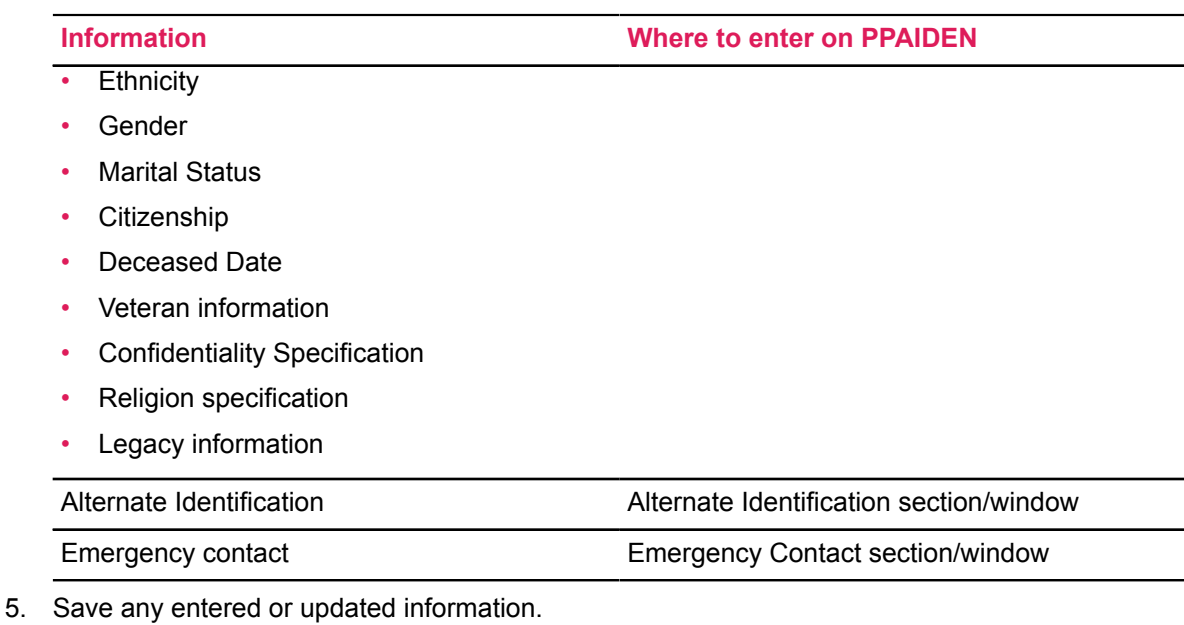

# <span id="page-29-0"></span>**Maintain certification information**

Record information about any professional or trade certifications that the person holds.

#### **Procedure**

- 1. Access the Certification Information (PPACERT) page.
- 2. Enter the **ID** for the person whose certifications you are tracking.
- 3. Go to the **Certifications** section.
- 4. Enter the code that identifies one of the person's certifications in the **Certification Code** field.
- 5. **Optional:** Enter the **Certificate Date**.

This field must be completed if the **Date Required** check box on the Certification Code Rule (PTRCERT) page is selected.

- 6. Enter any other available information about the certification.
- 7. **Optional:** Enter endorsement information for the certificate.
- 8. Click **Save**.

# <span id="page-30-0"></span>**Enter job experience information**

Record information about the person's job experience.

#### **Procedure**

- 1. Access the Person Experience (PPAEXPR) page.
- 2. Enter the person's **ID** .
- 3. Go to the **Experience Information** section.
- 4. Enter any available information about a job held by the person.
- 5. Click **Save**.

### <span id="page-30-1"></span>**Enter coded comments**

You can use a predefined comment code to enter a comment for an ID. Using a comment code saves keystrokes and provides uniformity.

#### **Procedure**

- 1. Go to the Comment page (PPACMNT) page.
- 2. Enter the **ID** of the person about whom you are going to enter coded comments.
- 3. Go to the **Coded Comments** section.
- 4. Enter the comment code that identifies the type of comment to be entered about the person.
- 5. **Optional:** Enter a comment associated with the comment code.
- 6. Click **Save**.

## <span id="page-30-2"></span>**Enter free-page comments**

You can enter a free-page comment for an ID.

- 1. Go to the Comment page (PPACMNT) page.
- 2. Enter the **ID** of the person about whom you are going to enter a comment.
- 3. Go to the **Free page Comments** section.
- 4. Enter a comment in the field under the section name.
- 5. Click **Save**.

# <span id="page-31-0"></span>**Enter job reference information**

Enter experience and job reference information for a person.

#### **Procedure**

- 1. Access the Person Experience (PPAEXPR) page.
- 2. Enter the person's **ID**.
- 3. Go to the **Experience Information** section.
- 4. Enter available information about the job for which references are being specified.
- 5. Enter and save the experience data in order to enter reference information for a particular job.
- 6. Save your changes.
- 7. Access the Applicant's References window from the **Tools** button of PPAEXPR.
- 8. Enter any available information about a reference.
- 9. Save your changes.

# <span id="page-31-1"></span>**Enter diploma or degree data**

Enter the person's institution, degree, and curriculum information (majors, minors, and concentrations).

- 1. Access the General Information (PPAGENL) page.
- 2. Enter the person's ID.
- 3. Go to the **Institution** section.
- 4. Enter the institution code in the **SBGI** field for the institution where the person earned the degree.
- 5. Save your changes.
- 6. Go to the **Diploma or Degree** section, and enter the degree and any other available degree information.
- 7. **Optional:** Go to the **Majors** section, and enter each of the person's majors on a separate line.
- 8. **Optional:** Go to the **Minors** section, and enter each of the person's minors on a separate line.
- 9. **Optional:** Go to the **Area of Concentration** section, and enter each of the person's concentrations on a separate line.
- 10. Click **Save**.

### <span id="page-32-0"></span>**Enter transcript data**

How to enter transcript data.

#### **Procedure**

- 1. Access the General Information (PPAGENL) page.
- 2. Enter the person's **ID** .
- 3. Go to the **Institution** section, and then enter the code for the institution that sent the transcript in the **SBGI** field.
- 4. Go to the **Transcript** window, and then enter any available information about the transcript.
- 5. Click **Save**.

### <span id="page-32-1"></span>**Enter examination information**

You can enter exam and student exam score information using the General Information (PPAGENL) page.

- 1. Access the General Information (PPAGENL) page.
- 2. Enter the person's **ID**.
- 3. Go to the **Institution** section.
- 4. Go to the **Examinations** window.
- 5. On the **Examination** field, enter the code identifying the type of examination.
- 6. On the **Date** field, enter the examination date .
- 7. On the **Score** field, enter the score the person received on the examination.
- 8. This step is optional if the Scoring Method field on the Exam Code Rule (PTREXAM) page is set to Pass/Fail .
- 9. **Optional:** On the **Percent** field, enter the percentile ranking of the examination score.
- 10. Select the Pass/Fail option for the Pass field to indicate whether the person passed the exam.
- 11. If the Scoring Method field on the Exam Code Rule (PTREXAM) page is set to Pass/Fail and you have entered a score, the system automatically selects the correct value for this field when you section past the Score field or Save.
- 12. Click **Save**.

# <span id="page-33-0"></span>**Enter publication information**

You can enter a student's publication information using the General Information (PPAGENL) page.

#### **Procedure**

- 1. Access the General Information (PPAGENL) page.
- 2. Enter the person's **ID**.
- 3. Go to the **Institution** section.
- 4. Go to the **Publications** window.
- 5. Enter the code defining the **Type** of publication being described.
- 6. Enter the **Title** of the publication.
- 7. **Optional:** Enter the name of the **Publisher** of the publication.
- 8. **Optional:** If the Publication Date differs from today's date, enter the correct publication date.
- 9. Click **Save**.

## <span id="page-33-1"></span>**Enter skill information**

You can enter a student's skill information using the Person Skills (PPASKIL) page.

#### **Procedure**

- 1. Access the Person Skills (PPASKIL) page.
- 2. Enter the **ID** of the person whose skills you are tracking.
- 3. Go to the next section.
- 4. On the **Skill** field, enter the code identifying one of the person's skills.
- 5. If the Level Required check box on the Skill Codes Rule (PTRSKIL) page is checked for a skill, enter the code identifying the person's level of ability of the skill in the **Level** field. Otherwise, leave that field blank.
- 6. Enter any other available information about the person's use of the skill.
- 7. Click **Save**.

### <span id="page-33-2"></span>**Create a telephone record**

You can create a telephone record using the Telephone (PPATELE) page.

#### **Procedure**

1. Access the Telephone (PPATELE) page.

- 2. On the **Key** section, enter an ID.
- 3. Go to the next section.
- 4. Enter the **Telephone Type**.
- 5. Enter the **Telephone number**.
- 6. Click **Save**.

### <span id="page-34-0"></span>**Create an international telephone record**

You can create an internationals telephone record using the Telephone (PPATELE) page.

#### **Procedure**

- 1. Access the Telephone (PPATELE) page.
- 2. In the **Key** section, enter an ID.
- 3. Go to the next section.
- 4. Enter the **Telephone Type**.
- 5. Enter the **International Access Code**.
- 6. Click **Save**.

### <span id="page-34-1"></span>**View address, telephone, or mail delivery information**

View address, telephone, or mail delivery information to ensure your information is correct.

#### **Procedure**

- 1. Access the Address List Inquiry (PPIADDR) page.
- 2. Enter the **ID** of the person whose information you want to view.
- 3. Go to the next section.
- 4. View address information.
- 5. Click **Save**.

### <span id="page-34-2"></span>**View the skill set in your enterprise**

You can see a list of the individuals in your organization that possess specific skills using the Person Skills Inventory (PPISINV) page.

#### **Procedure**

1. Access the Person Skills Inventory (PPISINV) page.

2. View the **Skills**.

## <span id="page-35-0"></span>**Add an employee to a system-generated letter**

You can associate an employee to a system-generated letter using the Mail (PUAMAIL) page.

- 1. Access the Mail (PUAMAIL) page.
- 2. Enter an **ID** .
- 3. Go to the next section.
- 4. Identify the **System** associated with the letter.
- 5. Identify which **Letter** you want to send.
- 6. Change the **Initiation Date** of the letter if different from the system date.
- 7. Select either **Published** or **Generated** to describe enclosed material and save.
# **Employment Administration Overview**

The Employment Administration module provides for the capture and maintenance of employee information and the classification of salary structures.

Employee compensation includes an unlimited number of earnings, rates, and differentials, and highlights features such as future dating, retroactive salary changes, and deferred pay.

It also includes a section on Faculty Tracking that records and maintains faculty actions such as tenure, promotion, reappointment, and sabbatical and other leaves.

Leave administration supports current and grandfathered leave plans.

Health and safety administration addresses OSHA requirements by maintaining job-related health and safety data.

Labor relations enables you to track union status, seniority, and grievance activity. A complete online history maintains the data required for regulatory reporting.

This module enables you to:

- identify an employee's status, class, hire dates, leave and benefit categories, and reporting organization
- collect direct deposit information
- maintain leave records, including type, year-to-date accrued hours, year-to-date used hours, and prior year balances
- create and maintain an internal employee history
- define an employee's assigned job, including description, class, salary grade and step, contract type, shift, and status
- create and maintain a job history to track changes in an employee's movement through the salary scale
- maintain year-to-date totals of employee hours and earnings
- collect committee information to establish committees, identify members, and arrange meeting times and places
- record, maintain, and review faculty actions such as tenure, promotion, reappointment, and sabbatical/other leaves
- update, insert, delete, and view information that will be included in the annual Statistics Canada surveys
- establish position descriptions and associate them with job points
- use a single page to establish a new employee on the system
- use a single page to terminate an employee, place an employee on leave, or reactivate an employee who was on leave
- use a single page to set up and hire new persons and issue a one-time payment
- check an employee's salary history
- collect ACH information in order to make direct deposit payments for payroll

## **Hire a New Employee**

The New Hire page (PEAHIRE) provides a simple, efficient method to establish an employee in the system. The page utilizes the default functionality within Banner HR and requires only a minimum amount of data to be entered. All information entered on this page will automatically be entered in the Person Identification page (PPAIDEN), the Employee page (PEAEMPL), and the Employee Job page (NBAJOBS). Refer to the online help for further information on the New Hire page (PEAHIRE).

To access the New Hire page (PEAHIRE), either select the page from the \***HRSEMPLOYE** (Employment Administration) menu; or access the page directly from the main menu by entering the page name, PEAHIRE. When you first enter the page, the cursor will be resting in the **ID** field of the Key Block. You can then establish a new employee on the system by completing the page as described below.

## **Enter Key Block Information for New Hire**

#### **About this task**

Begin entering information for a new hire by entering information in the Key Block of PEAHIRE.

#### **Procedure**

- 1. Access the New Hire (PEAHIRE) page.
- 2. Enter the Banner ID of the person to be hired, if known. The name associated with the ID number will be displayed.

Otherwise, go to number Step 3 below. After verifying the name, go to [Enter Biographic/](#page-38-0) [Demographic Information for New Hire](#page-38-0) on page 39.

**Note:** If the ID number you entered identifies a current or previous employee, an error message will appear stating this condition. You will not be able to move to any of the data groupings on this page.

- 3. (Optional) If you do not know the ID number of the person to be hired, select the **Search** feature perform a search of the database using one of the following options:
	- If the person was an applicant prior to being hired, you can use the Employee Search (POIIDEN) page.
	- If applicant tracking is not used at your installation, then the Person Search (SOAIDEN) page should be used.
	- If the person has been entered into Banner with an alternate ID, use the Alternate ID Search (GUIALTI) page.

**Note:** You can search for and enter an ID by using product-specific forms as described above or by using the ID and Name Extended Search window. See the *Banner Getting Started Guide* for further information.

Follow the search procedures established at your site to find the ID number of the person to be hired.

- 4. If a record is found, exit with value and go to [Enter Biographic/Demographic Information for New](#page-38-0) [Hire](#page-38-0) on page 39.
- 5. If a match is not found, enter or generate the new ID number based on your site policy.

If your site policy permits a new number to be entered, enter the number in the ID field and go to [Enter Biographic/Demographic Information for New Hire](#page-38-0) on page 39, below.

If your site policy dictates that a generated number be used for all new persons entered into the database, you can accomplish this by typing GENERATED in the **ID** field or by clicking **Generate ID**.

**Note:** If the Common Matching feature is turned on at the institutional level, namely, the **Online Matching Process Enabled** indicator on the Installation Controls (GUAINST) page, you will be taken to the Common Matching Entry (GOAMTCH) page when you enter a new Banner ID via the Employee Quick Hire (PEAHIRE) page, the One-Time Payment (PEA1PAY) page or the Person Identification (PPAIDEN) page. For more information on Common Matching, refer to the *Banner General User Guide* and the topic, [Common Matching Functionality in Human](#page-126-0) [Resources](#page-126-0) on page 127 of this chapter.

## <span id="page-38-0"></span>**Enter Biographic/Demographic Information for New Hire**

#### **About this task**

Complete the fields in the Biographic/Demographic Information section of the New Hire (PEAHIRE) page.

#### **Procedure**

- 1. Use the following guidelines to enter the information in the Biographic/Demographic section.
	- If the person's record was previously established, any information contained on that record will be displayed in the corresponding field. These records are for information only and cannot be updated. Any required changes must be made on the Person Identification (PPAIDEN) page. Any null fields on PEAHIRE must be completed.
	- If you are creating a new record, then all of the fields displayed in the Biographic/ Demographic section of the New Hire (PEAHIRE) page will be null. In this case, all fields must be completed.

When you have completed the data entry in the Biographic/Demographic data grouping, the cursor will be resting in a hold position. You can review and change the information prior to continuing.

2. When you are satisfied with the information entered, move to the next data grouping. If you are not in the last field of the window when you want to continue, you can also scroll down to move to the next data grouping without tabbing or entering through each field.

## **Enter Address/Telephone Information for New Hire**

#### **About this task**

Complete the fields in the Address/Telephone section of the New Hire (PEAHIRE) page.

#### **Procedure**

- 1. Use the following guidelines to enter Address/Telephone information.
	- If the person's record was previously established, any information contained on that record will be displayed in the corresponding fields. The cursor will be resting in a hold position. These records are for information only and cannot be updated. Any required changes must be made on the Person Identification (PPAIDEN) page. Any null fields on PEAHIRE must be completed.
	- If you are creating a new record, then all of the fields displayed in the Address/Telephone Information section will be null. In this case, all fields must be completed on PEAHIRE.

The fields must be completed according to standards established at your location. A field that is optional in the system may be required at your location based on your site's standards, policies, and procedures.

When you have completed the data entry in the Biographic/Demographic data grouping, the cursor will be resting in a hold position. You can review and change the information prior to continuing.

2. When you are satisfied with the information entered, press section or Enter again to move to the next data grouping.

## **Enter Employee Information for New Hire**

#### **About this task**

Complete the fields in the Employee section of New Hire (PEAHIRE) page as specified in the online help.

The Employee section allows you to assign an employee class, original hire date, home department, and benefit category for the new employee. Based on these key pieces of information, the following fields will be completed for the employee on the Employee (PEAEMPL) page: **Leave Category, Check Distribution, Home Department, Current Hire, Original Hire, Adjusted Service, Seniority**, and **First Work Date**. All of these values will default according to the rules established at your location.

When you have completed the data entry in the Employee section, the cursor will automatically move to the Job section.

## **Enter Job Information for New Hire**

#### **About this task**

Complete the fields in the Job section of the New Hire (PEAHIRE) page as specified in the online help. You can enter data for up to ten jobs in this section. To define a second or subsequent job record, create a new record.

Based on the key pieces of information entered in the PEAHIRE Job section, the following fields will be completed on the Employee Jobs (NBAJOBS) page: **Effective Date, Personnel Date, Status, Title, Employee Class, Payroll ID, Salary Group, Grade, Table, Step, Premium Pay, Hours per Day, Hours per Pay, Annual Salary,** and all of the other fields contained on NBAJOBS. These values are defaulted according to the rules established at your location.

## **Save New Hire Data**

#### **About this task**

After you have entered all required job information, execute the Save function. The system will now call each of the related application pages, insert the data you have entered into the associated fields, and place default values into the remaining fields.

The system may display the following types of messages while inserting the data:

- If a \*WARNING\* message is encountered during the insertion of data, it will be presented to you for acknowledgment.
- If an \*ERROR\* message is encountered during the insertion of data, it will be presented to you. At this point, you will have the option of correcting or ignoring the error. If you ignore the error, none of the data will be saved in the application page. If you correct the error and save the record, the new hire process will continue.

When the save process is complete, the autohelp line located at the bottom of the screen will display New Hire Process Completed. At this point, all of the options on the **Tools** button are enabled. By selecting the appropriate option, you will be able to access the Person Identification (PPAIDEN) page, Employee (PEAEMPL) page, Employee Jobs (NBAJOBS) page, and the Employee Benefit or Deduction Setup (PDABDSU) page.

When you select **Employee Deduction Setup** from the **Tools** button, the system sets up all of the required deductions in the employee's benefit category that have an established default value. It then displays a message specifying the number of deduction records created. If any errors occur during the creation of the deduction records, the system displays PDABDSU with an error message. You can then correct the error and save your change. At that point, the system will redisplay New Hire (PEAHIRE) page.

The process will also insert all of the related history records, which can be viewed on the Employee History (PEIEHIS) page, Deduction History (PEIDHIS) page, and Jobs History (PEIJHIS) page.

# **Create Automated PIN for New Employees**

#### **About this task**

To facilitate the use of Employee Self Service, you can now execute the instruction to automatically create a PIN for an employee when an employee record (PEBEMPL) is created in Banner. This feature works in the same fashion as Students, Financial Aid applicants, and Faculty members (loaded in Banner Student). The Crosswalk Validation (GTVSDAX) page control enables this function, and your institution can control its usage on the Enterprise PIN Preferences (GUAPPRF) page.

The following conditions must be met for creating an automatic PIN:

- The **Create PIN?** for PEBEMPL on GUAPPRF must be set to Y.
- A Third Party Access Audit (GOATPAD) page PIN must not exist for a new employee.

The logic to create an automatic PIN uses the values specified on GUAPPRF utilizing either alphanumeric or numeric and birth date or random value. If birth date is specified and the birth date is null, then the last six characters of the ID will be used. If a six character numeric PIN cannot be generated, then the PIN will be NULL. Once a PIN has been created for an employee, it may be viewed on GOATPAD.

# **Leave Administration**

## **Change Employee Status**

Access the Employee Status Change (PEAESCH) page to:

- Terminate an employee
- Place an employee on extended leave
- Reactivate an employee who is currently on leave

The page enables you to change the status on all related records for the employee or on only selected records. The following paragraphs contain a general procedure for completing the Key Block of PEAESCH and gives specific procedures for completing the remainder of the page for each type of status change.

### **Enter Key Block Information to Change Employee Status**

#### **About this task**

Begin by entering information in the Key Block of PEAESCH.

#### **Procedure**

1. If you know the ID number of the person who is going on leave, returning from leave, or terminating employment, enter the ID number.

The name associated with the ID number entered will be displayed. The cursor will automatically move to the **Action** field.

If you do not know the ID number of the employee, select the **Search** feature, and then perform a search of the database.

**Note:** You can also search for the ID by using the **ID and Name Extended Search** window. (See the *Banner Getting Started Guide* for further information on the search process.)

Follow the search procedures established at your site to find the ID of the person to be hired.

If the record is found, exit with value. The cursor will automatically move to the **Action** field.

The following conditions will cause an error message to be generated:

- The ID selected does not identify an employee. Only employee records can be processed via PEAESCH.
- The employee identified by the ID selected is already terminated from the Human Resources System. PEAESCH cannot be used to process records for an employee whose status is

specified as "Terminated" on all of the following pages: the Employee (PEAEMPL) page, all deduction records specified via the Employee Benefit/Deduction (PDADEDN) page, and all job records specified via the Employee Jobs (NBAJOBS) page. You can, however, use PEAESCH to terminate deductions for an employee whose current status on PEAEMPL is "Terminated."

**Note:** PEAESCH can be used to terminate a deceased employee.

- 2. Note the value in the employee's **Last Paid Date** field. If the employee is paid on multiple payrolls, then this is the maximum last paid date for all pay IDs. For example, an employee could have a job with weekly pay and a job with monthly pay. If the pay-period end date for the employee's last weekly paycheck was 06-25-2004 and that for the employee's last monthly paycheck was 06-30-2004, then the last paid date would be 06-30-2004.
- 3. At **Action**, enter the action to be performed on the employee record. You can select the action from the **Lookup** button. Valid options are Leave, Return from Leave, and Terminate.
- 4. If you want all job and deduction records to automatically be selected for the action entered, select the **All Records** check box. If you want to select these records manually, leave the check box unmarked.
- 5. At **Personnel Date,** enter the date that will be recorded as the employee's termination, leave begin, or return-from-leave date. This date should reflect the actual date on which the status change should/did occur. If you enter a date less than the date in the **Last Paid Date** field, you will be notified of this condition but will be allowed to proceed with the action.

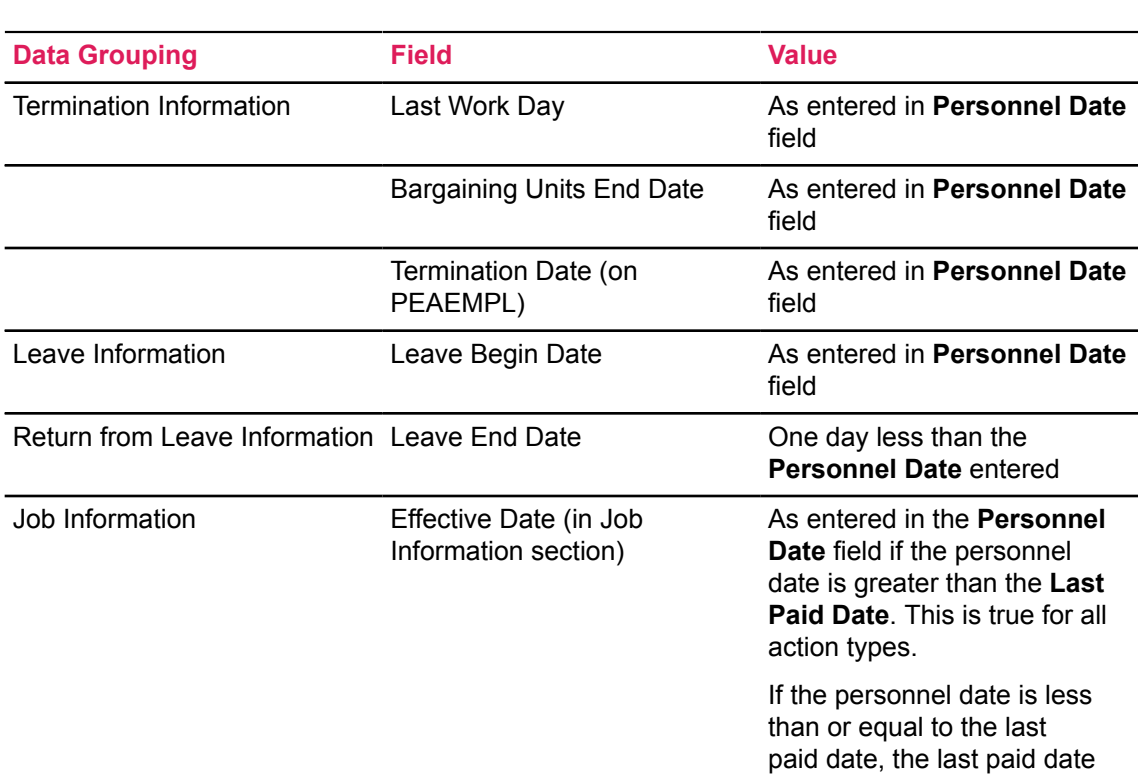

The date entered in the **Personnel Date** field determines the actual/calculated date inserted into the following fields:

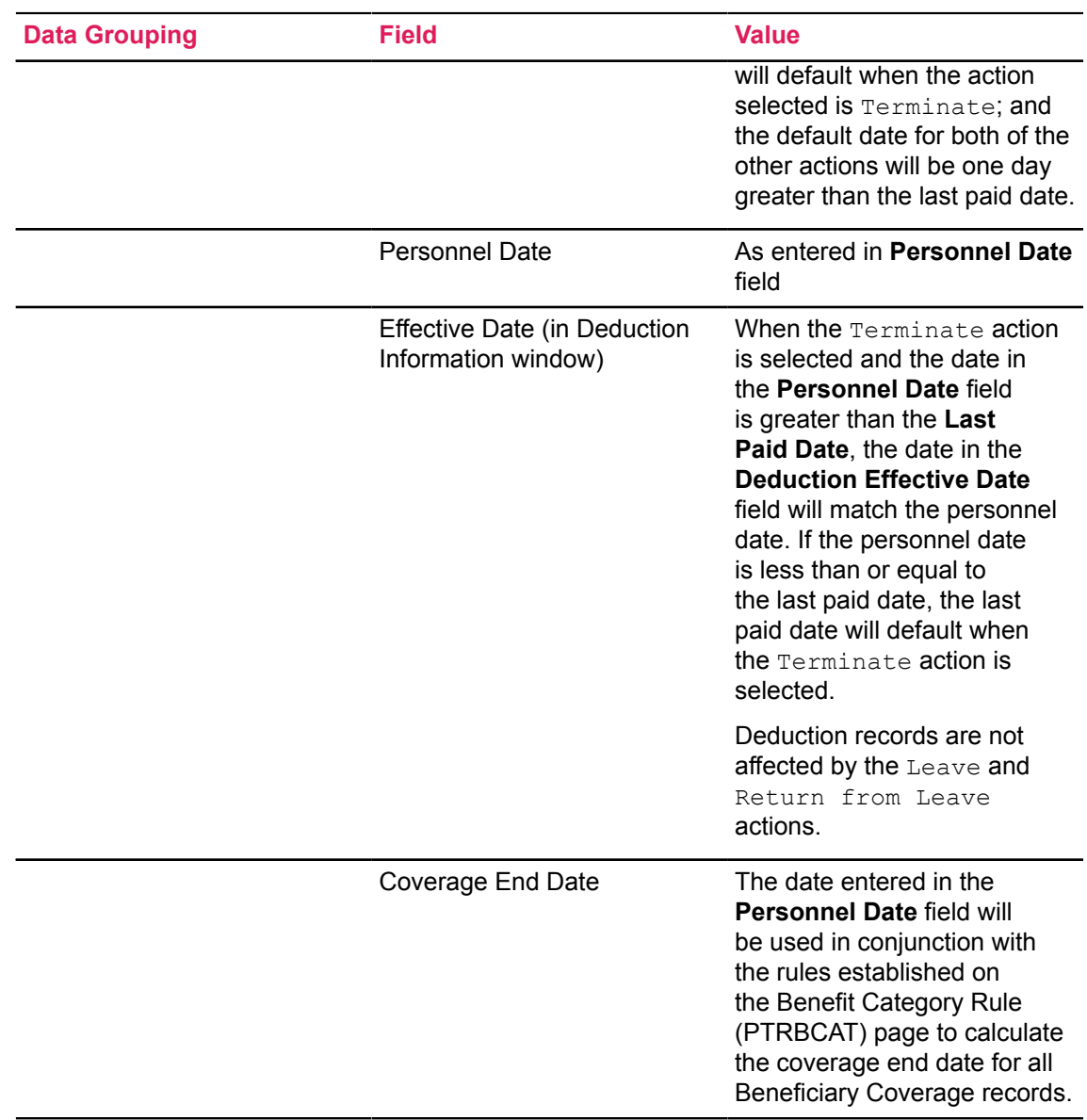

- 6. Scroll down.
- 7. Perform one of the following procedures based on the value entered in the **Action** field.

# **Terminate Employees**

#### **About this task**

To terminate an employee in Banner Human Resources, the following two methods can be used. The first method involves the following steps:

#### **Procedure**

- 1. Access the Employee Jobs (NBAJOBS) page to terminate all of the employee's jobs.
- 2. Access the Employee Benefit or Deduction (PDADEDN) page and terminate all the employee's deductions.
- 3. Access the Employee (PEAEMPL) page and terminate the employee.

#### **Results**

The second method involves entering or modifying information in the Employee Status Change (PEAESCH) page, and related pages. Follow procedures and policies in effect at your site.

**Note:** In either method, if the termination date is in the future, the employee status can remain Active (A). When the payroll that encompasses the termination date is run, the employee's status will be automatically updated by the Pay Period Update (PHPUPDT) process.

## **Complete Job Information When Terminating Employees**

#### **About this task**

Records for all of the employee's jobs that have not been terminated as of the personnel date entered in the key are displayed in the Job Information section. The sort order is first by job type (primary, secondary, overload) and then by position number and suffix. The procedure for processing these records follows:

#### **Procedure**

- 1. Select the **Job Assignment Change** check box for the currently displayed job record if you want to terminate the associated job. If you have checked the **All Records** check box in the Key Block of the page, this check box and the selection check boxes for all of the remaining job records in the display will automatically be checked. If you have not checked the **All Records** check box, then you must select each job record individually by checking its selection check box. If a record is not selected, then all fields in that record are display only.
- 2. Review the job information in the following fields. These are all display-only fields.

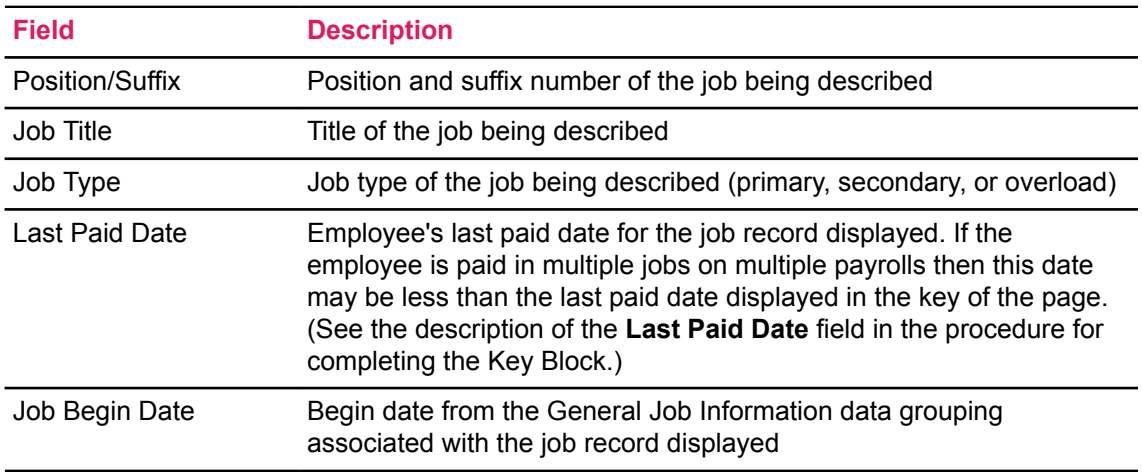

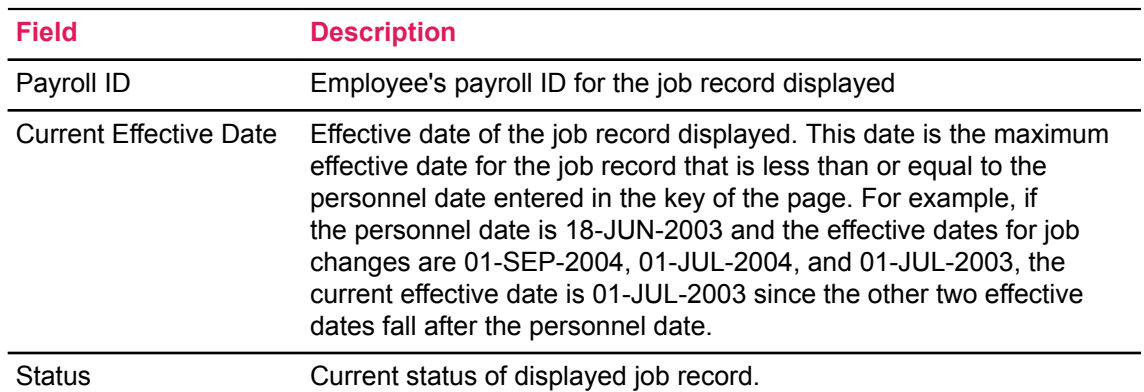

3. The **Effective Date** field contains the date the action goes into effect for payroll activities. This date will be inserted into the Job Detail window on the Employee Jobs (NBAJOBS) page.

The effective date will default based on the personnel date entered in the key of the page. If the personnel date is greater than or equal to the last paid date for the job, the personnel date will be inserted into this field. If the personnel date is less than the last paid date for this job, the default value for this field is the last paid date.

If the default value in this field is incorrect, change it. The date you enter must be greater than or equal to the last paid date.

- 4. The **Personnel Date** field contains the actual date that the termination action should/did take place for the job whose record is currently being displayed. The default date for this field is the personnel date entered in the Key Block of the page. If this date is incorrect, change it. The date will be inserted into the job record created by this action.
- 5. The **Status** field specifies the new status of the job. This value will be inserted into the job record created by this action. When the terminate action is specified in the Key Block, the default status for the job is "Terminated." This status cannot be changed when the job is selected for termination.

If the job should remain active, clear the record selection check box. This automatically changes the status of the job to "Active."

6. If job change reasons are maintained at your site, enter the reason for the termination in the **Reason** field. This reason will be inserted into the job record created by the termination action. A list of values is available.

## **Additional Changes When Terminating Employees**

You may have to make additional changes to the job information based on the employee-termination policies, procedures, and rule page setup in effect at your site. The three types of changes that may be required are described below.

## *Adjust Encumbrance Information When Terminating Employees*

#### **About this task**

If the salary encumbrance method for the employee class specified for the job from which the employee is being terminated is "Hours Input" or "Value Input," you may have to adjust the salary encumbrance or total encumbrance hours for the job. The **Salary Encumbrance Method** field is located on the Employee Class Rule (PTRECLS) page.

To make this adjustment:

#### **Procedure**

- 1. Select the **Job Detail Information** from the **Tools** button.
- 2. Enter the new value in the **Salary Encumbrance** or **Total Encumbrance Hours** field.
- 3. Save.

**Note:** Contract dates should be noted on a job assignment *only* when deferred pay schedules are to be used.

#### **Results**

The new value will be saved to the associated NBAJOBS record, and the previous value will be adjusted when the Encumbrance Maintenance (NBPENCM) process is run with the **Calculate Encumbrance** option set to Yes.

## *Adjust the Contract End Date*

#### **About this task**

If an employee is terminated prior to the previously defined contract end date, change the date in the **Contract End Date** field on the Job Information Detail window.

### *Establish Default Earnings*

#### **About this task**

Establish a default termination earnings (for example, severance pay) for an employee's last pay as follows:

#### **Procedure**

- 1. Access the Employee Jobs (NBAJOBS) page.
- 2. Select **Default Earnings** from the **Tools** button.
- 3. Select **Add a Change with a New Effective Date** from the **Tools** button.
- 4. Enter a new date in the **Create New Date Record** window.
- 5. Enter the code for the default termination earning, the number of hours/units, and the special rate if required.

## **Complete Deduction Information**

#### **About this task**

Go to the Employee Deduction Information window to complete the deduction information.

#### **Procedure**

- 1. Access the Deduction Information window by selecting **Tools** > **Employee Deduction Information**. All deduction records that are not terminated as of the personnel date entered in the Key Block are displayed in this window.
- 2. Select the selection check box identifying the deduction/benefit whose data you want change. If you have checked the **All Records** check box in the Key Block of the page, this check box and the selection check boxes for all of the other deduction records in the display will automatically be checked. If you have not checked the **All Records** check box, then you must select each deduction record individually by checking its selection check box. If a record is not selected, then all fields in that record are display only.
- 3. Review the deduction information in the following fields. All of these fields are display only.

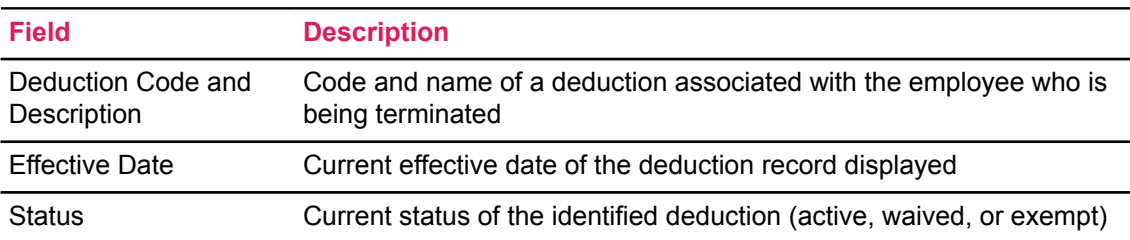

4. The **Payroll End Date** field contains the end date of the last pay period in which the deduction is to be taken. The default value for this date is calculated based on the personnel date. (See the description of the **Personnel Date** field in the procedure for completing the Key Block for further details.)

If the employee is paid on multiple payrolls, then the maximum payroll end date for all pay IDs is displayed. There is one exception: If the deduction is excluded from payrolls identified by a particular pay ID, then the system does not include those payrolls when determining the payroll end date. A deduction can be excluded from a particular pay ID via the Employee Deduction (PDADEDN) page, or excluded from a particular job via the Employee Jobs (NBAJOBS) page.

If the value in the **Payroll End Date** field is incorrect, change it. The value entered cannot be less than the last paid date.

5. The **Coverage End Date** field contains the date the employee's beneficiary coverage for the benefit ends. The default value for this field is calculated based on the personnel date entered in the Key Block of PEAESCH and the rules established on the Benefit Category Rule (PTRBCAT) page.

The field will contain a calculated value if the PTRBCAT rules specify the coverage end date as "Last Paid Date," "End of Termination Month," "Termination Date," or "Pay Period End Date." If this date is incorrect, change it.

The field will be null if the PTRBCAT rules specify that the coverage end date is "User Defined." If the field is null, enter the coverage end date for the deduction.

If the coverage end date entered on PEAESCH is less than the current value on the Beneficiary Coverage (PDABCOV) page, the system updates the PDABCOV field with the new date.

6. Note whether the **Arrears Exist** check box is checked. This display-only field indicates whether the deduction is in arrears. If this check box is selected, the deduction is in arrears and you may need to take other actions to recover the money owed. If this box is not selected, the deduction is not in arrears.

## **Save Termination Data**

#### **About this task**

When you have selected all of the job and deduction records to be terminated, execute the **Save** function.

At this point, various edits will be performed to ensure that the data is entered correctly and can be applied to the database successfully. The \*WARNING\* and \*ERROR\* messages described below may appear when the record is saved.

### *Warning Messages When Terminating Employees*

The following warning messages may appear when you save your record:

- If the **Salary Encumbrance Method** field on the Employee Class Rule (PTRECLS) page for the employee class defined on a job record contains "Hours Input" or "Value Input," a pop-up window will remind you to update these values. You will be presented with the following message: Encumbrances are based on Hours or Value Input. Do you wish to adjust previous values? OK or Cancel. If you select **Cancel**, the transaction will be saved with no change to encumbrance amounts. If you select **OK,** you will be presented with the **Job Detail Information** window where the information can be entered and saved.
- If any NBAJOBS records containing changes for a selected job have future-effective dates, you will be asked (via a pop up window) to determine how these records should be processed. If the Position Control Installation (NTRINST) page indicator is set to allow the insertion of job records between existing records you will be asked whether the future records should be deleted.

The following message will appear in the pop up window: Future effective records exist for position XXXXXX - XX. Remove these records? OK or Cancel. If you select **OK**, the transaction will be saved and all the future-effective records will be deleted from the Employee Jobs (NBAJOBS) page. If you select **Cancel,** the records will be inserted as entered.

**Note:** If you do not delete future changes, the employee may become active on a future payroll and may receive money to which he/she is not entitled.

• The following warning message will be presented if a termination reason is entered and all deductions are not terminated: Warning - Employee is terminated and has active deduction records. This is only a warning. You will be able to proceed with the termination action without terminating the deductions. You will be able to re-enter this page for the employee and terminate only the deductions at a later date.

## *Error Messages When Terminating Employees*

- If all job records are not terminated and a termination reason is entered, you will not be able to save the changes entered. An error message will appear describing this condition.
- The **Job End Date** cannot be less than the **Last Paid Date**. An error message will appear if you do not observe this rule.
- The **New Effective Date** cannot be less than the **Last Paid Date**. An error message will appear if you do not observe this rule.
- If any NBAJOBS records containing changes for a selected job have future-effective dates, you will be asked (via a pop up window) to determine how these records should be processed. If the Position Control Installation (NTRINST) page indicator is set to not allow the insertion of job records between existing records you will be asked whether you wish to delete the records and continue with the status change process.

The message in the pop up window will read: Future effective records exist for position XXXXXX - XX. In order to continue these records must be deleted. Remove these records? OK or Cancel. If you select **OK**, then the futureeffective records will be deleted and the information entered on the Employee Status Change page will be saved to the database. If you select **Cancel**, the job leave records entered cannot be saved to the database. The data will remain as entered until you exit or start over. You will be re-prompted with the previous message window immediately prior to the exit or start over to ensure that you want to wipe out the previously entered data.

• If any deduction records with future-effective dates exist for the employee, you will be prompted with a pop up window to determine whether these records should be deleted. The message in the pop-up window will read: Future effective records exist for deduction XXX. In order to continue these records must be deleted. Remove these records? OK or Cancel. If you select **OK**, then the future-effective deduction records will be deleted and the information entered will be saved to the database. If you select **Cancel**, the deduction termination records entered cannot be saved to the database. The data will remain as entered until you try to exit or start over. At that point, you will be re-prompted with the previous message window to ensure that you want to wipe the previously entered data.

## **Complete Other Termination Procedures (Optional)**

## *COBRA Processing When Terminating Employees*

To access the COBRA Person (PCAPERS) page go to **Tools** > **COBRA Information**. You can then use this page to make the terminated employee a COBRA person and establish all necessary records for COBRA processing. Follow your site procedures to perform this function.

## *Short Term Leave Processing When Terminating Employees*

To access the **Leave Balances** window of the Employee (PEAEMPL) page go to **Tools** > **Leave Balances**. You can then view the current leave balances for the terminated employee on this window. Follow your site procedures to pay out or zero out balances.

## **Place Employees on Leave**

#### **About this task**

If you are performing a leave action, the following two methods can be used.

The first method involves the following steps:

#### **Procedure**

- 1. Access the Employee Jobs (NBAJOBS) page to change the status to leave of absence for all of the employee's jobs.
- 2. Access the Employee (PEAEMPL) page and enter leave of absence information.

#### **Results**

The second method involves entering or modifying field values in PEAESCH and related pages according to the following steps and the policies and procedures in effect at your site.

**Note:** In either method, if the termination date is in the future, the employee status can remain Active (A). When the payroll that encompasses the termination date is run, the employee's status will be automatically updated by the Pay Period Update (PHPUPDT) process.

## **Complete Job Information When Placing Employees on Leave**

#### **About this task**

#### **Procedure**

- 1. Select the **Job Assignment Change** check box for the currently displayed job record if you want to place the employee on leave from the associated job. If you have selected the **All Records** check box in the Key Block of the page, this check box and the **Job Assignment Change** check boxes for all of the remaining job records in the display will automatically be checked. If you have not selected the **All Records** check box, then you must select each job record individually by selecting its **Job Assignment Change** check box. If a record is not selected, then all fields in that record are display only.
- 2. Review the job information in the following fields. These are all display-only fields.

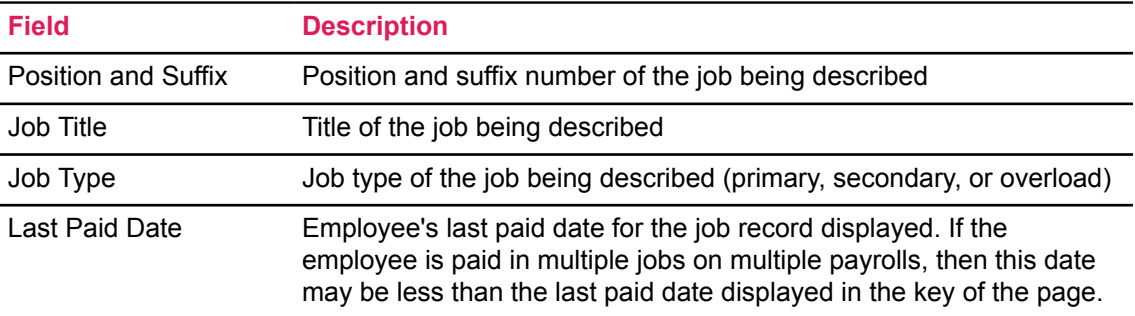

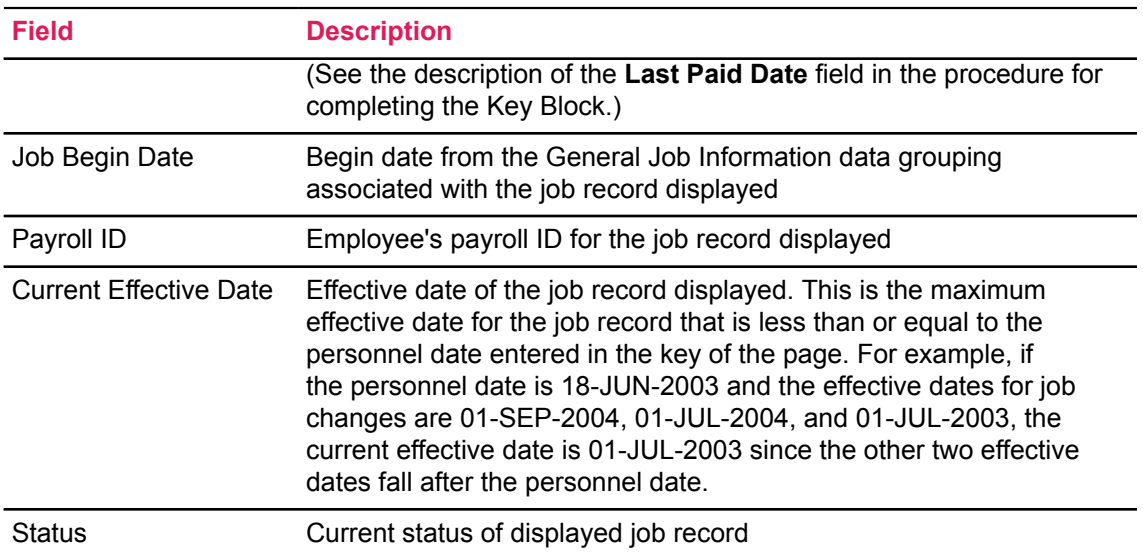

3. The **Effective Date** field contains the date the action goes into effect for payroll activities. This date will be inserted into the Job Detail window on the Employee Jobs (NBAJOBS) page.

The effective date will default based on the personnel date entered in the key of the page. If the personnel date is greater than or equal to the last paid date for the job, the personnel date will be inserted into this field. If the personnel date is less than the last paid date for this job, the default value for this field is one day greater than the last paid date.

If the default value in this field is incorrect, change it. The date you enter must be greater than or equal to the last paid date.

4. The **Personnel Date** field contains the actual date that the leave action should/did take place for the job whose record is currently being displayed.

The default date for this field is the personnel date entered in the Key Block of the page. If this date is incorrect, change it. The date will be inserted into the job record created by this action.

The personnel date will be used to validate the leave begin date entered in the Leave Information data grouping. The date entered must be less than or equal to the leave begin date.

5. The **Status** field specifies the status of the job. This value will be inserted into the job record created by the leave action.

The default value in the Status field is the current job status. To change this value, take one of the following steps:

- Select the correct leave status for each job record from the **Lookup** button:
	- Leave With Full Pay and Benefits- The employee will be placed on leave but will continue to be paid his/her full earnings. Also, benefits and deductions will continue to be calculated based on these earnings.
	- Leave With Partial Pay and Benefits- The employee will be placed on leave but will be paid a percentage of his/her full earnings throughout the leave period. During the leave period, benefits and deductions will be calculated based on these partial earnings. The percentage of earnings to be paid is based on the earn code defined as earn type PP for the job employee class. The multiplication factor defined on the Earnings

Code Rule (PTREARN) page will be used to determine the percentage of pay to be received.

- Leave With No Pay with Benefits- The employee will be placed on leave but will not receive any money during the leave period. Benefits and deductions will continue to be calculated for the employee based on the rules established on the Benefit and Deduction Rule (PTRBDCA) page.
- Leave With No Pay and No Benefits- The employee will be on leave but will not receive any money throughout the leave period. Benefits and deductions will not be calculated for this employee during the leave period.
- If the job should remain active, clear the record selection check box. This action automatically changes the status of the job to "Active."
- 6. If job change reasons are maintained at your site, enter the reason for the leave in the **Reason** field. This reason will be inserted into the job record created by the leave action. A list of values is available.

## **Additional Changes When Placing Employees on Leave**

You may have to make additional changes to the job information based on the leave-processing policies, procedures, and rule page setup in effect at your site. The three types of changes that may be required are described below.

### *Adjust Encumbrance Information When Placing Employees on Leave*

#### **About this task**

If the salary encumbrance method for the employee class specified for the job from which the employee is being placed on leave is "Hours Input" or "Value Input," you may have to adjust the salary encumbrance for the job. The **Salary Encumbrance Method** field is located on the Employee Class Rule (PTRECLS) page. To make this adjustment:

#### **Procedure**

- 1. Enter the Job Information Detail window by selecting **Job Detail Information** from the **Tools** button.
- 2. Enter the new value in the **Salary Encumbrance** or **Total Encumbrance Hours** field.

**Note:** Contract dates should be noted on a job assignment *only* when deferred pay schedules are to be used.

#### **Results**

The new value entered will be saved to the associated NBAJOBS record, and the previous value will be adjusted when the Encumbrance Maintenance (NBPENCM) process is run with the **Calculate Encumbrance** option set to "Yes."

## *Update Default Earnings When Placing Employees on Leave*

#### **About this task**

You can establish an additional default leave earning (for example, maternity leave) to be used for the employee's pay during the leave period or discontinue a special earning (for example, supervisor bonus) for the leave period as follows:

#### **Procedure**

- 1. Go to the Earnings window of the Employee Jobs (NBAJOBS) page by selecting **Default Earnings** from the **Tools** button.
- 2. Execute the New Date function by selecting **Add a Change with a New Effective Date** from the **Tools** button and entering the new date in the Create New Date Record window.
- 3. Enter the code identifying the default leave earning or enter the end date for any earnings that should be discontinued during the leave period.

**Note:** You do not have to terminate regular earnings or set the default earn code to the earn code associated with the leave status entered in the Job Information section. These actions are automatically accomplished during the Payroll Extract (PHPTIME) process during normal payroll processing.

### *Change Labor Distribution When Placing Employees on Leave*

#### **About this task**

You can change the default labor distribution for an employee's job during that employee's leave period as follows:

#### **Procedure**

- 1. Go to the Labor Distribution window of the Employee Jobs (NBAJOBS) page by selecting **Labor Distributions** from the **Tools** button.
- 2. Execute the New Date function by selecting **Add a Change with a New Effective Date** from the **Tools** button and entering the new date in the Create New Date Record window.
- 3. Enter the labor distribution to be charged during the employee's leave period.

## **Change Deduction Information**

#### **About this task**

You can make any necessary changes to the employee's deduction data as follows:

#### **Procedure**

- 1. Go to the Employee Deduction (PDADEDN) page by selecting **Employee Deduction Information** from the **Tools** button.
- 2. Update the deduction records according to the policies and procedures in effect at your site.

### **Save Employee Leave Data**

#### **About this task**

When you have selected all of the job and deduction records required to place the employee on leave, execute the **Save** function.

At this point, various edits will be performed to ensure that the data is entered correctly and can be applied to the database successfully. The following \*WARNING\* and \*ERROR\* messages may appear when the record is saved.

#### *Warning Messages*

The following warning messages may appear when you save your record:

- If the **Salary Encumbrance Method** field on the Employee Class Rule (PTRECLS) page for the employee class defined on a job record contains Hours Input or Value Input, a popup window will remind you to update these values. You will be presented with the following message: Encumbrances are based on Hours or Value Input. Do you wish to adjust previous values? OK or Cancel. If you select **Cancel**, the transaction will be saved with no change to encumbrance amounts. If you select **OK**, you will be presented with the **Job Information Detail** window where the information can be entered.
- If any NBAJOBS records containing changes for a selected job have future effective-dated records, you will be asked (via a pop-up window) to determine how these records should be processed. If the Position Control Installation (NTRINST) page indicator is set to allow the insertion of job records between existing records you will be asked whether the future records should be deleted.

The following message will appear in the pop-up window: Future effective records exist for position XXXXXX - XX. Remove these records? OK or Cancel. If you select **OK**, the transaction will be saved and all the future-effective records will be deleted from the Employee Jobs (NBAJOBS) page. If you select **Cancel**, the records will be inserted as entered.

#### *Error Messages When Placing Employees on Leave*

- If the employee has not been placed on leave from all of his/her jobs, and a leave reason is entered, you will not be able to save the changes entered. An error message will appear describing this condition.
- The New Effective Date cannot be less than the Last Paid Date. An error message will be displayed if you do not observe this rule.
- If any NBAJOBS records containing changes for a selected job have future-effective dates, you will be asked (via a pop-up window) to determine how these records should be processed. If the Position Control Installation (NTRINST) page indicator is set to not allow the insertion of job records between existing records you will be asked whether you wish to delete the records and continue with the status change process.

The message in the pop up window will read: Future effective records exist for position XXXXXX - XX. In order to continue these records must be

deleted. Remove these records? OK or Cancel. If you select **OK** then the futureeffective records will be deleted and the information entered on the Employee Status Change page will be saved to the database. If you select **Cancel**, the job leave records entered cannot be saved to the database. The data will remain as entered until you exit or start over. At that point, you will be re-prompted with the previous message window to ensure that you want to wipe out the previously entered data.

## **Step 6—(Optional) Complete Other Leave Procedures**

### *COBRA Processing When Placing Employees on Leave*

To access the COBRA Person (PCAPERS) page go to **Tools** > **COBRA Information**. You can then use this page to make the terminated employee a COBRA person and establish all necessary records for COBRA processing. Perform this function according to the procedures and policies in effect at your site.

### *ROE Processing*

To access the Record of Employment Generation (PEAROEC) page go to **Tools** > **ROE Information**. You can then use this page to generate a record of employment for the employee. Perform this function according to the procedures and policies in effect at your site.

#### *Short Term Leave Processing When Placing Employees on Leave*

To access the **Leave Balances** window of the Employee (PEAEMPL) page go to **Tools** > **Leave Balances**. You can then view the current leave balances for the employee on this window. Perform this function according to the procedures and policies in effect at your site.

## **Return Employee From Leave**

If you are reactivating an employee who is currently on leave, enter/modify field values in the PEAESCH page and related pages according to the following steps and the policies and procedures in effect at your site.

### **Complete Return from Leave Information**

#### **About this task**

#### **Procedure**

1. The **Current Hire Date** field reflects the employee's current date of hire. The default value for this field is the current value on the Employee (PEAEMPL) page. If the policy at your site states that the current hire date should be changed each time an employee returns from leave, enter the new current hire date. The date that you enter will replace the current value in PEAEMPL.

**Note:** If your site uses the current hire date to determine length of service for leave processing, the value you enter will have a direct impact on the employee's accrual rate, maximum balances, and the number of hours that can be rolled from year to year.

2. The **Adjusted Service Date** field reflects the employee's adjusted service date. The default value for this field is the current value on PEAEMPL. If the policy at your site states that the adjusted service date should be changed each time an employee returns from leave, enter the new adjusted service date. The date that you enter will replace the current value in PEAEMPL.

**Note:** If your site uses the adjusted service date to determine length of service for leave processing, the value you enter will have a direct impact on the employee's accrual rate, maximum balances, and the number of hours that can be rolled from year to year.

3. The **First Work Day** field contains the date of the employee's first work day. The default value for this field is the current value on PEAEMPL. If the policy at your site states that the first day worked should be changed each time an employee returns from leave, enter the new first day worked. The date that you enter will replace the current value in PEAEMPL.

**Note:** If your site uses the first work day to determine length of service for leave processing, the value you enter will have a direct impact on the employee's accrual rate, maximum balances, and the number of hours that can be rolled from year to year.

#### **Note for Canadian Clients:**

The first work date is inserted into the First Day Worked box by the Record of Employment (PXRROEC) process. If an ROE was issued for the leave period, this date should be changed to the date that will be recorded on the employee's next ROE.

4. The **Leave End Date** field contains the date to be recorded as the employee's last day on leave. If the field is currently null on PEAEMPL, the default value is one day less than the personnel date entered in the Key Block of the page. If a value has been entered on PEAEMPL, then that value is reflected in the **Leave End Date** field. If the default date is incorrect, change it.

The value entered in this field is validated against the personnel date in all of the employee's Employee Job Records (NBAJOBS). The date entered must be less than or equal to the personnel date on NBAJOBS when the job becomes active again. If the employee returns from leave to multiple jobs at different times, the date is validated against the personnel date of the job that becomes active first.

## **Complete Job Information When Returning Employee from Leave**

#### **About this task**

#### **Procedure**

1. Select the **Job Assignment Change** check box for the currently displayed job record if you want to reactivate the employee in the associated job. If you have selected the **All Records** check box in the Key Block of the page, this check box and the **Job Assignment Change** check boxes for all of the remaining job records in the display will automatically be checked. If you have not selected the **All Records** check box, then you must select each job record

individually by selecting its **Job Assignment Change** check box. If a record is not selected, then all fields in that record are display only.

2. Review the job information in the following fields. These are all display-only fields.

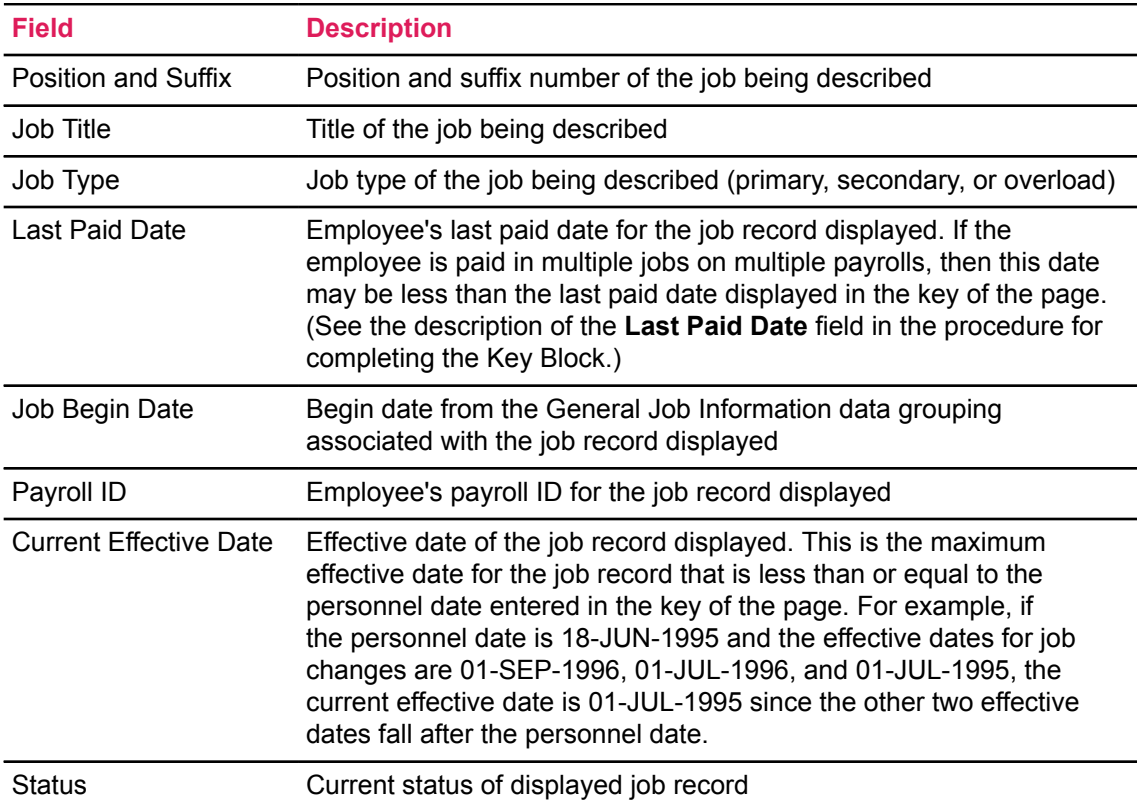

- 3. The **Effective Date** field contains the date the action goes into effect for payroll activities. This date will be inserted into the Job Detail window on the Employee Jobs (NBAJOBS) page.
- 4. The effective date will default based on the personnel date entered in the key of the page. If the personnel date is greater than or equal to the last paid date for the job, the personnel date will be inserted into this field. If the personnel date is less than the last paid date for this job, the default value for this field is one day greater than the last paid date.

If the default value in this field is incorrect, change it. The date you enter must be greater than or equal to the last paid date.

5. The **Personnel Date** field contains the actual date that the return from leave action should/did take place for the selected job record currently being displayed.

The default date for this field is the personnel date entered in the Key Block of the page. If this date is incorrect, change it. The date will be inserted into the job record created by this action.

The personnel date will be used to validate the leave end date entered in the Return From Leave Information data grouping. The date entered must be greater than the leave end date.

6. The **Status** field specifies the status of the job. This value will be inserted into the job record created by the return from leave action.

The default value in the **Status** field is "Active" and cannot be changed if the job record is selected. If the employee should remain on leave from the job, clear the record selection check box. This automatically changes the status of the job to the current leave status.

7. If job change reasons are maintained at your site, enter the reason for the return from leave in the **Reason** field. This reason will be inserted into the job record created by the return from leave action. A list of values is available.

### **Additional Changes When Returning Employees from Leave**

You may have to make additional changes to the job information based on the leave-processing policies, procedures, and rule page setup in effect at your site. The three types of changes that may be required are described below.

### *Adjust Encumbrance Information When Returning Employees from Leave*

#### **About this task**

If the salary **Encumbrance Method** for the employee class specified for the job from which the employee is being placed on leave is "Hours Input" or "Value Input," you may have to adjust the salary encumbrance or the encumbrance hours for the job. The **Salary Encumbrance Method** field is located on the Employee Class Rule (PTRECLS) page.

To make this adjustment:

#### **Procedure**

- 1. Enter the Job Information Detail window by selecting **Job Detail Information** from the **Tools** button.
- 2. Enter the new value in the **Salary Encumbrance** or **Total Encumbrance Hours** field.

**Note:** Contract dates should be noted on a job assignment *only* when deferred pay schedules are to be used.

#### **Results**

The new value entered will be saved to the associated NBAJOBS record, and the previous value will be adjusted when the Encumbrance Maintenance (NBPENCM) process is run with the **Calculate Encumbrance option set to Yes.** 

### *Update Default Earnings When Returning Employees from Leave*

#### **About this task**

You can establish a default value for an additional earning (for example, supervisor bonus) or discontinue a special earning (for example, maternity leave) as follows:

#### **Procedure**

- 1. Go to the Earnings window of the Employee Jobs (NBAJOBS) page by selecting **Default Earnings** from the **Tools** button.
- 2. Select **Add a Change with a New Effective Date** from the **Tools** button and enter the new date in the Create New Date Record window.
- 3. Enter the code identifying the default value for an additional earning or enter the end date for any special earnings that were in effect during the leave period.

## *Change Labor Distribution When Returning Employees from Leave*

#### **About this task**

You can change the default labor distribution for an employee's job when that employee returns from leave as follows:

#### **Procedure**

- 1. Go to the Labor Distribution window of the Employee Jobs (NBAJOBS) page by selecting **Labor Distributions** from the **Tools** button.
- 2. Select **Add a Change with a New Effective Date** from the **Tools** button and enter the new date in the Create New Date Record window.
- 3. Enter the labor distribution to be charged when the employee returns from leave.

## **Change Employee's Deduction Information**

#### **About this task**

You can make any necessary changes to the employee's deduction data as follows:

#### **Procedure**

- 1. Go to the Employee Deduction (PDADEDN) page by selecting **Employee Deduction Information** from the **Tools** button.
- 2. Update the deduction records according the policies and procedures in effect at your site.

## **Save Returning Employee Data**

#### **About this task**

When you have selected all of the job and deduction records necessary to return the employee from leave, save the information.

At this point, various edits will be performed to ensure that the data is entered correctly and can be applied to the database successfully. The \*WARNING\* and \*ERROR\* messages described below may appear when the record is saved.

## *Error Messages When Returning Employees from Leave*

- If all job records are set to Active status and a leave end date is not entered, you will not be able to save the changes entered. An error message will appear describing this condition.
- The New Effective Date cannot be less than the Last Paid Date. An error message will be displayed if you do not observe this rule.
- If any NBAJOBS records containing changes for a selected job have future-effective dates, you will be asked (via a pop up window) to determine how these records should be processed. If the Position Control Installation (NTRINST) page indicator is set to not allow the insertion of job records between existing records you will be asked whether you wish to delete the records and continue with the status change process.

The message in the pop up window will read: Future effective records exist for position XXXXXX - XX. In order to continue these records must be deleted. Remove these records? OK or Cancel. If you select **OK** then the future-effective records will be deleted and the information entered on the Employee Status Change (PEAESCH) page will be saved to the database. If you select **Cancel**, the job leave records entered cannot be saved to the database. The data will remain as entered until you exit or start over. At that point, you will be re-prompted with the previous message window to ensure that you want to wipe out the previously entered data.

## **Leave Processing by Leave by Job Method**

#### **About this task**

Banner Human Resources processes leave, by default, only at the employee level wherein all employees are associated with only one Leave Category, established on the Employee (PEAEMPL) page. The Leave Category associated with the Employee Class maintains one set of leave codes such as "VAC" (Vacation), "SIC" (Sick), etc. This existing process for controlling leave accruals, maintaining leave balances and leave history is referred to as the Leave by Employee method.

The Leave by Employee method allows employees to accrue and take leave in accordance to only one Leave Category, regardless of the number of job assignments (primary, secondary, or overload) held at the enterprise.

The Leave by Job method is an alternative to the Leave by Employee method.

The Leave by Job method allows you to process leave at the job level. This enhancement caters to the segment of employees who function in more than one capacity within the enterprise. This method allows you to associate employees with an individual Leave Category for each job (Position and Suffix). This implies that employees holding multiple job assignments can accrue and take leave such as Sick leave and Vacation time on each job assignment.

The following example outlines the significant impact of this process:

Consider an employee holding two jobs at an organization, a primary full-time job in an Administrative capacity and a secondary part-time job in a Academic capacity. The leave by job method allows you to specify and associate the employee with a different Leave Category for each job. The employee will now be able to accrue leave (such as Sick, Vacation, Personal etc.) on each job, individually.

Since each leave category is associated with one set of leave balances, it also implies that employees will now be associated with multiple sets of leave balances - one set of leave balances associated with each distinct job and leave category.

To accommodate the viewing of single as well as multiple sets of leave balances in either leave processing method, and for ease of maintenance, the Leave Balances window on PEAEMPL has been removed with this release. This allows for a separate, more secure way to view or update leave balance information for certain users, while denying access to other core employment information on PEAEMPL. Security on this page is the same as that found on PEAEMPL.

Leave balances are now maintained in a separate new page, the Employee Leave Balance (PEALEAV) page. Both leave processing methods use the same page to display leave balances. However, the layout and the display of information depends on the leave processing method.

The functionality of PEALEAV is identical to the previously existing Leave Balances window on PEAEMPL for the Leave by Employee method, whereas leave balances are displayed by the Position and Suffix of each job assignment in the Leave by Job method.

In addition to the new page PEALEAV, leave can also be tracked at the job level via the following pages:

- Employee Job History (PEIJHIS)
- Employee Leave History (PEILHIS)
- Payroll History Leave Accrual (PHIACCR)

Since employees belonging to two or more leave categories can accrue leave using leave codes from each job's leave category in the Leave by Job method, maximum leave accruals are calculated as a two-step process. The Leave by Job method calculates the maximum leave for each leave code associated with each job and then summarizes at the employee level.

For the Leave by Job method, PEALEAV calculates and displays the maximum prorated leave that an employee can possibly accrue for distinct leave codes associated at the job level (with each Position and Suffix).The prorated leave calculation entails taking the leave code maximum hours associated with the employee's job leave category (PTRLCAT) and multiplies by the job's FTE or Appointment percent as of the system date.

The Leave Accrual/Taken (PHPLEAV) process takes into account the prorated leave evaluated for each distinct leave code at the job level by PEALEAV and then calculates the maximum prorated leave that should be accorded to each distinct leave code at the employee level, so as to ensure that they do not exceed limits set by the enterprise.

**Note:** For more details on the Maximum Leave Calculation Method, please refer to PHPLEAV in *Banner Human Resources Reports Handbook*.

Additionally, leave balances in PEALEAV can be viewed in terms of hours as well as Days by setting the **Day or Hour Indicator** on the Leave Category Validation (PTVLCAT) page.

Banner affords a choice in the selection of the leave processing method most appropriate for your organization:

- Leave by Employee (existing functionality)
- Leave by Job (new)

To convert to the Leave by Job method of leave processing:

#### **Procedure**

- 1. Set up rules for leave processing in the Leave Rules window of Installation Rule (PTRINST) page. Select the **Leave Processing Method** field to Job**.**
- 2. Run the conversion scripts provided with Human Resources Release 6.0 if you choose to implement the Leave by Job method of leave processing in Banner Human Resources.

These scripts convert the existing leave balances by employee to leave balances by job. In addition, they populate new fields needed for the Leave by Job method on each job record on the Employee Job (NBAJOBS) page.

**Note:** If your organization prefers to retain the Leave by Employee method of leave processing do *not* run the conversion scripts or make any changes to PTRINST. If you choose to continue to process leave using the existing Leave by Employee method, no changes are needed to your existing set up.

The Leave by Employee method uses the Employee Leave Balances Repeating Table (PERLEAV) to store leave balance information. This information will now be stored in a new leave balance table used exclusively by the Leave by Job method - the Employee Leave Balances by Job Repeating Table (PERJLEV). Accomplish the table conversion by running conversion scripts delivered with Release 6.0.

**Note:** For more details regarding the conversion scripts refer to "New Conversion Scripts" in the *Banner Human Resources Release Guides.*

The conversion script populates the PERJLEV table with appropriate data from the PERLEAV table.

3. Review leave categories that were updated on NBAJOBS as a result of the conversion scripts, and make any manual corrections.

**Note:** In particular, examine employees that have multiple job assignments as detailed in "New Conversion Scripts" in the *Banner Human Resources Release Guides.* Ensure that each employee has the correct leave category associated that is compatible with their employment conditions.

- 4. Access and view the converted leave balance information on PEALEAV. Make any manual adjustments as needed. An audit report generated by the conversion scripts is available to assist in this effort.
- 5. Proceed with normal payroll processing.
- 6. PHPLEAV calculates the leave accruals for each leave code based on the rules associated with each job's leave category.

**Note:** While Leave Maximums have always been computed for each leave code as directed by Leave Category Rules (PTRLCAT) page, a new methodology is used to derive the same when processing leaves by job. For more details, refer PHPLEAV in the *Banner Human Resources Reports Handbook.*

7. Run the Check/Direct Deposit Print (PHPCHEK/PHPCHKL) process to print checks with consolidated leave balances for each distinct leave code.

The two processes have been modified in the following respects for the Leave by Job method:

- The processes refer to the Pay History Leave Accruals by Job Table (PHRJACR) which maintains a record of the leave accrued and the amount of leave taken.
- The processes also take into account the leave balances of job assignments that are currently not included in the payroll process.
- The processes print the consolidated leave balance total for each distinct leave code from all associated leave categories.

For example, if Job 1 has a VAC leave code with an available leave balance total of 5 days and Job 2 has a VAC leave code with an available leave balance total of 3 days (which is not being processed for the current pay period), PHPCHEK prints a total of 8 days for VAC leave code on the check. This represents the total available leave as of date of printing the check.

The processes also resolve conflict if it encounters leave codes common to two or more leave categories whose individual set of leave totals get displayed in different units of measure in the following manner:

Both processes print the consolidated available leave balances in either Days or Hours only if all the individual leave categories use the same unit of measure. For example, if L1 and L2 leave categories display the leave totals for their leave codes in Days, then PHPCHEK/ PHPCHKL prints the consolidated totals in Days.

Otherwise, PHPCHEK/PHPCHKL prints the consolidated available leave balances in Hours, by default, if each individual leave category uses a different unit of measure. That is, if L1 leave category displays leave codes in Hours whereas L2 displays leave codes in Days, then the consolidated leave totals are displayed in Hours.

The check print programs compute and average conflicting print priorities of leave balances for the check statement. Since leave codes are totaling from potentially different leave categories, the rules for the order of printing of leave balances may need to be resolved if they are different.

For example L1 might specify that SICK leave should be printed as sequence 1 and L2 might have SICK being printed as sequence 2. These sequences will be averaged together to determine the order for all leave codes. In the event of the same average calculation, the system will display the leave codes alphabetically.

8. Run the Pay Period Update (PHPUPDT) process to update the employee's leave history and leave balances for each job.

PHPUPDT accumulates the Pay History Leave Accrual records and updates the employee's leave balances and leave history for each set of job assignment leave records.

In addition to updating the leave data, the process reviews all leave codes that are present against the leave category being processed for each job. If the leave codes are different, in that the employee had a leave category change on the job assignment and a leave code may no longer be valid, the process removes the leave code as long as all leave accumulators are zero. For a leave code to be no longer valid, it would not be associated with any leave category on any effective dated record for the job.

In the event that a leave code has a positive or negative balance, the leave code is retained and the balance is available for use in future leave usage processing. However, it will no longer be tabulated in the total balance for the employee on PEALEAV or reported in the totals in Employee Self-Service, as the leave code is invalid for the current leave category.

9. Review pay period accruals by accessing the Employee Leave History (PEILHIS) page.

## **Comparison of Leave by Job and Leave by Employee Methods**

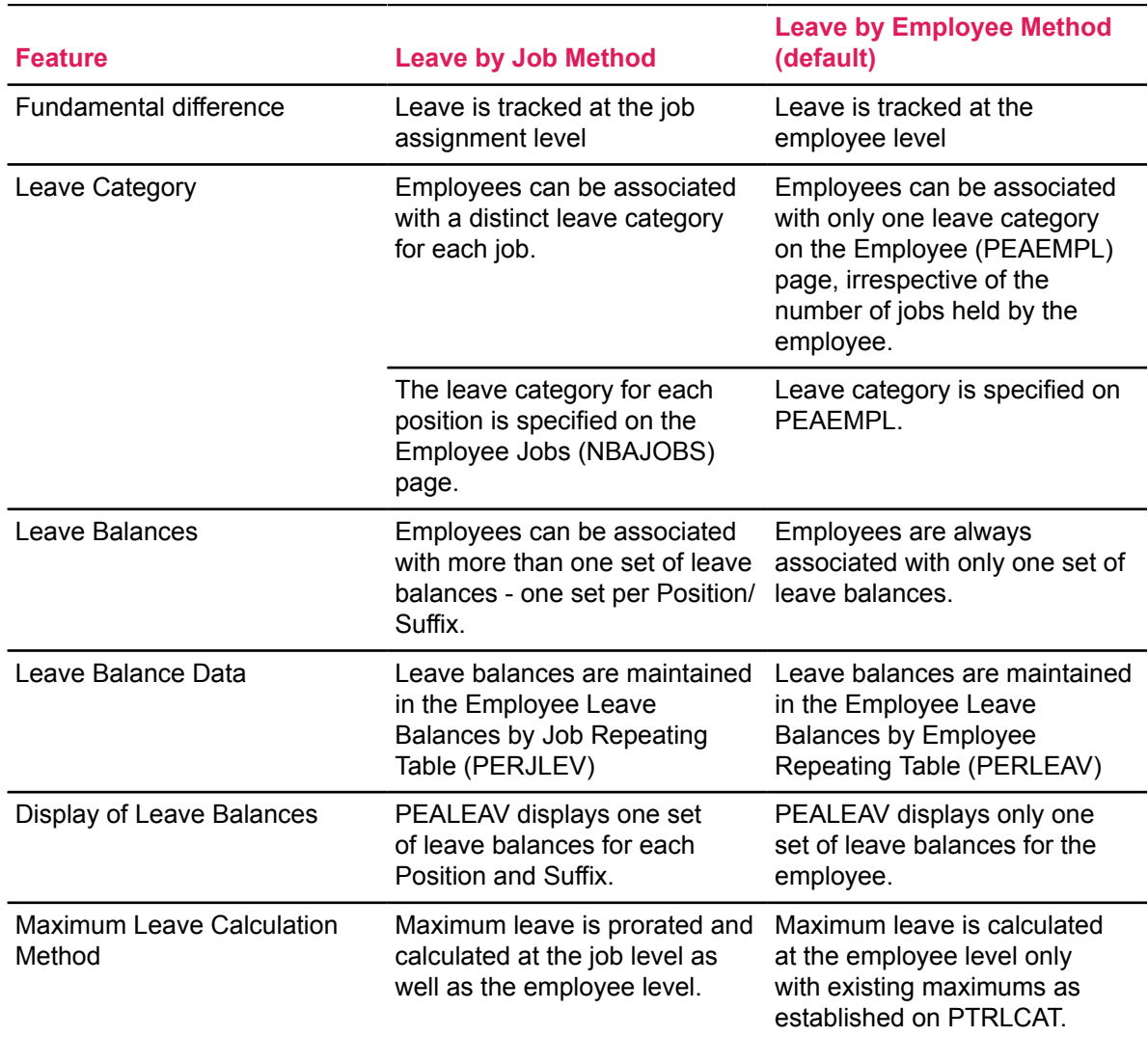

The following table compares the two methods of leave processing:

## **Roll Leave Balances in Leave By Job Method**

In previous releases, when leave balances were rolled, the Leave Processing Rules to calculate by Job FTE or Appointment Percent on the Installation Rules (PTRINST) page were ignored. This only occurred when the Leave Processing Method was set to "By Job." The Maximum Roll Hours defined on the Leave Category Rules (PTRLCAT) page was not getting prorated by the Job FTE or the Appointment Percent, allowing for more rolled hours to be placed in the Beginning Balance than the employee could truly accrue. This has been corrected to include the FTE or Appointment Percent in the calculations when Leave Processing Method is set to By Job and the Payroll Update process rolls the Leave Balances.

This procedure calculates a roll value for each employee within a given payroll. It is designed to calculate a prorated value of leave against the Maximum Roll hours, as specified in PTRLCAT. The process makes the following assumptions:

- Employees will be selected only if they have been paid in the designated Roll Payroll. Employees that are assigned to the same Pay ID, where all jobs have previously been Terminated, will not be considered for balance roll. The leave balances will be kept in tact for potential payout.
- Employees may have multiple Leave Categories for different jobs in the payroll and their jobs will be processed together on the same Pay ID.
- This procedure will process by Leave Code affiliated with each job, so that the correct leave Code will be rolled with the correct job.

## **Example: Rolling Leave Balances in Leave by Job Method**

An employee has 2 jobs with two different Leave Categories. The first job (Primary assignment) allows for SICK only and the second job (Secondary) allows for SICK and VACA. In this case, SICK will be accumulated together and the prorated roll result will be posted against the first job. VACA will then be processed, and since it can only be rolled against the secondary job, the result will be posted with the second job (See Example 4 in the following pages).

- Any Leave Balance is eligible to be incorporated into the totaling process, even those belonging to jobs that are Terminated within the roll payroll;
- PERJLEV balance records, that belong to a job that had been Terminated prior to the targeted payroll, will be used and added into the total hours and applied against the Maximum Roll Hours only for jobs that are processing within the targeted payroll. These balances will not be prorated (example 3). Hours will not be shifted to another Leave Code in the case of a job termination during the year. It may be beneficial to move these hours prior to leave roll execution, if they are to be saved and to avoid the loss of time through the prorated hour calculation;
- The enhancement will utilize either FTE or appointment percent defined in the PTRINST Leave Accrual and Maximum calculation switch for each job that was processed in the target payroll and will be used to prorate the PTRLCAT Maximum Roll Hours.

**Note:** Job statuses will not be considered for jobs that have been selected from the target payroll. This means that if there is a primary job and it is "Terminated" during the pay period, the rolled hours are moved to the primary job. For an employee that was paid in the target payroll and they have that has a primary job that may have been terminated in that payroll, the leave will be rolled using that position/suffix. If they have no primary job in the current payroll, then secondary and overload jobs in the target payroll will be considered, regardless of whether they are terminated in the target payroll.

Based on the rolling Payroll Period, the system selects employee job records and affiliated leave balance records. For each job, the new leave process will:

- 1. Determine the payroll history job records from the rolling payroll;
- 2. Collect the Leave Category(s) and the FTE or Appointment Percent to be used to prorate calculation of Maximum Roll hours;
- 3. For each Leave Code, calculate the Prorated Maximum and accumulate for all jobs Job FTE or Appointment Percent \* Maximum Roll Hours;
- 4. Collect all PERJLEV records so that they can be counted in the total hour base for each Leave Code;
- 5. For each Leave Code, calculate the total Current Balance available and accumulate for each PERJLEV record: Beginning Balance + Accrued Hours - Taken Hours;
- 6. If the Prorated Maximum Hour total is greater than the total Current Balance, move the total Current Balance into the Beginning Balance field on PERJLEV (start of the new Leave Year Balance) either on the Primary Job record or if there is no Primary job (that is not terminated), into the PERJLEV associated with the job that contains the highest FTE or Appointment Percent (if the FTE or Appointment Percent among an employee's jobs are the same, move the value into the lowest position number). If the Prorated Maximum Hour total is less than or equal to the total Current Balance, move the Prorated Maximum Hour total into the Beginning Balance field as above. If no Primary or Secondary job exists, place the rolled leave hours into an Overload job.
- 7. Zero all other fields, except Banked, on the destination PERJLEV record;
- 8. Insert a leave history record for the rolled balance and all other records that were zeroed out. Place the Run Date in the Activity Date and a comment on each Leave History Record. The comments are PHPUPDT - Sum of rolled hours updated this job balance for the job with outstanding leave roll balance and PHPUPDT - Result of Leave Roll set outstanding balances to  $0$  for the job(s) with 0 balance initialization. Also, on the history record, a past Terminated Job leave record will contain a Leave History Job Effective Date as the Run Date of the process. All other jobs that were contained in the target payroll will carry the Leave History Job Effective Date as of the Job Effective Date, which was in the current payroll.

A few sample calculations are listed below.

## **Example Calculation 1**

Assume Vacation Maximum Roll Hours for both Leave Categories are 300 for all examples below.

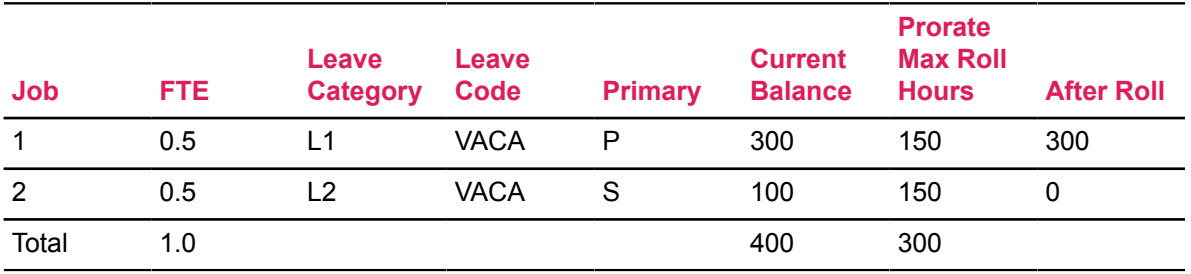

## **Example Calculation 2**

Assume the same criteria, but no primary job.

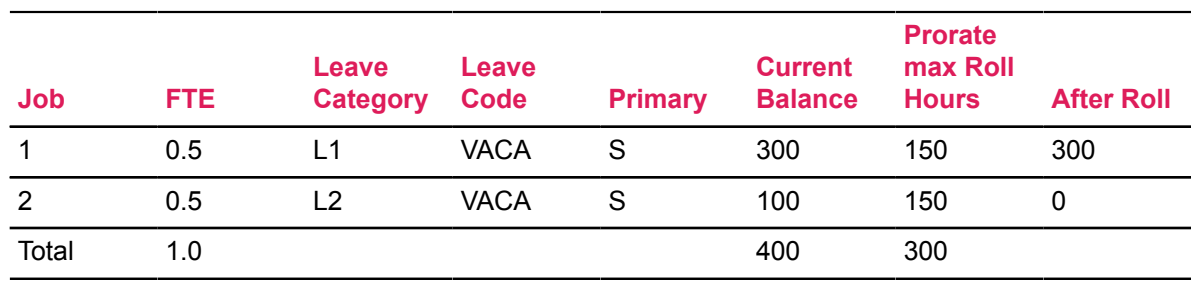

## **Example Calculation 3**

Employee with one terminated job from a prior payroll.

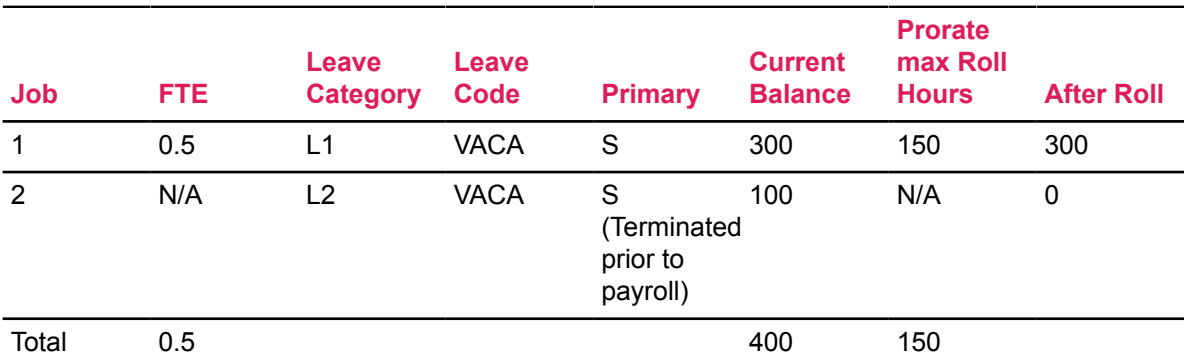

Employee has a past terminated job, but has available balance eligible to roll:

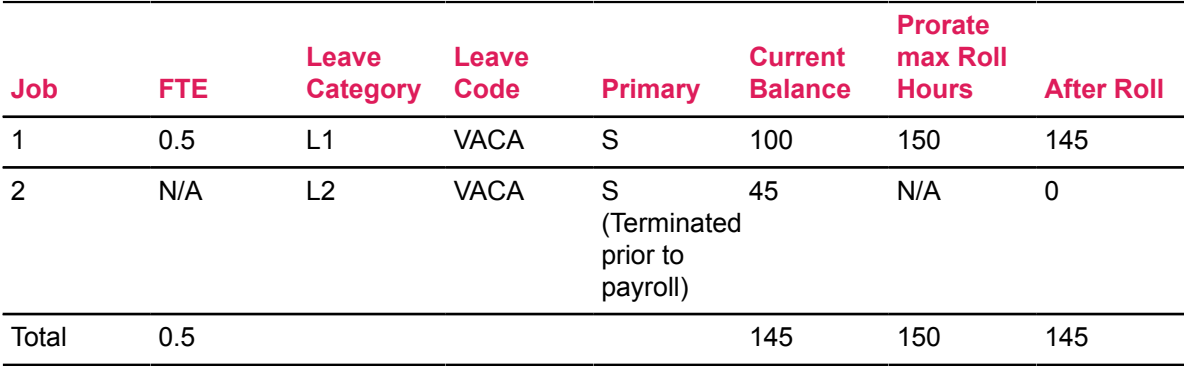

## **Example Calculation 4**

Employee has two Leave Categories that contain different Leave Codes. Job # 1 allows only SICK leave and Job #2 allows for SICK and VACA.

The first step is to summarize and post the results of the SICK hours across jobs.

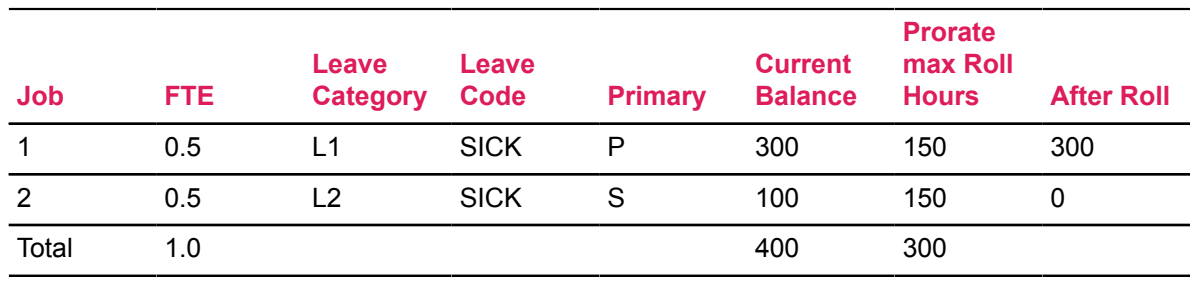

The second step is to summarize and post the results of the VACA across jobs.

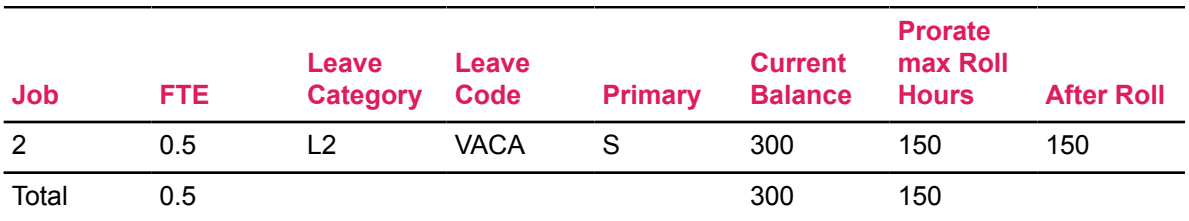

Prioritization for rolling hours; assumes the job receiving the rolled hours is eligible for vacation leave. Process will roll:

- 1. To active primary job
- 2. To active secondary job with the highest FTE or Appointment Percent
- 3. If two or more active secondary jobs have equivalent FTE or Appointment Percent, use the one with lowest position number
- 4. If there are no active secondary jobs, to overload job.

If there are no jobs, in that the employee was not paid on the Target Payroll (i.e., the employee Terminated all jobs in this Pay ID), the employee will not be selected in the process and the balances will not be rolled.

**Note:** Basically, the above prioritization will be followed - Primary is to receive the hours first; then if no primary in the target payroll, the secondary job(s) if present in the target payroll will be ordered by FTE or Appointment Percent. If the highest of secondary jobs have the same FTE or Appointment Percent, the lowest Position/Suffix job will be used. If there are no primary or secondary jobs, the overload job(s) in the target payroll will be ordered in the same way as the secondary jobs to receive the rolled leave.

In the case where an employee has a set of Leave Codes for two different jobs and is processing under two different pay frequencies (monthly and biweekly). The Payroll Update (PHPUPDT) process, will always follow the Roll Rules specified on PTRLCAT that is being included with the rolling payroll. There may be an affect an employee's leave balances in this case as the process will attempt a roll as each roll payroll occurs. Therefore, the hours may be rolled with the first payroll update that occurs. This scenario should be tested in sites where this occurs to evaluate the impact of the rolling periods on the Beginning Balance of an employee.

# **Employee Compensation Administration**

## **Process Multiple Salary Changes Per Day**

#### **About this task**

Many institutions, especially those who are a part of a public sector civil service system, are required to ensure that employees receive the maximum benefit from multiple salary changes implemented on the same day. In order to do so, it is necessary that you be able to review the actual sequence of multiple job actions implemented on an employee's job record.

This process allows you to specify job actions and update an employee's job record using the Employee Jobs (NBAJOBS) page, the Mass Salary Table Update (NBPMASS) process or Electronic Approvals, and allow you to view the actual sequence of job actions to evaluate the most optimal order of job actions that would maximize the employee's salary.

This process gives you the ability to:

• View the list of changes made to an employee's job detail record on the same day in a sequential order using the Job Change Detail Display (PEAJCCD) page

**Note:** The Employee's Job Table (NBRJOBS) (corresponding to the Job Detail window on NBAJOBS) maintains only the most recent change made to the job record, whereas the new Job Change Detail Display Table retains the entire history of changes made to the job record.

Although the Employee Job History Table (PERJHIS), does maintain some history of the employee's job information, it does *not* maintain the sequence of changes made to the job record.

- Evaluate the most optimal sequence of job actions by allowing you to extract the data to a spreadsheet and implement the impact of the sequence that provides the maximum benefit by:
	- Changing the employee's salary on the last record in NBAJOBS to the most optimal calculated value or
	- Enter a new job action on NBAJOBS and specify the optimal salary accordingly.
- Enter comments regarding each change or job action in PEAJCDD.

To specify and view multiple salary changes per day:

#### **Procedure**

- 1. Specify changes to an employee's job record using any of the following pages in Banner:
	- Employee Jobs (NBAJOBS)
	- Employee New Hire (PEAHIRE)
	- Mass Salary Table Update (NBPMASS)
	- Electronic Personnel Action (NOAEPAF)

2. Changes are entered in the employee's job record based on the date and time of creation. Only the most recent change made to the employee's job detail record will be visible and active on NBAJOBS.

Each change entered in NBAJOBS will be replicated in PEAJCDD. The two forms are synchronously updated at all times.The difference is that, you get to see only the most recent change on the NBAJOBS record whereas PEAJCDD allows you to see the order in which the changes were applied to the employee's job record, consequently allowing you to view all previous changes too.

**Note:** You can enter comments on PEAJCDD regardless of PHPTIME.

- 3. View the order in which the changes were made to the employee's job record on PEAJCDD.
- 4. Extract the data from the Extended Job Information window of PEAJCDD to a spreadsheet and then evaluate the most optimal order that results in the maximum compensatory benefit to the employee. Data is extracted in a comma separated value (.csv) format.

**Note:** To extract data to a spreadsheet, select the **Help** > **Extract Data No Key** menu option.

5. Then add a new job action to the employee's job record with the salary set to the maximum value derived from the most optimal sequence of changes or directly change the salary to its evaluated maximum value in the currently visible NBAJOBS record.

## **Automate Step Increase for Select Employee Populations**

#### **About this task**

Institutions often grant salary step increases when employees reach certain significant milestones in their career, such as an employee's Anniversary Date. This process allows you to establish an automated process for granting step increases to select employee populations based on their Position Class, Job, Salary Table, Grade, and/or Step.

To set up an automated process for select employee populations:

#### **Procedure**

- 1. Enter the **Increase MM and DD** and the **Eligible Date** fields for the next scheduled employee increase for each employee on the Employee Jobs (NBAJOBS) page.
- 2. Establish Rule Sets to update salary records of select employee populations on the Mass Job Salary Increase Rule (NTRJINC) page.

A Rule Set is a saved set of predefined rules established on NTRJINC that will be enforced on the job records of a select employee population, upon running NBPMASS.

**Note:** For more details on how to create Rule Sets, refer to the NTRJINC rule page in the Online Help.

3. Run the Mass Salary Table Update Process (NBPMASS) to update the salary records for an employee population identified by the Rule Set defined in NTRJINC.

## **Administer One-Time Payments**

Banner allows you to hire and pay regular employees within the enterprise. However, there are instances when organizations employ temporary workforce who are compensated with a one-time payment upon completion of a project.

**Note:** Jobs identified for a one-time payment are those that have a predefined Start Date and End Date.

Based on HR Security, the one-time payment process allows you to set up and hire new persons and issue a one-time payment via the One-Time Payment (PEA1PAY) page. It also allows you to:

- Enter Bio/Demo information of the new person
- Record the start and end period for which the payment is being made
- Establish future-dated pay periods for one-time payments
- Determine earnings
- Produce an on-demand payment
- Choose and specify the mode of payment as either a Check or a Direct Deposit and
- Record comments associated with each payment

**Note:** One-time payments are not just limited to non-employees. Regular employees of the enterprise can also be hired for a job associated with a one-time payment.

Additionally, PEI1PAY allows you search, retrieve and view the a list of all past payments and a list of current/future one-time payments that await payroll processing.

All one-time payments created on PEA1PAY are subject to review and scrutiny by Appliers. Appliers are designated users who have the ability to review and forward one-time payments for regular payroll processing that they create as well as those created and applied by other appliers also. Appliers can be set up with specific approval level categories on the Electronic Approval Level Rules (NTRALVL) page. An applier can make changes to the information as necessary such as, enforcing data entry standards.

A second group of users can only apply and view their self-created one-time payment records on PEI1PAY. They can act as appliers of one-time payments, but are limited to only those Positions associated with Employee Classes for which their access has been established on the Employee Class Security (PSAECLS) page. On the other hand, appliers are not limited by this constraint.

**Note:** If Banner Finance is *not* installed, organizational security will be not be activated.

## **Rules Setup For One-Time Payments**

#### **About this task**

To set up a one-time payments in Banner:
### **Procedure**

1. Run the delivered script  $npavacat.sq1$  to name the delivered Approval Category and five (5) associated Approval Types.

Each name can be up to six characters long. These named categories and types will be visible on the Electronic Approval Category Code Validation (NTVACAT) page and the Electronic Approval Types Rules (NTRAPTY) page.

2. To view the default values updated by the script, go to **Tools** > **Default Values**on the Electronic Approval Category Rules (NTRACAT) page.

These default values are applied to the relevant Banner pages such as the Employee (PEAEMPL) page, the Employee Jobs (NBAJOBS) page, etc., when the applier updates the status of a one-time payments to "Applied" on PEA1PAY.

- 3. Now, establish default rules for one-time payments in the **One-Time Payment Rules** window of the Installation Rule (PTRINST) page. More importantly, ensure that you:
	- a) Select the **Applier Level** for one-time payments
	- b) Select the **One-Time Payments Category** to match the delivered Approval Category;
	- c) Establish the default **Job Change Reason Code** and Termination Reason code; and
	- d) Define one **Position** per Chart of Accounts (COA) to associate with one-time payments
- 4. Create approval level codes for one-time payments on the Electronic Approval Level Rules (NTRALVL) page.

One-time payments will be reviewed and applied to the system by appliers having privileges corresponding to the appropriate approval level.

- 5. Identify and establish employees who will have applier privileges at the approval levels defined in Step 4 as follows:
	- a) Assign the User ID to a PIDM on the Enterprise Access Control (GOAEACC) page.
	- b) Assign the ID to the appropriate applier level on NTRALVL.
	- c) Repeat the process for each individual who is to function as an applier.

# **One-Time Payments For Employees**

## **About this task**

#### **Procedure**

- 1. On the One-Time Payment (PEA1PAY) page,
	- a) Select the Position for which a one-time payment is being made.

The Suffix will be automatically entered and incremented by 1 when a new record is entered.

**Note:** This sequence also applies to non-employees who may have been hired on previous occasions to perform other one-time jobs. In such instances, Banner accesses the nonemployee's Bio/Demo information from its history.

- b) Enter the Begin Date and End Date of work
- c) Select the pay period for the payment
- d) Enter the Rate and Earn code(s) for payment
- e) Change Job Labor Distribution, if required
- f) Have the previously entered information reviewed and applied by the concerned applier
- 2. Run the payroll process for the one-time payment for the pay period selected in Step 1(c) above.
- 3. The employee's job is terminated once this payroll process is run past Disposition 50 (PHPUDT).

# **One-Time Payments For Non-employees**

### **About this task**

To set up a one-time payment for non-employees:

### **Procedure**

- 1. Access the One-Time Payment (PEA1PAY) page.
	- a) Enter a new person in the Key Block.
	- b) Enter the employee's biographic/demographic and contact information.

**Note:** If the Common Matching feature is enabled at the institutional level, namely, the **Online Matching Process Enabled** indicator on the Installation Controls (GUAINST) page, the Common Matching Entry (GOAMTCH) page is displayed when you enter a new Banner ID on PEA1PAY. For more information on Common Matching, refer to the topic, [Common](#page-126-0) [Matching Functionality in Human Resources](#page-126-0) on page 127, and the *Banner General User Guide*.

- c) Add job-related information in the **Job Information** window of PEA1PAY. Access this window through the **Tools** button.
- d) Specify the mode of payment as either Check or Direct Deposit in the Payment Method section of PEA1PAY.
- e) Enter the one-time payment details such as the earn code, amount, and the rate, if applicable, in the One-Time Payment Data section of PEA1PAY.
- f) Update the job labor distribution, if required, in the Job Labor Distribution section.
- g) Have the previously entered information reviewed and applied by the applier via the Data Apply process.
- 2. Appliers begin the Data Apply process after they have reviewed and/or changed data entered on PEA1PAY by selecting the **Apply Data** option on PEA1PAY.

The Data Apply process applies all changes to the base Banner tables.

This is a means of entering, routing and applying data to various locations in the Banner database. In the case of one-time payments, individual departments enter information regarding the person, job, payment details, etc., and the function writes the Biographic/Demographic to the SPRIDEN table, while all other information is stored in temporary tables.

When the applier selects the Apply Data option on PEA1PAY, the npayacat.sql script (delivered with this enhancement) applies the information to the appropriate tables in Banner.

Any resulting errors are displayed in the **Error Messages** window of PEA1PAY.

A separate sub-process populates the bank account information in the correct Banner table, GXADIRD. For more details please refer to the [Direct Deposit Recipient page \(GXADIRD\)](#page-80-0) [Population Process](#page-80-0) on page 81.

The delivered electronic approvals contains all fields needed to apply data to the database. The approval category and approval levels are named at the institution as a part of the application of the database script, npayacat.sql.

**Note:** The delivered electronic approval is designed to populate the needed items for a onetime payment. It is important that care be taken to not modify the approval types unnecessarily. Modification of the approval types can lead to the one-time payment process not working properly.

Data entered as a part of PEA1PAY is in the Created status until reviewed and applied to the database by an individual defined as an applier. PEA1PAY data is not visible in regular Banner tables until it is applied. When the applier selects the Apply Data option, the data from PEA1PAY is applied to the various Banner tables, and data is mapped to the following tables in Banner:

- Biographic/Demographic section is moved to the Identification (PPAIDEN) page
- Address/Telephone Information is moved to the corresponding section on PPAIDEN

**Note:** Information entered in the above two pages are immediately saved in Banner. However the following information is added into Banner only when the data is applied on PEA1PAY.

- Job Information is moved to the Employee Jobs (NBAJOBS) page
- Payment Method information (if direct deposit) is moved to the Direct Deposit Recipient (GXADIRD) page.
- The One-Time Payment Data is moved to the Default Earnings section on NBAJOBS.
- Comments entered in PEA1PAY are available through the Comment icon on NBAJOBS, and to the Job Changes Detail Display (PEAJCDD) page.
- Labor Distribution information is moved to the corresponding section on NBAJOBS.
- 3. After the one-time payment information has been reviewed and/or changed (through the Data Apply Process), by selecting the Apply Data option on PEA1PAY, access the Employee Benefit/Deduction (PDADEDN) page or the Employee Benefit/Deduction Setup (PDABDSU) page through the **Tools** button on PEA1PAY, to establish relevant benefits/deductions for the employee with regard to the one-time payment.

**Note:** For more details, refer to the [Data Apply Process For One-Time Payments](#page-75-0) on page 76.

4. Now run the appropriate payroll to process the one-time payment

- 5. The employee's job is terminated after the payroll process is run past Disposition 50 (PHPUPDT).
- 6. Access the Employee Status Change (PEAESCH) page to automatically terminate all deductions associated with the one-time payment. If the individual's deductions are not terminated, the next time the individual is paid, the same deductions will be in force.

# <span id="page-75-0"></span>**Data Apply Process For One-Time Payments**

Appliers begin this process after they have reviewed and/or changed data entered on the One-Time Payment (PEA1PAY) page by selecting the **Apply Data** option on PEA1PAY.

The Data Apply process applies all changes to the base Banner tables.

This is a means of entering, routing and applying data to various locations in the Banner database. In the case of one-time payments, individual departments enter information regarding the person, job, payment details, etc., and the function writes the Biographic/Demographic to the SPRIDEN table, while all other information is stored in temporary tables.

When the applier selects the **Apply Data** option on PEA1PAY, the npayacat.sql script (delivered with this enhancement) applies the information to the appropriate tables in Banner.

Any resulting errors are displayed in the **Error Messages** window of PEA1PAY.

A separate sub-process populates the bank account information in the correct Banner table (GXADIRD). For more details please refer to the [Direct Deposit Recipient page \(GXADIRD\)](#page-80-0) [Population Process](#page-80-0) on page 81.

The delivered electronic approvals contain all fields needed to apply data to the database. The approval category and approval levels are named at the institution as a part of the application of the database script, npayacat.sql.

**Note:** The delivered electronic approval is designed to populate the needed items for a onetime payment. It is important that care be taken to not modify the approval types unnecessarily. Modification of the approval types can lead to the one-time payment process not working properly.

Data entered as a part of PEA1PAY is in the "Created" status until reviewed and applied to the database by an individual defined as an applier. PEA1PAY data is not visible in regular Banner tables until it is applied. When the applier selects the **Apply Data** option, the data from PEA1PAY is applied to the various Banner tables, and data is mapped to the following tables in Banner:

- Biographic/Demographic section is moved to the Identification (PPAIDEN) page in Banner
- Address/Telephone Information is moved to the corresponding section in PPAIDEN

**Note:** Information entered in the above two blocks are immediately saved in Banner. However the following information is added into Banner only when the data is applied on PEA1PAY. For detailed field mapping, refer to the topic, [Field Mapping Matrix—PEA1PAY and Banner pages](#page-76-0) on page 77.

- Job Information is moved to the Employee Jobs (NBAJOBS) page.
- Payment Method information (if direct deposit) is moved to the Direct Deposit Recipient (GXADIRD) page.
- The One-Time Payment Data is moved to the Default Earnings section on NBAJOBS.
- Comments entered in PEA1PAY are available trough the Comment icon on NBAJOBS, and to the Job Changes Detail Display (PEAJCDD) page.
- Labor Distribution information is moved to the corresponding section on NBAJOBS.

# <span id="page-76-0"></span>**Field Mapping Matrix—PEA1PAY and Banner pages**

On selecting the **Apply Data** option on the One-Time Payment (PEA1PAY) page to apply the onetime payment information, data entered in the various blocks of PEA1PAY populate fields in the following Banner pages:

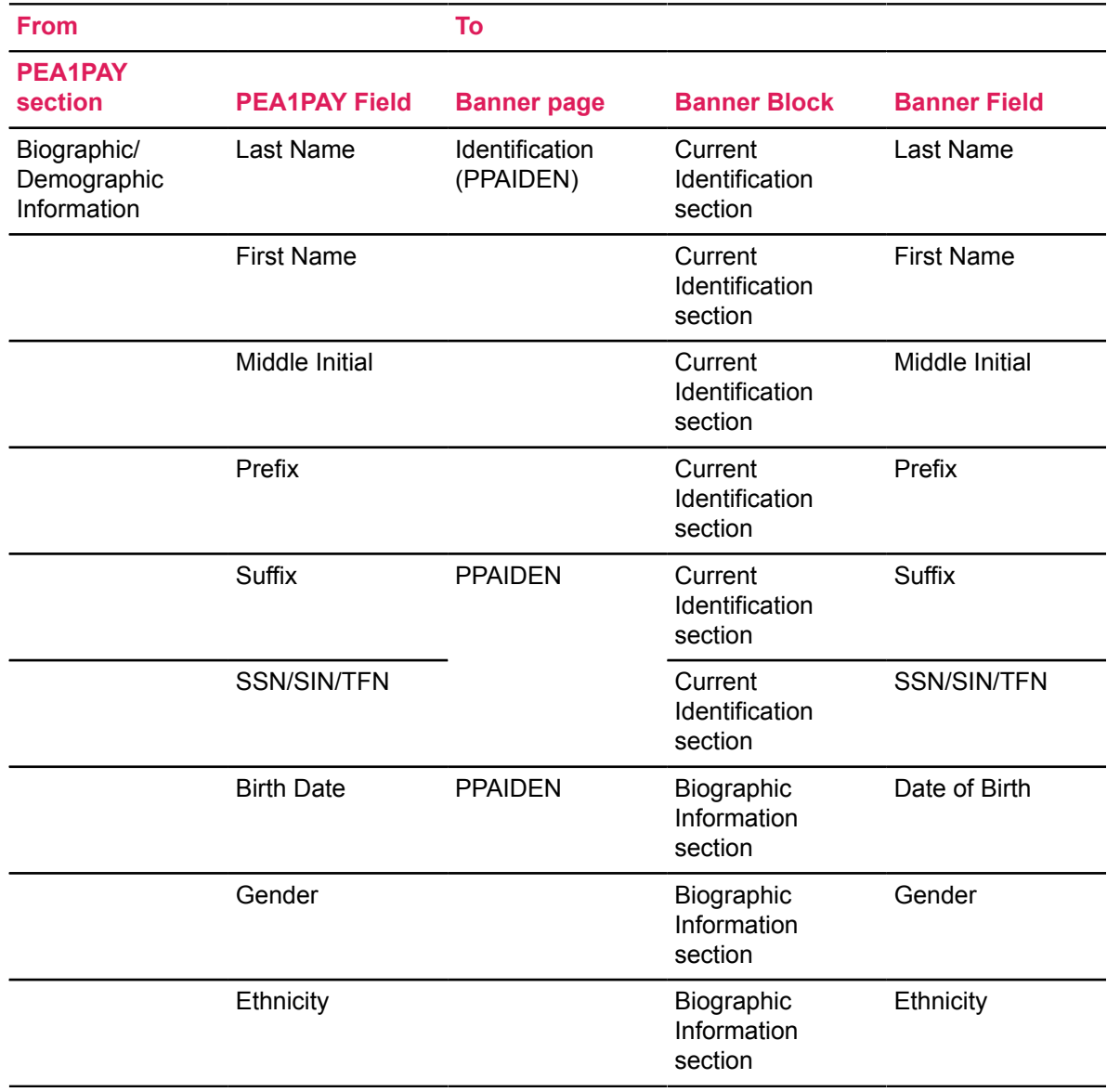

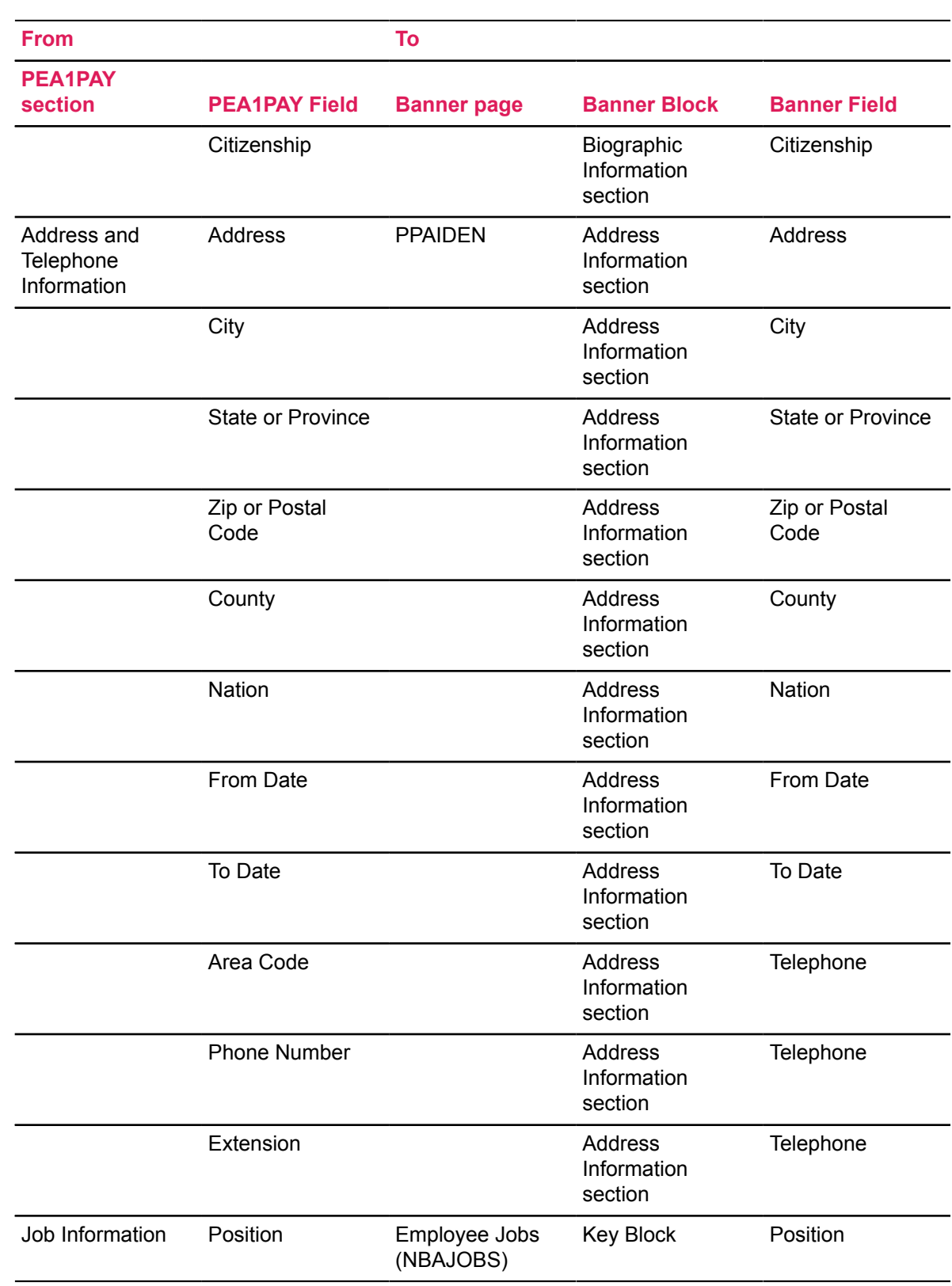

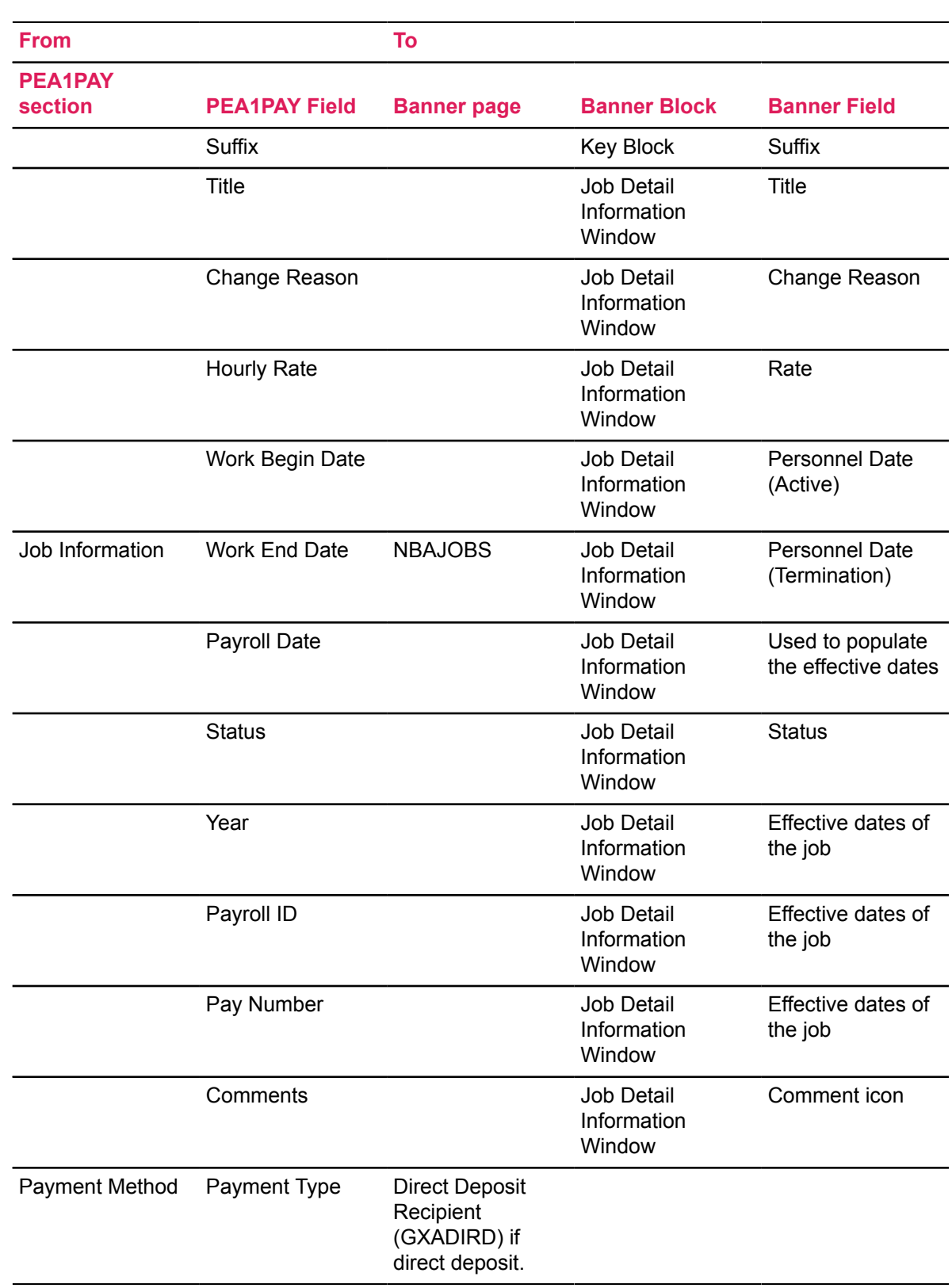

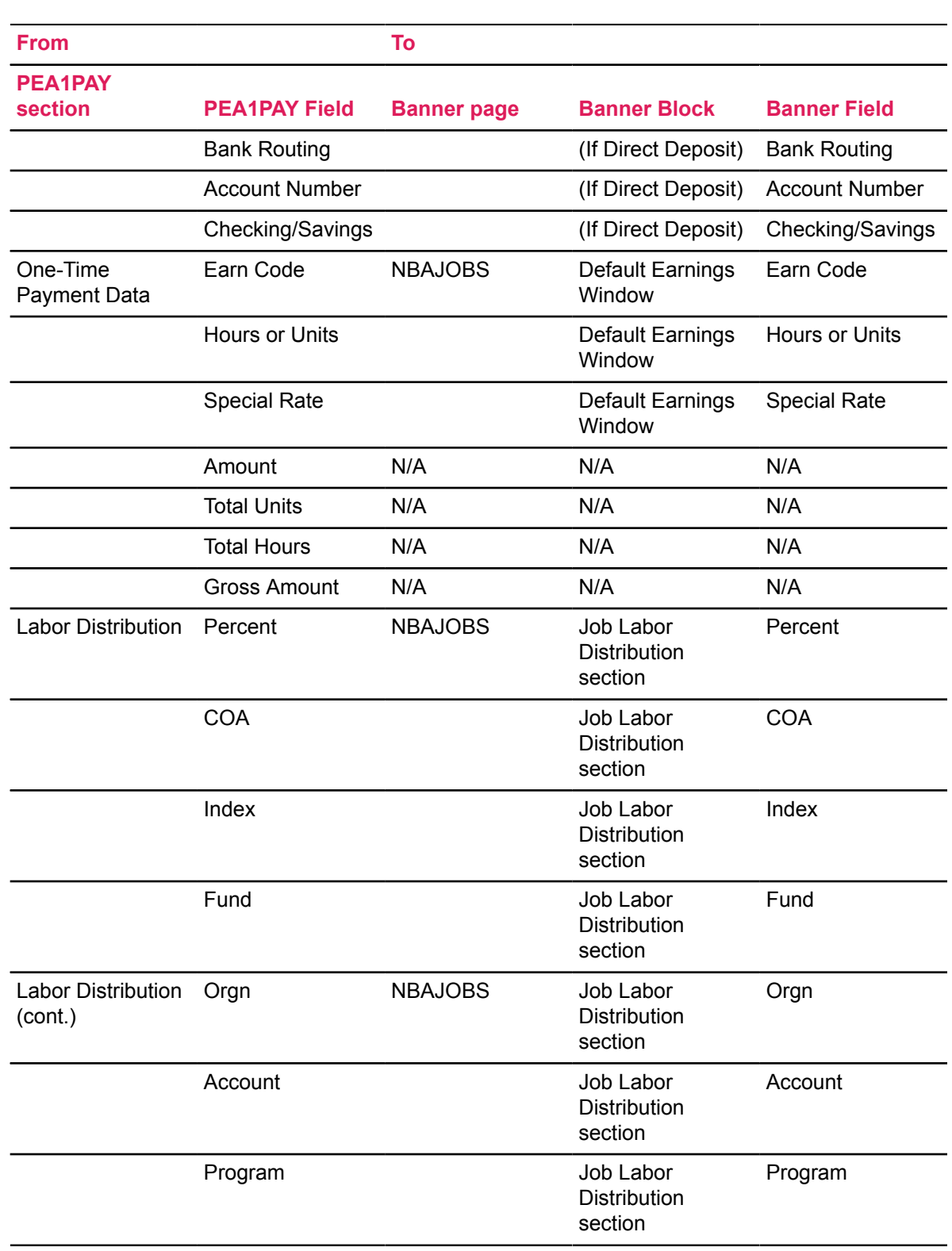

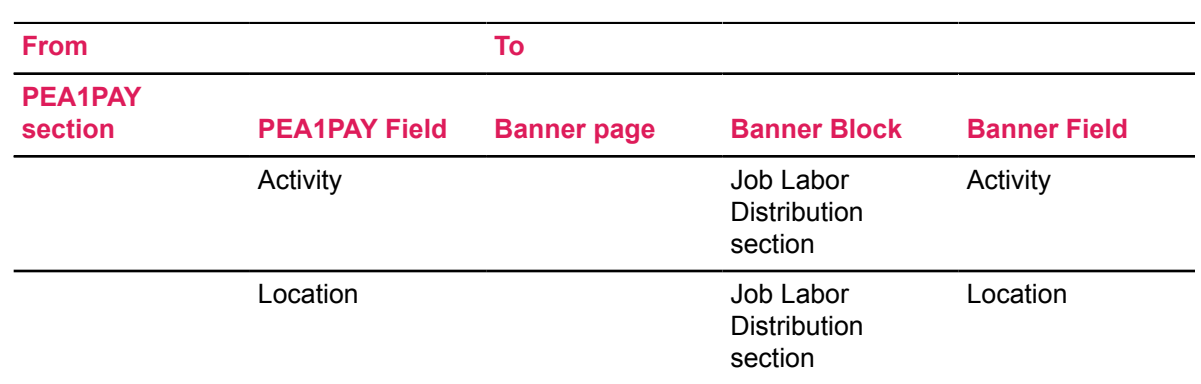

# <span id="page-80-0"></span>**Direct Deposit Recipient page (GXADIRD) Population Process**

This process inserts the bank account information into the GXADIRD table.

# *Existing Active Employees with a One-Time Payment*

The Direct Deposit information on the One-Time Payment (PEA1PAY) page is *not* available for existing active employees. If this functionality is allowed, their existing paycheck distribution process will be used to issue the one-time payment.

# *All Other Employees with One-Time Paid Jobs*

All other users enter the distribution of the payment (check or direct deposit information) in the One-Time Payment (PEA1PAY) page, and the data is populated into the GXADIRD record of the person as a part of the apply process.

If direct deposit information from PEA1PAY already exists, the PIDM, the bank information and percentage (100%) are compared with the existing record on GXADIRD. If it is an exact match for all three fields, the data is not updated. If any one of the three fields differ, PEA1PAY data is added to the GXADIRD record with a one-up priority number, and all prior GXADIRD payroll records are inactivated.

# **Labor Relations Administration**

# **Track Employee Seniority by Position Class**

# **About this task**

To track employee seniority by Position Class

## **Procedure**

- 1. Define Job Progression Codes on the Job Progression Code Validation (NTVJOBP) page.
- 2. Identify and group Position Classes within each Job Progression Code (created in Step 1) on the Job Progression Rule (NTRJOBP) page.
- 3. On the Position Class Rule (NTRPCLS) page, mark the **Accrue Seniority** indicator for all position classes that you wish to track seniority.
- 4. Access the Position Definition (NBAPOSN) page.
	- a) Assign a Job Progression code for each position.

The **Accrue Seniority** indicator defaults from NTRPCLS. Override the default if necessary.

- b) Specify the Job Progression code for all positions for which you wish to track seniority.
- 5. On the Employee Class Rule (PTRECLS) page, identify Earn codes that should be used for accruing seniority hours in each employee class.
- 6. Define Adjustment Codes on the Seniority Adjustment Reason Code Validation (PTVSARC) page.

These codes are required when making an adjustment on the Employee Seniority Balances (PEASNBL) page.

**Note:** For detailed field descriptions of PEASNBL, refer to online help for Banner Human Resources.

- 7. Run a payroll through the Pay Period Batch Update (PHPUPDT) process to update the seniority hours and earned hours for a pay period or any subsequent payroll adjustments.
	- a) The process checks for the **Accrue Seniority** Indicator on NBAPOSN to determine whether an employee should accrue seniority for a specific position during a pay period.
	- b) If the **Accrue Seniority** check box is marked on NBAPOSN, the process identifies earn codes that are eligible to accrue seniority hours by referring the employee class corresponding to the employee's job.

**Note:** If seniority balance records do not exist previously, the system adds a new record appropriately.

- c) The process then adds the hours earned by the employee in the current pay period to his/ her position class balance record.
- d) It also adds the earned hours to the employee's seniority hours for the same.
- e) Next, the process uses the Job Progression family associated with the employee's position to update the seniority hours with the earned hours from the current pay period, for all those position classes that are sequenced below the employee's current position class.

**Note:** No records of job progression are established until payroll is run for the first time since setting up seniority tracking.

8. View employees sorted by seniority within each Position Class in a Time Sheet organization, on the Employee Position Class Seniority (PEIPCSN) page.

**Note:** For a detailed field description of PEIPCSN, refer to the online help of Banner Human Resources.

9. After running the payroll process, you can adjust seniority hours and seniority balances accrued by employees in one or more position class within each job progression family through PEASNBL.

Additionally, you may also associate a new job progression code and a corresponding position class to enter seniority hours, or manually adjust accrued seniority balances. However, it is important to note that these changes come into effect only after you run the payroll process.

- 10. Access the Employee Seniority Adjustment History (PEISAHS) page to view the history of changes previously made to the seniority balances on the PEASNBL.
- 11. Access the employee's history of seniority hours earned and accrued by Payroll ID and Pay Number for each year, on the Pay History Seniority Accruals (PHISACC) page.

# **Track Employee Disability Accommodations**

Although multiple disabilities for each employee can be viewed and tracked via the Banner General page, Medical Information page (GOAMEDI), the Employee Accommodation Tracking (PEAEACC) page allows you to track and view the employee's requested disability accommodations with respect to each job.

You can also track the status of a disability accommodation request, provided, valid request status codes have been established in the Accommodation Request Status Validation (PTVRQST) page.

This entire process is supported by the following pages:

- Accommodation Request Status Validation (PTVRQST)
- Accommodation Status Validation (PTVACST)

The following two tracking pages allow you to track and view a history of the employee's disability accommodations:

- Employee Accommodation Tracking (PEAEACC)
- Employee Accommodation History (PEIAHIS)

# **Rule Setup to Track Multiple Disability Accommodations**

#### **About this task**

#### **Procedure**

1. Access the existing baseline Disability Type Code Validation (STVDISA) page to create, update, insert, and delete disability type codes (i.e., Blind, Multiple Sclerosis, Hearing Impaired, etc.).

**Note:** The Personal Medical Information (GOAMEDI) page uses this page to validate disability type codes.

2. Access the existing baseline Medical Code Validation (STVMEDI) page to create, update, insert, and delete medical codes (i.e., Blind, Deaf, Prosthetic Limb, etc.).

**Note:** GOAMEDI uses this page to validate medical codes.

- 3. Access the existing baseline Medical Equipment Validation (STVMDEQ) page to define codes that identify and describe medical equipment necessary to respond to the medical conditions identified. This page is also used to indicate a physical change to property that is required to accommodate persons at the institution. For example, a ramp might be installed at an entrance to permit accessibility and comply with a particular governmental regulation.
- 4. Access the existing baseline Disability Service Validation (STVSPSR) page to define codes that identify and describe disability services that are necessary to respond to the medical conditions identified. For example, a sign language interpreter might be required.
- 5. Access the Medical Disability Rule (GORMEDR) page to associate Disability Types with Medical Code conditions.

**Note:** For detailed field descriptions of the Banner General rule pages, refer to the online help for Banner General.

6. Access the new Accommodation Request Status Validation (PTVRQST) page to define codes that identify and describe the status of disability accommodation requests.

For example, the request may be approved, denied, under review, or in progress.

7. Access the new Accommodation Status Validation (PTVACST) page to define codes that identify and describe the status of the accommodation.

For example, the accommodation could be active, inactive, temporary, or in progress.

# **Enter Medical Information**

#### **About this task**

The Personal Medical Information (GOAMEDI) page is used to capture medical data necessary to accommodate any special needs a person may require or disabilities a person may have that affect their time at the institution. GOAMEDI will dynamically invoke Human Resource application level security.

#### **Procedure**

- 1. Access GOAMEDI via Direct Access or the **Employment Administration** menu.
- 2. Enter Key Block information to insert /review/update medical information in the Medical Information section of GOAMEDI.
- 3. Save new or updated medical records.

# **Enter Employee Accommodation Information**

# **About this task**

Now specify disability accommodations by job that will be provided for each employee in the Employee Accommodation Tracking (PEAEACC) page.

To use PEAEACC, ensure that the person has medical condition records defined in the Personal Medical Information (GOAMEDI) page, and is an active employee and hired in a job.

### **Procedure**

- 1. Access PEAEACC via
	- Direct Access
	- **Employment Administration** menu in Human Resources or
	- **Maintain and Monitor Employee Accommodations** menu in Business Processes

If you try to update the medical code for an accommodation with a previous request date, the system will not allow the change, and the following error message is displayed:  $*EROR*$ The medical code may not be changed on a record with a request date earlier than SYSDATE.

2. The Job Information section displays all job records of any status that are less than or equal to the Query Date.

**Note:** This section is display only. Records in this section cannot be updated or modified.

- 3. Select the job record that requires a disability accommodation and move to the Employee Accommodation section. The selected job record is displayed in the Job Information section.
- 4. Enter the Request Date of the Accommodation. This field will default to today's date when entering the accommodation section but may be overridden.
- 5. Enter the current status of the Accommodation Request.
- 6. Enter the Medical Condition code for this accommodation request. The medical code must be created on the Personal Medical Information page (GOAMEDI).
- 7. Indicate if the medical verification has been received. Default is unchecked (not verified).
- 8. Enter the Disability Type code. If a disability type has been associated with the medical condition in the Personal Medical Information page (GOAMEDI) then the disability type will default. (Optional)
- 9. Enter the required Medical Equipment to meet the accommodation request's needs.
- 10. Navigate to the **Comments** field. Select the **Detail** icon to add any comments. Remember to initial and date the comment added. (Optional).
- 11. Save the transaction.

This is the minimum amount of information required to create an initial accommodation tracking record.

**Note:** If a record has been entered in error use the delete functionality to remove the record. History of the deleted record will be tracked on the Accommodation History (xxx) page.

# **Update Employee Disability Accommodation Information**

### **About this task**

Update existing employee disability accommodations as follows:

### **Procedure**

- 1. Access the Employee Accommodation Tracking (PEAEACC) page.
- 2. Enter the ID of the employee whose record is to be updated.
- 3. Enter the appropriate Query Date.
- 4. Navigate to the Job Information section.
- 5. Select the job which is associated with the accommodation.
- 6. Navigate to the Employee Accommodation Information section.
- 7. Update the Request Status.
- 8. Navigate to the **Accommodation Status** field. Enter the Accommodation Status.
- 9. Navigate to the **Begin Date** field. Enter the date the accommodation will begin.
- 10. Navigate to the **Comments** field. Select the **Detail** icon to add or create additional comments. Remember to initial and date the comment.
- 11. Save the transaction.

**Note:** If you try to update the medical code for an accommodation with a previous request date, the system does not allow the change and a new error message is displayed  $*ERROR*$ The medical code may not be changed on a record with a request date earlier than SYSDATE.

# **View Employee Disability Accommodation History**

### **About this task**

The Employee Accommodation History (PEIAHIS) page displays specified changes made to the Employee Accommodation Tracking (PEAEACC) page. It maintains data on changes to request and accommodation statuses and accommodation begin and end dates.

Upon deleting an accommodation record via PEAEACC, the system saves the record in the Accommodation History table (PERAHIS). The system identifies a deleted record by entering a check in the **Deleted** check box on the Employee Accommodation History (PEIAHIS) page. If the record has not been deleted, the field is unchecked.

#### **Procedure**

- 1. Access PEIAHIS via
	- Direct Access
	- **Employee Historical Information** menu in Human Resources
	- **Maintain and Monitor Employee Accommodations** menu in Business Processes
- 2. Enter Employee ID, Query Date, Position and Suffix in the Key Block.
- 3. Navigate to the History Information section.
- 4. A history of all changes made to the records is displayed with the most recent change displayed first.

# **Faculty Tracking and Administration**

This section provides instructions to perform various faculty actions for faculty members. These include:

- [Create a Reappointment or Tenure Record](#page-86-0) on page 87
- [Establish a Promotion](#page-98-0) on page 99
- [Create a Faculty Leave](#page-100-0) on page 101
- [Approve a Faculty Action](#page-103-0) on page 104
- [Track Depoartmental FTEs](#page-104-0) on page 105
- [Automate Approvals for Faculty Leave](#page-105-0) on page 106
- [Establish a Promotion Committee](#page-109-0) on page 110

For Canadian clients:

- [Create a Reappointment/Tenure Record for Canadian Sites](#page-111-0) on page 112
- [Establish a Promotion for Canadian Sites](#page-121-0) on page 122
- [Create a Faculty Leave for Canadian Sites](#page-123-0) on page 124

# <span id="page-86-0"></span>**Create a Reappointment or Tenure Record**

Consider the following scenario:

Dr. Minor is an instructor on tenure track. Her first appointment is August 1, 1996. She has annual reappointment decisions every March for the academic year that begins in August and ends in May of the following year. Normally, if she gets tenure, it would become effective in her sixth year (August 1, 2001) with a decision in the fifth year (March 2000). If tenure is denied in year five, she would usually have year six to find another job. (August 1, 2000 through May 31, 2001). Since she taught at another college for one year, this institution will give her one year credit toward tenure. Here is what would happen during each year when using the Banner Faculty application.

**Note:** The **Faculty Action Indicator** from the xx (PTRINST) page is "Faculty Member" for this example.

Perform the following steps to establish a reappointment/tenure history on the Faculty Action Tracking (PEAFACT) page in Banner.

# **Reappointment/Tenure Processing: Year One**

# **About this task**

### **Procedure**

1. Access the Faculty Action Tracking (PEAFACT) page.

**Figure 1: Faculty Tracking page (PEAFACT)—Main Window**

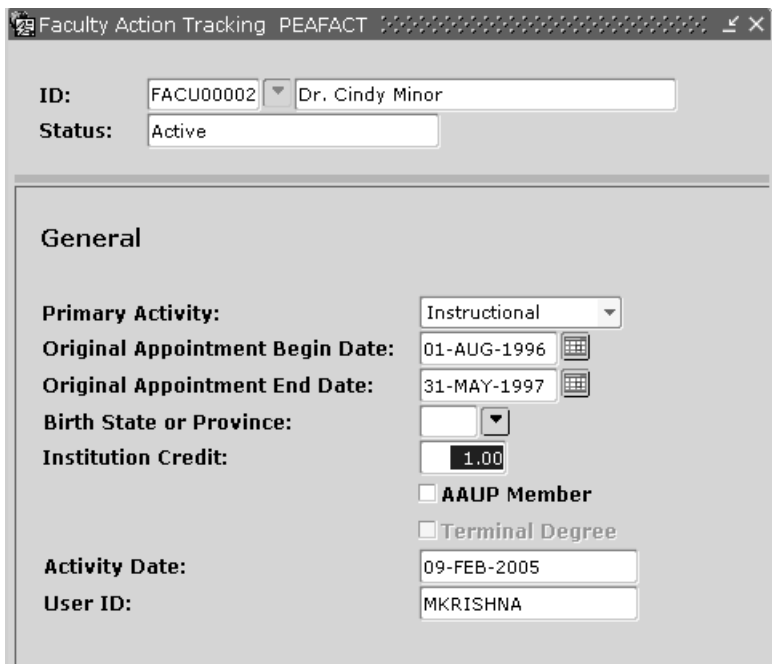

- 2. Enter Dr. Minor's ID so you can update her tenure information. Her name and status are entered by the system.
- 3. Move to the General Information section.
	- a) Enter 01-AUG-1996 in the **Original Appointment Begin Date** field.
	- b) Since the academic year ends in May, enter 31-MAY-1997 in the **Original Appointment End Date** field.
	- c) Complete the rest of this window. Refer to the online help of Banner Human Resources for a detailed description of the PEAFACT page.
- 4. Select **Appt or Tenure Records** from the **Tools** button to enter the original appointment information on the Action window. In addition to entering the original information, you are

also entering the decision to continue forward into year two. (If you were not offering a reappointment, there would not be a future review date and tenure would not be "On Track.")

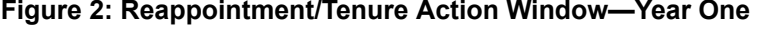

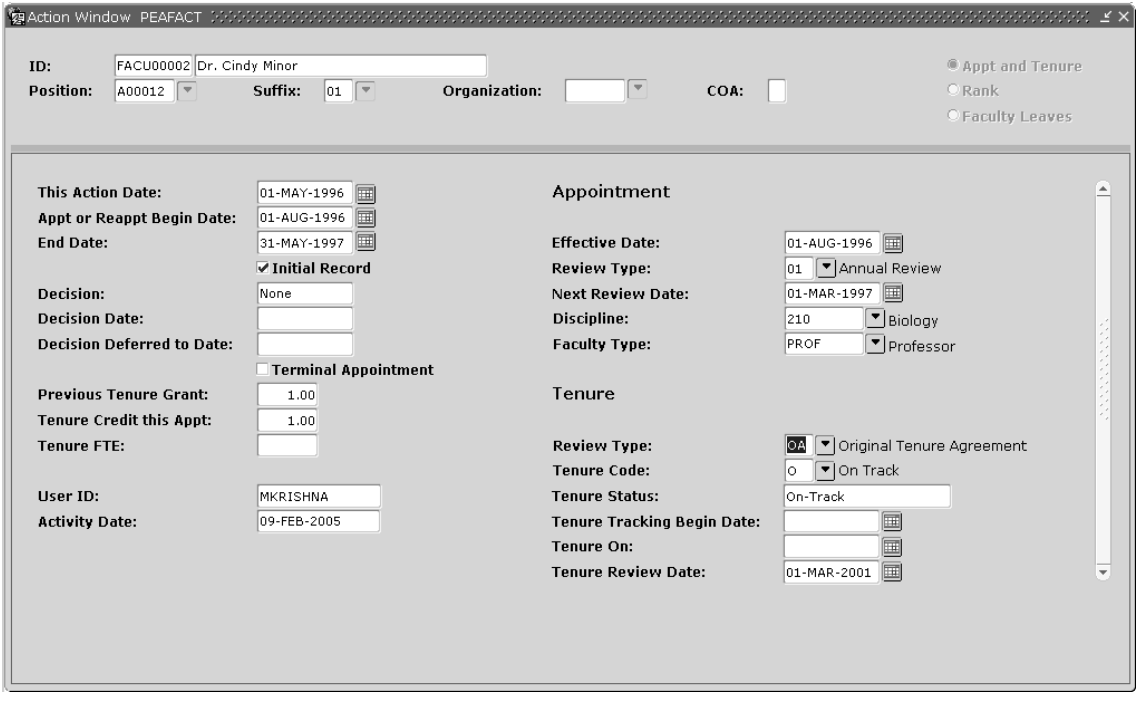

- 5. The decision for this appointment occurred in May 1, 1996. Enter this date in the **This Action Date** field.
- 6. The dates in the **Appt or Reappt Begin Date** and **End Date** fields come from the values entered on the Main window for the **Original Appointment** field.
- 7. Select the **Initial Record** check box since this information represents the original appointment record for this faculty member.
- 8. Since Dr. Minor has credit from a previous institution, enter 1.00 in the **Previous Tenure Grant** field.
- 9. Since Dr. Minor receives credit from this original appointment, enter 1.00 in the **Tenure Credit This Appt** field.
- 10. Enter the full-time equivalence of the tenure record.

As a security measure, if you are not authorized to update faculty information and yet attempt to update and save a record, the system saves the data in an unapproved state and displays the message: \*WARNING\* This faculty action is not approved.

- 11. Complete the Appointment Information area in the following manner.
	- a) Label the review as Annual.

The values of the **Effective Date** and the **Next Review Date** fields come from the **Appt/ Reappt Begin Date** and **End Date** fields in the current window.

b) (Optional) Change these dates. Dr. Minor's review actually takes place in the beginning of March. Enter March 1, 1997 in the **Next Review Date** field.

- 12. Since Dr. Minor is on track for tenure, enter the tenure information at the same time as you enter the initial appointment information. Complete the Tenure Information area by doing the following things.
	- a) Select a **Review Type** of Original Tenure Agreement since Dr. Minor is on tenure track.
	- b) Enter a **Tenure Code** of On Track.

The tenure status displays as "On Track."

- c) Enter the **Tenure Review Date** indicating that the last appointment before tenure is March 1, 2001.
- 13. **Save** the original appointment information.
- 14. **Approve** the original appointment. For more details, refer to the topic, [Approve a Faculty Action](#page-103-0) on page 104.

# **Reappointment/Tenure Processing: Year Two**

#### **About this task**

#### **Procedure**

- 1. Access PEAFACT.
- 2. Enter Dr. Minor's ID.
- 3. Move to the General Information section.
- 4. Select **Appt/Tenure Record** from the **Tools** button.

The original appointment information previously entered is displayed.

5. Select **New Date** from the **Tools** button to access the **Create New Action** window.

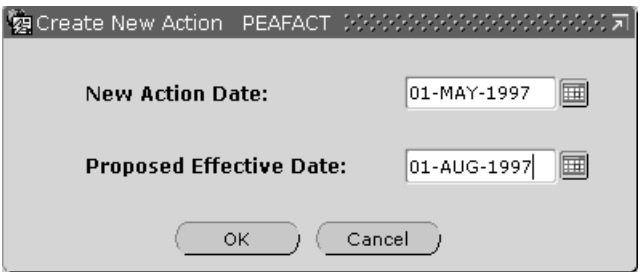

- 6. Enter the **New Action Date** as May 1, 1997 and the **Proposed Effective Date** as August 1, 1997.
- 7. Begin to enter the appointment information for the second year as well as the decision to continue forward into year three. (If you were not offering another reappointment, there would not be a future review date and tenure would not be "On Track.")

**Note:** As you create additional records use the up or down arrow keys or scroll bar to scroll through each record.

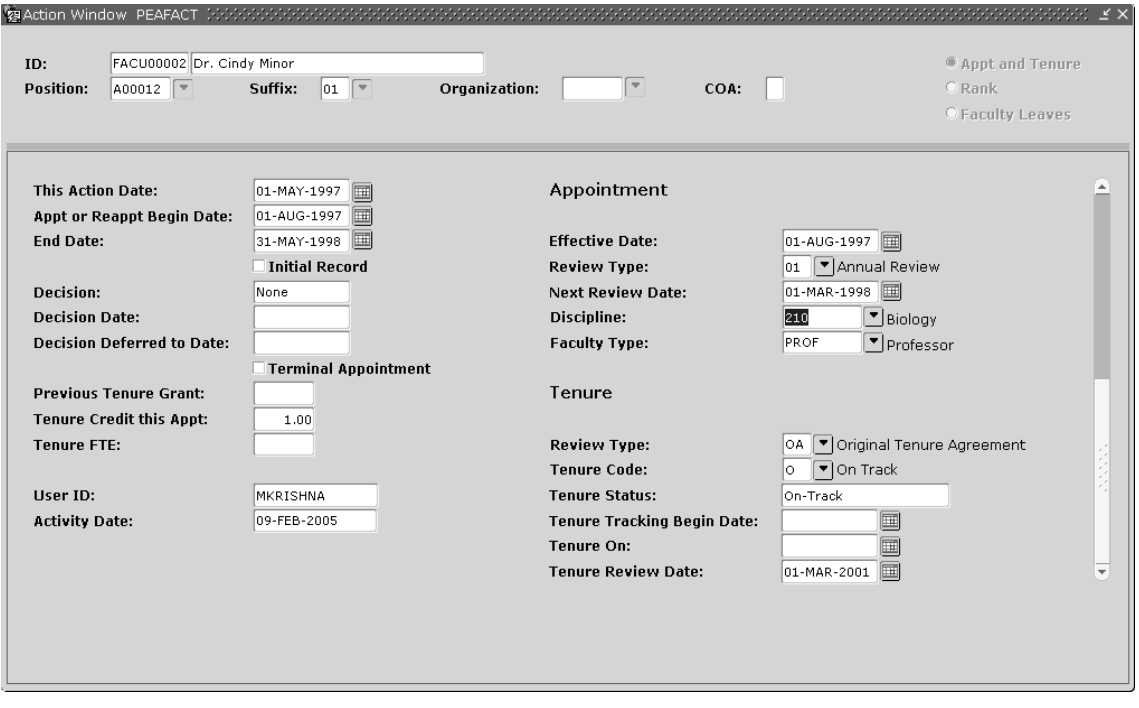

**Figure 3: Reappointment/Tenure Action Window—Year Two**

- 8. The decision for this appointment occurred in May 1, 1997. This date, which appears in the **This Action Date** field, defaults from the new date entered on the **Create New Action** window.
- 9. Enter the **Appt or Reappt Begin** and **End Dates** for year two as August 1, 1997 and May 31, 1998, respectively.
- 10. Enter 1.00 in the **Tenure Credit This Appt** field.

This institution is granting Dr. Minor one credit for each year completed. Your institution may credit the instructor differently.

11. Enter the full-time equivalence of the tenure record.

As a security measure, if you are not authorized to update faculty information and yet attempt to update and save a record, the system saves the data in an unapproved state and displays the message: \*WARNING\* This faculty action is not Approved.

- 12. Change the **Effective Date** and the **Next Review Date** in the Appointment Information area to August 1, 1997 and March 1, 1998, respectively. Other information in the Tenure Information area can remain unchanged.
- 13. **Save** the reappointment information for year two.
- 14. **Approve** the reappointment. For more details, see the topic, [Approve a Faculty Action](#page-103-0) on page 104.

# **Reappointment/Tenure Processing: Year Three**

# **About this task**

### **Procedure**

- 1. Access PEAFACT.
- 2. Enter Dr. Minor's ID.
- 3. Move to the General Information section.
- 4. Select **Appt or Tenure Records** from the **Tools** button.
- 5. Select **New Date** from the **Tools** button. Enter the **New Action Date** as May 1, 1998 and the **Proposed Effective Date** as August 1, 1998.

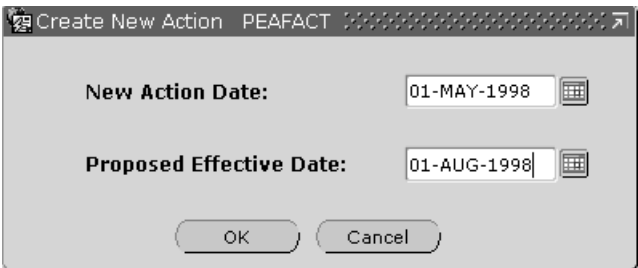

6. Begin to enter the appointment information for the third year as well as the decision to continue forward into year four. (If you were not offering another reappointment, there would not be a future review date and tenure would not be "On Track.")

**Note:** As you create additional records use the up or down arrow keys or scroll bar to scroll through each record.

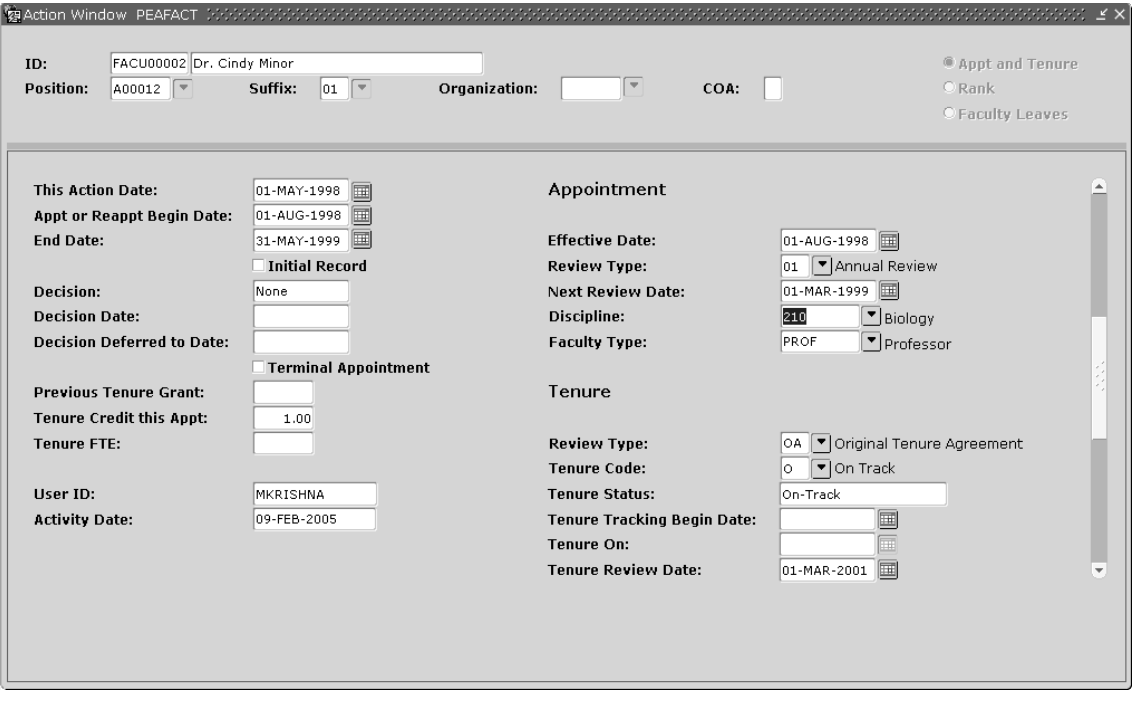

**Figure 4: Reappointment/Tenure Action Window—Year Three**

- 7. The decision for this appointment occurred in May 1, 1998. This date, which appears in the **This Action Date** field, defaults from the new date entered on the **Create New Action** window.
- 8. Enter the **Appt or Reappt Begin** and **End Dates** for year three as August 1, 1998 and May 31, 1999, respectively.
- 9. Enter 1.00 in the for **Tenure Credit This Appt** field.

This institution is granting Dr. Minor one credit for each year completed. Your institution may credit the instructor differently.

- 10. Change the **Effective Date** and the **Next Review Date** in the Appointment Information area to August 1, 1998, and March 1, 1999, respectively. Other information in the Tenure Information area can remain unchanged.
- 11. **Save** the reappointment information for year three.
- 12. **Approve** the reappointment. For more details, refer to the topic, [Approve a Faculty Action](#page-103-0) on page 104.

# **Reappointment/Tenure Processing: Year Four**

# **About this task**

# **Procedure**

- 1. Access PEAFACT.
- 2. Enter Dr. Minor's ID.
- 3. Move to the General Information section.
- 4. Select **Appt or Tenure Record** from the **Tools** button. The original appointment information previously entered displays.
- 5. Select **New Date** from the **Tools** button. Enter the **New Action Date** as May 1, 1999 and the **Proposed Effective Date** as August 1, 1999.

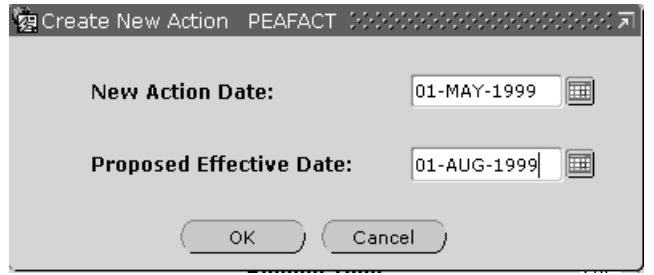

6. Begin to enter the appointment information for the fourth year as well as the decision to continue forward into year five. (If you were not offering another reappointment, there would not be a future review date and tenure would not be "On Track.")

**Note:** As you create additional records use the up or down arrow keys or scroll bar to scroll through each record.

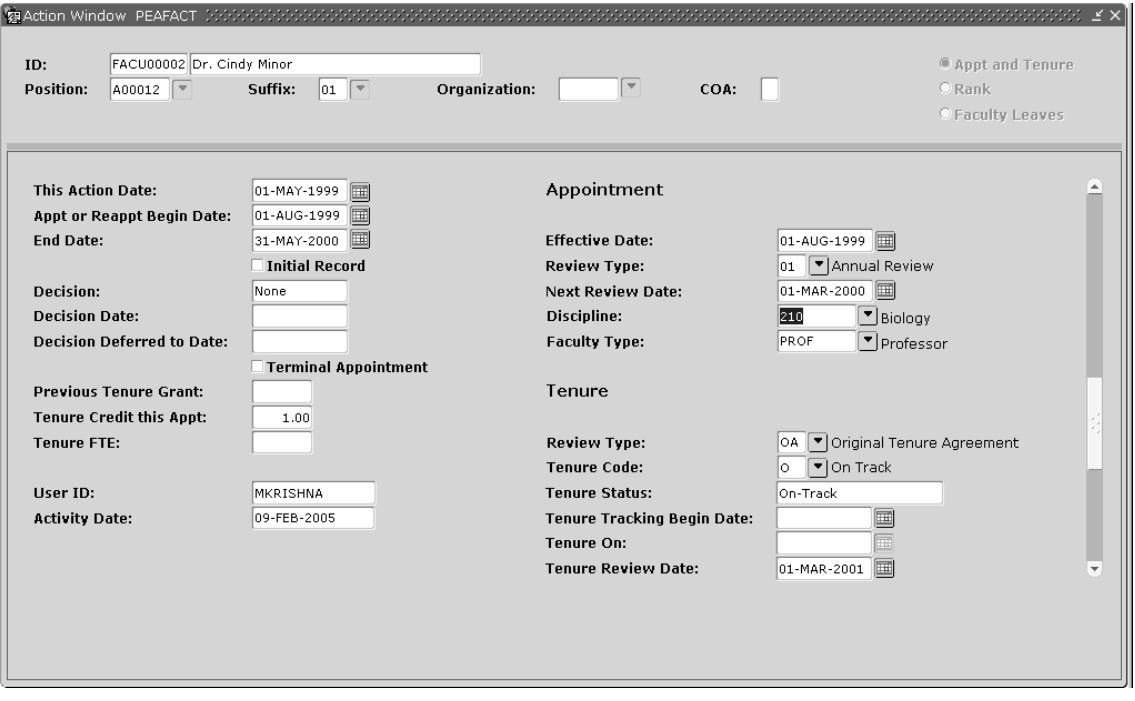

**Figure 5: Reappointment/Tenure Action Window—Year Four**

- 7. The decision for this appointment occurred in May 1, 1999. This date, which appears in the **This Action Date** field, defaults from the new date entered on the **Create New Action** window.
- 8. Enter the **Appt or Reappt Begin** and **End Dates** for year four as August 1, 1999, and May 31, 2000, respectively.
- 9. Enter 1.00 in the for **Tenure Credit This Appt field.**

This institution is granting Dr. Minor one credit for each year completed. Your institution may credit the instructor differently.

- 10. Enter the **Effective Date** and the **Next Review Date** in the Appointment Information area as August 1, 1999, and March 1, 2000, respectively. Other information in the Tenure Information area can remain unchanged.
- 11. **Save** the reappointment information for year four.
- 12. **Approve** the reappointment. For more details, see "Approving a Faculty Action".

# **Reappointment/Tenure Processing: Year Five**

In the following procedure, you will enter the appointment information for the fifth year and will also indicate your decision for the sixth year. The decision for year six determines whether this institution offers Dr. Minor tenure. Two scenarios follow.

In the first scenario, tenure is granted to Dr. Minor.

In the second scenario, tenure is not granted.

# **Reappointment/Tenure Processing: Tenure Granted**

# **About this task**

#### **Procedure**

- 1. Access PEAFACT.
- 2. Enter Dr. Minor's ID.
- 3. Move to the General Information section.
- 4. Select **Appt** or **Tenure Record** from the **Tools** button. The original appointment information previously entered displays.
- 5. Select **New Date.** Enter the **New Action Date** of May 1, 2000, and the **Proposed Effective Date** as August 1, 2000.

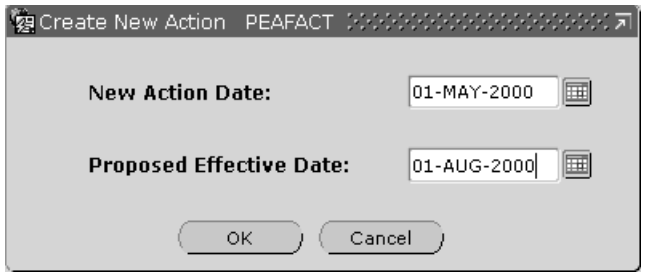

6. Enter the appointment information for the fifth year as well as the decision to continue forward into year six. As noted above, the decision for year six determines whether this institution offers Dr. Minor tenure.

7. In this scenario, Dr. Minor receives tenure from the institution.

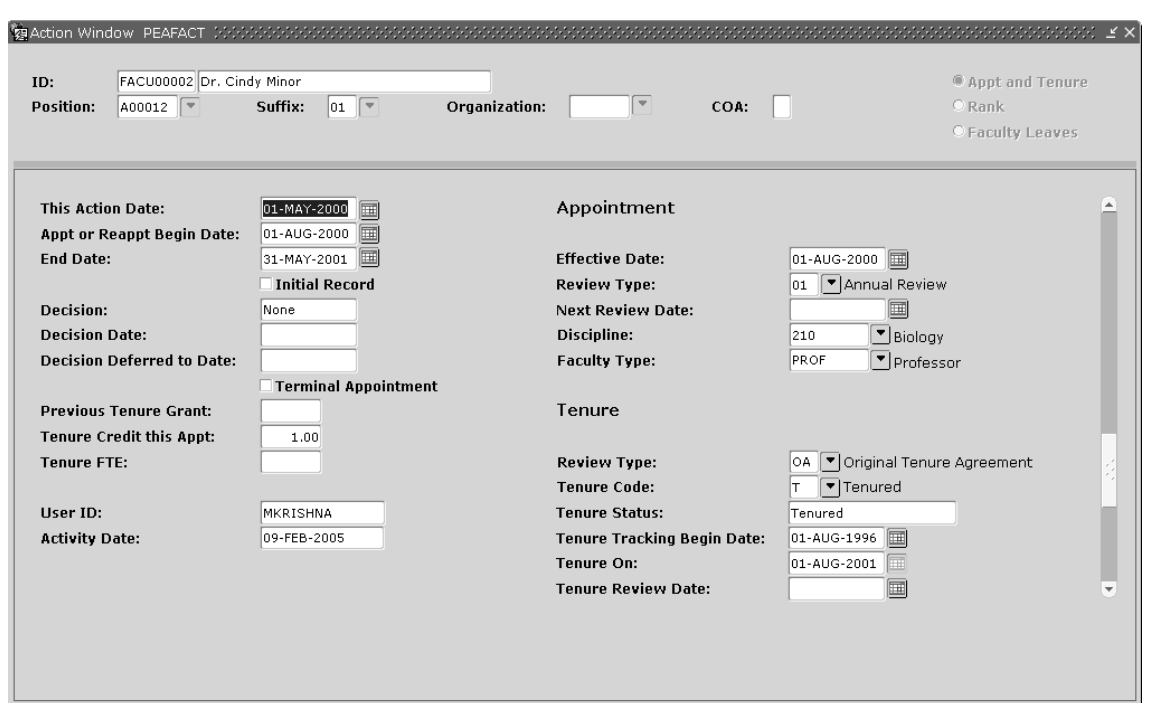

**Figure 6: Reappointment/Tenure Action Window—Year Five**

8. The decision for this appointment occurred in May 1, 2000.

This date, which appears in the **This Action Date,** defaults from the new date entered on the **Create New Action** window.

- 9. Enter the **Appt or Reappt Begin** and **End Dates** for year five as August 1, 2000, and May 31, 2001, respectively.
- 10. Enter 1.00 in the **Tenure Credit This Appt** field.

This institution is granting Dr. Minor one credit for this year's reappointment.

- 11. Enter the **Effective Date** of this decision in the Appointment Information area as August 1, 2000.
- 12. Since Dr. Minor receives tenure, there is no need to review her for reappointment any more. Remove any value appearing in the **Next Review Date** in the Appointment Information area.
- 13. Change the value of the **Tenure Code** to Tenured so the **Tenure Status** becomes "Tenured."

The **Tenure Effective Date** field becomes enabled.

- 14. Enter August 1, 2001, as the date the tenure becomes effective.
- 15. **Save** the reappointment/tenure information for year five.
- 16. **Approve** the tenure decision.

For more details, see [Approve a Faculty Action](#page-103-0) on page 104.

17. Reappointments leading to tenure are complete. Tenure was granted to Dr. Minor. This concludes the reappointment process in Banner.

# **Reappointment/Tenure Processing: Tenure Not Granted**

# **About this task**

### **Procedure**

- 1. Access PEAFACT.
- 2. Enter Dr. Minor's ID.
- 3. Move to the General Information section.
- 4. Select **Appt or Tenure Record** from the **Tools** button.
- 5. Select **New Date**. Enter the **New Action Date** as May 1, 2000, and the **Proposed Effective Date** as August 1, 2000.

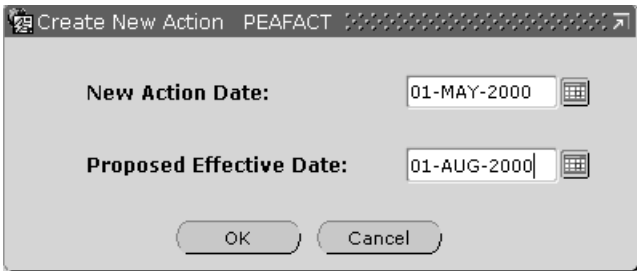

6. Enter the appointment information for the fifth year as well as the decision for year six. The decision for year six determines whether this institution offers Dr. Minor tenure.

7. In this scenario, Dr. Minor does not receive tenure from the institution.

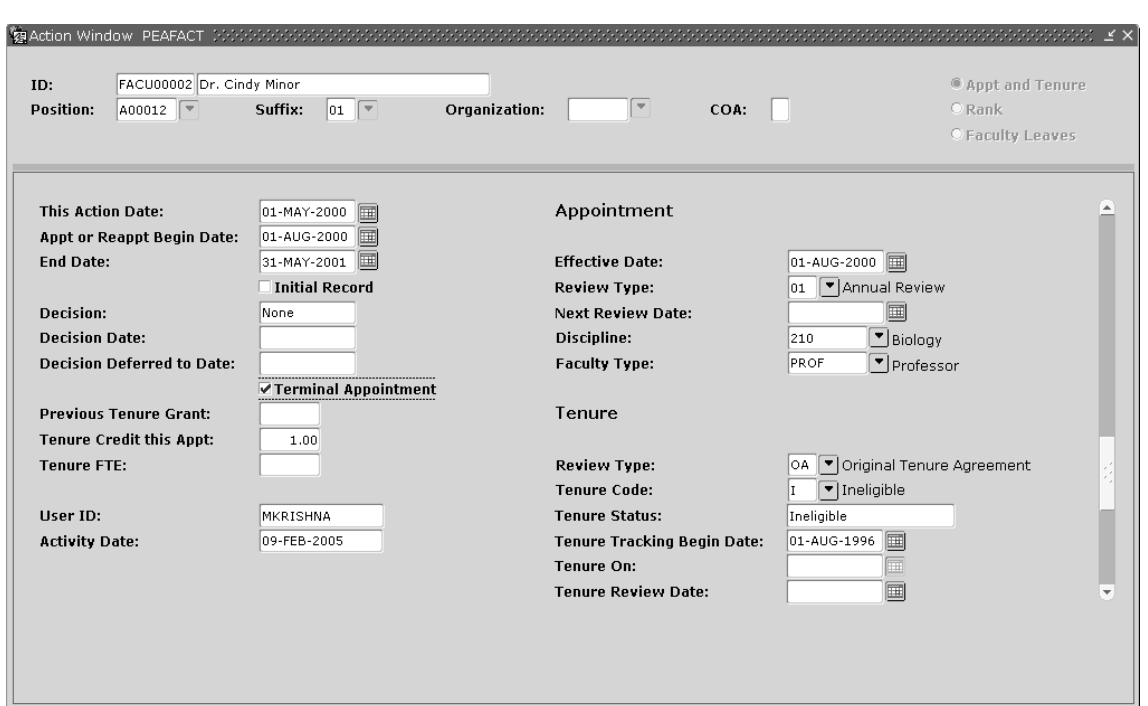

**Figure 7: Reappointment/Tenure Action Window—Year Five**

- 8. Enter the **Appt or Reappt Begin** and **End Dates** for year five as August 1, 2000, and May 31, 2001, respectively. Do this since Dr. Minor has one year to find employment elsewhere.
- 9. Select the **Terminal Appointment** check box since this is the last time she is appointed in this institution.
- 10. Do not enter a value in the **Tenure Credit This Appt.**
- 11. The **Effective Date** of this decision is August 1, 2000 in the Appointment Information area.
- 12. Since Dr. Minor does not receive tenure, there is no need to review her for reappointment any more. Remove any value appearing in the **Next Review Date** in the Appointment Information area.
- 13. Change the **Tenure Code** to Ineligible. Keep this record for historical purposes.
- 14. **Save** the reappointment/tenure information for year five.
- 15. **Approve** the denied tenure status.

For more details, refer to the topic, [Approve a Faculty Action](#page-103-0) on page 104.

# <span id="page-98-0"></span>**Establish a Promotion**

#### **About this task**

Consider the following scenario:

Dr. Baldwin works as a teacher's assistant and was promoted to a contract faculty member who lectures English literature. He started working at the university January 1, 1997. Since he has been there a year, he receives an annual review. These screen shots establish a faculty record and display the faculty action for the first annual review.

Perform the following steps to establish a promotion on the Faculty Action Tracking (PEAFACT) page in Banner.

**Note:** The **Faculty Action Indicator** must be Position/Suffix in PTRINST for this example.

# **Procedure**

1. Access PEAFACT.

**Figure 8: Faculty Tracking page (PEAFACT)—Main Window**

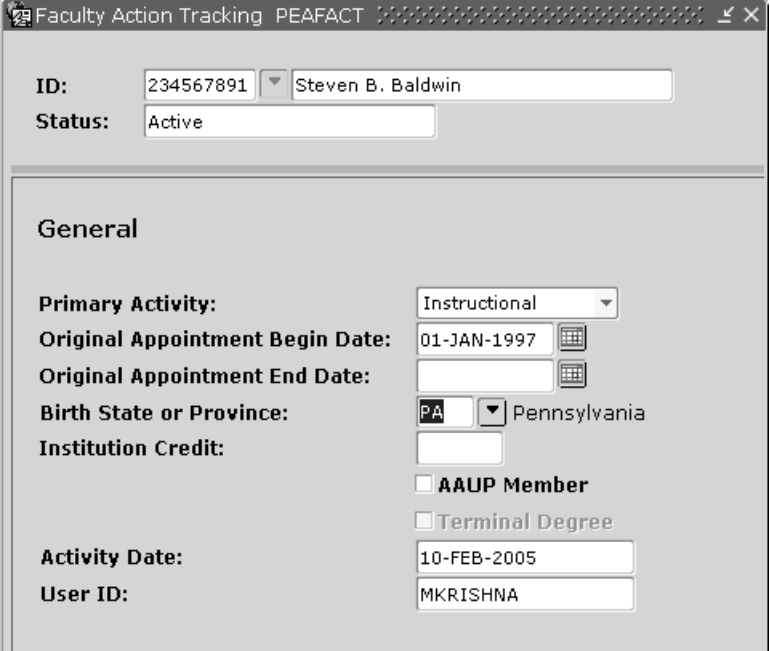

- 2. Enter Dr. Baldwin's ID number. His name and status are entered by the system.
- 3. Move to the General Information section.
- 4. Complete the fields in the General Information section. For detailed field descriptions of PEAFACT, refer to the online help of Banner Human Resources. If the fields displayed in the example do not display at your terminal, check your PTRINST **Faculty Action Indicator.**
- 5. Select **Rank Records** from the **Tools** button to enter promotion information.

The Rank Action window is displayed. Since the faculty actions in this example are tracked by Position/Suffix, the **Position**, **Suffix**, and **Organization** are enabled. Determine how faculty actions are to be tracked on the Installation Rule (PTRINST) page.

**Figure 9: PEAFACT—Rank Action Window**

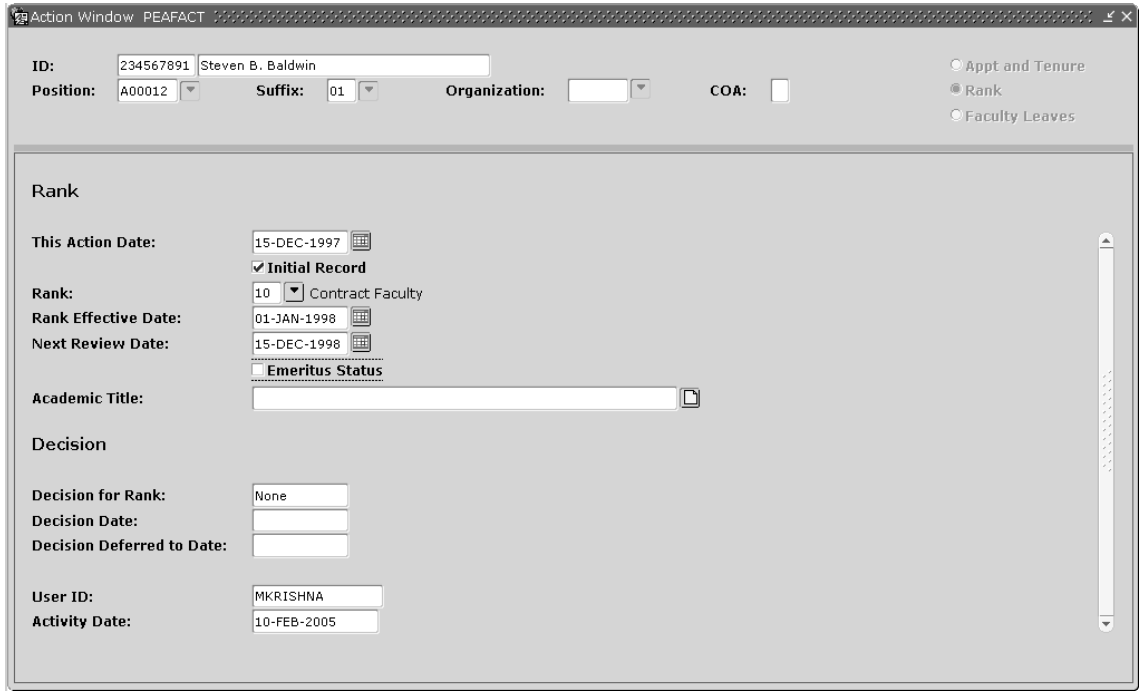

- 6. Dr. Baldwin's review occurred on December 15, 1997. Enter this date in the **This Action Date**. The date that appears is today's date when the record is new. A date less than today may also be entered.
- 7. Select the **Initial Record** check box to indicate that this promotion represents the first promotion record on file for Dr. Baldwin.
- 8. Select the Rank value that describes Dr. Baldwin's job. Use Contract Faculty. Later, Banner uses this rank for IPEDS Winter Data collection reporting purposes.
- 9. Enter the date the Contract Faculty rank became effective for Dr. Baldwin. Use  $January 1$ , 1998, as the **Rank Effective Date** since he received his promotion as of that date.
- 10. Normally, Dr. Baldwin is reviewed annually. Schedule the **Next Review Date** for December 15, 1998.
- 11. **Save** to record this promotion.
- 12. **Approve** this faculty action. For more details, see "Approving a Faculty Action".

# <span id="page-100-0"></span>**Create a Faculty Leave**

#### **About this task**

Consider the following scenario:

Dr. Zatkos would like to take a sabbatical leave to do some research for a book she wants to write about French literature. She would like to take her sabbatical from January 15, 1999, to September 15, 1999. The book based on her research done on the sabbatical leave needs to be completed by December 1, 1999. She will not be eligible for another leave until January 1, 2001.

Perform the following steps to establish a sabbatical leave on the Faculty Action Tracking (PEAFACT) page in Banner.

**Note: The Faculty Action Indicator** from PTRINST is **Position/Suffix** for this example.

### **Procedure**

1. Access PEAFACT.

**Figure 10: Faculty Action Tracking page (PEAFACT)**

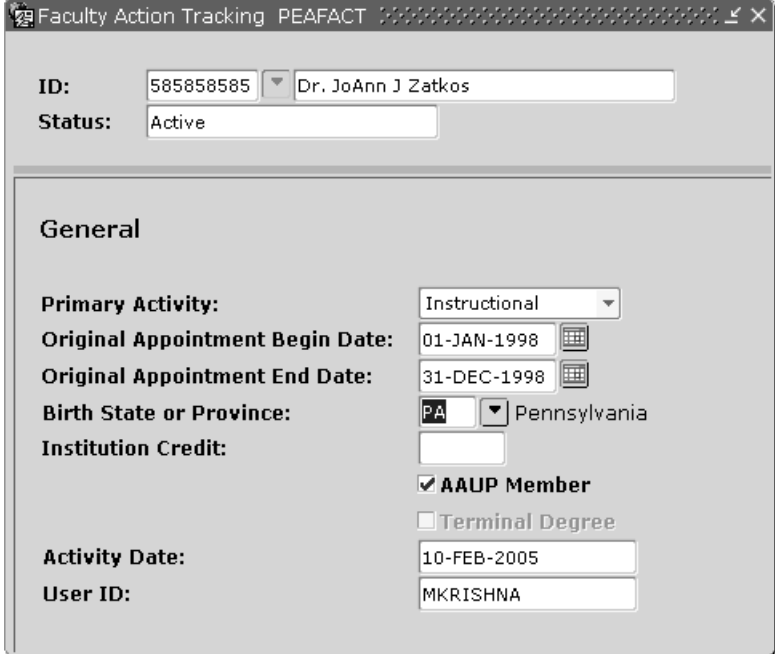

- 2. Enter Dr. Zatkos' ID number. Her name and status are entered by the system.
- 3. Move to the General Information section.
- 4. Complete the fields in the General Information section.

For detailed field description of the PEAFACT page, refer to the online help of Banner Human Resources.

5. Select **Faculty Leave Records** from the **Tools** button to enter leave information. The **Faculty Leaves Action** window displays. Since the faculty actions in this example are tracked by

organization, the position and suffix fields are not enabled. Determine how faculty actions are tracked on the Installation Rule (PTRINST) page.

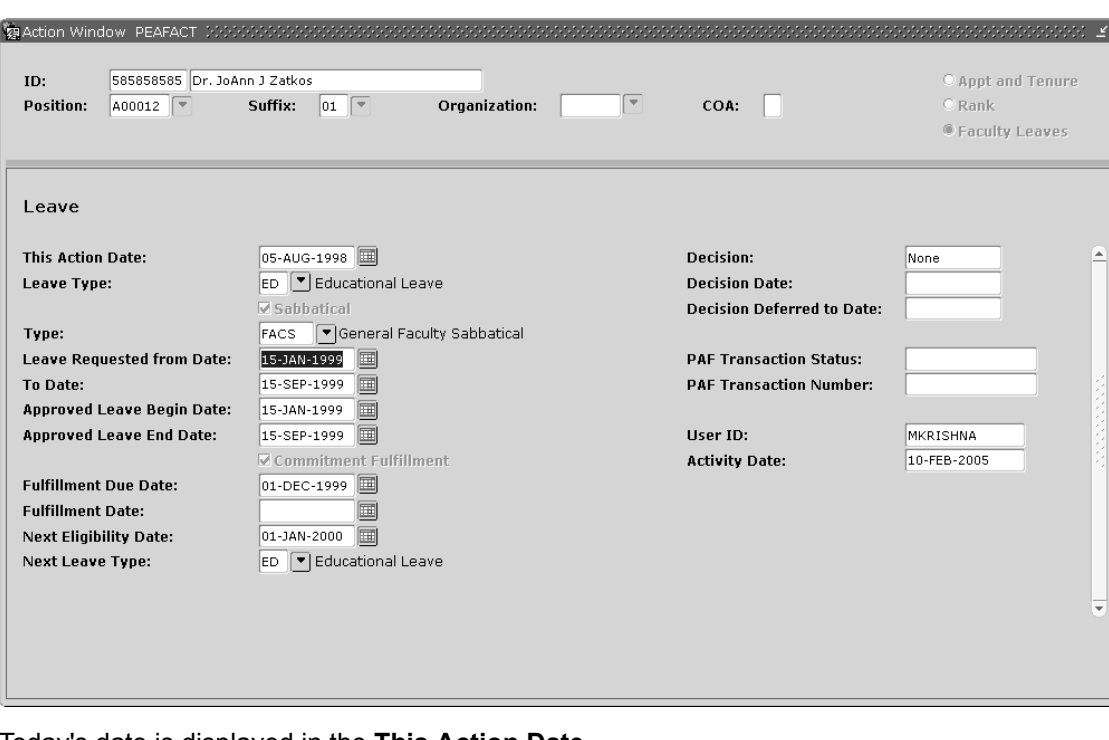

**Figure 11: PEAFACT Action Window—Faculty Leaves**

- 6. Today's date is displayed in the **This Action Date**.
- 7. Select a value for the **Leave Type**.

For this example, we use Educational. Since an educational leave is considered a sabbatical leave, the system places a check in the **Sabbatical** check box when you select the leave type.

8. Select a value for the **Type**.

For this example, we use General Faculty Sabbatical.

- 9. Enter the begin and end dates of the requested leave period in the **Leave Requested**. The faculty member wants to start the leave on  $January 15, 1999$ , and end the sabbatical on September 15, 1999.
- 10. The system displays the period for which the leave is approved. As shown on the sample screen, leave is approved only from January 15, 1999, to May 31, 1999.
- 11. Since Dr. Zatkos must make a commitment to write a paper or book in order to take this sabbatical leave, the **Commitment Fulfillment** check box is selected by the system.
- 12. According to the university policy, the leave commitment must be fulfilled in December of the year that the leave is taken. Therefore, enter 01-DEC-1999, as the **Fulfillment Due Date**.
- 13. The commitment has not yet been completed. Therefore, the **Fulfillment Date** remains a blank.
- 14. After the present leave requirement is satisfied, another leave may be taken. Dr. Zatkos may take a leave after January 1, 2000. Enter 01-JAN-2000, in the **Next Eligibility Date**. At that time, she is eligible for another Sabbatical leave. Enter this value in the **Next Leave Type**.
- 15. **Save** the leave information.
- 16. Select **Comments** from the **Tools** button to access the **Faculty Action Comments Information** window.
- 17. Add **Comments** about the sabbatical leave. Indicate information about the book Dr. Zatkos plans to write. Be sure to initial and date the comments.
- 18. **Approve** this faculty action. For more details, refer to the topic, [Approve a Faculty Action](#page-103-0) on page 104.

# <span id="page-103-0"></span>**Approve a Faculty Action**

#### **About this task**

After each decision, the faculty action must be approved in order to update the module. The following screen is a sample approval.

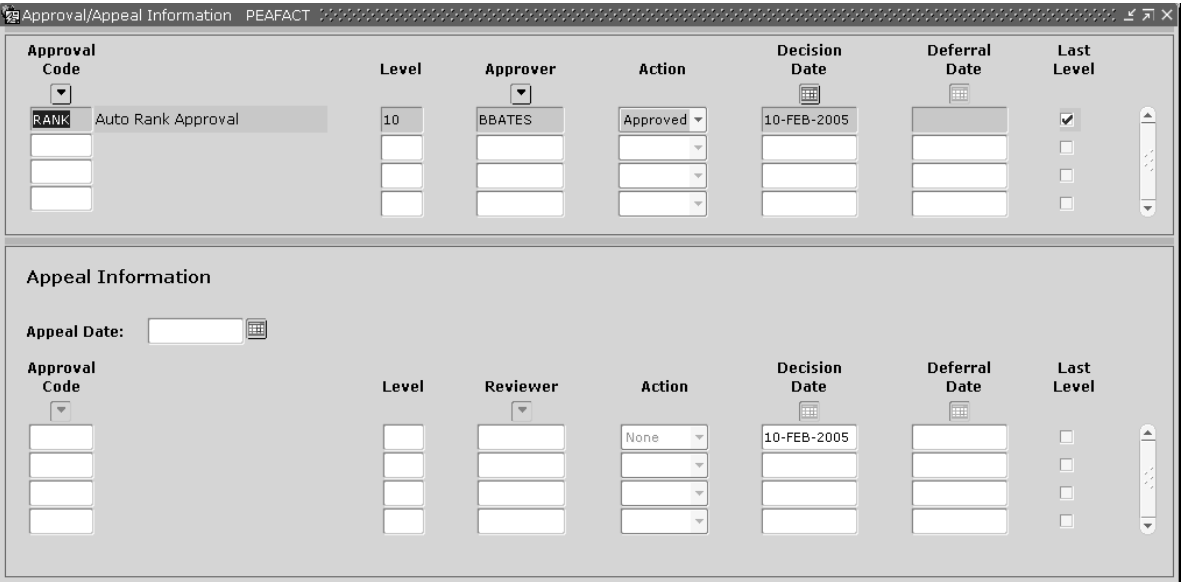

To approve a faculty action an approver must perform the following steps:

### **Procedure**

1. Establish any approval codes and approvers on the Electronic Approval Level Rule (NTRALVL) page.

**Note:** The faculty module is not related to the Electronic Approvals module in any way, except through the use of the NTRALVL page.

- 2. Access the Faculty Action Tracking (PEAFACT) page.
- 3. Enter the **ID** of the faculty member for which you wish to approve a faculty action. The system enters the faculty member's name and status.
- 4. Move to the General Information section.
- 5. Previously entered information defaults to the General Information section.
- 6. Select the faculty action that you want to approve from the **Tools** button on the **Main** window (**Rank Records**, **Appt or Tenure Records**, or **Faculty Leave Records**).
- 7. Select **Approval or Appeal** from the **Tools** button on the **Action** window.
- 8. Enter your approval level code. To see a list of valid codes, double-click in the **Code** field. A description and a level default.
- 9. Enter your approver ID.
- 10. Select **Approved** from the **Action** pull down list.
- 11. The date defaults to today's date. It can be overridden.
- 12. Select the **Last Level check box** for at least one approver. After that approver makes his/her decision, that decision is displayed in the **Decision** of the associated **Action** window.
- 13. Save to record this approval.

# <span id="page-104-0"></span>**Track Depoartmental FTEs**

## **About this task**

This feature allows you to evaluate and track the fraction of the FTE achieved by the faculty member in each associated department. It allows you to distinguish the proportion of FTE contributed towards the total tenure for faculty members associated with two or more departments.

For example, in addition to the extent of tenure credit achieved by a faculty member associated with the Physics and the Electronics Department at say, 0.85, it is now possible to view the actual proportion of the FTE achieved in each individual department.

## **Procedure**

- 1. Enter the approval level codes for which you would like to set up auto-approvals in the Electronic Approval Level Rule (NTRALVL) page.
- 2. Enable auto-approvals for rank and/or tenure in the **Faculty Action Rules** window of the Installation Rule (PTRINST) page.

The auto-approvals process provides your enterprise with the capability to automate the approvals process for a specific rank and/or tenure record specified via PEAFACT.

To activate this process you have to specify the rank and/or tenure approval level in the Installation (PTRINST) page for which you wish to automate the approvals process.

The main advantage of using the auto-approvals process is that the system approves the rank and/or tenure records on your behalf, provided you are authorized to do so.

**Note:** This is a system-level setting and consequently, has to be approved by your enterprise. As a security measure, the system verifies and confirms the identity of the user before approving rank and/or tenure records.

3. Specify review codes, discipline codes and tenure codes and tenure eligibility rules in the respective rule pages:

- Review Type Validation (PTVREVT)
- Discipline Code Validation (PTVDISP)
- Tenure Code Rule (PTRTENR)
- 4. Enter data for rank and/or tenure set up for auto-approvals and track full time equivalence of tenure and/or rank in PEAFACT.
- 5. View FTE of tenure of faculty members within each department on the Employee List by Faculty Action Inquiry (PEIELFA) page.

# <span id="page-105-0"></span>**Automate Approvals for Faculty Leave**

# **About this task**

To automate approvals for faculty leave:

#### **Procedure**

1. Specify a new Approval Level Code on the Electronic Approval Level Rules (NTRALVL) page to control the users for which an automated approval record would be generated once the faculty leave record has been created.

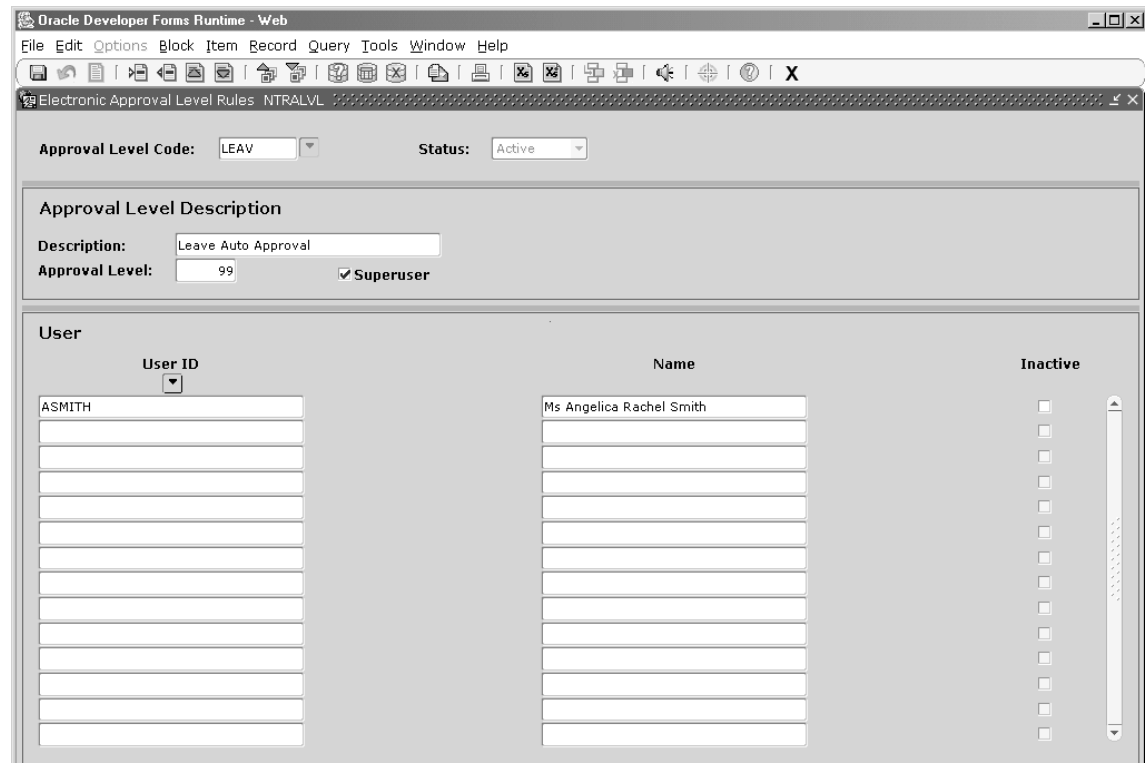

2. Enter the new Approval Level Code on the **Faculty Action Rules** window of the Installation Rules (PTRINST) page.

Once this control is established, an automated approval record will be generated when a specified user saves the faculty leave record. When the Auto Approval Leave indicator is unchecked, the system waits for the manual insertion of the Approval Action, before the record can be set as "Approved."

#### **Results**

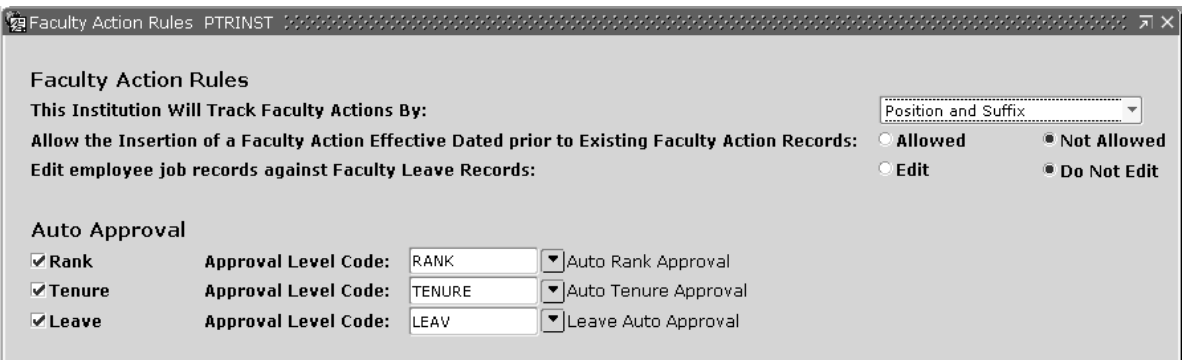

# **Miscellaneous Procedures for Faculty Leave**

# **Uncouple Faculty Leave editing with Employee Jobs**

#### **About this task**

To establish faculty leave records when recording a leave which are not necessarily tied to a payroll period, or when the faculty leave information is not established until after the payroll period has occurred, set up the **Edit employee job records against Faculty Leave Records** indicator on the **Faculty Action Rules** window of the Installation Rules (PTRINST) page.

When this indicator is set to **Do Not Edit**, when the employee's faculty leave record is approved, the job record will not be analyzed to ensure it is coded for the proper job status. Rather, the Faculty Leave record will be approved and will *not* be held in a Pending status waiting for the job record to synchronize.

If this new field is set to **Edit**, current functionality will be maintained where the faculty action will continue to be edited against the job status of the employee's job assignment.

# **Flexibility in Editing Overlapping Faculty Leave Dates**

When a faculty member has multiple leave situations where their leave dates overlapped, the faculty leave action will now allow for multiple faculty leave records, regardless of the Leave Begin and Leave End dates.

# **Record New Faculty Title Without Changing the Rank Record**

# **About this task**

When tracking faculty actions by Position/Suffix or by Organization Codes aligned with the employee job assignments, new effective-dated Rank records were required to initiate an Academic Title change. To make the Academic Title easier to maintain, a new table has been added to allow for the creation of multiple Academic Titles, each based upon a date.

When establishing the rank record, under the Position/Suffix or Organization Code setting, the Academic Title can be inserted by selecting the **Note** icon located to the right of the **Academic Title** field as shown below.

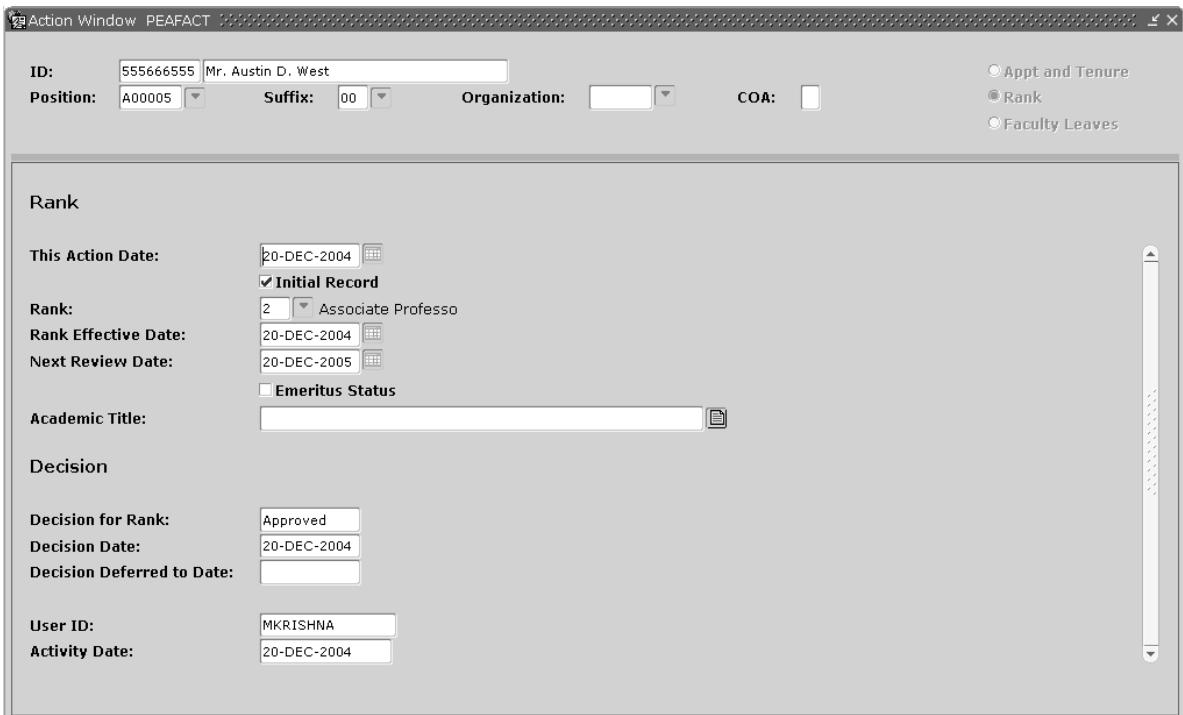

Insert an **Effective Date** and **Academic Title** in the displayed **Academic Title** window. Upon returning to the **Rank** window, the Academic Title closest to the system date is displayed on the page.
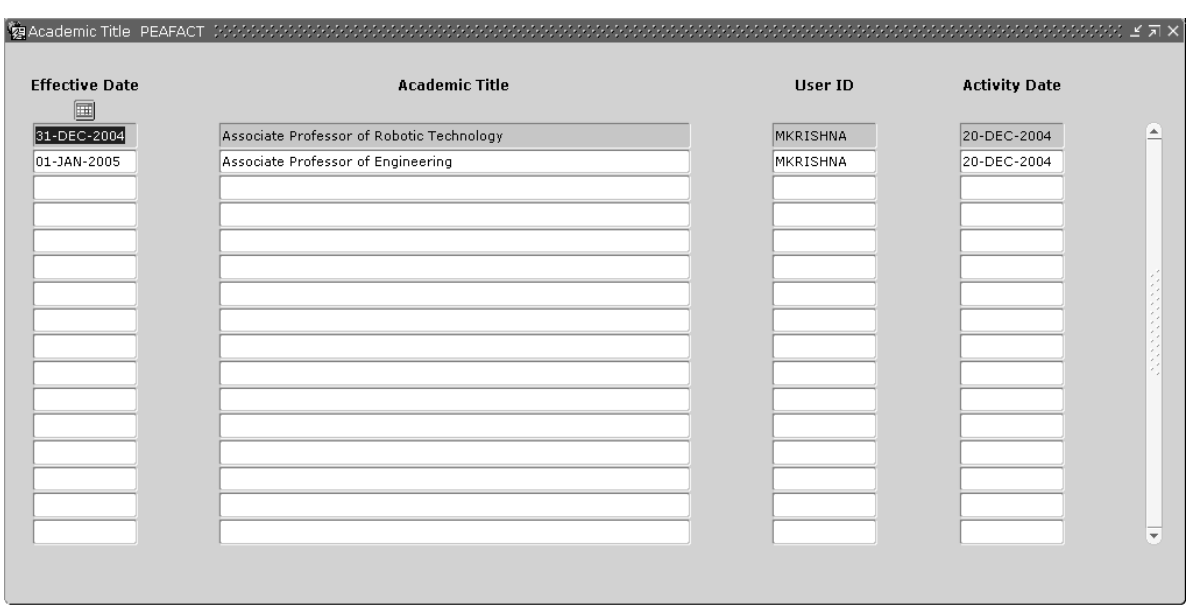

**Note:** This window does not appear when faculty records are tracked by Faculty Members setup on PTRINST. In this case, the **Academic Title** is unchanged, in that, only title will be stored and displayed on the Main section of PEAFACT.

## **Determine Where Comments Are Listed in Faculty Actions**

Comments can be made on any of the three Faculty Action areas, Appointment/Tenure, Rank, and Faculty Leave. However, without filtering into each record, it was difficult to determine where comments were previously submitted. To provide you with a visual aid to quickly determine where comments existed, a new display column has been added to the Employee List by Faculty Action (PEIELFA) page.

The **Comments Exist** provides you with a check indicator, when comments are present on a given action record as shown below.

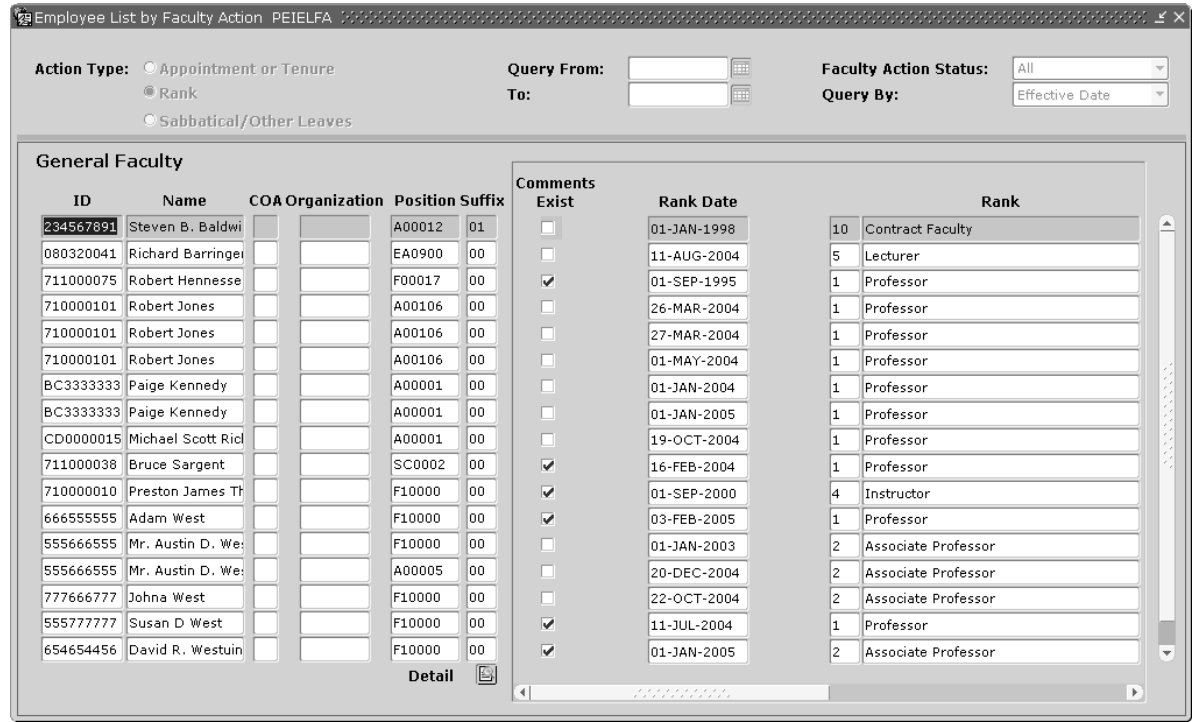

**Figure 12: Employee List by Faculty Action page (PEIELFA)**

# **Establish a Promotion Committee**

This topic describes how to set up a committee. Committees can be created to review faculty actions among other things. For example, a tenure review committee is created long before a faculty member establishes tenure.

#### **Before you begin**

Before accessing the Committee/Service (SHACOMI) page, complete all data entry for any rule and validation pages required to support this document. To get an idea of what these pages are, refer to SHACOMI in the online help of Banner Student.

#### **Procedure**

- 1. Access SHACOMI.
- 2. The cursor appears in the **Committee/Service Type** field in the Key Block. Type in the code of the committee member.

If the committee/service code is unknown, conduct a search by double-clicking in the **Committee/Service** field. The **Option List** window displays two lists from which to execute a search. Select from a list of valid Committee/Service Codes (STVCOMT) or from a List of Existing Committee/Services (SHICOMQ).

For STVCOMT: double-click to return the community/service code you want.

For SHICOMQ: execute a filter, and double-click to return the code you want.

- 3. To enter committee/service data, go to the Committee/Service Information section. Enter appropriate information.
- 4. If you want to enter student specific information, select **Non-Course Information** from the **Tools** button to access the Academic Non-Course Information (SHANCRS) page or select **General Student Summary** to access the General Student Summary (SGASTDQ) page. (A student general record *must* exist in order for these options to be enabled.)
- 5. To schedule meetings for the committee/services, select **Schedule Meeting** from the **Tools** button.

The system goes to the Event (SLAEVNT) page from the General module of Banner. The system automatically generates the next incremental event number because you are accessing SLAEVNT from SHACOMI. The **Description** in the Event Navigation section contains the name of the committee/service. The **Committee/Services** is populated by the system based on the fact that this event was established through SHACOMI. Data that is generated/defaulted by the system for this event cannot be updated by the user. The user can now schedule meetings for the committee/service.

6. Select **Schedule** from the **Tools** button in SLAEVNT**.**

This accesses the **Meeting Times** window of the page. Enter the appropriate information and save the record(s). By scheduling meetings from this module, you have the ability to see what rooms on campus are available at the desired time and to schedule your meeting(s). The information accessed through this page is updated and viewed by multiple systems within Banner.

7. Exit SLAEVNT.

You are returned to SHACOMI.

- 8. Go to the **Member** within the Committee/Service Members section.
- 9. Enter information about the member(s) of the Committee/Service.
- 10. Save the data entered.
- 11. Select the **start over** icon if you want to enter information about another Committee/Service.
- 12. Select the **Exit** icon when finished.

**Note:** Three pages are available to review material entered on the Committee/Service page (SHACOMI).

- The Committee/Service Inquiry (SHICOMQ) page shows all committees and their associated members.
- The Committee/Service By Person Inquiry (SHICMID) page shows committee information for the particular person indicated in the key information.
- The Committee/Service Member Inquiry (SHICMBQ) page allows a filter on committee members to show all committees of which they are a participant.

# **Faculty Tracking and Administration For Canadian Clients**

If your site tracks faculty actions within Banner and intends to utilize the data for the Annual Statistics Canada reports, you must track faculty actions by Position and Suffix. The following process notes show detailed, step-by-step instructions for processing reappointment, rank, and leave faculty actions while tracking by Position/Suffix.

**Note:** The **Faculty Action Indicator** from PTRINST is Position and Suffix for this section.

If you decide however, to do Statistics Canada reporting through an application other than Banner then your site may track faculty actions by Faculty Member. Refer to the topic, [Create a](#page-86-0) [Reappointment or Tenure Record](#page-86-0) on page 87 for this type of tracking.

# **Create a Reappointment/Tenure Record for Canadian Sites**

### Consider the following scenario:

Dr. Cynthia Minor is a new faculty member. On March 30, 1996, the college/university agreed to hire Dr. Minor into a limited term appointment commencing July 1, 1996 until June 30, 1997. This appointment can be renewed if Dr. Minor successfully completes her first appointment. Dr. Minor is considered eligible for tenure if she successfully completes each of her appointments. Review of Dr. Minor's status and a determination of success will be initiated on February 1st of the year in which the current appointment ends. Tenure would become effective in the sixth year. If the contract is renewed after the first year, she would then be eligible for a two year appointment commencing July 1, 1997 and ending July 30, 1999. Should this appointment be successfully completed, Dr. Minor would be eligible for a final two year appointment from July 1, 1999 through June 30, 2001. At the end of the fifth year of the final appointment, a decision to grant tenure effective July 1, 2001 would be made. If tenure is granted, then a final open-ended appointment would be granted commencing July 1, 2001. If Dr. Minor is not granted tenure, then her last appointment would end on June 30, 2001.

Use the following steps to establish a reappointment/tenure history on the Faculty Action Tracking (PEAFACT) page in Banner.

## **Canadian Reappointment/Tenure Processing: Year One**

#### **About this task**

## **Procedure**

1. Access the Faculty Action Tracking (PEAFACT) page.

**Figure 13: Faculty Tracking page (PEAFACT)—Main Window**

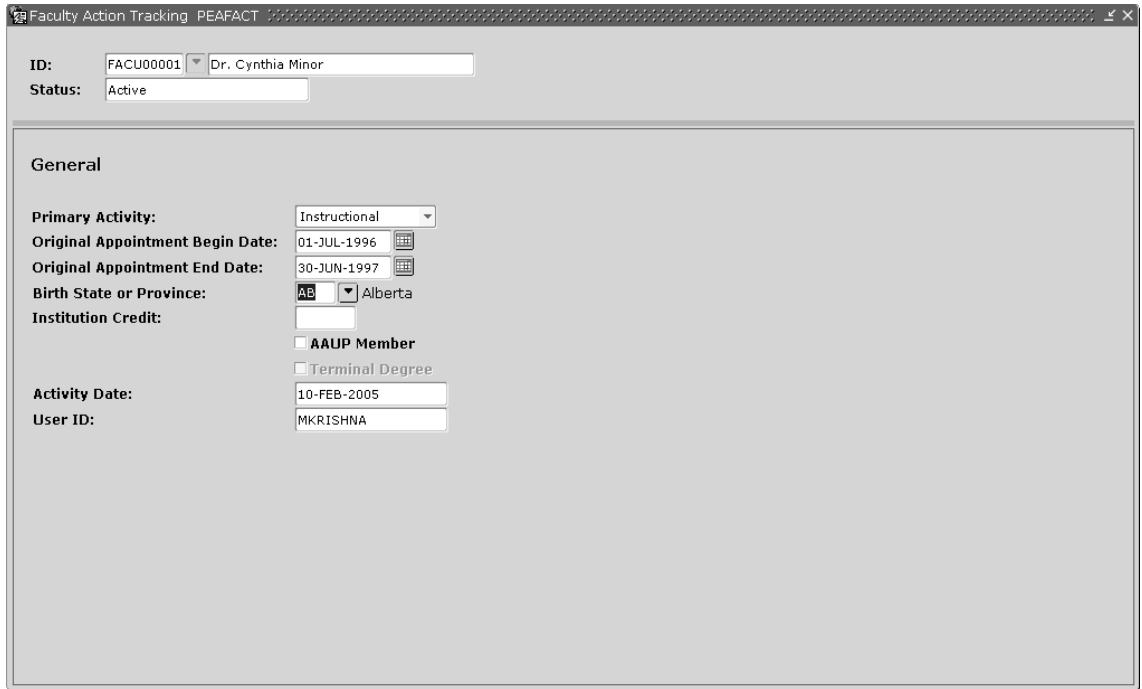

- 2. Enter Dr. Minor's ID so you can update her tenure information. The name and status appear.
- 3. Move to the General Information section.
- 4. Select a **Primary Activity**. Dr. Minor's primary activity is Instructional.
- 5. Enter the **Original Appointment Begin Date** as 01-JUL-1996.

**Note:** This date is reported to Statistics Canada as the faculty member's first appointment if there is no interruption in service between this date and the report date

- 6. Enter the **Original Appointment End Date** as 30-JUN-1997.
- 7. Indicate the place of birth if the college/university tracks this. Dr. Minor's birthplace is Alberta.
- 8. **Save** the information from the **Main** window.

9. Select **Appt or Tenure Record** from the **Tools** button to enter the original appointment information on the **Action** window.

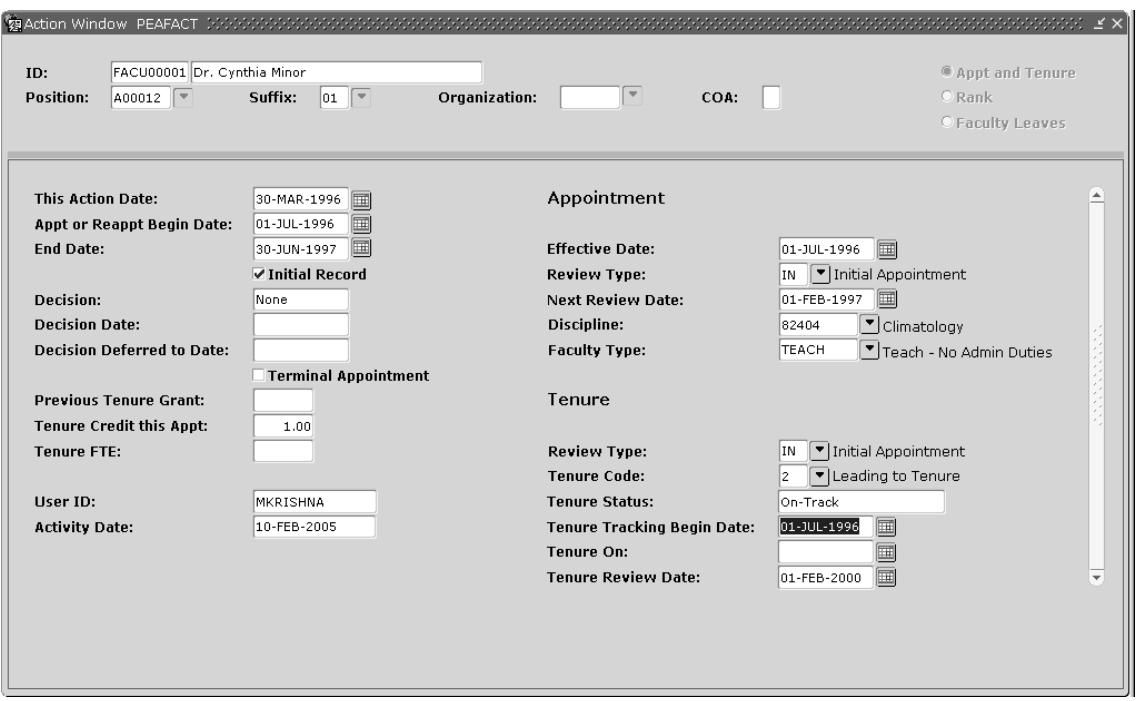

**Figure 14: Reappointment/Tenure Action Window—Original Appointment**

10. Enter the **Position** and **Suffix** codes for Dr. Minor. To view valid entries for these codes, select the **Search** features for the **Position** and **Suffix** fields.

**Note:** If the position entered is not identified as reportable to Statistics Canada, the user does receive a warning message when trying to go to the next section. Select **OK** to continue. To report the appointment to Statistics Canada, change the **Faculty Stats Canada Report Indicator** on the Employee Jobs (NBAJOBS) page.

- 11. Move the cursor to the **This Action Date**. The current date appears in this field, but may be changed to the date the action was initiated. Dr. Minor's first appointment was initiated on March 30, 1996. Enter this date for **Action Date**.
- 12. Since this is the first record, the **Appt or Reappt Begin** and **End Dates** come from the values entered on the main window for **Original Appointment Begin** and **End**.

**Note:** This date is reported to Statistics Canada as the faculty member's first appointment if there is no interruption of service between this date and the report date.

The appointment/reappointment begin date and dates are critical to Stats Canada reporting, because they determine the data included for extract or reporting purposes. The Annual Stats Canada Reporting (PXRASCD) selects the approved appointment records in effect on October 1 of the reporting year.

A faculty member who had an ongoing appointment (no end date or an end date outside of the current reporting year) may have several changes to his/her appointment record within the appointment begin and end dates. He/she may change faculty type (that is, change from a faculty member who is only responsible for teaching to a faculty member who also has administrative duties like a Department Head) or may change discipline, etc. Each of these changes within appointments has the same begin date and end date, but has multiple effective dates.

- 13. Select the **Initial Record** check box since this information represents the original appointment record for this faculty member.
- 14. Since Dr. Minor receives credit from this original appointment, enter 1.00 in **Tenure Credit This Appt**. This means Dr. Minor receives one year credit towards tenure.
- 15. Move to the **Effective Date** and enter a date when the appointment record becomes active.

In this instance, Dr. Minor's appointment becomes active on July 1, 1996. For Statistics Canada reporting, this date determines the selection of records used on the report.

- 16. (Optional) Select a **Review Type** of Initial Appointment. If your institution does not track a review type, do not enter a value in this field.
- 17. Enter February 1, 1997, as the **Next Review Date**, since the review occurs on February 1 of the year the appointment terminates.
- 18. Enter the **Discipline** as Climatology for Dr. Minor. For Statistics Canada reporting, this field is reported as the Principal Subject Taught.
- 19. **Faculty Type** identifies the type of work Dr. Minor performs. She teaches with no administrative duties. For Statistics Canada reporting, this field is reported as the Responsibilities.
- 20. In the **Tenure Review Type** identify the value for Initial Appointment. If the institution does not track this information, leave the field blank.
- 21. The **Tenure Code**, Leading to Tenure, identifies Dr. Minor as on track for tenure. For Statistics Canada reporting, this field is reported as the Type of Appointment on the University Full-Time Report.
- 22. **Save** the original appointment information.
- 23. **Approve** the original appointment. For more details, refer to the topic, [Approve a Faculty Action](#page-103-0) on page 104.

## **Canadian Reappointment/Tenure Processing: Year Two/Three**

#### **About this task**

## **Procedure**

- 1. Access PEAFACT.
- 2. Enter Dr. Minor's ID.
- 3. Move to the General Information section.
- 4. Select **Appt or Tenure** Record from the **Tools** button. The original appointment information previously entered displays.
- 5. Enter the **Position** and **Suffix** codes for Dr. Minor and then move the cursor into the next section.
- 6. Select **New Date** from the **Tools** button. Enter the **New Action Date** as February 1, 1997. Enter the **Proposed Effective Date** as July 1, 1997.

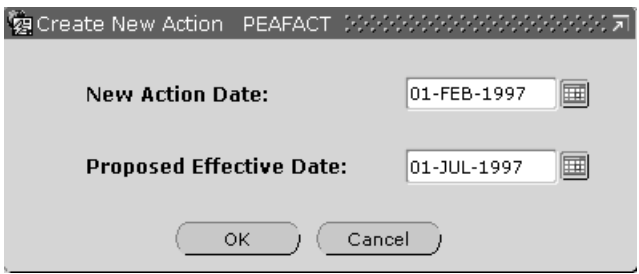

7. Enter the appointment information for the second and third year.

**Note:** As you create additional records use the up or down arrow keys or scroll bar to scroll through each record.

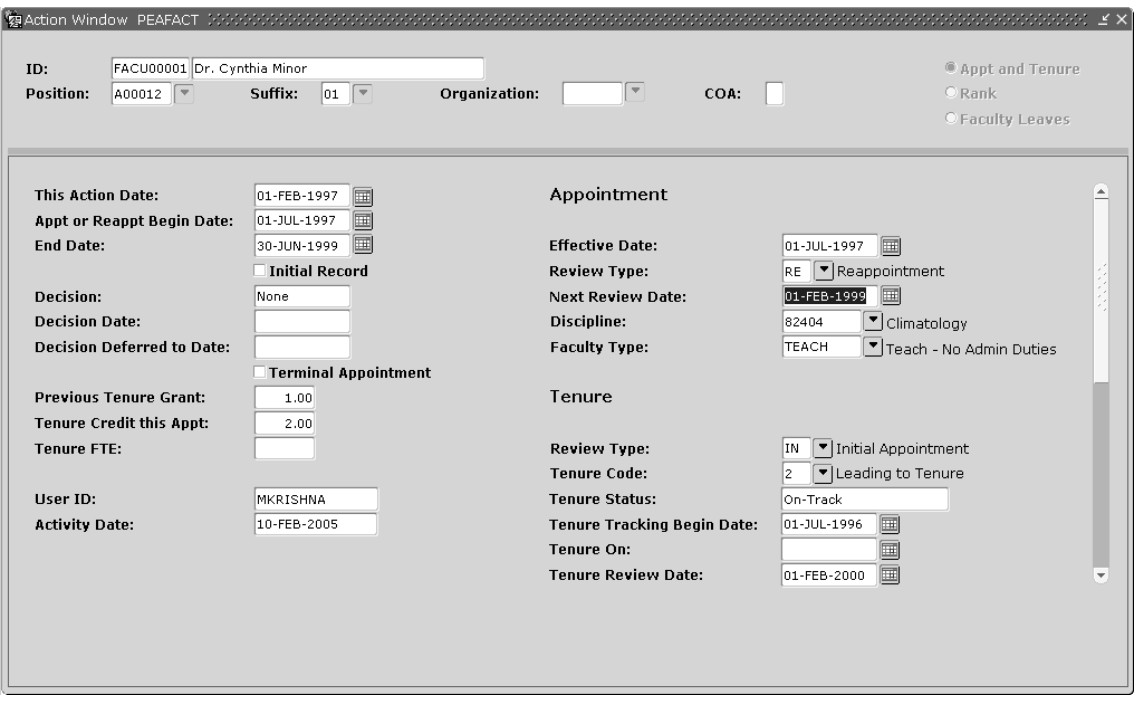

**Figure 15: Reappointment/Tenure Action Window—Second Appointment**

- 8. The **Action Date** of February 1, 1997, defaults from the value entered in the **Create New Action** window.
- 9. Enter the **Appt or Reappt Begin Date** and **End Date** for this reappointment as July 1, 1997, and June 30, 1999, respectively. Notice that this reappointment is two years.
- 10. Enter 1.00 for the **Previous Tenure Grant**. This value is brought forward from the original appointment.
- 11. Enter 2.00 for **Tenure Credit This Appt.** This institution is granting Cindy one credit for each year completed. Your institution may credit the instructor differently.
- 12. The **Effective Date** displays as July 1, 1997. This date comes from the date entered on the **Create New Action** window.
- 13. The **Review Type** becomes Reappointment since Dr. Minor has successfully completed her original appointment.
- 14. Change the **Next Review Date** in the Appointment Information area to February 1, 1999. Other information displayed in the Tenure Information area can remain unchanged at this time.
- 15. **Save** the reappointment information for years two and three.
- 16. **Approve** the reappointment. For more details, refer to the topic, [Approve a Faculty Action](#page-103-0) on page 104.

## **Canadian Reappointment/Tenure Processing: Year Four/Five**

## **About this task**

### **Procedure**

- 1. Access PEAFACT.
- 2. Enter Dr. Minor's ID.
- 3. Move to the General Information section.
- 4. Select **Appt or Tenure Records**. The original appointment information previously entered displays.
- 5. Enter the **Position** and **Suffix** codes for Dr. Minor and then move the cursor into the next section.
- 6. Select **New Date**. Enter the **New Action Date** as February 1, 1999. Enter the **Proposed Effective Date** as July 1, 1999.

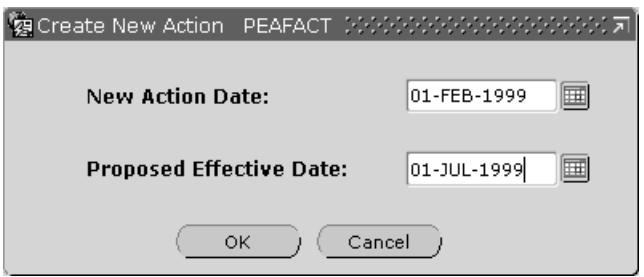

7. Enter the appointment information for the fourth and fifth year.

**Note:** As you create additional records use the up or down arrow keys or scroll bar to scroll through each record.

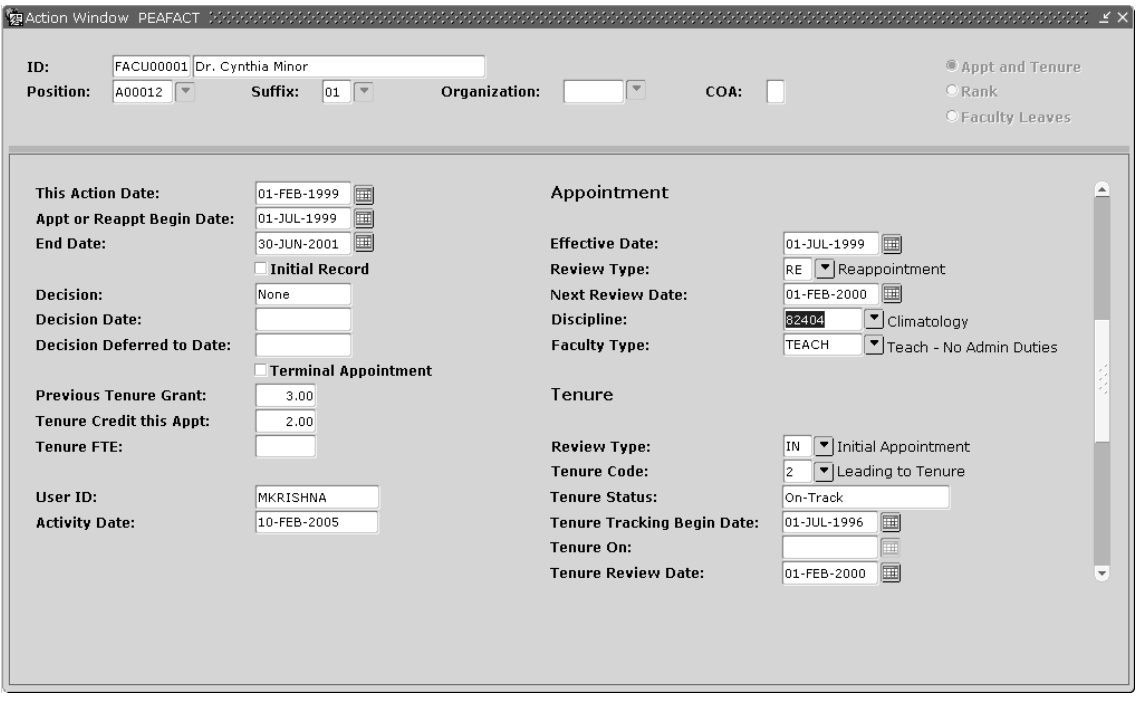

**Figure 16: Reappointment/Tenure Action Window—Third Appointment**

- 8. The **This Action Date** of February 1, 1999, defaults from the value entered in the **Create New Action** window.
- 9. Enter the **Appt or Reappt Begin Date** and **End Date** for this reappointment as July 1, 1999, and June 30, 2001, respectively.
- 10. Enter 3.00 for the **Previous Tenure Grant**.
- 11. Enter 2.00 for **Tenure Credit This Appt.** This institution is granting Cindy one credit for each year completed. Your institution may credit the instructor differently.
- 12. The **Effective Date** displays as July 1, 1999. This date comes from the date entered on the **Create New Action** window.
- 13. Change the **Next Review Date** in the Appointment Information area to February 1, 2000. Other information displayed in the Tenure Information area can remain unchanged at this time.
- 14. **Save** the reappointment information for years four and five.
- 15. **Approve** the reappointment. For more details, see "Approving a Faculty Action".

## **Canadian Reappointment/Tenure Processing: Tenure Granted**

#### **About this task**

## **Procedure**

- 1. Access PEAFACT.
- 2. Enter Dr. Minor's ID.
- 3. Move to the General Information section.
- 4. Select Appt or Tenure Record from the **Tools** button. The original appointment information previously entered is displayed.
- 5. Enter the **Position** and **Suffix** codes for Dr. Minor and then move the cursor into the next section.
- 6. Select **New Action Date from the Tools button.** Enter the **New Action Date** as February 1, 2000. Enter the **Proposed Effective Date** as July 1, 2001.

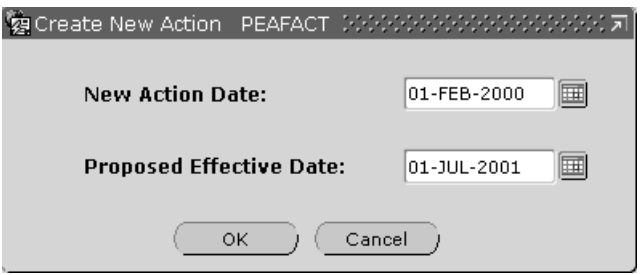

7. The final appointment decision to grant tenure effective July 1, 2001, is made now, in year five.

**Note:** As you create additional records use the up or down arrow keys or scroll bar to scroll through each record.

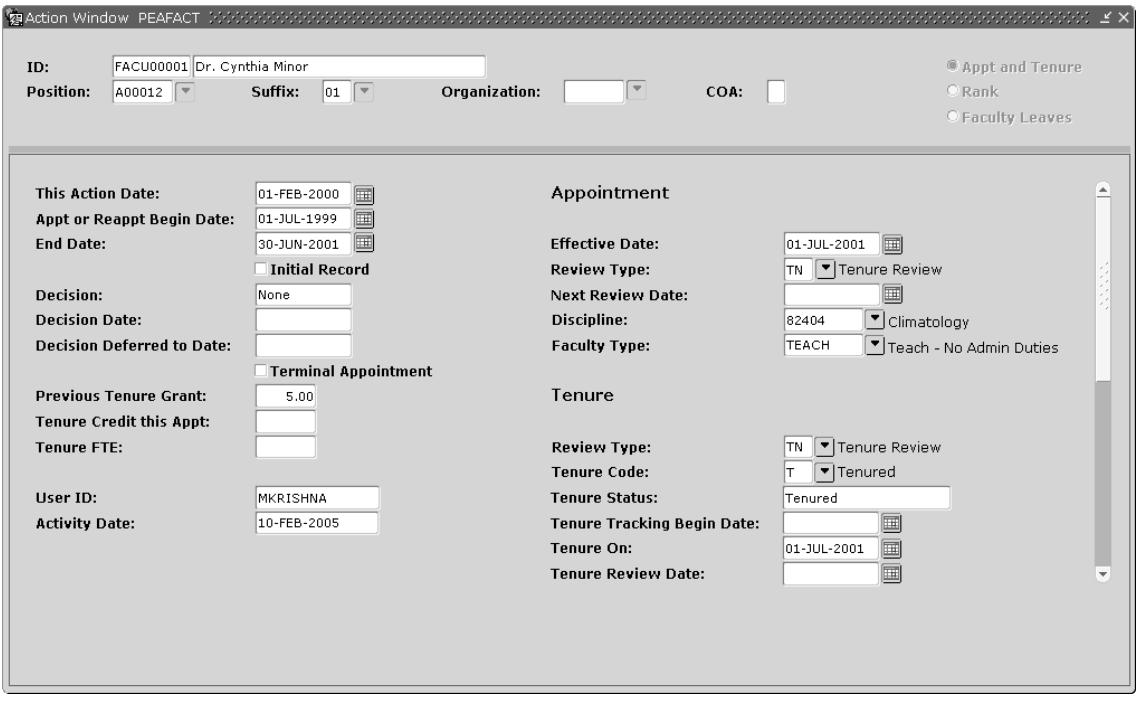

**Figure 17: Reappointment/Tenure Action Window—Tenure Granted**

- 8. The **This Action Date** of February 1, 2000, defaults from the value entered in the **Create New Action** window.
- 9. Enter the **Appt or Reappt Begin Date** for this final reappointment as July 1, 2001.
- 10. Enter 5.00 for the **Previous Tenure Grant**.
- 11. Enter zero for **Tenure Credit This Appt.**
- 12. The **Effective Date** displays as July 1, 2001. This date comes from the date entered on the **Create New Action** window. It is the date the tenured status takes effect.
- 13. Change the appointment **Review Type** to Tenure Review.
- 14. Remove the value in the **Next Review Date**. Since Dr. Minor is now tenured, she no longer needs reappointment reviews.
- 15. Move to the Tenure Information area and change the **Review Type** to Tenure Review.
- 16. Change the **Tenure Code** to Tenured. The value of the **Tenure Status** also changes.
- 17. Enter the date tenure becomes effective in the **Tenure On** field. Use July 1, 2001.
- 18. **Save** the tenure information for year five. Dr. Minor is granted tenure. Therefore, the reappointment process is complete.
- 19. **Approve** the reappointment. For more details, see "Approving a Faculty Action".

# **Establish a Promotion for Canadian Sites**

### **About this task**

Consider the following scenario:

Dr. Baldwin works as a teacher's assistant and was promoted to a contract faculty member who lectures English literature. He started working at the university January 1, 1997. Since he has been there a year, he receives an annual review. These screen shots establish a faculty record and display the faculty action for the first annual review.

Perform the following steps to establish a promotion on the Faculty Action Tracking (PEAFACT) page in Banner.

### **Procedure**

1. Access PEAFACT.

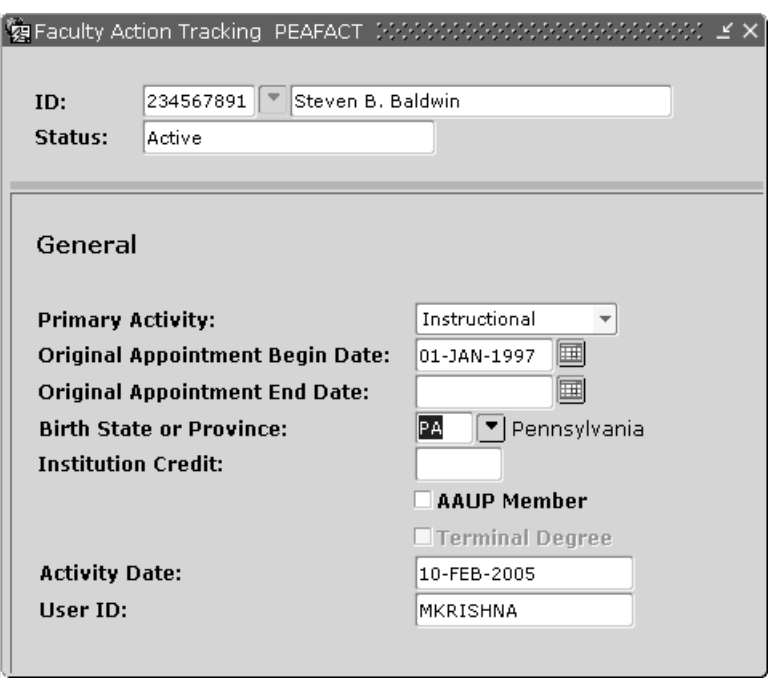

## **Figure 18: Faculty Tracking page (PEAFACT)—Main Window**

- 2. Enter Dr. Baldwin's ID number. His name and status are entered by the system.
- 3. Move to the General Information section.
- 4. Complete the fields in the General Information section. For detailed field descriptions, of PEAFACT, refer to the online help of Banner Human Resources. If the fields displayed in the example do not display at your terminal, check your PTRINST **Faculty Action Indicator.**

5. Select **Rank Records** from the **Tools** button to enter promotion information. The **Rank Action** window is displayed.

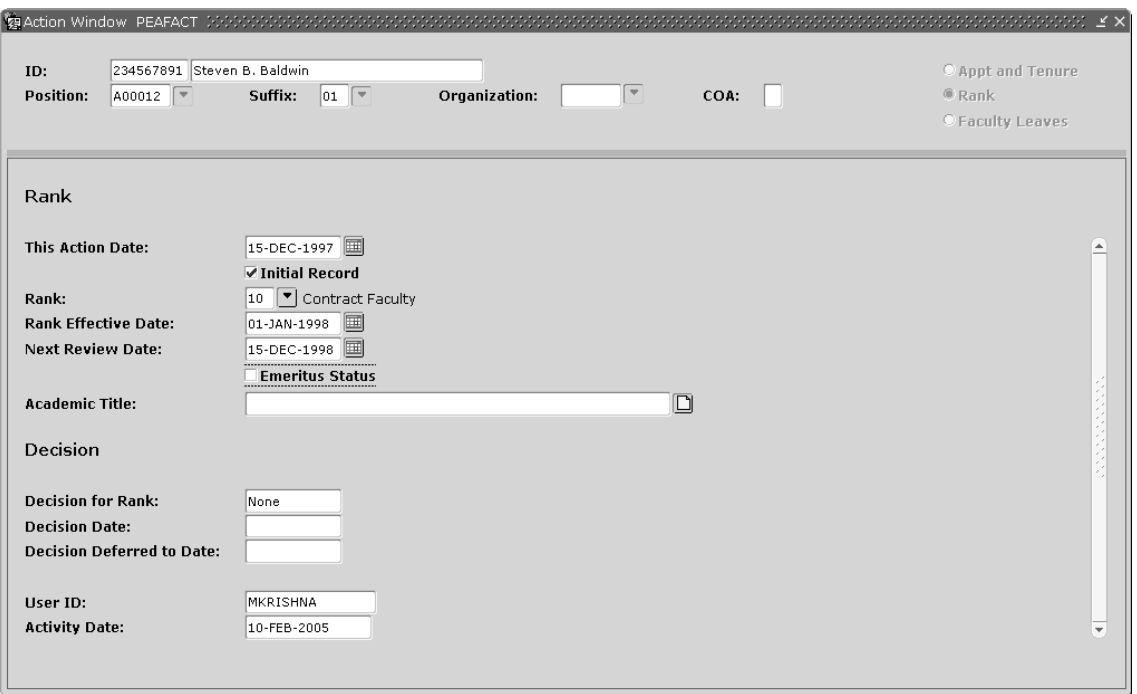

**Figure 19: Rank Action Window**

6. Enter the **Position** and **Suffix** codes for Dr. Baldwin. To view valid entries for these codes, select the **Search** features for the **Position** and **Suffix**.

**Note:** If the position entered is not identified as reportable to Statistics Canada, the user does receive a warning message when trying to go to the next section. Press **OK** to continue. To report the appointment to Statistics Canada, change the **Faculty Statistics Canada Report Indicator** on the Employee Jobs (NBAJOBS) page.

- 7. Move the cursor to the **This Action Date**. The current date appears in this field, but may be changed to the date the action was initiated. Dr. Baldwin's review occurred on  $December 15$ , 1997. Therefore, this becomes the action date.
- 8. Check the **Initial Record** check box to indicate that this promotion represents the first promotion record on file for Dr. Baldwin.
- 9. Select the institutional **Rank** that describes Dr. Baldwin's job. Use Contract Faculty.
- 10. Enter the date the Contract Faculty rank became effective for Dr. Baldwin. Use January 1, 1998, as the **Rank Effective Date** since he received his promotion as of that date.
- 11. Normally, Dr. Baldwin is reviewed annually. Schedule the next **Rank Effective Date** for December 15, 1998.
- 12. Save to record this promotion.
- 13. **Approve** this faculty action. For more details, see "Approving a Faculty Action".

## **Create a Faculty Leave for Canadian Sites**

#### **About this task**

Consider the following scenario:

Dr. Zatkos has been a professor at the university for five years and she would like to take a sabbatical leave to do some research for a book she wants to write about French literature. She would like to take her sabbatical from January 01, 2004 to September 15, 2004. The book based on her research done on the sabbatical leave needs to be completed by December 1, 2004. She will not be eligible for another leave until January 1, 2005.

Perform the following steps to establish a sabbatical leave on the Faculty Action Tracking (PEAFACT) page in Banner.

### **Procedure**

1. Access PEAFACT.

#### **Figure 20: Faculty Action Tracking page (PEAFACT)**

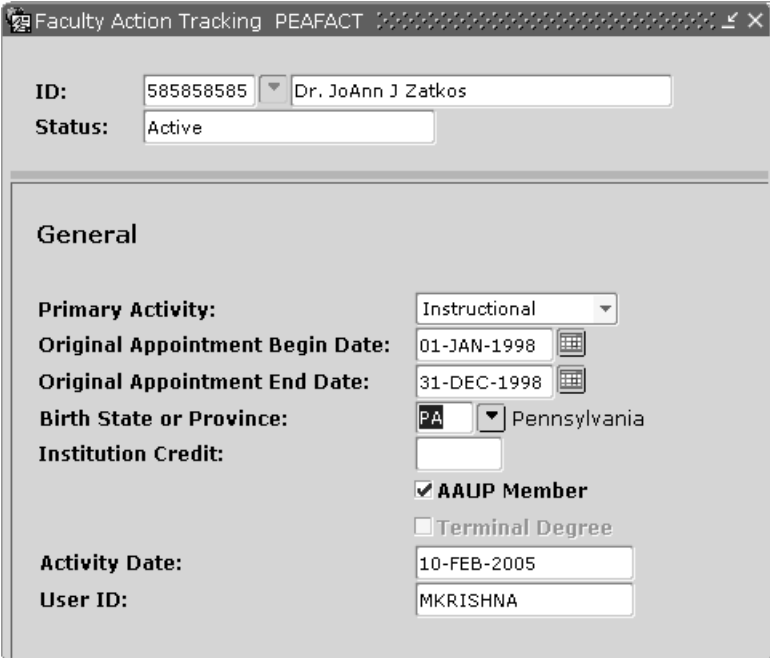

- 2. Enter Dr. Zatkos' ID. The name and status appear.
- 3. Move to the General Information section.
- 4. Complete the fields in the General Information section. For detailed field descriptions of PEAFACT, refer to the online help of Banner Human Resources.

5. Select Faculty Leave information from the General Information section to enter leave information. The **Faculty Leaves Action** window is displayed.

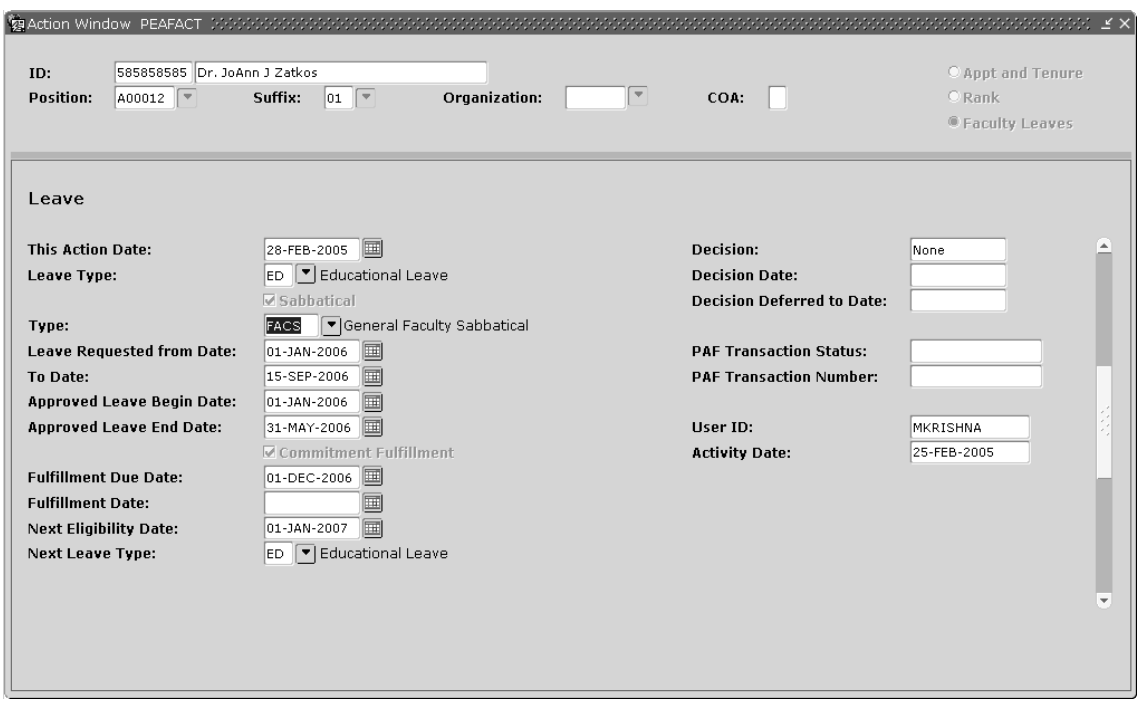

**Figure 21: Action Window—Faculty Leaves**

6. Enter the **Position** and **Suffix** codes for Dr. Zatkos. To view valid entries for these codes, select the **Search** features for the **Position** and **Suffix**.

**Note:** If the position entered is not identified as reportable to Statistics Canada, the user does receive a warning message when trying to go to the next section. Press **OK** to continue. To report the appointment to Statistics Canada, change the **Faculty Statistics Canada Report Indicator** on the Employee Jobs (NBAJOBS) page.

- 7. Move the cursor to the **This Action Date**. The current date appears in this field, but may be changed to the date the action was initiated.
- 8. Identify the **Leave Type**.

For this example, we use Educational. Since an educational leave is considered a sabbatical leave, the system places a check in the Sabbatical check box when you select the leave type.

9. Select a value for the **Type**.

For this example, we use General Faculty Sabbatical.

- 10. Enter the begin and end dates of the requested leave period in the **Leave Requested**. The faculty member wants to start the leave on  $January 1$ , 2006, and end the sabbatical on September 15, 2006.
- 11. However, the leave is only approved from January 1, 2006, to May 31, 2006.
- 12. Since Dr. Zatkos must make a commitment to write a paper or book in order to take this sabbatical leave, the **Commitment Fulfillment** check box is selected by the system.
- 13. According to the university policy, the leave commitment must be fulfilled in December of the year that the leave is taken. Enter 01-DEC-2006 in the **Fulfillment Due Date**.
- 14. The commitment has not yet been completed. Therefore, the **Fulfillment Date** remains blank.
- 15. After the present leave requirement is satisfied another leave may be taken. Dr. Zatkos may take a leave after January 1, 2007. Enter 01-JAN-2007 in the **Next Eligibility Date**. At that time, she is eligible for another Sabbatical leave. Enter this value in **Next Leave Type**.
- 16. **Save** the leave information.
- 17. Select **Comments** from the **Tools** button to access the **Faculty Action Comments Information** window.
- 18. Add **Comments** about the sabbatical leave. Indicate information about the book Dr. Zatkos plans to write. Be sure to initial and date the comments.
- 19. **Approve** this faculty action. For more details, see [Approve a Faculty Action](#page-103-0) on page 104.

# **Miscellaneous Procedures**

This section documents a few miscellaneous procedures that span across modules in Banner Human Resources.

# **Convert Race and Ethnicity Codes to New Categories**

The U.S. 2000 Census was collected using new race and ethnicity categories, and the EEOC has mandated that Affirmation Action reports for 2005 should use this census data for comparison purposes.

In order to comply with this regulation, Banner has been updated to collect this data based on the new race and ethnicity categories. It is important to note that as part of the regulatory changes, a person now has the ability to select more than one race category.

Accordingly, Banner Human Resources pages have been modified to comply with the EEOC by adding new rules for data collection requirements. All other Banner applications have also been updated to reflect the new race and ethnicity data items for all person records.

## **New Regulatory Race Codes**

As per OMB regulations, the following ethnicity and race categories have been newly identified for regulatory purposes:

New Ethnicity Codes: Not Hispanic or Latino Hispanic or Latino None

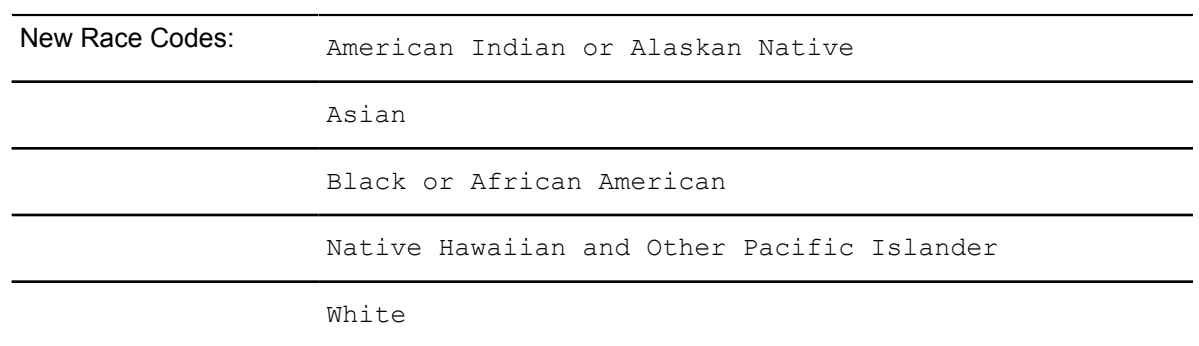

Two Banner General pages use the above race categories, namely:

- Race Rules page (GORRACE)
- Regulatory Race Validation page (GTVRRAC)

These General pages are shared with other Banner products.

The Regulatory Race Validation page (GTVRRAC) is populated with codes that are defined by the U.S. government, and designated as System Required. These codes provide a crosswalk map to other information as other rules are created.

## **Race Codes**

Your institution can establish as many race codes and descriptions as necessary to reflect your population of employees. These codes have to be established on the new Race Rules page (GORRACE). When creating these codes, it is important to note that there should be at least one Race Code for each of the U.S government established Regulatory Race Codes (as mentioned above).

## **Common Matching Functionality in Human Resources**

Common Matching is a process that helps institutions manage basic person records. Basic person records refer generically to person and non-person demographic records that can include Name, ID, address, telephone, e-mail and other biographical information.

When a new person or non-person record is added into Banner, it is possible to create more than one PIDM for that person or non-person under a variety of circumstances. Common Matching functionality is helpful, because it allows you to check for existing, matching records before adding a new person or non-person record to the database. Common Matching can be turned on at the institutional level through the **Online Matching Process Enabled** indicator on the Installation Controls (GUAINST) page.

For Human Resources specifically, if common matching rules have been defined, a data entry person that enters a new Banner ID via the Employee Quick Hire (PEAHIRE) page, the One-Time Payment (PEA1PAY) page, the Identification (PPAIDEN) page, or the Electronic Personnel Action (NOAEPAF) page will be taken to the Common Matching Entry (GOAMTCH) page. When accessed from NOAEPAF, the person's information will need to be re-entered on GOAMTCH before searching for a potential match.

A rules based algorithm is then used to potentially match the current existing basic person information in the Banner database. If no information entered on the page fulfills the matching rules, you may elect to create a new record. If there are potential matches, you can elect to utilize one of the matches found within the database.

Considerations specifically for Human Resources users include the development of specific Matching Source Rules on the Common Matching Source Rules (GORCMSC) page. These rules can be applied to specific users or specific users can be excluded from using common matching functionality altogether by setting the appropriate indicator on the Common Matching User Setup (GORCMUS) page.

**Note:** For more specific information on common matching, refer to the *Banner General User Guide*.

# **Use of the Common Person API in Human Resources**

There are two sets of API's that are provided with the Human Resources application set. They are the Common Person API and the Employee API. This section will generally define the functionality and special notes associated with those processes. Further technical descriptions of API processing can be found in the *API Reference Guide*.

The processing of biographic and demographic data, associated with a person or employee record, has been revised so that it is consistent with other Banner applications and so that common processing can be executed. The API is executed whenever you select, insert, update, or delete data.

The focal point of this information resides on the Identification (PPAIDEN) page. All data blocks on this page execute the common business logic. These include:

- Current Identification
- Alternate Identification
- Address
- **Biographical**
- **Emergency Contact**

Three other pages allow the creation of a PIDM, within the Human Resources:

- New Hire (PEAHIRE)
- One-Time Payment (PEA1PAY)
- Electronic Personnel Action (NOAEPAF)

All of these pages process core person data and therefore, have the API logic applied.

Additional pages in which the Common Person API is executed include:

- Address List Inquiry (PPIADDR)
- Telephone (PPATELE)
- International Information (GOAINTL)
- E-mail Address (GOAEMAL)
- General Medical (GOAMEDI)

All pages process person data as in previous releases, with the following exceptions:

- As common tabs were added to all Identification pages (including PPAIDEN), the Alternate Identification section will follow the Current Identification section.
- The Identification (PPAIDEN) page will no longer edit for a missing address when a person record is created, which is consistent with all other Identification pages in Banner. However, you will receive an Error condition that an address is missing when the Employee (PEAEMPL) page is accessed for entry.
- When Common Matching is enabled, the matching page will allow an address to be missing or incomplete, unless the matching rules specify otherwise. Ensure that a complete address is provided when creating an employee to ensure accuracy on checks and year end documents.
- Within the Common API logic, a Deceased Date is no longer required, when specifying that the person is deceased. Logic for deceased notification is activated when the Deceased Indicator is checked.
- When creating or updating a non-person record within PPAIDEN, you can no longer supply an Emergency Contact record. This is consistent with the business logic associated with other Identification pages.

# **Supplemental Data Engine**

Supplemental Data Engine (SDE) is a simple way to add data fields to Banner pages. SDE allows you to store data that is not part of the existing Banner data model. For example, SDE can be used for the following:

- To add a comments field to record miscellaneous notes
- To add data that has been translated into different languages

No customization of Banner pages or tables is needed to capture and use additional data with SDE. The new data is displayed in a popup window, the **Supplemental Data** window, and is stored in a supplemental data table. Because no customization is needed, supplemental data is generally not impacted by Banner upgrades.

Each supplemental data record created through SDE is tied to a specific Banner table, so any pages using that table will be able to access the same data through the **Supplemental Data** window. Through SDE you can create additional fields associated with a specific Banner table but stored in a separate table, the Supplemental Data Table.

**Note:** A **Light Bulb** icon on the Banner toolbar indicates the presence of supplemental data. You can click the **Light Bulb** icon to open the **Supplemental Data** window.

Although it is natural to think of supplemental data in terms of extra fields on Banner pages, SDE is tied to forms only indirectly.

There are several limitations of SDE, including the following:

- Not all tables, blocks, and pages work with SDE.
- The combination of SDE with Virtual Private Database (VPD) for use in Multi-Enterprise Processing is currently not supported.
- Masking is not currently supported with SDE. Supplemental data fields cannot be masked, concealed, or hidden.

For complete information about SDE, refer to the *Banner General User Guide*.

# **Benefits Administration Overview Processing benefits administration**

The Benefit/Deduction Administration module offers four benefit capabilities:

- **Benefit definition**
- Eligibility administration
- Flexible benefit administration and
- COBRA administration

This chapter contains instructions to perform the following benefits-related tasks and procedures:

- Initial set up of benefits and deductions
- Modify self-nominated beneficiary records
- Nominate a previously-identified beneficiary
- Nominate a beneficiary unidentified in Banner
- Assign benefit coverage to a beneficiary
- Review benefits assigned to a beneficiary
- Change an employee's deduction record
- Flexible benefit plan procedures
- Flexible spending account procedures
- Procedures for Setting Up Life Insurance
- COBRA Procedures

# **Benefit Definition and Setup**

Benefit definition provides for an unlimited number of benefits and benefit plans using a variety of calculation methods and flexible rule structures. Key features include the following:

- Multiple calculation methods and payroll deduction frequencies
- Employee option of using pre- or post-tax dollars
- Ability to enter data with future effective dates
- Ability to define preclusion rules to prevent employees from selecting competing benefits
- Ability to define required and optional information to establish a benefit for an employee
- Ability to designate and calculate imputed income for taxable fringe benefits

# **Initial Setup of Benefits and Deductions**

## **About this task**

Access the Employee Benefit or Deduction Set Up page (PDABDSU) to set up initial benefits and deductions for employees.

This page displays all benefits and deductions that are defined for an employee's benefit class on the Benefit Category Rule page (PTRBCAT) and designated for a quick setup. PTRBCAT data can include default values for some or all of the listed benefits or deductions. You can modify this default data or, if no defaults exist, you can enter all required data for a benefit or deduction. For more information on PTRBCAT, and PDABDSU, see the online help of Banner Human Resources.

**Note:** Use the Employee Benefit or Deduction Set Up page (PDABDSU) only for initial setup of benefits or deductions, whereas use the Employee Benefit or Deduction page (PDADEDN) and the Benefits and Deductions Rule page (PTRBDCA) for subsequent maintenance of this information.

## **Procedure**

- 1. Access the Employee Benefit or Deduction Set Up page (PDABDSU).
- 2. Enter the employee number in the **ID** field.

The system then supplies values in the remaining fields in the Key Block, including the employee name, **Benefit Category**, and the **Default Begin Date**.

The system uses the default begin date as the begin date for each benefit or deduction whose **Begin Date Indicator** value on the Benefit Category Rule page (PTRBCAT) is User Specified. This date defaults to the system date. You can, however, override it for all of the employee's benefits or deductions that have a user-specified begin date (in Step 3) or for a particular benefit or deduction with a user-specified begin date (see Step 6).

Begin dates that are not user specified are automatically filled with the appropriate date (as specified on PTRBCAT), that is, Current Hire, 1st of Next Month, etc.

- 3. Enter any other date in the **Default Begin Date** field if you do not choose to accept the system date.
- 4. Scroll down to move to the data section of the main window.

The following table shows possible values that can appear when you first access the page.

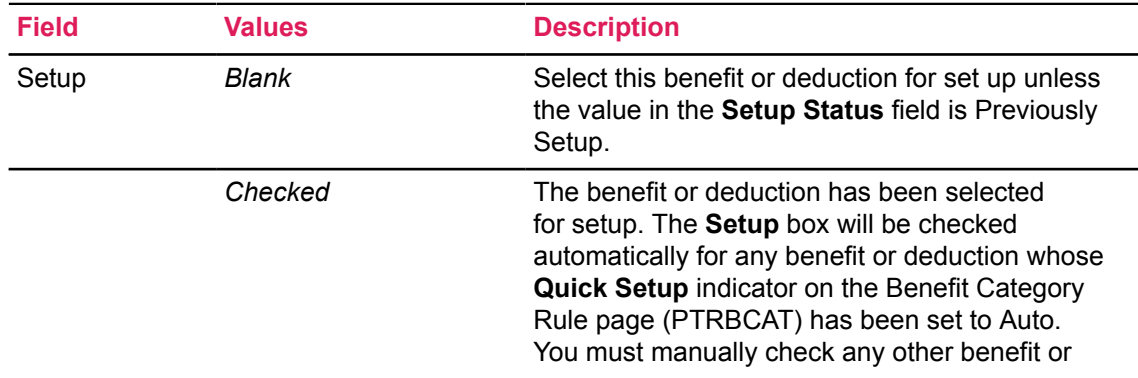

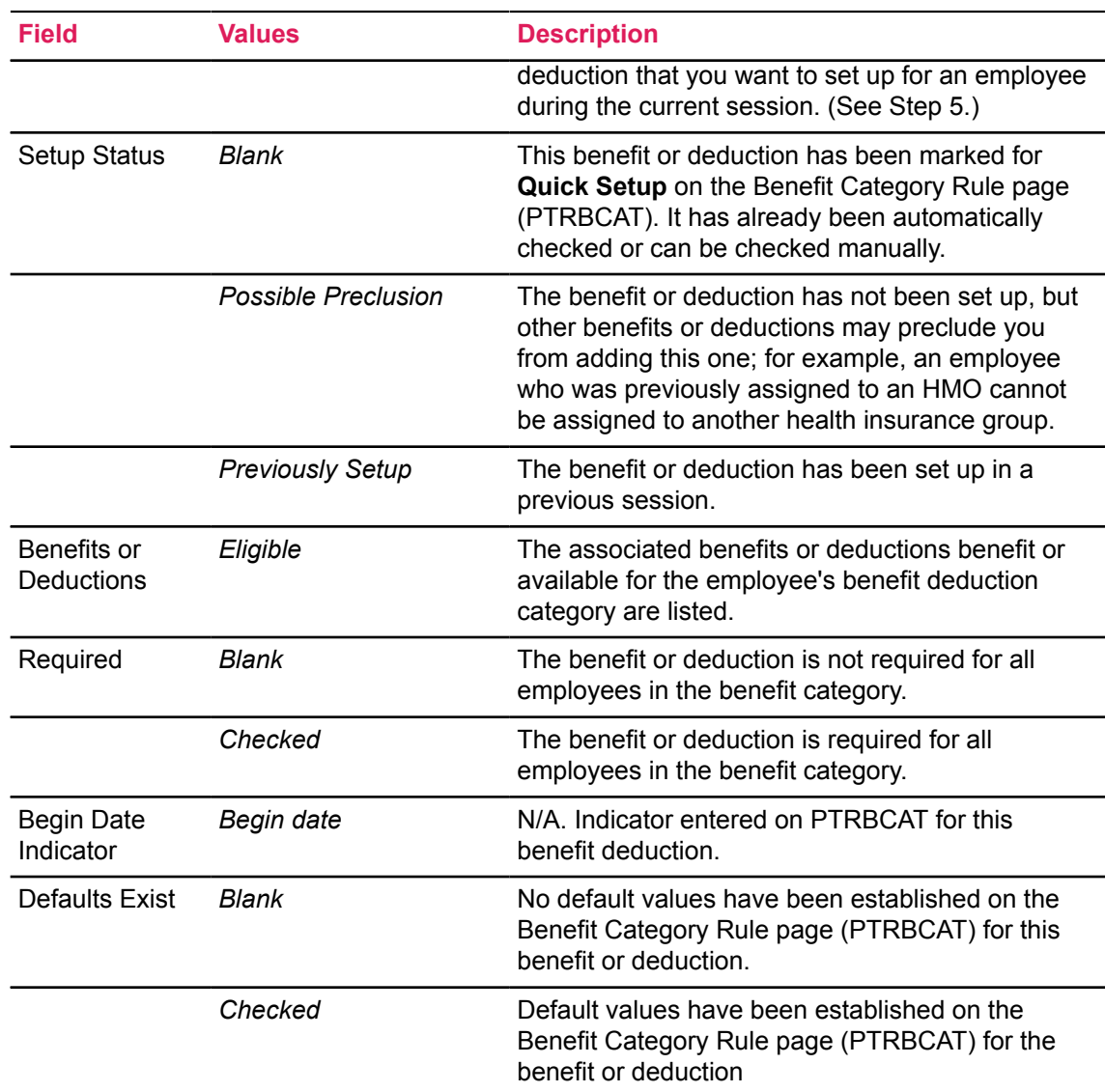

- 5. The system checks all benefits or deductions that have been assigned Auto setup on the Benefit Category Rule page (PTRBCAT). Select any other benefits or deductions that you want to set up for the employee during the current session. You will be prevented from checking any item with a Setup Status of Previously Setup.
- 6. Access the Setup Benefits/Deductions Information window by selecting Establish Selected Benefits/Deductions from the Tools button. This is the work area where the actual setup activity takes place.

The codes for all benefits or deductions that are to be set up during the current session (that is, all benefits or deductions that have been automatically or manually checked on the Main window) are listed in the **Code** field. The **Status** of each listed benefit or deduction is set to Active unless another status value has been specified as a default value on the Benefit Category Rule page (PTRBCAT). You can select a different status from the pull-down list.

The system places values in the **Begin Date** field in accordance with the values specified in the **Begin Date Indicator** field on the PTRBCAT rule page. If the **Begin Date Indicator** for a particular benefit or deduction was set to User Specified and a **Default Begin Date** was entered on PTRBCAT, the **Begin Date** field (on PDABDSU) is set to the default begin date. If the value was User Specified and no value was entered in the **Default Begin Date** field, the **Begin Date** field is set to the current system date. In either case, you can override the system supplied value.

When you enter the window, the cursor is resting on the first listed benefit code. The **Benefit or Deduction** fields contain that code and its description. Default values, if any, set up for the benefit or deduction on the Benefit Category Rule page (PTRBCAT), appear in the right-hand pane of the window. These values can be overridden for the current employee. If no default values have been established for the benefit or deduction, you can enter required values on this window.

7. Enter or change default values for the benefit or deduction, if necessary.

For detailed field descriptions of the Benefits and Deductions Rule page (PTRBDCA) see the online help of Banner Human Resources.

- 8. Enter another value in any other field whose default entry you want to override.
- 9. Enter a value in the **End Date** field only if the benefit or deduction is to be taken for a specific period of time and the end date is, therefore, a known value. For example, you would enter an end date for a parking deduction that is only to be active for one year.

If you do not want to change default information for any other benefits or deductions, skip to Step 11.

10. Scroll or arrow down to the next benefit or deduction whose data you want to add or change. As you scroll or arrow up or down through the benefit or deduction codes, information in the Options and Amount section of the window scrolls in unison.

Return to Step 7.

11. Use the Save function to save the set-up benefits or deductions to the database.

Note that the system will prevent you from executing the Save function if all required fields are not filled for any benefit or deduction or if establishment of the benefit or deduction is precluded. Also, if you attempt to start over or to exit the page without assigning values for a required benefit or deduction (that is, one whose **Required** field contains a check), you will receive a warning message.

12. Close the Setup Benefits/Deductions Information window to return to the Main window. The check box for each benefit or deduction that has been set up is now reset to blank and the contents of its status field is now Previously Setup.

# **Set Up and Process Combined Limits of Benefits/Deductions**

## **About this task**

To facilitate an easier method to comply with 403(b), 401(k), and 457(b) retirement processing options from which an employee can choose in the U.S., the calculation rules and deduction/benefit processes have been updated to check for the maximum levels of contribution.

**Note:** There must be at least two Benefit/Deduction Codes activated and in use for Combined Limit checking during the PHPCALC aggregation process. For system set-up, do not utilize this facility when only one PTRBDCA code is being used.

This feature allows benefits administrators to:

- Establish individual deduction code limits as well as regulate an employee/employer combined limit
- Define an Annual Compensation Limit
- Establish limits for catch-up contributions for employees

Accordingly, three calculation rules have been created for benefits/deductions on PTRBDCA to add additional flexibility for specifying retirement contributions. These include:

- Calculation rules 16 and 28 add flexibility for institutions to manage retirement set-up, as they are not based on a Plan Code, but allow the employee to specify an amount or percentage on their deduction records.
- Calculation rule 29 incorporates additional logic when matching the employee/employer contributions. That is, when an employee deduction reaches its limit, the employer contribution will also stop.

**Note:** The set-up of calculation rule 29 is exactly the same as calculation rule 21, in that they both are plan-based, using a percent of gross pay with Employee and Employer contributions and Limits. However, there is a variation to the calculation between these two codes. Rule 21 will continue to process an employer amount until the specified Employer annual limit is reached, even when the employee contribution has stopped. Rule 29 specifies that the employer amount will stop once the employee amount has reached its annual limit.

Perform the following steps to incorporate and process combined limits for retirement plans, or for any other benefit/deduction that requires a multi-tiered maximum:

## **Procedure**

1. Access the Benefit/Deduction Combined Limit Rule page (PTRBDCL) to establish combined limit rule codes, and dollar limits for common deductions or a single deduction for an annual period.

**Note:** For items that are regulatory and are typically adjusted on an annual basis by the taxing authority, the Combined Limits Rule should be evaluated and potentially updated for the first payroll of the new calendar year. This table is not effective-dated and should be changed just prior to when the new computation should occur. When the IRS changes contribution limits, the only page you need to update is the Benefit/Deduction Combined Limit Rule page (PTRBDCL). All employee deduction records will reflect the change immediately.

- 2. Access the Benefits and Deductions Rules page (PTRBDCA).
	- a) Specify the **Combined Limit Rule Code** for appropriate benefits/deductions.

This field can be specified only for calculation rules 11, 16, 21, 28 or 29.

It can only occur once per Benefit/Deduction record and is provided as a default value when an employee's deduction is created.

It can (and will be) null for most normal deductions and it is intended to be used with rules for retirement calculations.

- b) Access the Combined Deductions Group window from the Tools button of PTRBDCA.
- c) Specify benefit/deduction codes that share a common combined limit for the employee to effectively enforce limits.

**Note:** Do not use the Associated section of PTRBDCA in conjunction with the Combined Limit Codes, as these two rules may conflict for checking the maximum limit.

- 3. Set up benefits or deductions for employees on the Employee Benefit or Deduction Set up page (PDABDSU). To specify combined limit rules,
	- a) Choose Establish Selected Benefits or Deduction from the Tools button.

The Setup Benefits/Deductions Information window is displayed.

- b) Specify the **Combined Limit Rule Code** for appropriate benefits/deductions.
- 4. Access the Employee Benefit or Deduction page (PDADEDN). The deduction records can be populated by three alternative methods.
	- a) Manually enter the **Combined Limit Rule Code** to enforce combined limit rules on applicable benefits and deductions for employees and/or employers who may be contributing to retirement plans, catch-up contributions, or 15-year rule plans.

See example on how to set up pages for combined limits processing on page [Example of](#page-136-0) [pages Setup for Combined Limits Processing](#page-136-0) on page 137.

OR

- b) Mass insert the combined limit rule code in the deduction records of all employees of a specific benefit category.
	- Specify the **Combined Limit Rule Code** for a benefit category on the Benefits/ Deductions Mass Change Rules page (PTRBDMC).
	- Run the Benefit Deduction Mass Change Process (PDPBDMC) to mass insert the Combined Limit Rule Code for appropriate benefit or deduction records of employees that belong to a specific benefit category on PDADEDN.
- c) Manually adjust the combined limit rules for all those employees who are in the 50+ Catchup or the 15-year Rule to achieve a higher maximum.
- 5. Process payroll using standard procedures.

For more details refer to Chapter 6, "Payroll Processes" of the Banner Human Resources User Guide.

The following processes check for the combined limit rules

a) The Payroll Proof Process (PHPPROF) verifies to ensure that all Combined retirement deductions are using the same Combined Limit Rule Code for the employee.

Otherwise, the following message is displayed and the disposition is set to 15:

Combined Limit Codes for Combined Deductions Do Not Match - correct deductions.

b) The Payroll Calculation Process (PHPCALC) checks for the calculation rules 16, 28, and 29 and the combined limit rule code on deduction records.

If the combined limit rule code does not exist on the deduction record, the deduction will process normally.

If the combined limit rule code exists, the process enforces the new maximums:

- Employee Limit
- Employer Limit
- Combined Employee/Employer Limit
- Maximum Applicable Gross

When one or more of these limits are reached during payroll calculation, the appropriate final figure will be processed and all combined deductions related amounts will no longer process additional contributions.

PHPCALC checks for the Combined Limit Rule code for the following calculation rules

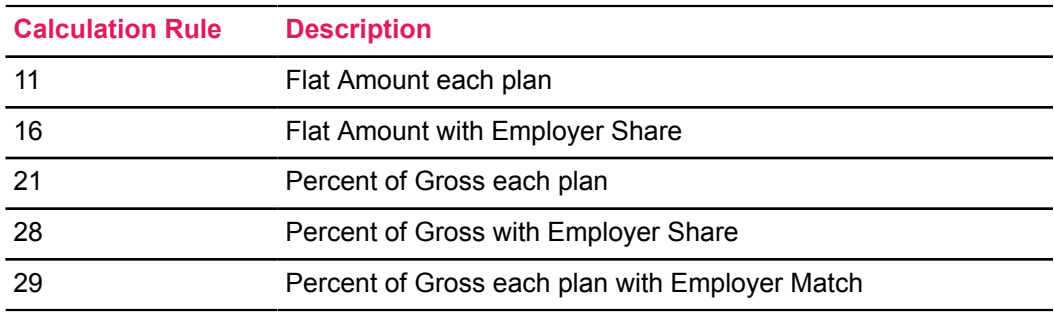

## <span id="page-136-0"></span>**Example of pages Setup for Combined Limits Processing**

An employee under 50 years of age signs up for three benefit/deduction codes:

- RT1 Retirement Fund 1
- RT2 Retirement Fund 2
- RT3 Retirement Fund 3

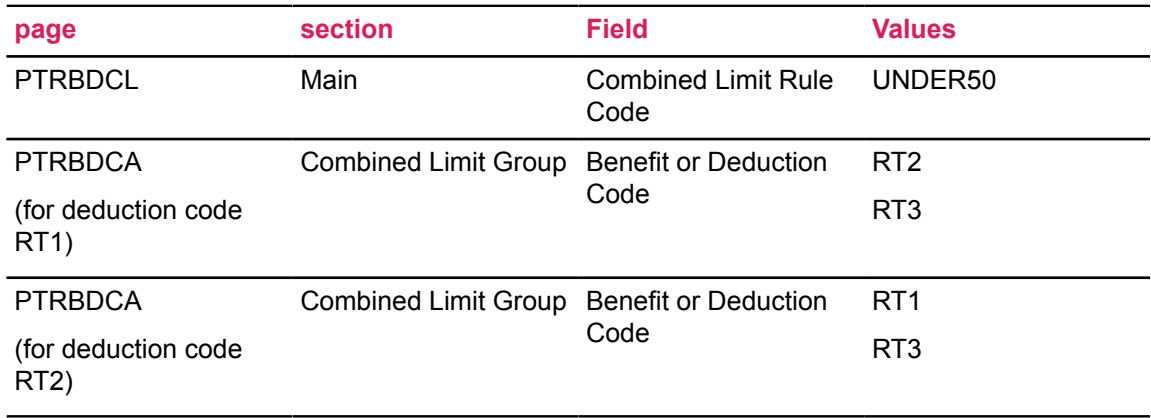

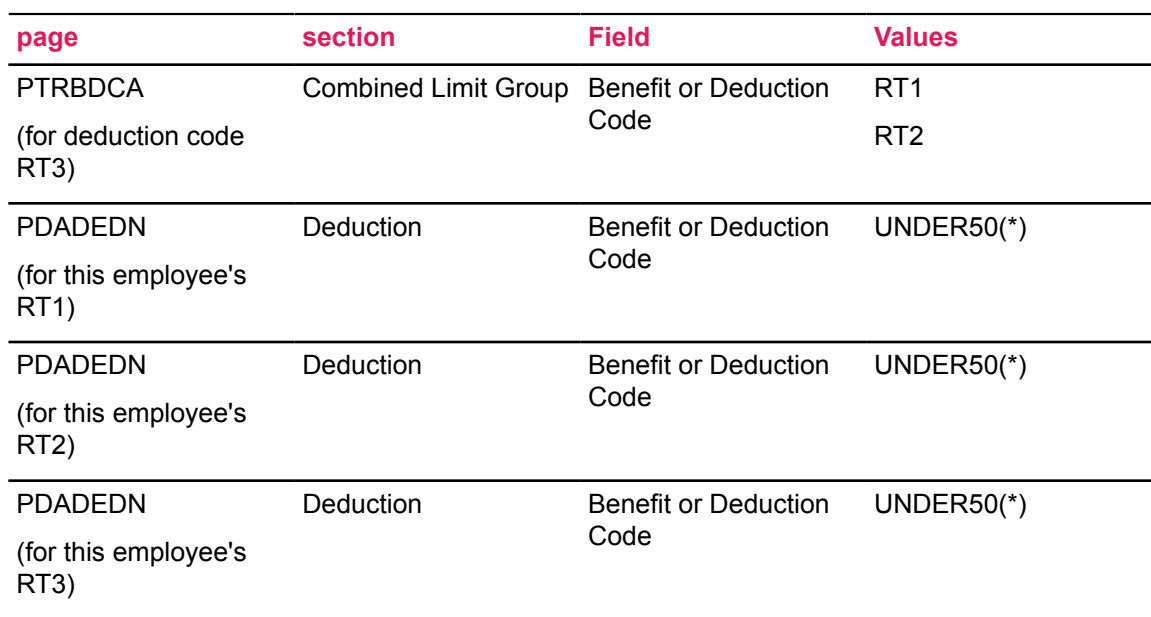

\*When PTRBDCA associates three benefit/deduction codes together, then each employee that has these deductions must have the same Combined Limit Rule Code for each one. However, different employees may have different Combined Limit Rule Codes assigned to their PDADEDN records, but they must still be consistent for each of the employee's deduction records. In other words, any other employee who is participating in a Catch-up contribution could have a second entry on PTRBDCL as the following:

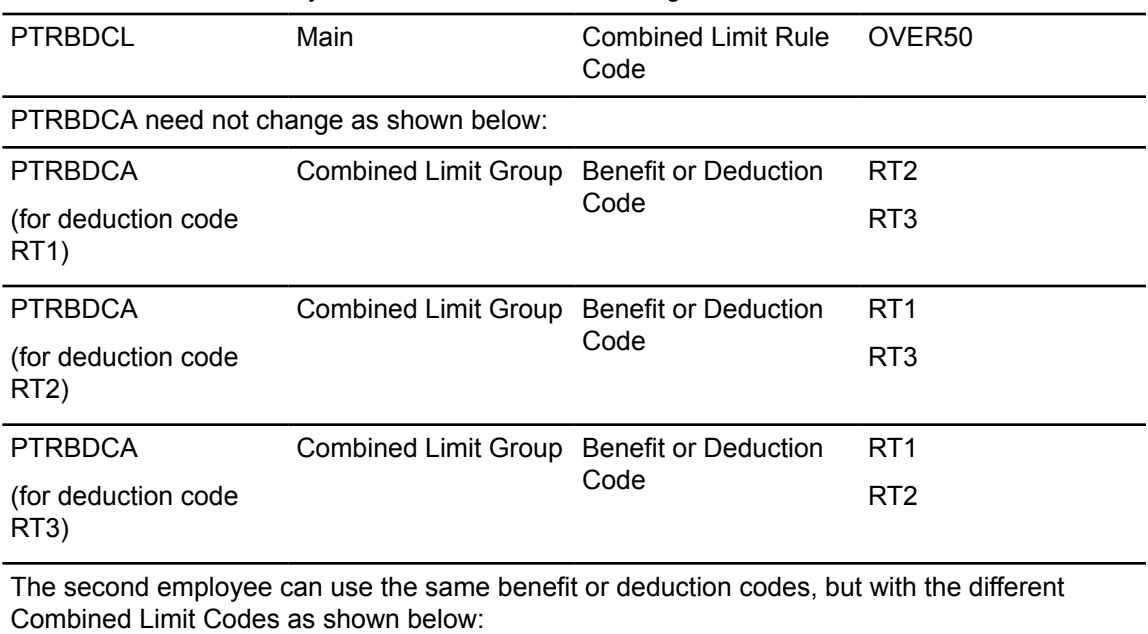

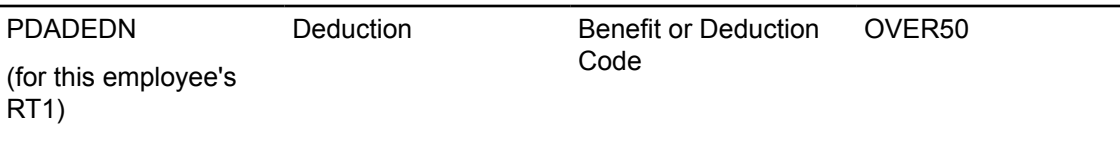

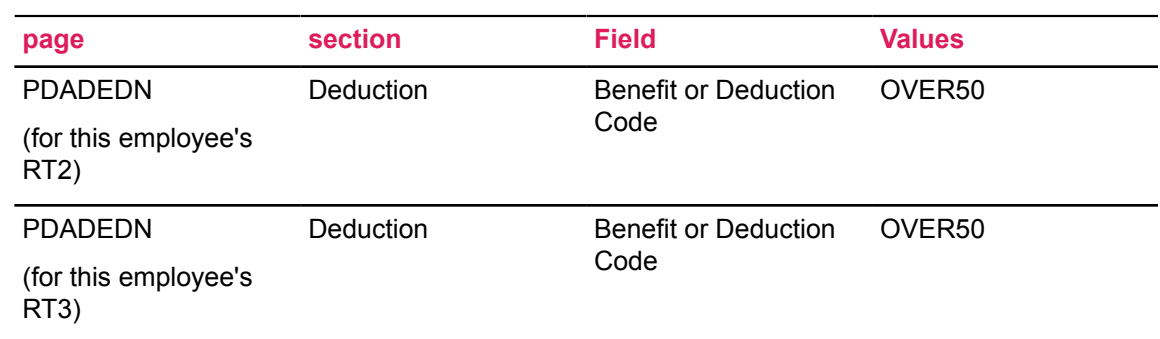

## **Life Insurance Deductions Setup**

The Banner Human Resources System supports four methods of setting up life insurance deductions to calculate coverage amount, premium amount, and taxable premium

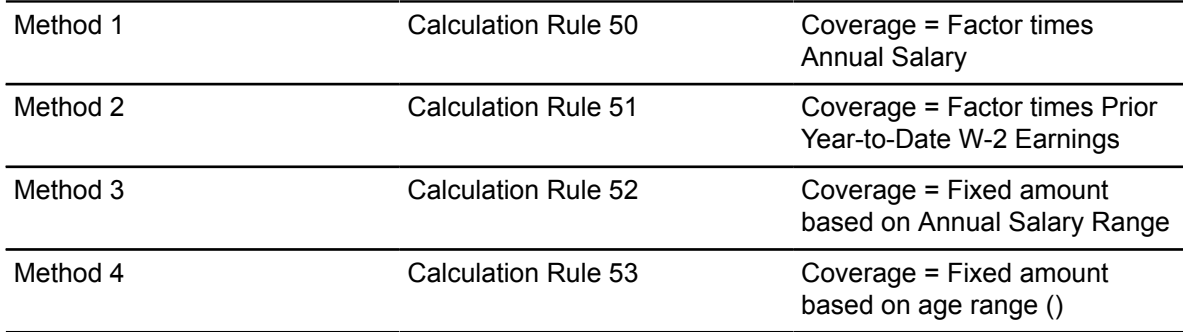

Choose the method or methods that fit your institution's needs and follow the procedures outlined below. Override capabilities are available for each method.

## **Method 1: Using Calculation Rule 50**

The life insurance coverage amount is determined by multiplying an employee's annual salary times the applicable coverage factor as defined on the Life Insurance Premium Rule page (PTRPREM). The result is checked to insure it is within the range specified via the minimum and maximum coverage amounts on the Life Insurance Rule page (PTRLIFI). The coverage amount can be fixed for the year (fixed life) or variable to reflect an employee's salary changes. In addition, premium and/ or coverage amounts based on age can be fixed, or they can be variable to reflect an employee's change in age during a given year. Coverage can be for either the employee or his/her dependents.

## *Method 1: Set Up Rules pages*

**About this task**

### **Procedure**

- <span id="page-139-0"></span>1. Set up the Benefits and Deductions Rule page (PTRBDCA).
	- a) Specify a unique deduction code that uses Calculation Rule 50.

Plans may be used, but no amounts should be entered on the rule page.

- <span id="page-139-1"></span>b) In the **Deduction Type** field, enter
	- 15 if the deduction code will be used for taxable employee coverage,
	- 16 if the deduction code will be used for taxable dependent coverage,
	- 25 if the deduction code will be used for non-taxable employee coverage
	- 26 if the deduction code will be used for non-taxable dependent coverage
- c) In the **Payroll Periods**, identify which pays of the month the premium should be taken.
- d) Enter the following values for each **amount**:

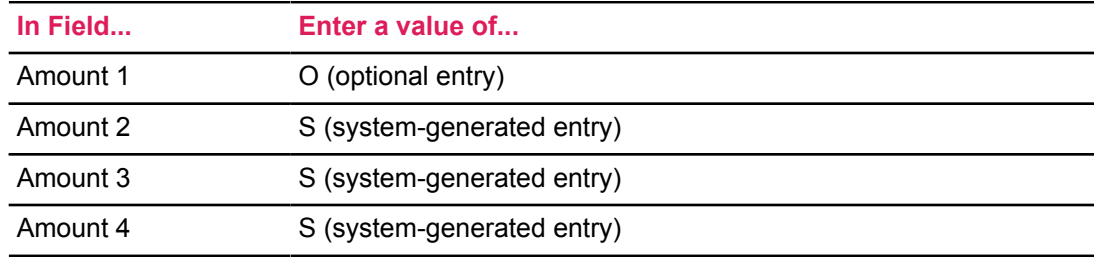

e) Enter the following values for each **Option**:

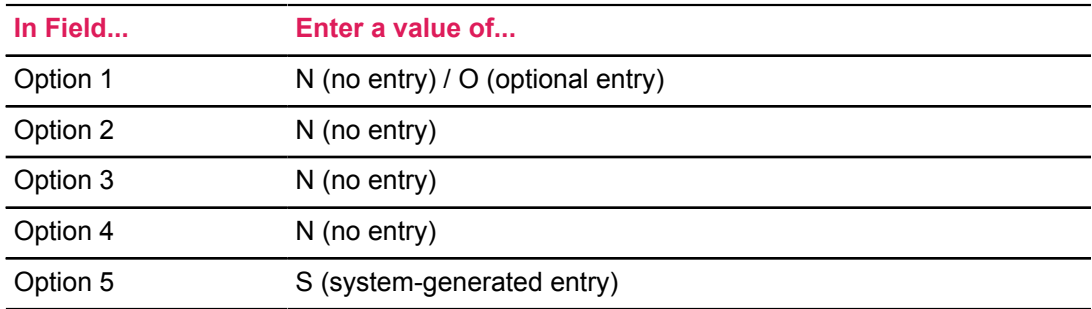

The system uses option code S to distinguish employee paid coverage from employer paid coverage. This field is maintained by the Life Insurance Calculation Process (PDPLIFE).

- f) Specify a unique deduction code to use for an excess taxable premium (imputed) amount calculated by the Life Insurance Calculation Process (PDPLIFE).
	- Associate Calculation Rule 54 with the deduction code.

Only one Calculation Rule 54 deduction is allowed per installation.

- Select **Deduction Type** 13, Insurance over \$50,000 Coverage.
- In the **Payroll Period Frequency**, select only one pay period within the month during which the taxable premium will be imputed.
- 2. Set up the Life Insurance Rule page (PTRLIFI).
	- a) Enter the Deduction Code defined in Step [1.a](#page-139-0) on page 140.
	- b) If applicable, enter the code identifying the plan associated with the identified life insurance benefit.
	- c) At the **Deduction Indicator** field, specify if the premium will be paid by the employee or by the institution.
	- d) Indicate whether Primary, Secondary or Overload jobs should be included in the calculation of an employee's annual salary, which is used in the calculation of insurance salary.
	- e) Enter the rounding indicator: U, D, or N (for up, down, or nearest, respectively).
	- f) Enter the rounding amount.
	- g) Enter the minimum and maximum amounts of coverage an employee can have.
- 3. Set up the Premium Rule page (PTRPREM) for the **Benefit or Deduction Code** defined in Step [1.a](#page-139-0) on page 140).
	- a) In the **Age From**, **Age To**, and **Coverage Factor** fields, indicate by age range the coverage factor by which the employee's annual salary will be multiplied to determine the coverage amount.

If age is not a factor, enter a range of 0-100.

- b) Enter the **Premium Rate Per \$1000** of coverage per frequency per month.
- 4. Check the Tax Free Coverage Amounts on the Installation Rule page (PTRINST). Make sure the amounts entered reflect the government-defined tax-free coverage amounts for employees and their dependents.
- 5. Check the Taxable Life Insurance Premium Rule page (PTRGTAX) to insure that it is set up properly to reflect the government-defined premium per \$1000 of insurance per month by age.
- 6. Set up the Benefit Payroll Frequency Rule page (PTRBDFQ) for the benefit or deduction code defined in Step [1.a](#page-139-0) on page 140 that uses Calculation Rule 50.

Define how many times in each month the deduction will be taken. The system multiplies the calculated premium by this factor to determine the total monthly premium. The result is used for tax calculation purposes.

- 7. Add the **Benefit or Deduction Code** defined in Step [1.b](#page-139-1) on page 140 in the Included Benefits or Deductions window of the Benefits and Deductions Rule page (PTRBDCA) for all taxes for which the life insurance taxable premium should be imputed for purposes of imputing the tax.
- 8. On the Benefit Category Rule page (PTRBCAT), both benefit or deduction codes you defined in Step 1 to the Benefit Categories to which they apply.

## <span id="page-140-0"></span>*Method 1: Set Up Deductions for Employees Electing Life Insurance Coverage*

## **About this task**

## **Procedure**

<span id="page-140-1"></span>1. On PDADEDN, assign the employee to the benefit or deduction code you defined in Step [1.a](#page-139-0) on page 140.

If you wish to override the system-calculated coverage amount, enter the employee's coverage amount in **Amount 1**.

<span id="page-141-0"></span>2. Assign the employee to the benefit or deduction code you defined in Step [1.b](#page-139-1) on page 140.

## *Method 1: Process Life Insurance Calculations*

#### **About this task**

**Note:** Run the Life Insurance Calculation Process (PDPLIFE) and Report (PDRLIFE) once each month at the beginning of the month, before any payrolls have been run for the month

The PDPLIFE process determines Coverage Amounts, Premium Amounts, and Taxable Premium Amounts and compares them to existing amounts on the Employee Deduction page (PDADEDN) Deduction section for deductions set up in [Method 1: Set Up Deductions for Employees Electing Life](#page-140-0) [Insurance Coverage](#page-140-0) on page 141.

If any of the amounts are different, the process creates a new record in the Deduction section with the effective date you enter at the Deduction Effective Date prompt described below.

### **Procedure**

1. Establish the effective date parameters on the Life Insurance Calculation Process Parameter Rule page (PTRLIFE) for the life insurance deduction code and all applicable plan codes created in Step [1.a](#page-139-0) on page 140. The effective dates serve as parameters for the Life Insurance Calculation Process (PDPLIFE).

The two parameter dates are:

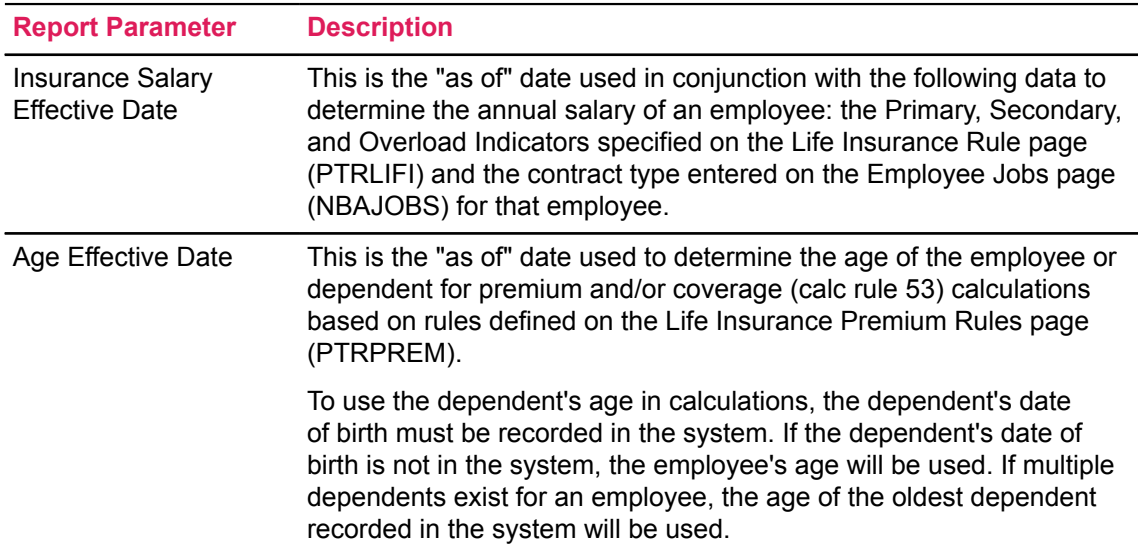

Two special functions of PTRLIFE simplify the maintenance of these dates. From the Tools button of PTRI IFF:

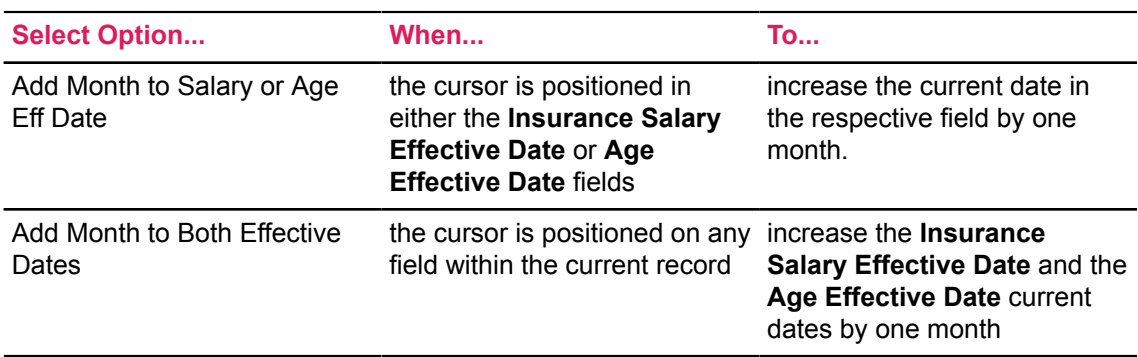

**Note:** If the current value is the last date of the month, each function automatically changes the date to the last date of the next month. For example, each function will change 29-FEB-2008 to 31-MAR-2008.

For variable life insurance deductions, you should change the effective dates each month that you run the PDPLIFE process.

For example, if you run the PDPLIFE process to calculate coverage and premium amounts for July 2008, the Insurance Salary Effective Date and the Age Effective Date should each be 01- JUL-2008. For August, the dates should each be 01-AUG-2008.

For fixed life insurance deductions, the effective dates should remain the same throughout the year.

For example, if your site calculates insurance salary and premium age as of May 1 for fixed life insurance, each of the effective dates should remain 01-MAY-2008 between 01-MAY-2008 and 30-APR-2009. Whenever the PDPLIFE process is run during that period, it will select the employee's annual salary as of 01-MAY-2008. The age of an employee or dependent will be calculated as of the same date. When a new hire's job begins after 01-MAY-2008, PDPLIFE will use salary data from that employee's first job record effective after 01-MAY-2008 to determine his/her insurance salary.

The effective dates for a plan involving fixed and variable deductions can each be different, and both do not necessarily have to change every month.

For example, if the plan requires premium age to always be calculated based on age at January 1 of a given year and insurance salary to be calculated as of the first of the each month, then the Age Effective Date should be updated once annually and the Insurance Salary Effective Date should be updated once monthly.

2. Submit the Life Insurance Calculation Process (PDPLIFE) with the following parameters:

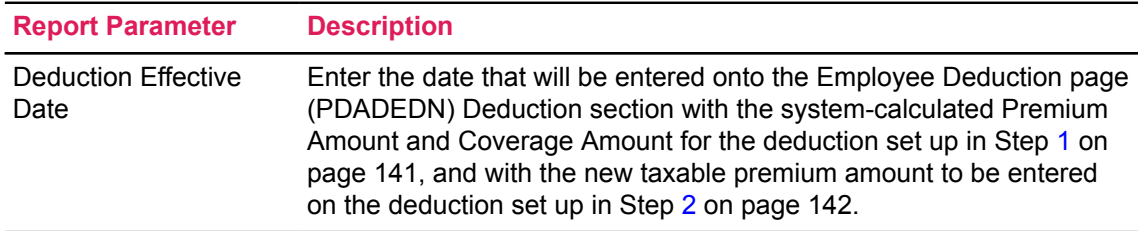

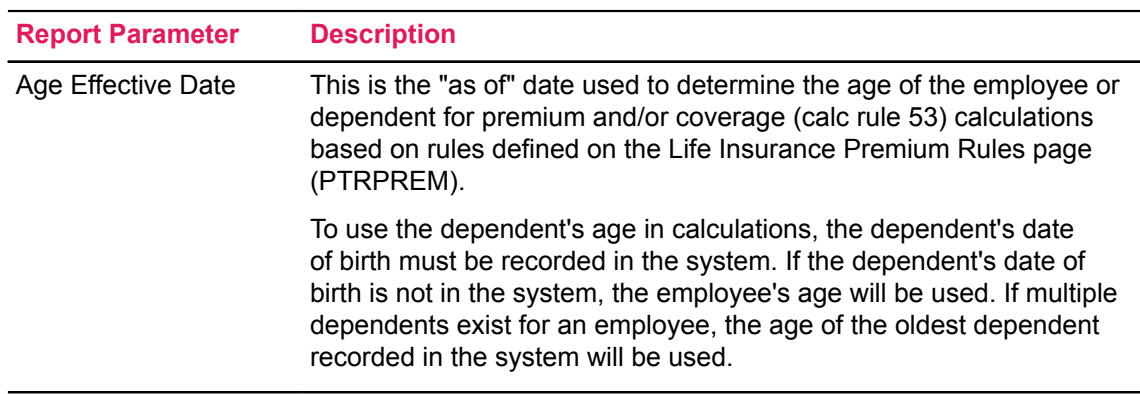

For example, if you run PDPLIFE to calculate Coverage Amounts, Premium Amounts, and Taxable Premium Amounts for the month of July 2008, the value in the **Deduction Effective Date** field should be 01-JUL-2008. This date will change for each month being run.

3. Run the Life Insurance Calculation Report (PDRLIFE) to display the results of the Process (PDPLIFE) from Step 2 above.

## **Method 2: Using Calculation Rule 51**

The life insurance coverage amount is calculated by multiplying an employee's previous year-todate W-2 earnings times an institution-defined factor. The result is checked to insure it is within an institution-defined minimum and maximum coverage amount range. Coverage can be for an employee or his/her dependents.

## *Method 2: Set Up Rules pages*

#### **About this task**

### **Procedure**

- 1. Set up the Benefits and Deductions Rule page (PTRBDCA).
	- a) Specify a unique deduction code that uses Calculation Rule 51.
		- Plans may be used, but no amounts should be entered on the rule page.
	- b) In the **Deduction Type** field, enter
		- 15 if the deduction code will be used for taxable employee coverage,
		- 16 if the deduction code will be used for taxable dependent coverage,
		- 25 if the deduction code will be used for non-taxable employee coverage
		- 26 if the deduction code will be used for non-taxable dependent coverage
	- c) In the **Payroll Periods**, identify which pays of the month the premium should be taken.
	- d) Enter the following values for each **amount**:
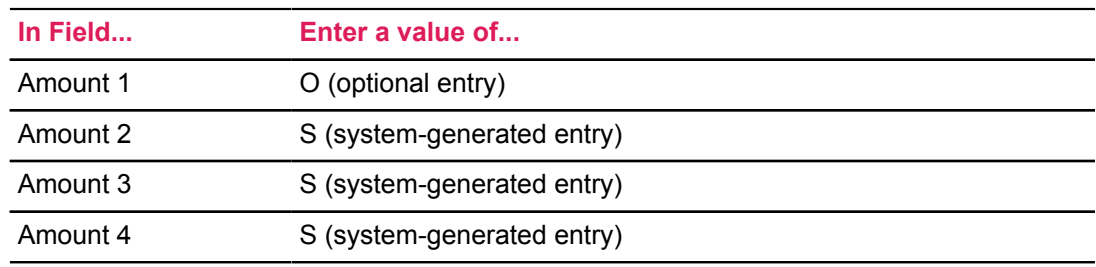

e) Enter the following values for each **Option**:

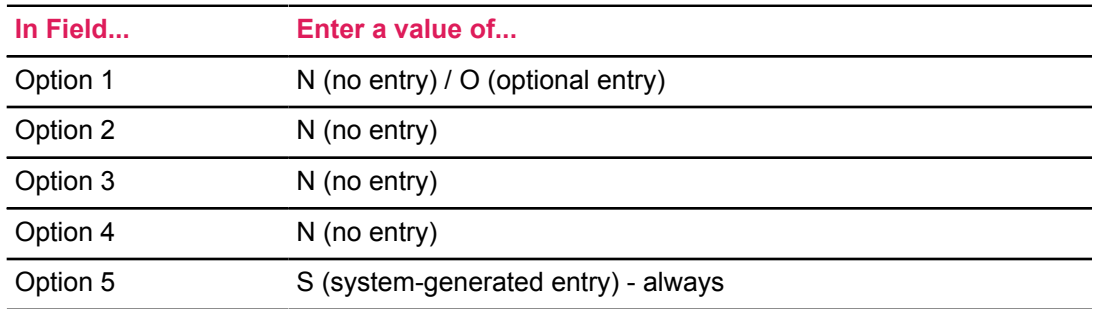

The system uses option code S to distinguish employee paid coverage from employer paid coverage. This field is maintained by the Life Insurance Calculation Process (PDPLIFE).

- f) Specify a unique deduction code to use for an excess taxable premium (imputed) amount calculated by the Life Insurance Calculation Process (PDPLIFE).
	- Associate Calculation Rule 54 with the deduction code.

Only one Calculation Rule 54 deduction is allowed per installation.

- Select **Deduction Type** 13, Insurance over \$50,000 Coverage.
- In the **Payroll Period Frequency**, select only one pay period within the month during which the taxable premium will be imputed.
- 2. Set up the Premium Rule page (PTRPREM) for the **Benefit or Deduction Code** defined in Step [1.a](#page-139-0) on page 140).
	- a) In the **Age From**, **Age To**, and **Coverage Factor** fields, indicate by age range the coverage factor by which the employee's annual salary will be multiplied to determine the coverage amount.

If age is not a factor, enter a range of 0-100.

- b) Enter the **Premium Rate Per \$1000** of coverage per frequency per month.
- 3. Set up the Life Insurance Rule page (PTRLIFI).
	- a) Enter the rounding indicator: U, D, or N (for up, down, or nearest, respectively).
	- b) Enter the rounding amount.
	- c) Enter the minimum and maximum amounts of coverage an employee can have.
	- d) Specify the Employee or Installation Paid indicator.
- e) The Primary, Secondary, and Overload Indicators, although required, are not used by this calculation rule.
- 4. Check the Tax Free Coverage Amounts on the Installation Rule page (PTRINST) to make sure the entered amounts reflect the government-defined tax-free coverage amounts for employees and their dependents.
- 5. Check the Taxable Life Insurance Premium Rule page (PTRGTAX) to make sure it is set up correctly to reflect the government-defined premium per \$1000 of insurance coverage per month by age.
- 6. Set up the Benefit Payroll Frequency Rule page (PTRBDFQ) for the benefit or deduction code you defined in Step [1.a](#page-139-0) on page 140.

Define how many times the deduction will be taken each month. The system multiplies the calculated premium by this factor to determine the total monthly premium. The result is used for tax calculation purposes.

- 7. Add the benefit or deduction code defined in Step [1.b](#page-143-0) on page 144to the Included Benefits or Deductions window on the Benefits and Deductions Rule page (PTRBDCA) for all the taxes for which the life insurance taxable premium should be added to the applicable gross for purposes of imputing the tax.
- 8. Add both benefit or deduction codes defined in Step 1 to the Benefit Categories to which they apply.

# <span id="page-145-0"></span>*Method 2: Set Up Deductions for Employees Electing Life Insurance Coverage*

### **About this task**

On the Employee Deduction page (PDADEDN),

### **Procedure**

- <span id="page-145-1"></span>1. Assign the employee the benefit or deduction code defined in Step [1.a](#page-139-0) on page 140. If the employee has no prior year earnings or if you wish to override prior year earnings, enter the coverage amount in **Amount 1**.
- <span id="page-145-2"></span>2. Assign the employee the benefit or deduction code defined in Step [1.b](#page-143-0) on page 144.

### *Method 2: Process Life Insurance Calculations*

### **About this task**

**Note:** Run the Life Insurance Calculation Process (PDPLIFE) Once Each Month—at the Beginning of Each Month, Before any Payrolls are run for the Month.

The PDPLIFE process determines Coverage Amounts, Premium Amounts, and Taxable Premium Amounts and compares them to existing amounts on the Employee Deduction page (PDADEDN) Deduction section for deductions set up in [Method 2: Set Up Deductions for Employees Electing Life](#page-145-0) [Insurance Coverage](#page-145-0) on page 146

If any of the amounts are different, the process creates a new record in the Deduction section with the effective date you enter at the **Deduction Effective Date** prompt described below.

#### **Procedure**

1. Establish the effective date parameters on the Life Insurance Calculation Process Parameter Rule page (PTRLIFE) for the life insurance deduction code and all applicable plan codes created in Step [1.a](#page-139-0) on page 140. The effective dates serve as parameters for the Life Insurance Calculation Process (PDPLIFE).

The two parameter dates are:

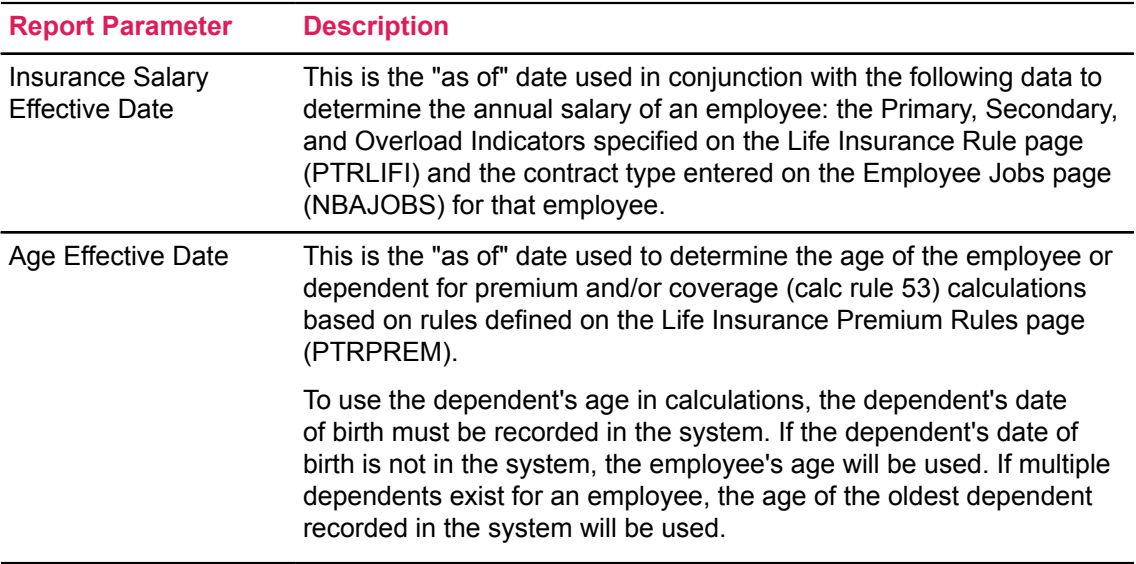

Two special functions of PTRLIFE simplify the maintenance of these dates. From the Tools button of PTRLIFE:

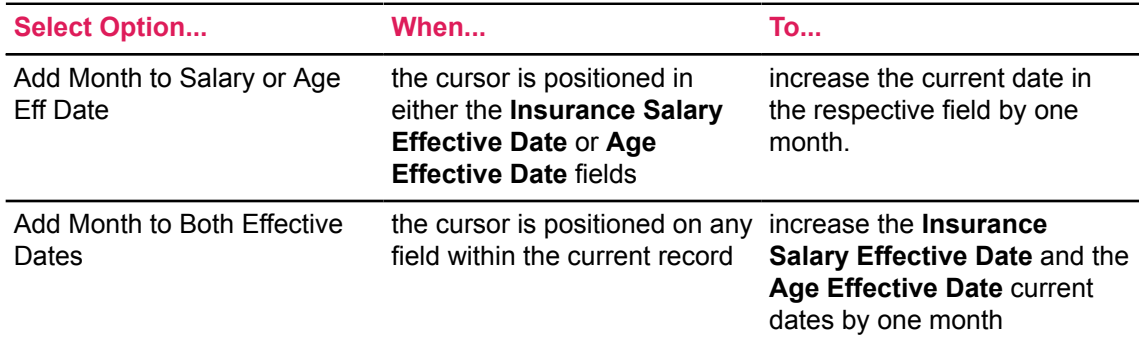

**Note:** If the current value is the last date of the month, each function automatically changes the date to the last date of the next month. For example, each function will change 29-FEB-2008 to 31-MAR-2008.

For variable life insurance deductions, you must change the effective dates each month that you run the PDPLIFE process.

For example, if you run the PDPLIFE process to calculate coverage and premium amounts for July 2008, the Insurance Salary Effective Date and the Age Effective Date should each be 01- JUL-2008. For August, the dates should each be 01-AUG-2008.

For fixed life insurance deductions, the effective dates should remain the same throughout the year.

For example, if your site calculates insurance salary and premium age as of May 1 for fixed life insurance, each of the effective dates should remain 01-MAY-2008 between 01-MAY-2008 and 30-APR-2009. Whenever the PDPLIFE process is run during that period, it will select the employee's annual salary as of 01-MAY-2008. The age of an employee or dependent will be calculated as of the same date. When a new hire's job begins after 01-MAY-2008, PDPLIFE will use salary data from that employee's first job record effective after 01-MAY-2008 to determine his/her insurance salary.

The effective dates for a plan involving fixed and variable deductions can each be different, and both do not necessarily have to change every month.

For example, if the plan requires premium age to always be calculated based on age at January 1 of a given year and insurance salary to be calculated as of the first of the each month, then the Age Effective Date should be updated once annually and the Insurance Salary Effective Date should be updated once monthly.

2. Run the Life Insurance Calculation Process (PDPLIFE) with the following parameter:

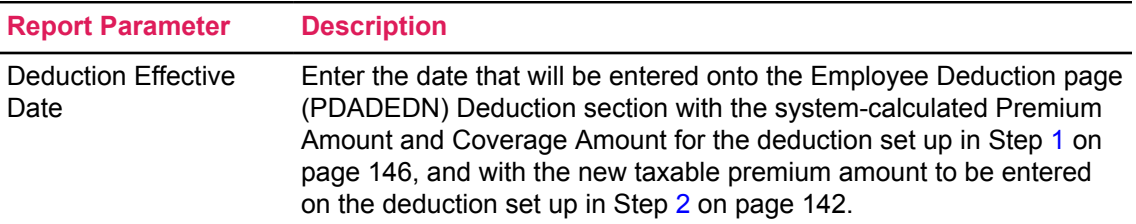

For example, if you run PDPLIFE to calculate Coverage Amounts, Premium Amounts, and Taxable Premium Amounts for the month of July 2008, the value in the **Deduction Effective Date** field should be 01-JUL-2008. This date will change for each month being run.

3. Run the Life Insurance Calculation Report (PDRLIFE) to display the results of the Process (PDPLIFE) from Step 2 above.

### **Method 3: Using Calculation Rule 52**

The life insurance coverage amount is based on where an employee's annual salary falls within an institution-defined range table. The coverage amount can be variable or fixed for the year (fixed life). Coverage can be for the employee or his/her dependents.

### *Method 3: Set Up Rules pages*

### **About this task**

#### **Procedure**

- <span id="page-148-0"></span>1. Set up the Benefits and Deductions Rule page (PTRBDCA).
	- a) Specify a unique deduction code that uses Calculation Rule 52.

Plans may be used, but no amounts should be entered on the rule page.

- <span id="page-148-1"></span>b) In the **Deduction Type** field, enter
	- 15 if the deduction code will be used for taxable employee coverage,
	- 16 if the deduction code will be used for taxable dependent coverage,
	- 25 if the deduction code will be used for non-taxable employee coverage
	- 26 if the deduction code will be used for non-taxable dependent coverage
- c) In the **Payroll Periods**, identify which pays of the month the premium should be taken.
- d) Enter the following values for each **amount**:

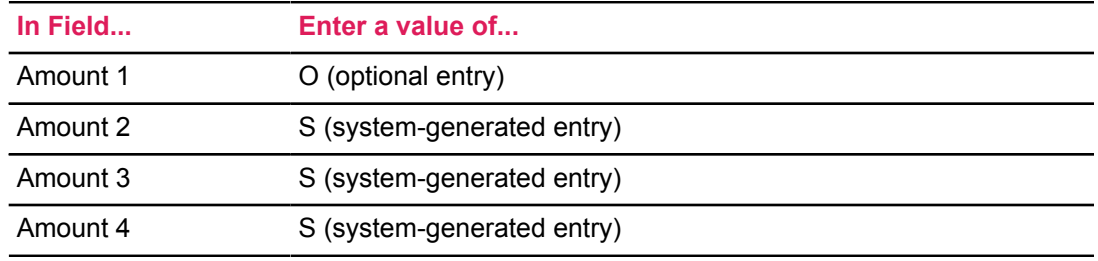

e) Enter the following values for each **Option**:

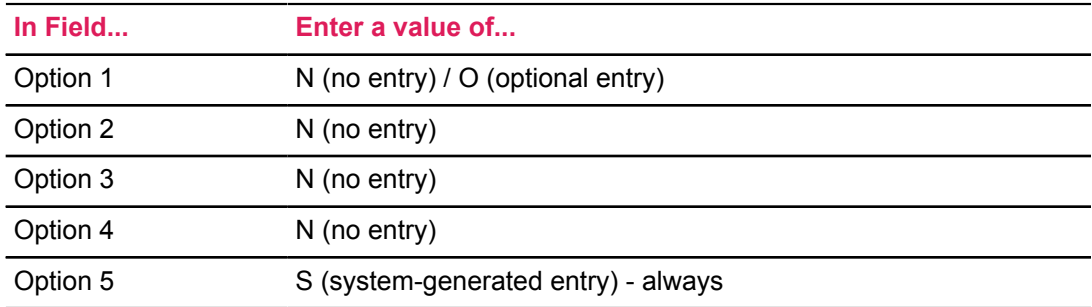

The system uses option code S to distinguish employee paid coverage from employer paid coverage. This field is maintained by the Life Insurance Calculation Process (PDPLIFE).

- f) Specify a unique deduction code to use for an excess taxable premium (imputed) amount calculated by the Life Insurance Calculation Process (PDPLIFE).
	- Associate Calculation Rule 54 with the deduction code.

Only one Calculation Rule 54 deduction is allowed per installation.

- Select **Deduction Type** 13, Insurance over \$50,000 Coverage.
- In the **Payroll Period Frequency**, select only one pay period within the month during which the taxable premium will be imputed.
- 2. Set up the Life Insurance Rule page (PTRLIFI) for the deduction code defined in Step [1.a](#page-148-0) on page 149.
	- a) Indicate whether the Annual Salaries from Primary, Secondary, and/or Overload jobs should be included in the calculation of Annual Salary.

The system uses this value to determine the coverage amount as defined on the Life Insurance Coverage Rule page (PTRCOVR).

- b) Also indicate whether the premium will be paid by the employee or by the institution.
- 3. Set up the Life Insurance Coverage Rule page (PTRCOVR) using the deduction code set up in Step [1.a](#page-148-0) on page 149.

Enter the salary ranges and corresponding coverage amounts.

- 4. Set up the Premium Rule page (PTRPREM) for the deduction code defined in Step [1.a](#page-148-0) on page 149.
	- a) In the **Age From**, and **Age To** fields, indicate by age range the coverage factor by which the employee's annual salary will be multiplied to determine the coverage amount.

If age is not a factor, enter a range of 0-100.

**Coverage Amount** and **Coverage Factor** are not used by Calculation Rule 52.

- b) Enter the **Premium Rate Per \$1000** of coverage per frequency per month.
- 5. Check the tax free coverage amounts on the Installation Rule page (PTRINST) to insure they reflect the tax-free coverage amounts for employees and their dependents.
- 6. Check the Taxable Life Insurance Premium Rule page (PTRGTAX) to insure it is set up correctly to reflect the government-defined premium per \$1000 of insurance coverage per month.
- 7. Set up the Benefit Payroll Frequency Rule page (PTRBDFQ) for the benefit or deduction code defined in Step [1.a](#page-148-0) on page 149that uses Calculation Rule 52.

Define how many times a deduction will be taken each month. The system multiplies the calculated premium by this factor to determine the total monthly premium. The result is used for tax calculation purposes.

- 8. Add the benefit or deduction code defined in Step [1.b](#page-148-1) on page 149to the Included Benefits or Deductions window on the Benefits and Deductions Rule page (PTRBDCA) for all taxes for which the life insurance taxable premium must be added to the applicable gross for imputing the tax.
- 9. Add both benefit or deduction codes defined in Step 1 to the Benefit Categories to which they apply.

### <span id="page-149-0"></span>*Method 3: Set Up Deductions for Employees Electing Life Insurance Coverage*

#### **About this task**

On the Employee Deduction page (PDADEDN),

#### **Procedure**

- <span id="page-150-0"></span>1. Assign the employee the benefit or deduction code defined in Step [1.a](#page-139-0) on page 140. If you wish to override the system-calculated coverage amount, enter the coverage amount in the **Amount 1** field.
- <span id="page-150-1"></span>2. Assign the employee the benefit or deduction code defined in Step [1.b](#page-148-1) on page 149.

# *Method 3: Process Life Insurance Calculations*

### **About this task**

**Note:** Run the Life Insurance Calculation Process (PDPLIFE) once each month—at the beginning of each month, before any payrolls have been run for the month.

The PDPLIFE process determines Coverage Amounts, Premium Amounts, and Taxable Premium Amounts and compares them to existing amounts on the Employee Deduction page (PDADEDN) Deduction section for deductions set up in [Method 3: Set Up Deductions for Employees Electing Life](#page-149-0) [Insurance Coverage](#page-149-0) on page 150.

If any of the amounts are different, the process creates a new record in the Deduction section with the effective date you enter at the **Deduction Effective Date** prompt described below.

#### **Procedure**

1. Establish the effective date parameters on the Life Insurance Calculation Process Parameter Rule page (PTRLIFE) for the life insurance deduction code and all applicable plan codes created in Step [1.a](#page-148-0) on page 149. These effective dates serve as parameters for the Life Insurance Calculation Process (PDPLIFE).

The two parameter dates are:

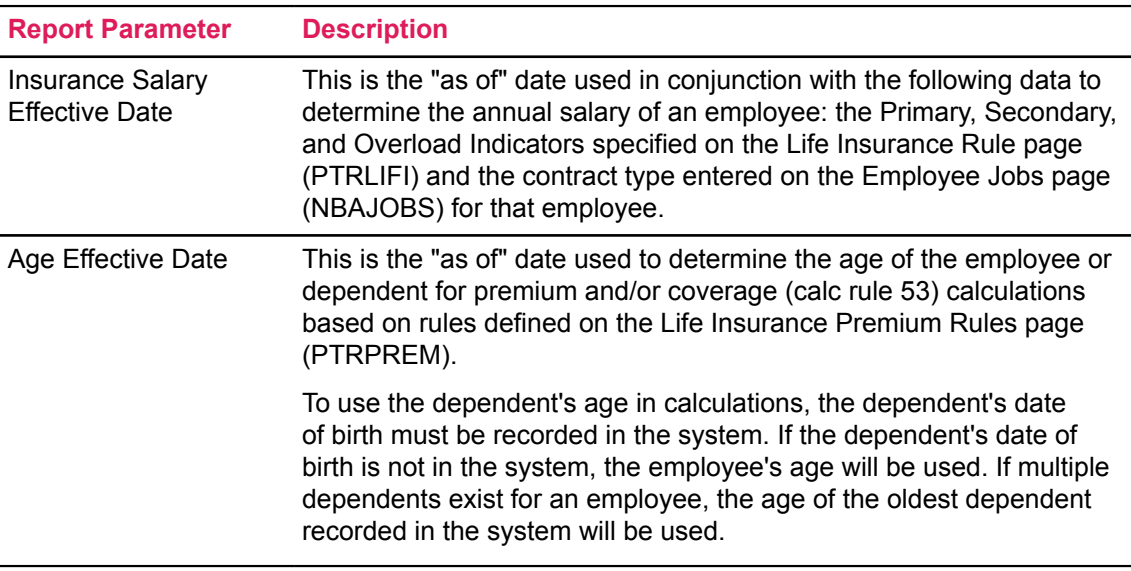

Two special functions of PTRLIFE simplify the maintenance of these dates. From the Tools button of PTRI IFF:

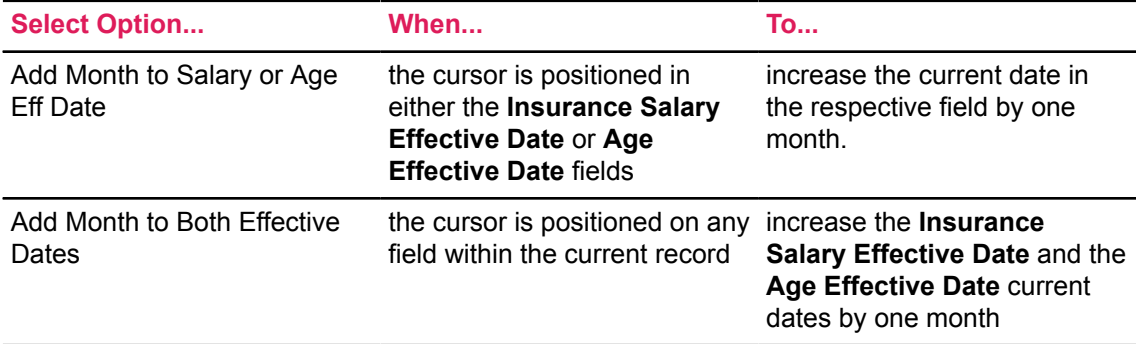

**Note:** If the current value is the last date of the month, each function automatically changes the date to the last date of the next month. For example, each function will change 29-FEB-2008 to 31-MAR-2008.

For variable life insurance deductions, you must change the effective dates each month that you run the PDPLIFE process.

For example, if you run the PDPLIFE process to calculate coverage and premium amounts for July 2008, the Insurance Salary Effective Date and the Age Effective Date must each be 01- JUL-2008. For August, the dates must each be 01-AUG-2008.

For fixed life insurance deductions, the effective dates must remain the same throughout the year.

For example, if your site calculates insurance salary and premium age as of May 1 for fixed life insurance, each of the effective dates must remain 01-MAY-2008 between 01-MAY-2008 and 30-APR-2009. Whenever the PDPLIFE process is run during this period, it will select the employee's annual salary as of 01-MAY-2008. The age of an employee or dependent will be calculated as of the same date. When a new hire's job begins after 01-MAY-2008, PDPLIFE will use salary data from that employee's first job record effective after 01-MAY-2008 to determine his/her insurance salary.

The effective dates for a plan involving fixed and variable deductions can each be different, and both do not have to necessarily change every month.

For example, if a plan requires premium age to always be calculated based on age at January 1 of a given year and insurance salary to be calculated as of the first of the each month, then the Age Effective Date must be updated once annually and the Insurance Salary Effective Date must be updated once monthly.

2. Run the Life Insurance Calculation Process (PDPLIFE) specifying the following parameter:

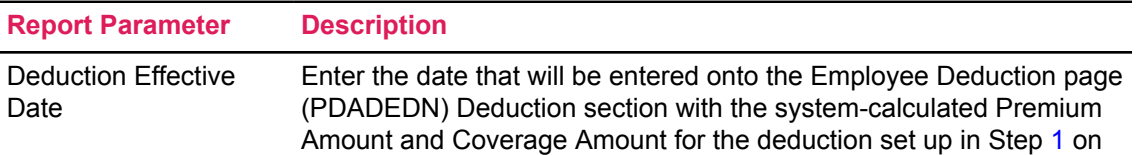

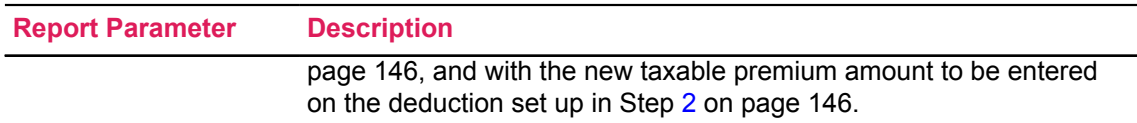

For example, if you run PDPLIFE to calculate Coverage Amounts, Premium Amounts, and Taxable Premium Amounts for the month of July 2008, the **Deduction Effective Date** field must be 01-JUL-2008. This date will change for each month you run the process.

3. Run the Life Insurance Calculation Report (PDRLIFE) to display the results of the Process (PDPLIFE) from Step 2 above.

### **Method 4: Using Calculation Rule 53**

The life insurance coverage amount is based on the employee's (or dependent's) age. The coverage amount and premium can be fixed for the year (fixed life) or variable to reflect changes in an employee's age.

### *Method 4: Set Up Rules pages*

### **About this task**

#### **Procedure**

- <span id="page-152-0"></span>1. Set up the Benefits and Deductions Rule page (PTRBDCA).
	- a) Specify a unique deduction code that uses Calculation Rule 53.

Plans may be used, but no amounts should be entered on the rule page.

- <span id="page-152-1"></span>b) In the **Deduction Type** field, enter
	- 15 if the deduction code will be used for taxable employee coverage,
	- 16 if the deduction code will be used for taxable dependent coverage,
	- 25 if the deduction code will be used for non-taxable employee coverage
	- 26 if the deduction code will be used for non-taxable dependent coverage
- c) In the **Payroll Periods**, identify which pays of the month the premium should be taken.
- d) Enter the following values for each **amount**:

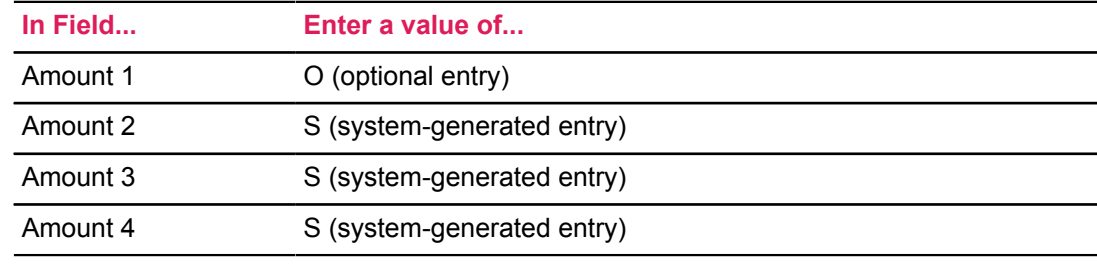

e) Enter the following values for each **Option**:

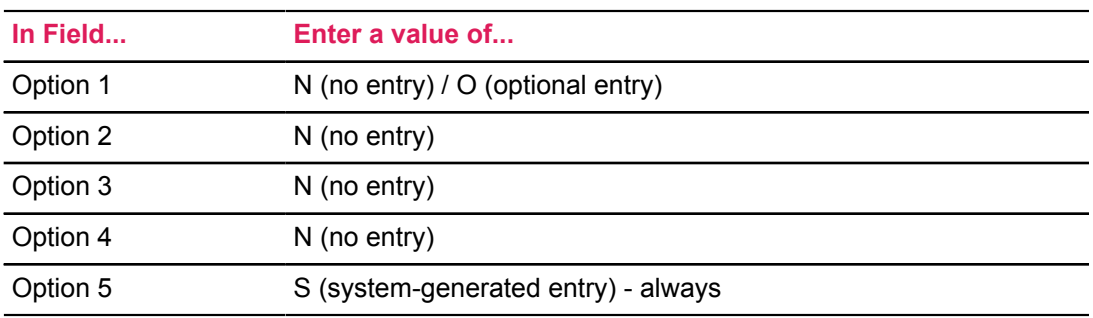

The system uses option code S to distinguish employee paid coverage from employer paid coverage. This field is maintained by the Life Insurance Calculation Process (PDPLIFE).

- f) Specify a unique deduction code to use for an excess taxable premium (imputed) amount calculated by the Life Insurance Calculation Process (PDPLIFE).
	- Associate Calculation Rule 54 with the deduction code.

Only one Calculation Rule 54 deduction is allowed per installation.

- Select **Deduction Type** 13, Insurance over \$50,000 Coverage.
- In the **Payroll Period Frequency**, select only one pay period within the month during which the taxable premium will be imputed.
- 2. Set up the Premium Rule page (PTRPREM) for the deduction code defined in Step [1.a](#page-152-0) on page 153.
	- a) In the **Age From**, **Age To**, and **Coverage Factor** fields, indicate by age range the coverage factor by which the employee's annual salary will be multiplied to determine the coverage amount.
	- b) Enter the **Premium Rate Per \$1000** of coverage per frequency per month.
- 3. Set up the Life Insurance Rule page (PTRLIFI) using the deduction code set up in Step [1.a](#page-152-0) on page 153.

In the **Deduction Indicator** field, indicate whether the premium will be paid by the employee or by the institution.

- 4. Check the Tax Free Coverage Amounts on the Installation Rule page (PTRINST) to make sure the amounts entered reflect the government-defined tax-free coverage amounts for employees and their dependents.
- 5. Check the Taxable Life Insurance Premium Rule page (PTRGTAX) to make sure it is set up correctly to reflect the government-defined premium per \$1000 of insurance coverage per month.
- 6. Set up the Benefit Payroll Frequency Rule page (PTRBDFQ) for the benefit or deduction code defined in Step [1.a](#page-152-0) on page 153.

Define how many times a deduction will be taken each month. The system multiplies the calculated premium by this factor to determine the total monthly premium. The result is used for tax calculation purposes.

- 7. Add the benefit or deduction code defined in Step [1.b](#page-152-1) on page 153to the Included Benefits or Deductions window of the Benefits and Deductions Rule page (PTRBDCA) for all the taxes for which the life insurance taxable premium must be added to the applicable gross for purposes of imputing the tax.
- 8. Add both benefit or deduction codes defined in Step 1 to the Benefit Categories to which they apply.

### <span id="page-154-0"></span>*Method 4: Set Up Deductions for Employees Electing Life Insurance Coverage*

### **About this task**

On the Employee Deduction page (PDADEDN),

#### **Procedure**

- 1. Assign the employee the benefit or deduction code defined in Step [1.a](#page-143-1) on page 144. If you wish to override the system-calculated coverage amount, enter the coverage amount in the **Amount 1** field.
- 2. Assign the employee the benefit or deduction code defined in Step [1.b](#page-152-1) on page 153.

### *Method 4: Process Life Insurance Calculations*

### **About this task**

**Note:** Run the Life Insurance Calculation Process (PDPLIFE) once each month - at the beginning of each month, before any payrolls have been run for the month.

The PDPLIFE process determines Coverage Amounts, Premium Amounts, and Taxable Premium Amounts and compares them to existing amounts on the Employee Deduction page (PDADEDN) Deduction section for deductions set up in [Method 4: Set Up Deductions for Employees Electing Life](#page-154-0) [Insurance Coverage](#page-154-0) on page 155.

If any of the amounts are different, the process creates a new record in the Deduction section with the effective date you enter at the **Deduction Effective Date** prompt described below.

#### **Procedure**

1. Establish the effective date parameters on the Life Insurance Calculation Process Parameter Rule page (PTRLIFE) for the life insurance deduction code and all applicable plan codes created in Step [1.a](#page-152-0) on page 153. These effective dates serve as parameters for the Life Insurance Calculation Process (PDPLIFE).

The two parameter dates are:

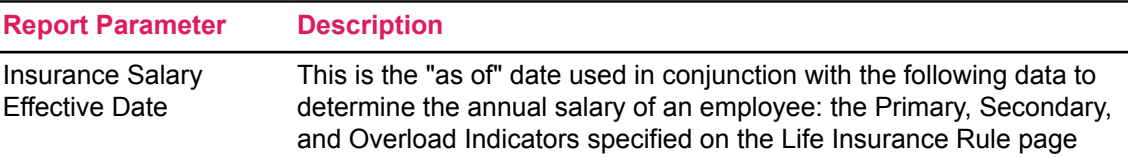

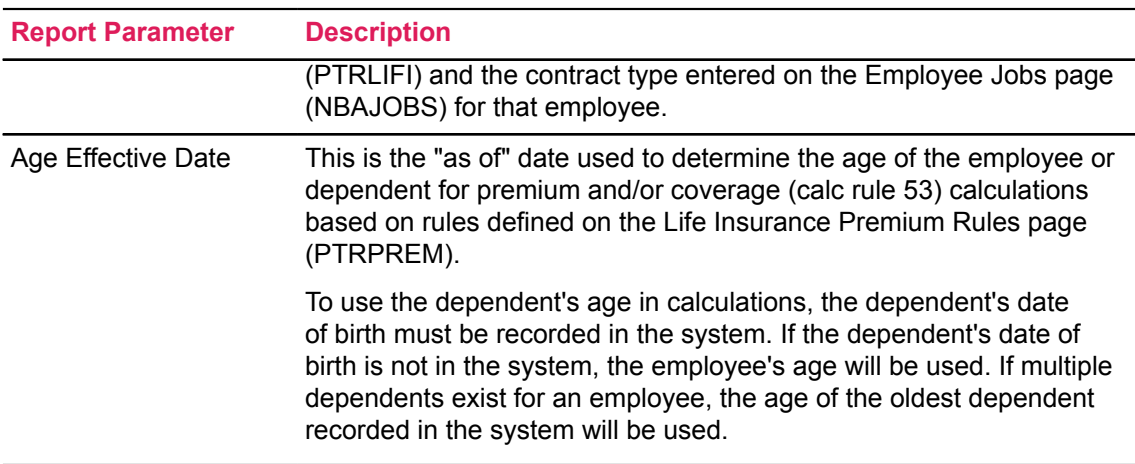

Two special functions of PTRLIFE simplify the maintenance of these dates. From the Tools button of PTRLIFE:

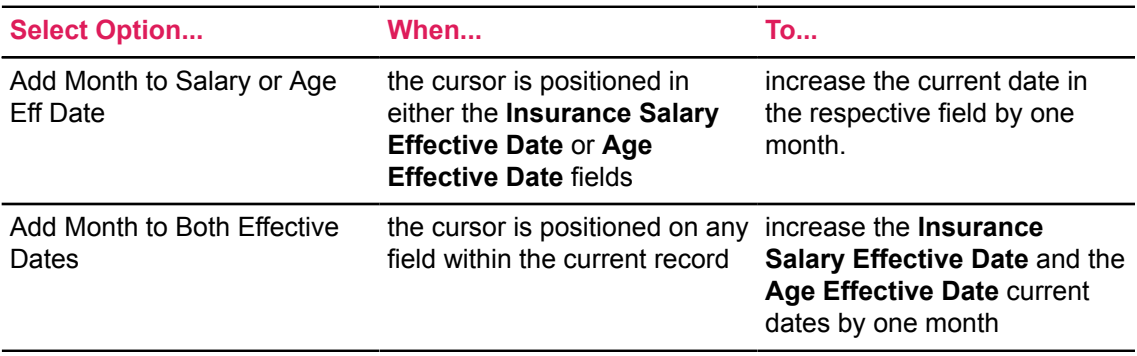

**Note:** If the current value is the last date of the month, each function automatically changes the date to the last date of the next month. For example, each function will change 29-FEB-2008 to 31-MAR-2008.

For variable life insurance deductions, you must change the effective dates each month that you run the PDPLIFE process.

For example, if you run the PDPLIFE process to calculate coverage and premium amounts for July 2008, the Insurance Salary Effective Date and the Age Effective Date must each be 01- JUL-2008. For August, the dates must each be 01-AUG-2008.

For fixed life insurance deductions, the effective dates must remain the same throughout the year.

For example, if your site calculates insurance salary and premium age as of May 1 for fixed life insurance, each of the effective dates must remain 01-MAY-2008 between 01-MAY-2008 and 30-APR-2009. Whenever the PDPLIFE process is run during this period, it will select the employee's annual salary as of 01-MAY-2008. The age of an employee or dependent will be calculated as of the same date. When a new hire's job begins after 01-MAY-2008, PDPLIFE will use salary data from that employee's first job record effective after 01-MAY-2008 to determine his/her insurance salary.

The effective dates for a plan involving fixed and variable deductions can each be different, and both do not have to necessarily change every month.

For example, if a plan requires premium age to always be calculated based on age at January 1 of a given year and insurance salary to be calculated as of the first of the each month, then the Age Effective Date must be updated once annually and the Insurance Salary Effective Date must be updated once monthly.

2. Run the Life Insurance Calculation Process (PDPLIFE) specifying the following parameter:

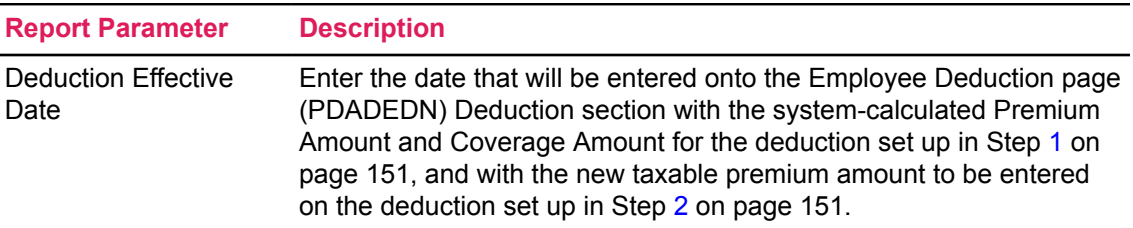

For example, if you run PDPLIFE to calculate Coverage Amounts, Premium Amounts, and Taxable Premium Amounts for the month of July 2008, the **Deduction Effective Date** field must be 01-JUL-2008. This date will change for each month you run the process.

3. Run the Life Insurance Calculation Report (PDRLIFE) to display the results of the Life Insurance Calculation Process (PDPLIFE) from Step 2 above.

# **Set Up Benefit or Deduction Termination Reason Codes**

#### **About this task**

The PTRBREA page is used to define reasons for employee benefit change and associate those reasons with a change type. These controls are primarily to supply the valid Life Event categories for which an employee may use throughout the benefit year. These codes will be accessed by the Life Event Change Rule page (PTRLFCH) in order to supply the rules for processing the benefit enrollment in self service.

These codes can also be used for all other benefit/deduction codes controlled by PTRBDCA. This code has been added to the Employee Deduction/Benefit page (PDADEDN), and can be used as a notation as to why the record was inserted or changed.

Perform the following steps to set up reason codes for benefit deduction termination:

#### **Procedure**

- 1. Access the Benefit Deduction Change Reason Code Rule page (PTRBREA) to set up reason codes for benefit deduction termination.
- 2. Specify the **Deduction Termination Reason Code**.
- 3. Specify the **Description** for the Benefit Deduction Termination Reason Code.
- 4. Save the changes.

# **Set Up Benefit or Deduction Grouping Rules**

### **About this task**

The Benefit or Deduction Grouping Rules page (PTRBDPG) configures rules for establishing which Benefit Groups to present to a new employee, as well as whether coverage and allocation records can be maintained by the employee. This rule page controls data presented to the employee during the New Hire Enrollment process for self-service.

Perform the following steps to set up Benefit or Deduction Grouping Rules:

#### **Procedure**

- 1. Access the Benefit or Deduction Grouping Rules page (PTRBDPG).
- 2. Specify the **Primary Group**.
- 3. Select **Display Employer Amounts** to show the employer amounts to the employee.
- 4. Select **Include in Open and New Hire Enrollment**.
- 5. Specify the **Benefit Enrollment Priority**.
- 6. Select the **Display**, **Insert**, **Update**, and **Delete** check boxes for Beneficiary Coverage or Beneficiary Allocations.
- 7. Save the changes to the page.

# **Set Up Benefit and Deduction Rules**

#### **About this task**

The Benefits and Deductions Rules page (PTRBDCA) determines whether Dependent Coverage or Beneficiary Allocation records can be maintained for a particular benefit. These indicators are to be set on the main benefit page and for those benefits with Plan Codes, must be set at the Plan level.

**Note:** Set the coverage/allocation indicators at the plan level only, if the benefit/deduction has plans. If no plans set the coverage/allocation indicators at the main benefit/deduction level.

Perform the following steps to set up Benefits and Deduction Rules:

#### **Procedure**

- 1. Access the Benefits and Deductions Rules page (PTRBDCA).
- 2. Select the **Benefit or Deduction Code**.
- 3. Enter the **Short** and **Long** Descriptions for the Benefit or Deduction Code.
- 4. Select the **Allocations** and **Coverage to specify whether the selected benefit or coverage is an allocation, coverage, or both.**

#### **For Calculation Information,**

- 5. Specify the **Priority**.
- 6. Select the **Calculation Rule** from the drop-down. For more information about the Calculation Rules and how to use them, refer to the section [Calculation Rule field values](#page-158-0) on page 159

following these steps and the detailed descriptions of each Calculation Rule. For more detailed information about each Calculation Rule see [Calculation Rule Descriptions](#page-164-0) on page 165.

- 7. Select the **Deduction Type**.
- 8. Select the **Exclude from Overload Jobs** check box if you want to exclude the rule from overload job.
- 9. Select the **Tax Code**.
- 10. Select the **Arrange Method** from the drop-down.
- 11. Select the **1099-R Code**.
- 12. Specify the **Year-To-Date Start Month Indicator**.
- 13. Select the **Continue Employer Contributions when on Leave with Benefits** check box, if applicable.
- 14. Select the **Payroll Periods** for Deduction or Contribution Frequency.
- 15. Save changes to the page.

### <span id="page-158-0"></span>**Calculation Rule field values**

Listed below, you will find a table that summarizes important information for each Calculation Rule. Click the number of the Calculation Rule to see more detail about how to set up a Benefit/Deduction Code with that Calculation Rule.

**Limit Type**: Benefit/Deduction Limit Types are listed in the table below. Limit Types refer to the time period in which the calculation recycles or accumulates for a new period. When a limit is zero or left blank, the payroll process will assume that the Benefit/Deduction will continue indefinitely.

**Where Amounts & Limits Defined**: All Benefit/Deduction Codes are defined on PTRBDCA, but the amounts entered for a specific Code may be entered on either PTRBDCA or PDADEDN. This depends on whether you have associated the Benefit/Deduction Code with a plan-based or employee-based Calculation Rule. Deduction amounts for plan-based rules are general rules that apply to a wide range of employees. These are entered on PTRBDCA when you create the Benefit/ Deduction Code. Deduction amounts for employee-based rules are specific to an employee. These are entered for the employee on PDADEDN.

The following table indicates the Calculation Rules that fall under each type.

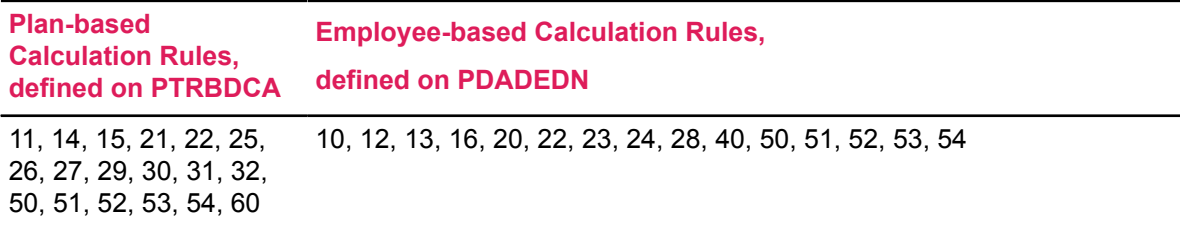

**Note:** Calculation Rules 22 and 50-54 can use both a plan table and a direct entry on PDADEDN.

**Amount Descriptions**: When creating a Benefit or Deduction Code it is important to associate the correct type of amount with the Amount field (1, 2, 3, or 4) in order for the system to calculate the deduction and employer amount properly. For example, for Calculation Rule 10, the Employee Amount must be associated with the Amount 1 field on PDADEDN.

**Note:** In the following table, Protected Minimum Earnings refers to the amount of income that is associated with wage garnishment regulations and will help ensure that the employee retains some amount of disposable income.

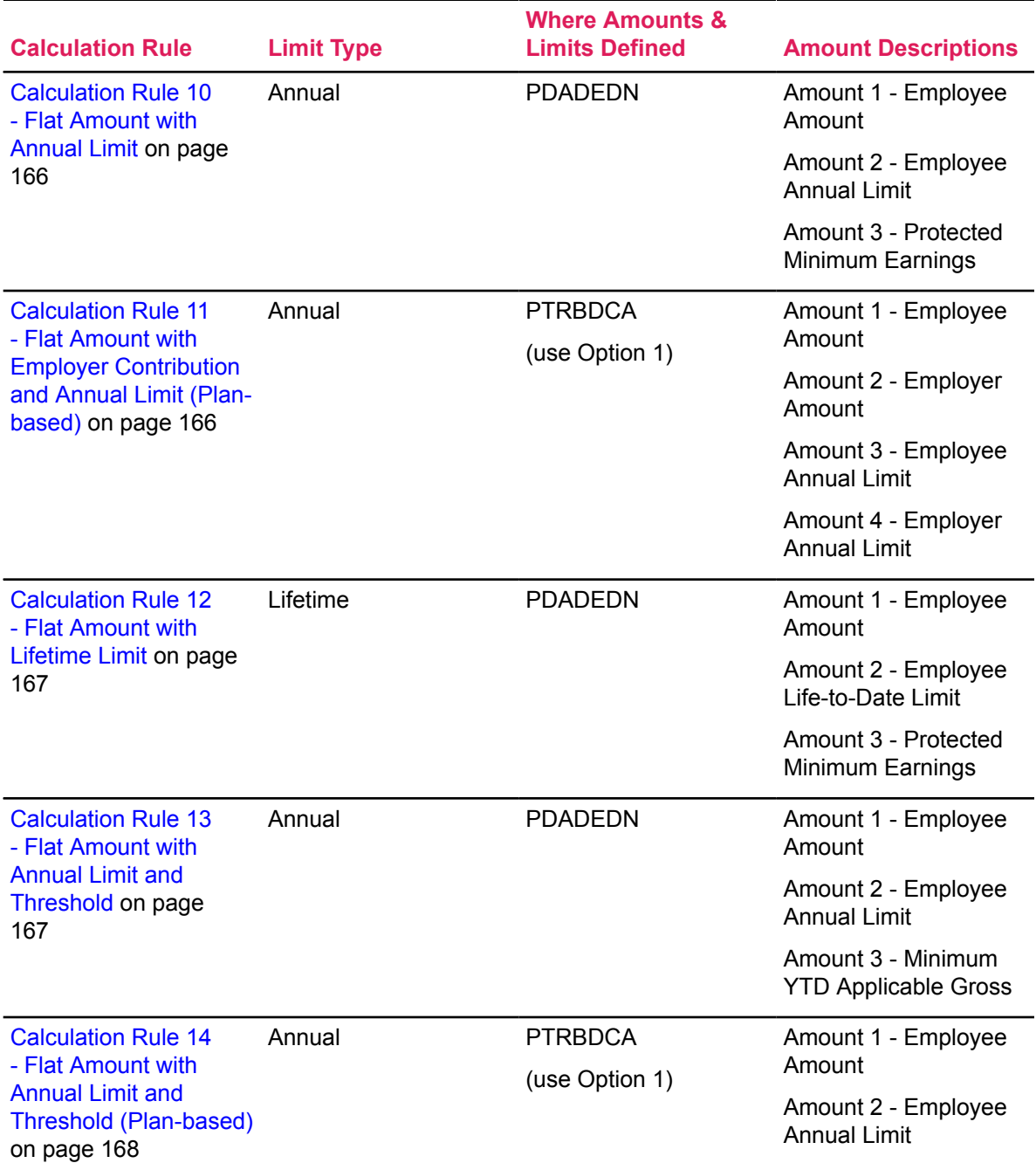

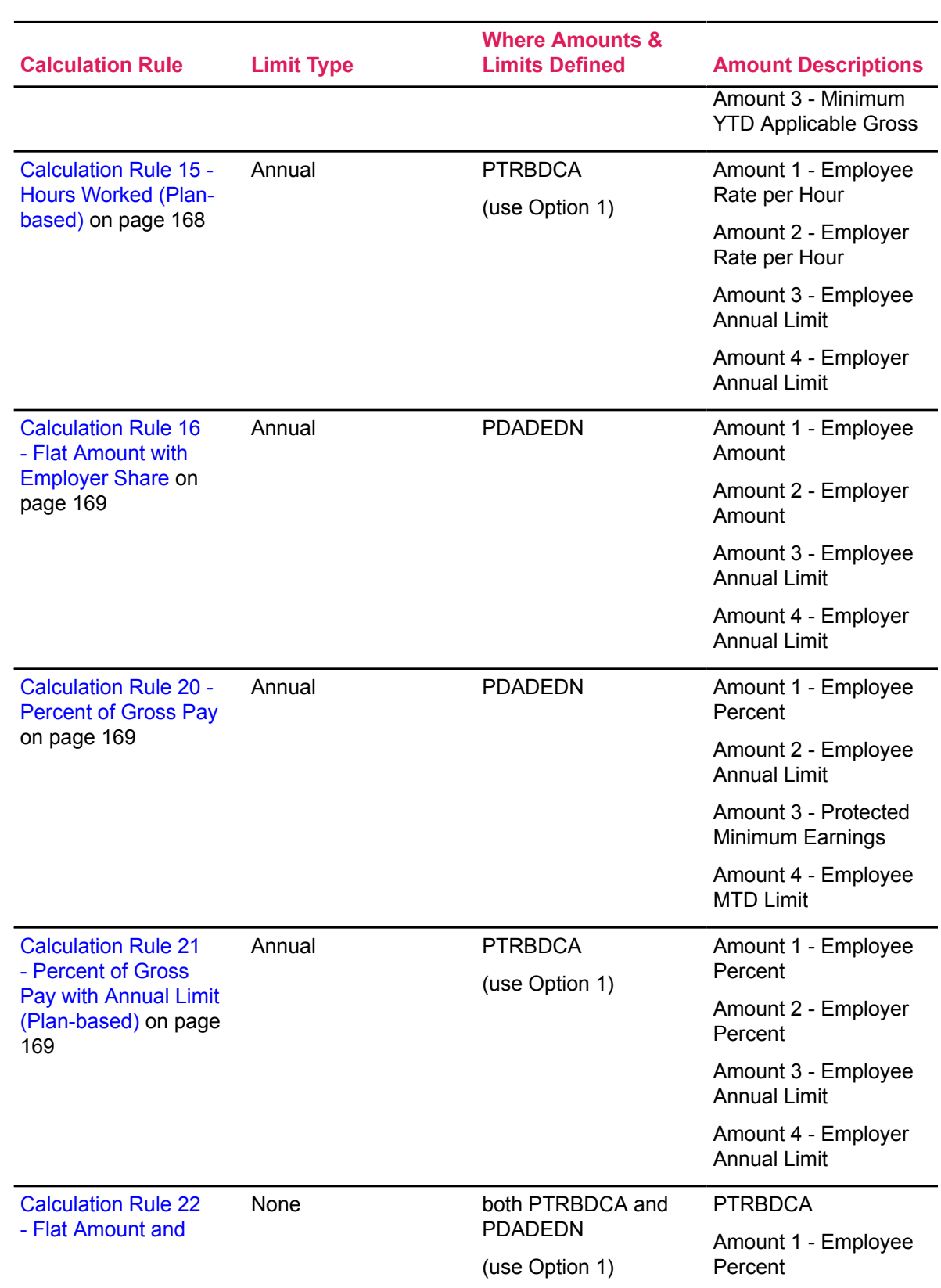

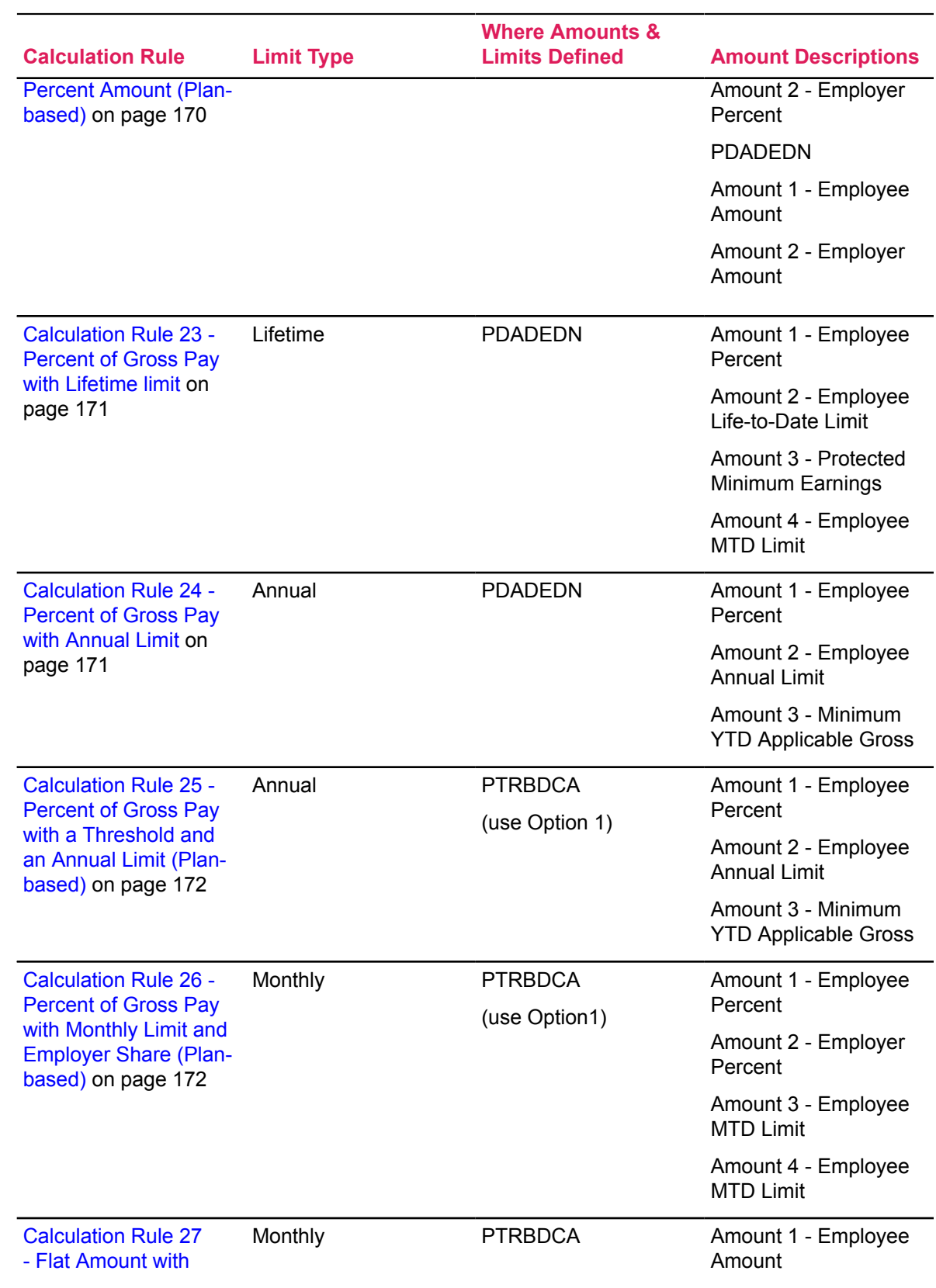

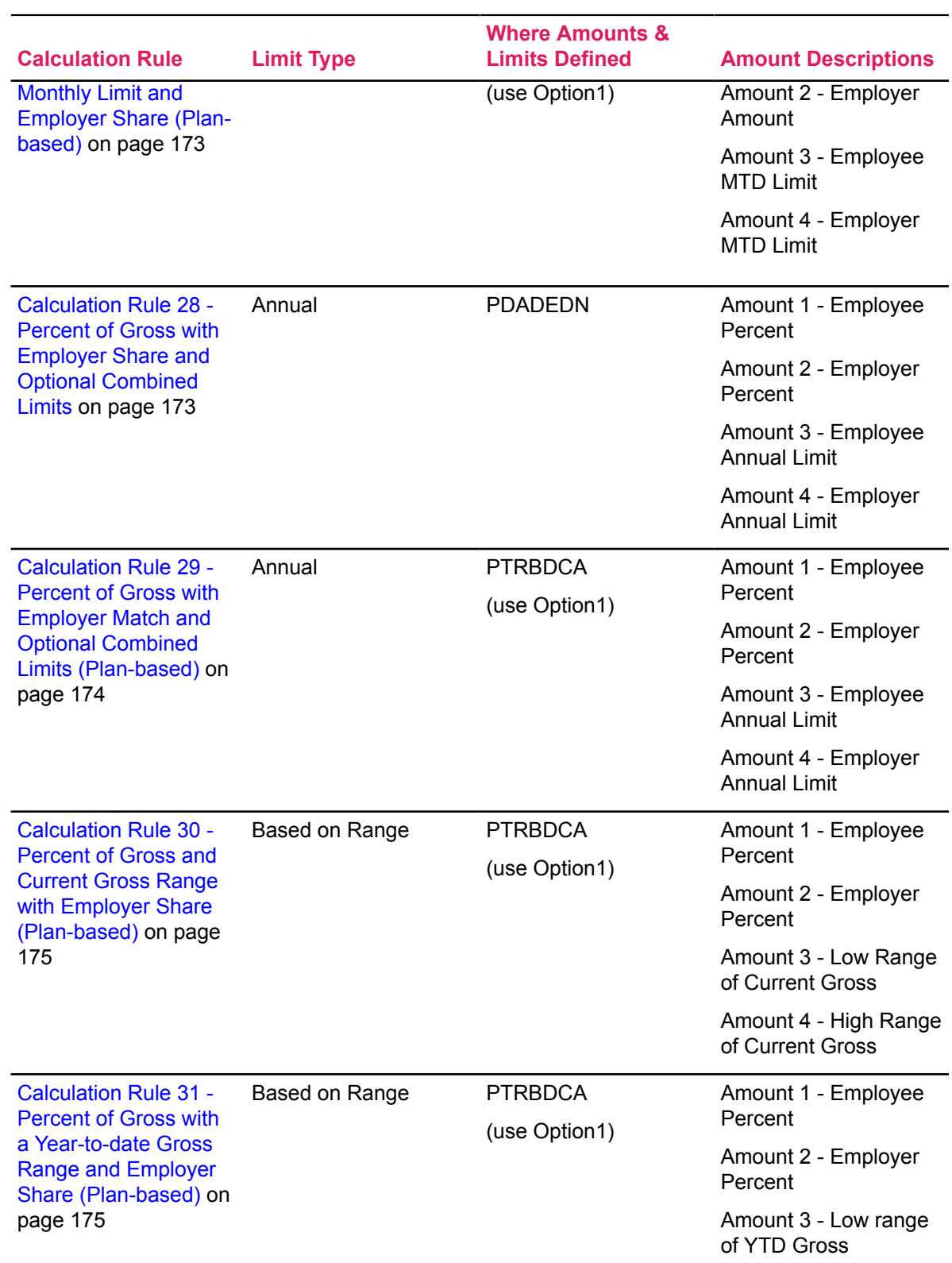

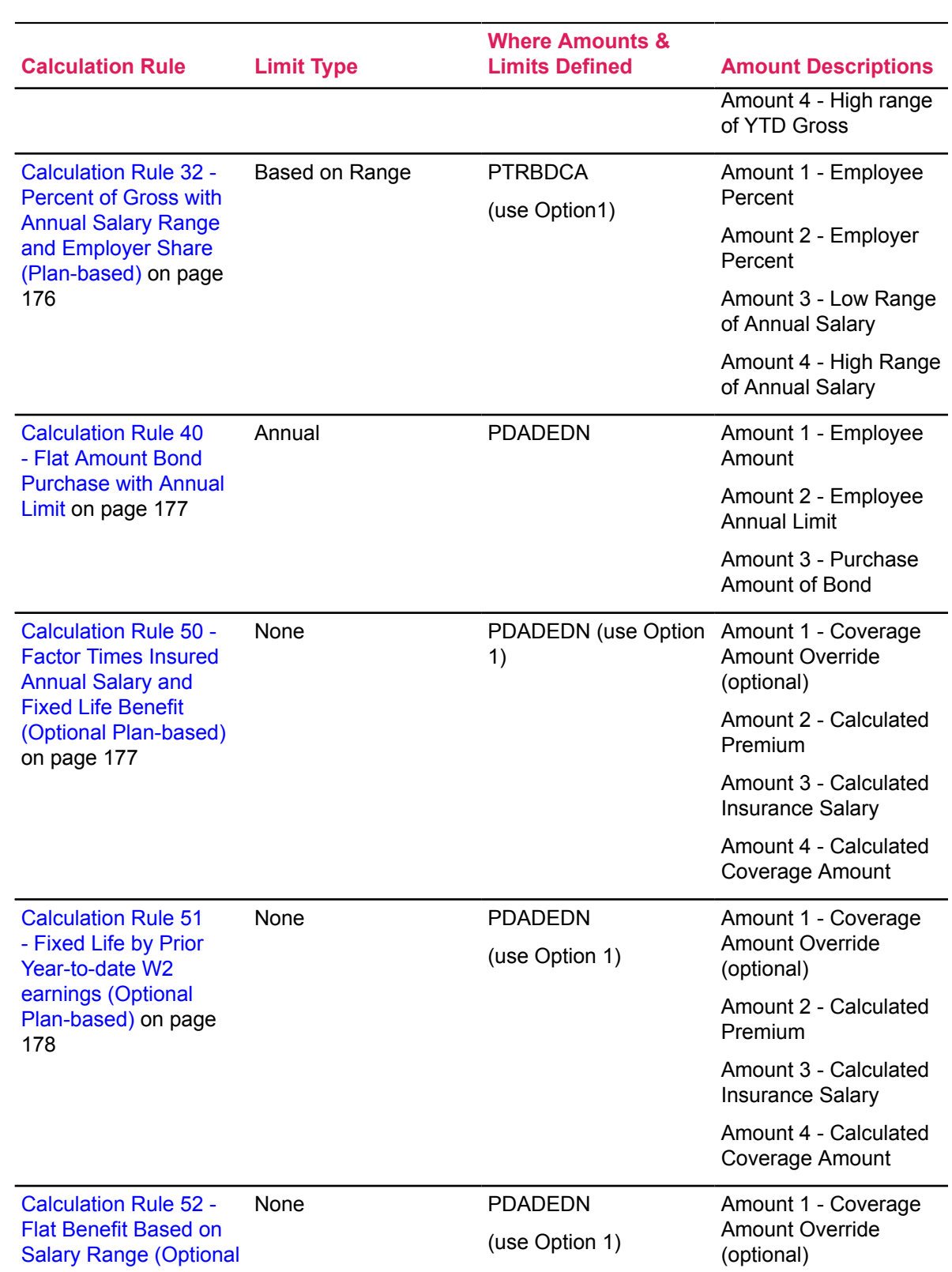

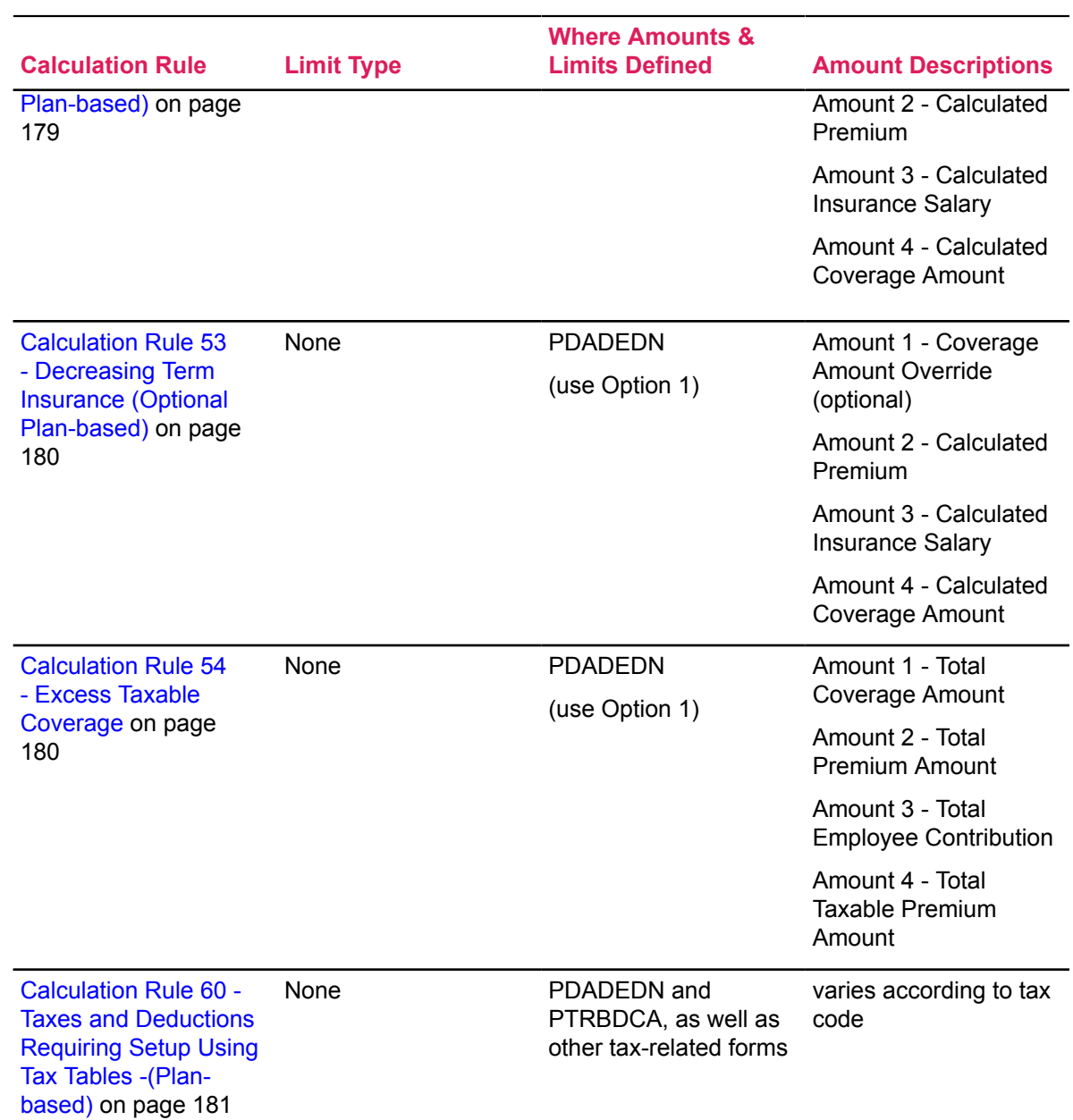

### <span id="page-164-0"></span>**Calculation Rule Descriptions**

Listed below you will find specific details regarding each Calculation Rule and instructions on how to enter the information you need to use each Calculation Rule for a Benefit or Deduction.

The Calculation Rule you use to associate with a Benefit or Deduction Code determines how the amount of the employee's benefit or deduction is calculated. The Titles you provide for each Option or Amount on the **Definition of Amounts and Options** window will appear on the PDADEDN page when you enter an employee deduction. You will also use the **Amounts and Options** window to define if an Option or Amount is required, optional, or system-generated. For any plan-based

deductions, you will further define the amounts used for each plan code on the **Definition of Benefit and Deduction Plans** window.

**Note:** The type of Amounts you define on the **Definition of Amounts and Options** window and the **Definition of Benefit and Deduction Plans** window must correspond exactly to the type of Amounts that the Calculation Rule requires for its calculation. The values for these required Amount fields are included in the descriptions of each Calculation Rule below.

### <span id="page-165-0"></span>*Calculation Rule 10 - Flat Amount with Annual Limit*

Use Calculation Rule 10 for a Benefit/Deduction that requires a flat amount deduction with an annual limit. When a Benefit/Deduction uses Calculation Rule 10, the employee's deduction amount is calculated based on the Amounts you enter for that employee on the Employee Benefit or Deduction page (PDADEDN).

When creating a Benefit/Deduction on PTRBDCA that uses Calculation Rule 10, make sure the Amounts associated with Calculation Rule 10 are entered as follows:

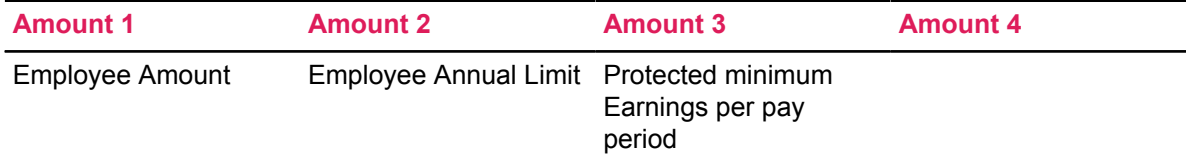

The employee deduction amount is Amount 1, up to an annual limit of Amount 2, as long as the employee net amount at the time of the calculation is at least Amount 3. A blank or zero in Amount 2 indicates an unlimited amount. A blank or zero in Amount 3 indicates no specific protected minimum earnings.

# <span id="page-165-1"></span>*Calculation Rule 11 - Flat Amount with Employer Contribution and Annual Limit (Plan-based)*

Use Calculation Rule 11 for a Benefit/Deduction that requires a plan-based, flat amount deduction, which may include an employer contribution and an annual limit. Since Calculation Rule 11 is planbased, you need to define the Amounts you wish to use for each plan for the Benefit/Deduction on PTRBDCA in the **Definition of Benefit and Deduction Plans** window, and you need to enter the Option Title and Description under Option 1 in the **Definition of Options and Amounts** window on PTRBDCA.

When you enter a Deduction for an employee on the Employee Benefit or Deduction (PDADEDN) page that uses Calculation Rule 11, the fields for Amounts will be populated by the system based on the plan code you enter for the Option 1. These amounts are the plan amounts that you entered for the Benefit/Deduction when you created it on PTRBDCA.

When creating a Benefit/Deduction on PTRBDCA that uses Calculation Rule 11, make sure the values you enter for Amounts 1 - 4 in the **Definition of Benefit and Deduction Plans** window and in the **Definition of Options and Amounts** window are as follows:

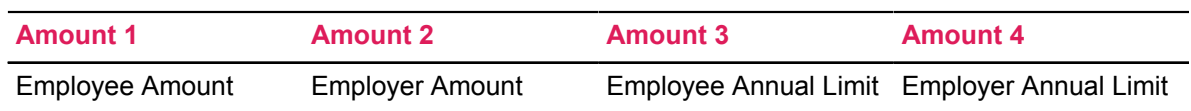

The employee deduction amount is Amount 1 up to an annual limit of Amount 3. The employer deduction amount is Amount 2 up to an annual limit of Amount 4. A blank or zero in Amount 3 or 4 indicates an unlimited amount.

### <span id="page-166-0"></span>*Calculation Rule 12 - Flat Amount with Lifetime Limit*

Use Calculation Rule 12 for a Benefit/Deduction that requires a flat amount deduction with a lifetime (ongoing) limit. When a Benefit/Deduction uses Calculation Rule 12, the employee's deduction amount is calculated based on the Amounts you enter for that employee on the Employee Benefit or Deduction page (PDADEDN).

When creating a Benefit/Deduction on PTRBDCA that uses Calculation Rule 12, make sure the Amounts associated with Calculation Rule 12 are entered as follows:

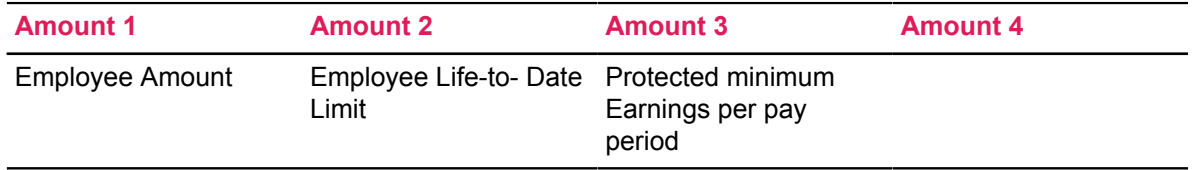

The employee deduction amount is Amount 1 up to an ongoing limit of Amount 2, as long as the employee net amount at the time of the calculation is at least Amount 3. A blank or zero in Amount 2 indicates an unlimited amount. A blank or zero in Amount 3 indicates no specific protected minimum earnings.

### <span id="page-166-1"></span>*Calculation Rule 13 - Flat Amount with Annual Limit and Threshold*

Use Calculation Rule 13 for a Benefit/Deduction that requires a flat amount deduction with an annual limit and threshold. When a Benefit/Deduction uses Calculation Rule 13, the employee's deduction amount is calculated based on the Amounts you enter for that employee on the Employee Benefit or Deduction page (PDADEDN).

When creating a Benefit/Deduction on PTRBDCA that uses Calculation Rule 13, make sure the Amounts associated with Calculation Rule 13 are entered as follows:

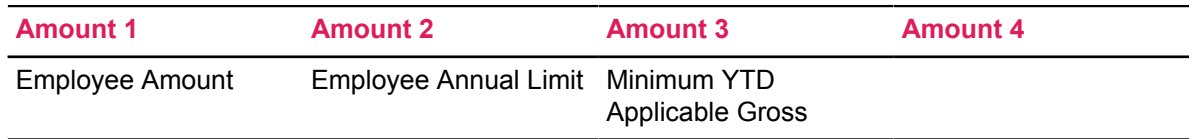

The employee deduction amount is Amount 1 up to an annual limit of Amount 2, as long as the gross for this pay plus the year-to-date applicable gross at the time of the calculation is at least Amount 3. A blank or zero in Amount 2 indicates an unlimited amount. A blank or zero in Amount 3 indicates no specific Minimum YTD Applicable Gross.

# <span id="page-167-0"></span>*Calculation Rule 14 - Flat Amount with Annual Limit and Threshold (Plan-based)*

Use Calculation Rule 14 for a Benefit/Deduction that requires a plan-based, flat amount deduction, which includes an annual limit and annual threshold. Since Calculation Rule 14 is plan-based, you need to define the Amounts you wish to use for each plan for the Benefit/Deduction on PTRBDCA in the **Definition of Benefit and Deduction Plans** window, and you need to enter the Option Title and Description under Option 1 in the **Definition of Options and Amounts** window on PTRBDCA.

When you enter a Deduction for an employee on the Employee Benefit or Deduction (PDADEDN) page that uses Calculation Rule 14, the fields for Amounts will be populated by the system based on the plan code you enter for the Option 1. These amounts are the plan amounts that you entered for the Benefit/Deduction when you created it on PTRBDCA.

When creating a Benefit/Deduction on PTRBDCA that uses Calculation Rule 14, make sure the values you enter for Amounts 1 - 4 in the **Definition of Benefit and Deduction Plans** window and in the **Definition of Options and Amounts** window are as follows:

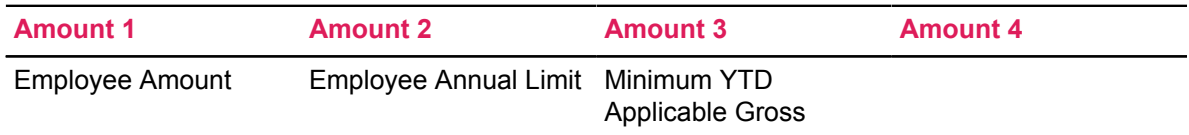

The employee deduction amount is Amount 1 up to an annual limit of Amount 2, as long as the gross for this pay plus the year-to-date applicable gross at the time of the calculation is at least Amount 3. A blank or zero in Amount 2 indicates an unlimited amount. A blank or zero in Amount 3 indicates no specific Minimum YTD Applicable Gross.

### <span id="page-167-1"></span>*Calculation Rule 15 - Hours Worked (Plan-based)*

Use Calculation Rule 15 for a Benefit/Deduction that requires a plan-based calculation that uses the hours worked to calculate the deduction. Since Calculation Rule 15 is plan-based, you need to define the Amounts you wish to use for each plan for the Benefit/Deduction on PTRBDCA in the **Definition of Benefit and Deduction Plans** window, and you need to enter the Option Title and Description under Option 1 in the **Definition of Options and Amounts** window on PTRBDCA.

When you enter a Deduction for an employee on the Employee Benefit or Deduction (PDADEDN) page that uses Calculation Rule 15, the fields for Amounts will be populated by the system based on the plan code you enter for the Option 1. These amounts are the plan amounts that you entered for the Benefit/Deduction when you created it on PTRBDCA.

When creating a Benefit/Deduction on PTRBDCA that uses Calculation Rule 15, make sure the values you enter for Amounts 1 - 4 in the **Definition of Benefit and Deduction Plans** window and in the **Definition of Options and Amounts** window are as follows:

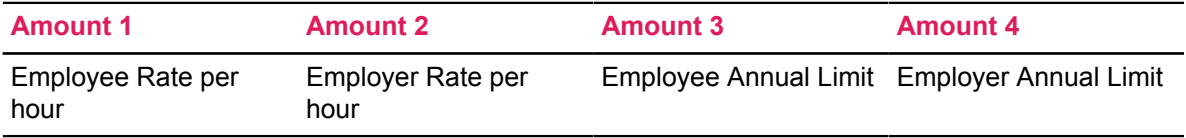

The employee deduction amount is calculated according to the algorithm Hours worked times Amount 1 up to an annual limit of Amount 3. The employer deduction amount is calculated according to the algorithm Hours worked times Amount 2 up to an annual limit of Amount 4. A blank or zero in Amount 3 or 4 indicates an unlimited amount.

# <span id="page-168-0"></span>*Calculation Rule 16 - Flat Amount with Employer Share*

Use Calculation Rule 16 for a Benefit/Deduction that requires a flat amount deduction from the employee with an employer share. When a Benefit/Deduction uses Calculation Rule 16, the employee's deduction amount is calculated based on the Amounts you enter for that employee on the Employee Benefit or Deduction page (PDADEDN).

When creating a Benefit/Deduction on PTRBDCA that uses Calculation Rule 16, make sure the Amounts associated with Calculation Rule 16 are entered as follows:

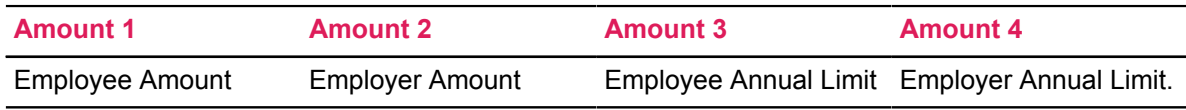

The employee deduction amount is Amount 1 up to an annual limit of Amount 3. The employer contribution amount is Amount 2, up to an annual limit of Amount 4. A blank or zero in Amount 3 or 4 indicates an unlimited amount.

# <span id="page-168-1"></span>*Calculation Rule 20 - Percent of Gross Pay*

Use Calculation Rule 20 for a Benefit/Deduction that requires a deduction that is calculated as a percent of the employee's gross pay. When a Benefit/Deduction uses Calculation Rule 20, the employee's deduction amount is calculated based on the Amounts you enter for that employee on the Employee Benefit or Deduction page (PDADEDN).

When creating a Benefit/Deduction on PTRBDCA that uses Calculation Rule 20, make sure the Amounts associated with Calculation Rule 20 are entered as follows:

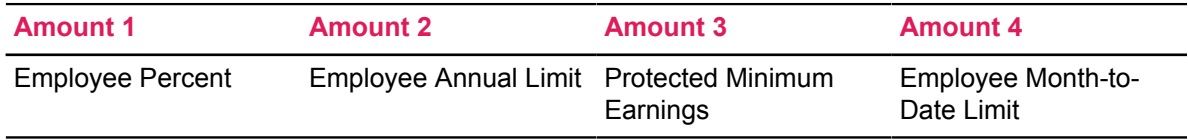

The employee deduction amount is calculated according to the algorithm Gross pay times (Amount 1 times .01) up to an annual limit of Amount 2 as long as the employee net amount at the time of the calculation is at least Amount 3. A blank or zero in Amount 2 indicates an unlimited amount. However, the employee deduction amount may be further limited by a monthly limit of Amount 4. A blank or zero in amount 4 indicates there is no specific monthly limit.

### <span id="page-168-2"></span>*Calculation Rule 21 - Percent of Gross Pay with Annual Limit (Plan-based)*

Use Calculation Rule 21 for a Benefit/Deduction that requires a plan-based calculation that uses the gross pay to calculate the deduction with an annual limit. Since Calculation Rule 21 is planbased, you need to define the Amounts you wish to use for each plan for the Benefit/Deduction on PTRBDCA in the **Definition of Benefit and Deduction Plans** window, and you need to enter the Option Title and Description under Option 1 in the **Definition of Options and Amounts** window on PTRBDCA.

When you enter a Deduction for an employee on the Employee Benefit or Deduction (PDADEDN) page that uses Calculation Rule 21, the fields for Amounts will be populated by the system based on the plan code you enter for the Option 1. These amounts are the plan amounts that you entered for the Benefit/Deduction when you created it on PTRBDCA.

When creating a Benefit/Deduction on PTRBDCA that uses Calculation Rule 21, make sure the values you enter for Amounts 1 - 4 in the **Definition of Benefit and Deduction Plans** window and in the **Definition of Options and Amounts** window are as follows:

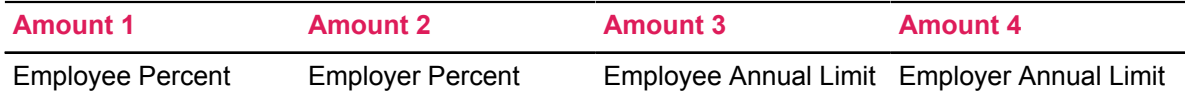

The employee deduction amount is calculated according to the algorithm Gross pay times (Amount 1 times .01) up to an annual limit of Amount 3. The employer deduction amount is calculated according to the algorithm Gross pay times (Amount 2 times .01) up to an annual limit of Amount 4. A blank or zero in Amount 3 or 4 indicates an unlimited amount.

**Note:** The setup of Calculation Rule 29 is exactly the same as Calculation Rule 21, in that they are both plan-based, using a percent of gross pay with employee and employer contributions and limits. However, there is a variation to the calculation between these two codes. Rule 21 will continue to process an employer amount until the specified employer annual limit is reached, even when the employee contribution has stopped. Rule 29 specifies that the employer amount will stop once the employee amount has reached its annual limit.

# <span id="page-169-0"></span>*Calculation Rule 22 - Flat Amount and Percent Amount (Plan-based)*

Use Calculation Rule 22 for a Benefit/Deduction that requires a plan-based calculation that includes a flat amount and percent amount to calculate the deduction. Since Calculation Rule 22 is planbased, you need to define the Amounts you wish to use for each plan for the Benefit/Deduction on PTRBDCA in the **Definition of Benefit and Deduction Plans** window, and you need to enter the Option Title and Description under Option 1 in the **Definition of Options and Amounts** window on PTRBDCA.

When you enter a Deduction for an employee on the Employee Benefit or Deduction (PDADEDN) page that uses Calculation Rule 22, the fields for Amounts will be populated by the system based on the plan code you enter for the Option 1. These amounts are the plan amounts that you entered for the Benefit/Deduction when you created it on PTRBDCA.

When creating a Benefit/Deduction on PTRBDCA that uses Calculation Rule 22, make sure the values you enter for Amounts 1 - 4 in the **Definition of Benefit and Deduction Plans** window and in the **Definition of Options and Amounts** window are as follows:

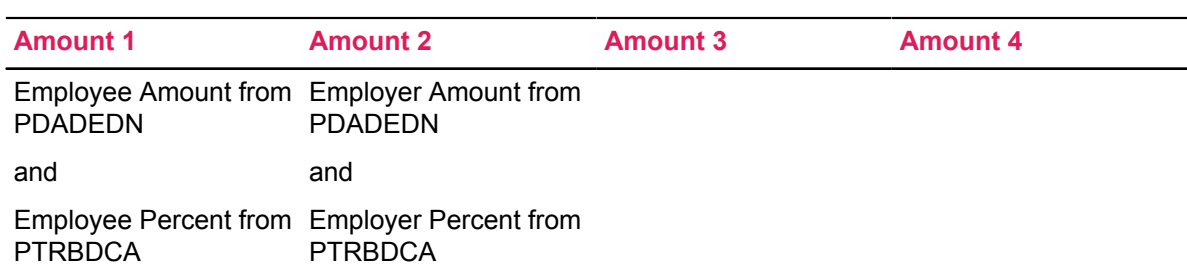

The employee deduction amount is calculated according to an algorithm: PDADEDN Amount 1 times (PTRBDCA Amount 1 times .01) is used. The employer deduction amount is calculated according to the algorithm: PDADEDN Amount 2 times (PTRBDCA Amount 2 times .01).

# <span id="page-170-0"></span>*Calculation Rule 23 - Percent of Gross Pay with Lifetime limit*

Use Calculation Rule 23 for a Benefit/Deduction that requires a percent of the gross pay with a lifetime limit to calculate the deduction. When a Benefit/Deduction uses Calculation Rule 23, the employee's deduction amount is calculated based on the Amounts you enter for that employee on the Employee Benefit or Deduction page (PDADEDN).

When creating a Benefit/Deduction on PTRBDCA that uses Calculation Rule 23, make sure the Amounts associated with Calculation Rule 23 are entered as follows:

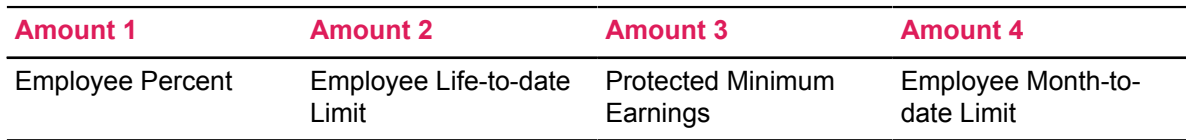

The employee deduction amount is calculated according to the algorithm Gross pay times (Amount 1 times .01) up to an ongoing limit of Amount 2, as long as the employee net amount at the time of the calculation is at least Amount 3. Amount 4 an optional monthly limit for the deduction amount. A blank or zero in Amount 2 or 4 indicates an unlimited amount.

### <span id="page-170-1"></span>*Calculation Rule 24 - Percent of Gross Pay with Annual Limit*

Use Calculation Rule 24 for a Benefit/Deduction that requires a percent of gross pay with an annual limit to calculate the deduction. When a Benefit/Deduction uses Calculation Rule 24, the employee's deduction amount is calculated based on the Amounts you enter for that employee on the Employee Benefit or Deduction page (PDADEDN).

When creating a Benefit/Deduction on PTRBDCA that uses Calculation Rule 24, make sure the Amounts associated with Calculation Rule 24 are entered as follows:

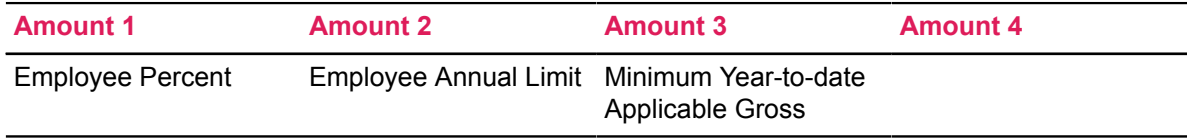

The employee deduction amount is calculated according to the algorithm Gross pay times (Amount 1 times .01) up to an annual limit of Amount 2, as long as the gross for this paycheck plus the year-to-date applicable gross at the time of the calculation is at least Amount 3. A blank or zero in Amount 2 indicates an unlimited amount.

# <span id="page-171-0"></span>*Calculation Rule 25 - Percent of Gross Pay with a Threshold and an Annual Limit (Plan-based)*

Use Calculation Rule 25 for a Benefit/Deduction that requires a plan-based calculation that uses a percent of the gross pay with a threshold and an annual limit to calculate the deduction. Since Calculation Rule 25 is plan-based, you need to define the Amounts you wish to use for each plan for the Benefit/Deduction on PTRBDCA in the **Definition of Benefit and Deduction Plans** window, and you need to enter the Option Title and Description under Option 1 in the **Definition of Options and Amounts** window on PTRBDCA.

When you enter a Deduction for an employee on the Employee Benefit or Deduction (PDADEDN) page that uses Calculation Rule 25, the fields for Amounts will be populated by the system based on the plan code you enter for the Option 1. These amounts are the plan amounts that you entered for the Benefit/Deduction when you created it on PTRBDCA.

When creating a Benefit/Deduction on PTRBDCA that uses Calculation Rule 25, make sure the values you enter for Amounts 1 - 4 in the **Definition of Benefit and Deduction Plans** window and in the **Definition of Options and Amounts** window are as follows:

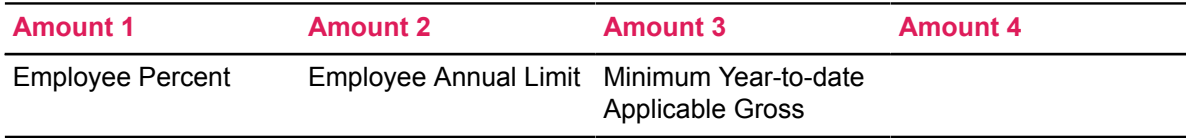

The employee deduction amount is calculated according to the algorithm Gross pay times (Amount 1 times .01) up to an annual limit of Amount 2 as long as the gross for this pay plus the year-to-date applicable gross at the time of the calculation is at least Amount 3.

### <span id="page-171-1"></span>*Calculation Rule 26 - Percent of Gross Pay with Monthly Limit and Employer Share (Plan-based)*

Use Calculation Rule 26 for a Benefit/Deduction that requires a plan-based calculation that uses the percent of gross pay with a monthly limit and employer share to calculate the deduction. Since Calculation Rule 26 is plan-based, you need to define the Amounts you wish to use for each plan for the Benefit/Deduction on PTRBDCA in the **Definition of Benefit and Deduction Plans** window, and you need to enter the Option Title and Description under Option 1 in the **Definition of Options and Amounts** window on PTRBDCA.

When you enter a Deduction for an employee on the Employee Benefit or Deduction (PDADEDN) page that uses Calculation Rule 26, the fields for Amounts will be populated by the system based on the plan code you enter for the Option 1. These amounts are the plan amounts that you entered for the Benefit/Deduction when you created it on PTRBDCA.

When creating a Benefit/Deduction on PTRBDCA that uses Calculation Rule 26, make sure the values you enter for Amounts 1 - 4 in the **Definition of Benefit and Deduction Plans** window and in the **Definition of Options and Amounts** window are as follows:

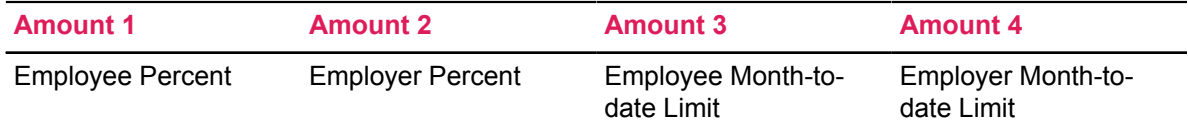

The employee deduction amount is calculated according to the algorithm Gross pay times (Amount 1 times .01) up to a month-to-date limit of Amount 3 . The employer deduction amount is calculated according to the algorithm Gross pay times (Amount 2 times .01) up to a month-to-date limit of Amount 4. A blank or zero in Amount 3 or 4 indicates an unlimited amount.

# <span id="page-172-0"></span>*Calculation Rule 27 - Flat Amount with Monthly Limit and Employer Share (Planbased)*

Use Calculation Rule 15 for a Benefit/Deduction that requires a plan-based calculation that uses a flat amount with a monthly limit and employer share to calculate the deduction. Since Calculation Rule 27 is plan-based, you need to define the Amounts you wish to use for each plan for the Benefit/Deduction on PTRBDCA in the **Definition of Benefit and Deduction Plans** window, and you need to enter the Option Title and Description under Option 1 in the **Definition of Options and Amounts** window on PTRBDCA.

When you enter a Deduction for an employee on the Employee Benefit or Deduction page (PDADEDN) that uses Calculation Rule 27, the fields for Amounts will be populated by the system based on the plan code you enter for the Option 1. These amounts are the plan amounts that you entered for the Benefit/Deduction when you created it on PTRBDCA.

When creating a Benefit/Deduction on PTRBDCA that uses Calculation Rule 27, make sure the values you enter for Amounts 1 - 4 in the **Definition of Benefit and Deduction Plans** window and in the **Definition of Options and Amounts** window are as follows:

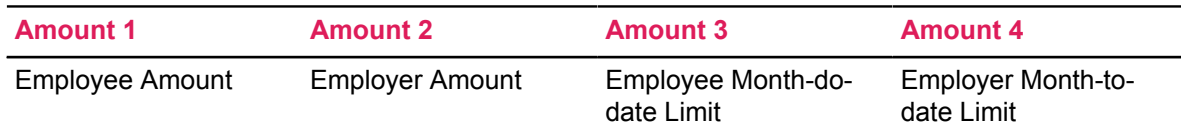

The employee deduction amount is Amount 1 up to a month-to-date limit of Amount 3. The employer deduction amount is Amount 2 up to a month-to-date limit of Amount 4. A blank or zero in Amount 3 or 4 indicates an unlimited amount.

### <span id="page-172-1"></span>*Calculation Rule 28 - Percent of Gross with Employer Share and Optional Combined Limits*

Use Calculation Rule 28 for a Benefit/Deduction that requires a percent of the employee's gross income, as well as an employer share and optional combined limits to calculate the deduction. When a Benefit/Deduction uses Calculation Rule 28, the employee's deduction amount is calculated based on the Amounts you enter for that employee on the Employee Benefit or Deduction page (PDADEDN).

When creating a Benefit/Deduction on PTRBDCA that uses Calculation Rule 28, make sure the Amounts associated with Calculation Rule 28 are entered as follows:

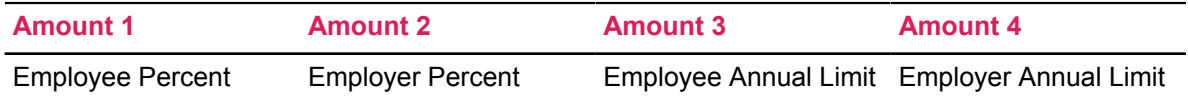

The employee deduction amount is calculated according to the algorithm Gross pay times (Amount 1 times .01) up to an annual limit of Amount 3. The employer contribution amount is calculated according to the algorithm Gross pay times (Amount 2 times .01) up to an annual limit of Amount 4. A zero or blank in Amount 3 or 4 indicates an unlimited amount.

### <span id="page-173-0"></span>*Calculation Rule 29 - Percent of Gross with Employer Match and Optional Combined Limits (Plan-based)*

Use Calculation Rule 29 for a Benefit/Deduction that requires a plan-based calculation that uses a percentage of the employee's gross income, as well as an employer match and optional combined limits to calculate the deduction. Since Calculation Rule 29 is plan-based, you need to define the Amounts you wish to use for each plan for the Benefit/Deduction on PTRBDCA in the **Definition of Benefit and Deduction Plans** window, and you need to enter the Option Title and Description under Option 1 in the **Definition of Options and Amounts** window on PTRBDCA.

When you enter a Deduction for an employee on the Employee Benefit or Deduction page (PDADEDN) that uses Calculation Rule 29, the fields for Amounts will be populated by the system based on the plan code you enter for the Option 1. These amounts are the plan amounts that you entered for the Benefit/Deduction when you created it on PTRBDCA.

When creating a Benefit/Deduction on PTRBDCA that uses Calculation Rule 29, make sure the values you enter for Amounts 1 - 4 in the **Definition of Benefit and Deduction Plans** window and in the **Definition of Options and Amounts** window are as follows:

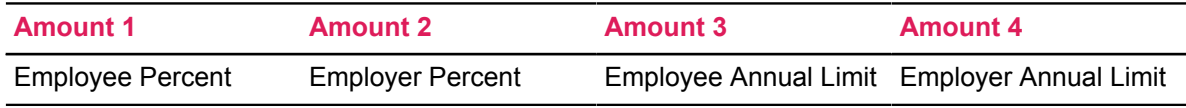

The employee deduction amount is calculated according to the algorithm Gross pay times (Amount 1 times .01) up to an annual limit of Amount 3.

The employer contribution amount is calculated according to the algorithm Gross pay times (Amount 2 times .01) up to an annual limit of Amount 4. In addition, since this is an Employer Match, the employer contribution will stop once the employee deduction stops. A zero or blank in Amount 3 or 4 indicates an unlimited amount.

**Note:** The setup of Calculation Rule 29 is exactly the same as Calculation Rule 21, in that they are both plan-based, using a percent of gross pay with employee and employer contributions and limits. However, there is a variation to the calculation between these two codes. Rule 21 will continue to process an employer amount until the specified employer annual limit is reached, even when the employee contribution has stopped. Rule 29 specifies that the employer amount will stop once the employee amount has reached its annual limit.

# <span id="page-174-0"></span>*Calculation Rule 30 - Percent of Gross and Current Gross Range with Employer Share (Plan-based)*

Use Calculation Rule 30 for a Benefit/Deduction that requires a plan-based calculation that uses a percentage of the employee's gross income, as well as an employer share to calculate the deduction. Since Calculation Rule 30 is plan-based, you need to define the Amounts you wish to use for each plan for the Benefit/Deduction on PTRBDCA in the **Definition of Benefit and Deduction Plans** window, and you need to enter the Option Title and Description under Option 1 in the **Definition of Options and Amounts** window on PTRBDCA.

When you enter a Deduction for an employee on the Employee Benefit or Deduction (PDADEDN) page that uses Calculation Rule 30, the fields for Amounts will be populated by the system based on the plan code you enter for the Option 1. These amounts are the plan amounts that you entered for the Benefit/Deduction when you created it on PTRBDCA.

When creating a Benefit/Deduction on PTRBDCA that uses Calculation Rule 30, make sure the values you enter for Amounts 1 - 4 in the **Definition of Benefit and Deduction Plans** window and in the **Definition of Options and Amounts** window are as follows:

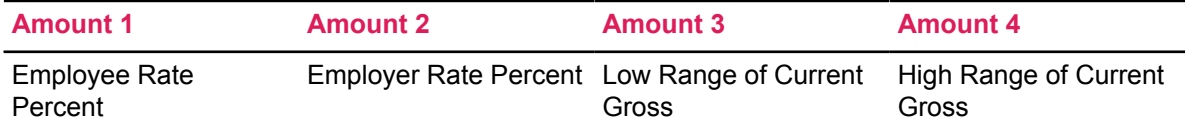

The employee deduction amount is a monetary range using a graduated percentage amount based on the deduction code's PTRBDCA table entry. The PTRBDCA table entry is determined by deduction code and plan code. In addition, the current gross pay must fall between Amount 3 and Amount 4 of the PTRBDCA table entry. If the amount is below the lowest range or above the highest range, the deduction is not taken. The employee deduction amount is calculated according to the algorithm Gross pay times (Amount 1 times .01). The employer deduction amount is calculated according to the algorithm Gross pay times (Amount 2 times .01).

### <span id="page-174-1"></span>*Calculation Rule 31 - Percent of Gross with a Year-to-date Gross Range and Employer Share (Plan-based)*

Use Calculation Rule 31 for a Benefit/Deduction that requires a plan-based calculation that uses a percentage of the employee's gross income with a year-to-date gross range and an employer share to calculate the deduction. Since Calculation Rule 31 is plan-based, you need to define the Amounts you wish to use for each plan for the Benefit/Deduction on PTRBDCA in the **Definition of Benefit and Deduction Plans** window, and you need to enter the Option Title and Description under Option 1 in the **Definition of Options and Amounts** window on PTRBDCA.

When you enter a Deduction for an employee on the Employee Benefit or Deduction page (PDADEDN) that uses Calculation Rule 31, the fields for Amounts will be populated by the system based on the plan code you enter for the Option 1. These amounts are the plan amounts that you entered for the Benefit/Deduction when you created it on PTRBDCA.

When creating a Benefit/Deduction on PTRBDCA that uses Calculation Rule 31, make sure the values you enter for Amounts 1 - 4 in the **Definition of Benefit and Deduction Plans** window and in the **Definition of Options and Amounts** window are as follows:

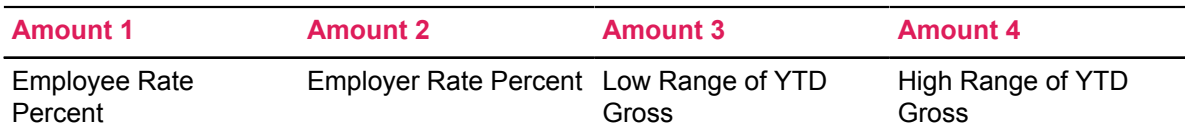

The employee deduction amount is a monetary range deduction using a graduated percentage amount based on the deduction code's PTRBDCA table entry. The PTRBDCA table entry is determined by deduction code and plan code, and the year-to-date gross must fall between Amount 3 and Amount 4 of the PTRBDCA table entry. If the amount is below the lowest range or above the highest range, the deduction is not taken.

The employee deduction amount is calculated according to the algorithm Gross pay times (Amount 1 times .01). The employer deduction amount is calculated according to the algorithm Gross pay times (Amount 2 times .01).

### <span id="page-175-0"></span>*Calculation Rule 32 - Percent of Gross with Annual Salary Range and Employer Share (Plan-based)*

Use Calculation Rule 32 for a Benefit/Deduction that requires a plan-based calculation that uses a percentage of the employee's gross income with an annual salary range and an employer share to calculate the deduction. Since Calculation Rule 32 is plan-based, you need to define the Amounts you wish to use for each plan for the Benefit/Deduction on PTRBDCA in the **Definition of Benefit and Deduction Plans** window, and you need to enter the Option Title and Description under Option 1 in the **Definition of Options and Amounts** window on PTRBDCA.

When you enter a Deduction for an employee on the Employee Benefit or Deduction page (PDADEDN) that uses Calculation Rule 32, the fields for Amounts will be populated by the system based on the plan code you enter for the Option 1. These amounts are the plan amounts that you entered for the Benefit/Deduction when you created it on PTRBDCA.

When creating a Benefit/Deduction on PTRBDCA that uses Calculation Rule 32, make sure the values you enter for Amounts 1 - 4 in the **Definition of Benefit and Deduction Plans** window and in the **Definition of Options and Amounts** window are as follows:

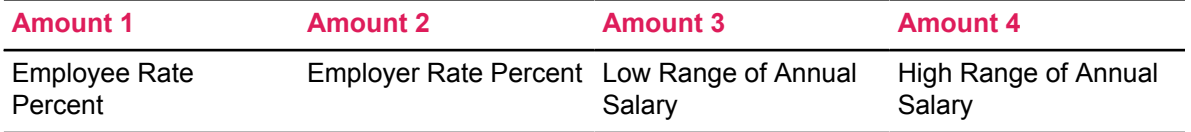

The employee deduction amount is a monetary range deduction using a graduated percentage amount based on the deduction code's PTRBDCA table entry. The PTRBDCA table entry is determined by deduction code and plan code, and the annual salary must fall between Amount 3 and Amount 4 of the PTRBDCA table entry. If the amount is below the lowest range or above the highest range, the deduction is not taken.

The employee deduction amount is calculated according to the algorithm Gross pay times (Amount 1 times .01). The employer deduction amount is calculated according to the algorithm Gross pay times (Amount 2 times .01).

### <span id="page-176-0"></span>*Calculation Rule 40 - Flat Amount Bond Purchase with Annual Limit*

Use Calculation Rule 40 for a Benefit/Deduction that requires a flat amount deduction for a bond purchase, which has an annual limit. When a Benefit/Deduction uses Calculation Rule 40, the employee's deduction amount is calculated based on the Amounts you enter for that employee on the Employee Benefit or Deduction page (PDADEDN).

When creating a Benefit/Deduction on PTRBDCA that uses Calculation Rule 40, make sure the Amounts associated with Calculation Rule 40 are entered as follows:

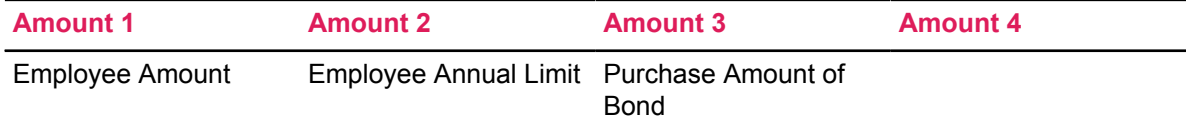

The employee deduction amount is a bond deduction derived from the employee's settings on PDADEDN. The employee deduction amount is Amount 1 up to an annual limit of Amount 2. The bond purchase amount is Amount 3. A blank or zero in Amount 2 indicates an unlimited amount. the purchase limits and amounts are reported on the US Savings Bond Purchase Process (PHPBOND), which is normally executed during the payroll processing cycle.

### <span id="page-176-1"></span>*Calculation Rule 50 - Factor Times Insured Annual Salary and Fixed Life Benefit (Optional Plan-based)*

**Note:** Calculation Rules 50 through 54 are specialized calculations that were designed for life insurance coverage and premium calculations. A Benefit/Deduction using one of these rules can be established using a Plan Table, if multiple coverage or premium categories are desired. However, they can also be set up without using a Plan Table, if coverage and premium computations are consistent for all employees. Taxability thresholds are set up on the Institution Rules page (PTRINST).

Use Calculation Rule 50 for a Benefit/Deduction can use a plan-based calculation for life insurance that is a factor times the employee's annual salary and is a fixed insurance benefit. If using Calculation Rule 50 as plan-based, you would need to define the Amounts you wish to use for the Benefit/Deduction on PTRBDCA in the **Definition of Benefit and Deduction Plans** window, and you need to enter Amount Title and Description under Option 1 in the **Definition of Options and Amounts** window on PTRBDCA.

When you enter a Deduction for an employee on the Employee Benefit or Deduction (PDADEDN) page that uses Calculation Rule 50, the fields for Amounts will be populated by the system based on the Value you enter for the Option. These values are the default amounts that you entered for the Benefit/Deduction when you created it on PTRBDCA.

When creating a Benefit/Deduction on PTRBDCA that uses Calculation Rule 50, make sure the values you enter for Amounts 1 - 4 in the **Definition of Benefit and Deduction Plans** window and in the **Definition of Options and Amounts** window are as follows:

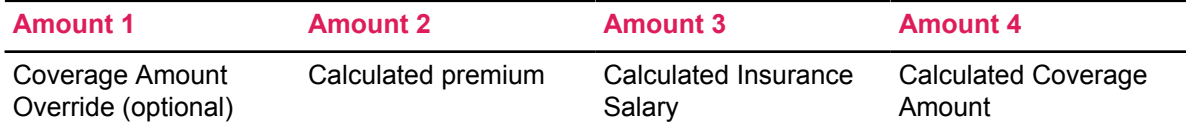

The employee deduction amount is a life insurance benefit equal to some factor times the employee's annual salary. However, the life insurance benefit is fixed for a 12-month period. The employee's annual salary for the insurance calculation is determined by the primary, secondary, and overload job inclusion indicators on the Life Insurance Rule (PTRLIFI) page. The rounding indicator and the minimum and maximum coverage limits are also found in the same page. The premium amount is determined from the Life Insurance Premium Rule (PTRPREM) page. The **Deduction Type Indicator** on the Benefits and Deductions Rule (PTRBDCA) page determines if the coverage is employee coverage or dependent coverage. Deduction Type codes are defined and pre-delivered on the Benefit/Deduction Type Validation (PTVBDTY) page and should not be changed without consultation.

# <span id="page-177-0"></span>*Calculation Rule 51 - Fixed Life by Prior Year-to-date W2 earnings (Optional Planbased)*

**Note:** Calculation Rules 50 through 54 are specialized calculations that were designed for life insurance coverage and premium calculations. A Benefit/Deduction using one of these rules can be established using a Plan Table, if multiple coverage or premium categories are desired. However, they can also be set up without using a Plan Table, if coverage and premium computations are consistent for all employees. Taxability thresholds are set up on the Institution Rules (PTRINST) page.

Use Calculation Rule 51 for a Benefit/Deduction that can use a plan-based calculation for life insurance based on a factor times the employee's total W-2 earnings at the end of the previous year. If using Calculation Rule 51 as plan-based, you would need to define the Amounts you wish to use for the Benefit/Deduction on PTRBDCA in the **Definition of Benefit and Deduction Plans** window, and you need to enter Amount Title and Description under Option 1 in the **Definition of Options and Amounts** window on PTRBDCA.

When you enter a Deduction for an employee on the Employee Benefit or Deduction (PDADEDN) page that uses Calculation Rule 51, the fields for Amounts will be populated by the system based on the Value you enter for the Option. These values are the default amounts that you entered for the Benefit/Deduction when you created it on PTRBDCA.

When creating a Benefit/Deduction on PTRBDCA that uses Calculation Rule 51, make sure the values you enter for Amounts 1 - 4 in the **Definition of Benefit and Deduction Plans** window and in the **Definition of Options and Amounts** window are as follows:

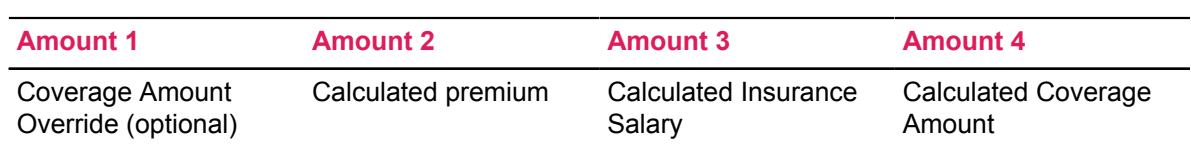

The employee deduction amount is a life insurance benefit based on a factor times the employee's total W-2 earnings at the end of the previous year. Employees without prior year history must have their coverage amount entered manually in the Amount 1 field in the PDADEDN page. The remainder of the process is identical to Calc Rule 50 (above). The **Deduction Type Indicator** on the Benefits and Deductions Rule (PTRBDCA) page determines if the coverage is employee coverage or dependent coverage. Deduction Type codes are defined and pre-delivered on the Benefit/ Deduction Type Validation (PTVBDTY) page and should not be changed without consultation.

# <span id="page-178-0"></span>*Calculation Rule 52 - Flat Benefit Based on Salary Range (Optional Plan-based)*

**Note:** Calculation Rules 50 through 54 are specialized calculations that were designed for life insurance coverage and premium calculations. A Benefit/Deduction using one of these rules can be established using a Plan Table, if multiple coverage or premium categories are desired. However, they can also be set up without using a Plan Table, if coverage and premium computations are consistent for all employees. Taxability thresholds are set up on the Institution Rules (PTRINST) page.

Use Calculation Rule 52 for a Benefit/Deduction that can use a plan-based calculation that for life insurance that is a flat amount based on the salary range. If using Calculation Rule 52 as plan-based, you would need to define the Amounts you wish to use for the Benefit/Deduction on PTRBDCA in the **Definition of Benefit and Deduction Plans** window, and you need to enter Amount Title and Description under Option 1 in the **Definition of Options and Amounts** window on PTRBDCA.

When you enter a Deduction for an employee on the Employee Benefit or Deduction (PDADEDN) page that uses Calculation Rule 52, the fields for Amounts will be populated by the system based on the Value you enter for the Option. These values are the default amounts that you entered for the Benefit/Deduction when you created it on PTRBDCA.

When creating a Benefit/Deduction on PTRBDCA that uses Calculation Rule 52, make sure the values you enter for Amounts 1 - 4 in the **Definition of Benefit and Deduction Plans** window and in the **Definition of Options and Amounts** window are as follows:

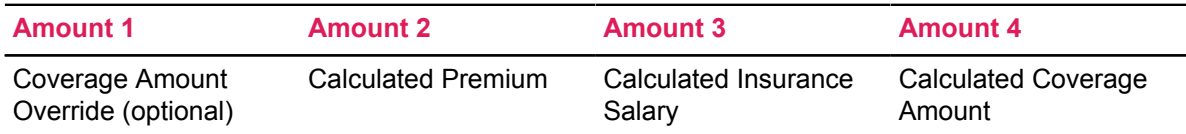

The employee's annual salary for the insurance calculation is determined by the primary, secondary, and overload job inclusion indicators on the Life Insurance Rule (PTRLIFI) page. The rounding indicator and the minimum and maximum coverage limits are found in the same page. This Calculated Insurance Annual Salary is compared against the Life Insurance Coverage Rule (PTRCOVR) page to determine the coverage amount. The premium amount is determined from the Life Insurance Premium Rule (PTRPREM) page . The **Deduction Type Indicator** on the Benefits and Deductions Rule (PTRBDCA) page determines if the coverage is employee coverage or

dependent coverage. Deduction Type codes are defined on the Benefit/Deduction Type Validation (PTVBDTY) page. Plan codes can be used on PTRLIFI, PTRPREM, and PTRBDCA to set up multiple insurance schemes.

### <span id="page-179-0"></span>*Calculation Rule 53 - Decreasing Term Insurance (Optional Plan-based)*

**Note:** Calculation Rules 50 through 54 are specialized calculations that were designed for life insurance coverage and premium calculations. A Benefit/Deduction using one of these rules can be established using a Plan Table, if multiple coverage or premium categories are desired. However, they can also be set up without using a Plan Table, if coverage and premium computations are consistent for all employees. Taxability thresholds are set up on the Institution Rules (PTRINST) page.

Use Calculation Rule 53 for a Benefit/Deduction that requires can use a plan-based calculation for insurance with a decreasing term value. If using Calculation Rule 53 as plan-based, you would need to define the Amounts you wish to use for the Benefit/Deduction on PTRBDCA in the **Definition of Benefit and Deduction Plans** window, and you need to enter Amount Title and Description under Option 1 in the **Definition of Options and Amounts** window on PTRBDCA.

When you enter a Deduction for an employee on the Employee Benefit or Deduction page (PDADEDN) that uses Calculation Rule 53, the fields for Amounts will be populated by the system based on the Value you enter for the Option. These values are the default amounts that you entered for the Benefit/Deduction when you created it on PTRBDCA.

When creating a Benefit/Deduction on PTRBDCA that uses Calculation Rule 53, make sure the values you enter for Amounts 1 - 4 in the **Definition of Benefit and Deduction Plans** window and in the **Definition of Options and Amounts** window are as follows:

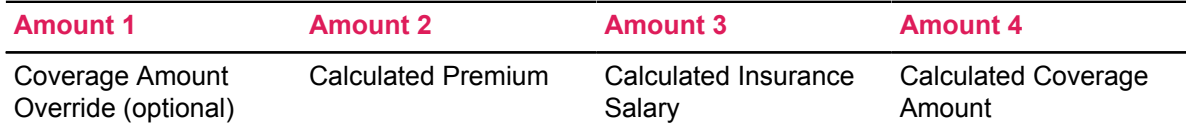

Both coverage and premium amounts are determined from the Life Insurance Premium Rule (PTRPREM) page depending on the age of the employee/dependent. The **Deduction Type Indicator** on the Benefits and Deductions Rule (PTRBDCA) page determines if the coverage is employee coverage or dependent coverage. Deduction Type codes are defined on the Benefit/ Deduction Type Validation (PTVBDTY) page. Plan codes can be used on PTRPREM and PTRBDCA to set up multiple insurance schemes.

### <span id="page-179-1"></span>*Calculation Rule 54 - Excess Taxable Coverage*

**Note:** Calculation Rules 50 through 54 are specialized calculations that were designed for life insurance coverage and premium calculations. A Benefit/Deduction using one of these rules can be established using a Plan Table, if multiple coverage or premium categories are desired. However, they can also be set up without using a Plan Table, if coverage and premium computations are consistent for all employees. Taxability thresholds are set up on the Institution Rules page (PTRINST).
Use Calculation Rule 54 for a Benefit/Deduction that requires a deduction for excess taxable coverage. When a Benefit/Deduction uses Calculation Rule 54, the employee's deduction amount is calculated based on the Amounts you enter for that employee on the Employee Benefit or Deduction page (PDADEDN).

When creating a Benefit/Deduction on PTRBDCA that uses Calculation Rule 54, make sure the Amounts associated with Calculation Rule 54 are entered as follows:

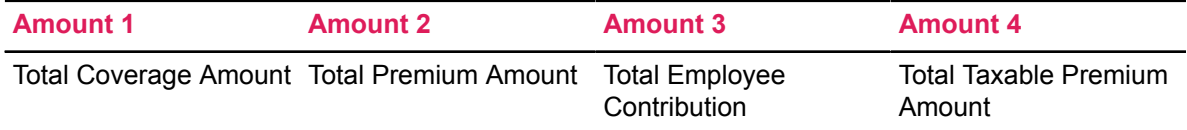

For a deduction code to be used for excess taxable coverage, it must have a Calculation Rule of 54 and a PTRBDCA deduction type of  $I.$  Each employee who has enrolled in life insurance coverage (rules 50-53) must have this deduction set up and processed on the same payroll. When the Life Insurance Calculation Process (PDPLIFE) is run, the four Amount fields for this deduction are populated with the Total Coverage Amount, Total Premium Amount, Total Employee Contribution, and Total Taxable Premium for the employee. Taxable Premium is determined from the Government Taxable Premium page PTRGTAX using the employee/dependent's age as of December 31 of the taxable year.

### *Calculation Rule 60 - Taxes and Deductions Requiring Setup Using Tax Tables - (Plan-based)*

Use Calculation Rule 60 for a Benefit/Deduction that requires setup using Tax Tables specific to your taxing authority. Use the following guidelines to create Benefit/Deduction codes that use Calculation Rule 60.

**Canadian** users should assign the following values to the Amounts and Options categories for **income tax only**:

**Amount 1** - Additional Withholding (TD1 Line 18)

**Amount 2** - Net Claim Amount (TD1 Line 15)

**Amount 3** - Annual Wage Deductions (for example, child care, alimony)

**Amount 4** - Other Tax Credits (for example, medical expenses, charity) authorized by the district office

**Option Code 2** - Prescribed Area Credit (1 unit for each 30-day period)

**CPP** only:

**Amount 2 -** Alternate Wage Base Maximum (Optional)

**Ontario** income tax only:

**Option Code 3** - Number of Dependents

**Saskatchewan** income tax only:

**Option Code 3** - Married or Equivalent (Enter 1)

**Option Code 4** - Age 65 or Over (Enter 1)

### **Option Code 5** - Dependents Under Age 19 (Enter count)

**United States** users should assign the following values to the Amounts and Options categories for state and local taxes:

- **Amount 1** is defined as Additional Withholding for all taxing authorities.
- **Amount 2** is defined as Exemption Amount from page 62-420 for Mississippi.

To determine the values assigned to the five **Option** categories, locate your tax code on the following list. (If it does not appear, do not enter any option codes.

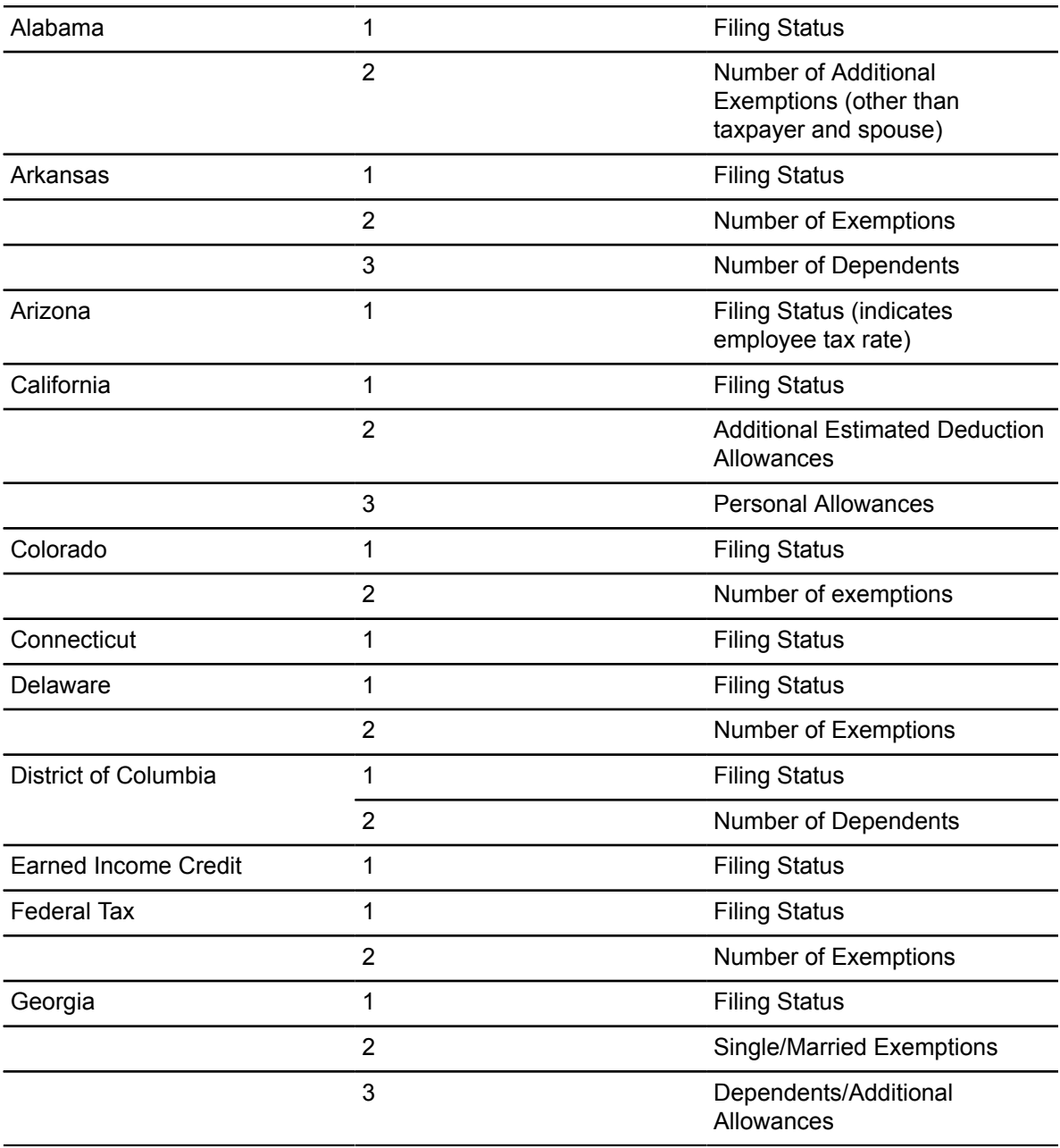

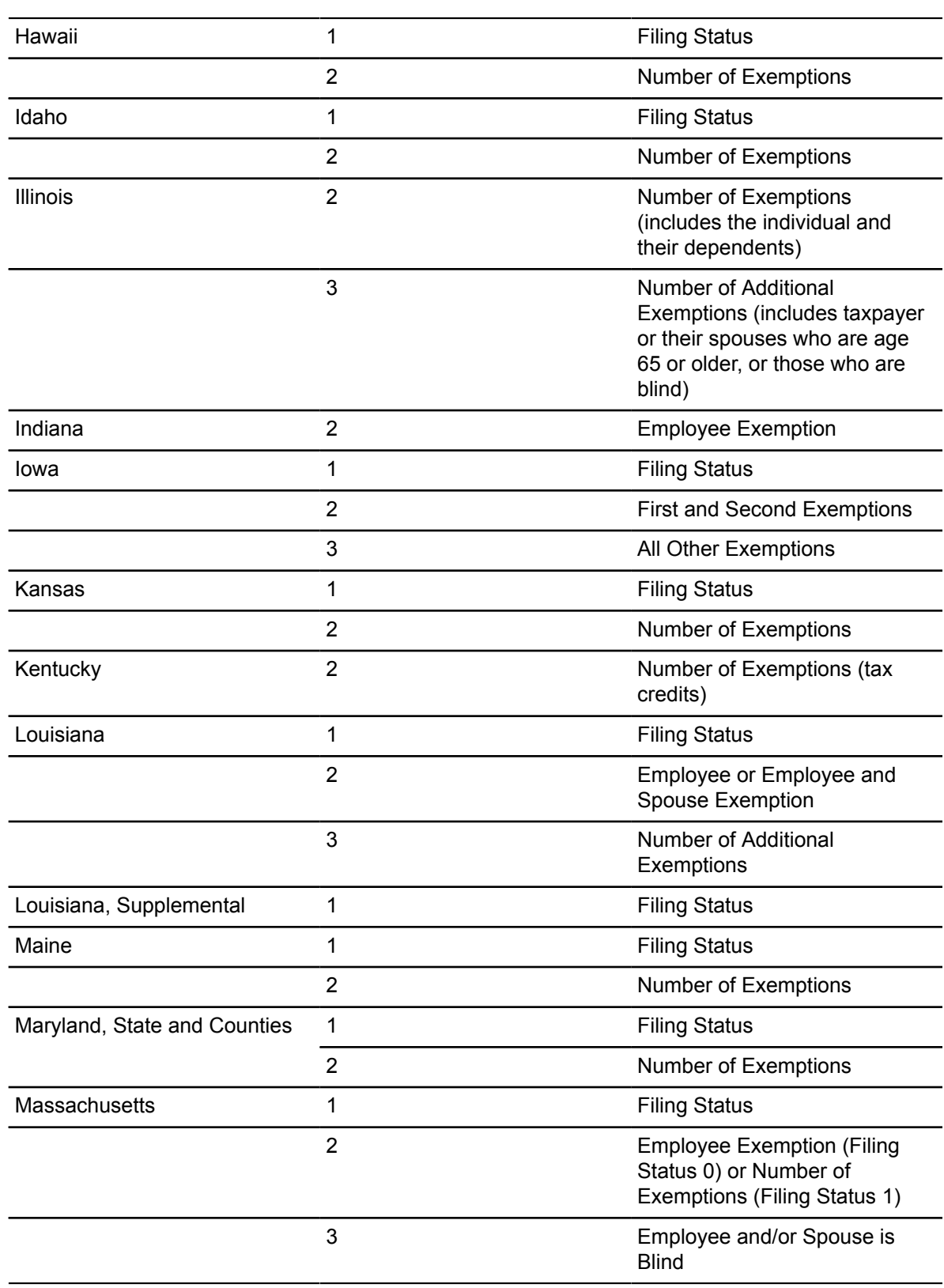

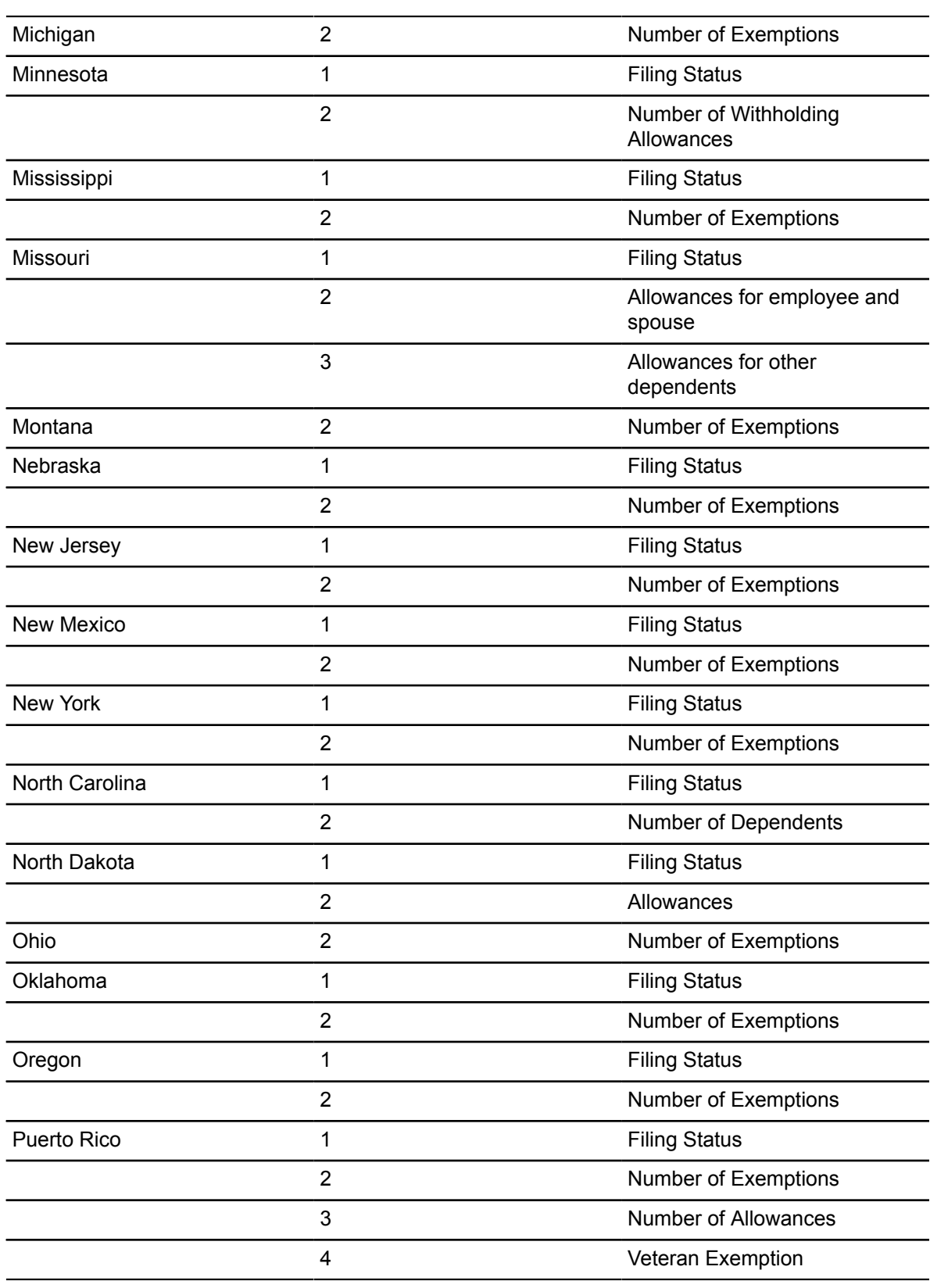

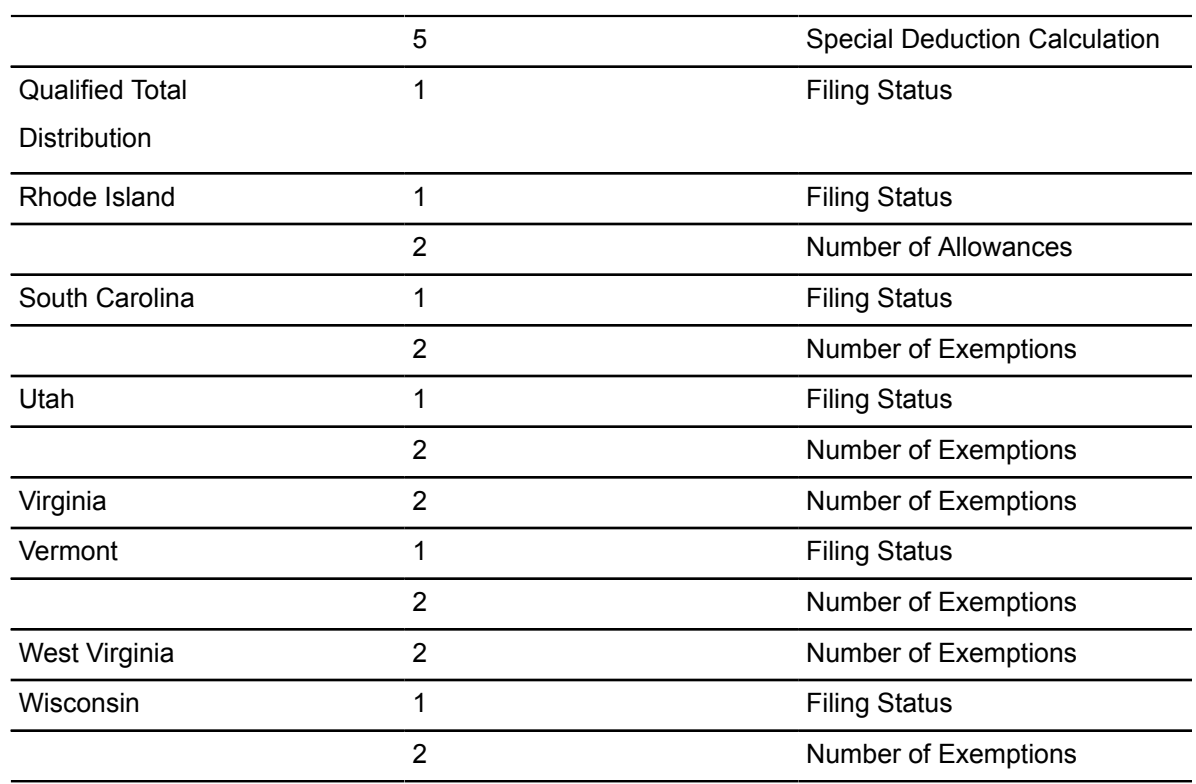

## **Establish Controls for New Hire Enrollment**

#### **About this task**

The Benefit Category page (PTRBCAT) is used to establish two sets of controls for New Hire Enrollment.

- Establish the Employment Base Enrollment Date and Enrollment Days on the Web Rules section of the page. This rule calculates the length of time in which the new employee can enroll in Benefits on the web.
- For the Benefits in which a new employee may enroll, install the rules for which the benefit will calculate a benefit/deduction start date by entering the New Hire Begin Date Indicator, Cut-Off Day, Waiting Period, and Waiting Period Day or Month Indicator. These are located on the Valid Benefits section.

Perform the following steps to establish controls on Benefits Category page (PTRBCAT):

- 1. Access the Benefit Category page (PTRBCAT).
- 2. Select the **Benefit Category**.
- 3. Enter a **Benefit or Deduction.**
- 4. Select the **Required Indicator** if the it is a required field.
- 5. Select the **Quick Setup**, **Payroll Begin Date Indicator**, **Coverage End Date**, and **New Hire Enrollment Begin Date Indicator**.
- 6. Specify the **Cut-Off Day** and **Waiting Period**.
- 7. Select the **Waiting Period Day or Month Indicator**.
- 8. Select the **Benefit or Deduction Begin Date** and **End Date**.
- 9. Select the **Benefit Statement Set Up Indicator**.
- 10. Specify the **Check Sequence Number**.

### **The Default Values section**

- 11. Select the **Status** of the selected Benefit or Deduction.
- 12. For options, specify the **Title**, **Value** and **Entry**.
- 13. For Amounts, specify the **Title**, **Amount** and **Entry**.

#### **The Web Rules section**

- 14. Select the **Benefit or Deduction can be Accessed via Web** check box, if applicable.
- 15. Specify the **Open Enrollment Begins** date.
- 16. Specify the **Open Enrollment Ends date,** if applicable.
- 17. Specify the **Employee Base Enrollment Date**.
- 18. Specify the **Enrollment Days**.
- 19. Specify the date for **Open Enrollment updates made via web will become effective**.
- 20. Select the **Benefit Summary Override Option**.
- 21. Select the **Display** indicator for Benefit Statements Display Dates.

### **New Hire Enrollment Benefit Begin Date Matrix**

The following chart displays various combinations of data that provide examples of deriving the Benefit/Deduction Begin Date for new hires. There are several examples displayed where a waiting period may be imposed on a benefit when an employee is first enrolled.

This date computation matrix does not apply to Life Event Benefit enrollment. Refer to the Benefits Begin Date on the Life Event Change Rule page (PTRLFCH) for this information.

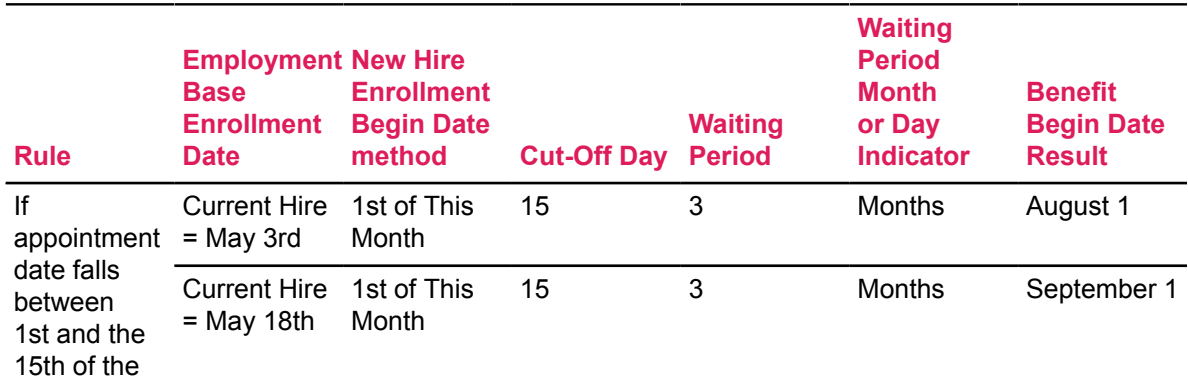

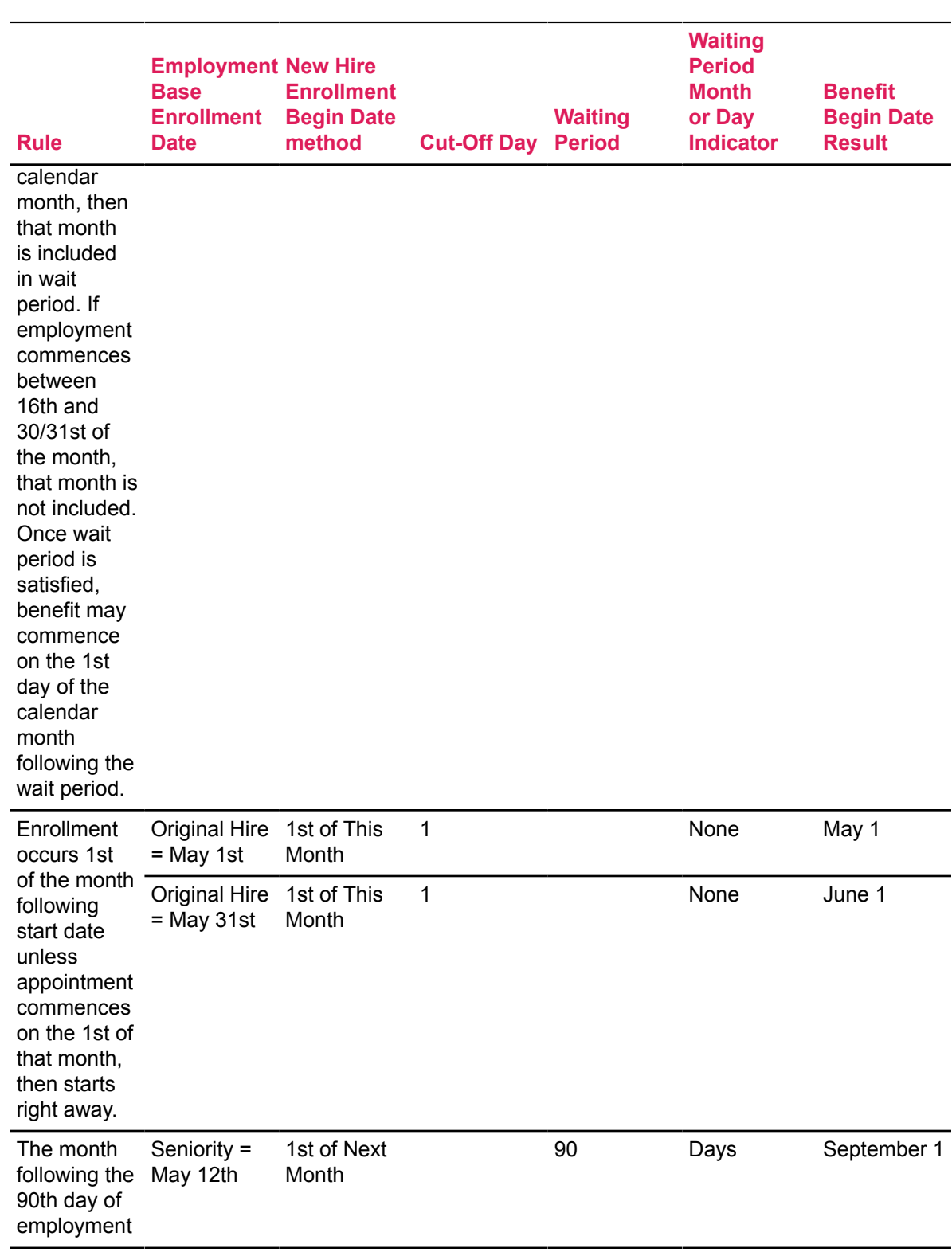

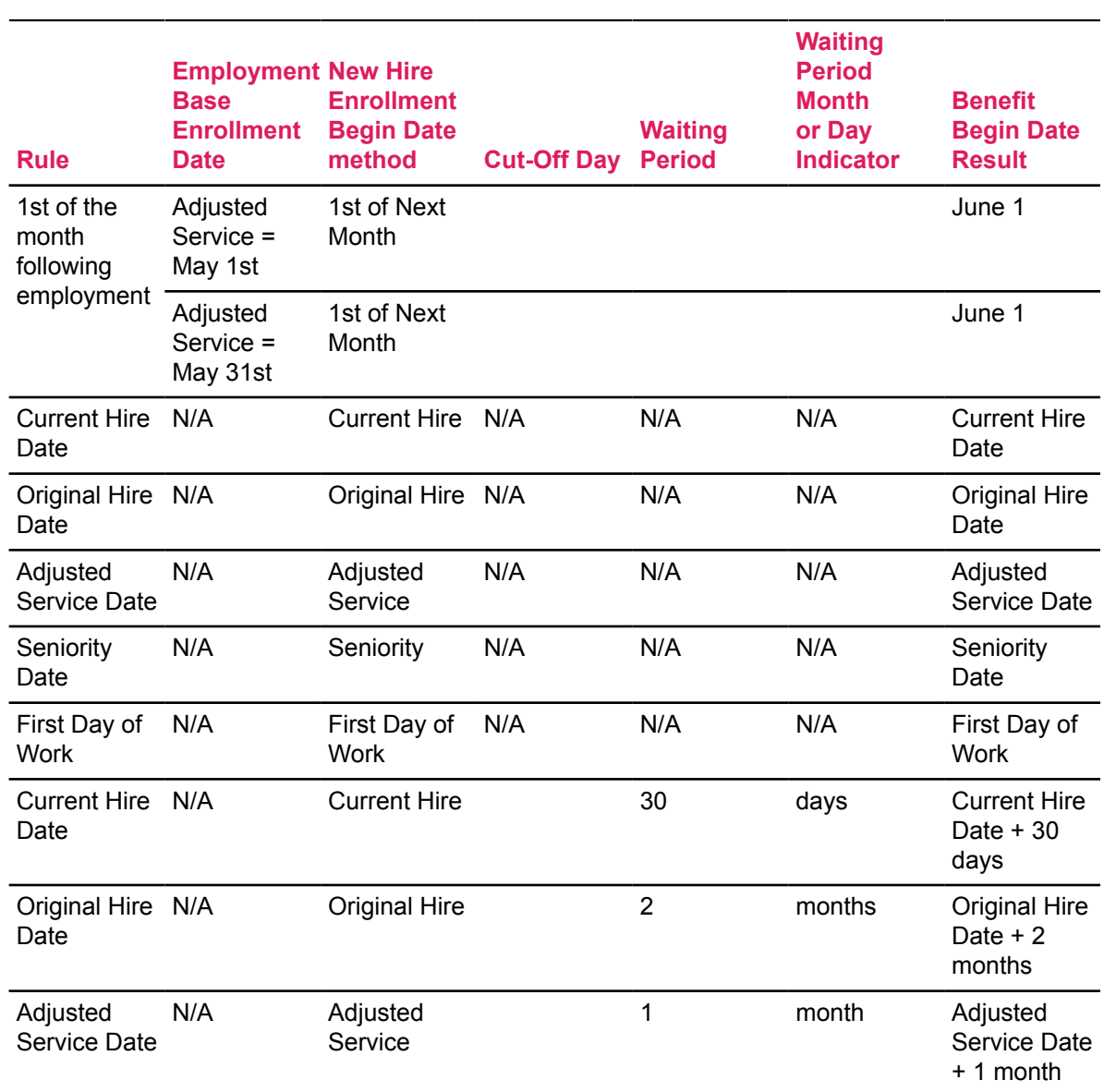

## **Establish E-mail Access for Benefit Administators**

E-mail Address Settings (GTVSDAX) - Administrators are provided a method to contact employees who have confirmed or are In Process of enrolling in either new hire or life event change enrollment. The administrative view pages will display an **E-mail** icon if the employee has a matching GTVSDAX E-mail Address Type Code that is active.

**Note:** A new E-mail seed data has been added to the GTVSDAX table which must be configured on-site.

The GTVSDAX record holds an Internal Code of BENENROLL that must be updated with the site's preferred E-mail addresses for communication with employees. This GTVSDAX entry was delivered with an External Code of Update Me. The Update Me value must be updated with the site's preferred sequence of E-mail Address Types. Additional BENENROLL GTVSDAX records can be added for multiple E-mail Address Type Codes. The administrator's web page will search through the priorities defined on GTVSDAX to locate a valid E-mail address to communicate with the employee.

## **Establish Access for Benefit Administrators**

#### **About this task**

User Codes Rules page (PTRUSER) - Ensure that the Benefit Administrator has a valid User ID established and the Benefits Administrator check box is enabled. This will allow the administrator proper access to the Benefit Administration link in Employee Self Service. Normal levels of HR security can be used to filter appropriate records to the administrator.

Perform the following steps to establish access for Benefit Administrator(s) on PTRUSER:

#### **Procedure**

- 1. Access the User Codes Rules page (PTRUSER).
- 2. Enter the **User ID**.
- 3. Select the **Benefit Administrator** check box to set up access for benefits administrator.
- 4. Save changes to the page.

# **Life Event Change Setup**

The following controls support the Life Event Change processing in Employee Self Service.

## **Set Up Life Event Change Rules**

#### **About this task**

The Life Event Change Rules page (PTRLFCH) provides the majority of the processing rules for Life Event Change. Each of the valid Life Event Change codes, provided on PTRBREA, will be used to establish rule for which Benefit Groups to present, which Benefits are eligible for enrollment or changes, and whether the employee can maintain coverage and allocation information on the self service pages.

Perform the following steps to set up Life Event Change Rules:

- 1. Access the Life Event Change Rules page (PTRLFCH).
- 2. Enter the **Benefit Deduction Change Reason**.
- 3. Select the supporting documents from the **Supporting Document Code** drop-down list.
- 4. Specify the **Primary Group**.
- 5. Select **Display Employer Amounts** to show the employer amounts to the employee.
- 6. Specify the **Benefit Enrollment Priority**.
- 7. Select the **Display**, **Insert**, **Update**, and **Delete** check boxes for Beneficiary Coverage or Beneficiary Allocations.
- 8. For Associated Benefits Deductions Setup, **Select the Benefit or Deduction** from the dropdown list.
- 9. Select **Display Employer Amounts** to show the employer amounts to the employee.
- 10. Specify the **Benefit Enrollment Priority**.
- 11. Select the **Display**, **Insert**, **Update**, and **Delete** check boxes for Beneficiary Coverage or Beneficiary Allocations.
- 12. Save the changes to the page.

### **Define Supporting Documents for Life Event Changes**

#### **About this task**

The Benefit Deduction Supporting Documents Validation page (PTVBDOC) establishes proof documents that the employee must submit to the Benefits Administrator for a significant Life Event change. These document names will be displayed on self service pages for the employee during the enrollment process.

Perform the following steps to define Supporting Documents:

#### **Procedure**

- 1. Access the Benefit Deduction Supporting Documents Validation page (PTVBDOC).
- 2. Specify the **Supporting Document Code**.
- 3. Type the **Description** for the Supporting Document Code.
- 4. Save the changes to the page.

### **Set Up Benefit and Deduction Change Reason Code Rules**

#### **About this task**

The Benefit Deduction Change Reason Code Rule page (PTRBREA) invoked in the Life Event Change process. This control supplies the process with each valid, institutional life event code and stipulates the time period in which the employee must enroll in their benefit changes that are associated with the event.

Perform the following steps to set up Benefit Deduction Change Reason Code Rules:

- 1. Access the Benefit Deduction Change Reason Code Rule page (PTRBREA).
- 2. Specify the **Deduction Change Reason Code**.
- 3. Type the **Description** for the Deduction Change Reason Code.
- 4. Select the **Deduction Change Type** from the drop-down list.
- 5. Enter the **Life Event Enrollment Days**.
- 6. Save the changes to the page.

# **Family and Medical Leave Act (FMLA) Setup and Payroll Processing**

To track information related to an employee's claim for a Family and Medical Leave Act (FMLA) leave, use the Employee FMLA Information page (PEAFMLA). Once an employee's FMLA information is entered on PEAFMLA, your institution can process the employee's payroll through your standard payroll procedures.

## **Prerequisites**

Before you can begin entering information on PEAFMLA, your institution must do some initial setup on the following validation pages and rules pages.

### **Validation pages**

#### **About this task**

Make sure your institution has entered the appropriate codes for FMLA processing on the following validation pages.

#### **FMLA Status Validation page (PTVFMST)**

On the FMLA Status Validation page (PTVFMST) specify the appropriate FMLA status codes that indicate the current status of the FMLA request in process for the employee. The codes you enter on this page will be displayed in the **Leave Event Record Status** field drop-down list on the Employee FMLA Information page (PEAFMLA).

#### **FMLA Leave Reason Validation page (PTVFREA)**

Enter the appropriate leave reason codes and descriptions that identify the employee's reason for the FMLA request. The codes you enter on the page will be displayed in the **Leave Event Record Reason** drop-down list on the Employee FMLA Information page (PEAFMLA).

### **Rules pages**

Make sure your institution has entered the appropriate information for FMLA processing on the following rules pages.

### *FMLA Installation Rules*

#### **About this task**

Your institution must set up the following rules on the Installation Rules page (PTRINST) under the **COBRA or FMLA** window.

#### **Procedure**

- 1. Select the **Leave Period Indicator** value from the drop-down list. This value indicates the type of Calendar your institution follows.
- 2. Select the **Units Indicator** from the drop-down list. This value is the unit of time used by your institution to calculate FMLA leave.
- 3. Select the **Service Year Type** from the drop-down list. This value indicates how your institution calculates service hours.
- 4. In the **Institution Year MM and DD** fields, enter the month and day of the FMLA year used by your institution.

### *FMLA Earnings Code Rules*

#### **About this task**

Your institution must also use the Earnings Code Rules page (PTREARN) to set up the following FMLA information for each Earnings Code it will use in FMLA calculations.

#### **Procedure**

- 1. Select the **FMLA Eligible Hours** check box to indicate if the Earnings Code will be considered for past hours worked in FMLA calculations. This information will be calculated and displayed at the top of PEAFMLA.
- 2. Select the **FMLA Usage Hours** check box to indicate the Earnings Code will be identified in an employee's Pay History for FMLA tracking purposes. These Earnings Codes will be automatically populated in PEAFMLA on the **Leave Usage** window when a user selects the **Import Payroll History** option from the Tools button.

## **Employee FMLA Information**

Once your institution has entered the prerequisite FMLA information, you may begin entering employee FMLA claim information on PEAFMLA. The page consists of a Key Block and the following four windows.

- **Leave Event Record**
- **Leave Usage**
- **Comments**
- **History**

## **Key Block**

### **About this task**

Enter the following information in the Key Block. All fields in the Key Block are required.

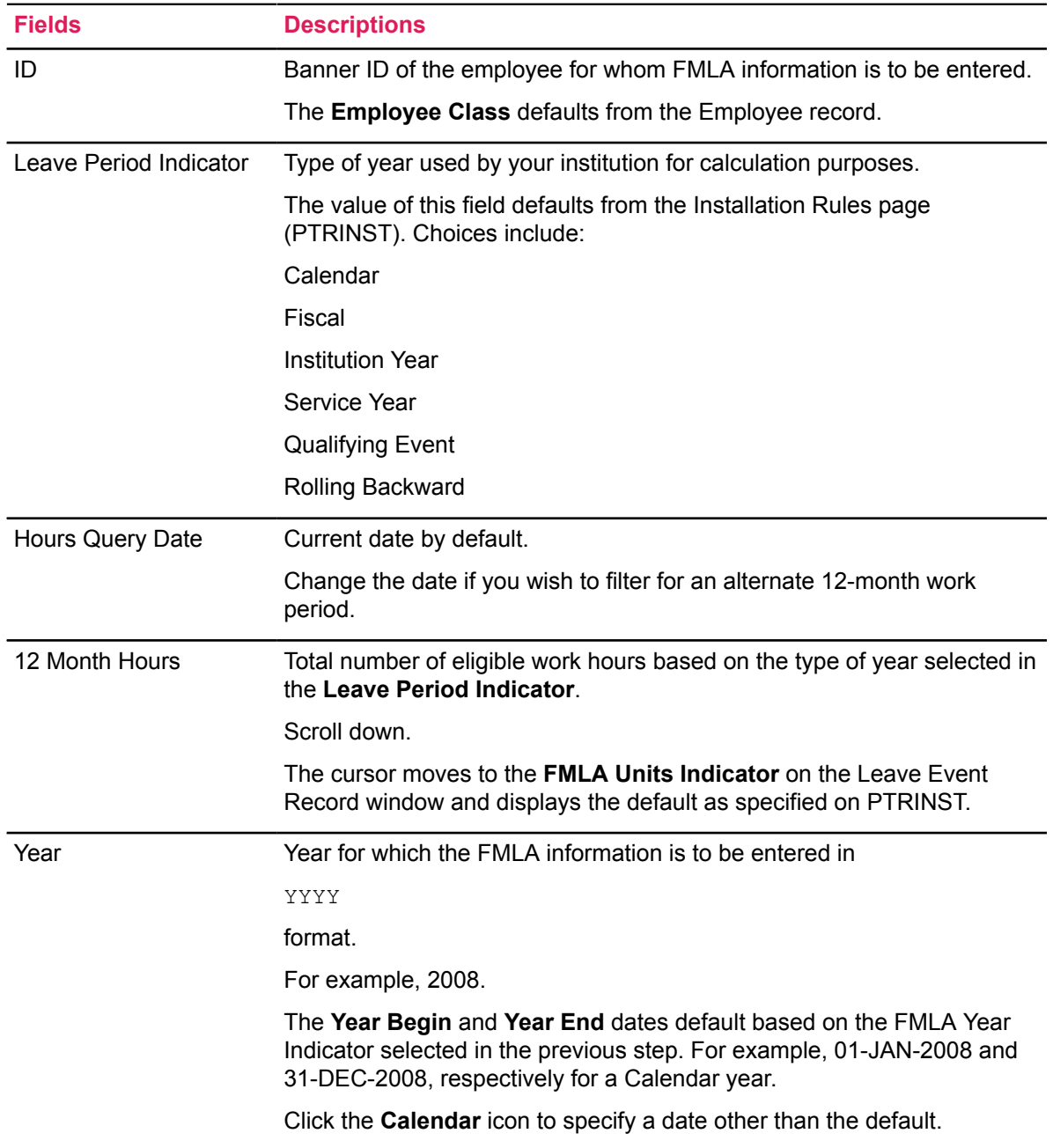

### <span id="page-193-0"></span>**Leave Event Record Window**

The **Leave Event Record** window allows you to capture details regarding the Employee's FMLA leave period such as the circumstances of the leave usage, relevant dates, and status information. The window consists of two blocks:

- Leave Balance section
- Leave Event Record

**Note:** The Leave Event Record can occur multiple times, based on the number of FMLA events that occur for the employee. When you need to make changes to a single event, change the data that is applicable for that event. Each update will create a history record, so changes can be viewed as the history of the event.

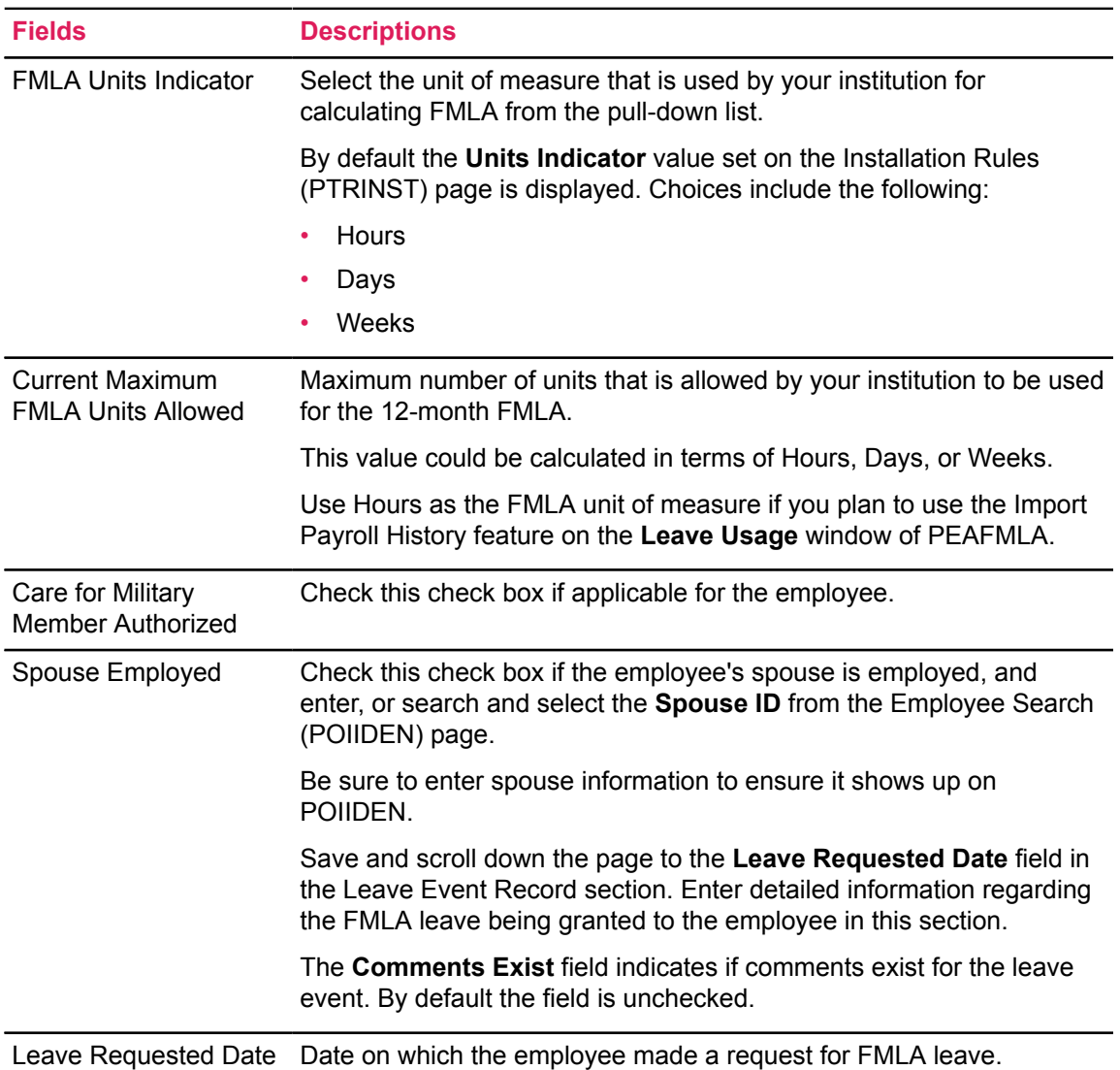

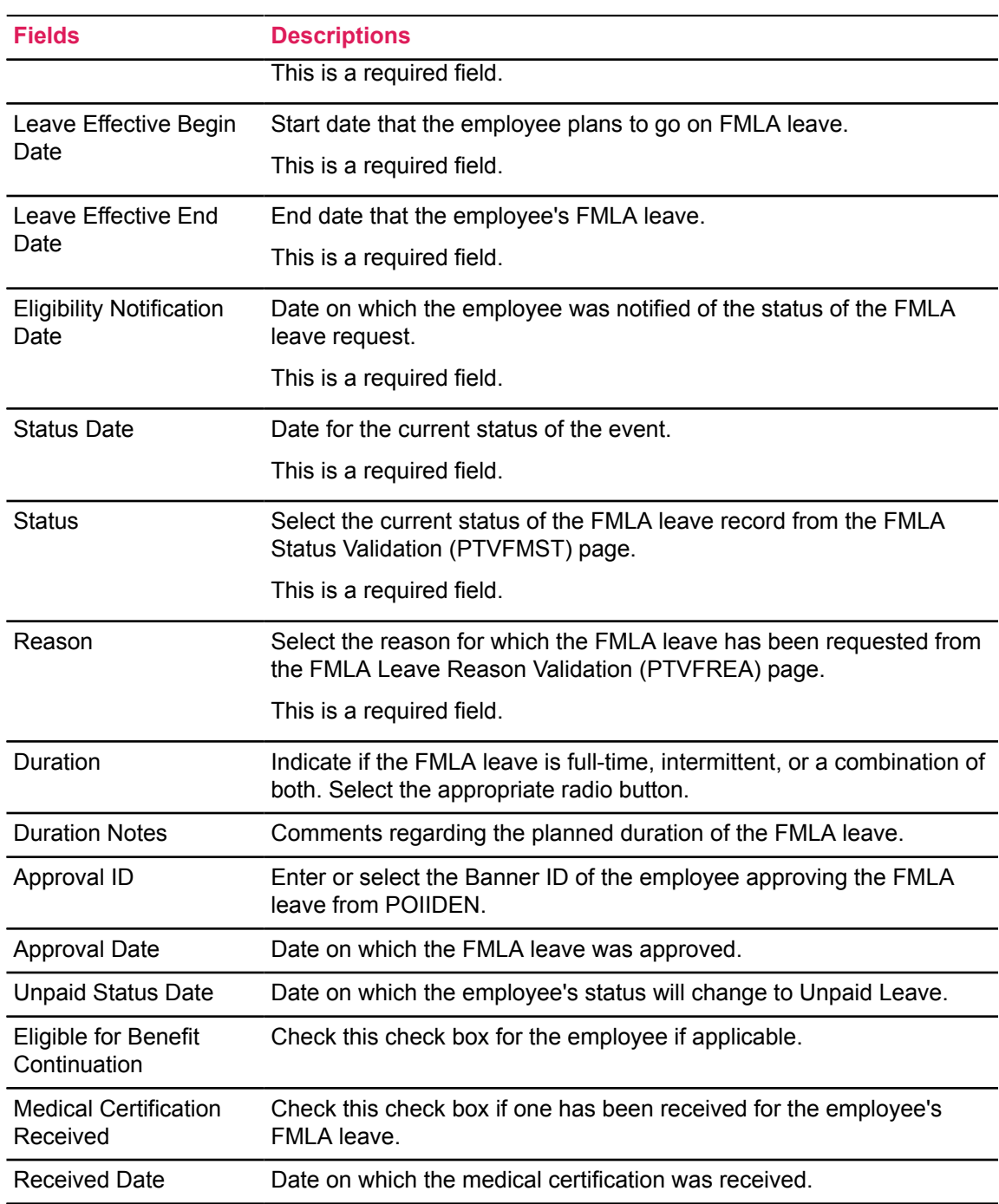

Enter the following information if FMLA leave is used to care for a family member employed in the armed forces:

- Enter the **Military Member Name**.
- At **Relationship**, select the code from the Beneficiary Relationship Rules (PTRBREL) page that best describes the employee's relationship with the military member.
- At **Type of Care**, enter a comment to specify the nature of care to be provided.

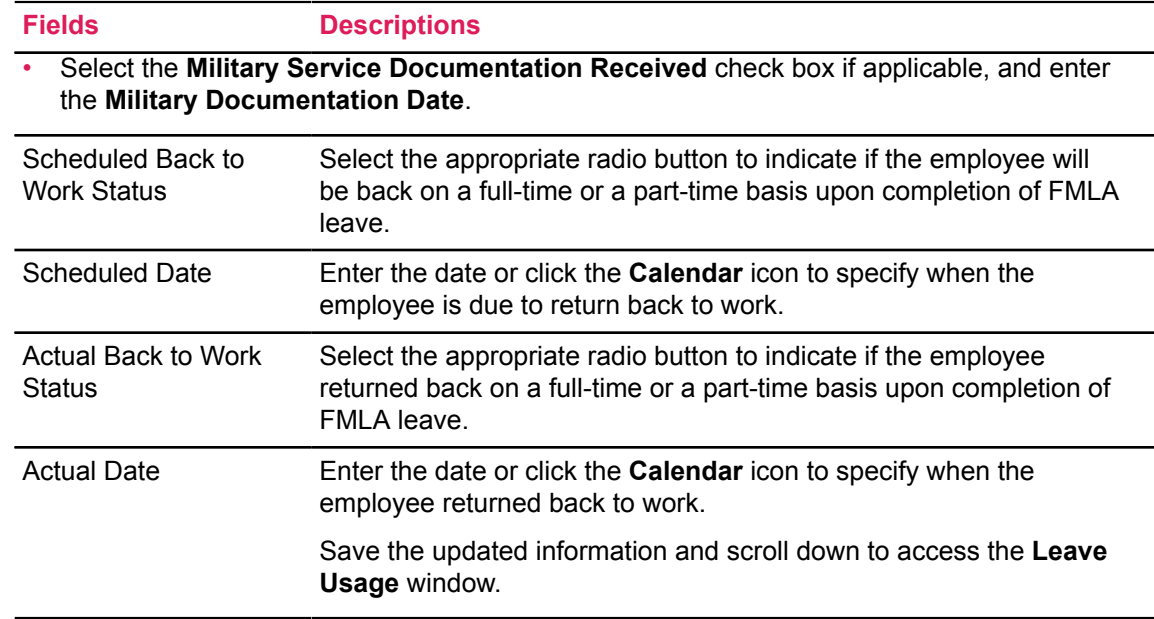

### **Leave Usage Window**

The **Leave Usage** window provides a comprehensive description of the circumstances of the leave usage such as the relevant dates and status information. Each leave must be identified by an earn code originally defined on the Earnings Code Rule (PTREARN) page. Access this window by selecting the **Leave Usage** section or option from the **Tools** button.

Records can be inserted manually in this window to record Leave Usage against the FMLA event. The recorded usage can not be dated outside the date boundary of the recorded event.

Additionally, the user can import usage data from payroll history by selecting the **Tools** button and the import function. In order for an Earn Code to be imported to this window, the FMLA Usage Indicator on PTREARN must be checked to signify that it is a FMLA associated Earn (Leave) code. When payroll history is accessed, the Leave Event dates will be compared to the payroll dates. Any overlap either at the beginning or at the end of the event, the system will attempt to prorate the hours being imported based upon standard workdays in the System Calendar. The user can make corrections to this data, if desired.

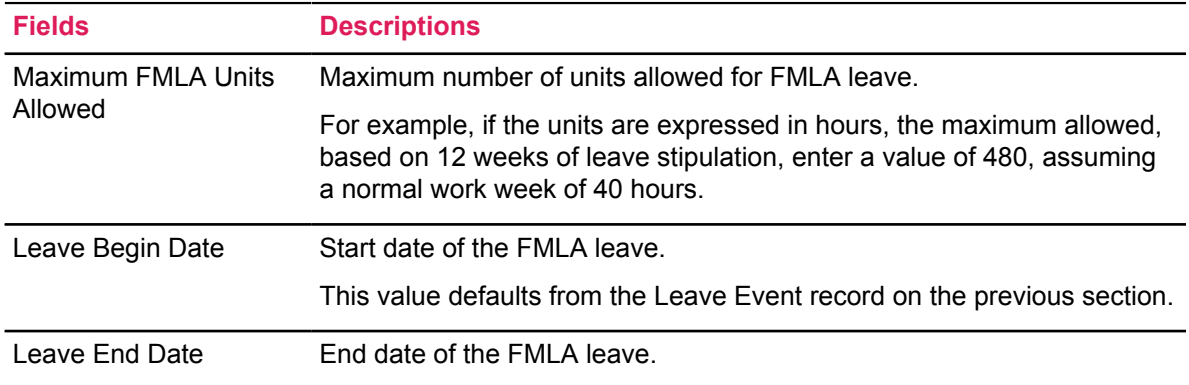

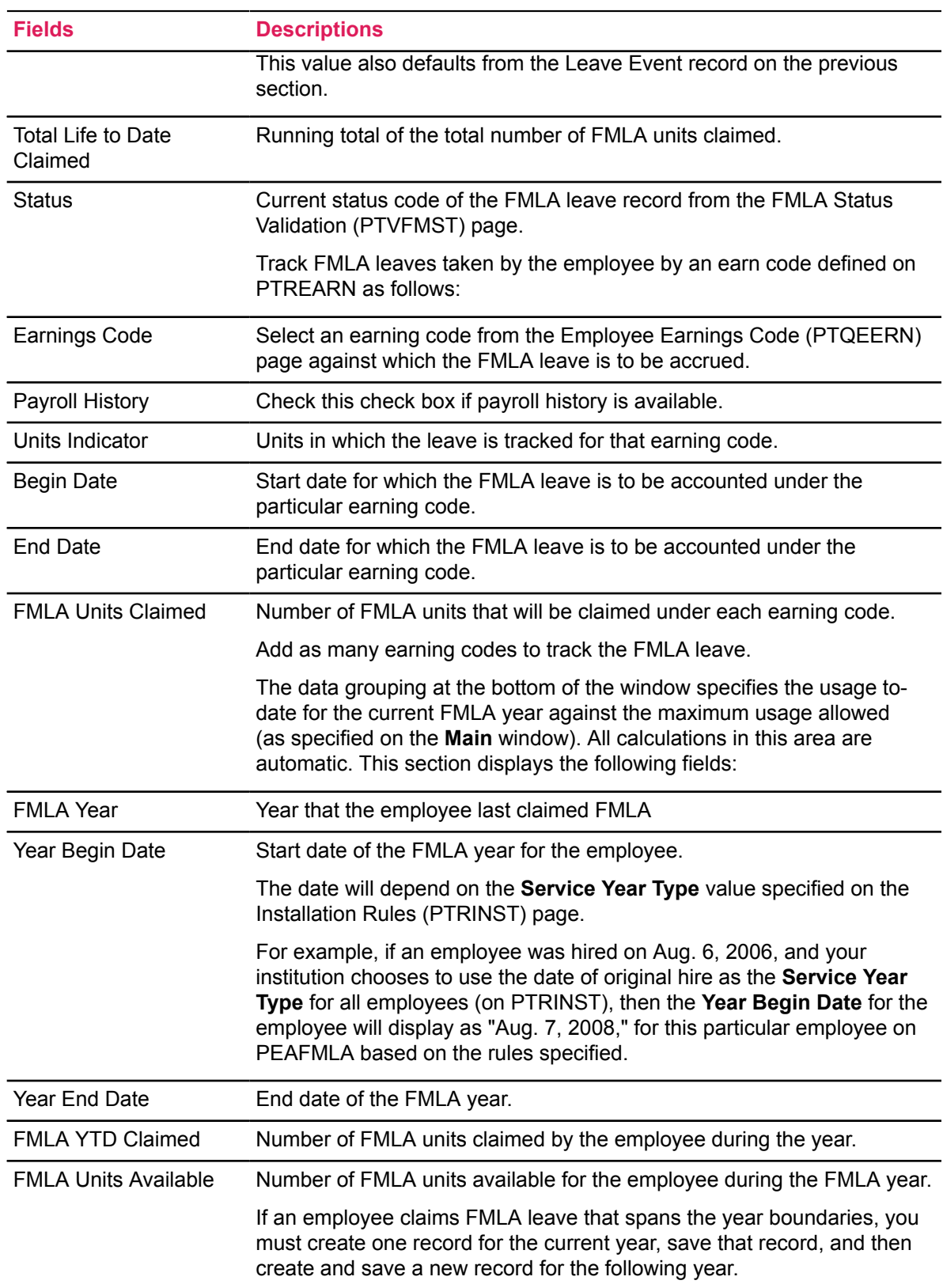

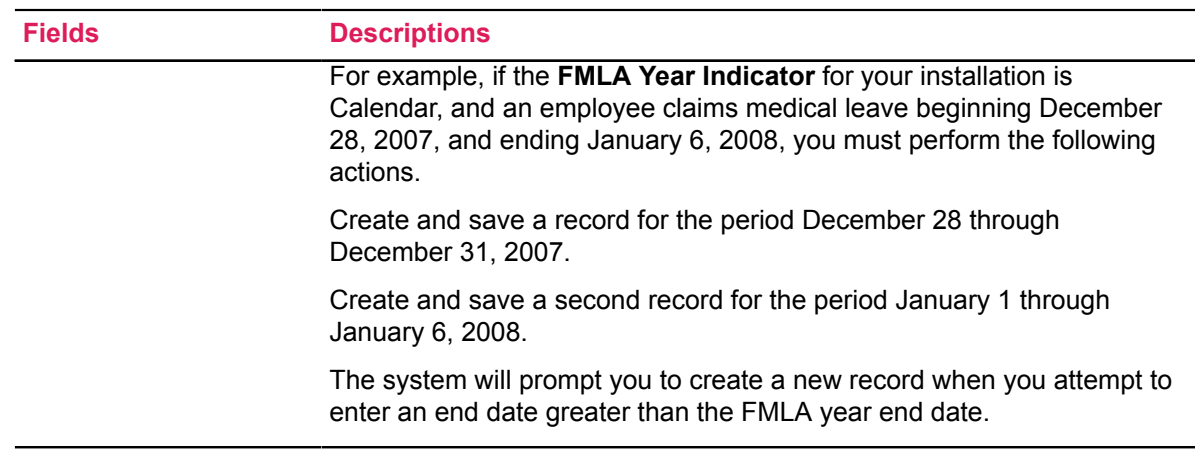

### **FMLA Comments Window**

Enter multiple, free-page comments related to FMLA leaves taken by the employee specified in the Key Block. Access this window by scrolling to the **Comments** section.

Upon save, comments once entered cannot be edited or deleted. You can however, enter a new comment to update any errors. Each comment is automatically time stamped with the **Date and Time**, and the user's Banner ID in the **Made By** field.

The following information is displayed for all comments:

- **FMLA Unit Indicator** displays the FMLA unit of measure used by the institution as a standard on PEAFMLA.
- **Leave Begin Date** displays the Leave Effective Begin Date that was entered on PEAFMLA.
- **Leave End Date** displays the Leave Effective End Date that was entered on PEAFMLA.

Enter a comment in the **Comments** free-page text section, regarding the employee's FMLA leave, and save. **Date and Time** displays the timestamp associated with the comment. **Made By** displays the Banner ID of the user who entered the comment.

### **FMLA History Window**

The **History** window captures the data upon each save on PEAFMLA. The information presented is for display only. Access this window by scrolling to the **History** section. The records are displayed in descending order, with the most recent history record displayed first. Scroll down to view older records.

All fields are identical to the **Leave Event Record** window. For detailed descriptions, refer to the [Leave Event Record Window](#page-193-0) on page 194 description in this chapter.

## **Employee FMLA Status Inquiry page (PEIFMLA)**

Use PEIFMLA to view a history of the leaves an employee has taken under FMLA for a specific FMLA year. Since this is an inquiry page, you can only filter and view data on this page. It consists of a Key Block and the following two windows:

- **Leave Event Record**
- **Comments**

### **Key Block**

To filter and display data, enter the following information in the Key Block.

- ID The Banner ID of the employee for whom the FMLA information is to be entered.
- Leave Period Indicator The type of year used by your institution for calculation purposes.
- FMLA Year The year for which the FMLA information is to be viewed.

### **Leave Event Record**

The **Leave Event Record** window displays the following information based on the data entered in the Key Block.

- **Begin Date** The Leave Effective Begin Date that was entered on PEAFMLA.
- **End Date** The Leave Effective End Date that was entered on PEAFMLA.
- **Status** The Status Code of the employee FMLA event.
- **FMLA Reason** The Reason Code for the FMLA leave that was entered on PEAFMLA.
- **Comments Exist** This check box will be selected only if comments have been entered for the specific FMLA leave period on PEAFMLA.
- **Units Indicator** The FMLA unit of measure used by the institution as a standard on PEAFMLA.
- **Units Claimed** The number of FMLA units used by the employee during the leave period as entered on PEAFMLA.
- **Notify Date** The date on which the employee was notified of their status of the requested FMLA event.
- **Benefit Indicator** This check box will be selected if the employee was eligible for Benefits Continuation on PEAFMLA.
- **Back to Work Scheduled** The date on which the employee is scheduled to return to work, as entered on PEAFMLA.
- **Back to Work Actual** The date entered on which the employee actually returned to work.
- **Current Max. Units Allowed** The maximum number of FMLA units that the employee is eligible for.
- **FMLA YTD Claimed** The number of FMLA units already claimed for use by the employee.

• **FMLA Units Available** - The calculated number of FMLA units available for the employee. It is the balance of Current Max. Units Allowed and FMLA Units Available.

### **Comments Window**

The **Comments** window displays the comments related to the FMLA record selected on the **Leave Event Record** window. Access this window by selecting the appropriate option from the **Option** menu or click on the **Comments** section.

All comments contain the following fields.

- **FMLA Unit Indicator** The FMLA unit of measure used by the institution as a standard on PEAFMLA.
- **Leave Begin Date** The Leave Effective Begin Date that was entered on PEAFMLA.
- **Leave End Date** The Leave Effective End Date that was entered on PEAFMLA.

The following information is displayed for each comment.

- **Comments** A free-page text section which displays comments entered by the administrator regarding the employee's FMLA leave.
- **Date and Time** The time stamp associated with the comment.
- **Made By** The Banner ID of the user who entered the comment.

## **Eligibility Administration**

Eligibility administration enables you to keep track of the benefit programs in which an employee may participate. Banner Human Resources eligibility administration functions can group the benefits into an unlimited number of benefit categories, and eligibility for those programs can cross bargaining unit, organizational, and functional boundaries. Key features include the following:

- an unlimited number of benefit plans
- grand fathered benefit plan structures
- user-defined eligibility rules
- ability to capture biographic and demographic information on dependents and beneficiaries
- ability to associate dependents and beneficiaries with specific deductions and coverages
- premium and census reports

### **Modify Self-Nominated Beneficiary Records**

#### **About this task**

#### **Procedure**

1. Access the Beneficiary page (PDABENE).

- 2. Enter the employee's **ID**.
- 3. Go to the next section.
- 4. If the employee is currently attending college, select the **Attending College** check box.
- 5. Save.

### **Nominate a Previously-identified Beneficiary**

#### **About this task**

#### **Procedure**

- 1. Access the Beneficiary page (PDABENE).
- 2. Enter the employee's **ID**.
- 3. Go to the section in which you are going to enter the information for the beneficiary or dependent.
- 4. Enter the **Sequence Number** that will identify the record for the beneficiary or dependent on the Beneficiary Coverage page (PDABCOV).

If you know the ID of the beneficiary or dependent, go to step 6.

If you do *not* know the ID of the beneficiary or dependent, go to step 5.

- 5. Use the list function to access the Person Search page (SOAIDEN), search for the beneficiary or dependent, and select the beneficiary or dependent from the resulting list.
- 6. Enter the **ID** for the beneficiary or dependent.
- 7. Verify the **Active Indicator** is set.
- 8. If the beneficiary or dependent is currently attending college, select the **Attending College** check box.
- 9. Specify the **College Begin Date** and **College End Date**.
- 10. Select the **Member Type** from drop-down, select whether the person is Beneficiary, Dependent, or Both.
- 11. Select the **Spouse Employment Indicator**, if applicable.
- 12. Enter the relationship of the beneficiary or dependent to the employee in the **Relationship to Employee** field.
- 13. Select the **Disabled Indicator** to specify if the person is Disabled or Not Disabled.
- 14. (Optional) Enter the **Date Added** which is the date the dependent or beneficiary became associated with the employee.
- 15. Save.

### **Nominate a Beneficiary Unidentified in Banner**

#### **About this task**

#### **Procedure**

- 1. Access the Beneficiary page (PDABENE).
- 2. Enter the employee's **ID**.
- 3. Go to the section in which you are going to enter the information for the beneficiary or dependent.
- 4. Enter the **Sequence Number** that will identify the record for the beneficiary or dependent on the Beneficiary Coverage page (PDABCOV).
- 5. Verify the **Active Indicator** is set.
- 6. Enter the **Name** of the beneficiary or dependent.
- 7. If the beneficiary or dependent is currently attending college, select the **Attending College** check box.
- 8. Specify the **College Begin Date** and **College End Date**.
- 9. Select the **Member Type** from drop-down, select whether the person is Beneficiary, Dependent, or Both.
- 10. Select the **Spouse Employment Indicator**, if applicable.
- 11. Enter the relationship of the beneficiary or dependent to the employee in the **Relationship to Employee** field.
- 12. (Optional) Enter the Social Security Number, Tax Identification Number, or Tax Filing Number of the beneficiary or dependent in the **SSN** field.
- 13. Enter the date of birth for the beneficiary or dependent in the **Birthdate** field.
- 14. Select the code identifying the **Gender** of the beneficiary or dependent.
- 15. Select the **Disabled Indicator** to specify if the person is Disabled or Not Disabled.
- 16. Enter the **Martial Status** of the person.
- 17. (Optional) Enter the **Date Added** which is the date the dependent or beneficiary became associated with the employee.

## **Assign Benefit Coverage to a Dependent**

#### **About this task**

- 1. Access the Beneficiary Coverage page (PDABCOV).
- 2. Enter the **ID** of the employee whose dependent is to be covered.
- 3. Select the **Benefit** for which coverage is to be assigned.
- 4. If you want to use a **Query Date** other than today's date, change the filter date.
- 5. Go to the next section.
- 6. Enter the **Sequence Number** identifying the person to be covered, or use the list function and select the beneficiary from the Beneficiary page (PDABENE).
- 7. If the **Coverage Begin Date** is not the date that coverage for the dependent is to begin, enter the correct coverage begin date.
- 8. If you know the date that coverage for the dependent is to end and that date does not appear in the **Coverage End Date** field, enter the correct coverage end date.
- 9. If the dependent has other coverage for the benefit, select the **Other Coverage** check box.
- 10. Save.

## **Assign Benefit Allocations to a Beneficiary**

#### **About this task**

#### **Procedure**

- 1. Access the Beneficiary Coverage page (PDABCOV).
- 2. Enter the **ID** of the employee whose beneficiary is to be covered.
- 3. Select the **Benefit** for which allocations are to be assigned.
- 4. If you want to user a **Query Date** other than today's date, change the filter date.
- 5. Go to the next section. If the benefit or deduction only allows allocations the user will be in the allocations section. If the benefit or deduction allows both coverage and allocations the user will need to go to the next section again.
- 6. Enter the sequence number identifying the person who will be receiving an allocation or use the list function and select the beneficiary from the Beneficiary page (PDABENE).
- 7. Select the **Primary Indicator**, set person to primary or contingent beneficiary, leave unchecked if Contingent.
- 8. Enter **Primary Percentage** information, if applicable.
- 9. Enter **Primary Amount** information, if applicable.
- 10. Enter **Contingent Percentage** information, if applicable.
- 11. Enter **Contingent Amount** information, if applicable.
- 12. Save.

### **Review Benefits Assigned to a Beneficiary**

#### **About this task**

- 1. Access the Beneficiary Coverage Inquiry page (PDICLST).
- 2. Enter the **Employee ID** identifying the employee who has assigned benefit coverage to the beneficiary.
- 3. Enter the **Beneficiary ID** identifying the beneficiary whose benefit information you want to view.
- 4. Go to the next section.
- 5. View the benefit information.

## **Change an Employee's Deduction Record**

Access the Employee Deduction page (PDADEDN) . to revise an employee's deduction records.

### **Prerequisites**

#### **About this task**

- The employee must have an employee record established on the Employee page (PEAEMPL) before a deduction record can be created.
- The deduction code must be previously established on the Benefits and Deductions Rule page (PTRBDCA). Because the Employee Deduction page relies heavily on the rules constructed for this deduction code, you should access PTRBDCA and review the deduction's rule definition if you are not familiar with it.

The Employee Deduction page allows you to change a deduction amount, change options within a plan (for example, to change your medical coverage from Single to Family), change the number of Federal tax exemptions, or to terminate one deduction (for example, company-operated medical coverage) and substitute another (for example, an outside HMO) provided the target deduction is *not* governed by a core/contingent relationship established in the Benefits and Deductions Rule page (PTRBDCA).

#### **Note:** However, if you choose to change the

#### Active

status of any core benefit or deduction that is governed by a core-contingent relationship on PTRBDCA, without previously inactivating all associated contingent benefits or deductions, PDADEDN displays the Core-Contingent Enrollment page (PDCCOCE).

For further details on the functionality of the Core-Contingent Enrollment page (PDCCOCE), please refer to the online help of Banner Human Resources.

To change a deduction record:

#### **Procedure**

1. Access the Employee Deduction page (PDADEDN).

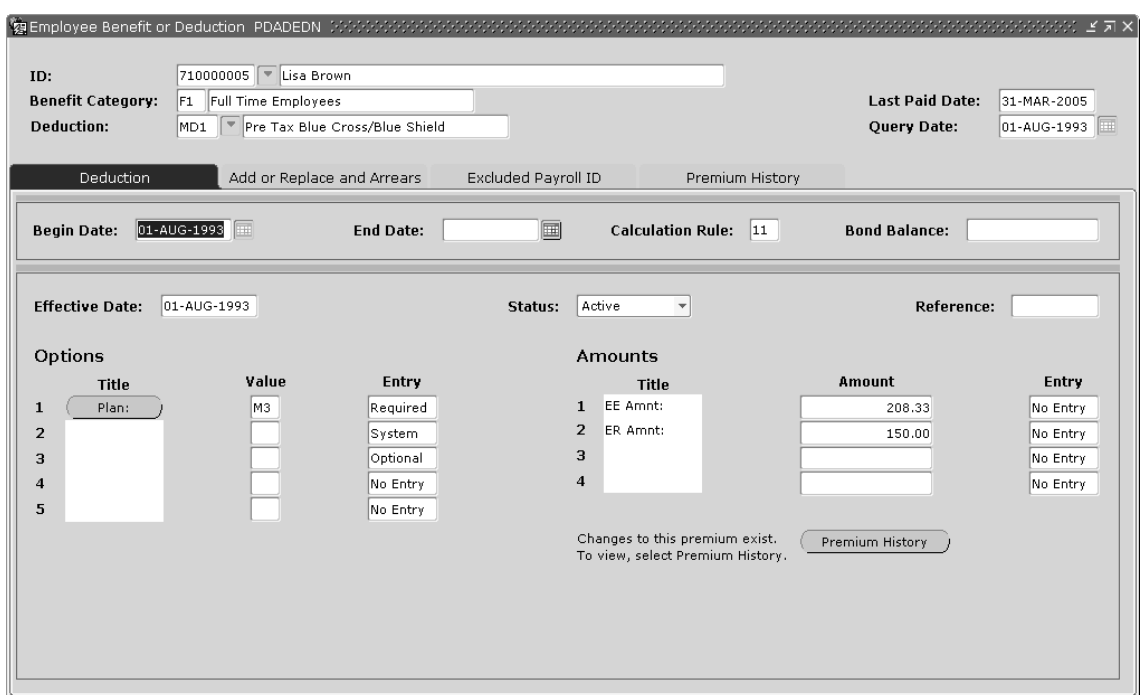

2. Enter the **ID** of the employee whose deduction record you want to change.

The system displays the name of the employee whose number you entered.

- 3. At **Benefit Category**, the system displays the Benefit Category code and description of the deduction record you are revising. The value that appears is defined on the Benefit Category Rule page (PTRBCAT) and assigned to this employee on the Employee page (PEAEMPL). This is a display-only field.
- 4. At **Deduction**, enter the deduction code of the deduction record you are revising. The value you enter must be predefined on the Benefits and Deductions Rule page (PTRBDCA). The system displays the name of the deduction whose code you enter.

In the Key Block, the system also displays the last pay event date at **Last Paid Date** and today's date at **Query Date**.

5. Move to the General Deduction Information section.

This section enables you to perform one-time-only add/replace revisions and to make permanent changes to arrears data. If you do not want to revise these areas of the deduction record, go to Step 9.

General Deduction Information section fields include the following:

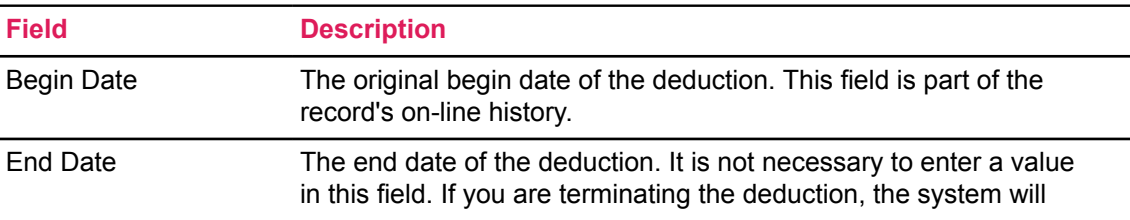

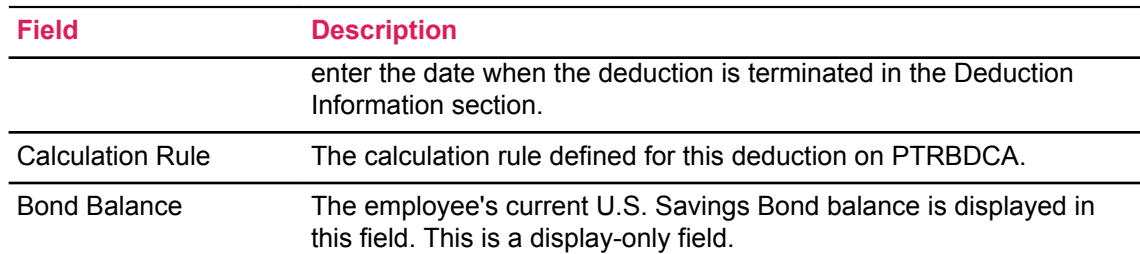

6. Access the Arrears section by selecting Add or Replace and Arrears section or option from the Tools button.

The Arrears section fields include the following:

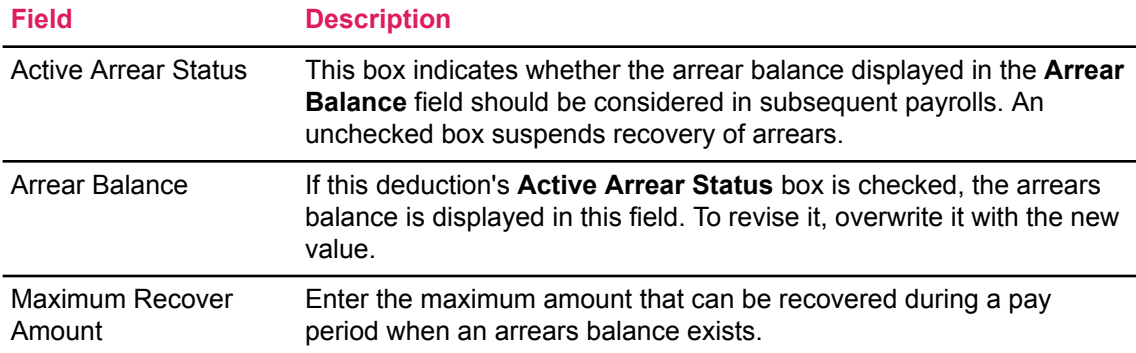

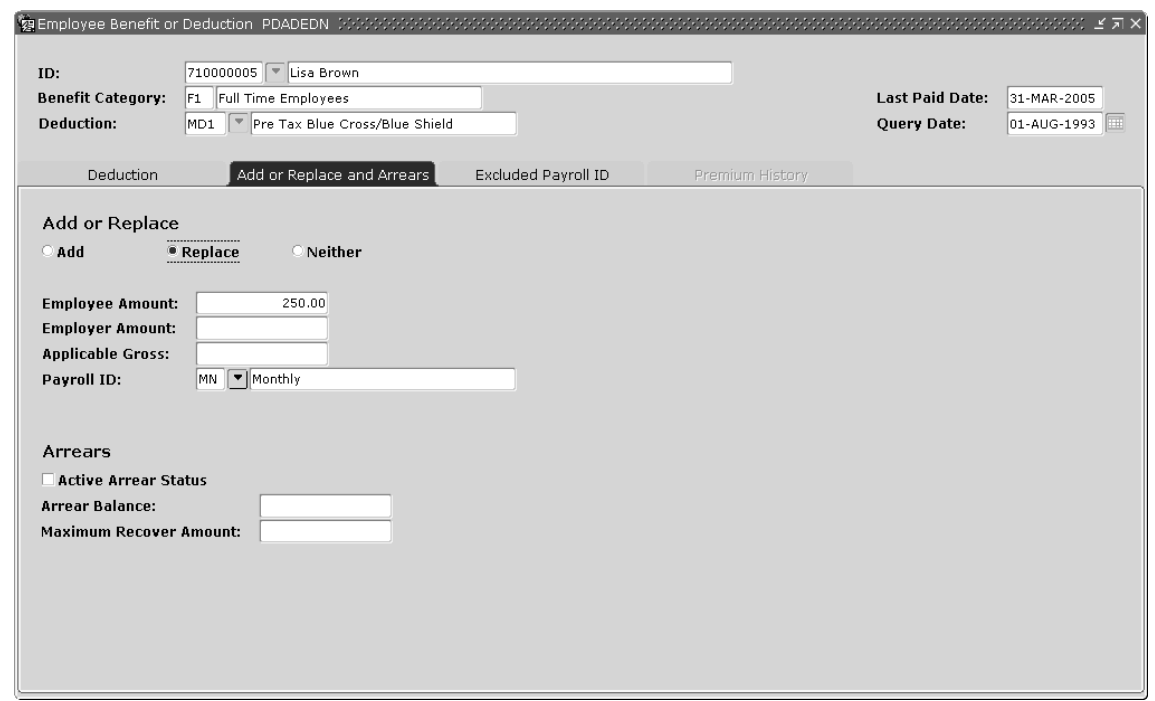

7. Enter the following information in the Add or Replace section of PDADEDN. Access this window by selecting the Add or Replace and Arrears section or option from the Tools button.

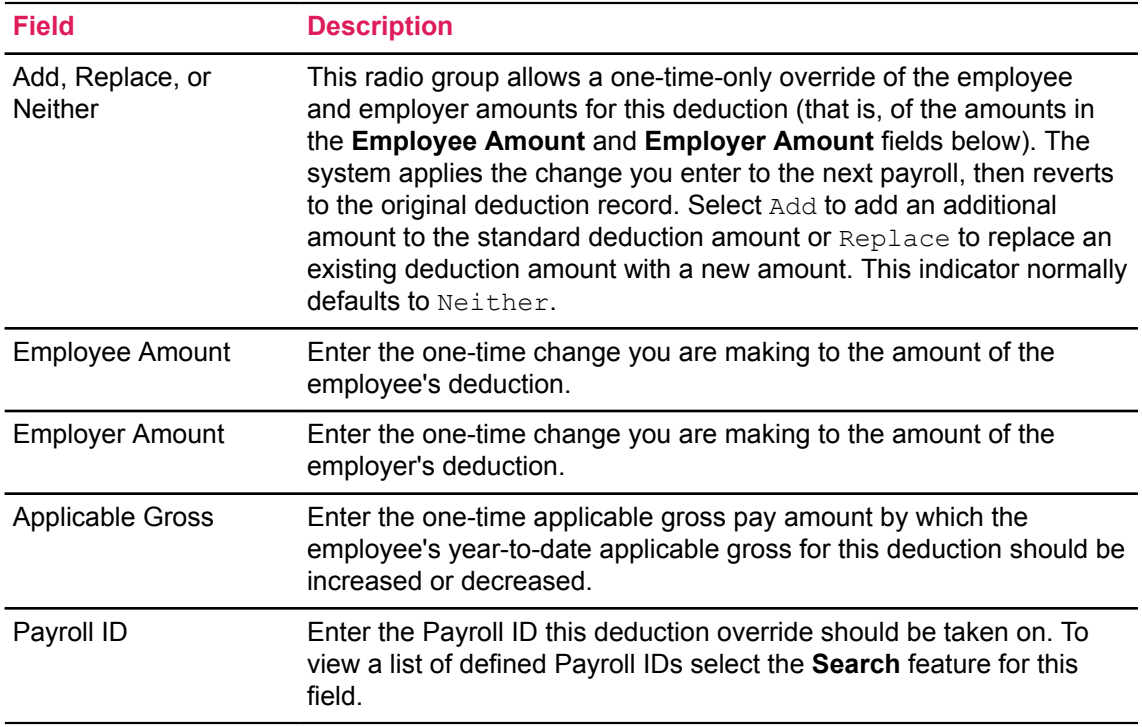

8. Move to the Deduction Information section. This section enables you to make changes to your deduction record that will be in effect for more than one pay cycle. The system displays the current effective date in the **Effective Date** field.

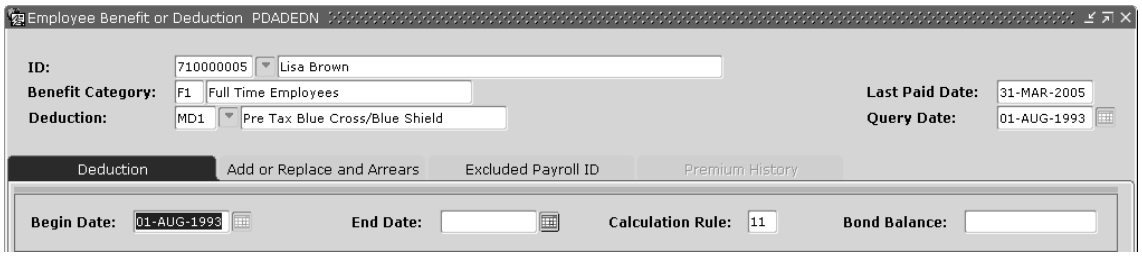

9. Next, access the Create Future Change window by selecting New Effective Date from the Tools button.

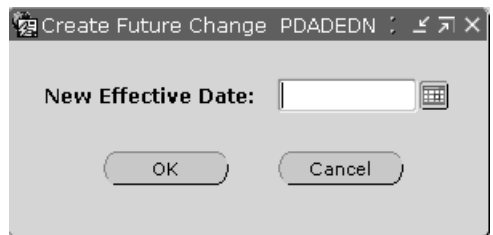

10. At **New Effective Date**, enter the date on which your deduction change is to become effective. The date you enter must be later than the employee's last paid date.

**Note:** If the deduction record you are changing has been established or changed since the most recent payroll run, you do not need to enter a new effective date. Examples include changing a new employee's deduction record or making another change to a record that has been changed since the employee's last paid date.

11. Return to the Main window. The date you just entered replaces the original date in the **Effective Date** field, and the **New Effective Date** field on the Create Future Changes window becomes blank.

**Note:** If a payroll is currently being processed, it will not reflect this deduction change.

- 12. Select the **Deduction Change Reason**.
- 13. Specify the **Event Date for the life event change**.
- 14. Move to the field you want to change and overwrite the displayed value with your revision.
- 15. When your revisions are complete, save the record. The system will implement your changes on the date you specified.
- 16. To exclude certain pay types from your revised deduction, or to change the current exclusions, go to the Excluded Payroll ID window. Access the Excluded Payroll ID window by selecting Excluded Payroll ID section or option from the Tools button of PDADEDN. Enter the appropriate Payroll ID code(s) and save the record.

#### **Results**

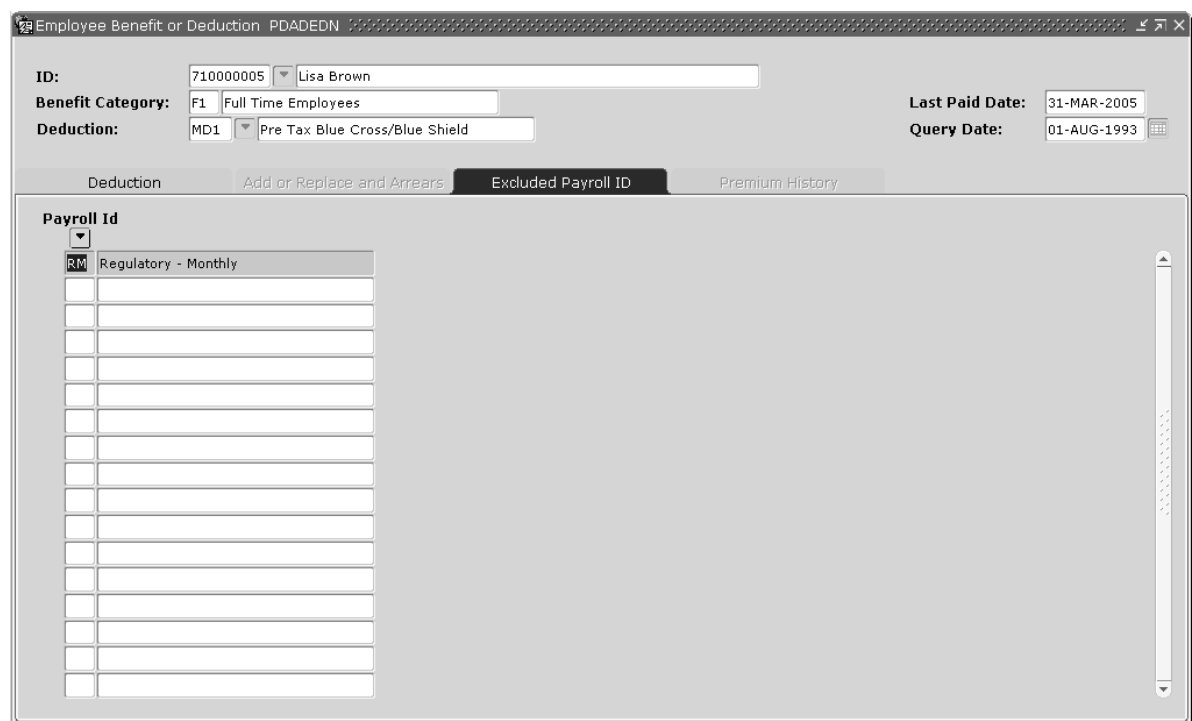

**Note:** If you filter PDADEDN with a date earlier than the effective date of the revisions, the system does not display the new effective date in the **New Effective Date** field. The field(s) you revised do not reflect their new values; the current deduction record (that is, the record as it existed before you changed it) appears on the page. Your revised values appear in the appropriate fields and will take effect on the date in the **New Effective Date** field.

## **Change an Employee's Deduction Code Governed by a Benefit Dependency**

A core-contingent relationship can be established between two or more benefit/deductions in the Benefits and Deductions Rule page (PTRBDCA). This relationship creates a dependency of one or more benefit or deduction on another, with one benefit or deduction being a requirement for the existence of the other in a benefit package.

Core benefits or deductions refer to benefits or deductions which are prerequisites that should be satisfied prior to enrollment in a related contingent benefit or deduction.

**Note:** All benefits or deductions do not have to be classified as core benefits or deductions.

Contingent benefits or deductions refer to benefits or deductions that require enrollment in a predefined, related core benefit or deduction.

The integrity of the core-contingent relationship must be maintained if you choose to include dependent benefits or deductions in benefit packages on PTRBDCA, and when you choose to change the Active status of a core benefit or deduction in an employee's record on PDADEDN. In the event you change the Active status of a core benefit or deduction on the Employee Deduction page (PDADEDN), without previously inactivating the associated contingent benefits or deductions, the Core/Contingent Enrollment page (PDCCOCE) is invoked.

**Note:** For a detailed description of the Core/Contingent Enrollment page (PDCCOCE) please refer to the online help of Banner Human Resources.

When you choose to change a benefit or deduction governed by a core-contingent relationship in an Employee's Deduction record, ensure you check the following:

- An active core record exists so that contingent deductions can be added to the Employee Deduction List page (PDIDLST).
- Add the core benefit or deduction to an employee's benefits records, in PDADEDN, before adding any associated contingent benefits or deductions.

If you try to add a contingent benefit or deduction record first, the page displays the error message: \*ERROR\*: A core benefit record must exist.

• Always delete all contingent benefits or deductions from an employee's benefits before you delete the corresponding core benefit or deduction from PDADEDN.

If you try to delete the core benefit or deduction first, without removing the corresponding contingent benefits or deductions, PDADEDN displays the error message: \*ERROR\*: Benefit Dependencies exist. Benefit/Deduction cannot be deleted.

**Note:** Deleting a benefit or deduction (core or contingent) is *not* the same as terminating a benefit or deduction (the core or contingent).

Terminating a benefit refers to the status of the benefit. When a benefit is terminated, the corresponding deduction record will cease to process for future payroll periods.

On the other hand, when you delete a benefit or deduction from an employee's records, the benefit is removed for a specific employee.

• Alternatively, if you attempt to delete a core deduction and cause a gap in the effective dates of a core deduction, the above-described error message is again displayed.

For example, consider a core deduction A1 and its corresponding contingent deduction C1 with the following effective dates and statuses:

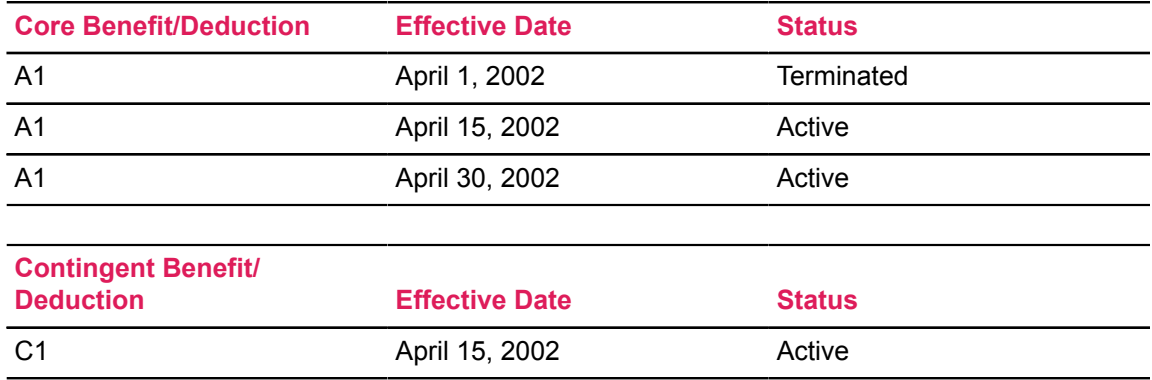

If the core deduction A1, effective dated April 15, 2002 is now deleted without deleting its contingent deduction C1, the contingent benefit C1 will not have a corresponding core record for the 15 day duration (from April 15 to April 30), until core A1 is reactivated on April 30, 2002.

## **Verify Benefit Status of Student-Employees**

#### **About this task**

For universities in the U.S.A., student-employees are granted an exemption on FICA taxes, while they are enrolled at an institution and are employed in jobs on campus. Students must maintain a minimum enrollment level while they are working and must not be appointed to career-oriented jobs. Otherwise, the FICA tax exemption is lost and the institution is responsible to remit the tax and affiliated benefit dollars to the government. Minimum enrollment hours can also be different based upon the type or level of student, such as an undergraduate or graduate.Therefore, payroll administrators are required to monitor enrollment and deduct FICA taxes from student-employees that fall below the specified enrollment level.

To comply with this requirement, the Verification of Student Hours Process (PHPSHRS) identifies student-employees that are enrolled in the current term, and based upon their level of credit hours, determines whether their FICA tax records should be Active, Waived, or Exempt. This feature enables payroll administrators automate changes for appropriate taxes on the specified payroll.

Institutions may have their own procedures for performing the enrollment verification check. The process can be run at any time as many sites perform this procedure on a payroll-by-payroll basis, while others may conduct this check at specific intervals within the term.

**Note:** During payroll, run the Verification of Student Hours Process (PHPSHRS) before running the Time Processing Report (PHPTIME) for which the FICA taxes should be evaluated, as the results affect the deduction status based upon an effective date.

In addition, it should be noted that the institution must be in production with Banner Student and Banner Human Resources, for this process to be utilized.

To generate a summary report of the student-employee population for a specific term in your institution, as well as establish the benefit or deduction status for the student-employee population.

- 1. Establish a payroll associated term code on the Associated Term Validation page (PTVATRM). This will eventually be used to define a period of time to which Banner Student Term Codes will be mapped for use in the enrollment verification process. This allows for a site to associate enrolled courses that might be included in a number of mini-terms.
- 2. On the Associated Term Rule page (PTRATRM), group campus-specific term codes under an associated term code established in step 1.
- 3. Define the minimum credit hours of enrollment for the varying levels of student that must be monitored (undergraduate, graduate, etc.) on the Student Employee Credit Rule page (PTRSCRD) and affiliate them with the associated term code from step 1.
- 4. Specify eligibility rules to qualify for specific benefits or deductions for full-time and part-time student-employees at your institution on the Student Deductions page (PTRSTDE).
- 5. Set up benefits or deductions for student-employees on the Employee Benefit or Deduction page (PDADEDN).
- 6. During payroll, run the Verification of Student Hours Process (PHPSHRS) for a pay period prior to running PHPTIME.

# **Flexible Benefits Administration Overview**

Flexible benefit administration enables you to allow employees to design creative benefit packages that meet their individual needs while staying within cost guidelines. Key features include the following:

- an unlimited number of benefit plans
- grandfathered benefit plan structures
- an unlimited number of flexible spending accounts
- automatic under/over-utilization calculations

## **Set Up Flexible Benefit Plans**

#### **About this task**

- 1. On the Benefits and Deductions Rule page (PTRBDCA), define all benefits/deductions. Benefit or deduction definitions should include the codes to be used for overage and underage amounts that will be assigned on the Flex Benefit Period Rule page (PTRFLEX).
- 2. Assign the tax-free benefits in the benefit exclusions area on the Benefits and Deductions Rule page (PTRBDCA).
- 3. Enter the flex amount for each benefit category on the Benefit Category Rule page (PTRBCAT).
- 4. Define the flexible period on the Flexible Benefits Period Rule page (PTRFLEX). The calculation factor determines how to specify the flex amount on the Benefit Category Rule page (PTRBCAT). (Example: 01 - Annual = \$360, 02 - Semiannual = \$180.) Be sure to enter the begin and end dates of the benefit year at the appropriate prompts.
- 5. Use the Flexible Benefits Rule page (PTRFBEN) to specify which benefit or deduction codes from the Benefits and Deductions Rule page (PTRBDCA) are flexible benefits.
- 6. (Optional) Run the Flexible Benefits Create Process (PDPCFLX) to create records for all the benefits or deductions that are available to employees by employee class or individual identification numbers. This process uses the begin and end dates established on the Flexible Benefits Period Rule page (PTRFLEX) to establish the begin and end dates of the benefit or deduction.
- 7. Select benefits for each employee on the Employee Flexible Benefits page (PDAFLEX) by using the (A)ctive code and entering the correct benefit begin date. The system automatically totals the deductions and displays overage or underage usage at the bottom of the page. Then approve (A) the selections and save the records.

8. Run the Flex Benefits Update Process (PDPFLEX) to update or add codes to the Employee Deduction page (PDADEDN) for approved employees. Flexible benefits records not activated in the process are automatically deleted.

**Note:** All maintenance to flexible benefits are made on the Employee Flexible Benefits page (PDAFLEX) and not on the Employee Deduction page (PDADEDN).

### **Manual procedure for selecting deductions**

#### **About this task**

The manual procedure for selecting deductions in a new plan year for a current enrollee are as follows:

After you run PDPCFLX for the new plan year (2012), view data on PDAFLEX. The active deductions for the current plan year (2011) and inactive deductions for the new plan year (2012) are displayed.

All the 2012 plan year deductions will start on your plan year 01-JAN-2012.

In order to select the deductions for the 2012 year, first update the deduction status to  $\texttt{T}$  for the 2011 active deductions, including any overage or underage codes. Once the status is changed to  $T$ , proceed to select the deductions for the new plan year.

## **Set Up Flexible Spending Accounts**

#### **About this task**

The procedure below should be used *only* when flexible spending accounts are not associated with a flexible benefits plan.

- 1. Define a childcare and healthcare benefit code on the Benefits and Deductions Rule page (PTRBDCA). In the **Calculation Rule** field, enter 10. This calculation rule allows for individual deduction amounts and limits.
- 2. Enter the defined spending account code in the Benefit Exclusions section of the benefit defined as Federal Tax.
- 3. Establish the flexible spending account period on the Flexible Spending Accounts Rule page (PTRBFSA). Specify the defined flexible spending account codes and the deduction frequency (that is, the number of payrolls per month in which the deduction should be taken) for each account code. The deduction frequency will usually coincide with the frequency on the benefit definition.
- 4. Assign the flexible spending account codes to the appropriate benefit categories on the Benefit Category Rule page (PTRBCAT).
- 5. Assign the selected flexible spending account codes and amounts on the Employee Deduction page (PDADEDN).
- 6. Submit claims on the Flexible Benefits Claim page (PDAFCLM).

**Note:** The flexible balance plan year must exist on the Flexible Benefits Period Rule page (PTRFLEX) as the ending period.

The deduction effective date must be between the PTRFLEX current period and new period.

## **Add a New Benefit on the Employee Flexible Benefits page (PDAFLEX)**

#### **About this task**

Perform the following tasks to add a new benefit on the Employee Flexible Benefits page (PDAFLEX).

#### **Procedure**

- 1. Run the Flex Benefits Create Process PDPCFLX.
- 2. Access the Employee Flexible Benefits page (PDAFLEX).
- 3. Enter the employee ID in the **ID** field of the Key Block.
- 4. Navigate to the Deductions section.
- 5. Select the appropriate Benefit Code.
- 6. (Optional) Select the appropriate Plan Option Code from the drop-down list.
- 7. Set the Status to Active.
- 8. Enter the effective date of the New Benefit in the **Begin Date** field.
- 9. (Optional) Enter the termination date of the New benefit in the **End Date** field.
- 10. (Optional) Enter the amount values that are required.
- 11. Click **Save**.
- 12. Navigate to the Approval or Balance section.
- 13. Check the **Approved Indicator** check box on the Approval or Balance section.
- 14. Click **Save**.
- 15. Exit from the PDAFLEX page.
- 16. Run the Flex Benefits Update Process (PDPFLEX).
- 17. Enter the benefit begin date in the **Beginning Date** field of the Flexible Plan Year.
- 18. Submit the PDPFLEX process.

#### **Results**

The process updates PDADEDN and you can view the changes on PDADEDN or PDAFLEX.

**Note:** If you want to move an employee from one Medical Benefit Provider to another, you have to follow the procedures to terminate the old provider benefit code and then follow the procedures to update the new provider benefit code.

## **Update Benefits on the Employee Flexible Benefits page (PDAFLEX)**

#### **About this task**

Perform the following tasks to update or add new benefits on the Employee Flexible Benefits page (PDAFLEX).

#### **Procedure**

- 1. Access the Employee Flexible Benefits page (PDAFLEX).
- 2. Enter the employee ID in the **ID** field of the Key Block.
- 3. Uncheck the **Approved Indicator** check box on the Approval or Balance section.
- 4. Click **Save**.
- 5. On the Deductions window, insert a new record.
- 6. Select the appropriate Benefit Code from the drop-down list.
- 7. (Optional) Select the appropriate Plan Option Code from the drop-down list.
- 8. Set the Status to Active.
- 9. Enter the effective date of the New Benefit in the Begin Date field.
- 10. (Optional) Enter the amount values that are required.
- 11. Click **Save**.
- 12. Navigate to the Approval or Balance section.
- 13. Check the **Approved Indicator** check box on the Approval or Balance section.
- 14. Click **Save**.
- 15. Exit from the PDAFLEX page.
- 16. Run the Flex Benefits Update Process (PDPFLEX).
- 17. Enter a date in the **Beginning Date** field of the Flexible Plan Year.
- 18. Submit the PDPFLEX process.

#### **Results**

The process updates PDADEDN and you can view the changes on PDADEDN or PDAFLEX.

## **Terminate a Benefit or Deduction on the Employee Flexible Benefits page (PDAFLEX)**

#### **About this task**

Perform the following tasks to terminate a benefit or deduction in the Employee Flexible Benefits page.(PDAFLEX).

#### **Procedure**

1. Access the Employee Flexible Benefits page (PDAFLEX).

- 2. Enter the employee ID in the **ID** field of the Key Block.
- 3. Uncheck the **Approved Indicator** check box on the Approval or Balance section.
- 4. Click **Save**.
- 5. On the Deductions window, navigate to the Deduction Code you want to terminate.
- 6. Set the Status to Terminated.
- 7. In the **End Date** field, enter the termination date.
- 8. Click **Save**.
- 9. Navigate to the Approval or Balance section.
- 10. Check the **Approved Indicator** check box on the Approval or Balance section.
- 11. Click **Save**.
- 12. Exit from the PDAFLEX page.
- 13. Run the Create Employee Deduction Recs Process (PDPFLEX).
- 14. Enter a date in the **Beginning Date** of the Flexible Plan Year.
- 15. Submit the process.

#### **Results**

The process updates PDADEDN and you can view the changes on PDADEDN or PDAFLEX.

# **COBRA Administration Overview**

The Banner Human Resources COBRA module provides for administration of all COBRA (Consolidated Omnibus Budget Reconciliation Act) extended health insurance requirements.

COBRA administration automates the vast majority of COBRA calculations, correspondences, and billing transactions. Key features include the following:

- automatic notification of qualifying events occurring in other modules of the Human Resource System
- automatic notification and length-of-coverage date calculations
- automatic correspondence generation
- ability to capture biographic and demographic information on dependents and beneficiaries
- ability to associate dependents and beneficiaries to specific coverages
- billing and payment administration process

The procedures used in the administration of COBRA within the Banner System include the use of the following pages, off-line processes, and reports:

#### **Data Entry pages**

PCAPERS COBRA Person page
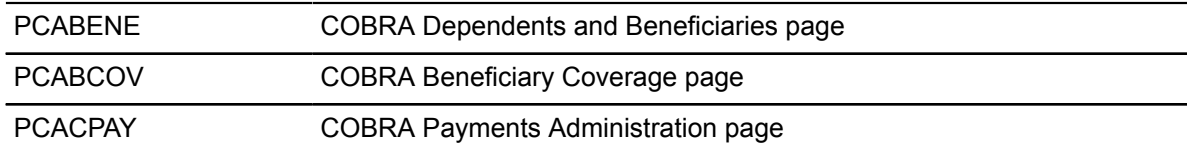

### **Rule pages**

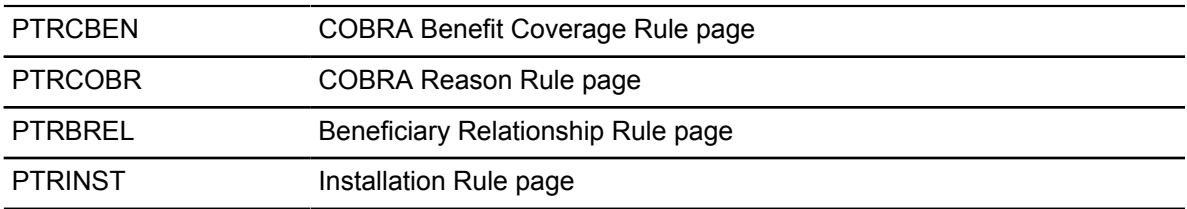

### **Off-Line Processes**

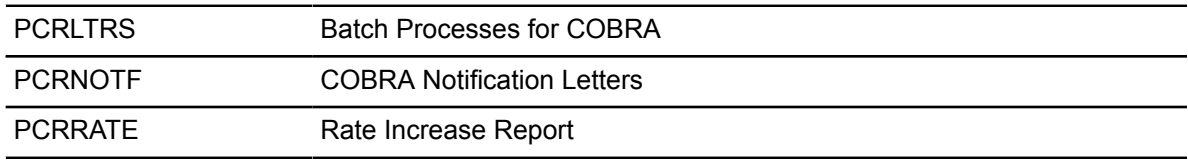

### **Reports**

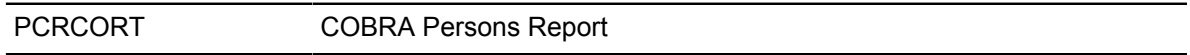

Each institution must set up its own procedures for administering COBRA benefits. These procedures will combine the use of Banner System's functionality with some manual procedures designed to support Banner.

The following is one possible procedure for using the COBRA module for the purposes of tracking COBRA eligible employees and their dependents, tracking coverage selected by COBRA Persons and their dependents, maintaining on-line payment administration, and generating eligibility notices, late notices and termination notices.

The procedures outlined in this section are divided into the following groups:

- 1. Set Up to Generate COBRA Letters on page [General Set Up for COBRA](#page-217-0) on page 218.
- 2. Rule pages Set Up for Processing COBRA
- 3. On-Demand Activities for COBRA

Activities that are handled using the data entry pages in Banner. For example, setting up a new COBRA Person, assigning coverage to a COBRA Person, or recording the receipt of a payment.

4. Monthly COBRA-related Activities

Activities that should be performed on a regular basis (for example, monthly or quarterly) and are handled completely by Banner off-line processes

# <span id="page-217-0"></span>**General Set Up for COBRA**

### **About this task**

Perform the following tasks (in any order) before you run the COBRA processes in the Banner.

### **Procedure**

- 1. Review the paragraph content on the Paragraph Process page (GUAPARA) to determine if you need to make updates to the identified paragraphs to coincide with site-specific practices.
- 2. Determine if you need to add new paragraphs. (Refer to Appendix B, "COBRA Letter Samples" for more information.)If so, use the following procedure:
	- a) Establish the new paragraph code on the Paragraph Code Validation page (GTVPARA).
	- b) Add paragraph content for the new paragraph on GUAPARA.
	- c) Add the paragraph to the applicable letter using the Letter Process page (GUALETR).

**Note:** Use existing variables when you enter new paragraphs and/or paragraph information.

If you must add a new variable, you must change the source code.

Do *not* change the source code (for example, PCRNOTF and/or PCRLTRS) when you make changes to letter codes and paragraph codes.

**Warning!** Do not delete or modify the

COB\_TAB

paragraph since the paragraph contains table definitions and formatting information for each letter.

For information regarding the Letter Generation process, refer to the "Letter Generation" chapter of the *Banner General User Guide*.

- 3. Update the Crosswalk Validation page (GTVSDAX) (internal code COBRAADDR) with the appropriate external codes for the mailing address. You can set up multiple external codes. You must use the COBRAADDR internal code for this purpose.
- 4. Update information on the COBRA/FMLA window of the Installation Rules page (PTRINST) to reflect the correct contact information.

# **Set Up Rule pages for COBRA**

### **About this task**

Set up rule pages that are applicable to the COBRA module.

### **Procedure**

1. Set up the COBRA Benefit Coverage Rule page (PTRCBEN).

Identify those benefits which a COBRA Person is eligible to elect. Benefits set up here must already exist on the Benefits and Deductions Rule page (PTRBDCA).

2. Set up the COBRA Reason Rule page (PTRCOBR).

Identify the reasons a person becomes eligible for COBRA coverage.

3. Set up the Beneficiary Relationship Rule page (PTRBREL).

Identify the relationships a COBRA Person may have to an employee or other benefactor.

4. Set up the Installation Rule page (PTRINST). Complete the COBRA Information section on this page.

### **Results**

For detailed page and field descriptions, refer to the online help of Banner Human Resources.

# **On-Demand Activities for COBRA**

### **When an Individual becomes Eligible for COBRA**

### **About this task**

### **Procedure**

- 1. If an employee's status changes and he/she now qualifies for COBRA coverage, complete the following Steps A, B, and C. If the status of an employee's dependents is changing and the dependents are to become COBRA Persons, skip to Step 2.
	- a) Change the employee's Job Status.
		- Access the Employee Jobs page (NBAJOBS).
		- Enter the **ID** and the primary **Position** number for the employee whose status is changing.
		- Move to the Job Detail window.
		- In the **New Effective Date** field enter the effective date for the employee's job status change.
		- In the **Status** field enter the employee's new status. Save the record. (**Note:** This step is optional)

If the employee has a secondary or overload job, repeat the above steps for all of the employee's jobs.

- b) Terminate all of the employee's deductions.
	- Access the Employee Benefit or Deduction page (PDADEDN).
	- Enter the employee's **ID** and the code for the first benefit or deduction you want to terminate.
	- Move to the next section to see the current information for this benefit or deduction.
- Place the cursor in the **Begin Date** field, and select **New Effective Date** from the Tools button.
- Enter the date that the benefit or deduction is to terminate and choose OK.
- In the **Status** field within the Deduction Information section and select the Terminated option from the pull-down list. Save the record. (This step is optional.)
- Repeat the above steps for all of the employee's benefits or deductions.
- c) Enter the employee's Termination or Leave of Absence Information.
	- Access the Employee page (PEAEMPL)
	- Enter the **ID** for the employee whose status is changing.
	- Select the General Employee section to bring in the current employee information.
	- Navigate to the Termination section, enter the reason for termination in the **Reason** field and enter the date the termination becomes effective.
	- For a leave of absence, access the Leave of Absence section and enter the Leave **Reason**, the **Begin Date**, and the **End Date** (if known) for the leave. Save the record.

In the case of either a leave or termination, Banner will automatically change the employee's status on the day the leave or termination takes effect.

- 2. The status of an employee's beneficiaries is changing and therefore the beneficiaries will become COBRA Persons. Complete the following to add the beneficiaries to the database.
	- a) Add the former beneficiary to the Banner System with a unique ID.
		- Access the Identification page (PPAIDEN).

Do a name search to check if the individual is already on the database with a unique ID. If he/she is on the database, go to Step 3.)

• Enter a unique ID and complete the remainder of the page.

The required information to make someone a COBRA Person includes an address record and the person's **SSN/SIN/TIN**, **Birth Date**, and **Gender**. Save the record.

- b) Repeat Step for all beneficiaries to classify them as COBRA Persons.
- 3. Make the former employee or the employee's former beneficiaries COBRA Persons.
	- a) Access the COBRA Person page (PCAPERS).
	- b) In the **ID** field, enter the ID of the person who is to become a COBRA Person.
	- c) In the COBRA Person Information section,
		- In the **Primary Benefactor ID** field, enter the ID of the COBRA Person's benefactor
		- In the **Relationship to Benefactor** field, enter the valid Relationship code of the Benefactor to the COBRA Person.
		- Check the **Other Coverage indicator** if the person is covered under another health plan.

If you select this check box, the COBRA Person will not be eligible for coverage.

• Enter a valid COBRA Reason Code in the **Qualifying Reason** field.

- Enter the date the person became eligible for COBRA benefits in the **Qualifying Date** field.
- Clear the **COBRA Coverage Accepted** check box to indicate that the person has not yet elected COBRA coverage.
- Save the record.
- d) Enter information in the COBRA Benefits window.
	- Enter the benefit or deduction code for the health benefits under which the COBRA Person or his/her benefactor is currently covered in the **Benefit Code** field.

When the notification of COBRA eligibility letter is generated, the system will look at this record and match it with the other plans within the same benefit or deduction code that are in the same group as defined on the COBRA Benefit Coverage Rule page (PTRCBEN). Benefits that are grouped together on PTRCBEN will be listed on the notification letter as benefits from which the COBRA person can elect coverage.

• Enter the corresponding **Plan code**.

The **Begin Date** field is automatically entered based on the value entered in the **Qualifying Date** field, plus the values entered in the **Delay Coverage Based on** and **Months Before Coverage Begins** fields on the COBRA Benefit Coverage Rule page (PTRCBEN) for the benefit or deduction code.

Similarly, the **End Date** field is automatically entered based on the **Begin Date**, plus the value entered in the **Coverage Months** field on the COBRA Reason Rule page (PTRCOBR) for the reason entered.

e) Complete the COBRA Benefits window for all benefits under which the COBRA Person is currently covered.

### **Set Up Coverage for the COBRA Person and their Dependents**

### **About this task**

### **Procedure**

- 1. Access the COBRA Person page (PCAPERS).
	- a) Enter the **ID** of the COBRA Person who has elected coverage.
	- b) Check the **Accepted** and **Active** check boxes.
	- c) Move to the **Enrollment Date** field, and enter the date the person elected to accept COBRA coverage.
	- d) Go to the COBRA Benefits window and delete or change the **Benefit Code** and **Plan Code** records to reflect the coverage the person has elected.
	- e) Save the records and Exit.
- 2. Set up the person's potential dependents and beneficiaries as follows:
	- a) Access the COBRA Beneficiary page (PCABENE).
	- b) Enter the **ID** of the COBRA Person.
- c) Scroll down.
- d) Enter 1 in the **Sequence Number** field and first set up the COBRA Person as a dependent.
- e) Move down to the next record, enter 2 in the **Sequence Number** field, and complete the rest of the record with the name of another potential dependent(s).
- f) Repeat this process until a record is completed for all of a COBRA Person's potential beneficiaries.
- 3. Access the COBRA Beneficiary Coverage page (PCABCOV).
	- a) Enter the **ID** of the COBRA Person.
	- b) Enter valid values in the **COBRA Benefit** and **Plan** fields.

The values in the **Begin Date** and **End Date** fields default from the COBRA Benefits window of the COBRA Person page (PCAPERS).

- c) Move to the COBRA Beneficiary Coverage section.
- d) In the **Sequence Number** field enter the sequence number (from the COBRA Beneficiary page (PCABENE)) for the dependents who are to be covered under this benefit.

### **Maintain Records and Transactions of Payments**

### **About this task**

As payments are received from COBRA Persons, record the payments and close out the payments and the bill transactions to which the payments apply.

### **Procedure**

- 1. Access the COBRA Payments Administration page (PCACPAY).
- 2. Enter the **ID** of the COBRA person from whom you have received a payment.
- 3. Uncheck the **View Interfaced Transactions** check box to view only those transactions which have not yet been interfaced with Banner Finance.
- 4. Scroll down.
- 5. Record a payment as follows:
	- a) Select the **Debt Satisfied** check box.
	- b) Enter the date the payment was received in the **Transaction Date** field.
	- c) Enter the deduction code the represents the coverage paid in the **Benefit Code** field.
	- d) Enter the payment received in the **Amount** field.
	- e) Repeat the above steps for payment received on each COBRA deduction.
- 6. Close bill payments as follows:
	- a) Select the **Debt Satisfied** indicator check box of each record for which the payment is made.
	- b) Repeat above step for all bill records that are covered by a payment.

**Warning!** Close bills for which a full payment has not been received in order to prevent a COBRA Person's coverage from being terminated for lack of payment.

## **Regular Monthly COBRA Maintenance Procedures**

### **About this task**

Perform Steps 1 - 6 on a regular, monthly basis regardless of the activities performed earlier from this section.

### **Procedure**

1. Generate COBRA notification letters to newly eligible COBRA persons as follows.

The process will also update the **Notification Date** and the **Election End Date** fields on the COBRA Person page (PCAPERS).

- a) Submit the off-line COBRA Notification Letters Report (PCRNOTF).
- b) Enter values for the following required parameters:

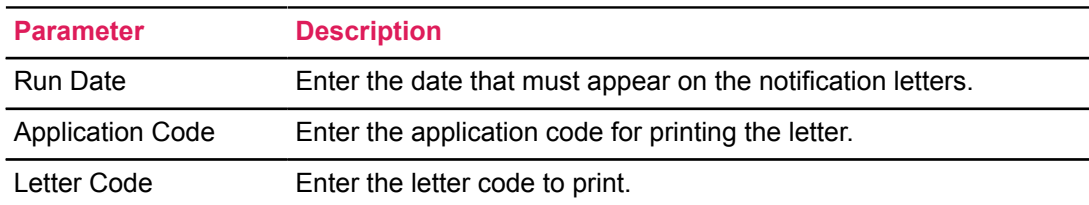

- 2. Create on-line billing records (on PCACPAY) for COBRA Persons as follows:
	- a) Submit the off-line Batch Processes for COBRA Report (PCRLTRS).
	- b) Enter values for the following required parameters:

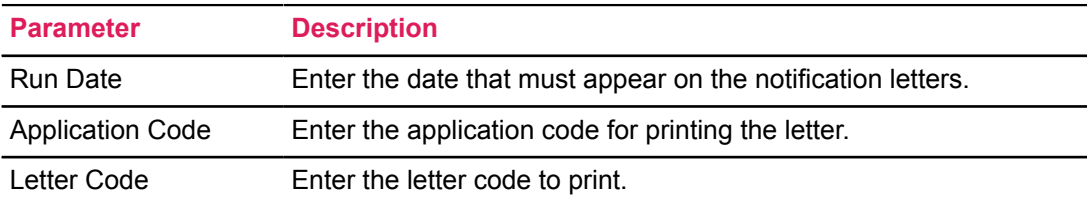

Billing records are created for Eligible COBRA Persons who have not yet enrolled, and Active COBRA Persons

- 3. Create enrollment end notices for eligible COBRA Persons whose enrollment election period has ended.
	- a) Submit the off-line Batch Processes for COBRA Report (PCRLTRS).
	- b) Enter values for the following required parameters:

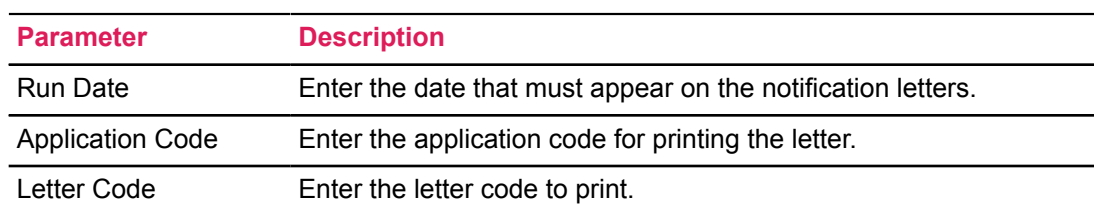

Letters are sent to COBRA People who have not elected coverage and whose election end date is less than or equal to the run date.

- 4. Create expiration notices for COBRA Persons whose coverage period is about to end.
	- a) Submit the off-line Batch Processes for COBRA Report (PCRLTRS).
	- b) Enter values for the following required parameters:

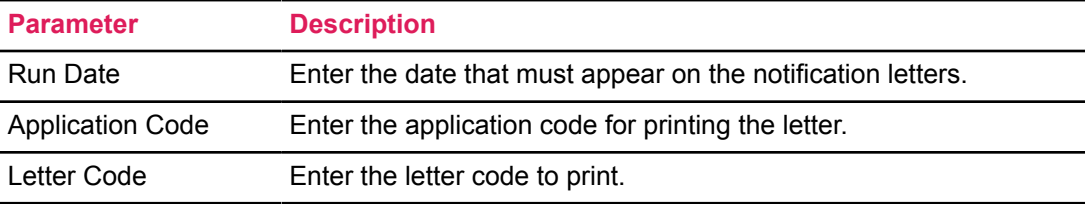

Letters are sent to COBRA People whose **Coverage End Date** is less than the **Run Date** + the **Parameter Days**.

- 5. Create late payment notices for COBRA Persons whose payments have not been received by the transaction date.
	- a) Submit the off-line Batch Processes for COBRA Report (PCRLTRS).
	- b) Enter values for the following required parameters:

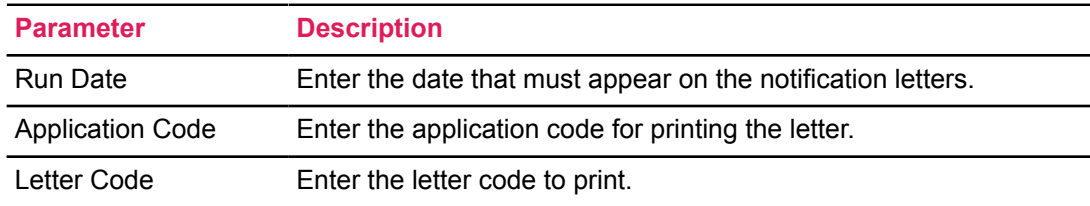

Letters are created for all COBRA people whose **Transaction Date** is less than the **Run Date**. The amount due is the total for all bills regardless of their due dates.

- 6. Create COBRA termination notices for non-payment of premium.
	- a) Submit the off-line Batch Processes for COBRA Report (PCRLTRS).
	- b) Enter values for the following required parameters:

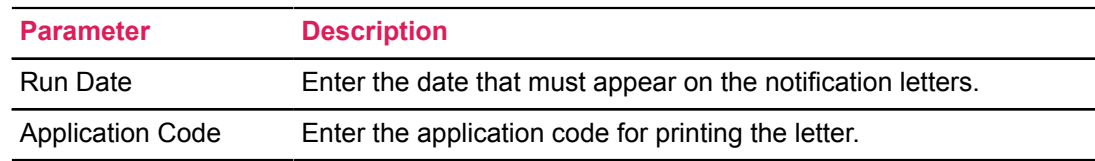

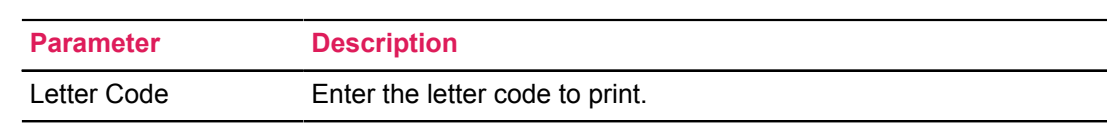

### **Results**

Letters are created for all COBRA people whose **Bill Due Date** is less than the **Run Date**.

# **Payroll Processes**

This chapter provides instructions to complete routine payroll functions in Banner Human Resources.

As each site is unique, you may encounter situations that are not addressed in this section. If this happens, please contact the ActionLine for assistance.

See the Troubleshooting section of this user guide for detailed information on any error messages that may appear during payroll processing.

This chapter documents the following:

- "Payroll Dispositions" explains payroll disposition codes.
- "Payroll Processing" leads you through the entire payroll process for creating an original pay event.
- "Payroll Adjustments" assists you in processing typical payroll adjustments. It describes general payroll features as they apply to adjustments and provides step-by-step instructions for performing payroll adjustments.
- "Use of the Payroll Redistribution page (PHAREDS)" describes the use of the PHAREDS page to perform single or mass redistributions.
- "FLSA (Overtime) Compensation" covers the facilities and usage of the Banner Human Resources System's FLSA module.
- "Payroll Reconciliation" provides a chart explaining payroll reconciliation by field and a sample worksheet for use in the payroll reconciliation report/process.
- "Deferred Pay Processing" includes procedures for establishing deferred pay data and for viewing deferred pay adjustment data for an employee.

### **Assumptions**

The instructions in this section refer to Banner function keys by their names.

To review your installation's key mapping structures, refer to the *Banner Getting Started Guide* or select the **Show Keys** option in the **Help** menu.

• The instructions below use the Job Submission module to submit the processes.

For more information on how to run reports in Banner, refer to "Job Submission", in the *Banner General User Guide*.

For detailed information on each report and process mentioned in these procedures, refer to the *Banner Human Resources Reports Handbook*.

• For additional information regarding methods of time entry with automated approvals, refer to the *Banner Human Resources Time Entry With Approvals Handbook*.

# **Payroll Dispositions**

Payroll dispositions are system-defined codes that indicate the current status of a pay event in the payroll cycle. Payroll dispositions are maintained by the system as an employee moves through the payroll cycle.

Payroll dispositions are displayed on:

- using the On-line Time Entry page (PHAHOUR) to enter employee time data for a specified pay period. A separate disposition is displayed for each employee
- accessing the Attendance Validation page (PHCATND) from PHAHOUR or the Payroll Adjustment page (PHAADJT) to enter a detailed breakdown of time data for a specified employee
- accessing the History Deduction page (PHCDEDN) from PHAHOUR or PHAADJT to enter or view deduction codes and amounts for a specified employee and payroll;
- running the Disposition Control Report (PHRDCON)
- viewing a list of an employee's payroll transactions and adjustments on the Pay Event List page (PHILIST)
- using the Payroll Adjustment page (PHAADJT) to execute pay adjustments
- viewing the details of a single pay event via the Check Detail Query page (PHICHEK)
- viewing an employee's pay events on the Time Sheet Keys page (PHITSKY)

The following table lists and describes the payroll disposition codes that appear in the above Banner pages.

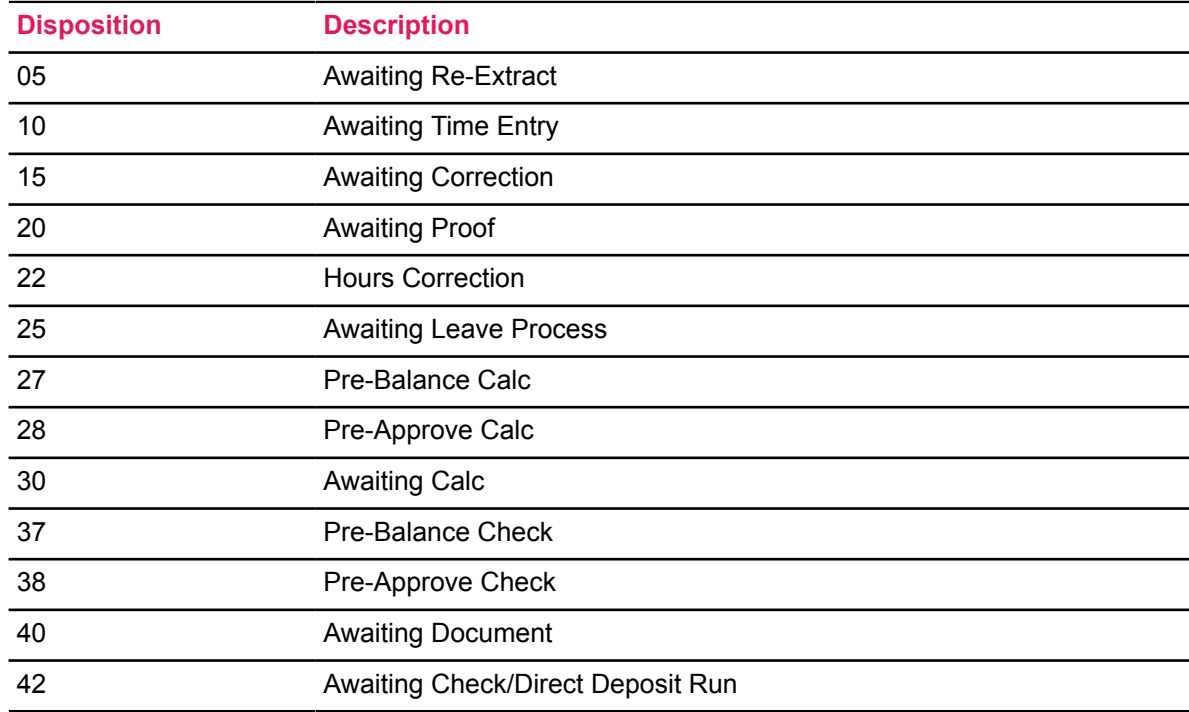

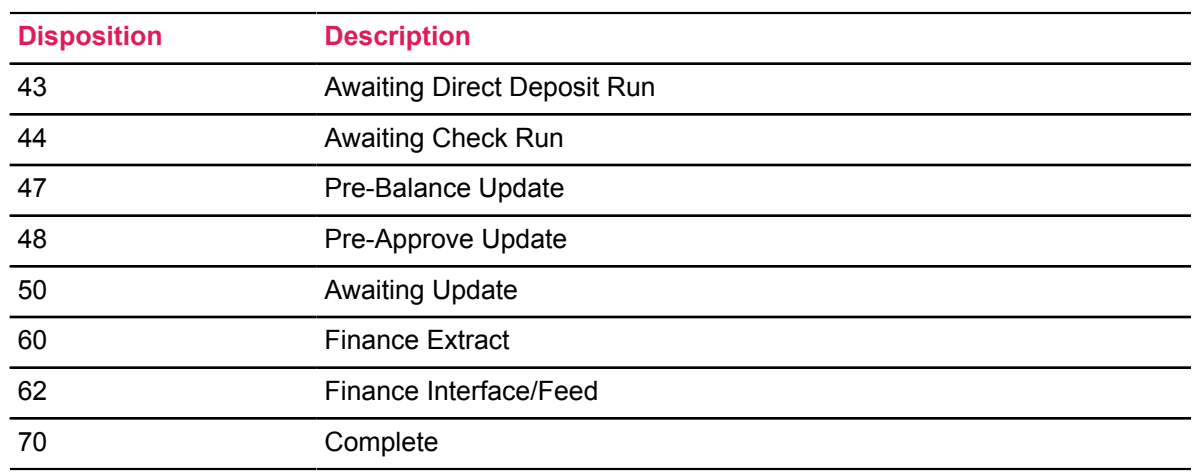

# <span id="page-227-0"></span>**Payroll Process Flows**

The following flow chart identifies payroll processes, reports, and pages and provides a step-by-step description of a typical payroll. For an explanation of the symbols used in this flow chart, refer to the legend below.

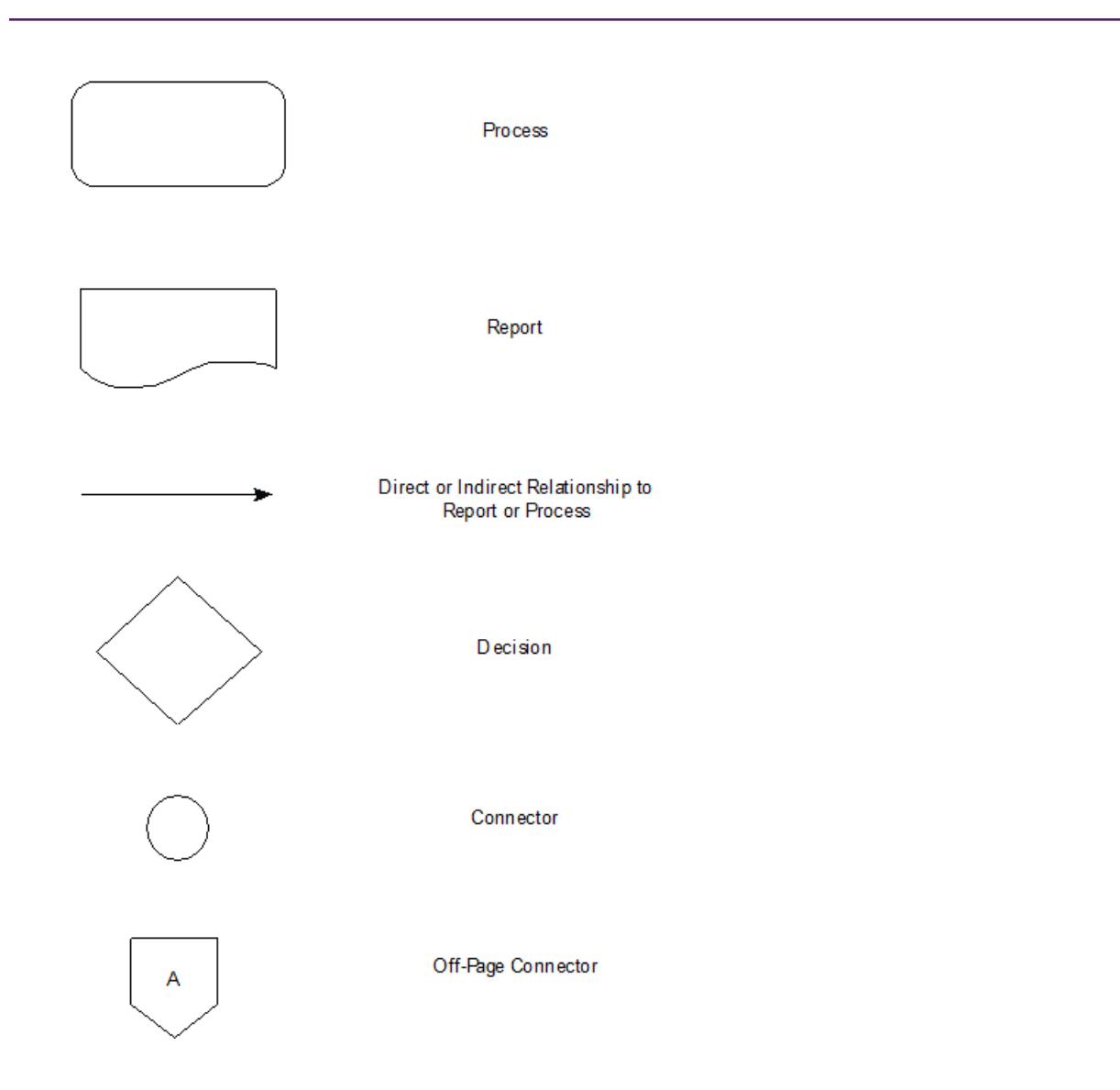

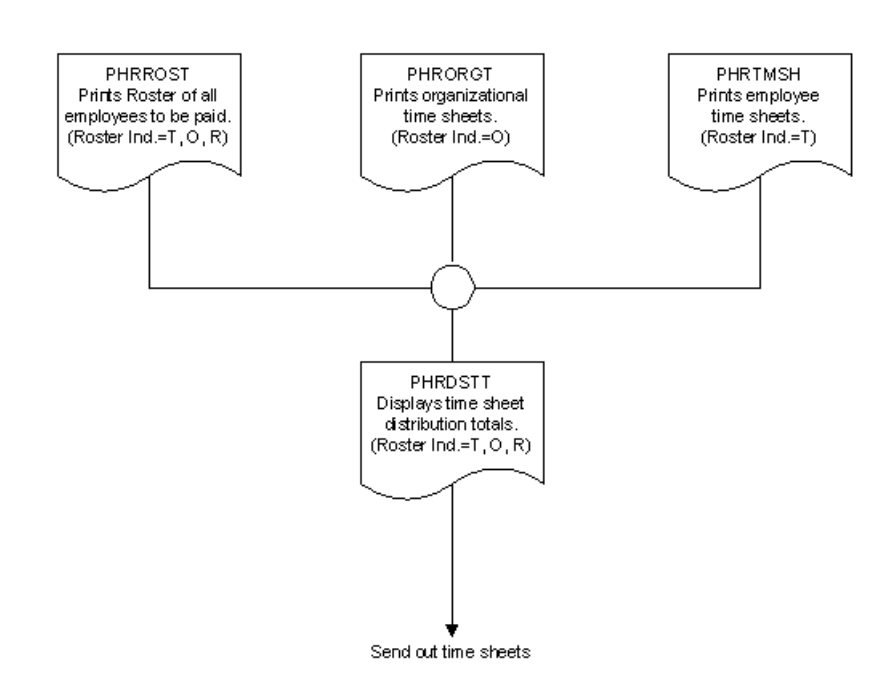

# **Time Sheet Generation Process Flow**

# **Taxable Life Insurance Calculation Process Flow**

**Note:** This step is optional and may not be necessary for every payroll.

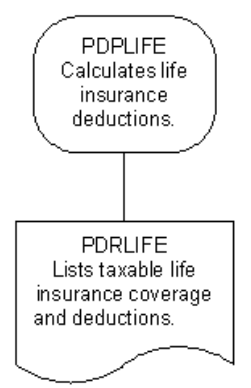

# <span id="page-229-0"></span>**Payroll Calculation Process Flow**

When all time sheets are returned

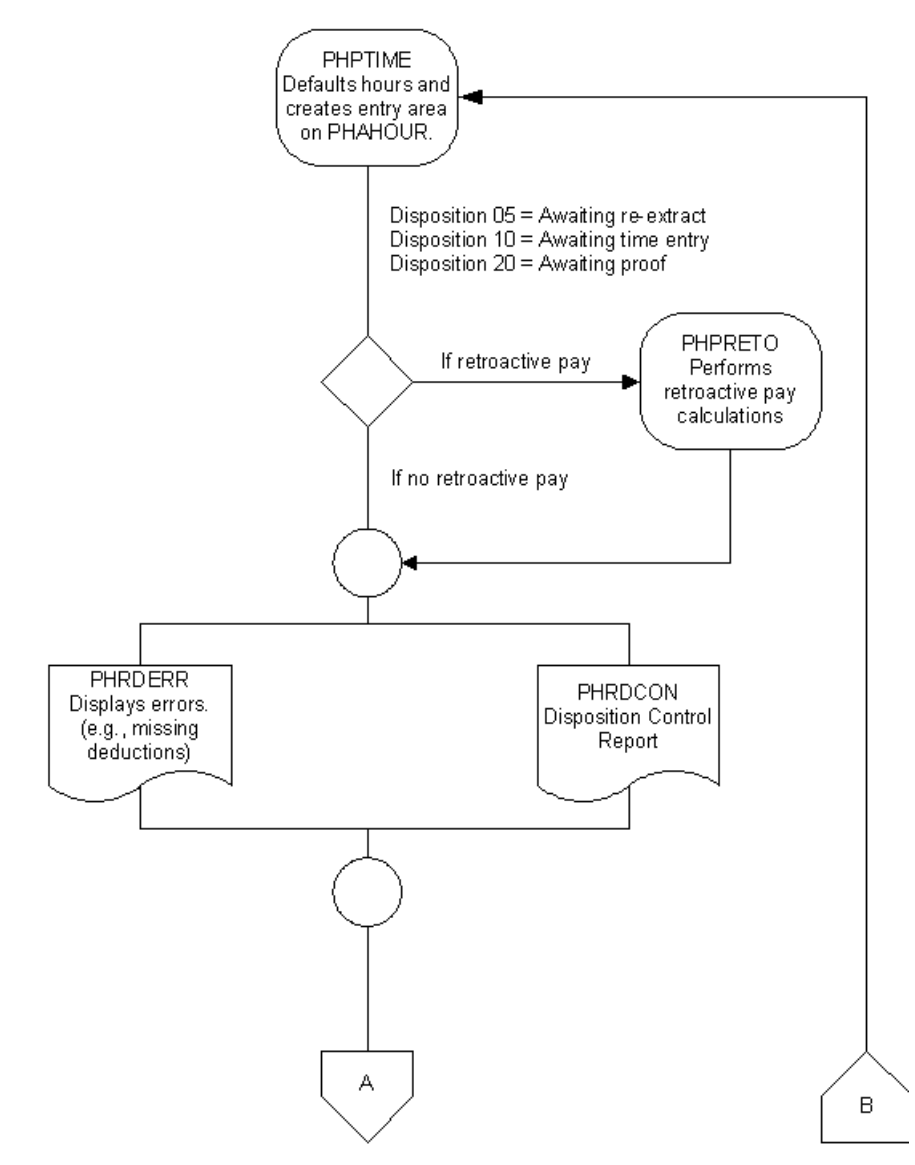

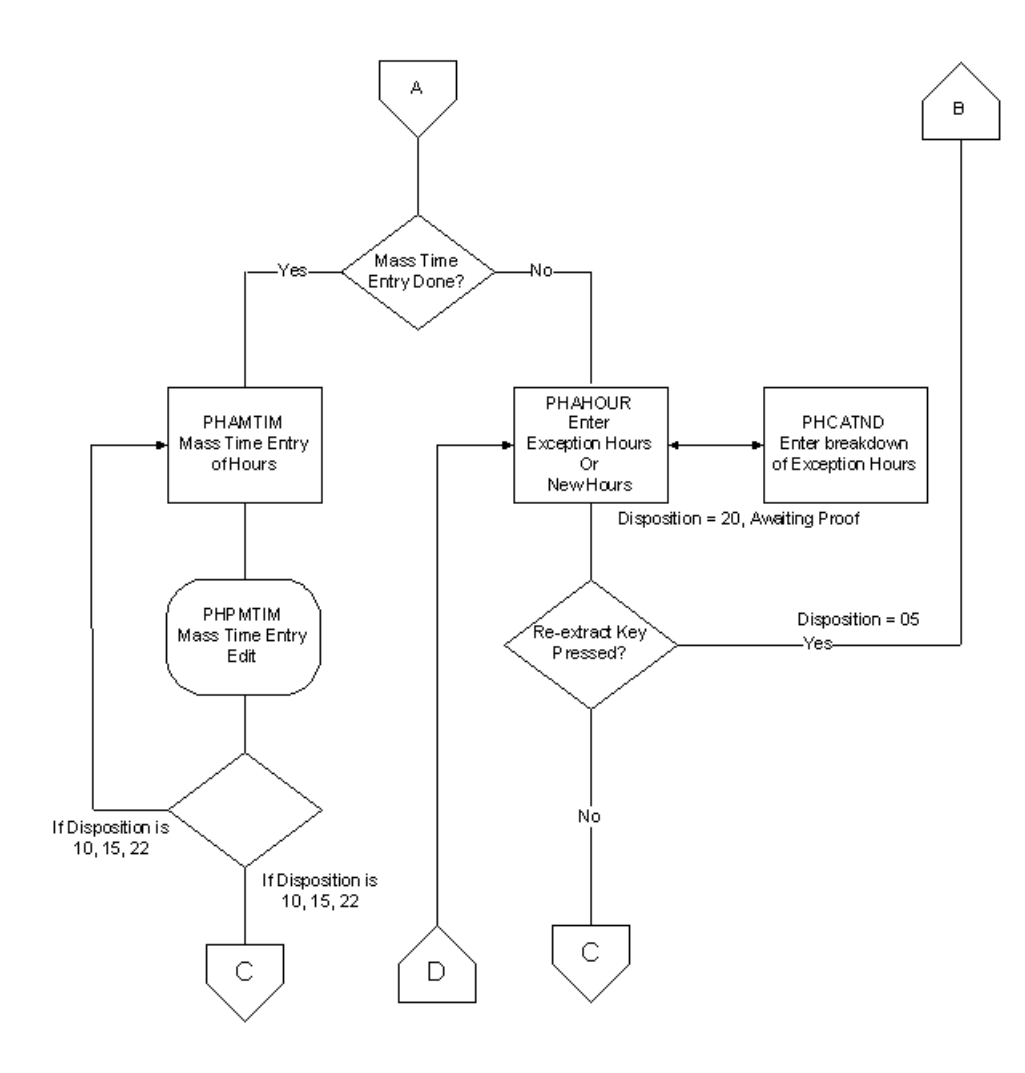

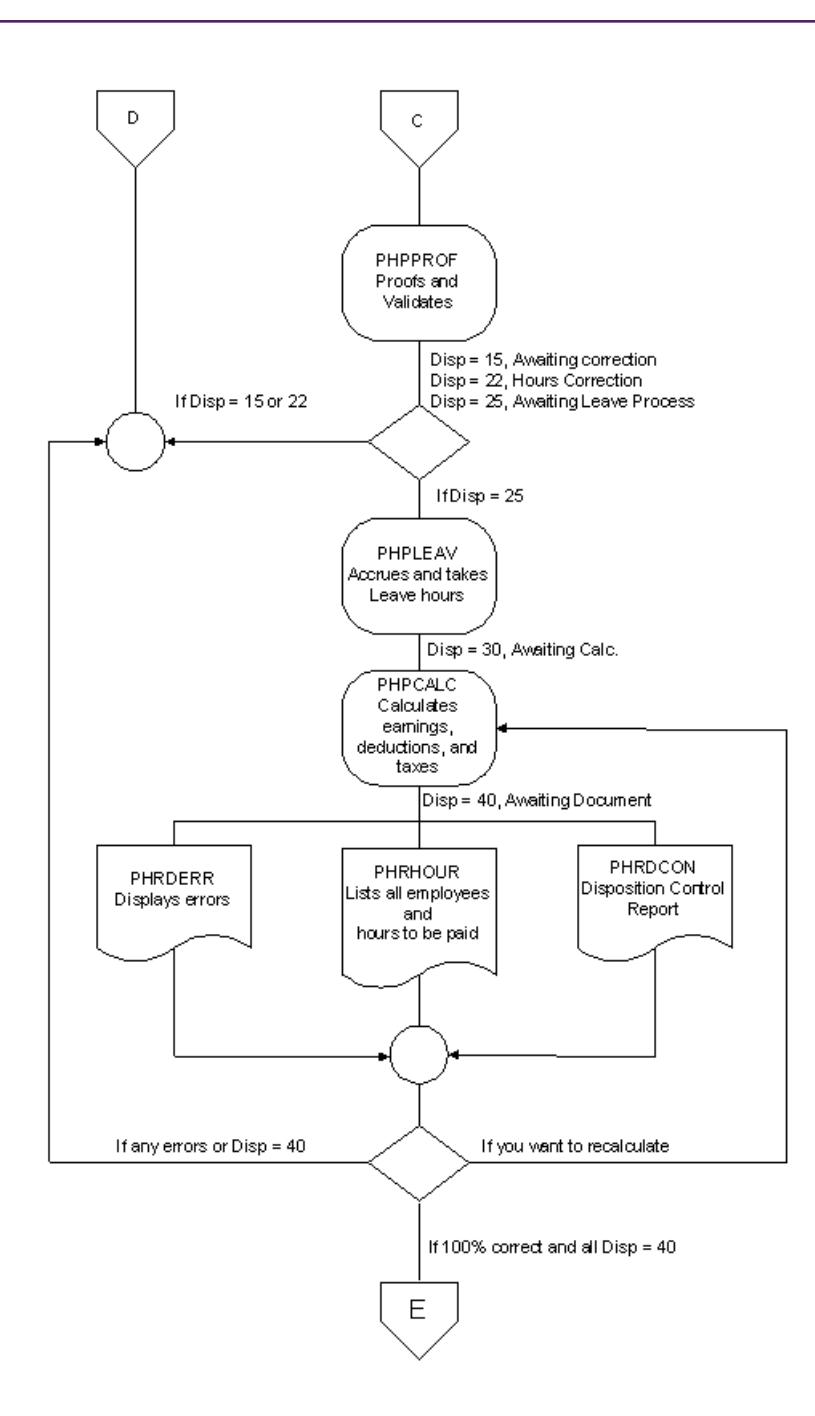

÷.

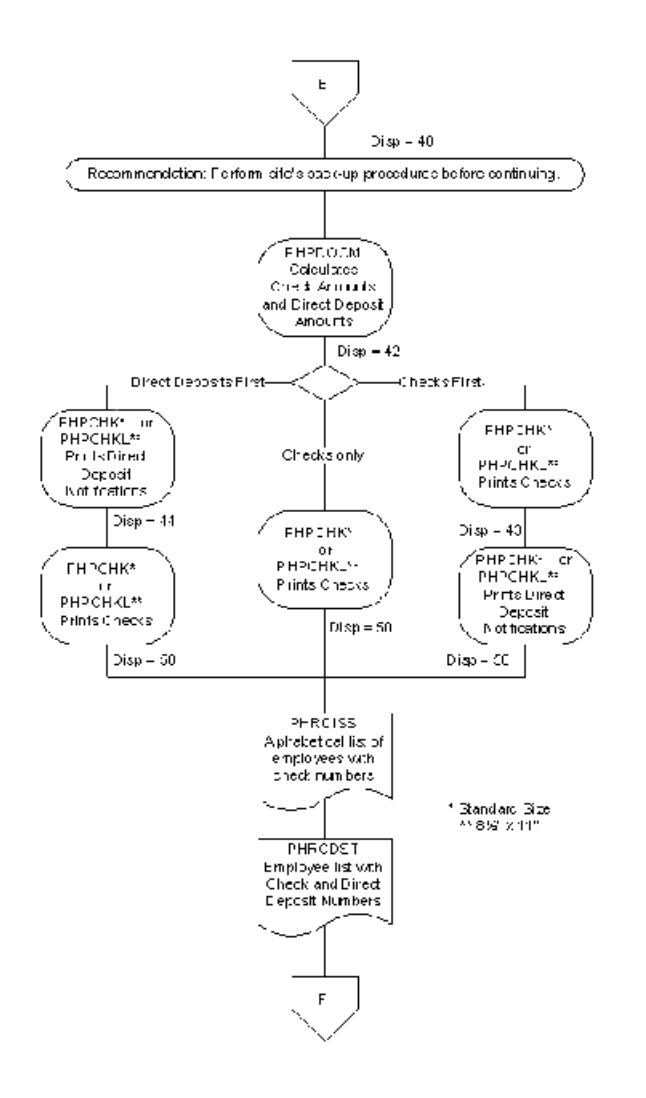

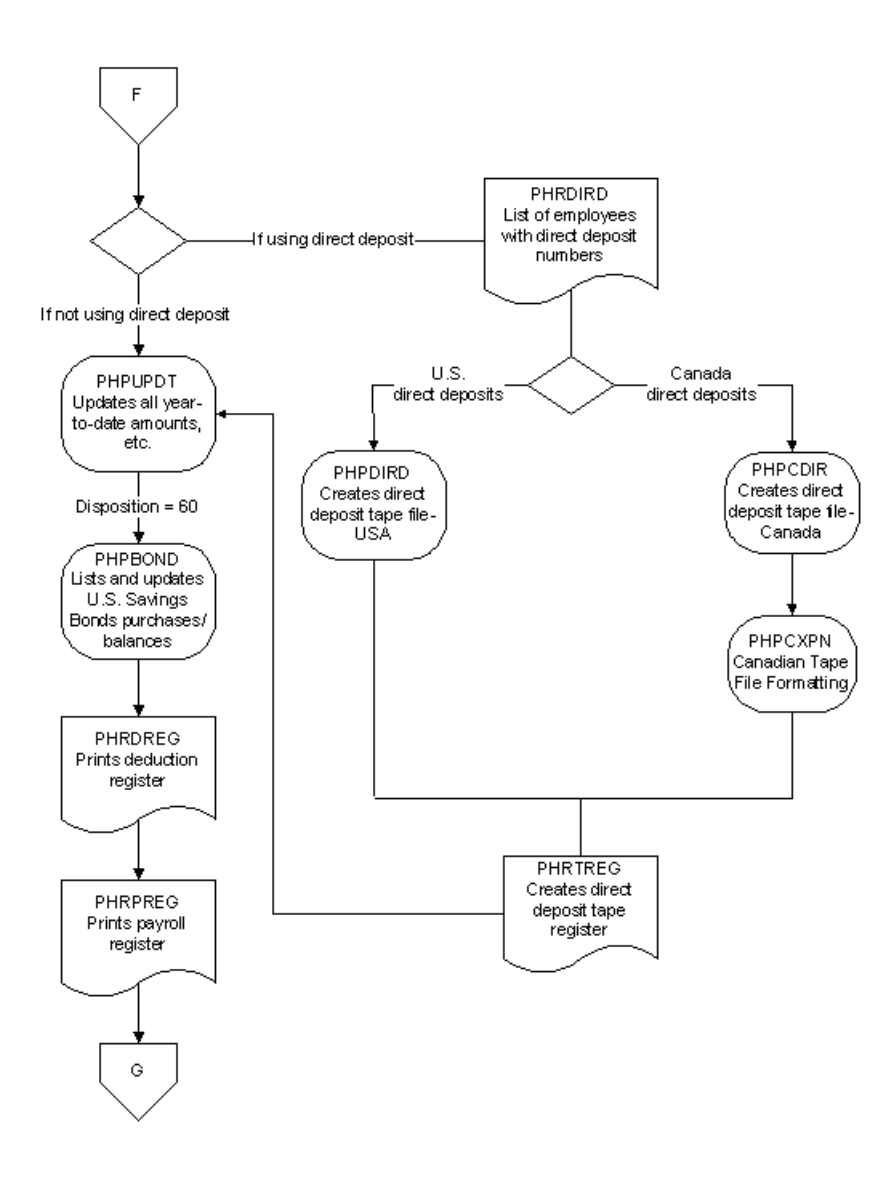

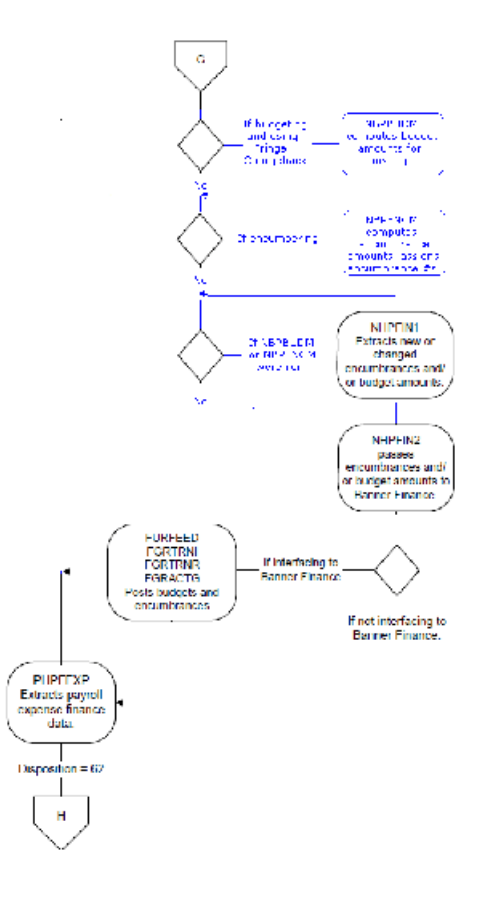

÷.

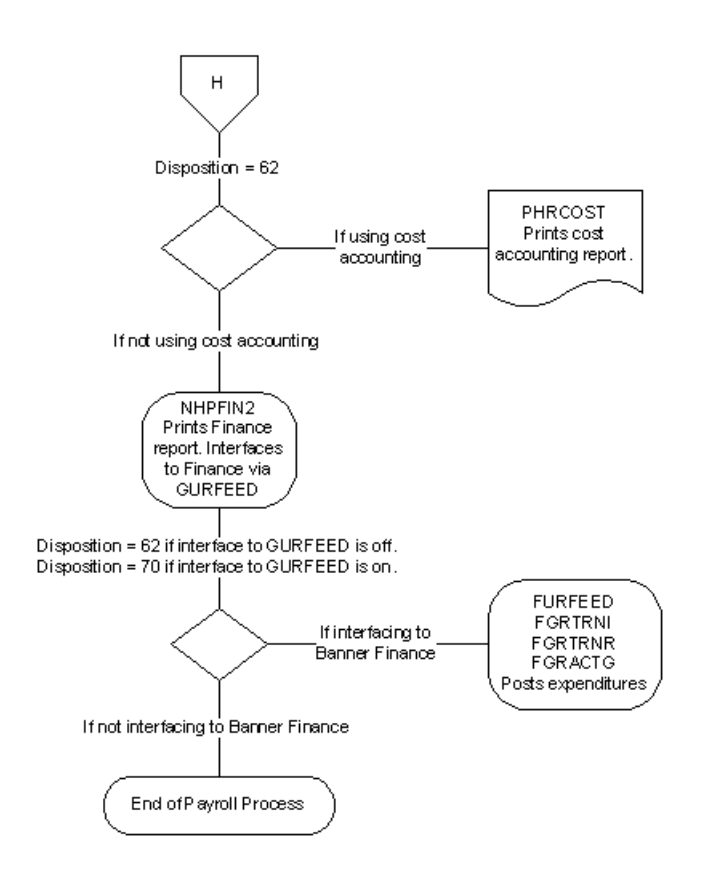

# **Payroll Calculation Process**

The Banner Human Resources System's payroll processing capabilities enable you to create physical time sheets and reports, create time entry records, calculate gross and net pay (applying an unlimited number of earnings and deductions), calculate accrued and taken leave time, print and record checks and direct deposits, and feed payroll transactions to the Finance System. Payroll processing procedures are outlined below.

- [Create Time Sheets](#page-237-0) on page 238
- [Process Life Insurance for Premiums and Imputed Taxes \(Optional\)](#page-238-0) on page 239
- [Create Initial Time Entry Records for Payroll life insurance optional](#page-238-1) on page 239
- [Re-extract Employee Time Entry Records](#page-243-0) on page 244
- [Delete Time Entry Records time entry deletions](#page-245-0) on page 246
- [Complete Payroll Proof, Leave Accounting, and Payroll Calculations](#page-245-1) on page 246
- [Backup Procedures for Payroll Processing](#page-246-0) on page 247
- [Process Checks and Direct Deposits](#page-247-0) on page 248
- [Update Payroll Records and Interface Payroll Expenses to Banner Finance](#page-251-0) on page 252

**Note:** Refer to the flow charts illustrating all of the above processes in the topic, [Payroll Process](#page-227-0) [Flows](#page-227-0) on page 228 of this chapter.

## <span id="page-237-0"></span>**Create Time Sheets**

### **About this task**

Before creating time entry records, create computer-generated physical time sheets to ensure that employees have time-reporting documents when the new pay period begins. This capability applies to any type of time sheets (individual, roster, and/or organizational time sheets).

**Note:** Some sites prefer to distribute time sheets for a future period at the same time that they distribute pay checks. If this is your procedure, remember that changes may occur in the personnel/ employee modules after the physical time sheets are printed. Therefore some of the data displayed on the time entry records may not match the data on the physical time sheets. Discuss this timing issue with a Ellucian consultant.

### **Create Hard Copy Time Sheets**

#### **Procedure**

- 1. Type the acronym for the Job Submission Control page (GJAPCTL) in the **Go To...** field.
- 2. In the **Process** field, enter the name of one of the following processes:

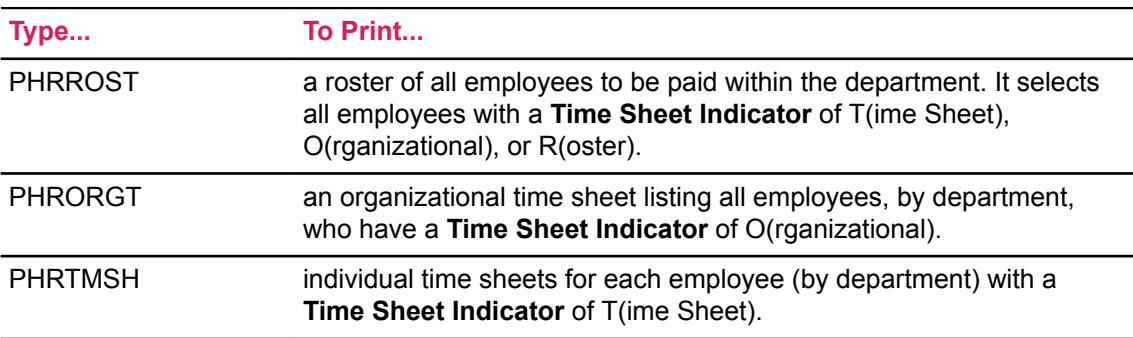

**Note:** Submit each job separately to generate more than one type of time sheet—individual, organizational, or roster.

- 3. If necessary, enter special printer commands in the Printer Control section of the page.
- 4. Move to the Parameter section and enter the first parameter for the job and its value.

**Note:** Enter the Payroll Year in the format YYYY.

- 5. Continue to enter the requested parameters.
- 6. Move to the Submission section.
- 7. Check the **Save Parameter Set as** check box to save the parameter list and values for the job as user defaults.
- 8. From the radio group, select either **Hold** (to hold the job for future submission) or **Submit** (to run the job immediately).
- 9. Click the **Save** icon to start the job.
- 10. For the first Job Submission Request of the session, enter your User ID, Password. and save.
- 11. Repeat the steps above for each type of time sheet used at your site.
- 12. (Optional) Using the steps outlined above, submit the Time Sheet Distribution Totals Report (PHRDSTT). This report displays employee and time sheet/roster counts by department.
- 13. Distribute time sheets or rosters.

# <span id="page-238-0"></span>**Process Life Insurance for Premiums and Imputed Taxes (Optional)**

If you use Banner Human Resources functionality to compute and apply taxes on life insurance premiums for insurance over \$50,000, you must submit additional off-line jobs before running the Time Processing Report (PHPTIME) for the first pay of each month.

For more details on Banner-related life insurance procedures, please refer to the topic, "Set Up Life Insurance Deductions" for specific instructions in Chapter 5, "Benefits Administration" of the *Banner Human Resources User Guide*.

# <span id="page-238-1"></span>**Create Initial Time Entry Records for Payroll life insurance optional**

### **About this task**

After the Payroll Office collects time sheets and sorts them by organization, time entry records must be created by the Time Processing Report (PHPTIME).

PHPTIME creates a time entry record on the (Online Time Entry page (PHAHOUR)) for the Payroll ID and Payroll Number specified on PHAHOUR. It defaults hours, labor distributions, and deduction information for the time entry record from the Employee Jobs page (NBAJOBS) and the Employee Benefit or Deduction page (PDADEDN).

### **Procedure**

- 1. Enter PHPTIME in the **Go To...** field.
- 2. Continue with the steps outlined in section [Create Time Sheets](#page-237-0) on page 238.

**Note:** When creating time sheets for the first time for the current pay event, you must choose the Initial Extract option for the **Extract** Indicator parameter when you submit the job.

For a description of the other options for this parameter, see step 5 below.

After you run PHPTIME, dispositions for each time entry record will be set to:

• 05 (Awaiting Re-Extract),

In this case, proceed to step 5.

- 10 (Awaiting Time Entry), or
- 20 (Awaiting Proof).

3. (Optional) Submit the Disposition Control Report (PHRDCON) to determine or verify employee disposition.

You may run PHRDCON at any time during the payroll process.

- 4. (Optional) Access the Pay Event List page (PHILIST) to view dispositions on-line by employee. You may view PHILIST at any time during the payroll process.
- 5. If there are time entry records at disposition 05, do one of the following to view payroll errors for those records:
	- a) Return to the Process Submission Controls page (GJAPCTL),
		- Change the process to the Payroll Errors Display Report (PHRDERR)
		- Continue with the job submission process outlined in [Create Time Sheets](#page-237-0) on page 238.

This job generates a report listing the errors of each time entry record such as:

- missing deductions,
- invalid earnings codes, etc.

You can also run the Report of Hours (PHRHOUR) at this time to determine the payroll hours for the payroll ID.

OR

b) Access the Pay History Display Errors page (PHIDERR).

This page displays errors encountered during payroll for a specified employee.

- When accessed directly, it lists all errors.
- When accessed from the On-line Time Entry page (PHAHOUR), it displays errors for the pay event identified on the page.

Correct all errors.

6. After all errors have been corrected, resubmit PHPTIME using the process you followed in Step 1 (above).

**Warning!** After you running PHPTIME for the first time for the payroll, you must choose the Reextract parameter to recreate all time entry records that are at disposition 05. If you choose the Recreate option, the system will totally wipe out all time entry records for that payroll, including those at dispositions other than 05, and create new ones. If you use the Recreate option, any values entered on PHAHOUR will be replaced.

7. Resubmit PHRDERR or re-access PHIDERR to ensure that all errors have been corrected.

If errors still exist, make appropriate corrections. Continue to repeat Steps 5 and 6 until all errors are corrected.

- 8. Submit the Disposition Control Report (PHRDCON). This report displays all time entry records by disposition. Ensure that all time entry records are at:
	- Disposition 10 (Awaiting Time Entry) or
	- Disposition 20 (Awaiting Proof)

Disposition 05 reflects errors that must be corrected before proceeding to Step 6. Repeat Steps 5, 6, and 7 until all records are at disposition 10 or 20.

- 9. Access the On-line Time Entry page (PHAHOUR), and enter the **Year**, **Payroll ID**, and **Payroll Number** for the current pay period in the Key Block.
- 10. Navigate to the next section. The Time Entry Selection window is displayed.
- 11. (Optional) In the Time Entry Selection window, further narrow the data selection criteria for the payroll defined in the PHAHOUR Key Block by entering values for the following fields:
	- **Chart of Accounts (COA)**
	- **Organization**
	- **Time Sheet Method**
	- **Employee ID**
	- **Employee Last Name**
	- **Begin Date**
	- **End Date**
	- **Check Date**

To access this window, section past the **Payroll Number** field in the Key Block or select Enter Selection Criteria from the Tools button.

12. Select the **OK** button on the Time Entry Selection Criteria window to access the History Jobs section of PHAHOUR and filter the first time entry record based on the selections made in the Time Entry Selection Criteria window.

If hours have been defaulted to the time sheet for the first employee and if no exception time needs to be reported, move to the next employee's time entry record.

OR

If the hours did *not* default or if exception time has to be reported for an employee, those hours must be recorded at this point.

To enter exception time for an earnings code, move to the History Earnings section.

- a) If you wish to view available leave balances prior to entering earnings data, access the Leave Balances window. To access this window, select List Leave Balances from the Tools button.
- b) Enter the number of exception hours in the column and row on PHAHOUR reserved for the earnings code.

If the **Reduce Regular Hours** check box has been selected for the earnings code on the Employee Class Rule page (PTRECLS), the defaulted regular hours will automatically be reduced by the amount of exception hours entered.

13. If you enter time for an earnings code for which you are tracking detailed attendance, use the Attendance Validation page (PHCATND) to generate or create attendance data.

When you access this page, you must indicate whether or not you are going to track attendance *only* for earnings codes requiring attendance tracking, that is, only for codes whose **Attendance Indicator** check box has been selected on the Employee Class Rule page (PTRECLS).

To access the Attendance Validation page (PHCATND), place the cursor in the History Jobs section of PHAHOUR and then select Record Required Attendance from the Tools button.

- If you indicate that you are tracking attendance only for codes requiring attendance validation, the system automatically generates the codes in alphabetic order when it displays the Attendance Validation page (PHCATND). When you first access the page, the first code appears in the **Earn Code** field. The system automatically redisplays the page with the next earnings code (if any) each time you exit the page.
- If you indicate that you are also (or only) tracking attendance for one or more codes that do not require attendance validation, both code selection and page access are manual. To track attendance for an earnings code, first select that code in the History Earnings section of the On-line Time Entry page (PHAHOUR) and then access the Attendance Validation page (PHCATND). Repeat this process for the next earnings code.

To access PHCATND, select one of the following options from the Tools button of PHAHOUR:

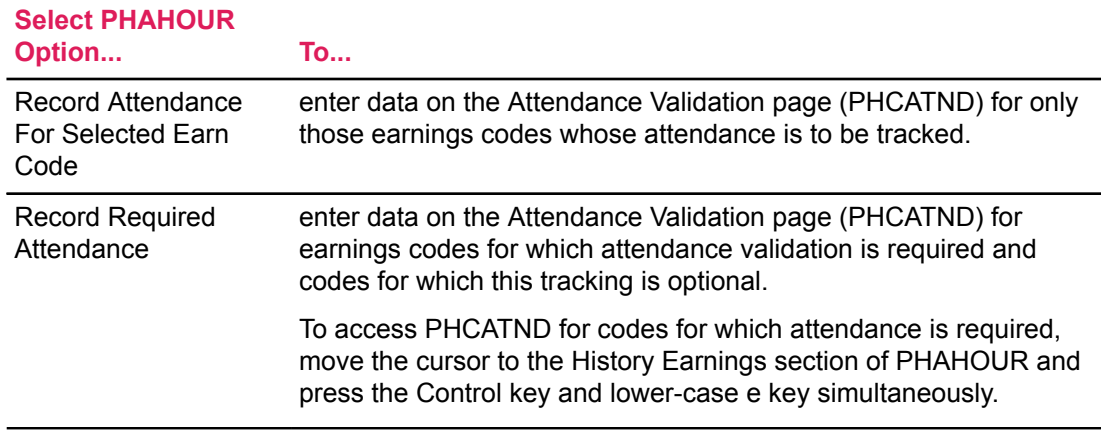

The system displays the Attendance Validation page (PHCATND). The cursor is positioned in the Generate Attendance Record section. Fields in this section enable you to enter criteria for the generation of multiple attendance entries in the Attendance Data Entry section.

**Note:** Information from the Key Block and History Jobs section of PHAHOUR appear at the top of the Attendance Validation page (PHCATND).

To generate attendance records, enter a date-range in the **Begin Date**, **End Date** fields and hours value in the **Hours Per Day** field. You can also enter a reason in the **Reason** field.

After entering the information in the above step, move to the Attendance Data Entry section. A record is then automatically generated in the Attendance Data Entry section for each day from the date entered in the **Begin Date** field through the date entered in the **End Date** field. Each record generated inherits the Hours Per Day and Reason you entered in the Generate Attendance Record section.

At the Attendance Data Entry section, enter any additions or revisions to the attendance data associated with this payroll run.

**Note:** If the date range you entered in the Generate Attendance Record section includes a holiday, it will not appear here. If you want to include it, enter it manually as described above.

If you do not want to generate any records, do not enter any values in the Attendance Record section. Instead, immediately after entering the Attendance Validation page, move to the Attendance Data Entry section. Then, enter the tracking data for the current earnings code.

The system maintains a running total of hours in the **Total Hours** field at the bottom of the Attendance Validation page for comparison with the associated hours entered on the Main window of the On-line Time Entry page (PHAHOUR). The associated hours are displayed in the **Matching Hours** field. Before leaving the page, be sure that the two totals are the same.

After ensuring that all data in the Generate Attendance Record section is correct, perform the Save function to save the attendance data for the current earnings code to the database. Then, exit the page and return to PHAHOUR.

- 14. If you wish to override the normal labor distribution that defaults from NBAJOBS while you are in PHAHOUR, do the following.
	- a) Select the earnings code whose labor distribution must be overridden and move to the Time Distribution section.
	- b) Overwrite the account distribution data with the new distribution.
	- c) If you change the percentage for any account, remember to adjust other labor distribution account amounts so that the total labor distribution remains 100%.
	- d) Save, exit the page and return to PHAHOUR.
- 15. (Optional) Access the History Deductions page (PHCDEDN) to view the deductions that will be applied to this pay event for a particular employee.
	- a) To access this page, select List Deductions for Pay Event from the Tools button of PHAHOUR.

A list of all active deductions will default. Since this is a filter-only page for a computerproduced event, no amounts may be entered. After the Payroll Calculation Report (PHPCALC) is run, the **Employee Amount**, **Employer Amount**, and **Applicable Gross** are displayed.

- b) Exit the page to return to PHAHOUR.
- 16. If you wish to delete time records for an employee, proceed to Section [Delete Time Entry](#page-245-0) [Records time entry deletions](#page-245-0) on page 246". Otherwise, proceed to Step 17.
- 17. Repeat the previous steps until all time entry records within the specified organization with the specified Time Sheet Indicator have been processed.

**Note:** PHAHOUR records are organized by Time Sheet Indicator within organizations. This means that if your site has some employees who have been flagged for organizational time sheets and others who are flagged for individual time sheets within the same organization:

Return to the Time Entry Selection Criteria window, Change the Time Sheet Method Indicator to Time Sheet or Organization and access additional records

Repeat Steps 9 through 16 until time entry records have been processed for all Organization/ Time Sheet Indicator combinations required for your site.

- 18. At this point in the payroll process, all time entry records must be at disposition 20 (Awaiting Proof).
- 19. (Optional) Run the Disposition Control Report (PHRDCON) to verify the dispositions.
- 20. Perform only one of the actions below, depending on the situation:
	- a) If all time entry records are at disposition 20 and if no corrections to the Employee Jobs page (NBAJOBS) or the Employee Benefit/Deduction page (PDADEDN) are necessary, proceed to Section [Complete Payroll Proof, Leave Accounting, and Payroll Calculations](#page-245-1) on page 246.
	- b) If changes are necessary to NBAJOBS or PDADEDN after Step12 is completed, proceed to Section [Re-extract Employee Time Entry Records](#page-243-0) on page 244.
	- c) If time entry is still needed, repeat the time entry steps outlined above.

## <span id="page-243-0"></span>**Re-extract Employee Time Entry Records**

### **About this task**

Before beginning payroll calculations, you must understand the concept of re-extraction in the Banner Human Resources.

Re-extractions are used to tell the system that something pertinent to an employee's deductions or job records has changed within the payroll currently being processed.

Specifically, the associated time entry records extracted during PHPTIME must be erased and replaced with revised time entry records. Since changes to these records may be required throughout the payroll cycle, you must manually set up records for re-extraction before changes can be made to job and deduction information. This manual action causes the dispositions of these records to be reduced to 05 (Awaiting Re-Extract), thereby forcing the records to repeat PHPTIME, that is, extraction, proof, calc, etc., using the new job and/or deduction information. Instructions for performing the re-extraction process appear below.

When PHPTIME (described in Section C above) has been run to initially create time entry records for a particular pay event and changes must be made on any job or deduction records, you must force a re-extraction of the associated time entry records (to set the disposition of each of these records back to 05). No changes to those records will be allowed within the pay period being processed unless you force a re-extraction on PHAHOUR.

**Note:** There is no need to cause a re-extraction for time entry records whose disposition is set at

05

(Awaiting Re-extract) after PHPTIME is run. Simply run the Payroll Errors Display Report (PHRDERR) or access the Pay History Display Errors page (PHIDERR) and make the corrections on the relevant pages.

To re-extract a time entry record, follow these steps:

### **Procedure**

- 1. Access the On-line Time Entry page (PHAHOUR).
- 2. Enter information in the Key Block and the Time Entry Selection Criteria window.

Specify the **Organization** and the **Time Sheet Method** used for the employee.

- 3. Scroll down to go to the time entry record of the first employee in the organization.
- 4. Go to the next record to be re-extracted.
- 5. Access the Re-extract window by selecting Reextract Employee from the Tools button.
- 6. Select the **Re-Extract** check box and then select the **OK** button within the window to complete the re-extraction.

**Note:** The disposition of the re-extracted record is now 05.

- 7. Save and exit the window.
- 8. Access NBAJOBS and/or PDADEDN and make the appropriate changes.
- 9. Re-run PHPTIME with the Re-extract option.

This process redefaults standard hours per pay (if any) and erases any time previously entered on PHAHOUR for the pay event. The time entry record will be at disposition 05 (Awaiting Reextract), 10 (Awaiting Time Entry) or 20 (Awaiting Proof).

**Note:** You need not select individual IDs when using the Re-Extract option for PHPTIME.

- 10. Perform only one of the following actions, depending on the disposition of the time entry record.
	- a) If the time entry record is still at disposition 05, run the Payroll Errors Display Report (PHRDERR) or access the Pay History Display Errors page (PHIDERR) to determine the problem and correct it. (You are not required to force a re-extract in this situation since the disposition is already at 05.)
	- b) If the time entry record is at disposition 10, enter the time for the payroll period. The disposition automatically changes to 20 once the time entered has been committed.
	- c) If the record is at disposition 20, re-enter exception time, if any. The disposition will remain at 20.

Re-extracted time entry records must be processed through each of the payroll processes until their payroll disposition is equal to that of the rest of the time entry records being processed. (To review the payroll processes, see [Payroll Process Flows](#page-227-0) on page 228 of this chapter.)

# <span id="page-245-0"></span>**Delete Time Entry Records time entry deletions**

### **About this task**

To delete a time entry record from the On-line Time Entry page (PHAHOUR) after running the Time Processing Report (PHPTIME), follow the steps outlined below.

#### **Procedure**

- 1. Access the On-line Time Entry page (PHAHOUR).
- 2. Enter information in the Key Block and the Time Entry Selection Criteria window.

Specify the **Organization** and the **Time Sheet Method** used for the employee.

- 3. Scroll down to go to the first time entry record within the identified organization.
- 4. Go to the record to be deleted.
- 5. Perform the Remove Record function.

The system displays a screen asking you to confirm that you want to delete the time sheet.

6. Select YES.

The system deletes the time entry record and redisplays the PHAHOUR page with the next time entry record in the organization. If you delete the last time sheet shown, the system will show the preceding time entry record.

7. Save and exit the page.

### <span id="page-245-1"></span>**Complete Payroll Proof, Leave Accounting, and Payroll Calculations**

### **About this task**

The next step in the payroll cycle is to complete the proof, leave, and calculation processes. After completing the time entry process,

#### **Procedure**

1. Submit the Pay Period Proof Batch Module (PHPPROF).

This program checks for various error conditions that could prevent an employee's pay event from proceeding through the payroll flow.

- 2. To ensure that no problems were encountered in the proof process,
	- a) Run the Disposition Control Report (PHRDCON), and then
	- b) Run the Payroll Errors Display Report (PHRDERR)

OR

Access the Pay History Display Errors page (PHIDERR).

All time entry records must be at disposition 25 (Awaiting Leave Process). If there are time entry records at a disposition less than 25, correct any errors reflected in PHRDERR or PHIDERR and repeat the steps in Section [Create Initial Time Entry Records for Payroll life](#page-238-1) [insurance optional](#page-238-1) on page 239 or Section [Re-extract Employee Time Entry Records](#page-243-0) on page 244.

3. Run the Leave Accruals and Taken Process (PHPLEAV)

This process calculates leave accrued and leave taken using the data entered on PHAHOUR and the leave balances contained on PEAEMPL. If the available hours on the PEALEAV record are less than the amount of leave hours claimed, a subsequent leave code identified on PTRLCAT will be affected in this process or, if hours are not allowed to go negative, dock pay will be generated.

Dock pay is a required eligible earning on the Employee Class (PTRECLS) page. Banner Human Resources and Position Control generates dock pay when the overall leave balance for a particular leave code or its priorities don't have sufficient balance for the leave taken, and the leave code or one of its priorities don't allow a negative balance.

All time entry records that are successfully processed through PHPLEAV now move to a disposition of 30 (Awaiting Calc).

- 4. Run the Payroll Calculation Process (PHPCALC) to calculate earnings, deductions, and taxes.
	- Enter the following report parameters: **Payroll Year**, **Payroll ID**, and **Payroll Number**.
	- If you wish to recalculate the data for all time entry records, enter Y for the parameter **Recalculate all Employees**. The system will calculate the data for all time entry records that are at a disposition of either 30 or 40.

Enter N to calculate data only for time entry records that are at disposition 30.

Follow the guidelines below to determine how to answer the prompt.

- Enter Y, if you discover and correct a rule page error.
- For example, on PTREARN or PTRBDCA, that affects a large group of time entry records.
- Enter N, if no rule page changes are necessary but some records have been re-extracted and forced through the process up to PHPCALC.
- Enter  $Y$  in all cases, although unnecessarily entering  $Y$  adds to run time and delays further payroll processing).
- At the **Calculation Analysis Report** parameter prompt, enter Y.

View this report to validate the accuracy of the time entry and deduction information prior to proceeding with the payroll.

If no errors are encountered, all dispositions will be set to 40 (Awaiting Document).

5. To ensure that no errors exist, it is recommended that you run the Disposition Control Report (PHRDCON) again and then either run PHRDERR or access PHIDERR. Make corrections, if necessary, and re-run the appropriate programs to bring the dispositions to 40 (Awaiting Document).

When all time entry records are at disposition 40, proceed to the next section.

## <span id="page-246-0"></span>**Backup Procedures for Payroll Processing**

It is recommended that you perform your site's backup procedures before continuing.

## <span id="page-247-0"></span>**Process Checks and Direct Deposits**

After completing all payroll calculations, perform the following procedures to process checks and direct deposits:

- 1. Set up Direct Deposit information in Banner
- 2. Set up Address Hierarchy for checks and direct deposits
- 3. Generate Checks and Direct Deposit orders

### **Set up Direct Deposit Information in Banner**

#### **About this task**

The following steps describe how to set up Banner pages for processing direct deposits.

#### **Procedure**

- 1. Create bank information on the Bank Code Rules page (GXRBANK) as follows:
	- define bank codes for you institution's bank accounts,
	- link bank funds and bank accounts with your cash accounts, and
	- define Automatic Clearing House (ACH) information for your institution's bank accounts in the ACH Rules window.

You can create several records for a particular bank code. Only one record per bank code is valid for a defined effective date range. Each record, however, can be distinguished by a different bank name.

Reviews and modifications to existing bank records must be done after executing a filter. New bank codes may be defined during data entry.

2. Identify your bank on the HR/Finance Set Up Rules page (NTRFINI).

Refer to the online help of Banner Human Resources for detailed field descriptions and information on this rules page.

3. Set up the Bank Routing Number and Bank Name on the Bank Routing Number Validation page (GXVDIRD).

Refer to the online help of Banner General for detailed field descriptions and information on this rules page.

4. Set up the employee's direct deposit information on the Direct Deposit Recipient page (GXADIRD).

Refer to the online help of Banner General for detailed field descriptions and information on this rules page.

5. Proceed to [Set up Address Hierarchy for Checks and Direct Deposits](#page-248-0) on page 249.

### <span id="page-248-0"></span>**Set up Address Hierarchy for Checks and Direct Deposits**

### **About this task**

Use of the Crosswalk Validation page (GTVSDAX) to create an address hierarchy to prioritize the various address types for each recipient entered on the Identification page (PPAIDEN. This enables you to identify the address type for which the checks and direct deposits are to be issued.

If you run PHPCHKL through job submission, you must insert a record to add additional address types.

Once the hierarchy of address types are prioritized on GTVSDAX, the print check processes use this information to determine the addresses of recipients.

For example, if on GTVSDAX the PR (Permanent) address is given the first priority, a sequence of  $1$ , and the BU (Business) address is given second priority, a sequence of 2, then the print check/direct deposit processes (PHPCHEK or PHPCHKL —whichever you select) prints all PR addresses on file for recipients. If a PR address is not available, then the system uses the BU address.

Establish an address hierarchy on the GTVSDAX page as follows:

### **Procedure**

- 1. Access the Crosswalk Validation page (GTVSDAX).
- 2. Perform the Insert Record function.
- 3. Enter CHECKADDR in the **Internal Code** field.

**Note:** To display existing address information for specific codes, enter CHECKADDR in the filter mode.

4. Enter the sequence number of the address type being used for the hierarchy.

For example, if you want the PHPCHEK/PHPCHKL process to select a MA (Mailing) address type as the secondary address, enter 2 in the **Internal Sequence** field.

- 5. Enter ADDRESS in the **Internal Group** field.
- 6. Enter the address type in the **External Code** field, such as PR (Permanent).
- 7. Enter a description, to identify the type of address entered, in the **Description** field. For example, Permanent Address.
- 8. Save the record.
- 9. Repeat for all address types that are part of the hierarchy used when mailing checks or direct deposit notices.
- 10. Proceed to [Process Checks and Direct Deposits](#page-248-1) on page 249.

Also follow the flow chart, [Payroll Calculation Process Flow](#page-229-0) on page 230 of this chapter.

### <span id="page-248-1"></span>**Process Checks and Direct Deposits**

#### **About this task**

Process checks and direct deposits as follows:

### **Procedure**

1. (Optional) Enter a check message in the Pay Stub Message section of the Payroll Calendar Rule page (PTRCALN).

**Note:** Check/Deposit messages cannot be modified once a payroll record reaches Disposition 42 or greater.

2. Ensure that you create an address hierarchy on the Crosswalk Validation page (GTVSDAX) using the internal code CHECKADDR, to prioritize the various address types for each recipient.

Refer to [Set up Address Hierarchy for Checks and Direct Deposits](#page-248-0) on page 249 for instructions.

3. Submit the Calculate Check/Direct Deposit Amounts Process (PHPDOCM).

PHPDOCM calculates each check and direct deposit amount. This is especially important if the employee's pay is to be distributed to multiple banks.

**Note:** If you specify the Just Checks parameter, the process will override direct deposit information on the Direct Deposit Recipient page (GXADIRD) and produce checks for all employees in this particular payroll. Use this option for bonus or special pay situations.

The disposition of all employee time entry records must now be at 42 (Awaiting Check/Direct Deposit Run).

4. (Optional) Re-run PHRDERR and PHRDCON to verify that there are no errors and that all records are at disposition 42.

**Note:** Once a time entry record reaches disposition 42, changes that would change the employee's pay event can no longer be made on PTRCALN, PDADEDN, NBAJOBS, and PHAHOUR.

- 5. Load the checks into the printer.
- 6. Submit the Check/Direct Deposit Notice Process (PHPCHEK)

OR

Submit the Check Direct Deposit Notice - Large Process (PHPCHKL).

7. At the Check or Direct Deposit parameter, enter  $\infty$  to select the check option.

Check messages, if entered on PTRCALN, get printed on checks and direct deposits issued by your institution for the selected pay period.

On running PHPCHEK, text from only the first line of the Pay Stub Message section is printed on the employee's pay stub whereas PHPCHKL prints the text entered in all eight lines from the Pay Stub Message section.

Alternative to PHPCHEK, all eight lines of the Pay Stub Message section can also be viewed in Employee Self-Service and on PHICHEK, if appropriate text has been entered.

**Note:** To ensure that the message is consistent regardless of which page is used to view, enter only the required number of lines corresponding to your institution's method of printing checks (PHPCHEK/PHPCHKL).

**Note:** Null text fields will not be printed.

For example, when text is not entered on Line 1, instead the message is entered on Line 2 and Line3, on PTRCALN, upon running PHPCHEK, no check message is printed as Line 1 is null. However, on viewing the check message via PHICHEK or Employee Self-Service, Lines 1, 2 and 3 are displayed in the same format as entered on PTRCALN.

- a) (Optional) Restart your check run if this process is interrupted or prints incorrectly as follows:
	- Resubmit PHPCHEK or PHPCHKL.
	- At the **Last Good Document Number** parameter, enter a number that is one less than the original starting number.
- b) (Optional) To restart in the middle of a check run,
	- Resubmit PHPCHEK or PHPCHKL.
	- At the **Last Good Document Number** parameter, enter the number of the last good check or direct deposit notice printed.
- 8. Load the checks into the printer.
- 9. Run PHPCHEK or PHPCHKL again.
	- a) At the **Check or Direct Deposit** parameter, enter D to select the direct deposit option.
	- b) If you need to restart the direct deposit run, follow the directions in Step 7.1.)

All time entry records must now be at disposition 50 (Awaiting Update).

- 10. (Optional) Rerun PHRDCON and either rerun PHRDERR or re-access PHIDERR to verify that there are no errors, and all time entry records are at disposition 50.
- 11. (Optional) Using the Process Submission Control page, run payroll reports such as the:
	- Payroll Register (PHRPREG)
	- Check Leave Report (PHRCISS)
	- Check Distribution List (PHRCDST)
	- Direct Deposit Distribution Report (PHRDIRD)

Refer to the *Banner Human Resources Reports Handbook* for detailed information on these payroll reports.

12. If your site uses direct deposit notices, do one of the following.

### **Results**

#### **If your site is not in Canada:**

- 1. Run PHPDIRD to create the direct deposit tape file.
- 2. Run PHRTREG to create the direct deposit transmittal register.

#### **If your site is in Canada:**

- 1. Run PHPCDIR to create the direct deposit tape file.
- 2. Run PHPCXPN to format the tape file.

3. Run PHRTREG to create the direct deposit transmittal register.

Submission of these jobs does not affect the payroll dispositions.

### <span id="page-251-0"></span>**Update Payroll Records and Interface Payroll Expenses to Banner Finance**

### **About this task**

In this phase of the payroll process,

- update the year-to-date records of each employee whose time entry record is being processed
- update position total records in the Position Control module
- Feed expenses, employee, and employer liabilities to Banner Finance, for posting to the ledgers through financial interface programs

### **Procedure**

1. Run the Pay Period Update Batch Module (PHPUPDT) for processing.

All time entry records must now be at disposition 60 (Finance Extract).

- 2. (Optional) Run the Deduction Register Report (PHRDREG) to list all deductions in the current payroll.
- 3. Run the Expenditures Finance Extract Process (PHPFEXP).

PHPFEXP writes transactions for this payroll to a temporary "hold" file. This file contains extracted data from payroll to be fed to the Finance System.

All time entry records should now be at disposition 62 (Finance Interface/Feed).

- 4. If you are using the Cost Accounting feature of Banner Finance, run the Cost Accounting Report (PHRCOST), specifying the **Year**, **Pay ID**, and **Pay Number** of the current payroll.
- 5. Through Job Submission, run the Finance Interface Report (NHPFIN2).

This process translates data in the extracted file into a format readable by the Finance Interface Program. (FURFEED)

All time entry records should now be at disposition 70 (Complete).

# **Calculation for One Time Tax Method**

The value you enter in the Tax Method on the Earning Code Rules page (PTREARN) establishes the way your taxes are calculated. Banner calculates taxes using the One Time tax method much differently than it would for Annualized earnings.

If the system were to calculate taxes on One Time earnings using the regular Annualized formula, employees could be over-taxed or under-taxed depending on the size of the One Time gross. The tax calculation (PHPTAXS) within the Payroll Calculation Process (PHPCALC) will calculate regular tax and One Time tax separately, then add the results of both for a total withholding amount.

Please refer to Online Help for the Earning Code Rules page (PTREARN) and Tax Code Rules page (PXATXCD) for more information related to specific values assigned for tax calculations.
**Note:** Combining the straight annualizing method with one-time taxed earnings may result in underwithholding. Excluded earnings and benefits/deductions can also affect tax calculations resulting in under-withholding.

In this example, we will calculate Federal income tax for a monthly employee who is paid \$2,000.00 regular monthly gross income and a \$10,000.00 one-time bonus. See the flowchart below to see how the tax-withheld amount is calculated.

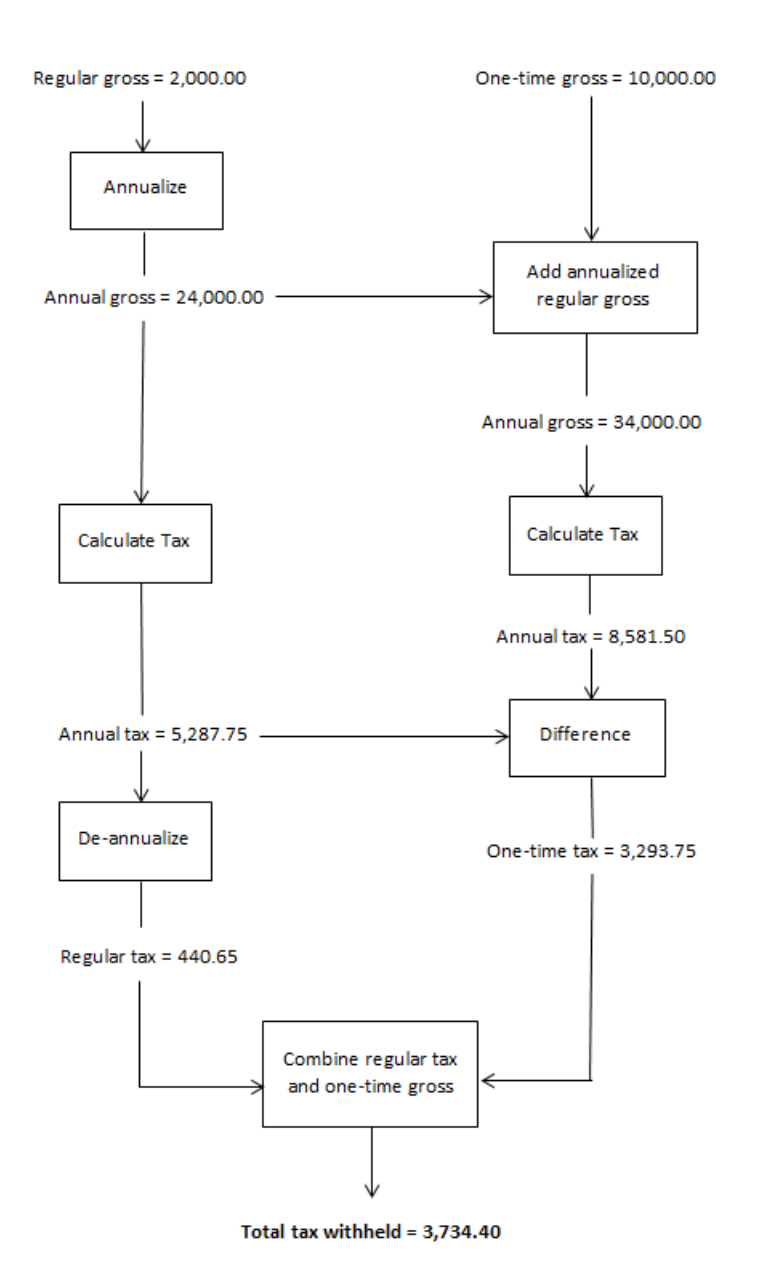

# **Payroll Adjustments**

This section provides guidelines that lead you through each payroll adjustment process from the entry of adjustment information through the completion of payroll processing.

**Note:** Before processing any adjustment, you must refer to the "Payroll Adjustments Disposition Flow" section of this chapter to compare the results of using computer versus manual calculation and print methods to produce the adjusted paycheck.

The contents of this section assume that you have prior knowledge of the Banner Human Resources System payroll process and that you understand the concept of dispositions. (Refer to the topic, [Payroll Dispositions](#page-226-0) on page 227" of this chapter to review dispositions.)

The following types of payroll adjustments can be performed on the Payroll Adjustment page (PHAADJT).

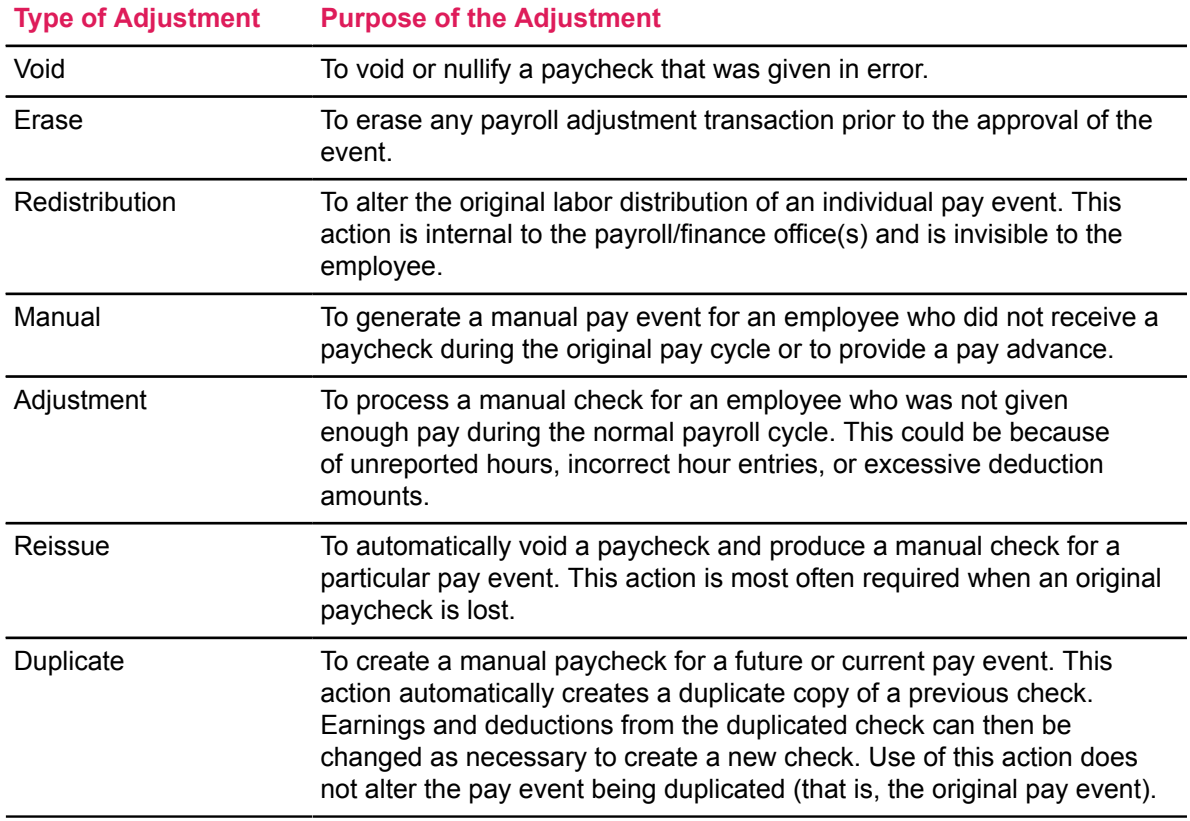

# **Terms and Definitions**

The following terms and features apply to payroll adjustments:

## **Sequence Numbers**

Each pay event, that is, each original paycheck and each adjustment, is identified by an employee ID, year, payroll ID, payroll number, and sequence number.

The employee ID, year, payroll ID, and payroll number for a particular original pay event and for each adjustment to that pay event are identical. The sequence number for each of these pay events is, however, different.

Sequence numbers are assigned by the system as follows:

- 1. The system always assigns a sequence number of 0 (zero) to an original pay event processed through the normal payroll process.
- 2. The sequence number is incremented for each adjustment to that pay event by 1.

For example, sequence number 1 is assigned to the first adjustment, sequence number 2 to the second adjustment, etc.

Some adjustment types involve several actions. For example, a redistribution automatically creates a void transaction (to back out the original labor distribution) and a redistribution (to build an alternate labor distribution). In this case, the system assigns sequence number 1 to the void the original, and sequence number 2 to redistribute.

#### **Advantages**

- Sequence numbers uniquely identify pay events
- Simplify retrieval of related pay events.
- Sequence numbers allow you to easily filter the Payroll Adjustment page (PHAADJT) for detailed information on an original pay event and on each adjustment made to that event.

**Note:** PHAADJT is also used for adjustment processing and is referenced throughout this chapter. Refer to the online help of Banner Human Resources for a detailed description of the Payroll Adjustment page (PHAADJT).

## **Calculation and Print Methods**

Calculation and Print Methods allow you to either manually calculate and type checks or select automated methods to calculate and print checks. The flow of the processes required for both methods is explained in the "Payroll Adjustments Disposition Flow" section of this chapter.

## **Impact on Leave Accruals and Usage**

The payroll adjustment process does not alter any leave accrual or usage information on the Employee page (PEAEMPL).

If the adjustment you choose affects information on leave balances, accruals, or usage, you must manually correct this information on the Employee page (PEAEMPL) at the time of, or immediately following, processing of the adjustments.

# **Payroll Adjustment Procedures**

Payroll adjustments can only be issued on payroll transactions that have undergone the payroll process. Therefore, before performing any of the procedures listed in this section, complete payroll processing. For more details on the payroll process, refer to page [Payroll Calculation Process](#page-236-0) on page 237.

That is, the final disposition for the adjustment must be 70, Complete to begin any adjustment procedure.

The "Payroll Process Flow" section of this chapter, along with the guidelines outlined below, will lead you through the payroll sequence. It is especially important that adjustments go through the update, finance extract, and finance feed processes to update various history records and to feed required information to the financial accounting area.

**Note:** You must submit the Disposition Control Report (PHRDCON) on a periodic basis for past payrolls (including adjustments) to ensure that all transactions requiring update and feeds are handled appropriately.

Procedures to perform the following types of payroll adjustments are provided:

- [Process Void Transactions](#page-255-0) on page 256
- [Erase Payroll Adjustments](#page-257-0) on page 258
- [Redistribute Labor Distributions](#page-257-1) on page 258
- [Process Manual Check Transactions](#page-259-0) on page 260
- [Adjust Checks](#page-266-0) on page 267
- [Reissue Checks and Direct Deposits](#page-271-0) on page 272
- [Duplicate Checks](#page-274-0) on page 275
- [General Queries](#page-279-0) on page 280

## <span id="page-255-0"></span>**Process Void Transactions**

#### **About this task**

**Note:** You cannot void events that are at a disposition of less than 60, Awaiting Finance Extract. To view payroll dispositions for a particular employee, access the Pay Event List page (PHILIST) either directly or from the Payroll Adjustment page (PHAADJT). To access PHILIST from PHAADJT, either select the **Search** feature following the **Pay Event** fields; or, with your cursor in any of the Pay Event fields, select **List** from the Help Menu.

Process void transactions as follows:

#### **Procedure**

- 1. Access the Payroll Adjustment page (PHAADJT).
- 2. In the Key Block of PHAADJT, enter the **ID**, **Year**, **Payroll ID, Payroll Number**, and **Sequence Number** for the adjustment.

**Note:** If you are voiding an original pay event, enter 0 in the **Sequence Number** field.

If you are voiding a subsequent event, enter the sequence number assigned to that event in this field.

- 3. Select Void from the associated pull-down list in the **Adjustment Action** field.
- 4. In the **History Date** field enter the date you want this transaction to be recorded for tax purposes.

In other words, put the date you want reflected for the employee's year-to-date totals for W-2, 941, and T4 reporting purposes.

5. Enter the **Posting Override Date** if it differs from the **Payroll Interface Date** in the Finance Rules section of the Installation Rule page (PTRINST).

The **Posting Override Date** specifies the date that the adjustment is to be posted to the general ledger. This date must fall within an open accounting period.

- 6. Scroll down to move to the Adjustment Detail section of the page and to cause the system to default relevant information from pay history to that section.
- 7. Save the record to void the event.

The cursor returns to the **Adjustment Action** field in the Key Block. The disposition of the adjustment is 47, Pre-Balance Update. This value is displayed in the **Disposition** field, in the Adjustment Detail section of the page.

Notice that the system assigned a new sequence number in the Key Block. (Typically, the sequence number assigned in a void transaction is a  $1$  since the original pay event is usually voided.) The **Event Type** will be Void, which defaults based on the entry made in the **Adjustment Action** field in the previous step.

Because a void is automated and does not generate a physical check, the **Calculation Method** and **Print Method** cannot be changed for void transactions.

The gross and net amounts in the Adjustment Detail section are negative to reflect the amounts to be backed out or voided from the original event. The system defaults the sequence number and date of the original event.

- 8. Balance the event by selecting Balance from the pull-down list of the **Adjustment Action** field.
- 9. Scroll down and save the record to complete balance processing.

The disposition is now 48, Pre-Approve Update. The cursor returns to the **Adjustment Action** field in the Key Block.

- 10. To approve the event, select Approve from the pull-down list of the **Adjustment Action** field.
- 11. Scroll down and save the record to complete the approval.

The disposition is 50, Awaiting Update. The cursor returns to the **Adjustment Action** field of the Key Block.

The online portion of the void transaction is now complete and ready to go through the update process.

12. Run the Pay Period Update Process (PHPUPDT). The resulting payroll disposition should be 60, Finance Extract.

13. Follow normal payroll procedures to interface to your general ledger.

## <span id="page-257-0"></span>**Erase Payroll Adjustments**

## **About this task**

An Erase action provides a vehicle for you to perform what-if pay events without committing any unwanted scenarios to pay history.

Any payroll adjustment transaction can be erased from the system prior to the approval of the event except for:

- Adjustments of disposition 30 or greater
- Void transactions that have been balanced or approved.

To erase an unwanted payroll transaction:

#### **Procedure**

- 1. Access the Payroll Adjustment page (PHAADJT).
- 2. In the Key Block,
	- a) Enter the **ID, Year, Payroll ID, Payroll Number**, and **Sequence Number** of the pay event.
	- b) Enter E in the **Adjustment Action** field.
- 3. Save your work.

## <span id="page-257-1"></span>**Redistribute Labor Distributions**

#### **About this task**

A redistribution automatically creates a void transaction (backs out the original labor distribution) and a redistribution (builds an alternate labor distribution). No physical checks are produced from this transaction.

**Note:** Payroll adjustments of disposition less than

60

, Finance Extract cannot be redistributed.

**Note:** Use the Pay Event List page (PHILIST) to view payroll dispositions for a specific employee. Access PHILIST from the Payroll Adjustment page (PHAADJT) by selecting

List of Employees's Pay Events

from the page's Tools button.

To redistribute labor distributions from a completed pay event, follow the steps outlined below.

#### **Procedure**

1. Access the Payroll Adjustment page (PHAADJT).

2. In the Key Block, enter the **ID, Year, Payroll ID, Payroll Number,** and **Sequence Number** for the adjustment.

If you are redistributing an original pay event, enter 0 in the **Sequence Number** field.

If you are redistributing a subsequent event, enter the sequence number assigned to that event in the **Sequence Number** field.

- 3. Select Redistribute from the pull-down list of the **Adjustment Action** field.
- 4. In the **History Date** field, enter the date you want this transaction to be recorded for tax purposes.
- 5. Enter the **Posting Override Date** if it differs from the **Payroll Interface Date** in the Finance Rules section of the Installation Rules page (PTRINST).

The **Posting Override Date** field specifies the date that the adjustment is to be posted to the general ledger. This date must fall within an open accounting period.

6. Move to the Adjustment Detail section of the page.

The system defaults relevant information from pay history to this section.

7. Save to redistribute the event.

The **Event Type** will be R. (defaults based on the entry made in the **Adjustment Action** field previously.)

Since redistributions do not require any calculations or physical checks, the **Calculation Method** and **Print Method** are not relevant for redistribution transactions.

The system assigns a new sequence number in the Key Block. Typically, the sequence number assigned will be 2 as the original pay event is usually redistributed.

For example, the sequence number of assignments for a redistribution would be:

- $\cdot$  0 = The original pay event
- $\cdot$  1 = The void created by the redistribution action
- $2$  = The actual redistribution action

The relationship of these sequence numbers follows:

- Sequence Number 0 is Adjusted by Sequence Number 1.
- Sequence number 1 is Associated with sequence number 2 and Adjusts sequence number 0.
- Sequence number  $2$  is Associated with sequence number  $1$  and Adjusts sequence number 0.

The disposition is now 47, Pre-Balance Update. The cursor returns to the **Adjustment Action** field in the Key Block.

- 8. To redistribute the labor dollars from the original event, enter the alternate accounting distribution on the On-line Time Entry page (PHAHOUR) as follows:
	- a) From the Job Information window of PHAADJT access PHAHOUR by selecting Jobs History from the Tools button.

The cursor rests on the first entry in the **Position** field. All jobs for the original pay event are listed in this field.

- b) Select the first position whose labor expenses are to be redistributed
- c) Access PHAHOUR to view the earnings for this check by selecting  $\text{Earnings}$  History from the Tools button.

The cursor rests on the first earn code.

- d) Redistribute labor expenses for this and subsequent earn codes
- e) Save and exit the page to return to the Job Information window of PHAADJT.
- 9. If an employee has multiple jobs in this pay event, and you also want to redistribute earnings in the other assignments,
	- a) Place the cursor on the subsequent position number in the Job Information window of PHAADJT
	- b) Access PHAHOUR again, and repeat Step 8.
	- c) Repeat Step 8 and Step 9 for all jobs and all earnings for which redistribution is desired.
- 10. Return to the Key Block by selecting the **start over** button or by using the File menu.
- 11. Select Submit from the pull-down list of the **Adjustment Action** field to build the routing queue and submit the transaction into the queue.
- 12. Scroll down and save the record to complete submit processing.

The disposition is now 48, Pre-Approve Update and the cursor returns to the **Action** field of the Key Block

- 13. Balance the event by selecting Balance from the pull-down list of the **Adjustment Action** field.
- 14. Scroll down and save the record to complete balance processing.

The disposition is now 48, Pre-Approve Update and the cursor returns to the **Adjustment Action** field in the Key Block.

- 15. Log in to Employee Self-Service, access the Labor Redistribution menu, and begin the approvals process for the labor redistribution transaction.
- 16. Complete all approvals required for the labor redistribution transaction.
- 17. After the final approval has been collected in the self-service pages, the disposition will automatically be moved to 60, Finance Extract.
- 18. Follow normal payroll procedures to interface to your general ledger.

## <span id="page-259-0"></span>**Process Manual Check Transactions**

## **About this task**

To process manual check transactions, follow the steps outlined below.

## **Procedure**

- 1. Access the Payroll Adjustment page (PHAADJT).
- 2. In the Key Block, enter the **ID, Year, Payroll ID, Payroll Number**, and **Sequence Number** for the adjustment.

The sequence number must be greater than or equal to 1.

- 3. Select Manual from the pull-down list of the **Adjustment Action** field.
- 4. In the **History Date** field, enter the date you want this transaction to be recorded for tax purposes.
- 5. Enter the **Posting Override Date** if it differs from the **Payroll Interface Date** in the Finance Rules section of the Installation Rule page (PTRINST).

The **Posting Override Date** field specifies the date that the adjustment is to be posted to the general ledger. This date must fall within an open accounting period.

6. Move to the Adjustment Detail section. The system defaults relevant information from pay history to that section.

The **Event Type** is M (defaults based on the entry made in the **Adjustment Action** field in Step 3).

The **Disposition** of the adjustment is 47, Pre-Balance Update.

When generating manual checks, it is important to note the values of the **Calculation Method** and **Print Method** fields:

- To calculate and print the gross and net values of a check manually, set the default value of each of these fields to Manual.
- Go to step 6.1 to see the sequence of actions.
- If you want the computer to calculate these values, and print the check, reset the values of **Calculation Method** and the **Print Method** fields to Computer.
- Go to step 6.2 to see the sequence of actions.
- If you want the computer to calculate the Gross value for a specified net value, then set the **Calculation Method** to Gross-up Net, and the **Print Method** to either Manual or Computer.

Go to step 6.3 to see the sequence of actions.

Different processes are required for computer versus manual calculations and printing. See the "Payroll Dispositions" section of this chapter for the processes to be followed once the transaction has been committed. A site policy decision will be required for this feature.

**Note:** The following steps must also be taken for Adjustment and Duplicate transactions, which also involve the production of manual checks. See the procedures for these transactions in Sections D and F, respectively.

- a) To manually calculate the gross and net for a manual check: (**Calculation Method** = Manual)
	- In the Adjustment Detail section, enter the gross and net amounts, and save.
	- Access the Job Information window by selecting Jobs History from the **Tools** button or the **Job Information** section.

To see a list of positions for the employee, select the **Search** feature for the **Position** field. The system displays a list from which you can select the page or window to be displayed.

• **Employee Job and Labor Distribution Changes** is the only option that allows you to select a specific Labor Distribution record;

- Employee Jobs Query page (NBIJLST) will pull the Labor Distribution that is less than or equal to the Job Detail Effective Date;
- Time Sheet Keys page (PHITSKY) allows the user to select a Time Sheet associated with a specific pay event.

On the selected job listing, select the position for which the manual check is being generated. The Job Information window of PHAADJT is redisplayed.

- Save the record.
- Access the On-line Time Entry page (PHAHOUR) by selecting Earnings History from the Tools button, and enter the **Earnings** code, **Hours or Units**, **Amount**, and/or **Special Rate** for the pay event.

If you wish to view available leave balances prior to entering earnings, select  $List$ Leave Balances from the Tools button to access the Leave Balances window.

• After entering all required information, save.

If you wish to enter a one-time override on this pay event's labor distribution, perform the next three steps. Otherwise, skip to step 6.1.9.

- Select the desired earn code.
- Move to the Time Distribution section.
- After viewing and changing the earn code's accounting distribution, use the Save function.
- Exit PHAHOUR to return to PHAADJT.
- Access the History Deductions page (PHCDEDN) by selecting the Deduction History from the Tools button.

This page displays a list of all active deductions.

- Enter the **Employee Amount, Employer Amount**, and **Applicable Gross**. If no amounts are entered, no deduction or contribution will be applied.
- Save and exit the History Deductions page (PHCDEDN) to return to the Payroll Adjustment page (PHAADJT).
- Proceed to the step specified on the following chart:

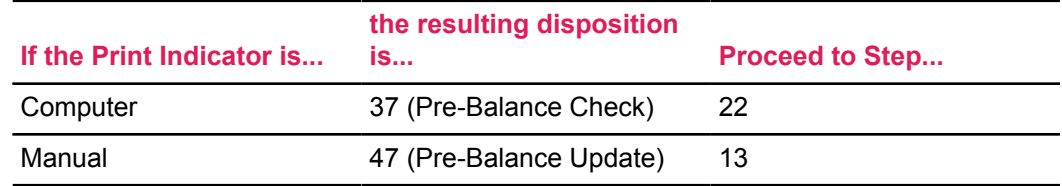

b) To have the system calculate the gross and net for a manual check (**Calculation Method** = Computer)

In this case, Gross and net amounts can be left blank in the Adjustment Detail section as any amounts entered will be overlaid by PHPCALC.

Disposition at this point is 27, Pre-Balance Calc.

• Access the Job Information window by selecting Jobs Information from the Tools button or the Job Information section.

To see a list of positions for the employee, select the **Search** feature for the **Position** field. The system displays a list from which you can select the page or window to be displayed.

- **Employee Job and Labor Distribution Changes** is the only option that allows you to select a specific Labor Distribution record;
- Employee Jobs Query page (NBIJLST) will pull the Labor Distribution that is  $less$  than or equal to the Job Detail Effective Date;
- Time Sheet Keys page (PHITSKY) allows the user to select a Time Sheet associated with a specific pay event.

On the selected job listing, select the position for which the manual check is being generated. The Job Information window of PHAADJT is redisplayed.

- Save the selected entries.
- Access the Online Time Entry page (PHAHOUR) by selecting Earnings History from the Tools button, and enter the **Earnings** code, **Hours or Units**, **Amount**, and/or **Special Rate** for the pay event.

If you wish to view available leave balances prior to entering earnings, select  $List$ Leave Balances from the Tools button to access the Leave Balances window.

• After entering all required information, save.

If you wish to enter a one-time override on this pay event's labor distribution, perform the next three steps. Otherwise, skip to step 6.2.8.

- Select the desired earn code.
- Scroll down to go to the Time Distribution section.
- After viewing and changing this earn code's accounting distribution, save.
- Exit PHAHOUR to return to PHAADJT.
- Access the History Deductions page (PHCDEDN) by selecting Deduction History from the Tools button.

This page displays a list of all active deductions.

- You can now delete those deductions not to be taken by performing the Remove Record function.
- Proceed to Step 7.
- c) Perform the following sequence of actions to system-calculate the gross value for a specified net value, (That is, **Calculation Method** = Gross-up Net)
	- The Gross-up Net allows you to calculate the gross pay for an entered Net amount. Select the **Calculation Method** as Gross-up Net, and the **Print Indicator** as Manual or Computer from the corresponding pull-down lists in the Adjustment Detail section.
	- Save.

In either case, the system displays the record at disposition  $27$ , (Pre-balance Update).

• Enter the **Net Amount** only.

In this case, do not specify the gross amount**.** The Payroll Calculation Process (PHPCALC) determines the **Calculated Gross** and the **Calculated Net** based on the amount specified in the **Entered Net** field.

Select the position with which the gross-up amount is to be associated in the Job Information window. Access this window from the Tools button of PHAADJT or selecting the Jobs Information section.

To see a list of positions for the employee, select the **Search** feature for the **Position** field. The system displays a list from which you can select the page or window to be displayed.

The Employee Job and Labor Distribution Changes option is the only option that allows the user to select a specific Labor Distribution record. The Employee Jobs Query page (NBIJLST) will pull the Labor Distribution that is less than or equal to the Job Detail Effective Date. The Time Sheet Keys page (PHITSKY) allows the user to select a Time Sheet associated with a specific pay event.

Only one position may be selected, otherwise, the system displays the following message:

\*ERROR\* Only 1 job selection allowed when Calc Method = Gross-up Net.

• Access the On-line Time Entry page (PHAHOUR) via the Tools button and select the **Earn Code** to be associated with the Gross pay that is to be determined.

Only one Earn Code can be associated with this pay event, otherwise the system displays the following message, \*ERROR\* Only one earn code is allowed for a (G)ross-up Net manual adjustment.

Ensure that you have predefined a Special Rate Earn Code on the Earnings Code Rule page (PTREARN).

- Save and Exit the On-line Time Entry page (PHAHOUR) to return to the Payroll Adjustment page (PHAADJT).
- (Optional) Now, access the History Deductions page (PHCDEDN) from the Tools button of PHAADJT.

This page displays all benefits or deductions that can be associated with this adjustment event. Select and remove deductions that should not be considered with this transaction.

• Save the changes made on PHCDEDN and exit this page to return to PHAADJT.

The system displays the record at Disposition 27 (Pre-Balance Calc).

- Now, Balance the **Adjustment Action** in the Key Block of PHAADJT. Select this option from the corresponding pull-down list.
- Move to the Adjustment Detail section, and save the record.

The system updates the record to Disposition 28 (Pre-approve Calc), and returns to the Key Block of PHAADJT.

- Now, Approve the **Adjustment Action** in the Key Block of PHAADJT. Select this option from the corresponding pull-down list.
- Move to the Adjustment Detail section, and save the record.

The system again updates the record to Disposition 30 (Awaiting Calc).

• Run the Payroll Calculation Process (PHPCALC) by selecting the appropriate process from the Tools button.

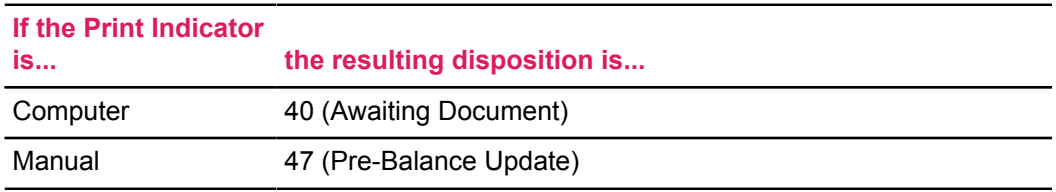

• Now review and compare the **Calculated Net** and the **Entered Net** amounts on PHAADJT.

In the event, there is a difference between the initially entered Net Amount, and the calculated Net amount, PHAADJT checks for the existence of benefits or deductions that can be modified to round off the difference between the two Net amounts.

The system checks for benefits or deductions of the following deduction types in the order of priority listed below:

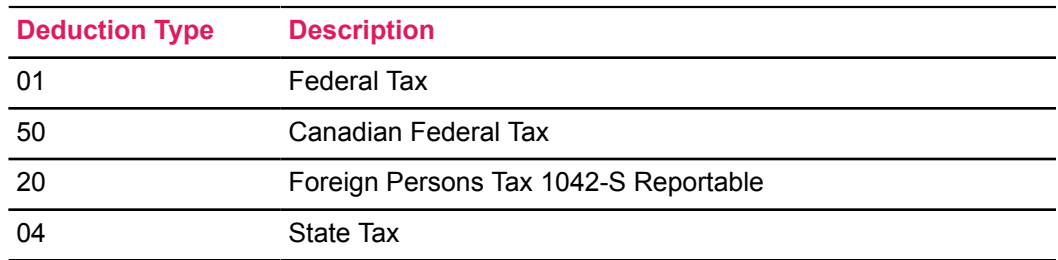

In the event, you choose *not* to apply a benefit or deduction, or the system is unable to find any benefit or deduction of deduction types listed above, appropriate warning messages are displayed which require you to manually adjust the net difference towards a benefit/deduction, with the disposition of the pay event dependent on the **Print Method** selected.

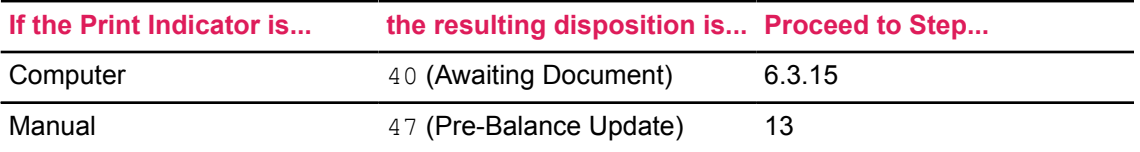

**Note:** To manually change a benefit/deduction amount perform the following sequence:

- On PHAADJT, set the **Calculation Method** to Manual and Save.
- Access the Deductions History page (PHCDEDN) from the Tools button.
- Enter or add the net difference for a benefit or deduction and Save.

• Return to the Payroll Adjustment page (PHAADJT).

Review the associated tax deductions on PHCDEDN which displays only active deductions which are calculated as a flat amount and/or a percent on the Benefits and Deductions Rule page (PTRBDCA). Select benefits or deductions that are to be considered by the Gross-up Net method.

The following calculation rules are not allowed.

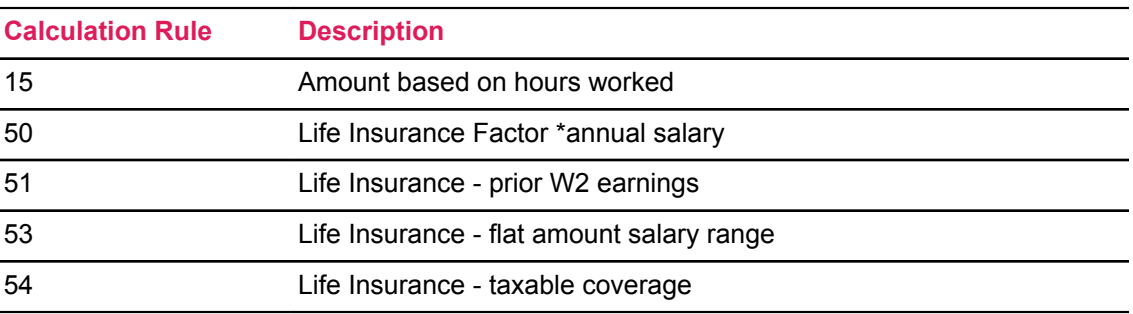

Canadian, Federal and State withholding deductions are exceptions to the above calculation rules.

Review the gross amount in PHAHOUR. Then proceed to Step 22.

- 7. Return to the Key Block by selecting the **start over** button or by using the File menu.
- 8. Balance the event by selecting Balance from the pull-down list of the **Adjustment Action** field.
- 9. Scroll down and perform the Save function to complete balance processing. The disposition is now 28 (Pre-Approve Calc).

The cursor now returns to the **Action** field of the Key Block.

- 10. To approve the event, select Approve from the pull-down list of the **Adjustment Action** field.
- 11. Scroll down and Save to complete approval processing. At this point, the disposition is 30 (Awaiting Calc).

The cursor returns to the **Adjustment Action** field of the Key Block.

12. Run PHPCALC by selecting Payroll Calculation from the Tools button.

The resulting disposition is shown in the chart below. Proceed to the step indicated in the chart.

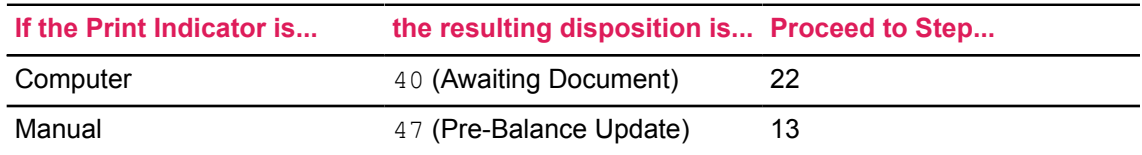

- 13. Access the Document Information window by selecting Document History from the Tools button. You must complete the fields in this window at this point in the process.
- 14. Enter the Document Number, Document Date, Document Amount (Net Pay of Check), Document Type (only C is allowed), and **Priority**.
- 15. Save.

Note that the Document Amount defaults to the **Document Total** field in the Adjustment Detail section of PHAAD.IT

- 16. Select the **start over** button to return to the **Adjustment Action** field in the Key Block.
- 17. Balance the event by selecting Balance from the pull-down list of the **Adjustment Action** field.
- 18. Scroll down and Save to complete balance processing.

Note that the disposition is now 48 (Pre-Approve Update). The cursor now returns to the **Adjustment Action** field of the Key Block.

- 19. If the Auto Hint tells you that the action does not balance, do one or more of the following:
	- Correct the gross and/or net amounts in the History section.
	- Return to PHAHOUR to correct the earnings for the appropriate gross amount.
	- Return to PHCDEDN to correct the deductions and/or amounts used in the calculation of the net.
- 20. To approve the event, select Approve from the associated pull-down list in the **Adjustment Action** field.
- 21. Type the check. At this point, the disposition is 50 (Awaiting Update) The cursor now returns to the **Adjustment Action** field of the Key Block.

The online portion of the transaction is now complete and ready to go through the update process. Proceed to step 26.

22. Run the Calculate Check/Direct Deposit Amount Process (PHPDOCM). The resulting payroll disposition should be 42 (Awaiting Check/Direct Deposit Run).

If an employee's paycheck is split into multiple direct deposits or combinations of direct deposits and checks, the process now uses the existing designations to process adjustments or manual pay action checks.

- 23. Run the Check/Direct Deposit Notice Process (PHPCHEK or PHPCHKL). The resulting disposition should be 50 (Awaiting Update).
- 24. Run the PHPDIRD or PHPCDIR processes to create the direct deposit tapes in the required formats that is to be sent to the bank/clearing house.
- 25. Run the Create Direct Deposit Tape Register (PHRTREG).
- 26. Run the Pay Period Update Batch Module Process (PHPUPDT). The resulting disposition must be 60 (Finance Extract).
- 27. Follow normal payroll procedures to interface to your general ledger.

## <span id="page-266-0"></span>**Adjust Checks**

#### **About this task**

An adjustment adds earnings or amounts to an already processed pay event. To adjust a check, follow the steps outlined below.

## **Procedure**

1. Access the Payroll Adjustment page (PHAADJT).

2. In the Key Block, enter the **ID, Year, Payroll ID, Payroll Number**, and **Sequence Number** for the adjustment.

If you are adjusting an original pay event, enter 0 in the **Sequence Number** field.

If you are adjusting a subsequent event, enter the sequence number assigned to that event in this field.

- 3. In the **Adjustment Action** field, enter J or select Adjust from the pull-down list.
- 4. In the **History Date** field, enter the date you want this transaction to be recorded for tax purposes.
- 5. Enter the **Posting Override Date** if it differs from the **Payroll Interface Date** in the Finance Rules section of the Installation Rule page (PTRINST).

The **Posting Override Date** field specifies the date that the adjustment is to be posted to the general ledger. This date must fall within an open accounting period.

6. Move to the Adjustment Detail section of the page. The system defaults relevant information from pay history to that section.

The **Event Type** J defaults from the **Adjustment Action** field in step 3.

At this point, the **Disposition** of the adjustment is 47, Pre-Balance Update.

Adjusted checks can be generated by two methods: Manual or Computer.

To adjust and print checks manually go to Step 6.1.

OR

To adjust and print checks by computer, go to Step 6.2.

Different processes are required for computer versus manual calculations and printing. See the "Payroll Dispositions" section of this chapter for the processes to be followed once the transaction has been committed. A site policy decision will be required for this feature.

- a) To manually adjust the gross and net amounts of a check, specify the following values:
	- In the Adjustment Detail section, select Manual from the pull-down list of the **Calculation Method** field
	- Similarly, Select Manual from the pull-down list of the **Print Method** field
	- Enter the gross and net amounts and use the Save function.
	- To access the Job Information window go to **Tools** > **Jobs Information**.

To see a list of positions for the employee, select the **Search** feature for the **Position** field. The system then displays a list from which you can select the page or window to be displayed.

- **Employee Job and Labor Distribution Changes** is the only option that allows you to select a specific Labor Distribution record;
- Employee Jobs Query page (NBIJLST) will pull the Labor Distribution that is less than or equal to the Job Detail Effective Date;
- Time Sheet Keys page (PHITSKY) allows the user to select a Time Sheet associated with a specific pay event.

On the selected job listing, select the position for which the manual check is being generated. The Job Information window of PHAADJT is redisplayed.

- Save.
- Access the On-line Time Entry page (PHAHOUR), **Related** > **Earnings History**, and enter the **Earning** code, **Hours or Units, Amount**, and/or **Special Rate** for the pay event.

If you wish to view available leave balances prior to entering earnings, go to **Tools** > **List Leave Balances**to access the Leave Balances window.

• After entering all required information, Save.

If you wish to enter a one-time override on this pay event's labor distribution, perform the next three steps. Otherwise, skip to step 6.1.11.

- Select the desired earn code.
- Move to the Time Distribution section.
- After viewing and changing the earn code's accounting distribution, use the Save function.
- Exit PHAHOUR to return to PHAADJT.
- To access the History Deductions page (PHCDEDN) go to **Tools** > **Deductions History**. This page displays a list of all active deductions.
- Enter the **Employee Amount**, **Employer Amount**, and **Applicable Gross**. If no amounts are entered, no deduction or contribution will be applied.
- Save and exit PHCDEDN to return to PHAADJT.

**If the Print Indicator is... the resulting disposition is... Proceed to Step...** Computer 37 (Pre-Balance Check) 22 Manual 47 (Pre-Balance Update) 13

Proceed to the step specified on the following chart:

- b) To calculate and adjust the gross and net amounts by computer, specify the following values:
	- In the Adjustment Detail section, select Computer from the pull-down list of **Calculation Method** field.
	- Similarly, select Computer from the pull-down list of the **Print Method** field.

Disposition at this point is 27, Pre-Balance Calc.

- Leave the **Entered Gross** and **Entered Net** amount fields blank as any amounts entered will be overlaid by PHPCALC.
- Access the Job Information window go to **Tools** > **Jobs Information**.

To see a list of positions for the employee, select the **Search** feature for the **Position** field. The system then displays a list from which you can select the page or window to be displayed.

- **Employee Job and Labor Distribution Changes** is the only option that allows you to select a specific Labor Distribution record;
- Employee Jobs Query page (NBIJLST) will pull the Labor Distribution that is  $less$  than or equal to the Job Detail Effective Date;
- Time Sheet Keys page (PHITSKY) allows the user to select a Time Sheet associated with a specific pay event.

On the selected job listing, select the position for which the manual check is being generated. The Job Information window of PHAADJT is redisplayed.

- Save.
- Access the On-line Time Entry page (PHAHOUR) by selecting Earnings History from the Tools button, and enter the **Earning** code, **Hours or Units**, **Amount**, and/or **Special Rate** for the pay event.

If you wish to view available leave balances prior to entering earnings, select  $List$ Leave Balances from the Tools button to access the Leave Balances window.

• After entering all required information, Save.

If you wish to enter a one-time override on this pay event's labor distribution, perform the next three steps. Otherwise, skip to step 6.2.12.

- Select the desired earn code.
- Move to the Time Distribution section.
- After viewing and changing this earn code's accounting distribution, Save.
- After entering all required information, Save.
- Exit PHAHOUR to return to PHAADJT.
- Access the History Deductions page (PHCDEDN) by selecting Deduction History from the Tools button. This page displays a list of all active deductions.
- You can now delete those deductions not to be taken by selecting **Remove Record** or by using the associated function keys.
- 7. Return to the Key Block by selecting the **start over** button or by using the File menu.
- 8. Balance the event by selecting Balance from the pull-down list in the **Adjustment Action** field.
- 9. Select Save to complete balance processing. At this point, the disposition is 28, Pre-Approve Calc.

The cursor returns to the **Action** field of the Key Block.

- 10. To approve the event, select Approve from the associated pull-down list in the **Adjustment Action** field.
- 11. Select Save to complete approval processing. The disposition is now 30, Awaiting Calc.

The cursor returns to the **Adjustment Action** field of the Key Block.

12. Run PHPCALC.

The resulting disposition is shown in the chart below. Proceed to the step indicated in the chart.

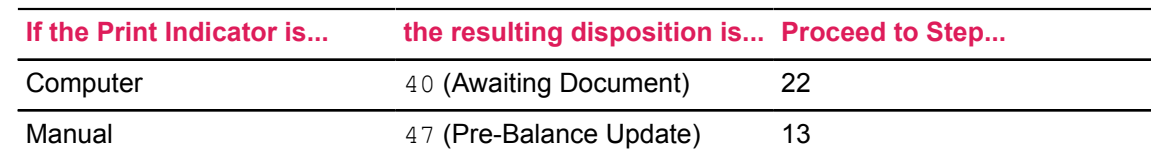

- 13. Access the Document Information window by selecting Document History from the Tools button. You must complete the fields in this window at this point in the process.
- 14. Enter the **Document Number**, **Document Date**, **Document Amount** (Net Pay of Check), **Document Type** (only C is allowed), and **Priority**.
- 15. Save.

Note that the Document Amount defaults to the **Document Total** field in the Adjustment Detail section.

- 16. Select the **start over** button to return to the **Adjustment Action** field in the Key Block.
- 17. Balance the event by selecting Balance from the pull-down list of the **Adjustment Action** field.
- 18. Scroll down and Save to complete balance processing.

Note that the disposition is now 48, Pre- Approve Update. The cursor now returns to the **Adjustment Action** field of the Key Block.

- 19. If Auto Help tells you that the action does not balance, do one or more of the following:
	- Correct the gross and/or net amounts in the History section.
	- Return to PHAHOUR to correct the earnings for the appropriate gross amount.
	- Return to PHCDEDN to correct the deductions and/or amounts used in the calculation of the net.
- 20. To approve the event, select Approve from the associated pull-down list in the **Adjustment Action** field.
- 21. Type the check. At this point, the disposition is 50 (Awaiting Update), The cursor returns to the **Adjustment Action** field of the Key Block.

The online portion of the transaction is now complete and ready to go through the update process. Proceed to step 26.

22. Run the Calculate Check/Direct Deposit Amount Process (PHPDOCM). The resulting payroll disposition should be 42 (Awaiting Check/Direct Deposit Run).

If an employee's paycheck is split into multiple direct deposits or combinations of direct deposits and checks, the process now uses the existing designations to process adjustments or manual pay action checks.

- 23. Run the Check/Direct Deposit Notice Process (PHPCHEK or PHPCHKL). The resulting disposition should be 50 (Awaiting Update).
- 24. Run the PHPDIRD or PHPCDIR processes to create the direct deposit tapes in the required formats that is to be sent to the bank/clearing house.
- 25. Run the Direct Deposit Tape Register Process (PHRTREG).
- 26. Run the Pay Period Update Batch Module process (PHPUPDT). The resulting disposition should be 60 (Finance Extract).

27. Follow normal payroll procedures to interface to your general ledger.

## <span id="page-271-0"></span>**Reissue Checks and Direct Deposits**

#### **About this task**

A reissue automatically creates a void transaction on the event being adjusted and a manual transaction to replace the event being reissued. You cannot reissue reconciled checks.

**Note: Y**ou cannot reissue events that are at a disposition of less than 60, Finance Extract.

To view payroll dispositions for a particular employee, access the Pay Event List page (PHILIST) either directly or from the Payroll Adjustment page (PHAADJT). To access PHILIST from PHAADJT, either select the **Search** feature following the **Pay Event** fields; or, with the cursor in any of the **Pay Event** fields, select List of Employee's Pay Events from the Tools button.

## **Prerequisite**

Before reissue, access the Direct Deposit Recipient page (GXADIRD) to review and/or update previously entered direct deposit information of the employee.

#### **Procedure**

To reissue a check or a direct deposit, follow the steps outlined below.

#### **Procedure**

- 1. Access the Payroll Adjustment page (PHAADJT).
- 2. In the Key Block, enter the **ID, Year, Payroll ID, Payroll Number**, and **Sequence Number** for the adjustment.

If you are reissuing an original pay event, enter 0 in the **Sequence Number** field.

If you are reissuing a subsequent event, enter the sequence number assigned to that event.

- 3. In the **Adjustment Action** field, enter I, or select Reissue from the pull-down list.
- 4. In the **History Date** field enter the date you want this transaction to be recorded for tax purposes.
- 5. Enter the **Posting Override Date** if it differs from the **Payroll Interface Date** in the Finance Rules section of the Installation Rule page (PTRINST).

The **Posting Override Date** field specifies the date that the adjustment is to be posted to the general ledger. This date must fall within an open accounting period.

6. Move to the Adjustment Detail section of the page.

The system defaults relevant information from pay history to that section.

The **Event Type** is identical with that for the pay event you are reissuing.

For example, the **Event Type** indicator is  $\subset$  if you are reissuing an original paycheck.

7. Save the record to reissue the event.

The cursor returns to the **Adjustment Action** field in the Key Block.

At this point, the **Disposition** of the adjustment is 47, Pre-Balance Update.

**Note:** The system assigns a sequence number in the Key Block and in the **Associated Sequence Number** and the **Adjusts Sequence Number** fields of the Adjustment Detail section. So, if you adjust an original pay event, sequence number 1 is automatically assigned to the void transaction and sequence number  $2$  is automatically assigned to the corresponding manual check.

Sequence number 2 is now displayed in the **Sequence Number** field.

The **Event Type** indicator I defaults from the **Adjustment Action** field in step 3.

Set the **Print Indicator** and Save.

Proceed to the step indicated in the following chart:

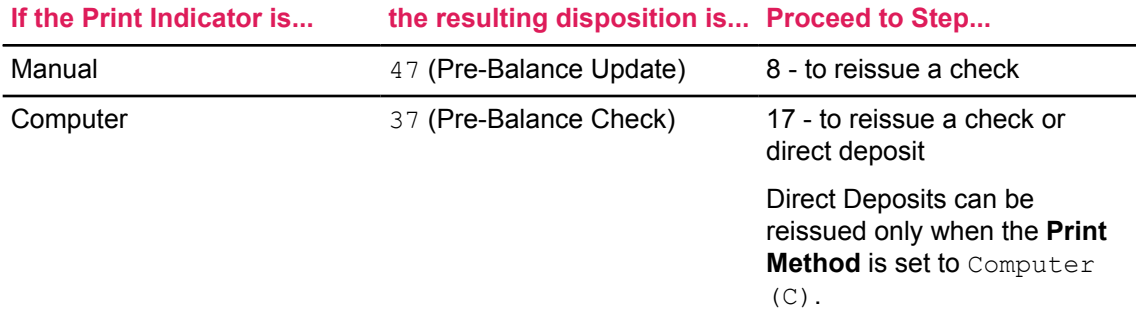

- 8. Access the Document Information window by selecting Document History from the Tools button. You must complete the fields in this window at this point in the process.
- 9. Enter the **Document Number, Document Date, Document Amount** (Net Pay of Check), **Document Type** (only C is allowed), and **Priority**.
- 10. Save.

The Document Amount defaults to the **Document Total** field in the Adjustment Detail section.

- 11. Return to the Key Block by selecting the **start over** button or by using the File menu.
- 12. Balance the event by selecting Balance from the associated pull-down list in the **Adjustment Action** field.
- 13. Scroll down and Save to complete balance processing.

Note the disposition is now 48, Pre-Approve Update. The cursor now returns to the **Adjustment Action** field of the Key Block.

- 14. To approve the event, select Approve from the associated pull-down list in the **Adjustment Action** field.
- 15. Scroll down and Save to complete approval processing. At this point, the disposition is 50, Awaiting Approval for Update.

The cursor now returns to the **Adjustment Action** field of the Key Block.

The online portion of the procedure is now complete.

16. Type the manual check and proceed to step 23.

- 17. Change the **Print Method** to Computer. The disposition is 37, Pre-Balance Check.
- 18. Access the Document Information window by selecting the Document Information section or the Document Information option from the Tools button.

You must complete the fields in this window at this point in the process. Otherwise, the system displays the following message:

\*WARNING\* No reissue indicator was checked, the entire pay event will be reissued. Do you wish to continue?

Select  $Yes$ , and the page automatically sets the Reissue indicator to  $Yes$  for all pay event records.

Select  $N_O$ , the page displays the Document Information window to allow you to choose the item for reissue. If no item is selected, the following message is displayed:

\*ERROR\* One document must be designated as reissued.

19. Enter the **Document Number, Document Date, Document Amount** (Net Pay of Check), **Document Type**, and **Priority**.

If reissuing a Direct Deposit, in addition to the above fields, also enter the **Bank Routing Number**, **Account Number** and the **Account Type** information.

20. Save.

The Document Amount defaults to the **Document Total** field in the Adjustment Detail section.

- 21. Select the **start over** button to return to the **Adjustment Action** field in the Key Block.
- 22. Balance the event by selecting Balance from the pull-down list of the **Adjustment Action** field.
- 23. Scroll down and Save to complete balance processing. The disposition is now 38, Pre-Approve Check.
- 24. To approve the event, select Approve from the associated pull-down list in the **Adjustment Action** field. The disposition is 40, Awaiting Document.

The online portion of the procedure is now complete.

25. Run the Calculate Check/Direct Deposit Acts (PHPDOCM) process with the Checks Only option.

This brings the disposition to 42, Awaiting Check/Direct Deposit Run.

26. Run the Check/Direct Deposit Notice process (PHPCHEK or PHPCHKL).

To reissue direct deposit transactions, the PHPCHEK/PHPCHKL processes select only those records where the **Reissue** indicator is checked in the Document Information window of the Payroll Adjustment page (PHAADJT).

The resulting disposition is 50, Awaiting Update.

If reissuing a direct deposit, proceed to the next step.

If reissuing a check proceed to Step 29.

- 27. Run the Direct Deposit Distribution Report (PHRDIRD) to view a list of all employees with their corresponding Direct Deposit numbers.
- 28. Run PHPDIRD or PHPCDIR processes to create the direct deposit tapes in the required format that is to be sent to the bank/clearing house.
- 29. Run the Pay Period Update Batch Module Process (PHPUPDT). The resulting payroll disposition should be 60, Finance Extract.
- 30. Follow normal payroll procedures to interface to your general ledger.

## <span id="page-274-0"></span>**Duplicate Checks**

#### **About this task**

Create a new pay event transactions identical to a previous pay event with the Duplicate Adjustment function. The new pay event can be issued as is or can serve as the base or start point for the new pay event.

**Note:** Payroll adjustments that are at a disposition of less than 60, Finance Extract cannot be duplicated. To view payroll dispositions for a particular employee, access the Pay Event List page (PHILIST) either directly or by selecting the

List of Employee's Pay Events

option from the Tools button of the Payroll Adjustment page (PHAADJT).

To duplicate a check, follow the steps outlined below:

#### **Procedure**

- 1. Access the Payroll Adjustment page (PHAADJT).
- 2. In the Key Block, enter the **ID, Year, Payroll ID, Payroll Number**, and **Sequence Number** for the adjustment you want to duplicate.

If this is the first adjustment to the pay event being duplicated, enter 1 in the **Sequence Number** field.

The sequence number entered must be unique to the pay you are creating.

3. Select Duplicate from the pull-down list of the **Adjustment Action** field.

The system displays the Pay Event Being Duplicated window.

The **Year**, **Payroll ID**, **Payroll Number**, and **Sequence Number** default from the Key Block.

Override the data in these fields as necessary to identify the event you wish to duplicate, close the window to return to the Key Block of PHAADJT.

- 4. In the **History Date** field, enter the date you want this transaction to be recorded for tax purposes.
- 5. Enter the **Posting Override Date** if it differs from the **Payroll Interface Date** in the Finance Rules section of the Installation Rule page (PTRINST).

The **Posting Override Date** field specifies the date that the adjustment is to be posted to the general ledger. This date must fall within an open accounting period.

6. Move to the Adjustment Detail section of the page.

The system defaults relevant information from pay history. Note that this information relates to the original pay event.

7. Save to create the new pay event.

The **Event Type** M, defaults from the **Adjustment Action** field in step 3. Since the duplicate action is a second method of producing a straight manual check, the indicator is M for "manual check."

The **Disposition** is 47, Pre-Balance Update.

8. If the new event is to be an exact duplicate of the original event, determine your next step from the chart below. Otherwise, proceed to step 9.

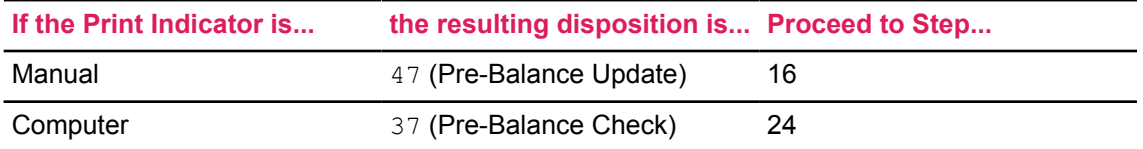

9. If the duplicate check function is to be used as the base or start point of the new event, you must determine whether the event will be manually or computer calculated and printed.

Duplicate Checks can be created by two methods: Manual and Computer.

To manually calculate and print a duplicate check go to step 9.1

OR

To have the computer calculate and print a duplicate check, go to step 9.2.

Different processes are required for computer versus manual calculations and printing. See the topic, Payroll Dispositions of this chapter for the processes to be followed once the transaction has been committed. A site policy decision will be required for this feature.

- a) To manually calculate the gross and net amounts for a duplicate check, specify the following:
	- In the Adjustment Detail section, select Manual from the pull-down list of the **Calculation Method** field.
	- Similarly, select Manual from the pull-down list of the **Print Method** field.
	- If the gross and net amounts are different than those in the original pay event, enter the new amounts.
	- Save.
	- Access the Job Information window by selecting Jobs Information from the Tools button or the Job Information section. The jobs originally associated with this pay event will be displayed. You may either accept these jobs or make changes.

If you wish to add another job to this pay event, place your cursor in the first null field and enter the position and suffix number.

To see a list of positions for the employee, select the **Search** feature for the **Position** field. The system then displays a list from which you can select the page or window to be displayed.

- **Employee Job and Labor Distribution Changes** is the only option that allows you to select a specific Labor Distribution record;
- Employee Jobs Query page (NBIJLST) will pull the Labor Distribution that is less than or equal to the Job Detail Effective Date;

• Time Sheet Keys page (PHITSKY) allows the user to select a Time Sheet associated with a specific pay event.

To delete a job record, place your cursor on the job record and execute the Delete Record function.

- After you have made all necessary changes, Save.
- With your cursor on a job record, access the On-line Time Entry page (PHAHOUR) by selecting Earnings History from the Tools button.

If this was an existing job record, the associated earnings will be displayed. You may add, change or delete any **Earning** code, **Hours or Units**, **Amount** or **Special Rate**. If this is a job record that you have added, you must enter the earn code, hours/units, amount and/or special rate for the pay event.

If you wish to view available leave balances prior to entering earnings, select  $List$ Leave Balances from the Tools button to access the Leave Balances window.

• After entering all required information, Save.

If you wish to enter a one-time override on this pay event's labor distribution, perform the next three steps. Otherwise, skip to step 9.1.12.

- Select the desired earn code.
- Move to the Time Distribution section.
- After viewing and changing this earn code's accounting distribution, Save.
- Exit PHAHOUR to return to the Job Information window.

Repeat Steps 9.1.7 through 9.1.12 until all job records have been completed.

• Access the History Deductions page (PHCDEDN) by selecting the Deduction History from the Tools button. This page displays a list of all active deductions.

You may add to, delete, or change the existing deduction records. To add a new deduction code, execute the Insert Record function and type the deduction code in the **Deduction Code** field. Enter the **Employee Amount, Employer Amount**, and **Applicable Gross**. To change the calculated amount for a deduction, enter the new **Employee Amount**, **Employer Amount**, and **Applicable Gross**. To delete a deduction, place your cursor on the deduction to be deleted and execute the Remove Record function.

• Save and exit PHCDEDN to return to the Job Information window of the Adjustment page.

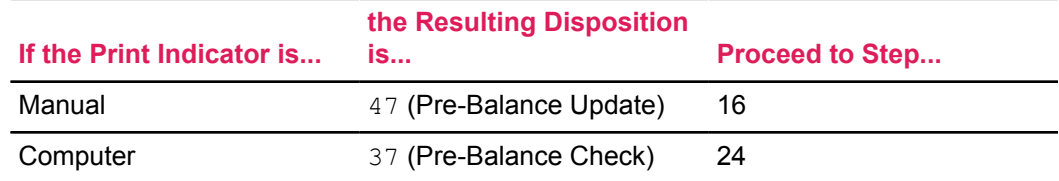

Determine your next step from the following chart:

b) To have the computer calculate and print the gross and net amounts for the duplicate check, perform the following steps:

- In the Adjustment Detail section, select  $Computer$  from the pull-down list of the **Calculate Method** field.
- Similarly, select Computer from the pull-down list of the **Print Method** field.

The resulting disposition is 27, Pre-Balance Calc.

Do not make any changes to the Gross and Net amounts in the Adjustment Detail section as these values will be overlaid by the Payroll Calculation Process (PHPCALC).

• Access the Job Information window by selecting Jobs Information from the Tools button or the Job Information section. The jobs originally associated with this pay event will be displayed. You may either accept these jobs or make changes.

If you wish to add another job to this pay event, place your cursor in the first null field and type in the position and suffix number.

To see a list of positions for the employee, select the **Search** feature for the **Position** field. The system then displays a list from which you can select the page or window to be displayed.

- **Employee Job and Labor Distribution Changes** is the only option that allows you to select a specific Labor Distribution record;
- Employee Jobs Query page (NBIJLST) will pull the Labor Distribution that is  $less$  than or equal to the Job Detail Effective Date:
- Time Sheet Keys page (PHITSKY) allows the user to select a Time Sheet associated with a specific pay event.

To delete a job record, place your cursor on the job record execute the Delete Record function.

- After you have made all necessary changes, Save.
- With your cursor on a job record, access the On-line Time Entry page (PHAHOUR) by selecting Earnings History from the Tools button.

If this was an existing job record, the associated earnings will be displayed. You may add, change or delete any **Earning** code, **Hours or Units**, **Amount** or **Special Rate**. If this is a job record that you have added, you must enter the **Earning** code, **Hours or Units**, **Amount** and/or **Special Rate** for the pay event. Any amounts entered on this page will be overlaid by the Payroll Calculation Process (PHPCALC).

If you wish to view available leave balances prior to entering earnings, select  $List$ Leave Balances from the Tools button to access the Leave Balances window.

• After entering all required information, Save.

If you wish to enter a one-time override on this pay event's labor distribution, perform the next three steps. Otherwise, skip to step 9.2.10.

- Select the desired earn code.
- Scroll down to go to the Time Distribution section.
- After viewing and changing this earn code's accounting distribution, Save.
- Exit PHAHOUR to return to the Job Information window.

Repeat Steps 9.2.5 through 9.2.10 until all job records have been completed.

• Access the History Deductions page (PHCDEDN) by selecting the Deduction History from the Tools button. This page displays a list of all active deductions.

You may add to or delete the existing deduction records. To add a new deduction code, execute the insert record function and type the deduction code in the **Deduction Code** field. Enter the **Employee Amount, Employer Amount**, and **Applicable Gross**. To delete a deduction, place your cursor on the deduction to be deleted and execute the Remove Record function.

- Save and exit PHCDEDN to return to PHAADJT. Any previously calculated Employee Amount, Employer Amount or Applicable Gross will be overlaid by the Payroll Calculation Process (PHPCALC).
- 10. Return to the Key Block by selecting the **start over** button or by using the File menu.
- 11. Balance the event by selecting Balance from the pull-down list of the **Adjustment Action** field.
- 12. Scroll down.

A warning message that existing gross and net amounts will be overlaid by PHPCALC will be displayed. Acknowledge the message and Save to complete balance processing.

The disposition is now 28, Pre-Approve Calc.

The cursor returns to the **Action** field of the Key Block.

- 13. To approve the event, select Approve from the pull-down list of the **Adjustment Action** field.
- 14. Save to complete approval processing.

The disposition for the adjustment is now 30, Awaiting Calc.

The cursor returns to the **Adjustment Action** field in the Key Block.

15. Run PHPCALC.

The resulting disposition is shown in the chart below. Proceed to the step indicated in the chart.

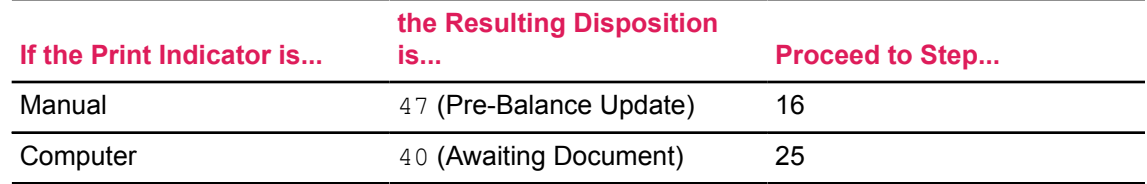

16. Access the Document Information window by selecting Document Information from the Tools button.

The **Document Date** defaults from the **History Date** originally entered in the Key Block.

The document **Amount** defaults from the Net Amount on the Adjustment Detail window of the page.

- 17. Enter the **Document Number**, **Type** (only C is allowed), and **Priority**.
- 18. Save.

The Document Amount defaults to the **Document Total** field in the Adjustment Detail section of the page.

19. Select the **start over** button to return to the **Adjustment Action** field in the Key Block.

- 20. Balance the event by selecting Balance from the pull-down list of the **Adjustment Action** field.
- 21. Save to complete balance processing.

Note that the disposition is now 48, Pre- Approve Update. The cursor now returns to the **Adjustment Action** field of the Key Block.

- 22. If the Auto Help hint tells you that the action does not balance, do one or more of the following:
	- Correct the gross and/or net amounts in the History section.
	- Return to PHAHOUR to correct the earnings for the appropriate gross amount.
	- Return to PHCDEDN to correct the deductions and/or amounts used in the calculation of the net.
- 23. To approve the event, select Approve from the associated pull-down list in the **Adjustment Action** field.
- 24. Type the check. At this point, the disposition is 50, Awaiting Update.

The cursor now returns to the **Adjustment Action** field of the Key Block.

The online portion of the transaction is now complete and ready to go through the update process. Proceed to step 29.

25. Run the Calculate Check/Direct Deposit Amount process (PHPDOCM). The resulting payroll disposition must be 42, Awaiting Check/Direct Deposit Run.

If an employee's paycheck is split into multiple direct deposits or combinations of direct deposits and checks, the process now uses the existing designations to process adjustments or manual pay action checks

- 26. Run the Check/Direct Deposit Notice process (PHPCHEK or PHPCHKL). The resulting disposition should be 50, Awaiting Update.
- 27. Run the PHPDIRD or PHPCDIR processes to create the direct deposit tapes in the required formats that is to be sent to the bank/clearing house.
- 28. Run the Direct Deposit Tape Register Process (PHRTREG).
- 29. Run the Pay Period Update Batch Module process (PHPUPDT). The resulting disposition should be 60, Finance Extract.
- 30. Follow normal payroll procedures to interface to your general ledger.

## <span id="page-279-0"></span>**General Queries**

After performing void, duplicate, and reissue transactions, view the details of the earnings and deductions for either the original or subsequent pay events by following these steps.

## *Query Original Pay Events*

## **About this task**

## **Procedure**

- 1. To view some of the detail of the original pay event, return to the Key Block of PHAADJT by selecting the **start over** button or by using the File Menu and Previous Field to return to the **Sequence Number** field.
- 2. Enter a sequence number of 0.
- 3. Move to the Adjustment Detail section of the page. The system defaults relevant information about the original pay event to that section.
- 4. Access the Document Information window by selecting Document History from the Tools button. You can now view the available detail from the original pay event. Data displayed includes **Document Number, Document Date**, **Document Amount**, **Document Type**, and **Priority**.
- 5. Close the window to return to the Main window of PHAADJT.
- 6. To view the earnings and deductions reflected on the original check, go to the Job Information window of PHAADJT. The cursor rests on the first entry in the **Position Number** field. All jobs for the original pay event are listed in this field.
	- a) Access the On-line Time Entry page (PHAHOUR) to view the earnings for this check. To access this page, either select Earnings History from the Tools button.
	- b) If an employee had multiple jobs in this pay event, you must return to PHAADJT (by exiting PHAHOUR), place the cursor on the subsequent position number, and access PHAHOUR once again.
- 7. To view deductions from the original pay event, access the History Deductions page (PHCDEDN) by selecting the Deduction History from the Tools button.
- 8. After viewing all necessary information, return to PHAADJT by exiting the page.

#### **Results**

#### **Query Subsequent Pay Events**

To view details from the void, duplicate, or reissue event, repeat the steps above, with one exception:

In step 1, enter the sequence number assigned to that transaction (typically a value of 1) in the **Sequence Number** field.

## **Perform Payroll Adjustments for 1042-S Employees**

#### **About this task**

To facilitate 1042-S filing and reporting for Non-Resident Aliens (NRAs), the Payroll Adjustment page (PHAADJT) also allows you to make manual adjustments to pay events of non-resident or 1042-S employees.

**Note:** The 1042-S Information window can only be accessed from the History Deductions (PHCDEDN) window using the Payroll Adjustment page (PHAADJT).

To make manual pay adjustments and update 1042-S information for a non-resident employee, complete the 1042-S Information section as follows:

## **Procedure**

- 1. Follow directions in this chapter for the appropriate Adjustment Action by entering adjustment transaction data on PHAADJT, PHAHOUR and PHCDEDN.
- 2. Select the 1042-S Information window from the Tools button of the History Deductions Window (PHCDEDN).

**Note:** The cursor must be positioned on a benefit or deduction code that has been defined on the Benefits and Deductions Rule page (PTRBDCA) as a Deduction Type 20, Foreign Persons Tax - 1042-S Reportable.

3. Information will default into the top portion of the window relative to the Income Type, adjustment pay amounts and Withholding Allowances.

The "Available Withhold Allowance For This Pay" represents the pay period exemption amount and is equal to the annual exemption amount on the Tax Rule page (PXATAXS or PXACALC) divided by the number of pays for the year (i.e. monthly \$3000 / 12 = \$250.00). This is referred to as earned allowance and it is distributed across all pay events for a pay period. Once the entire earned allowance is taken for a pay period, no other adjustments can take an allowance.

The "Allowance In Arrears For This Year" represents any earned allowances that were not taken during a pay period. This usually happens when the taxable gross is less than the pay period allowance.

For example:

Taxable gross for the pay period is \$100.

Allowance for the pay period is \$3000 / 12 or \$250.

Since the taxable gross is less than the allowance, the employee should be credited \$150 of allowance which is considered in arrear and can be recovered during the next pay period or a pay adjustment to the pay period.

The "Allowance Available To Be TAKEN This Pay" is the sum of the "Available Withhold Allowance For This Pay" and the "Allowance In Arrears For This Year". This field is designed to show the user exactly how much allowance can be taken for the pay adjustment.

4. Enter values for Gross Income, Withhold Allowance, Allowance Taken, Exempt Code and Tax Withheld. The Gross Income and Tax Withheld should equal the values entered on PHCDEDN for each deduction code.

All values must be manually entered on the 1042-S Information window. All fields are mandatory and zeros may be entered when amounts are not applicable. Multiple entries may be made to split the Gross Income into separate parts for taxing and non-taxing instances, for example: exemption code 4 versus exemption code 0. This is useful when the adjustment amount is included in and exceeds the treaty threshold.

5. Save the record.

The information entered in the 1042-S Information window satisfies the tax entry, and it is not necessary to run the Payroll Calculation Process (PHPCALC).

6. Follow directions in this chapter for the appropriate Adjustment Action to Balance/Approve and complete the adjusted pay event.

**Note:** Refer to the "Troubleshooting" section of this user guide to resolve 1042-S information messages displayed during this process.

## **Query Pay Events on the Payroll Adjustment page (PHAADJT)**

To filter the detail of a particular pay event on PHAADJT, follow one of the methods described below.

## *Query Pay Events: Method 1*

#### **About this task**

## **Procedure**

- 1. In the Key Block of PHAADJT, enter the employee **ID**, **Year**, **Payroll ID, Payroll Number**, and **Sequence Number** for that pay event.
- 2. Move to the Adjustment Detail section of the page and view the required information.

## *Query Pay Events: Method 2*

#### **About this task**

#### **Procedure**

- 1. Enter the employee **ID** for the payroll event in the Key Block of PHAADJT.
- 2. View all payroll events for that employee by accessing the Pay Event List page (PHILIST). To access this page, either select the **Search** feature following the **Sequence Number** field; or, with your cursor in any of the Pay Event fields, select List from the Help Menu.
- 3. Select the required pay event. The system redisplays PHAADJT with the year, payroll ID, payroll number, and sequence number for the selected pay event.
- 4. Scroll down to access the Adjustment Detail section of the page and view the required information.

#### **Results**

The following three fields at the bottom of the Adjustment Detail section of PHAADJT show the relationship between the pay event whose information you are currently viewing and other pay events:

- **This event Associated with Sequence Number**
- **This event Adjusts Sequence Number**
- **This event is Adjusted by Sequence Number**

With a reissue, for example, the system voids (using a sequence number of 1) the original pay event (which has a sequence number of 0). At the same time, it creates a "manual check" pay event (assigning a sequence number of 2). If you view the detail of the manual action (sequence number 2), you will see an **Associated Sequence Number** of 1, meaning that the action was related to the void transaction. The **Adjusts Sequence Number** displays as 0 to reflect the original event.

When you view the detail of the voided event (sequence number 1), the **Associated Sequence Number** will reflect a value of 2, indicating that a subsequent action was taken on this adjustment.

By viewing the original pay event (sequence number 0), you can see that the **Event** was **Adjusted by** the void action (sequence number 1).

# **Disposition Flow Sequence**

Use the following charts to understand the disposition flow for manuals, adjustments, and/or duplicates on the Payroll Adjustment page (PHAADJT).

The sequence of disposition codes primarily depends on the combination of values of the **Calculation Method** and **Print Method** fields on the Payroll Adjustment page (PHAADJT). The following cases cover all combination of values:

- Case 1. Calculation Method is set to Computer (C)
- Case 2: Calculation Method is set to Manual (M)

## **Case 1—Calculation Method set to Computer (C)**

#### **About this task**

In this case, the **Print Method** can be set to either Computer (C) or Manual (M).

#### **Procedure**

1. Perform the following sequence of actions when the **Calculation Method** in the Adjustment Detail section is set to Computer (C).

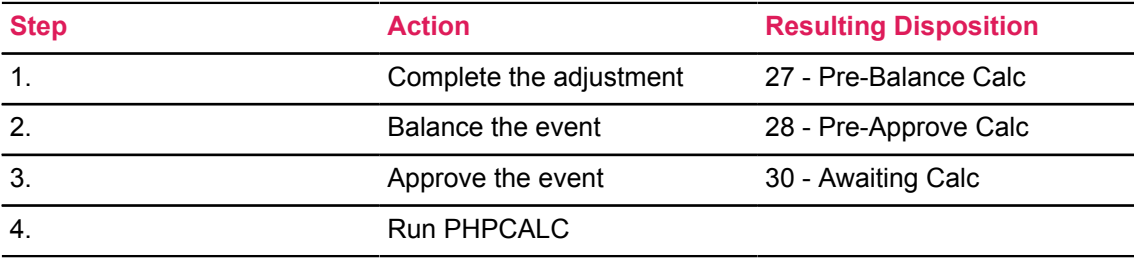

a) Is the **Print Method** field set to Computer?

Then, proceed to step 2 to produce computer-printed manual checks.

b) Is the **Print Method** field set to Manual?

Then, proceed to step 3 to type manual checks.

2. Perform the following sequence of actions if the **Print Method** is set to Computer (C).

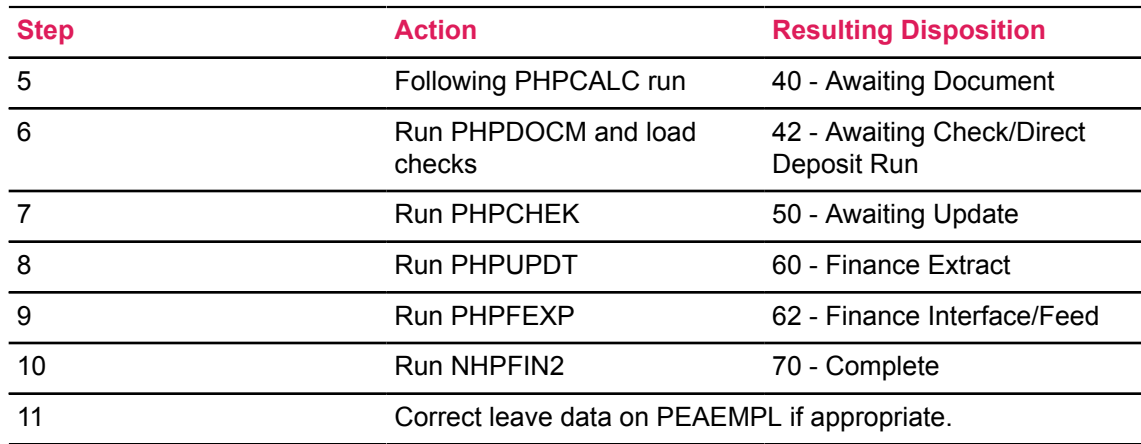

3. Perform the following sequence of actions if the **Print Method** is set to Manual (M).

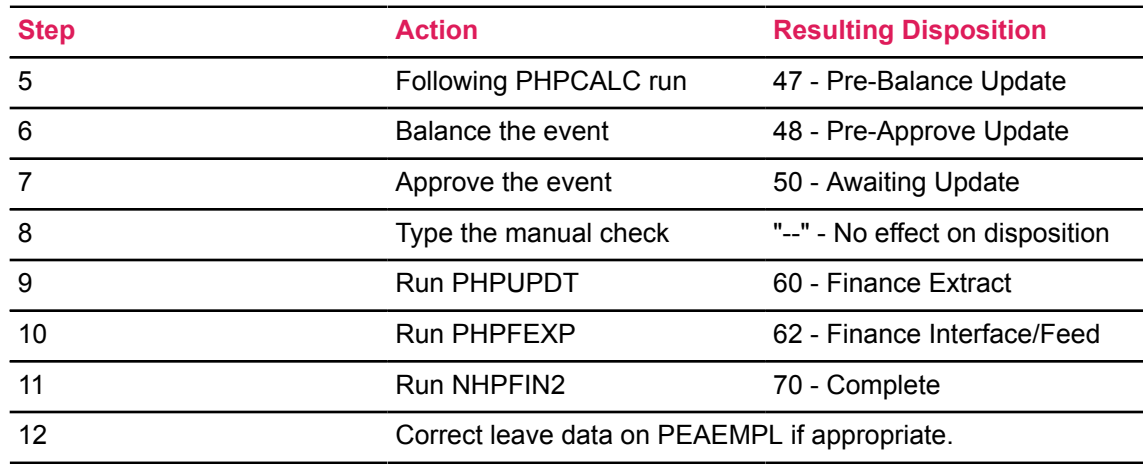

# **Case 2—Calculation Method set to Manual (M)**

## **About this task**

In this case, the **Print Method** can only be set to Manual (M).

## **Procedure**

1. Perform the following sequence of actions when the **Calculation Method** in the Adjustment Detail section is set to Manual (M).

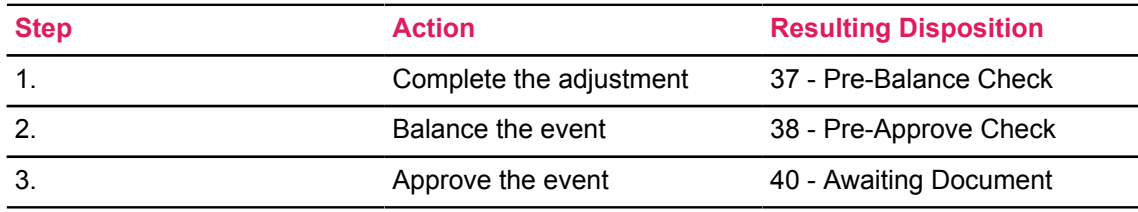

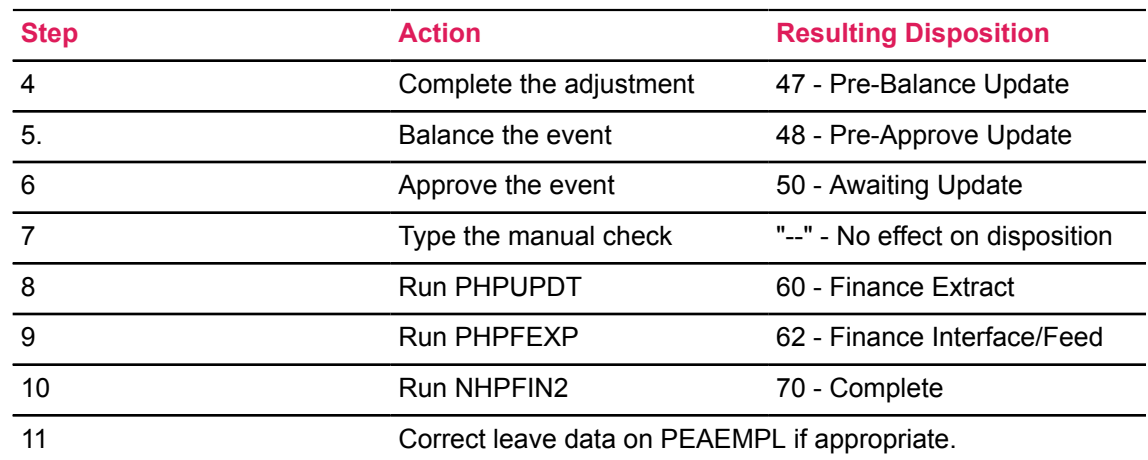

2. To type manual checks (**Print Method** set to Manual), perform the following action sequence.

## **Process and Dispositions by Combination of Print and Calculation Methods**

By establishing different combinations of the Print Method and Calculation Method on the Payroll Adjustment page (PHAADJT), you can run an adjustment through the following pay processes:

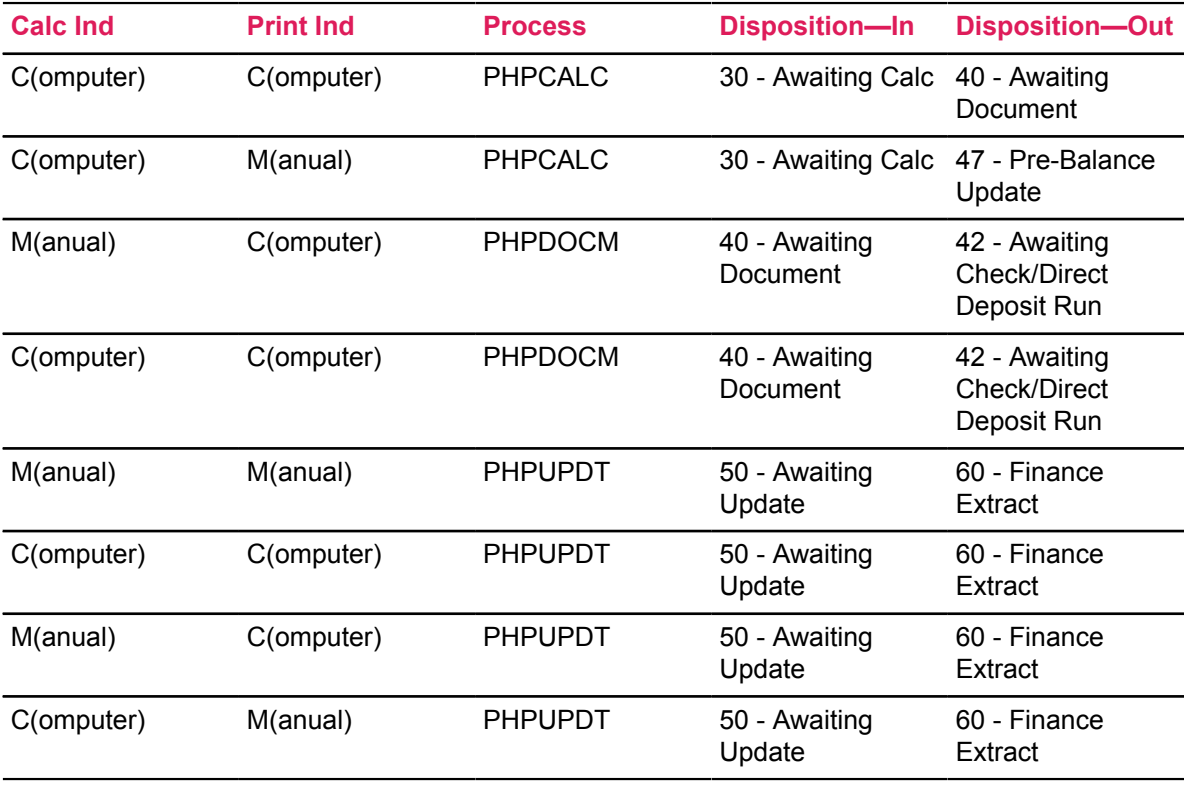

# **Decision Matrix for Payroll Adjustments**

\* See Legend on [Legend](#page-299-0) on page 300

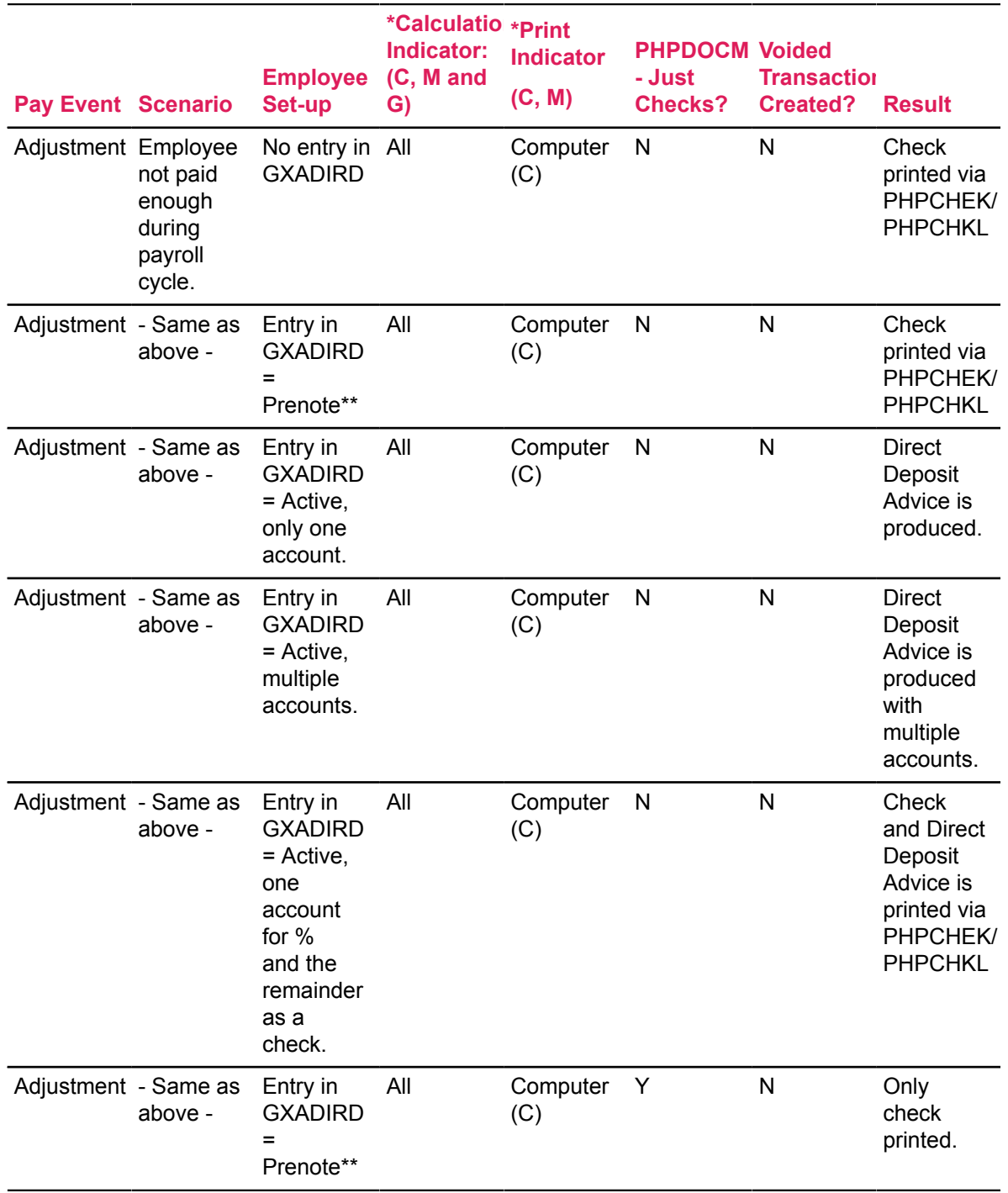

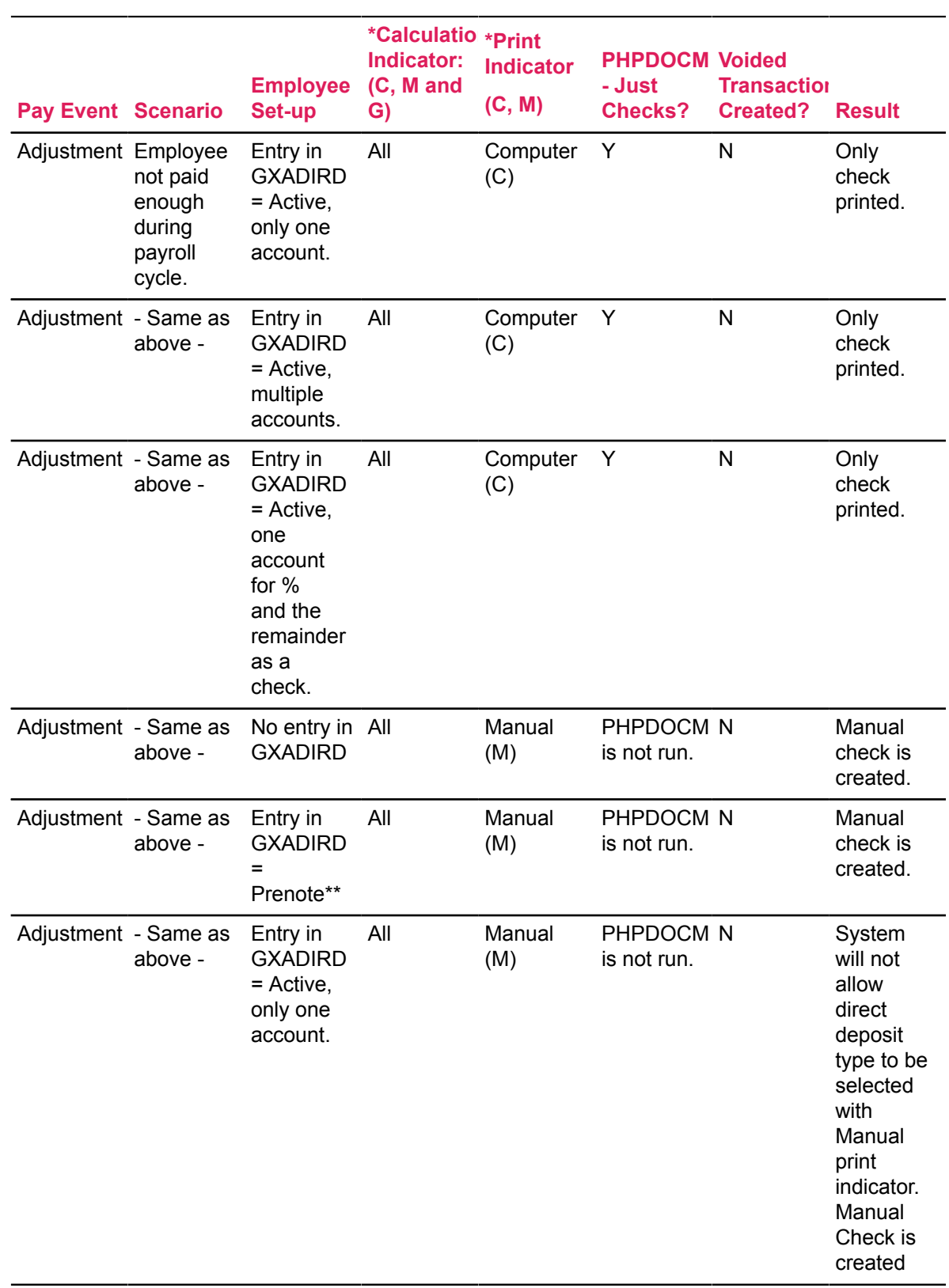
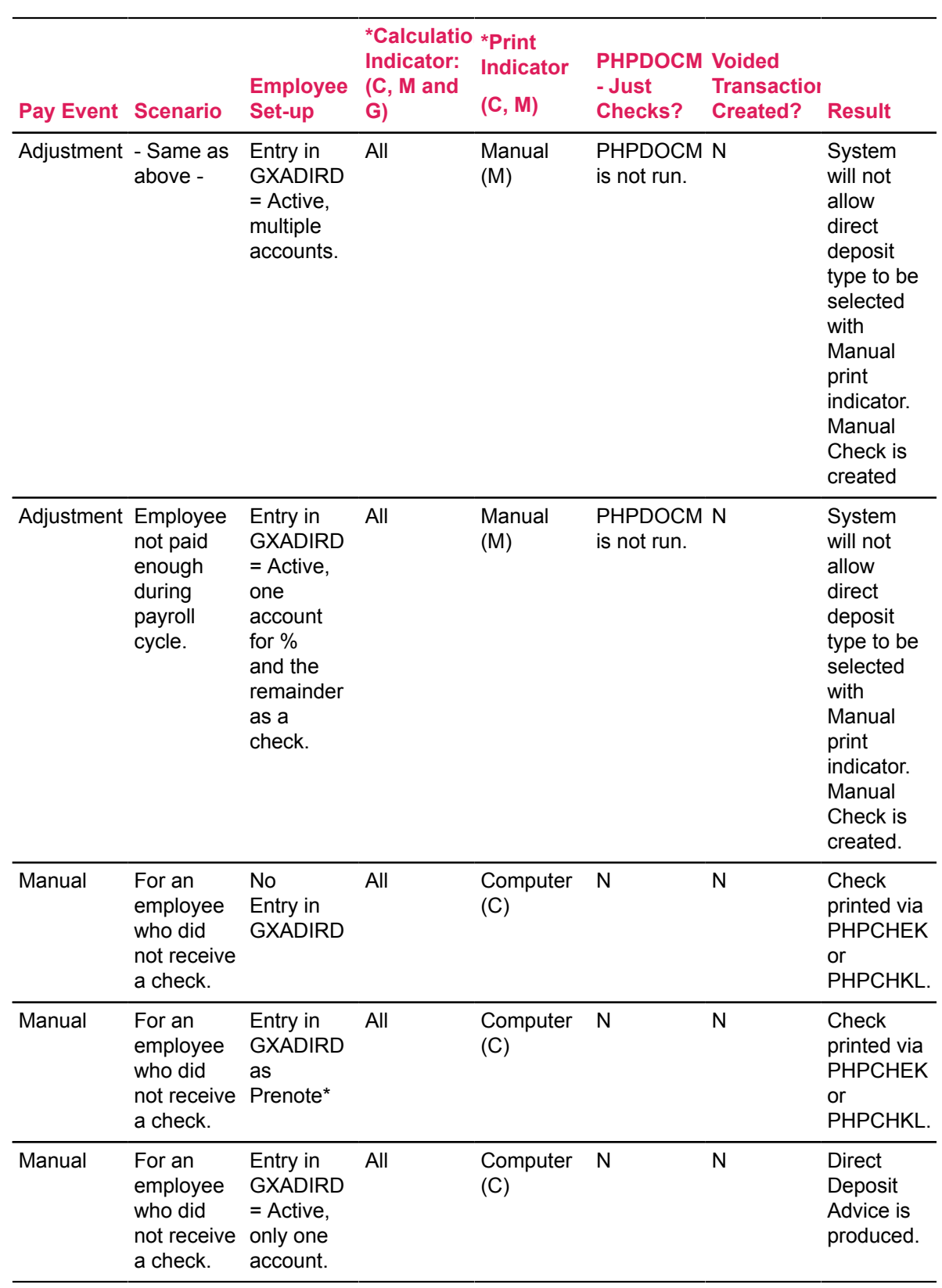

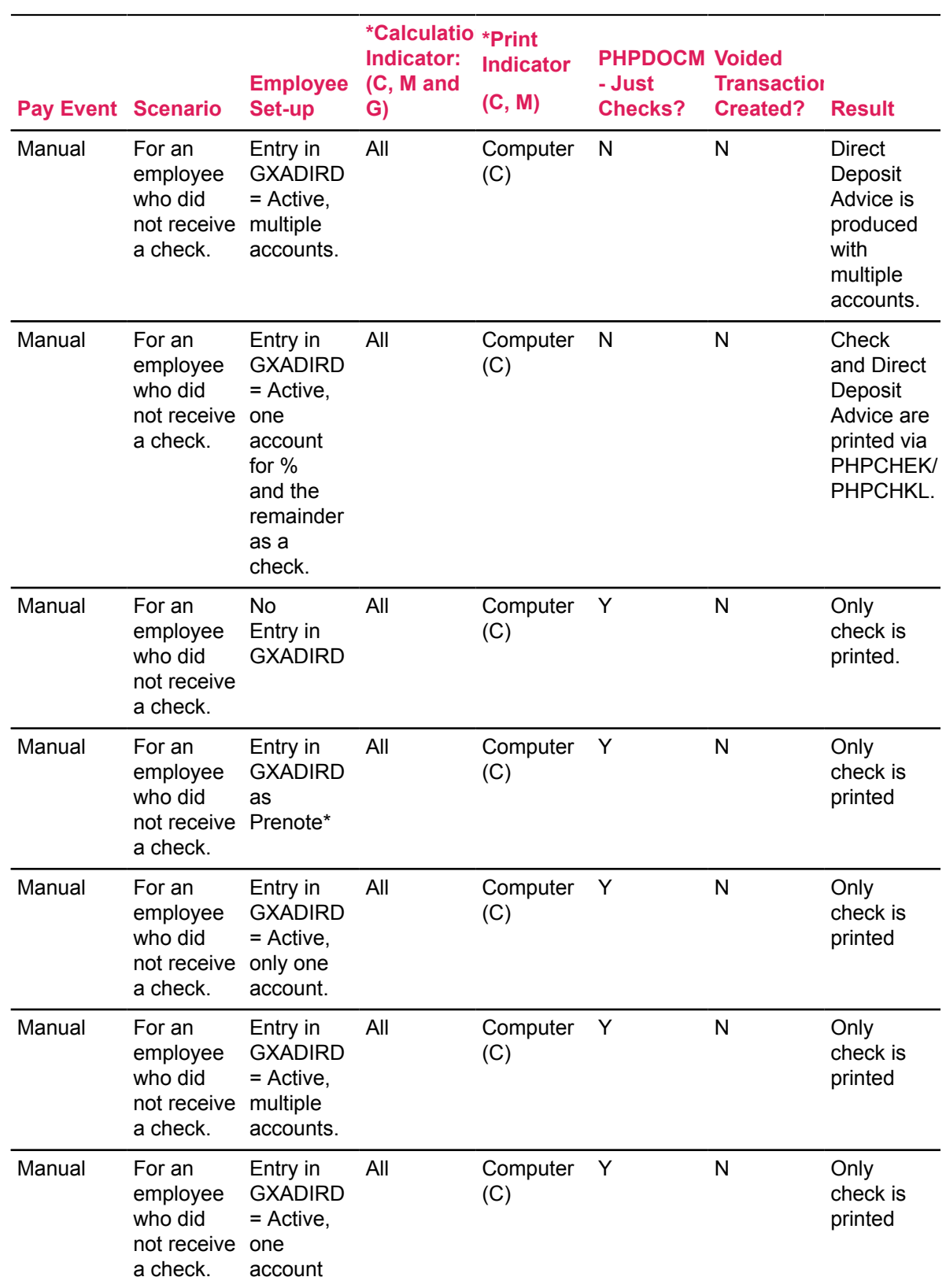

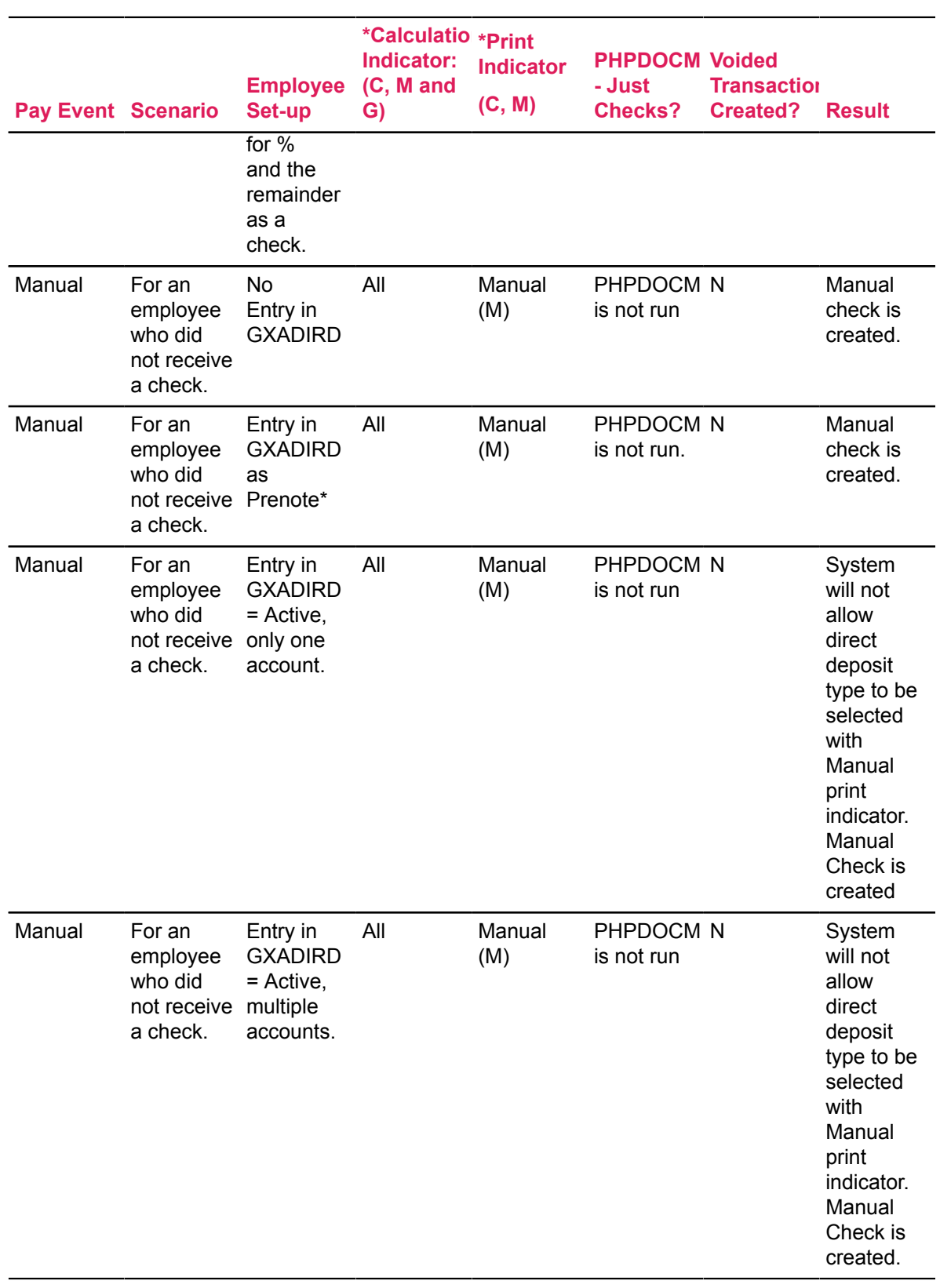

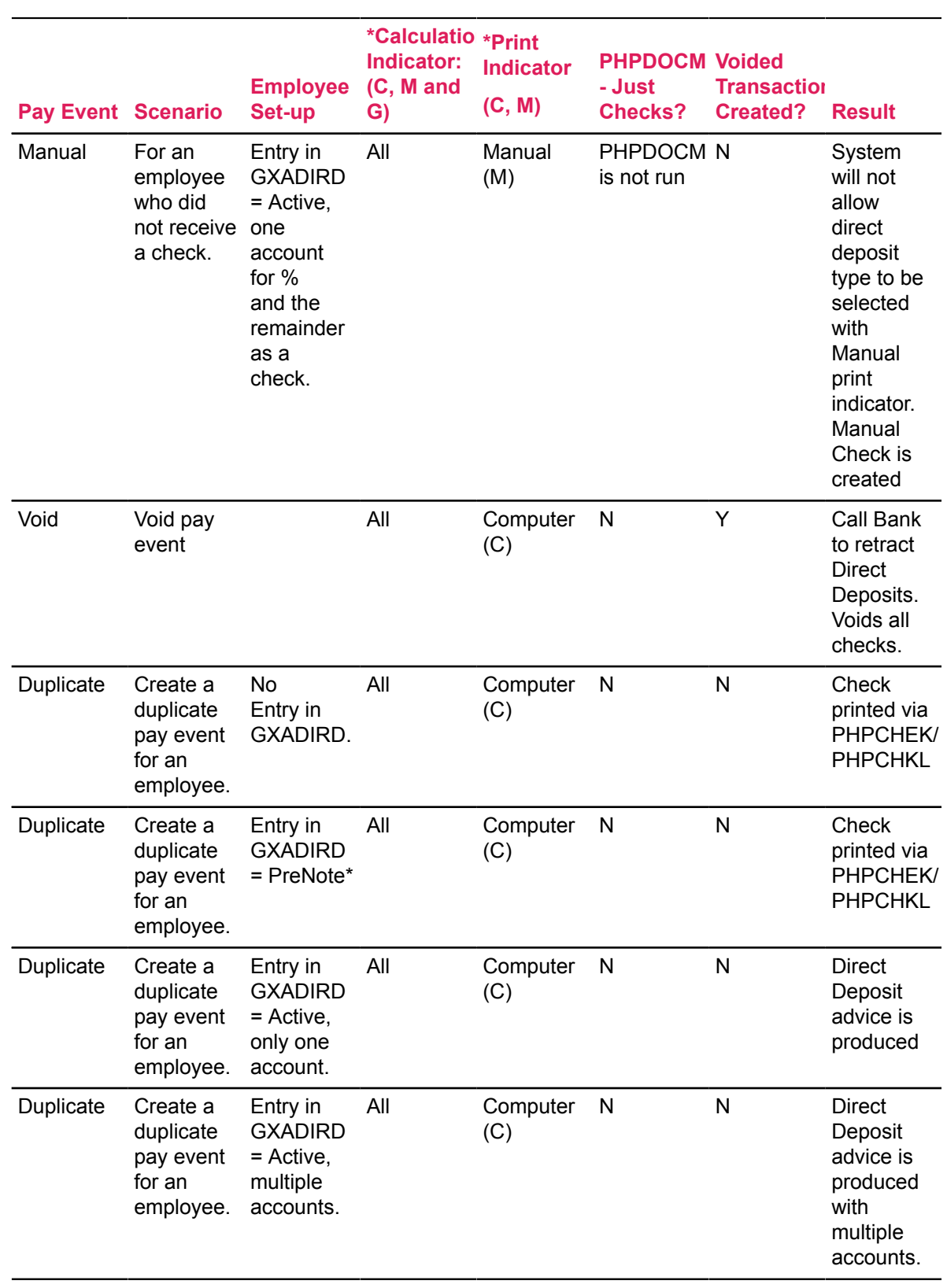

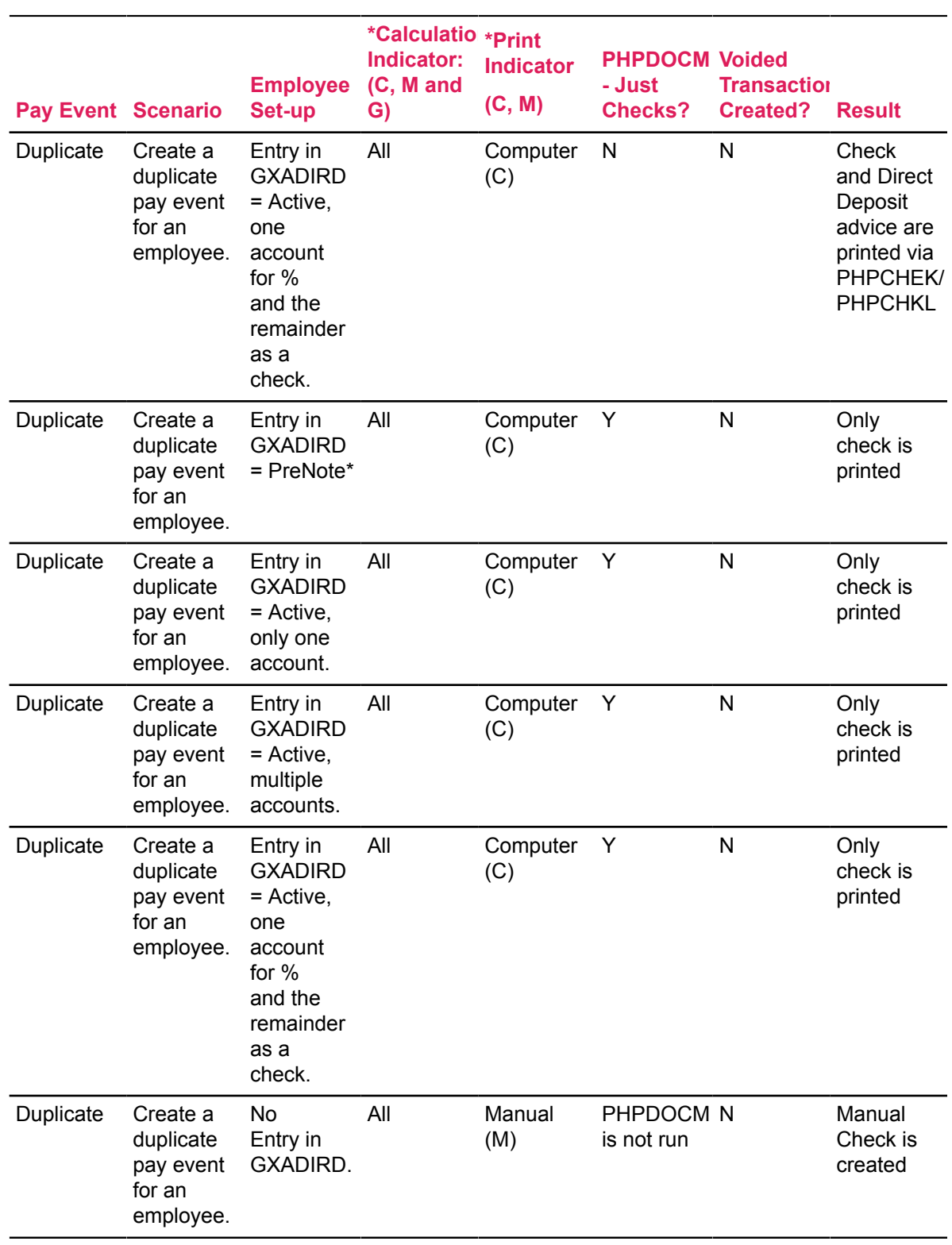

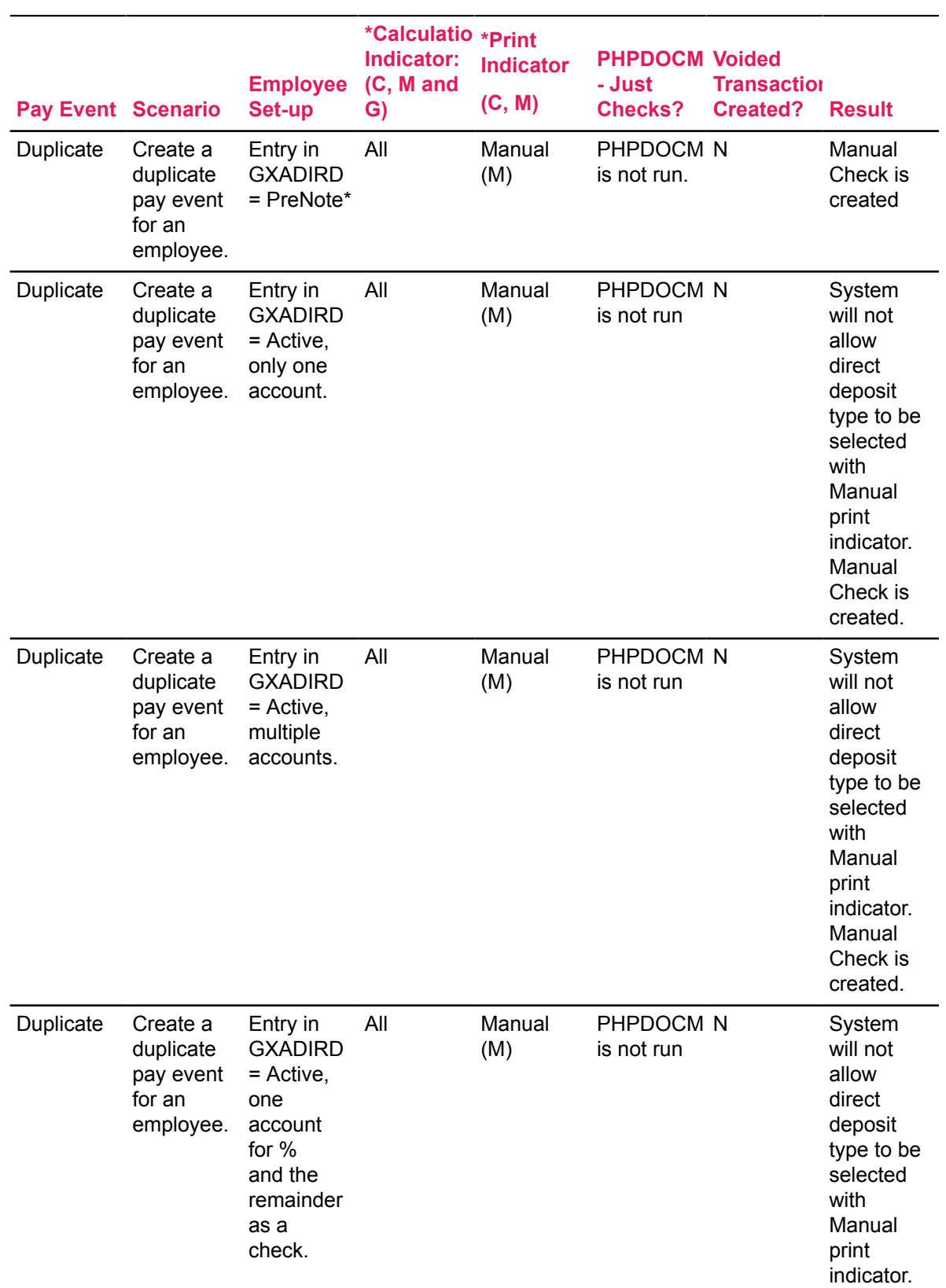

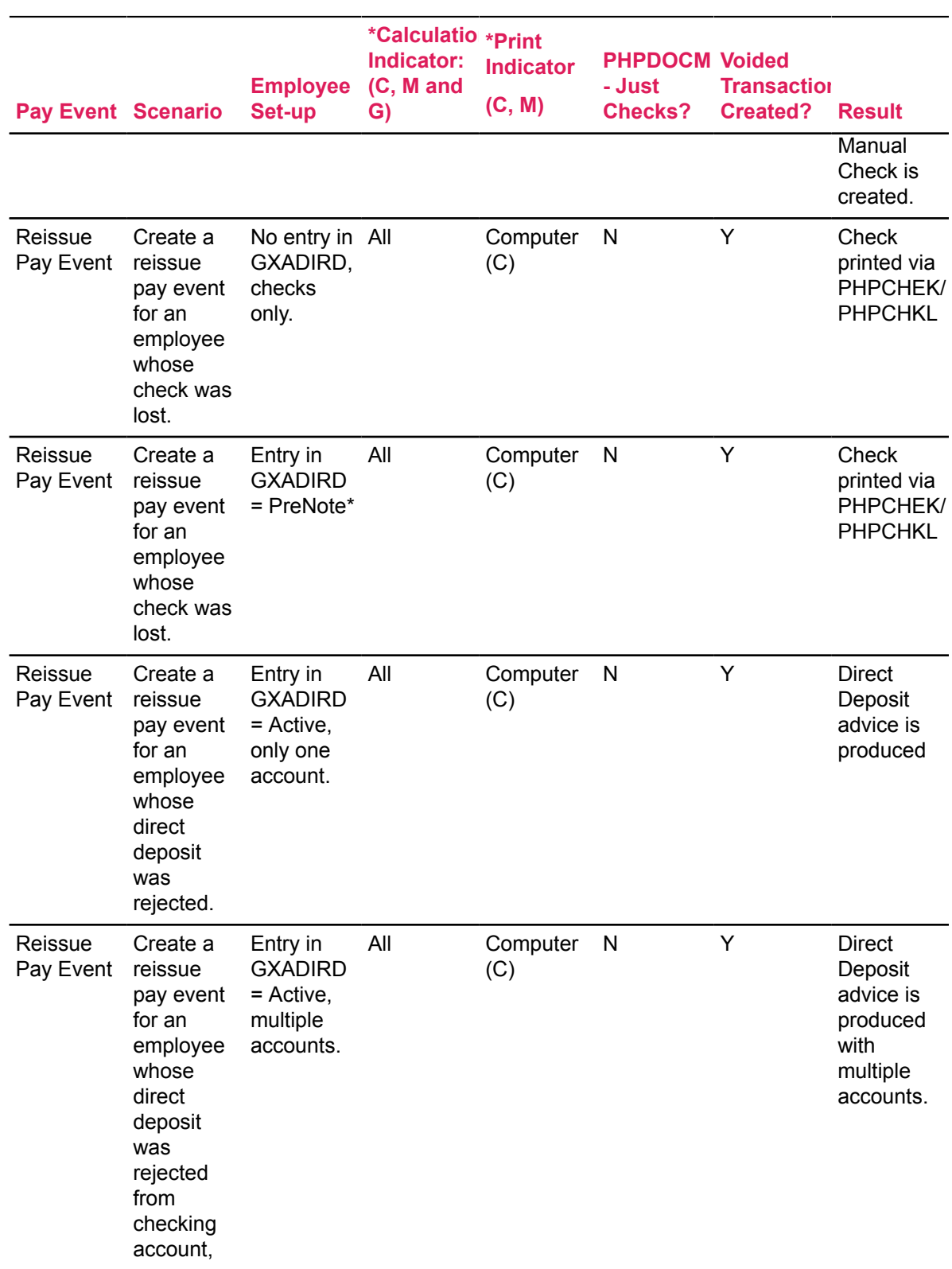

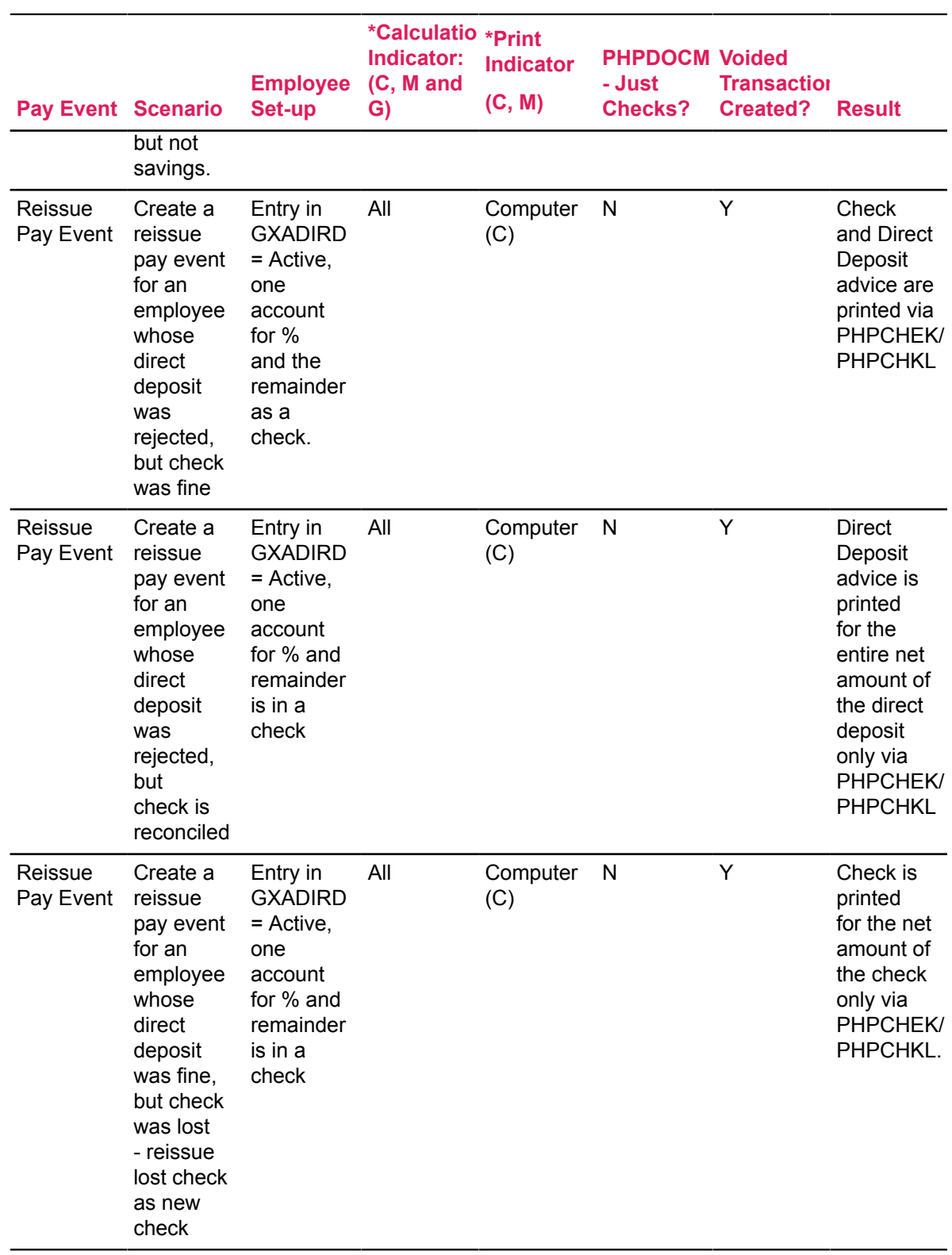

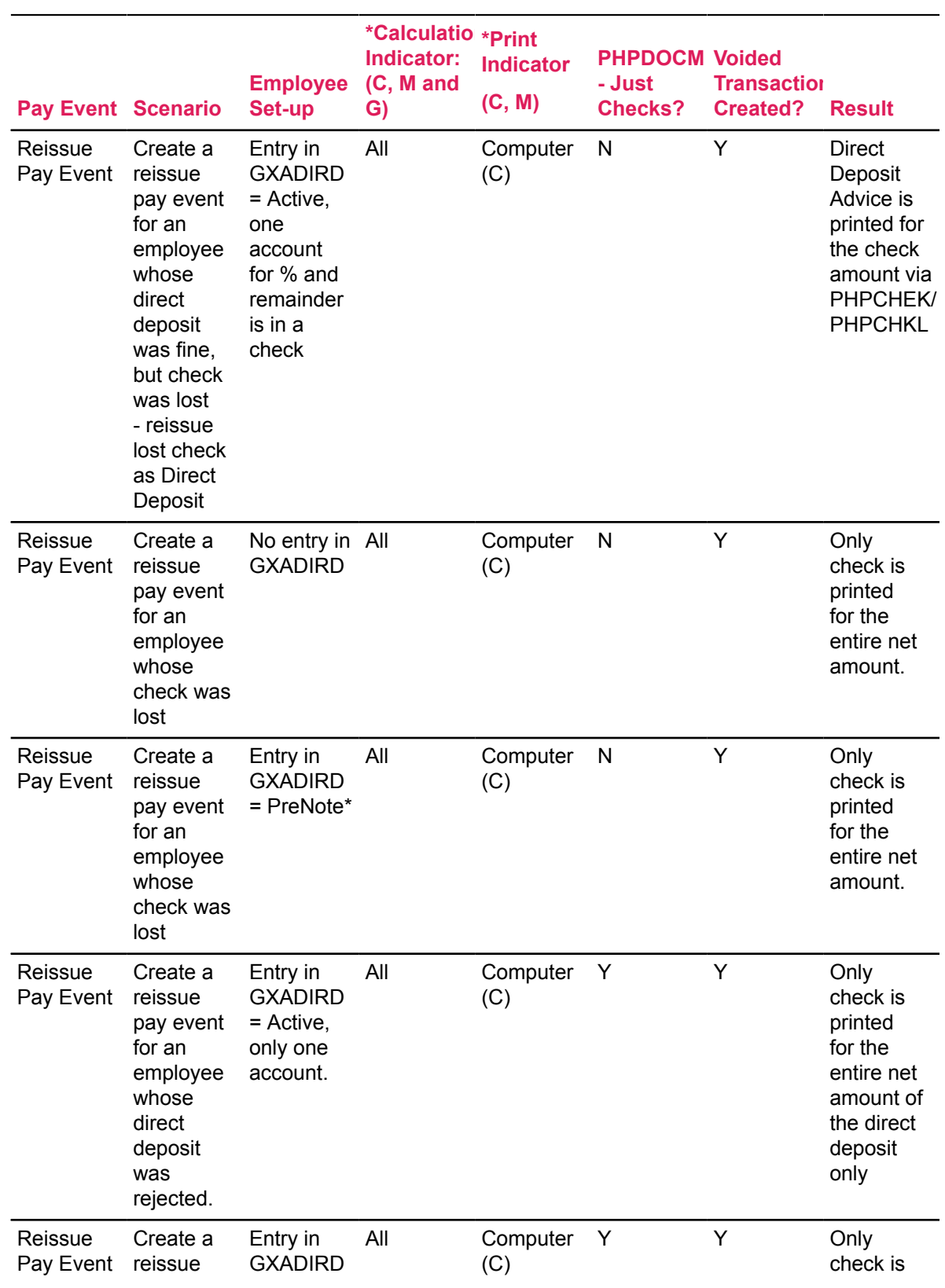

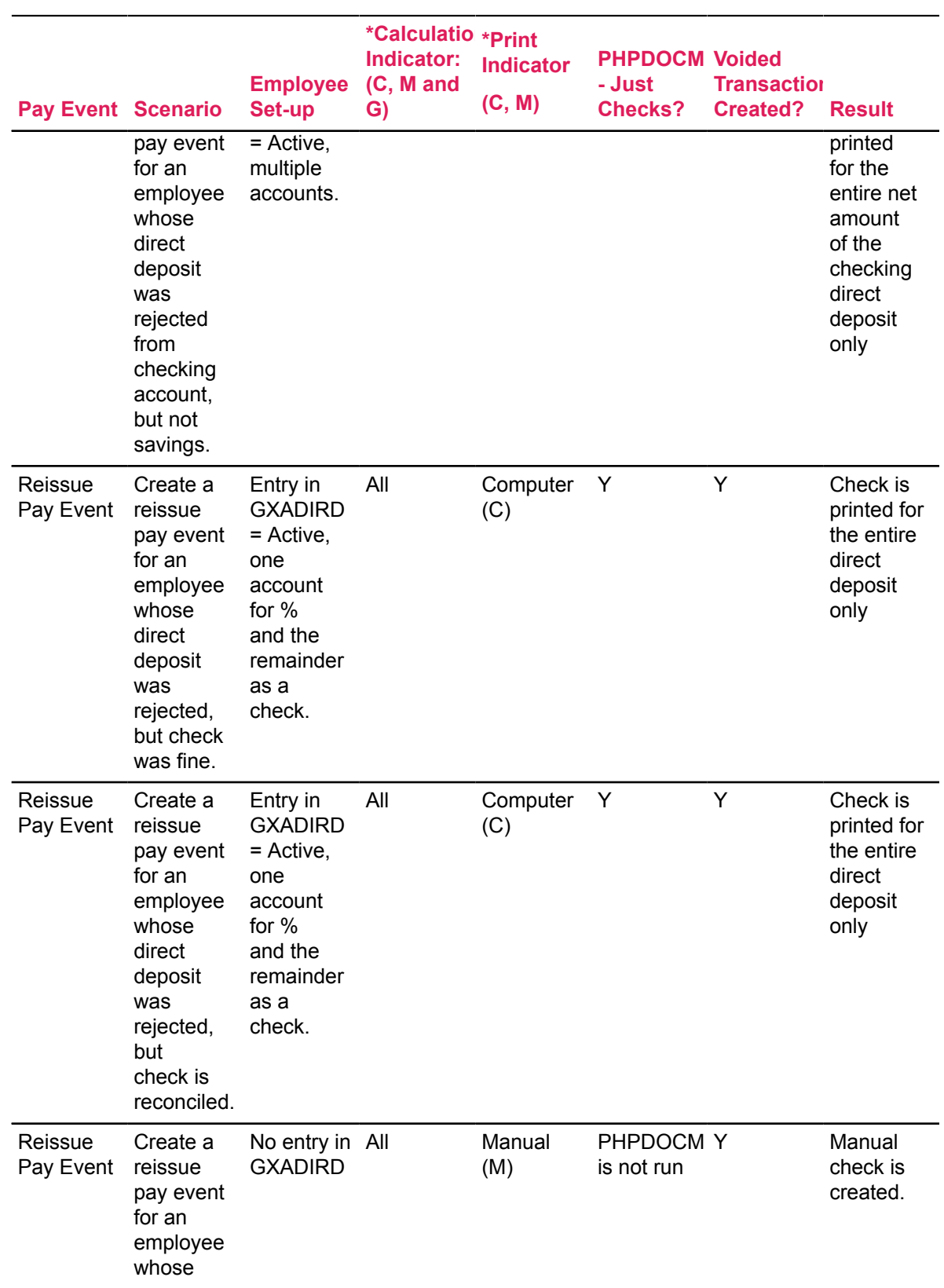

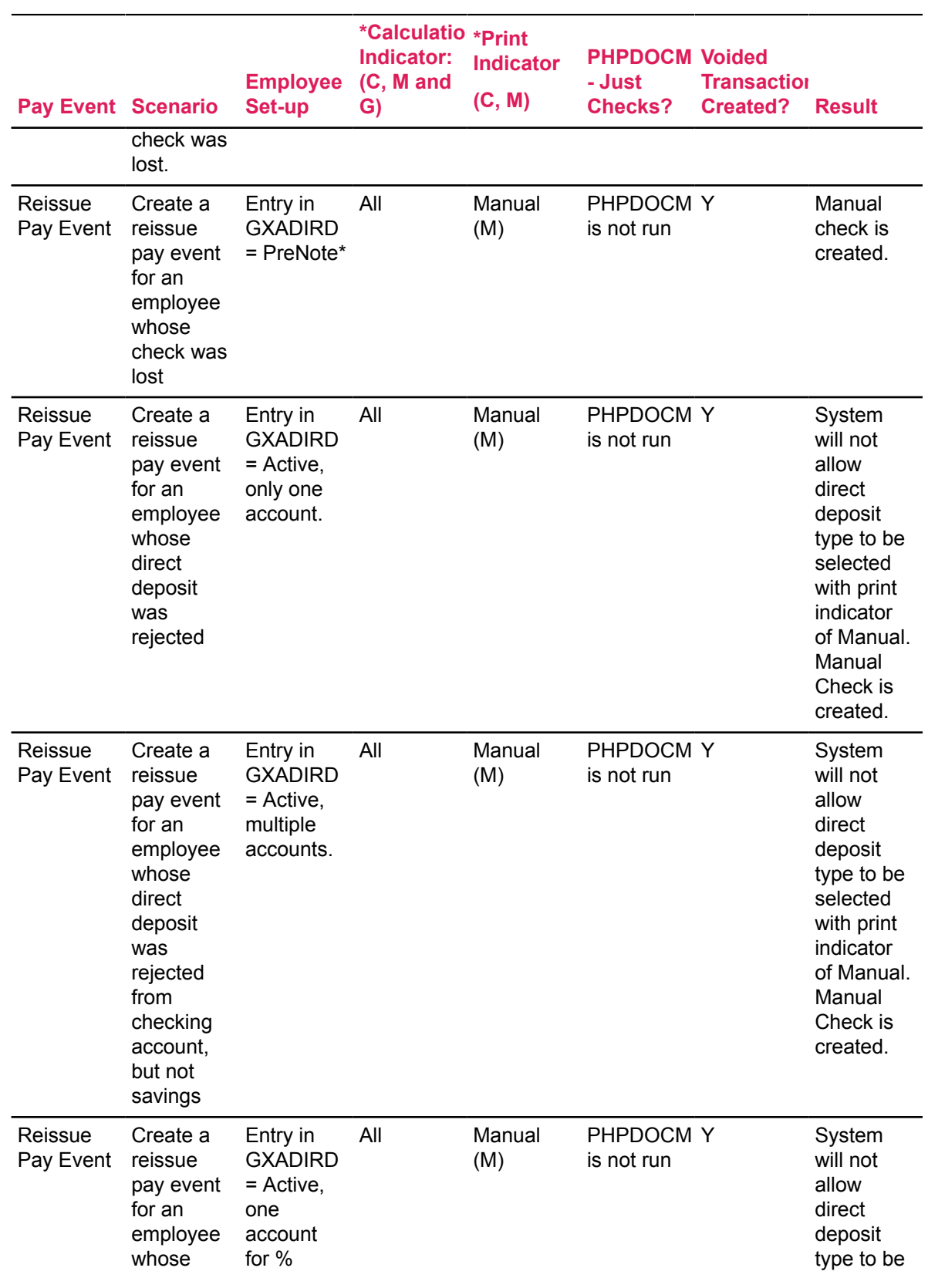

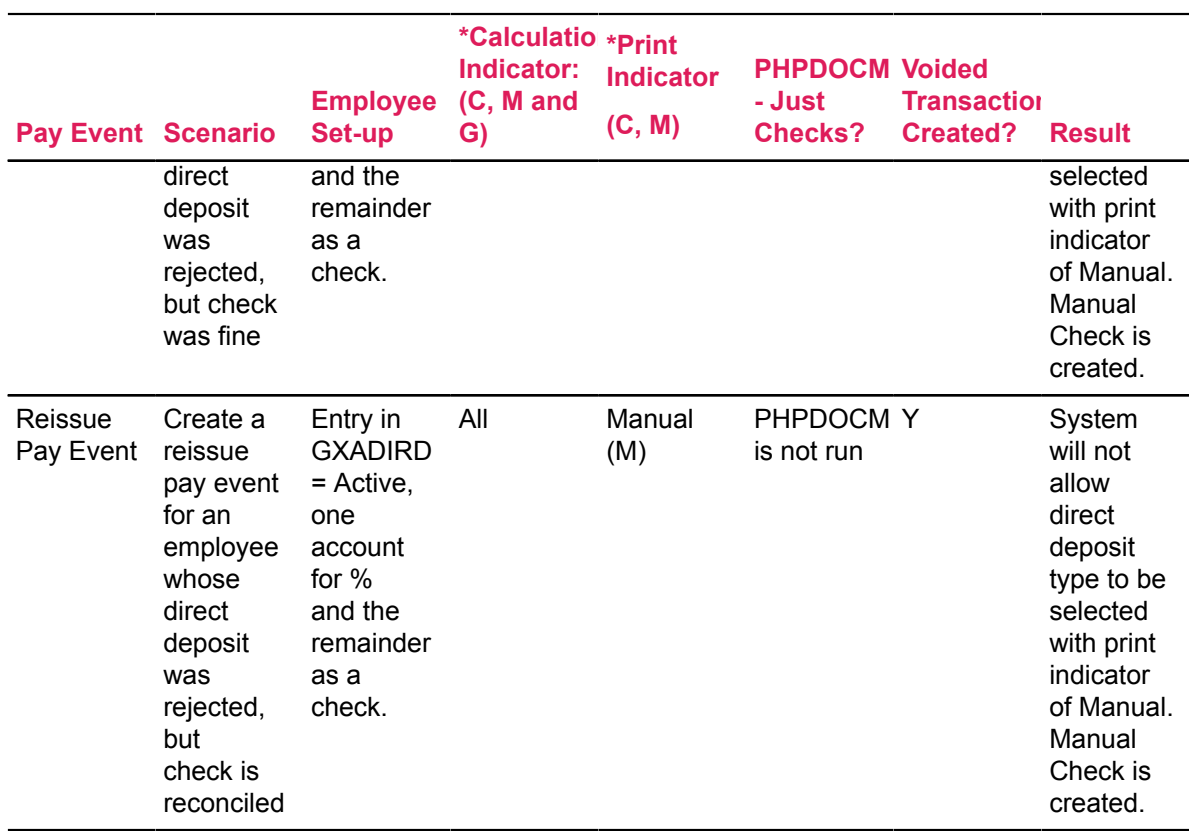

## **Legend**

 $*$  C = Computer, M = Manual, G = Gross-up Net

\*\*A pre-notification or test record is created. During the Prenote status, payments will be made through regular check processing. (Default).

The Prenote status changes to an Acitve status for either a Payroll or A/P direct deposit processes. The first one to run after creating the record changes the status of the record.

# **Labor Redistributions**

This section outlines procedures to perform single and mass redistributions in Banner Human Resources. The Labor Redistribution page (PHAREDS) is used to perform procedures described in this section.

## **Prerequisites**

To utilize the information in this section effectively, you must have:

- prior knowledge of payroll processing in the Banner Human Resources
- an understanding of the concept of dispositions
- a general understanding of payroll adjustments

Each of these topics have been covered earlier in this chapter.

# **Labor Redistribution page ( PHAREDS)**

The Labor Redistribution page (PHAREDS) is used to perform all types of redistributions such as, redistribution of a single record in a single pay event to the redistribution of multiple records in a pay-event span. Original, manual, adjustment, reissue, and duplicate pay events can be redistributed via the PHAREDS page if they meet the following requirements:

- The first time a pay event is redistributed it must have a disposition greater than or equal to 60 (Finance Extract).
- Previously redistributed pay events must have a disposition of 48 (Pre-Approve Update) or a disposition greater than or equal to 60.

**Note:** Voids are not eligible for redistribution.

The Labor Redistribution (PHAREDS) page consists of four windows:

- **Main**
- **Selection Criteria**
- **Search and Replace**
- **Edit/View Labor Distributions**

## **Labor Redistribution page (PHAREDS): Main Window**

The first and last pay events in the range of pay events whose records are to be selected for redistribution are specified in the Key Block of this window. Records selected using these criteria and (optionally) additional criteria specified on the **Selection Criteria** window are displayed in the Earnings History and Earnings Labor Distributions blocks of the window.

One line of history information is given for each pay history earnings record. This data is preceded by a **Status** field that contains a character indicating the status of the record in the redistribution process. Possible values for this field are:

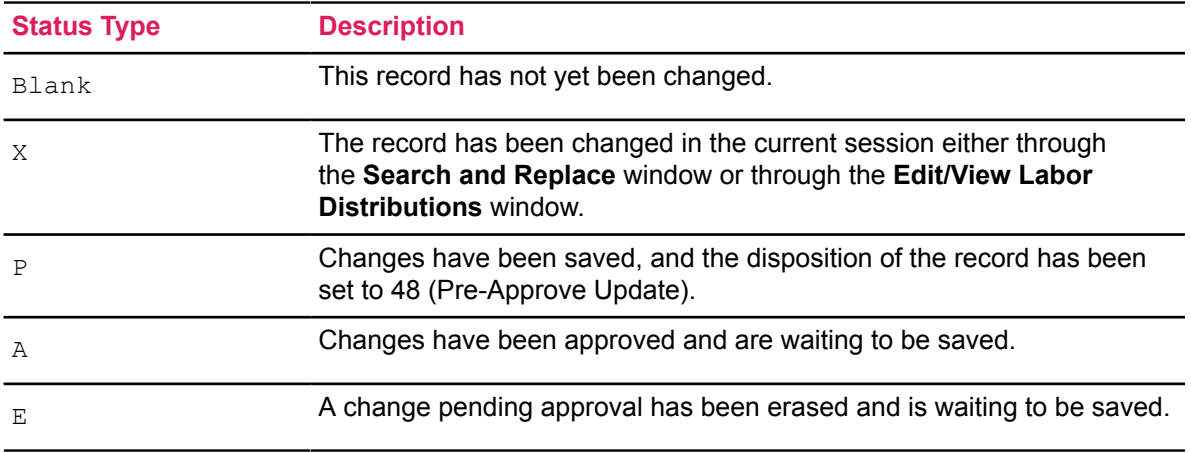

Scroll back and forth through the selected earnings history records. The labor distribution records scroll in unison.

The Earnings Labor Distributions section displays the components of the labor distribution for the record, including the hours, percent, and amount for each FOAPAL distribution. Total hours, percent, and amount values are also displayed.

## **Labor Redistribution page (PHAREDS): Selection Criteria Window**

Narrow the search for pay-event records in the **Selection Criteria** window.

#### **Example**

Indicate that only pay-event records for a particular earnings code or a particular FOAPAL element are to be selected for redistribution. Also, by choosing an entry from a radio group display, you can specify that only completed pay events, only events pending approval, or both types of events are to be selected.

## **Labor Redistribution page (PHAREDS): Search and Replace Window**

Use the **Search and Replace** window to perform mass "Search For/Replace With" changes quickly and easily. The "Search For" criteria can be any combination of FOAPAL elements. The "Replace With" criteria can be any other combination of FOAPAL elements.

#### **Example**

Specify that all occurrences of Fund 1000 are to be changed to Fund 2000. This window can be used only to make changes to FOAPAL components, not to expand or contract a distribution.

## **Labor Redistribution page (PHAREDS): Edit/View Labor Distributions Window**

The **Edit/View Labor Distributions** window provides several options for changing record distributions.

#### **Example**

Change all of a single pay-event record or a selected field in all pay-event records. Also, you can make the same distribution change in all pay-event records.

When you access the **Edit/View Labor Distributions** window, the complete set of labor distributions is displayed in the OLD Earnings and NEW Earnings sections of the page.

#### **Example**

If 50% of the distribution is charged to one FOAPAL and 50% to another FOAPAL, both distributions are displayed in both sections of the page. You can then overtype the information in the NEW Earnings section as necessary to indicate what data you want to change.

## **Labor Redistribution Procedures**

The following pages contain six procedures to use the Payroll Redistribution page (PHAREDS), and a seventh procedure that outlines steps to complete payroll processing for approved redistributions processed via this page. The procedures include:

[Enter Key Block Information and Record Selection Criteria](#page-302-0) on page 303

[Mass Redistribute FOAPAL Components](#page-303-0) on page 304

[Redistribute a Single Pay Event](#page-304-0) on page 305

[Redistribute Multiple Pay Events](#page-304-1) on page 305

[Round Off Redistributed Values](#page-306-0) on page 307

[Complete Redistribution Processing](#page-306-1) on page 307

[Complete Payroll Processing for Redistributions](#page-307-0) on page 308

## <span id="page-302-0"></span>**Enter Key Block Information and Record Selection Criteria**

### **About this task**

#### **Procedure**

- 1. Access the Labor Redistribution page (PHAREDS).
- 2. In the Key Block, enter the Banner **ID** of the employee.

The system displays the name of the selected employee.

3. At **Payroll ID**, enter, or search and select the Begin and End Pay Events from the Pay Event List page (PHILIST).

The system populates the rest of the Key Block fields based on the selected records. For a range of pay events,

- The **Begin Year** displays the year of the first date of the Begin pay event.
- The **Begin Date** displays the first date of the Begin pay event.
- The **Begin Payroll Number** displays the first payroll number associated with the begin pay event.
- The **End Year** displays the year of the last date of the End pay event.
- The **End Date** displays the last date of the end pay event.
- The **End Payroll Number** displays the last payroll number associated with the last pay event.

**Note:** It is always more efficient to select a range of pay events when single pay events within the range, and not the entire range, are to be redistributed.

4. Access the Selection Criteria window from the Tools button of PHAREDS.

Narrow the number of records to be retrieved for possible redistribution.

If you wish to specify additional criteria, go to Step 4.1.

If no additional criteria is required, go to Step 5.

- a) Enter, or search and select values for appropriate fields.
- b) Choose any one of the following radio buttons to specify a payroll disposition criterion:
	- **Completed Events Only** to specify that events meeting the other established criteria must be at a Disposition greater than or equal to 60.
	- **Pending Approval Only** to specify that events meeting the other established criteria must be at Disposition 48.
	- (Default) **Both** to indicate that both completed events and events awaiting approval are to be returned for possible redistribution.
- 5. Click **OK** to return to the Key Block of PHAREDS.

To mass redistribute FOAPAL components, go to [Mass Redistribute FOAPAL Components](#page-303-0) on page 304.

To redistribute a single pay event, go to [Redistribute a Single Pay Event](#page-304-0) on page 305.

To redistribute multiple pay events, go to [Redistribute Multiple Pay Events](#page-304-1) on page 305.

## <span id="page-303-0"></span>**Mass Redistribute FOAPAL Components**

#### **About this task**

To mass redistribute FOAPAL elements on PHAREDS,

### **Procedure**

- 1. Access the Search and Replace window.
- 2. (Optional) Enter a new **Posting Date**. The new date must fall in an open accounting period.

The Posting Date is the date on which the redistributed records are to be posted to Finance. The System Date is the default. Override the default if required.

- 3. In the Search section, enter or search and select values for one or more FOAPAL components. At least one field must be entered.
- 4. In the Replace With section, enter or search and select values for one or more FOAPAL components. At least one field must be entered.
- 5. Click **OK** to return to the Key Block of PHAREDS.
- 6. Save the records.

The disposition of each modified records is 47, Pre-Balance.

Go to [Complete Redistribution Processing](#page-306-1) on page 307.

## <span id="page-304-0"></span>**Redistribute a Single Pay Event**

## **About this task**

Complete the following steps to redistribute a single pay event:

## **Procedure**

- 1. Access the Earnings History and Labor Distribution window of PHAREDS.
- 2. Select (>) a Pay Event record for redistribution.
- 3. Access the Edit Labor Distributions window of PHAREDS.
	- a) (Optional) Enter a new **Posting Date**.

The Posting Date is the date on which the redistributed records are to be posted to Finance. The System Date is the default. Override the default if required.

- b) In the NEW Earnings Labor Distributions section, place the cursor at **Hours**.
- c) Make any of the following changes to the distribution.
	- To change the distribution percent, enter a new value for any of the following fields:
	- **Hours**,
	- **Percent** or
	- **Amount**

The system then calculates the other two values.

For example, if you specify **Hours**, the system calculates the corresponding **Percent** and **Amount** values.

- Overwrite FOAPAL values as required.
- 4. Click **OK** to save the updated information.

**Note:** To round out values, go to [Round Off Redistributed Values](#page-306-0) on page 307.

- 5. Review changes in the Earnings History and Labor Distribution window.
- 6. (Optional) Compare the old and new distributions for the pay-event record in the Edit Labor Distribution window, make additional changes if any, and go to Step 5.
- 7. When all changes are satisfied, save the record to the database.

The disposition of each modified record is 47, Pre-Balance Update.

- 8. (Optional) Labor Redistribution Originators may add comments to the transaction.
- 9. Go to [Complete Redistribution Processing](#page-306-1) on page 307.

## <span id="page-304-1"></span>**Redistribute Multiple Pay Events**

Multiple pay event records may have identical changes to their labor distributions or varying changes to the labor distribution of each record. Two separate procedures have been described below to cater to each.

## *Case 1: Redistribute Multiple Pay Events in the Same Session With Varying Changes in Each Record*

### **About this task**

### **Procedure**

- 1. Complete Steps 1 through 4 from [Redistribute a Single Pay Event](#page-304-0) on page 305.
- 2. Select Next Set of Labor Distributions from the Tools button on the Edit Labor Distribution window to access the next pay event record in succession.

If the displayed information is not to be edited, continue to access records until you find the next one to edit.

- 3. Make changes as described in Steps 3 and 4 of [Redistribute a Single Pay Event](#page-304-0) on page 305.
- 4. Repeat Steps 2 and 3 of this procedure until all events that require a modification have been changed.

(Optional) Select Previous Set of Labor Distributions from the Tools button and scroll in the opposite direction.

- 5. Click **OK** to save changes.
- 6. Review changes in Earnings History and Labor Distribution window.
- 7. (Optional) Compare the old and new labor distributions for the pay event records in the Edit/ View Distributions window, make additional changes, and go to Step 6.
- 8. When all changes are satisfied, save the record to the database.

The disposition of each modified record is 47, Pre-Balance Update.

9. Go to [Complete Redistribution Processing](#page-306-1) on page 307.

## *Case 2: Create Mass Changes to all Pay Event Records With Identical Distributions*

### **About this task**

Complete the following steps to achieve the above objective.

**Note:** Mass changes can only be made to a percentage or to any FOAPAL component.

## **Procedure**

- 1. Choose and redistribute a pay-event record in accordance with Steps 1 through 5 of [Redistribute a Single Pay Event](#page-304-0) on page 305.
- 2. Select the **Change All** check box in the NEW Earnings Labor Distributions section. This action causes the system to search for all old records that are identical with the old version of the changed record and make the same changes to all matching records.

**Note:** Select Change All from the Tools button to toggle the setting On/Off respectively.

3. Click **OK** to save changes.

**Note:** For information on rounding processing, see Procedure 5.

4. Save the record to the database.

The disposition of each modified record is at 47, Pre-Balance Update.

5. Go to [Complete Redistribution Processing](#page-306-1) on page 307.

## <span id="page-306-0"></span>**Round Off Redistributed Values**

#### **About this task**

If the sum of the redistributed values for one or more of the first three Earnings Labor Distributions fields (**Hours**, **Percent**, and **Amount**) is not equal to the corresponding sum of the values in the original distribution, any of the following error messages may appear upon save:

• \*ERROR\* Total NEW Labor Distribution Amount Must Equal Total OLD Earn Amount; correct the amount or press ROUND. OR

• \*ERROR\* Total Labor Distribution Percent Must Equal 100; correct the percent or press ROUND.

OR

• \*ERROR\* Total NEW Labor Distribution Hours Must Equal Total OLD Earn Hours; correct the hours or press ROUND.

## To correct this situation,

#### **Procedure**

- 1. Manually change one of the records so that the sum of each of the three fields is correct.
- 2. Select Round Labor Distributions from the Tools button to round off values.

The system will correct the condition by modifying the record in which the cursor is located.

**Note:** If you attempt to use the rounding function when the sum of the redistributed values for each of the fields listed above already equals the sum of its counterpart in the original distribution, the system displays the following message: No Rounding is Needed.

3. Save the changes and return to the Main window.

## <span id="page-306-1"></span>**Complete Redistribution Processing**

#### **About this task**

After saving all redistribution changes to the database, complete the following steps.

### **Procedure**

1. Check all redistributed records on PHAREDS.

If all records are correct, go to Step 3.

Otherwise, go to Step 2.

2. Scroll down to the first erroneous record and erase that record by selecting  $Erase$  Pending Redistributions from the Tools button.

Repeat this step until you have erased all erroneous records.

3. Select Submit Redistributions from the Tools button to submit all modified records listed on the screen.

At this point,

- Each of the pay events whose records you have redistributed is at disposition 48, Pre-Approve Update.
- The routing queue for the labor redistribution is created on NTRELRQ and NTRELAQ.
- 4. Log in to Employee Self-Service.
- 5. Access the Labor Redistribution menu, and click on the Approvals link.
- 6. Complete all approvals required for the labor redistribution transaction.
- 7. After the final approval has been collected in the self-service pages, the disposition of the transaction automatically moves to 60, Finance Extract.
- 8. Go to Procedure 7 as described on page [Complete Payroll Processing for Redistributions](#page-307-0) on page 308.

**Note:** It is not necessary to run the Pay Period Update Process (PHPUPDT) as PHAREDS changes data pertaining specifically to Finance.

## <span id="page-307-0"></span>**Complete Payroll Processing for Redistributions**

#### **About this task**

You must complete payroll processing for all redistributed records to ensure that the final disposition for each of these records reaches 70, Complete. Perform the following steps:

#### **Procedure**

1. Run the Expenditure Finance Extract process (PHPFEXP).

The resulting disposition is 62, Finance Interface/Feed.

- 2. (Optional) If you are using the Cost Accounting feature of Banner Finance, submit the Cost Accounting Report (PHRCOST) specifying the **Year**, **Pay ID**, and **Pay Number** of the current payroll.
- 3. Run the Finance Interface Report (NHPFIN2).

The resulting disposition is 70, Complete.

# **Overtime (FLSA) Compensation**

The Fair Labor Standards Act dictates that employees who work more than a specified number of hours in a government-defined work period must be paid 150% of their regular rate for those overtime hours. The work period is set at between 7 and 28 days for specified "safety" employees and at 7 days for "non-safety" employees. The chart below provides examples of work periods and FLSA overtime thresholds.

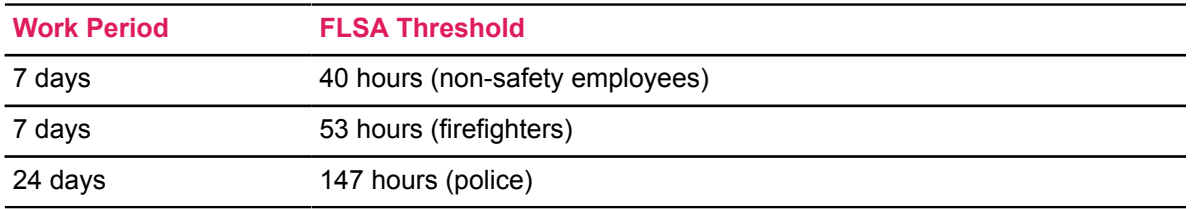

**Note:** The FLSA-defined work period is not necessarily the same as the Banner-defined pay period.

The FLSA regular rate (also referred to as the average rate) is determined by dividing the employee's FLSA-eligible gross income by the number of eligible hours in the work period as defined on the Earning Code Rule page (PTREARN).

Features of the Banner Human Resources System's FLSA module includes the following:

- An employee's overtime pay can be automatically calculated and generated via PHPCALC.
- Users can directly specify an employee's overtime hours, as an option, allowing for control over the labor distribution hours and dollars.
- In place of cash, an employee can be compensated for overtime with compensatory (comp) time.
- If the employee has two or more jobs, the hours worked in each are combined to determine overtime eligibility.

## **Procedure—Process Overtime Compensation**

## **About this task**

## **Procedure**

1. Use the Work Period Rule page (PTRWKPR) to establish work period rules and codes. The work period rule specifies the number of days in the FLSA work period and the number of hours worked by employees before they are entitled to overtime compensation.

For detailed instructions on using PTRWKPR, refer to the online help of Banner Human Resources.

Note that the value entered at **Work Period Inception Date** tells the system when this series of work periods originally began. Together with the value entered at **Days in Work Period**, this date determines the start and end dates of all work periods from the inception date forward.

## **Example**

If the days in a work period is 7 and the inception date is 01-JAN-2007, the system establishes seven-day work periods as follows:

01-JAN-2007 through 07-JAN-2007

08-JAN-2007 through 14-JAN-2007

15-JAN-2007 through 21-JAN-2007

and so on.

2. Establish earnings codes for use in FLSA processing on the Earnings Code Rule page (PTREARN).

The code(s) you create will automatically be assigned by the Payroll Calculation Process (PHPCALC) to the appropriate overtime earnings. If your FLSA compensation includes both cash and accrual (for example, comp time), you must establish a separate earnings code for each.

Enter the following information:

- a) At **Earnings Code**, enter a unique one- to three-character code in the PTREARN Key Block. If your FLSA compensation includes both cash and accrual, you may want your code to indicate the type of compensation it represents.
- b) At the PTREARN **Type** prompt, select a value as shown in the chart below:

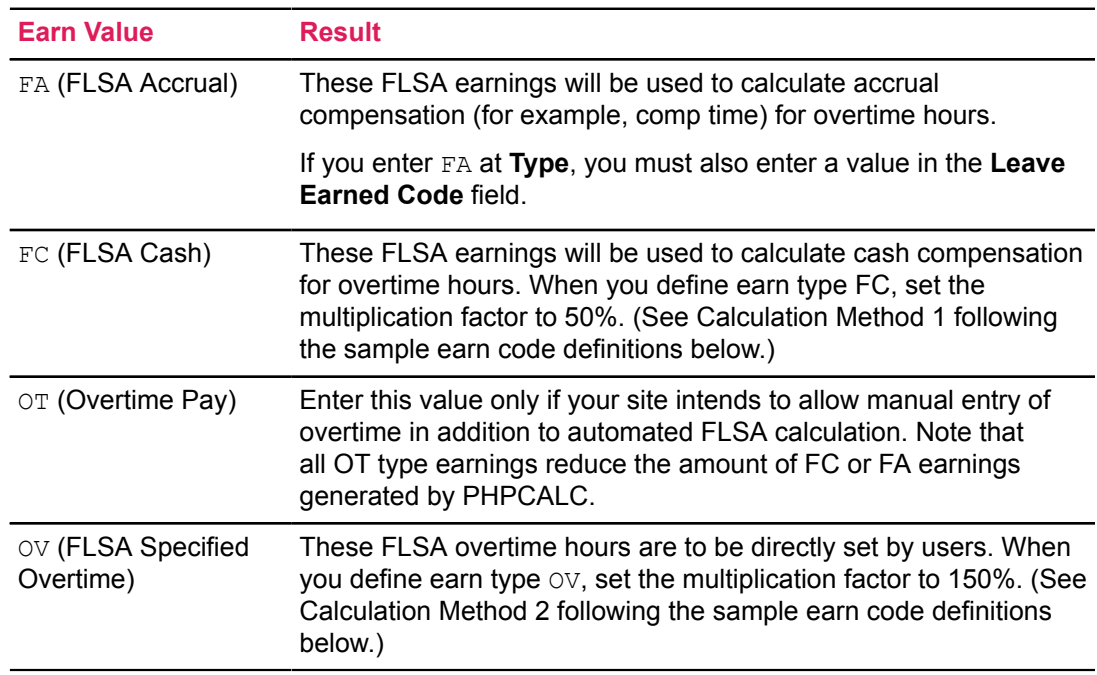

**Note:** When using FLSA to compute an accrual toward a **Leave Code**, as opposed to generating Overtime Cash, an **Earn Code** must be established and associated with the **Earn Type** of FA. **Only one Earn Code of this type is permissible.** Additionally, under the Leave controls, the Leave Code, Earned, must be entered. This will indicate the Leave Balance to which the calculated hours will add or accrue.

In the case of accruing Compensatory Time into a Leave Balance, FLSA computations in PHPCALC will add hours to the Payroll Leave Accrual Table. **This Earn Code should not be used for time input purposes, as it is reserved for the automated calculation**. Typically, when paying out the Compensatory Time, an additional **Earn Code** that will generate the cash would be used to issue the payment, as well as remove the time in the balance.

c) Select Regulatory Information from the Tools button of PTREARN.

The Regulatory Information window is displayed.

d) At the **FLSA Eligible Hours** and **FLSA Eligible Dollars** boxes, enter No Effect to indicate that this code's hours and earnings do not change FLSA totals. (Note that this earnings code will be used only after the FLSA threshold has been reached and the totals are finalized.)

Samples of complete FLSA definitions for each of the earn types follow.

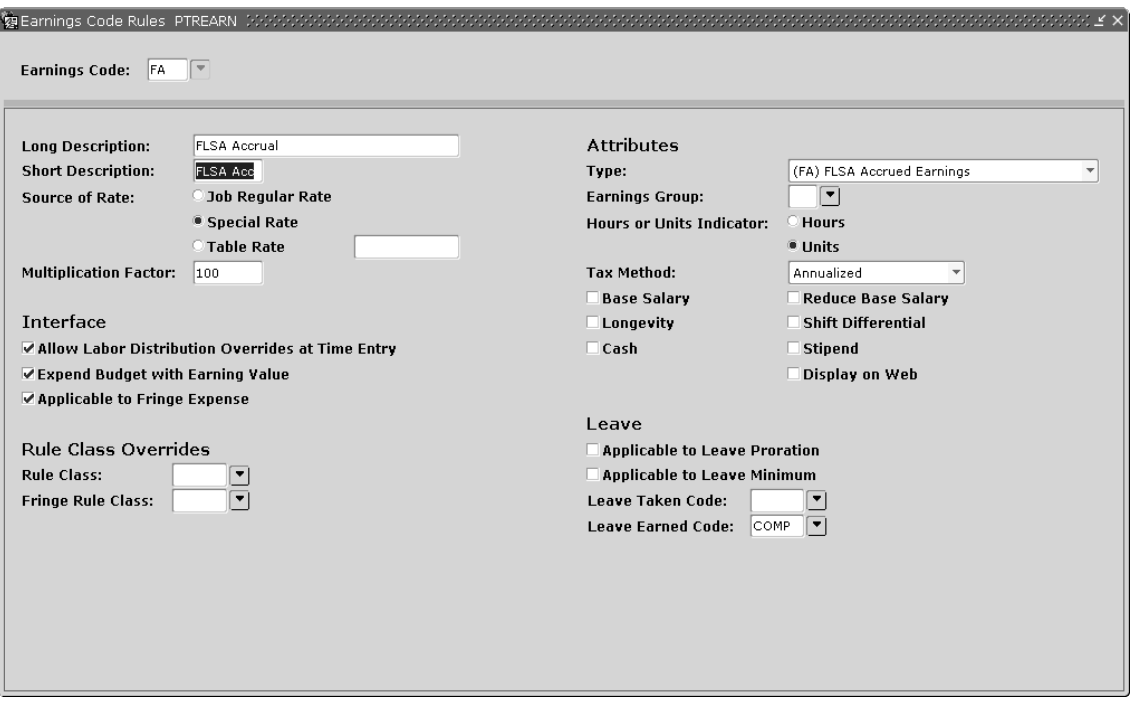

An FLSA earnings code definition for earn type FA is similar to this:

Sample definitions for earn codes FCA and OT are shown in the following pages.

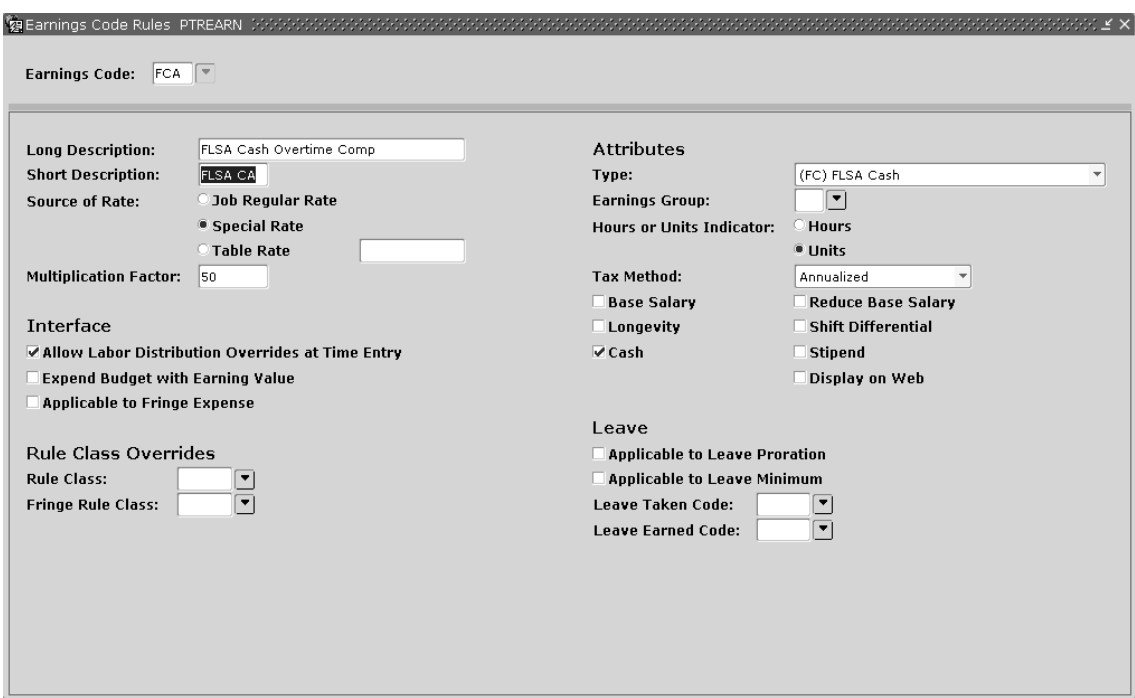

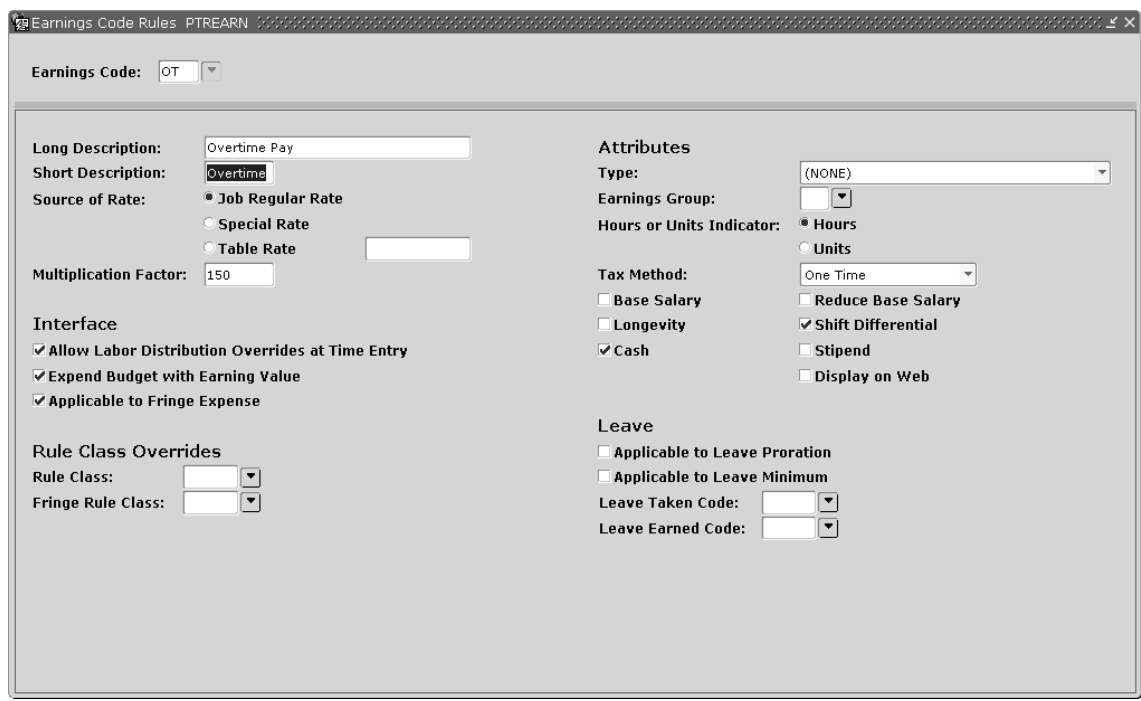

An FLSA earnings code with an earn type  $\circ$ V should look like this:

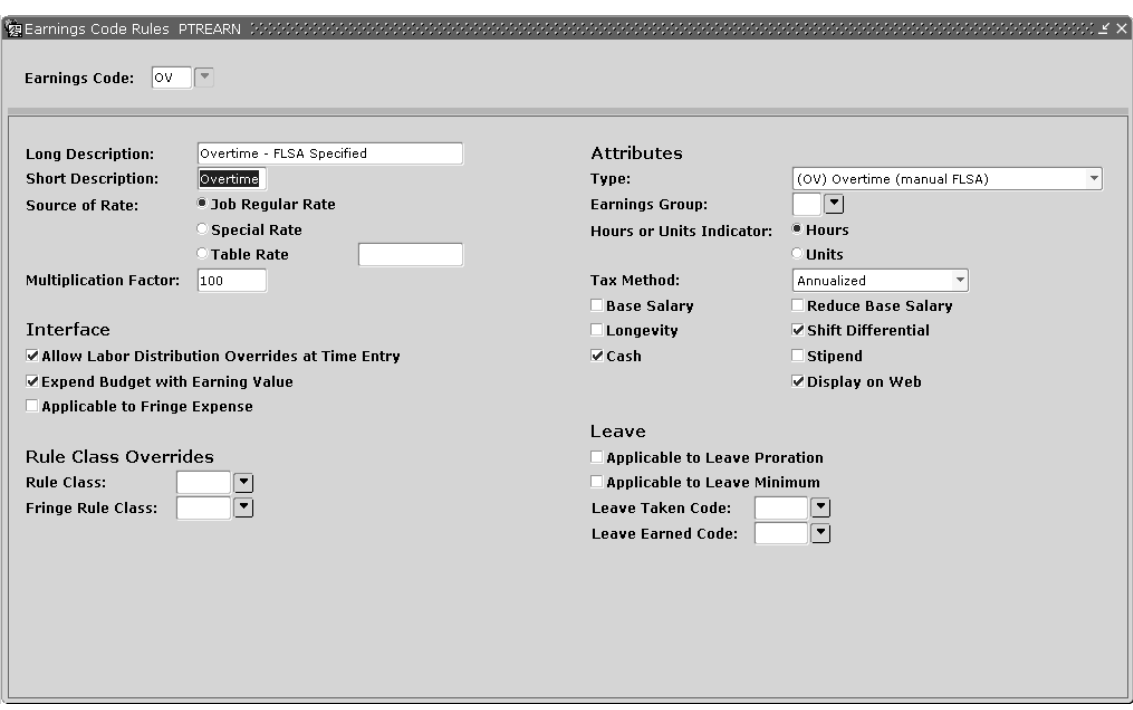

Calculation Method 1 (Using a 40-hour FLSA Example)

When you input 50 regular hours for an employee, the system generates 10 FLSA overtime hours (earn type FC) at the FLSA overtime rate (a specially computed average rate). The FC earn type is automatically generated by PHPCALC. The system pays 50 hours at the FLSA average rate and applies 50% of this rate to the 10  $(FC)$  overtime hours. The employee, therefore, receives 150% (time and a half) for the overtime hours.

Earnings for overtime are directed to the same FOAPAL as regular earnings. You can override the labor distribution for the overtime earnings *only* by entering a FOAPAL labor distribution override on the Earnings Code Labor Distribution Override window of the Earnings Code Rule page (PTREARN).

Calculation Method 2 (Using a 40-hour FLSA Example)

When you enter 40 regular hours and 10 overtime hours using two separate earn codes (REG for the regular hours and OV for the overtime hours), PHPCALC automatically assigns a computed average rate of pay to the 10 overtime hours so that the FLSA overtime is paid with the inflated average rate. OV earnings typically have a multiplication factor of 150%, not 50% like FC overtime earnings.

This method allows for direct control of overtime charges to alternate labor distributions during time entry.

- 3. Use PTREARN to establish FLSA eligibility for all defined earnings codes. To accomplish this, access the Regulatory Information window and enter the following information for each earnings code:
	- a) At **FLSA Eligible Hours**, select a value as shown in the chart below.

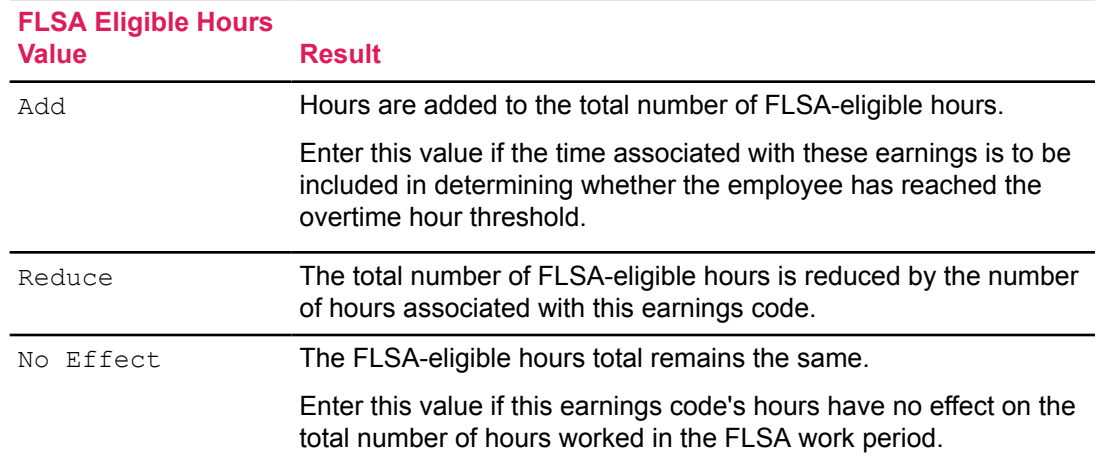

## b) At **FLSA Eligible Dollars**, select a value as shown in the chart below.

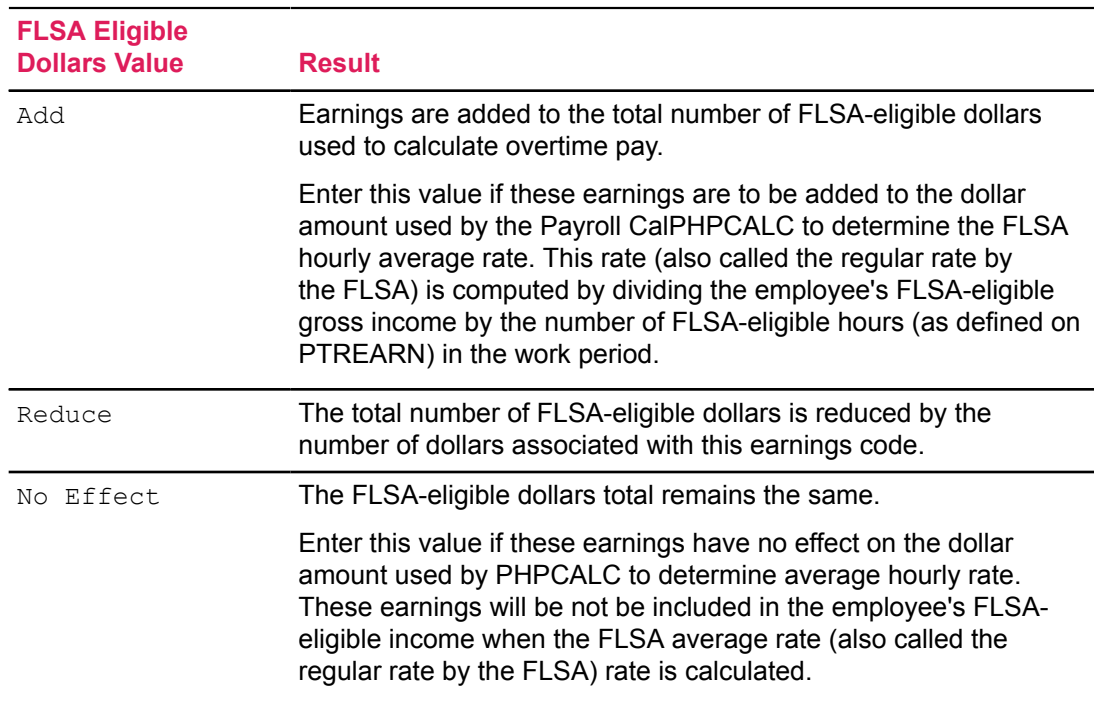

When an earn code's eligibility is established, the PTREARN Regulatory Information window looks like this:

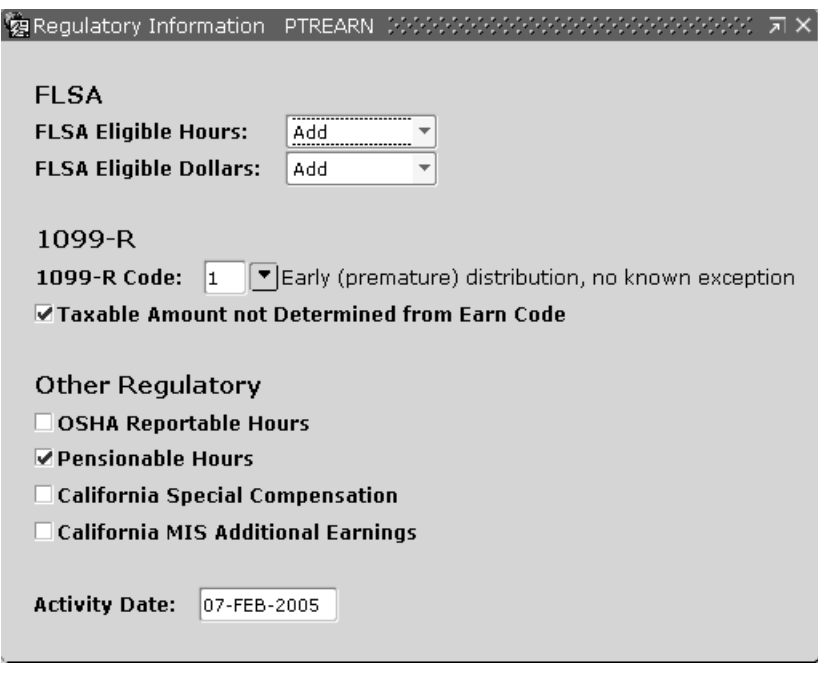

4. Access the Employee Class Rule page (PTRECLS) to specify FLSA eligibility and compensation at the employee class level.

For each employee class, enter the following information:

a) At **FLSA Method**, select a value as shown in the chart below. For employees with this employee class code, the value you enter here defaults to the Employee page (PEAEMPL), where it can be overridden.

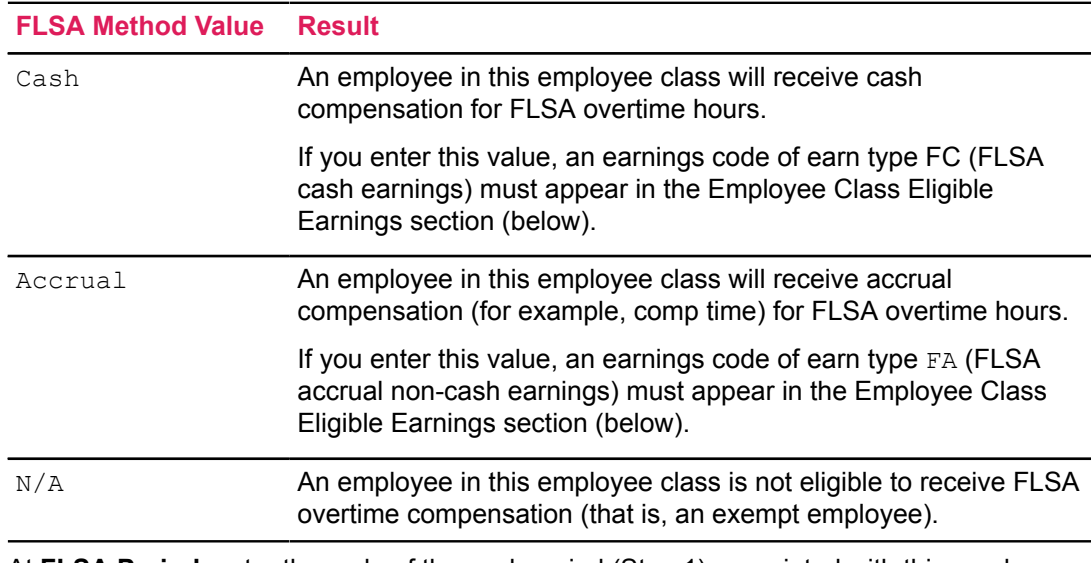

b) At **FLSA Period**, enter the code of the work period (Step 1) associated with this employee class.

For employees with this employee class code, the value you enter here defaults to the Employee page (PEAEMPL), where it can be overridden.

c) Selecting Eligible Earnings from the Tools button.

The Employee Class Eligible Earnings Code window is displayed.

d) Enter the appropriate earnings codes as eligible earnings for the employee class. Refer to the **FLSA Method** chart above for information on required FA or FC earn types.

**Note:** Note that you can establish only one FA and one FC per employee class. (You can use an unlimited number of  $\circ$ Ts.) Be sure to enter the FLSA earnings code(s) you established at Step 2 in this section.

- 5. The work period and FLSA indicator established on PTRECLS in Step 4 default to the Employee page (PEAEMPL) for all employees with that employee class code. These values determine whether and how an employee's overtime compensation is calculated. To override them for a particular employee, access the Employee page (PEAEMPL), enter the employee's ID number in the Key Block, and enter the new values at **FLSA Method** and **FLSA Period**.
- 6. Check the value of **Payroll Time Entry Breakdown** in the Time Entry Rules window of the Employee Class Rule page (PTRECLS). As shown below, this field appears in the top area of the page.

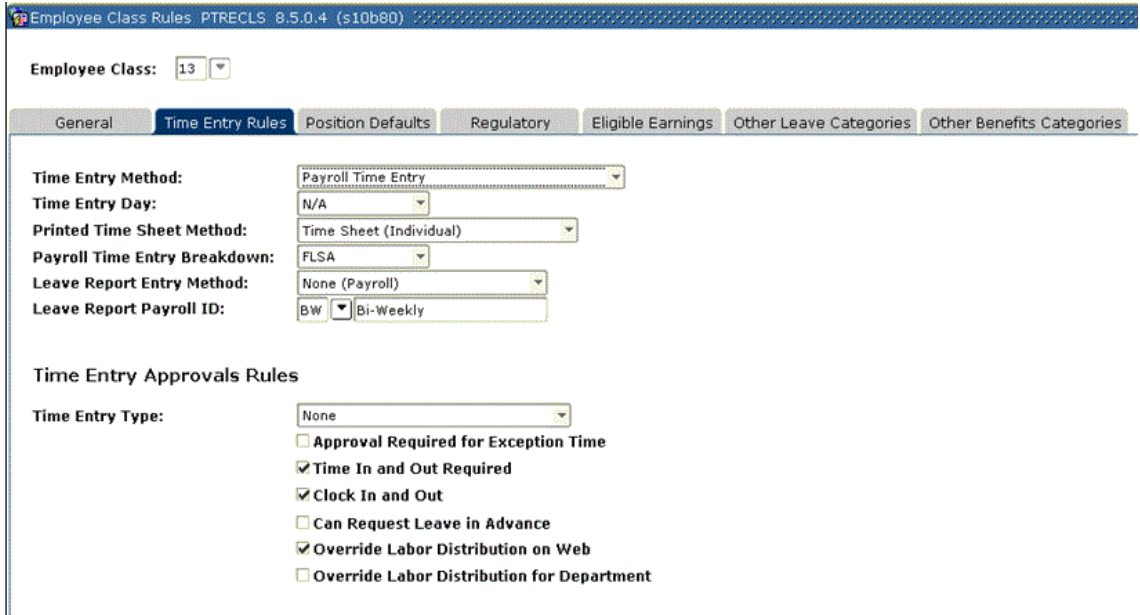

This value must be compatible with the FLSA work period established on PTRWKPR in Step 1.

## **Example**

You cannot have an earnings entry mode of Pay Period if the pay period is monthly and the FLSA work period is weekly; the system would be unable to determine how many hours were associated with each separate week. Note that a time entry mode of None can never be used

for FLSA processing. As illustrated on the following page, the FLSA work period is displayed on the Main window of PTRFCLS:

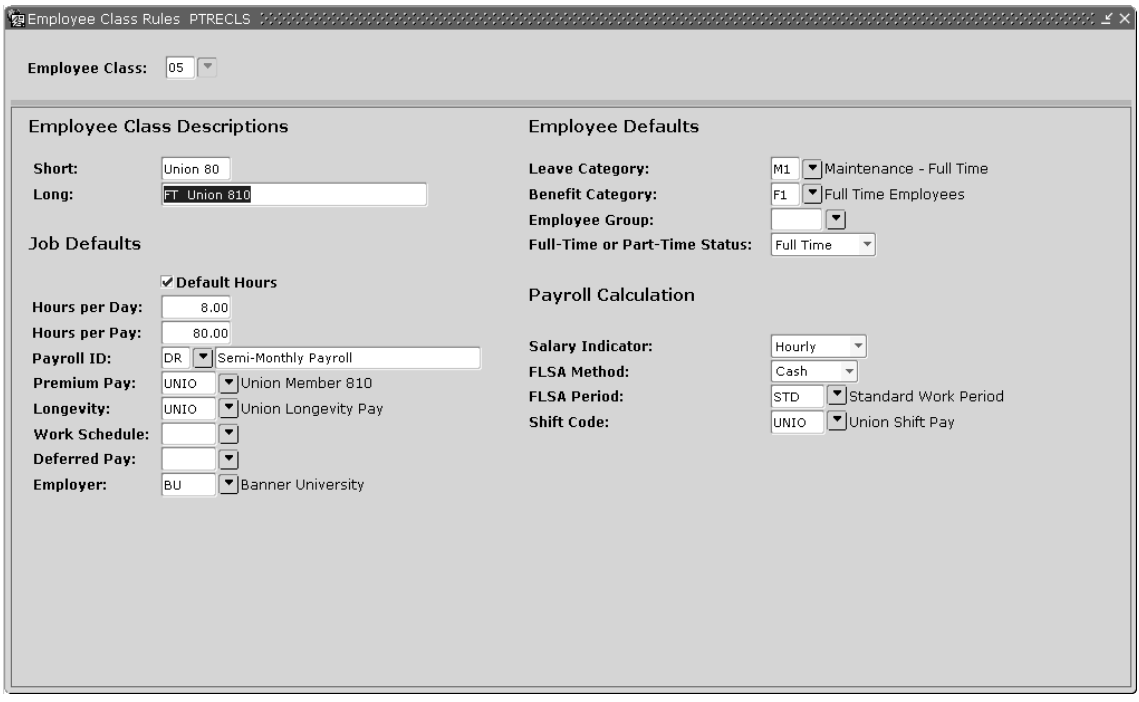

7. When the previous steps are complete, process a payroll that includes one or more work period end dates.

If the number of hours worked by an employee in a particular work period exceeds the FLSA threshold established on PTRWKPR, PHPCALC will generate overtime earnings of type FA or FC. The new earnings entry will appear on the Payroll Calculation Process (PHPCALC) and the On-line Time Entry page (PHAHOUR).

# **Payroll Reconciliation**

### **About this task**

This section explains payroll reconciliation by field and a sample worksheet for use in payroll reconciliation by report/process. To reconcile a payroll, compare the following totals.

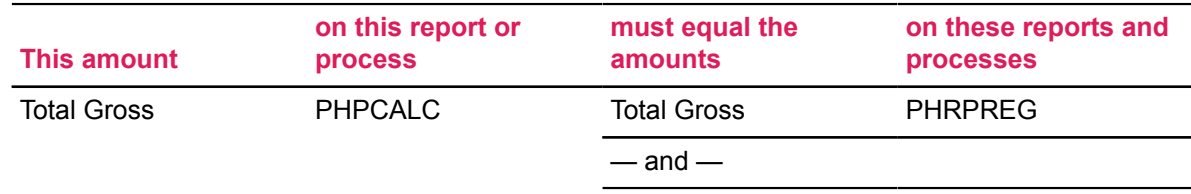

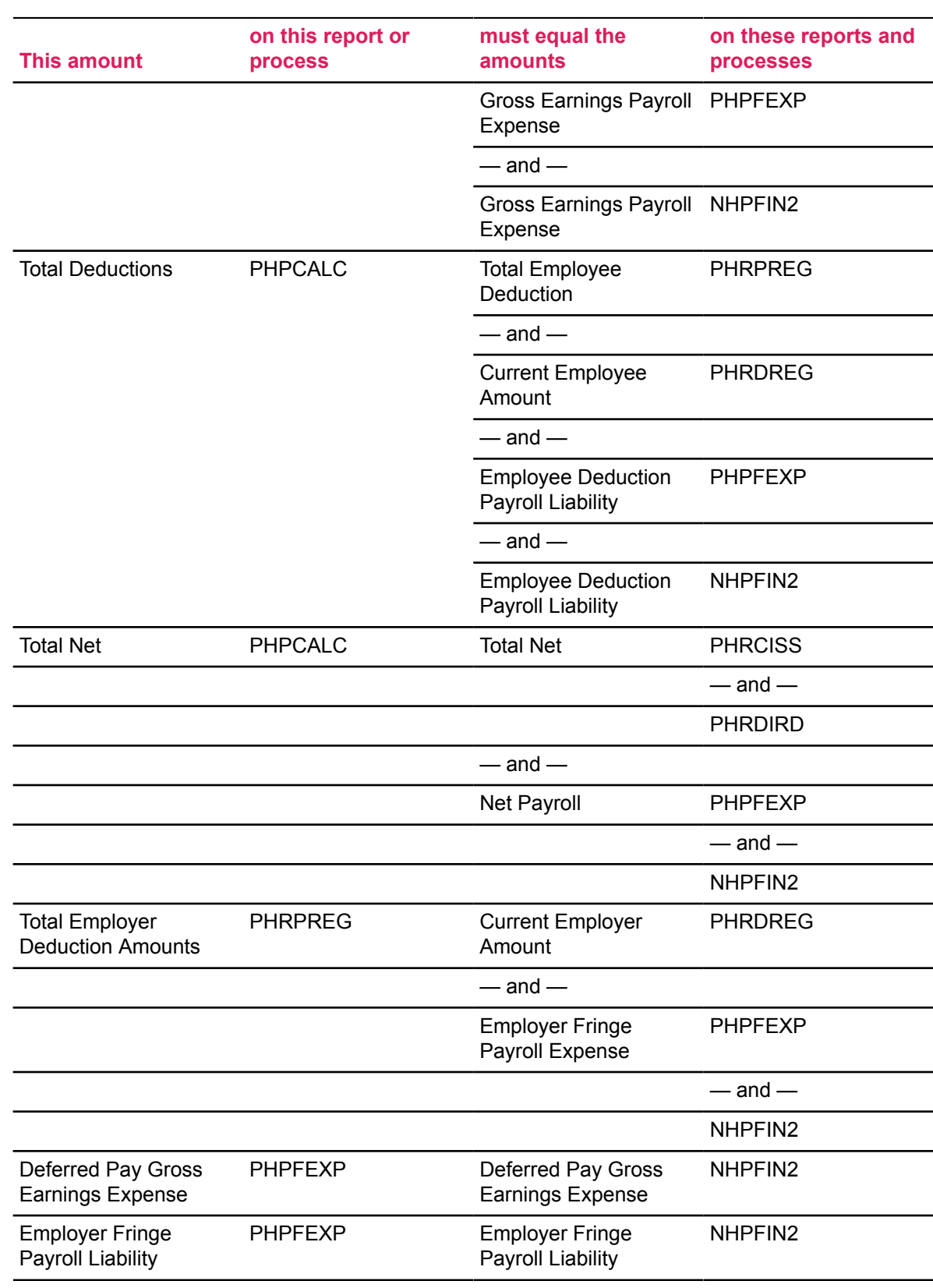

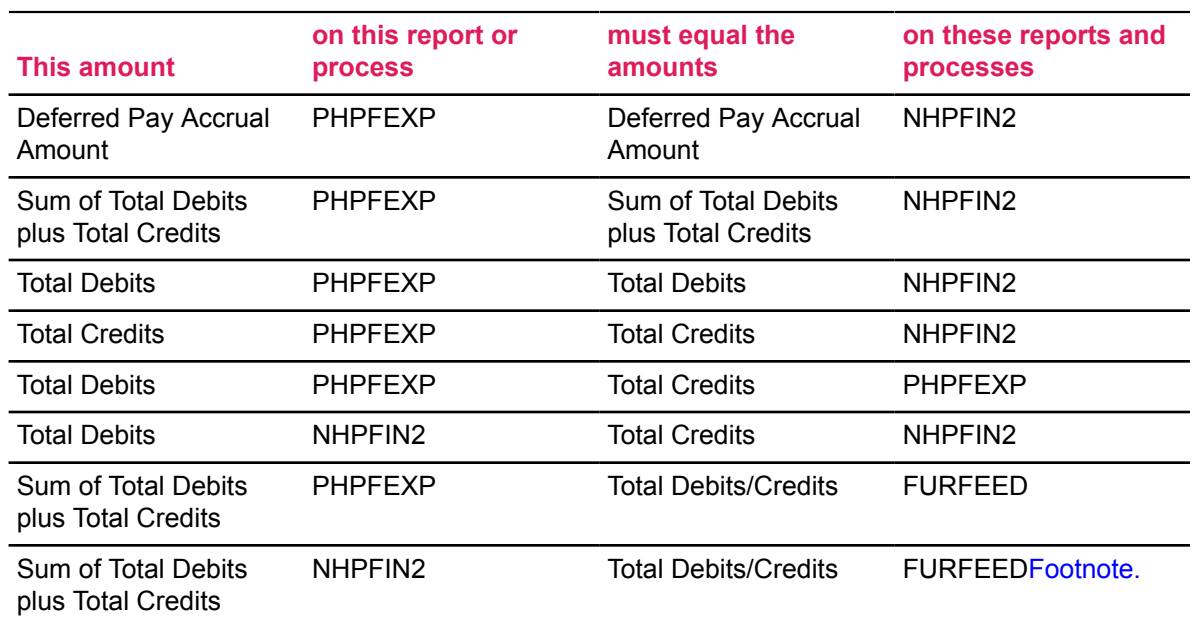

<span id="page-318-0"></span>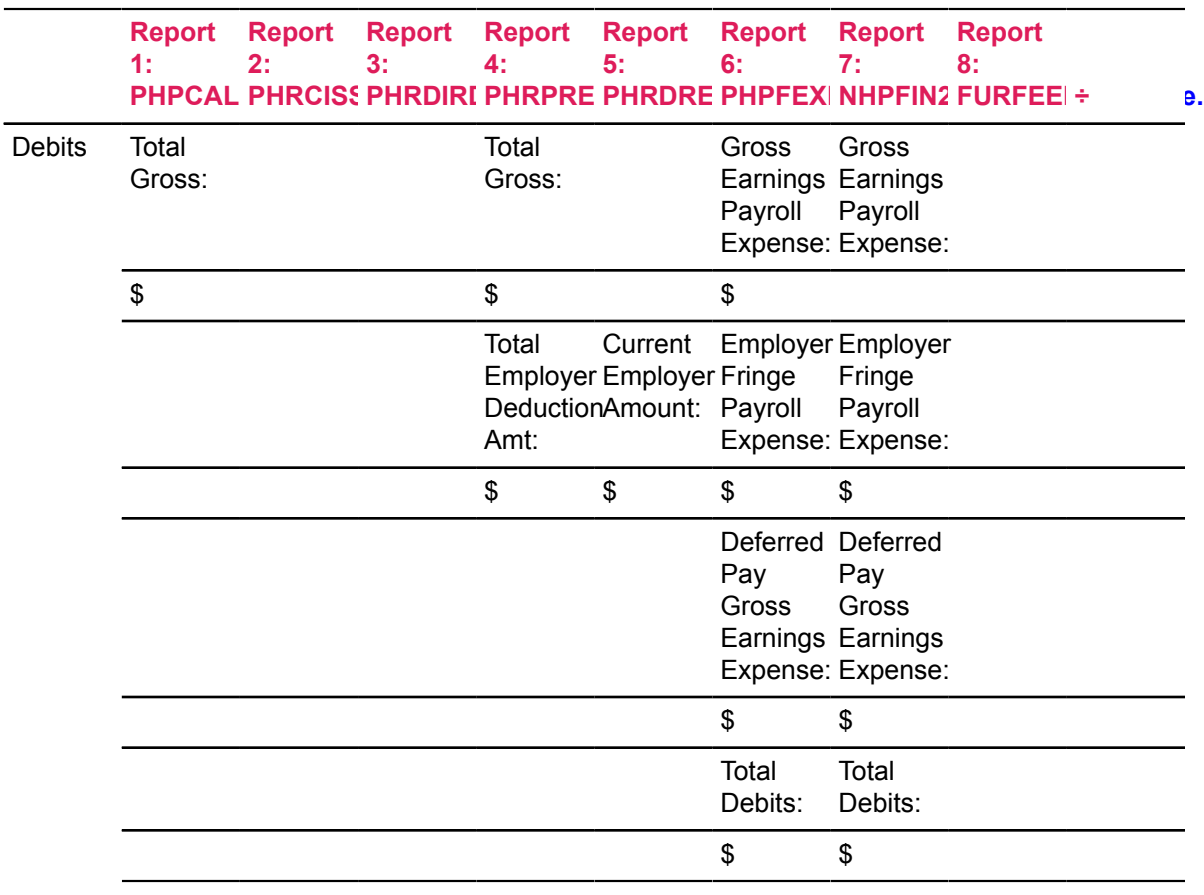

<sup>1</sup> [Footnote.I](#page-318-0)f Banner Finance is installed.

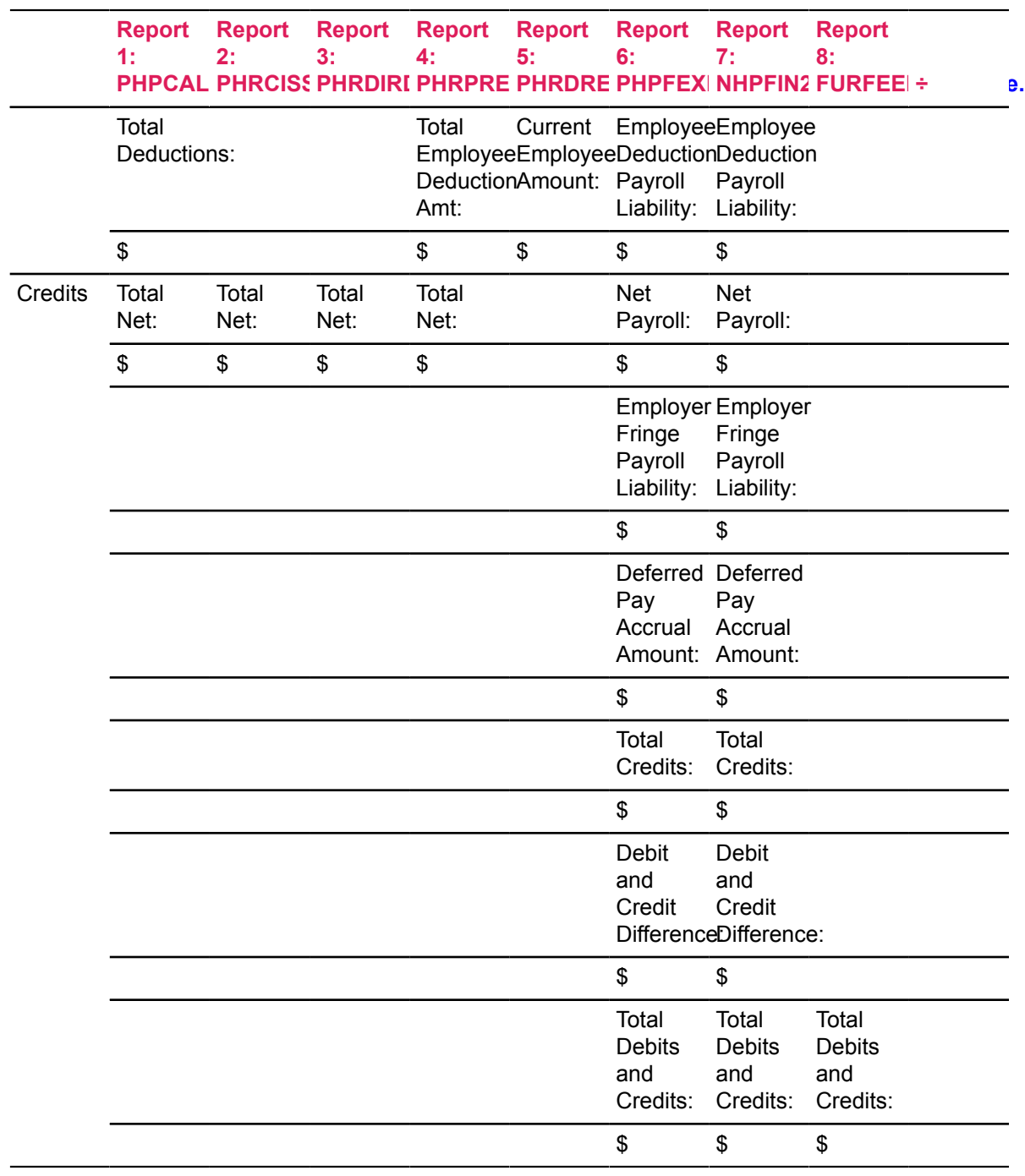

# **Deferred Pay Processing**

Deferred pay processing enables you to defer portions of an employee's pay. It is designed to work with active NBAJOBS records.

## **Example**

The yearly wages of an employee on a ten-month contract can be paid in equal installments over twelve months.

Deferred pay processing in Banner Human Resources supports the following features:

- processing of deferred pay without using pay counts
- deferred pay advances that happen before the money is accrued
- midyear raises for employees on deferred pay
- hiring of employees on deferred pay at midyear

This section includes two procedures:

- Establish deferred pay data
- View deferred pay adjustment data for an employee

# **Establish Deferred Pay Data**

## **About this task**

## **Procedure**

1. Access the Defer Pay Period Rule page (PTRDFPR).

This page enables you to establish a deferred pay period code. The code you define is used to determine how to pay employees on deferred pay. When you establish deferred pay period codes, you define deferred pay cycles by pay period. Each deferred pay period is individually defined as an accrual period, a payout period, or an advance period.

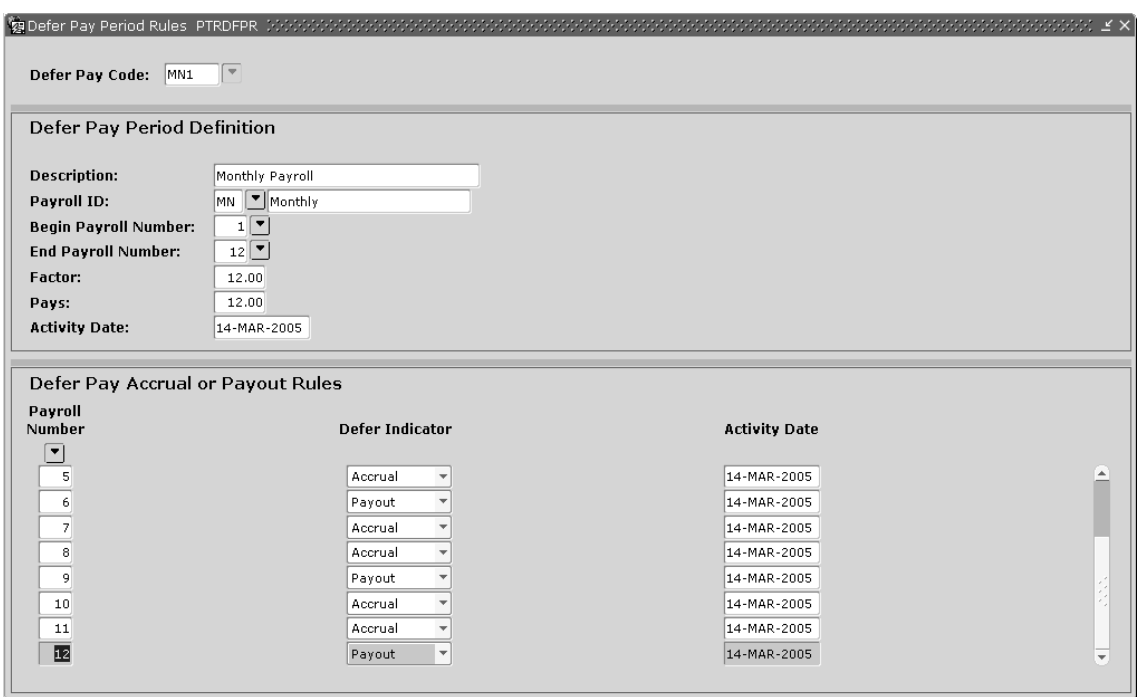

2. At **Defer Pay Code**, enter a new or existing 1- to 4-character defer pay period code.

**Note:** To view a list of defined codes, double-click the **Defer Pay Code**.

- 3. Move to the Defer Pay Period Definition section. At **Description**, enter a 1- to 30-character description of this deferred pay period.
- 4. At **Payroll ID**, enter the payroll ID associated with this deferred pay code cycle. The value you enter must be predefined on the Payroll Identification Code Rule page (PTRPICT).

**Note:** To view a list of defined codes, select the **Search** feature for **Payroll ID**.

5. At **Begin Payroll Number** and **End Payroll Number**, enter the numbers of the pay events that begin and end this deferred pay period.

**Note:** To select the pay period from a list, select the **Search** feature for either the **Begin Payroll Number** or **End Payroll Number**.

If the pay number you enter at **End Payroll Number** is lower than the one you entered at **Begin Payroll Number**, the system automatically identifies it as belonging to the following year. This feature eliminates the need to redefine your deferred pay periods each year.

The values you enter at **Begin Payroll Number** and **End Payroll Number** must be predefined on the Payroll Calendar Rule page (PTRCALN) and must be entered in the next section of the Defer Pay Period Rule page.

6. Move to the Defer Pay Accrual or Payout Rules section.

This section collects the pay numbers included in this defer pay period and enables you to specify a **Defer Indicator** for each pay number.

7. At **Payroll Number**, enter the number of a pay event in the defer pay period. The value you enter must be predefined on the Payroll Calendar Rule page (PTRCALN).

**Note:** To view a list of defined codes, select the **Search** feature for the **Payroll Number** field.

You must enter all numbers in the deferred pay period in this field.

#### **Example**

If you enter 9 at **Begin Payroll Number** and 8 at **End Payroll Number**, you must enter the following numbers for the **Payroll Number**: 9, 10, 11, 12, 1, 2,..., and 8. The numbers will be sorted in ascending order in the display.

8. Enter one of the following values for the **Defer Indicator**.

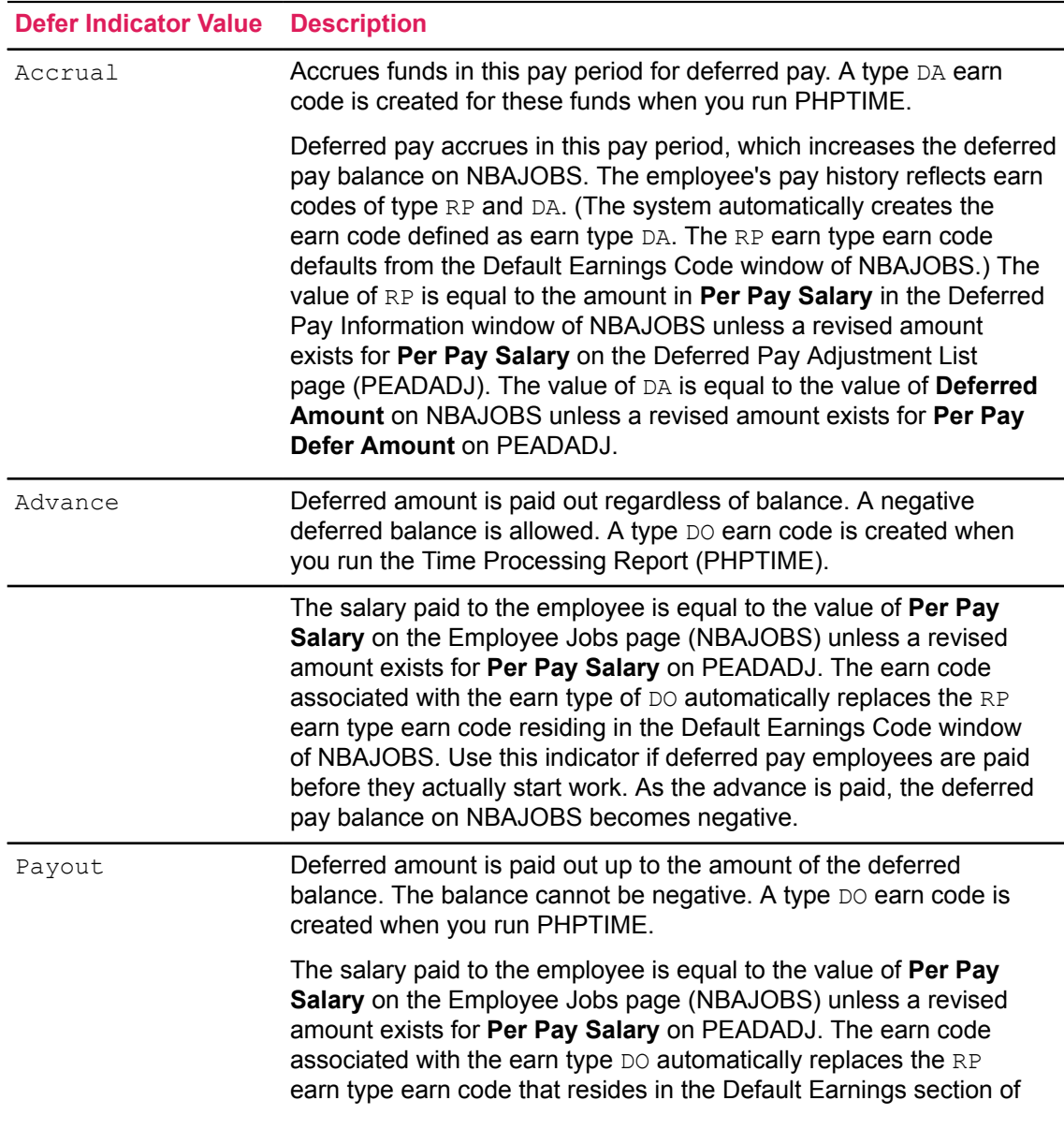

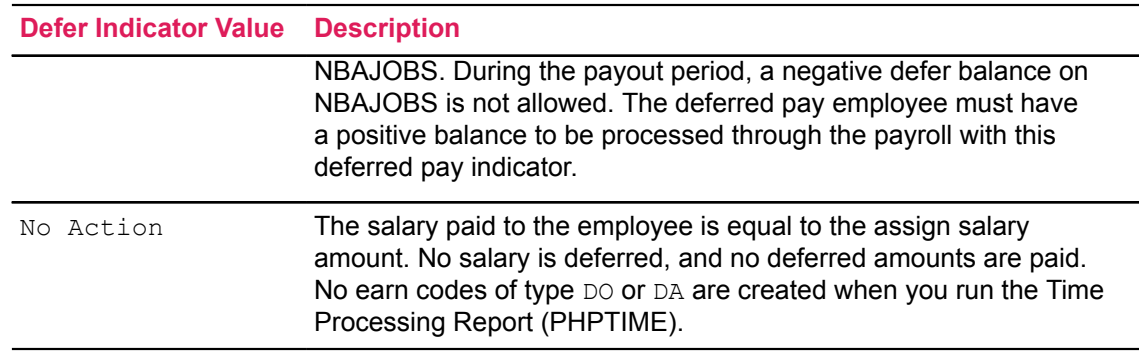

9. Create a new record to enter another pay number and defer indicator.

You must enter a defer indicator for each pay number. Save after you have entered a number and defer indicator for each pay event in the defer pay period. Check that there are entries for every pay number between the begin and end pay numbers.

- 10. Go to the Earnings Code Rule page (PTREARN). Establish earnings codes with earn types of DA and DO.
- 11. Go to the Employee Class Rule page (PTRECLS). (A copy of the page is shown below.)
	- a) At **Employee Class**, enter the code of an employee class that includes employees eligible for the deferred pay period rule you defined on PTRDFPR.

**Note:** To view a list of employee classes, select the **Search** feature of the **Employee Class**.

b) At **Deferred Pay**, enter the Defer Pay Code you established on PTRDFPR in Step 2. The code you enter here will default to NBAJOBS for all employees in this employee class.
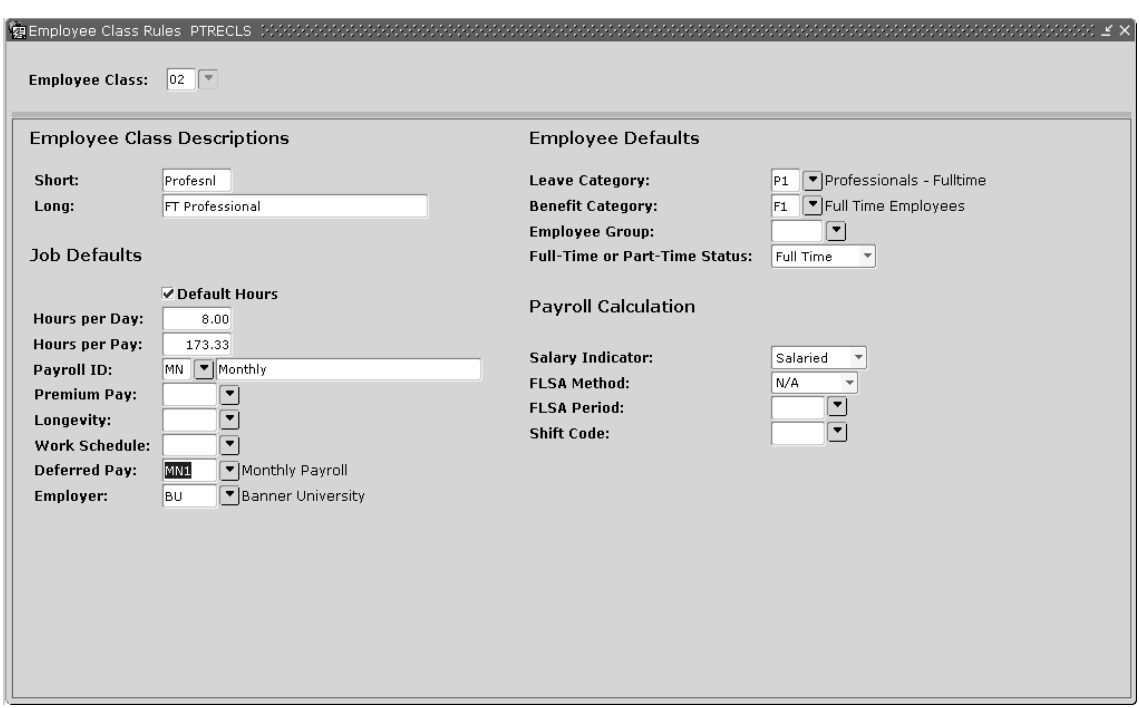

- 12. Select Eligible Earnings from the Tools button to access the Eligible Earnings Codes window of PTRECLS.
- 13. Add the deferred pay type earnings codes, DA and DO, to the codes listed in the **Earnings Code**, save and exit the page.

If you want to override the deferred pay period for one or more employees or add new deferred pay information for any employees, perform the remaining steps in this procedure. Otherwise, the procedure is complete at this point.

14. Access the Employee Job page (NBAJOBS).

Perform the following steps to change or add deferred pay data for each employee.

- a) Access the Deferred Pay Information window as follows:
	- Select Job Detail Information from the Tools button or the Job Detail section The Job Detail window is displayed.
	- Next, select Deferred Pay Information from the Tools button.

The Deferred Pay Information window is displayed.

b) At **Deferred Pay**, enter the defer pay period code for the employee.

You must enter a code that has been defined on the Defer Pay Period Rule page (PTRDFPR). To view a list of defined codes, double-click on **Deferred Pay**.

The system adjusts the values in **Factor** and/or **Pays** in the Deferred Pay Information window to reflect the new payment scheme. The value of **Factor** equals the total number of pay periods in which the employee actually works (that is, the number of pay periods in which the employee's annual wage is earned). The value of **Pays** equals the total number of pay periods in which the employee is paid.

In the example below, the employee's annual salary is earned during a total of  $10$  pay periods (as entered at **Factor**). Because of pay deferral, the annual salary is disbursed over 12 pay periods (as entered at **Pays**).

#### **Results**

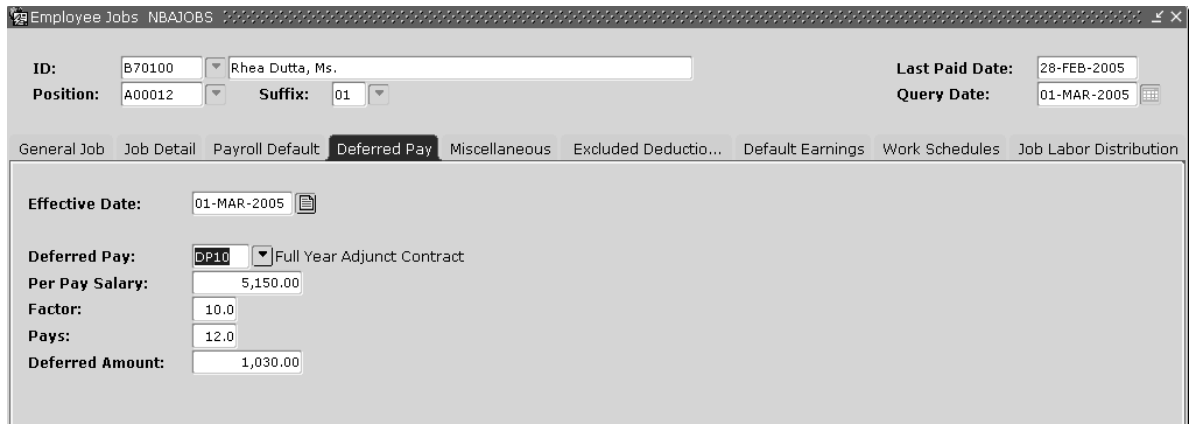

The system also performs automatic calculations as follows:

- When you enter a value for **Assign Salary** in the Job Information window, the system calculates the amounts for **Annual Salary** in the Job Information window and the **Per Pay Salary** and **Deferred Amount** in the Deferred Pay Information window.
- When you enter a value for **Annual Salary** in the Job Information window, the system calculates the amounts for **Assign Salary** in the Job Information window and the **Per Pay Salary** and **Deferred Amount** in the Deferred Pay Information window.

# **View Deferred Pay Adjustment Data**

When deferred pay adjustments exist for an employee (for example, when the employee begins a job or receives a raise after the start of the deferred pay period), you can view deferred pay adjustment data for that employee. You can review this data when the Deferred Pay Information window on NBAJOBS is displayed and the **Tools** > **View Defer Adjustment** option is active. The information is not available when the **View Defer Adjustment** option is grayed. (For information on the **Deferred Pay Information** window, see Steps 14 through 16 in the previous procedure.)

The **View Defer Adjustment** option is active when deferred pay adjustments have been processed either by NBAJOBS or during a payroll run by the Mass Salary Update (NBPMASS) process.

To view the deferred pay adjustment data, select **View Defer Adjustment** from the **Tools** menu. The system then displays the Deferred Pay Adjustment List (PEADADJ) page, which is shown below. PEADADJ displays all deferred pay adjustment records for a specified person and position. Note that the new monthly salary is calculated so that it is the same in each of the remaining pay periods.

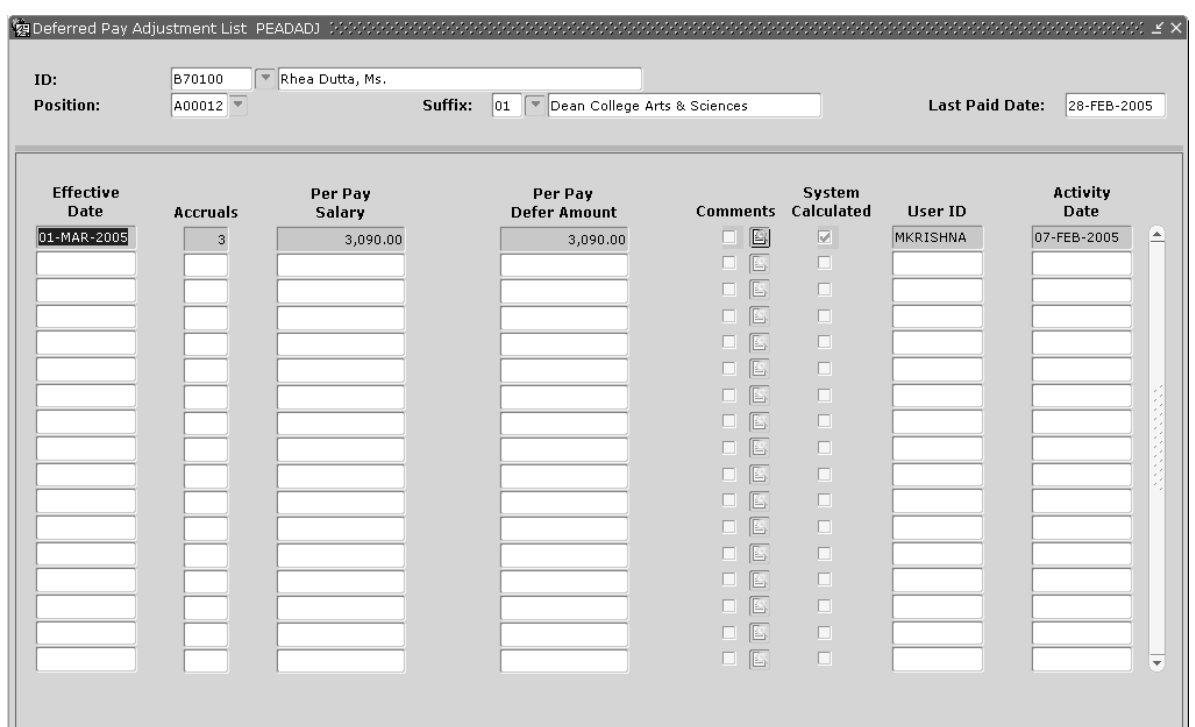

# **View Deferred Pay Adjustment Data: Example 1**

This example shows how pay is calculated for Arnold Jones, an employee on a monthly payroll. Mr. Jones accrues pay over 9 pay periods and is paid over 12 pay periods. His salary does not change during the 12 pay periods.

The following chart lists the accrue and payout periods for Mr. Jones:

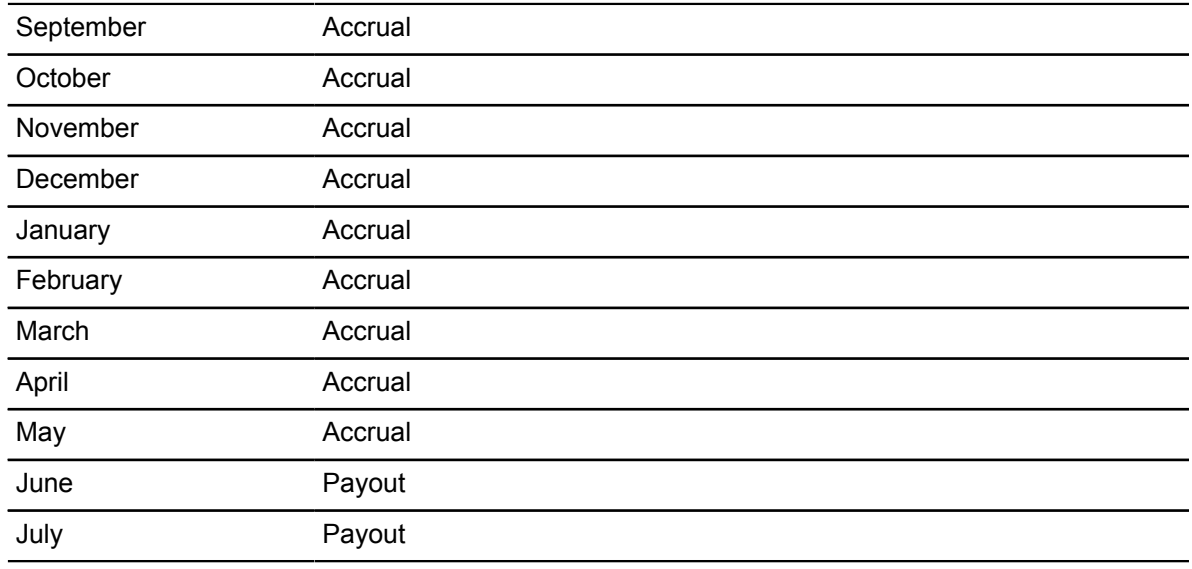

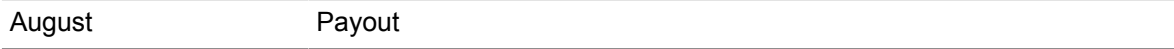

Mr. Jones has a contract for \$24,000. He starts being paid for the contract on the first pay period of the deferred pay cycle, September 1 - 30. Mr. Jones receives a paycheck for \$2000 each pay period, earns \$2,666.67 during each of the first 9 pay periods, and defers \$666.67 during each of the first 9 pay periods.

The pay information is shown on the Employee Jobs (NBAJOBS) page for Mr. Jones as follows:

On the **Job Detail** window:

- Annual Salary =  $$24,000$
- Assignment Salary = \$2666.667 (\$24,000 / 9)

On the **Deferred Pay** window:

- Per Pay Salary =  $$2000 ($24,000 / 12)$
- Deferred Amount = \$666.67 (\$2,666.67 \$2,000)

The amount deferred is totaled during the year. This total is fed to the Banner Finance System using the deferred pay FOAPAL on the HR/Finance Setup Rule (NTRFINI) page to create a liability balance. By the end of the 9 pay periods of earnings, Mr. Jones will have "saved" or deferred enough to cover the "payout" pay periods, that is, the last 3 pay periods. The deferred amount is paid out during these 3 payout periods. The amount paid each period will never be over the pay period amount.

The total deferred pay balance for Mr. Jones is calculated as follows:

9 (number of accrual periods) \* 666.67 (deferred amount) = \$6,000.03 (deferred pay balance)

Information for Example 1 is summarized on the following chart:

Deferred Pay Example: No Salary Change

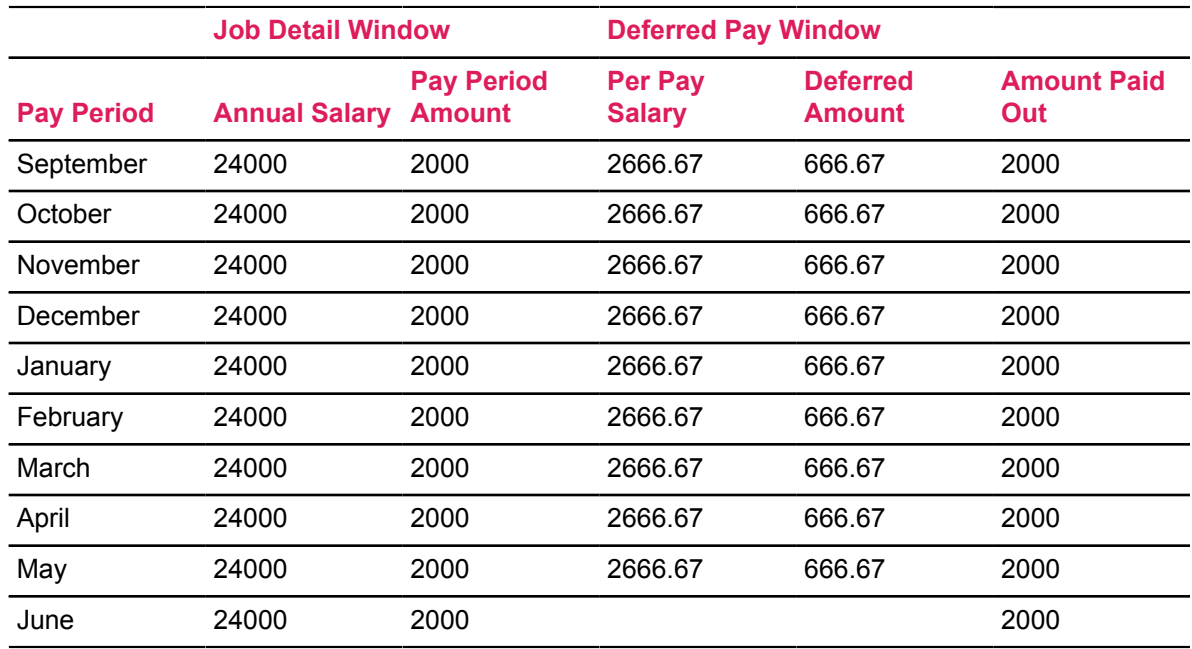

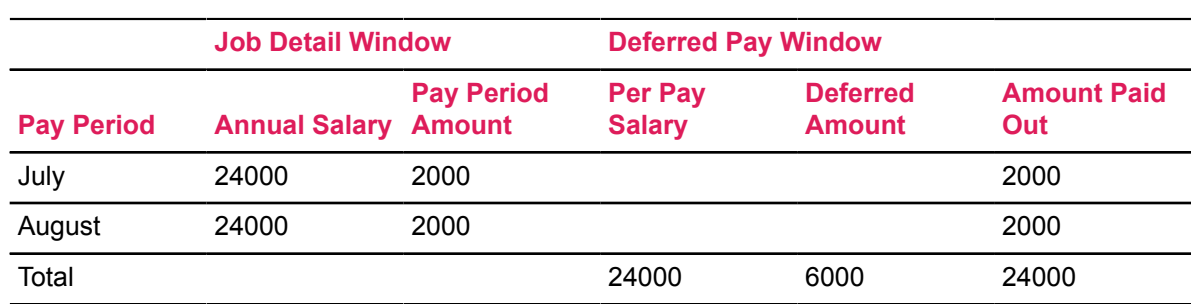

### **View Deferred Pay Adjustment Data: Example 2**

This example shows how pay is calculated for John Palmer, an employee whose deferred pay cycle is identical with that described for Arnold Jones in Example 1. Mr. Palmer works 9 of the 12 pay periods and receives an increase at the start of the fifth month of the deferred pay cycle.

Like Mr. Jones, Mr. Palmer has a contract for \$24,000. He also starts being paid for the contract on the first pay period of the deferred pay cycle, September 1 - 30. From September through December, the pay information is shown on the Employee Jobs page (NBAJOBS) for Mr. Jones as follows:

On the **Job Detail** window:

- Annual Salary =  $$24,000$
- Assignment Salary =  $$2666.667$  (\$24,000 / 9)

On the **Deferred Pay** window:

- Per Pay Salary =  $$2000$  (\$24,000 / 12)
- Deferred Amount = \$666.67 (\$2666.67 \$2000)

On January 1, Mr. Palmer receives a pay increase to an annual salary of \$28,000. From January through August, the deferred pay information is shown on NBAJOBS as follows:

On the **Job Detail** window:

- Annual Salary =  $$28000$
- Assignment Salary =  $3111.11$  (\$28,000 / 9)

On the **Deferred Pay** window:

- Per Pay Salary =  $$2333.33$  (\$28,000 / 12)
- Deferred Amount =  $$777.78$  (\$3,111.11 \$2,333.33)

When Mr. Palmer receives his raise, the system begins calculating his pay differently than it did prior to the raise. Since the pay increase occurs part way through the cycle, the system looks at Mr. Palmer's earnings and deferred pay since the start of the pay cycle and determines the remaining amount to be paid to Mr. Palmer. The system then calculates the total earnings for the deferred cycle and the total deferred pay.

The new per pay amount (that is, the salary an employee will receive after his/her raise) and the new defer pay amount (that is, the amount saved from the employee's salary during the accrual periods after the employee's raise) are calculated based on the effective date of the change in assignment salary on the **Job Detail** window of NBAJOBS.

The following formulas are used to calculate these values: New Per Pay Amount = Old Defer Pay Amount \* Number of Pay Periods Passed plus New Amount Earned Per Pay Period \* Number of Accruals Remaining minus Old Per Pay Salary \* Number of Payouts Passed equals Amount to be Paid for the Entire Deferred Pay Cycle divided by Number of Pays Left in Entire Deferred Pay Cycle New Defer Pay Amount = New Amount Earned Per Pay Period minus New Per Pay Amount

**Note:** The subtraction of (Old Per Pay Salary \* Number of Payouts Passed) is only meaningful when your defer cycle starts with payouts. If your defer pay cycle does not start with payouts, then the number of payouts passed should be zero.

The following paragraphs show how the two formulas given above are applied in Example 2.

In this example, the following values appear in the Deferred Pay Adjustment List page accessed from the **Deferred Pay** window of NBAJOBS:

Effective Date: January 1

Accruals: 5 (specifies the number of accruals left in the deferred pay cycle)

Per Pay Salary: \$2277.78 (specifies the new per pay amount)

Per Pay Defer Amount: \$833.33 (specifies the new defer pay amount)

The per pay salary (\$2,277.78) is calculated as follows:

Amount deferred thus far: 4 pay periods \* \$666.67 = \$2,666.67

Plus amount to be earned for rest of year: 5 pay periods  $*$  3,111.11 = \$1,555.56

Equals: Amount to be paid out for the entire cycle: \$18,222.23

Divided by number of pay periods left in the cycle: 8 (January to August)

Equals new Per Pay Salary amount: @\$,277.78

The Per Pay Defer Amount (\$833.33) is calculated using this formula:

New Assignment Salary: \$3111.11

Minus new Per Pay Salary amount: \$2,277.78

Equals new per pay defer amount: \$833.33

Information from Example 2 is summarized in the following chart.

Deferred Pay Example: Salary Change

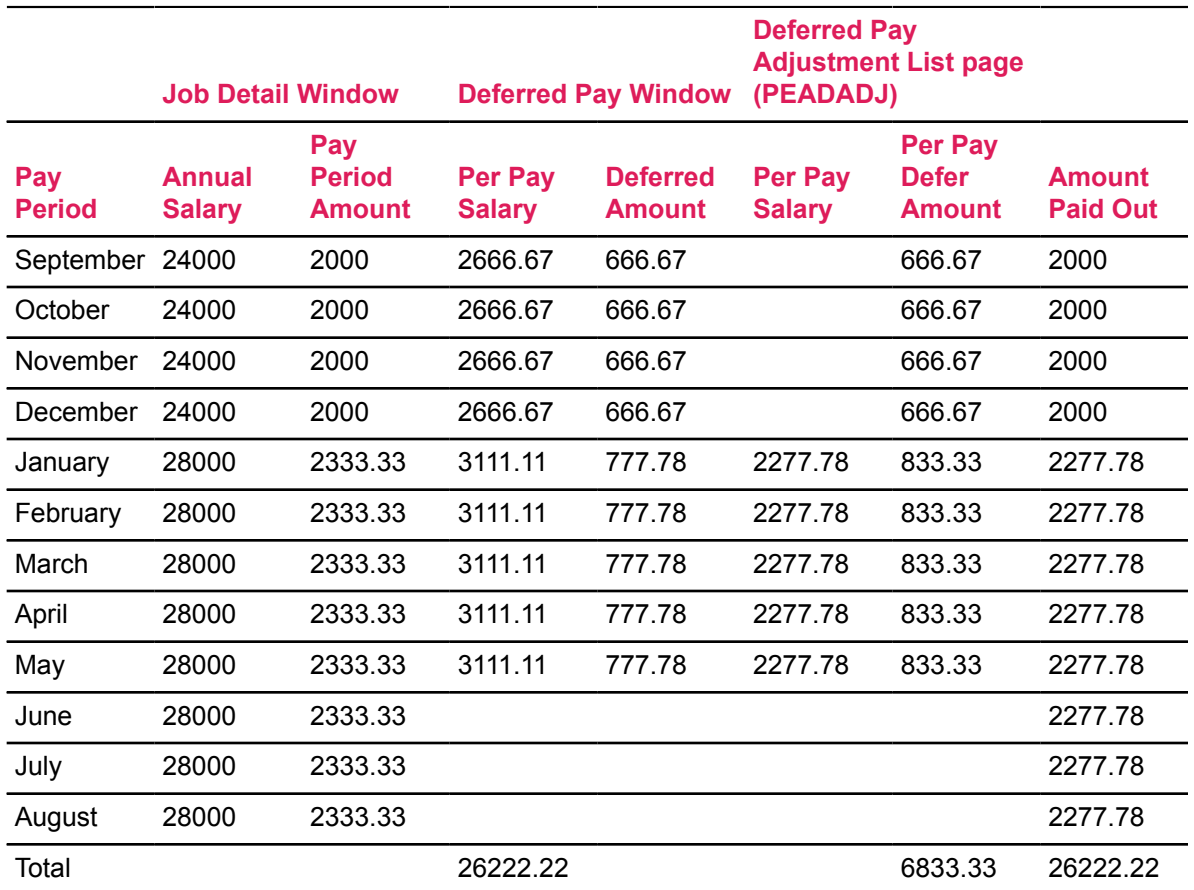

**Note:** The deferred pay set up in Banner does not recognize split pay periods in the calculation of deferred pay. Each pay period is set up to "accrue", "payout", or "no action" for the entire pay period.

If a job is started in a pay period indicated as a payout pay period on the Defer Pay Period Rule (PTRDFPR) page, the per pay salary of \$0.00 (zero) for that period will be calculated and inserted on the Deferred Pay Adjustment List (PEADADJ) page. Since the deferred pay adjustment value overrides the per pay salary on the Deferred Pay window of NBAJOBS, a zero amount will appear on the Online Time Entry (PHAHOUR) page.

# **Retroactive Pay Procedures**

Retroactive pay processing enables you to calculate back pay for an employee and include it on a current payroll.

#### **Example**

An employee on a monthly payroll could receive a raise on March 1, 2001 that was effective on January 1, 2001. If that employee was to receive his/her back pay on March 31, 2001, retroactive pay would be calculated for the employee for January 1, 2001 through February 28, 2001 and that pay would be included in the employee's March pay check.

Banner Human Resources retroactive pay processing supports these features:

- Use of specified retroactive earn codes by earnings code within an employee class
- Control of prior fiscal year and/or current fiscal year retroactive earn codes
- Use of specified earn codes on which to calculate retroactive pay

The remainder of this section includes procedures for processing retroactive pay.

# **Establish Retroactive Pay Data**

#### **About this task**

#### **Procedure**

1. Establish retroactive earn codes on the Earnings Code Rule page (PTREARN) identifying each earn code as either an RT or RO earn type.

Multiple RT and RO earn types can be set up to allow greater flexibility.

2. Enter at least one  $RT$  retroactive earn code and one  $RO$  retroactive earn code as Eligible Earnings on the Employee Class Rule page (PTRECLS).

**Note:** If one or more changes have been made to the employee class for a job, the same retroactive earn codes must be defined as eligible earnings on PTRECLS for all employee classes associated with that job. If the retroactive earn codes have not been defined for a particular employee class (class  $xx$ ), the following error message will print on the Retroactive Pay Calc Process (PHPRETO) report for each retroactive earn code: \*ERROR\* xxx earn code not eligible for employee class xx.

3. Access the Retroactive Pay Earn Code Rule page (PTRRERN).

This page enables you to establish retro period information, retro pay earn codes, and earn codes for a specific employee class to be processed for retroactive pay. The destination payroll year, payroll ID, and payroll number must be the same for all employee classes being processed by the Retroactive Pay Calc Process (PHPRETO) at the same time.

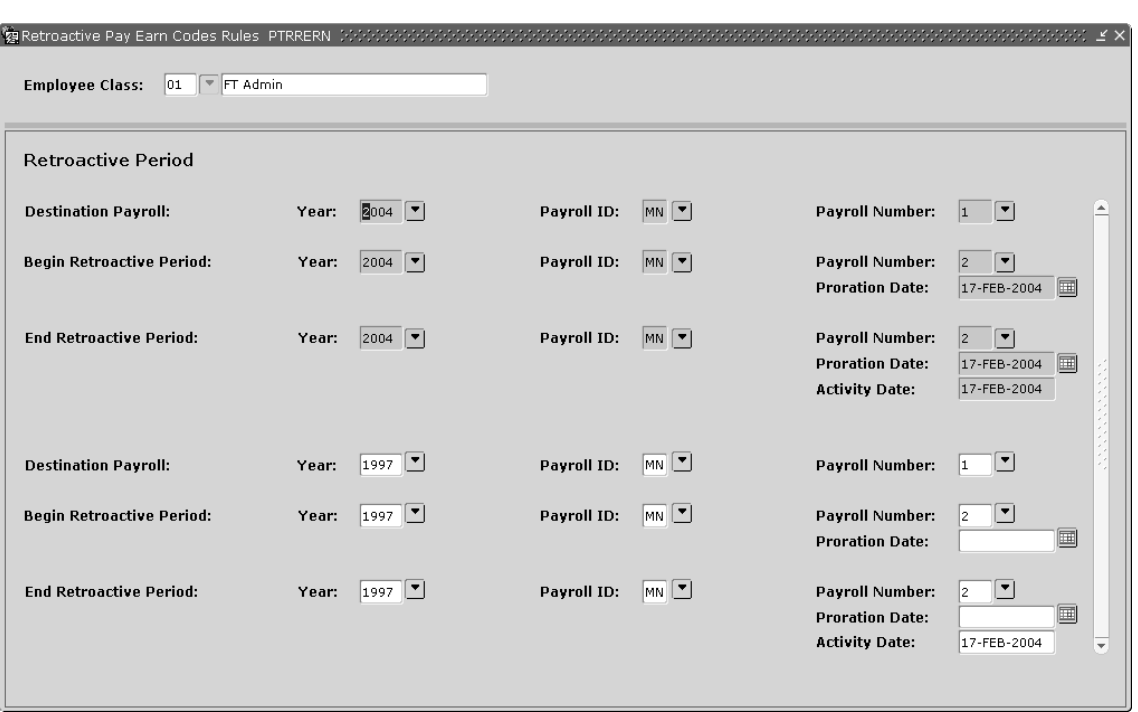

1. At **Employee Class**, enter a 2-character employee class code.

To view a list of all employee classes or existing PTRRERN employee classes, select the **Search** feature for the **Employee Class** field, and select the type of list to be viewed from the displayed option window. As an alternative, use the List function to display a list of all employee classes or use the Count Query Hits function to display a list of PTRRERN employee classes.

2. Move to the Retro Period Information section.

The values you enter in this section must be predefined on the Payroll Calendar Rule page (PTRCALN).

3. At **Destination Payroll Year**, enter the year for the payroll that will include the pay out of the retroactive pay amount.

To view a list of valid years, select the **Search** feature for the **Destination Payroll Year** field.

4. At **Destination Payroll ID**, enter the payroll ID associated with the payroll that will include the pay out of the retroactive pay amount.

To view a list of valid payroll IDs, select the **Search** feature for the **Destination Payroll ID** field.

5. At **Destination Payroll Number** enter the pay number associated with the payroll that will include the pay out of the retroactive pay amount.

To view a list of valid payroll numbers, select the **Search** feature for the **Destination Payroll Number** field.

6. At **Begin Retroactive Period Year**, enter the year of the first payroll for which the Retroactive Pay Calc Process (PHPRETO) will calculate retroactive pay.

To view a list of valid years, select the **Search** feature for the **Begin Retroactive Period Year** field.

7. At **Begin Retroactive Period Payroll ID**, enter the payroll ID of the first payroll for which PHPRETO will calculate retroactive pay.

To view a list of valid payroll IDs, select the **Search** feature for the **Begin Retroactive Period Payroll ID** field.

8. At **Begin Retroactive Period Payroll Number**, enter the payroll number of the first payroll for which PHPRETO will calculate retroactive pay.

To view a list of valid pay numbers, select the **Search** feature for the **Begin Retroactive Period Payroll Number** field.

- 9. At **Begin Retroactive Period Proration Date**, enter the begin date to be used by PHPRETO.
- 10. At **End Retroactive Period Year**, enter the year of the last payroll for which PHPRETO will calculate retroactive pay.

To view a list of valid years, select the **Search** feature for the **End Retroactive Period Year** field.

11. At **End Retroactive Period Payroll ID**, enter the payroll ID of the last payroll for which PHPRETO will calculate retroactive pay.

To view a list of valid pay IDs, select the **Search** feature for the **End Retroactive Period Payroll ID** field.

12. At **End Retroactive Period Payroll Number**, enter the pay number of the last payroll for which PHPRETO will calculate retroactive pay.

To view a list of valid pay numbers, select the **Search** feature for the **End Retroactive Period Payroll Number** field.

- 13. At **End Retroactive Period Proration Date**, enter the end date to be used by PHPRETO.
- 14. Repeat Steps 3.1 through 3.13 to enter another set of Retroactive Period Information records. Unique Destination Payroll information must be entered for each set of records.
- 15. Go to the Earn Codes window by selecting Earn Codes from the Tools button.

This window identifies the retroactive pay earn codes, as well as the earnings codes on which retroactive pay is to be calculated. The information in this window is used by PHPRETO.

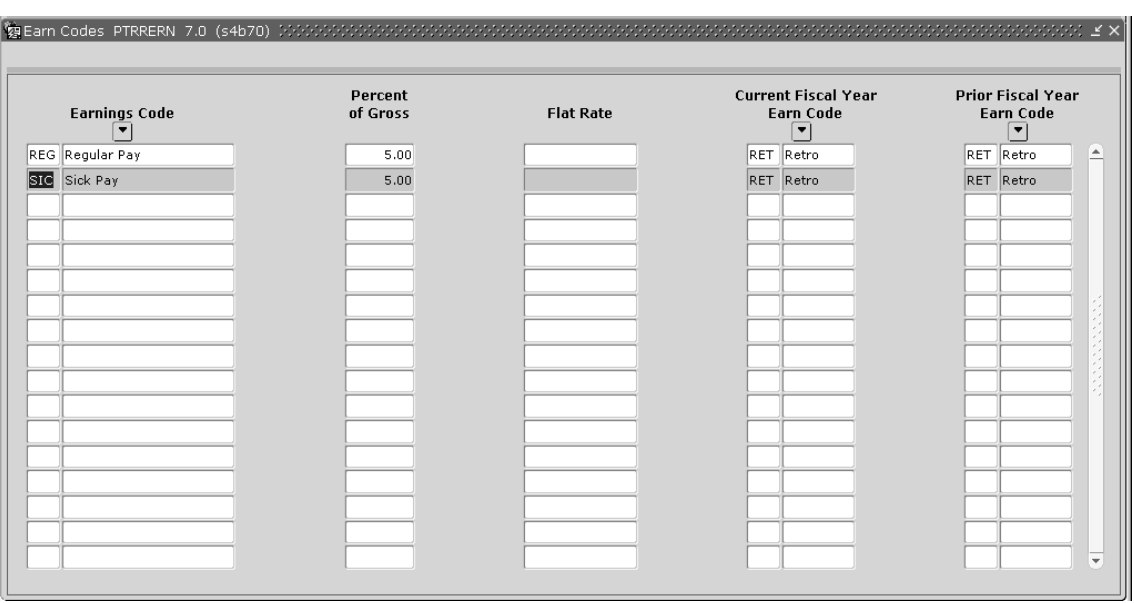

1. At **Earnings Code**, enter the earn code on which retroactive pay for the specified employee class is to be calculated.

To view a list of valid codes, use the List function.

**Note:** The Retroactive Pay Calc Process (PHPRETO) will not calculate retroactive pay on any non-cash earn code, even if that earn code is identified on PTRRERN. The Deferred Pay Amount (DPA) earn code is the only exception to this rule.

If retroactive pay is being processed on deferred pay accrual (DPA), the retroactive amount calculated will be added to the deferred pay balance as shown on NBAJOBS. The retroactive amount for the deferred pay will be included in the final pay out period for the deferred pay.

- 2. At **Percent of Gross**, enter the percentage the system is to apply against gross pay for this earn code when calculating retroactive pay. Complete either this field or the **Flat Rate** field.
- 3. At **Flat Rate**, enter the dollar amount to be applied against earn hours for this earn code when calculating retroactive pay. Complete either this field or the **Percent of Gross** field.

**Note: As stated in the PHPRETO report information in the Banner Human Resources** Reports Handbook, the NBPMASS process should be run to update NBAJOBS records for new pay rates before PHPTIME and PHPRETO are run.

4. At **Current Fiscal Year Earn Code**, enter the RT or RO earn type code listed in the eligible earnings of the specified employee class.

To view a list of valid codes, select the **Search** feature for the **Current Fiscal Year Earn Code** field.

5. At **Prior Fiscal Year Earn Code**, enter the RT or RO earn type code listed in the eligible earnings of the specified employee class.

To view a list of valid codes, select the **Search** feature for the **Prior Fiscal Year Earn Code** field.

- 4. Run the Time Processing Report (PHPTIME) for the destination payroll. For complete information on running the PHPTIME process, see the Banner Human Resources Reports Handbook.
- 5. Access the On-line Time Entry page (PHAHOUR).

Enter time, if necessary, to bring all employee records to disposition 20.

6. Run the Retroactive Pay Calc Process (PHPRETO).

It is strongly suggested that you run this process in the Audit mode to verify data before you run it in Update mode. When you run the process in Update mode, it inserts records into the PHAHOUR page. When the process is run in Audit mode, however, it does not make any changes to the database. This is true regardless of the number of times the process is run in Audit mode.

**Note:** Some errors may not appear when PHPRETO is run in Audit mode. Whenever you run the process in Update mode, check the Error Count on the PHPRETO report as well as running the Payroll Errors Display Report (PHRDERR).

The PHPRETO process can now be rerun for specific employees identified using the Specify Individual Employees and Employee ID parameters.

Information in the following table specifies how the PHPRETO process uses entered parameter information to calculate retroactive pay.

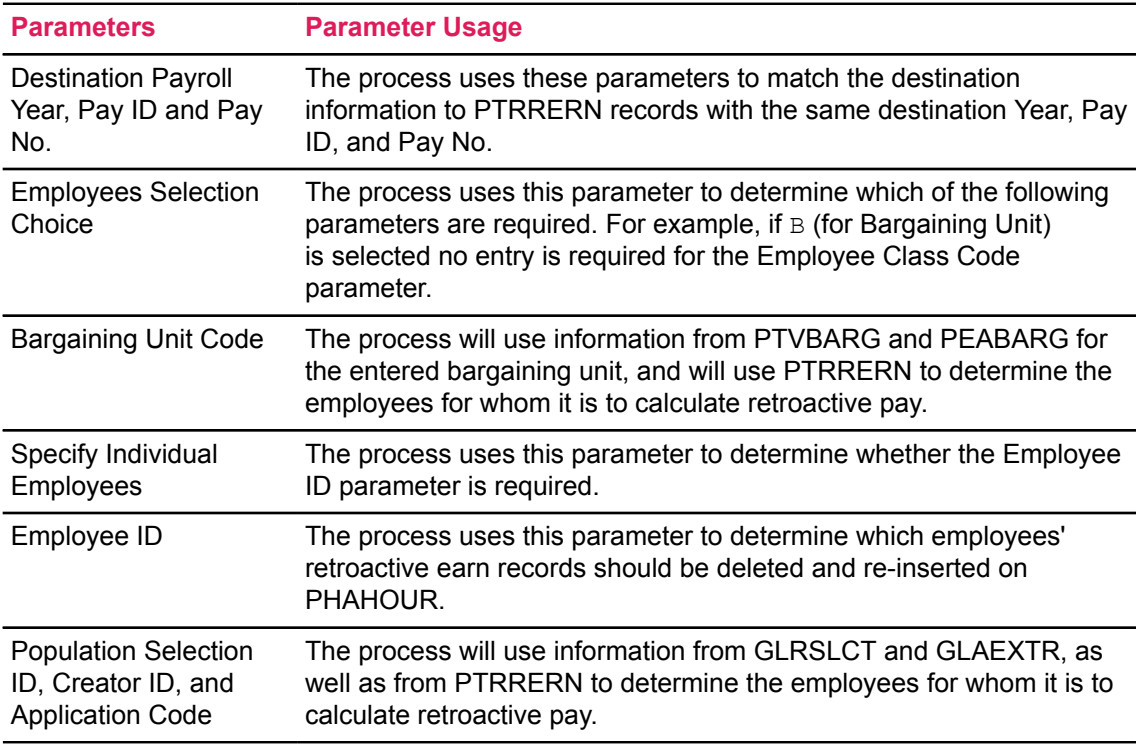

# **Retroactive Pay Processing Tips**

Below are some tips that you should be aware of while processing retroactive pay. These tips were included in earlier write-ups in this section. All of the tips are presented together here for your convenience. The tips are in no order of importance.

### **Tips for the Retroactive Earn Codes Rule page (PTRRERN)**

• If you receive the following error message, verify that Eligible Earnings have been defined on the Employee Class Rule page (PTRECLS) for both an RT and RO earn type:

\*ERROR\* Both RT and RO earn codes must exist as eligible earnings on PTRELCS.

- Retroactive Period Information records are sorted in descending order by the first day of the Destination Payroll identified.
- Each Retroactive Period Information record that you create must have unique Destination Payroll information.
- The same Payroll ID must be specified in the Begin and End Payroll information within each Retroactive Period Information record.
- The Begin Retroactive Period Proration Date will usually be the first day of the Beginning Retroactive Period. If you want to have retroactive pay computed from a different date, enter that date for the **Begin Retroactive Period Proration Date**.
- The End Retroactive Period Proration Date will usually be the last day of the Ending Retroactive Period. If you want to have retroactive pay computed up to a different date, enter that date for the **End Retro Period Proration Date**.
- Only one fiscal year should be spanned (or crossed) when processing retroactive pay. The PHPRETO process can only differentiate between the current fiscal year and the previous fiscal year.
- The RT and RO type earn codes are used to create separate retroactive pay earnings records on the On-line Time Entry page (PHAHOUR), and do not affect the fiscal year in which the retroactive pay will be posted to Finance.
- The **Current Fiscal Year Earn Code** and **Prior Fiscal Year Earn Code** are required. If either field is blank, the following error message appears when you exit the page:  $*ERROR*$  Enter Retroactive Earn Codes for Earnings Code other than DA/DO earn type, or remove Earnings Code record to exit page.

# **Tips for Retroactive Pay Calc Process (PHPRETO)**

Tips for running the Retroactive Pay Calc Process (PHPRETO) are listed below:

- Always run PHPRETO in Audit mode first to verify that retroactive pay was processed for the correct group of employees and that accurate calculations were performed.
- If PHPRETO has been run using Population Selection, you can utilize the re-create capabilities for specific employees by running the process by employee class and specifying the IDs for the employees, even if retroactive pay was not processed for those employees in the original run.

### **Miscellaneous Tips**

The following are miscellaneous tips for retroactive pay processing:

- The **Shift Differential** check box on the Earnings Code Rule page (PTREARN) should be unchecked for retroactive earn codes of the RT and RO earn types.
- When you rerun the PHPRETO process for specific employees, the records for all of those employees must be at disposition 20 on PHAHOUR.
- If an employee has multiple employee classes on the same job, enter the same retroactive earn codes on PTRECLS as eligible earnings for all of the employee's employee classes.
- If you are processing retroactive pay on deferred pay accrual amounts (DPA earn code), the destination period jobs (for employees with deferred pay) must be eligible for deferred pay.
- When retroactive pay is calculated on deferred pay accrual (DPA) amounts for an employee, the cash pay out will be included with the final deferred balance pay out for that employee.
- When an employee has an employee class change on a single job, both employee classes must be set up on PTRRERN for retroactive pay to be calculated on all of the employee's earnings. Also, all retroactive earn codes specified for the old employee class must also be included as eligible earnings on PTRECLS for the current employee class. If not, the following error message will appear on the PHPRETO report for each unspecified earn code, and the associated retroactive pay earnings will not be inserted on PHAHOUR:

\*ERROR\* xxx (earn code) not eligible for employee class xx (ECLS code)

This error message will appear only when PHPRETO is run in Update mode. Whenever you run the process in Update mode, check the Error Count on the PHPRETO report as well as running the Payroll Errors Display Report (PHRDERR).

If you do not want retroactive pay calculated on the old employee class, you may ignore this tip.

# **Payroll Processing for Years with an Extra Pay Period**

If your institution has weekly or biweekly pay periods, your calendar year or fiscal year will contain an extra pay period (53 weekly pay periods or 27 biweekly pay periods) whenever the day of the week on which your pay date falls occurs 53 rather than 52 times a year. This will occur whenever your first pay day for the year is January 1. In leap years you will have an extra weekly or biweekly pay period if your first pay day for the year is January 1 or January 2.

Take these steps for each year with an extra pay period:

- If you want each of your salaried employees to receive the same annual salary as he/she would receive in a year with the normal number of pay periods, modify the weekly gross wages on each of your employees' weekly or biweekly pay checks.
- If salaried employees receiving deferred pay are to receive their regular annual salaries in a year with an extra pay period, modify both the **Per Pay Salary** and the **Amount Deferred Per Pay Period** for each employee.
- Ensure that the federal tax withheld from each employee's salary is equally divided among the pay periods in the year.

You cannot change the hourly wages of your hourly employees in a year with an extra pay period. You can, however, utilize the Banner Human Resources System to ensure that benefits and deductions are correctly calculated for those employees.

The following sections describe the processing used to make the types of adjustments described above and outline the procedures for implementing this processing on the Banner Human Resources System.

# **Functional Considerations**

Unless you take special steps, employees will be paid more than their normal salaries during a year with an extra pay period.

#### **Example 1**

For example, if Irving, a salaried, exempt employee, is paid weekly on Monday and his weekly gross wages are \$1,000, in 2001, he would earn \$53,000.00 in 2001. To prevent this from occurring (that is, to ensure that Irving receives only \$52,000.00 in 2001), Irving's weekly pay for that year has to be reduced to \$981.13.

Adjustments similar to that described above must be made for employees who receive deferred pay. The examples described in the following paragraphs show how deferred pay is calculated in a normal year and in a year with an extra pay period.

#### **Example 2**

If Maria, a salaried exempt employee, works only during pay periods 1-20 but has opted to have her \$20,000 salary paid out over the entire year, she would be paid as follows during a normal year: On payrolls 1-20, Maria would receive \$769.23 cash and defer \$230.77 to be paid during the time she will not be working. On payrolls 21-26, Maria would receive \$769.23 cash that is withdrawn from the money she deferred during payrolls 1-20. Maria's total cash compensation for the year is \$20,000.

During a year with an extra pay period, the institution might choose to accrue Maria's salary for 20 pays and pay out the deferred amount over 7 pays. In this case, she would receive \$740.74 cash on payrolls 1-20 and defer \$259.26 to be paid during the time that she is not working. On payrolls 21-27, Maria would receive \$740.74 from the cash that she deferred during pay periods 1-20. Again, Maria's total cash compensation for the year would be \$20,000.

Employers may reduce a salaried employee's pay as long as there is no contract guaranteeing a particular amount of pay to the employee each weekly or biweekly pay period and the employee's pay is not reduced below the minimum required by state or federal law. Hourly employees, however, must be paid their agreed-upon hourly wage for all hours they have worked, regardless of the extra pay period. As noted above, use Banner HR facilities to ensure that hourly employees pay required taxes and receive benefits based on the regular pay they expect to earn in a year with an extra pay period.

Many employers do *not* recompute the weekly or biweekly pay for salaried, exempt employees. Reasons for this include the probability of strained employer-employee relations if wages are reduced for each pay period, and the fact that even salaried employees are often promised a certain biweekly pay rather than guaranteed a yearly amount.

A company's payroll department must be aware well in advance that the company is facing an extra payroll period in the upcoming calendar (or fiscal) year. If weekly or biweekly pay will not be recomputed, wage expenses will increase in such years and these increases must be accounted for to upper management and the finance department.

# **Adjust Federal Withholding Tax of Employees**

#### **About this task**

In a year that has an extra pay period, perform the following steps to adjust the weekly or biweekly federal withholding tax taken from each employee's pay.

#### **Procedure**

- 1. Multiply the employee's weekly or biweekly wages that are subject to federal income tax times the number of payroll periods in the calendar year.
- 2. Determine the amount that would be required to be withheld from the amount calculated in Step 1 based on an annual payroll period.
- 3. Divide the amount of withholding determined in step 2 by the number of payroll periods in the calendar year to determine the withholding amount for each payroll period.

# **Tax Adjustments**

#### **About this task**

Adjust an employees' taxes for a year with an extra pay period as follows:

#### **Procedure**

- 1. At the start of the year with the extra pay period, change the value of the **Tax Factor** on the Payroll Identification Code Rule page (PTRPICT) to 27 (for biweekly pay periods) or 53 (for weekly pay periods).
- 2. At the end of the year with the extra pay period, change the value in the PTRPICT page to 26 or 52.

#### **Results**

Other changes to be made to PTRPICT are described below.

# **Salary Adjustments for Salaried Employees Not Receiving Deferred Pay**

#### **About this task**

If salaried employees have to receive their regular per pay salaries during a year with an extra pay period, you do not have to make any changes within Banner. Employees will continue to be paid as they were in previous years.

However, if salaried employees have to receive reduced per-pay salaries during the year, you must perform the two procedures outlined in the following pages.

Perform this procedure at the start of the calendar year that contains the extra pay period:

#### **Procedure**

- 1. Change the value of **Pays Per Year** on the Payroll Identification Rule page (PTRPICT) to 26 (for biweekly pay periods) or 53 (for weekly pay periods).
- 2. Create a new job record on the Employee Jobs page (NBAJOBS) for each employee as follows:
	- Set the effective date of the new record to the first day of the first pay period in the new year.
	- Change the values of **Factor** and **Pays** on the Job Detail Information window of NBAJOBS to match the value of **Pays Per Year** on PTRPICT (27 or 53).

After you perform step 2, the system automatically changes the value of the **Assignment Salary** on the Job Detail Information window and the **Per Pay Salary** on Deferred Pay Information window of NBAJOBS to the salary the employee is to receive each pay period. The value of **Annual Salary** in the Job Detail Information area of NBAJOBS remains the same and must not be changed.

At the end of the calendar year, perform the following procedure:

- 3. Change the value of **Pays Per Year** on the Payroll Identification Rule page (PTRPICT) to 26 (for biweekly pay periods) or 52 (for weekly pay periods).
- 4. Create a new job record on the Employee Jobs page (NBAJOBS) for each employee as follows:
	- Set the effective date of the new record to the first day of the first pay period in the following year.
	- Change the values of **Factor** and **Pays** on the Job Detail Information window of NBAJOBS to match the value of **Pays Per Year** on PTRPICT (26 or 52).

After you perform step 2, the system automatically changes the value of **Assignment Salary** in the Job Detail Information window and the **Per Pay Salary** in the Deferred Pay Information window of NBAJOBS to the salary the employee is to receive each pay period, that is, his/ her regular per pay salary. The value of the **Annual Salary** in the Job Detail Information area of NBAJOBS remains the same and must not be changed.

# **Adjust Salary For Employees Receiving Deferred Pay**

#### **About this task**

This section provides procedures for ensuring that per pay salaries and deferred pay values are accurate for employees who receive deferred pay during a year with an extra pay period. These procedures are similar to those for other salaried employees. There are two important exceptions:

- Information must be changed on the Defer Pay Rule page (PTRDFPR) rather than the Payroll Identification Rule page (PTRPICT) to control the number of pays in the defer pay cycle.
- The effective date on each new NBAJOBS record must be the first day of the defer pay cycle rather than the start of the calendar year.

Perform this procedure at the start of the defer pay cycle that will contain an extra pay period:

#### **Procedure**

- 1. Change the Defer Pay Rule page (PTRDFPR) to reflect the number of pays in the new defer pay cycle (27 or 53).
- 2. Create a new job record on the Employee Jobs page (NBAJOBS) for each employee as follows:
	- Set the effective date of the new record to the first day of the first pay period in the defer pay cycle.
	- Change the values of **Factor** and **Pays** on the Job Detail Information window of NBAJOBS to match the value of **Pays Per Year** on PTRDFPR (27 or 53).

After you perform step 2, the system automatically changes the value of **Assignment Salary** on the Job Detail Information window and the Deferred Pay Information window of NBAJOBS to the salary the employee is to receive each pay period in the current defer pay cycle. The value of **Annual Salary** in the Job Detail Information area of NBAJOBS remains the same and must not be changed.

Perform this procedure at the end of the defer pay cycle:

- 3. Change the Defer Pay Rule page (PTRDFPR) to reflect the number of pays in the next defer pay cycle (26 or 52).
- 4. Create a new job record on the Employee Jobs page (NBAJOBS) for each employee as follows:
	- Set the effective date of the new record to the first day of the first pay period in the next defer pay cycle.
	- Change the values in the **Factor** and **Pays** fields on the Job Detail Information window to match the value in the **Pays Per Year** field on PTRDFPR (26 or 52).

After you perform step 2, the system automatically changes the values in the **Assignment Salary** field on the Job Detail Information window and the **Per Pay Salary** field Deferred Pay Information window of NBAJOBS to the salary the employee is to receive each pay period, that is, his/her regular per-pay salary. The value in the **Annual Salary** field in the Job Detail Information area of NBAJOBS remains the same and must not be changed.

# **Adjust Salary For Hourly Employees**

#### **About this task**

Remember that the per hour pay for hourly employees cannot be altered. If a year contains an extra pay period, you can, however, change the annual salary recorded for each employee to ensure that the employee will pay the correct taxes and receive the correct benefits during the year. Make this change as per the procedure indicated below.

Perform this procedure at the start of the calendar year that contains the extra pay period:

#### **Procedure**

- 1. Change the value of **Pays Per Year** on the Payroll Identification Rule page (PTRPICT) to 27 (for biweekly pay periods) or 53 (for weekly pay periods).
- 2. Create a new job record on the Employee Jobs page (NBAJOBS) for each employee as follows:
	- Set the effective date of the new record to the first day of the first pay period in the following year.
- Change the values of **Factor** and **Pays** on the Job Detail Information window of the Employee Jobs page (NBAJOBS) to match the value of **Pays Per Year** on PTRPICT (27 or 53).
- Change the value of **Annual Salary** in the Job Detail Information area of NBAJOBS to the salary that the employee is expected to receive that year.

Do not change the values of **Assignment Salary** on the Job Detail Information window and the **Per Pay Salary** on the Deferred Pay Information window of NBAJOBS. These values must remain the same each year.

Perform the following procedure at the end of the calendar year:

- 3. Change the value of **Pays Per Year** on the Payroll Identification Rule page (PTRPICT) to 26 (for biweekly pay periods) or 52 (for weekly pay periods).
- 4. Create a new job record on the Employee Jobs page (NBAJOBS) for each employee as follows:
	- Set the effective date of the new record to the first day of the first pay period in the following year.
	- Change the values of **Factor** and **Pays** on the Job Detail Information window to match the value of **Pays Per Year** on PTRPICT (26 or 52).
	- Change the value of **Annual Salary** in the Job Detail Information area of NBAJOBS to the employee's regular annual salary.

Do not change the values of **Assignment Salary** on the Job Detail Information window and the **Per Pay Salary** on the Deferred Pay Information window of NBAJOBS. These values must remain the same each year.

# **Employee Self-Service Pay Stub Setup**

The following pages are used to control the information displayed on the On Line Pay Stub in Employee Self-Service. Additional, set up information is available in the *Banner Employee Self-Service User Guide*.

# **Set up pay stub display rules on PTRWSTB**

#### **About this task**

The Web Based Pay Stub Rules on (PTRWSTB) provides the ability to control most of the information displayed on the Pay Stub in Employee Self-Service.

#### **Procedure**

- 1. Access the PTRWSTB page and select the settings from the following list that meets the needs of your institution.
- 2. The **Display Banner ID** indicator defaults to checked. Uncheck the indicator to turn off the display of the ID.
- 3. Change the value in the **Label for ID** field to change the field name for the ID on the pay stub.
- 4. The **Display SSN/SIN/TIN** indicator defaults to checked. Uncheck the indicator to turn off the display of the SSN/SIN/TIN.
- 5. Change the value in the **Label for SSN/SIN/TIN** field to change the field name for the SSN/SIN/ TIN on the pay stub.
- 6. The **Display Name** indicator defaults to checked. Uncheck the indicator to turn off the display of the employee's name on the pay stub.
- 7. The **Display Address** indicator defaults to checked. Uncheck the indicator to turn off the display of the employee's address. This field works in conjunction with the address hierarchy established on the Crosswalk Validation (GTVSDAX) page. See below for more information.
- 8. The **Display Pay ID and Pay Number** indicator defaults to checked. Uncheck the indicator to turn off the display of the Pay ID and Pay Number on the pay stub.
- 9. The **Display Pay Period Start and End Date** indicator defaults to checked. Uncheck the indicator to turn off the display of the Pay Period Start and End Date on the pay stub.
- 10. The **Display Check and Direct Deposit Information** indicator defaults to checked. Uncheck the indicator to turn off the display of the Check and Direct Deposit Information on the pay stub.
- 11. The **Display YTD Earnings and Deductions** indicator defaults to checked. When checked YTD Earning and Deduction amounts will display in the Summary, Earnings, Benefits, Deductions and Taxes, and Federally Taxable Benefits sections of the web pay stub. When checked YTD Amounts will display for all of an employee's Earnings and Deductions even those not used in the pay period being displayed. Uncheck the indicator to turn off the display of the YTD Amounts in all sections of the pay stub.
- 12. The **Display Position-Suffix Codes** indicator defaults to checked. When checked the pay stub will display the Position-Suffix associated with the employee's earnings. Uncheck the indicator to turn off the display of the Position-Suffix on the pay stub.
- 13. The **Display Job Titles** indicator defaults to checked. When checked the pay stub will display the Job Title associated with the employee's earnings. Uncheck the indicator to turn off the display of Job Titles on the pay stub.
- 14. The **Display Employer Deduction Amounts** indicator defaults to checked. When checked the employer deduction amount associated with a deduction will display in both the Summary and Benefits, Deductions and Taxes sections of the web pay stub. Uncheck the indicator to turn off the display of employer contributions.
- 15. The **Display Federal and State Withholding Selections** indicator defaults to checked. When checked the employee's withholding elections for Benefit/Deduction Codes associated with Deduction Type codes of 01 - Federal Income Tax, 04 - State Income Tax and 50 - Canadian Federal Income Tax will display in the Filing Status section of the pay stub. Uncheck the indicator to turn off the display of the Filing Status section.

# **Verify Earnings Codes to display on the Pay Stub on PTREARN**

#### **About this task**

#### **Procedure**

1. Access the PTREARN page.

2. Review the **Display on Web Pay Stub** indicator for each earnings code. The indicator defaults to checked during installation of the 8.6 release for all existing earn codes. Uncheck the indicator for any earnings you do not want to display on the Pay Stub.

**Note:** When an earnings code is set not to display, the amount associated with the earn code is not to be included in the total in the Earnings section of the pay stub for the current pay period or YTD amounts. However, the earnings will be included in the pay period and YTD Gross and Net Amounts displayed in the Summary section.

# **Verify Benefit/Deduction Codes to display on the Pay Stub on PTRBDCA**

#### **About this task**

#### **Procedure**

- 1. Access the PTRBDCA page.
- 2. Review the **Display on Web Pay Stub** indicator for each benefit/deduction code. The indicator defaults to checked during installation of the 8.6 release for all existing benefit/deduction codes. Uncheck the indicator for any benefits/deductions you do not want to display on the Pay Stub.

**Note:** When a benefit/deduction is set not to display, the amount associated with the benefit/ deduction is not included in the totals in the Benefits, Deductions and Taxes section of the pay stub for the current pay period or YTD amounts. However, it is included in the Total Personal Deductions, gross to net calculation, and the Total Employer Contributions in the Summary section.

# **Select the Address Types to display on the Pay Stub on GTVSDAX**

#### **About this task**

The Employee Self-Service Pay Stub will use the Address Type hierarchy defined for the printed pay advice on GTVSDAX (**Internal Code** equals CHECKADDR). If you want to set a different hierarchy for use with the Employee Self Service Pay Stub use the following procedures.

Access the Crosswalk Validation (GTVSDAX) page and create a hierarchy of address types to be selected and printed on the Self Service Pay Stub.

#### **Procedure**

- 1. Perform the Insert Record function.
- 2. Enter PAYADDRWEB in the **Internal Code** field.
- 3. Enter the **Sequence** number of the address type being used for the hierarchy.

For example, if you want the Employee Self-Service pay stub to display an employee's MA (Mailing) address if one exists, enter 1 in the **Sequence** field for the record where the external code is MA. If you want the employee's PR (Permanent) address to display if the employee does not have an MA address, enter 2 in the **Sequence** field associated with the PR record, etc.

- 4. Enter ADDRESS in the **Internal Group** field.
- 5. Enter the address type in the **External Code** field, such as MA (Mailing).
- 6. Enter a description, to identify the type of address entered, in the **Description** field, for example, Mailing Address.
- 7. Save the record.
- 8. Repeat for all address types that are part of the hierarchy to be used.

**Note:** If there are no records on GTVSDAX with the PAYADDRWEB Internal Code the process will look for records with the CHECKADDR Internal Code which is also used for the Check Print processes (PHPCHEK and PHPCHKL).

### **Select the SSN/SIN/TIN format mask on GORDMSK**

#### **About this task**

If you have chosen to display the SSN/SIN/TIN on the Employee Self-Service pay stub by checking the **Display SSN/SIN/TIN** indicator on PTRWSTB, you can also select a format mask to hide parts of the information.

#### **Procedure**

- 1. Access the Data Display Mask Rules (GORDMSK) page.
- 2. In the Object field in the Key Block enter: \*\*SSB\_MASKING.
- 3. Scroll down
- 4. In the main data section, perform an Enter Query function, and enter BWPKHSTB ALL in the Block field.
- 5. Then perform an Filter function.
	- If a record was found:

Change the **pageat Mask** field using the drop down list. An asterisk (\*) indicates the digit will be hidden, and an X indicates the digit will display.

For example, X\*\*\*\*XXXX indicates that the first<sup>t</sup> and last four digits of the SSN/SIN/TIN will be displayed.

If no record is found, enter the following values:

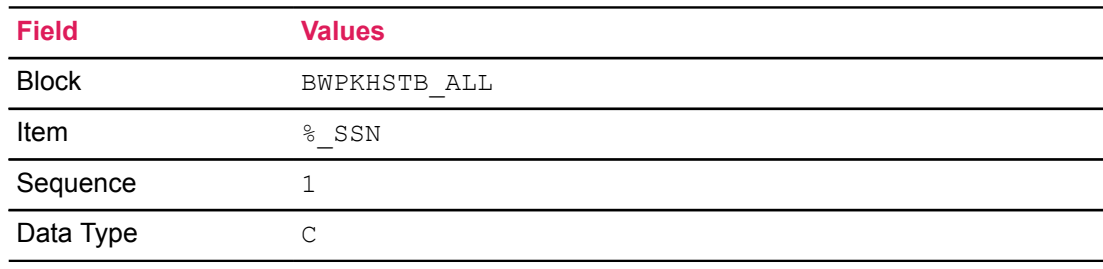

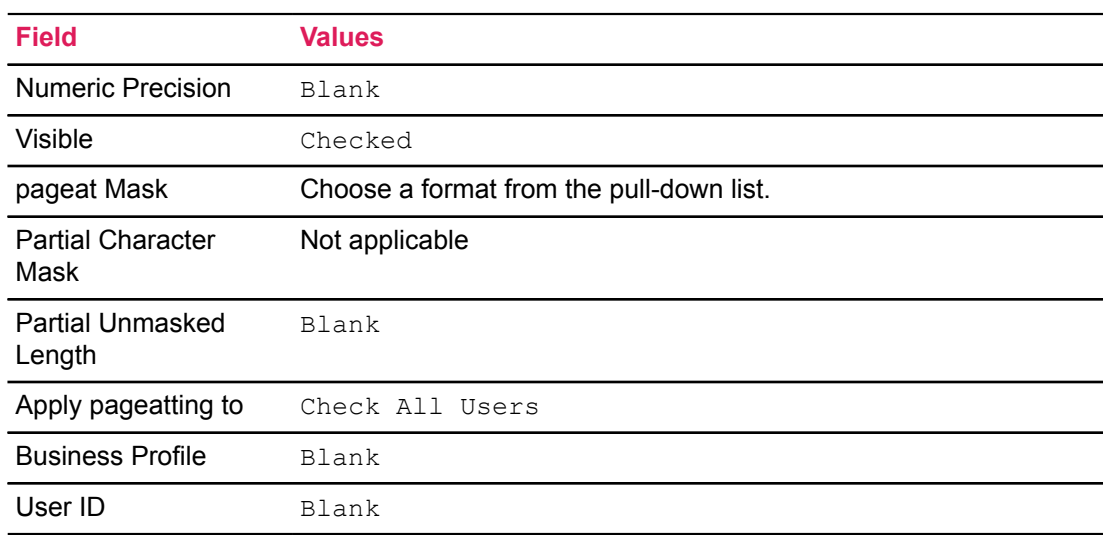

# **Third Party Time Entry Reporting**

Banner supports time entry from a third party time reporting system. A third party time reporting system is external to Banner. Information from this third party source is uploaded into Banner for a payroll by a client written interface.

This chapter describes how time is processed for third party time entry *not* requiring approvals. This documentation is distinct from third party time with approvals. This chapter describes the pages and reports involved in processing third party time.

# **Banner Support For Third Party Time Reporting**

The following page and reports assist third party time reporting.

- Mass Time Entry page (PHAMTIM)
- Time Processing Report (PHPTIME)
- Mass Time Entry Process (PHPMTIM)

# **Mass Time Entry page (PHAMTIM)**

When third party information is uploaded, it appears on the Mass Time Entry page (PHAMTIM). Review and adjust information on PHAMTIM.

### **Inserting Records**

PHAMTIM is designed to receive data from a third party interface and, consequently, performs no editing except that the page does verify the following required fields. If the information is incomplete on the page, it is not moved along in the payroll process and you receive an error when PHPMTIM is run. This is true whether data is entered on PHAMTIM or received from an interface.

The following are required fields.

#### **PHAMTIM Required Fields**

- **Year**
- **Payroll ID**
- **Pay Number**
- **(Employee) ID**
- **Position (and Suffix)**

#### **PHAMTIM Required Fields**

- **Earn (Codes)**
- **Shift**
- **Hours/Units**
- **Begin Date**

These fields below, when populated on PHAMTIM, overwrite values on the On-line Time Entry page (PHAHOUR) after PHPMTIM is run. Examples of these appear in the Mass Time Entry Process (PHPMTIM) at the end of this chapter. The affected fields are:

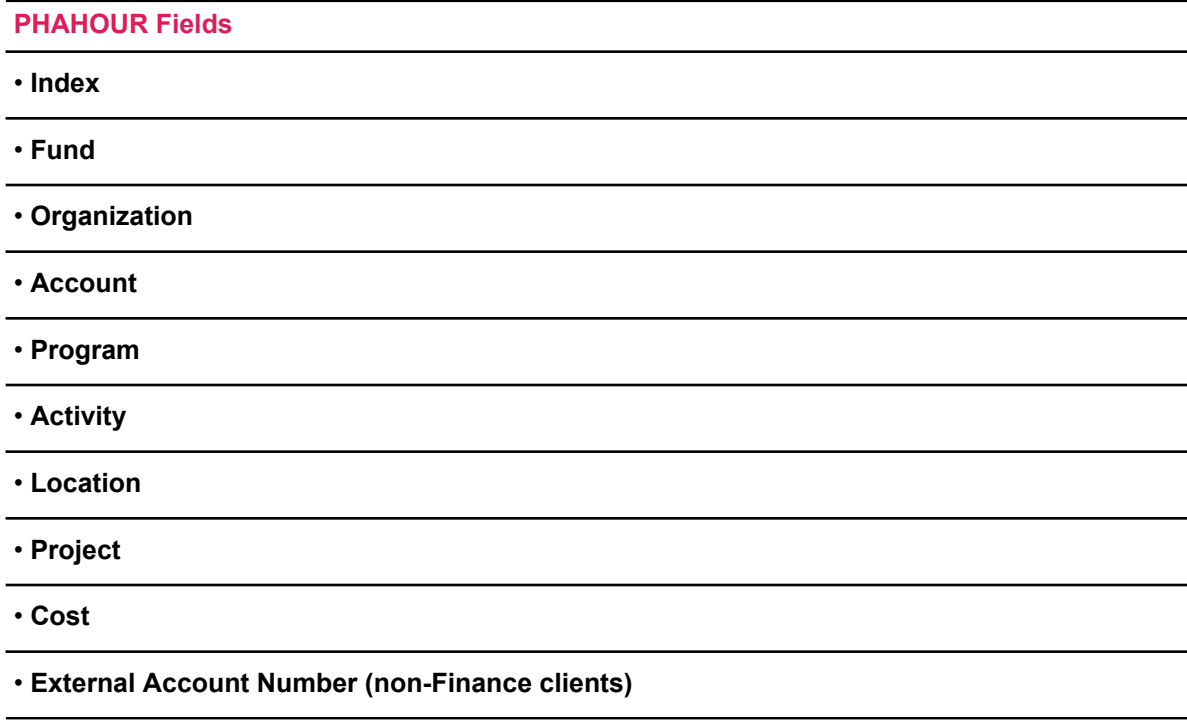

### <span id="page-348-0"></span>**Changing Records**

Make changes to time transactions on the Mass Time Entry page (PHAMTIM) either before or after running the Mass Time Entry Process (PHPMTIM).

If changes are made after running the PHPMTIM process, then you have to rerun PHPMTIM to insert the changed records into the Pay History tables, to view the changed information on the Online Time Entry page (PHAHOUR).

### **Deleting Records**

Delete employee time records from PHAMTIM by selecting the **Delete** check box. When this box is selected and PHPMTIM is rerun, the selected records are removed from the Payroll History tables and no longer show on PHAHOUR. This record is also removed from the Mass Time Entry table (PHRMTIM).

# **Technical Information**

### *PHRMTIM Table Field Descriptions*

When interfacing data from a third party timekeeping system, time records are uploaded to the Mass Time Entry Table (PHRMTIM). You must develop a custom interface from your third party timekeeping system to populate this table, unless your third party has developed their own interface to Banner. Ellucian does not deliver or support an interface to populate this table as noted above. Data uploaded to PHRMTIM can be viewed and edited on the Mass Time Entry page (PHAMTIM). The chart below maps the database columns of the PHRMTIM table to the field names on the Mass Time Entry page (PHAMTIM). The Null column with the words NOT NULL indicates that the field is required. To create an interface to Banner, map the fields in the PHRMTIM table to the corresponding field in the third party timekeeping system. Refer to the data dictionary for additional information on field types and sizes.

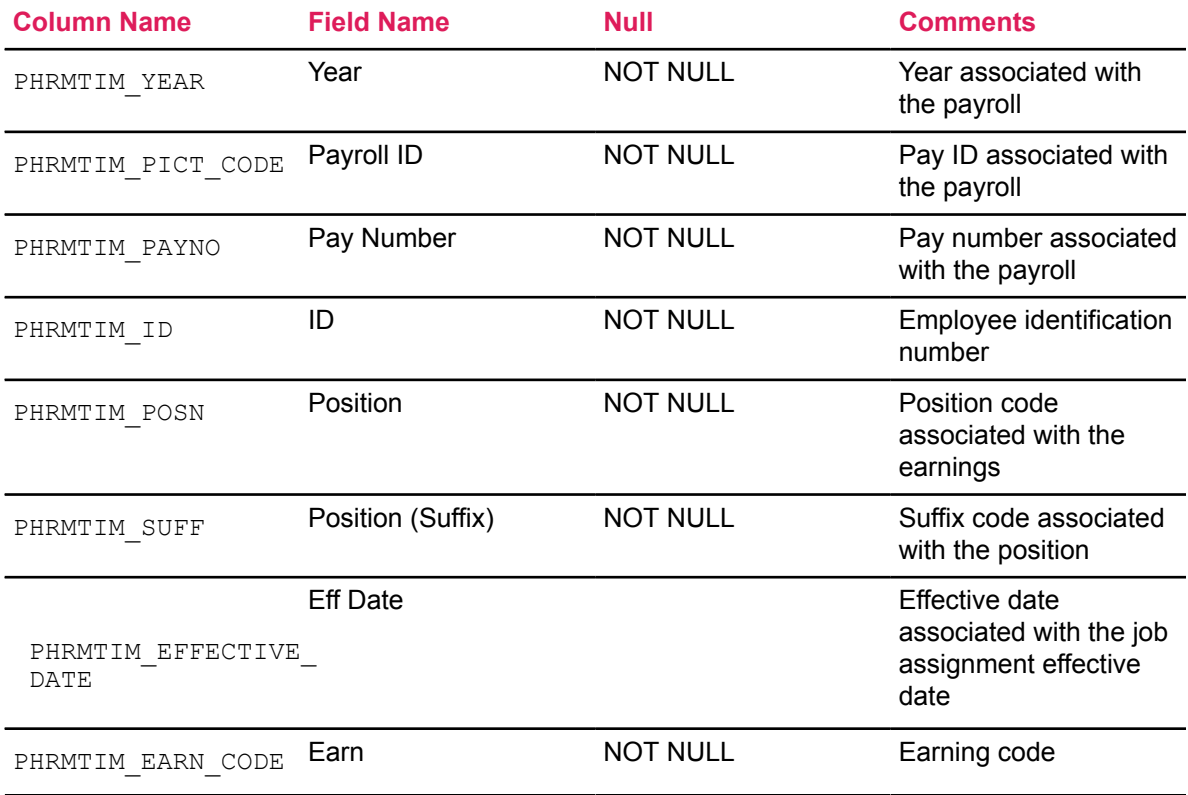

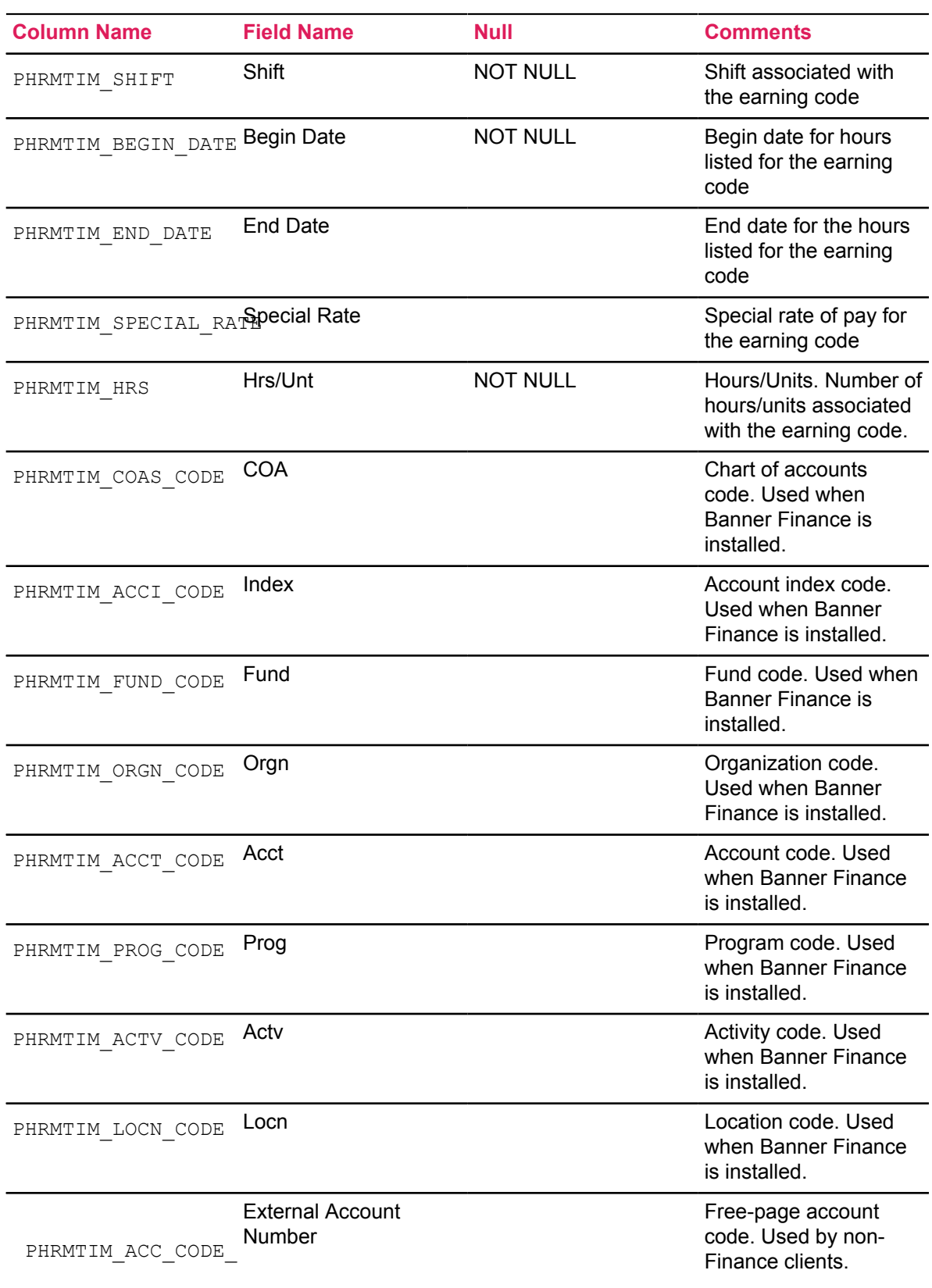

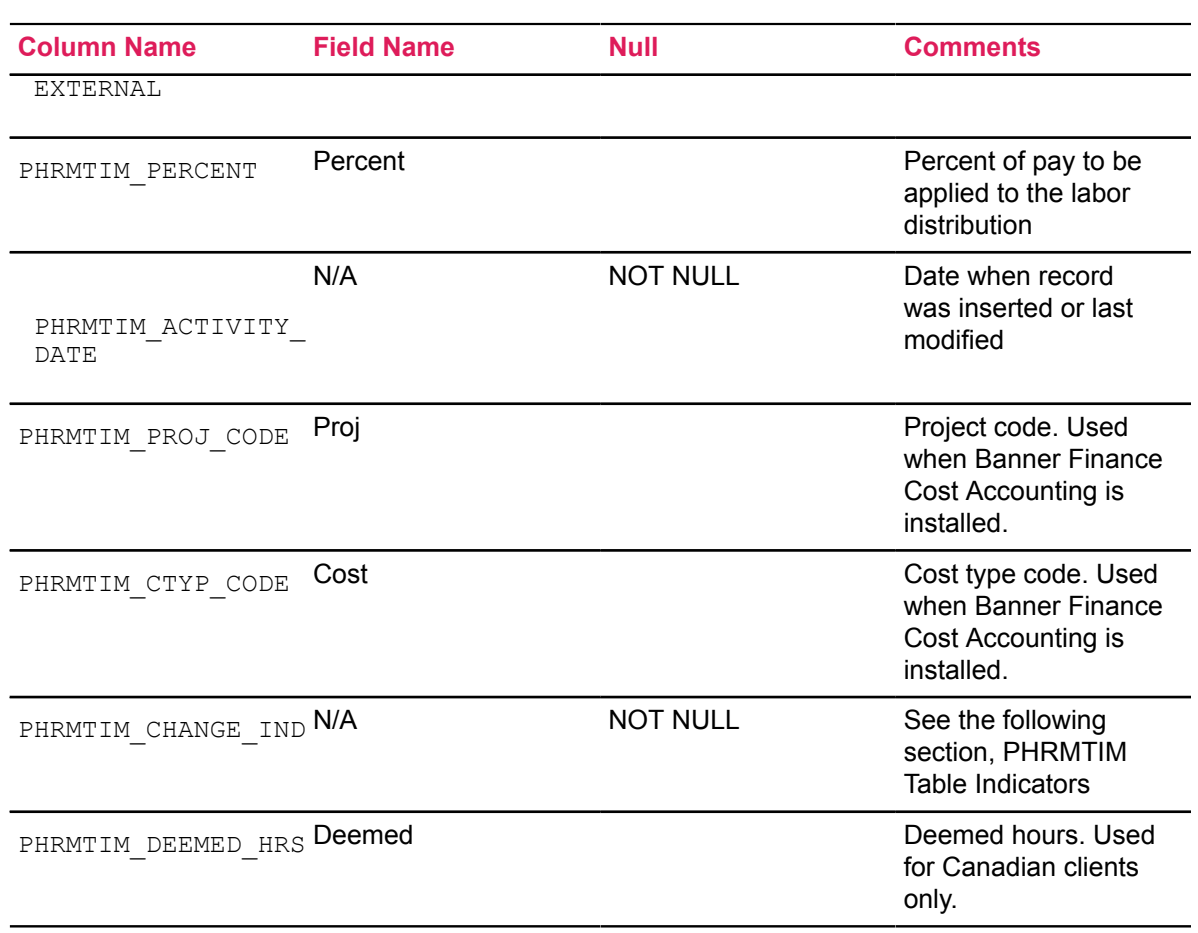

### **PHRMTIM Table Indicators**

The following indicators appear only on the PHRMTIM table. They do not display on the Mass Time Entry page (PHAMTIM). These indicators determine the status of the transactions appearing on the PHAMTIM page. Information in this section corresponds to the PHRMTIM CHANGE IND column name listed previously.

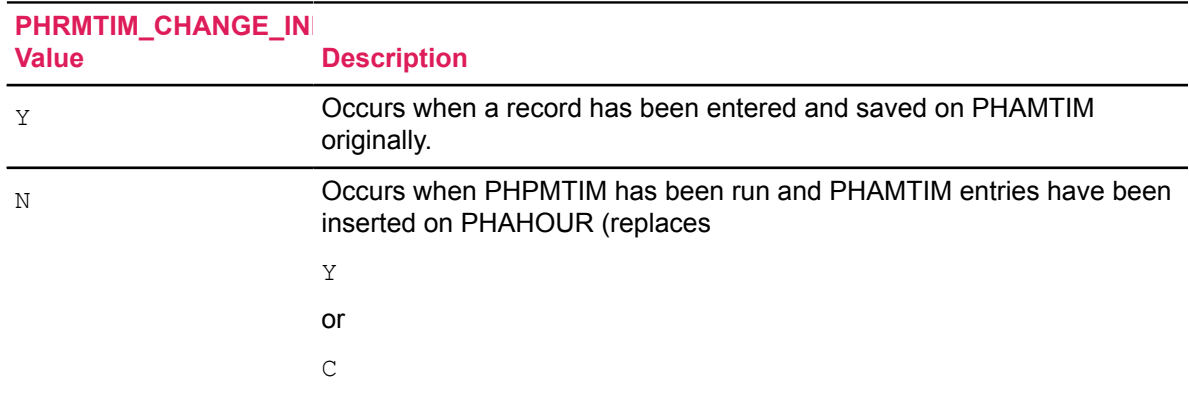

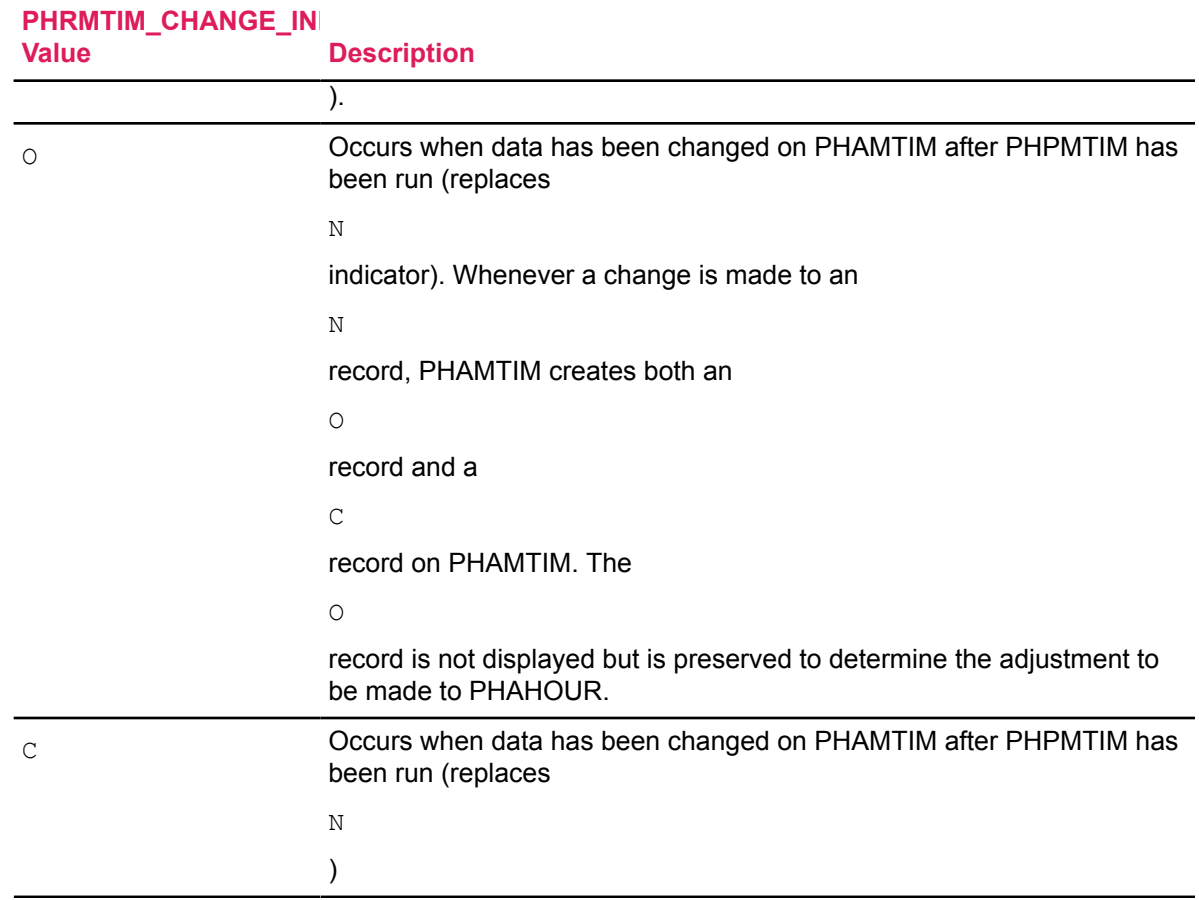

The following Banner reports are used.

# **Time Processing Report (PHPTIME)**

The Time Processing Report (PHPTIME) populates the Pay History tables at the beginning of a payroll.The information can be seen on the Online Time Entry page (PHAHOUR). You must run PHPTIME before running PHPMTIM. It extracts employee deduction/benefit information and labor distribution information.

PHPTIME reads the database and creates time transactions in PHAHOUR. Time transactions are created with the following dispositions:

- Disposition 05 (Awaiting Re-Extract),
- Disposition 10 (Awaiting Hours Entry) or
- Disposition 20 (Awaiting Proof).

For more information on payroll dispositions, refer to the topic, "Payroll Dispositions" in Chapter 6, "Payroll Processes" of the *Banner Human Resources User Guide*.

# **Mass Time Entry Process (PHPMTIM)**

The Mass Time Entry Process (PHPMTIM) picks up third party time entry information, validates it, and edits the information in the PHRMTIM table.

Errors created during PHPMTIM are listed on the Payroll Display Errors Report (PHRDERR) and can be viewed on the Pay History Display Errors page (PHIDERR).

As noted above, PHPMTIM inserts records into the Pay History tables which can be viewed on the On-line Time Entry page (PHAHOUR). This process adds time to any existing time already in payroll history (seen on PHAHOUR). You can run this process multiple times.For more information, refer to the topic,[Changing Records](#page-348-0) on page 349.

PHPMTIM updates all records in the:

- Hour Validation table (PHRHOUR)
- Pay History Attendance Repeating table (PHRATND)
- Pay History Earnings Repeating table (PHREARN)
- Pay History L/D Override Repeating table (PHRELBD)
- Pay History Error Log Repeating table (PHRERRL)
- History Jobs table (PHRJOBS)
- Pay Event History table (PHRHIST)

### **Processing Notes**

The following fields have a significant bearing on the PHPMTIM process.

### *Effective Date*

PHPMTIM does not require an effective date to process time entry records.

Edits are based on begin dates. The **Begin Date**, however, is a required field. The **End Date** is needed if there are changes to the NBAJOBS records. Therefore, if a change is made to an employee job record within the reporting pay period, the begin and end dates must be entered to define the hours for each time sheet period.

If only the begin date is provided, then hours are lumped into the first pay week or day.

If combinations of the begin and end dates are used, then the dates must correspond to the employee's Payroll Time Entry Breakdown on the Employee Class Rule page (PTRECLS). See example below.

#### **Example**

If your time entry breakdown is defined as  $D_a \text{div}$ , your begin and end dates are the same date and they reflect the hours entered on PHAMTIM for that day.

### *Special Rates*

If an earning code is entered that requires a special rate, the special rate must be populated. It must be a specific day and shift (current PHAHOUR) functionality. The special rate entered must also be the same within any effective-dated period within the payroll.

#### **Example**

If you are interfacing daily time for an earning requiring a special rate, the rate must be the same on all days within the payroll unless there is a corresponding effective-dated record for the employee on the Employee Jobs page (NBAJOBS).

This determination is based on the begin date entered for the earning code. If different special rates are entered for the same earning code and shift within the payroll and no corresponding effectivedated job records are found, the error message is displayed: \*ERROR\* Special Rate must be same within effective date period.

### *Attendance Records*

If an earning code has the **Attend** Indicator checked on the Employee Class Rule page (PTRECLS) to track attendance, the PHPMTIM process inserts attendance records. The attendance records can be viewed on the Employee Attendance Inquiry page (PEIATND).

### *Labor Distributions*

Enterprises where the Banner Finance System is installed can change all or part of a FOAPAL. To change a FOAPAL, enter either new values for all elements of the FOAPAL, enter only the index for the new FOAPAL, or any value within the FOAPAL (Fund, Orgn, etc.).

Enterprises that have not installed the Banner Finance System can change all or part of the External Account Number for an override to be valid.

PHPMTIM also applies any earning code labor distribution overrides entered on the Earning Code Rule page (PTREARN) based on the employee's job employee class and the earning code entered. This is done after distributing hours entered and applying any PHAMTIM overrides entered against the employee's NBAJOBS default labor distribution(s).

A labor distribution override entered on PHAMTIM is subject to the following logic.

If a portion of a new labor distribution is unspecified, the system applies it to the existing labor distribution(s). In Example 1 (below), two labor distributions exist with each one having a different organization code. The override hours entered belong to a different organization code.

In the second example, two labor distributions exist each having a different program code. The employee/administrator overrides the labor distributions with a different organization and a different program code. Having two different account code overrides creates more variations of the labor distribution.

Labor distributions changed on PHAMTIM can be seen on the On-line Time Entry page (PHAHOUR) after PHPMTIM is run.

### *Labor Distributions: Example 1*

Time is entered for John Smith, an employee, through a third party interface. On January 8th, John worked in a different department for part of the day than where his time is normally charged. Therefore, his time is interfaced with overrides to the organization code where John's time is typically charged. His original labor distribution contained two different organization codes. It appeared like this:

Original Labor Distribution as it appears on NBAJOBS

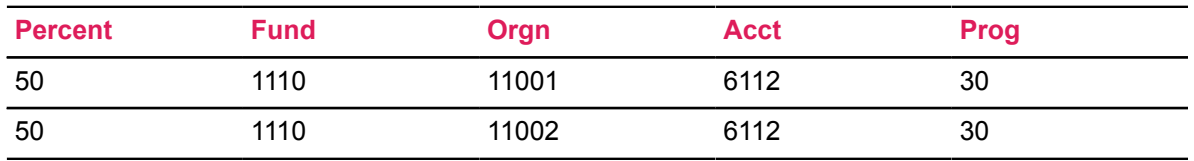

On PHAMTIM, there are 8 regular hours entered for January 8th. Four hours are interfaced with an override for organization 11004 and 1.5 hours for organization 11003.

Hours entered on PHAMTIM:

8 hours of regular pay

4.0 override hours are applied to orgn 11004

1.5 override hours are applied to orgn 11003

The remaining hours (8 hours less the 5.5 hour override = 2.5) are applied to the original labor distribution. Since there are two labor distributions each receiving 50% of the distribution, the 2.5 hours is split between these.

1.25 (2.5 override hours x .50) is applied to orgn 11001

1.25 (2.5 override hours x .50) is applied to orgn 11002

Labor Distribution as seen on PHAHOUR after PHPMTIM is run and overrides are applied:

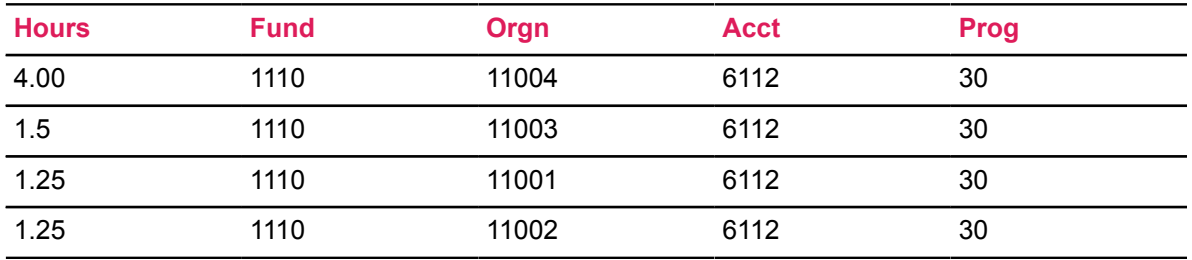

### *Labor Distributions: Example 2*

In this example, Bob has his time entered through a third party interface with FOAPAL overrides entered for an organization code and a program code. Bob's original labor distributions contained two different program codes. They appeared like this:

Original Labor Distribution as it appeared on NBAJOBS:

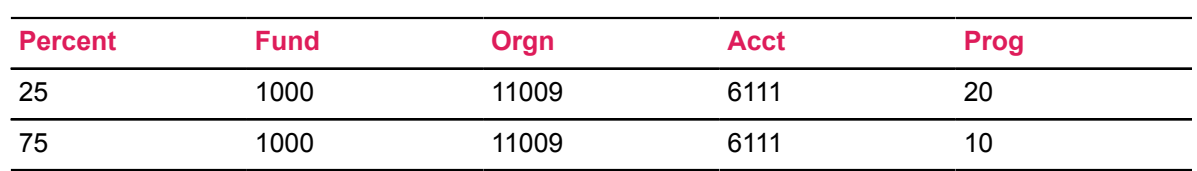

On PHAMTIM, 8 hours of regular time are reflected on April 8th for Bob. Four hours are interfaced with an override for organization code 11555 and one hour for program code 90.

Hours entered on PHAMTIM:

8 hours of regular pay

4.0 override hours are applied to orgn 11555

1.0 override hours are applied to prog 90

- 1. Four override hours are applied to the existing labor distribution to change the organization to 11555. Of this amount, (.25 x 4) one hour goes to Program 20 and (.75 x 4) three hours go to Program 10.
- 2. One override hour is applied to the existing labor distribution to change the organization program to 90. Since this consolidates the two distinct program codes into one, there is only need for one labor distribution. Of this amount, (100% x 1) one hour goes to Program 90.
- 3. The remaining hours (8 hours less the 5 hours override = 3) are applied to the original labor distribution. Since there are two labor distributions receiving 25% and 75% of the amount, the three hours are prorated between these. Of this amount, (3.0 override hours x .25) .75 hour is applied to program 20 and (3.0 override hours x .75) 2.25 hours are applied to program 10.

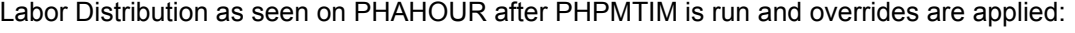

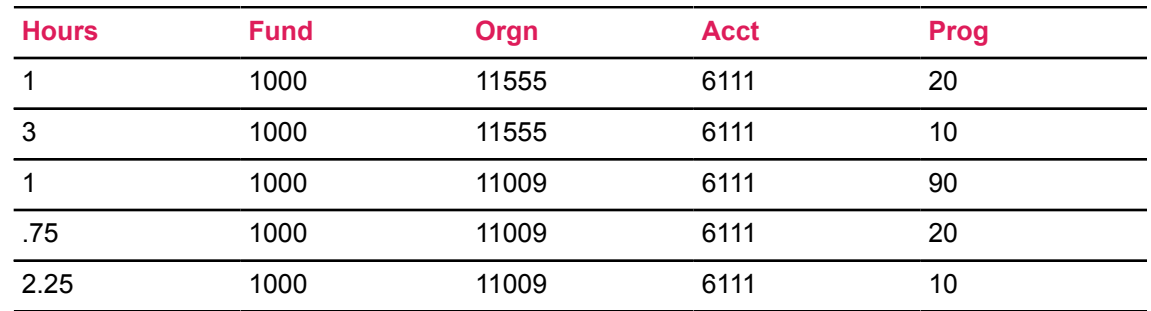

# **Process Third Party Information**

#### **About this task**

When third party information is uploaded into Banner, time is inserted into the Mass Time Table (PHRMTIM) and data appears on the Mass Time Entry page (PHAMTIM).

#### **Procedure**

1. Run the Time Processing Report (PHPTIME) to extract benefits, deductions, and labor distribution information.

2. Run the Mass Time Entry Process (PHPMTIM). Time-related data is transferred from the PHRMTIM table into the Pay History tables for payroll processing.

The Mass Time Entry Process (PHPMTIM) validates and edits information entered on PHAMTIM and creates information in the Pay History tables.

3. The On-line Time Entry page (PHAHOUR) reads the pay history information. Access this page to enter, review, or correct reported hours.

#### **Results**

For more information regarding the payroll process for third party time entry, refer to the topic, "Payroll Dispositions" in Chapter 6, "Payroll Processes" of the *Banner Human Resources User Guide*.

# **Tax Administration and Regulatory Reporting**

This chapter contains instructions for performing tax administration tasks and procedures. Please see the *Banner Human Resources Year-End Regulatory Handbook for U.S. and Puerto Rico* for information on U.S. W-2 and W-2c, Puerto Rico W-2PR, 1099-R, and 1042-S processing.

This chapter includes the following:

- [Setup For Tax Exemptions and Calculations](#page-358-0) on page 359
- [Establish Deductions via PXACALC](#page-364-0) on page 365
- [Setup For Federal and State Tax Treaties](#page-373-0) on page 374
- [Process Electronic W-4 forms and Taxes](#page-379-0) on page 380
- [IPEDS Reporting in Banner](#page-381-0) on page 382

# <span id="page-358-0"></span>**Setup For Tax Exemptions and Calculations**

#### **About this task**

To establish calculation and exemption parameters for a specified tax, follow these steps.

#### **Procedure**

1. Access the Tax Set up page (PXATAXS).

To view the **Option Code, Multiply or Add, Amount, Tax Code Indicator, Tax Type**, and **Tax Percentage**, move the horizontal scroll bar below **Maximum Annual Tax** or select Next Field.

**Note:** This page is delivered to you with current tax calculation rules as defined and required by federal and state governments. Do not revise it unless you are advised to do so by Ellucian. If Ellucian informs you of a change in government tax reporting requirements that affects the calculation rules defined on this page, access the page and amend it to make it match the new requirements. Do not alter any fields except those specified by the revised law.

If, during the current session, you have already entered the password used to authorize changes to your tax rules, skip to Step 3.

**Note:** You can obtain the password by calling Ellucian. Refer to the copyright page of this manual for Ellucian's Action Line number, and the Customer Support Center website.

- 2. Access the Password Validation window by selecting Enter Password for Changes from the Tools button.
	- a) Enter the required password at **Enter Password**.
	- b) Click **OK** or **Cancel** to return to the Main window.
- 3. Use the exemption and calculation set-up instructions outlined on the following pages to revise your tax calculation rules as needed.

# **Set Up pageats for Tax Exemptions**

There are three formats for setting up wage exemption entries in the PXATAXS Tax Exemption section:

- Percentage of Gross Exemptions
- Flat Dollar Amount / Option Code Exemptions
- Percentage of Tax Exemptions

Each of these formats is explained and illustrated below.

### **Percentage of Gross Exemptions**

Enter values in the **Percentage, Exemption Low Range**, and **Exemption High Range**. If no range exists, enter 0 (zero) at **Exemption Low Range** and 9999999999.99 at **Exemption High Range**.

**Note:** All three fields must have values. If any of them are blank, the system assumes that you are entering a straight percentage tax calculation.

#### **Examples**

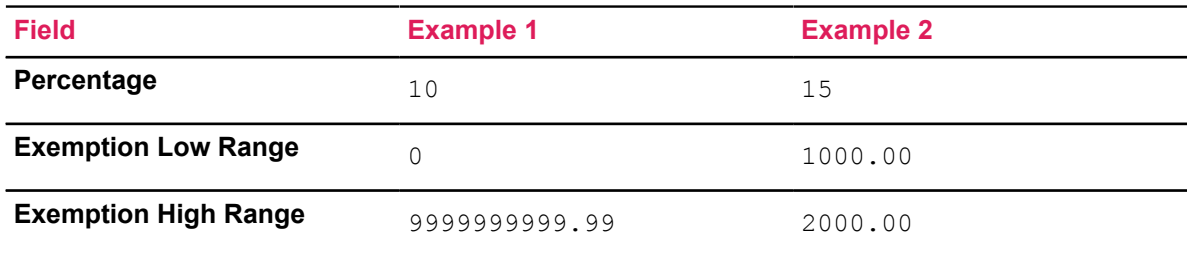

### **Flat Dollar Amount/Option Code Exemptions**

Flat dollar amounts can be specified with or without option codes. Use **Option Code, Multiply or Add**, and **Amount**.

For a flat dollar amount without an option code, enter the following values in these fields:

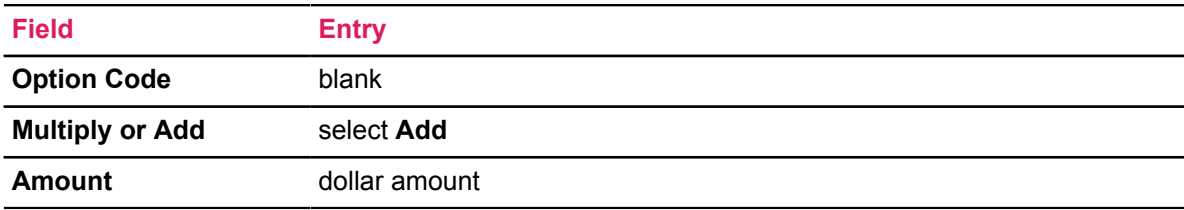

For a flat dollar amount based on an option code, enter these values:
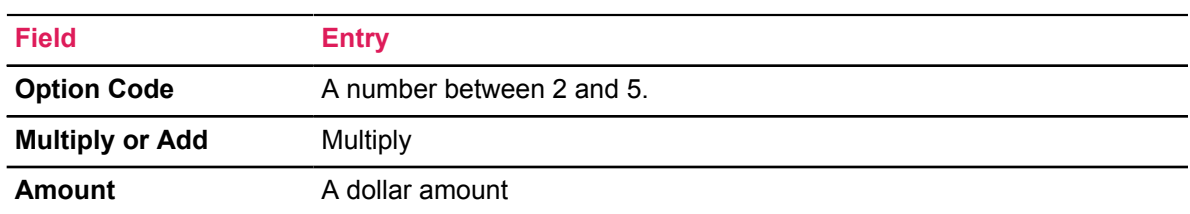

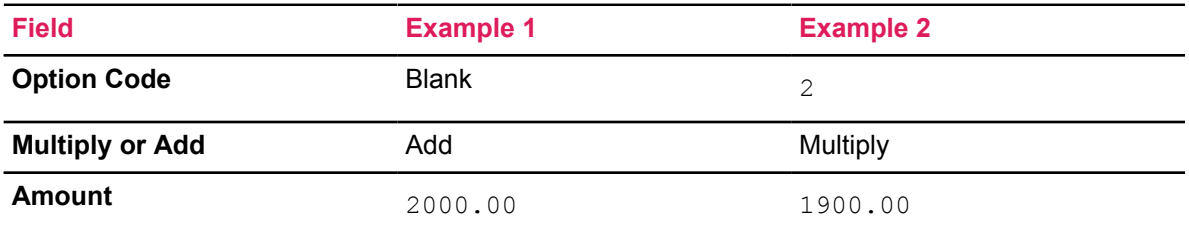

### **Percentage of Tax Exemptions**

Enter values in the **Tax Code Indicator, Tax Type**, and **Tax Percent** as follows:

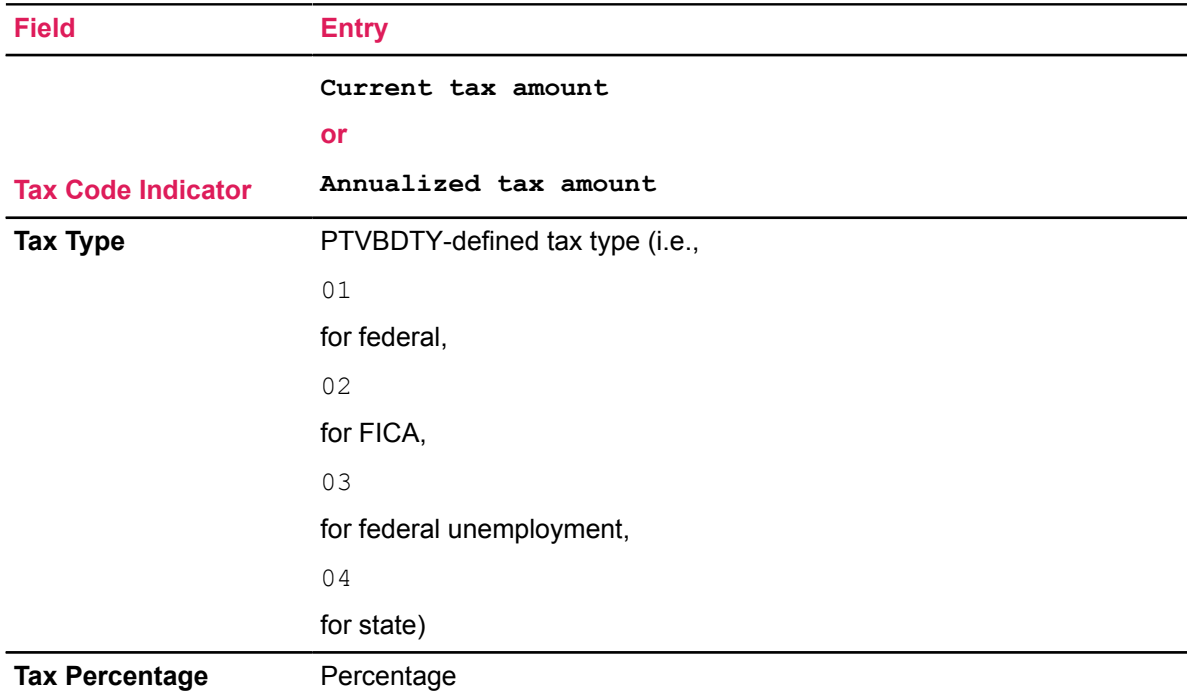

### **Examples**

Exemption is calculated as 20% of current state tax amount:

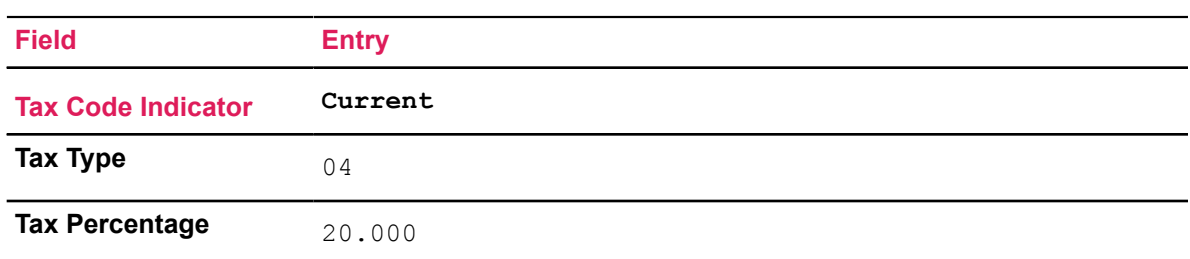

Exemption is calculated as 100% of annualized FICA tax up to a limit of 2000.00:

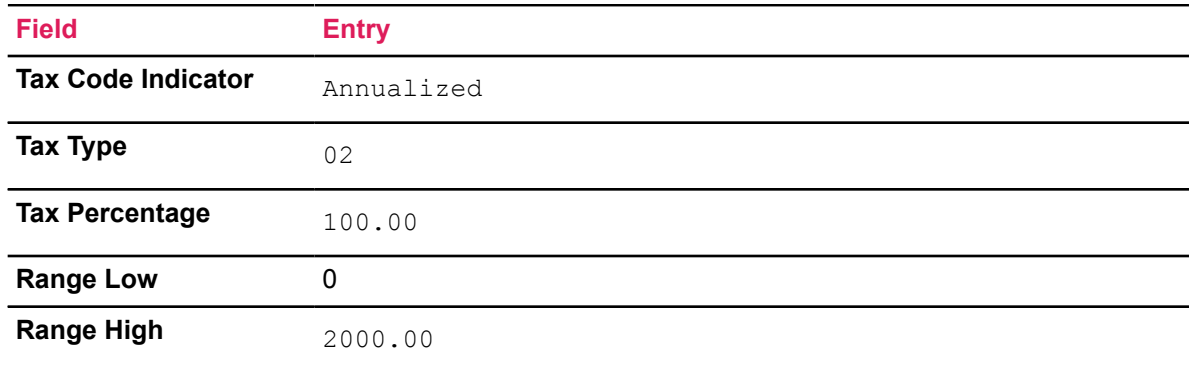

### **Setup For Tax Calculations**

There are two methods for setting up tax percentages.

- Straight percentage tax calculation
- Percentage of tax calculation

Each of these methods is explained and illustrated below.

### **Method 1—Straight Percentage Tax Calculation**

Enter values in the Tax Exemption section of PXATAXS (that is, the section following the Key Block) in accordance with these rules:

- Enter a percentage value for **Percentage**. You can also specify the employer percentage.
- **Exemption Low Range** and **Exemption High Range** must contain blanks or zeros; otherwise, entry is interpreted as a percentage exemption.
- In order to set up a tax as self-adjusting, you should fill the **Maximum Annual Tax** and the **Wage Base** (see FICA Medicare example below).

### **FICA Medicare Example**

This example lists all fields in the Tax Exemption section that contain entries. All other fields are blank.

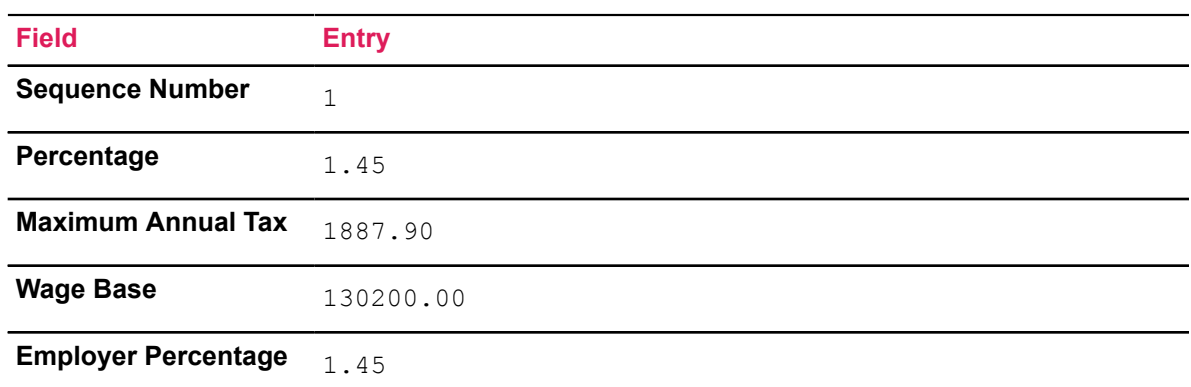

### **Method 2—Percentage of Tax Calculation**

Enter values for **Percentage, Tax Code Indicator**, and **Tax Type**.

**Note:** The **Tax Percentage** must be blank or contain zeros. Otherwise, the entry is interpreted as a percentage of tax exemption.

#### **Examples**

Tax amount is to be 10 percent of current federal tax:

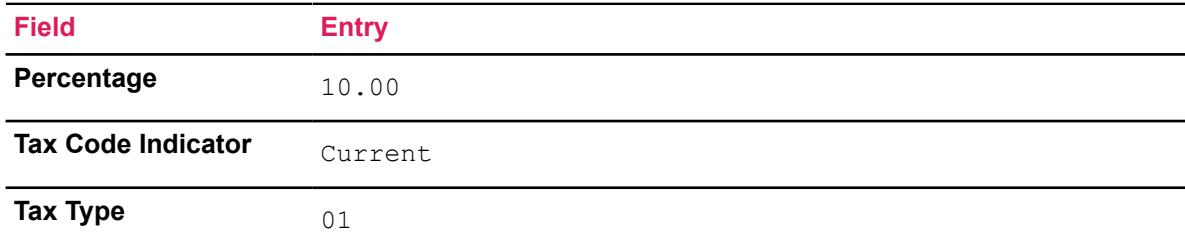

Tax amount is to be 100 percent of annualized state tax:

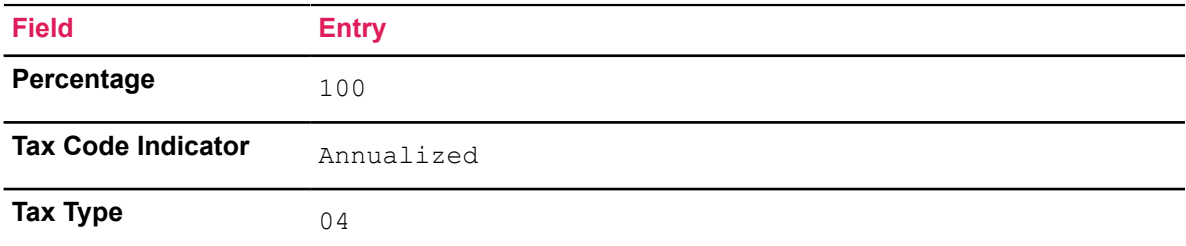

### **Establish Graduated Tax Table Entries**

The **Graduated Tax Table** window of the Tax Setup (PXATAXS) page establishes graduated tax tables entries and additional tax calculation step parameters. It identifies wage brackets and their associated tax percentages, and can be used to establish rules for calculating amounts for other graduated withholdings (for example, deduction of union dues that increase with income). To access this window go to **Tools** > **Graduated Tax Table**.

**Note:** This page is delivered to you with current annual graduated tax tables as defined and required by federal and state governments. Do not revise your tax tables unless you are advised to do so by Ellucian. If Ellucian informs you of a change in government tax reporting requirements that affects the data defined in this area, access the page and amend it to make it match the new requirements. Do not alter any fields except those specified by the revised law.

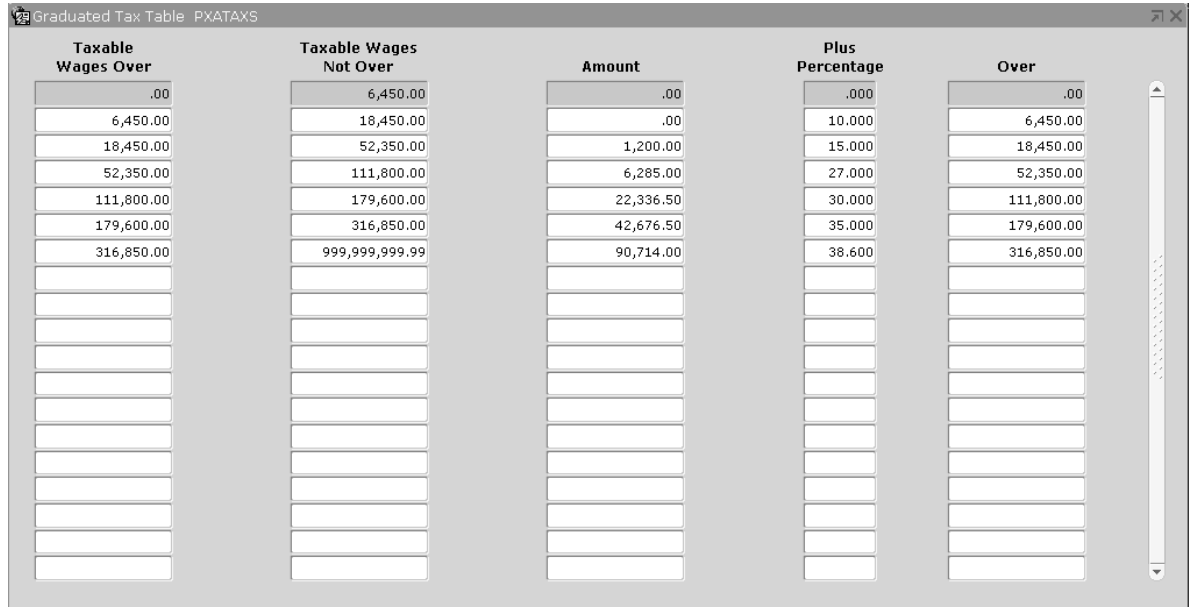

The **Graduated Tax Table** window maintains graduated tax table parameters. Records appear in ascending order by their low-range values (that is, the values in the **Over** field) and are accessed ten at a time.

The system displays the Key-section information above the **Graduated Tax Table** window. This information includes tax, filing status, start point, and low income.

The system calculates the taxes for an employee by locating the correct wage bracket for the employee's taxable gross salary, subtracting the value in the second **Over** field from that salary, multiplying the result by the percentage in the **Plus Percentage** field (that is, by the value divided by 100), and adding the value in the **Amount** field.

### **Establish Additional Steps for Tax Calculations**

#### **About this task**

The Additional Step window maintains additional steps for calculation of taxes. Perform the following steps after the taxable wage has passed through the graduated tax tables in the tax calculation process. Records appear in Sequence Number order and are accessed ten at a time.

#### **Procedure**

1. Select Additional Step in Tax Calculation from the Tools button of the Tax Set Up page (PXATAXS).

The Additional Step window is displayed

- 2. At **Sequence Number**, indicate when this step must be performed with regard to other steps defined in this window.
- 3. At **Option Code**, enter 2, 3, 4, or 5.

The value entered at this prompt identifies the Employee Deduction page (PDADEDN) option code to be used in the calculation.

**Note:** To review option code values, check the entry in the **Value** field appearing under the Tools button of PDADEDN. Then refer to the PTRBDCA matrix in the online help of Banner Human Resources.

- 4. At Multiply or Add Indicator, select Multiply if the amount in the next field is a multiplier. Select Add if it must be added.
- 5. At **Amount**, enter the amount to be used as a multiplier or added.
- 6. Save. The system commits your additional steps to the database and implements them as the final step in the tax calculation process.

# **Establish Deductions via PXACALC**

### **About this task**

#### **Procedure**

- 1. Establish a code for this deduction on the Tax Code page (PXATXCD). If you want your deductions to have defined filing statuses, establish them on the Tax Filing Status page (PXAFSTA). For detailed instructions on using PXATXCD and PXAFSTA, refer to the topic, [Setup For Federal and State Tax Treaties](#page-373-0) on page 374 of this chapter.
- 2. Access the Tax Calculation Rule page (PXACALC).

If, during the current session, you have already entered the password used to authorize changes to your tax rules, skip to Step 4.

- 3. Access the Password Validation window by selecting Enter Password for Changes from the Tools button.
	- a) Enter the required password at the **Enter Password** field.
	- b) Click either **OK** or **Cancel** to return to the Main window.

**Note:** You can obtain the password by calling Ellucian. Refer to the copyright page of this manual for Ellucian's Customer Service number and website.

- 4. At **Tax Code**, enter the code of the deduction for which you are establishing a calculation rule. The code you enter must be predefined on the Tax Code page (PXATXCD). To view a list of defined codes, select the Search feature for the **Tax Code** field.
- 5. If a filing status exists for this deduction, enter it at **Filing Status**. The code you enter must be predefined for this tax code on the Tax Filing Status Rule page (PXAFSTA). To view a list of defined codes, select the Search feature for the **Filing Status** field.
- 6. At **Low Income**, the system displays the minimum gross pay amount for which this deduction can be calculated. This field is display only.
- 7. At **Starting Point**, the system displays the deduction start point from PXATXCD. This field is display only and tells whether the calculation in the first **Step** field (Step below) is based on an annualized or current gross.
- 8. Move to the Calculation Step section.

The system displays the steps currently defined for this tax code calculation. An example of the screen display at this point in the procedure appears on the following page.

9. The **Step** field displays a system-generated sequence number. This number increases by one when you add a step.

**Note:** A caret or arrow (>) to the left of the **Step** field identifies the step you are on.

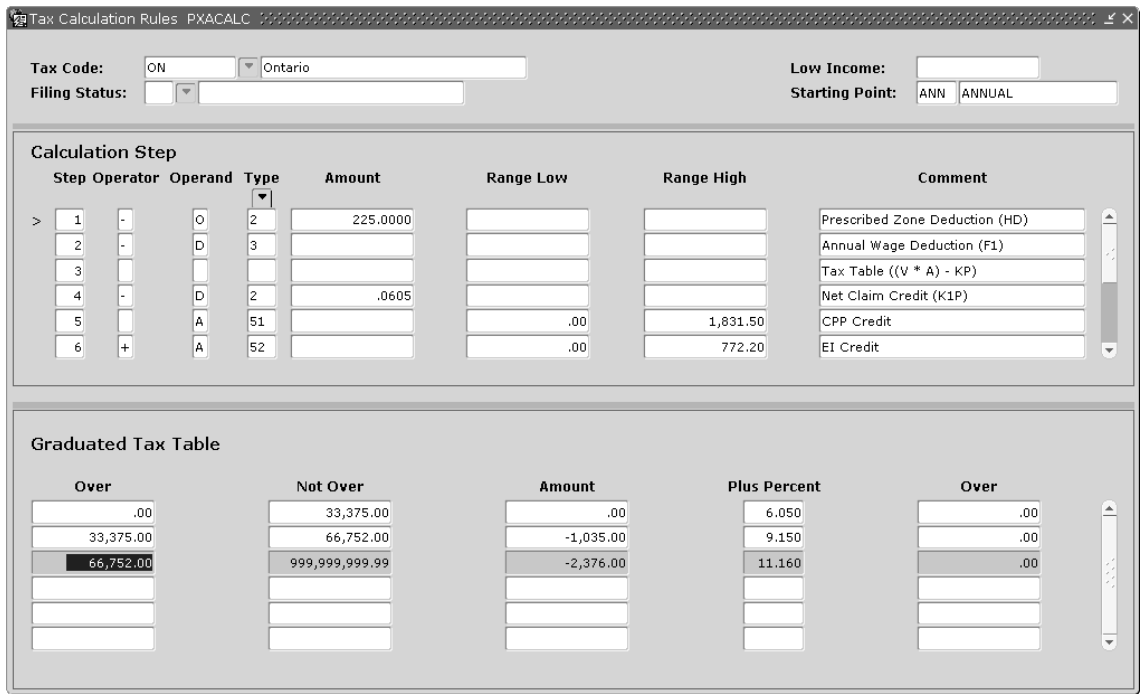

10. At **Operator**. enter an operator code. The code you enter indicates the action to be taken on the current running total. Note that if you are at Step 1, the current running total is the annualized or current gross amount as displayed at **Starting Point**. (see Step 7 above). At subsequent steps, the running total is the result of the calculations specified at the previous step.

Enter one of the following in the **Operator** field:

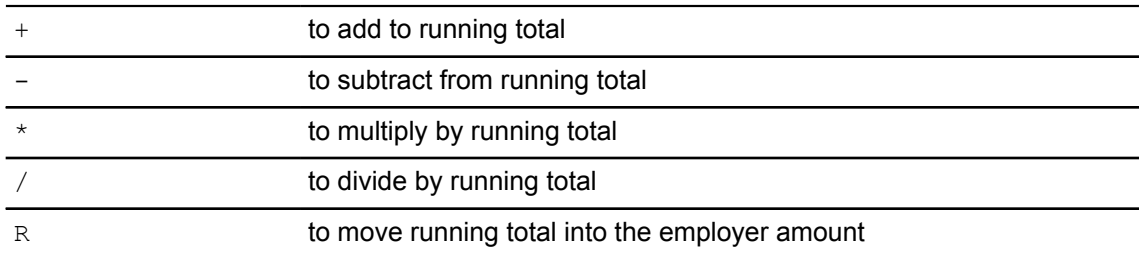

11. At **Operand** and **Type**. specify how to apply the operator specified at the last prompt. The following chart gives instructions for completing these fields.

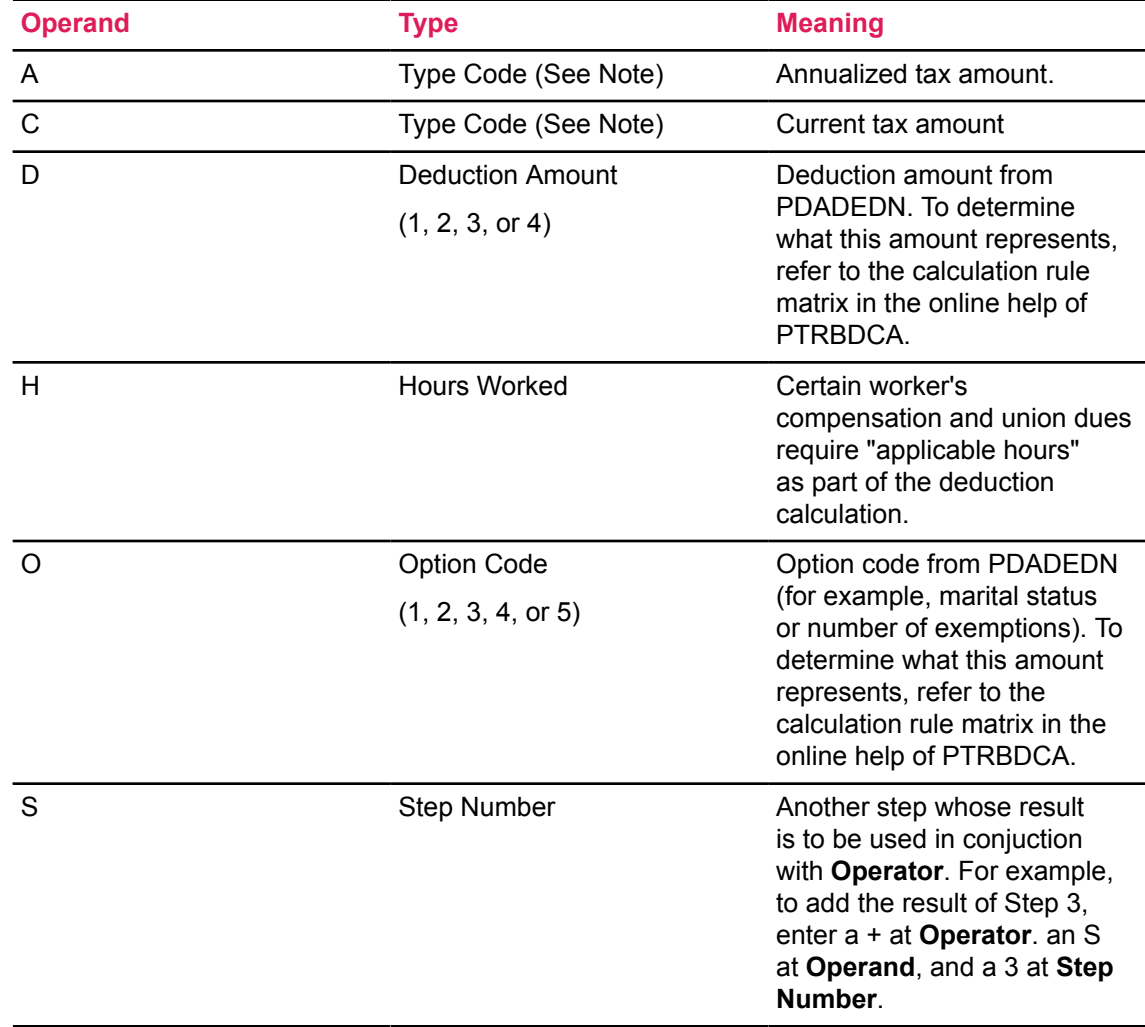

**Note:** To access a list of type codes, place your cursor in the **Type** field, and select List from the Help Menu.

12. At **Amount**, specify the amount to be used in the calculation.

If you identify a step in the **Operand** and **Type** fields and enter a value in the **Amount** field, the system uses the amount and the result of the specified step in its calculation. For example, if you enter \* at **Operator**, S at **Operand**, 7 at **Type**, and 200 at **Amount**, the system multiplies the result of Step 7 by 200.

- 13. At **Range Low**, enter the minimum amount allowable as a result of the calculation. If the calculated amount is less than this, the amount you enter here is substituted for the calculation result.
- 14. At **Range High**, enter the maximum amount allowable as a result of the calculation. If the calculated amount is greater than this, the amount you enter here is substituted for the calculation result.
- 15. At **Comment**, enter a brief description of this step.
- 16. Scroll to the Graduated Tax Table section. When applicable, this section takes the result of the previous step (or of the step entered with S at **Operand**), determines the range from the tax table, and computes a result.
- 17. Arrow down to add another step, or Save to enter your calculation rule into the system.

### **Sample PXACALC Entries**

**Note:** Budget data from the Employee Benefit or Deduction page (PDADEDN) is used in the tax calculations. The PDADEDN page shown below contains budget data for an employee whose tax code (ON for Ontario) matches that used in the examples.

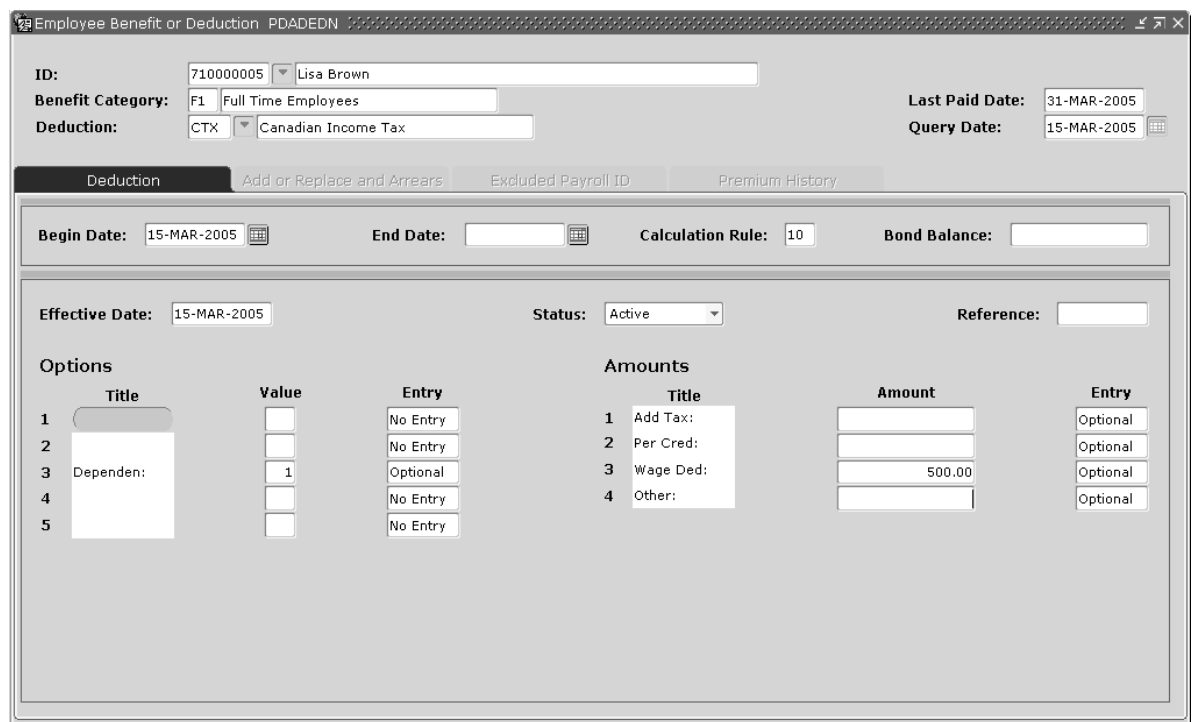

The sample entry below instructs the tax calculation module to subtract deduction amount 3 on PDADEDN from the running total. The result of this step becomes the new running total.

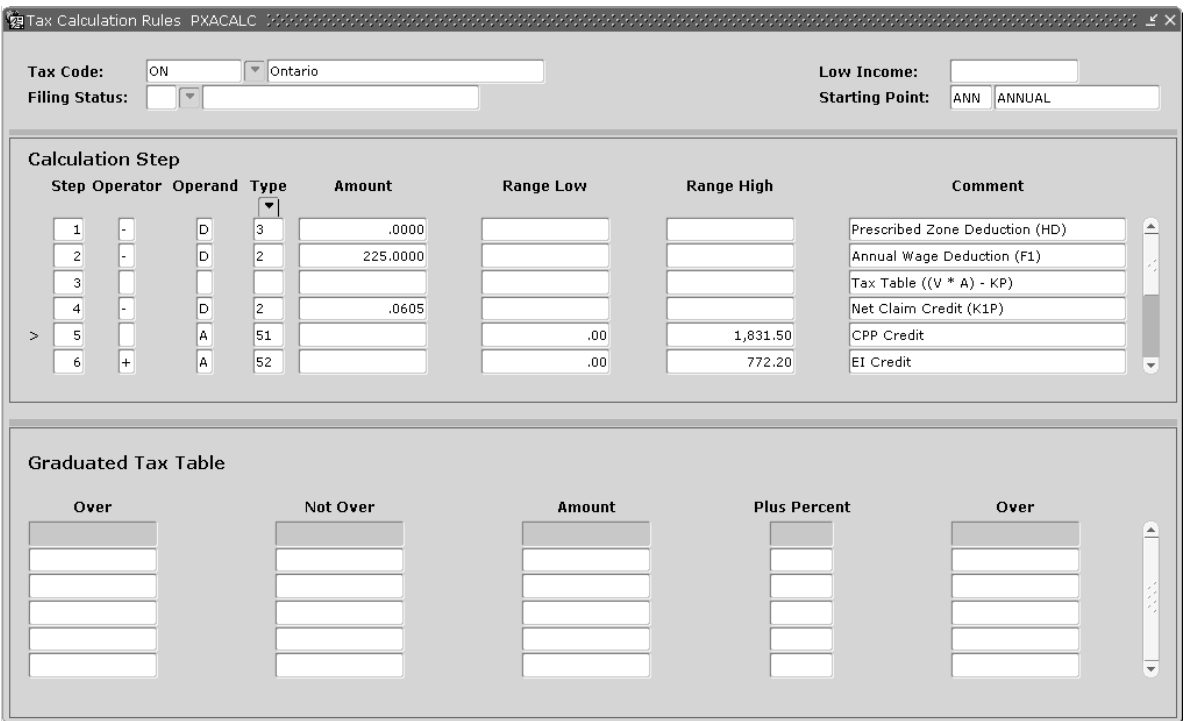

#### **Example 2**

The sample entry below instructs the tax calculation module to multiply 225 by the number in Option Code 2 on PDADEDN (and subtract the result from the running total). The result of this step becomes the new running total.

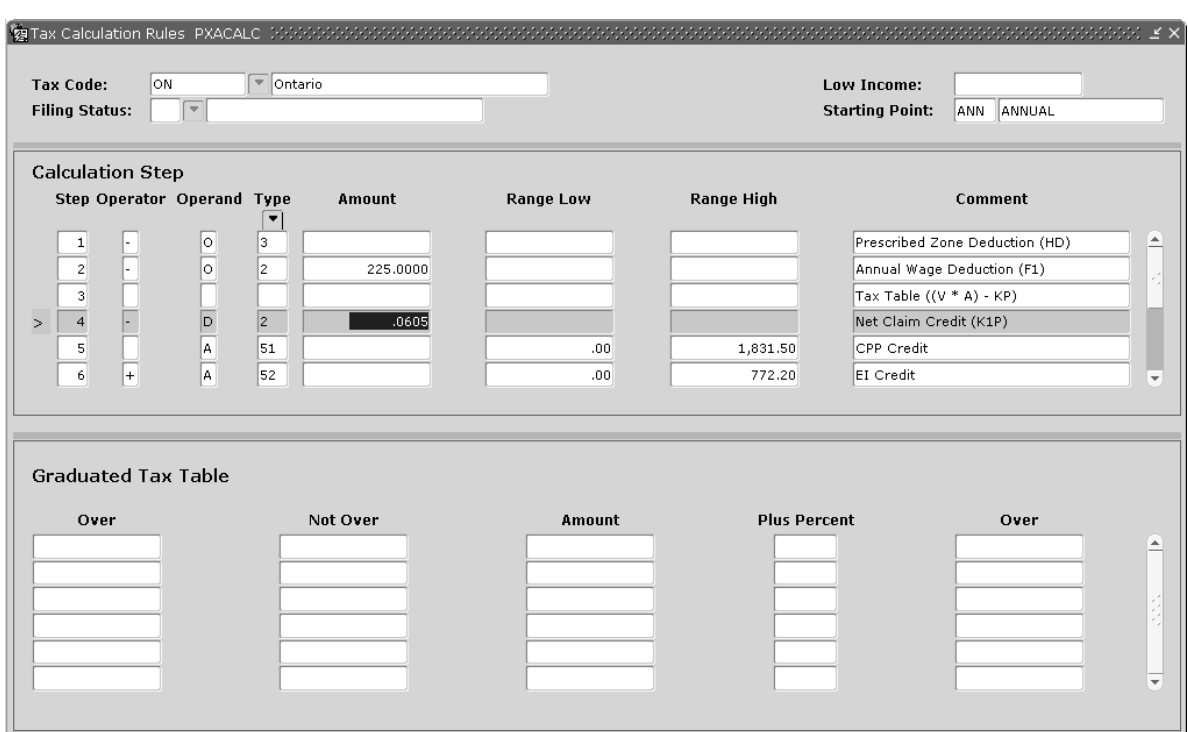

The sample entry below instructs the tax calculation module to apply the running total to the graduated table. The result of this step becomes the new running total.

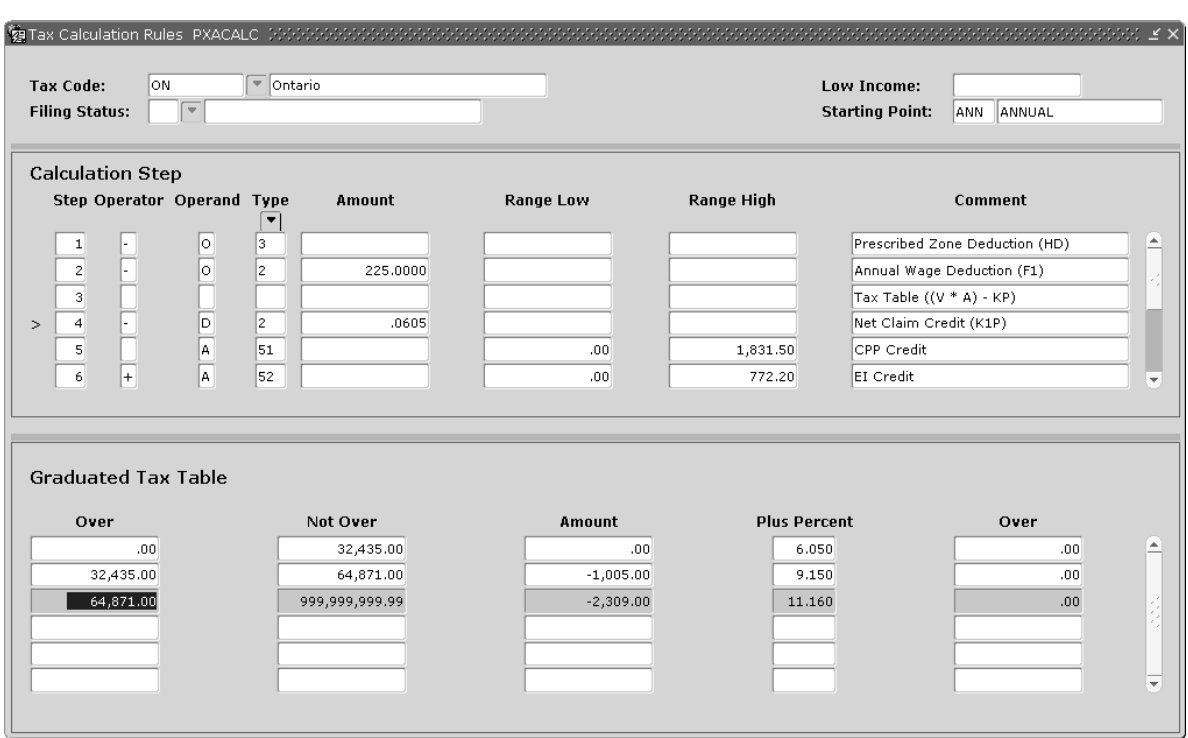

The sample entry below instructs the tax calculation module to multiply .17 by a previously calculated tax amount (A 51). Entries in the low and high ranges prevent the result from going below zero and above 226.08. This amount is subtracted from the running total. The result of this step becomes the new running total.

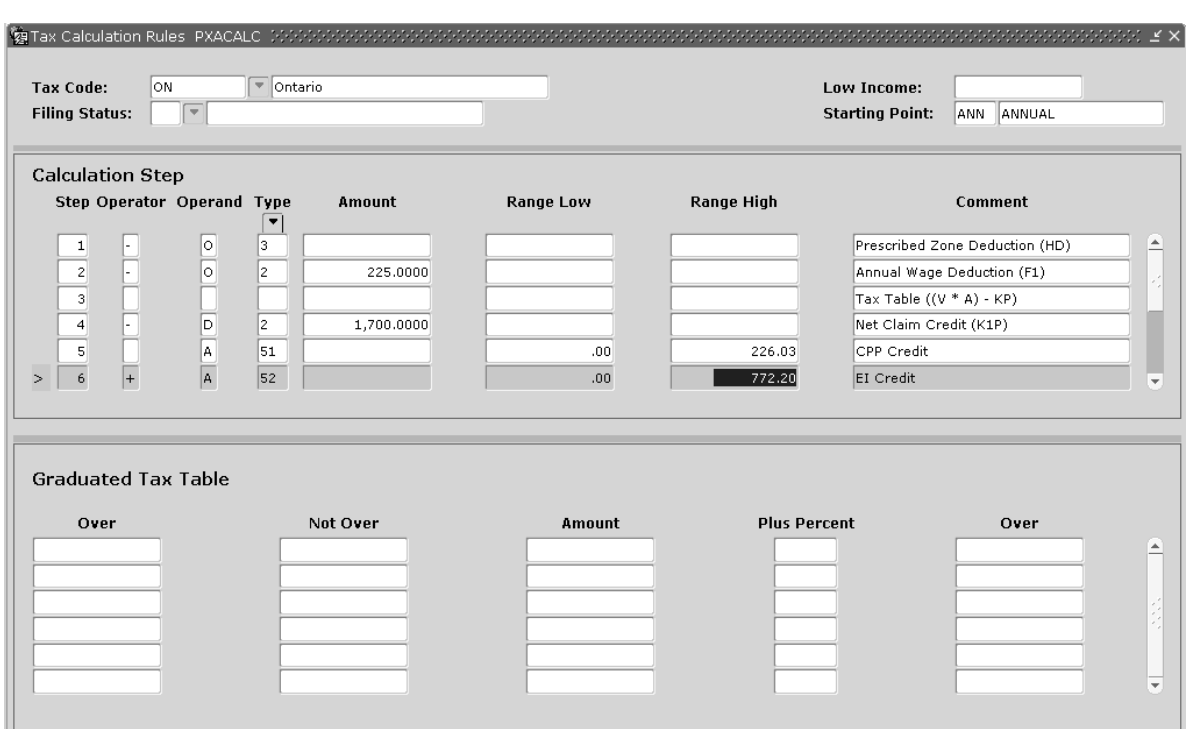

The sample entry below instructs the tax calculation module to add the result of Step 7 to the running total. The result of this step becomes the new running total.

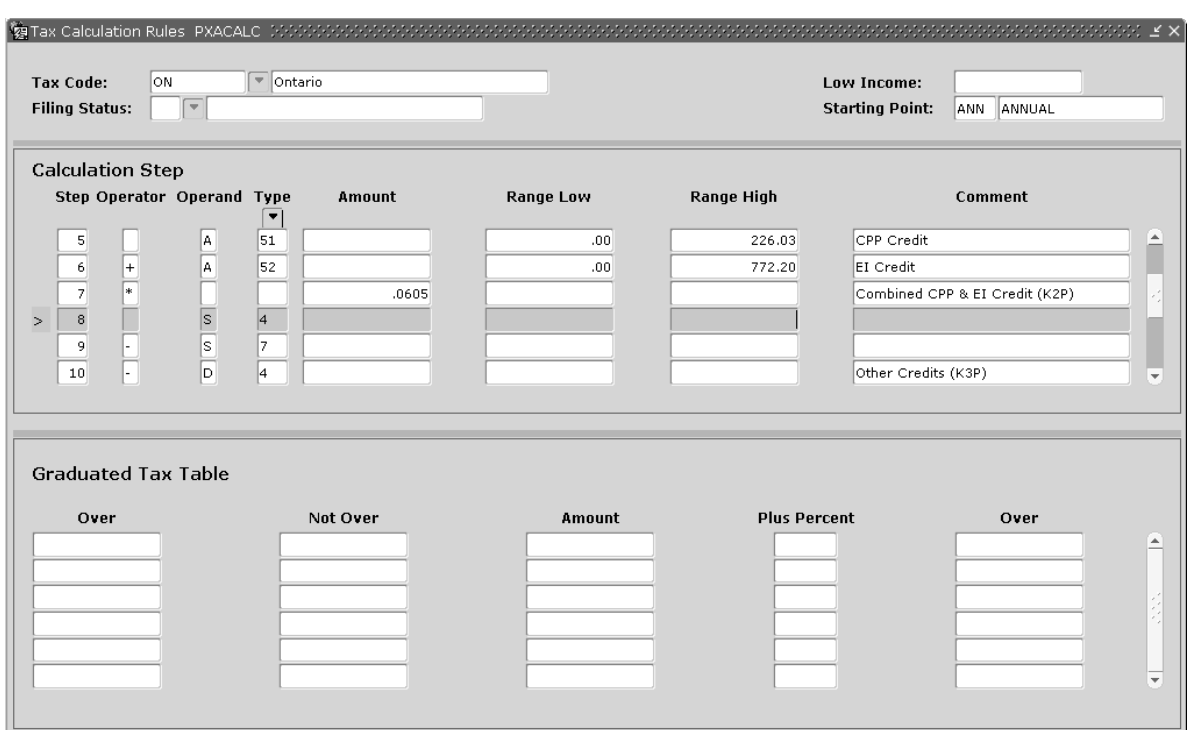

The sample entry below instructs the tax calculation module to multiply 365 by the result of Step 8. The result of this step becomes the new running total.

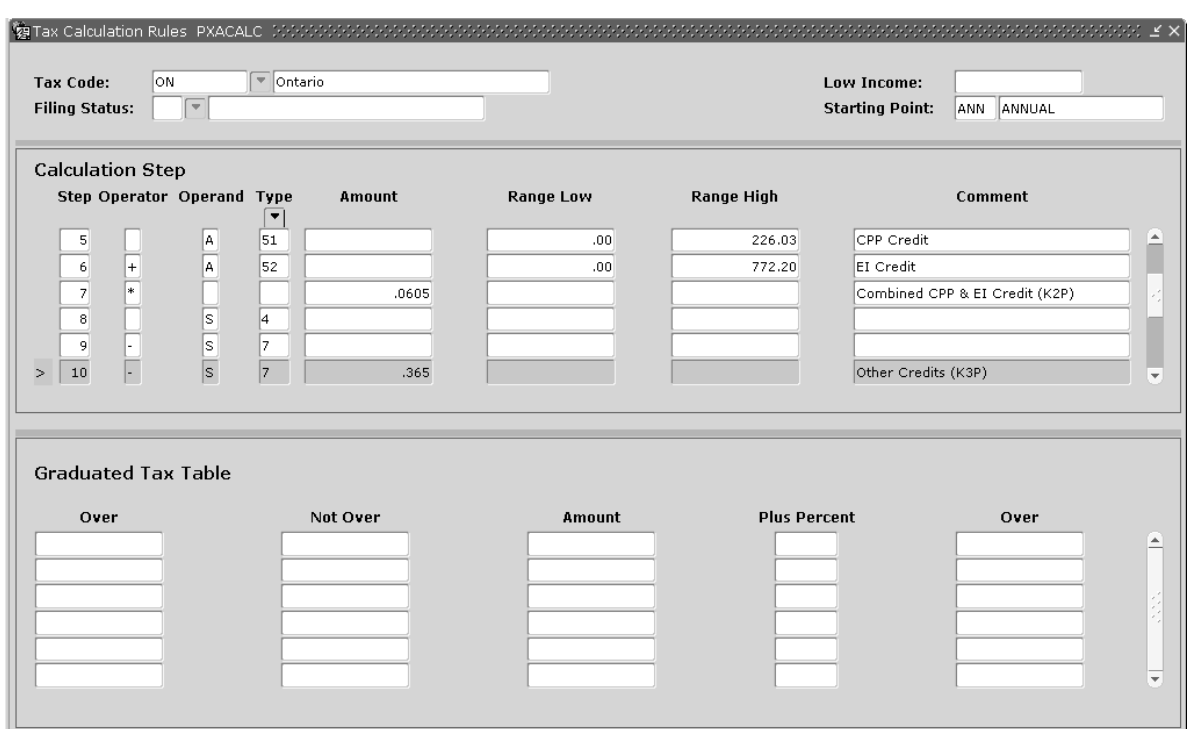

# <span id="page-373-0"></span>**Setup For Federal and State Tax Treaties**

#### **About this task**

When United States residents and non-resident aliens receive income from U.S. sources, it is subject to U.S. taxation unless it is explicitly exempted by United States code or tax treaty agreements. These treaties typically provide U.S. non-citizens with reduced tax rates or exemption from income taxes on certain types and levels of income received from U.S. sources. For citizens of countries with which there is no tax treaty, the U.S. tax code includes statutory requirements governing different income types.

**Warning!** The statutory regulations (for citizens of countries with which there is no tax treaty) and the tax treaty regulations are very complex and are subject to site interpretation. Before determining the tax liability of non-citizen employees, give careful study to all applicable tax laws.

#### **Procedure**

- <span id="page-373-1"></span>1. Access the Tax Code Rule page (PXATXCD).
	- a) Enter your password to change information on this page.
	- b) Follow the steps outlined for PXATXCD in the online help of Banner Human Resources.
	- c) Define the 1042-S tax codes applicable to your institution.

It is not necessary to define all possible 1042-S codes. Define only the ones you expect to need at your site (but be sure they follow the naming conventions shown below).

You must use the following naming conventions when you establish your 1042-S tax codes.

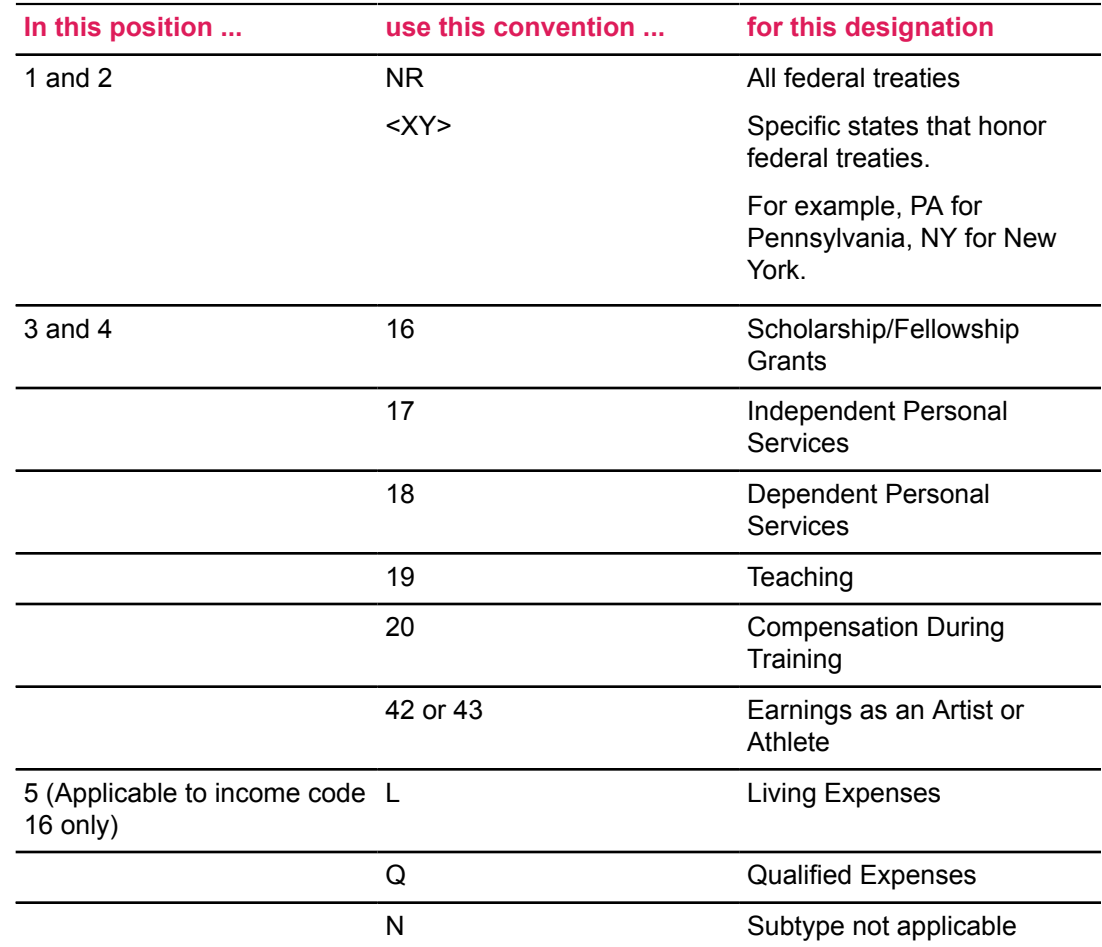

<span id="page-374-0"></span>d) Two state tax deduction types may be utilized for recording and reporting state taxes and treaty limits when federal treaties are honored. The following design is suggested for creating the state tax related PXATXCD records:

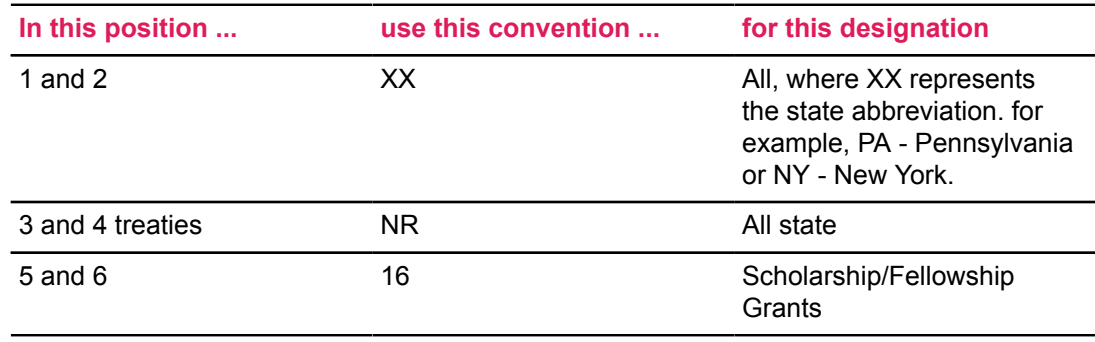

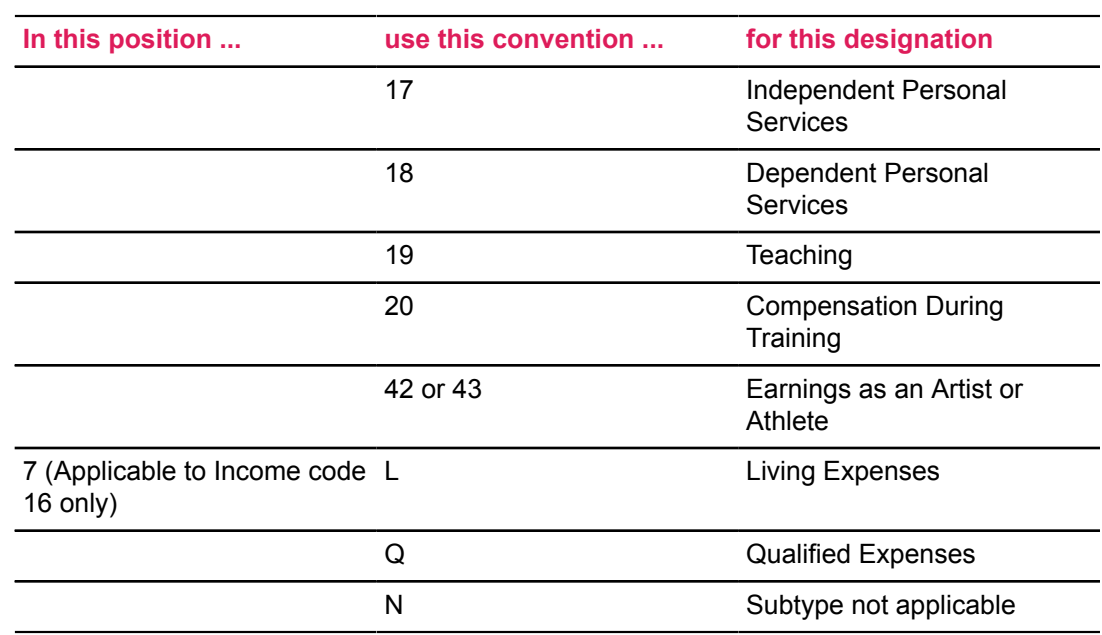

- 2. Access the Tax Filing Status page (PXAFSTA).
	- a) At **Tax Code**, enter a 1042-S tax code. The system displays the description defined for this code.

**Note:** You must complete this page for each 1042-S tax code established on PXATXCD in Step [1.c](#page-373-1) on page 374 and Step [1.d](#page-374-0) on page 375.

b) At **Filing Status**, enter the country codes applicable to your site.

A country code is a two-character code defined by the U.S. government. It identifies an employee's country for purposes of determining tax treaty benefits. The rate of tax withheld is determined by this code. The country code you enter at this prompt is used to set up tax exemptions and calculations on the Tax Setup page (PXATAXS).

Country codes have been established by the government for use in 1042-S reporting. You must enter the codes applicable to your employees in **Filing Status**.

c) For **Minimum Year-To-Date Gross**, enter the gross income amount an employee can earn during the year without being taxed.

**Warning!** The value you enter in this field must comply with statutory and tax treaty regulations. To obtain the most recent requirements for the countries represented at your site, contact the Internal Revenue Service.

When an employee's year-to-date applicable gross (YTD plus applicable gross of payroll being processed) exceeds the amount entered at this prompt for their country code, any part of the current payroll's applicable gross that exceeds the amount entered in this field will be taxed according to the tax rules established on PXATAXS.

### **Example**

A nonresident alien employee has an applicable federal gross income of \$2,000 per pay and is a citizen of Austria. The minimum applicable YTD gross for Austria has been defined on PXAFSTA as \$3,000. The employee is taxed on half of the second paycheck and all of the third.

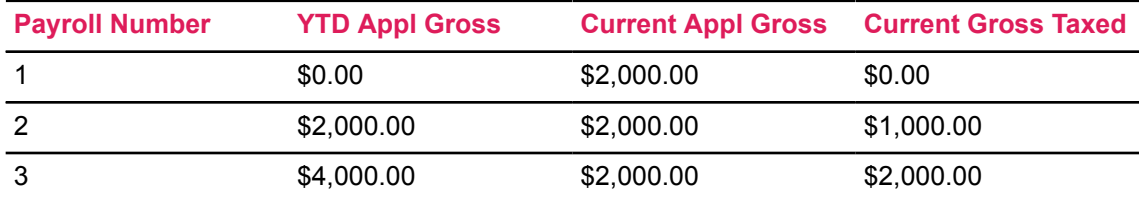

3. Access the Tax Setup page (PXATAXS) and enter the appropriate tax rate for every combination of tax code (defined on PXATXCD) and country code (defined on PXAFSTA).

**Warning!** The values you enter on PXATAXS must comply with statutory and tax treaty regulations. To obtain the most recent requirements for the countries represented at your site, contact the Internal Revenue Service.

Tax regulations may require that earnings be taxed based on any of the following:

- a fixed percentage (taking into account possible exemptions which, for most countries, total one). Note that a country code of OC (Country Unknown) requires a fixed rate of 30%.
- a special treaty rate
- the graduated tax tables that apply to U.S. citizens

These regulations determine which fields to complete and what values to enter on PXATAXS for a given tax code/country code combination. For detailed instructions on the use of PXATAXS, refer to the topic.

[Setup For Tax Exemptions and Calculations](#page-358-0) on page 359 of this chapter.

A few supplementary instructions for using PXATAXS during 1042-S setup are listed below.

- To establish a straight percentage without regard to personal exemptions, complete only the Main window of this page. Insert the appropriate rate of **Percentage**.
- To establish a percentage while acknowledging personal exemptions, complete the Main window of PXATAXS. Enter the percentage rate at **Tax Percentage**, the number 2 at **Option Code**, Multiply at **Multiply or Add**, and the appropriate exemption amount at **Amount**.
- Beginning in 2006, to establish the additional wage amount, mandated by the IRS when calculating tax for income codes using graduated tax tables, renumber any existing entries to allow the use of Sequence Number 1. Enter the number 1 at **Sequence Number**, the number 3 at Option Code, Multiply at Multiply or Add, and the appropriate additional wage amount at **Amount**. For additional information, see FAQ 1-5CB65.
- To apply the graduated tax tables without regard to personal exemptions, leave the Tax Exemption section (that is, the section below the Key Block) blank and go to the Graduated Tax Table window. Enter the appropriate graduated tax table. Ellucian's interpretation of the tax code suggests that the graduated table used for the Single filing status for federal withholding tax (tax code FD) must be repeated in this area.
- To apply the graduated tax tables while acknowledging personal exemptions, enter 2 at **Option Code**, Multiply at **Multiply or Add**, and the appropriate exemption amount at

**Amount**. Then go to the Graduated Tax Table window and enter the appropriate graduated tax table. Ellucian's interpretation of the tax code suggests that the graduated table used for the Single filing status for federal withholding tax (tax code FD) must be repeated in this area.

- 4. Access the Earn Code Rule page (PTREARN).
	- a) Specify a non-cash earn code to account for the 1042-S field, Box 8, Withholding by other agents.

For example, OWH - Federal withholding by other agents.

- 5. Access the Employee Class Rule page (PTRECLS) to add the non-cash earn code created in Step 2, if applicable.
- 6. Access the Benefit/Deduction Type Validation page (PTVBDTY).
	- a) At **Type Code**, enter 20 to establish a new benefit or deduction type code.
	- b) At **Description**, enter Foreign Persons Tax 1042S reportable.

Similarly, create the following benefit or deduction types:

- 21 State Tax-1042S Reportable and 22 State Treaty Exempted
- 7. Access the Benefits and Deductions Rule page (PTRBDCA).
	- a) Define a deduction code for each income type your site expects to use. The deduction definition should match the definition of the Federal Withholding Tax deduction code with the exception of the following fields:

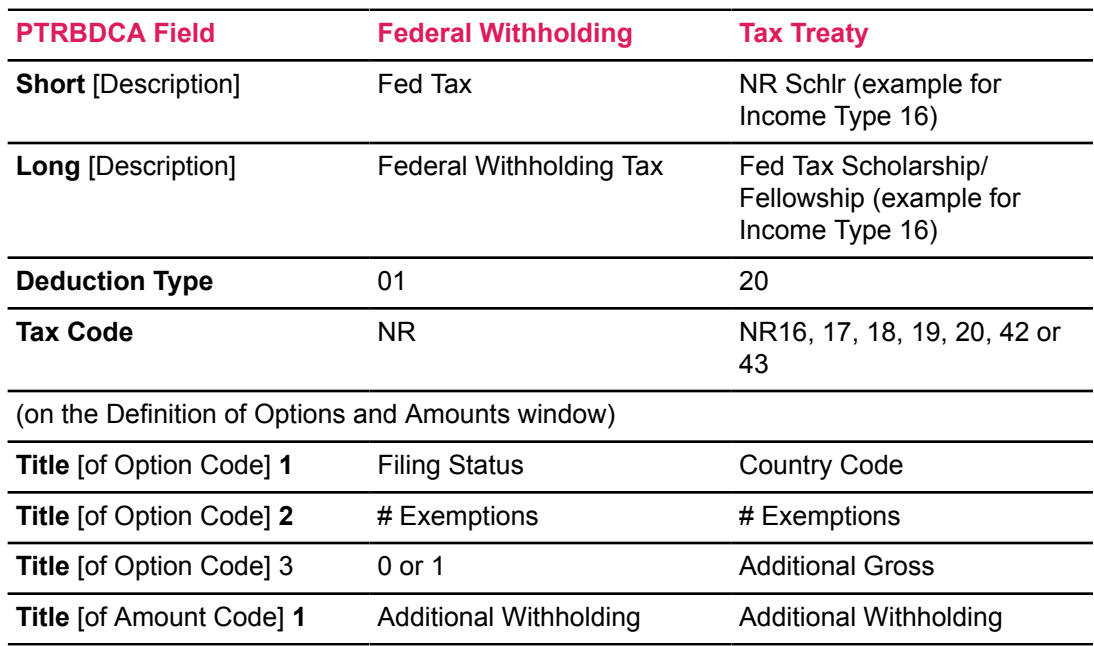

- b) Examine the remaining windows of the Benefits and Deductions Rule page (PTRBDCA) to complete the calculation rules for these deduction codes. Pay particular attention to the following windows:
	- Precluded Benefits/Deductions
	- Included Benefits/Deductions
- Excluded Deductions and Excluded Earnings
- Benefit/Deduction Labor Distribution Overrides

**Note:** Specify the non-cash earn code created on PTREARN in this window

In most cases, the rules established for the Standard Federal Withholding tax can be duplicated for the Foreign Persons Federal Withholding tax.

**Note:** Refer to the online help of Banner Human Resources for detailed field descriptions.

- c) Create new Treaty State Tax deduction records utilizing the new State Tax codes created on PXAFSTA. These will be similar to the State Tax deduction type of 04.
	- Set up the Benefit/Deduction type 21 first with priority lower than that set for Type 22.
	- Set up the Benefit/Deduction Type 22 with a higher priority than Type 21.
	- Associate Deduction Type 22 to Deduction Type 21. Deduction Type 22 should have no associations.
- 8. Access the Benefit Category Rules page (PTRBCAT) and add the newly defined deduction codes to the appropriate benefit categories (that is, the benefit categories to which your 1042-S employees are assigned) on PTRBCAT.
- 9. Access the Employee Benefit or Deduction page (PDADEDN).
	- a) Assign the newly defined deduction codes as appropriate. Keep in mind the following points:
		- Assign the appropriate deduction code for each income type included in the tax treaty with the employee's country.
		- Complete **Option Code 1** with the appropriate country code (as established on PXAFSTA).
		- **Option Code 2** can reflect the number of exemptions claimed.
		- Enter **Option Code 3** to include additional wages for tax calculation. For more information, see FAQ 1-5CB65.
		- To avoid payroll processing errors, employees who are subject to non-resident alien tax rules should have a status of E(xempt) for the Federal Withholding Tax deduction. (This is not necessary if the employee's benefit category does not include federal withholding tax in its PTRBCAT definition.) At payroll run, the system will acknowledge that the employee has the federal tax deduction (even though it is exempted) and will continue to process the employee through the payroll cycle.
- 10. Access the U.S. Regulatory Information window of the Employee page (PEAEMPL).
	- a) At **1042S Recipient** in the U.S. Regulatory Information window, enter a 1042 recipient code for each employee who must receive a 1042-S for the current calendar year. Valid values are listed below.

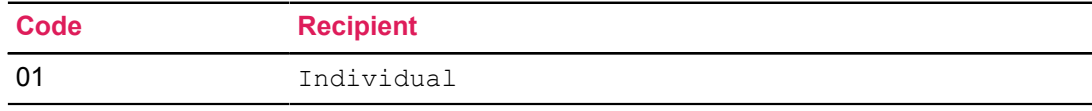

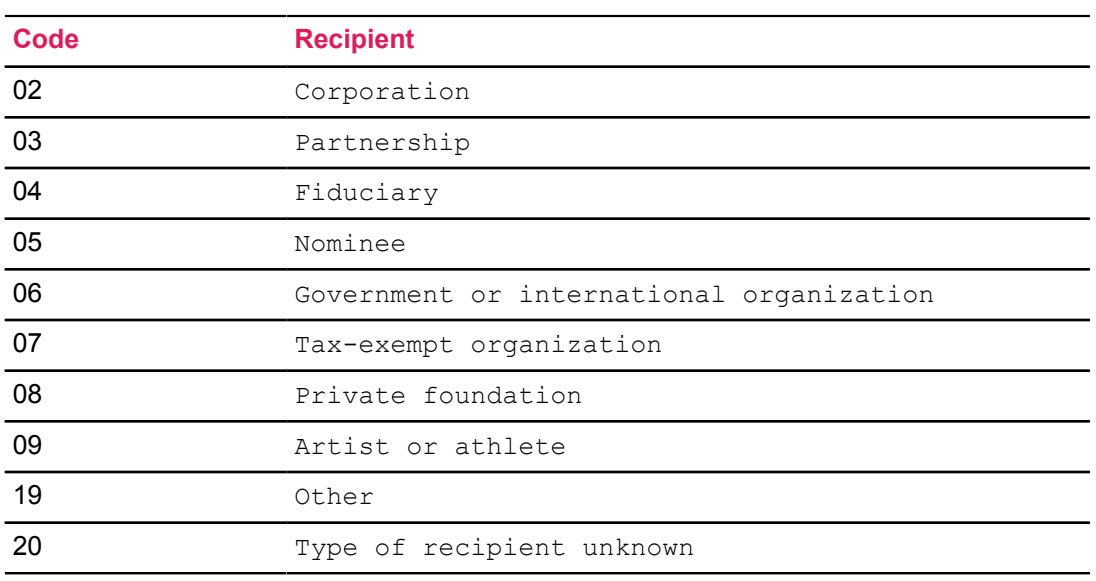

**Note:** Take special precautions to update the **1042S Recipient** based on the 1042-S reporting year.

For example, if an employee was eligible for 1042-S processing for the first half of the current calendar year, but not the second, the **1042S Recipient** must be populated until the 1042-S statement for that calendar year has been produced. After you print the 1042- S report and generate the 1042-S Media Transmission, you should delete the value of the **1042S Recipient** from that employee's record.

- 11. If an employee has more than one job, and one job is subject to the tax treaty rule and the other is subject to the standard federal withholding tax, do the following:
	- On PDADEDN, set up both the federal tax deduction and the appropriate deduction code(s) for the income and country codes applicable to this employee.
	- In the Excluded Benefits/Deductions window of the Employee Jobs page (NBAJOBS), exclude the Federal Withholding Deduction code from the job to be taxed only under nonresident alien tax rules. Standard federal tax will not be withheld from this job's earnings during the payroll process.
	- For jobs to be taxed according to the standard federal graduated tax tables, enter the nonresident alien tax code(s) in the Excluded Deductions area of the Employee Jobs page (NBAJOBS).

# **Process Electronic W-4 forms and Taxes**

### **About this task**

To Process Electronic W-4 forms and taxes, you must set up an initial Federal Withholding Tax deduction for the employee on the Employee Benefit or Deduction page (PDADEDN). If an IRS Lock-In Letter has been received, you must also enter that information on the PDADEDN page. The Federal Withholding Tax deduction must also be identified on the Benefit or Deduction Grouping Rule page (PTRBDPG) to enable the Electronic W-4 in Banner Employee Self-Service. Perform the following steps to set up a tax related group and review the Online Help for more information on the PTRBDPG page.

### **Procedure**

- 1. Access the Benefit or Deduction Grouping Rule page (PTRBDPG).
- 2. In the Key Block, select a tax-related **Primary Group**.
- 3. Select actions in the **Employer Amounts** section.
- 4. Create a Secondary Group with Employer actions.
- 5. In the **Secondary Group Associated Benefits Deductions Setup** section, enter the **Federal Withholding Tax Deduction** and identify actions.

Once the initial deduction and rules are set up, employees may then make changes in Employee Self Service, electronically certify the changes, and submit the changes to update the PDADEDN record.

If an IRS Lock-In Letter exists, additional edits are performed in both Employee Self Service and on the page to limit changes to the Lock-In Letter values or allow more restrictive values.

Perform the following steps to set up initial federal tax deduction to allow processing Electronic W-4 forms and taxes:

- 6. Access the Employee Benefit and Deduction page (PDADEDN).
- 7. In the Key Block, enter the **ID** and select the **Federal Withholding Tax Deduction**.
- 8. In the Deduction section, set the **Status**, **Exemption Allowances**, and **Additional Withholding**, if applicable.
- 9. Click the **W-4 and Lock-In Letter** section and complete any necessary fields.
	- a) Select the W-4 last name differs from **Social Security Card** check box, if applicable.
	- b) Specify the **Letter Status**.
	- c) Specify the **Letter Date** of IRS Lock-In letter.
	- d) Specify the **Filing Status** for federal tax withholding.
	- e) Specify the **Allowances** to indicate the number of tax allowances from Lock-In letter.

If an employee has certified and submitted a page W-4 change, the Electronic Certification fields will be populated.

The Deduction section and the W-4 and Lock-In Letter section are connected and represent the same record. The Deduction Effective Date is displayed from the corresponding Deduction section record. Once an IRS Lock-In Letter has been entered, valid values for the **Letter Status** are Active or Inactive. Changes to Filing Status and Allowances will change the same values on the Deduction section for that effective dated record. Deletion of a W-4 and Lock-In letter record will delete the corresponding Deduction record.

IRS Lock-In Letter entries will update values on the Deduction record in the following situations:

• Option 1 (Filing Status) will be updated to the IRS Lock-In Letter entered value, but may be overridden by the administrative user.

- Option 2 (Exemptions/Allowances) will be updated if the existing value is greater than that provided for by the IRS Lock-In Letter.
- Other fields will hold the values copied forward, e.g. Amount 1 (Additional Withholding), but may be overridden by the administrative user.
- The Deduction Status may not be changed from Active when an IRS Lock-In Letter Status is Active.

# **IPEDS Reporting in Banner**

The IPEDS reports must reflect your employee population as of a particular cutoff date and must be submitted by a specified date. The two dates may vary for each reporting year and are available online from the NCES web site.

The IPEDS reports must be submitted to the National Center for Education Statistics (NCES) via the Web. The NCES Web site supplies forms on which you can enter data. You can also use an import file to upload the data to the NCES Web site.

For more information, you can refer to the *Banner Human Resources IPEDS Survey Handbook*.

**Note:** This information applies only to Higher Education Institutions in the United States of America.

# **Health and Safety Administration**

The Health and Safety module supports entering and reporting job-related health and safety information about an employee. You can use this information to satisfy Occupational Safety and Health Act (OSHA) requirements.

Use the Health and Safety Incident (PEAHISN) page to maintain information about health and safety issues including incident details, physician and facility information, and descriptions of the activity and injury. See the PEAHISN topic in the Banner Human Resources and Position Control Online Help for more information.

# **OSHA Forms 300/300A and 301**

OSHA Forms 300/300A and 301 are the forms you must submit to the Department of Labor to report required employee health information.

You will use the following forms, processes, and reports to collect the information you need to complete and file OSHA Forms 300/300A and 301.

- Disability Status Code (PTVDISA)
- Health and Safety Cost Reason Code (PTVHSCR)
- Health and Safety Location Type Code (PTVHSLT)
- Health and Safety Medical Condition Type (PTVHSMT)
- Health and Safety Party Classification Type Code (PTVHSPC)
- Health and Safety Incident Type Code (PTVHSTC)
- Hazard Standard Precautions (PTVHZSP)
- Hazard Type Code (PTVHZTC)
- Incident Status (PTVISTA)
- Litigation Status (PTVLITG)
- Manufacturers (PTVMANU)
- Recommendation Status Code (PTVRSTA)
- Workers' Compensation Classification (PTVWKCP)
- Hazardous Materials (PTRHAZD)
- Incident Locations (PTRHSIL)
- Health and Safety Medical Codes (PTRHSME)
- Health and Safety Incident (PEAHSIN)
- Canadian Form 7 (PERCAF7)
- OSHA Form 300/300A (PEROSHA)
- OSHA Form 301 (PERO301)

# **Configure Banner for OSHA reporting**

Banner Human Resources and Position Control uses information from several rule and validation forms to produce OSHA reports. The OSHA reports will contain accurate data only if this information is complete and correct. Use the following instructions to ensure you are providing the required information.

### **Procedure**

- 1. Complete name and address fields on the Employer Rule page (PTREMPR).
- 2. Access the Disability Status Code page (PTVDISA) and enter the codes used by your institution. These codes are used on the Health and Safety Incident page (PEAHSIN).
- 3. Access the Health and Safety Cost Reason Code page (PTVHSCR) and enter the codes used by your institution. These codes are used on the Health and Safety Incident page (PEAHSIN).
- 4. Access the Health and Safety Location Type Code page (PTVHSLT) and enter the codes used by your institution. These codes are used on the Health and Safety Incident page (PEAHSIN).
- 5. Access the Health and Safety Medical Condition Type page (PTVHSMT) and enter the codes used by your institution. These codes are used on the Health and Safety Medical Codes page (PTRHSME).
- 6. Access the Health and Safety Party Classification Type Code page (PTVHSPC) and enter the MMREF Code for all Nation Codes used by your institution. These codes are used on the Health and Safety Incident page (PEAHSIN).
- 7. Access the Health and Safety Incident Type Code page (PTVHSTC) and enter the codes used by your institution. These codes are used on the Health and Safety Incident page (PEAHSIN).
- 8. Access the Hazard Standard Precautions page (PTVHZSP) and enter the codes used by your institution. These codes are used on the Hazardous Materials page (PTRHAZD).
- 9. Access the Hazard Type Code page (PTVHZTC) and enter the codes used by your institution. These codes are used on the Hazardous Materials page (PTRHAZD).
- 10. Access the Incident Status page (PTVISTA) and enter the codes used by your institution. These codes are used on the Health and Safety Incident page (PEAHSIN).
- 11. Access the Litigation Status page (PTVLITG) and enter the codes used by your institution. These codes are used on the Health and Safety Incident page (PEAHSIN).
- 12. Access the Manufacturers page (PTVMANU) and enter the codes used by your institution. These codes are used on the Hazardous Materials page (PTRHAZD).
- 13. Access the Recommendation Status Code page (PTVRSTA) and enter the codes used by your institution. These codes are used on the Health and Safety Incident page (PEAHSIN).
- 14. Access the Hazardous Materials page (PTRHAZD) and enter the Manufacturer, Hazard Types and Precautions Codes associated with each Hazard Code. These field values are used on the Health and Safety Incident page (PEAHSIN).
- 15. Access the Incident Locations page (PTRHSIL) and enter Incident Location information for sites around your campus. These locations are used on the Health and Safety Incident page (PEAHSIN).
- 16. Access the Health and Safety Medical Codes page (PTRHSME) and enter the Medical Codes used by your institution. These codes are used on the Health and Safety Incident page (PEAHSIN).
- 17. Access the Identification page (PPAIDEN) and do the following:
	- a) Enter the person information for any person or party involved in an incident entered on the Health and Safety Incident page (PEAHSIN).
	- b) Create non-person identifications as needed.
- 18. On the Health and Safety Incident page (PEAHSIN) do the following:
	- a) Enter information on the **Incident** and **Involved Persons** tabs. These tabs identify the information reported on OSHA Forms 300 and 301.
	- b) Enter information on the **Treatment** tab, if relevant, for Form 301.
	- c) Enter information on the **Resolution and Follow Up Information** tab, if desired

#### **Results**

You successfully set up information for OSHA reporting and can now process OSHA reports.

### **Generate 301 report**

Run the PERO301 process to produce the OSHA Form 301 Injury and Illness Incident report.

#### **About this task**

Refer to the *Banner Human Resources and Position Control Reports Handbook* for information and instructions on running the process.

You can use the pero301.lis file to view the form 301 report created by this process.

#### **Procedure**

Run the OSHA Form 301 Report (PERO301) process to produce OSHA Form 301 Injury and Illness Incident report.

### **Generate 300/300A reports**

Run the PEROSHA process to produce OSHA Forms 300/300A. By default, the Summary report, Form 300A, is generated following the detailed OSHA report, Form 300.

#### **About this task**

Refer to the *Banner Human Resources and Position Control Reports Handbook* for information and instructions on running the process.

You can use the perosha. Lis file to view both of the reports created by this process. If generated, the .csv file is saved in the job submission folder.

### **Procedure**

Run the OSHA Forms 300/300A (PEROSHA) process to produce forms 300/300A.

# **Position Control**

This chapter contains instructions for performing position management and personnel services tasks and procedures. It includes the following:

- Organizational transfers of budgeted amounts
- Reversing organizational transfers
- Encumbrance recasting
- Encumbrance recasting for multiple payrolls
- Multiple Year Encumbering
- Fringe benefit accounting under the Charge Back method
- Examples of fringe accounting under the Charge Back method

Refer to the [Interfaces](#page-448-0) on page 449 chapter, for Position Control procedures included in the interface to Banner Finance.

## **Position Management**

Position Management maintains position history and incumbent history.

To complete the Position Management pages correctly, you must understand the purpose and usage of position classes. These topics are covered in the following paragraphs.

### **Position Classes**

In Banner Human Resources, a position class is a title that describes a job or group of jobs at a particular site.It should not be confused with a position, which is a budgeted entity.

For example, if four individuals at your site have the job title Accountant I, the position class named Accountant I must be entered only once on the Position Class Rule page (NTRPCLS). Each of the four positions must, however, be defined on the Position page (NBAPOSN).

Position classes describe the official job titles used at your site.Typically, each site has a Job Code/ Title Listing or a Classification Title Listing in its current manual or automated system. If such a listing does exist, it can easily be migrated to the Position Class Rule page (NTRPCLS).

Some important processing advantages can be gained by using position classes. One is the ability to group positions (and incumbents) together by official site title for purposes of EEO and HR functions. Another is the ability to develop a naming scheme that makes sorting by job titles very meaningful on reports.

### **Define Position Classes**

When defining position classes, you should determine whether your job titles should be generic or specific. Generic job titles might look like these: Administrative/Professional, Clerical, and Technical. Specific job titles would look like these: Accountant I, Accountant II, Accountant III, Receptionist, Secretary, Administrative Secretary, and Executive Secretary.

The specific method is preferred if your site plans to use Banner Human Resources for common human resource tasks such as analysis of salary/pay plans, completion of market surveys, and compa-ratio analyses. For example, the Position Class Incumbent Report (NBRPINC) provides a list of incumbents by position class. It specifies information on each employee's placement on the pay plan (grade/step) and gives the employee's actual salary/rate. The compa-ratio and average salary/ rate are also calculated. Thus, when you are doing a survey, you can match the survey position title/ description to your site's comparable position title (for example, Accountant I) and you can take the required survey data from the report.

Use of generic position class names would prohibit your site from using the system for the analysis described above. For example, many positions could fall under a position class of "Administrative".

**Note:** If you use generic names for position classes, you must specify at least one position class for each employee skill code that your site uses for EEO reporting.

### **Develop a Naming Convention for Position Class Codes**

To simplify the formulation of on-line queries and the analysis of report output, a specific naming convention should be used in creating position class codes. The following naming convention seems to work well for most users:

**Note:** The use of this scheme is not required and is described here for illustration purposes only.

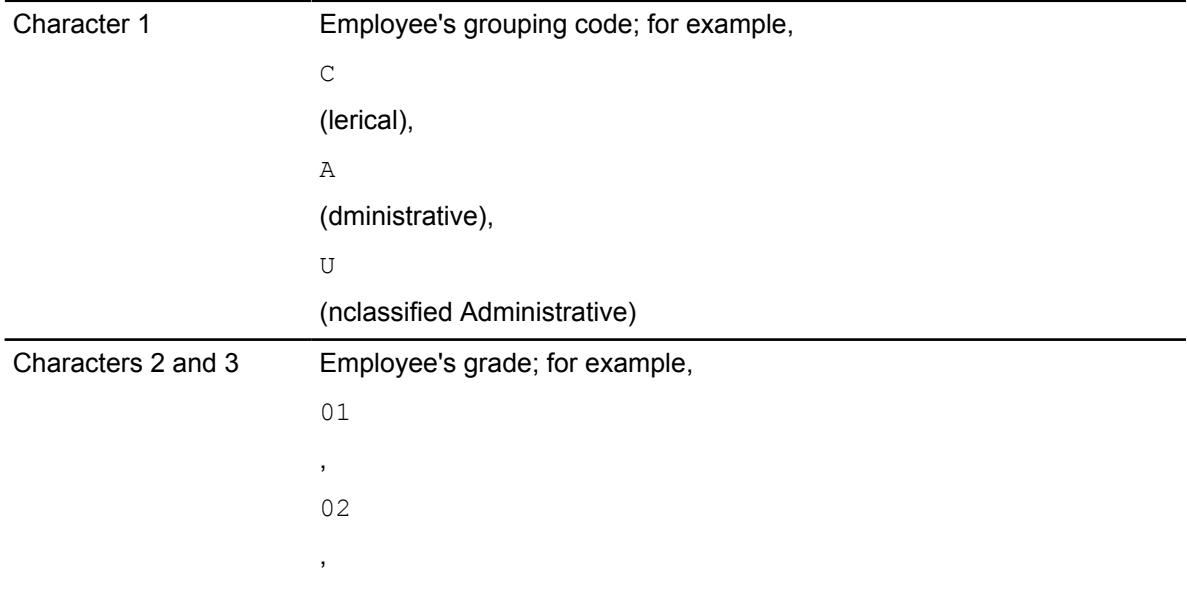

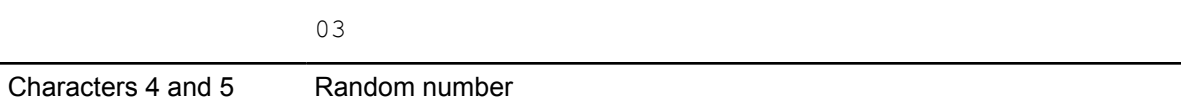

Using this naming convention makes it much easier to locate the position class information needed. For example, if executive secretaries have a grade of  $0.6$ , you can quickly find the data for all executive secretaries at your site by looking for Position Classes beginning with C06 in on-line listings and in reports.

Valid position class codes must be used in all on-line queries. For a complete listing of valid position class codes at your site, examine the Position Class Incumbent Report (NBRPINC) or the Position Class Listing Rule page (NBRPCLS).

# **Organizational Transfers of Budgeted Amounts**

### **About this task**

To transfer budgeted amounts from one organization to another, follow these steps:

#### **Procedure**

- 1. Access the Position Budget page (NBAPBUD).
- 2. Select the Salary Budget section or choose Salary Budget from the page's Tools button. The Position Salary Budgets window is displayed.

**Note:** Organizational transfers can only be processed on an Approved budget record.

3. Select Organization Transfer from the Tools button to establish a new budget record.

The system displays the following message: Process Organization Transfer.

Select **OK** to confirm that you want to move to the new record. The cursor is positioned at **Organization** in the new record.

4. Enter the new organization number in the **Organization** field, and save the change to the database.

Note that the status of the old record is now **Transferred** and the status of the new record is Approved. (Pictures of the Position Salary Budgets window before and after an organization transfer are shown on the following page.)

- 5. From the **Tools** button, click **Position Labor Distributions**.
- 6. Enter the new organization code in the **Organization** field in the distribution section of the page.

It may also be necessary to make labor distribution changes on the Employee Jobs page (NBAJOBS), based on the new organization chosen.

7. **Optional:** To send these changes to the Banner Finance System, run the Finance Interface Extract (NHPFIN1). For detailed information on NHPFIN1, refer to the *Banner Human Resources Reports Handbook*.

 $\alpha$  and  $\alpha$  and  $\alpha$  and  $\alpha$ Fiscal Year:  $\boxed{2005}$ Employee Class: 01 FT Admin Position:  $\overline{A00012}$ Position Title: Dean College Arts & Sciences Position Budget Salary Budgets Fringe Benefit Premium Earnings Totals Labor Distributions Comments Fiscal Year:  $\boxed{2005}$ Organization:  $\boxed{11001}$   $\boxed{\bullet}$ Create Date: 01-JUL-2004 2 **Organization:** 11001 **v**<br>Budget ID: FY05 v<br>Phase: POSN v Status: Transferred \*  $\overline{\mathcal{A}}$ Salary Group: 2004 COA: Phase: POSN  $\Box$ Base Units: 「  $\overline{0}$ Salary Create FTE or Salary Records  $10,696.14$ **Budgeted Amount: Position Budget Basis:**  $.00<sub>1</sub>$ **Encumbered Amount:**  $.00$ **Position Annual Basis:**  $\overline{00}$ **Expended Amount:** 10,696.14 **Budget Appointment Percent:**  $.00<sub>1</sub>$ Ļ **Remaining Amount:**  $00.$ **Budget FTE:**  $3.0000$ 

**Figure 22: Position Salary Budgets Window During an Organization Transfer**

**Figure 23: Position Salary Budgets Window After an Organization Transfer**

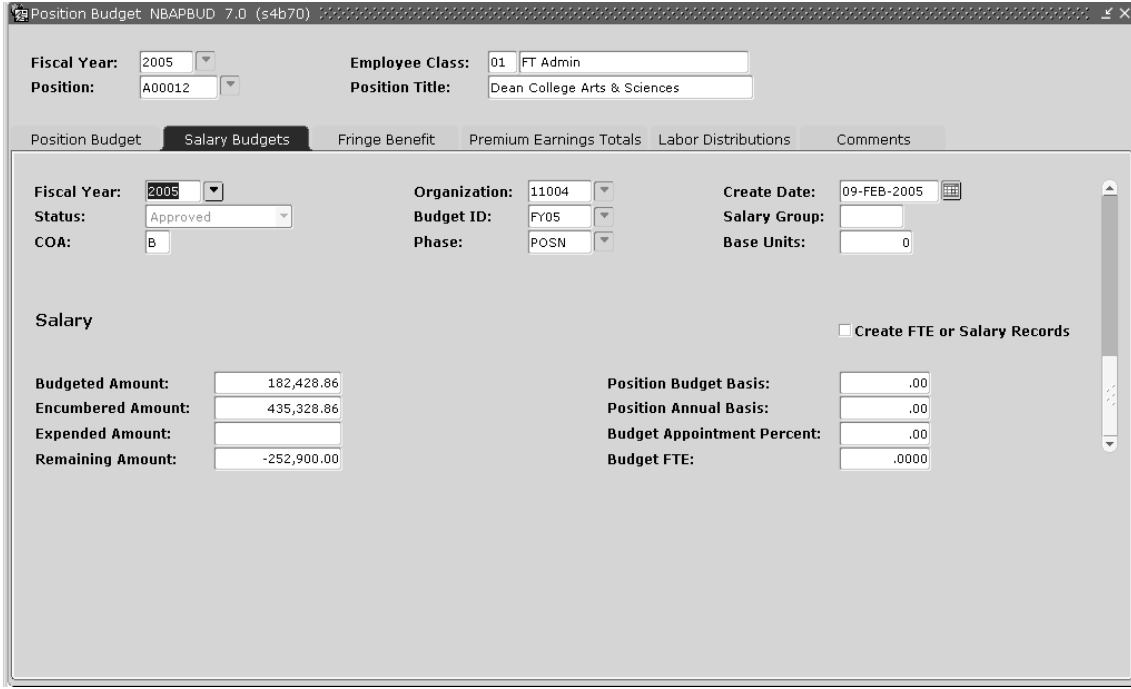

# **Reverse Organizational Transfers**

The Position Budget (NBAPBUD) page also provides the capability to reverse a budgetary responsibility to a previously completed organization transfer. NBAPBUD required that every organization transfer executed have a unique organization number for the current fiscal year.

To perform a reversal transfer from the Position Budget (NBAPBUD) page use the Organization Untransfer option. Access this option from the **Position Salary Budgets** window of NBAPBUD.

This option allows you to select from a list of organization codes for the current fiscal year whose status is "Transferred." When a prior transferred organization code is selected, the page aggregates the position total record amount fields between the prior active Position Total record (transferring from) and the previously transferred position total record (transferring to).

The following example describes the procedure to untransfer a budget:

#### **Example**

Assume the following amounts exist on the position total record for the current fiscal year:

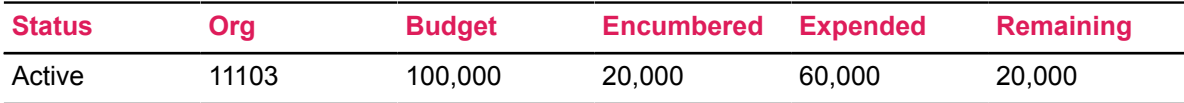

Process an organization transfer to organization 11104

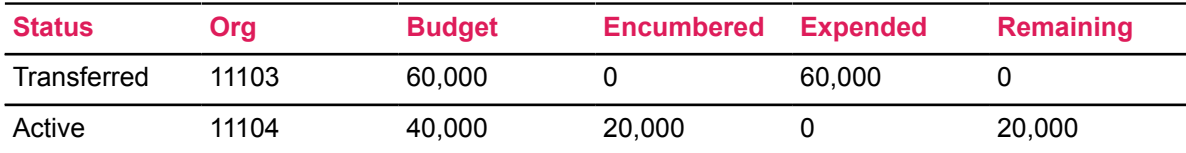

Continuing with this example, additional payrolls are processed in the current fiscal year and the employee in this position is paid an additional \$5,000. Assuming the employee is paid with an earnings code that is set up on the Earnings Code Rules (PTREARN) page and the earning code liquidates encumbrances, the position total record would now reflect:

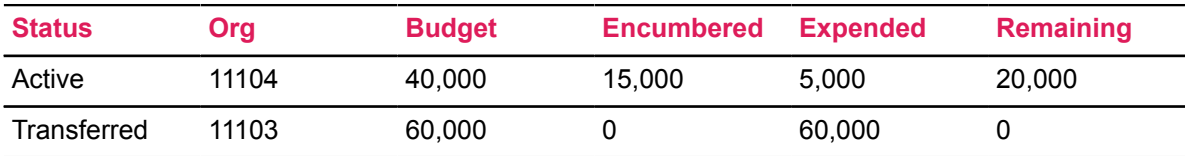

Now, if the budgetary responsibility for this position needs to return to organization 11103, perform a budget untransfer by selecting the Organization Untransfer option.

In this case only one organization code will be listed, as this position has had only one transfer performed in the current fiscal year. On selecting **OK**, for organization 11103, the system aggregates the position budget total records. Consistent with prior functionality, the budget amount on the transfer record is set equal to any expense incurred for that organization. Any remaining budget is added back to the budget amount on the previously transferred position total record. In addition, any

remaining encumbered amount is moved to the previously transferred position total record. Finally, the status on the previously transferred record is set to "Active." The **Position Salary Budgets** window will now contain two Position Total records, which now reflect:

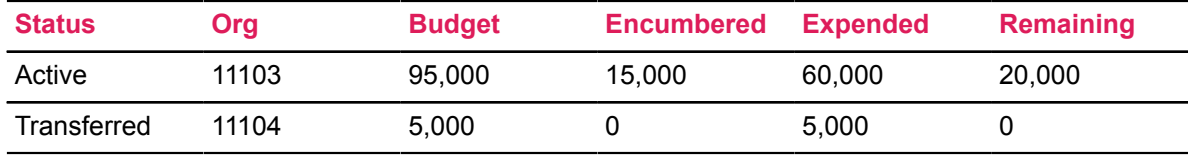

**Note:** You may transfer to an organization code only once.

In the above example, a transfer back to organization 11104 would *not* be permitted in the current fiscal year. Instead, you could accomplish this action by doing an organization untransfer for organization 11104.

Secondly, organization transfers have no relevance to budget amounts pending posting. Consequently, the subtraction of the expended amount from the **To Be Posted** amount on premium earnings have no impact. The amount to be posted for premium earnings will be unaffected by the processing of an organization transfer.

# **Encumbrance Recasting**

The following procedure provides an alternative to manage encumbrances throughout the fiscal year.

In the past, encumbrances could be generated through job assignments and the processing of the Budget Maintenance Process (NBPBUDM). However, these encumbrances could only be reduced through the payroll process and the reduction would be associated with actual payment, not the planned encumbered amount.

The Recast Method calculates encumbrance reductions based on a date submitted to the Encumbrance Maintenance Process (NBPENCM), rather than having each payroll liquidate each encumbrance based on the amount paid to the employee. The resulting encumbrance calculation adjustments will be posted to the employee's Labor Distribution History record that is associated with the affected job. This dollar amount which is inserted into the **To Be Posted** field would typically be a negative encumbrance adjustment as it is computed against the original or current job encumbrance.

To pass the encumbrance reductions to Finance, the Finance Extract Process (NHPFIN1) and the Finance Interface Report (NHPFIN2) have to be executed.

The Recast Method does not use the Expenditures Finance Extract (PHPFEXP) to feed encumbrance adjustments based upon the payroll expense. It is important to note that an adjustment to the Finance Setup Rules (NTRFINI) must be done prior to feeding the first payroll. This will be discussed in the setup information to follow. Otherwise, multiple encumbrance adjustments can be fed to Banner Finance.

**Note:** Only the System Calculated encumbrance method jobs will process under the Recast guidelines described here. The other encumbrance methods: Value Input, Annual Salary, and Hours Input will process as they have in past releases. These encumbrance controls are initially established on the Employee Class Rule page (PTRECLS), which are then associated with the employee's job assignment.

### **Encumbrance Recasting Prerequisites**

Two processes are affected by the Recast enhancement:

- Encumbrance Maintenance Process (NBPENCM)
- Expenditures Finance Extract (PHPFEXP)

Both processes execute the recast methodology when the following two conditions are satisfied:

- The **Encumbrance Recasting Indicator** located on the Position Control Installation Rules page (NTRINST) is enabled, and
- An employee's encumbrance method, as established on PTRECLS and associated with their job assignment, is system-calculated.

### **Enable Encumbrance Recasting Indicator**

#### **About this task**

To recast encumbrances:

#### **Procedure**

1. Enable the **Encumbrance Recasting Indicator** on the Position Control Installation Rules (NTRINST).

This indicator sets up the recast logic system-wide and controls processing in NBPENCM and PHPFEXP processes for all jobs that are affiliated with the System-Calculated encumbrance method.

**Note:** Encumbrance recasting applies to only the System-Calculated encumbrance method.

2. Verify that the **Recalculate All Salary or Fringe Encumbrances** indicator on the HR/Finance Set up Rules page (NTRFINI) is unchecked. Otherwise, the NBPENCM process will terminate with the following message:

\*ERROR\* Recast Date not allowed; NTRFINI Recalc All Ind is set.

Therefore, uncheck the indicator for the appropriate Chart and fiscal year and rerun the NBPENCM process.

### **Run the Encumbrance Maintenance Process**

#### **About this task**

To run the Recast process, specify the following parameters in the NBPENCM process. These items only affect encumbrance recast calculations and are not referenced in any other encumbrance process:

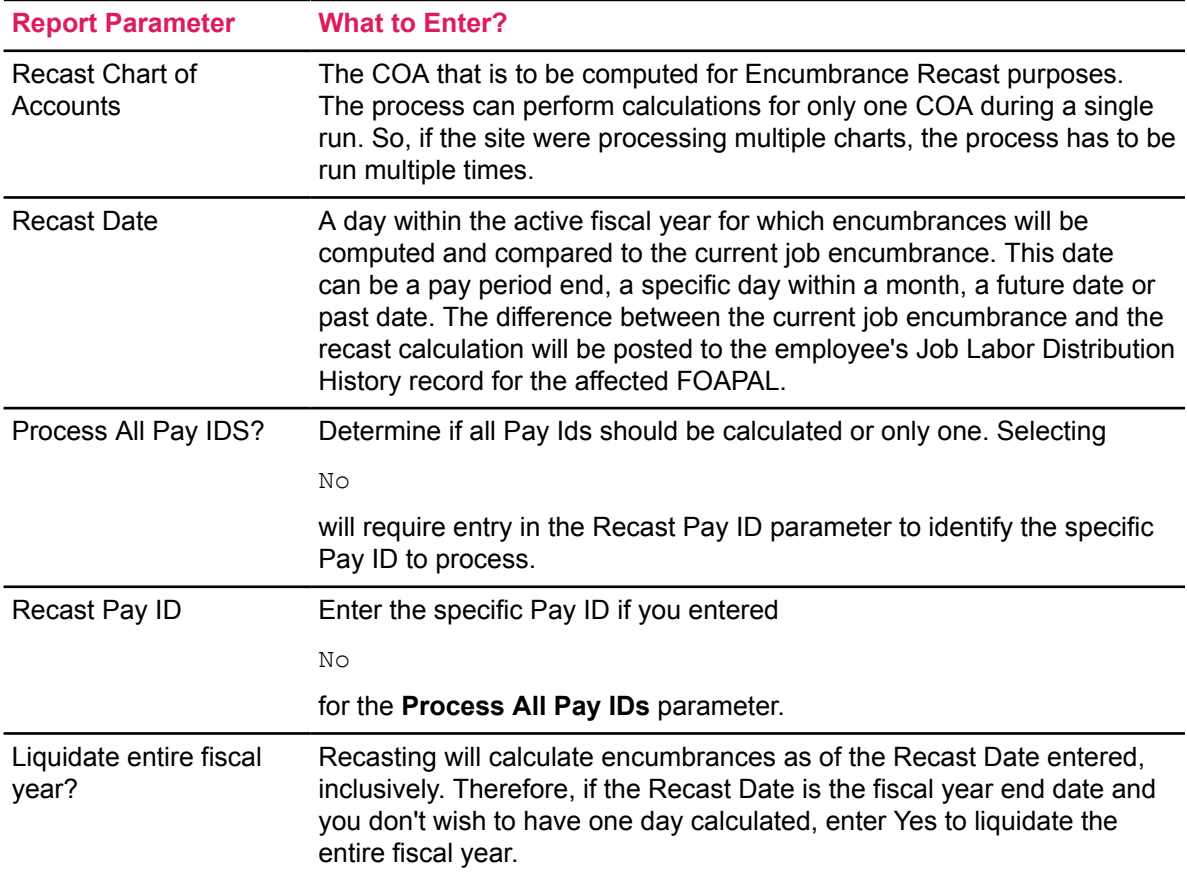

### **Encumbrance Maintenance Processing Notes**

When the NBPENCM process is executed:

1. The **Encumbrance Recasting Indicator** on NTRINST is used to determine if employees associated with the System Calculated Encumbrance Method will be processed through the recast logic.

If the indicator is enabled, the process will require a **Recast Chart of Accounts** and **Recast Date** parameters to process recast calculatingly for selected employees.

If these parameters are missing and you continue to process encumbrances, the process will end and issue an error message.

2. The process then determines the value of each job assignment that qualifies by using the Recast Date as the starting point in the calculation and the Fiscal Year End Date as the end point.

The Fiscal Year End Date is determined from the Recast Chart of Accounts parameter, and the process locates the Active Fiscal Year on the Fiscal Year table, NBAFISC.

- 3. After the dates have been established, the process calculates encumbrances based upon the payrolls and workdays and where the Recast Date falls in the Fiscal Year.
- 4. Run the NBPENCM process every pay period, once a month, or daily, based upon the financial posting needs of the site.

**Note:** The Multiple Years Encumbering logic may affect the use of the Fiscal Year End Date in the calculation. See Multiple Years Encumbering section below or the Multiple Year Encumbering Handbook for more detailed information. Examples included here use Fiscal Year End Date only.

5. The calculations will determine the point-in-time encumbrance and compare the number with the current encumbrance amount, as stored on the Job Labor Distribution History record. The difference is then computed and inserted as adjustments to these records.

**Note:** There may be one or more of these records for the job based upon the job labor Distributions.

If the Fringe Chargeback method is used, fringe encumbrances will also be computed and posted as part of this process, along with salary encumbrances.

#### **Example**

The fiscal year of the site is 7/1/2007 to 6/30/2008. An employee is appointed to a position as of 7/1/2007, paid on a monthly calendar, and the annual salary is \$60,000, to one FOAPAL, and the Assign Salary is \$5,000.

When the assignment is posted, the Job Labor Distribution History record will hold \$60,000 as an encumbrance value and this amount is also inserted in the **To Post** field so that it can be moved to finance through the processes of NHPFIN1 and NHPFIN2.

One month later, the user wishes to post encumbrance adjustments.

NBPENCM is processed with the appropriate COA and a Recast Date of 8/01/2007. The calculation determines that, as of the Recast Date, the value of the job encumbrance is \$55,000 (Assign Salary x Number of Pays left =  $$5,000 \times 1$ ).

Therefore, compared to the current encumbrance, -\$5,000 needs to be inserted in the **To Post** field on the Job Labor Distribution History record. When NHPFIN1 and NHPFIN2 are processed, the system will generate an encumbrance adjustment of -\$5,000 to the appropriate FOAPAL.

### **Impact on the Payroll Process**

#### **About this task**

The Recast methodology no longer uses the Payroll Expenditure Feed Process (PHPFEXP) to generate encumbrance liquidations for the actual amount expended, since planned encumbrance adjustments are posted by NHPFIN1 and NHPFIN2 processes.

Therefore, PHPFEXP has been modified to determine whether recasting has been enabled and use overrides when System Calculated employees are to be posted. To set these up:

#### **Procedure**

- 1. Access the HR/Finance Set Up Rules page (NTRFINI).
- 2. Select the Encumbrance Overrides option from the Tools button.

The Encumbrance Overrides window is displayed.

- 3. Enter the following values for two Finance Rule Class codes that will be used for recast employees:
	- a) (Required) Enter HGNL for **Salary Expense-No Liquidate**. This value ensures no encumbrance liquidation will be posted, along with the gross payroll expense.

This field establishes the override that will be used to direct the Salary Expense posting.

b) (Required) Enter HFNL for **Fringe Charge Expense-No Liquidate**. This value must be entered to avoid the liquidation of Fringe Chargeback encumbrances generated through the course of the payroll posting.

This field establishes the override for Fringe Chargeback Expense posting.

### **Results**

Sites that use the actual, or direct charge benefit method, where the **Fringe Calculation Method** on NTRFINI is None, will not utilize this Rule Class control, since benefit encumbrances are never generated under this charging method.

All other employee jobs where the encumbrance methods are Value Input, Hours Input, or Annual Salary, continue to post in the traditional fashion. Encumbrance liquidations will occur on the actual payroll expense, using the Salary Encumbrance Adjustment and Fringe Encumbrance Adjustment Rule Classes established under the finance Rule Class Code section on NTRFINI. These methods will not access the Encumbrance Override Rule Classes.

If recasting is not enabled on NTRINST, the Encumbrance Overrides will not be accessed by PHPFEXP process.

# **Encumbrance Recasting for Multiple Payrolls**

To facilitate encumbrance processing against multiple payrolls under the Recasting method, the Encumbrance Maintenance Process (NBPENCM) provides the ability to process a single Pay ID, or a user-defined set of Pay IDs. It also ensures that computations will occur only for employee jobs associated for a given payroll so that the process date remains synchronous with the payroll period.
## **Set Up Rules**

#### **About this task**

To use encumbrance recasting for multiple payrolls, set up the following rules:

#### **Procedure**

- 1. The Encumbrance Recasting Indicator on the Position Control Installation Rules page (NTRINST) must be enabled,
- 2. The Encumbrance Overrides window on the HR/Finance Set Up Rules page (NTRFINI) must be entered for Salary Expense and Fringe Charge Expense.

For more details, refer to page [Impact on the Payroll Process](#page-395-0) on page 396 of this chapter.

3. Set the employee's Salary Encumbrance Method, as established on the Employee Class Rules page (PTRECLS), to System Calculated.

### **Run Processes to Recast Encumbrances**

#### **About this task**

To calculate and pass the recast encumbrance reductions to Finance:

#### **Procedure**

1. Run the Encumbrance Maintenance Process (NBPENCM) to calculate and insert the adjustments needed for encumbrance amounts.

Specify the Recasting parameters in the Encumbrance Maintenance Process (NBPENCM). For more details about this process, refer to the *Banner Human Resources Reports Handbook*.

- 2. Run the Finance Extract Process (NHPFIN1) to extract the encumbrance adjustment amounts.
- 3. Run the Finance Interface Report (NHPFIN2) to interface the encumbrance adjustment amounts with Banner Finance.

**Note:** If the Fringe Chargeback method is used, fringe encumbrances will also be computed as a part of this process, along with salary encumbrances.

## **Recasting for Multiple Years Encumbering**

Prior to the 8.0 release in April 2008, encumbrances could only be generated for amounts within the Active fiscal year. This has been enhanced to accommodate multiple years encumbering for grant related funds used on an employee's job.

Multiple years encumbering can only be used with the Encumbrance Recasting method. Salient features of this process include the following:

• This process requires the Finance/Grant and Human Resources/Position Control products.

- Banner Finance is used to identify which Fund or Grant records are set up for multiple year encumbering, and the timeframe to use for encumbrance calculations, i.e. before the fiscal year ends, or sometime in the future beyond the Active fiscal year. This information can be viewed on the Employee Jobs page (NBAJOBS) in the Encumbrance Information section of the Job Labor Distribution section for a specific FOAPAL record. The current and future encumbrance amounts, if applicable, may also be viewed on the Base Job section of NBAJOBS.
- An Encumbrance Override End Date may be entered on the NBAJOBS page to restrict the end of the encumbrance calculation period to an earlier date for a grant related fund.

For example the Budget End Date is 30-SEP-2008, but you want the encumbrance calculation to stop at the end of the fiscal year, then enter 30-JUN-2008 as the Encumbrance Override End Date.

• When using multiple years encumbering features, the Encumbrance Maintenance Process (NBPENCM) determines the value of each job assignment labor distribution that qualifies by using the following dates:

The Begin date will be based on the greater of the following dates:

- First day of the fiscal year,
- Job Begin Date (NBRBJOB BEGIN DATE),
- Job Contract Begin Date (NBRBJOB CONTRACT BEGIN DATE), or
- Recast Date

The End date will be based on the earliest of the following dates:

- Job End Date (NBRBJOB END DATE),
- Job Contract End Date (NBRBJOB CONTRACT END DATE),
- Grant Budget Period End Date (FRVFUND\_BUDG\_PRD\_END\_DATE) or Grant Project End Date (FRBGRNT\_PROJECT\_END\_DATE) if Budget Period End Date does not exist, Fund Termination Date (FTVFUND\_TERM\_DATE),
- Encumbrance Override End Date, or
- Fiscal Year end date if the FRMFUND Budget Period End Date and Project End Date are NULL and the Job End Date, Contract End Date or Fund Termination Date do not exist or are beyond the end of the Active fiscal year.
- Encumbrance calculation amounts may be viewed on the Salary Transaction Detail section of the Labor Distribution Change History page (NBIJLHS).

The Calculation End Date and End Date Reason are displayed here to help reconcile amounts and time periods.

For more details on this functionality, refer to the *Multiple Year Encumbering Handbook*.

**Note:** If the Fringe Chargeback method is used, multiple year fringe encumbrances will also be computed as a part of this process, along with salary encumbrances.

## **Fringe Benefit Accounting Under the Charge Back Method**

Fringe budgeting and expensing under the Actual Method refers to fringe budgeting capabilities based on current position budget, actual benefit enrollment, or annual salary by individual Benefit/ Deduction Codes and Plan Codes.

Departments are charged based on the actual fringe expense, that is, based on the "actual" benefit enrollment of employees within the department. Consequently, fringe benefits cannot be encumbered under this method.

In contrast, the charge back method for budgeting, encumbering, and expensing of fringe benefits refers to budgeting, encumbering (optional) and expensing of fringe benefits based on external funding source fringe rates (a percentage) and/or based on an installation (or internal) fringe rate (a percentage) by Employee Class.

Under the charge back method, fringe budgets, encumbrances (optional), and expenses are determined by multiplying the Fringe Rate defined on the Fringe Charge Back Rules page (NTRFBLD) by the labor distribution values.

**Note:** Banner Finance must be installed for sites to take advantage of the fringe charge back functionality. Users should be aware that fringe benefits must be budgeted and expended under one method or the other. The system will not allow fringe budgets to be calculated and posted under the actual method and fringe expenses to be calculated under the charge back method.

The following sections provide a comparison between the two methods of fringe accounting, and a brief description of the effect of the Budget Maintenance Process (NBPBUDM) and the Encumbrance Maintenance Process (NBPENCM) on the charge back method.

## **Fringe Budgeting Under the Charge Back Method**

The Budget Maintenance Process (NBPBUDM) reads the **Fringe Method** Indicator on the HR/ Finance Set up Rules page (NTRFINI).

If the indicator is set to None, fringe benefits are not calculated by this process. Fringe budgets are calculated under the actual method by the Budget Roll Process (NBPBROL) using the rules defined on the Fringe Budgeting Rules page (NTRFRNG).

If the indicator is set to  $A11$  or  $Exception$ , fringe benefits are calculated under the charge back method based on the NTRFINI Matching FOAPAL Indicators, the NTRFINI Fringe Override Indicator, the salary budgets (as they exist on the Position Budget Labor Distribution records on NBAPBUD), and Fringe rates (defined on the Fringe Charge Back Rules page (NTRFBLD)).

A flow chart of how and when these indicators are used in the budgeting of fringe benefits under the charge back method is provided in the following pages.

**Warning!** Fringe encumbering requires that your Chart of Accounts is designed so that employee classes are differentiated by a FOAPAL (Fund, Organization, Account, Program, Activity, Location) component. For example, a different Account Code designates charges for each employee class. If all FOAPAL components are the same for different employee classes within a department, then you must use the same FOAPAL override components on the Fringe Charge Back Rules page (NTRFBLD) for all employee classes.

**Note:** Salary and fringe encumbrance numbers are based on the Job Labor Distribution records on the Employee Jobs page (NBAJOBS). A unique encumbrance number is assigned to each unique FOAPAL by fiscal year for both salary and fringe encumbrances. This provides traceability for any encumbrance transaction when overrides exist.

Since the fringe charge back method allows an institution to budget a base rate by employee class and an external rate for restricted funding, the system will determine a residual value. This value is determined by computing the difference between the base employee class rate and FOAPALmatched external rate. If a fringe residual value exists, because the external rate is less than the installation rate, the Fringe Residual FOAPAL component(s) on the Position Budget page (NBAPBUD) will be used as overrides to the Position Labor Distribution for posting the residual budget amount to Banner Finance. If the Position Budget does not have Fringe Residual FOAPALs defined, the Position Labor Distribution will be used.

Refer to the tables explaining the various relationships between the NTRFINI fields and how they affect budgeting, encumbering, and expensing of fringe benefits under the charge back method as well as how the calculated amounts are interfaced to Banner in Chapter 12, "Interfaces", of the *Banner Human Resources User Guide*.

The calculation process for fringe encumbering under the charge back method when multiple external funding sources exist is described on page [Examples of Fringe Benefit Accounting](#page-413-0) on page 414. Under no circumstance will the budgeted amount to the installation be a negative number.

The parameter option when running the Budget Maintenance Process (NBPBUDM) for fringe budgeting enables you to specify if fringe budget calculations should be performed for positions in Approved status or Working status.

If you specify Approved status, NBPBUDM calculates/recalculates fringe benefits based on rates defined on NTRFBLD. The process is sensitive to Effective Dates (excluding End Dates) on this rules page. Only rates which fall within the Active Fiscal Year (as defined on NBAFISC) are considered in the calculation.

If you specify Working status, you will be prompted to enter the COAS code, fiscal year, Budget ID, and Phase of the Position Budget record for which fringe budgets are to be calculated/recalculated. (The Position Budget record for the COAS, Fiscal Year, Budget ID, and Phase being updated must have been created through the Budget Roll Process (NBPBROL), or manually entered prior to executing the NBPBUDM process with this parameter option.) NBPBUDM uses NTRFBLD rates defined with Effective Dates that are within the fiscal year you specify in the Fiscal Year parameter. This enables you to use the same Rules page for current year fringe budget calculations (for approved budgets) that are used for future year fringe budget calculations (for working budgets).

Regardless of the parameter option used in the budgeting of fringe benefits, the NBPBUDM process calculates fringe budget amounts by FOAPAL and inserts the calculated values (with NTRFBLD Labor Distribution Overrides) into the database table (NBRFCLD). These fringe budget calculations by FOAPAL are not visible to you on any page, but are used during the interfacing of budgets to the Banner Finance system.

This process updates the Fringe Budgeted field on the Salary/Fringe Charge Back Totals on the Fringe Benefit section of the Position Budget page (NBAPBUD). In addition, the Budget Maintenance Process (NBPBUDM) inserts a new record into the new Fringe Charge Back Budget History Query page (NBIBHSC) for position budgets which are in an Approved status.

## **Fringe Encumbering Under the Charge Back Method**

Under the Charge Back Method, the Encumbrance Maintenance Process (NBPENCM) reads the Fringe Encumbrance indicator on the HR/Finance Set up Rules page (NTRFINI).

If the indicator is set to  $No$ , fringe encumbrances are not calculated.

If the indicator is set to Yes, fringe encumbrances are calculated under the Charge Back method based on the

- NTRFINI Matching FOAPAL indicators
- NTRFINI Fringe Override Indicator
- Salary encumbrance values as they exist on the Job Labor Distribution records on the Employee Jobs page (NBAJOBS)
- Fringe Rates as defined on the Fringe Charge Back Rules page (NTRFBLD)

A flow chart of how and when these indicators are used in the encumbering of fringe benefits is provided below.

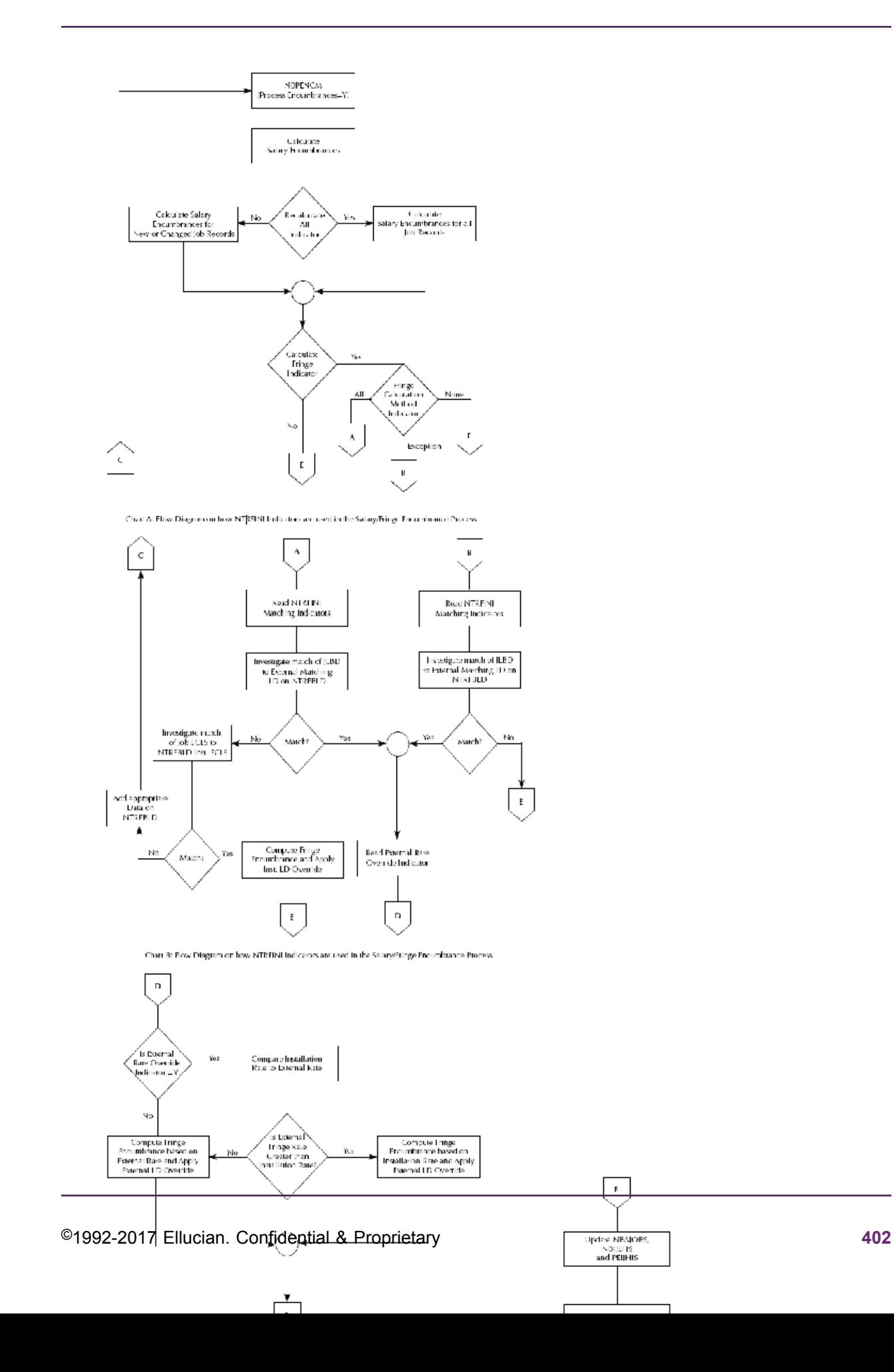

Tables explaining the various relationships between the NTRFINI fields and how they affect the budgeting, encumbering and expensing of fringe benefits under the charge back method as well as how the calculated amounts are interfaced to Banner Finance are provided in the [Interfaces](#page-448-0) on page 449 chapter.

The calculation process for fringe encumbering under the charge back method when multiple external funding sources exist is described on page [Examples of Fringe Benefit Accounting](#page-413-0) on page 414. Under no circumstance will the encumbered amount to the installation be a negative amount.

The NBPENCM process calculates fringe encumbrance amounts including fringe residuals by FOAPAL and inserts the calculated values (with NTRFBLD Labor distribution overrides and NBAPBUD fringe residual labor distribution overrides) into the NBRJLBD table. These fringe encumbrance calculations by FOAPAL can be viewed on the Job Labor Distribution Change History page (NBIJLHS). The total fringe encumbrance value can be viewed on the Job Base Record section of NBAJOBS as well as on the Jobs History page (PEIJHIS).

The **Fringe Encumbrance Amount** on the Salary/Fringe Charge Back Totals section of the Position Budget page (NBAPBUD) is populated by the Finance Interface Extract Process (NHPFIN1).

## **Fringe Expensing Under the Charge Back Method**

Employee Fringe Expense under this method is computed at the conclusion of payroll processing, during the payroll expense feed using PHPFEXP. The percent-based calculations are performed similarly to the budget and encumbrance calculations. Based upon the Earn Codes and Labor Distributions in the Payroll History tables, the process will:

- Determine which Earn Codes and amounts are eligible, based upon the PTREARN setting;
- Derive the employee rate based upon Employee Class within the job and the rate that is active on the Fringe Charge Back Rules, NTRFBLD;
- Determine whether an External Rate using FOAPAL Matching will be applied to the calculation, based upon the set-up rules on NTRFINI and NTRFBLD;
- Calculate a percent-based rate for each Job Labor Distribution that is present in the payroll.

Typically, the expense will be charged to the employee's job-based cost center using the FOAPAL Override components that were identified on NTRFBLD. In addition, if Matching has been selected, the override rate and FOAPAL will be derived from the same table.

At the conclusion of the payroll financial feed (PHPFEXP and NHPFIN2), the charges and fringe expense can be viewed on the Labor Distribution Data Inquiry page (NHIDIST).

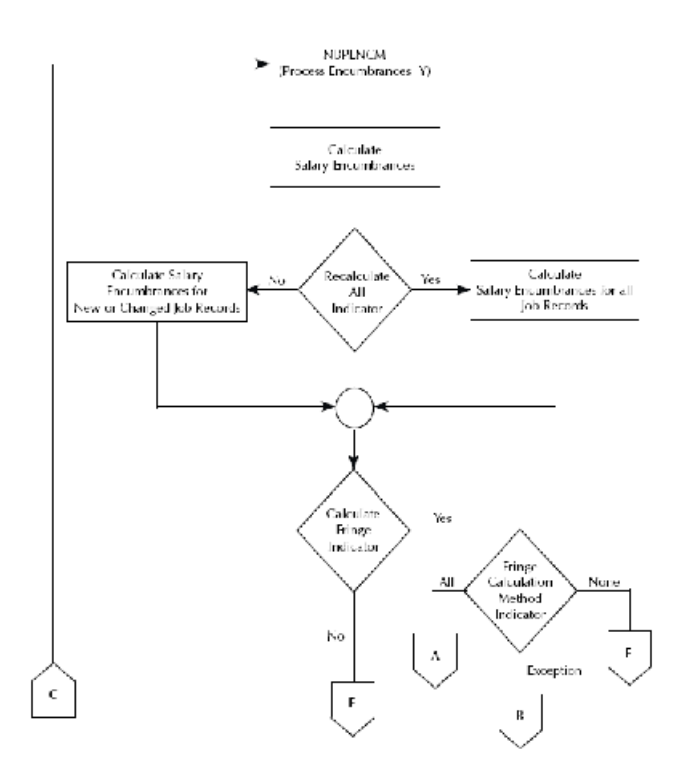

Chart A: Flow Diagram on how NTRHNI Indicators are used in the Salary/Fringe Encumbrance Process

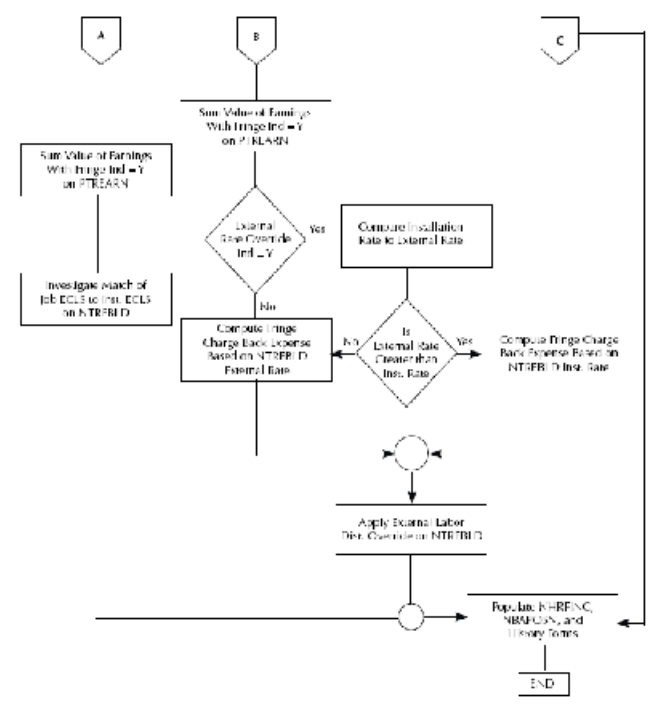

Churt B: Flow Diagram on how MTRFINI Indicators are used in the Salary/Fringe Espense Process

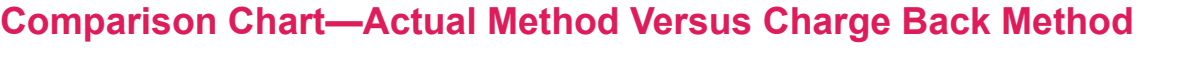

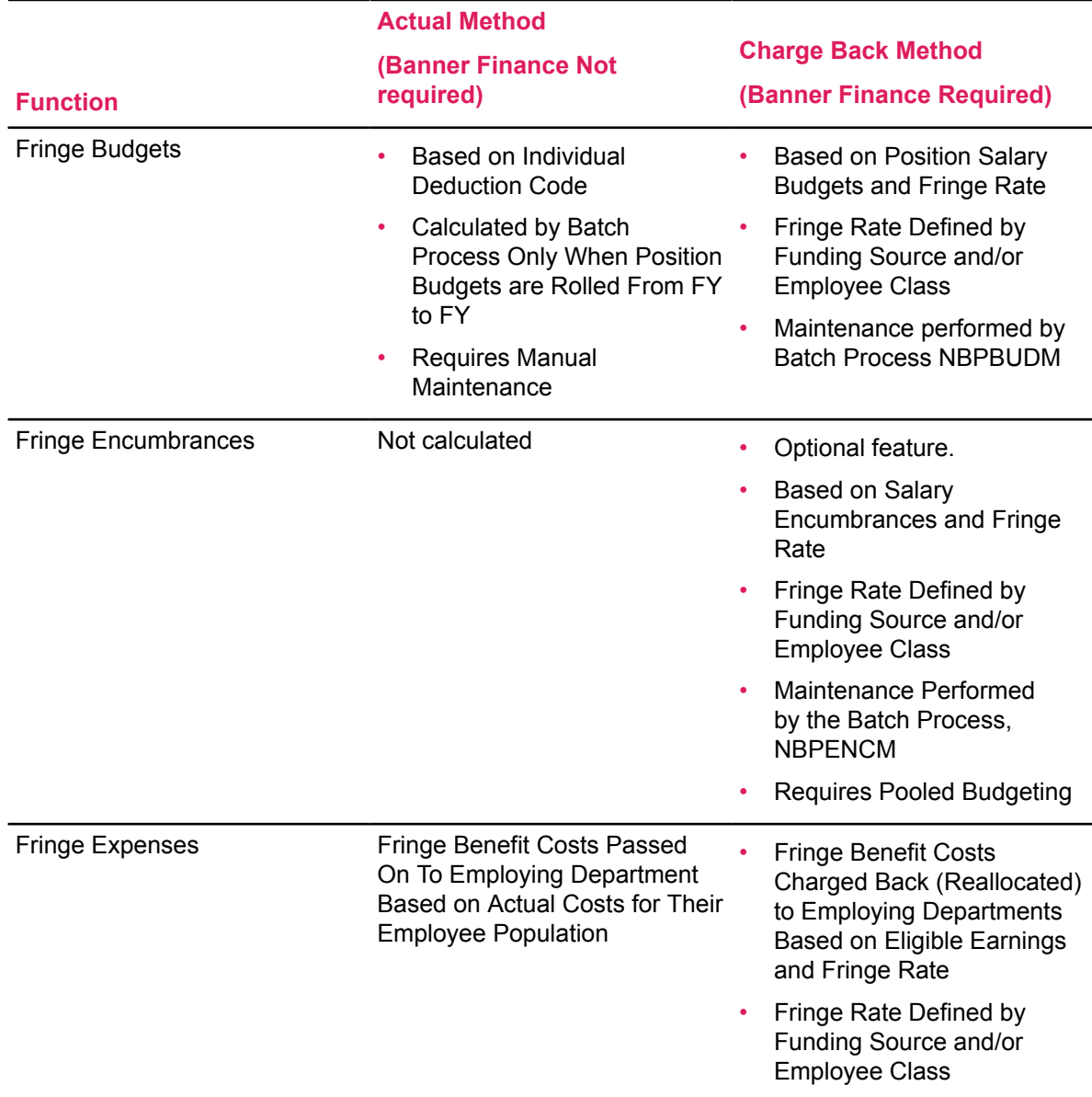

## **Fringe Benefit Accounting Procedures**

The following sections outline procedures that apply to fringe benefit accounting under the charge back method in the following order:

- 1. Create New NTRFINI Records
- 2. Fringe Residual Enhancements to NBAPBUD
- 3. General Fringe Benefit Accounting

This procedure applies to only those sites that have selected the charge back method for fringe benefit calculations.

### <span id="page-405-0"></span>**Create New Fiscal Year Records**

#### **About this task**

To create a new fiscal year record:

#### **Procedure**

1. Access the NTRFINI rules page.

The current fiscal year record is displayed.

2. Select Copy Prior Year from the Tools button.

If Banner Finance is installed, the following message is displayed:

Enter the value of the old year and chart when prompted for a filter and press Filter.

If Banner Finance is not installed, the following message is displayed,

Enter the value of the old year when prompted for a filter.

3. Select **OK** and acknowledge the message.

The Enter Query message is displayed.

4. Enter the **Fiscal Year** and **COA** code of the record you wish to copy forward.

If Banner Finance does not exist, enter only the **Fiscal Year**.

5. Select the Filter function.

A message is displayed indicating that the record is being copied forward to a new year.

6. Acknowledge the message.

**Note:** For sites that do not have Banner Finance installed, but have populated the rule class fields on NTRFINI with their own values, NTRFINI no longer displays values although the values continue to be stored in the NTRFINI table. When using the Copy Prior Year functionality, the Rule Class field values from the record being copied will not be inserted to the new record. Rather, the category codes will be inserted on executing the save function in NTRFINI.

#### **Set Up Fringe Residual Labor Distribution Override Fields**

#### **About this task**

If your site has external funding sources whose fringe rate may be less than the installation fringe rate, perform the following steps:

#### **Procedure**

- 1. Access the Position Budget page (NBAPBUD).
	- a) Enter Key Block information for the currently active fiscal year and a position.
- b) Scroll down until the cursor is positioned in the Fringe Benefit section.
- c) Navigate to the Fringe Residual Distribution FOAPAL.

Enter the FOAPAL components to be used as overrides to the External Funding FOAPAL when there is a deficit between the amount the installation would be responsible for if the external funding did not exist and the amount the external source will fund.

#### **Example**

To have the fringe residual amounts posted to the Organization, Program, and Activity that exists on the Position Labor Distribution (fringe budgets), Job Labor Distribution (fringe encumbrances), and the Earnings Code Labor Distribution (fringe charge back expenses), and have the residual charged to a different fund (e.g., unrestricted) and account (e.g., fringe benefits), enter the unrestricted fund and the fund benefit account in the Fund and Account fields (respectively) of the Fringe Residual Distribution.

- 1. Save the new record to the database
- 2. Run the Budget Maintenance Process (NBPBUDM) and the Encumbrance Maintenance Process (NBPENCM) so that adjustments to fringe benefits (under the charge back method) and salary/fringe encumbrances (if the Job Labor Distribution was also changed) are recalculated considering the new residual information.

See the Budgeting, Encumbering, and Expensing of Fringe Benefits under the Charge Back Method for instructions on how to submit these processes.

3. Feed budgets and encumbrances to Banner Finance using NHPFIN1 and NHPFIN2.

For more information, refer to the topic, "Payroll Process Flow" in Chapter 6, "Payroll Process" of the *Banner Human Resources User Guide*.

#### **Step 3—General Fringe Benefit Accounting Procedures**

The following topics describe budgeting, encumbering, and expensing fringe benefits under the Charge Back Method:

- With No External Funding Sources
- With External Funding Sources

#### *Charge Back Method—No External Funding Sources*

#### **About this task**

Perform the following steps to budget, encumber (optional), and expense fringe benefits under the charge back method when external funding sources do not exist.

#### **Procedure**

1. Refer to the "NTRFINI Value Combination Charts" in Chapter 12, "Interfaces", of the *Banner Human Resources User Guide*.

2. Review the functions performed by the Budget Maintenance Process (NBPBUDM), the Encumbrance Maintenance Process (NBPENCM), and the Expenditures Finance Extract Process (PHPFEXP), and select the chart which most accurately reflects your site's practices.

The selected chart must have a value of No in the **Fringe Rate Override** column since you will not be comparing "external" fringe rates to the "installation" rate.

3. Access the HR/Finance Set up Rules page (NTRFINI) in Banner.

The current fiscal year record is displayed.

a) To establish fringe charge back rules for the new fiscal year, create a new record to access the new fiscal year record.

If one does not exist, create a new record using the steps outlined in the topic,

[Create New Fiscal Year Records](#page-405-0) on page 406.

- b) In the Rule Class fields, enter the rule classes appropriate for the **Fringe Calculation Method Indicator** and **Fringe Encumbrance Indicator** you have selected.
- c) Access the Fringe Rules window on NTRFINI and enter values in the following fields:

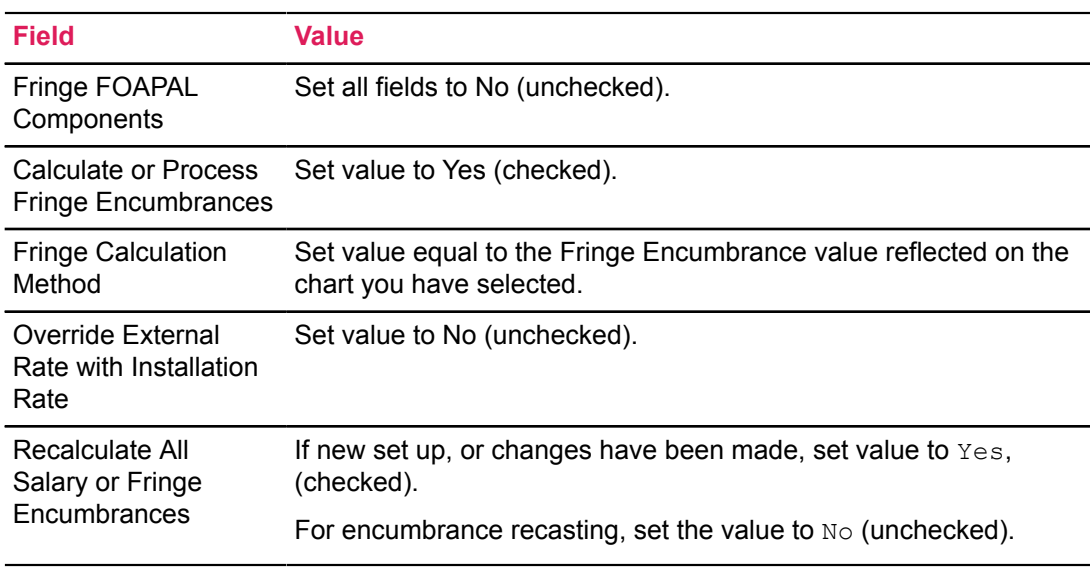

- d) Access the Distribution Information window of NTRFINI.
- e) Enter the Fringe Clearing account information.
- f) Save the records.
- 4. Access the Fringe Charge Back Rules page (NTRFBLD).
	- a) Enter a **Query Date** which is equal to the Effective Date of the first NTRFBLD records you wish to build.

For example, to build rules to begin with the first day of the fiscal year, enter the fiscal year begin date for the **Query Date**.

- b) Access the Fringe Charge Back Installation section.
- c) Enter the **COA**, **Employee Class**, **Fringe Rate (%)** and **Labor Distribution Override** to be used when posting fringe budgets, encumbrances, and expenses to Banner Finance. If the

fringe rate you enter will end (not change) during the fiscal year, enter the **End Date** for the appropriate employee class.

d) If you know of future changes to these fringe rates, select the Create Set for Labor Distributions option.

The Create New Date Records window is displayed.

• Enter a new Effective Date and save.

The newly created set of records is displayed.

- Make desired changes to the copied records. Delete or change records as necessary.
- Save the records.
- 5. If you have not already rolled Position budgets for the year you wish to compute fringe budgets for, perform the budget maintenance steps outlined under the topic "Budget Modeling" in Chapter 12, "Interfaces" of the *Banner Human Resources User Guide*.
- 6. Run the Budget Maintenance Process (NBPBUDM) and verify the report.
- 7. Review the pages which must be updated by this process based on the parameters you selected. Validate the updates or insertions performed.
- 8. Feed the newly calculated fringe budgets to Banner Finance, using NHPFIN1 and NHPFIN2 processes.
- 9. Validate that the Position Budget page (NBAPBUD) and budget history pages were correctly updated.
- 10. Verify that the fringe budgets, salary encumbrances and fringe encumbrances are properly posted to Banner Finance.
- 11. If you wish to calculate salary and fringe encumbrances, please be aware that the encumbrance calculations are only performed for the current active fiscal year, unless you are utilizing multiple-year encumbering. If you are implementing this procedure with the beginning of the fiscal year, ensure that you have:
	- approved position budgets
	- processed salary increases (if salary increases were given effective with the first of the fiscal year or after)
	- rolled contract dates (if applicable)
	- rolled encumbrance hours (if applicable)

Proper steps for performing each of these steps are given in the charts in Chapter 12, "Interfaces", of the *Banner Human Resources User Guide*.

- 12. Run the Encumbrance Maintenance Process (NBPENCM) in report mode to verify. Then run the report in the Process mode.
- 13. Feed the newly calculated fringe encumbrances to Banner Finance, using NHPFIN1 and NHPFIN2 processes.
- 14. Before running a payroll under the new rules established, access the PTREARN Rules page. Check the **Applicable to Fringe Expense** indicator for every earn code you would like to use in the calculation of fringe expenses.
- 15. Process a payroll and feed the transactions to Banner Finance. Validate the results using the provided reports.

Refer to the "Budget Maintenance Checklist" in Chapter 12, "Interfaces", of the *Banner Human Resources User Guide*. to determine the appropriate processes to run when feeding payroll transactions to Banner Finance.

- 16. Verify the payroll feed.
- 17. Access NTRFINI to ensure that the **Recalculate All Salary or Fringe Encumbrances** indicator was set back to No by the Encumbrance Maintenance Process (NBPENCM).

#### *Charge Back Method—With External Funding Sources*

#### **About this task**

Perform the following steps to budget, encumber (optional), and expense fringe benefits under the charge back method when external funding sources exist.

#### **Procedure**

1. Refer to the "NTRFINI Value Combination Charts" in Chapter 12, "Interfaces", of the *Banner Human Resources User Guide*.

Review the functions performed by the Budget Maintenance Process (NBPBUDM), the Encumbrance Maintenance Process (NBPENCM), and the Finance Expenditure Extract Process (PHPFEXP).

Select the chart which most accurately reflects your site's practices.

2. Access the HR/Finance Set Up Rules page (NTRFINI) in Banner.

The current fiscal year record will be displayed.

a) If you wish to establish fringe charge back rules for the new fiscal year, create a new fiscal year record.

If one does not exist, create a new record using the steps outlined in the topic,

[Create New Fiscal Year Records](#page-405-0) on page 406.

- b) In the Rule Class fields, enter the rules appropriate for the Fringe Calculation Method Indicator and Fringe Encumbrance Indicator you have selected.
- c) Access the Fringe Rules window of NTRFINI and enter values in the following fields:

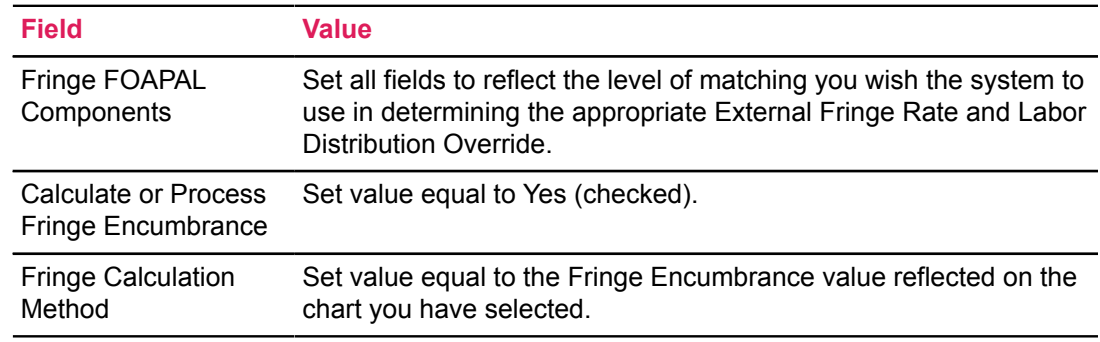

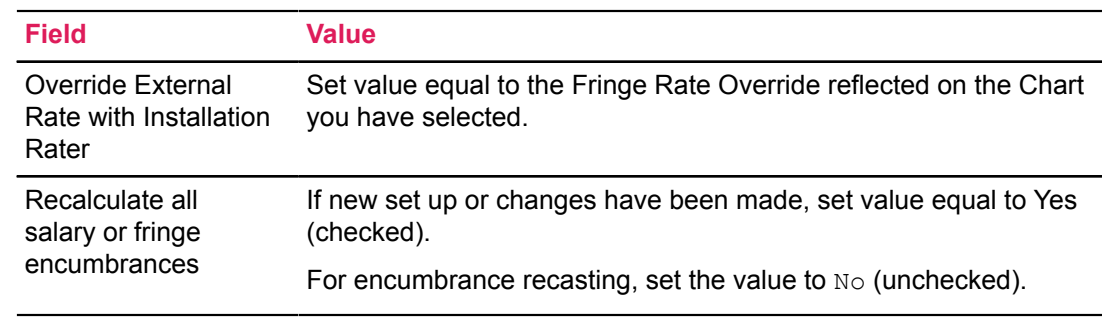

- d) Access the Distribution Information window of NTRFINI.
- e) Enter the Fringe Clearing account information.
- f) Save the records.
- 3. Access the Fringe Charge Back Rules page (NTRFBLD).
	- a) Enter a **Query Date** which is equal to the Effective Date of the first NTRFBLD records you wish to build.

For example, to build rules to begin with the first day of the fiscal year, enter the fiscal year begin date as the **Query Date**.

- 4. Scroll down to access the Installation Fringe Charge Back Installation Rules window in NTRFBLD.
	- a) Enter the **COA**, **Employee Class**, **Fringe Rate (%)** and the **Labor Distribution Override** to be used when posting fringe budgets, encumbrances, and expenses to Banner Finance. If the fringe rate you enter will end (not change) during the fiscal year, enter the **End Date** for the appropriate employee class.
	- b) If you know of future changes to these fringe rates, select the Create Set for Labor Distributions option.

<span id="page-410-0"></span>The Create New Date Records window is displayed.

• Enter a new **Effective Date** and save.

The newly created set of records is displayed.

- Make desired changes to the copied records. Delete or change records as necessary.
- Save the records.
- <span id="page-410-1"></span>5. Select the External Rules section or window from the Tools button.

The External Funding Source Fringe Rate Definition window is displayed.

a) Enter the COA and matching FOAPAL values reflecting the funding source.

These values will be used by NBPBUDM, NBPENCM, and PHPFEXP in determining the appropriate Fringe Rate rules when calculating fringe amounts.

b) Enter the Fringe Rate (%) associated with that funding source.

Repeat this step for all desired external funding sources.

- c) Enter future changes, if known, using steps  $4.b$  on page  $411$  and  $5$  on page  $411$  above.
- d) From the first External Funding Source row, select the Labor Distribution Overrides section or window from the Tools button.
- e) Enter External Labor Distribution Overrides to be used for the selected record.
- <span id="page-411-0"></span>f) Scroll up or go to the External Funding section and press **Enter**.

The cursor is now positioned in the second row of the External Funding Source Fringe Rate Definition window.

<span id="page-411-1"></span>g) Scroll down.

The cursor is positioned in the External Fringe Labor Distribution Override section for the selected External Funding Fringe Rate record.

- h) Repeat steps  $5.6$  on page 412 and  $5.9$  on page 412 until all records in the External Funding Source Fringe Rate Definition window are associated with an External Fringe Labor Distribution Override.
- 6. Access the Position Budget page (NBAPBUD) and select the Fringe Benefits section.
	- a) Navigate to the Residual FOAPAL.
	- b) Enter the FOAPAL components to be used as overrides to the External Funding FOAPAL when there is a deficit between the amount the installation would be responsible for if the external funding did not exist and the amount the external source will fund.

For example, to have the fringe residual amounts posted to the same Organization, Program and Activity that exists on the Position Labor Distribution (Fringe budgets), Job Labor Distribution (fringe encumbrances), and Earnings Code Labor Distribution (fringe charge back expenses), and have the residual charged to a different fund (such as unrestricted) and account (such as fringe benefits), enter the fund and the fringe benefit account in the **Fund** and **Account** fields respectively of the Residual FOAPAL.

**Warning!** Failure to enter one or more overriding FOAPAL components in the Fringe Residual FOAPAL will cause the residual fringe amounts to be posted to the labor distribution which appears on the Position Labor Distribution section of NBAPBUD (for fringe budgets), the Job Labor Distribution section of NBAJOBS (for fringe encumbrances), and the Time Entry Distribution section of PHAHOUR (for the charge back portion of fringe expenses).

7. If you have not already rolled Position budgets for the year you wish to compute fringe benefits for, perform budget maintenance as outlined in the topic "Budget Modeling" in Chapter 12, "Interfaces", of the *Banner Human Resources User Guide*.

Fringe Residual Distribution values which exist in the currently Approved Position Total record will be copied to the Working Position Total record during the Budget Roll Process (NBPBROL).

8. Run the Budget Maintenance Process (NBPBUDM) using the Budget parameter and verify the report.

You may choose to process the salary and fringe encumbrances at this time by running the Encumbrance Maintenance Process (NBPENCM).

9. Review the pages that should have been updated by this process, depending on the parameters you have selected.

Validate the updates or insertions performed.

10. Feed the newly calculated fringe budgets to Banner Finance using the NHPFIN1 and NHPFIN2 processes.

11. Ensure that the Position Budget page (NBAPBUD), the Position Budget History Inquiry page (NBIBHSP), and the Fringe Charge Back Budget History Inquiry page (NBIBHSC) are properly updated.

If you chose to calculate and interface the fringe encumbrance values, the fringe charge back values must be populated on these budget history pages as well as on the Labor Distribution Change History page (NBIJLHS) and the Employee Job History page (PEIJHIS).

- 12. Ensure that fringe budgets, salary encumbrances, and fringe encumbrances are properly posted to Banner Finance.
- 13. If you have not yet run the Encumbrance Maintenance Process (NBPENCM) to calculate salary and fringe encumbrances, please be aware that the encumbrance calculations are only performed for the current active fiscal year unless you are using multiple-year encumbering. If you are implementing this procedure with the beginning of the fiscal year, ensure that you:
	- approve position budgets
	- process salary increases (if salary increases were given effective with the first of the fiscal year or after)
	- roll contract dates (if applicable)
	- roll encumbrance hours (if applicable).
- 14. Using future change functionality, if you change the employee class on the Employee Jobs page (NBAJOBS) after calculating the fringe encumbrance values, you must create a new Job Labor Distribution record with the same effective date used on the Job Detail section so that encumbrance values with valid time frames at defined rates are captured and used in posting new and reversing entries. The Employee Jobs page (NBAJOBS) displays an appropriate warning message and reminds you to create the new Job Labor Distribution record.

To simultaneously change the Job Labor Distribution on NBAJOBS and change rules on NTRFBLD that affect the calculation and posting of fringe amounts for the affected labor distributions, perform the following steps:

- a) Change the Job Labor Distribution(s) on NBAJOBS.
- b) Run the Encumbrance Maintenance Process (NBPENCM).
- c) Change Fringe Rules.
- d) Run the Encumbrance Maintenance Process (NBPENCM). Verify the report.
- 15. Before running a payroll under the new rules established, access the PTREARN page. Select the **Applicable to Fringe Expense** indicator for every earn code you would like to use in the calculation of fringe expenses.
- 16. Process a payroll and feed the transactions to Banner Finance. Validate the results using the provided reports.

Refer to the topic, "Budget Maintenance Checklist" in Chapter 12, "Interfaces", of the *Banner Human Resources User Guide*. to determine the appropriate processes to run when feeding payroll transactions to Banner Finance.

17. Verify the payroll feed.

## <span id="page-413-0"></span>**Examples of Fringe Benefit Accounting**

Examples of fringe budgeting, encumbering (optional) and expensing of fringe benefits under the Charge Back method are listed below.

The Budget Maintenance Process (NBPBUDM) will calculate fringe benefits based on the following logic when the Fringe Calculation method on NTRFINI is (A)ll or E(xception) and when a FOAPAL match is found between the External Funding Fringe Rate Definition section FOAPAL and the Position Labor Distribution FOAPAL. The Fringe Charge Back Rules page (NTRFBLD) will be the source of the fringe rates used in the calculations. In no case will the budgeted amount to the installation be a negative number.

1. When the position is funded by multiple sources (installation and one or more external sources and the external fringe rate(s) is less than the installation fringe rate):

The external funding source fringe benefit calculation will be subtracted from the installation's fringe calculation. The rate calculation must be date sensitive as described in detail above to support changes in both external funding source fringe rates and installation fringe rates

#### **Example 1**

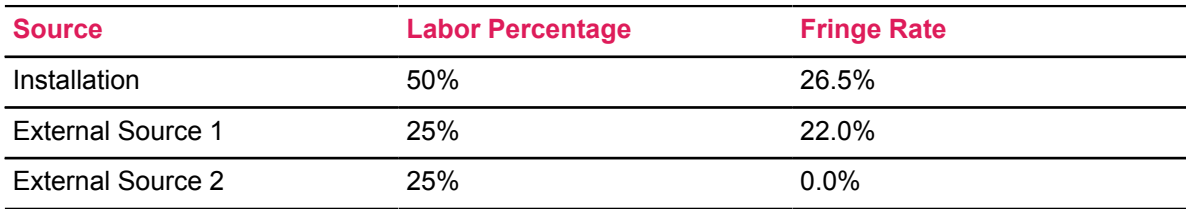

Fringe budgets for external sources will be calculated as follows, based on a salary budget of \$10,000. Note that the total fringe benefit budget is \$2,650 (\$10,000 \* 26.5%).

The fringe calculation formula will be:

Salary Budget **x** Labor Percent **x** Fringe Rate

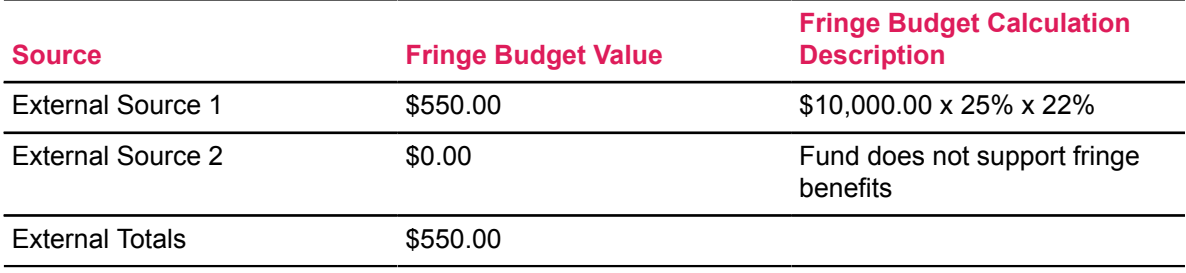

Calculations of fringe budgets to the installation will be performed using the following formula:

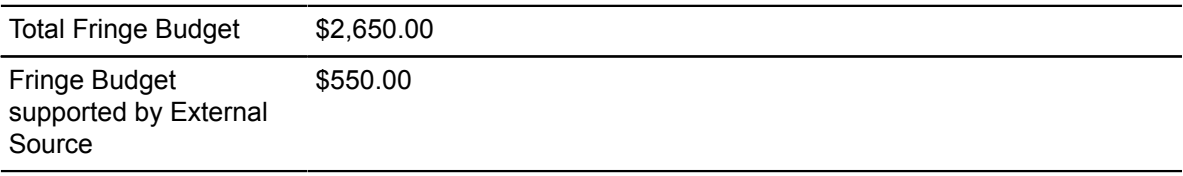

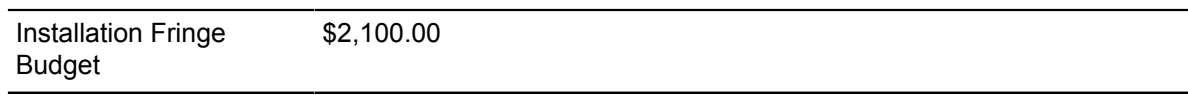

1. When the position is funded by multiple sources (installation and one or more external sources) and the external fringe rate(s) is greater than the installation fringe rate and the Fringe Rate Override Indicator on NTRFINI is (N)o:

The external funding source fringe benefit calculation will be subtracted from the installation's fringe calculation as described above. The rate calculation must be date sensitive (as described in detail above) to support changes in both external funding source fringe rates and installation fringe rates.

#### **Example 2**

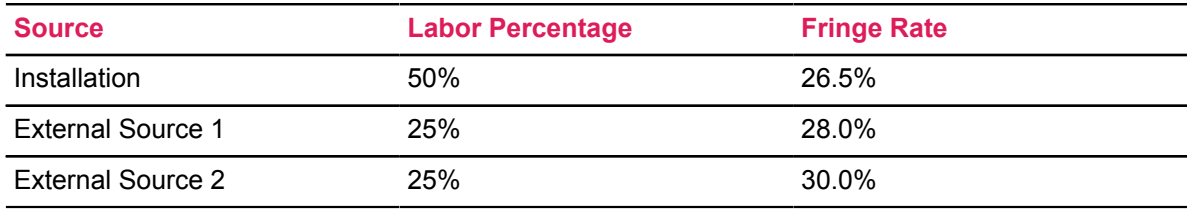

Fringe budget values for external sources will be calculated as follows, based on a salary budget value of \$10,000. Note that the total fringe benefit budget is still \$2,650 (\$10,000 \* 26.5%).

The fringe calculation formula will be:

Salary Budget x Labor Percent x Fringe Rate

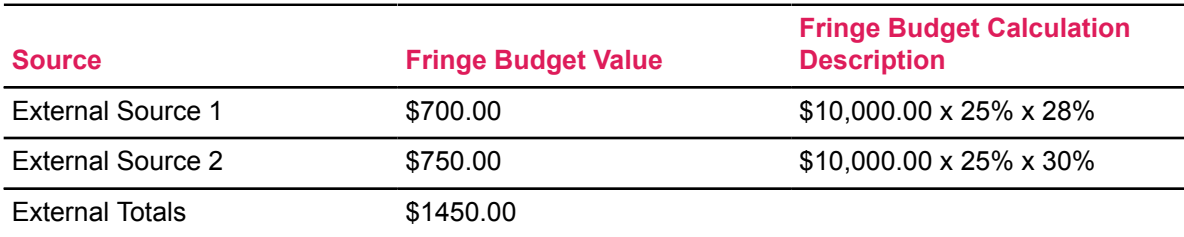

Calculations of fringe budgets to the installation will be performed using the following formula:

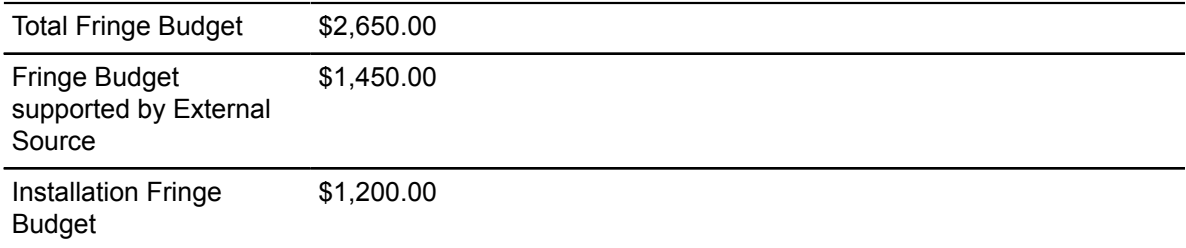

1. When the position is funded by multiple sources (installation and one or more external sources) and the external fringe rate(s) is greater than the installation fringe rate and the Fringe Rate Override Indicator on NTRFINI is (N)o and the net result of the calculation is a negative amount for the installation:

The external funding source fringe benefit calculation will be subtracted from the installation's fringe calculation as described above. The rate calculation must be date sensitive (as described in detail above) to support changes in both external funding source fringe rates and installation fringe rates.

#### **Example 3**

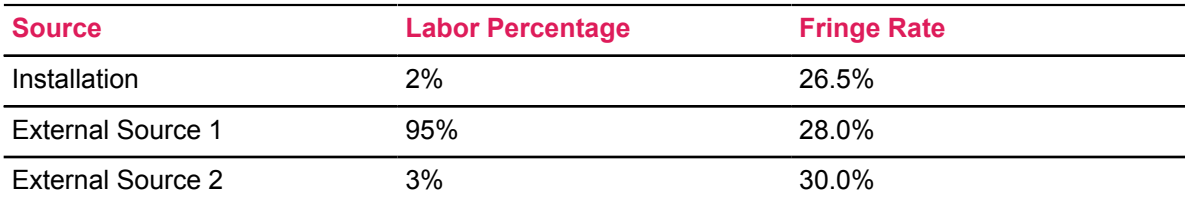

Fringe benefit budget amounts for external sources will be calculated as follows, based on a salary budget of \$10,000. Note that the total fringe benefit budget is still \$2,650 (\$10,000 \* 26.5%). The fringe calculation formula will be:

Salary Budget x Labor Percent x Fringe Rate

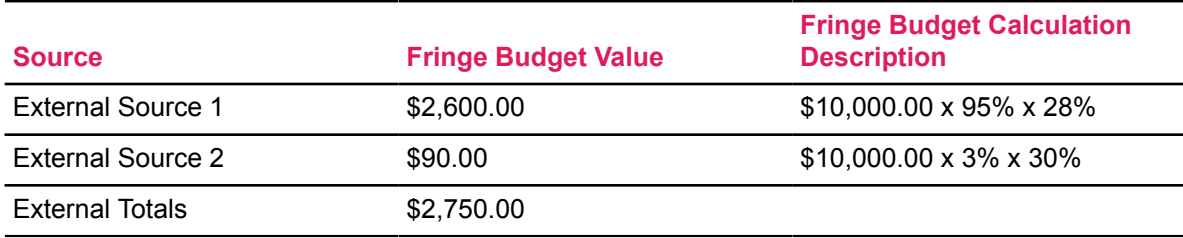

Calculations of fringe budgets to the installation will be performed using the following formula:

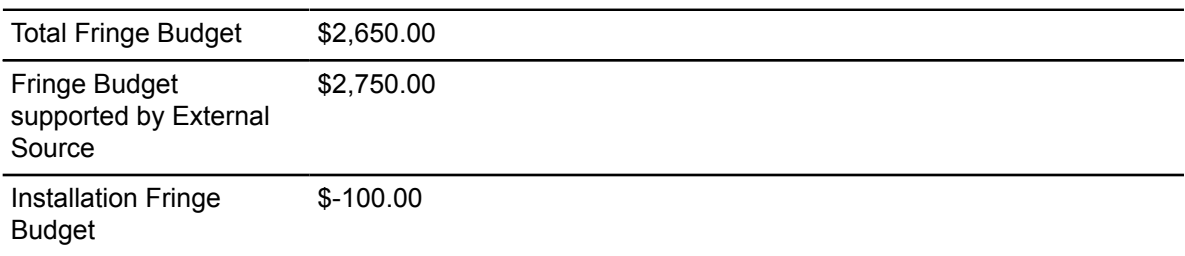

Since the sum of the calculation is a negative value, no budget will be applied to the installation.

1. When the position is funded by multiple sources (installation and one or more external sources) and the external fringe rate(s) is greater than the installation fringe rate and the Fringe Rate Override Indicator on NTRFINI is (Y)es:

The external funding source fringe benefit calculation will be subtracted from the installation's fringe calculation as described above. The rate calculation must be date sensitive (as described in detail above) to support changes in both external funding source fringe rates and installation fringe rates.

#### **Example 4**

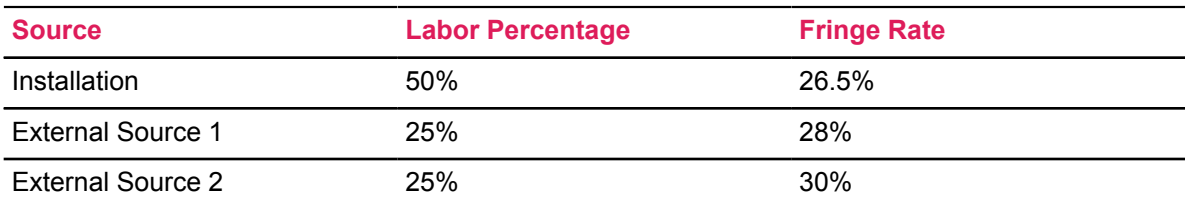

Fringe budgets for external sources will be calculated as follows, based on a salary budget of \$10,000. Note that the total fringe benefit budget is still \$2,650 (\$10,000 \* 26.5%).

The fringe calculation formula will be:

Salary Budget x Labor Percent x Fringe Rate

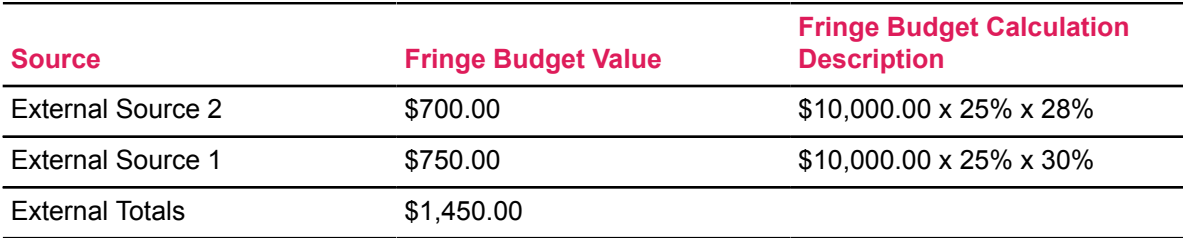

Calculations of fringe budgets to the installation will be performed using the following formula:

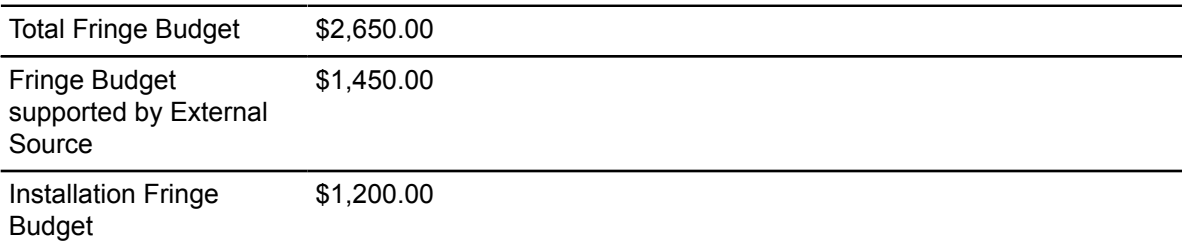

1. When the position is totally funded by one or more external sources and the fringe benefit rate(s) exceeds the installation fringe rate, a negative budget will not occur. When the HR/ Finance Set up page (NTRFINI) **Fringe Rate Override Indicator** is (Y)es, the fringe budget amount for the external source will be calculated as follows:

This example is based on a salary budget of \$10,000. Note that the total fringe benefit amount is still \$2,650 (\$10,000 \* 26.5%) because the site has chosen to override the external funding source fringe rate with the installation fringe rate.

The fringe calculation formula will be:

Salary Budget x Installation Fringe Rate

#### **Example 5**

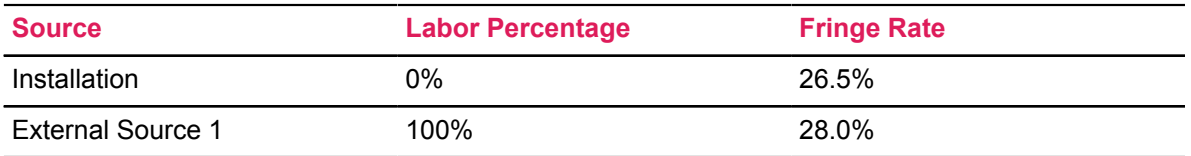

The calculation of fringe budget will be:

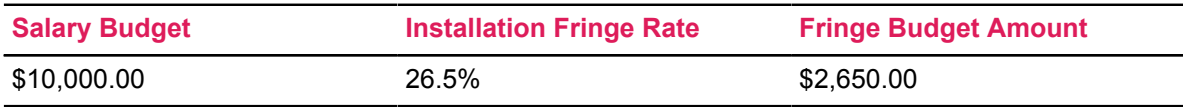

1. When the position is totally funded by one or more external sources and the fringe benefit rate(s) exceeds the installation fringe rate, a negative budget will not occur. When the HR/ Finance Set Up page (NTRFINI) Fringe Rate Override Indicator is (N)o, the fringe budget amount for the external source will be calculated and encumbered as follows:

This example is based on a salary budget of \$10,000. Note that the total fringe benefit budget amount is now \$2,800 (\$10,000 \* 28.0%) because the site has chosen not to override the external fringe rate with the installation fringe rate.

The fringe calculation formula will be:

Salary Budget x External Fringe Rate

#### **Example 6**

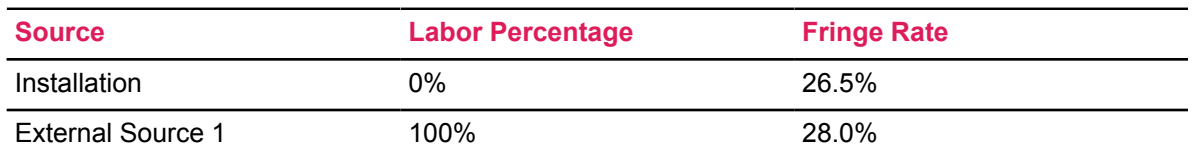

The calculation of fringe benefit will be:

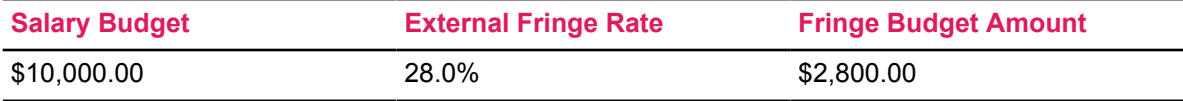

# **California Management Information System**

The California Chancellor's Office has instructed the Community College Districts (CCD) to comply with specific reporting requirements as part of their Management Information System (MIS). The MIS module provides the ability to extract and decode (where necessary) specific employee demographic and job assignment data in a predefined file format. Data for this file is extracted from Banner Human Resources and Banner Student Systems. The system then utilizes this data to produce required reports.

#### **Note:**

Current California-specific fields and functionality are provided *only* in Banner California Community Colleges Baseline Human Resources (CALBHR).

The fields and functionality provided in Baseline Human Resources do not support current California reporting requirements. If your institution does not have CALBHR installed and if you use any of the California-specific fields for anything other than California reporting, you can continue to do so.

## **Support for CA-MIS**

The MIS module is supported by the following pages. For detailed field descriptions, refer to the online help of the relevant Banner product.

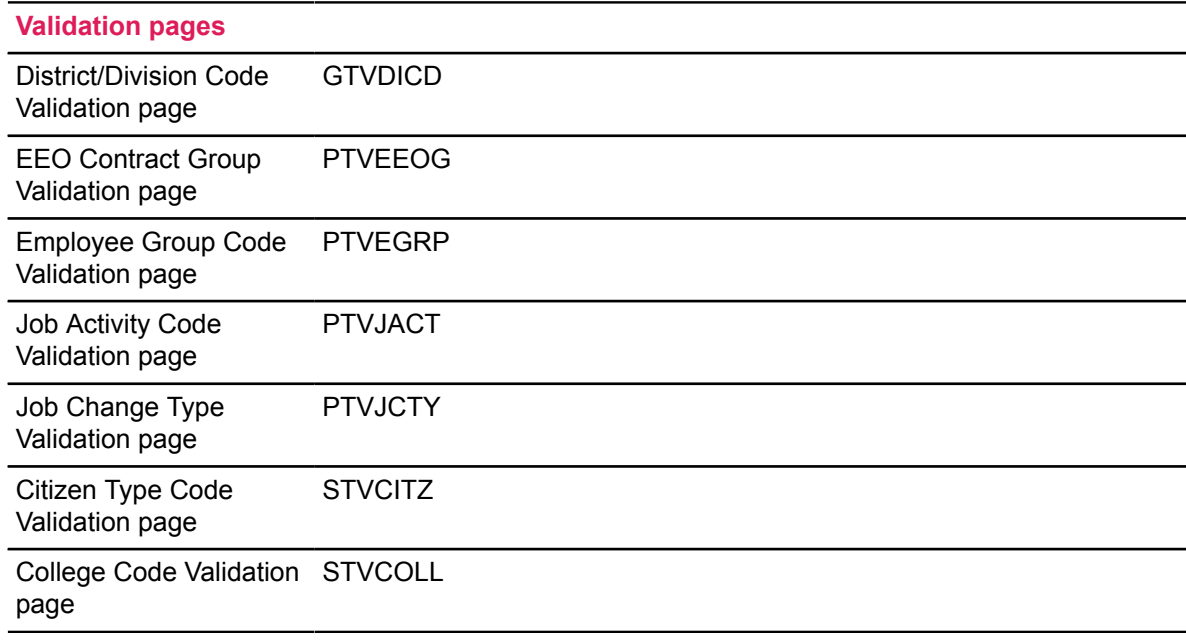

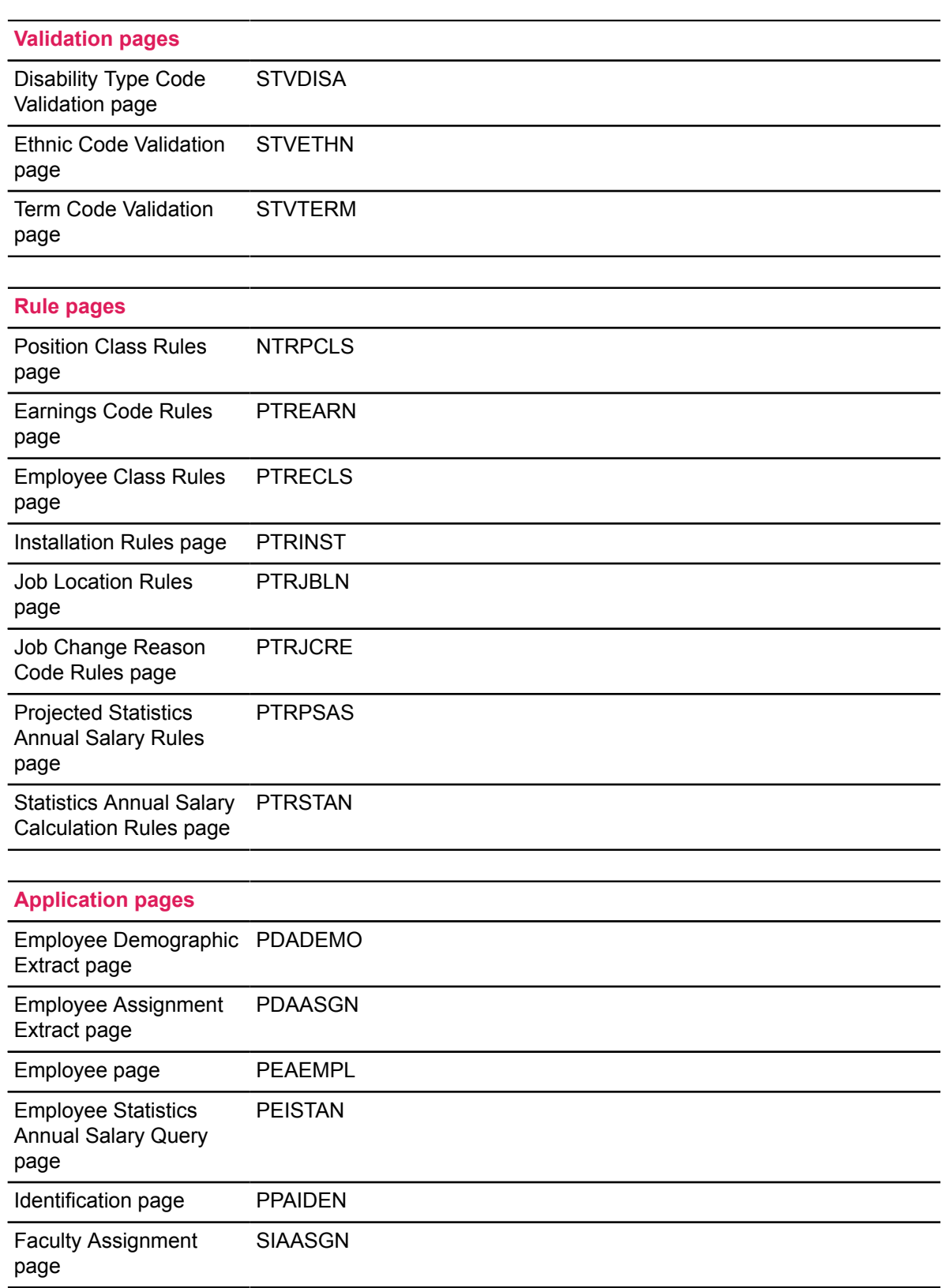

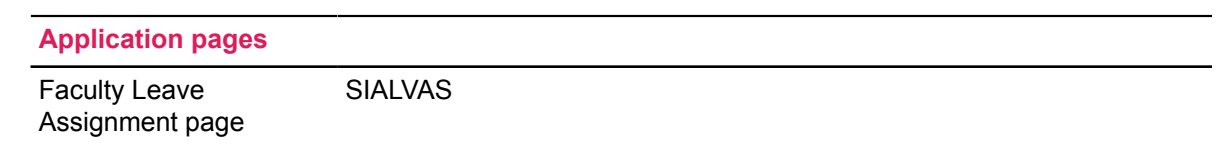

## **CA-MIS Procedures**

### **Set Up pages for CA-MIS**

#### **About this task**

Set up the following pages for CA-MIS reporting:

#### **Procedure**

- 1. (Required) Establish state-assigned district codes on GTVDICD.
- 2. (Required) In the **Regulatory Information** window of the Employee Class Rule (PTRECLS) page, enter a value for the **EEO Contract Group**.
- 3. On PTVEGRP, define employee group codes and descriptions.

The codes created on this page are used to validate entries made to the **Employee Group** field on the Employee Class Rule page (PTRECLS) and on the Employee page (PEAEMPL)

4. On PTVJCTY, define job change type codes.

The codes you create on this page are used to validate values entered at the **Job Change Type** field on the Job Change Reason Rule page (PTRJCRE).

5. In Banner Student, set up the following validation pages:

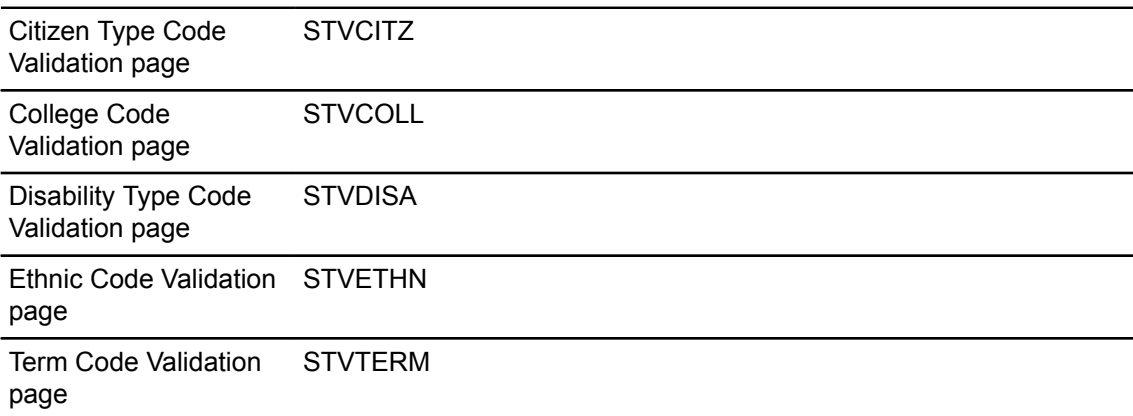

For detailed field descriptions refer to the online help of Banner Student.

**Note:** Banner Human Resources is a highly integrated system. Therefore, you must complete your rule pages in a specific order. If you try to build a rule page without first completing the prerequisites, the values for some required fields will be undefined. It is recommended that you complete your rule pages in the order specified in the online help.

- 6. Set up the **Employee Skill Code** value for CA-MIS reporting in the Position Class Rules page (NTRPCLS). This value is used by the Employee Demographic Extract Process (PEPEDEX).
- 7. In the Earnings Code Rules page (PTREARN)
	- a) Select the **Stipend** check box in the Earn Code Attributes section.

Then the earnings will be reported as a stipend in the extract process (You must select this check box if the earnings code represents a stipend, that is, earnings exceeding base salary)

- b) Select the **CA-MIS Additional Earnings** check box in the Regulatory Information window. This identifies the earn codes that are to be included in the calculation of the annual salary by the PEPCSAL process.
- c) (Optional) Longevity, shift differential and other earn codes that are not defined as stipends on PTREARN can also be included in the calculation of the annual salary.

**Note:** If shift differential is not set up as a premium pay it will not be added for the calculation of the annual salary. However, you can indicate this earn code as an additional earning by selecting the **CA-MIS Additional Earnings** check box.

8. In the Earnings Code Rules page (PTRECLS),

Establish employee classes for CA MIS identical with those described in the online help. If, however, your site is a member of the California Community College System, you must observe one additional rule when entering the **Employee Group** in the Employee Defaults section. In this case, you must enter a California Management Information System Employee-Employment-Classification code in this field.

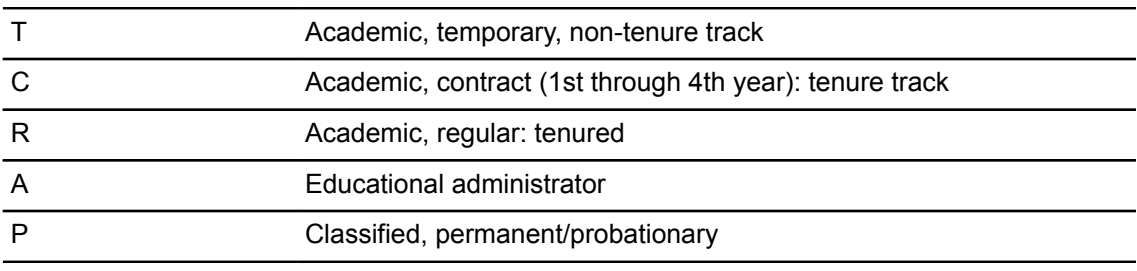

The current CA-MIS valid values include the following:

**Note:** Ellucian does not provide or update these values.

9. In the Installation Rules page (PTRINST), enter the **MIS District Code** for your institution on the California Pension or MIS Information window.

For additional information on the use of this page, refer to Chapter 2, "Human Resources Security" in the *Banner Human Resources User Guide*.

10. In the Job Location Rules page (PTRJBLN), specify the CA-MIS district code for each job location, where appropriate, in the **District Code** field.

You can override the job location at the position level in the Position Definition page (NBAPOSN) or at the employee level in the Employee Jobs page (NBAJOBS). This enables the Job Assignment Extract Process (PEPAEXT) track the CA-MIS District codes for each job assignment for an employee from NBAJOBS.

- 11. In the Job Change Reason Code Rules page (PTRJCRE), the Job Type Codes associated with Job Change Reason Codes are evaluated and reported during the Job Assignment Extract Process (PEPAEXT).
- 12. The Projected Statistics Annual Salary Rule page (PTRPSAS) enables the Employee Statistics Annual Salary Process (PEPCSAL) to calculate the Projected Stats Annual Salary. Projections based on pending negotiations are also flagged. Results from this calculation can be viewed on Employee Statistics Annual Salary Inquiry page (PEISTAN).
- 13. In the Statistics Annual Salary Calculation Rules page (PTRSTAN), define factors used at your site to calculate total annual salary.

Once these rules are defined, you can calculate (and view) the total annual salary of individual employees when the employee has more than one job.

Factors affecting the salary calculation include types of positions (primary, secondary, overload), differing job statuses (leave with pay, leave without pay, leave with partial pay), and the flexibility Banner HR provides users in entering annualized (full -time, twelve month) or annual (actual annual salaries expected to be earned) in the **Annual Salary** field of the Jobs section of NBAJOBS.

Rules established on this page affects values that appear on the Employee Statistics Annual Salary Query page (PEISTAN), after running the PEPCSAL process.

- 14. (Required) In the Employee page (PEAEMPL), enter the **Employee Group** field.
- 15. In the Faculty Assignment page (SIAASGN), enter and maintain instructional and noninstructional assignment information for a term, for a faculty or advisor.

Ensure that you specify the **Position**, **Suffix** and the **Assignment Type** fields which are used by the extract processes. For more details refer to Chapter 7, "Faculty Load" in the *Banner Student User Guide*.

### **Set Up for the PEPSCAL Process**

#### **About this task**

Set up the following rule pages before you run the PEPCSAL process:

#### **Procedure**

- 1. Establish rules on the Projected Statistics Annual Salary Rule page (PTRPSAS) for calculating the projected salary based on salary groups as follows:
	- a) At **Calculate Using Salary Group**, enter the salary group code to be used for report calculations.
	- b) At **Salary Table**, select a salary table code from the drop-down list.
- c) Enter the number of **Steps to Increase or Decrease** an employee's salary.
- d) At **Increase or Decrease Percent,** enter the percentage by which an employee's salary is to increase or decrease if the salary step is zero (0).
- e) At **Increase or Decrease Amount,** enter the amount by which an employee's salary is to increase or decrease if the salary step is zero (0).
- f) Select the **Pending Negotiation** check box if the employee's salary is subject to pending negotiations.
- g) At **Rounding Method**, specify the method to be used to round off the salary amounts.
- h) At **Rounding Amount**, specify if the coverage amount should be rounded off to the nearest hundred (100.00) or the nearest thousand (1000.00).
- i) Save. The **Activity Date** is displayed.
- 2. Establish factors which influence calculation of the total annual salary at your site on the Statistics Annual Salary Rule page (PTRSTAN) for each Employee Class. Factors include:
	- Flexibility in entering annualized or annual salaries on NBAJOBS.
	- Position Types (primary, secondary and overload)
	- Varying job statuses (leave with pay, leave without pay, leave with partial pay)

To use this page,

- a) At **Employee Class**, enter the employee class for which the salary calculation rule is being defined.
- b) Mark the **Primary Jobs** check box if you wish to include primary jobs.
- c) Mark the **Secondary Jobs** check box if you wish to include secondary jobs.
- d) Mark the **Overload Jobs** check box if you wish to include overload jobs.
- e) At **Calculation Source**, select the appropriate salary calculation method from the pull-down list.
- f) Select the calculation method to be used for employees with leave status:
	- **On Leave with Partial Pay**
	- **On Leave with Full Pay**
	- **On Leave with No Pay**
- g) Save. The system updates and displays the **Activity Date**.
- h) After specifying rules on the main window, go to **Tools** > **Excluded Suffixes**to specify job suffixes you wish to exclude while calculating the annual salary, if any.
- i) Save the excluded job suffixes. The system updates the **Activity Date**.
- 3. Run the PEPCSAL process by specifying appropriate report parameters. The process populates the PERSTAN table.
- 4. After running the process, view, filter or update the data extracted for employees individually via the online entry page, Employee Statistics Annual Salary Inquiry page (PEISTAN).

**Note:** For more details about running PEISTAN, refer to the *Banner Human Resources Reports Handbook*.

## **Set Up for the PEPAEXT Process**

#### **About this task**

Establish appropriate field information in the following Banner pages before you run the PEPAEXT extract process.

#### **Procedure**

1. Establish valid assignment type codes used for CA-MIS reporting on the Assignment Type Code Validation page (STVASTY).

**Note:** The extract process will not validate the values from this page.

2. Specify appropriate data on the Faculty Assignment page (SIAASGN) if the faculty member is active in an assignment. Otherwise, add or update data for faculty on leave using the Faculty Leave Assignment page (SIALVAS). The information from both the pages will be extracted by the process for all faculty staff members. Non-faculty information is extracted based on information in the Employee Jobs page (NBAJOBS).

#### **Results**

For more details regarding running NBAJOBS, the Banner Human Resources Reports Handbook.

### **Run CA-MIS Processes**

#### **About this task**

Run the following processes for CA-MIS:

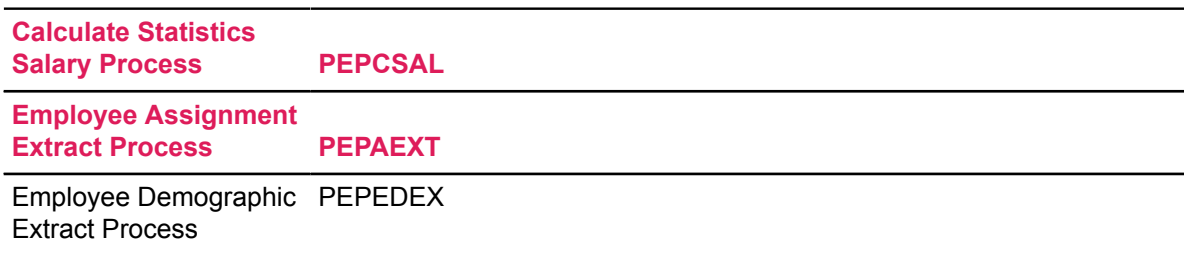

For a detailed description of each process, refer to the *Banner Human Resources Reports Handbook*.

Two types of information are reported to the CA-MIS authorities:

- Employee demographics at your institution via the PEPEDEX process and
- Employee job assignment information via PEPAEXT process

**Note:** Always run the PEPCSAL process before the PEPEDEX process. The PEPCSAL process provides updated salary information for CA-MIS reporting. This information is a required component for the PEPEDEX extract.

## **Example-Annual Salary Calculation for CA-MIS**

Consider the example of employee Sally Jones who has earn codes set up for Premium earnings, Additional earnings, shift differential and longevity with the following NBAJOBS information:

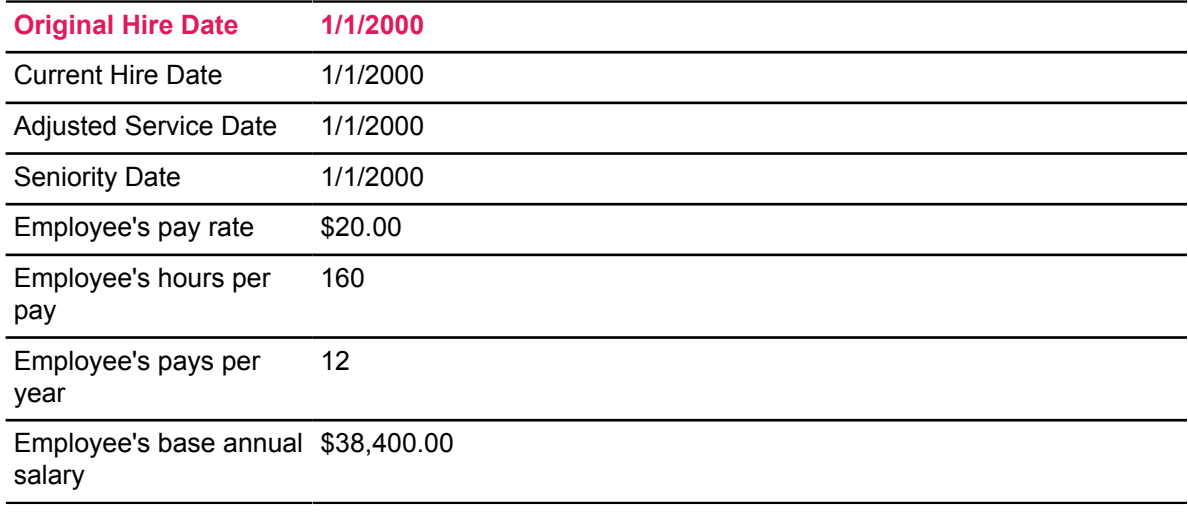

Employee's default earnings:

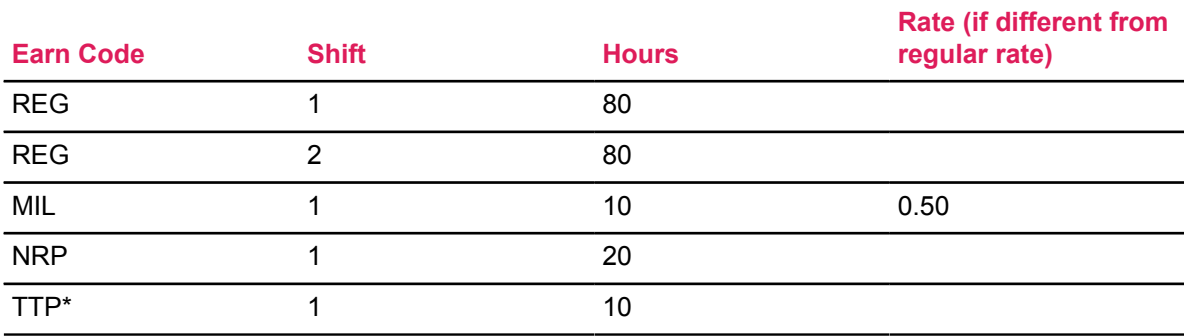

\*Transition payment

Today's Date is 10/1/2003

Years of Service: 3 years 9 months

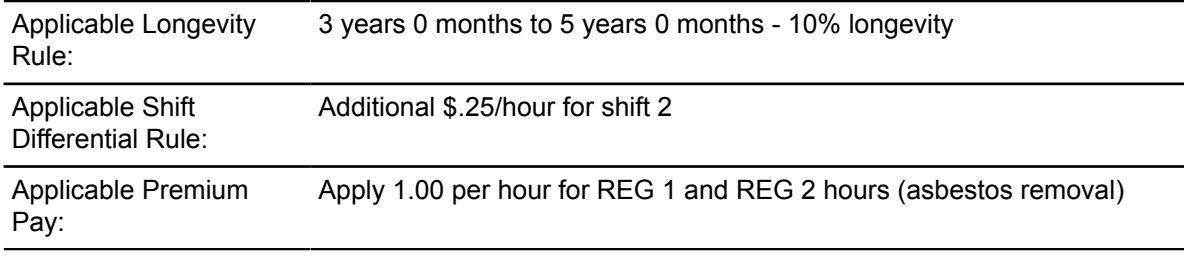

Additional Earnings to be included: Mileage rate (MIL), Non-resident payment (NRP)

#### **Longevity Earnings**

The Annual Longevity Amount is calculated as follows:

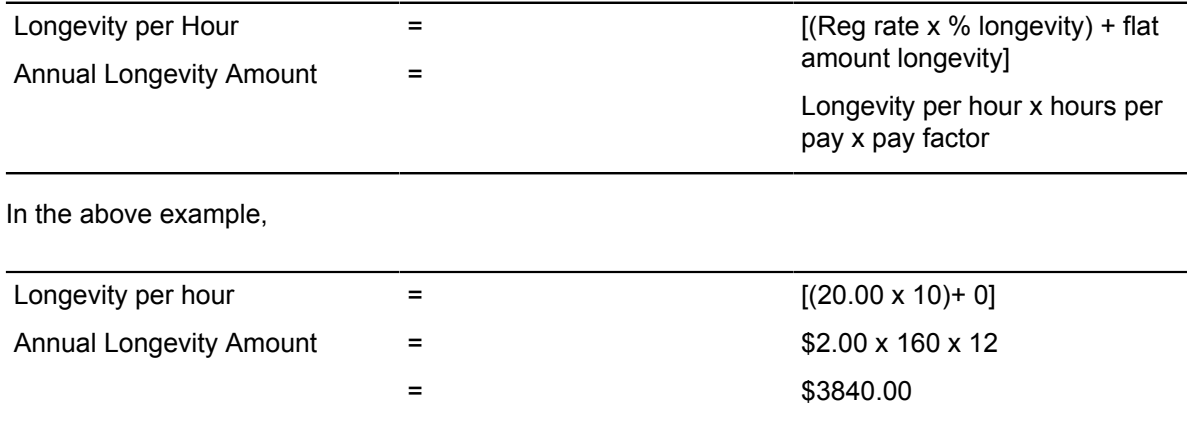

#### **Shift Differential Earnings**

The annual shift differential amount is calculated as follows:

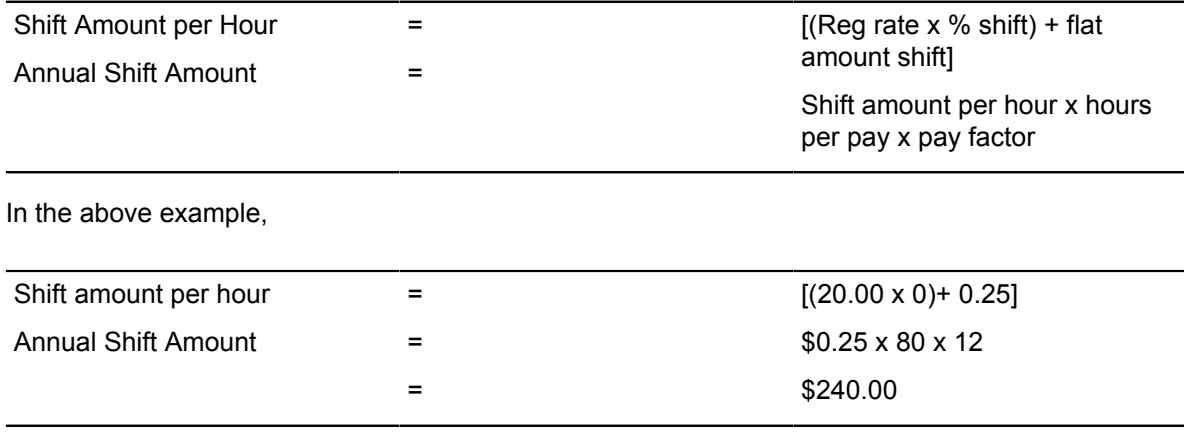

### **Premium Pay Earnings**

The annual earnings from premium pay is calculated as follows:

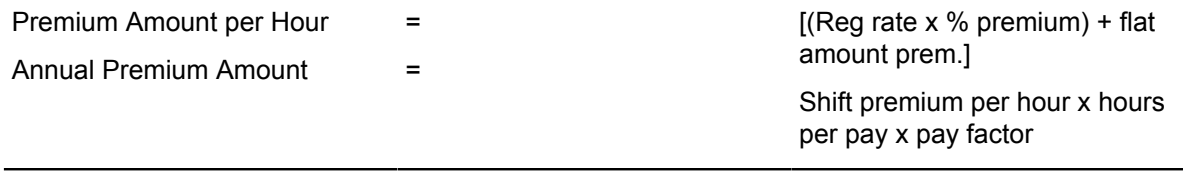

In the above example, applicable premium earnings are REG1 and REG2 which are calculated as follows:

#### **REG1**

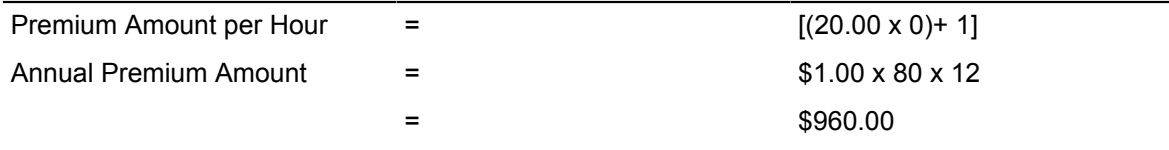

#### **REG2**

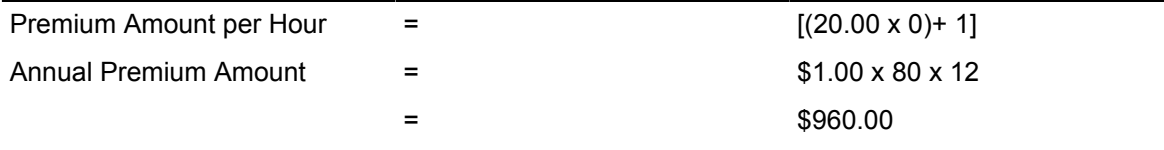

Total Annual Premium Earnings = (\$960 + \$960) = \$1920.00

#### **Annual Additional Earnings**

The annual additional earnings for calculated as follows:

Annual additional earning amount = Default Rate x Hours per Pay x Pay Factor

In the above example, applicable earnings are MIL and NRP

 $MIL = .50 \times 10 = 5 \times 12 = $60$ 

NRP = 20 x 20 = 400 x 12 = \$4800

Therefore, Total annual additional earnings = \$4860

#### **Annual Salary**

The final annual salary determined from the above information and reported on PEPEDEX is calculated as:

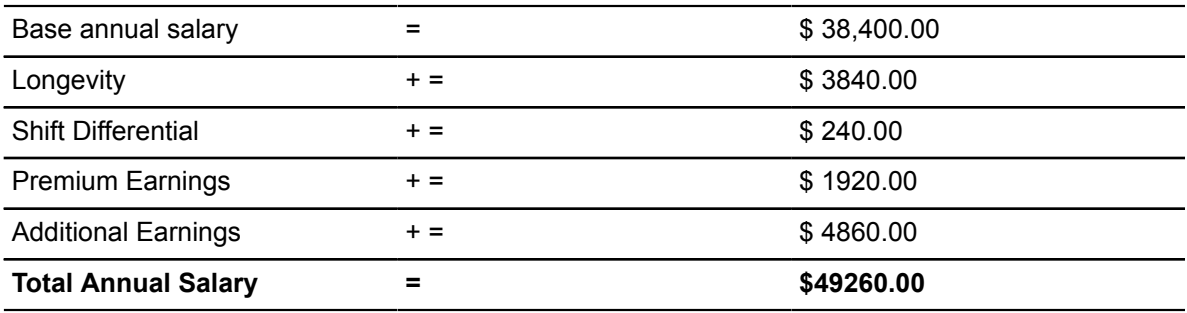

# **California STRS/PERS**

The Banner Human Resources System provides facilities for collecting and reporting data to the California State Teachers Retirement System (STRS) and the California Public Employees Retirement System (PERS). This functionality allows you to set up rule and validation tables that are specific to California STRS/PERS requirements and enables you to use baseline payroll processing to gather the correct data for California STRS and PERS. In addition, the HR System provides all of the processes necessary to automatically populate the STRS/PERS reporting tables and to produce the monthly tape reports for STRS and PERS. All of the data that is gathered during the payroll and adjustment processes is initially included in these reports. You can, however, add, change, or delete any record on-line before producing the final tapes.

The remainder of this chapter lists the validation pages, rules pages, and application pages used in STRS/PERS processing, the processes utilized to produce the STRS/PERS reports, and step-bystep procedures used to capture and maintain the employee data for STRS/PERS reporting.

**Note:** Current California-specific fields and functionality are provided only in Banner California Community Colleges Baseline Human Resources (CALBHR).

The fields and functionality provided in Baseline Human Resources do not support current California reporting requirements. If your institution does not have CALBHR installed and if you use any of the California-specific fields for anything other than California reporting, you can continue to do so.

CALBHR supports California State Teachers Retirement System (CalSTRS), Chancellor's Office Management Information (COMIS), and California Public Employees Retirement System (CalPERS) reporting requirements. CalPERS reporting as described in this baseline publication has been replaced by CALBHR. These localizations are documented in the CALBHR publications.

## **Support for STRS/PERS**

The STRS/PERS module is supported by the following pages. For detailed field descriptions, refer to the online help of the relevant Banner product.

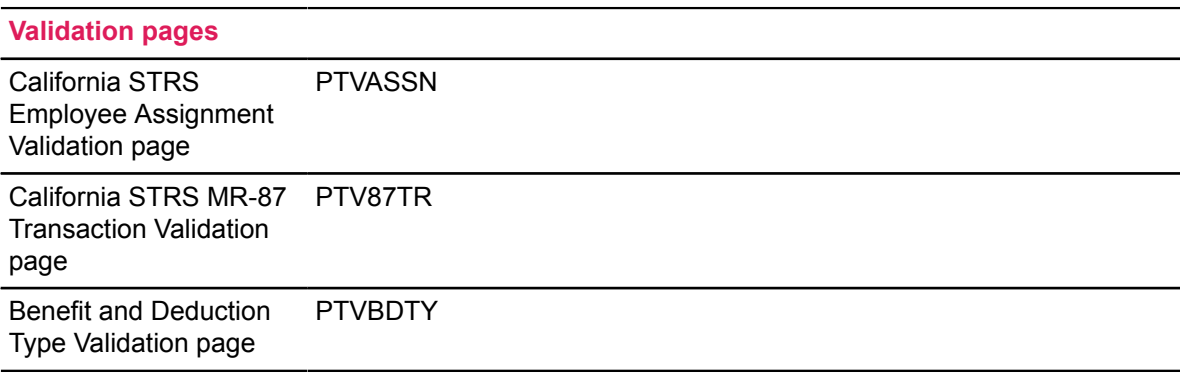

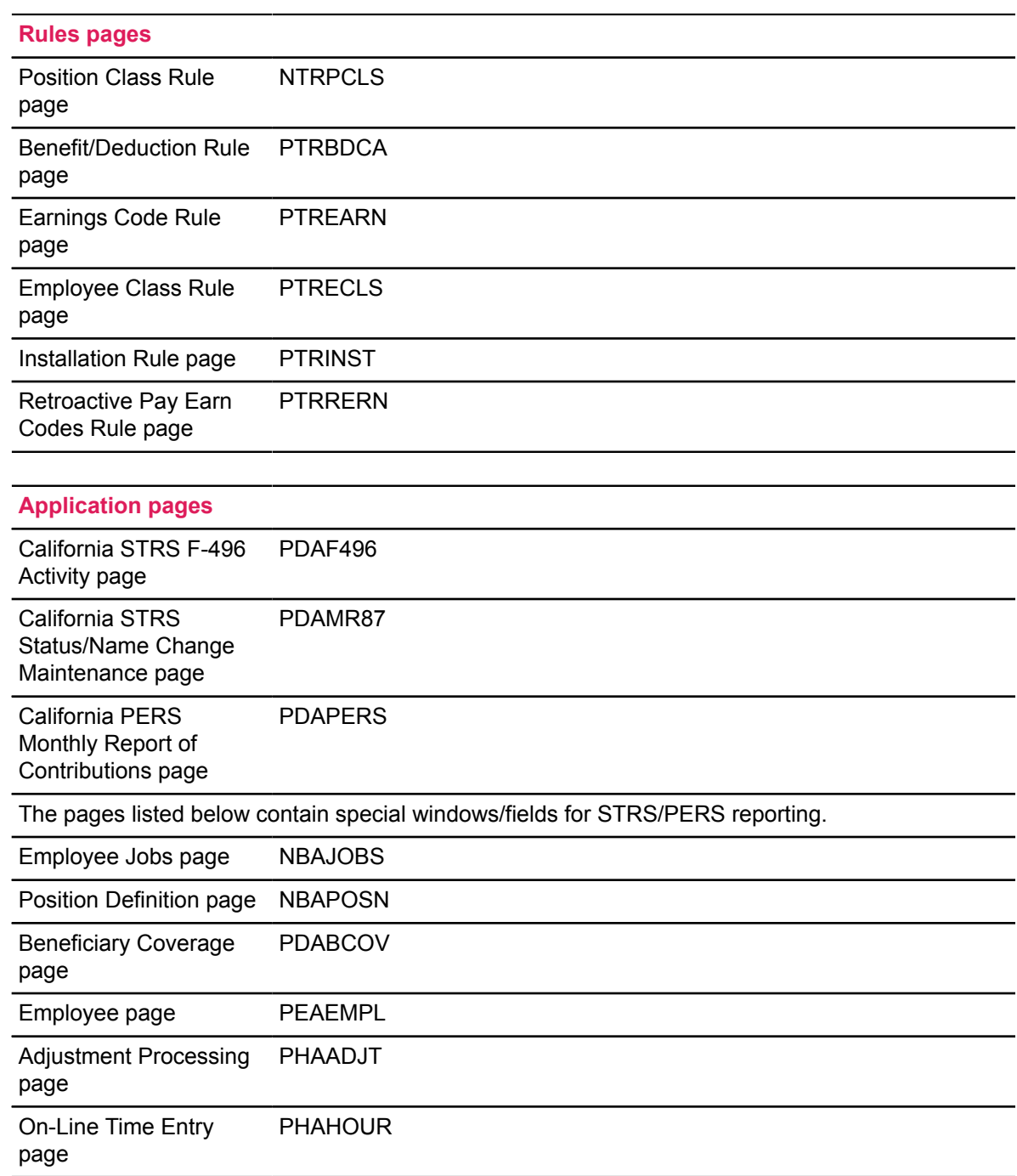

## **CA STRS/PERS Procedures**

The following topics highlight the processing necessary to accurately capture the employee data for California STRS/PERS reporting. These instructions describe only STRS/PERS functionality.

Please refer to the relevant chapters of the *Banner Human Resources User Guide* for complete instructions on setting up employee records, establishing deductions, establishing job information, and performing payroll processing procedures.

Banner Human Resources pages must be completed in the following order for STRS/PERS processing:

- 1. Installation Rule page (PTRINST)
- 2. Benefit/Deduction Rule page (PTRBDCA)
- 3. Earnings Code Rule page (PTREARN)
- 4. Employee Class Rule page (PTRECLS)
- 5. Position Class Rule page (NTRPCLS)
- 6. Position Definition page (NBAPOSN)
- 7. Employee page (PEAEMPL)
- 8. Beneficiary Coverage page (PDABCOV)

### **Set Up pages For STRS/PERS**

#### **About this task**

Set up the following pages for STRS/PERS reporting:

#### **Procedure**

1. (Required) Establish all STRS assignment codes that your site will use for California STRS reporting on the California STRS Employee Assignment Validation page (PTVASSN).

**Note:** Each code you enter on the PTVASSN page must match an STRS-mandated code.

2. (Required) Ensure that the Benefit/Deduction Type Validation page, includes codes that your site will use to specify the pension types for STRS and PERS deductions. The codes defined on this page are entered on the Benefits and Deductions Rule page (PTRBDCA).

The following codes and descriptions are used for STRS/PERS deductions:

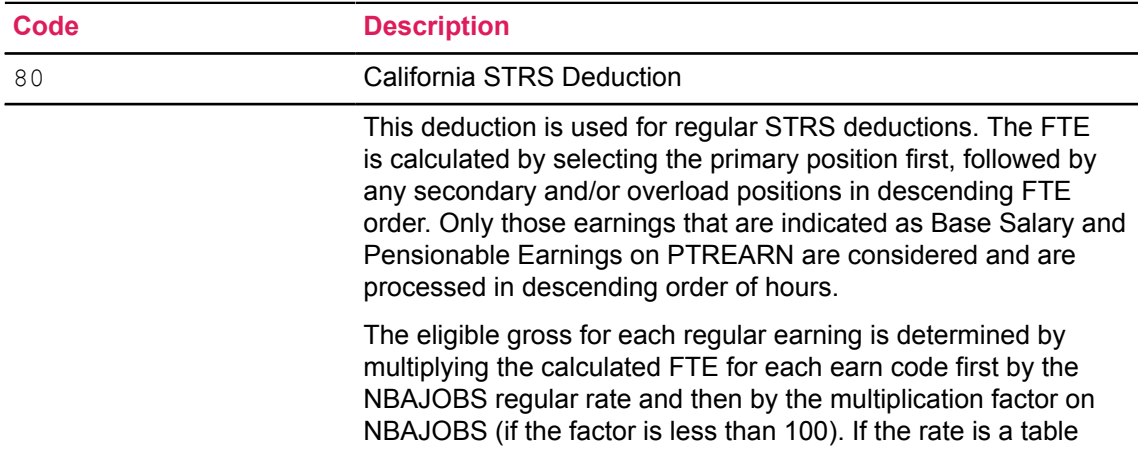

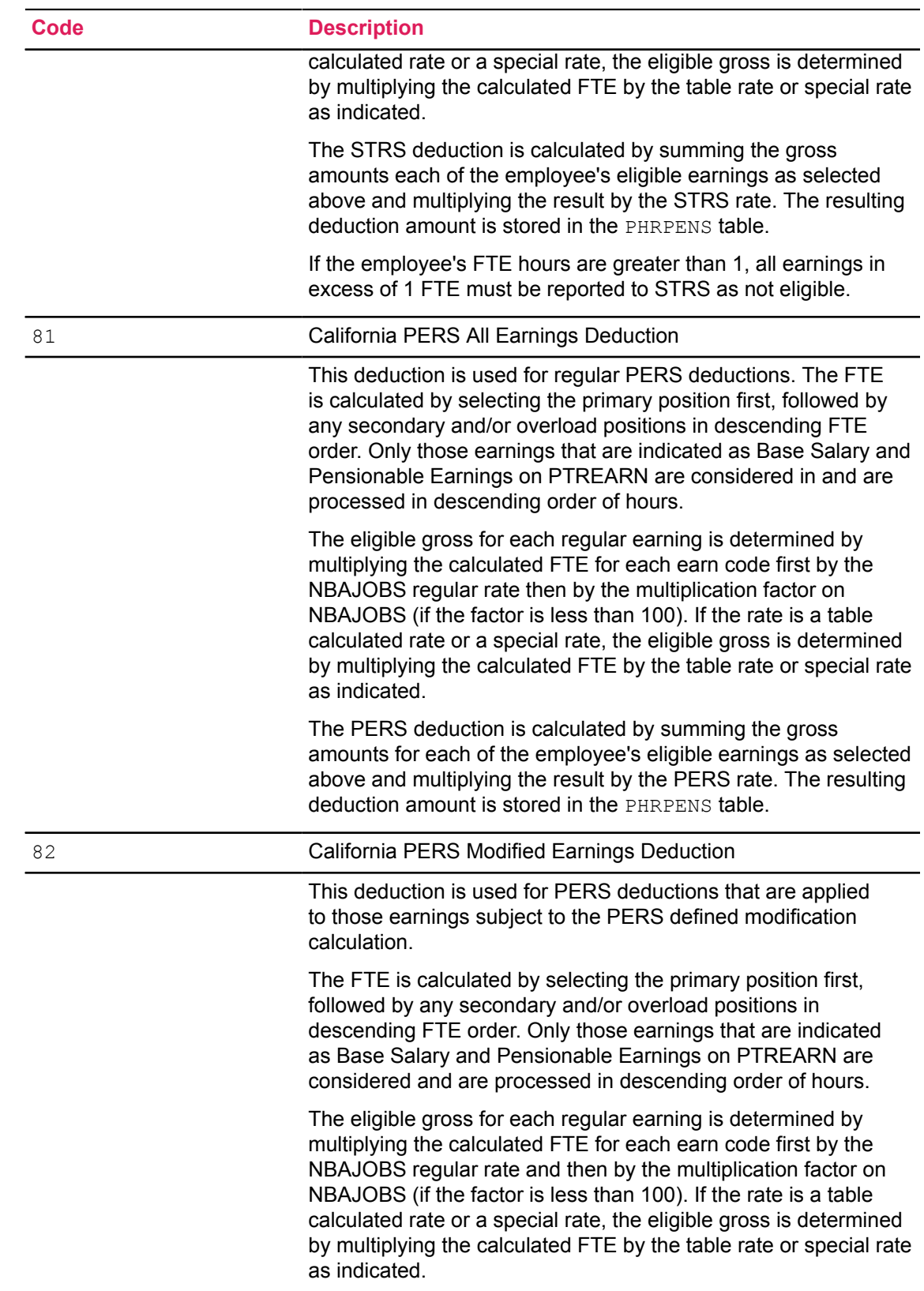
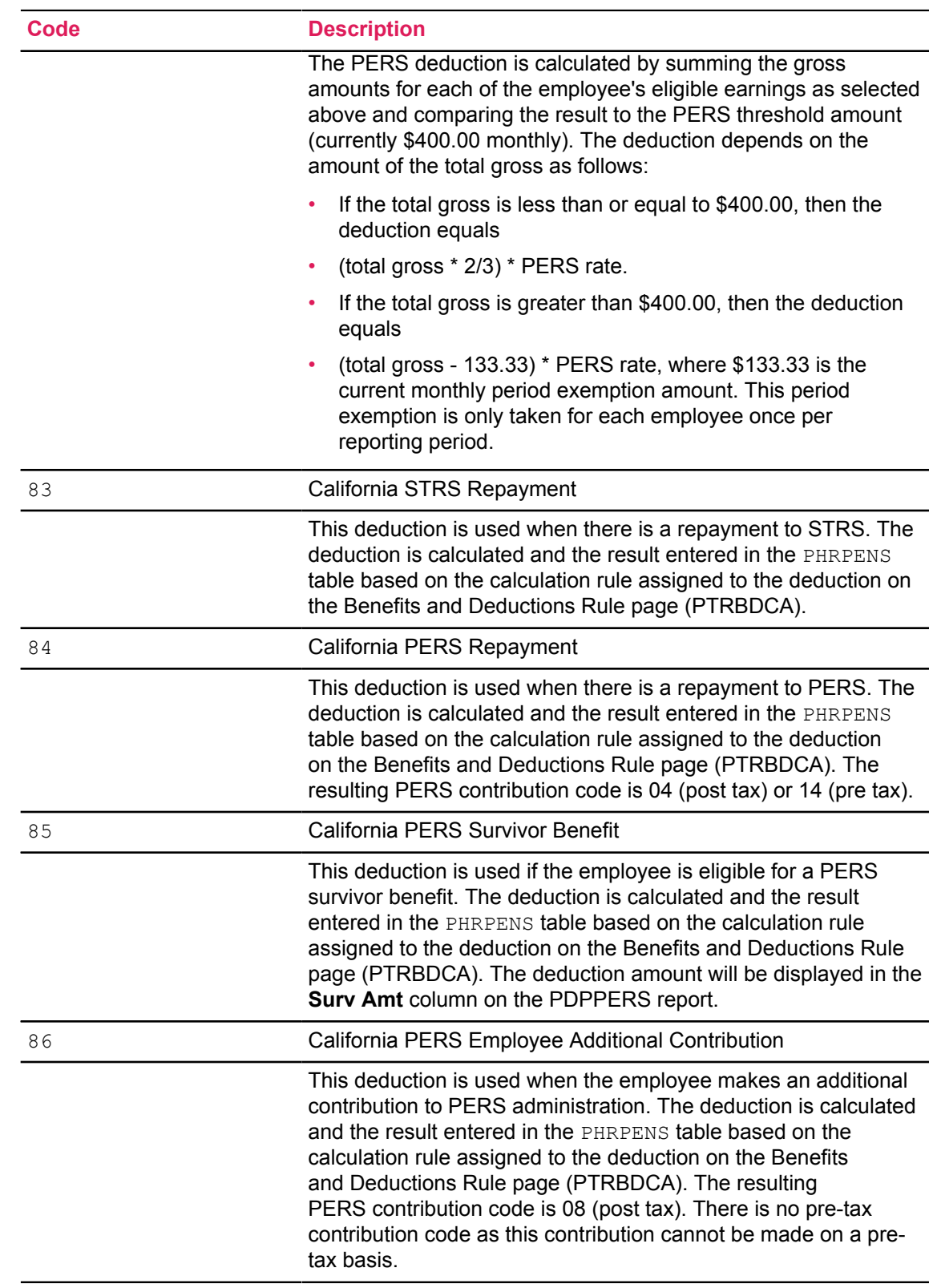

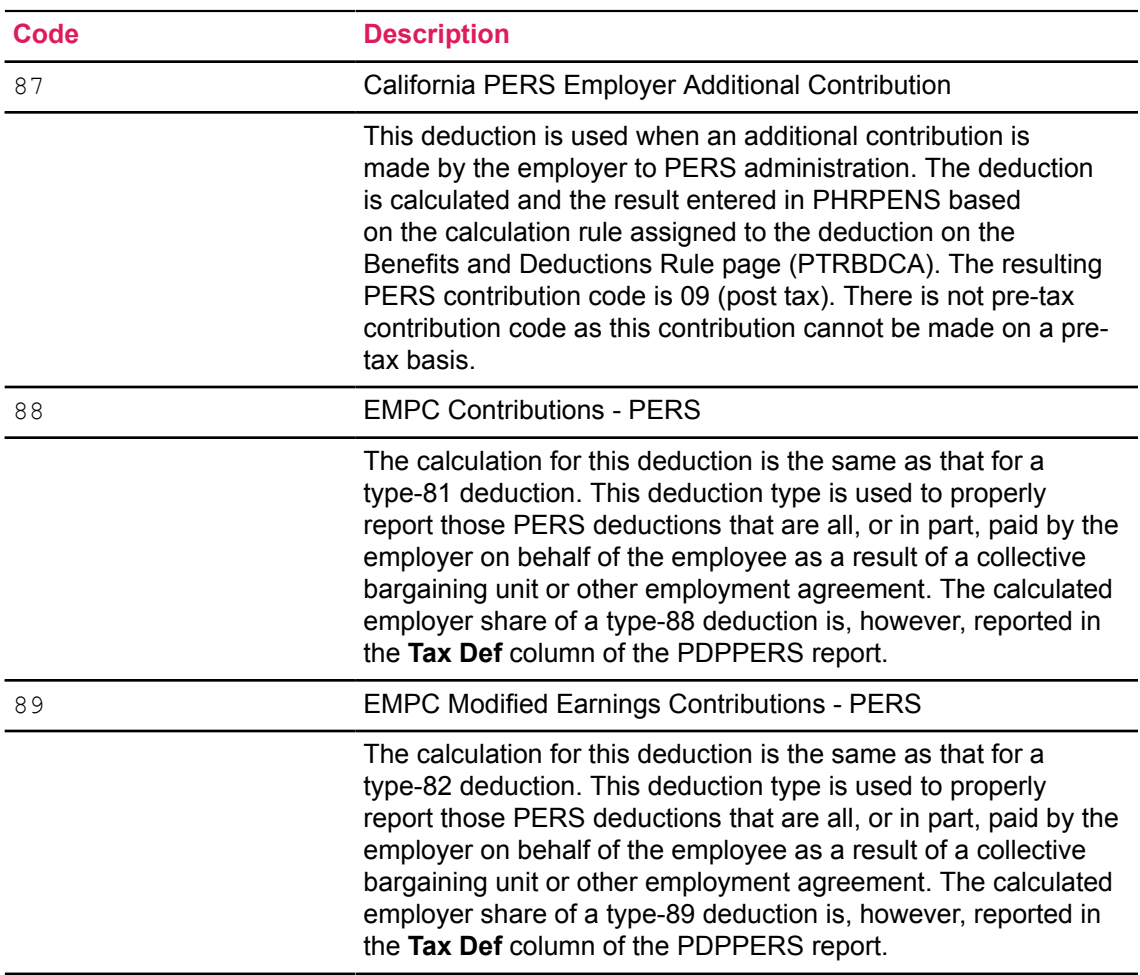

**Warning!** This page is delivered with predefined codes. These codes validate deduction types for payroll and personnel purposes and are necessary for the accurate generation of additional Banner Human Resources reports (including California STRS/PERS reports), U.S. federal W-2 forms, and Canadian federal T-4 forms. If your site is missing any of these STRS/PERS codes, please contact Ellucian. Do not make any revisions on this page until you are advised to do so by Ellucian.

3. Verify all of the STRS transaction codes that your site will use for California STRS reporting on the California STRS MR-87 Transaction Validation page (PTV87TR). The STRS California STRS MR-87 Report (PDPMR87) uses these codes when it gathers employee data to be submitted to STRS administration.

The values displayed on the PTV87TR page are the California STRS-mandated MR-87 transaction codes.

**Warning!** Ellucian has delivered these codes to your site. Each site is advised not to change or delete any of these codes without first consulting with Ellucian.

4. Access the California Pension Information window of the Position Class Rules page (NTRPCLS).

- a) At the **Position Class Considered** radio group, select **Certificated** if this position class is considered certificated by California STRS administration. Otherwise, select **Classified**. The value that you enter in this field defaults to the Position Definition page (NBAPOSN). All non-members of STRS who are in positions that are tagged as "Certificated" will be reported to STRS on the MR-87 and the F-496 reports.
- b) At **STRS FTE Hours**, enter the number of monthly hours that are equivalent to 1 FTE for this position class. The Payroll Calculation Process (PHPCALC) will use this value to compute the FTE for an employee holding a position in the position class being defined. Both this field and the **PERS Work Schedule Hours** field must be completed.
- c) At **STRS Base Hours**, enter the number of hours in a year that a person who is employed in a part-time position would be required to work if that person were employed full-time in that position for the reporting year. This value is site defined.
- d) At **PERS Work Schedule Hours**, enter the number of monthly hours that are equivalent to 1 FTE for this position class. The Payroll Calculation Process (PHPCALC) uses this value to compute the FTE for an employee holding a position in the position class being defined. Both this field and the **STRS FTE Hours** fields must be completed.

**Note:** The PERS work schedule hours should not be confused with the Banner Human Resources work schedule functionality.

5. (Required) Establish a deduction code on the Benefits and Deductions Rules page (PTRBDCA) for each type of STRS/PERS pension deduction defined on the Benefit/Deduction Type Validation page (PTVBDTY).

Your site must establish these deduction types (80-89) on PTRBDCA in order to report correctly to California STRS/PERS administration. See the description of PDVBDTY in Step 2 for further information on the STRS/PERS pension deduction types.

- 6. In the Earnings Codes Rules page (PTREARN):
	- a) Define Earn codes for Retroactive Pay Earn Code Types: Retro Pay-Current Fiscal Year (RT) and Retro Pay-Prior FY (RO). These earn code types are used by the Retroactive Pay Calc Process (PHPRETO) to calculate earnings that span fiscal years.

For STRS/PERS processing, multiple earn codes can be defined for the above earn code types. It enables users to control whether retroactive payments are included in earnings reported to STRS/PERS for specified employee classes.

#### **Example**

Identify two earn codes, RP1 and RP2, for the RT earn code type on PTREARN.

Designate RP1 as a PERS pensionable earn code and RP2 as a PERS non-pensionable earn code on the Regulatory Information window of PTREARN.

On PTRRERN, for full-time administrative employees, associate earn code RP1 with **Current Fiscal Year Earn Code (**earn code type RT) for regular pay and earn code RP2 with **Current Fiscal Year Earn Code (**earn code type RT) for overload pay.

Retroactive pay is then included in the pensionable earnings reported to PERS for regular pay for full-time administrative employees and will not be included in the pensionable earnings reported to PERS for the overload pay for those employees.

**Note:** Use PHPRETO to calculate retroactive pay for a particular employee class only if at least one RT and one RO earn type record have been set up on PTREARN and entered as eligible earnings on the Employee Class Rule page (PTRECLS) for that employee class. For more details on this process, refer to the *Banner Human Resources Reports Handbook*.

- 1. Enter the following information in the Regulatory Information window of PTREARN:
	- Select the **Pensionable Hours** check box if the hours for the earn code being defined are to be identified as pensionable hours. Otherwise, leave this check box blank. All earn-code hours that count as hours in the STRS/PERS FTE calculation must be identified as pensionable hours. (The STRS/PERS FTE is separate from the FTE stored in the Employee Jobs page, NBAJOBS).
	- Select the **California Special Compensation** check box if the earnings being defined are considered special compensation as defined by California STRS/PERS administration. Otherwise, leave this check box blank.

Earnings defined as special compensation are reported with the applicable contribution code on the STRS/PERS reports. This contribution code overrides any other contribution code that was previously defined for this earnings code.

- 7. Access the Regulatory Information window of the Employee Class Rules page (PTRECLS).
	- a) At **STRS Assignment Code**, enter the STRS mandated assignment code for the employee class being defined.

The code you enter must be predefined on the California STRS Employee Assignment Validation page (PTVASSN). The code you enter in this field will default to the Employee Jobs page (NBAJOBS) each time a job record is created for the employee class being defined. This value can be overridden on the NBAJOBS page.

b) At **California STRS Pay Code**, select the pay code for the employee class being defined.

This information determines how the employee's rate of pay will be reported on the F-496 Monthly Report of Retirement Contributions. There are eight choices:

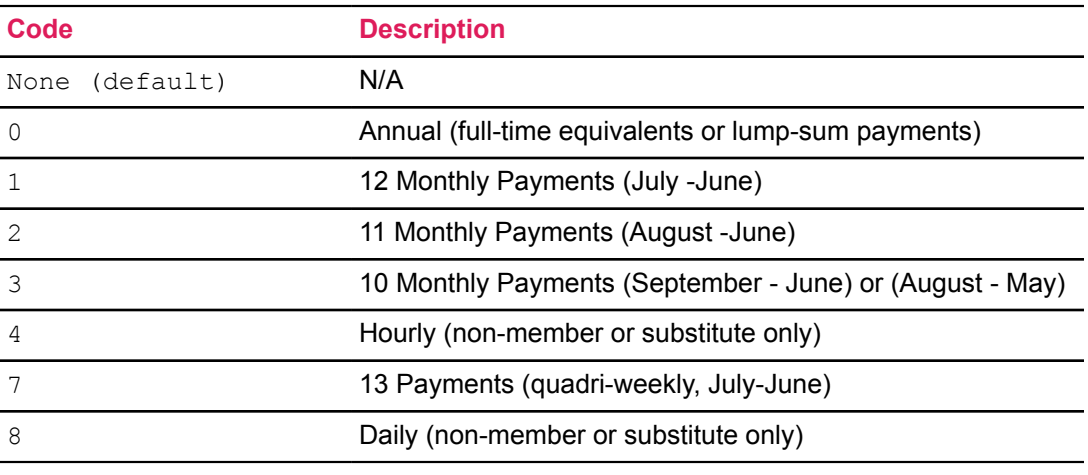

The code you enter in this field will default to the Employee Jobs page (NBAJOBS) each time a job record is created for the employee class being defined. This value may be overridden on the NBAJOBS page.

c) At **California PERS Pay Code,** select the pay code for the employee class being defined.

This information determines how the employee's rate of pay will be reported on the PERS Monthly Report of Retirement Contributions. There are six choices:

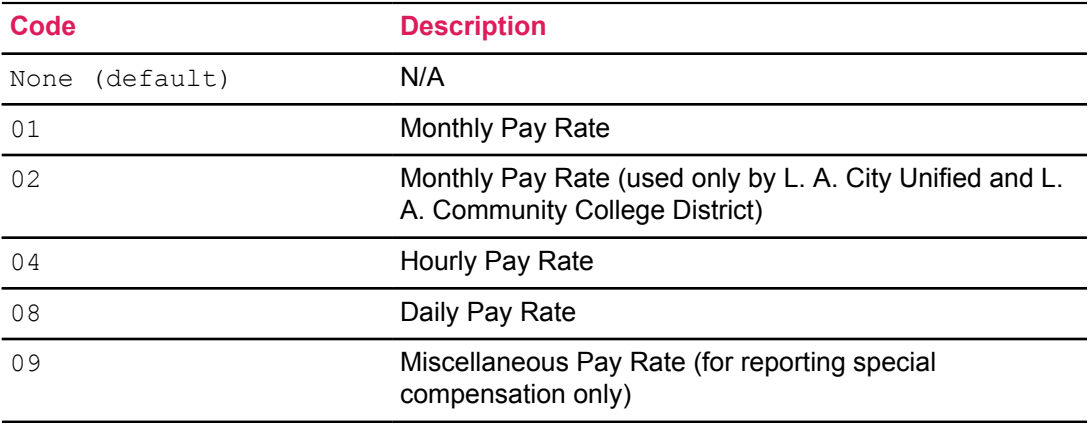

The code you enter in this field will default to the Employee Jobs page (NBAJOBS) each time a job record is created for the employee class being defined. This value may be overridden on the Employee Jobs page (NBAJOBS).

d) At **California PERS Coverage Group**, enter the 5-digit PERS Coverage Group code for the employee class being defined.

You can find this code on the Coverage Key information delivered to your site by PERS administration. This information cannot be changed on the Employee page (PEAEMPL) or the Position Class Rule page (NTRPCLS).

8. Access the Eligible Earnings window of the Employee Class Rule page (PTRECLS).

If you plan to calculate retroactive pay for a particular employee class, you must enter at least one earn code on this window for each of these earn code types: of Retro Pay - Current Fiscal Year (RT) and Retro Pay - Prior FY (RO).

See the online help for descriptions of the Retroactive Pay Earn Codes Rule page (PTRRERN), and the Retro Pay Calc Process (PHPRETO) in the *Banner Human Resources Reports Handbook*, for details on retroactive pay processing.

- 9. Access the California STRS/PERS Installation Rules window of PTRINST.
	- a) At **STRS County Code**, enter the 4-digit STRS County Code determined by California STRS administration for your location. This code will be used on the MR-87 Member Status/Name Change Notification Report and the F-496 Monthly Report of Retirement Contributions to identify the county submitting the report. Only the first two digits of this code will be included on the MR-87 report.
	- b) At the **STRS County Code Description** field, enter the description associated with the California STRS County Code. This field is 40 characters in length.
	- c) At **STRS District Code**, enter the 3-digit STRS district code. This code will be used on all STRS reports to identify the district submitting the report.
	- d) At the **STRS District Code Description** field, enter the description associated with the California STRS district code. This field is 40 characters in length.
- e) At **PERS County Code**, enter the 4-digit California PERS county code used to report your site to PERS Administration. This code will be used on the PERS Monthly Report of Retirement Contributions to identify the California county submitting the report.
- f) At the **PERS County Code Description** field, enter the description associated with the California PERS county code. This field is 40 characters in length.
- g) At **PERS District Code**, enter the 3-digit PERS district code. This code will be used on all PERS reports to identify the district submitting the report.
- h) At the **PERS District Code Description** field, enter the description associated with the California PERS district code. This field is 40 characters in length.
- i) At **Employment Date to be Used for Reporting Non-Members to STRS**, indicate which of the hire dates listed on the Employee page (PEAEMPL) is to be used for California STRS reporting when an employee is eligible for STRS deductions but is not a current member of the plan. Select the date from the pull-down list.

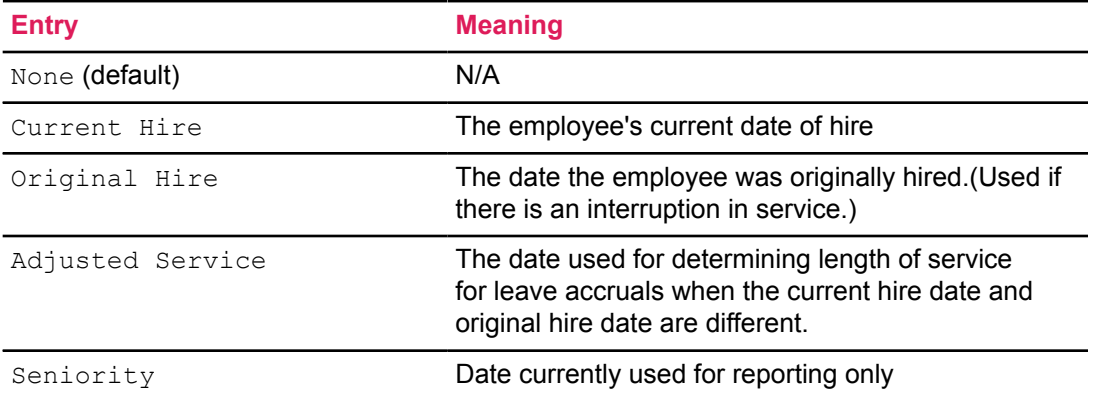

Here are the choices:

The Payroll Calculation Process (PHPCALC) will perform STRS/PERS calculations and will insert records into the Pension Contribution Table (PHRPENS) only if the **Employment Date to be Used for Reporting Non-Members to STRS** field contains a value other than None.

The employment date should not be confused with the Hire Date used for EEO reporting. When selecting the date field to be used for reporting non-members to STRS, you should review the EEO requirements for Hire Date. If the date field selected is also used for EEO reporting and could contain a date different from that required by EEO, then the EEO reports submitted from your site will be inaccurate.

10. Access the Retroactive Pay Earn Codes Rule page (PTRRERN) to specify earnings codes, rates, and retroactive pay periods by employee class for use during retroactive pay processing. This page provides retroactive pay information for use in STRS/PERS processing.

T he Retro Period Information section, which appears immediately below the Key Block, is used to store retroactive pay period data for the employee class currently being defined. This information is utilized by the Retroactive Pay Calc Process (PHPRETO), which calculates retroactive payment amounts based on the periods defined.

Each site has the option to define separate retroactive-pay earn codes to be used when the retroactive pay period spans fiscal years. When separate codes have been defined and the period spans fiscal years, PHPRETO splits the retroactive pay amount calculated by fiscal period. (See the *Banner Human Resources Reports Handbook* on how PHPRETO calculates earnings spanning fiscal years.)

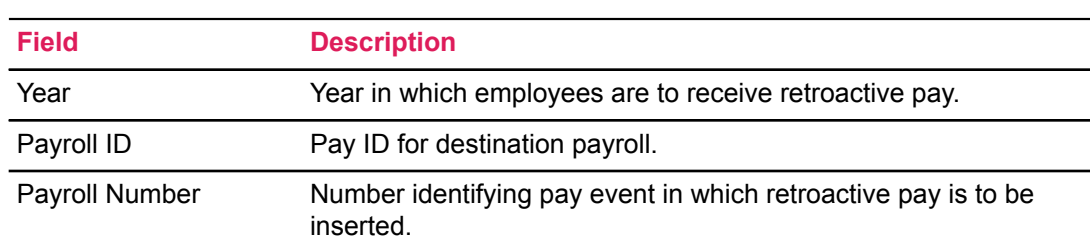

a) Complete the fields in the Destination Payroll section as follows:

b) Complete the fields in the Begin Retroactive Period section as follows:

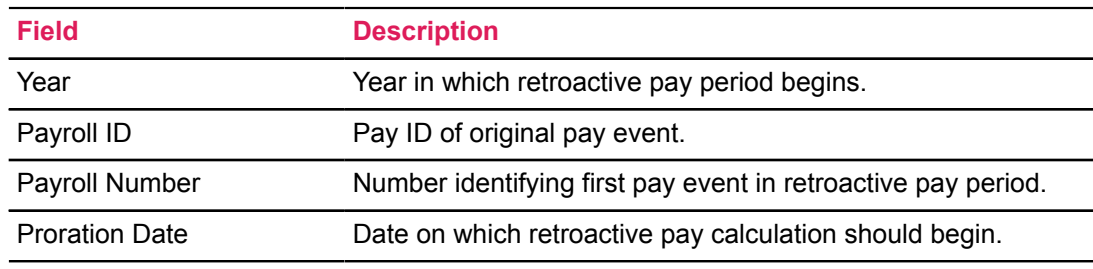

c) Complete the fields in the End Retroactive Period section as follows:

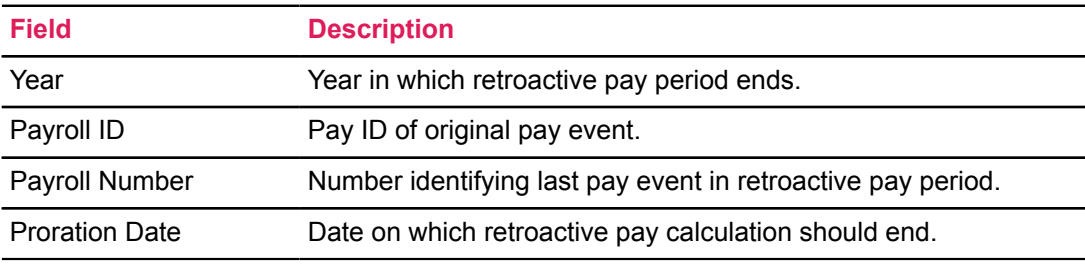

d) Save your information to the database.

e) In the Earn Codes window of PTRRERN, specify the earn codes that the system is to use to generate retroactive earnings records on PHAHOUR for the employee class identified in the Key Block of the page. To access the Earn Codes window, select Earn Codes from the Tools button.

As noted in the section covering the Earnings Code Rule page (PTREARN), multiple earn codes can be defined for the earn code types of Retro Pay - Current Fiscal Year (RT) and Retro Pay - Prior FY (RO). The **Current Fiscal Year Earn Code** and **Prior Fiscal Year Earn Code** fields in the Earn Codes window enable users to select the earn codes to be associated with the RT and RO earn code types, respectively, for each earn code listed for the employee class identified in the Key Block of the page. These are required fields, and only one retroactive earn code can be selected for each of these fields for each earnings

code entered on PTRRERN. The same retroactive earn code can be selected in both the RT and RO fields if a distribution between fiscal years is not desired.

At least one RT and one RO earn code must be defined on the Employee Class Rule page (PTRECLS) for the employee class that you select in the key of the PTRRERN page. Otherwise, you will be prevented from moving to the next section (that is, the Retro Period Information section), and the following warning message will be displayed:  $*EROR*$  Both RT and RO earn codes must exist as eligible earnings on PTRECLS.

**Note:** If you do not want the selected retroactive earn code to be included in pensionable earnings, you *must* leave the **Pensionable Hours** check box on the Regulatory Information window of PTREARN unchecked; and the retroactive earn code *must* be listed as an excluded earning on PTRBDCA for the applicable STRS/PERS deduction(s).

11. Access the Miscellaneous Job Information window of the Employee Jobs page (NBAJOBS).

Values default to the following fields based on the employee class of the employee whose record is being processed. The system obtains these values from the Employee Class Rule page (PTRECLS). You can override any of these values for the current job record.

- a) Enter the **STRS Assignment Code** to identify the employee's job status on the F-496 Monthly Report of Retirement Contributions. The STRS Assignment Code must match one of the codes established on the California STRS Employee Assignment Validation page (PTVASSN).
- b) Enter the **California STRS Pay Code** to calculate the salary amount for the F-496 report and to determine how the salary is reported (that is, hourly, monthly, etc.).
- c) Enter the **California PERS Pay Code** to calculate the salary amount for the PERS Monthly Report of Retirement Contributions and to determine how the salary is reported.
- 12. Access the Regulatory Information window of the Position Definition page (NBAPOSN).
	- a) In the **For California Pension Purposes, Position Considered** field, indicate whether the position being defined is Certificated or Classified.

This information defaults based on the position class assigned to the position being defined. The data is used in the selection of certificated positions for the MR-87 Member Status/ Name Change Notification Report (PDAMR87) and F-496 Monthly Report of Retirement Contributions (PDAF496).

- 13. (Required) Complete the Beneficiary Coverage page (PDABCOV) for an employee in order to report that employee on the STRS MR-87 Member Status/Name Change Notification Report. Only the STRS member should be listed as covered on this page.The **Coverage Begin Date** is used to report the employee's STRS membership date.
- 14. (Required) In the U.S. Regulatory Information window of the Employee page (PEAEMPL) specify the **Current Membership Status** of the employee.

The value in this field determines how the employee's membership status is reported to STRS and PERS. It is important that you complete this field. If this field is not completed, the system will not select information about the employee for inclusion in the STRS and/or PERS reports. Simply setting up the appropriate deduction for STRS and/or PERS will not cause information about the employee to be reported. (Please refer to "STRS/PERS Procedures" later in this chapter for instructions for using this page.)

15. Access the Job Information window of the Payroll Adjustment page (PHAADJT) .

Enter the **California STRS** and **California PERS** contribution codes that determine how adjustments to earnings and STRS/PERS deductions for each listed position are to be reported to California STRS/PERS administration. This must be done each time you process a computercalculated adjustment.

Data for manually calculated adjustments must be entered on the History Deductions page (PHCDEDN). The Payroll Calculation Process (PHPCALC) uses the defined contribution code(s) when inserting information into the Pension Contribution Table (PHRPENS).

When you enter data for a manually-calculated adjustment, you must input all required California pension information for all earnings and deductions associated with each listed position. This information must be entered on the California Pension Information window of the History Deductions page (PHCDEDN). To access PHCDEDN, select Deduction History from the Tools button of the PHAADJT Job Information window The system inserts this information into the PHRPENS table.

Complete information on the use of this window is given in "STRS/PERS Processing" later in this chapter.

16. When a job record is deleted from the On-line Time Entry page (PHAHOUR), related pension data is deleted from the Pension Contribution Table (PHRPENS). If an employee has only one job record associated with the payroll defined in the Key Block, then all associated pension records are deleted when you perform the delete job record function. If the employee has multiple job records and you delete one or more of these records, the employee's time entry record is returned to disposition 20 (Awaiting Proof) so that all of the employee's pension records for the current pay event can be recalculated.

## **Establish Employee Pension Membership**

#### **About this task**

When creating an employee record, you must establish the STRS/PERS membership status of the employee as follows:

#### **Procedure**

- 1. Access the Regulatory window of the Employee page (PEAEMPL) by selecting Regulatory Information from the Tools button.
- 2. At the **California Membership** field, from a pull-down list, select one of the following codes to indicate the employee's STRS/PERS membership status:
	- STRS Member
	- PERS Member
	- STRS/PERS Member
	- **STRS Retiree**
	- PERS Retiree
	- STRS/PERS Retiree
	- Non-Member
	- None

If the employee is not a member of STRS or PERS, then select Non-Member. The value of None is reserved for non-California sites.

3. After entering all required data, save the record.

## **Establish Employee Pension Deductions**

#### **About this task**

#### **Procedure**

- 1. Access the Employee Benefit/Deduction Set Up page (PDABDSU) or the Employee Benefit or Deduction page (PDADEDN).
- 2. Enter the deduction consistent with the employee's pension membership status.
- 3. After entering all required data, save the record. If the employee is not a member of STRS, then the procedure is complete at this point. If the employee is a member of STRS, go to Step 4.
- 4. Access the Beneficiary Coverage page (PDABCOV).
- 5. Enter the STRS Benefit/Deduction Code in the **Benefit Code** field of the Key Block.
- 6. At the **Sequence Number** field, enter 1. (This sequence number is established automatically on the Dependent and Beneficiary page, PDABENE, for each employee.)
- 7. Enter the STRS membership date in the **Coverage Begin Date** field. This value will be reported to STRS on the MR-87 report.
- 8. After entering all required data, save the record.

## **Establish Employee Assignment and Pay Codes**

#### **About this task**

When data for an employee is to be reported to STRS administration (that is, when the employee is in a certificated position or is a STRS member), a STRS assignment code and STRS pay code must be associated with each job that the employee holds. The assignment code determines how earnings and deductions associated with the employee's job record are reported to STRS. The pay code is used by the Payroll Calculation Process (PHPCALC) to determine how the employee's rate of pay is reported to STRS.

When you establish a job record for an employee (via the Employee Jobs page, NBAJOBS), the system inserts the STRS assignment code and pay code from the Employee Class Rule page (PTRECLS) for the associated employee class. You can view this default information and, if necessary, change it, as follows:

#### **Procedure**

1. Access the Miscellaneous Job Information window of NBAJOBS from the Job Detail Information window by selecting the Miscellaneous section or Miscellaneous Job Information from the Tools button.

- 2. The STRS assignment code for the employee class established on PTRECLS defaults to the **STRS Assignment Code** field on NBAJOBS. If this value is correct for this employee, no changes are necessary. If the default value is incorrect, override that value by typing over it or selecting the correct value from the associated **Lookup** button. To view the list of values, double-click in the **STRS Assignment Code** field.
- 3. The STRS Pay Code for the employee class established on PTRECLS defaults to the **California STRS Pay Code** field on NBAJOBS. If this value is correct for this employee, no changes are necessary. If the default value is incorrect, override that value by selecting the correct value from the pull-down list.
- 4. Save the record.

When an employee is a member of PERS, a PERS pay code must be associated with each job that the employee holds. The Payroll Calculation Process (PHPCALC) uses the pay code to determine how the employee's rate of pay is reported to PERS Administration.

When you establish a job record for an employee (via the Employee Jobs page, NBAJOBS), the system inserts the PERS pay code initially entered on the Employee Class Rules page (PTRECLS) established for the associated employee class. You can view this default code and, if necessary, change it, as follows:

- 5. Access the Miscellaneous Job Information window of NBAJOBS from the Job Detail Information window.
- 6. The PERS pay code for the employee class established on PTRECLS defaults to the **California PERS Pay Code** field on NBAJOBS. If this value is correct for this employee, no changes are necessary. If the default value is incorrect, override that value by selecting the correct value from the pull-down list.
- 7. Save the record.

## **Process Extended Leave**

#### **About this task**

Perform the following steps to reduce an employee's salary during an extended leave period, such as a sabbatical leave, a leave of absence, an educational leave, or a leave for long term disability. This process should be repeated for each type of extended leave used at your enterprise since an employee's pay can differ for each of these leaves.

To place a STRS member on extended leave, change the assignment code for each of the employee's jobs to the code identifying the type of leave. You can view and change the assignment code as follows:

#### **Procedure**

- 1. Access the Miscellaneous Job Information window of the Employee Jobs page (NBAJOBS) from the Job Detail Information window.
- 2. Change the value of the assignment code to reflect the type of leave. You can type over the existing value or select the correct value from the pull-down list.
- 3. Save the record.

#### **Results**

To ensure that a STRS member receives the correct earnings for a particular job during extended leave periods, create an earn code for each type of leave pay for that job. Throughout an extended leave period, use the earn code identifying the type of leave being taken.

For example, use the sabbatical earn code throughout a sabbatical leave. Begin this process by creating the earn code for the leave earnings on the Earnings Code Rule page (PTREARN). The leave earnings must be a non-cash earning. It must also reduce regular pay, be at the job rate, and have a multiplication factor equal to the percentage by which the job rate is to be multiplied for leave pay.

Use the leave earn code concurrently with your REG earn code throughout the leave. (The leave earn code can either be listed on the Default Earnings window of the Employee Jobs page, NBAJOBS, as shown in the sample window below or entered during payroll processing on the Online Time Entry page, PHAHOUR). Use of this earn code will ensure that the earnings and the pay rate reported to STRS are correct. (The earnings reported to STRS for a job equals the REG earnings for that job times the multiplication factor for the leave earning code. The pay rate matches the assign salary specified on the Job Detail Window of the NBAJOBS page for the job.)

Use of this earn code will ensure that the earnings and the pay rate reported to STRS are correct. (The earnings reported to STRS for a job equals the REG earnings for that job times the multiplication factor for the leave earning code. The pay rate matches the assign salary specified on the Job Detail Window of the NBAJOBS page for the job.)

## **Process Payroll for STRS/PERS Employees**

The procedures for processing a payroll for STRS/PERS employees are identical with general payroll processing procedures. There are, however, several special things to consider during STRS/ PERS processing. These are covered below. (For a complete discussion of payroll processing, see Chapter 6, "Payroll Processes".)

The Payroll Calculation Process (PHPCALC) now retrieves data from the Retro Pay Detail Table (PHTRETO) to populate retroactive pay information in the Pension Table (PHRPENS) for PDPF496 and PDPPERS reporting based on earn code and effective dates for rate of pay. If a manual amount is entered on PHAHOUR, the process inserts one-line entries containing the manual information for the RT and RO earn code types (if present on PHAHOUR) into this table. In addition, the PHAHOUR activity date is inserted as the service period begin date on PDPF496 or PDPPERS. This date may be changed on PDAF496 or PDAPERS as necessary.

PHPCALC calculates the STRS/PERS deductions based on the established rules. Entries are inserted into the Pension Contribution Table (PHRPENS) during this process. As noted in the preceding section, the job record for a STRS employee must contain both a STRS assignment code and a STRS pay code. The job record for a PERS employee must contain a PERS pay code. If any of these codes have not been established on the job record for an employee, the system logs a warning message, which will appear on the Payroll Errors Report (PHRDERR). You should, therefore, run the PHRDERR report after PHPCALC is complete.

If an employee's time entry record is listed on PHRDERR, you must re-extract that record, correct the employee's job record, and reprocess the time entry record through each of the remaining payroll procedures.

If an employee has multiple jobs and one job record is deleted via the Online Time Entry page (PHAHOUR) after PHPCALC is processed, the disposition of the employee's time entry record is reset to 20, Awaiting Proof. You must then, reprocess the time entry record through each of the remaining payroll procedures.

## **Process Adjustments for STRS/PERS Employees**

#### **About this task**

The steps for processing a pay-event adjustment for a STRS/PERS employee are identical with the general payroll adjustment procedures. There are, however, several special things to be considered when adjusting STRS/PERS payroll records. These are described below. (For a complete discussion of payroll adjustment processing, see Chapter 6, "Payroll Processes".)

When an adjustment is computer calculated, the Payroll Calculation Process (PHPCALC) inserts records into the Pension Contribution Table (PHRPENS). If you need to override the STRS/PERS contribution code that PHPCALC will insert, you must enter the necessary information prior to executing the PHPCALC program.

The procedure for overriding the contribution codes follows:

#### **Procedure**

- 1. Access the Payroll Adjustment page (PHAADJT).
- 2. Access the Job Information window by selecting Jobs History from the Tools button.
- 3. Select the record to be adjusted.
- 4. Save the record.
- 5. Enter the STRS or PERS contribution code in the applicable field.
- 6. Save the record again.

When an adjustment is manually calculated, then you must manually enter the STRS/PERS deduction information for that adjustment into the Pension Contribution Table. Access to this table is through the History Deductions page (PHCDEDN), which is accessed via the Job Information window of PHAADJT. To select the deduction information, select Deduction History from the Tools button. Instructions for entering data for the Pension Contribution Table follow:

- 7. Enter the deduction code, employee amount, employer amount, and applicable gross for each deduction in the History Deductions page (PHCDEDN).
- 8. With the cursor on the STRS or PERS deduction code, access the California Pension Information window by selecting California Pension Information from the Tools button. Values from the Job Information window of PHAADJT and the History Deductions page default to the **Deduction**, **Position**, and **Suffix** fields of the California Pension Information window.
- 9. Enter the values described below in the remaining fields of the window:

**Note:** To view fields beyond the **Employee Contribution Rate** field, move the scroll bar under the fields or perform the Next Field function.

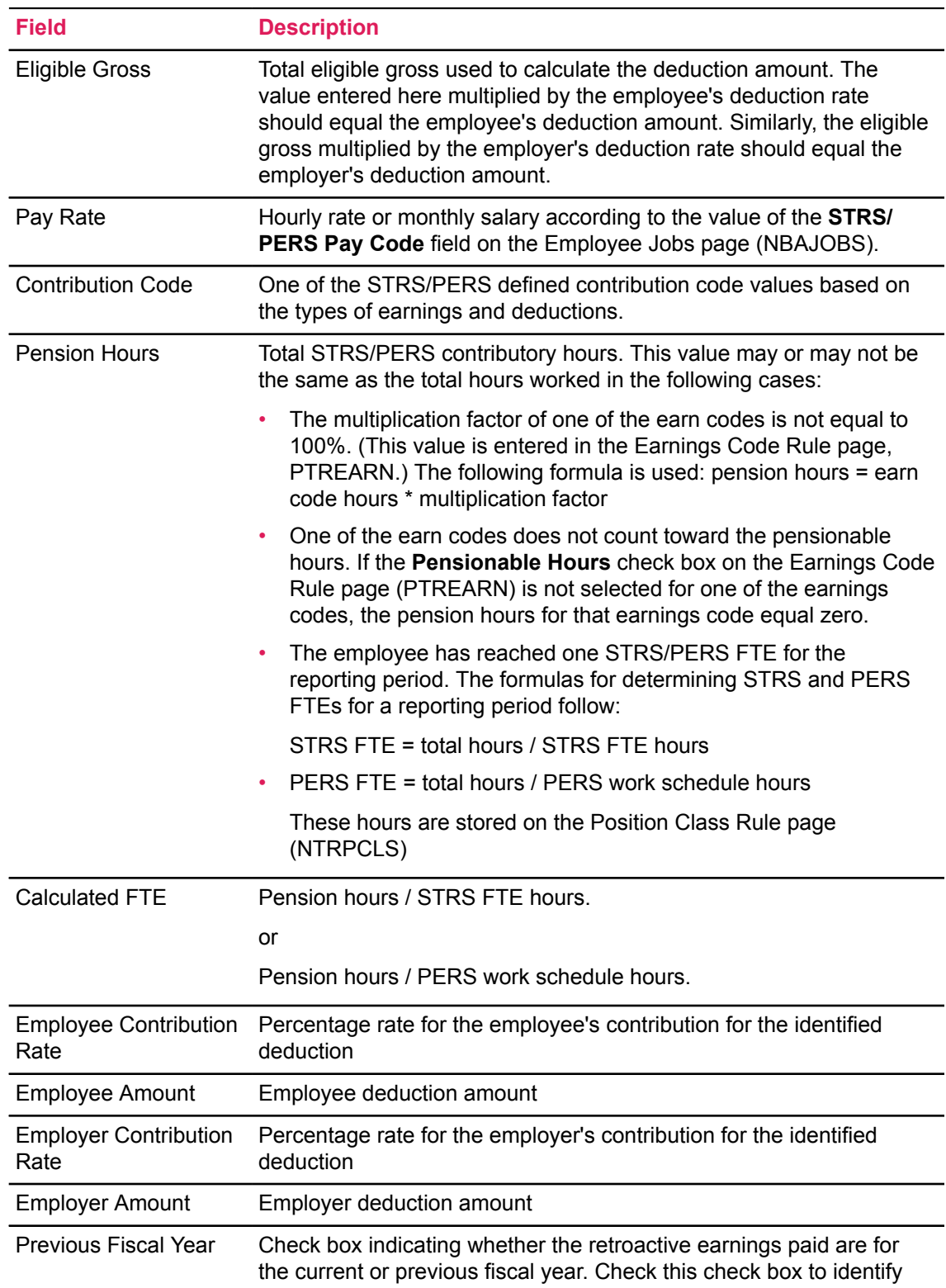

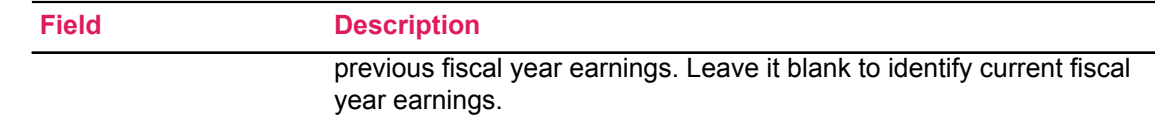

## **STRS/PERS Tips**

Below are some tips that you should be aware of while processing STRS/PERS. These are in no order of importance.

- On the Report of Payroll Activity (PDPF496) and the Report of Payroll Contribution (PDPPERS), the **Report From Date** and **Report To Date** parameters specify the range of dates on which the records were inserted into the database. This is noted to remind you that the dates input here may not reflect the actual payroll date range.
- To report earnings such as longevity pay or uniform allowances, the site must determine whether the earning should be considered a part of base pay or defined as special compensation. If the earning is considered a part of base pay, the earnings code should be marked as part of pensionable earnings on the **Regulatory Information** window of the Earnings Code Rule (PTREARN) page. To report the earning as special compensation, select the **California Special Compensation** check box.
- If an earnings code is defined as "special compensation" in the **Regulatory Information** window on PTREARN, the earnings for that code will be reported on the Report of Payroll Activity (PDPF496) and/or the Report of Payroll Contribution (PDPPERS) as a separate line item with the proper contribution code as defined by the appropriate regulatory agency.
- All salary withheld for the purpose of continuing salary payments during periods in which an employee renders no service (for example, deferred pay) should be reported when it is earned rather than when it is actually paid. In order to keep the earning from being added to the eligible gross, add the deferred pay earn code to the Excluded Earnings section on the Excluded Deductions and Excluded Earnings window of the Benefits and Deductions Rule (PTRBDCA) page.
- The pay rate is the normal base pay rate for an employee either at an hourly or monthly rate for services rendered on a full-time basis during normal working hours. Banner Human Resources uses the value in the value in the **Assign Salary** field on the **Job Detail Information** window of the Employee Jobs (NBAJOBS) page as the pay rate.
- Banner Human Resources determines an employee's membership status from the Employee (PEAEMPL) page. If the employee is not set up as a member of STRS and/or PERS, the system will not select information about the employee for inclusion in the STRS and/or PERS reports. Simply setting up the appropriate deduction for STRS and/or PERS will not cause information about the employee to be reported.
- Data can be added to the California PERS Monthly Report of Contributions (PDAPERS) page and California STRS F-496 Activity (PDAF496) page in order to make adjustments to previously reported data. Be aware that data added to or changed on these forms will not correct employee records. Also remember that it is not possible to change data in a record if the **Report Indicator** check box has been selected for that record.
- If the STRS and/or PERS deduction is to be considered tax deferred (pre-tax), it must be excluded from the site's Federal tax deduction code and it must be assigned a higher priority than the site's Federal tax deduction.
- When a manual retroactive pay entry is made on PHAHOUR, the PHAHOUR activity date will be inserted as the service period begin date on PDPF496 or PDPPERS. These dates may be changed on PDAF496 and PDAPERS as necessary.
- The hourly and monthly pay rates in the Retro Pay Detail Table (PHTRETO) are the new rates with the retro percent or flat rate included. The rates are calculated as follows:

Hourly Rate:

If Percent is used:

(PHRJOBS\_SALARY\_RATE \* PTRRERN\_PERCENT) + PHRJOBS\_SALARY\_RATE = New Rate

Example:  $(20.00 * 10\%) + 20 = 22.00$ 

If Flat Rate is used:

(PHRJOBS\_SALARY\_RATE \* PTRRERN\_FLAT\_RATE) = New Rate

Example: 20.00 + 5.00 = 25.00

#### **Monthly Rate**:

If Percent is used:

Step 1: Calculate the New Assign Salary based on the Percent rule.New Assign Salary = (PHRJOBS\_FULL\_ASSGN\_SALARY \* PTRRERN\_PERCENT)

- + PHRJOBS\_FULL\_ASSGN\_SALARY
- Step 2: Calculate the New Rate based on the New Assign Salary
- New Rate = (New Assign Salary \* NBRJOBS\_TAX\_FACTOR) / 12

If Flat Rate is used:

Step 1: Calculate the New Assign Salary based on the Flat Rate rule.New Assign Salary = PHRJOBS\_FULL\_ASSGN\_SALARY + PTRRERN\_FLAT\_RATE

- Step 2: Calculate the New Rate based on the New Assign Salary
- New Rate = (New Assign Salary \* NBRJOBS\_TAX\_FACTOR) / 12
- For retroactive pay and deferred pay earn codes, use the Excluded Deductions and Excluded Earnings window of PTRBDCA to exclude earnings from STRS/PERS deductions that should not be considered pensionable.

# **Interfaces**

This chapter details the interfaces between Banner Human Resources and other Banner systems. The following is a list of the sections in this chapter and a description of the information found in each section.

- [Interface to the Banner Finance System](#page-448-0) on page 449 identifies and explains the application pages, rule pages, reports, and processes used in the interface between the Human Resources and Finance Systems. It includes detailed instructions for performing interfaced budget and payroll transactions.
- [Interface to the Banner Advancement/Development System](#page-530-0) on page 531 explains the interface that allows deductions from the Banner Human Resources payroll module to become gifts and installment payments in Banner Advancement/Development.
- [Integration with the Banner Student System](#page-544-0) on page 545 lists the General Person and Faculty Load data shared with the Banner Student System.

## <span id="page-448-0"></span>**Interface to the Banner Finance System**

This section identifies and explains the application pages, rule pages, reports, and processes used in the interface with the Banner Finance System. It includes detailed process flowcharts and stepby-step procedure checklists.

Because it is presented primarily from the perspective of the Banner Human Resources user, there is limited explanation of the feeds after they hit the Banner Finance System. Refer to the *Banner Finance User Guide* for further information.

Below is a list of topics with a brief description of the information contained in each.

- [Human Resources/Finance Interface Flow Summary](#page-450-0) on page 451 provides a visual representation of the data flow between Human Resources and Finance.
- [HR/Finance Set Up Rule page \(NTRFINI\)](#page-451-0) on page 452 provides detailed instructions for completing the page that sets up the Human Resources/Finance interface.
- [Establish and Feed Original Budgets](#page-473-0) on page 474 lists rule pages, application pages, batch processes, and process flow required to set up and feed original salary and fringe budgets in Banner.
- [Budget Modeling](#page-483-0) on page 484 specifies the rule pages, application pages, batch processes and process flow that prepare the system for the establishment and feeds of budget models.
- [Process Wage/Salary Adjustments](#page-496-0) on page 497 specifies the rule/application pages and batch processes necessary to update employee salary and wage information, update encumbrances, and feed encumbrances to Banner Finance.
- [Approve Working Budgets](#page-503-0) on page 504 explains the process for approving a working budget.
- [Feed Payroll Transactions](#page-509-0) on page 510 provides procedures for feeding payroll transactions.
- [Process COBRA Transactions](#page-516-0) on page 517 provides information on the Human Resources/ Finance COBRA Interface.

• [Budget Development and Maintenance Time Line](#page-524-0) on page 525 charts the fiscal-year cycle of budget preparation and approvals that parallels the corresponding Position Control activities.

**Note:** The Position Control module, which is shared by the Human Resources and Finance systems, appears under a separate heading throughout this section.

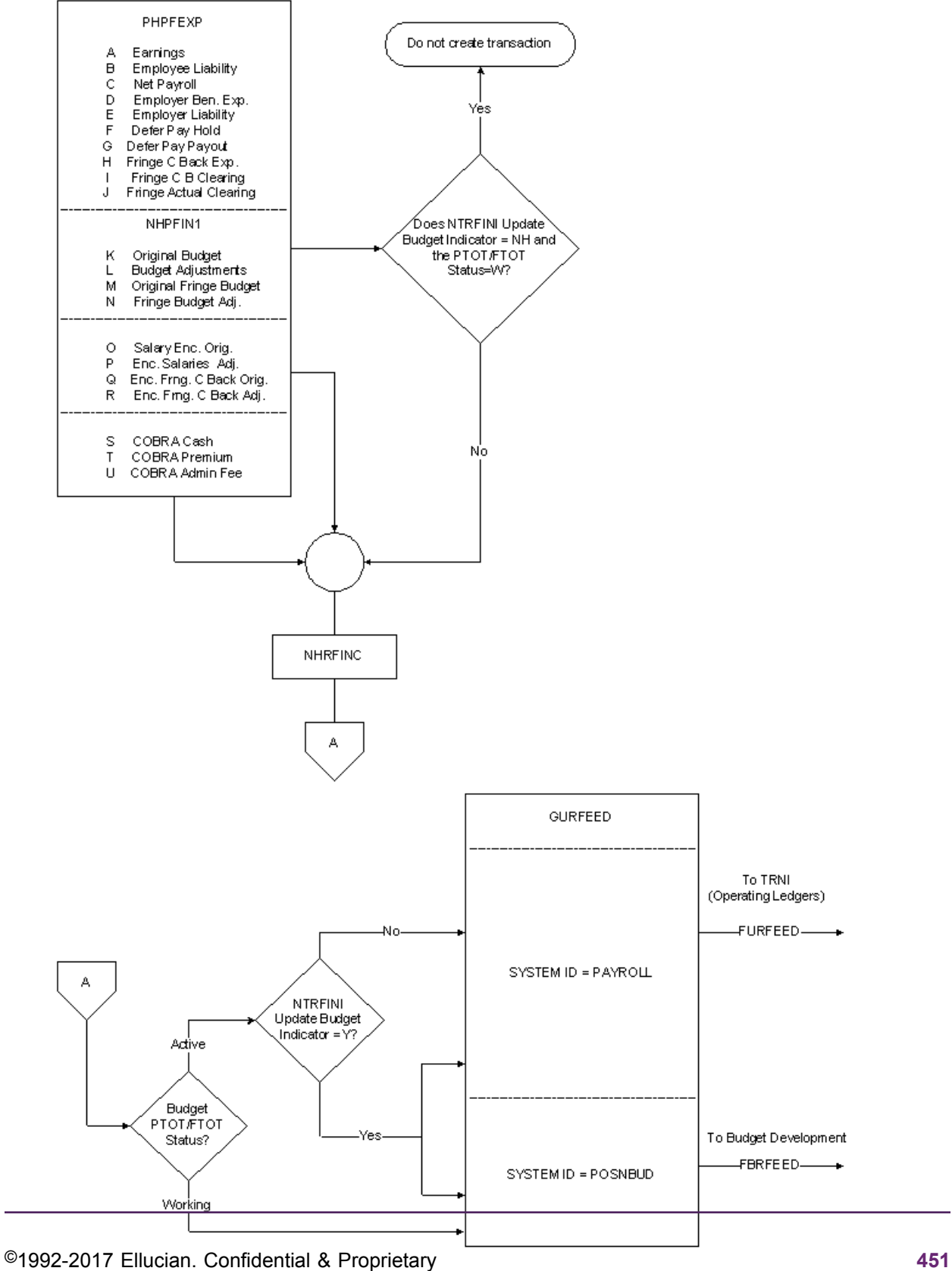

## <span id="page-450-0"></span>**Human Resources/Finance Interface Flow Summary**

# <span id="page-451-0"></span>**HR/Finance Set Up Rule page (NTRFINI)**

#### **About this task**

Before using the interface with Banner Finance, you must define interface transaction rules on the HR/Finance Set Up page (NTRFINI). This rule page establishes interface rules, defines the accounting distribution for net pay and deferred pay, and validates rule class codes against the Finance System Rule Class Code page (FTMRUCL).

**Note:** Since this chapter is about the interface with Banner Finance, it discusses only the version of NTRFINI that appears when Banner Finance is installed. For information about using NTRFINI with non-Banner Finance systems, see the online help of Banner Human Resources.

To establish the rules governing your HR/Finance interface, follow the steps below.

#### **Procedure**

- 1. Access the HR/Finance Set Up Rule page (NTRFINI). All defined records are retrieved. (This requires a brief delay in processing).
- 2. At **Fiscal Year**, enter the fiscal year for which you are setting up an interface to Finance.

The value you enter must be predefined on the Fiscal Year page (NBAFISC). The system displays the year's start and end dates in the **From** and **To** fields.

**Note:** Once this page is completed for the first time, you can use the Copy Year function from this field to copy the data to ensuing fiscal years.

- 3. If the Banner Finance System is installed at your site, the **COA** field displays the Chart of Accounts code to be applied to the labor distributions found on the Distribution Information window. This field takes its default value from the Fiscal Year page (NBAFISC).
- 4. The fiscal year's active status is displayed in the **Active** check box. If it is selected, the fiscal year shown is the currently active fiscal year as defined on NBAFISC. If it is not selected, this year is not the currently active fiscal year.
- 5. At **Finance Fiscal Year**, enter the Finance System fiscal year for which you are setting up the interface. If Banner Finance is installed, the value you enter must be predefined on the Finance Fiscal Year page (FTMFSYR). The system displays the year's start and end dates in the **From** and **To** fields.

**Note:** The end date should match the one that appears for the Human Resources fiscal year in Step 2.

- 6. At **Bank**, enter the code of the bank you use to issue payroll checks and direct deposits. The value you enter in this field must be predefined on the Bank Code Maintenance page (FTMBANK).
- 7. Set the **Feed Budget to Finance Budget Development** check box as follows:

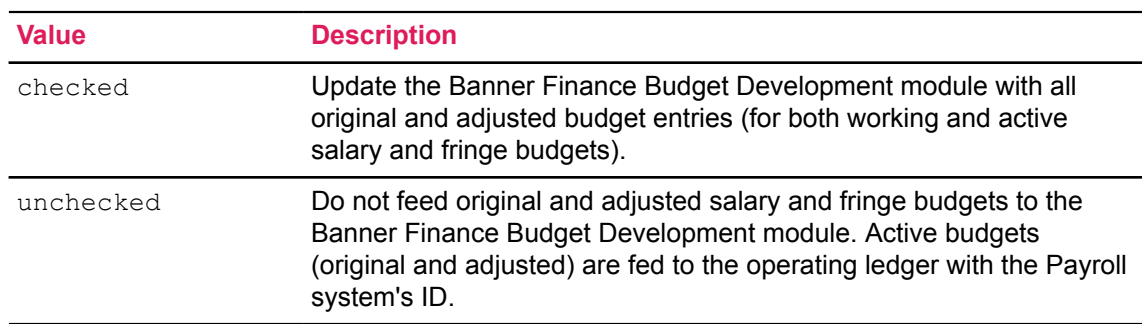

- 8. Move to the Finance Rule Class Code section. For each field, enter the Banner Finance System rule class code the system should use for validation. The codes you enter must be predefined on the Finance System's Rule Class Code Maintenance page (FTMRUCL).
- 9. Save your new or revised rules.
- 10. Access other windows as needed by following the instructions below.

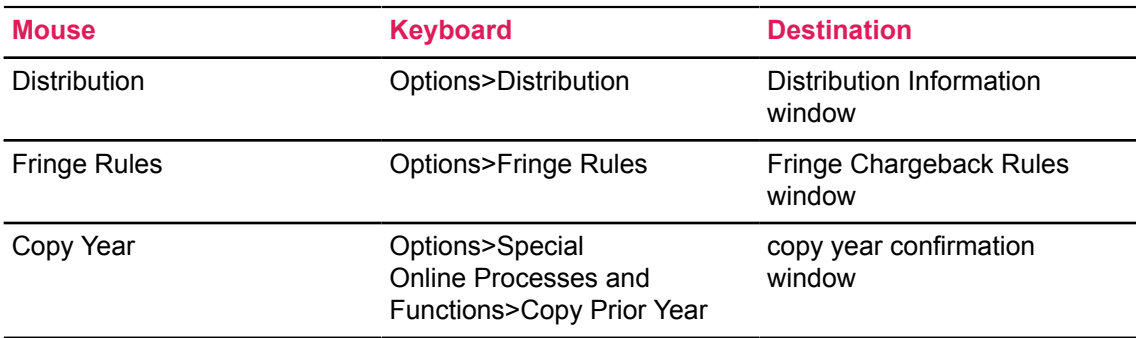

Refer to the following pages for descriptions of these windows and instructions for their use.

## **Distribution Information Window**

#### **About this task**

The Distribution Information window displays the accounting distributions that control the processing of Human Resource accounting transactions.

#### **Procedure**

1. At **Net Distribution**, indicate the **Index** and FOAPAL (**Fund, Orgn, Account, Program, Activity,** and **Location**) distribution to be used in the interface. If you want to default the FOAPAL components, enter a Finance Index code at the **Index** field.

**Warning!** When Banner Finance is installed, it is important to note the following: The Net Distribution fields should be blank except for **Fund**, which contains your bank fund, and **Account**, which contains the general ledger account code of your Payroll Clearing Account. The sample data delivered with your Human Resources application includes a Payroll Clearing Account value of 1060. This value corresponds to the posting modifier set up in your rule classes. (If you do not want to use 1060, the Account Maintenance page (FTMACCT) can be used to establish an equivalent account code for your institution. If you use a value other than 1060, you must also change the posting modifier on your Human Resources rules classes to reflect your new Payroll Clearing Account value.)

2. At **Deferred Pay**, indicate the FOAPAL (**Index, Fund, Orgn, Account, Program, Activity**, and **Location**) deferred pay distribution to be used in the interface. If you want to default the FOAPAL components, enter a Finance Index code at the **Index** field.

**Warning!** When Banner Finance is installed, it is important to note the following: The Deferred Pay fields should be blank except for **Fund** and **Account**, which contain the fund and account used for the accrual of deferred pay liability. Use the Fund Code Maintenance page (FTMFUND) and the Account Code Maintenance page (FTMACCT) to establish the appropriate fund and account for this purpose.

3. At **Fringe Clearing**, enter the accounting distribution (fund and account) where the actual fringe expense will be debited and the fringe charge-back amount will be credited.

## **Fringe Chargeback Rules Window**

#### **About this task**

The Fringe Chargeback Rules window collects fringe chargeback data for use in the interface.

#### **Procedure**

- 1. At **Matching FOAPAL Components**, specify which components of the FOAPAL are to be considered in the matching of external funding sources. The values you enter in these fields will guide the fringe encumbrance and expense process. For each component (**Fund, Orgn, Account, Program, Activity**, and **Location**), check the box for Yes or leave it unchecked for No.
- 2. When you run your payroll, the Budget Maintenance Process (NBPENCM) and the Expenditures Finance Extract Process (PHPFEXP) use the values entered at the **Calculate or Process Fringe Encumbrances, Fringe Calculation Method,** and **Override External Rate with Installation Rate** fields to determine how to encumber, liquidate encumbrances, and expense fringe benefits. The chart on the following pages shows the effect of entering different value combinations.
- 3. Go to the **Recalculate All Salary or Fringe Encumbrances** check box. When you make changes for this fiscal year to the Fringe Charge Back Rules page (NTRFBLD), this field is updated to checked status (that is, to Yes). (This occurs if you are not using the Encumbrance Recasting Calculation method.)

The next time the Encumbrance Maintenance Process (NBPENCM) is run, it looks at this indicator and recalculates all encumbrance values. If NBPENCM is run in process mode, it resets the indicator to unchecked status (that is, to No). (This check box should not be checked if you are using the Encumbrance Recasting Calculation method.)

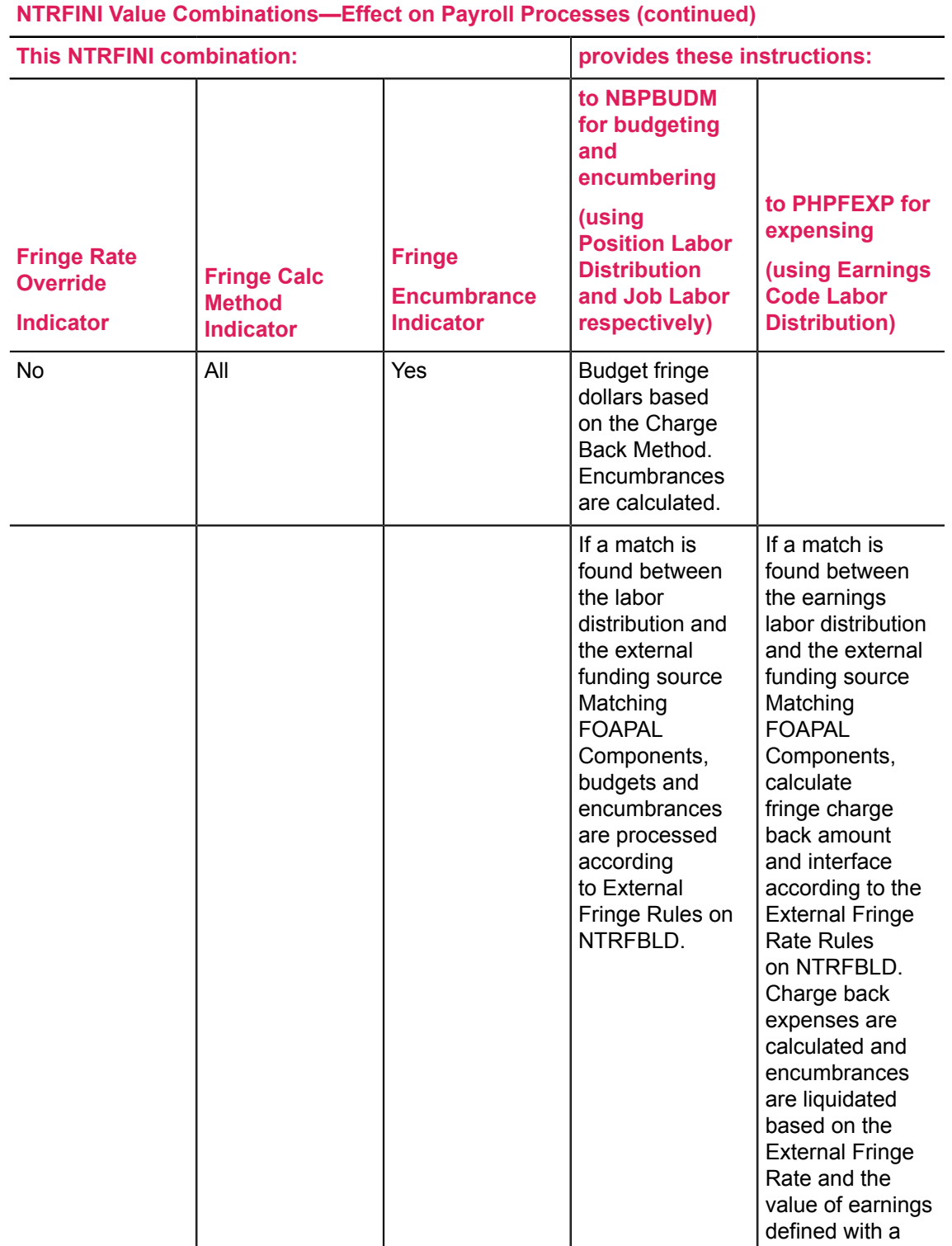

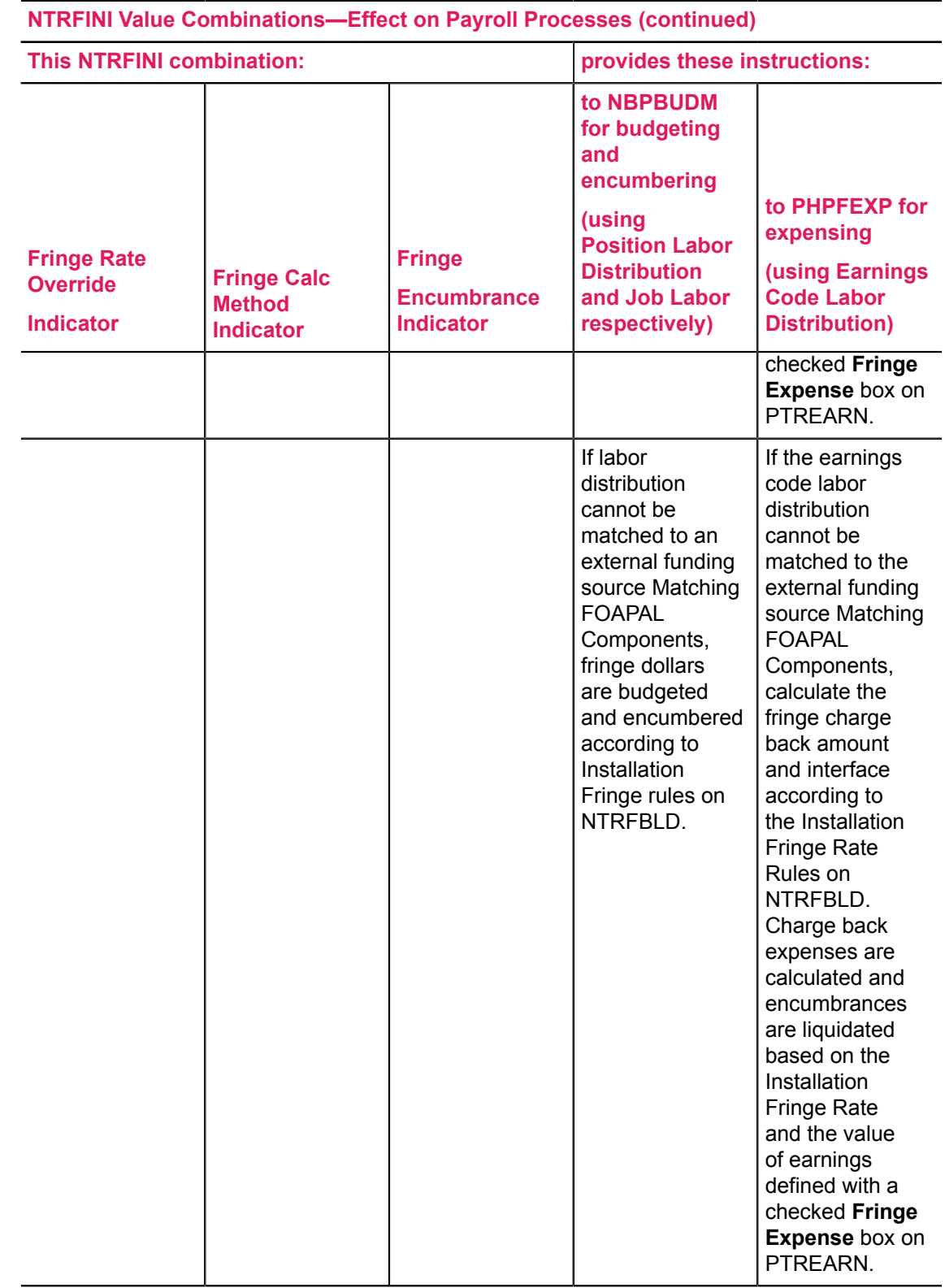

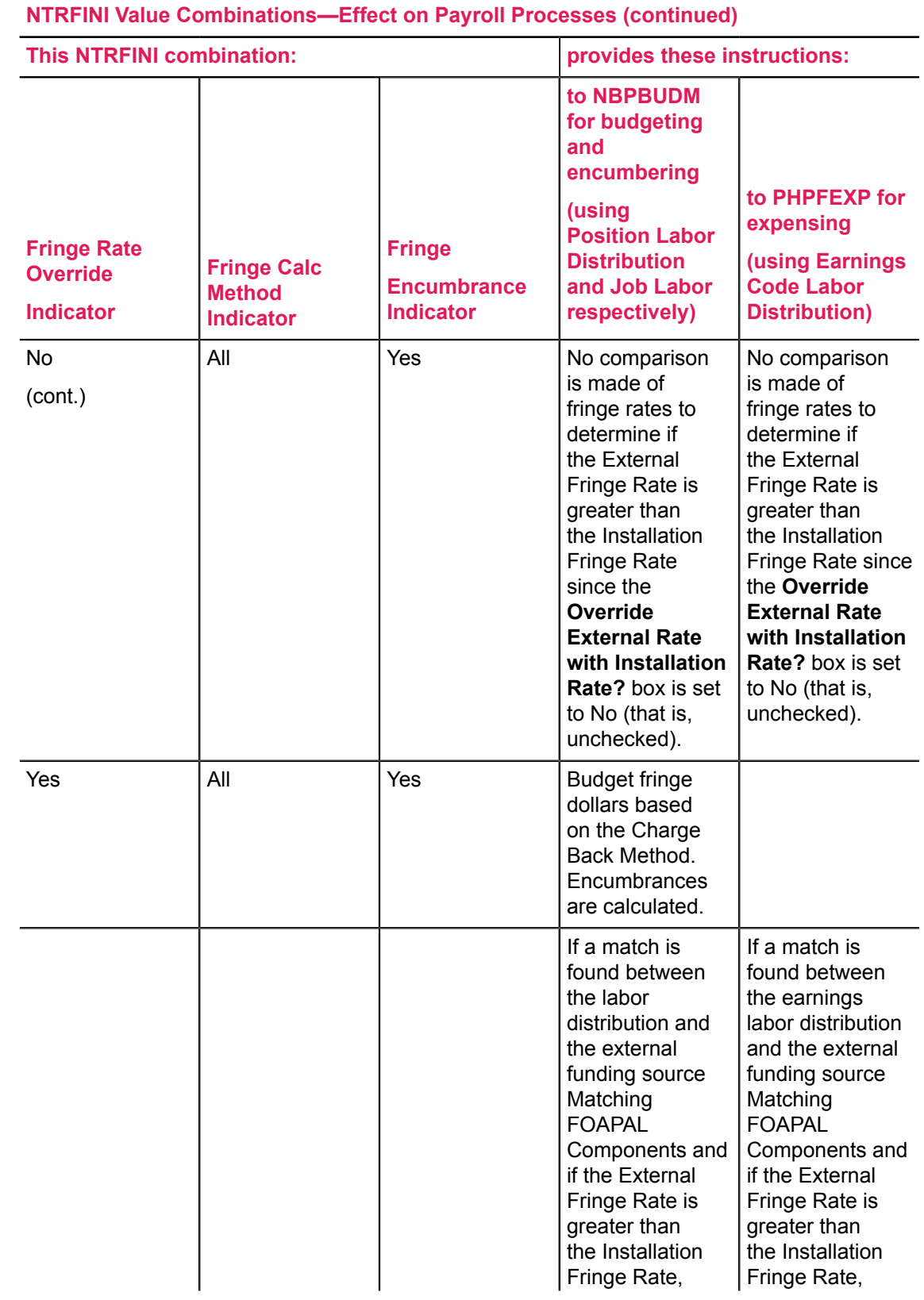

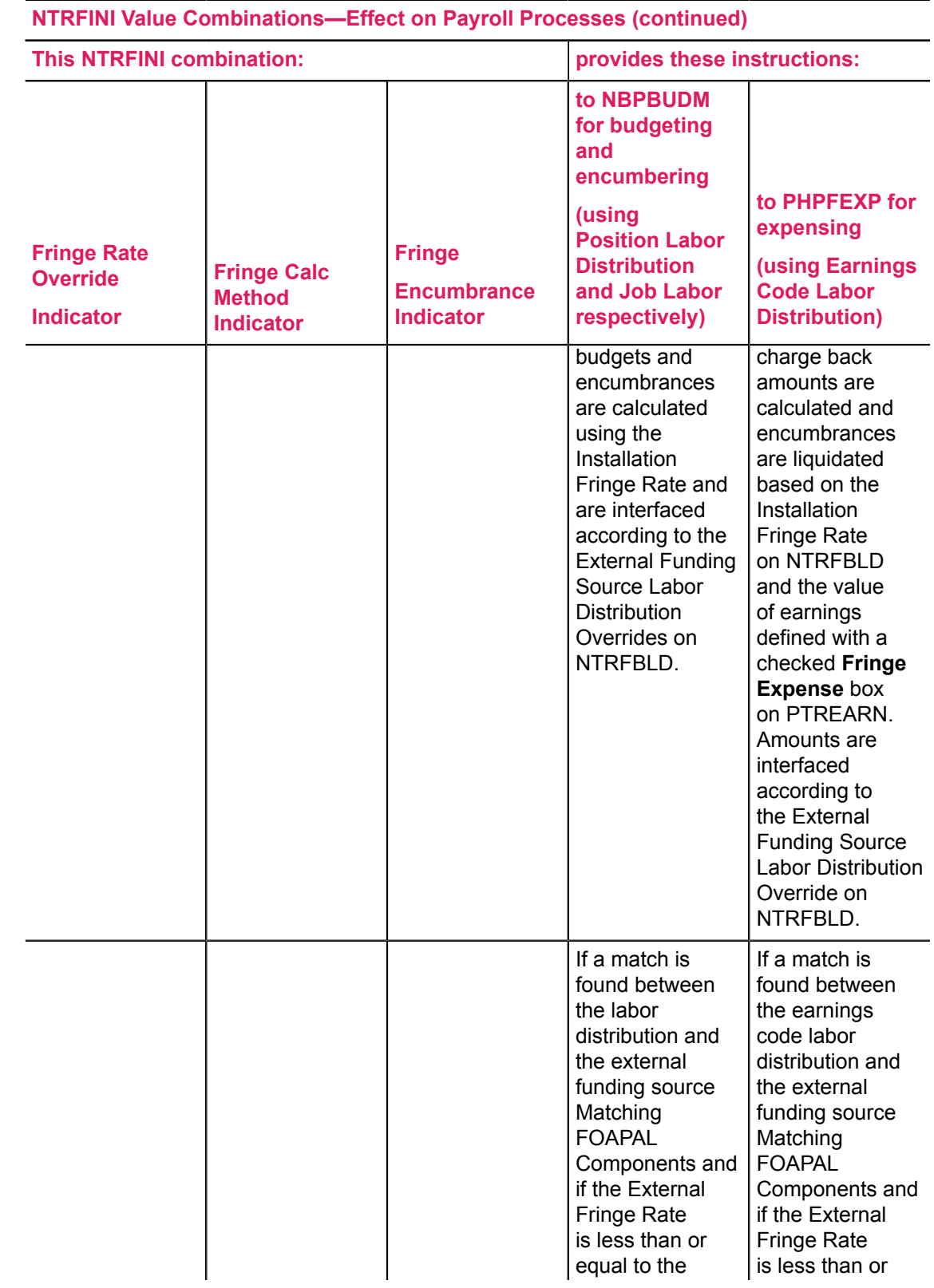

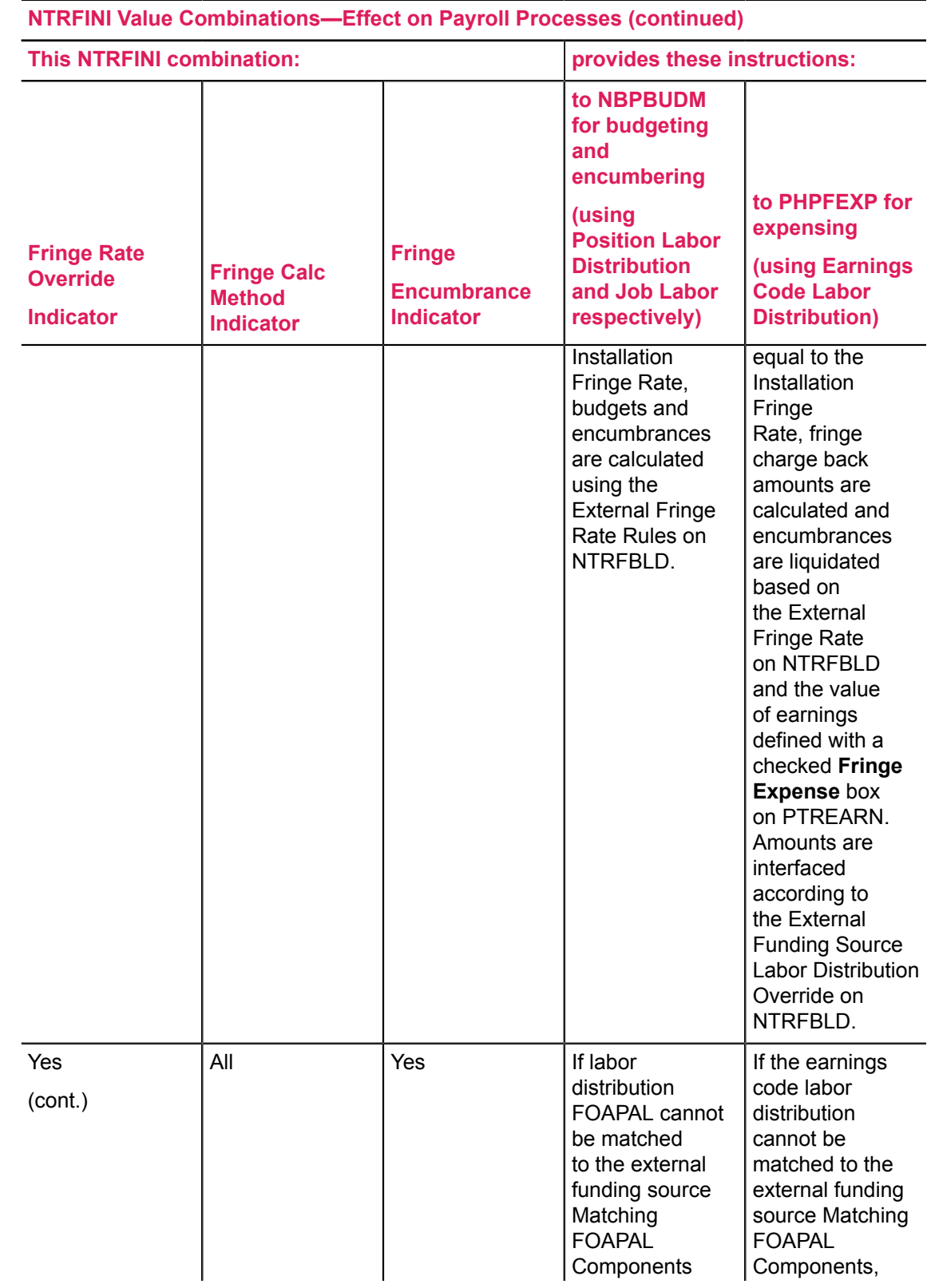

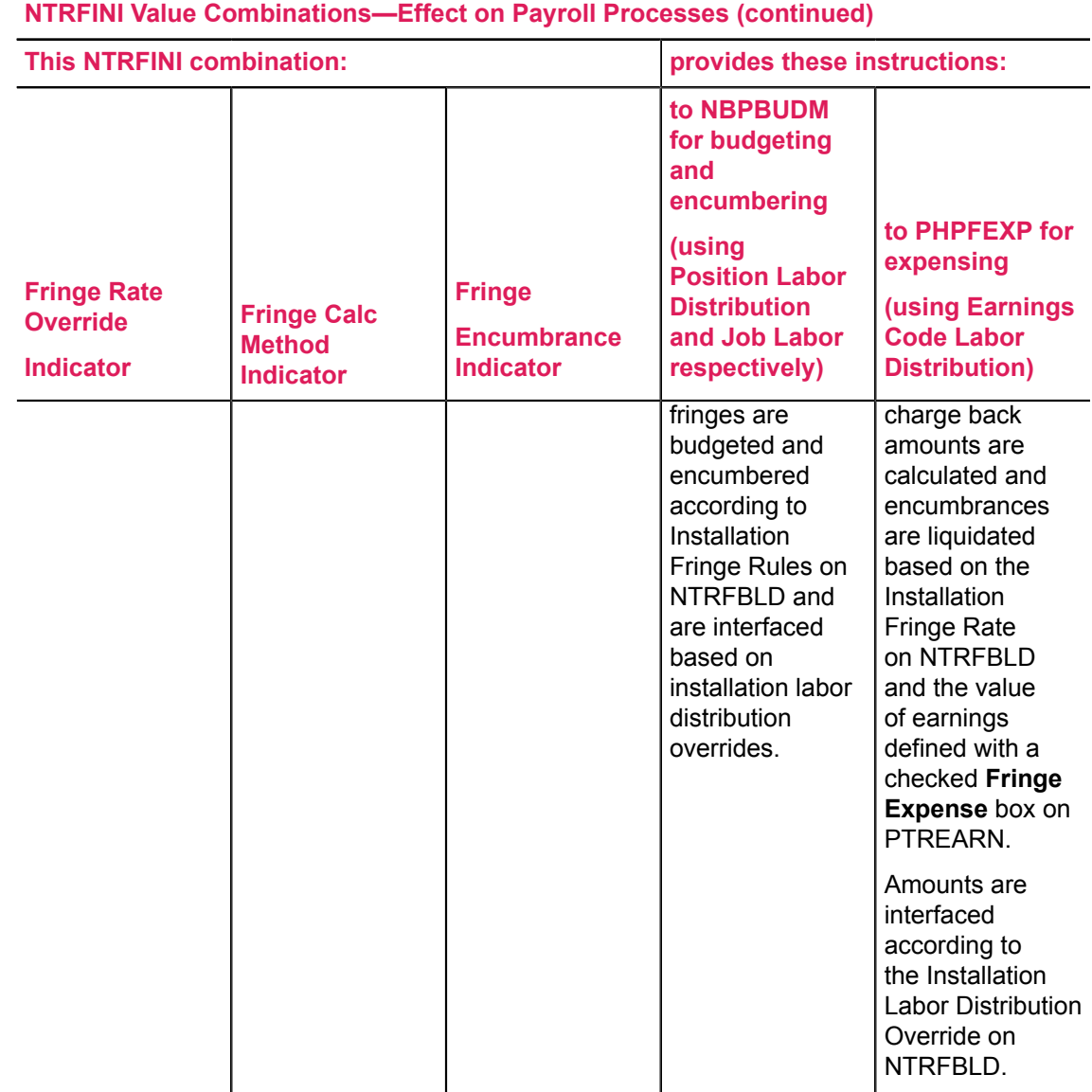

### **NTRFINI Finance Rule Class Code Setup (All, Yes)**

When establishing the Finance Rule Class Codes on the main window of the HR/Finance Set Up Rule page (NTRFINI), use the following codes when the Fringe Calculation Method indicator is All and the Calculate/Process Fringe Encumbrances indicator is Yes (checked) on the Fringe Chargeback Rules window of NTRFINI.

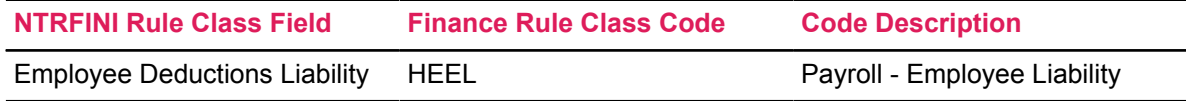

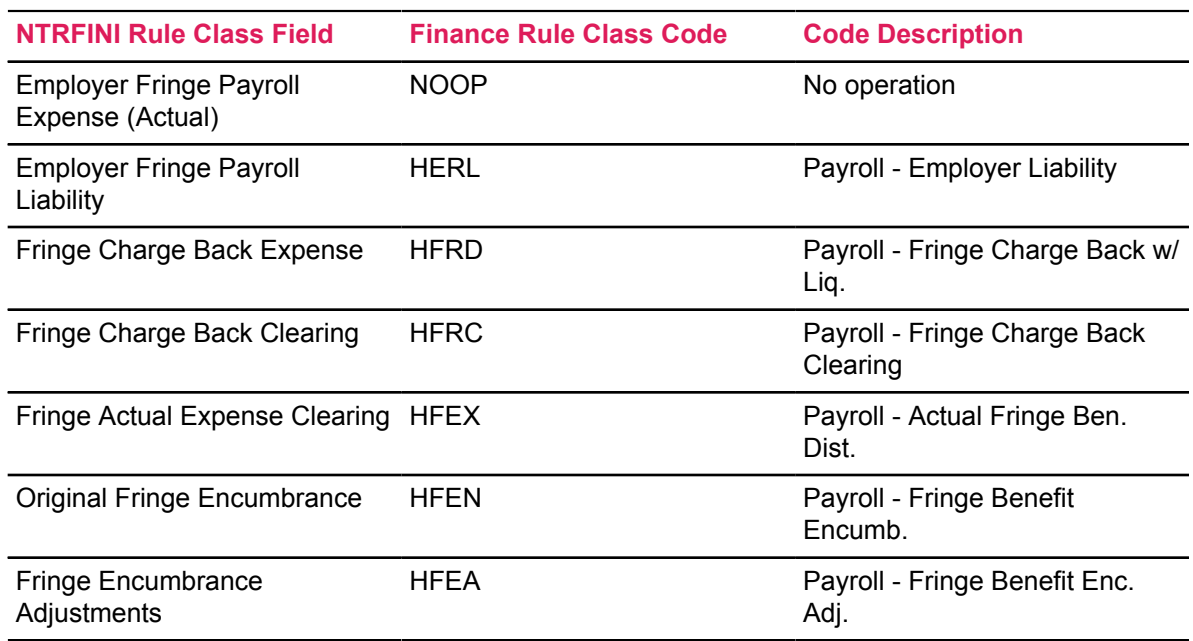

### **NTRFINI Finance Rule Class Code Setup (All, No)**

When establishing the Finance Rule Class Codes on the Main window of the HR/Finance Set Up Rule page (NTRFINI), use the following codes when the Fringe Calculation Method indicator is All and the Calculate or Process Fringe Encumbrances indicator is No (unchecked) on the Fringe Chargeback Rules window of NTRFINI.

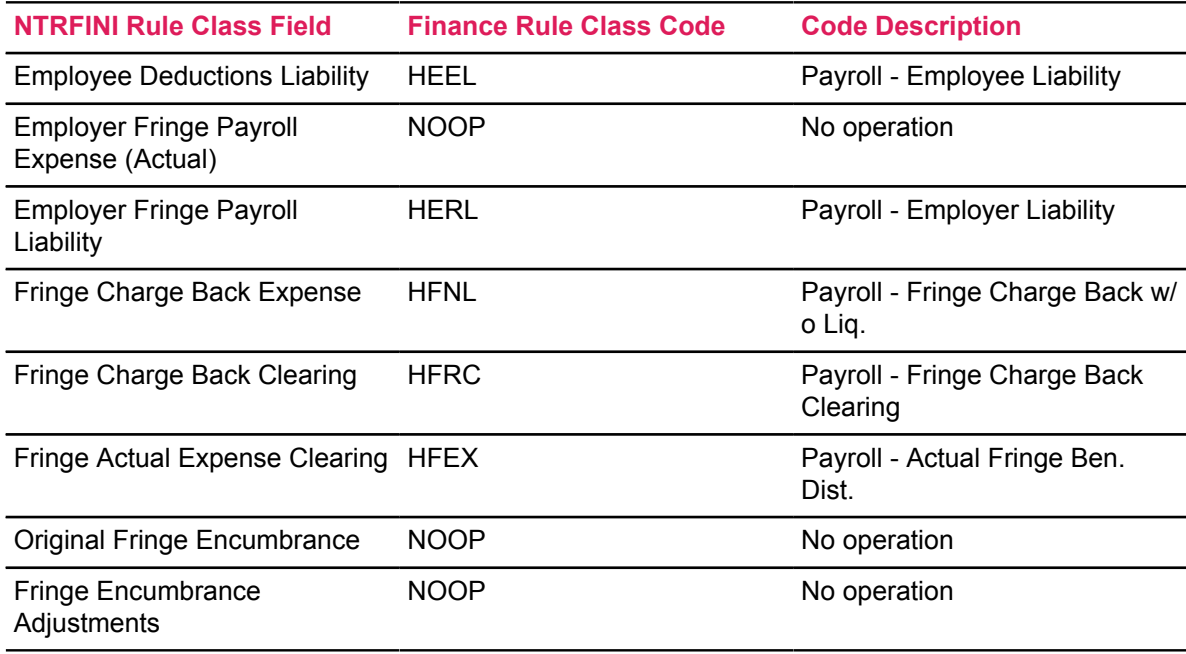

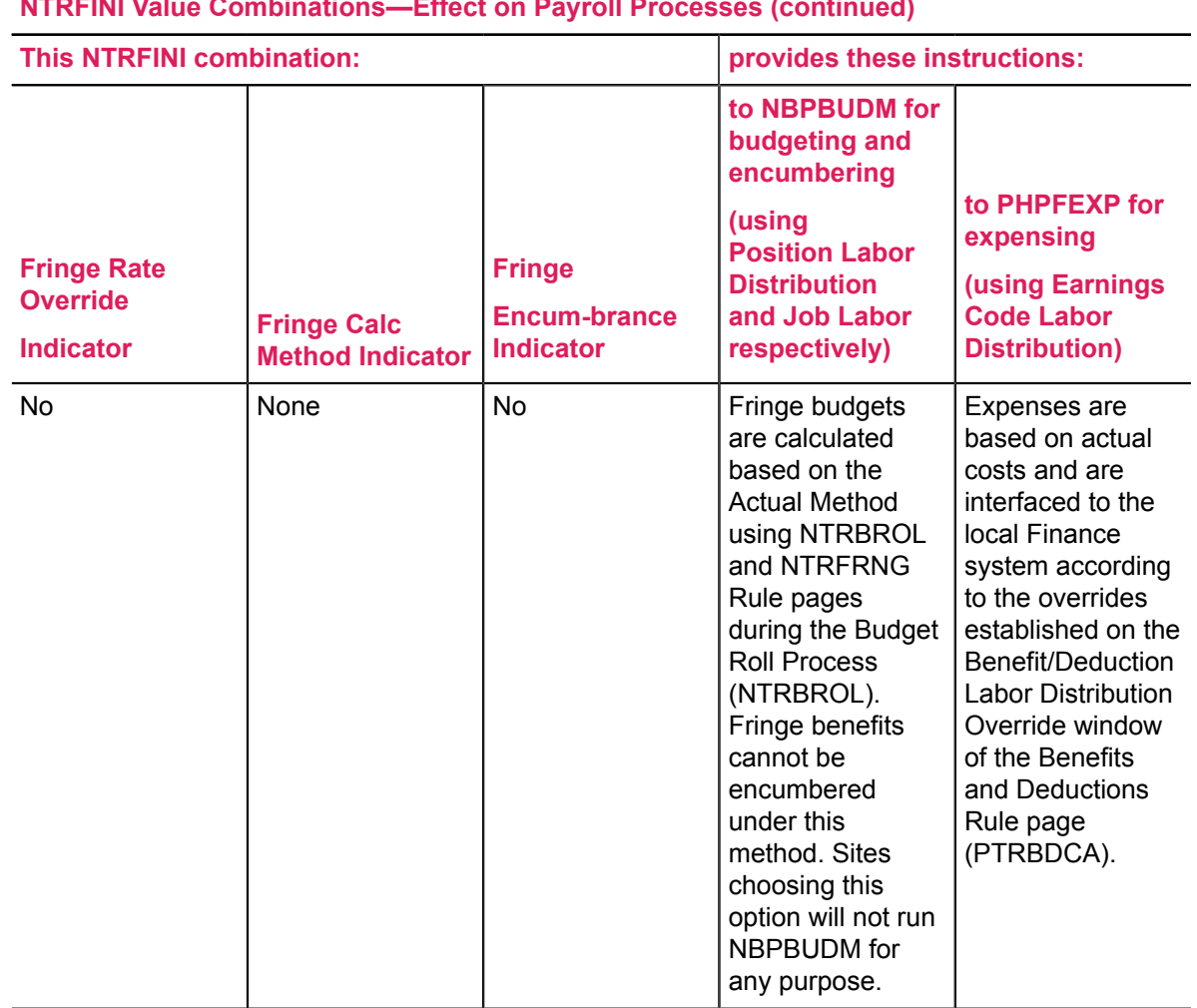

**NTRFINI Value Combinations—Effect on Payroll Processes (continued)**

## *NTRFINI Finance Rule Class Code Setup (None, No)*

When establishing the Finance Rule Class Codes on the Main window of the HR/Finance Set Up Rule page (NTRFINI), use the following codes when the Fringe Calculation Method indicator is None and the Calculate or Process Fringe Encumbrances indicator is No (unchecked) on the Fringe Chargeback Rules window of NTRFINI.

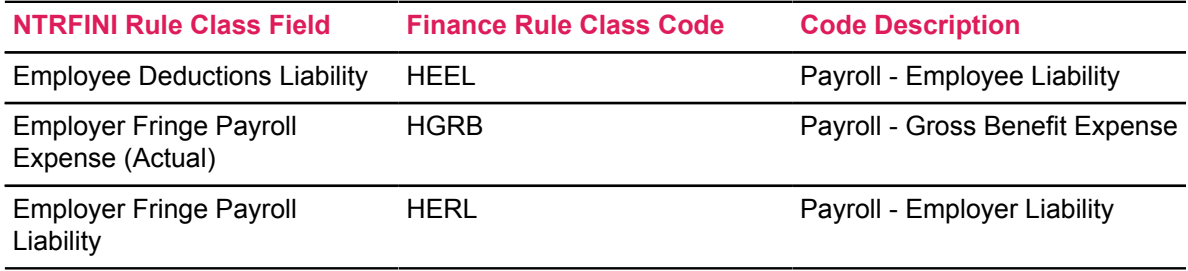

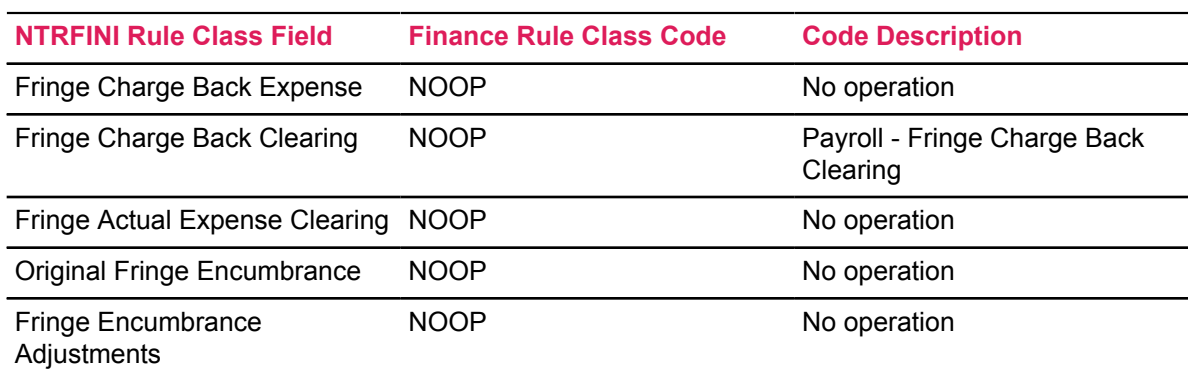

**NTRFINI Value Combinations—Effect on Payroll Processes (continued)**

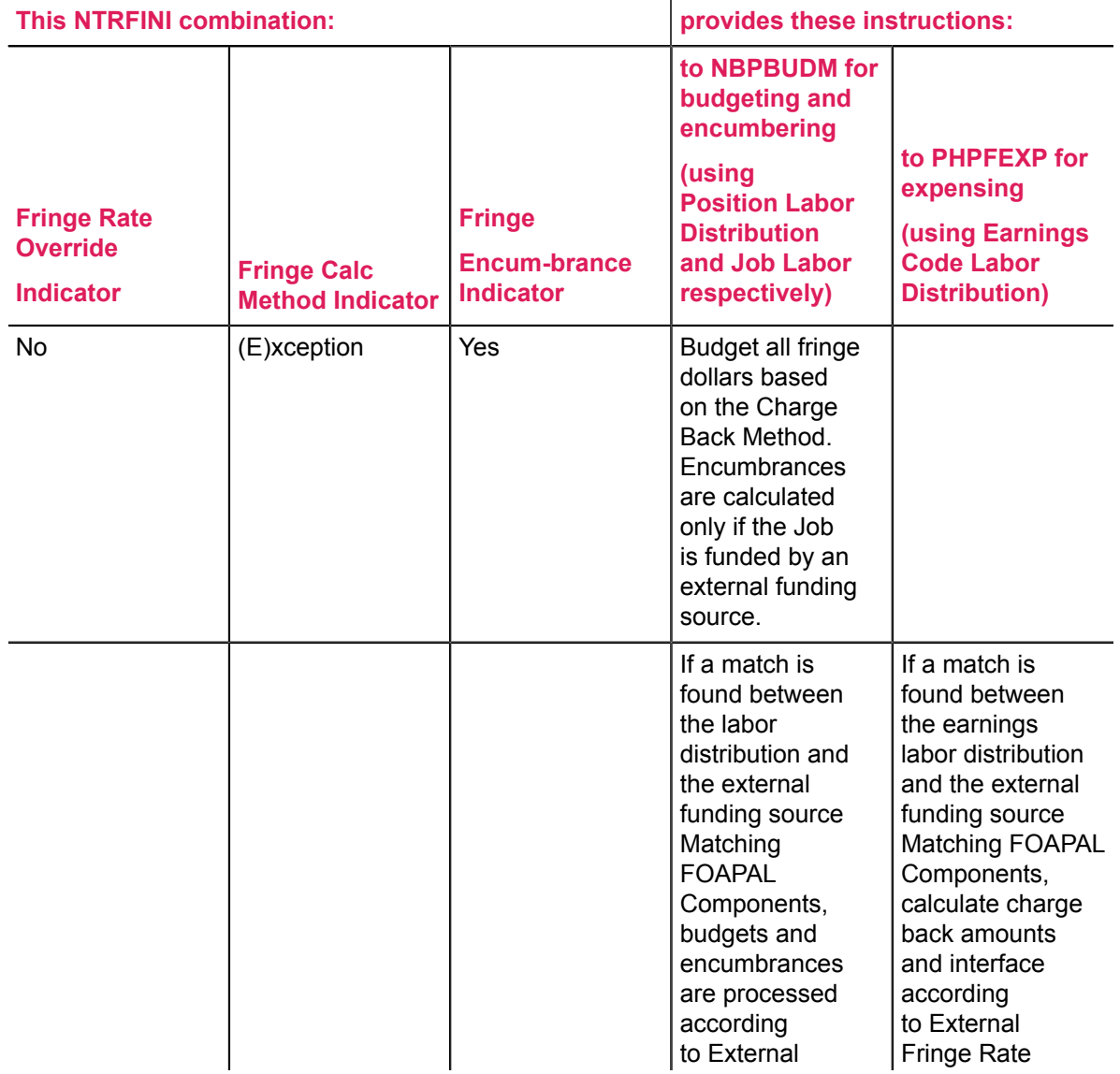

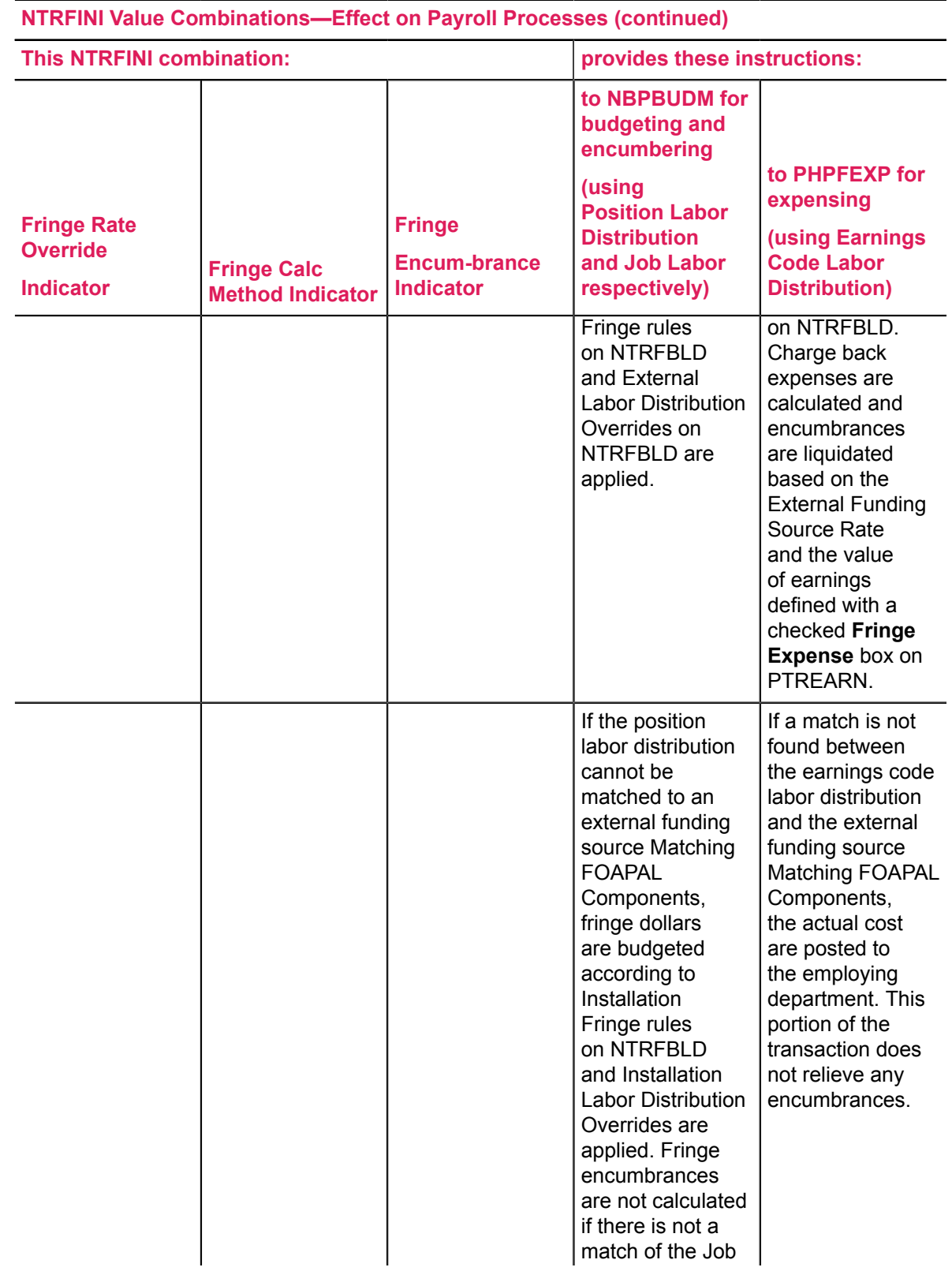

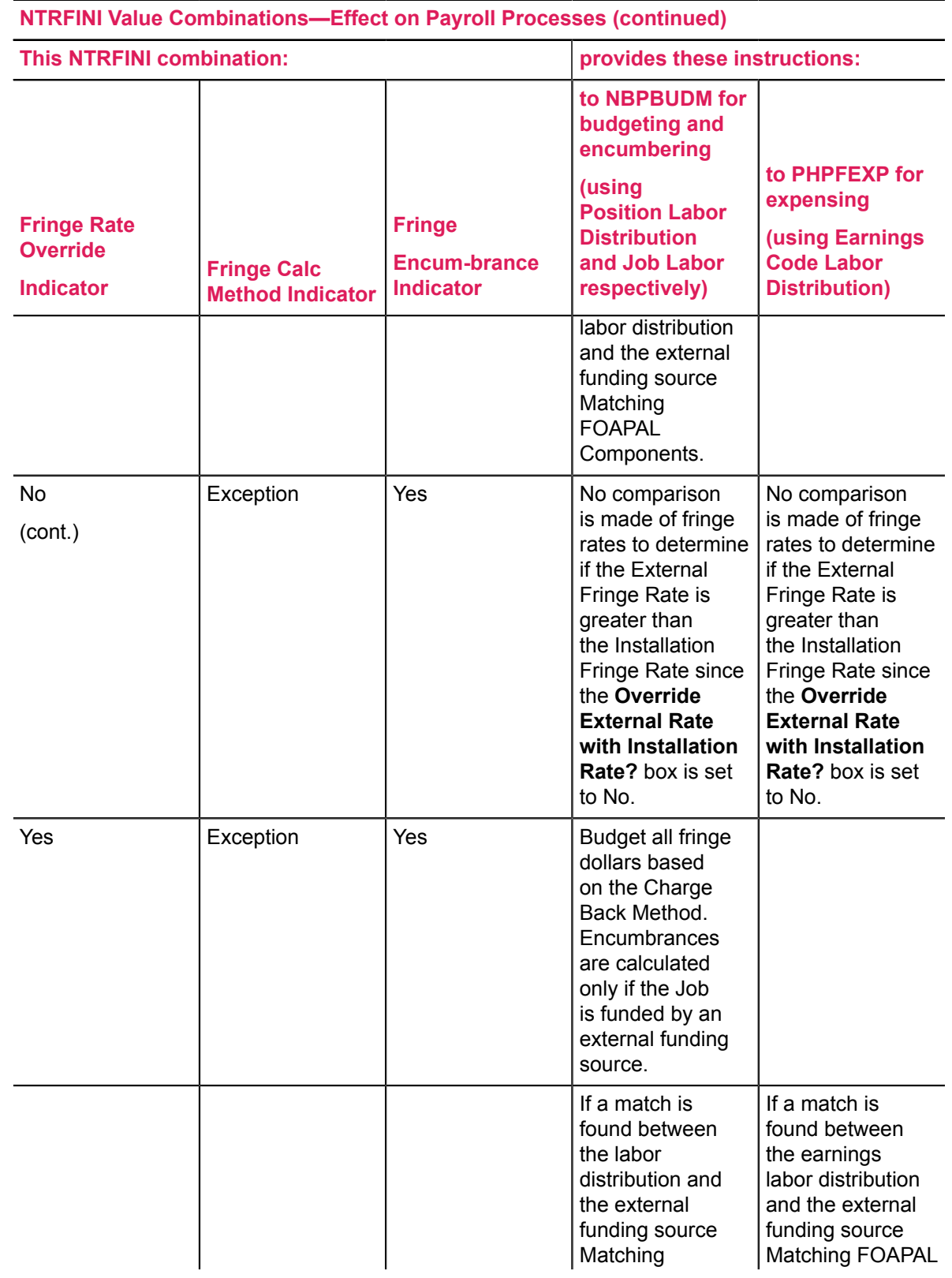

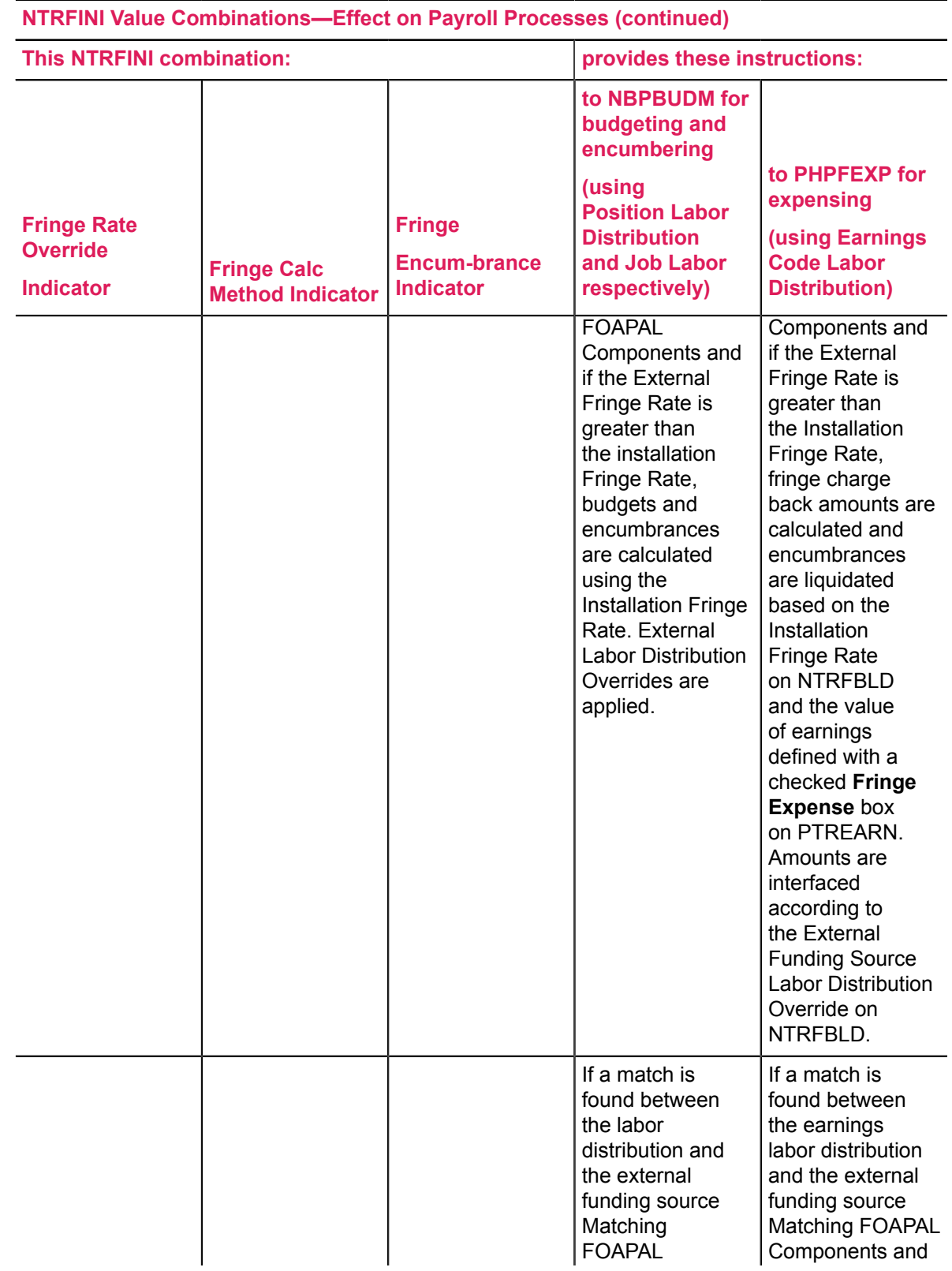

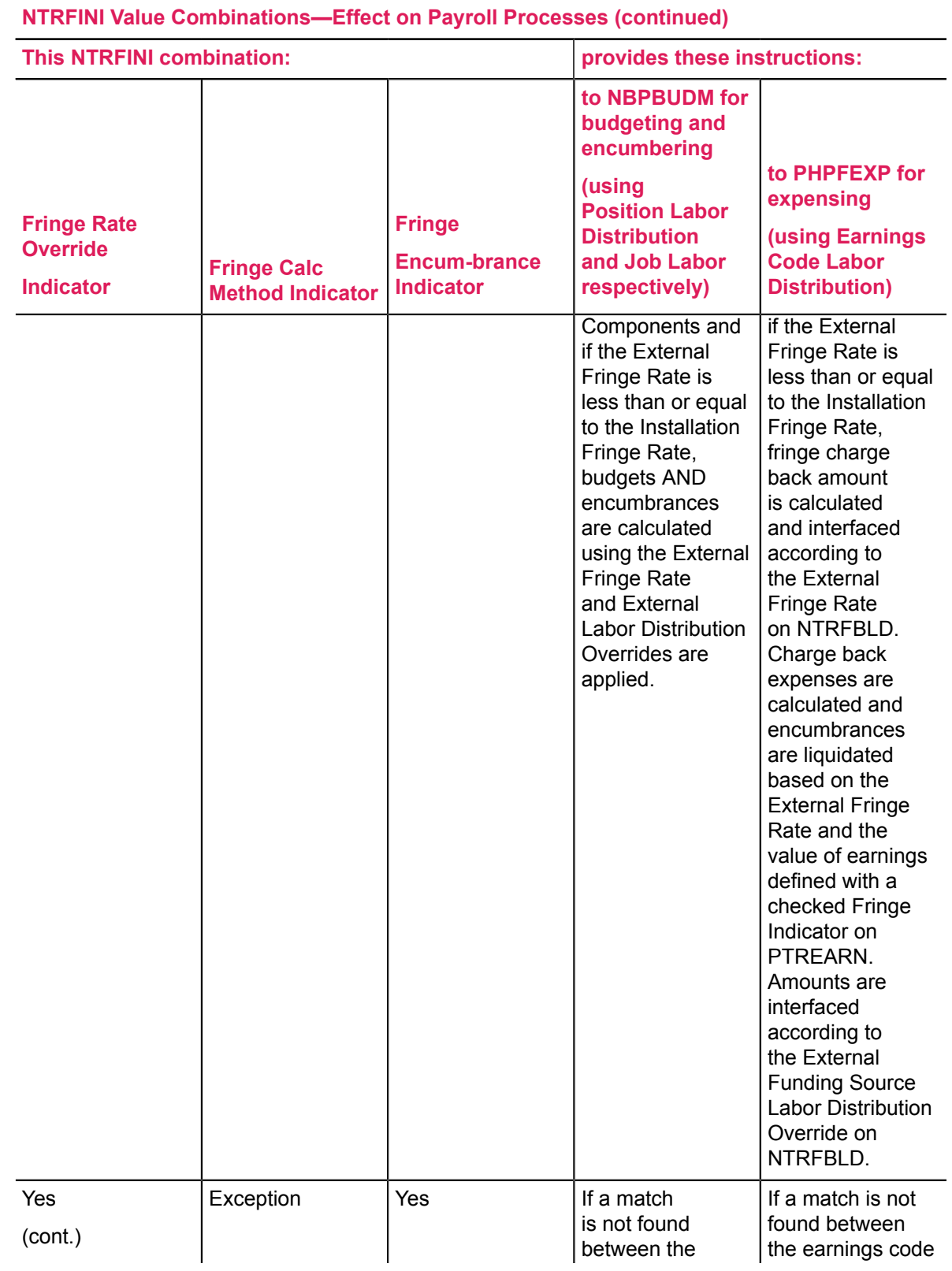

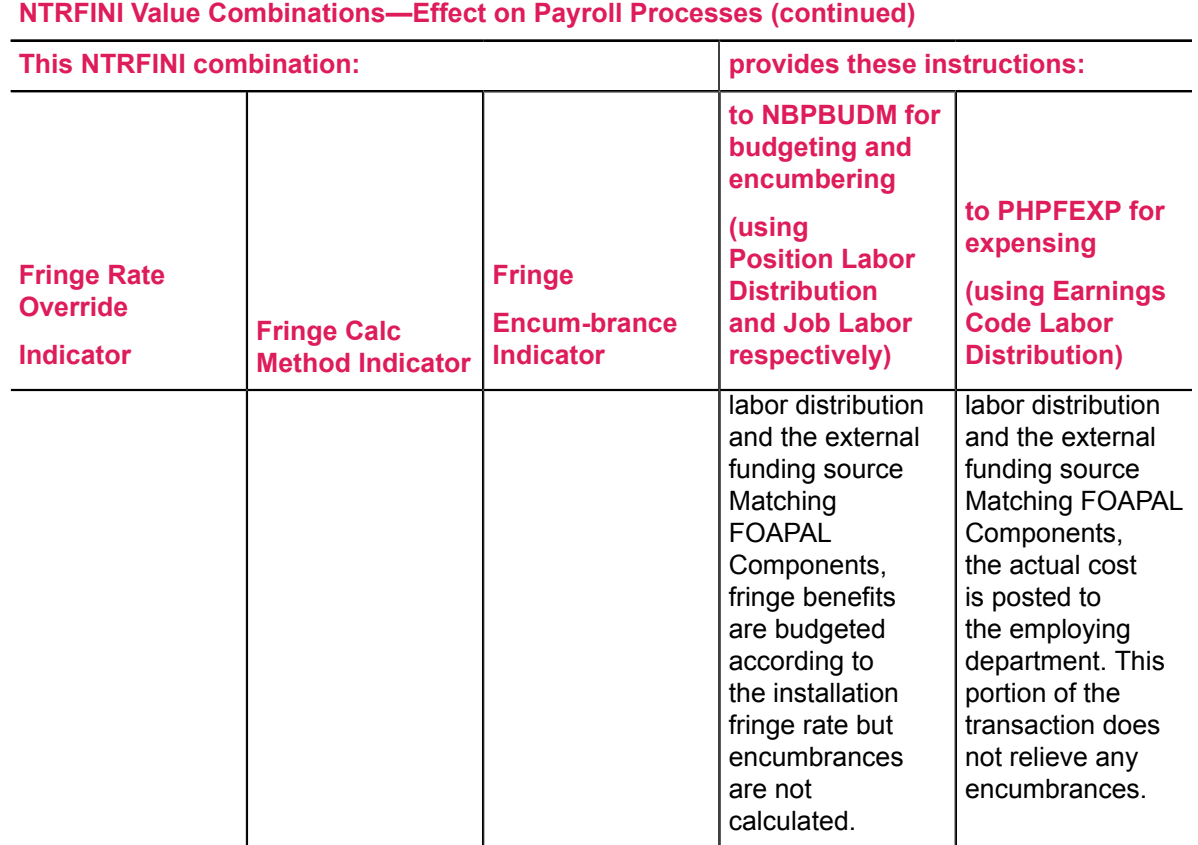

### **NTRFINI Finance Rule Class Code Setup (Exception Only, Yes)**

When establishing the Finance Rule Class Codes on the Main window of the HR/Finance Set Up Rule page (NTRFINI), use the following codes when the Fringe Calculation Method indicator is Exception only and the Calculate or Process Fringe Encumbrances indicator is Yes (checked) on the Fringe Chargeback Rules window of NTRFINI.

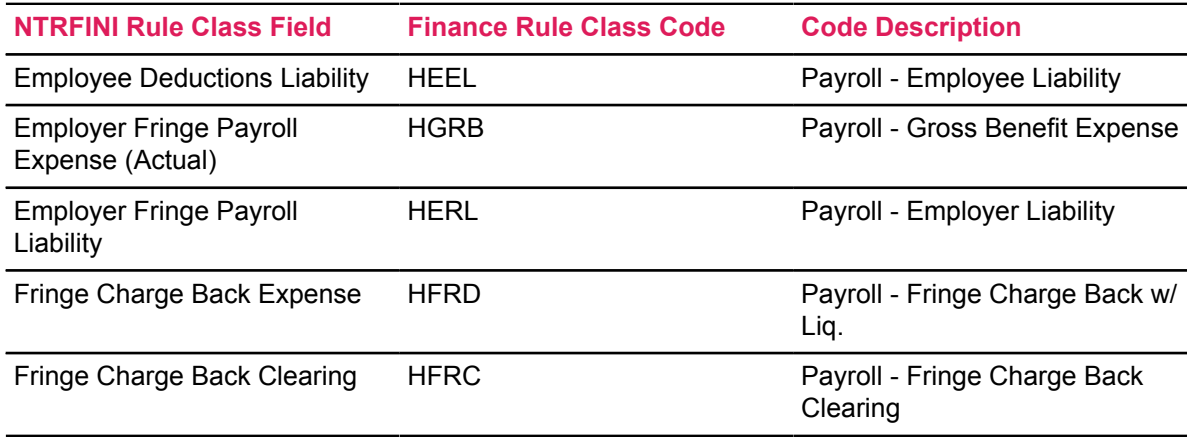
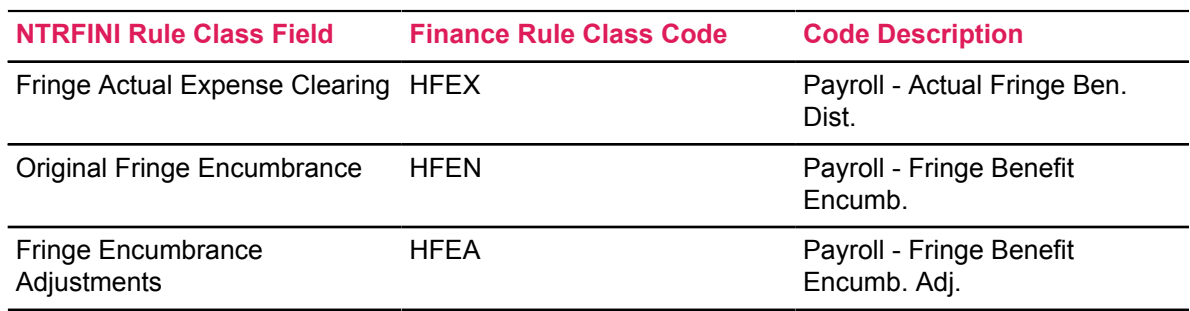

**NTRFINI Value Combinations—Effect on Payroll Processes (continued)**

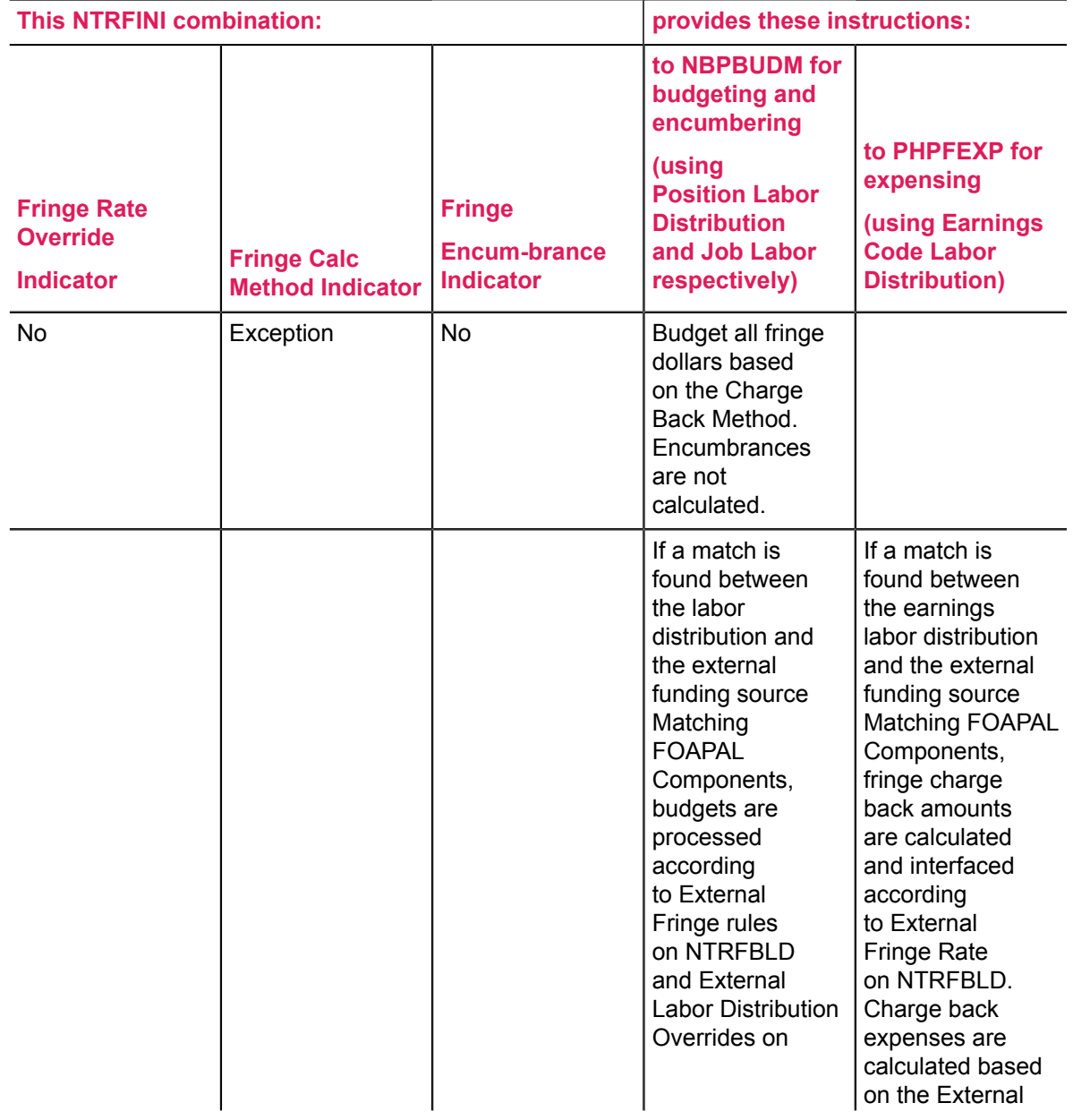

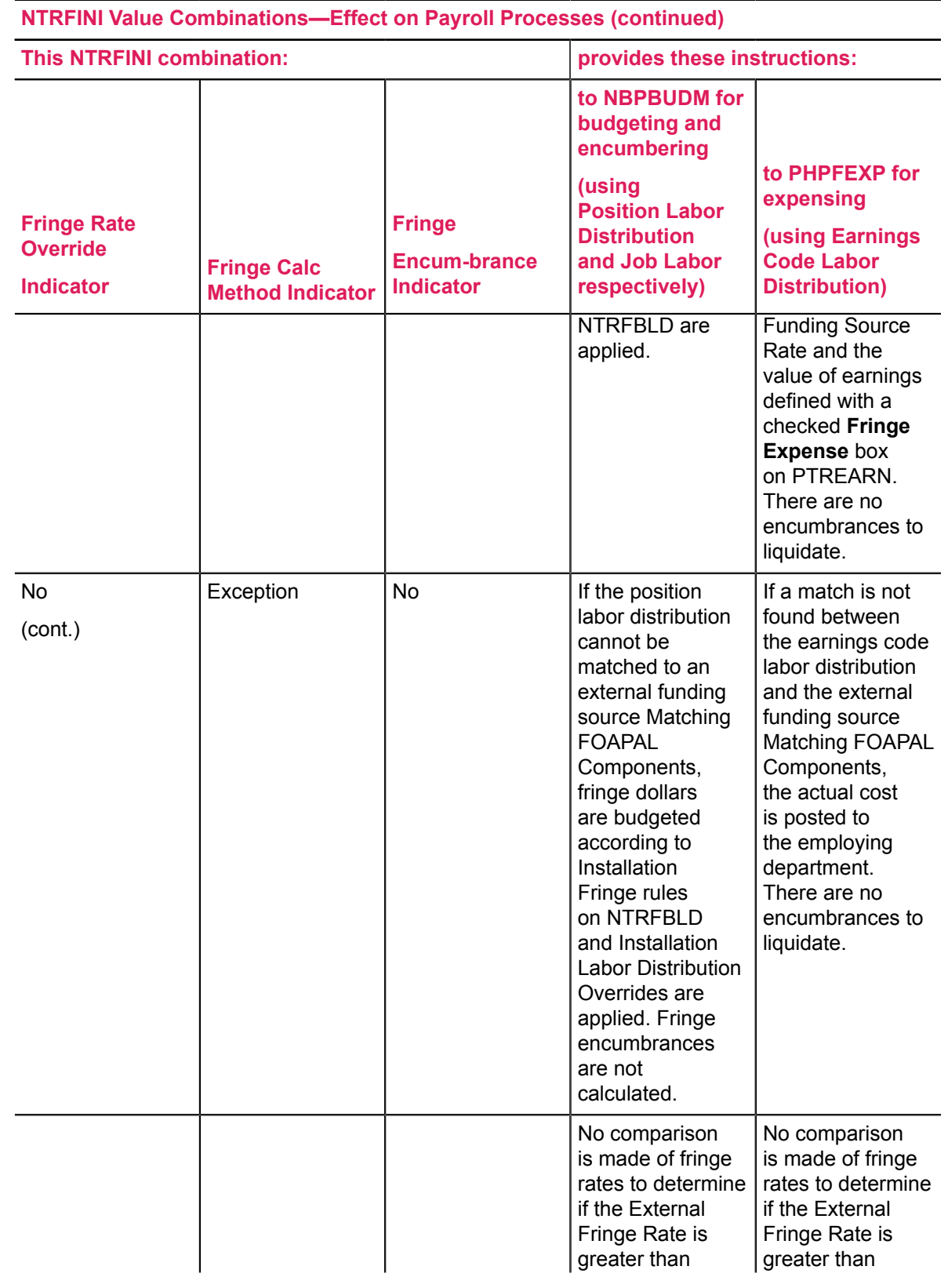

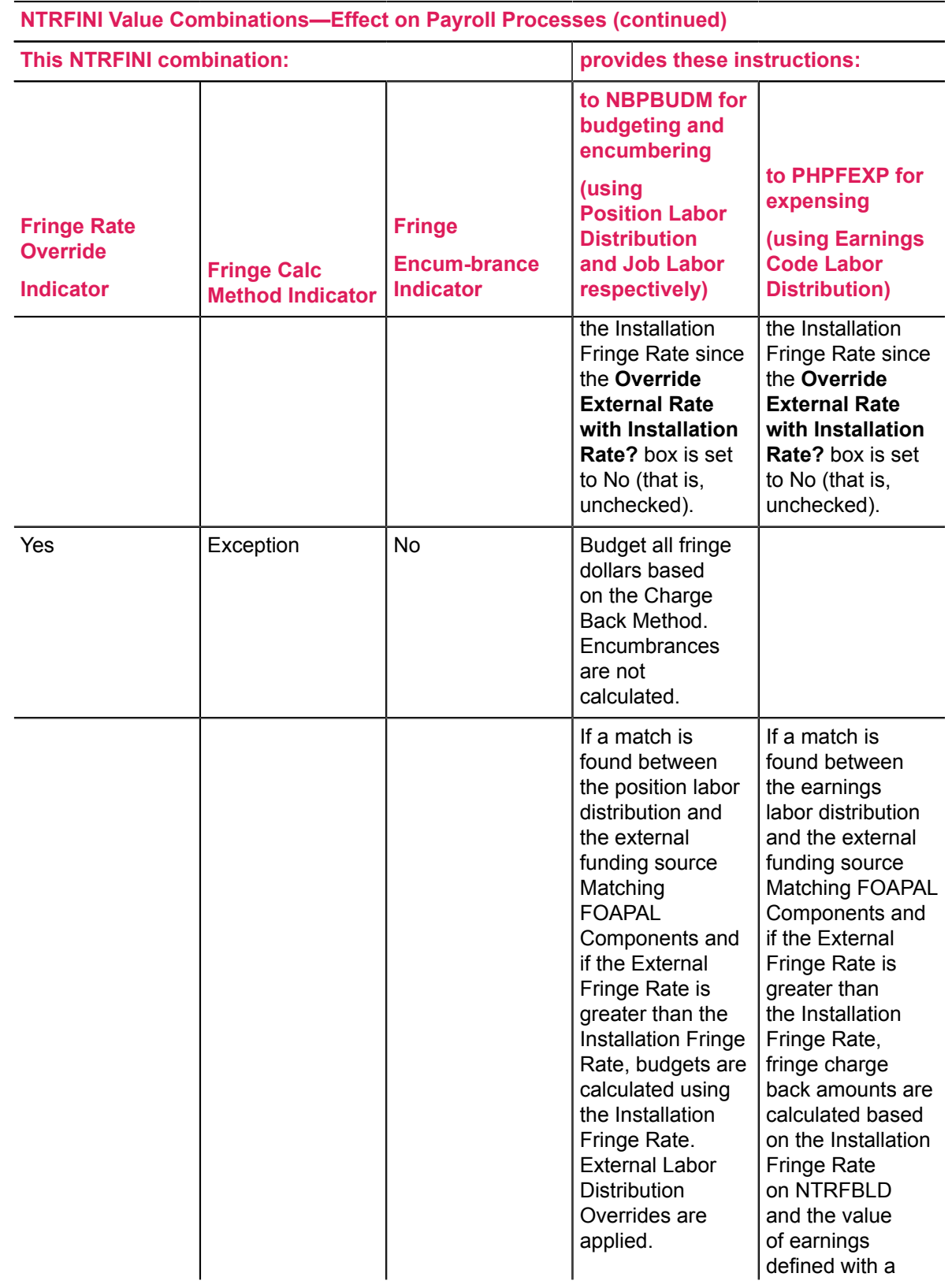

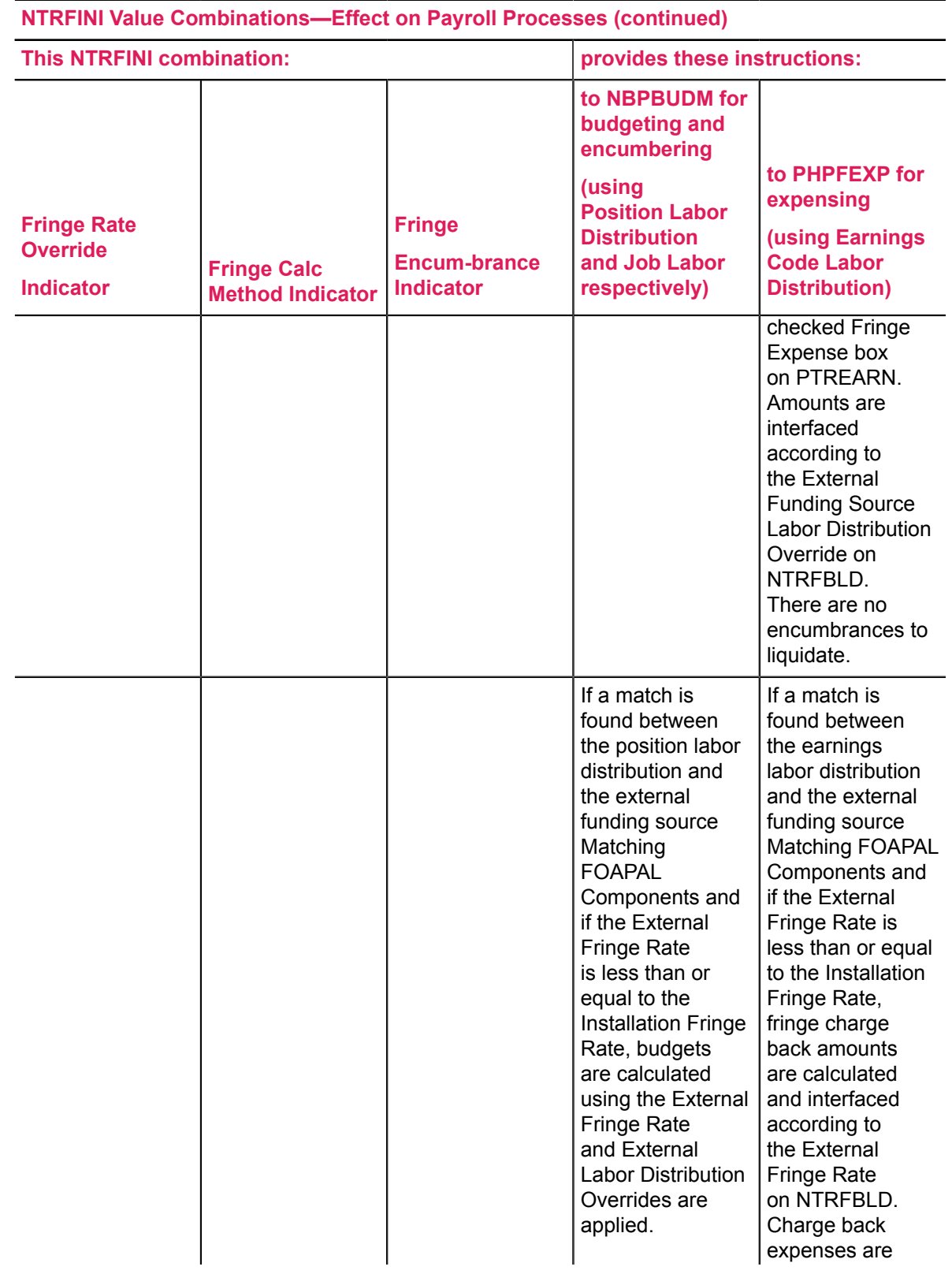

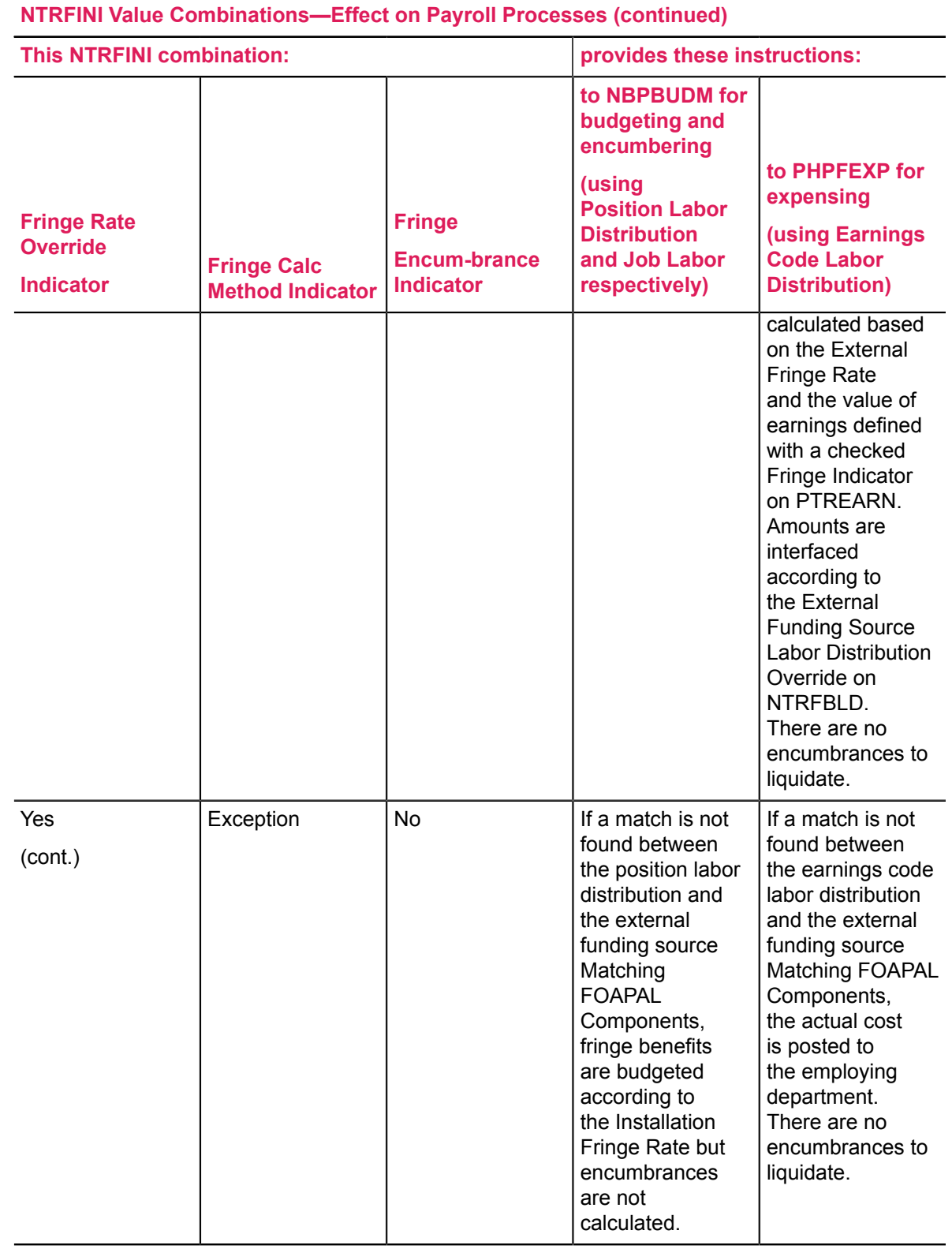

### **NTRFINI Finance Rule Class Code Setup (Exception Only, No)**

When establishing the Finance Rule Class Codes on the Main window of the HR/Finance Set Up Rule page (NTRFINI), use the following codes when the Fringe Calculation Method indicator is Exception only and the Calculate or Process Fringe Encumbrances indicator is No (unchecked) on the Fringe Chargeback Rules window of NTRFINI.

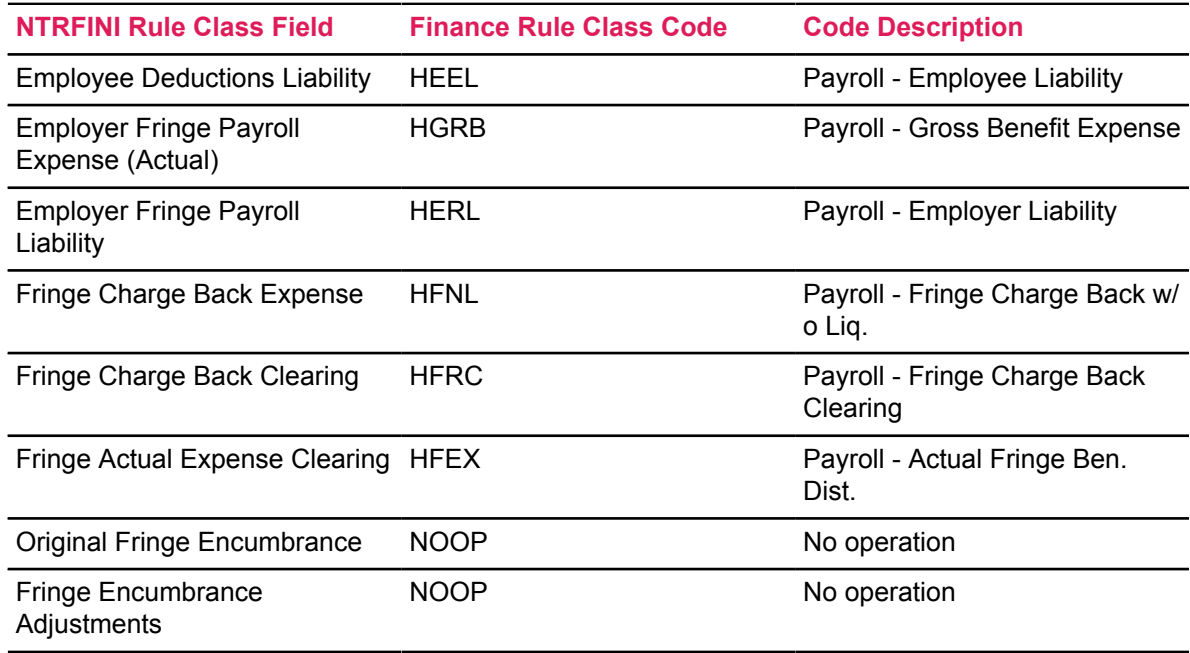

# **Establish and Feed Original Budgets**

Budgets establish guidelines to assist in managing fiscal responsibilities and ensuring solvency. One of the largest budget items is labor, which encompasses salaries/wages and fringe benefits. Before you initiate a labor budget, you must complete the pages outlined below. In addition, you must run batch jobs to post original budget transactions to Finance.

## **Establish and Feed Original Budgets: Rules pages Interfaces Banner Finance System establishing and feeding budgets**

Before you enter position data into the Banner Human Resources System, you must complete several rule pages in the Finance and Human Resources systems. The pages that impact your ability to establish and feed original labor budgets are listed below.

**Note:** Some of the data defined on the pages below is predefined as Banner Finance sample data.

# **Finance Rules pages**

You must complete the following Finance pages.

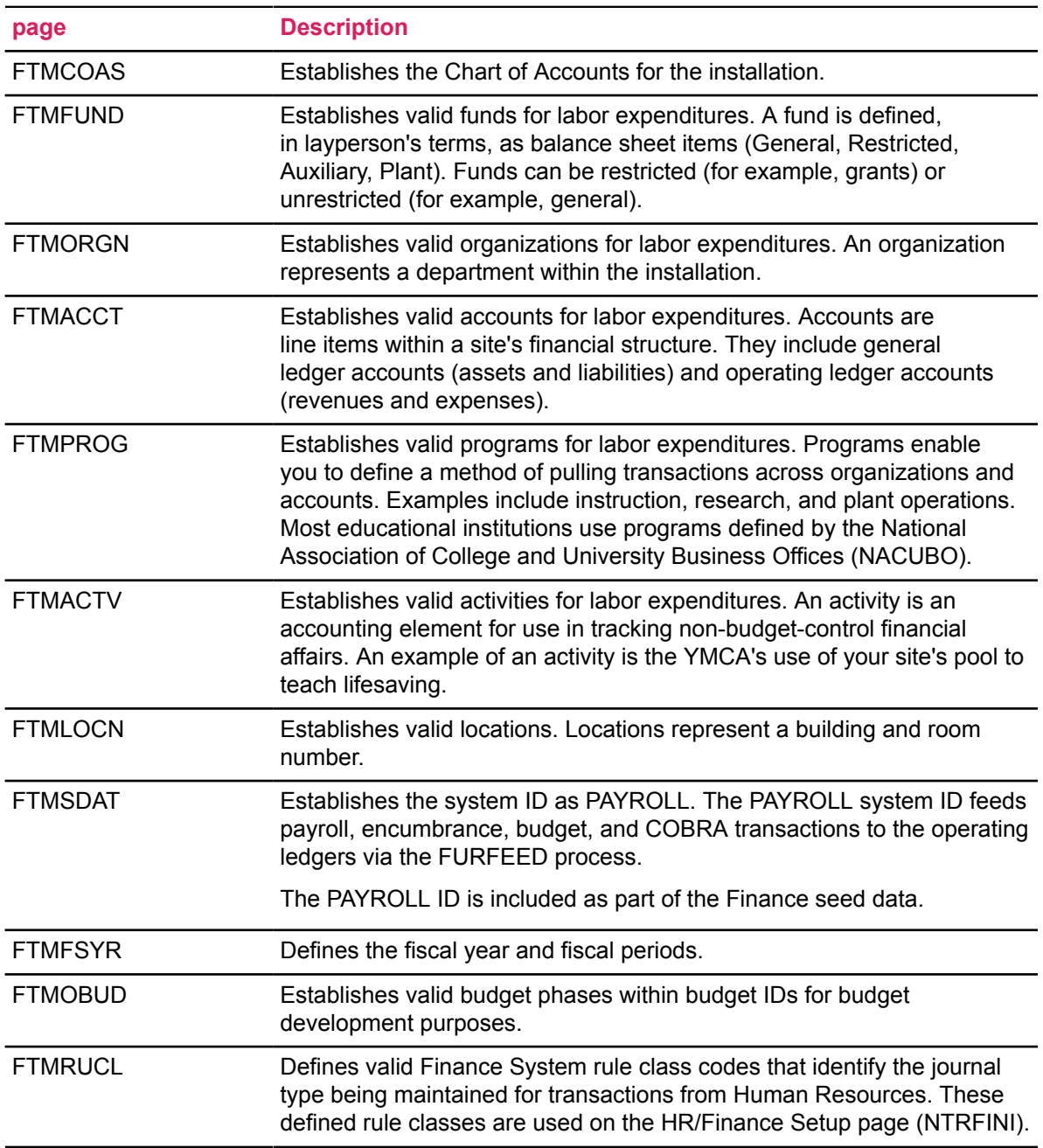

**Note:** When editing is performed against general ledger accounts, only a fund and account are required. When editing is performed against operating ledger accounts, you must enter fund, org, account, and program. Activity and location are always optional entries in Banner Human Resources and Finance.

#### **Human Resources Rules pages**

When the Banner Human Resources System is first implemented, the following rule pages must be completed prior to building both the Position Definition page (NBAPOSN) and the Position Budget page (NBAPBUD). Data contained in specific fields on these rule pages drives certain batch processes in the budget roll process.

**Note:** Remember that Banner Human Resources rule pages must be completed in a specified order. Refer to the topic, "Rule pages Completion Sequence" in the online help, for detailed instructions.

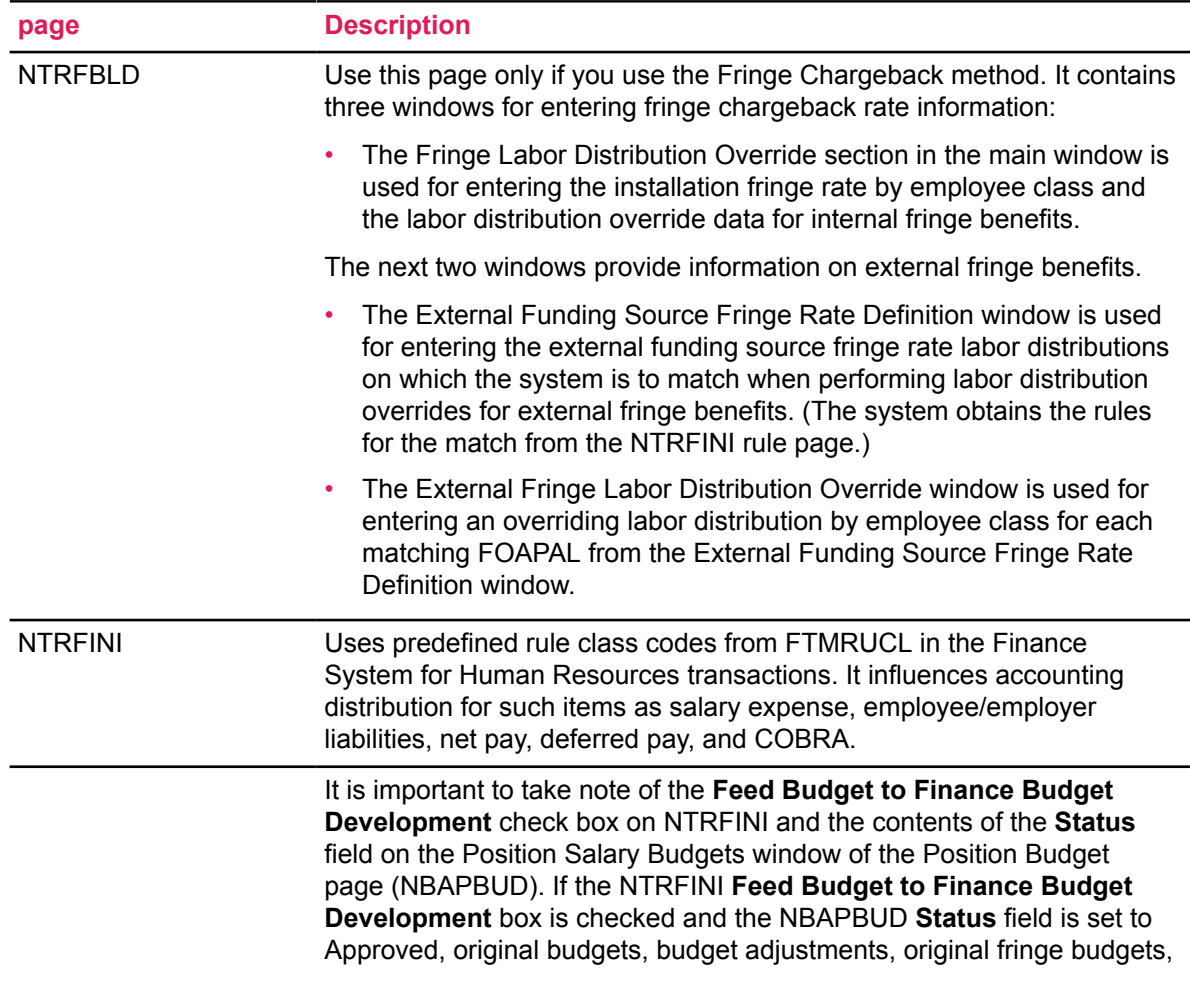

The following Banner Human Resources rule pages must be completed:

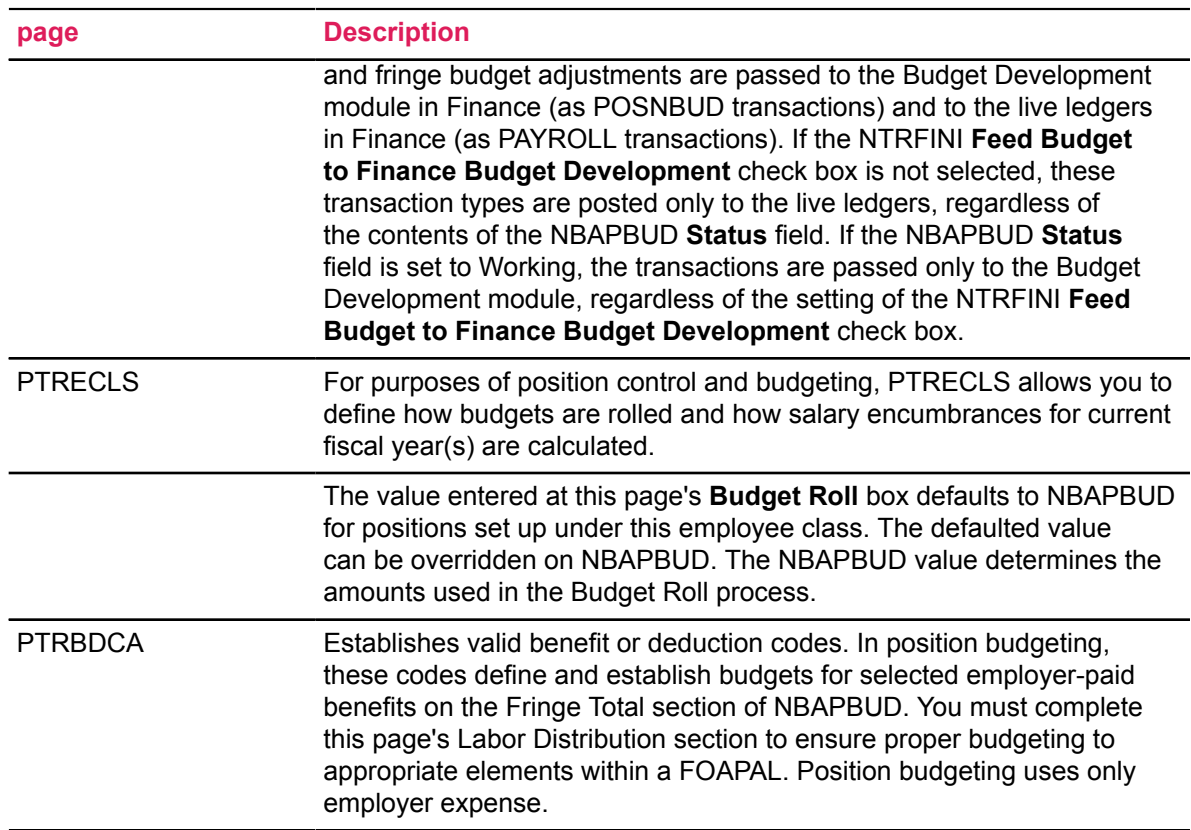

### **Position Control Rules pages**

The following Position Control rule pages must be completed.

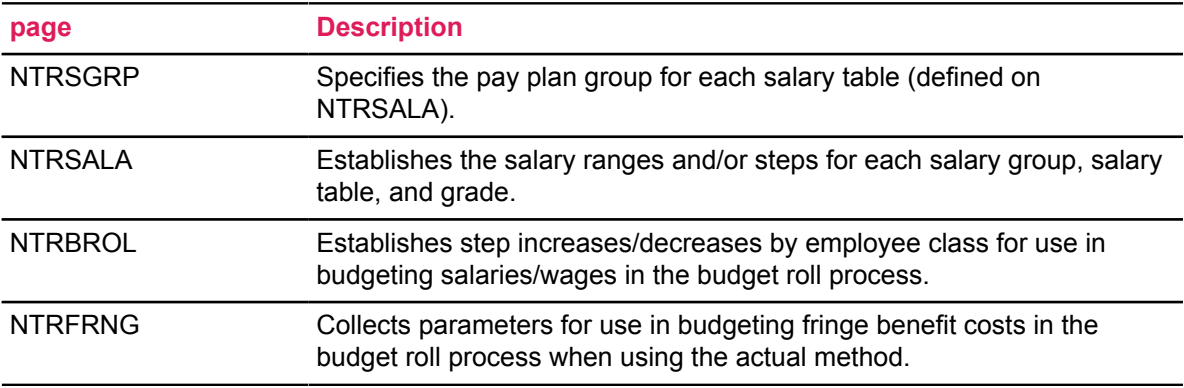

### *Application pages*

The following application pages are used to enable Banner's position budgeting features and to create and maintain position budgeting information.

#### **Human Resources**

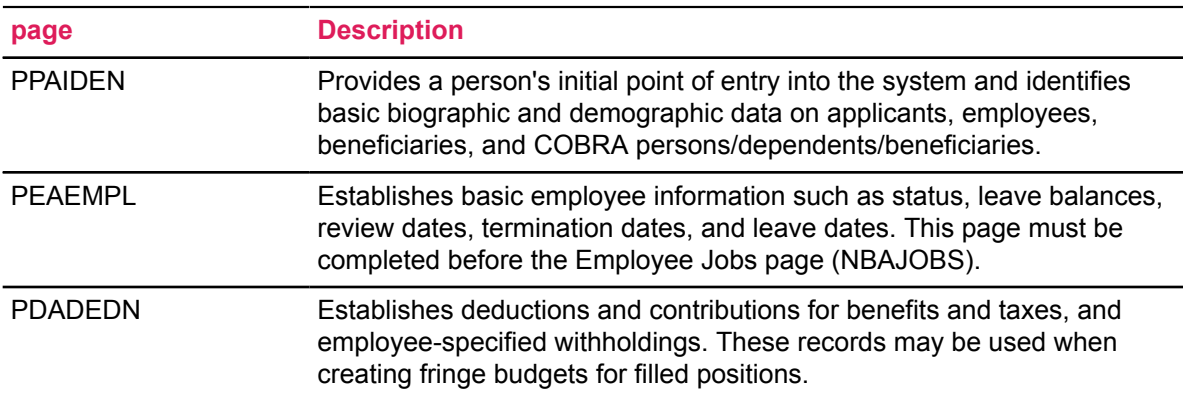

#### **Position Control**

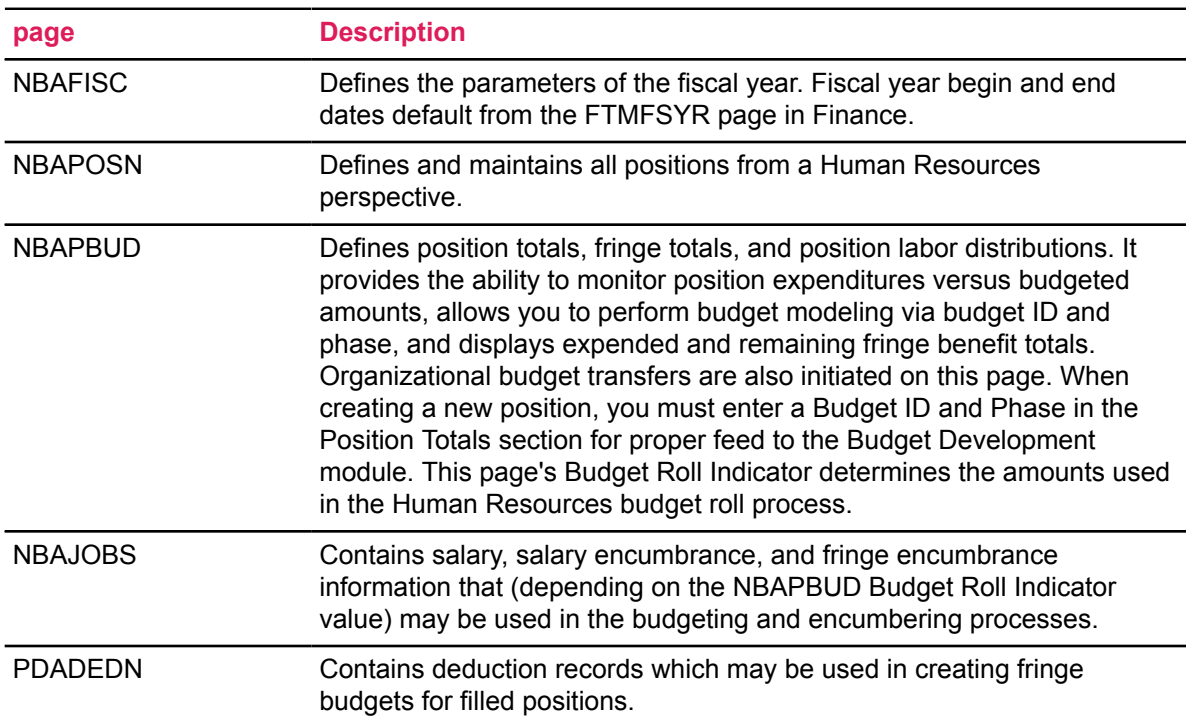

### *Batch Processes*

By reading position budgeting records, the following batch processes determine if there are original budgets or NBAPBUD position-total adjustments/changes that have not been interfaced to Finance.

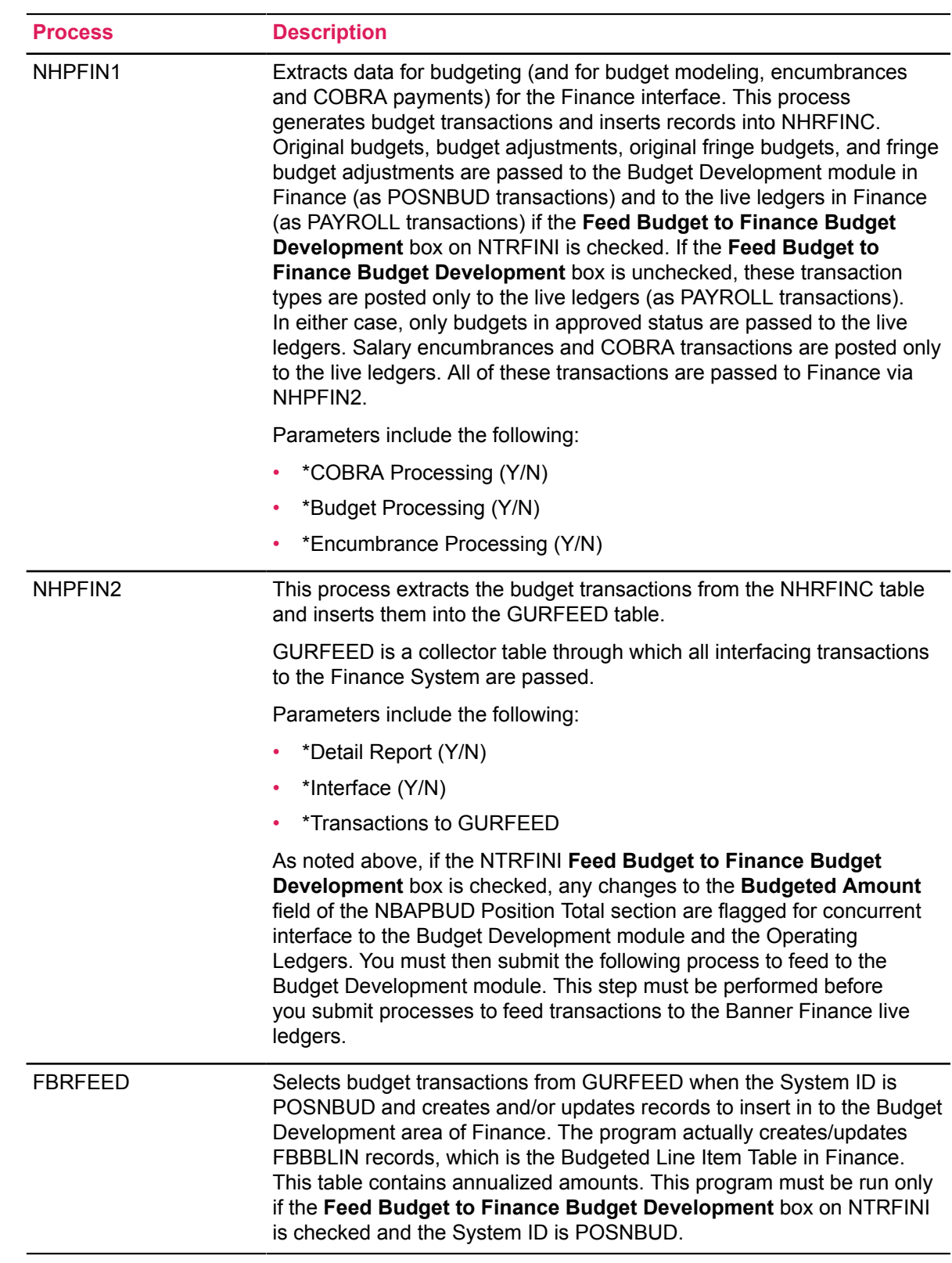

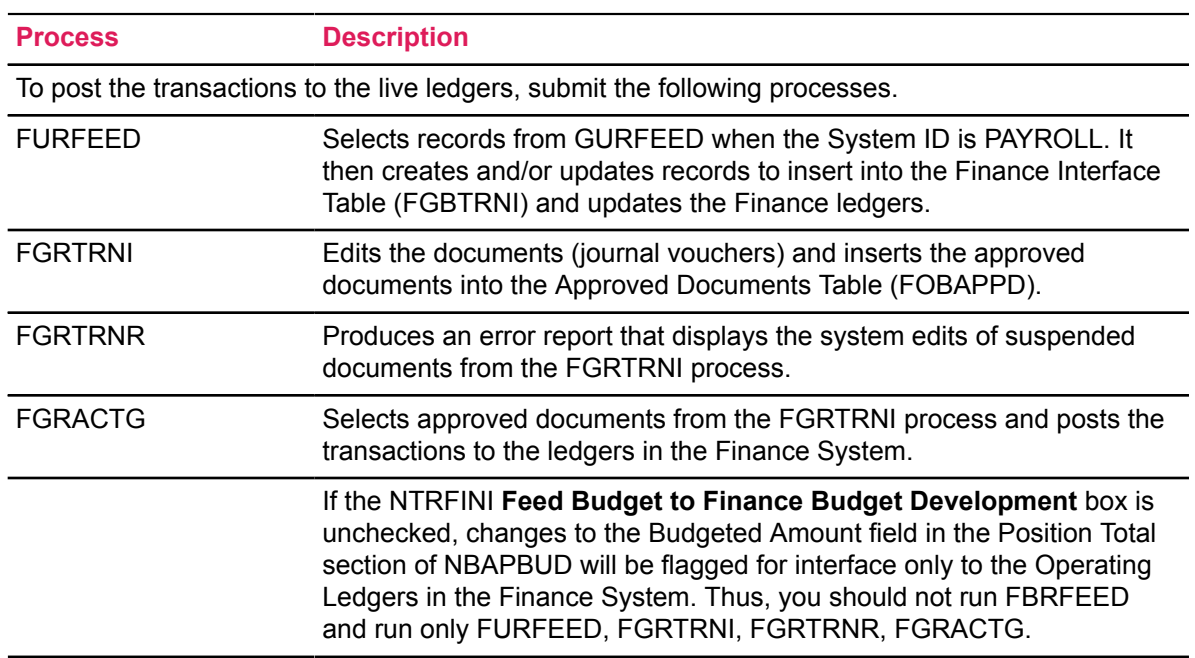

### **Process Flow**

- 1. Complete all rule and application pages described above.
- 2. For original budget processing, only pages up to and including the Position Definition page (NBAPOSN) and the Position Budget page (NBAPBUD) must be completed to place a recently created (but not filled) position in the budget module.
- 3. Once an employee is hired to fill the position and an actual salary is known, you may choose to adjust the original budget on the Position Budget page (NBAPBUD) to reflect the salary of the new incumbent and to post the encumbrance to Banner Finance and to the NBAPBUD Position Total section. Encumbrances must be posted to Finance prior to feeding payroll transactions to Finance.
- 4. Run the following batch programs to feed budgets and budget adjustments to Finance.

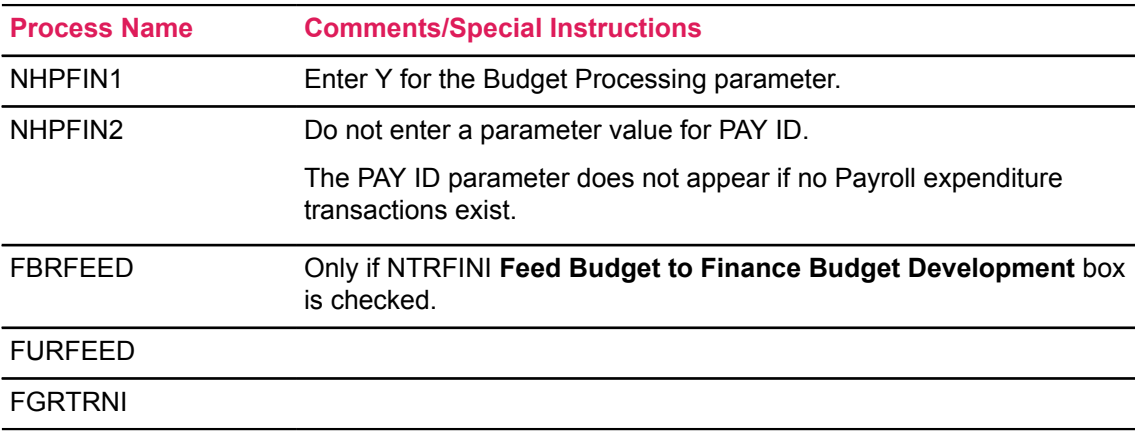

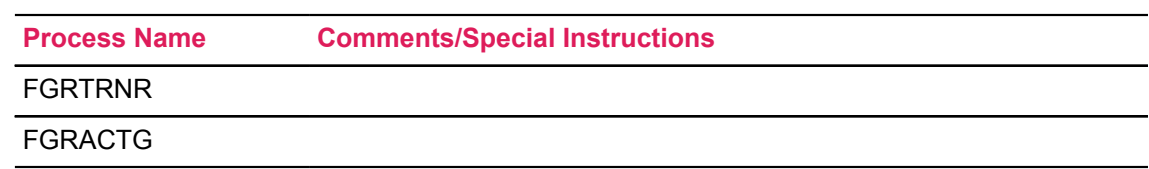

# **Budget Maint. Checklist: Establishing and Feeding Original Budgets**

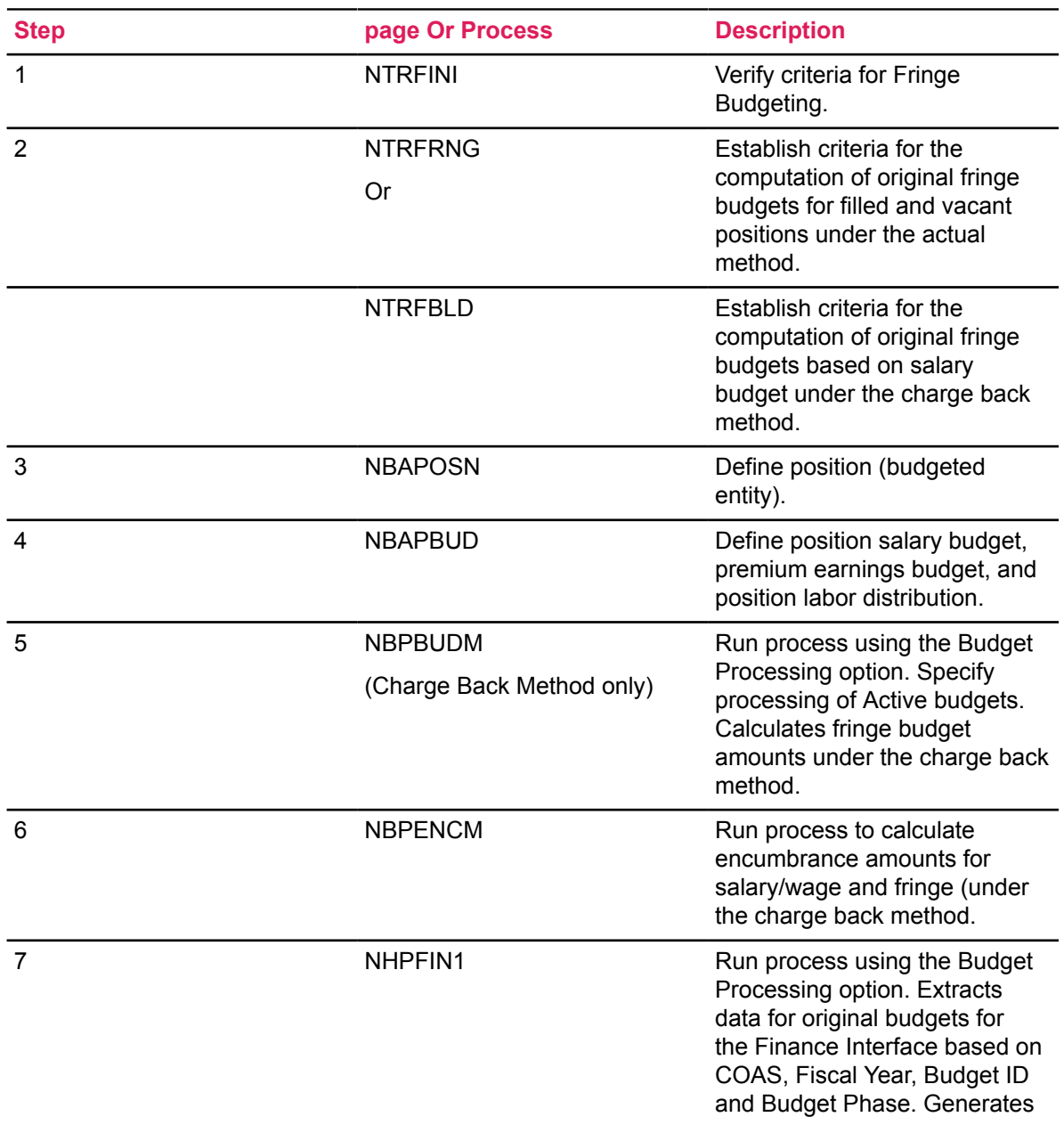

#### **About this task**

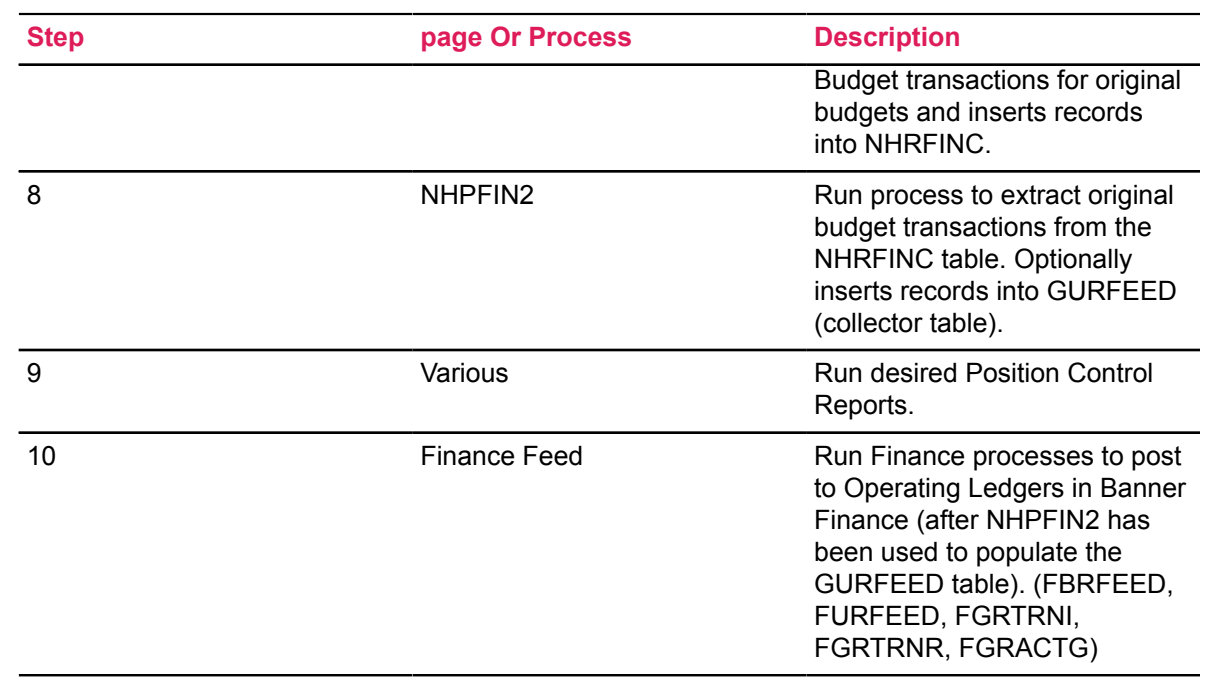

# <span id="page-482-0"></span>**Establishing and Feeding Original Budgets Flow Diagram**

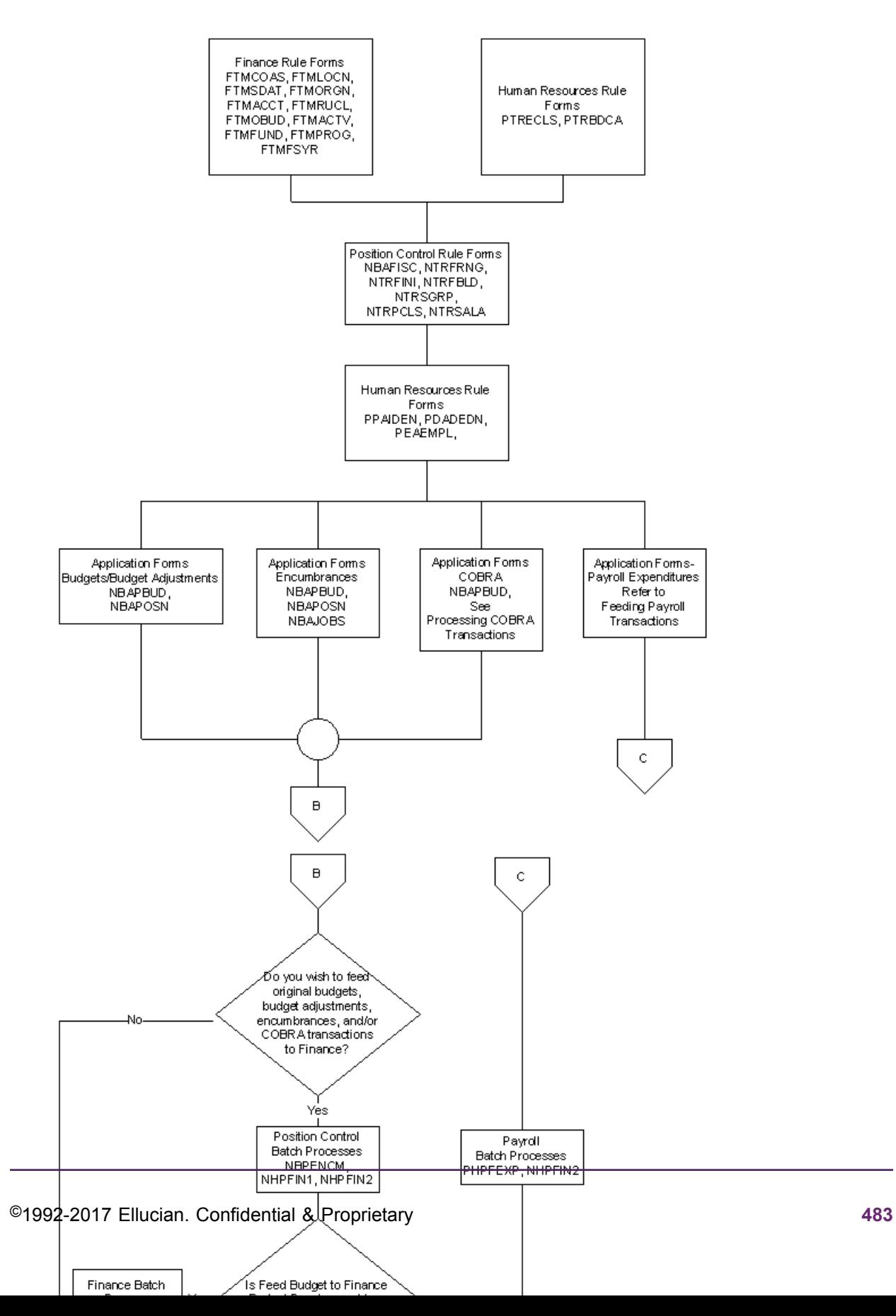

# **Budget Modeling**

One of the features of Banner Position Control and Budgeting is its ability to provide an avenue for wage/salary and fringe budgeting for specified fiscal years. A variety of options enable you to create what-if scenarios on proposed budget adjustments to salaries and fringe benefits.

Each created model can then be fed to the Budget Development module within the Banner Finance System to be included in overall Budget Development.

To prepare the system for budget modeling, you must complete the pages outlined below. Once budgets have been created, several batch processes must be run to feed the budget transactions to Finance.

## **Budget Modeling: Rules pages**

By the time you are ready to do budget modeling, you should already have completed the Finance and Human Resources rule/control pages listed under [Establishing and Feeding Original Budgets](#page-482-0) [Flow Diagram](#page-482-0) on page 483. They are repeated below for your convenience. Additional required pages are explained below under Position Control.

### **Human Resources**

You must complete the following pages in Banner Human Resources

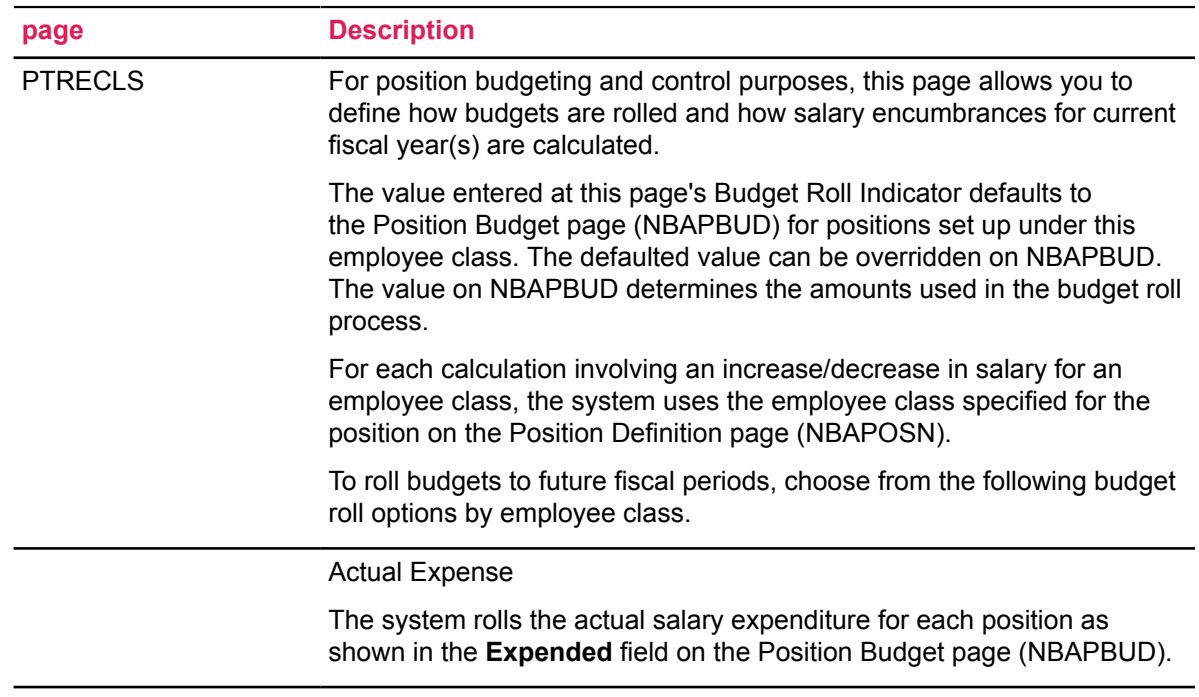

Current Annual Salary

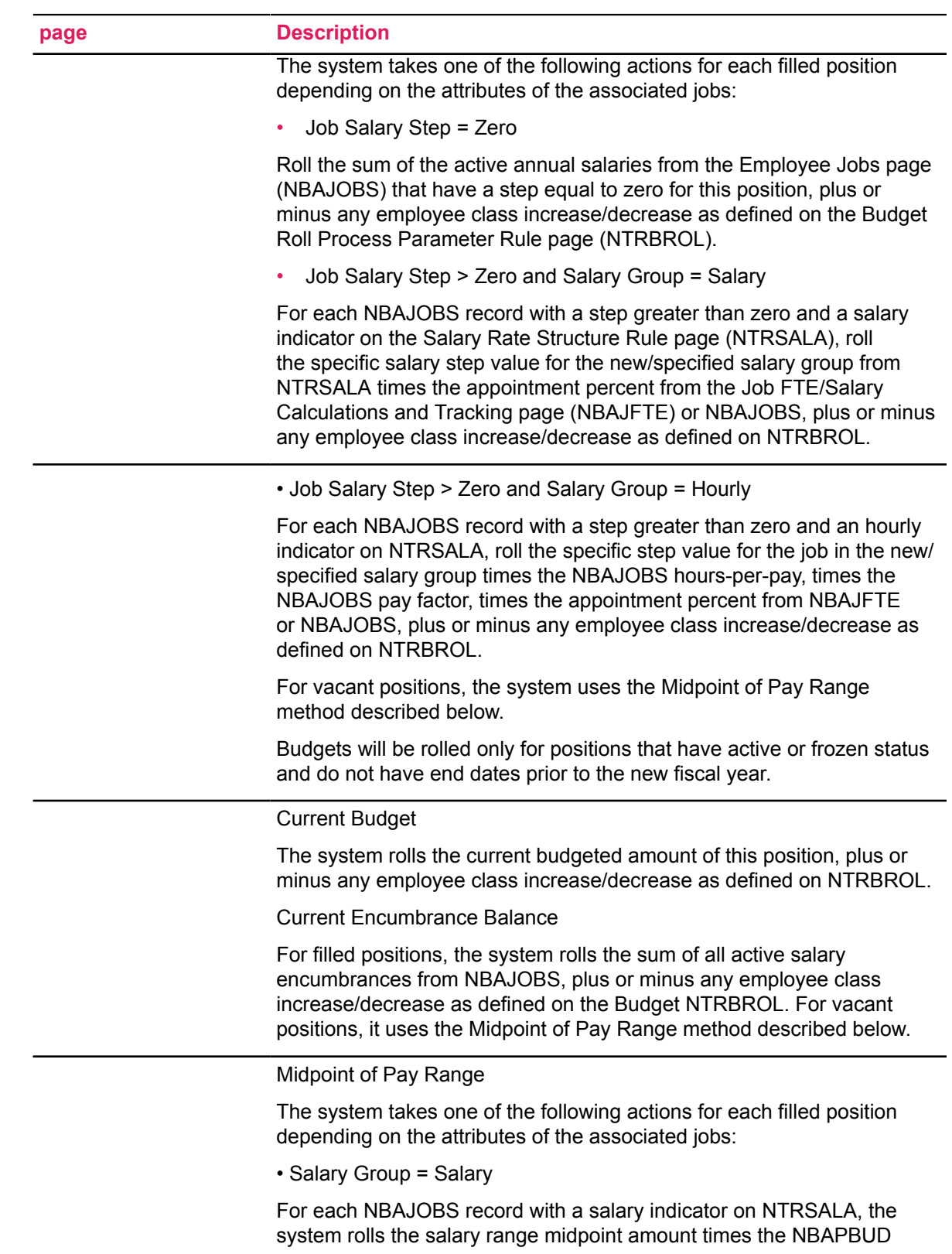

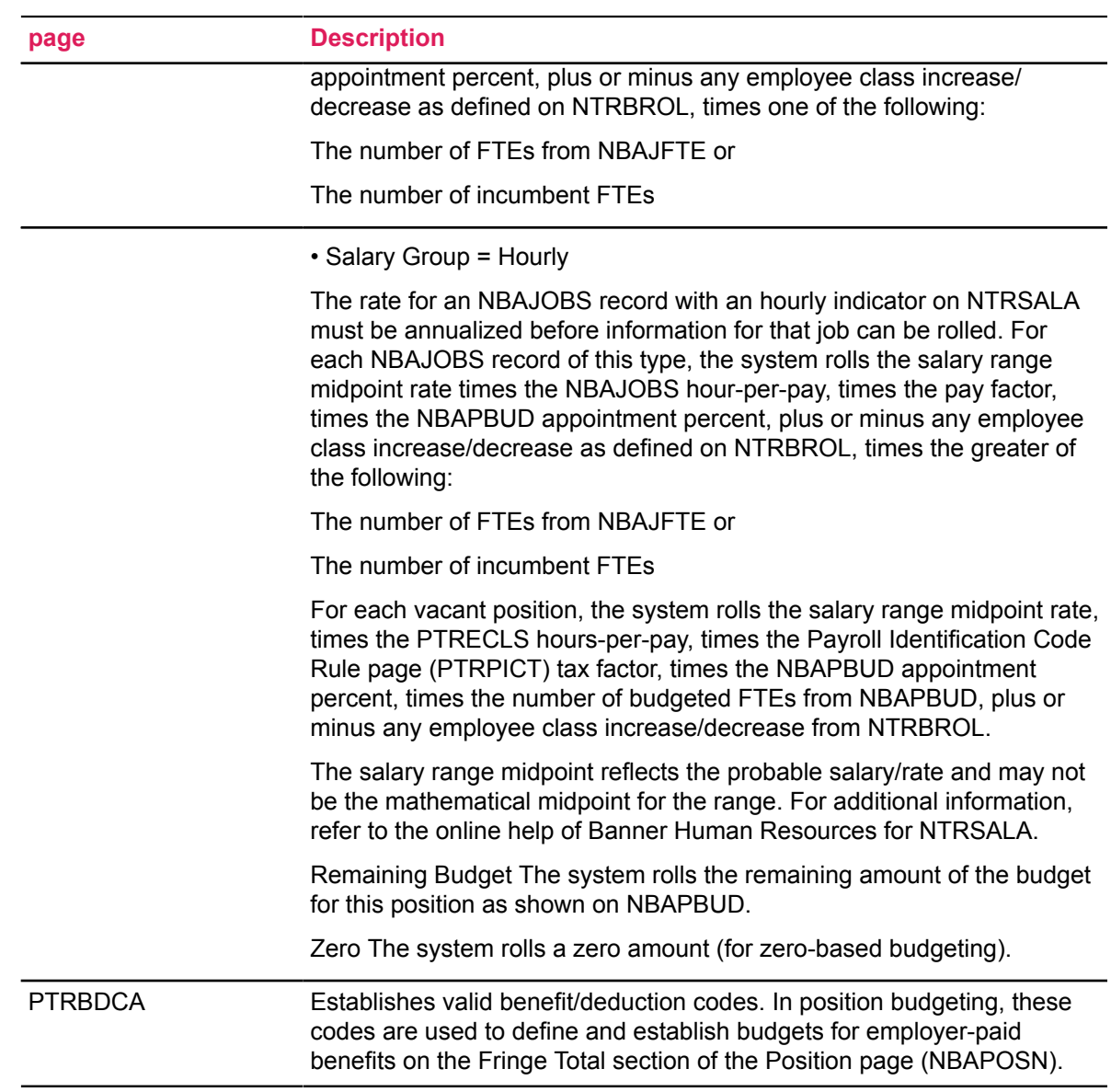

### **Position Control**

You must complete the following pages in Banner Position Control.

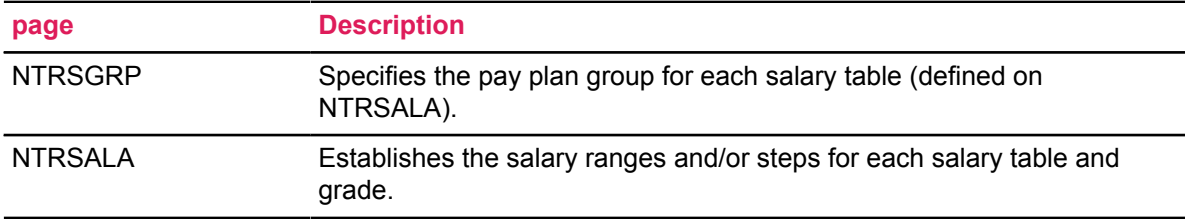

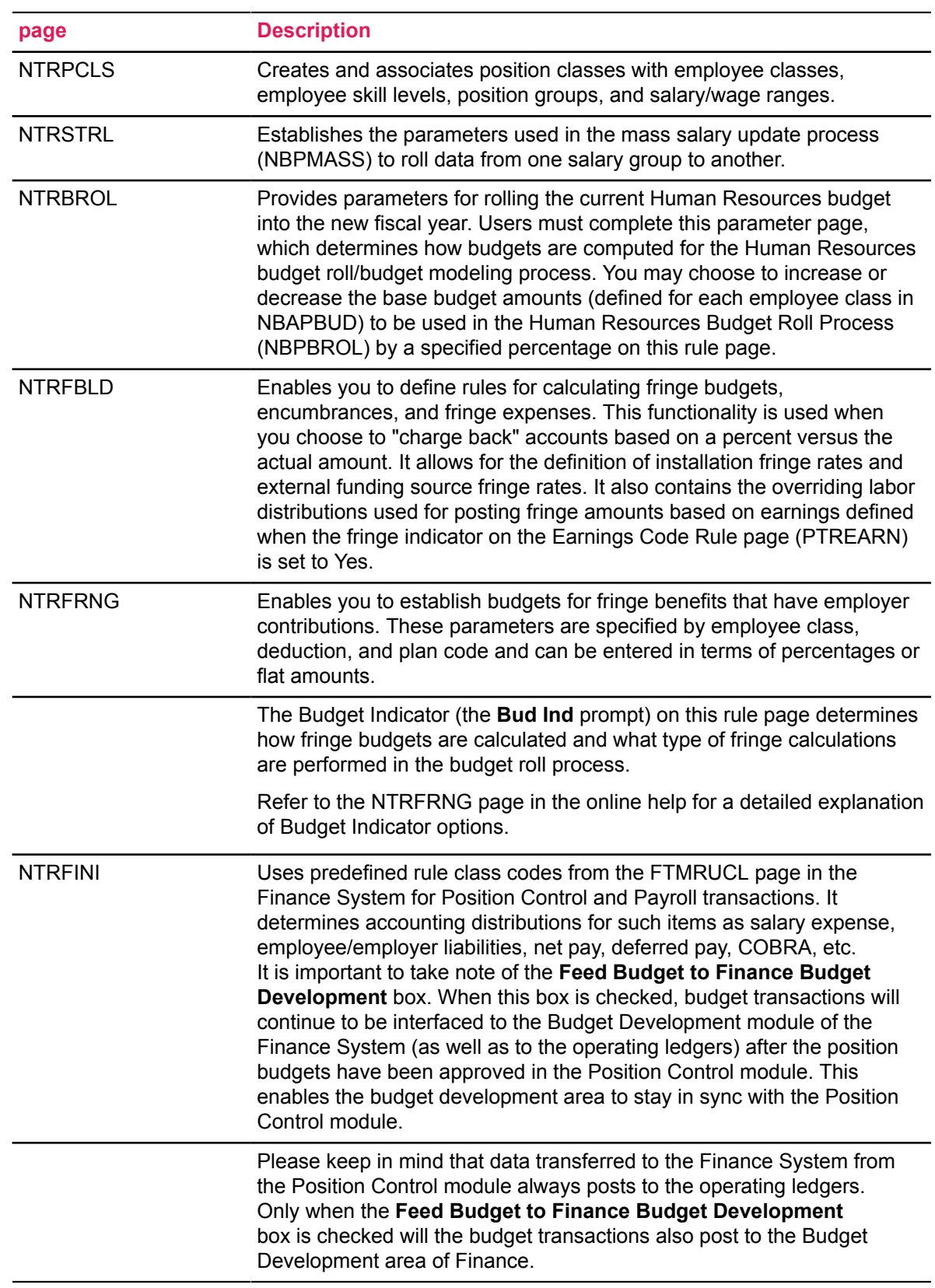

## *Application pages*

The following application pages enable you to use the budget modeling features of Banner.

### **Position Control**

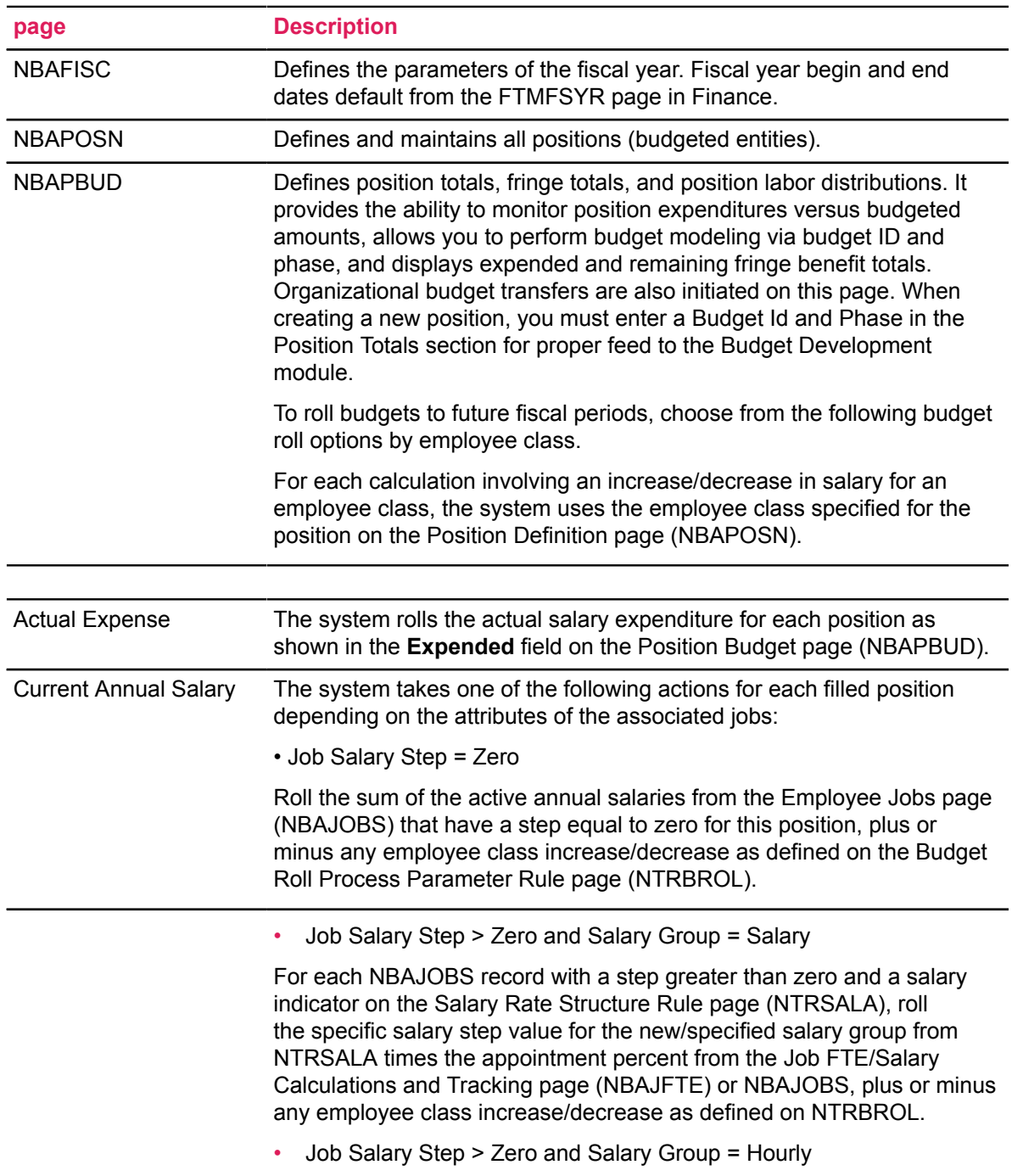

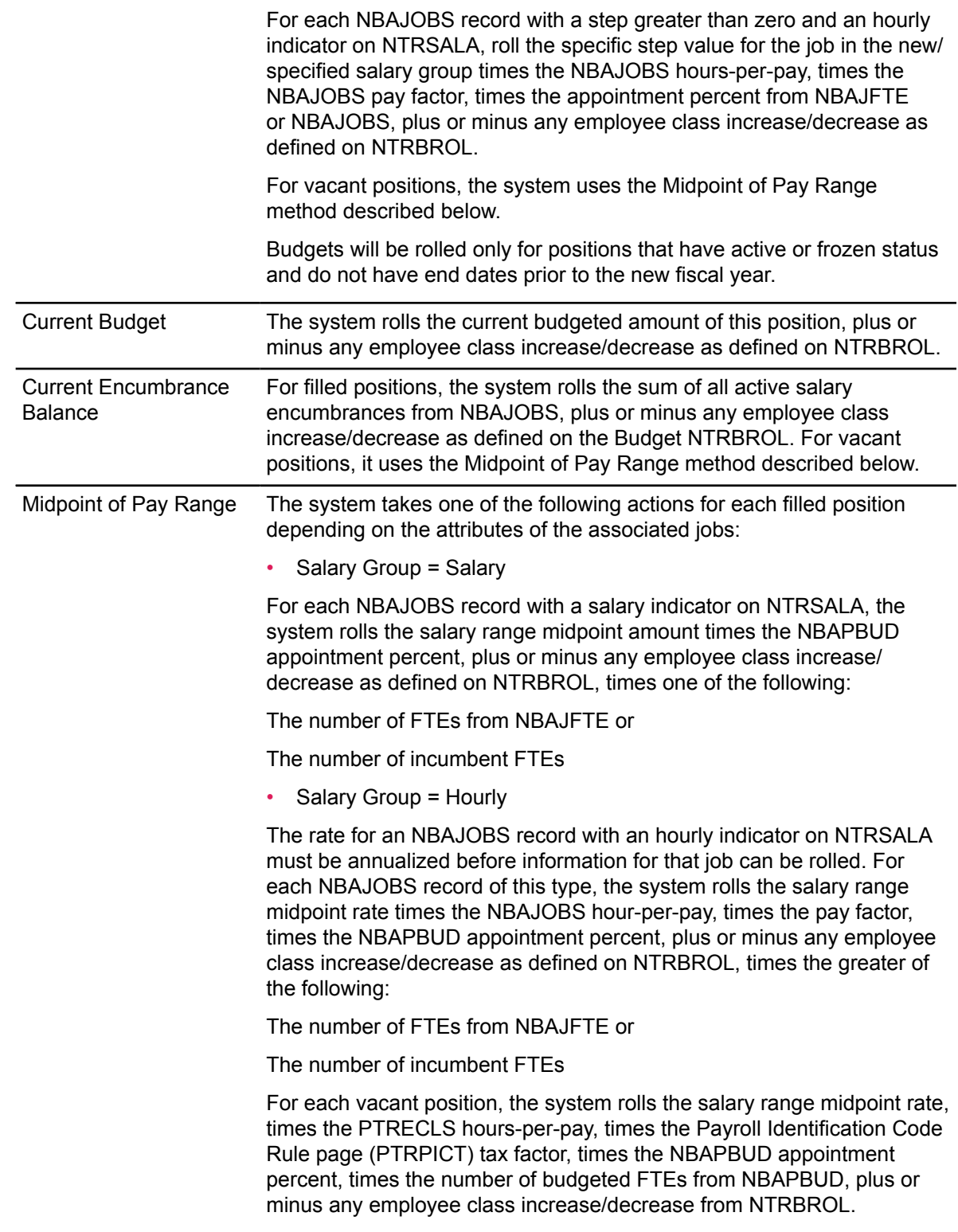

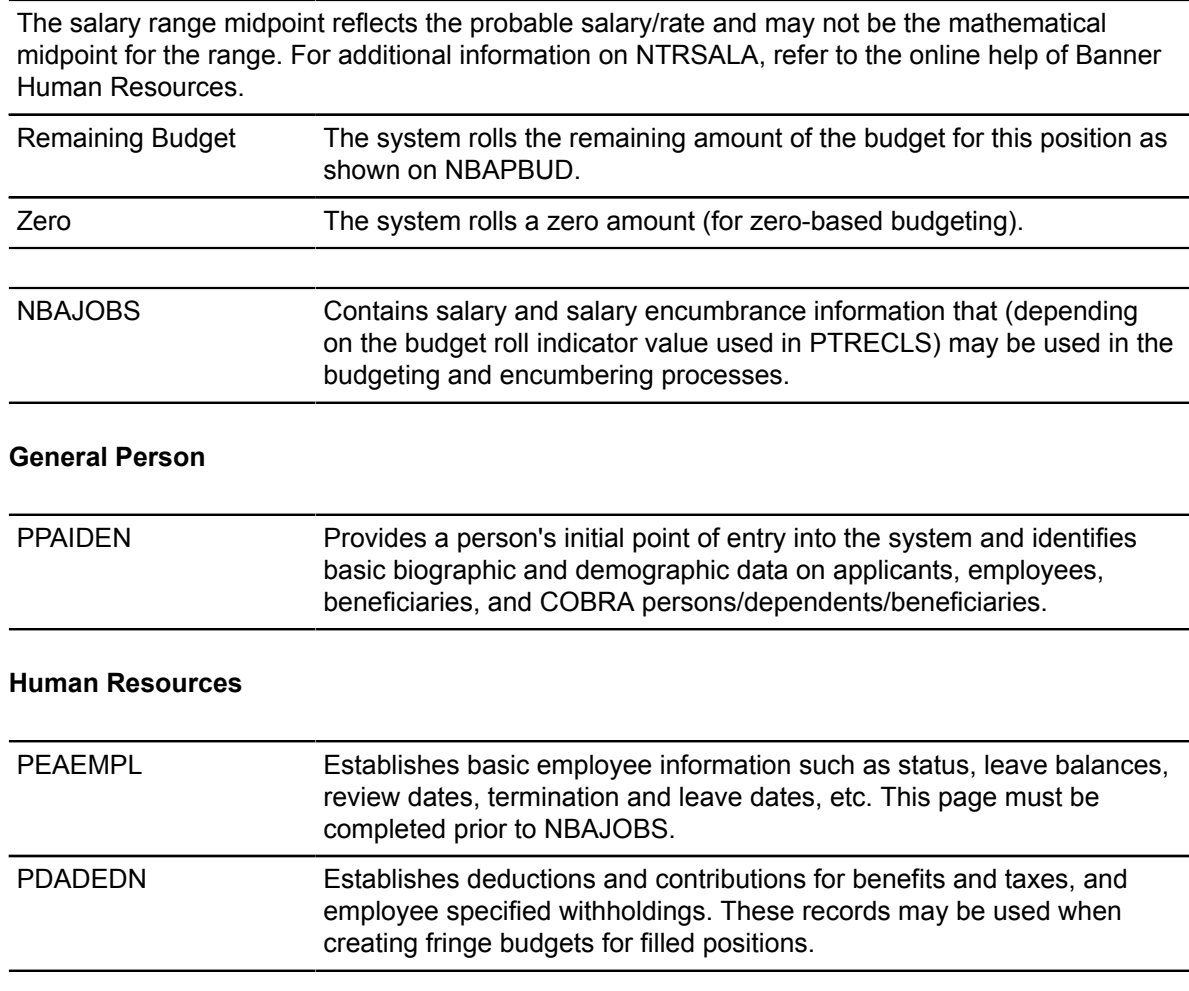

### *Budget Modeling: Batch Processes*

The following batch processes will be run to prepare the system for the actual budget modeling process.

#### **Finance**

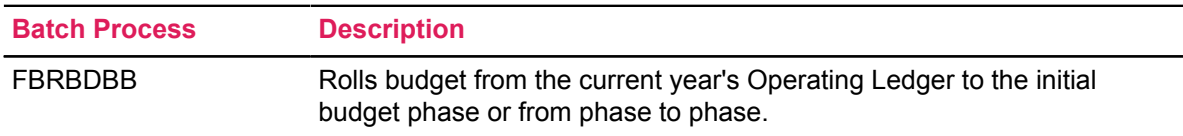

### **Position Control**

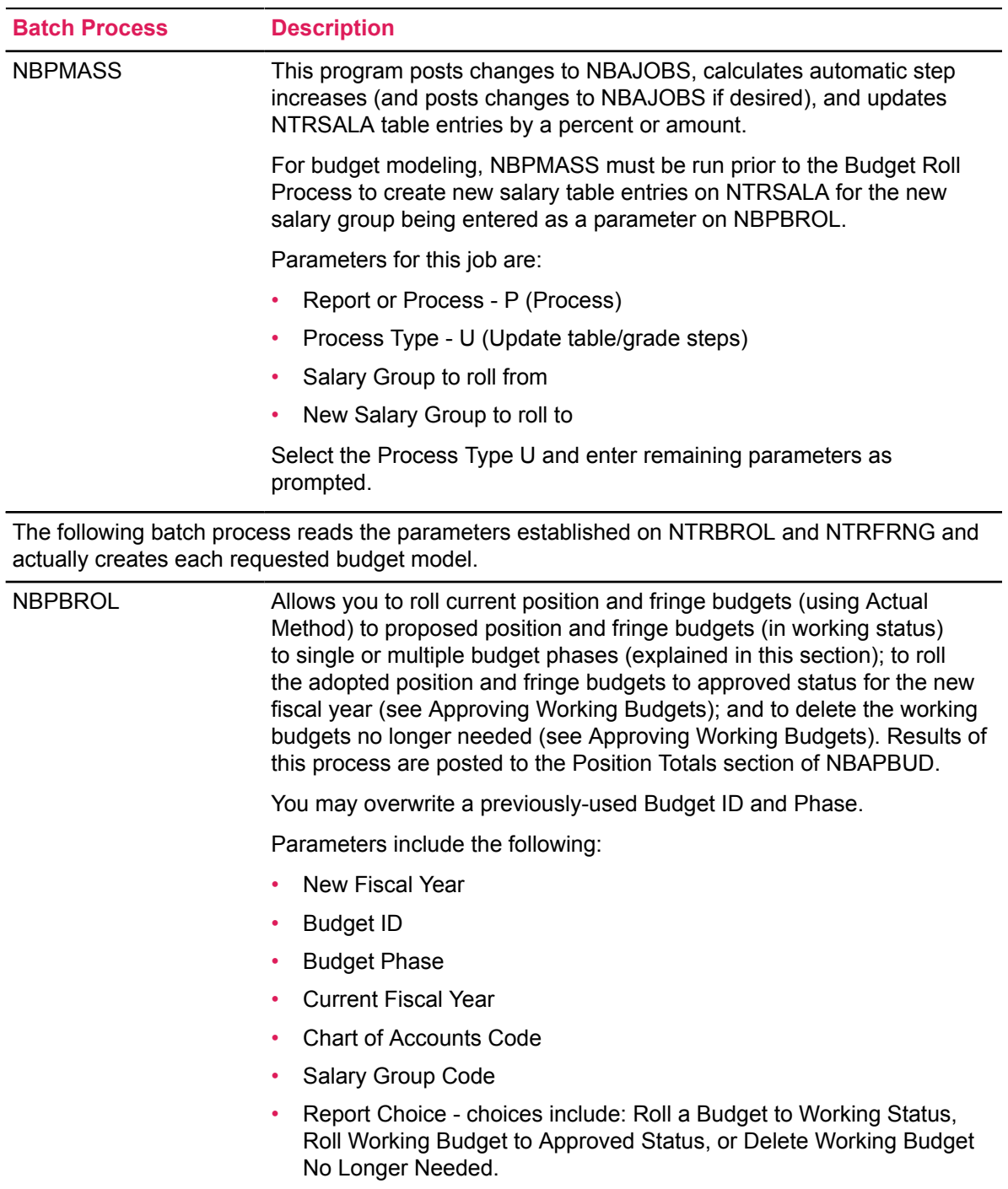

The batch processes below read position budgeting records to determine if there are original budgets or adjustments/changes to position total records on NBAPBUD that have not been interfaced to Finance.

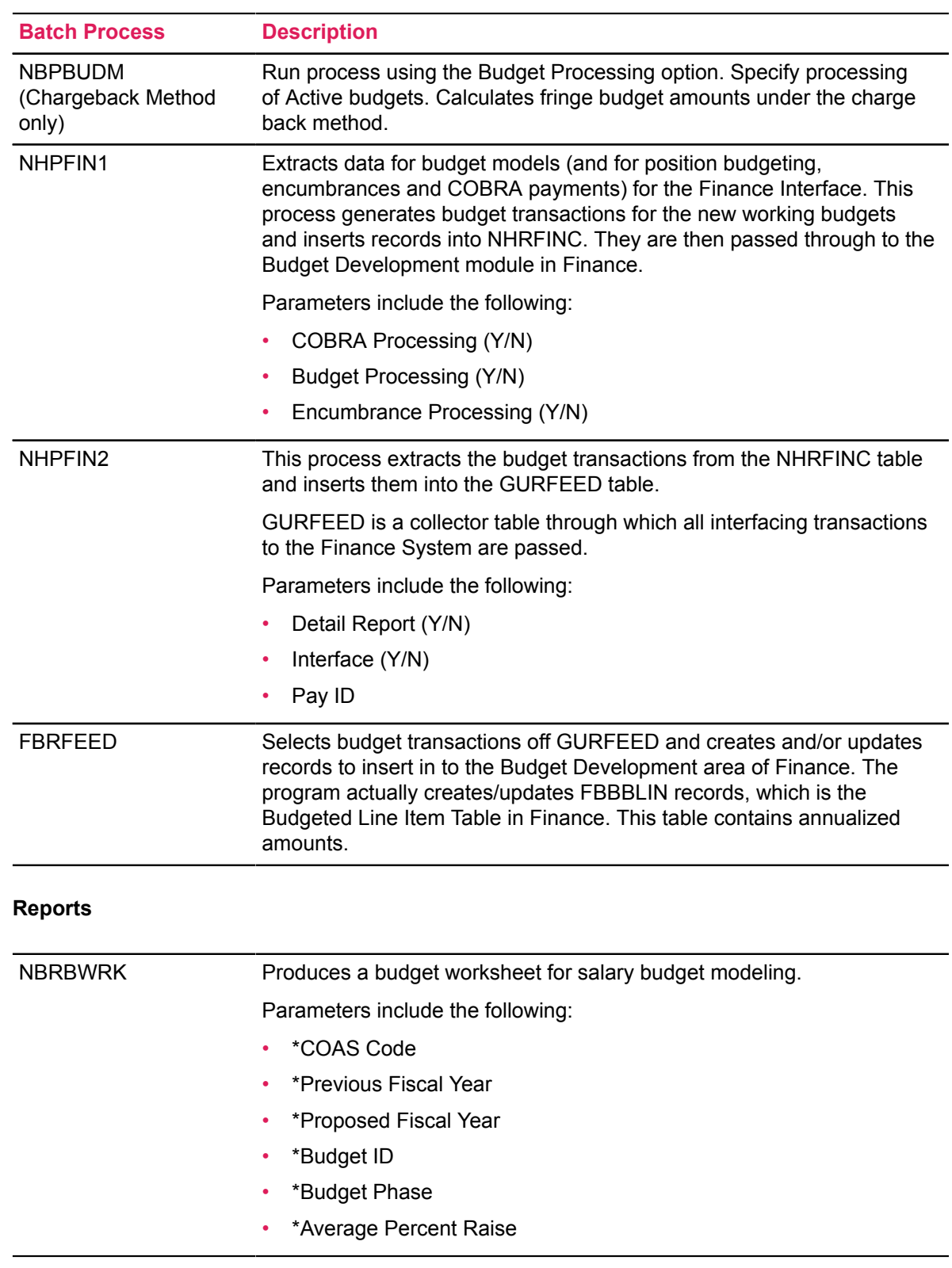

## **Budget Modeling Process Flow**

#### **About this task**

#### **Procedure**

- 1. Complete the rule and application pages described above. Take special note of the following:
	- If you are rolling salary and fringe budgets based on budgeted amounts, median of salary, range, or zero amount, NBAPOSN and NBAPBUD must be completed.
	- If you are rolling salary and fringe budgets based on remaining budgets, actual annual salaries, or salary encumbrances, NBAPOSN, NBAPBUD, PPAIDEN, PEAEMPL, and NBAJOBS must be completed.
	- PDADEDN must be completed if you wish to base fringe budgets on actual deduction records.
- 2. Ensure you have a new fiscal year defined on NBAFISC. The current year should have an checked **Active** box. The **Active** box for all other fiscal years should be unchecked.
- 3. Complete the NTRSGRP rule page. Ensure that all salary tables on NTRSALA are represented on NTRSGRP for the new salary group code.
- 4. Establish the budget roll parameters for salary (NTRBROL) and fringe (NTRFRNG and NTRFBLD) budgeting.

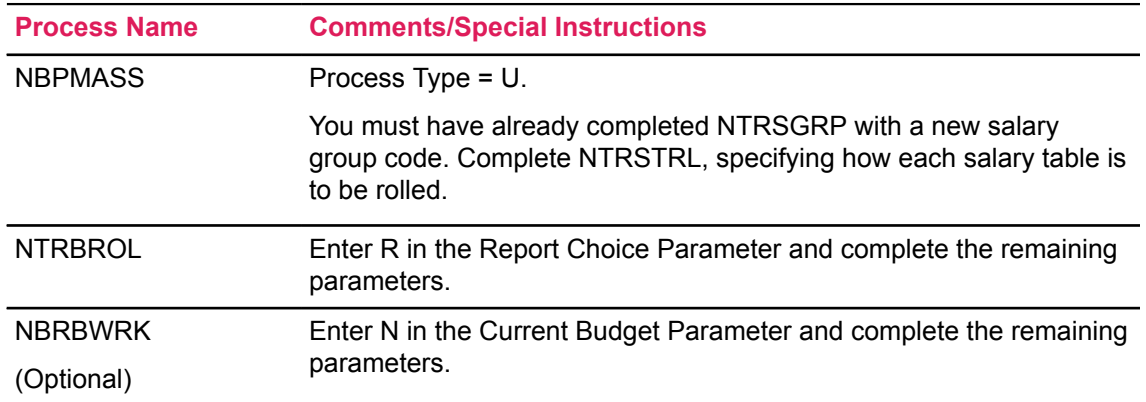

5. Run the following batch processes as noted.

- 6. (Optional) Make manual adjustments to the Position Total section of NBAPBUD to handle "exceptions" to the mass roll process.
- 7. (Optional) To feed the budget model to the Budget Development module, run the following processes:

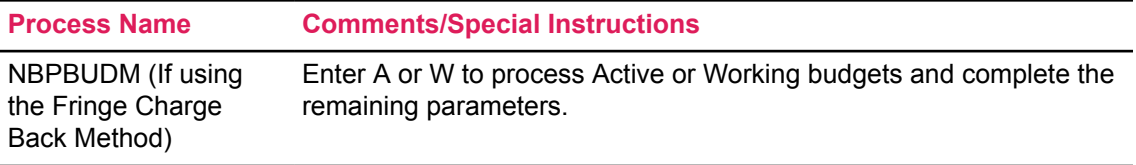

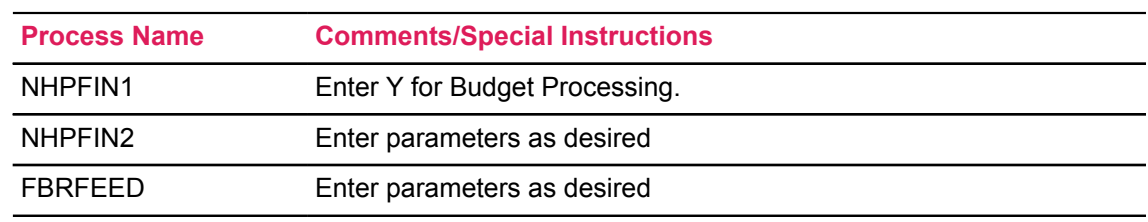

8. (Optional) Produce an additional model or models.

# **Budget Maintenance Checklist: Budget Modeling**

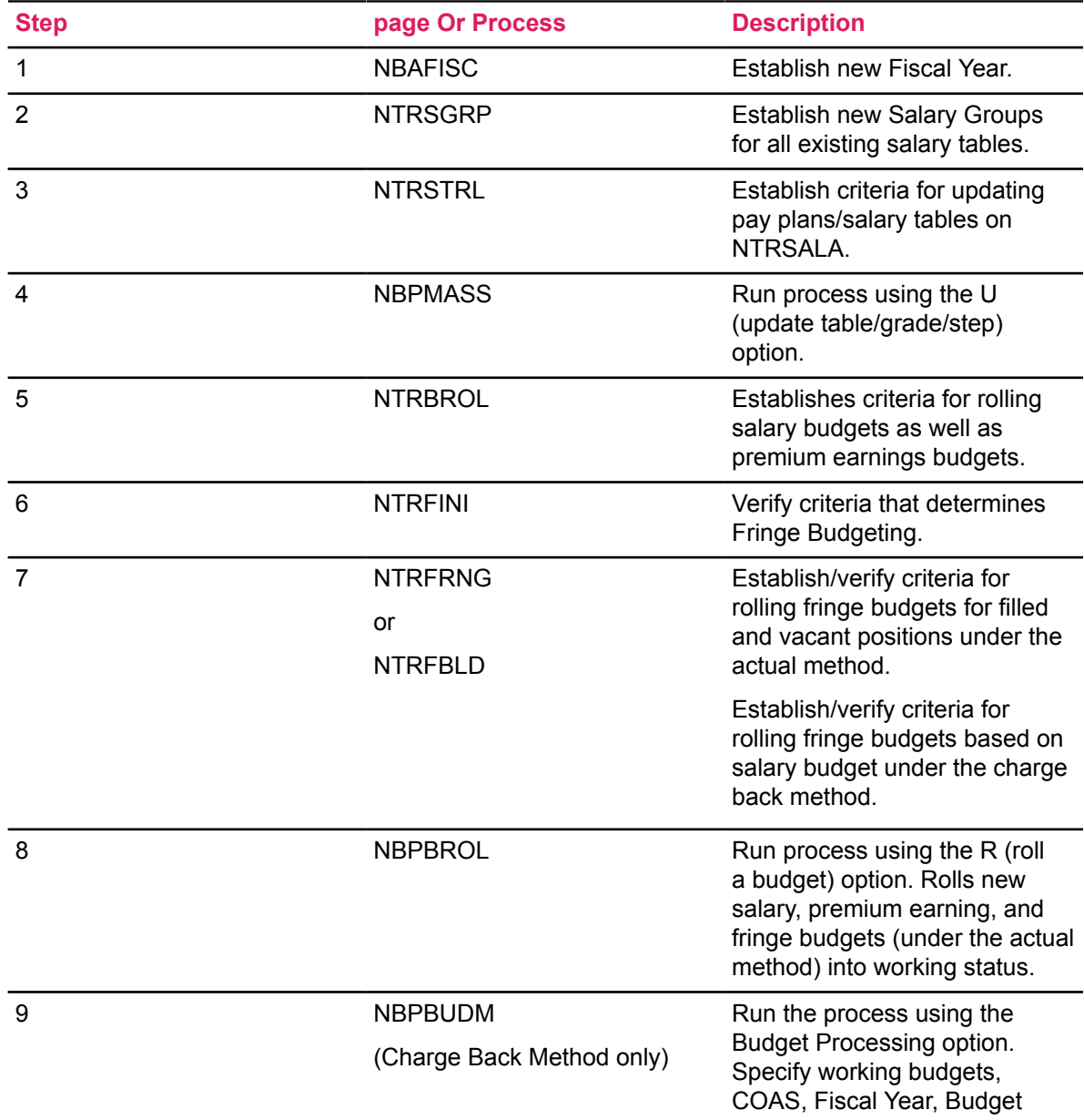

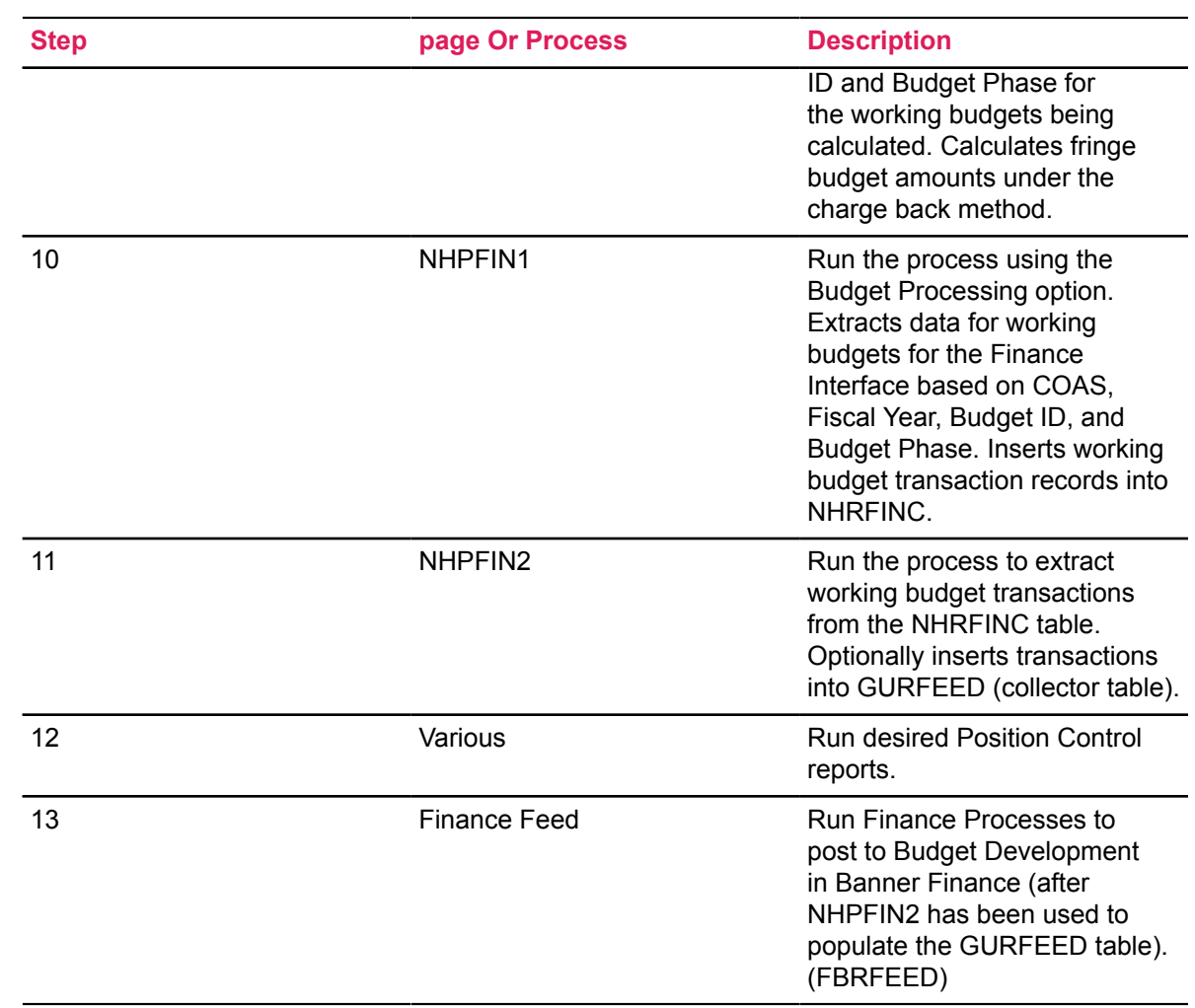

## **Budget Modeling Flow Diagram**

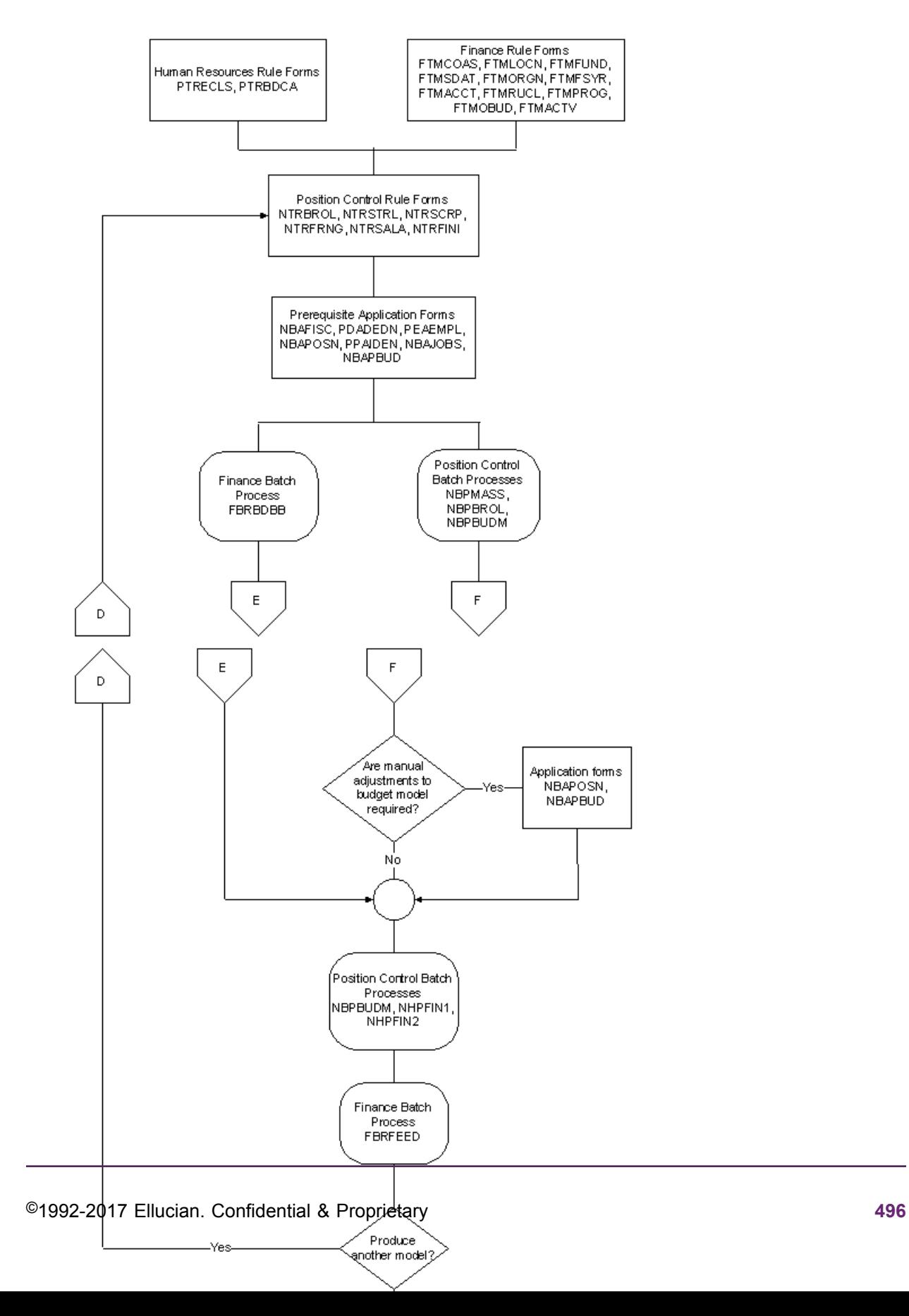

# **Process Wage/Salary Adjustments**

The mass processing of wage and/or salary adjustments typically occurs after budgets are determined for the new year. Through the use of rule pages and batch processes, the system creates new jobs records reflecting increases/decreases to current job records by salary table and posts resulting changes in encumbrances to the Finance System.

When an employee is assigned to a specific assignment (or job), a salary encumbrance for the fiscal year is calculated (or entered, depending on the rules established on PTRECLS) on NBAJOBS. This salary encumbrance is the value of the encumbrance which is posted to the Finance System and to the Position Total section of the Position Budget page (NBAPBUD) through batch processes explained in this section. Organizational budget transfers and budget adjustments (on NBAPBUD) and certain changes made to NBAJOBS are reflected in the same manner.

### **Rule pages**

#### **Position Control**

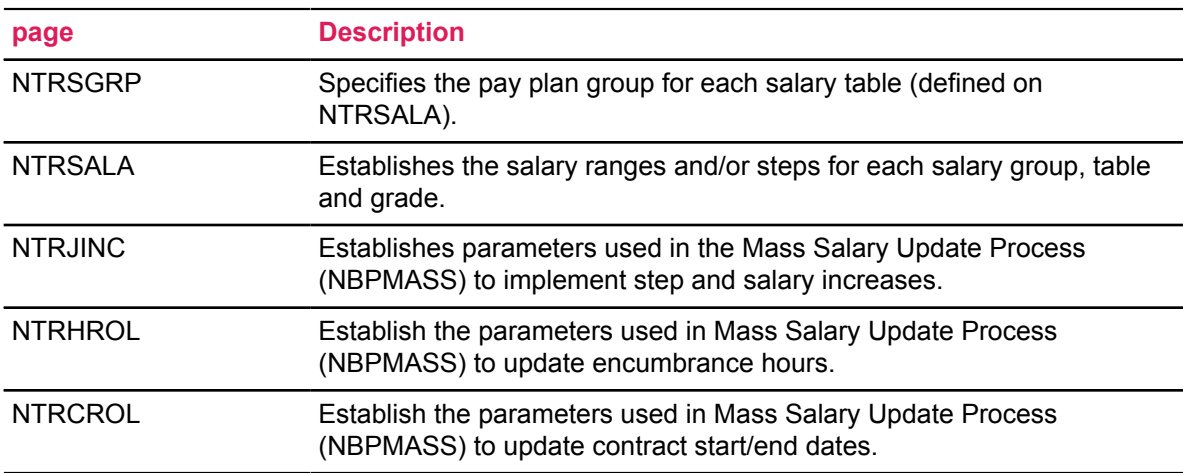

## **Application pages**

#### **Position Control**

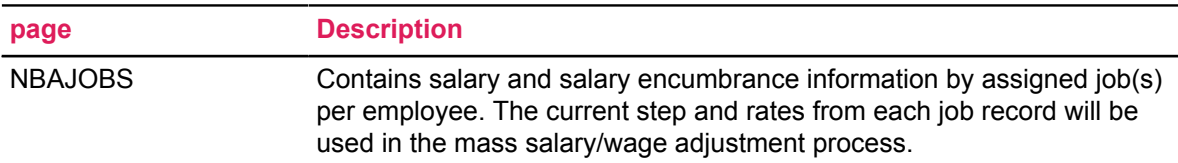

**Note:** Completion of NBAPOSN, NBAPBUD, PPAIDEN, and PEAEMPL is necessary before a job can be assigned to an employee on NBAJOBS.

## **Batch Processes**

The following batch processes apply the rules established in NTRJINC to create new job records reflecting increased/decreased wages/salaries, update encumbrances, and feed the new encumbrances to Finance.

#### **Position Control**

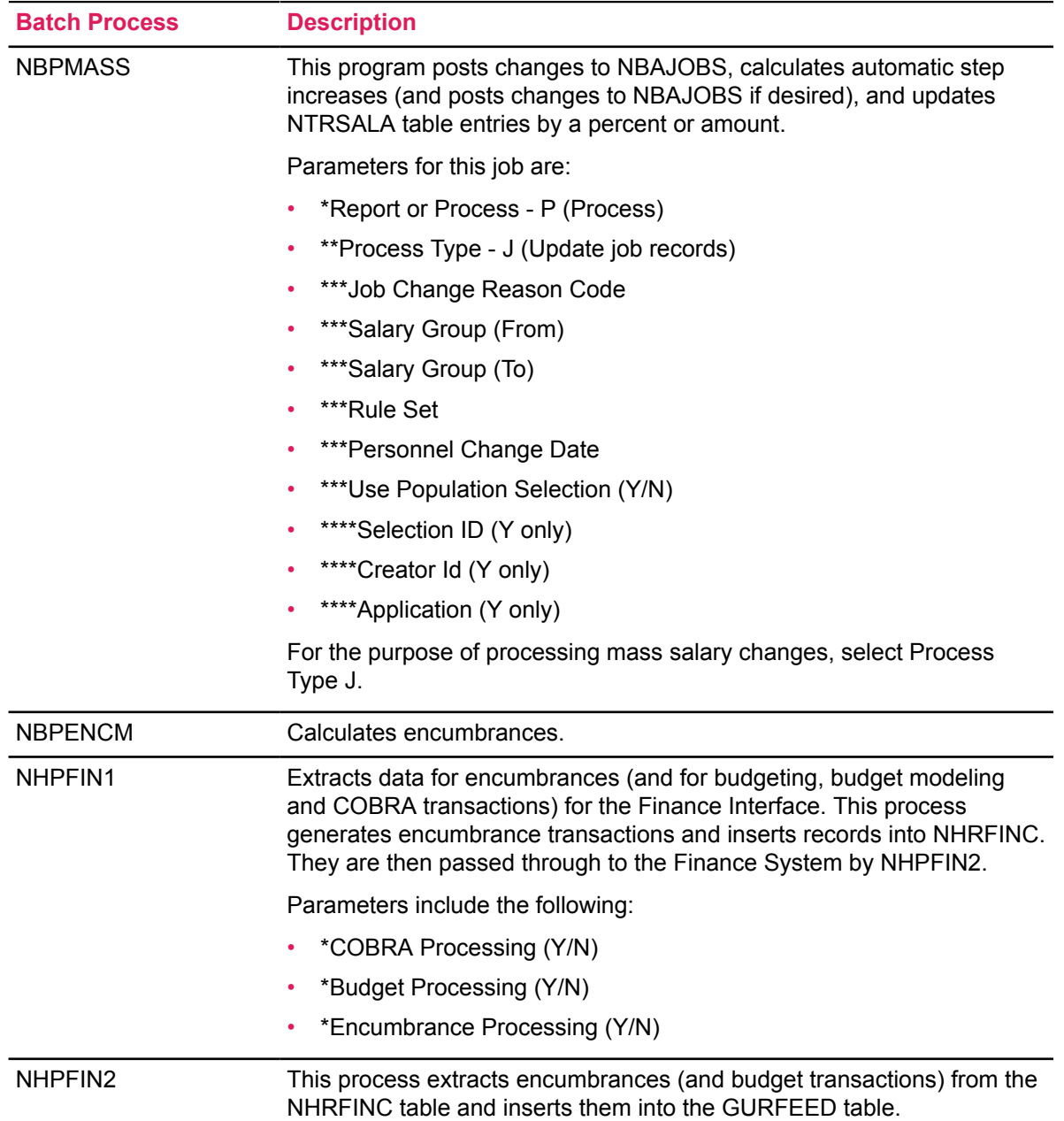

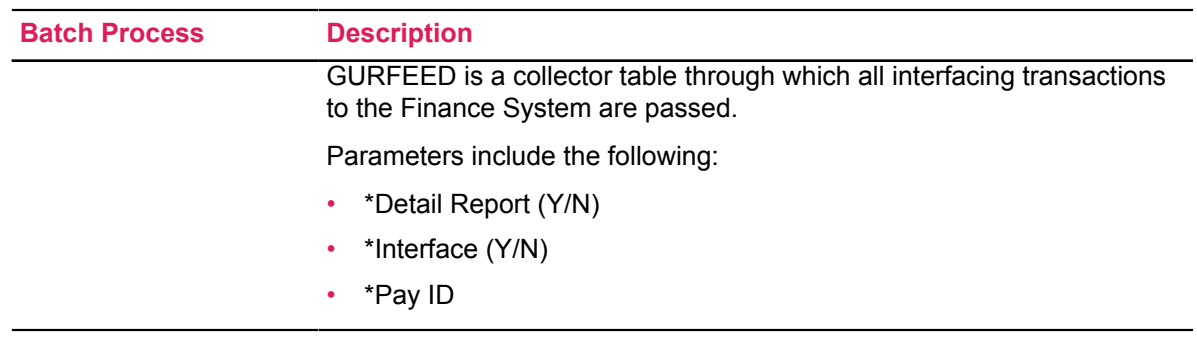

If you have made manual adjustments to the budgeted amounts as a result of the mass salary process, it may be desirable to send the budget adjustments to Finance.

If the NTRFINI **Feed Budget to Finance Budget Development** box is checked, any changes to the Budgeted Amount field of the Position Total section on NBAPBUD will be flagged for interface to both the Budget Development module and to the Operating Ledgers concurrently. You would then submit the following process to feed to the Budget Development module prior to submitting the processes to feed transactions to the live ledgers in Banner Finance.

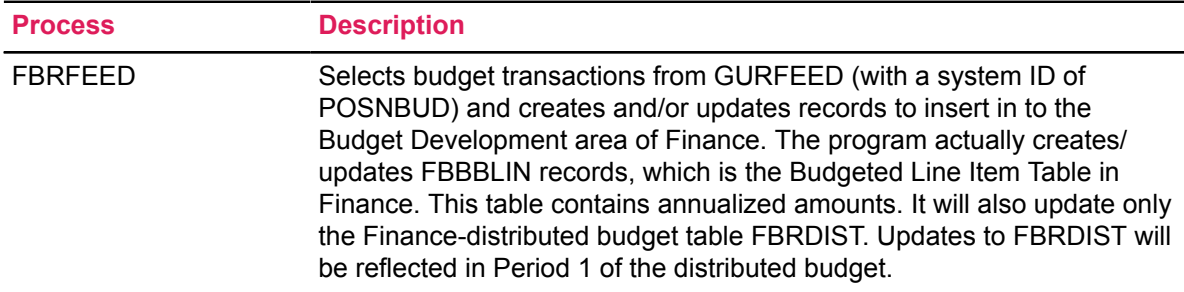

To post the encumbrance transactions (and budget adjustments, if any) to the live ledgers, submit the following processes.

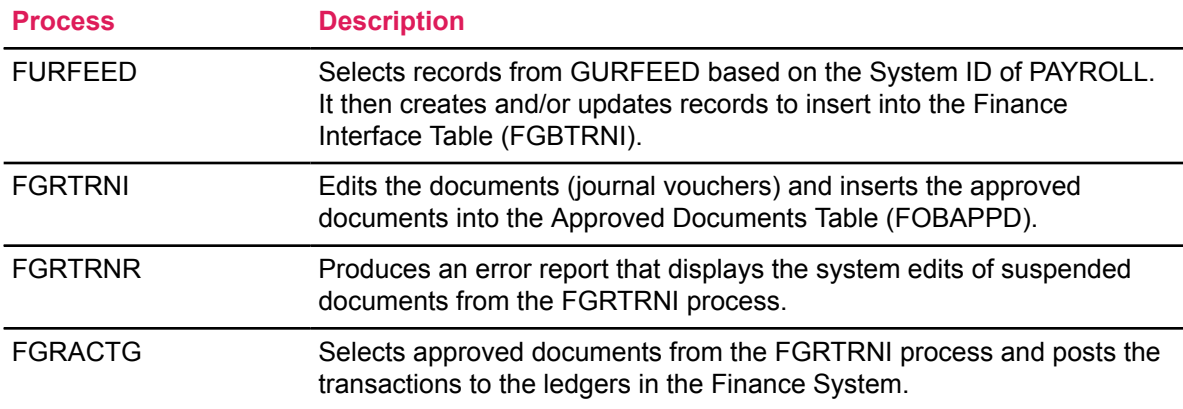

If the NTRFINI **Feed Budget to Finance Budget Development** box is unchecked, changes to the Budgeted Amount field in the Position Total section of NBAPBUD will be flagged for interface only to the Operating Ledgers in the Finance System. Thus, you should not run FBRFEED and run only FURFEED, FGRTRNI, FGRTRNR, FGRACTG.

# **Wage/Salary Adjustment Process Flow**

#### **About this task**

#### **Procedure**

- 1. Complete all rule and application pages described above.
- 2. Be sure that a new Salary Group (NTRSGRP) and new Salary Table (NTRSALA) have been created (see Budget Modeling) for the period in which the mass increases will be effective.
- 3. Be sure to complete NTRJINC with desired information for salary and wage increases.
- 4. Run NBPMASS using the Process Type Value of J to update the jobs records.

It is recommended that you run NBPMASS for the first time using the Report Mode of R, which will calculate and print changes to be made after you audit and approve results. If desired, make changes to NTRJINC and rerun NBPMASS in Report Mode (R) until desired results are realized. Once the audit is complete, run NBPMASS again in the Process Mode (P) to actually perform the database updates.

- 5. Since this is a mass update program, it is expected that some manual adjustments to the Employee Jobs page (NBAJOBS) will be necessary to handle exception employees. Prior to updating and feeding new encumbrances, these adjustments should be made.
- 6. Should you choose to make the budgeted amounts exactly the same as the new salary amounts, these budget adjustments should be made at this time on the Position Total section of the Position Budget page (NBAPBUD).

**Note:** Updating job records does not automatically cause a change to budgeted amounts (wages or fringes) on NBAPBUD.

7. If you are updating job records with an effective date that falls within a fiscal year that is not currently active (as noted on NBAFISC), you should not proceed any further. Updating and posting encumbrances should not be done until working budgets (discussed in Budget Modeling) are approved (see Approving Working Budgets). Approving a working budget (through NBPBROL) causes the NBAFISC **Active** box to change to checked status for the approved fiscal year and to unchecked for all other years. Only after this approval is completed will salary encumbrance calculations and encumbrance transactions sent to Finance be correct.

If the effective date of the mass salary updates fall within a currently active year, submit the following jobs.

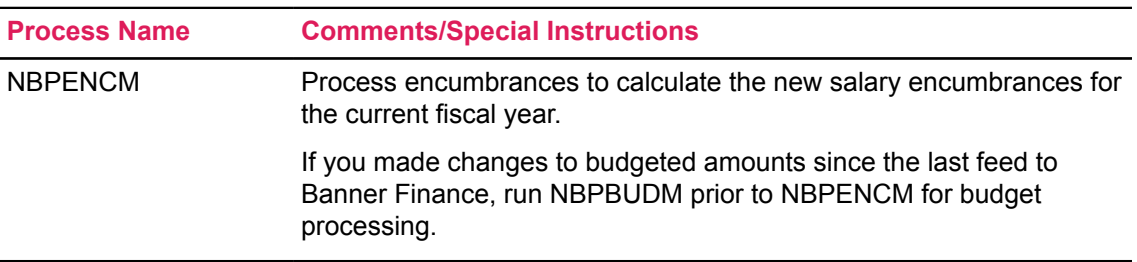

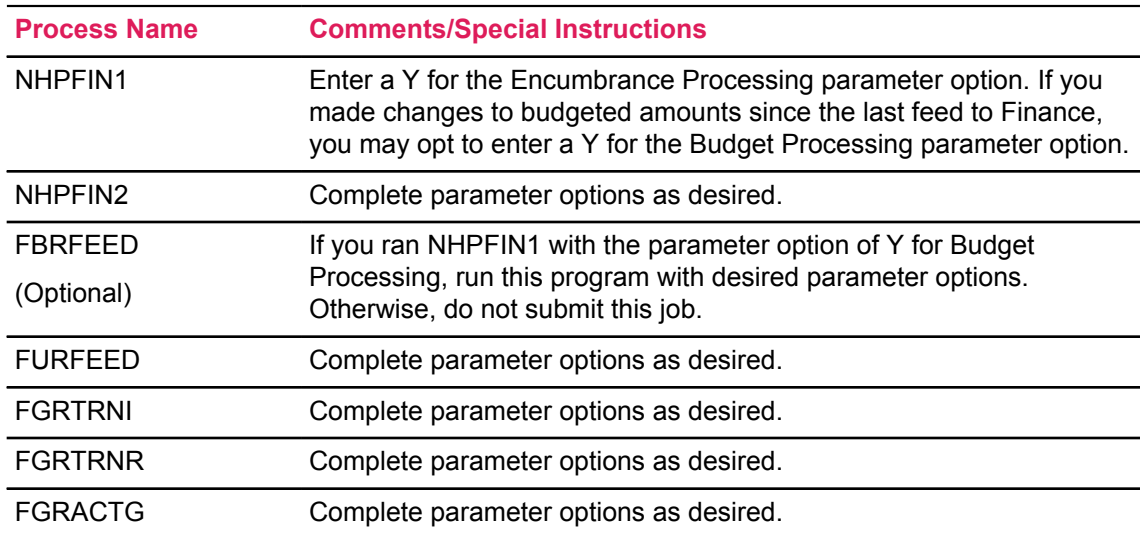

# **Budget Maintenance Checklist: Processing Wage/Salary Adjustments**

**Note:** Complete the following steps only if salary adjustments are to be processed with the first day of the new fiscal year.

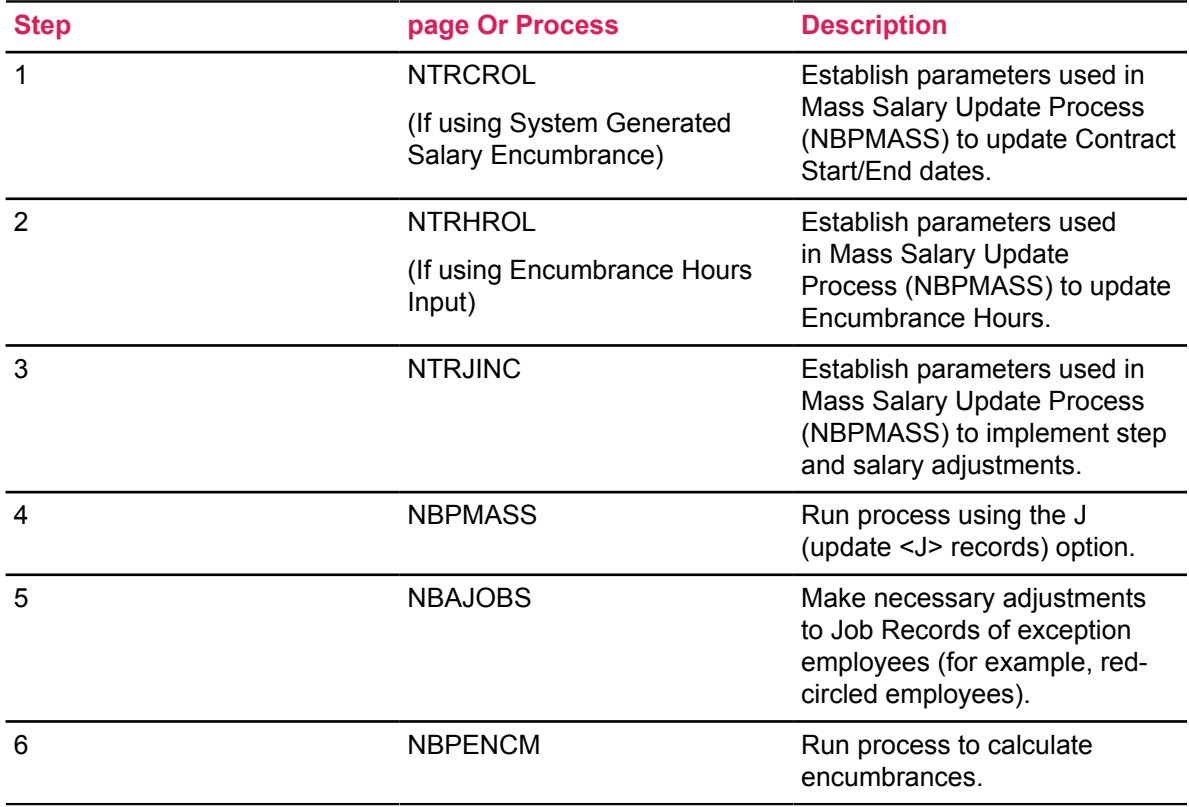

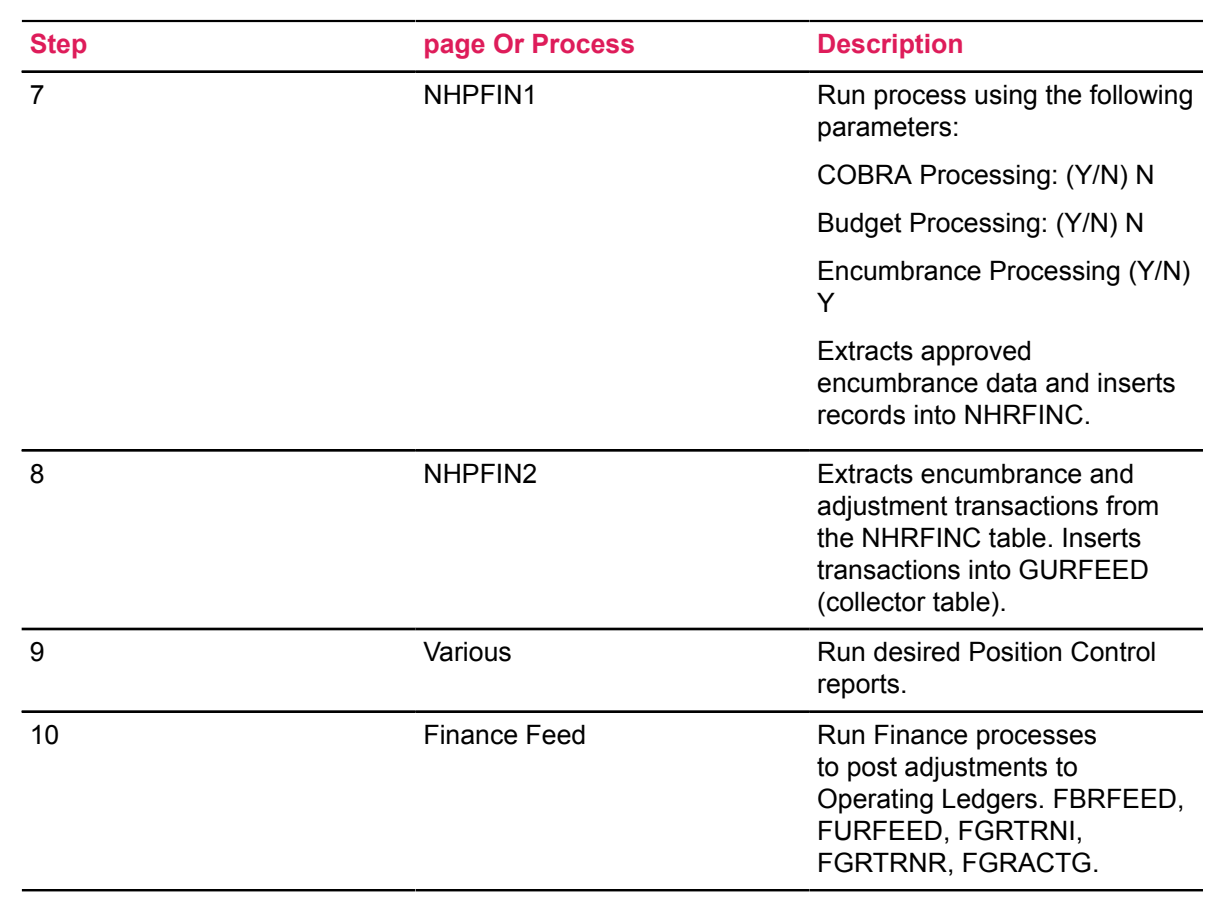

# **Wage/Salary Adjustment Flow Diagram** Refer to Budget Modeling Ġ Position Control Rule Pre-requisite Application Forms Form<br>NBAJOBS NTRSALA NTRSGRP NTRJING NTRCROL, **NTRHROL** Batch Processes-Position Control<br>NBPMASS Application Forms<br>NBAJOBS <u>Are Manual</u> Adjustments Yes-NBAPBUD (Optional) Required? NBAPOSN (Optional) No.  $\sqrt{\frac{1}{15}}$  is this change Νo Yes new fiscal year? Refer to Approving<br>Working Budgets  $\boldsymbol{\mathsf{H}}$  $\mathsf I$ Ĥ .<br>Jähn Control R Proceses<br>Proceses<br>NGM, NHPF the NT -<br>Finance Budget<br>PERFEED dget to Finance Batch<br>Processes ©1992-2017 Ellucian. Confidential & Proprietary **503**

End of Process

# **Approve Working Budgets**

Once budget modeling is complete, manual adjustments to rolled budgeted amounts have been made on the Position Total section of NBAPBUD, and a selected working budget is ready to be approved, you must complete the processes explained in this section to approve the working budgets.

Ideally, an approved budget will be determined by the beginning of the new fiscal year. Human Resources and Finance personnel must work together to coordinate the processes and ensure that both systems have the same approved fiscal year. Once a budget model is accepted, it must be approved in the Position Control module and in the Finance System via separate batch processes.

## **Application pages**

When position data is first entered in the Banner Human Resources System, several preliminary rule pages must be completed in both the Finance and Human Resources Systems. These pages are listed below.

#### **Finance**

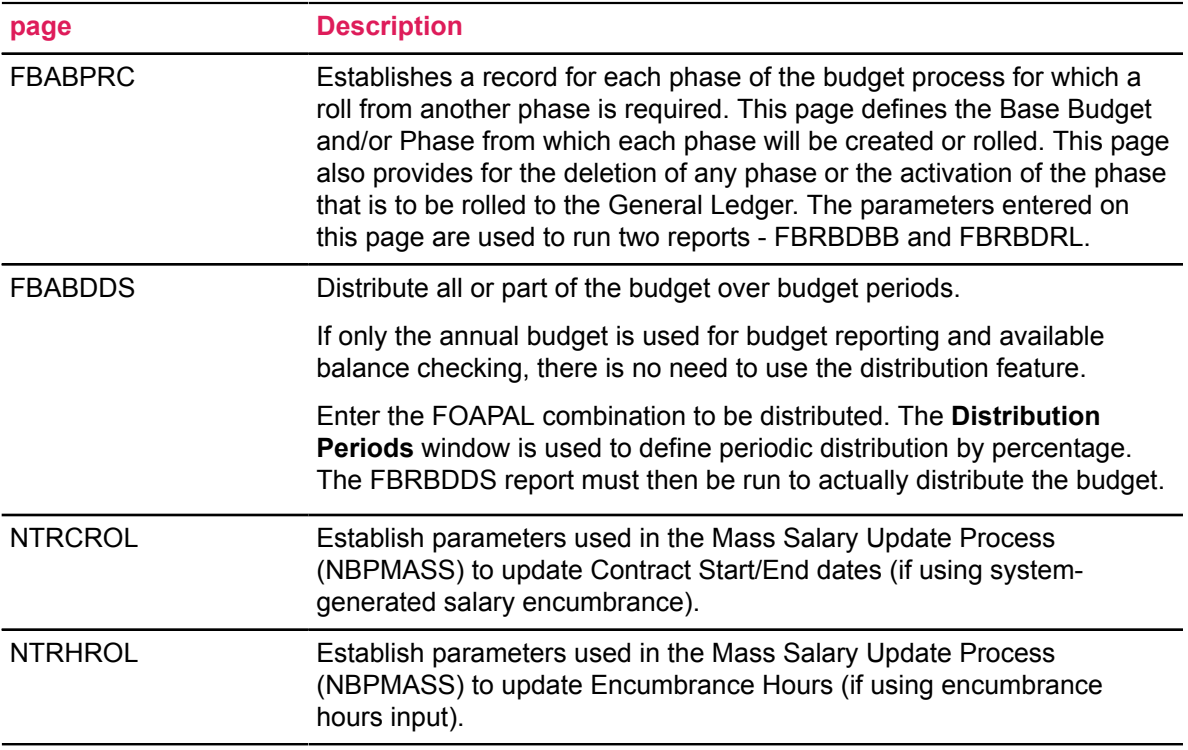
# **Batch Processes**

The following batch processes will approve a working budget and close the current active budget on NBAPBUD, update encumbrances on the jobs records (NBAJOBS) for the new fiscal year, post the new encumbrances to Finance, and set the **Active** box on NBAFISC to unchecked status for the fiscal year just ending and checked status for the fiscal year just beginning.

### **Position Control**

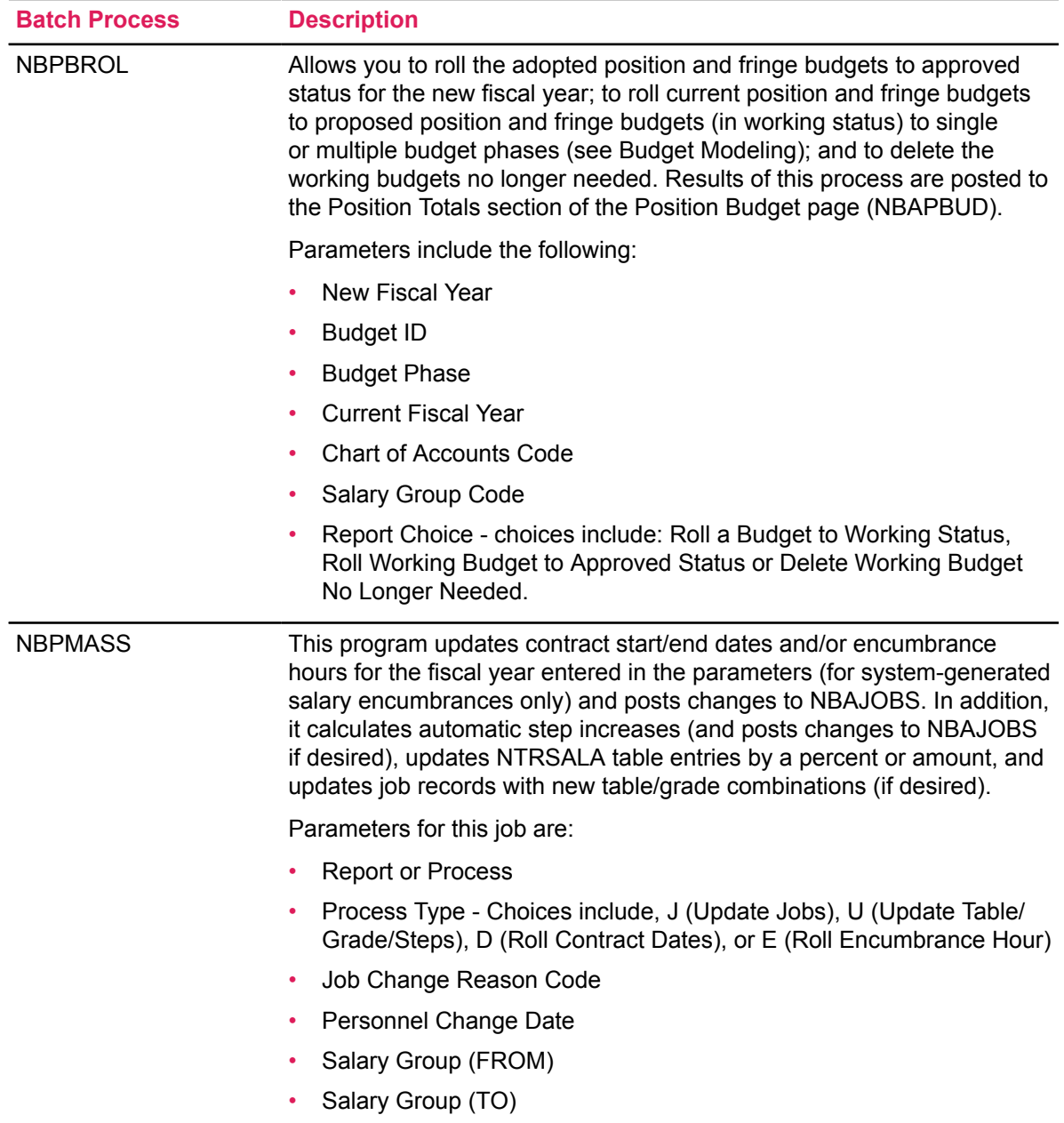

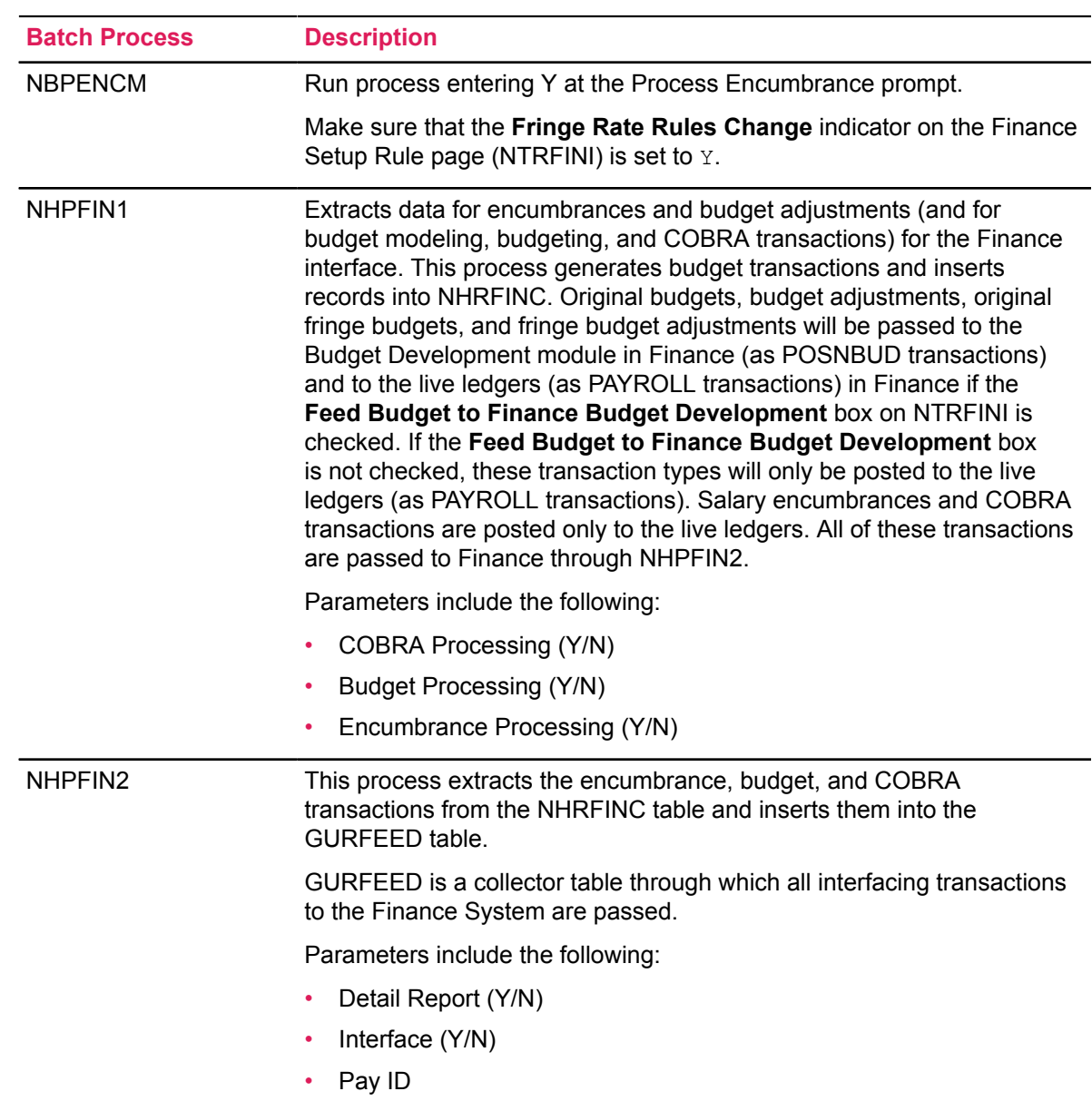

### **Finance**

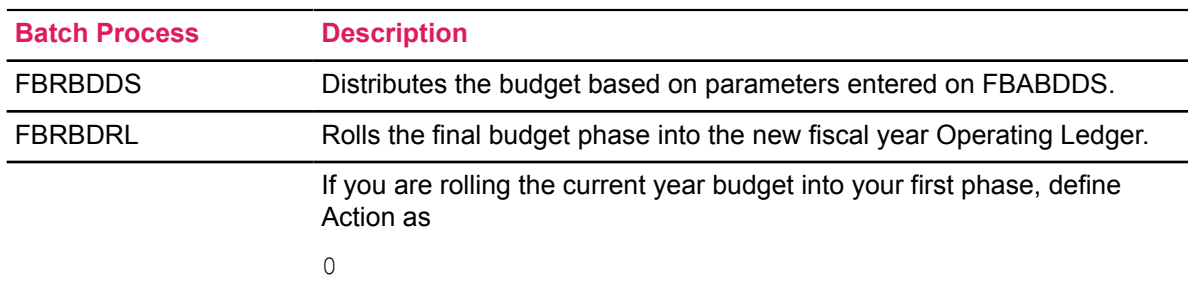

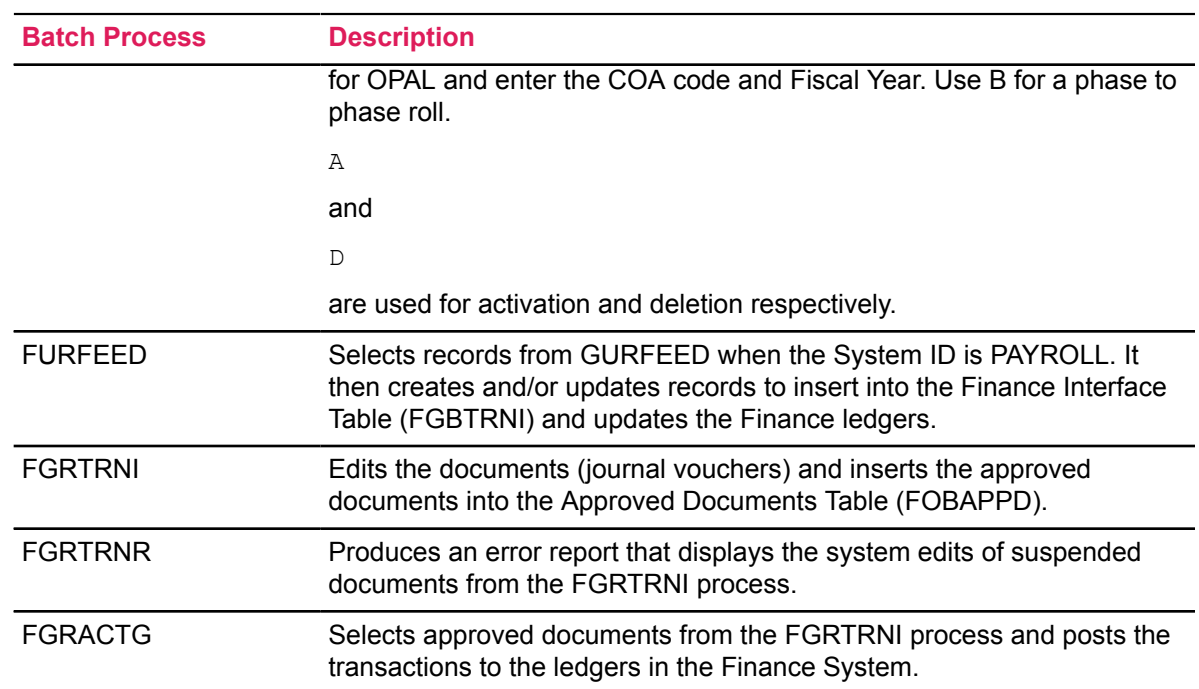

# **Approve Working Budgets Process Flow**

#### **About this task**

Ideally, on the first day of the new fiscal year, there will be a budget to be approved for that fiscal year.

When working budgets are rolled to Approved status in the Position Control module, the status of currently active budgets changes from A to C and the status of the chosen working budget changes to A. In addition, you may choose to delete all other working budgets or to leave them indefinitely. The current fiscal year is made inactive and the approved fiscal year active in the NBAFISC **Active** box.

### **Procedure**

- 1. Complete the FBABPRC and FBABDDS pages to establish parameters for the necessary batch process in finance to approve a budget.
- 2. Run the following batch processes.

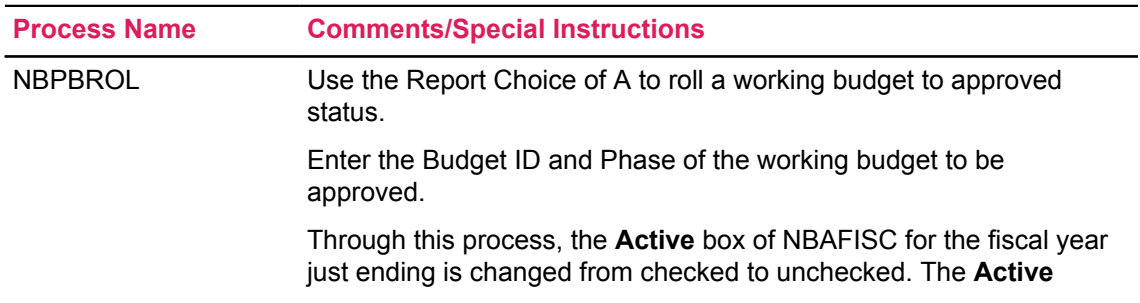

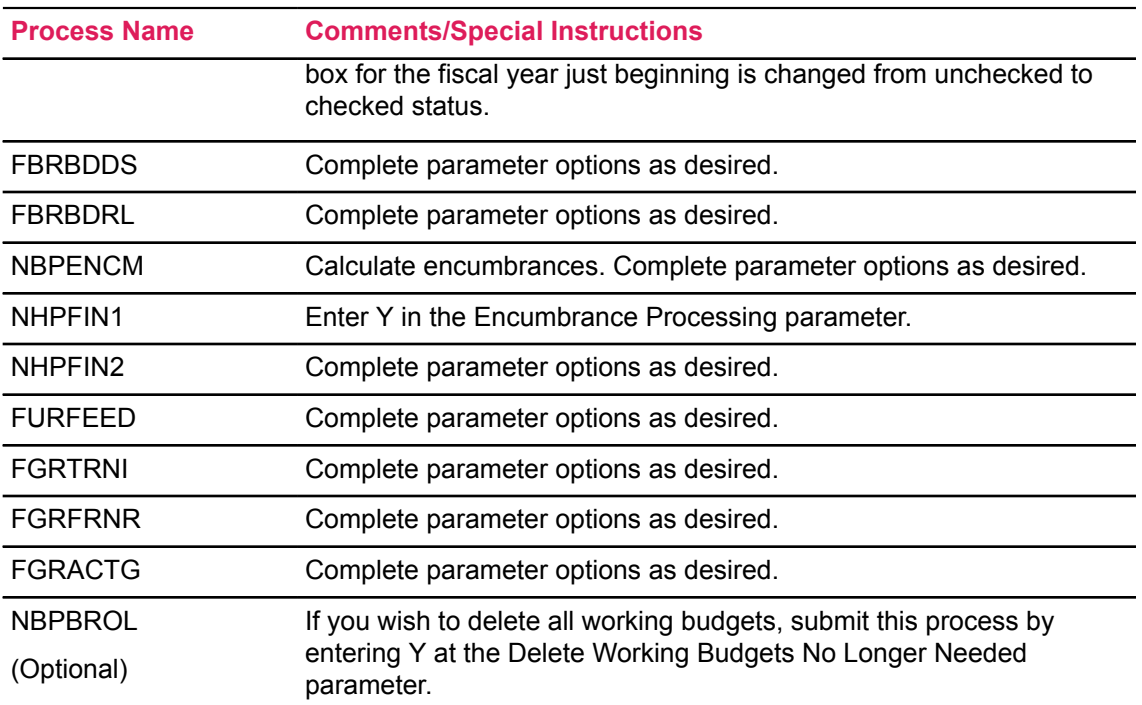

# **Budget Maintenance Checklist: Approving a Working Budget**

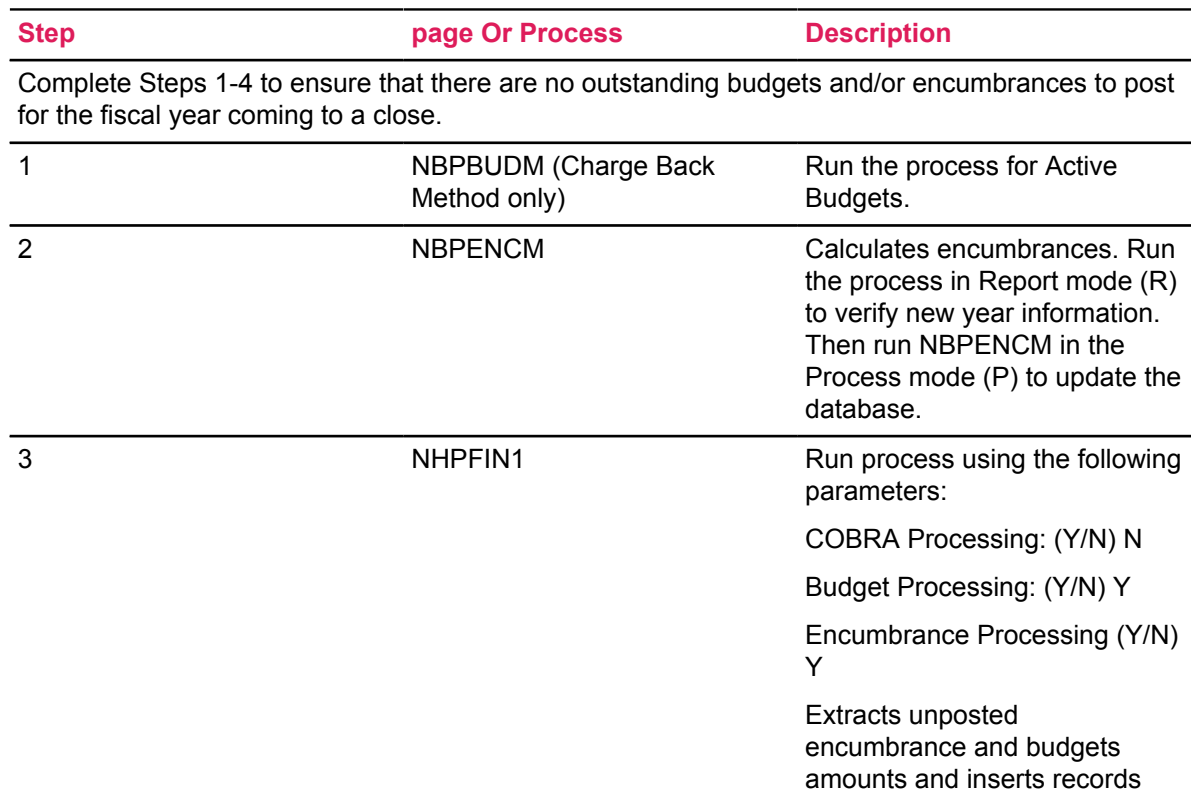

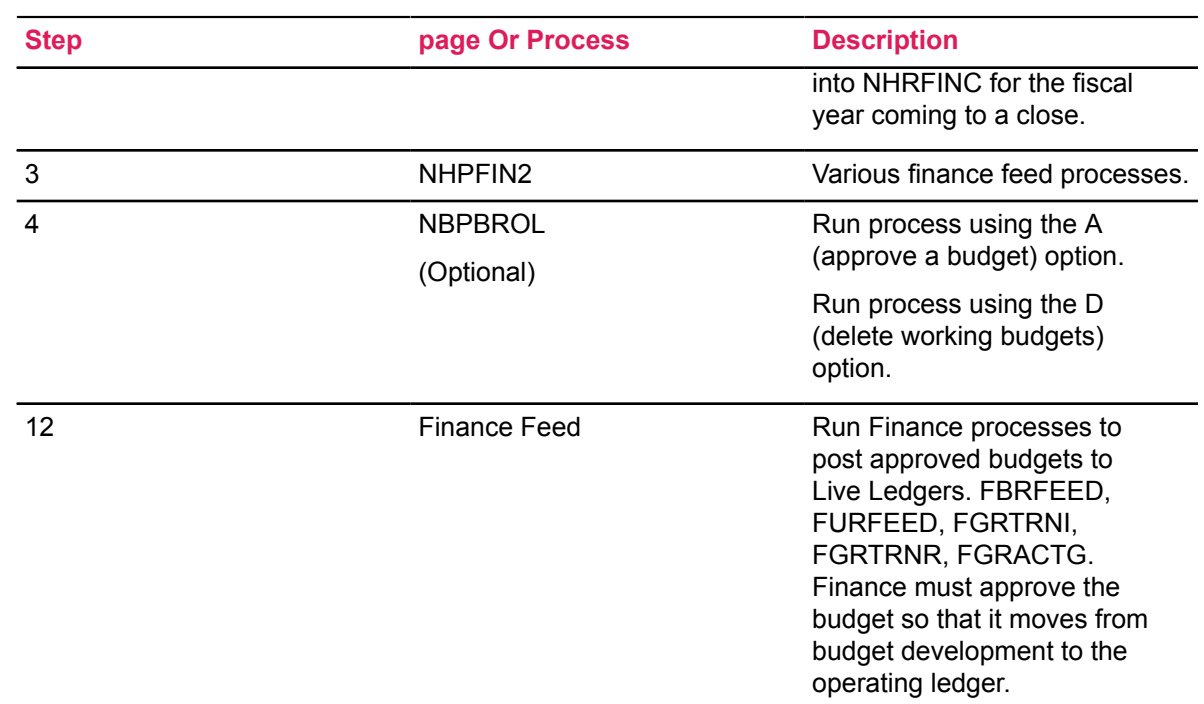

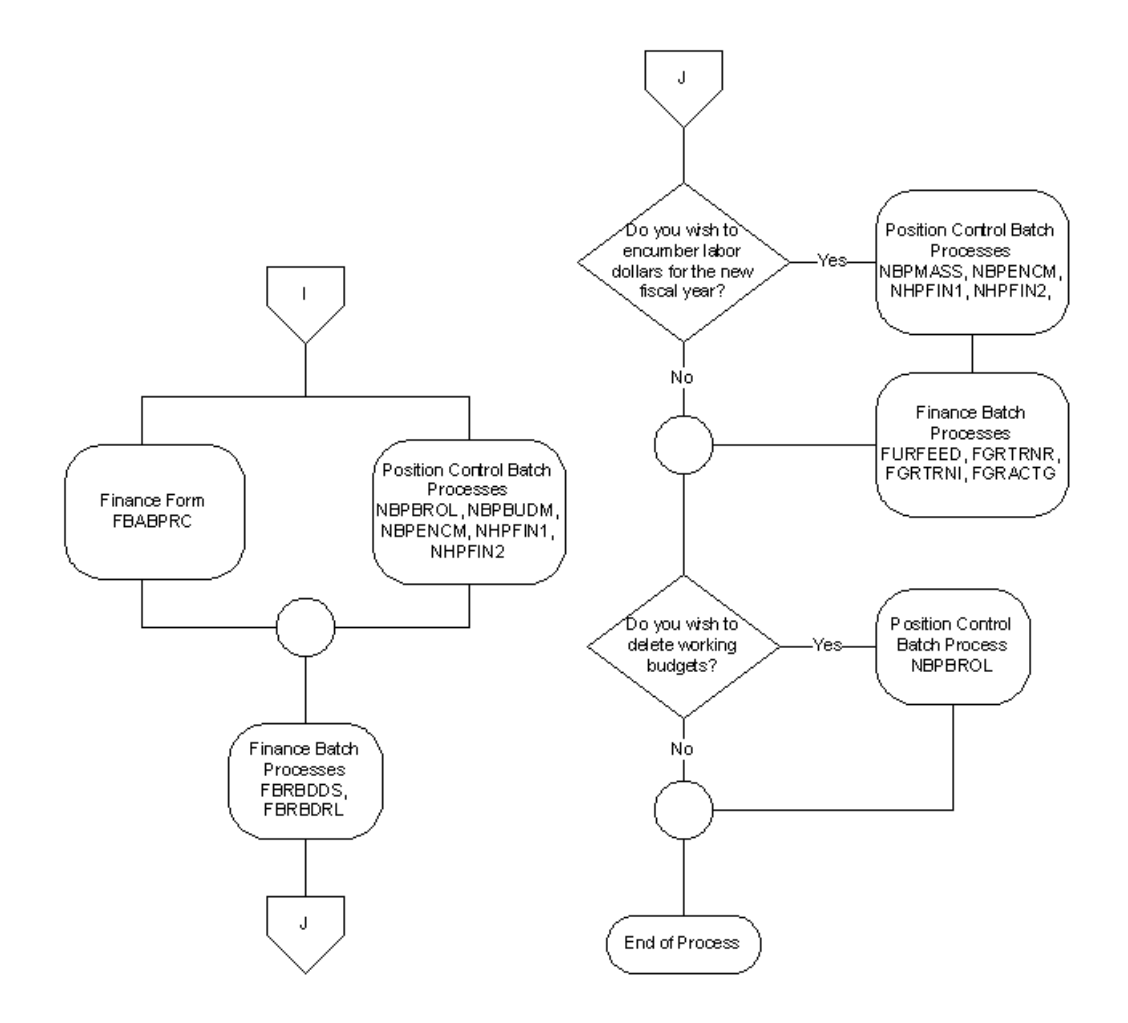

# **Approving Working Budgets Flow Diagram**

# **Feed Payroll Transactions**

A position labor distribution hierarchy allows the desired position labor distributions to default to application pages through various levels of the personnel and payroll processes. The default hierarchy flows as follows:

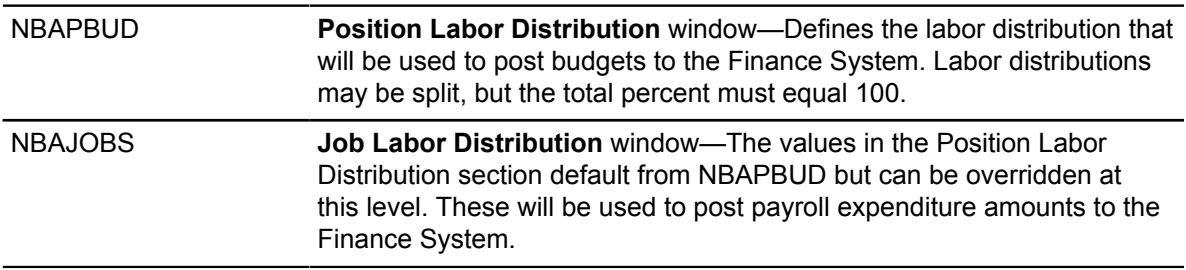

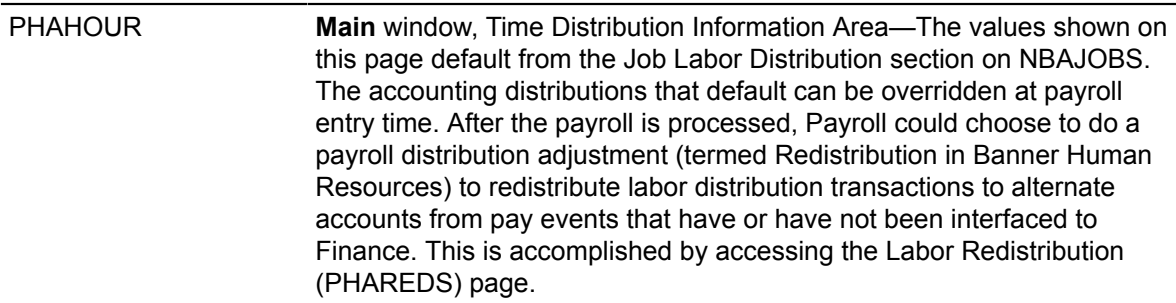

During the actual feed to Banner Finance, the following Banner Human Resources rule pages allow you to post transactions to labor distributions for specific earn codes and/or deductions other than the labor distribution on PHAHOUR.

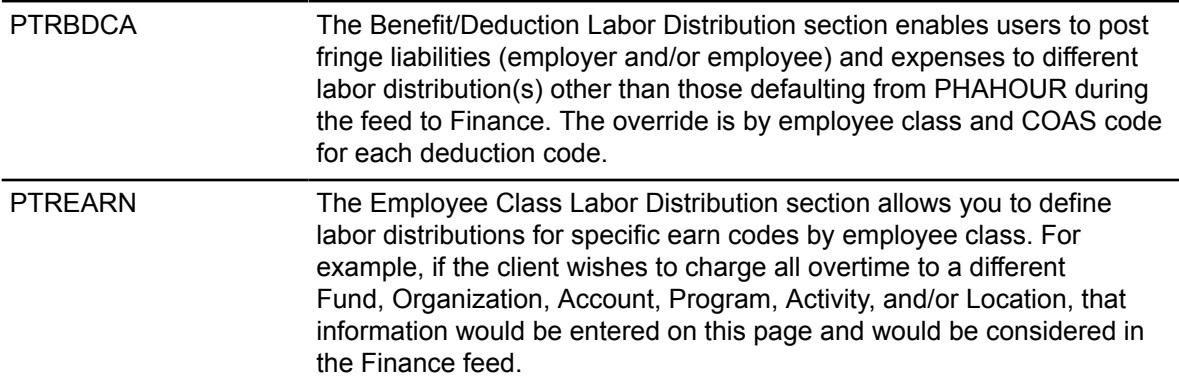

An employee's pay events (for example, adjustments and manual checks) are assigned dispositions ranging from 05 to 70 to indicate where they are in the multiple step payroll process. (Refer to Chapter 6, "Payroll Processes", for more information on dispositions.) The following dispositions are associated with the interfacing of payroll expenses through to the Finance System:

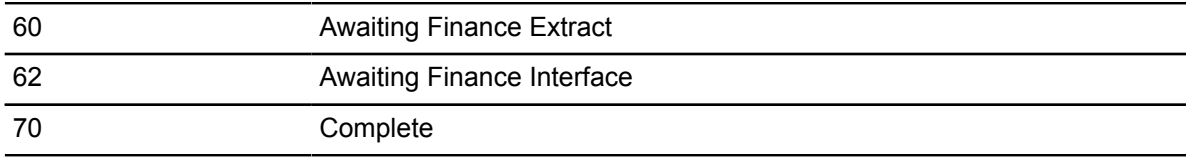

All pay events related to a particular payroll (as identified by Year, Pay ID, and Pay Number) must reach disposition 60 in order to be extracted and subsequently passed to the Finance System. This includes various adjustments (for example, voids, reissues, and redistributions) that are often processed some time after the main payroll run. In these cases, a payroll run may contain more than one pay event (and, therefore, more than one disposition) for an employee. For example, an employee may have an original pay event at disposition 70 and, because of the adjustment, have another pay event at a lower disposition. The objective is to get all dispositions for original pay events and adjustments to 70, which ensures that all payroll transactions have been posted to Finance.

The **Expend Budget with Earning Value** check box on PTREARN controls whether or not a particular earning is added to the earnings expended amount on NBAPBUD.

The **Gross Salaries Rule Class** (HGRS or HGNL) controls encumbrance liquidation. This can be overridden on PTREARN.

Through the payroll process, year-to-date totals are updated for each employee by job(s), by earning code, and/or by deduction code. Each payroll (designated by year, pay ID, and pay number) is then fed to the Finance System. The manner in which financial transactions post to the Banner Finance System from the Human Resources module depends on the rule classes developed in Finance and indicated on NTRFINI.

There are two options for selective encumbrance liquidation processing:

- to bypass encumbrance liquidation on selected types of earnings
- to bypass encumbrance liquidation entirely

To bypass encumbrance liquidation on selected types of earnings, follow these steps:

- 1. Access the Earnings Code Rule (PTREARN) page and enter the earnings code in the **Earnings Code** field.
- 2. In the **Rule Class** field enter the rule class HGNL and **Save**.

This rule class directs the HR Finance Expenditures Extract (PHPFEXP) program and the Finance Posting (FGRACTG) program to do everything that the existing HGRS rule class does, but to skip the encumbrance liquidation step.

Because the HGNL rule class overrides the NTRFINI default rule class governing salary expenditures, you do not have to enter a value in this field for every earnings code. Enter a value for only an earnings code that should use a rule class different from the NTRFINI default.

For example, you may choose to leave regular pay (REG) as it is and install the HGNL override on PTREARN only for overtime pay (OT). When subsequent payrolls are run and fed from HR to Finance, the encumbered amount for the position (specified in the Position Total section of NBAPBUD) is not reduced; the payroll encumbrance on the Finance side is not reduced when the transaction is posted.

To bypass encumbrance liquidation entirely, access NTRFINI and substitute HGNL for HGRS. In this case, you do not have to specify any overrides on PTREARN. Encumbrances are not reduced on either the Human Resources or the Finance sides.

## **Rule pages**

#### **Finance**

You must complete the following Finance pages:

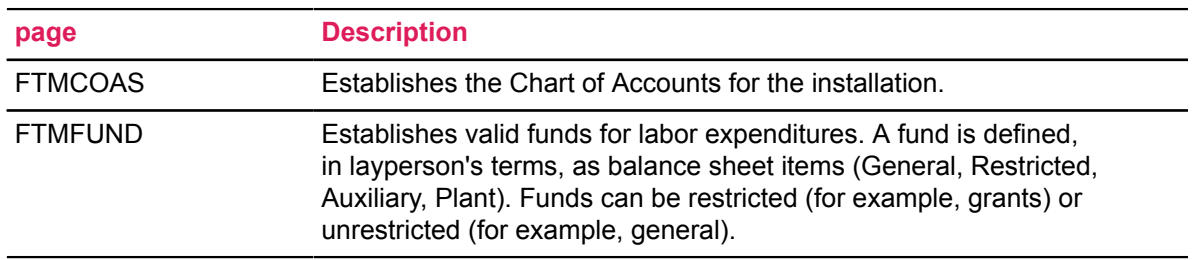

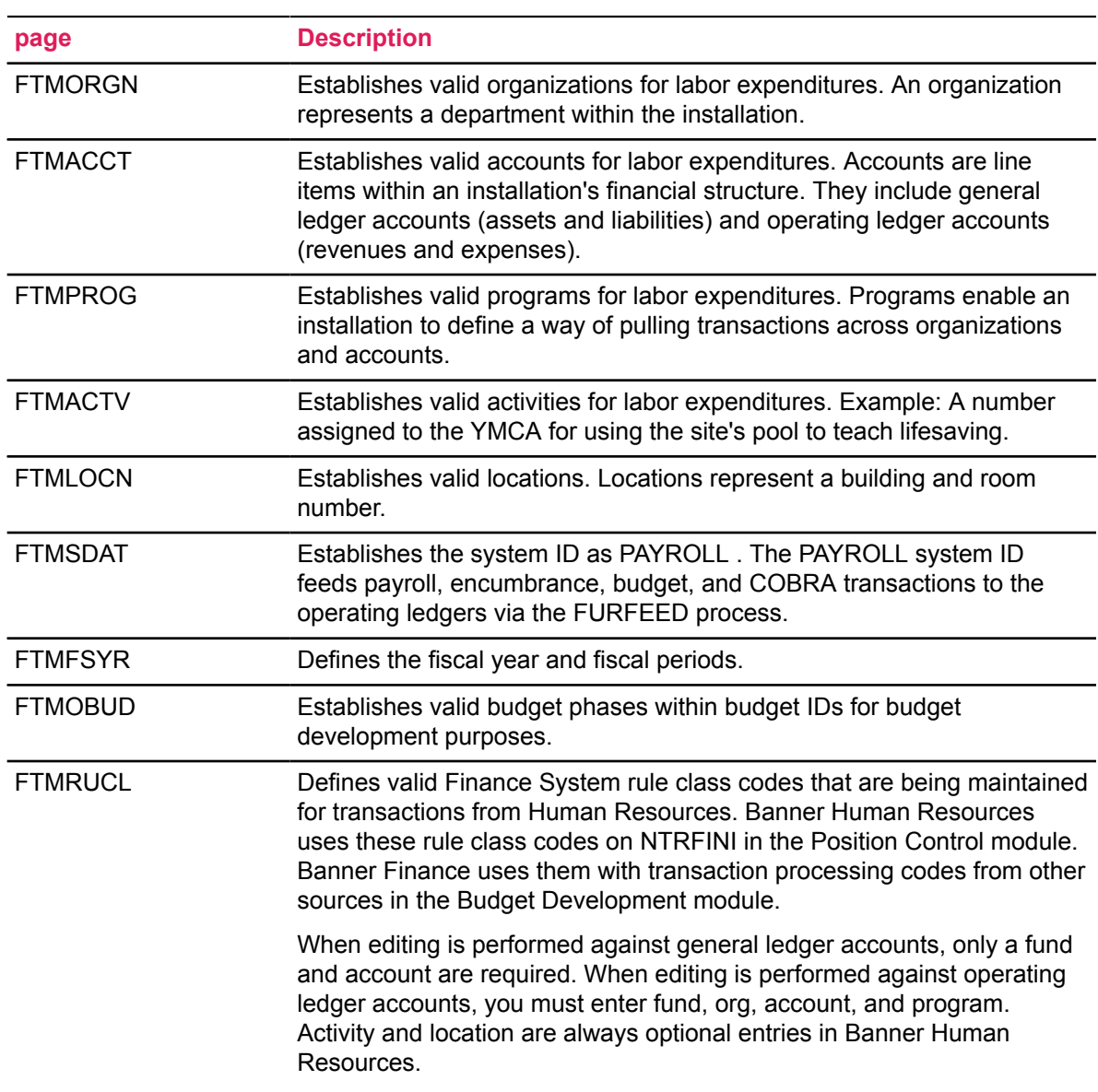

#### **Human Resources**

Several rule pages must be completed to run payrolls in Banner Human Resources. For detailed information, refer to the online help of Banner Human Resources.

### **Position Control**

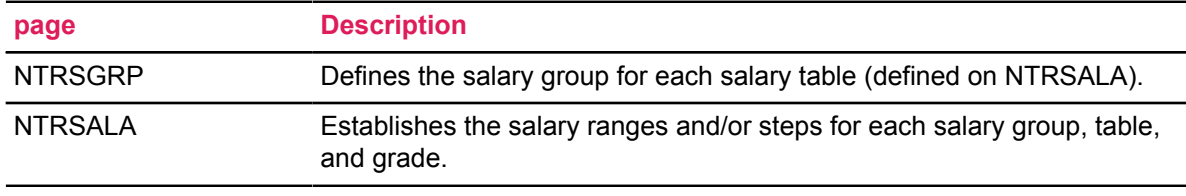

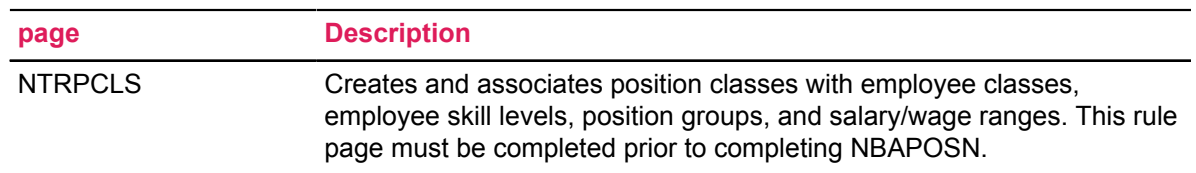

# **Application pages**

There are several application pages which must be completed to run a payroll cycle. Refer to Chapter 6, "Payroll Processes" of the *Banner Human Resources User Guide* for more details on the procedures for payroll processing and payroll adjustments.

It is important to note that the Banner Human Resources System allows you to override specific labor distributions by earn code (PTREARN) and by benefit/deduction code (PTRBDCA). This ensures that specified earnings and benefits/deductions can be charged to accounts which are different from the accounts where individual position labor expenses are charged. For example, if you charge all overtime to a central org or account, the appropriate entry must be made on PTREARN for the overtime earn code.

In the Position Control module, NTRFINI determines accounting distributions for salary expenses, employee/employer liabilities, net pay, deferred pay, etc., through the use of rule classes established on FTMRUCL

## **Batch Processes**

The following batch processes feed payroll expenses (including adjustments) to the Finance System.

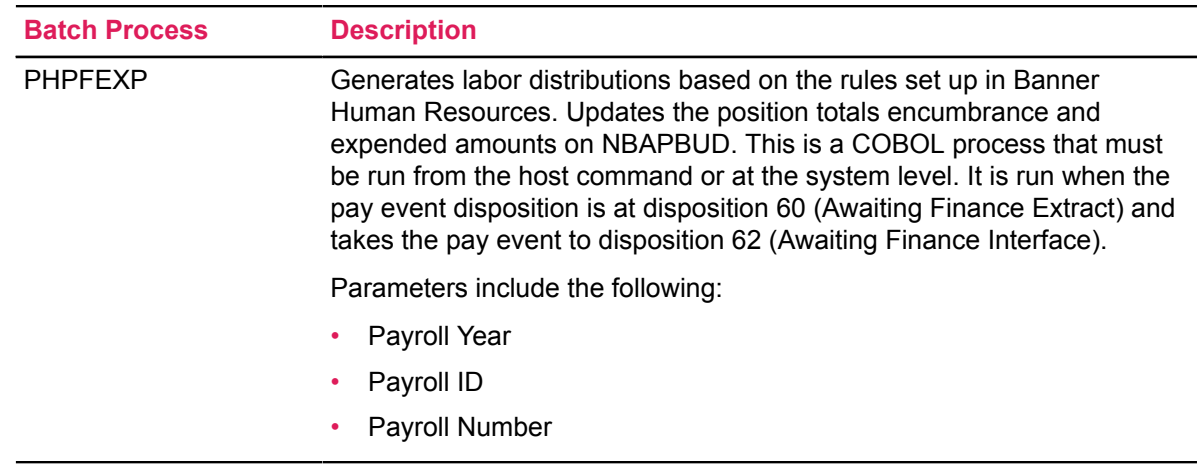

#### **Human Resources**

### **Position Control**

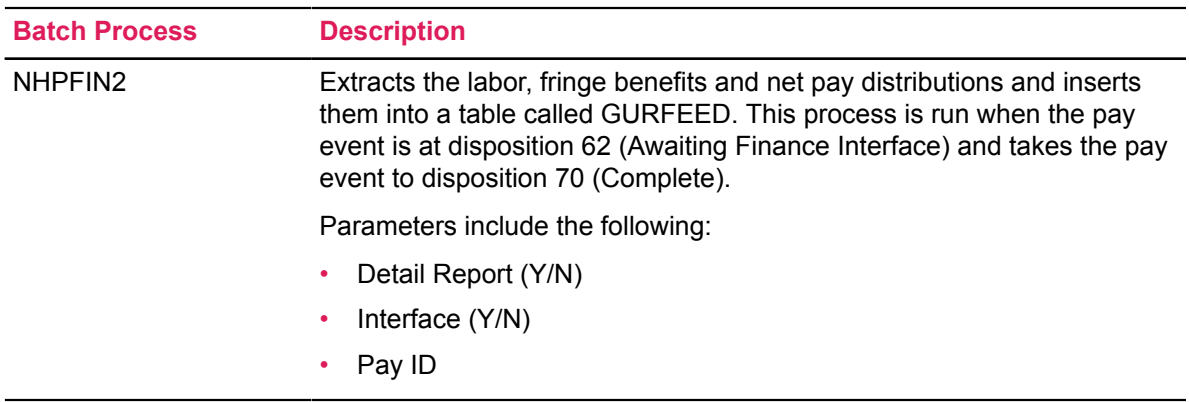

### **Finance**

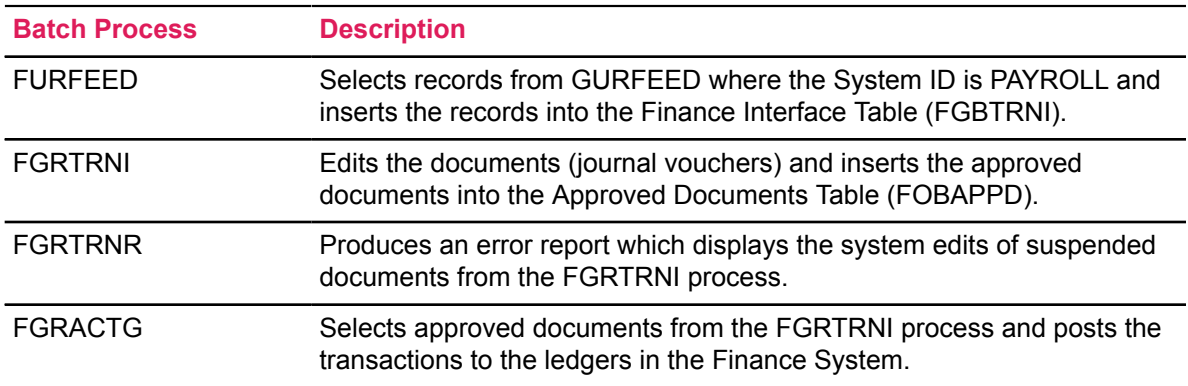

# **Feed Payroll Transactions Process Flow**

#### **About this task**

#### **Procedure**

- 1. Ensure that all rule pages in Finance, Human Resources, and Position Control have been completed.
- 2. Run the payroll process and/or payroll adjustments completely through PHPUPDT. (The disposition will equal 60).
- 3. Submit NBPBUDM, NBPENCM, NHPFIN1, NHPFIN2, FURFEED, FGRTRNI, FGRTRNR, and FGRACTG to extract new or changed budget and encumbrance transactions and post them to Finance.
- 4. Submit PHPFEXP, NHPFIN2, FURFEED, FGRTRNI, FGRTRNR, and FGRACTG to process payroll expenditures.

5. Use the Organization Budget Status page (FGIBDST), the Detail Encumbrance Activity page (FGIENCD), and the Detail Transaction Activity page (FGITRND) to reconcile the payroll to the Finance feed.

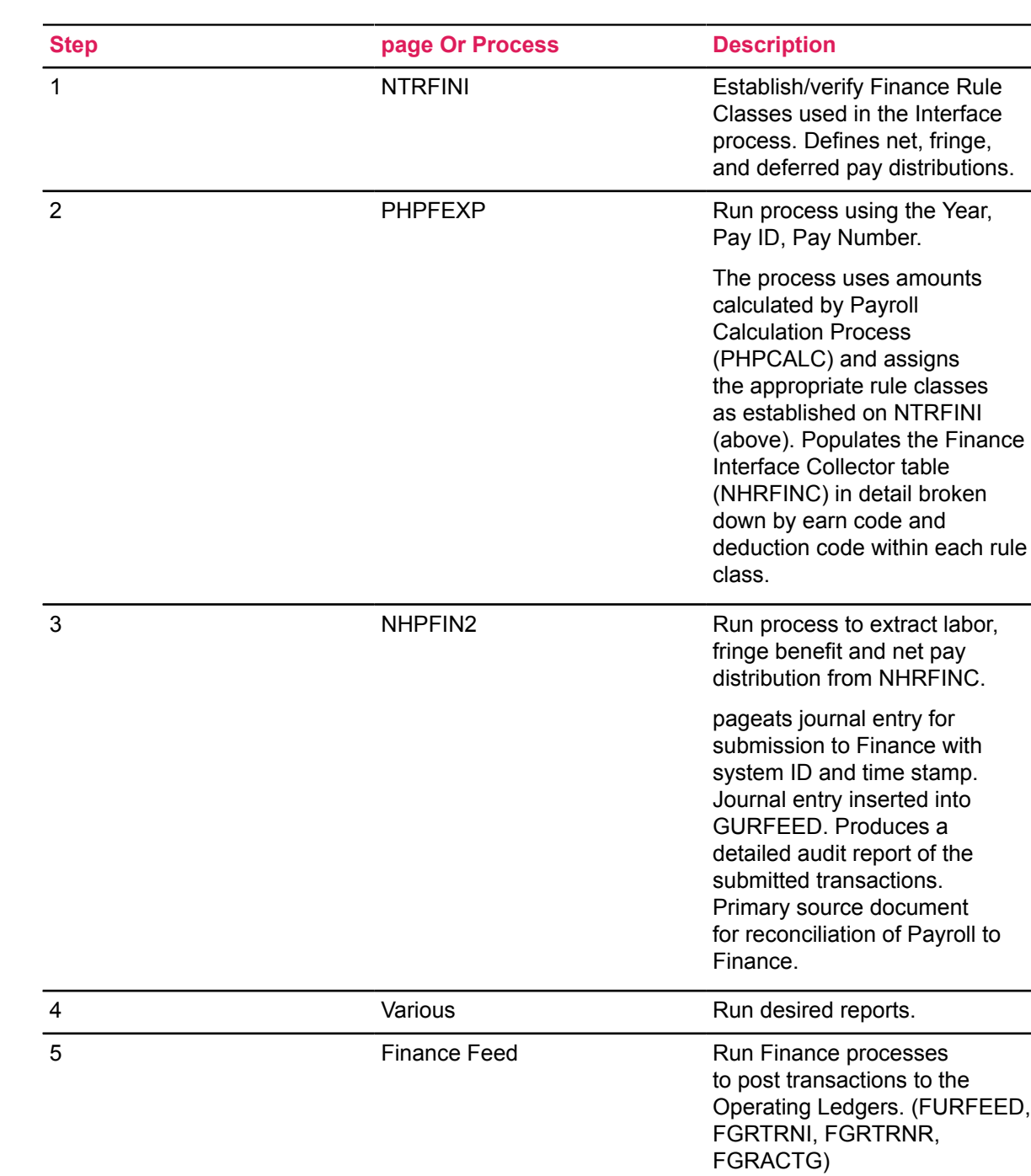

# **Payroll Feed Checklist**

 $\overline{\phantom{0}}$ 

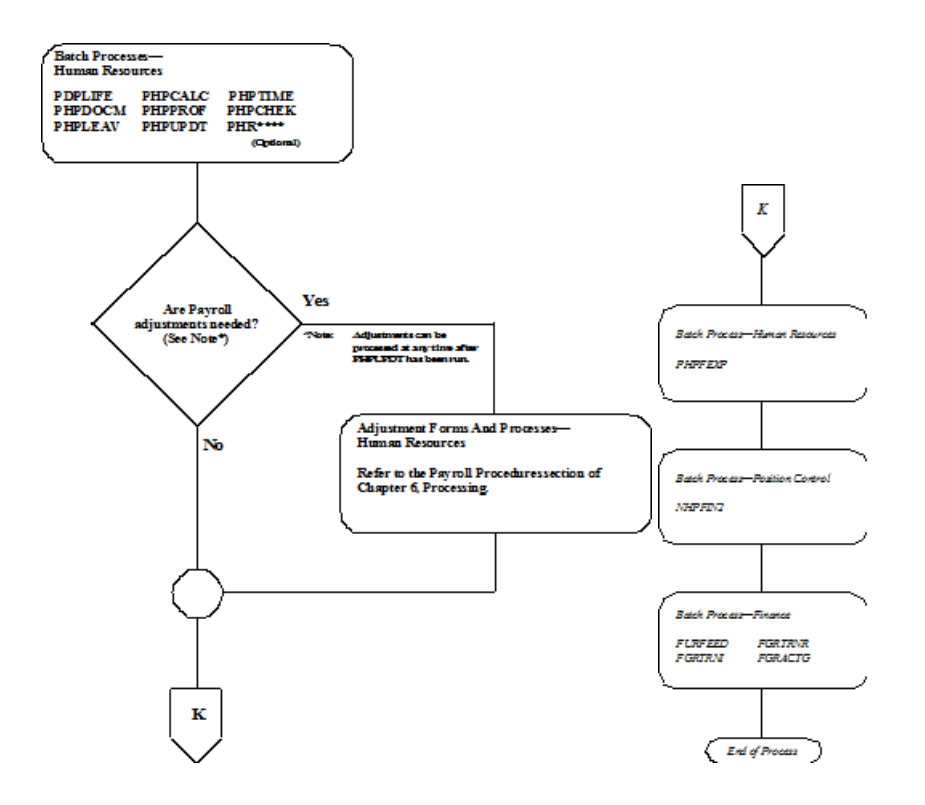

# **Feeding Payroll Transactions Flow Diagram**

# **Process COBRA Transactions**

The Consolidated Omnibus Budget Reconciliation Act (COBRA) is the federal act requiring employers to extend medical coverage to individuals who lose their eligibility to participate in the employer's group health plan through certain qualifying events. Continuation of health coverage is administered separately by the employer and includes an administrative fee. (For detailed information on COBRA, refer to the "COBRA Administration" section of Chapter 5, "Benefits Administration" in the *Banner Human Resources User Guide*.)

Please note that posting of COBRA transactions to the Finance System does not create receivable transactions.

## **Rule pages**

Below is a list of rule pages that apply to the actual feeding of COBRA transactions. It does not include all rule pages pertaining to this module.

### **Finance**

You must complete the following Finance pages:

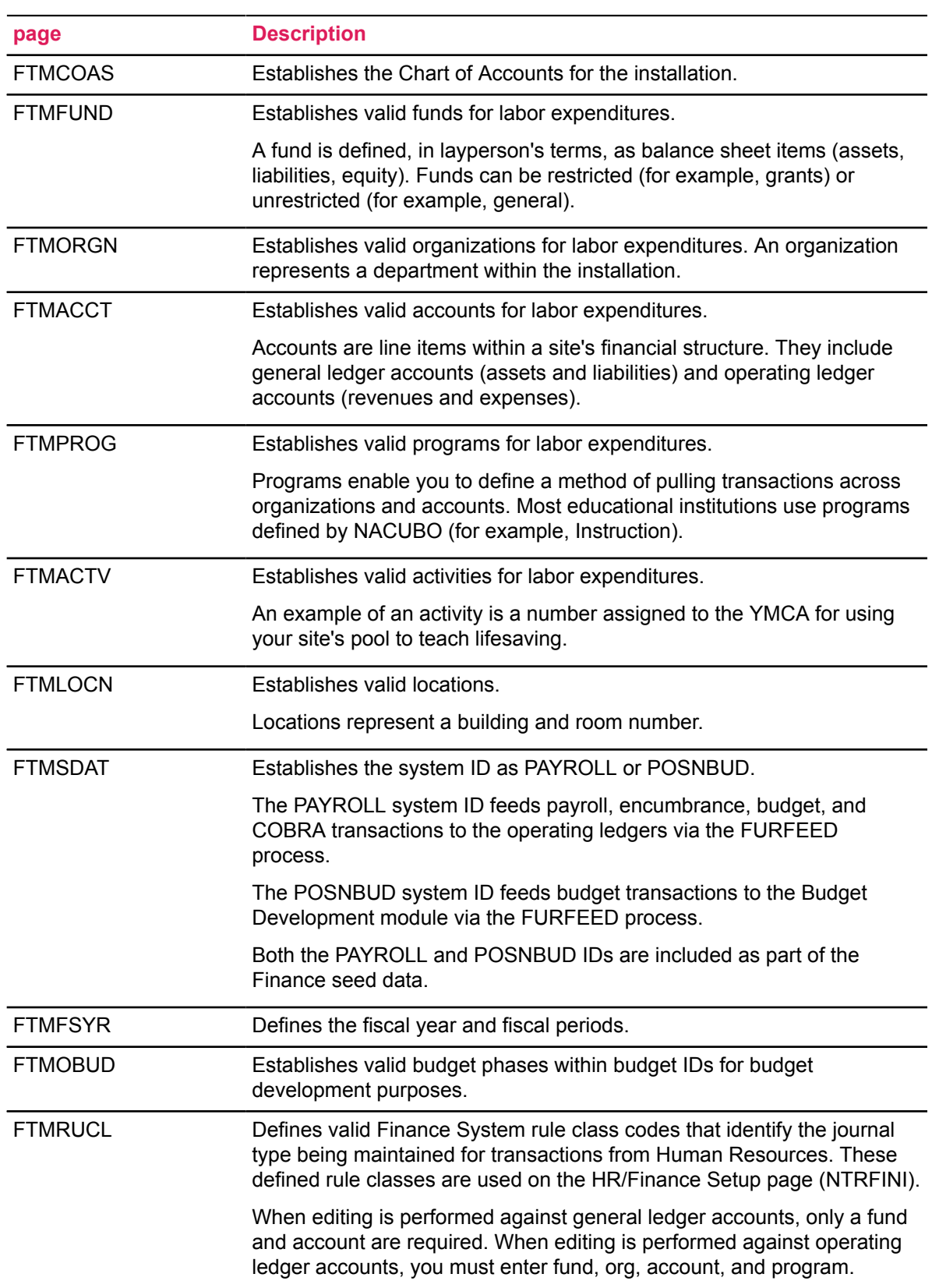

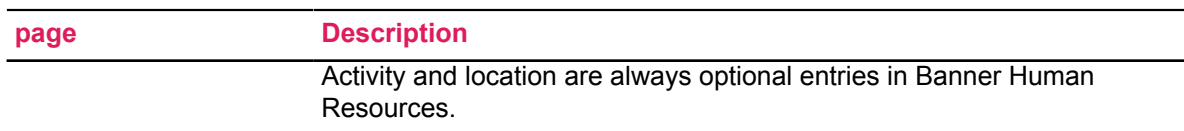

### **Human Resources**

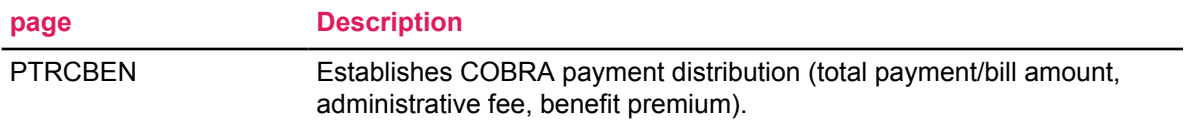

### **Position Control**

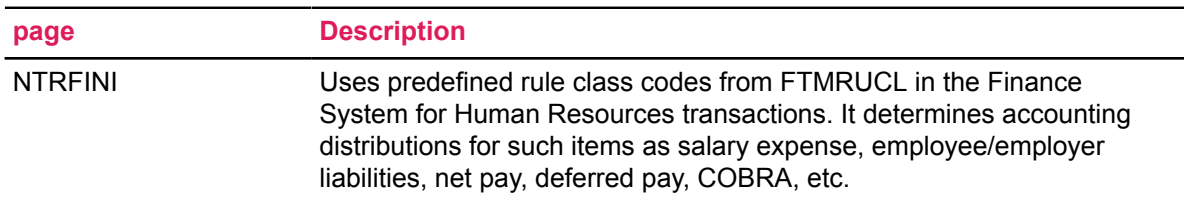

# **Application pages**

### **Human Resources**

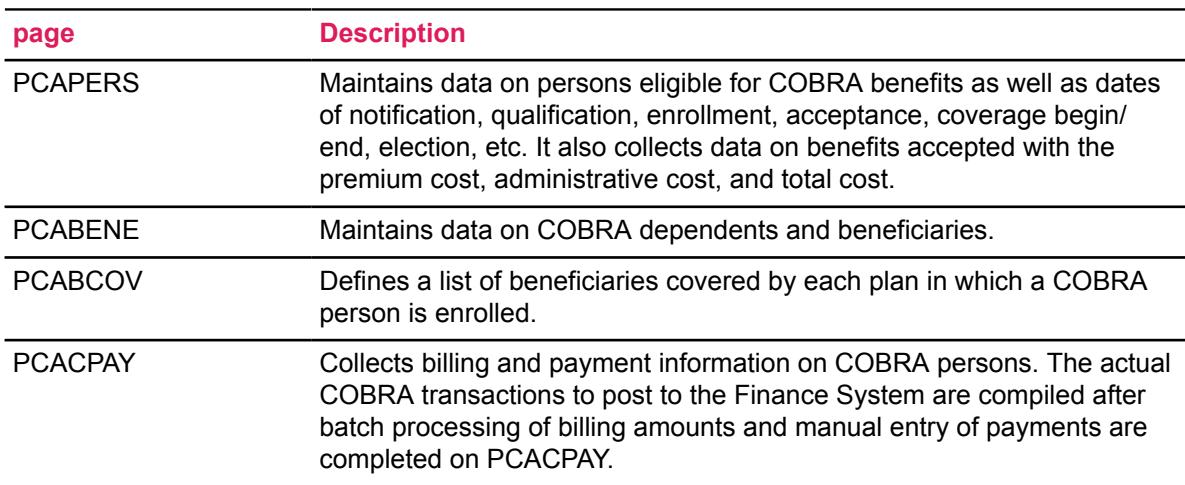

# **Batch Processes**

**Warning!** The manner in which the financial transactions for COBRA post in Banner Finance from Human Resources depends on the Finance System rule class codes specified on NTRFINI. Do not post COBRA payments to Finance without first discussing system setup with a Ellucian financial consultant.

#### **Human Resources**

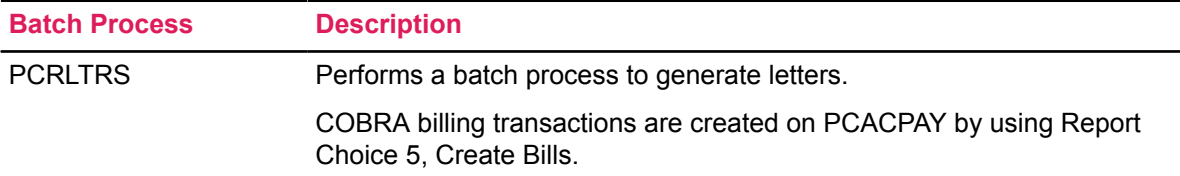

### **Position Control**

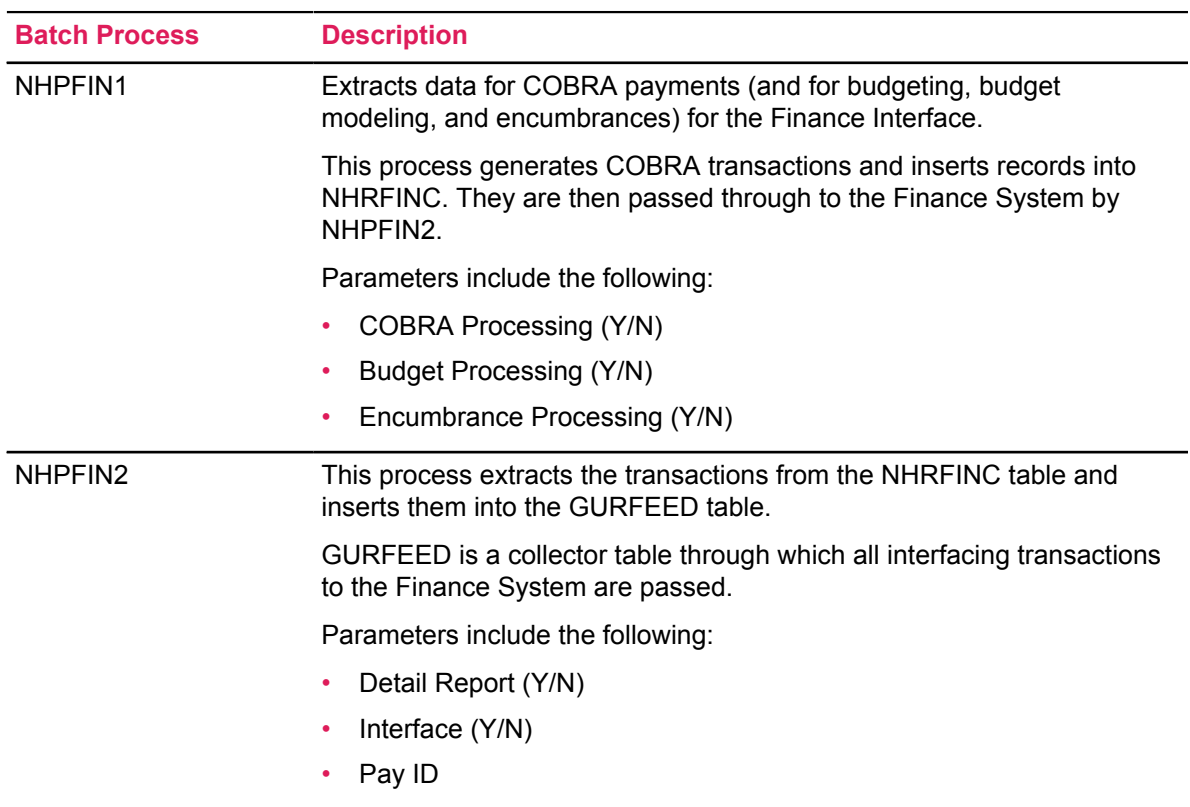

#### **Finance**

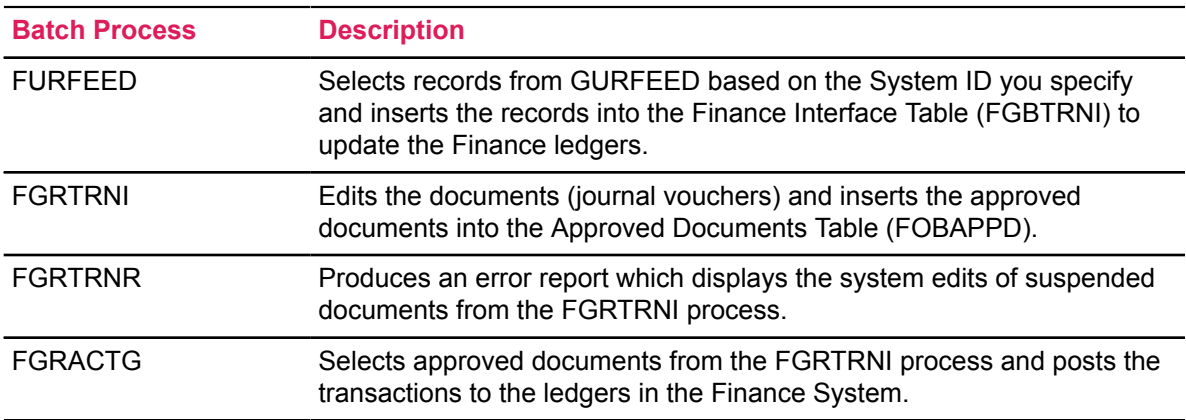

# **COBRA Transactions Process Flow**

#### **About this task**

#### **Procedure**

- 1. Complete all rule and application pages as noted above.
- 2. Establish COBRA person(s) following the procedures outlined in the COBRA Administration section of Chapter 5, "Benefits Administration" in the *Banner Human Resources User Guide*.
- 3. Run PCRLTRS, entering a 5 in the Report Choice parameter to create billing transactions on PCACPAY.
- 4. Enter COBRA payments on PCACPAY. The Close Indicator on COBRA Payments Administration page (PCACPAY) must be manually changed to Y for payment(s) to be posted to Finance. If the Indicator is left at N, the payment will not feed to Finance.
- 5. Once the system has been set up to have the payments interfaced to Finance, submit the following batch processes.

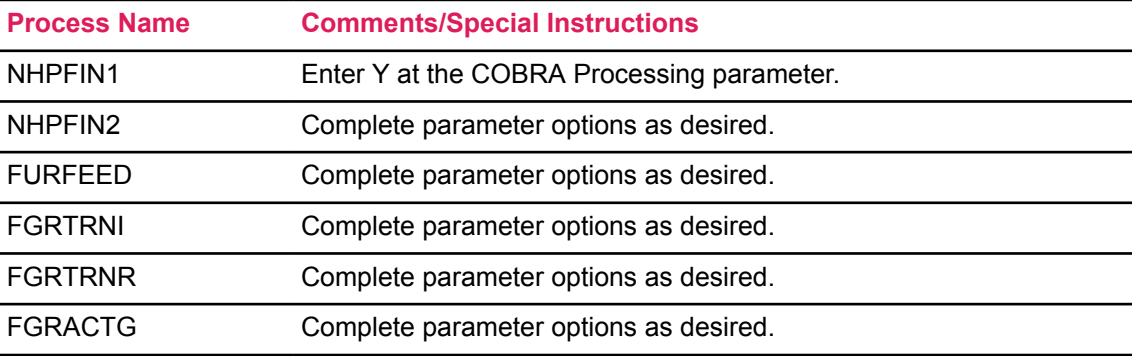

# **COBRA Feed Checklist**

**Warning!** The manner in which the financial transactions for COBRA post in Banner Finance from Human Resources depends on the Finance System rule class codes specified on NTRFINI. Do not post COBRA payments to Finance without first discussing system setup with a Ellucian financial consultant.

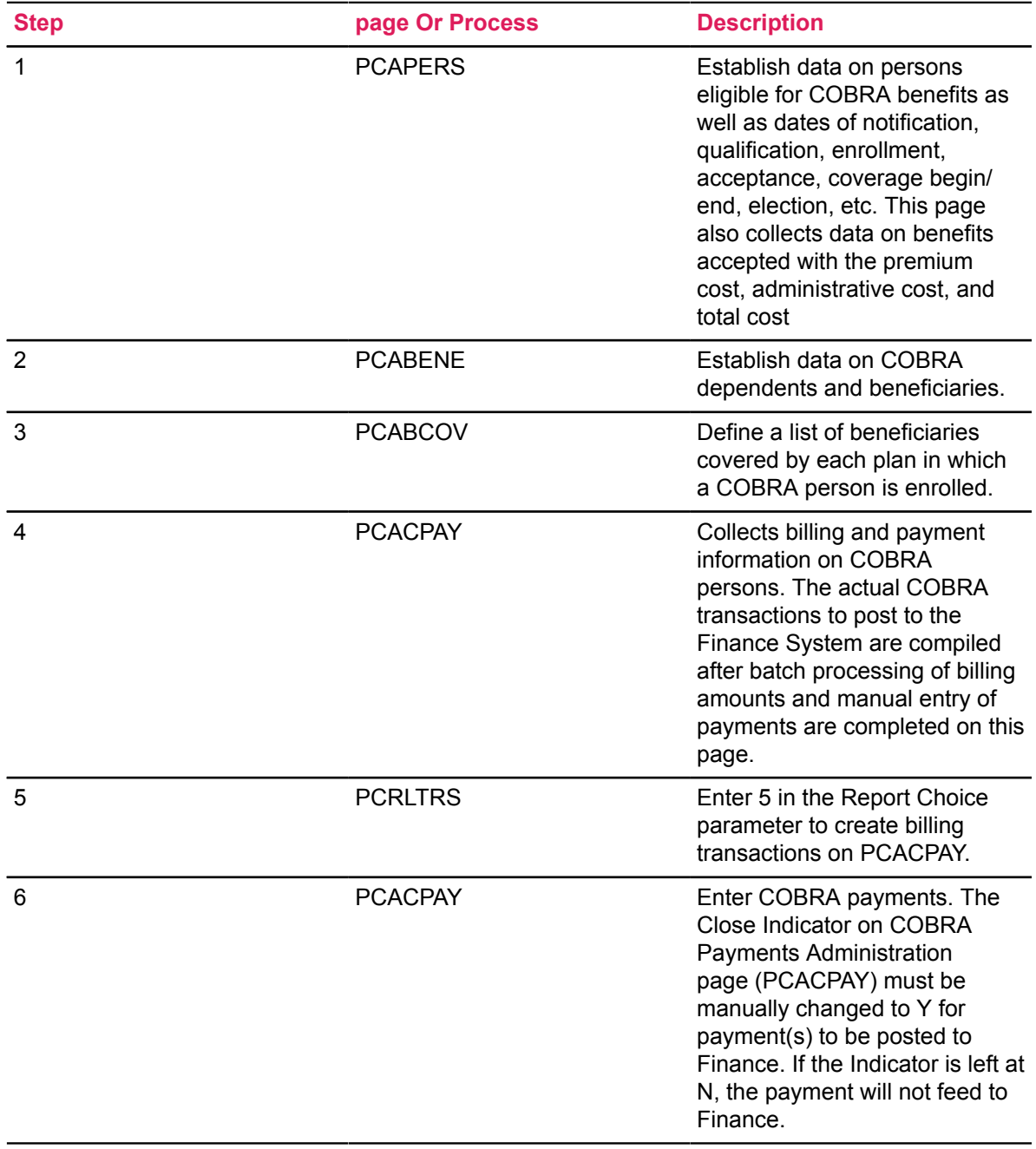

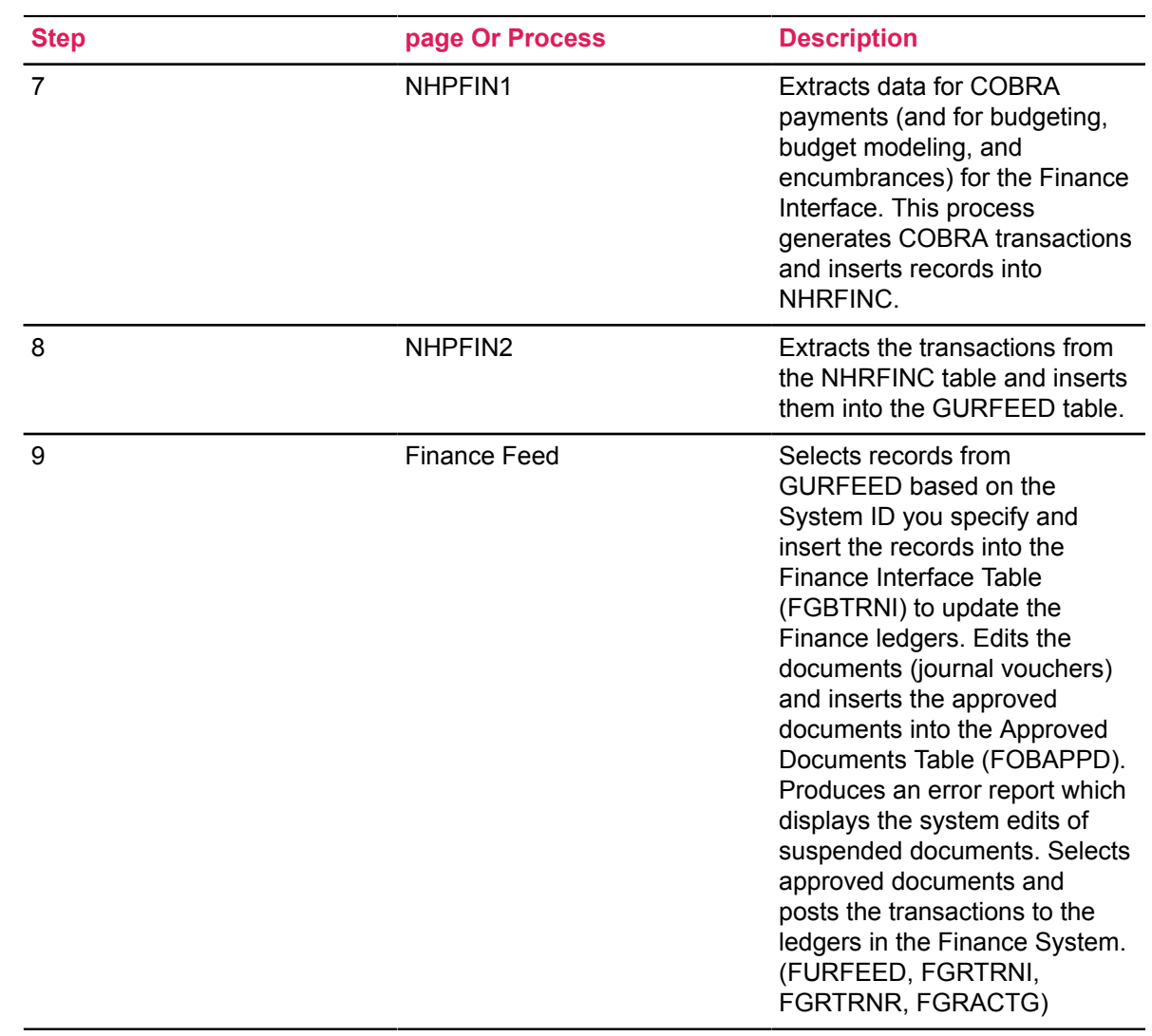

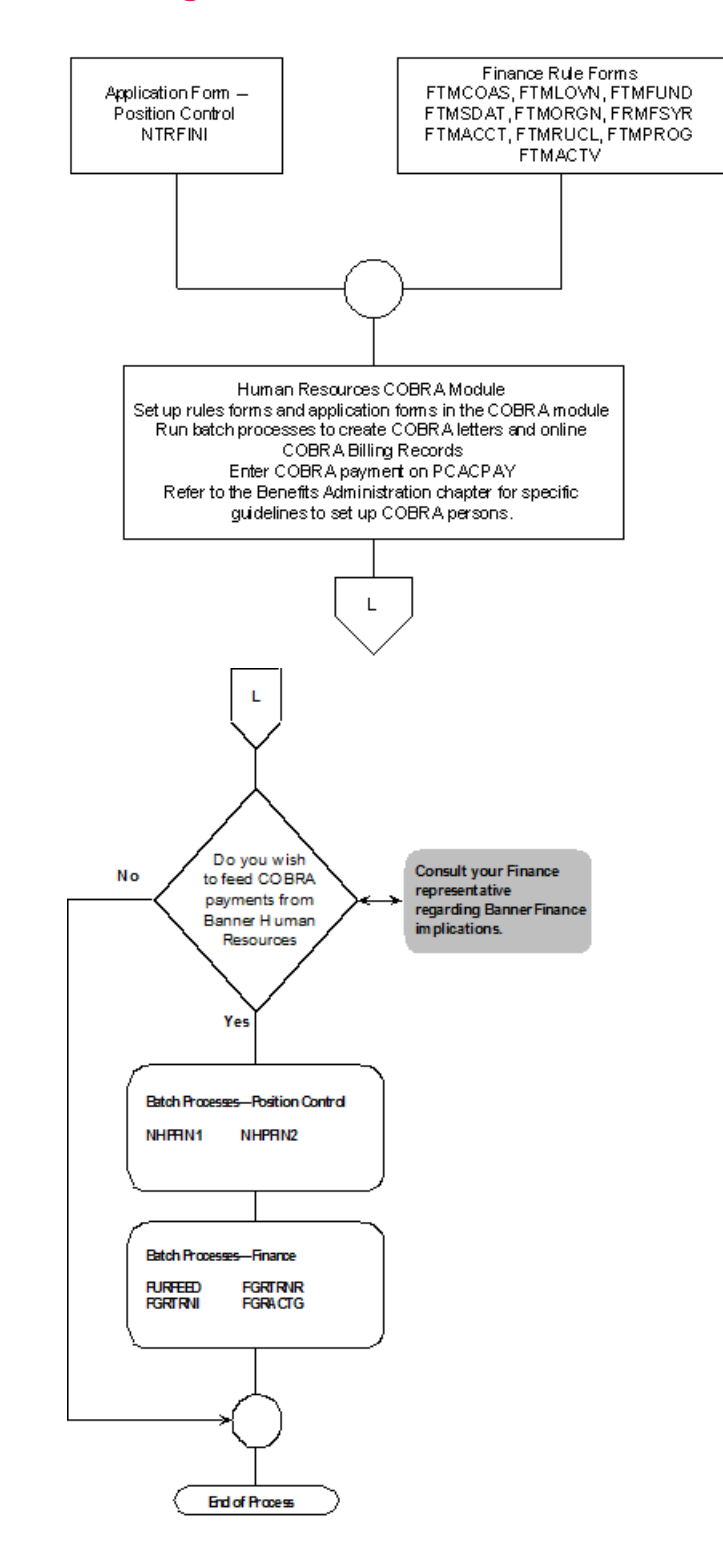

# **Processing COBRA Transactions Flow Diagram**

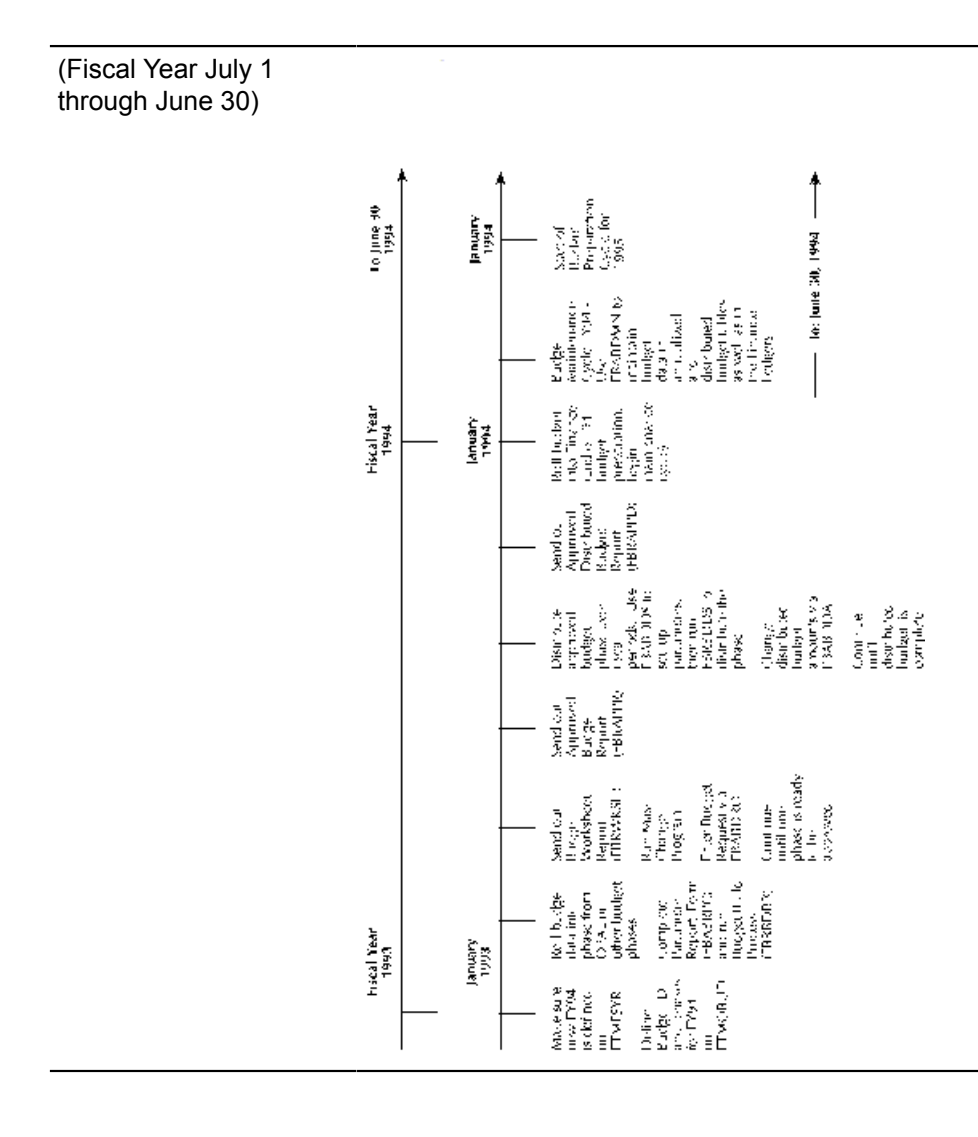

## **Budget Development and Maintenance Time Line**

# **Finance Document Number Capture**

This section describes the process that occurs when payroll, encumbrance, and active and working budget information is generated and then transmitted between the Human Resources module and the Finance module of Banner. Flow charts that appear later in this section illustrate transactions occurring for each of these areas.

## **Overview**

The Finance Document Number transmits payroll, encumbrance, and active and working budget data generated from the Finance Interface Report (NHPFIN2) to Banner Finance. This process

captures the document number that interfaces to Finance in the Position Control Tables (NHRDIST) and the Temporary Budget Table (NHRTBUD). Therefore, the user can reconcile the summary information fed to Finance and using the document number that is stored, match it with the detail on the Labor Distribution Inquiry page (NHIDIST) for payrolls, budgets, and encumbrances.

### **NTRINST Supports the Finance Document Number Capture**

The NHPFIN2 process generates a document number based on the user-specified **Maximum Document Sequence Number** on the Position Control Installation Rule page (NTRINST). The user can specify when a new document number should be generated by entering a numeric value in that field on NTRINST.

#### **Example**

If 100 is entered into the field, NHPFIN2 will generate a new document number for every 100 sequences (a sequence is defined as a detailed roll in the journal voucher found on the Journal Voucher Entry page, FGAJVCD) it processes. If no value is entered in the field, NHPFIN2 will continue to use the 9990 value it currently uses.

### **Structure of a Finance Document Number**

The NHPFIN2 captures the specifics of a pay event (year, pay ID, pay number, and sequence number) within the GURFEED table transaction description field. This description is then viewed when looking at the Finance Document Number from GURFEED on the NHIDIST page and on various finance pages such as the Journal Voucher Entry page (FGAJVCD). If the payroll is composed of adjustments, then the year, payroll ID, payroll number, and the abbreviation adj (for adjustments) will appear in the description. A new Finance Document Number will be generated by NHPFIN2 if it processes original pay events (payroll sequence number with all zeros) and adjustments (payroll sequence numbers greater than zero).

The original pay event will have one Finance Document Number, while the adjustments will have another. A new Finance Document Number will not be generated for every sequence adjustment, however.

### **Printed Output**

The Finance Document Numbers sent to Banner Finance print on the Finance Interface Report (NHPFIN2). The output of the NHPFIN2 report prints summary information first before the detail. The associated document number for the data being interfaced is also printed. The **PAY DOC** (Payroll Document Number) field is the document number for the data being interfaced to the Finance Ledgers. The **POS DOC** (Position Budget) field is the document number for the data being fed to the Finance Budget module. These fields are found within both the Summary and Detail areas of the report. Also, at the end of the summary section of the report, all document numbers generated by NHPFIN2 are listed. Finally, the **Category** listed in the summary area of the report lists the specifics of the payroll (year, payroll ID, payroll number, and sequence number) to aid in the reconciliation process.

# **Finance Document Number Capture Process Flow**

When encumbrance values and payroll expenses are calculated or working budgets are created with Banner Human Resources, certain processes prepare these numbers to be fed to the Finance system. The following sections describe these processes and the flowcharts illustrate them.

### **Encumbrances**

Before encumbrance information can be passed to Banner Finance, you must run the Encumbrance Maintenance Process (NBPENCM). To extract new or changed encumbrances, run the Finance Interface Extract (NHPFIN1). NHPFIN1 populates the Finance Distribution Table (NHRDIST) and the Finance Interface Collector Table (NHRFINC) with identical sets of detailed information.

Information sent to the NHRDIST table supplies data for salary reporting and the use of the Labor Distribution Data Inquiry page (NHIDIST) and the Employee Distribution Inquiry page (NHIEDST). The data in NHRFINC is used in the next step when processing encumbrance information.

The next part of the process is to run the Finance Interface Report (NHPFIN2) in order to pass encumbrance amounts to Banner Finance. NHPFIN2 creates the Finance Document Number for the transactions. The transactions going to Finance supply the Finance Transaction Input Table (GURFEED) with the Finance Document Numbers containing encumbrance amounts. NHPFIN2 also sends the Finance Document Number back to the NHRDIST table and the NHRFINC table. This transfer of data is represented by the arrows on the flowchart on the next page. NHPFIN2 captures the Finance Document number for the Human Resources side within NHRDIST so information can be viewed on the Labor Distribution Data Inquiry page (NHIDIST).

Data sent to the GURFEED table is interfaced to Finance. It appears on various pages and reports throughout the Finance system.

### *Encumbrances Flow Chart*

#### **Encumbrances Flow Chart**

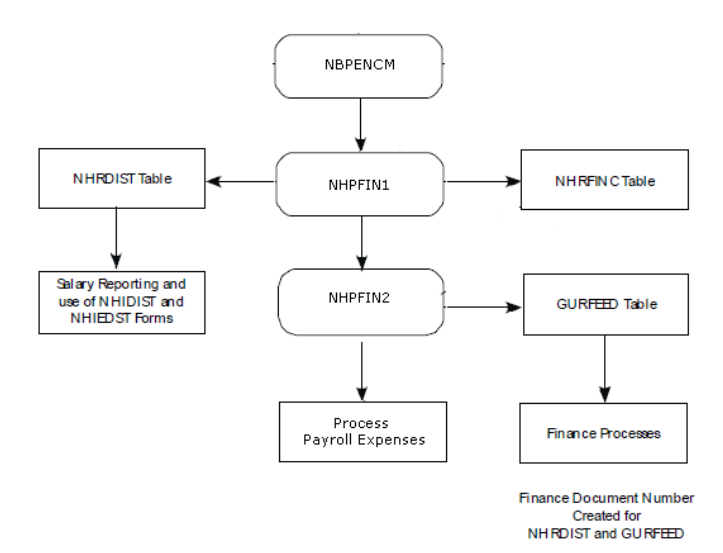

### **Payroll Expenses**

In order to pass payroll expenses to Banner Finance, complete the payroll processes as you normally would. When you run the Expenditures Finance Extract (PHPFEXP), this process populates the Finance Distribution Table (NHRDIST) and the Finance Interface Collector Table (NHRFINC) with identical sets of detailed payroll transaction data.

Information sent to the NHRDIST table supplies data for salary reporting and the use of the Labor Distribution Data Inquiry page (NHIDIST) and the Employee Distribution Inquiry page (NHIEDST). The data in NHRFINC is used in the next step when processing payroll information.

The next part of the payroll process is to run the Finance Interface Report (NHPFIN2) in order to pass payroll amounts to Finance. NHPFIN2 creates the Finance Document Number for the transactions. The transactions going to Finance supply the Finance Transaction Input Table (GURFEED) with the Finance Document Number having payroll amounts. NHPFIN2 also sends the Finance Document Number back to the NHRDIST table and the NHRFINC table. This transfer of data is represented by the arrows on the flow chart on the next page. NHPFIN2 now captures the Finance Document number for the Human Resources side within NHRDIST so information can now be viewed on the Labor Distribution Data Inquiry page (NHIDIST).

Data sent to the GURFEED table is interfaced to Banner Finance. It appears on various pages and reports throughout the Finance system.

### **Payroll Expenses Flow Chart**

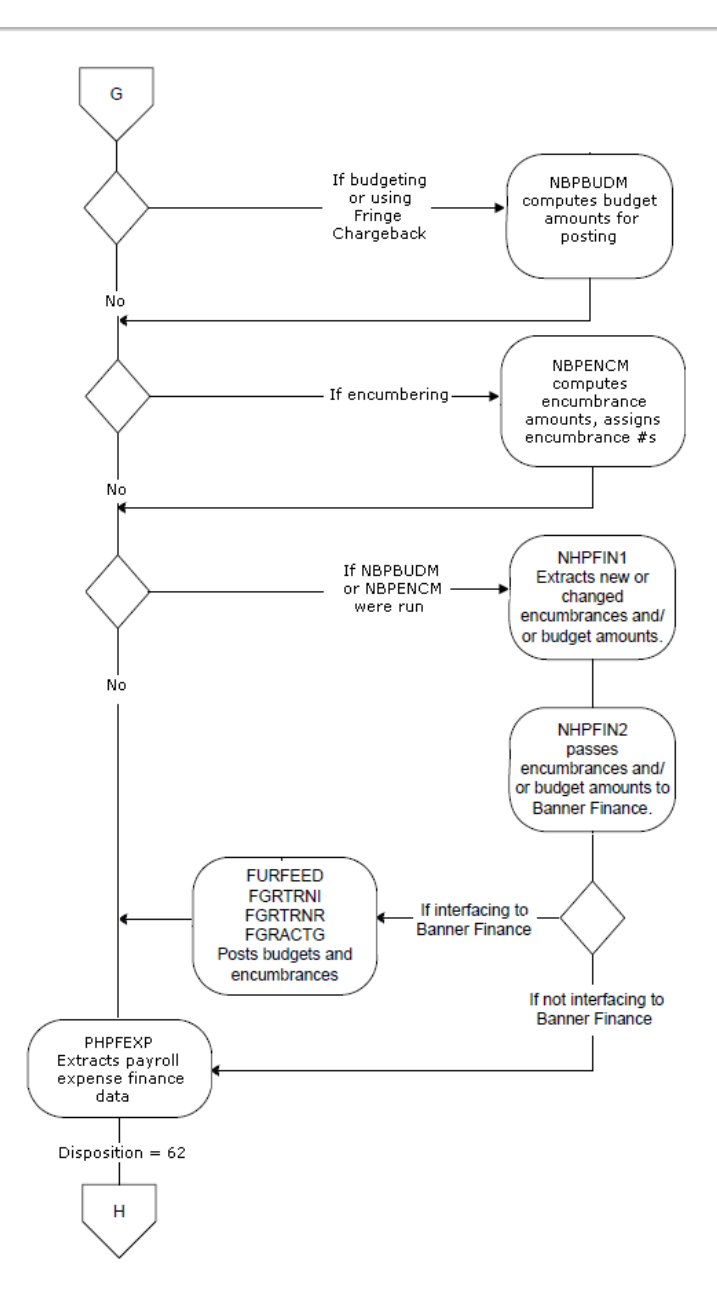

### **Working Budgets**

Working budgets are created for a specific fiscal year, budget phase and budget ID. To create a working budget run the Budget Roll Process (NBPBROL). Then, in order to send these working budgets over for Finance administrative users to work with, run the Budget Maintenance Process (NBPBUDM) to calculate the budget and fringe amounts. Next, run the Finance Interface Extract (NHPFIN1) to prepare extracts for working budget amounts. The Finance Interface Extract (NHPFIN1) populates the Temporary Budget Table (NHRTBUD) and the Finance Interface Collector Table (NHRFINC) with identical sets of detailed information.

To continue the budget roll process and pass working budget amounts to Banner Finance, run the Finance Interface Report (NHPFIN2). NHPFIN2 creates the Finance Document Number for the transactions. The transactions going to Finance supply the GURFEED table with Finance Document Numbers that contain working budget amounts. NHPFIN2 also sends the Finance Document Number to the Temporary Budget Table (NHRTBUD) and NHRFINC tables. This transfer of data is represented by the arrows.

After working budgets for a fiscal year have been approved within your institution in the Finance and Human Resources departments, run NBPBROL again with the option to approve the budgets. The NBPBROL process then moves the detailed information about budgets from the Temporary Budget Table (NHRTBUD) to the Finance Distribution Table (NHRDIST) where the various salary reports can be used, as well as the two online filter pages. See the next page for a complete process flow. The approved budget information can then be accessed on the Labor Distribution Data Inquiry page (NHIDIST) by filtering on the Finance Document Number.

### *Working Budgets Flow Chart*

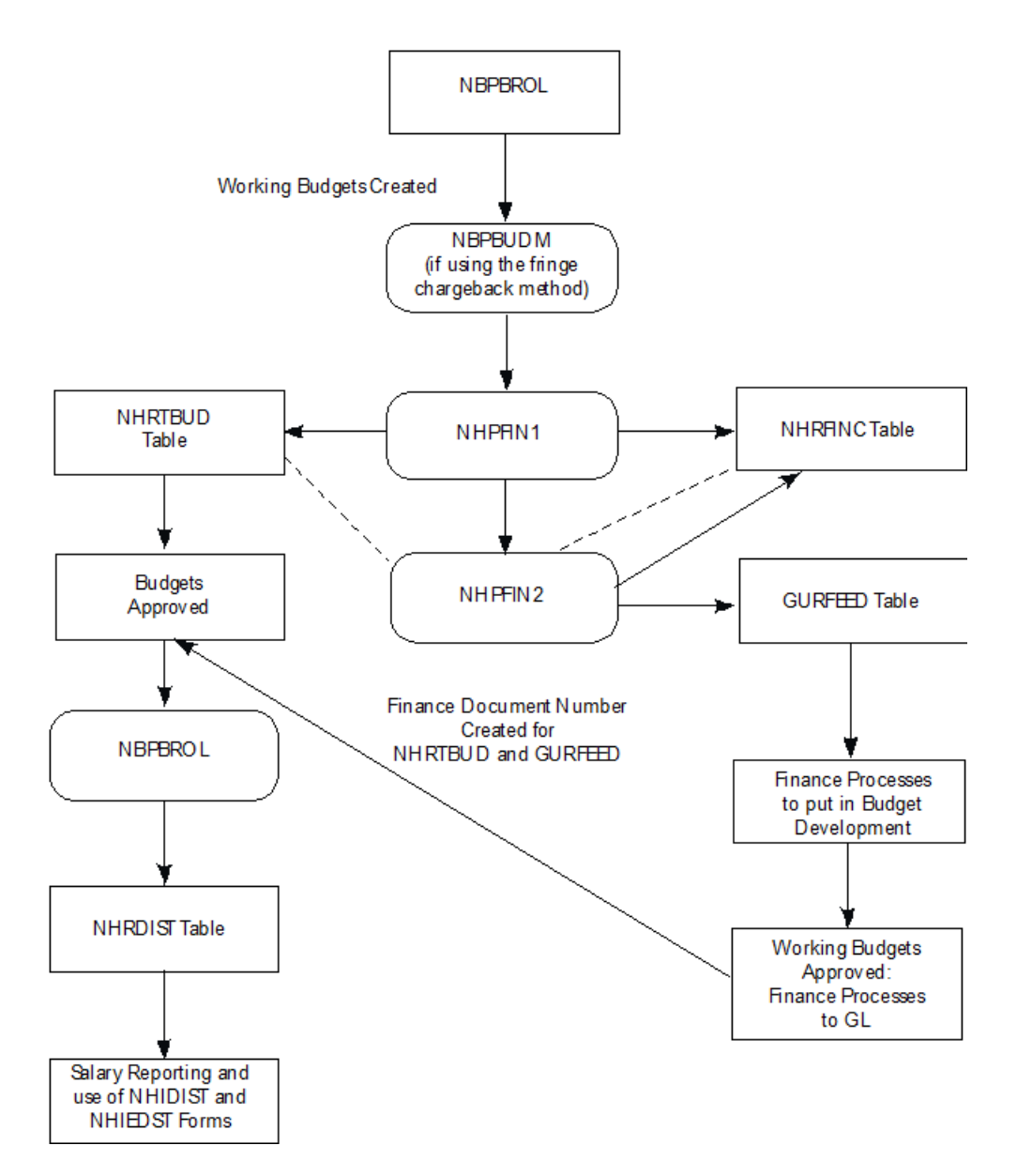

# **Interface to the Banner Advancement/Development System**

The interface between Banner Human Resources and the Banner Advancement/Development System allows deductions from the Human Resources payroll module to become gift/installment payments in Advancement/Development. The interface runs two ways:

- Advancement/Development feeds pledges to Human Resources.
- HR feeds the deductions back in order to create the gift/installment payment records.

## **pages and Processes Used in the Interface**

The interface with Advancement/Development uses these pages and processes:

- The Constituent Pledge Payroll Deduction page (PEAFDED) collects pledge information for alumni who are also employees. This page enables the payroll process to start a payroll deduction once an employee signature is obtained. The approved payroll deductions are then used to create the deduction information on the Employee Benefits or Deductions page (PDADEDN).
- The Employee Benefit Deduction page (PDADEDN) maintains the base information for deduction payments. (For detailed instructions on the use of this page, refer to the online help of Banner Human Resources, and the procedure to "Change an Employee's Deduction Record" in Chapter 5, "Benefits Administration".)
- The Pledge Type Validation page (ATVPLDG) is used to define the pledge types that are assigned to pledges.
- The Source Code Validation page (ATVSRCE) is used to define codes and descriptions for payment sources. Each source code must be associated with a gift/payment type code defined on the Gift/Payment Type Validation page (ATVGIFT) and may optionally be associated with a gift class defined on the Gift Classification Code Validation page (ATVGCLS).
- The Pledge page (AGAPLDG) is used to enter new pledges and filter existing pledges.
- The Pledge Mass Entry page (AGAPMAS) is used to enter high volumes of pledges with single campaign/designation combinations and, optionally, to establish installment and solicitation information.
- The Pledge Installment page (AGAPINS) is used to create and maintain installment plans for pledges and to provide data for the interface to the Human Resources System.
- The Deduction List page (AGCFDED) displays all deduction information for a single ID.
- The Automatic Deduction Process (AGPALMP) creates gift/installment payments in Advancement/Development from the deduction information in Human Resources.

# **Procedure Summary**

This section provides a high-level summary of the procedure used to implement HR's interface with the Advancement/Development System.

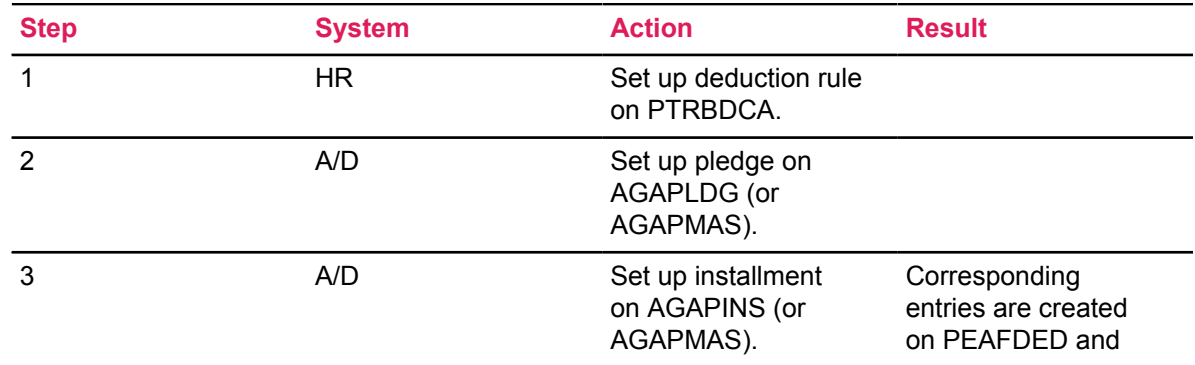

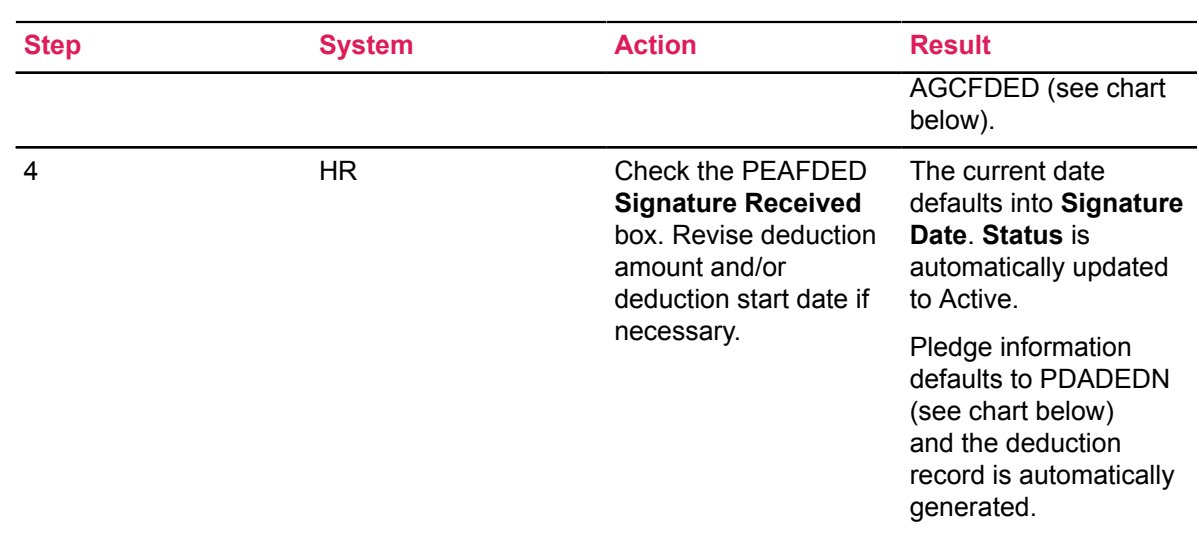

Note the following field correspondences from Step 3 (above):

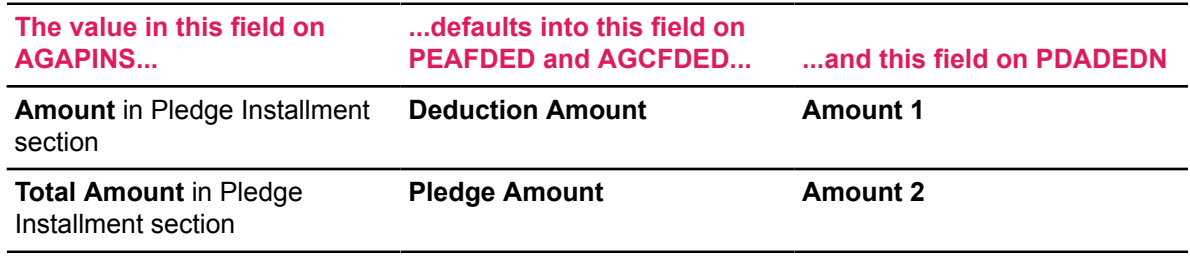

Detailed information on using the interface is provided in the following sections.

# **Flow Summary**

The flowchart below provides an overview of the interface process. Each item in the flow is mapped by letter (A through F) to its explanation in the following pages.

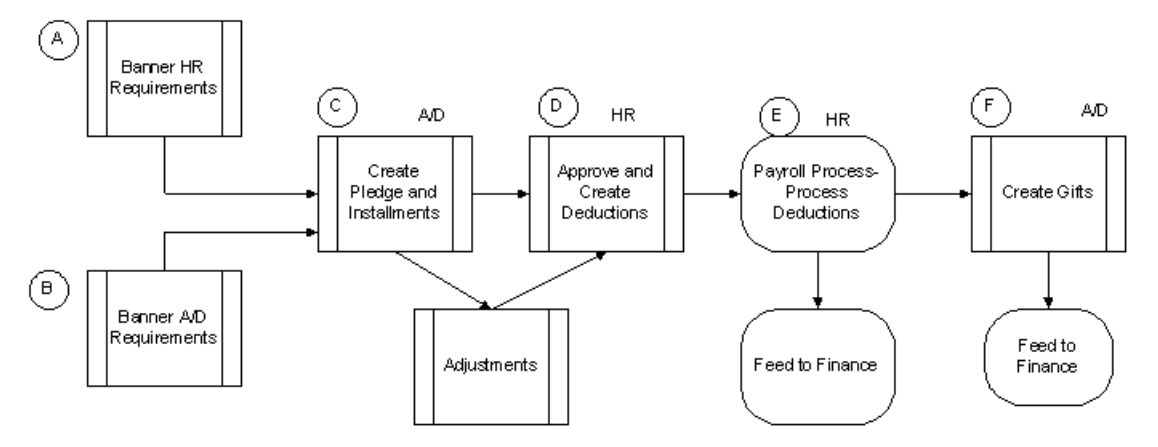

### **Human Resources Requirements**

#### **About this task**

Human Resources must accomplish the following tasks related to employees and deduction codes:

#### **Procedure**

- 1. On the Benefits and Deductions Rule page (PTRBDCA), define the payroll deduction code(s) that will be used for the deduction(s) associated with this interface.
- 2. Associate the payroll deduction code(s) with appropriate benefit categories on the Benefit Category Rule page (PTRBCAT).
- 3. On the Identification page (PPAIDEN), define each employee with at least the following information:
	- Date of Birth
	- Ethnicity
	- Gender
	- Social Security Number
	- Address

**Note:** If you complete the Advancement/Development Identification page (APAIDEN), you do not need to complete PPAIDEN.

- 4. Define each employee on the Employee page (PEAEMPL) and assign an employee class and a benefit category.
- 5. Define each employee's job on the Employee Jobs page (NBAJOBS).

### **Advancement/Development Requirements**

### **About this task**

Banner Advancement/Development must accomplish the following tasks as related to constituents:

#### **Procedure**

- 1. If you have not entered the constituent into the system via PPAIDEN (in Step 3), define the ID on the Advancement/Development Identification page (APAIDEN).
- 2. Establish the ID as a constituent on the Constituent Information page (APACONS).

### <span id="page-533-0"></span>**Create Pledge and Pledge Installments in Advancement/Development**

#### **About this task**

This step begins the interface process. All deductions must be initialized, creating a pledge with a specific pledge type. Installments must be created for each pledge. The installments then feed the information to Human Resources. This is accomplished online and does not require any automated processes.

#### **Procedure**

1. Create Pledge Types. Create pledge types on the Pledge Type Validation page (ATVPLDG).

Pledge types that have P(ayroll) in the **Deduction Indicator** column signify pledges whose installment payments will be created by the interface. Additional valid values in this column are O(ther) and blank.

2. Enter Pledges. Pledges can be entered one at a time on the Pledge page (AGAPLDG), in volume on the Pledge Mass Entry page (AGAPMAS), or concurrently with the first pledge payment on the Gift page (AGAGIFT).

Enter the pledges of employees who want to make their pledge installment payments through payroll deductions. These pledges must be assigned a pledge type that has a P in the **Deduction Indicator** column on ATVPLDG. Enter in **Pledge Amount** (on either page) the entire amount of the pledge, not the amount of an individual deduction/installment payment.

**Note:** If you are using AGAPMAS to enter pledges, see the notes on installments in Step 3 below.

To create a pledge with continuous deductions and an unspecified amount, see the [Create a](#page-543-0) [Continuous Deduction with an Unspecified Limit](#page-543-0) on page 544 of this chapter.

3. Create installments.

Pledge installments can be created on the Pledge Installment page (AGAPINS) or, as pledges are entered, on the Pledge Mass Entry page (AGAPMAS) or the Gift page (AGAGIFT).

Installments are the source of the information needed by Banner Human Resources. Once installments are created, the following data is sent to HR:

- Constituent ID
- Full Pledge Amount
- Pledge Type
- Date of First Installment (Date when deductions should begin)
- Amount of First Installment (Amount to be deducted per payroll)
- Pledge Frequency Code (how often deduction should be made; from AGAPINS)
- Pledge Number
- Pledge Comment

The information fed to Human Resources is displayed in view-only mode on the Deduction List page (AGCFDED) and updated by payroll personnel on the Constituent Pledge Payroll Deduction page (PEAFDED).

### **Approve and Create Deductions in Human Resources**

### **About this task**

In this step, payroll personnel:

- indicate that the employee has approved the deduction
- assign a deduction code to the pledge
- create the deduction record which the payroll process will use

#### **Procedure**

1. Access the Constituent Pledge Payroll Deduction page (PEAFDED).

This page displays the information that was fed to Banner HR when the pledge installments were created by Advancement/Development (see [Create Pledge and Pledge Installments in](#page-533-0) [Advancement/Development](#page-533-0) on page 534).

2. Indicate that the employee has approved the deduction by checking the **Received Signature** box on PEAFDED. When you check this box, the current date defaults into **Signature Date** and **Status** is updated to A(ctive).

Fields on PEAFDED and the Employee Benefit or Deduction page (PDADEDN) that can be adiusted are:

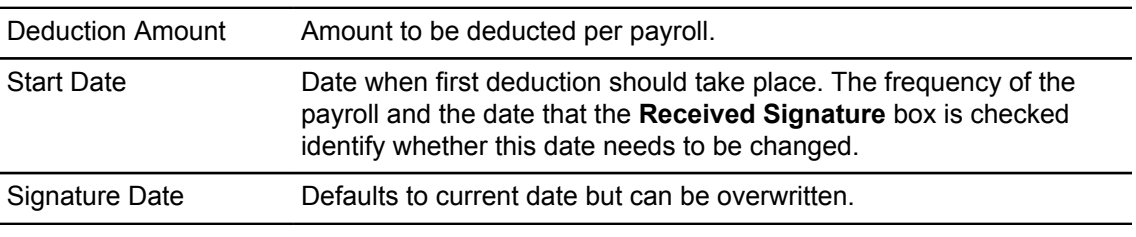

Updates made to information on PEAFDED can be viewed in Advancement/ Development on the Deduction List page (AGCFDED).

- 3. For more information on adjusting, see the "Adjustments" section later in this chapter.
- 4. Associate a deduction code with the pledge by entering a deduction code associated with the employee's benefit category in **Deduction Code**.

**Note:** If a constituent has more than one pledge for which payroll deductions are taking place, each pledge must have a separate deduction code. This assures that deduction amounts for each pledge are distinct.

5. save the information entered in Steps 2 and 3.

This creates a deduction record on the PDADEDN. The payroll process looks at this record to identify which deductions to process.

### **Payroll Process/Process Deductions in Human Resources**

The next step is the Human Resources payroll process (see Chapter 6, "Payroll Processes"). The Pay Period Update Process (PHPUPDT) creates the records for the pledge installment payments. PHPUPDT places the deductions in a temporary table (GURALMP), which then allows Advancement/Development to create pledge payments.

The information created in the temporary table includes:

- Employee's/Constituent's ID
- Deduction Amount (pledge installment payment amount)
- Payment source code of BPAY
- Pledge Number
- Payment Date (date printed on the check)

### **Create Gifts and Pledge Installment Payments in Advancement/Development**

#### **About this task**

This step creates gifts and pledge installment payments from deductions. To complete this step, you need to run the Automatic Deduction Process (AGPALMP), which evaluates the deduction information, creates the gifts, and updates all appropriate giving history records for the constituent. The process can be run in report or update mode.

#### **Procedure**

- 1. On the Payment Source Validation page (ATVSRCE):
	- Create the code BPAY with the description Banner HR Payroll Deduction.
	- Associate a valid gift type and an optional gift class with BPAY. This type and class will be assigned to each pledge installment payment created by the interface.

Banner HR puts the source code of BPAY on every deduction record identified for Advancement/Development.

2. Run the Automatic Deduction Process (AGPALMP). This creates the pledge installment payments from the deducted amounts.

### **Automatic Deduction Process (AGPALMP)**

This section provides parameter descriptions, field descriptions, and sample output for the Automatic Deduction Process (AGPALMP).

#### *Parameters*

Parameter values can be entered either on the Process Parameter Entry page (GJAPCTL) or from the operating system during execution. For further details on using Job Submission, see the Banner General User Guide.

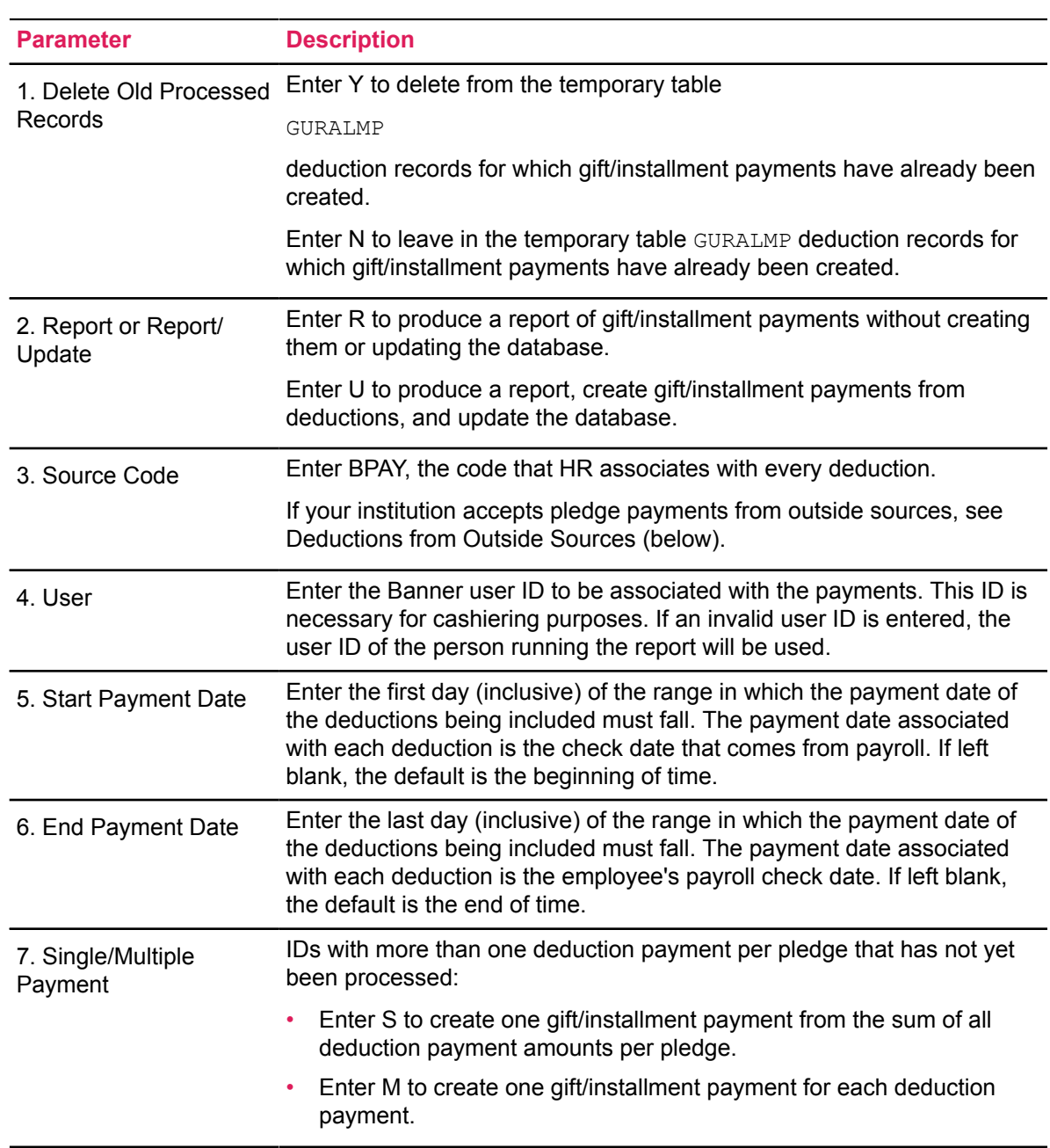

### *Output — AGPALMP*

The output for AGPALMP, whether it is run in report or update mode, shows all the pledge installment payments that were created. At the end of the output, the report control information page shows the values entered for the parameters.

The report output is sorted alphabetically by the ID's last name within the payment source code. Totals are given by source code with a grand total for all source codes. If no external payroll deductions are being processed (that is, if the only payroll deductions being processed are those from Banner HR that have a source code of BPAY), then the amounts in **Total** and **Grand Total** are always the same.

Refer to the "Reports and Processes" chapter of the *Banner Advancement User Guide* for a sample of the AGPALMP report.

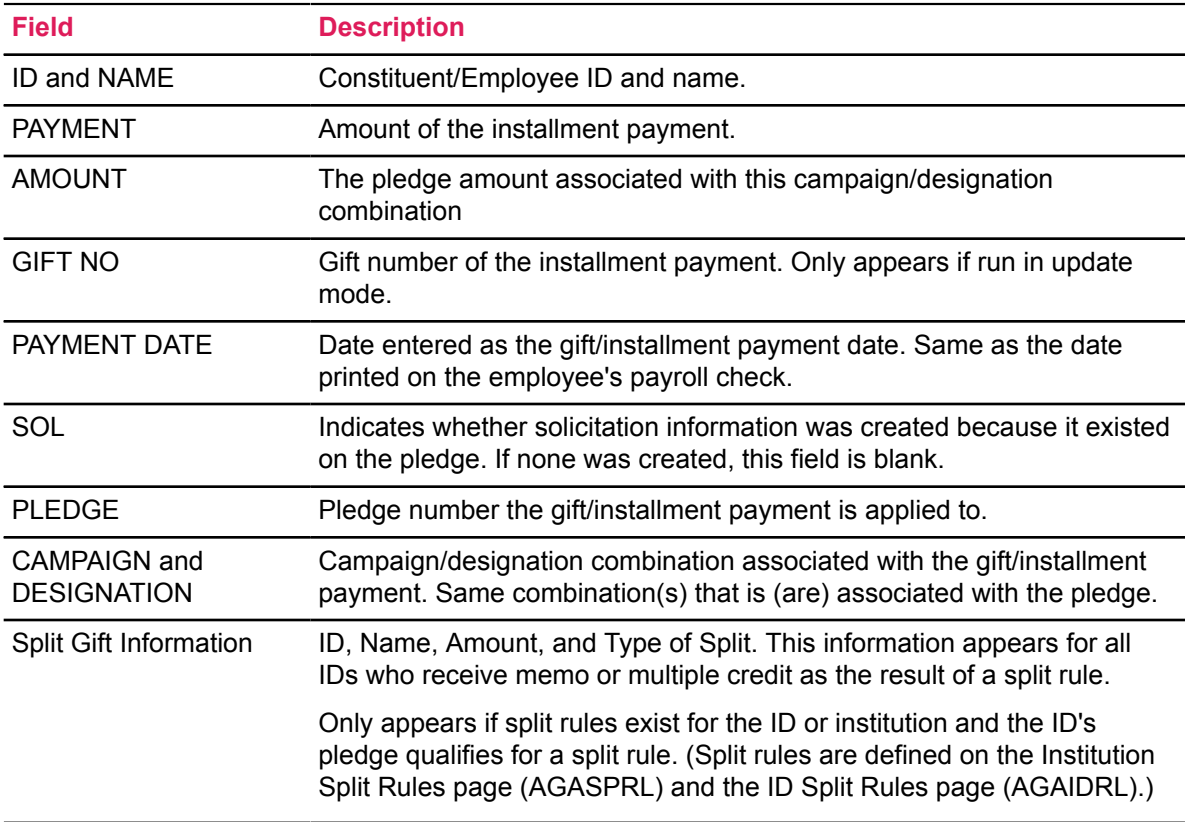

### *Records Marked with Asterisks*

Records with asterisks placed in front of them were processed and need to be manually evaluated. The two reasons for not processing a record are:

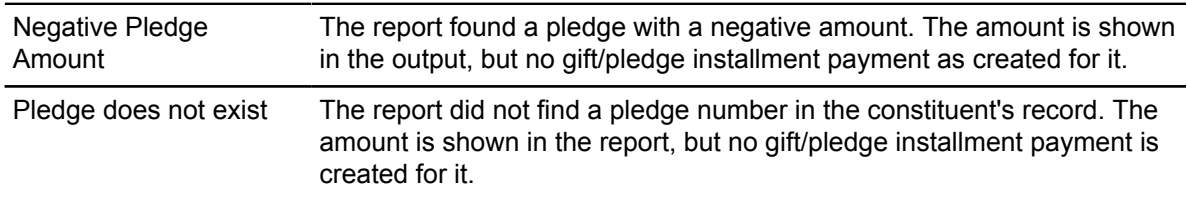

### *Payments with a Zero Amount*

If the report finds a deduction/installment payment that has a zero amount, it marks the transaction as processed (so that it will not be selected by the report again), but it does not include that record in the report output (see Adjustments).

### **Paying the Entire Pledge/Completing the Deductions**

When the entire amount of the pledge has been deducted, the Pay Period Update Process (PHPUPDT) deletes the record that was viewed on the Deduction List page (AGCFDED) and the Constituent Pledge Payroll Deduction page (PEAFDED). If the record no longer appears on AGCFDED, then the pledge has been completely paid.

Pledge information can still be viewed on the Pledge page (AGAPLDG), the Pledge List page (AGCPLDG), and the Pledge/Gift List page (AGAPPAY); pledge installment information can still be viewed on the Pledge Installment page (AGAPINS).

### *Adjustments*

Both, Advancement/Development and Human Resources can adjust an employee's deduction information and cause the deduction payment, when it is processed, to change. Adjustments made on the Banner A/D side do *not* change the actual deduction record but do change the information displayed on AGCFDED and PEAFDED.

- Adjustments made on PEAFDED update PDADEDN; however, adjustments made on PDADEDN do not update PEAFDED. Since PHPDUPT uses the amounts and dates associated with the deduction record on PDADEDN, and not the record associated with PEAFDED (or AGCFDED), adjustments do not take effect until payroll personnel update **Received Signature** and **Signature Date** on PEAFDED.
- Adjustments in Banner HR should be made on PEAFDED. This then updates the deduction record on the Employee Benefit or Deduction page (PDADEDN). Adjusting in this manner allows Banner A/D users to see the most current information on AGCFDED, because adjustments made directly on PDADEDN do *not* adjust the information displayed on AGCFDED or on PEAFDED.
- Adjustments in Advancement/Development can be made on the Pledge/Gift Adjustment page (AGAADJS) or the Pledge Installment page (AGAPINS). Adjustments made on these pages update **Deduction Status** on AGCFDED and **Status** on PEAFDED.
- Deduction status codes are displayed in **Deduction Status** on AGCFDED and **Status** on PEAFDED

### *Pledge Status Codes*

• Pledge status codes may be active or inactive. Whether a status code is active or inactive is determined by the setting of the **Active** indicator for each status code, and shouldn't be confused with status codes named **Active** or **Inactive**.
• Each active status code has a value in the **CHG** column. This value is an inactive status code and represents a "paid-off" status. When a pledge that has an active status is paid off or is overpaid (balance of zero or less), its status changes to the status code entered in **CHG**.

### **Banner Human Resources Adjustments**

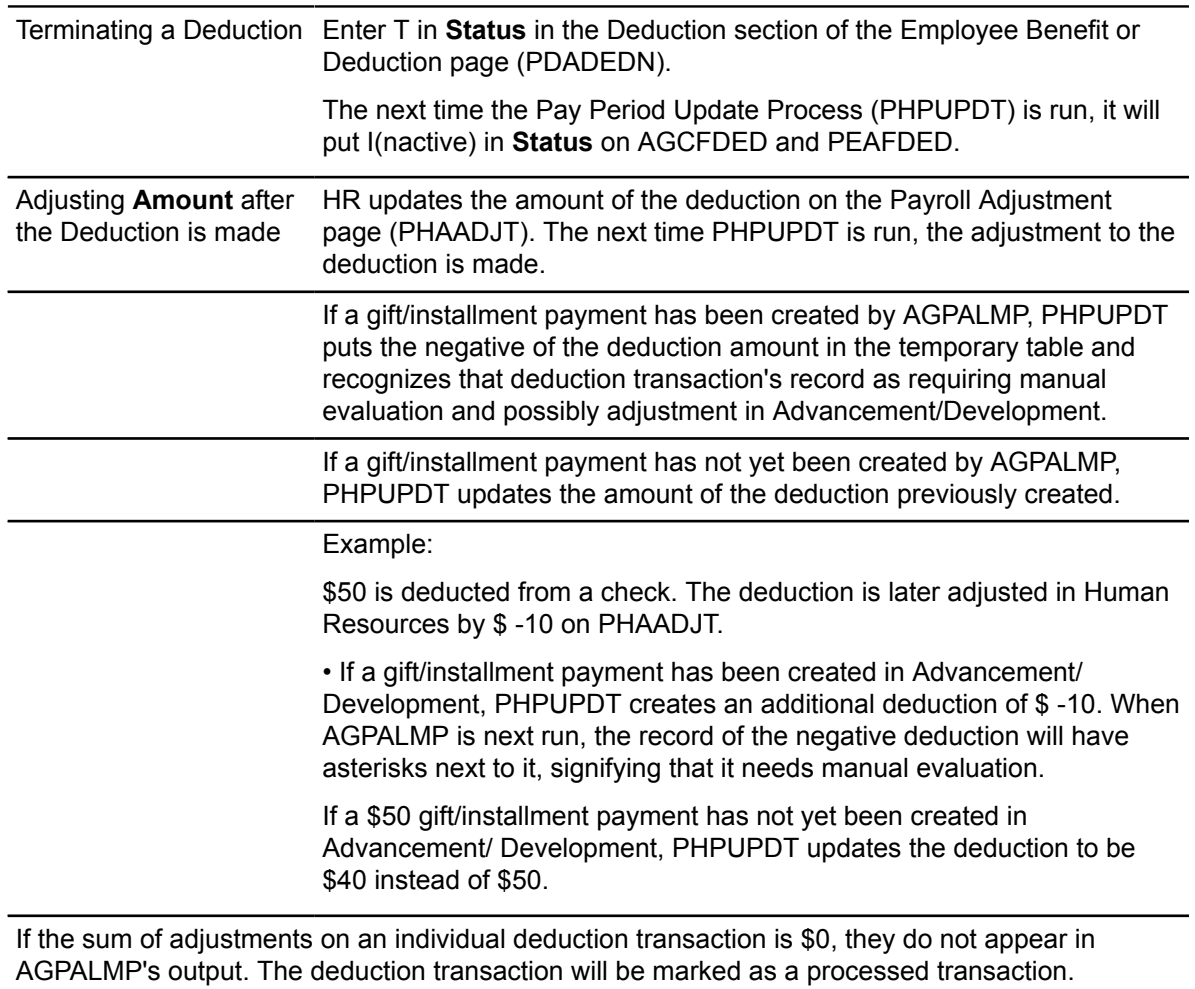

Therefore, if a deduction of \$50 was adjusted by \$ -50 (removing an unintentional deduction), the sum of the adjustments is \$0; that is the amount AGPALMP will evaluate. See Payments with a Zero Amount, above.

### **Banner A/D Adjustments**

**Pledge Amount** Pledge/Gift Adjustment page (AGAADJS)

Updates installment amounts on the Pledge Installment page (AGAPINS).

On AGCFDED: If **Deduction Status** is blank, the amount is updated with the new pledge amount minus payments already made. If **Deduction Status** has a value, it is updated to C(hanged),

**Signature Indicator** and **Signature Date** is blanked out, and **Pledge Amount** is updated with the new pledge amount of the pledge minus amounts already deducted. These changes are not effective until **Signature Indicator** and **Signature Date** are entered again on PEAFDED, noting approval of the change and updating the deduction record used by the payroll process.

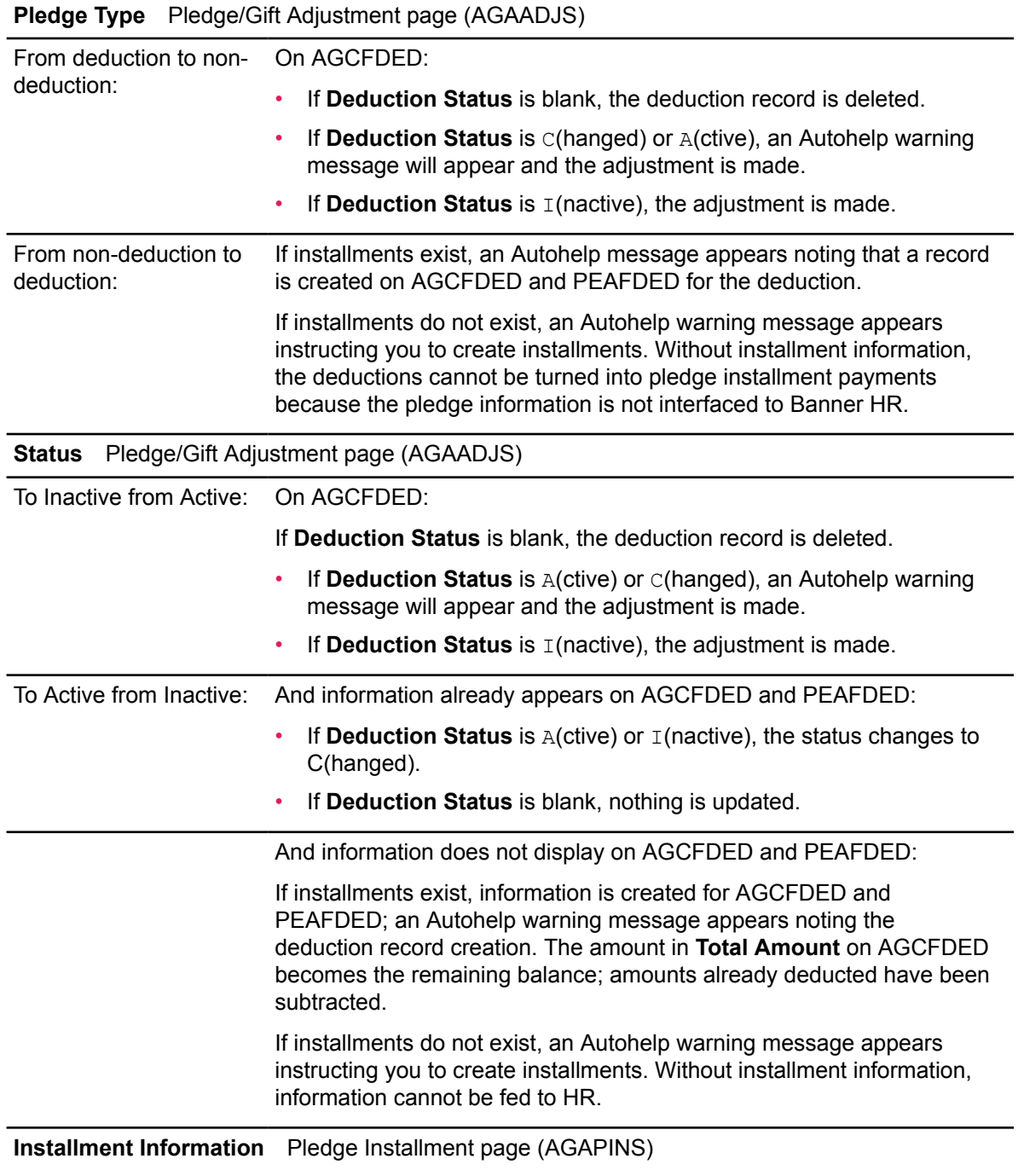

Information fed to HR from installments includes the date and amount of the first installment and the frequency of subsequent installments.

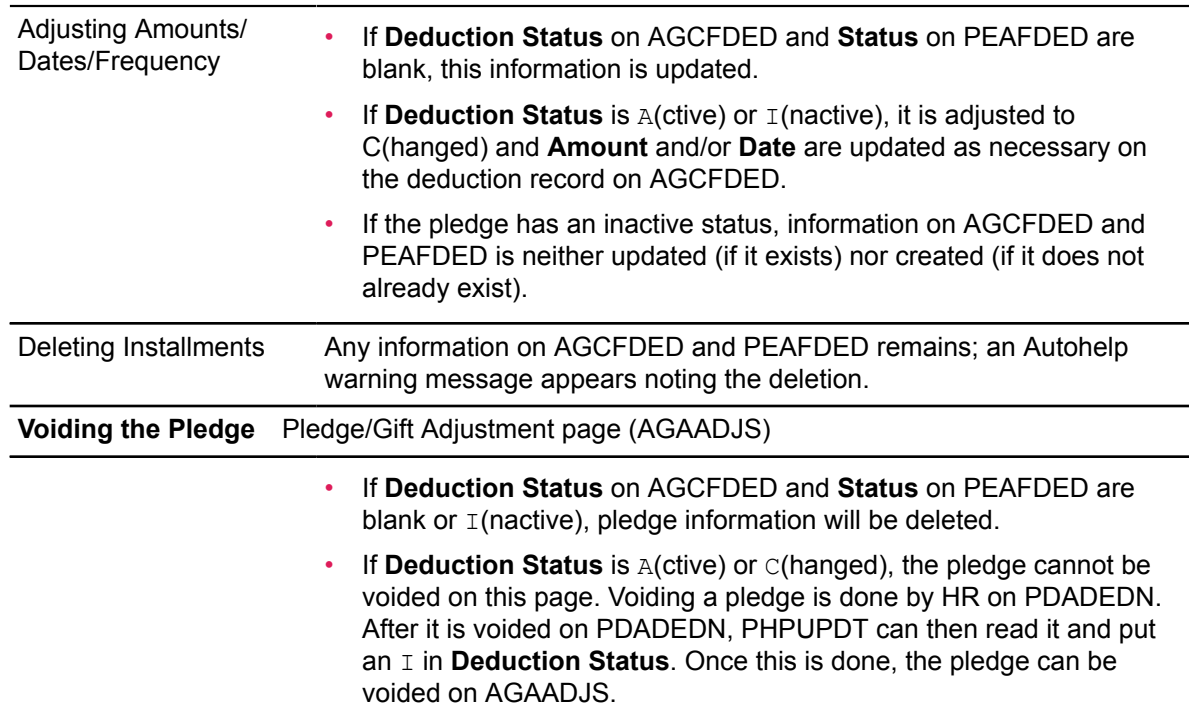

### **Installments/Feed to Finance**

As shown in the flowchart at the beginning of this section, both Banner Human Resources and Advancement/Development feed to Finance the transactions relating to the deductions. These transactions cannot be posted twice. This process is similar to the way FICA deductions are handled between Banner HR and Finance. Finance personnel must enter a transaction to offset a liability account and produce an accounts payable check. This assures that the money gets to the correct "bank" and fund.

### **Payroll deduction gifts are fed to Finance via the following procedure:**

- 1. Human Resources captures the deduction amount used to create a gift/installment payment in Advancement/Development. The deduction creates a credit to a liability account when HR feeds the same deduction to Finance.
- 2. Finance creates a transaction to offset the liability. This may result in a check being produced.
- 3. Finance creates a second transaction to credit Accounts Receivable and debit Cash Receipt.
- 4. Advancement/Development feeds the same gift/installment payment with a gift/payment type (such as rule class) that will debit Accounts Receivable and credit the actual designation of the gift/installment payment.

**Note:** A sample rule class, ASDE, is delivered to be used with the gift/payment type for payroll deduction gifts.

## **Deductions From Outside Sources**

#### **About this task**

If your institution has other outside sources (for example, banks and credit card companies) that perform automatic deductions which eventually become gifts, you can use this interface to assist in that deduction process.

#### **Procedure**

1. On the Pledge Type Validation page (ATVPLDG), enter a pledge type. Enter O(ther) in **Deduction Indicator** to identify that an "other" deduction will take place. Entering pledges and installments via this pledge type creates records in GURFDED.

**Note:** Any data entered in **Comment** on the Pledge page (AGAPLDG) is passed to this table. This can be information such as a bank routing number.

- 2. These deductions can be viewed on the Deduction List page (AGCFDED).
- 3. Your institution must then create a process that takes the information from GURFDED and puts it into the format the other deduction source needs.
- 4. Once your institution receives the information from the outside source regarding the deductions they have made, your institution must create a process to load information into the GURALMP table. A specific payment source code must be established on the Payment Source Validation page (ATVSRCE) and used for these deductions.
- 5. Assure that the payment source code used for those deductions has an appropriate gift/ payment type and an optional gift class on ATVSRCE.
- 6. Run the Automatic Deduction Process (AGPALMP), using the payment source code as a parameter entry, to create the payments.

### **Create a Continuous Deduction with an Unspecified Limit**

There are three ways to set up a pledge/deduction cycle that continues indefinitely and totals an unspecified amount. They are explained below using a sample scenario.

#### **Scenario**

John Smith, an employee and alumnus of your institution, asks you to deduct \$10 a month from his paycheck indefinitely for his support of the capital campaign.

**Option 1** Advancement personnel set up a pledge for John, giving it a specified duration such as a year. The total amount of these pledges is calculated as (Number of Deduction Periods in the Pledge Duration) x (Amount Withheld for Each Deduction). When this pledge expires, establish another one like it. This process can be repeated for as long as the unspecified amount is to be deducted. Pros: Provides Advancement personnel with an opportunity to ask John to increase his pledge at the end of the pledge period.

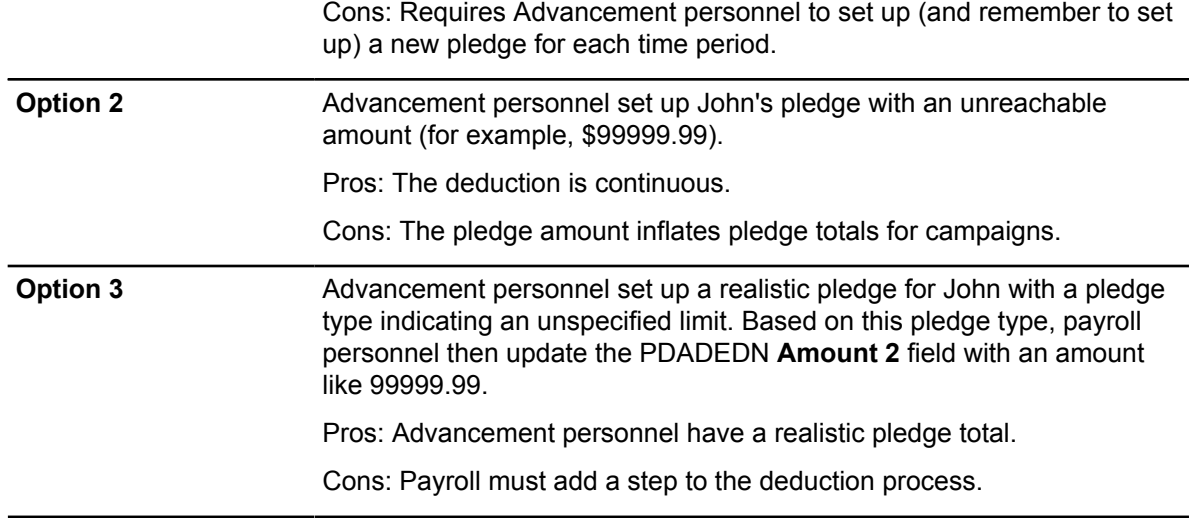

### **Calculation Rule**

When you create Advancement deduction codes on the Benefits or Deductions Rule page (PTRBDCA), you should give careful attention to the value you enter at the **Calculation Rule** prompt. It is important to remember the following:

- 1. Calculation rule 10 is an annual limit that continuously takes deductions up to the Amount 2 limit each calendar year.
- 2. Calculation rule 12 crosses calendar years and continuously takes the deduction until the Amount 2 limit is reached.

# **Integration with the Banner Student System**

The points of integration of the Banner Human Resources System with the Banner Student System include the following shared data in the General Person and Faculty Load modules.

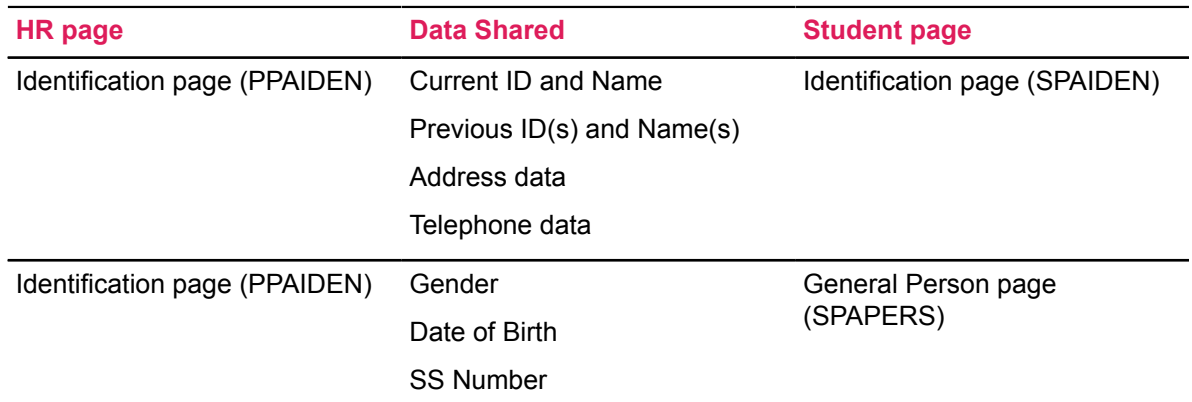

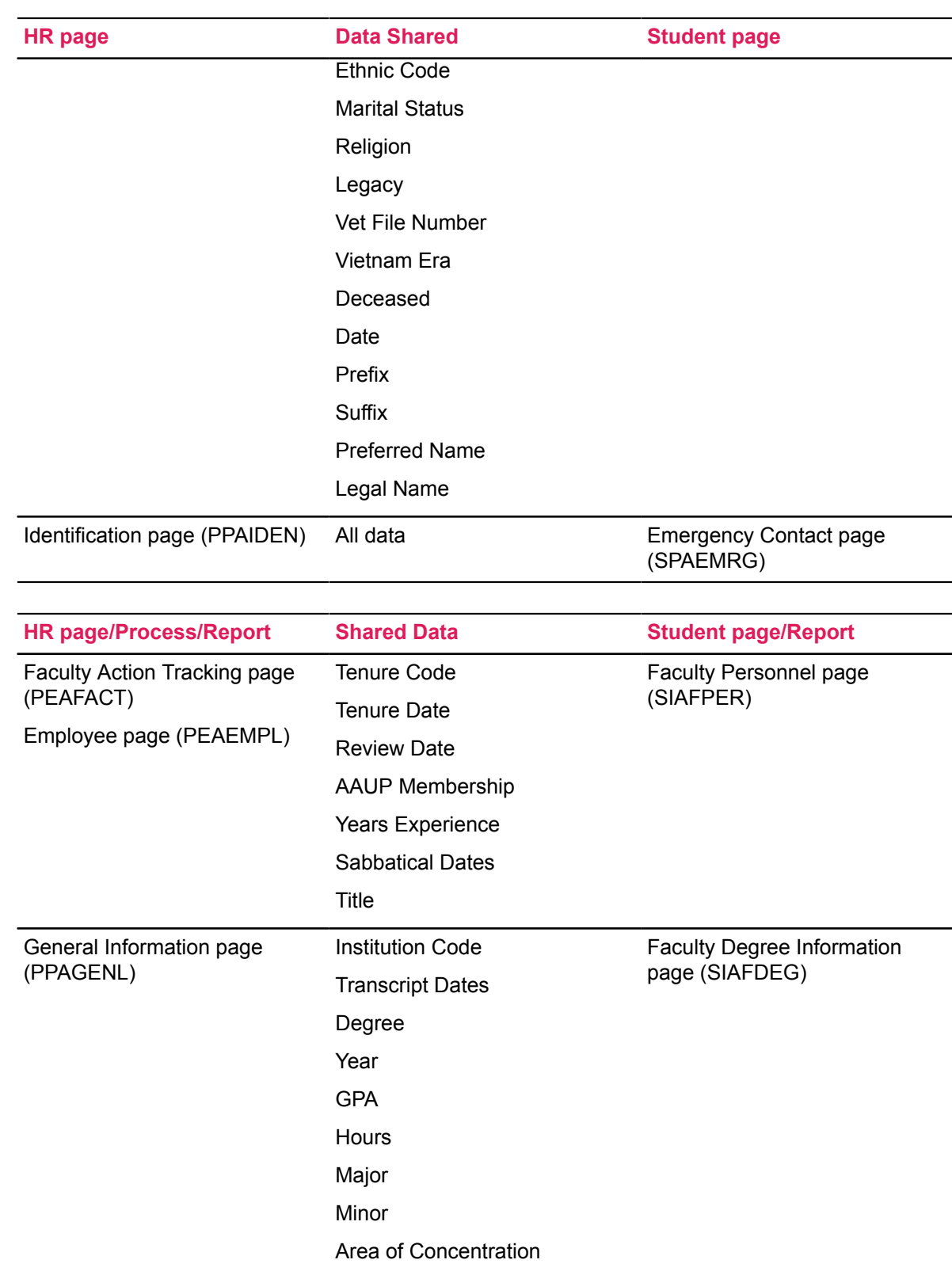

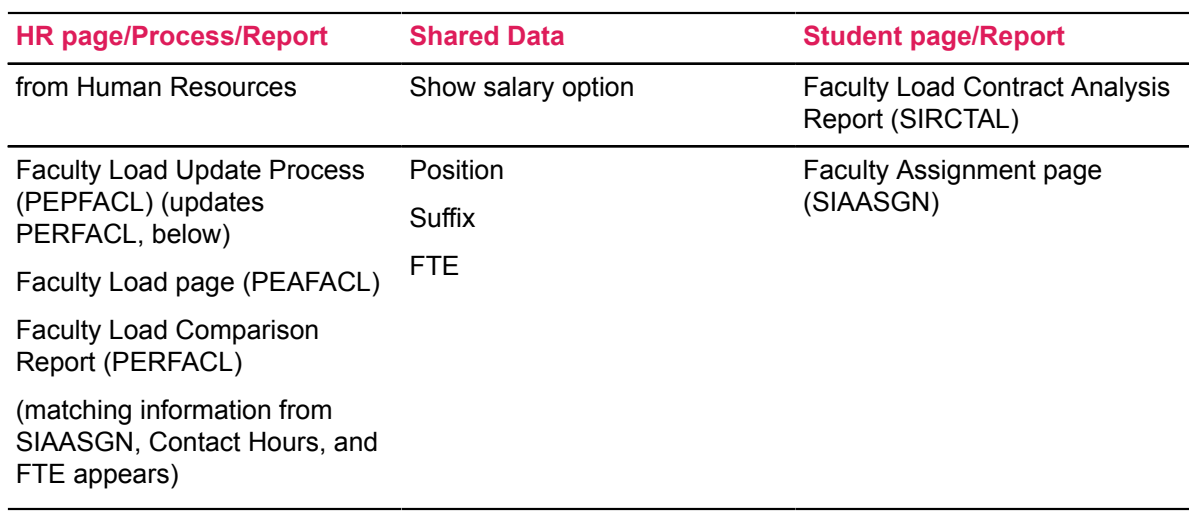

# **VBS Setup In Banner Human Resources**

The following example illustrates how to set up Value Based Security (VBS) This type of security is primarily to define row level access to records in the database and is used in conjunction with the Banner HR application security.

#### **Example**

This example provides details of securing employee job records based upon Position Class, which resides on the Position record. This example is intended to define classifications such as Administrative users and Faculty users, so that VBS will restrict insert, update, and delete privileges on jobs data for specific user populations. As a component of defining FGAC rules, the user defines the tables that will be analyzed when records are accessed by an end user. In this example, the employee jobs tables are targeted, including, basic (base) job information, job detail, labor distributions, default earnings, and work schedules.

#### **Step 1—Define the Domain and Plan the Rules**

In this step, do the following.

- 1. (Required) Define a domain which provides the primary driver table to allow Oracle to begin the data analysis.
- 2. (Required) Determine the driver table within the application.

In this example, we are identifying the Position table (NBBPOSN), so that we can determine where to find the Position Class Code that is ultimately associated with the employee's job assignment.

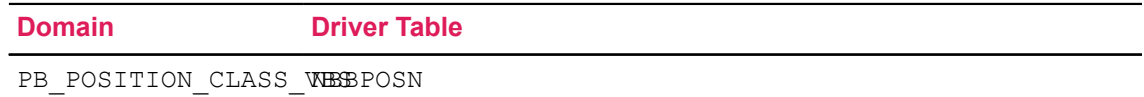

For example, we're using a user-defined domain name, for which we have chosen pb position class vbs, and the Position table (NBBPOSN) as the driver to determine the specific Position Class.

3. Define tables in which the VBS restriction will execute, besides the driver table (NBBPOSN).

This will ensure that the user attempting to insert, update, or delete an employee job assignment, has authority over the record. The join conditions that will need to be defined for these tables are input later in the process, on the FGAC VBS Table Rules page (GORFDPL).

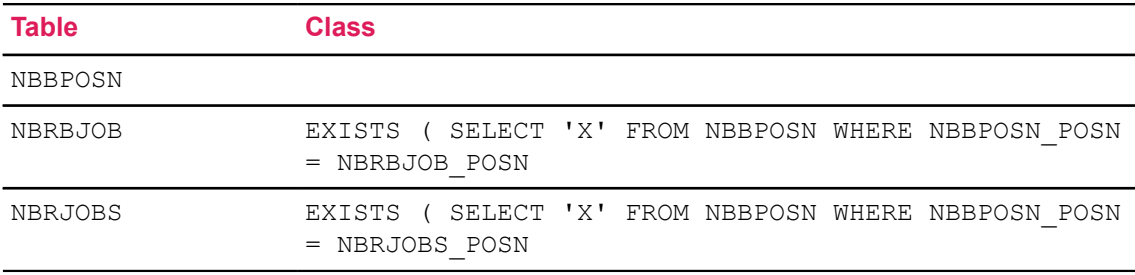

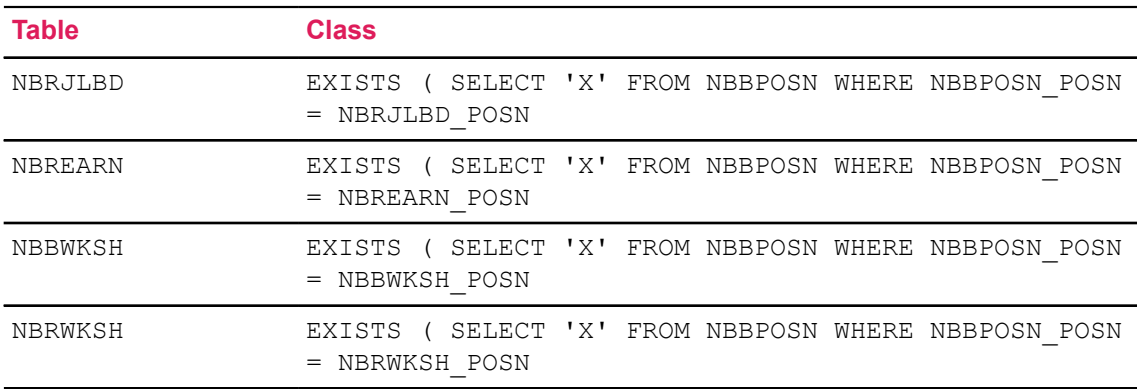

**Note:** When defining the Join command on the FGAC VBS Table Rules page (GORFDPL), the trailing parenthesis should be left out. It is handled by the FGAC package.

To further define the implementation of this scenario, we are documenting a set of Business Cases and are indicating how they will be enforced, on a user-by-user basis. The following chart helps to further define the premise for our example, as described above. The population, or user, for each business case is restricted to records associated with the Position, where the Position Class Code begins with the value listed in the SQL Predicate. SQL predicates are used to determine which conditions should be tested as each row of data is presented to the user. These are defined later on the FGAC Group Rules page (GOAFGAC).

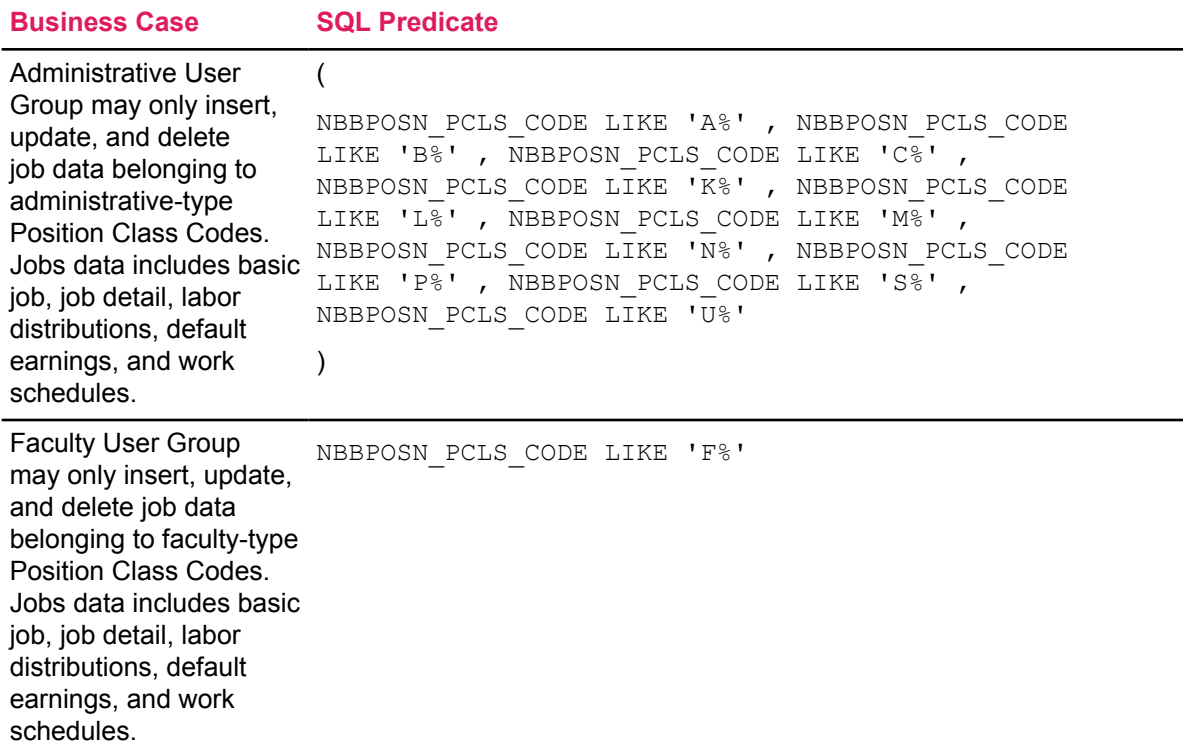

1. Enter user-designed domain code on the FGAC Domain Validation page (GTVFDMN), and provide a business-oriented description as shown below.

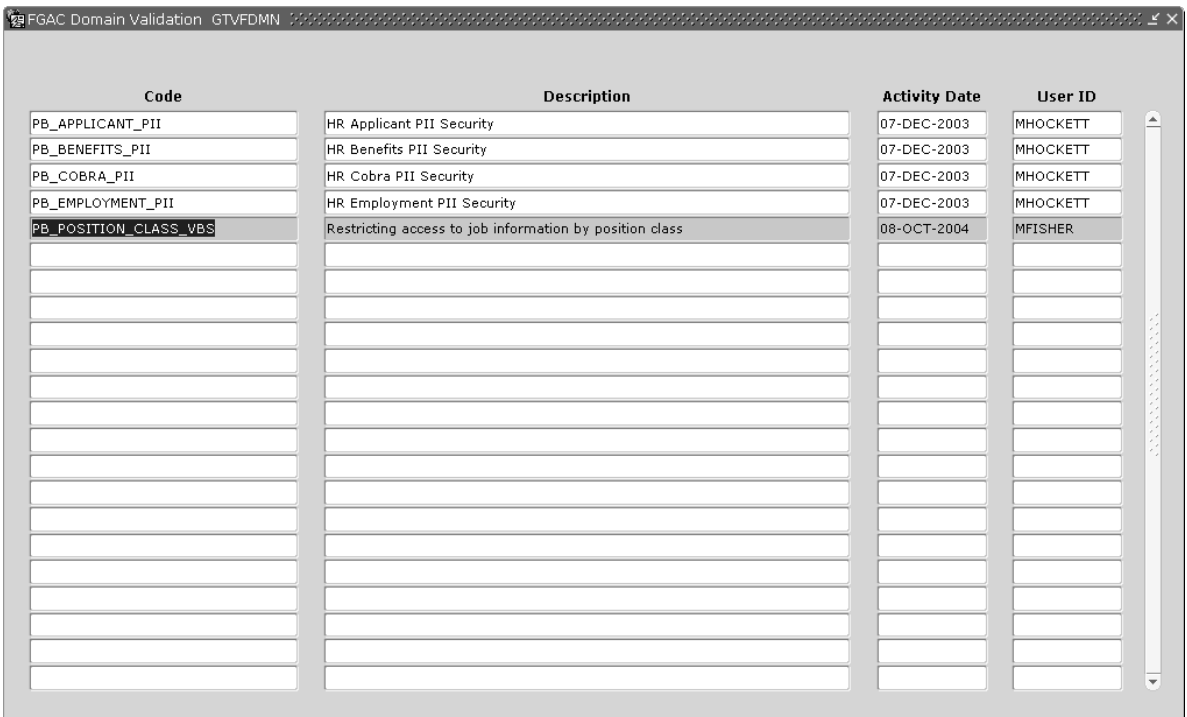

### **Step 2 - Enter Domain Driver on the FGAC Domain Driver Rules page (GORFDMN)**

Now that the Domain Code has been established as a valid value for our Human Resources example, the primary Driver Table, NBBPOSN, must be established. This will identify where the Position Class Code can be found to further evaluate data for the VBS rules.

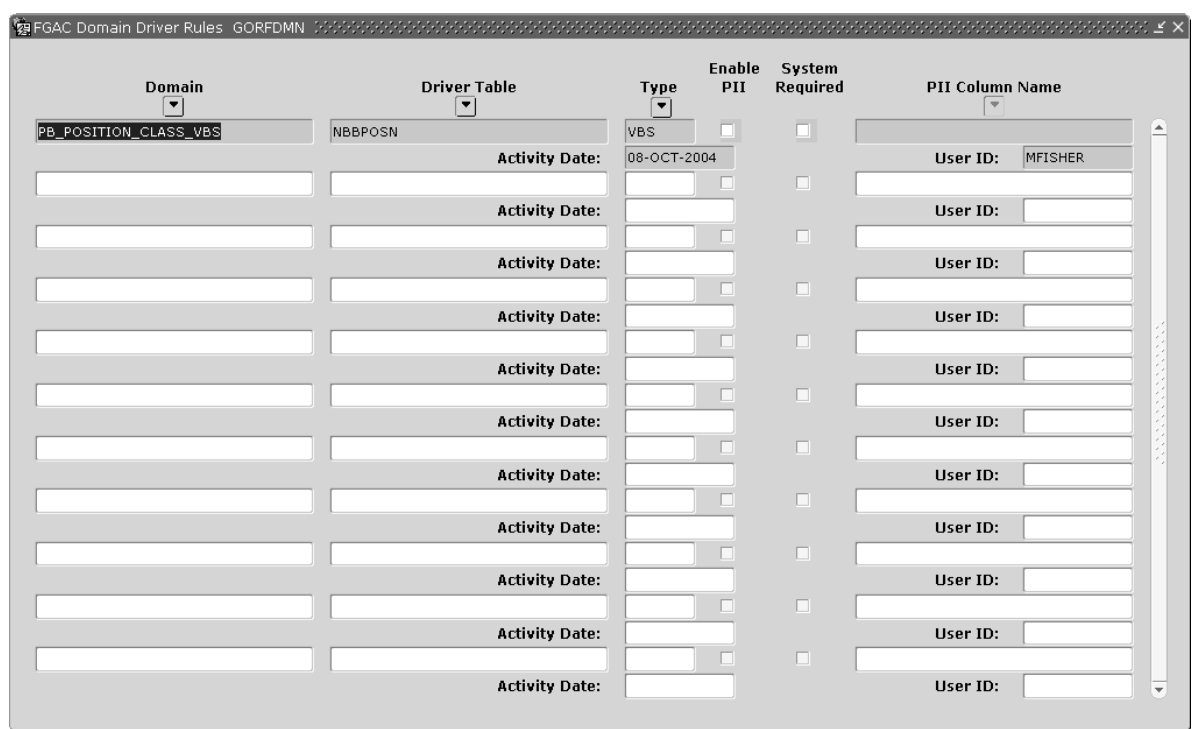

### **Step 3—Enter All Domain Tables**

On the FGAC VBS Table Rules page (GORFDPL) associate the Domain driver to the tables where row-level security will be enforced. The driver table is established first, followed by the tables affiliated with the employee job tables as shown below.

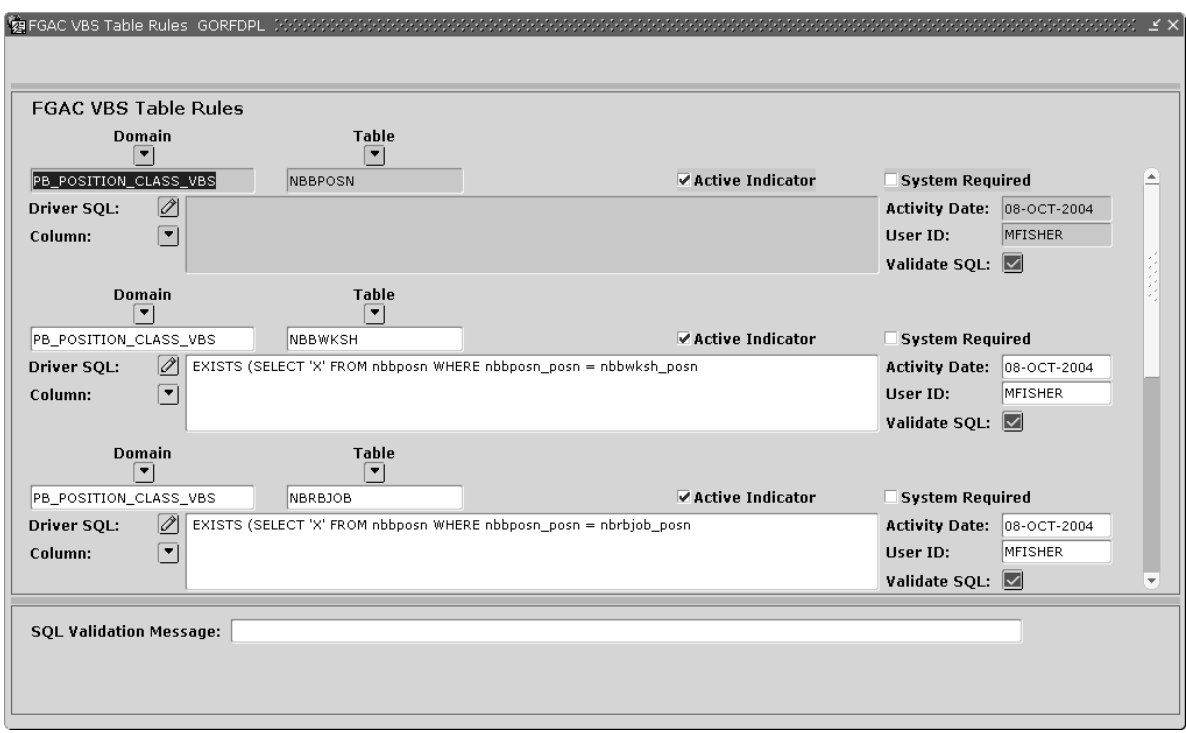

In this example,

- The Driver table is NBBPOSN. Restrictions are going to be based on values in this table.
- Enforce the rule for the following tables:
- NBRBJOB, NBRJOBS, NBRJLBD, NBREARN, NBBWKSH, and NBRWKSH.

The join conditions are entered in the Driver SQL for these tables. These conditions join back to NBBPOSN.

• Select the **Validate SQL** check box to ensure that the Driver SQL that entered is valid.

**Note:** The trailing right parenthesis, ")" is omitted on the SQL statement because it is handled in the FGAC package.

• The **Active Indicator** needs to be on for the VBS rules to take effect.

Similarly, set up the

NBREARN, NBRJLBD

, NBRWKSH, and NBRJOBS tables on the FGAC VBS Table Rules page (GORFDPL) as shown below.

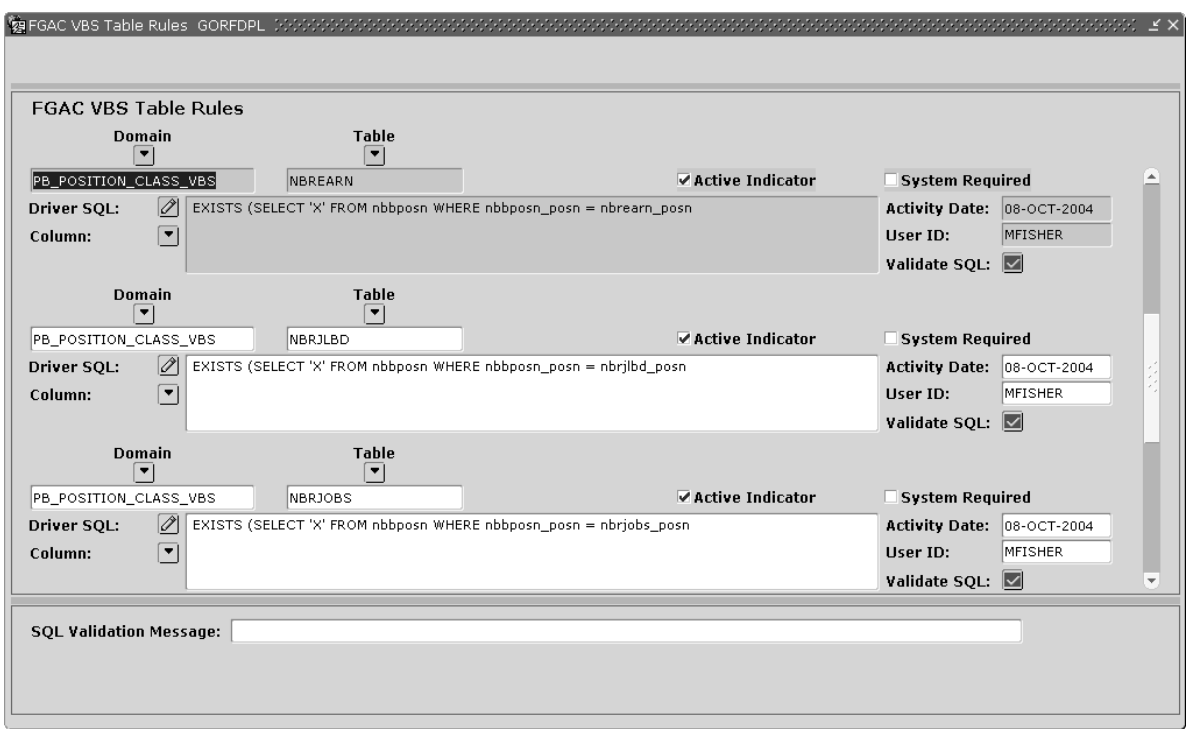

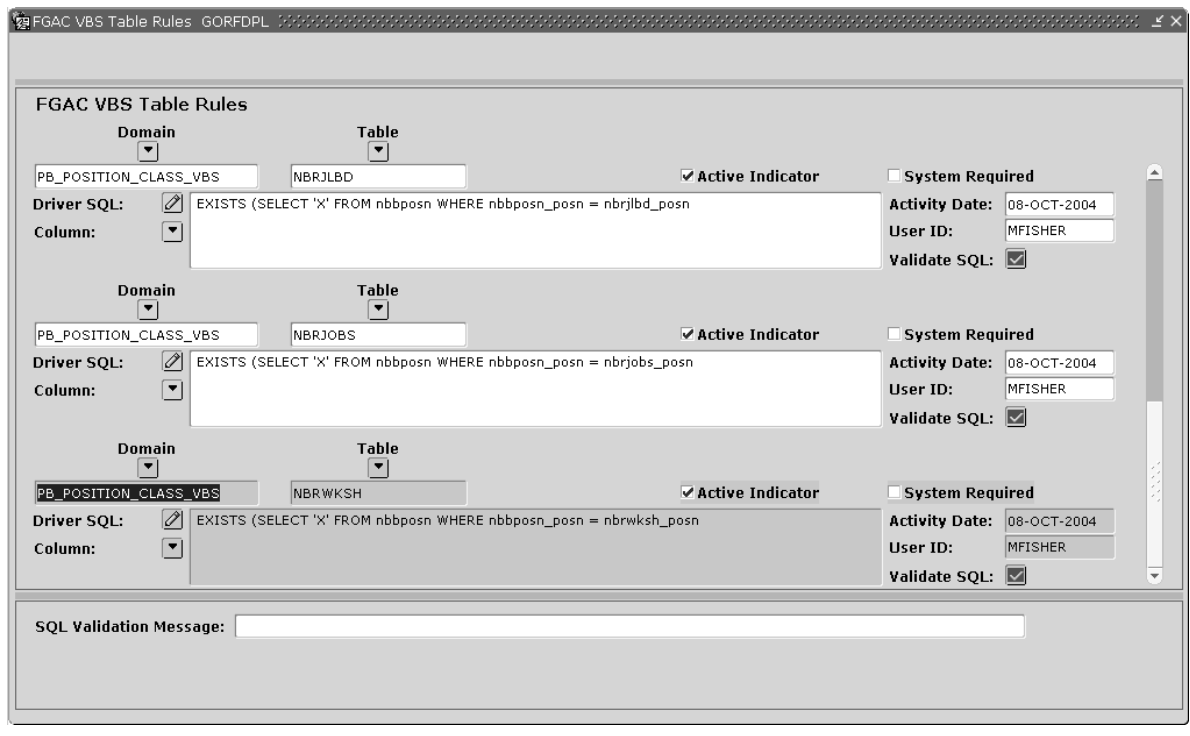

### **Step 4 - Set Up FGAC Business Profile Validation Codes (GTVFBPR)**

Next, establish the Business Profile Codes for the business cases, or user groupings, as noted in the Business Case chart below.

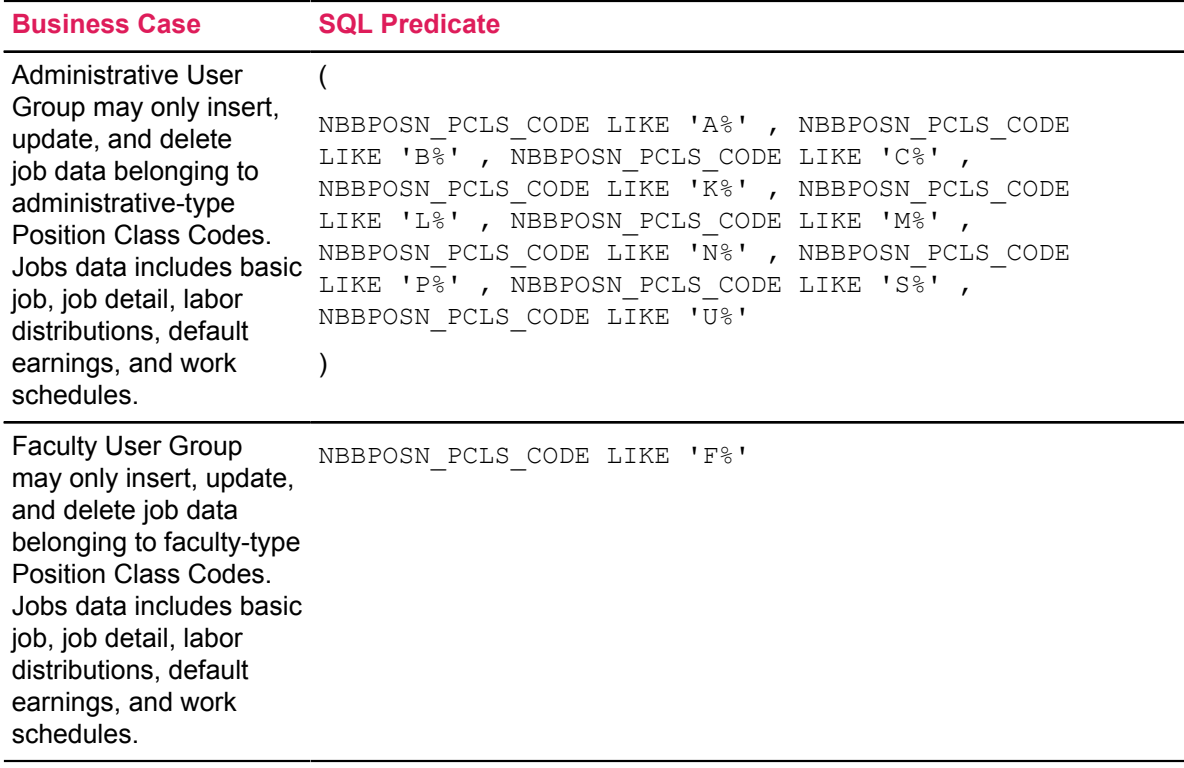

This will initiate the code that is used to link specific Oracle User IDs to a specific Business Profile. In this example we'll use  $HR\_STATE\_ADMIN$ , to associate "Administrative" type users, and HR\_ACADEMIC\_ADMIN, to associate users to the "Faculty" users.

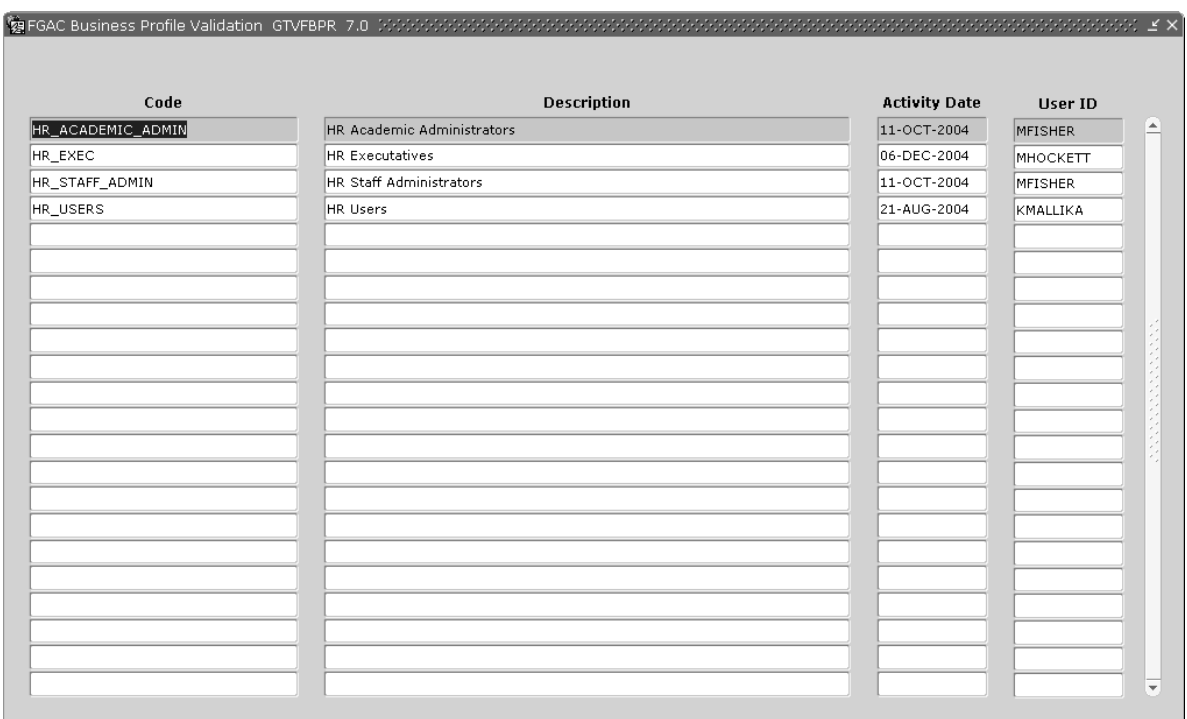

### **Step 5 - Associate Oracle User IDs With Business Profiles**

Using the Business Profiles established in the previous step, affiliate the User IDs to FGAC Business Profile Assignments on the FGAC Business Profile Assignments page (GOAFBPR). The first profile is to set up users that should have row-level security for employee jobs that are associated with staff-type Position Classes.

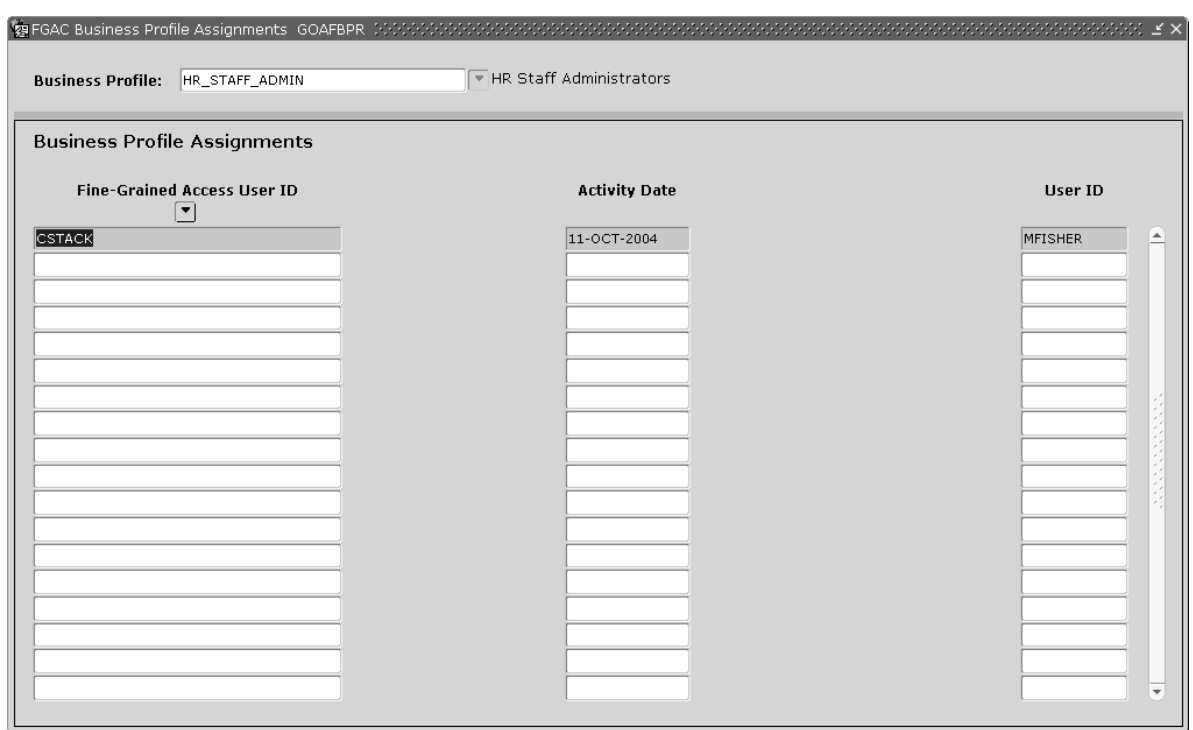

As the Business Profile Code is changed to associate Faculty, or Academic employee jobs with a set of users, several Oracle User IDs have been entered that should have row-level security for employee jobs that are associated with faculty-type Position Classes.

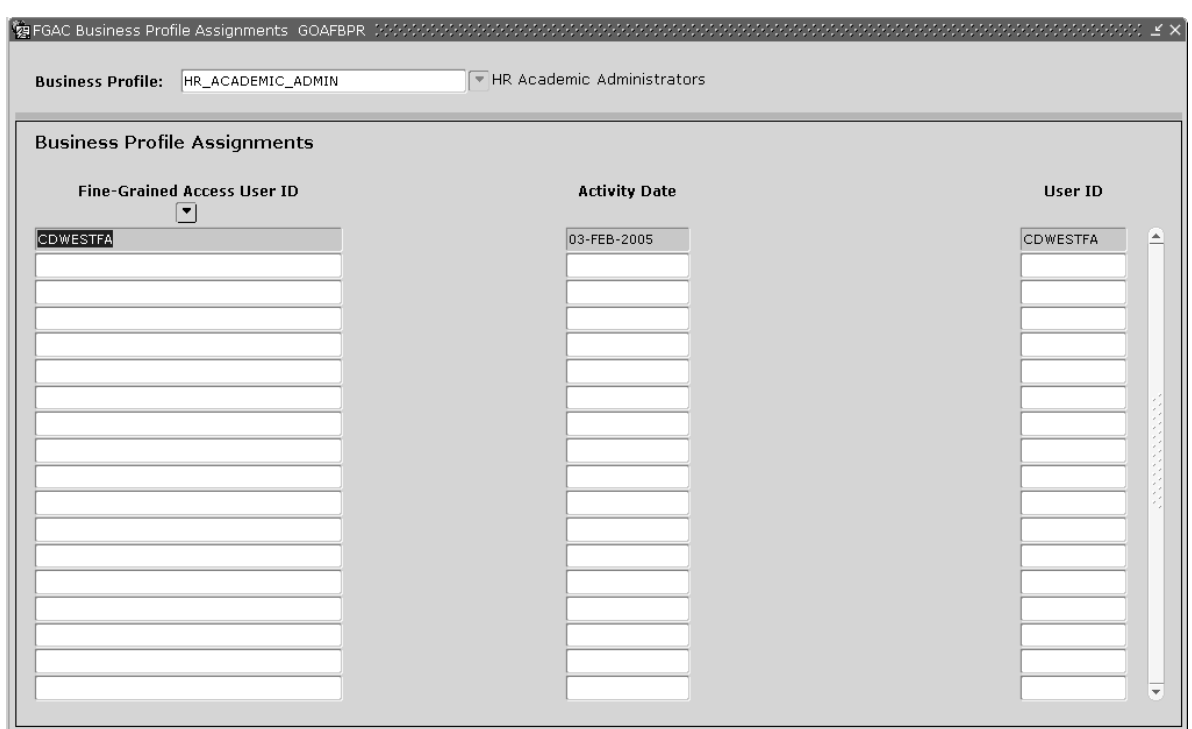

### **Step 6 - Add VBS Group Validation Codes**

On GTVFGAC add the VBS Group Validation Codes for the Business Cases. This validation table establishes group codes that will ultimately allow the security logic to be affiliated with Administrative and Faculty users.

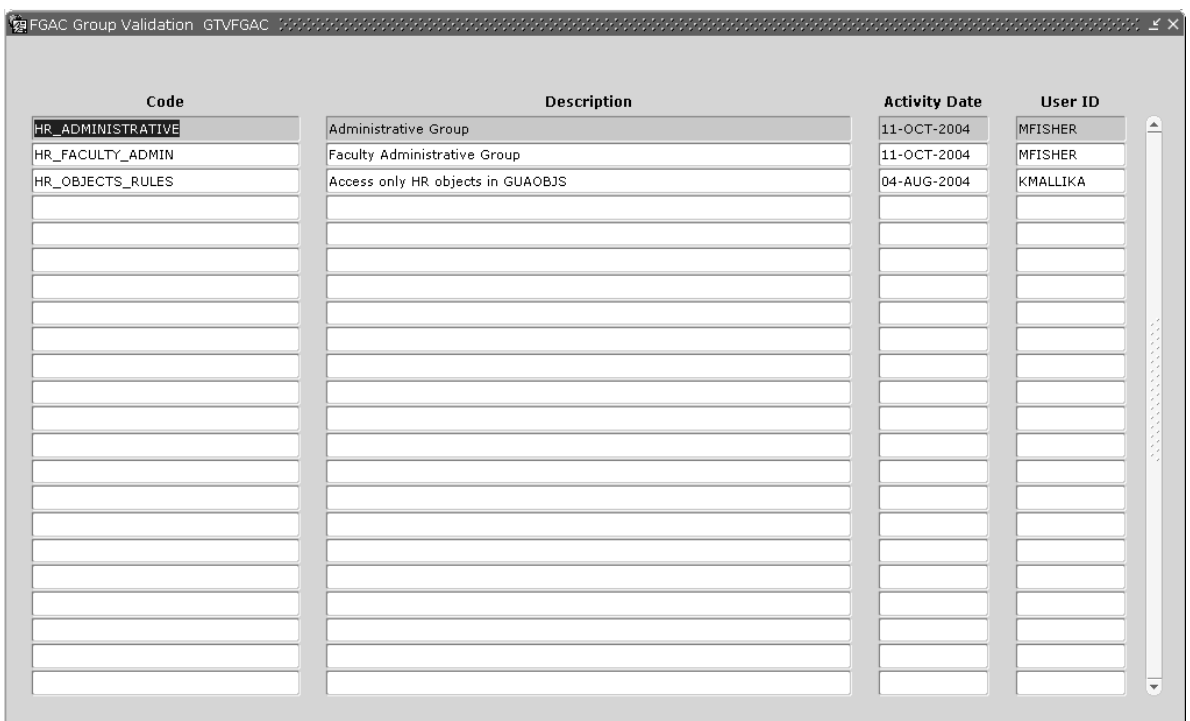

#### **Step 7 - Establish the VBS Group Rule - GOAFGAC**

On GOAFGAC, establish VBS Group Codes to connect the FGAC Group with the logic associated with processing the data for the user. First, we are setting up rules for the HR\_ADMINISTRATIVE Group Code using the SQL Predicate that we have planned in our Business Cases. The Predicate information will test the Position Class Code, where the first character of the code indicates that these Positions are affiliated with staff employees.

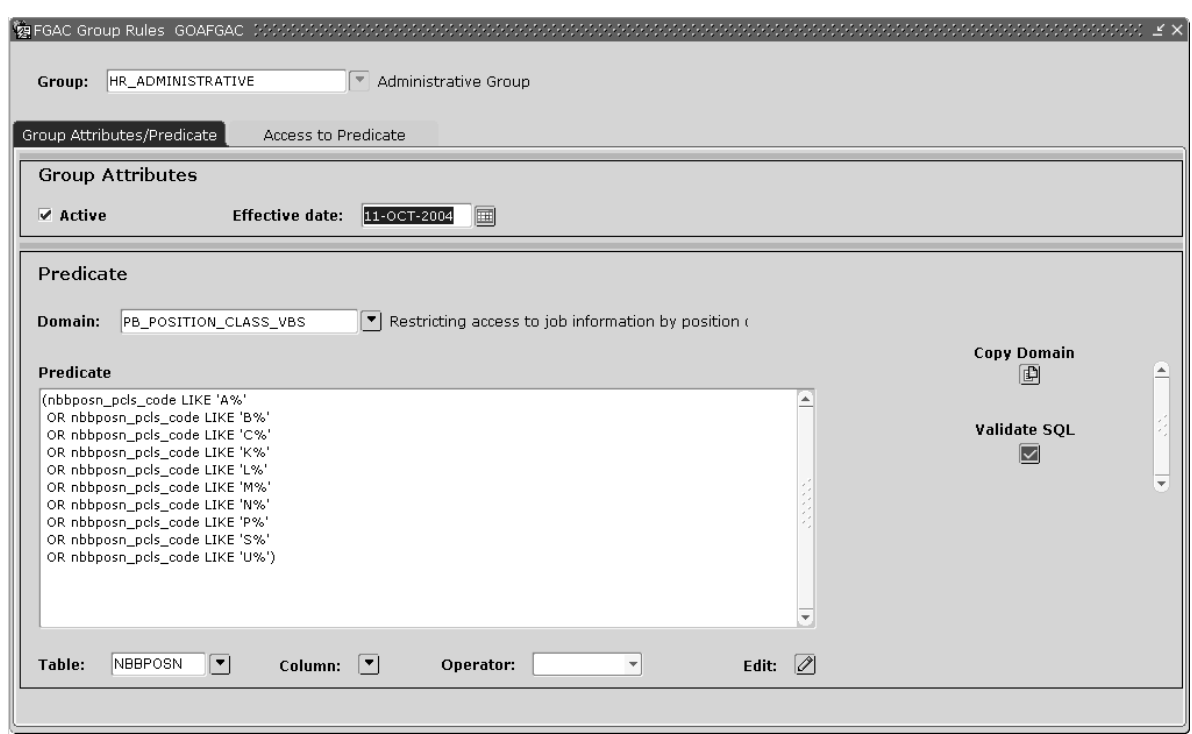

On the same rule page, we then assign the VBS Group Rule to Business Profile and, in turn to the User IDs.

<code>HR\_STAFF\_ADMIN</code> users (Business Profile) within the <code>HR\_ADMINISTRATIVE</code> group can insert, update, and delete jobs data only for jobs that have Non-Academic Staff Position Classifications.

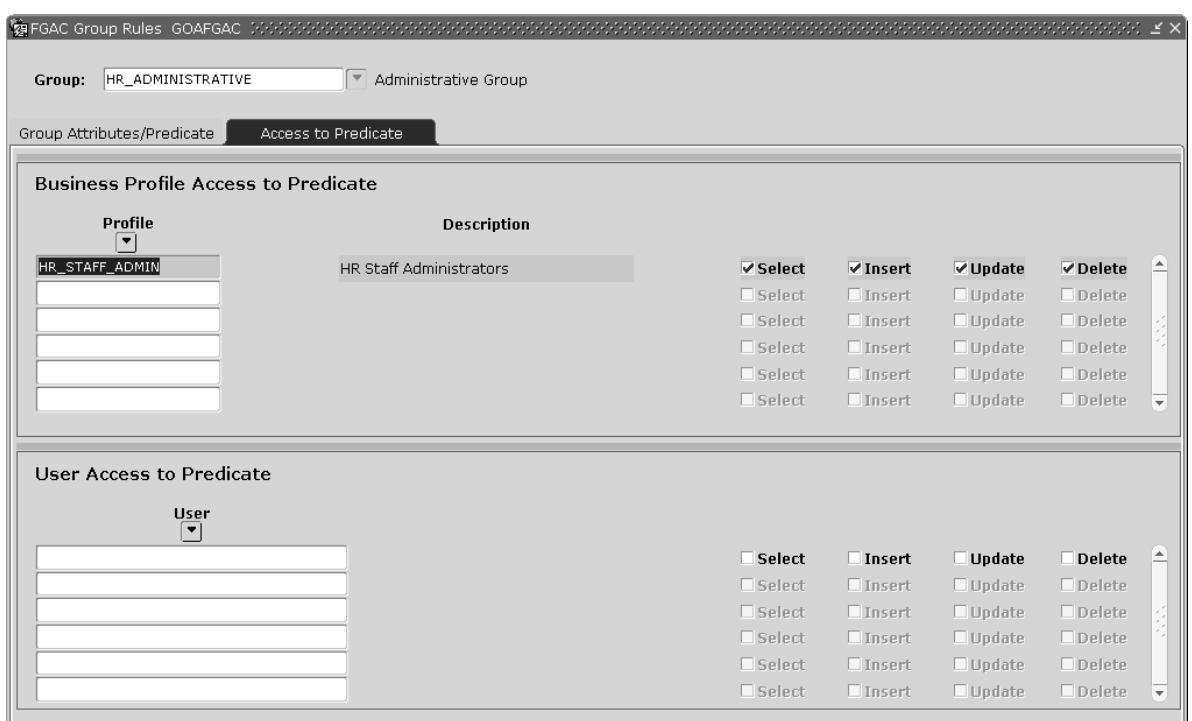

We now establish the second set of Group Rules Set up rules for the HR\_FACULTY\_ADMIN group code. In this case, the predicate indicates that it will allow access to Position Class Codes that begin with the character F, which designates faculty positions.

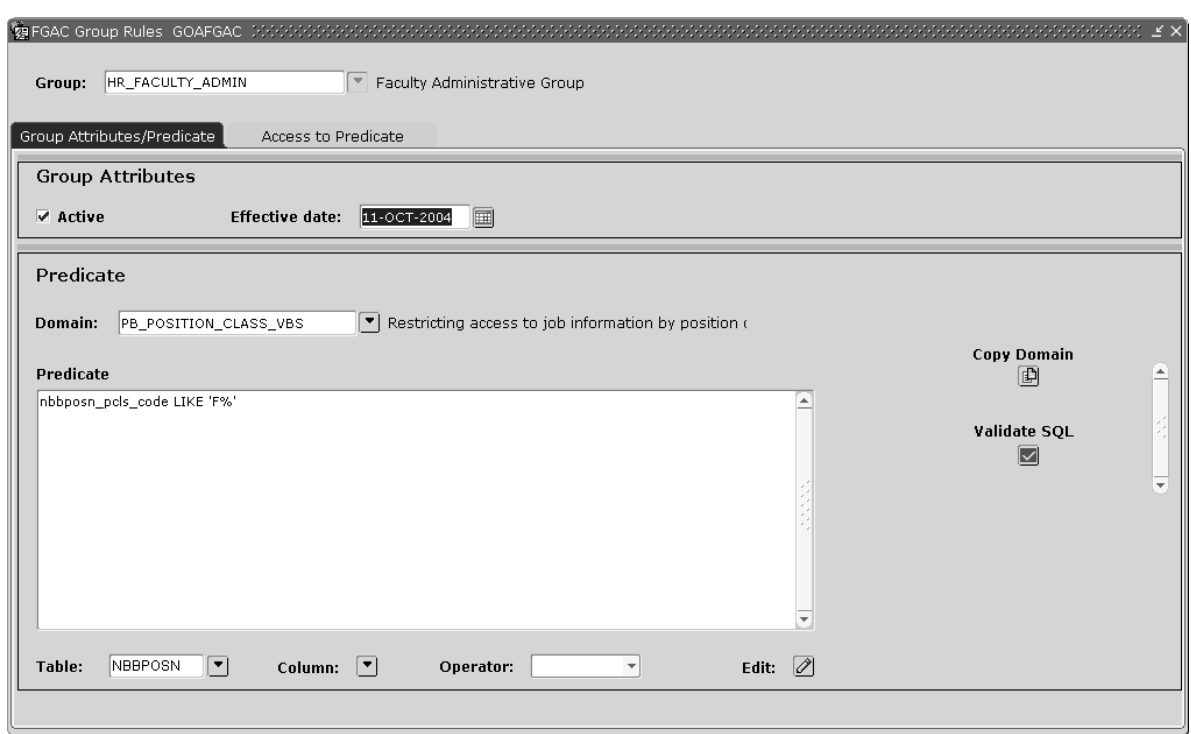

Further define the rules for the HR\_ACADEMIC\_ADMIN users (Business Profile) within the HR\_FACULTY\_ADMIN group and indicate that they can insert, update, and delete jobs data only for jobs that have Faculty (Academic) Position Classifications.

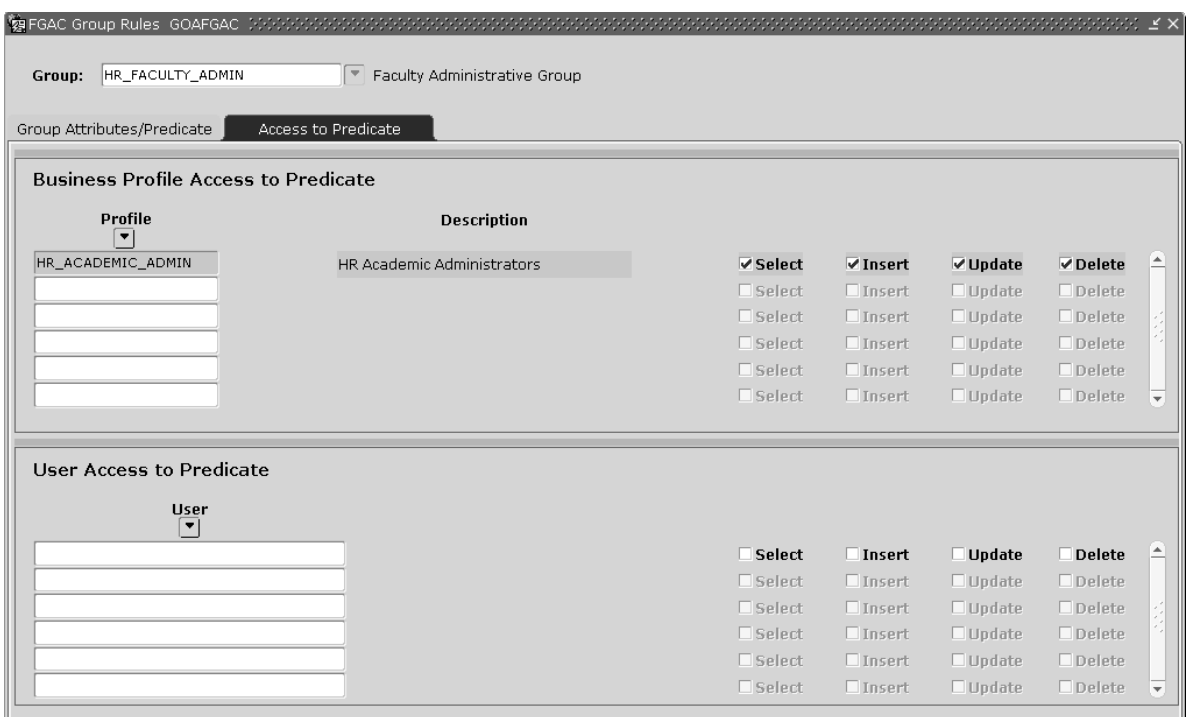

#### **Summary Results of User Rules:**

User MFISHER has been restricted to inserting, updating, and deleting only job data that belong to Faculty Position Classifications (those position class codes starting with F).

User CSTACK has been restricted to inserting, updating, and deleting only job data that belong to a Non-Academic Position Classifications (those position class codes starting with A, B, C, K, L, M, N, P, S, U).

All other users are not restricted and can select, insert, update, and delete any job data.

#### **Step 8 - Run the Delivered Policy Scripts**

In order to create the Oracle policies for the appropriate tables, a script must be run against the database. This is a technical step and must be performed by the DBA for the site.

The following example describes this step.

• Connect as Baninst1 and run  $qfvbsaddpol.sql$  once for each of the seven tables that are defined in the PB\_POSITION\_CLASS\_VBS domain (NBBPOSN, NBRBJOB, NBRJOBS, NBRJLBD, NBREARN, NBBWKSH, and NBRWKSH) to create the policies.

SQL> @gfvbsaddpol

```
The Table you wish to create policies for (partial name acceptable):
nbbposn
Table Policies for:NBBPOSN%
Table selected from GORFDPL NBBPOSN
```
PL/SQL procedure successfully completed. Elapsed: 00:00:00.32

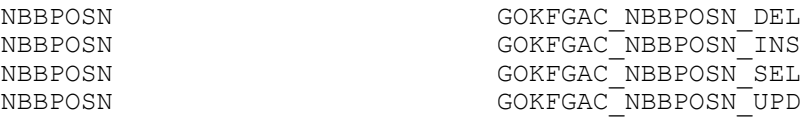

Elapsed: 00:00:00.03 SQL> select \* from dba policies where object name = 'NBBPOSN';

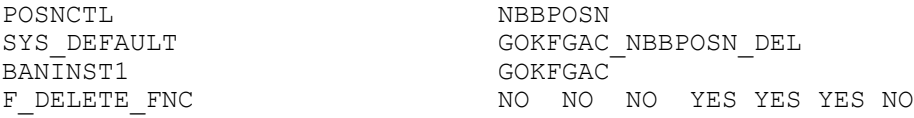

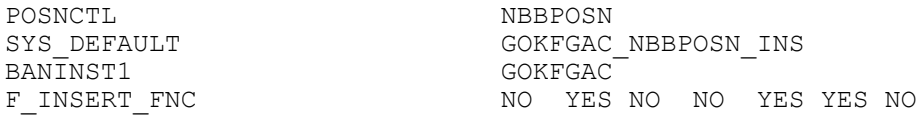

POSNCTL NBBPOSN SYS DEFAULT SAND THE SOLUTION OF SOME GOREGAC BANINST1

GOKFGAC\_NBBPOSN\_SEL<br>GOKFGAC

F\_SELECT\_FNC\_YES NO NO NO YES YES NO

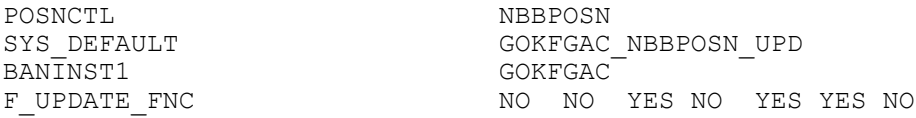

Run gfvbsaddpol.sql for the remaining tables in the domain.

#### **View Restrictions for User IDs**

On the FGAC Predicate Inquiry page (GOIFGAC), view what restrictions are in effect for each User ID and table to test the access controls on a user-by-user basis. This filter allows the user to have a direct tool to test the policies that have been established and to help diagnose access problems. It is executed against the specified table for a User ID.

#### **NBRJOBS**

Results of the VBS Group Rule example that has been created and the policies that have been added to the tables NBBPOSN and NBRBJOB.

#### **Example**

Logging in as MFISHER (restricted to Faculty Position Classifications insert, update, and delete), MFISHER tries to insert a job that belongs to a non-academic position class. Position U60002 is defined as Position Class UFC01 - Clerical. This violates the policy because MFISHER should input only Position Classes that begin with the character F (Faculty).

Select **OK** to receive the security violation message in the status bar as shown in the following page.

# **Additional Information**

Please refer to the *Banner Data Security Handbook* for additional, detailed information on the rules associated with Value Based Security. There are many considerations associated with using Value Based Security and a site-defined VBS rule could have unexpected results when establishing policies on the data. In addition, there can be cross-system implications with Banner Finance VBS policies in conflict with Banner HR policies and normal application level security.

For example, if a Finance VBS policy is established to restrict access to an Account, errors could be generated on pages such as the On-Line Time Entry page (PHAHOUR), the Employee Jobs page (NBAJOBS), the Position Budget page (NBAPBUD), or any page that is attempting to balance FOAPAL distributions to 100 percent.

Thoroughly evaluate all policies in a test environment against any page or process that utilizes the data that is described in the policy restrictions, as they can have far-reaching implications.

Any Banner process or page can be excluded from VBS to avoid processing difficulties. All current batch processes have been excluded from VBS. This will ensure that policies that are activated do not interfere with payroll, finance, and general reporting processes. It is also recommended that any custom page, report or process be evaluated for addition to the exclusions, to ensure that they continue to function properly.

# **COBRA Letter Templates**

These written materials should not be construed as constituting legal advice and are only intended for use as a template for your site. Consultation with your legal professionals before, and in conjunction with the use of these materials, is recommended.

# **Letter for 18 Month Qualifying Event - Initial Notification**

Qualifying events for the 18-month letters include: employee termination, employee involuntary layoff, entitlement to Medicare coverage, and employee retirement or employee reduction in schedule. Variable names are enclosed in [ ] brackets.

This letter is comprised of:

COB\_PCRNOTF\_18M \*\*Paragraph COB\_HDR

First and Last Name of Key Block PIDM and all covered dependents

[GTVSDAX external code for COBRAADDR]

Date of Notification: [  $*$  COB\_RUN\_DATE]

Loss of Coverage: [  $*$  COB COV TERM DATE]

Paragraph COB\_NTA

REF: NOTICE OF RIGHT OF EACH COVERED INDIVIDUAL TO ELECT GROUP HEALTH INSURANCE CONTINUATION COVERAGE

This notice of rights to elect group health insurance continuation coverage applies individually to the following former plan participants: [All \*COB\_BENE\_NAME].

This letter is being provided to you at this time because you have recently, or you are about to, lose your group health insurance under  $[COBCOBRA$  INST\_NAME] (The Plan). It is important that all covered individuals take the time to read this notice carefully and be familiar with its contents. If there is a covered dependent whose legal residence is not yours, please provide written notification to the benefits department so a notice can be sent to them as well. If you have any questions concerning the information in this notice or your rights to coverage, you should contact: [\*COB\_ADMIN\_NAME, \*COB\_ADMIN\_TITLE, \*COB\_COBRA\_ADDR, \*COB\_COBRA\_CITY, \*COB\_COBRA\_STATE, \*COB\_COBRA\_ZIP, \*COB\_COBRA\_PHONE].

Loss of Health Coverage and Qualifying Event - Your last day of health insurance coverage under the group health plan is [\*COB\_QUALIFY\_DATE]. This loss of health insurance is resulting from [\*COB\_COBRA\_ELIG\_CD\_DESC] on [\*COB\_QUALIFY\_DATE]. So any claims for services incurred after that end date, including prescription drug charges, will be denied. However, under provisions of federal COBRA law, this constitutes a "qualifying event" which allows all covered individuals the right to buy back your group health insurance and continue the coverage for a period of time after the above loss of coverage date. Covered participants continuation rights and obligations are detailed in this notification.

Each individual listed above is a "qualified beneficiary" and has independent election rights to continuation coverage. This means each individual can independently elect to continue coverage. For example, a spouse could elect continuation coverage even if the covered employee does not elect to continue coverage. Or a parent could elect to continue coverage on behalf of their dependent child who is losing coverage as a result of the qualifying event. Premium rates will be determined by the number of qualified beneficiaries electing to continue coverage. If elected, continuation coverage is available to qualified beneficiaries subject to their continued eligibility. [\*COB\_COBRA\_INST\_NAME] reserves the right to verify eligibility and terminate continuation coverage back to the original continuation effective date, if it is determined you are ineligible or coverage was obtained through a material misrepresentation of the facts.

If elected and paid for, each qualified beneficiary has the right to continue coverage for a maximum [\*COB\_COV\_COVERAGE\_MONTHS] months from the date of the qualifying event. This means continuation coverage will begin on [\*COB\_COV\_BEGIN\_DATE] and can last until [\*COB\_COV\_END\_DATE]. Exception: If you are participating in a health flexible spending account at the time of the qualifying event, you will only be allowed to continue the health flexible spending account until the end of the current plan year in which the qualifying event occurs. Two situations, however, will extend continuation coverage beyond that date if applicable.

#### Paragraph COB\_SSD

Two situations, however, will extend continuation coverage beyond that date if applicable.

Social Security Disability - The 18 months of continuation coverage will be extended for an additional 11 months of coverage, to a maximum of 29 months, for all qualified beneficiaries, if the Social Security Administration determines a qualified beneficiary was disabled according to Title II or XVI of the Social Security Act as of the date of the qualifying event or at any time during the first 60 days of continuation coverage. If a new born or adopted child is added to a covered employee's continuation coverage, then the 60-day disability window for the new born or adopted child is measured from the date of the birth or the date of adoption. It is the qualified beneficiaries responsibility to obtain the disability determination from the Social Security Administration and provide a copy of the Social Security Disability determination to  $\lceil * \text{COB} \rceil$  ADMIN\_NAME, \*COB\_COBRA\_INST\_NAME] within 60 days of the date of determination and before the original 18 months of continuation coverage expire. This notice can be made by any of the qualified beneficiaries. See the below listed procedures for making this notice. If these time frames are not complied with, then the additional 11-month extension of continuation coverage will not be provided. If coverage is extended to 29 months due to a Social Security disability, premiums will equal 150% of the applicable premium during the extended 11-month coverage period.

This extension applies separately to each qualified beneficiary. If the disabled qualified beneficiary chooses not to continue coverage, the other qualified beneficiaries are still eligible for the extension. If coverage is extended, and the disabled qualified beneficiary has elected the extension, then the applicable premium rate is 150% of the rate. If only non-disabled qualified beneficiaries extend coverage, the premium rate will remain at the 102% level. It is also the qualified beneficiaries responsibility to notify [\*COB\_COBRA\_INST\_NAME] within 30 days if a final determination has been made that they are no longer disabled.

Secondary Events - An extension of the original 18, or above mentioned 29 month, continuation period can also occur, if during the 18 or 29 months of continuation coverage, a second qualifying event takes place (divorce, legal separation, death, Medicare entitlement, or a dependent child ceasing to be a dependent). If a second event occurs, then the original 18 or 29 months of continuation coverage will be extended to 36 months from the date of the original qualifying event date for dependent qualified beneficiaries. If a second event occurs, it is the qualified beneficiaries responsibility to notify  $\lceil * \text{COB} \rceil$  COBRA\_INST\_NAME] in writing within 60 days of the second event

and within the original 18-month continuation coverage timeline. See the below listed procedures for making this notice. In no event, however, will continuation coverage last beyond three years from the date of the event that originally made the qualified beneficiary eligible for continuation coverage.

Paragraph COB SSP (This paragraph *must* be updated to reflect your site-specific procedure)

Social Security Disability/Second Qualifying Event Notification Procedures

- 1. Complete the enclosed COBRA Qualifying event notification page.
- 2. Make a copy of the page for your records.
- 3. Attach the required documentation depending upon the qualifying event.
- 4. Mail the notification page to the address listed on the page and document your mailing.
- 5. Call within 10 days to insure the notification page has been received.

#### Paragraph COB\_NTB

Consequences of Not Electing To Continue Your Group Health Insurance: In considering whether to elect continuation coverage, you should take into account that a failure to continue your group health coverage will affect your future rights under federal law. First, you could lose the right to avoid having pre-existing condition exclusions applied to you by other group health plans if you have more than a 63-day gap in coverage, and election of continuation coverage may help you not have such a gap. Second, you will lose the guaranteed right to purchase individual health insurance policies that do not impose such pre-existing condition exclusions if you do not maintain continuation coverage for the maximum time available to you. Finally, you should take into account that you have special enrollment rights under federal law. You have the right to request special enrollment in another group health plan for which you are otherwise eligible (such as a plan sponsored by your spouse's employer) within 30 days after your group health coverage ends because of the qualifying event listed above. You will also have the same special enrollment right at the end of continuation coverage if you get continuation coverage for the maximum time available to you.

Electing Continuation Coverage: To protect your continuation coverage rights, please follow the below listed election procedures.

Please note the last day to elect continuation coverage is  $[^*COB\_ELEC\_END\_DATE]!$ 

Step 1 - Sign and date the enclosed election page.

Step 2 - Make a copy of the signed election page for your records.

Step 3 - Mail the election page back to [\*COB\_COBRA\_INST\_NAME] at the address listed on the election page. It is recommended you obtain proof from the Post Office you mailed the election page. Your election is deemed made on the date the election page is sent to the plan administrator. If the election page is not postmarked by  $[^{\star}$ COB ELEC END DATE], then rights to continue coverage will end. No late elections will be accepted.

Step 4 - Call the plan administrator within 10 days to insure the election page has been received.

No Health Coverage During Election Period - Qualified beneficiaries will not be covered under the plan during the above election period. If a health claim is submitted during this time, it will not be paid. In addition, if a medical provider calls for verification of benefits, they will be told you currently do not have benefits, but upon election and payment of applicable premium all valid claims will be released for payment.

Retroactive Reinstatement Of Health Insurance Coverage: Please remember that your health insurance will not be re-activated until you elect and pay. If an election to continue coverage is made and applicable premiums paid as detailed in this notice, then your health insurance coverage will be retroactively reinstated back to your loss of coverage date and any pending claims will be released for payment. Keep in mind, however, that it may take a period of time for the paperwork to be processed by the insurance carrier and the coverage to be re-activated. Should you receive medical services prior to reinstatement of your coverage, keep any medical payment receipts and upon reinstatement submit the claims for payment under the plan provisions.

Premium Payments: If a qualified beneficiary elects to continue health insurance, a qualified beneficiary is responsible for the full (100%) applicable premium payment for the coverage selected, plus a 2% administration charge. The applicable premium includes both the employer and employee's share of the total premium. Monthly premium amounts are fixed based on the plan year, but the possibility of a rate increase or decrease in your monthly premium amount could occur. If the applicable premium amount is adjusted, you will be notified as soon as possible prior to the new premium rates going into effect. Any person or entity can pay health insurance premium for a qualified beneficiary, however, it is the qualified beneficiaries responsibility to insure that the payment is made on a timely basis. If a third party agrees to pay your continuation coverage premium, you should call each month to insure that a timely premium has been made. Your state may also have a premium payment program that may assist you with the payment of your premiums.

#### Paragraph COB\_NTC

Premium payments can be either hand delivered or mailed. If hand delivered, it must be delivered to personnel in the benefits department. If mailed, document the date the premium is sent and call within 10 days to insure the payment has been received. If premiums are not hand delivered, or if mailed, postmarked, within the required premium periods as described below, then insurance continuation rights and protections will be forfeited and coverage will not be reinstated.

Initial Premiums: A qualified beneficiary has a maximum 45 calendar days from the date of election (postmark date if mailed) to pay the initial premium. This initial premium payment is for the retroactive coverage period from the date of loss of coverage to the date you elect continuation coverage. For example, if you lost health insurance on January 31 and elected continuation coverage on March 1, you would have until April 16 to pay for the retroactive month of February.

If you take full advantage of this 45-day premium payment period, however, additional monthly premiums will also be due with this initial payment. This additional premium would cover any monthly coverage periods that fall after the date of election but within the 45 day time period. For example, if you pay for February on April 16th, but needed health coverage for the month of March also, your initial premium would also have to cover that period as well. You will not be allowed to pay for March and not pay for February. This 45-day period is the maximum period in which to make the initial premium payments. You are responsible for making sure the amount of your first payment is enough to cover this entire period. You may contact  $\int$   $\sim$   $\infty$  ADMIN NAME, \*COB\_ADMIN\_TITLE, \*COB\_COBRA\_INST\_NAME] to confirm the correct amount of your first payment.

Benefits Verification: If a provider (hospital, physician, pharmacy, etc.) requests verification of benefits during this period, they will be told that you have elected coverage but have yet to pay the premium and that no claims, including prescription drug charges, will be paid until the premium is paid.

Monthly Premiums: Once your initial premiums are paid, future monthly premiums are due on the first of each month. You will have a maximum 30-day grace period following the due date in which to make these premium payments. If applicable payment is not made within the grace period, then coverage will be canceled back to the end of the prior month. Once continuation coverage

is canceled you will not be reinstated. It is the qualified beneficiaries responsibility to make these monthly payments, as you will not receive a monthly billing or warning notice.

Your first payment for continuation coverage should be sent to:

[\*COB\_ADMIN\_NAME, \*COB\_ADMIN\_TITLE, \*COB\_COBRA\_INST\_NAME, \*COB\_COBRA\_ADDR, \*COB\_COBRA\_CITY, \*COB\_COBRA\_STATE, \*COB\_COBRA\_ZIP]

Benefits Verification: Any claims occurring during a future month will be held pending payment being made. If a medical provider requests verification of benefits during this period, they will be told that you are covered, but that the monthly premium has not been paid, and coverage is subject to retroactive cancellation.

Coverage Available To Elect: Our records indicate that you and/or your dependents are eligible to select from the benefit plans on the enclosed election page.

If you are covered by a region specific HMO and are moving outside of the HMO service area, additional rights may be available to you at the time of the event. Please call the benefits department for additional information. Once an election of continuation coverage is made, the coverage may change in the future if modifications are made to the coverage provided to similarly situated active employees or an open enrollment occurs.

New Dependents and Open Enrollments: If, during a period of continuation coverage, a qualified beneficiary gains a new dependent (such as through marriage or birth), the new dependent(s) may be added to the coverage according to the rules of the plan. However, the new dependents do not gain the status of a qualified beneficiary and will lose coverage if the qualified beneficiary who added them to the plan loses coverage.

An exception to this is if a child is born to or a child is placed for adoption with the covered employee qualified beneficiary. If the new born or adopted child is added to the covered employee's continuation coverage, then unlike a new spouse, the new born or adopted child will gain the rights of all other "qualified beneficiaries". The addition of a new born or adopted child does not extend the continuation coverage period. Plan procedures for adding new dependents can be found in the summary plan description. Premium rates will be adjusted at that time to the applicable rate.

In addition, should an open enrollment period occur during your continuation period, we will notify you of that right as well. Each qualified beneficiary will have independent election rights to select any of the options or plans that are available for similarly situated non-COBRA participants.

#### Paragraph COB\_NTD

Cancellation Of Continuation Coverage: Continuation coverage will end prior to the expiration of the 18-month (29 if applicable) continuation period for any of the following reasons:

- 1.  $\lceil * \text{COB} \rceil$  COBRA INST NAME] ceases to provide any group health plan to any of its employees;
- 2. Any required premium for continuation coverage is not paid in a timely manner;
- 3. A qualified beneficiary becomes, after the date of election, covered under another group health plan that does not contain any exclusion or limitation with respect to any preexisting condition of such beneficiary other than such an exclusion or limitation which does not apply to (or is satisfied by) such beneficiary by reason of the Health Insurance Portability and Accountability Act of 1996;
- 4. A qualified beneficiary becomes, after the date of election, entitled to Medicare;
- 5. A qualified beneficiary extended continuation coverage to 29 months due to a Social Security disability and a final determination has been made the qualified beneficiary is no longer disabled (first day of the month after 30 days from the final determination);
- 6. A qualified beneficiary notifies  $[^{\star}\text{COB}$  COBRA INST\_NAME] they wish to cancel continuation coverage.
- 7. For cause, on the same basis that the plan terminates for cause the coverage of similarly situated non-COBRA participants.

Important Requirement: If you become covered by another group health plan or become entitled to Medicare after electing to continue your group health insurance, you are required to notify us in writing at that time so a determination can be made as to your continued eligibility for our group health insurance.

Paragraph COB\_NTF

Address Change And Questions: To receive accurate and timely information regarding your continuation rights, please notify  $[^{\star}$ COB COBRA INST\_NAME] of any change in address immediately by mailing to the listed address. You should keep a copy of the notification for your own records and call within 10 days to insure that it has been received.

This notice is not a description of actual benefits under the policy. Should a qualified beneficiary need actual plan benefits information to assist in making the election decision, please consult your summary plan description. You can request a copy of your summary plan description from:

[\*COB\_ADMIN\_NAME, \*COB\_ADMIN\_TITLE, \*COB\_COBRA\_INST\_NAME, \*COB COBRA ADDR, \*COB COBRA CITY, \*COB COBRA STATE, \*COB COBRA ZIP]

For more information about your rights under ERISA, including COBRA, the Health Insurance Portability and Accountability Act (HIPAA), and other laws affecting group health plans, you may also contact the U.S. Department of Labor's Employee Benefits Security Administration (EBSA) in your area or visit the EBSA web site at <http://www.dol.gov/ebsa>.

## **Letter for 36 Month Qualifying Event - Initial Notification**

**Note:** Qualifying events for the 36-month letters include: death of the employee, divorce or legal separation, and dependent child(ren) ceasing to be dependent. Variable names are enclosed in [ ] brackets.

This letter is comprised of:

COB\_PCRNOTF\_36M \*\*Paragraph COB\_HDR

First and Last Name of Key Block PIDM and all covered dependents

[GTVSDAX external code for COBRAADDR]

Date of Notification: [ \* COB RUN DATE]

Loss of Coverage: [  $*$  COB COV TERM DATE]

#### Paragraph COB\_NTA

#### REF: NOTICE OF RIGHT OF EACH COVERED INDIVIDUAL TO ELECT GROUP HEALTH INSURANCE CONTINUATION COVERAGE

This notice of rights to elect group health insurance continuation coverage applies individually to the following former plan participants:  $[A11 * COB$  BENE NAME].

This letter is being provided to you at this time because you have recently, or you are about to, lose your group health insurance under [COB\_COBRA\_INST\_NAME] (The Plan). It is important that all covered individuals take the time to read this notice carefully and be familiar with its contents. If there is a covered dependent whose legal residence is not yours, please provide written notification to the benefits department so a notice can be sent to them as well. If you have any questions concerning the information in this notice or your rights to coverage, you should contact: [\*COB\_ADMIN\_NAME, \*COB\_ADMIN\_TITLE, \*COB\_COBRA\_ADDR, \*COB\_COBRA\_CITY, \*COB\_COBRA\_STATE, \*COB\_COBRA\_ZIP, \*COB\_COBRA\_PHONE].

Loss of Health Coverage and Qualifying Event - Your last day of health insurance coverage under the group health plan is  $\lceil * \text{COB} \rceil$   $\text{O}}$   $\text{O}}$   $\text{DATE}$ . This loss of health insurance is resulting from [\*COB\_COBRA\_ELIG\_CD\_DESC] on [\*COB\_QUALIFY\_DATE]. So any claims for services incurred after that end date, including prescription drug charges, will be denied. However, under provisions of federal COBRA law, this constitutes a "qualifying event" which allows all covered individuals the right to buy back your group health insurance and continue the coverage for a period of time after the above loss of coverage date. Covered participants continuation rights and obligations are detailed in this notification.

Each individual listed above is a "qualified beneficiary" and has independent election rights to continuation coverage. This means each individual can independently elect to continue coverage. For example, a spouse could elect continuation coverage even if the covered employee does not elect to continue coverage. Or a parent could elect to continue coverage on behalf of their dependent child who is losing coverage as a result of the qualifying event. Premium rates will be determined by the number of qualified beneficiaries electing to continue coverage. If elected, continuation coverage is available to qualified beneficiaries subject to their continued eligibility. [\*COB\_COBRA\_INST\_NAME] reserves the right to verify eligibility and terminate continuation coverage back to the original continuation effective date, if it is determined you are ineligible or coverage was obtained through a material misrepresentation of the facts.

If elected and paid for, each qualified beneficiary has the right to continue coverage for a maximum [\*COB\_COV\_COVERAGE\_MONTHS] months from the date of the qualifying event. This means continuation coverage will begin on [\*COB\_COV\_BEGIN\_DATE] and can last until [\*COB\_COV\_END\_DATE]. Exception: If you are participating in a health flexible spending account at the time of the qualifying event, you will only be allowed to continue the health flexible spending account until the end of the current plan year in which the qualifying event occurs.

#### Paragraph COB\_NTC

Premium payments can be either hand delivered or mailed. If hand delivered, it must be delivered to personnel in the benefits department. If mailed, document the date the premium is sent and call within 10 days to insure the payment has been received. If premiums are not hand delivered, or if mailed, postmarked, within the required premium periods as described below, then insurance continuation rights and protections will be forfeited and coverage will not be reinstated.

Initial Premiums: A qualified beneficiary has a maximum 45 calendar days from the date of election (postmark date if mailed) to pay the initial premium. This initial premium payment is for the retroactive coverage period from the date of loss of coverage to the date you elect continuation

coverage. For example, if you lost health insurance on January 31 and elected continuation coverage on March 1, you would have until April 16 to pay for the retroactive month of February.

If you take full advantage of this 45-day premium payment period, however, additional monthly premiums will also be due with this initial payment. This additional premium would cover any monthly coverage periods that fall after the date of election but within the 45 day time period. For example, if you pay for February on April 16th, but needed health coverage for the month of March also, your initial premium would also have to cover that period as well. You will not be allowed to pay for March and not pay for February. This 45-day period is the maximum period in which to make the initial premium payments. You are responsible for making sure the amount of your first payment is enough to cover this entire period. You may contact  $\lceil * \text{COB} \rceil$  ADMIN  $\lceil * \text{COB} \rceil$  ADMIN TITLE, \*COB\_COBRA\_INST\_NAME] to confirm the correct amount of your first payment.

Benefits Verification: If a provider (hospital, physician, pharmacy, etc.) requests verification of benefits during this period, they will be told that you have elected coverage but have yet to pay the premium and that no claims, including prescription drug charges, will be paid until the premium is paid.

Monthly Premiums: Once your initial premiums are paid, future monthly premiums are due on the first of each month. You will have a maximum 30-day grace period following the due date in which to make these premium payments. If applicable payment is not made within the grace period, then coverage will be canceled back to the end of the prior month. Once continuation coverage is canceled you will not be reinstated. It is the qualified beneficiaries responsibility to make these monthly payments, as you will not receive a monthly billing or warning notice.

Your first payment for continuation coverage should be sent to:

[\*COB\_ADMIN\_NAME, \*COB\_ADMIN\_TITLE, \*COB\_COBRA\_INST\_NAME, \*COB\_COBRA\_ADDR, \*COB\_COBRA\_CITY, \*COB\_COBRA\_STATE, \*COB\_COBRA\_ZIP]

Benefits Verification: Any claims occurring during a future month will be held pending payment being made. If a medical provider requests verification of benefits during this period, they will be told that you are covered, but that the monthly premium has not been paid, and coverage is subject to retroactive cancellation.

Coverage Available To Elect: Our records indicate that you and/or your dependents are eligible to select from the benefit plans on the enclosed election page.

If you are covered by a region specific HMO and are moving outside of the HMO service area, additional rights may be available to you at the time of the event. Please call the benefits department for additional information. Once an election of continuation coverage is made, the coverage may change in the future if modifications are made to the coverage provided to similarly situated active employees or an open enrollment occurs.

New Dependents and Open Enrollments: If, during a period of continuation coverage, a qualified beneficiary gains a new dependent (such as through marriage or birth), the new dependent(s) may be added to the coverage according to the rules of the plan. However, the new dependents do not gain the status of a qualified beneficiary and will lose coverage if the qualified beneficiary who added them to the plan loses coverage.

An exception to this is if a child is born to or a child is placed for adoption with the covered employee qualified beneficiary. If the new born or adopted child is added to the covered employee's continuation coverage, then unlike a new spouse, the new born or adopted child will gain the rights of all other "qualified beneficiaries". The addition of a new born or adopted child does not extend the continuation coverage period. Plan procedures for adding new dependents can be found in the summary plan description. Premium rates will be adjusted at that time to the applicable rate.

In addition, should an open enrollment period occur during your continuation period, we will notify you of that right as well. Each qualified beneficiary will have independent election rights to select any of the options or plans that are available for similarly situated non-COBRA participants.

#### Paragraph COB\_NTE

Cancellation Of Continuation Coverage: Continuation coverage will end prior to the expiration of the 36-month continuation period for any of the following reasons:

- 1.  $[^{\star}$ COB COBRA INST NAME] ceases to provide any group health plan to any of its employees;
- 2. Any required premium for continuation coverage is not paid in a timely manner;
- 3. A qualified beneficiary becomes, after the date of election, covered under another group health plan that does not contain any exclusion or limitation with respect to any preexisting condition of such beneficiary other than such an exclusion or limitation which does not apply to (or is satisfied by) such beneficiary by reason of the Health Insurance Portability and Accountability Act of 1996;
- 4. A qualified beneficiary becomes, after the date of election, entitled to Medicare;
- 5. A qualified beneficiary notifies  $[^{\star}\text{COB}$  COBRA INST\_NAME] they wish to cancel continuation coverage.
- 6. For cause, on the same basis that the plan terminates for cause the coverage of similarly situated non-COBRA participants.

Important Requirement: If you become covered by another group health plan or become entitled to Medicare after electing to continue your group health insurance, you are required to notify us in writing at that time so a determination can be made as to your continued eligibility for our group health insurance.

#### Paragraph COB\_NTF

Address Change And Questions: To receive accurate and timely information regarding your continuation rights, please notify  $[^{\star}$ COB COBRA INST\_NAME] of any change in address immediately by mailing to the listed address. You should keep a copy of the notification for your own records and call within 10 days to insure that it has been received.

This notice is not a description of actual benefits under the policy. Should a qualified beneficiary need actual plan benefits information to assist in making the election decision, please consult your summary plan description. You can request a copy of your summary plan description from:

[\*COB\_ADMIN\_NAME, \*COB\_ADMIN\_TITLE, \*COB\_COBRA\_INST\_NAME, \*COB\_COBRA\_ADDR, \*COB\_COBRA\_CITY, \*COB\_COBRA\_STATE, \*COB\_COBRA\_ZIP]

For more information about your rights under ERISA, including COBRA, the Health Insurance Portability and Accountability Act (HIPAA), and other laws affecting group health plans, you may also contact the U.S. Department of Labor's Employee Benefits Security Administration (EBSA) in your area or visit the EBSA web site at <http://www.dol.gov/ebsa>.

# **Election page (To Be Printed with the 18- and 36-Month Qualifying Event Notice)**

Paragraph COB\_ELE

#### COBRA ELECTION page

Please choose among the following plans. You can only choose ONE Medical Plan, ONE Dental Plan and/or ONE Vision Plan (as available).

Table of \*COB\_CBEN\_DESC, \*COB\_PLAN\_DESC, \*COB\_BEN\_COST

I have read this page and the notice of rights. I would like to decline/waive my rights to continuation coverage under this Plan.

Signature:

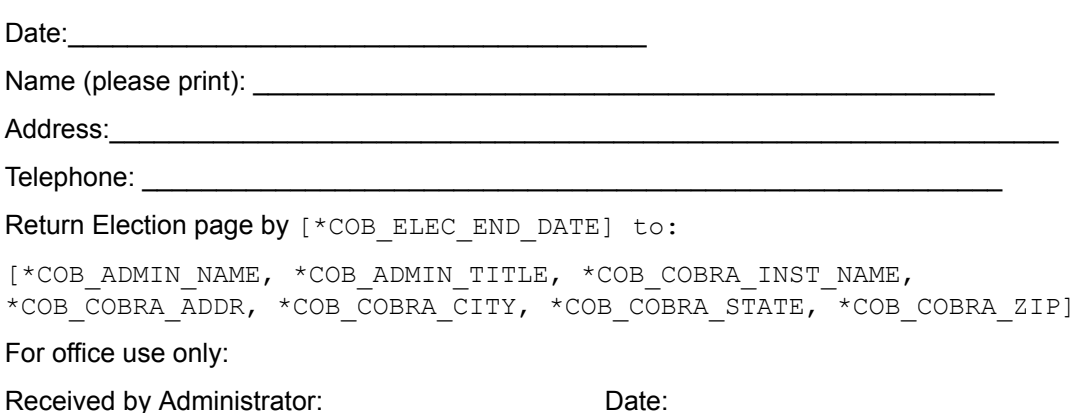

# **Expiration of Election Period**

**Note:** This letter is option 1 on the PCRLTRS process (

COB\_PCRLTRS\_ENR

). The letter should be addressed to all qualified beneficiaries.

Paragraph COB\_ENR

First and Last Name of Key Block PIDM and all qualified beneficiaries

[GTVSDAX external code for COBRAADDR]

Date of Notification: [ \* COB RUN DATE]

EXPIRATION OF ELECTION PERIOD AND CONTINUATION COVERAGE RIGHTS

On  $[^{\star}$ COB NOTIFIED DATE] you were notified of your rights under the federal COBRA law to continue your group health insurance that ended due to  $[^{\star}$ COB COBRA\_ELIG\_CD\_DESC] on [\*COB\_\_QUALIFY\_DATE]. To exercise your rights and continue your health insurance, you were required, as detailed in your initial notification, to elect your continuation coverage no later than [\*COB\_ELEC\_END\_DATE]. As of this date, no election has been made.

Therefore, your right to elect continuation coverage has effectively expired and you have forfeited any rights and protections that were afforded to you and/or your dependents under the COBRA law. Your health insurance will remain canceled as of [ $\star$ COB\_QUALIFY\_DATE]. If a medical provider (hospital, physician, pharmacy) calls to verify benefits they will be advised that you are not a participant under the plan, therefore, any claims for health plan services will remain unpaid.

Paragraph COB\_HLP

Should you have any questions regarding this notice, please contact:

```
[*COB_ADMIN_NAME, *COB_ADMIN_TITLE, *COB_COBRA_INST_NAME,
*COB_COBRA_ADDR, *COB_COBRA_CITY, *COB_COBRA_STATE, *COB_COBRA_ZIP,
*COB_COBRA_PHONE_NO].
```
# **Termination of Coverage Prior to End of Eligibility Period (Early Termination)**

**Note:** This letter is option 4 for the PCRLTRS process (

COB\_PCRLTRS\_PEX

). The letter should be addressed to all qualifying beneficiaries.

Paragraph COB PEX

First and Last Name of Key Block PIDM and all qualified beneficiaries

[GTVSDAX external code for COBRAADDR]

Date of Notification: [\*COB\_RUN\_DATE]

Loss of Coverage: [  $*$  COB COV TERM DATE]

IMPORTANT NOTICE REGARDING EARLY TERMINATION OF YOUR GROUP HEALTH INSURANCE CONTINUATION COVERAGE

This notification applies to all of the following qualified beneficiaries:

[all \*COB\_BENE\_NAME]

Please be advised that as of  $\lceil * \text{COB} \rceil$  COV TERM DATE] your group health insurance continuation coverage ended prior to your maximum continuation coverage period for the following reason:

The employer or employee organization has ceased to provide any group health plan.

Timely premium payment for your group health insurance continuation coverage was not made within the maximum 30-day grace period for the month of

You have become covered under another group health plan (as an employee or otherwise) which does not contain any exclusion or limitation with respect to any pre-existing condition of such beneficiary.

You have become entitled to Medicare.

A determination has been made that while covered under your group health insurance continuation coverage, you committed insurance fraud. (Describe fraudulent activity).

\_\_\_\_\_\_\_\_\_\_\_\_\_\_\_\_\_\_\_\_\_\_\_\_\_\_\_\_\_\_\_\_\_\_\_\_\_\_\_\_\_\_\_\_\_\_\_\_\_\_\_\_\_\_\_\_\_\_\_\_\_\_\_\_\_

Your request that your group health insurance continuation coverage be terminated.

\_\_\_\_\_\_\_\_\_\_\_\_\_\_\_\_\_\_\_\_\_\_\_\_\_\_\_\_\_\_\_\_\_\_\_\_\_\_\_\_\_\_\_\_\_\_\_\_\_\_\_\_\_\_\_\_\_\_\_\_\_\_\_\_\_ \_\_\_\_\_\_\_\_\_\_\_\_\_\_\_\_\_\_\_\_\_\_\_\_\_\_\_\_\_\_\_\_\_\_\_\_\_\_\_\_\_\_\_\_\_\_\_\_\_\_\_\_\_\_\_\_\_\_\_\_\_\_\_\_\_ \_\_\_\_\_\_\_\_\_\_\_\_\_\_\_\_\_\_\_\_\_\_\_\_\_\_\_\_\_\_\_\_\_\_\_\_\_\_\_\_\_\_\_\_\_\_\_\_\_\_\_\_\_\_\_\_\_\_\_\_\_\_\_\_\_

If a medical provider (hospital, physician, pharmacy) calls to verify benefits for medical services after the above loss of coverage date, they will be advised that you are no longer a participant under the plan, therefore, any payments for health plan services will be denied.

Paragraph COB HLP

Should you have any questions regarding this notice, please contact:

```
[*COB_ADMIN_NAME, *COB_ADMIN_TITLE, *COB_COBRA_INST_NAME,
*COB_COBRA_ADDR, *COB_COBRA_CITY, *COB_COBRA_STATE, *COB_COBRA_ZIP,
*COB_COBRA_PHONE_NO]
```
## **Late Payment Notice**

**Note:** This is option 2 under the PCRLTRS process (

```
COB_PCRLTRS_LAT
).
Paragraph COB LAT
```
First and Last Name of Key Block PIDM and all qualified beneficiaries

[GTVSDAX external code for COBRAADDR]

Date of Notification: [  $*$  COB RUN DATE]

This is to notify you that your balance of [\*COB\_BALANCE\_AMOUNT] has not been received. Please send in your payment immediately. If it is received within your 30-day grace period, your coverage will continue without interruption. Payments received after your grace period will not be accepted and coverage will be terminated without possibility of reinstatement. Keep in mind that premium payments are always due on the first of each month of coverage.

Please make check payable to  $[^{\star}\text{COB\_COBRA\_INST\_NAME}]$ .

Paragraph COB\_HLP

Should you have any questions regarding this notice, please contact:

```
[*COB_ADMIN_NAME, *COB_ADMIN_TITLE, *COB_COBRA_INST_NAME,
*COB_COBRA_ADDR, *COB_COBRA_CITY, *COB_COBRA_STATE, *COB_COBRA_ZIP,
*COB_COBRA_PHONE_NO]
```
# **Termination Notice**

**Note:** This letter is option 3 under the PCRLTRS process (

COB\_PCRLTRS\_TER

). This letter contains information that you may need to update.Paragraph

COB\_TER

First and Last Name of Key Block PIDM and all qualified beneficiaries

[GTVSDAX external code for COBRAADDR]

Date of Notification: [\*COB\_RUN\_DATE]

REF: NOTICE OF CANCELLATION OF CONTINUATION COVERAGE

This notice regarding cancellation of group health insurance continuation coverage applies individually to the following former plan participants:  $[A11 \times COB$  BENE NAME]

This letter is to notify all qualified beneficiaries that your last day of health insurance continuation coverage will be  $[^*COB$  COV END DATE]. This completes the  $[^*COB$  COV MONTHS] months of elected continuation coverage that resulted from [\*COB\_COBRA\_ELIG\_CD\_DESC] on  $[^*COB$  COV BEGIN DATE]. Do not pay any additional premiums after  $[^*COB$  COV END DATE].

**Note:** Add additional paragraphs about availability of conversion and HIPAA certificate information as necessary.

Paragraph COB\_HLP

Should you have any questions regarding this notice, please contact:

```
[*COB_ADMIN_NAME, *COB_ADMIN_TITLE, *COB_COBRA_INST_NAME,
*COB_COBRA_ADDR, *COB_COBRA_CITY, *COB_COBRA_STATE, *COB_COBRA_ZIP,
*COB_COBRA_PHONE_NO]
```
# **COBRA Optional Paragraphs**

# **Social Security Disability/Second Qualifying Event Notification Procedures**

**Note:** For the 18-month Qualifying Event Letter - this paragraph/section needs to be modified to reflect the site-specific procedures for the notification of Social Security Disability/Second Qualifying events. This paragraph is

COB\_SSP

.

Social Security Disability/Second Qualifying Event Notification Procedures

- 1. Complete the enclosed COBRA Qualifying event notification page.
- 2. Make a copy of the page for your records.
- 3. Attach the required documentation depending upon the qualifying event.
- 4. Mail the notification page to the address listed on the page and document your mailing.
- 5. Call within 10 days to insure the notification page has been received.

# **Trade Act of 2002 Language**

**Note:** If an employee has been laid off or put on a reduced work schedule because of a trade import/export situation, add the following paragraph to the 18 and/or 36 month qualifying event letter. Insert this paragraph after paragraph

COB\_NTB

.

The Trade Act of 2002 created a new tax credit for certain individuals who become eligible for trade adjustment assistance (eligible individuals). Under the new tax provisions, eligible individuals can either take a tax credit or get advance payment of 65% of premiums paid for qualified health insurance, including continuation coverage. If you have questions about these new tax provisions, see the enclosed information, or you my call the Health Care Tax Credit Customer Contact Center toll-free at 1-866-628-4282. TTD/TTY callers may call toll-free at 1-866-626-4282. More information about the Trade Act is also available at  $http://www.doleta.gov/$ [tradeact/2002act\\_index.asp](http://www.doleta.gov/tradeact/2002act_index.asp).

# **Termination Letter - Conversion Available Under the Plan**

**Note:** Modify and add this paragraph/section to the Termination Letter if your plan offers conversion coverage after the end of the COBRA continuation period.

Conversion Policy: If available, at the end of your continuation coverage, a qualified beneficiary must be allowed to enroll in the individual conversion health plan provided by (Name of Group Health Plan). [ $*COB$  COBRA\_INST\_NAME] will notify you in writing of this right approximately 30 days prior to the continuation coverage expiration date.

[If the Plan provides any election of other health coverage besides continuation coverage (such as alternative coverage in lieu of continuation coverage, individual conversion rights, etc.), enter description of all such coverage and explain how election of such other coverage would affect continuation coverage rights under the Plan.]

# **Termination Letter - Conversion Coverage Not Available**

**Note:** Modify and add this paragraph/section to the Termination letter if your plan does NOT offer conversion coverage after the end of the COBRA continuation period.

No Individual Conversion Policy Available: The group health plan does not contain an individual conversion policy.

[If the Plan provides any election of other health coverage besides continuation coverage (such as alternative coverage in lieu of continuation coverage, individual conversion rights, etc.), enter description of all such coverage and explain how election of such other coverage would affect continuation coverage rights under the Plan.]

# **HIPAA Coverage**

**Note:** Add this paragraph/section to early termination notice (prior to paragraph

COB\_HLP

), the 18-month qualifying event letter (at end of paragraph

COB\_NTD

) and/or the 36-month qualifying letter (at the end of paragraph

COB\_NTE

) depending on your site's handling of HIPAA requirements.

Certificate of Health Insurance Portability: Enclosed with this notice is your Certificate of Health Insurance Portability. Under the Health Insurance Portability and Accountability Act of 1996 (HIPAA), the time covered under our group health plan (including continuation coverage, if elected) may be used to reduce a new group health plans pre-existing condition period. However, for your coverage under our plan to be counted under a new health plan, there must not be a break in coverage for more than (63) days from the time our plan (including continuation coverage, if elected) ceases, to the date of enrollment in your new health plan. If you obtain other health insurance, present this Certificate of Health Insurance Portability to your new health insurance plan and they will determine if any benefits are available to you in this matter. If you lose the enclosed certificate, one can be requested up to 24 months from the date your coverage (or continuation coverage) ceases.

# **Troubleshooting**

This chapter explains and provides solutions for problems that may arise when you use various modules of the Banner Human Resources System.

**Note:** For information on specific rule pages, refer to the online help of Banner Human Resources.

# **Employment Administration**

# **Unable to Return to Main Window of PEAEMPL from U.S. Regulatory Information Window**

I tried to return to the **Main** window of the Employee (PEAEMPL) page from the **U.S. Regulatory Information** window by exiting the window. When I did this, I returned to the Main Menu page. Why did this happen?

You can return to the **Main** window by closing the regulatory window. To return to the **Main** window of PEAEMPL from the Identification (PPAIDEDN) page, however, you must exit the page. A good rule to remember is: Always close a window and exit a page.

# **Direct Deposit Tape Returned for Incorrect pageat**

The Direct Deposit tape generated by PHPDIRD was returned by the bank because its format was incorrect. What does this mean?

Not all automated clearing houses (ACH) use the same format. Regulations are sometimes set forth by a local clearing house. Banner Human Resources cannot support all the different formats. It supports only the format defined by the National Automated Clearing House Association (NACHA).

The following associations have adopted the NACHA standard for all transactions:

Alabama Automated Clearing House Association

Central Regional Automated Funds Transfer System

Chemical ACH Association

CitiACH, Inc.CoreStates Automated Clearing House Association

First Chicago ACH

First Interstate Automated Clearing House Association

Georgia Automated Clearing House Association

Harris Automated Clearing House Association

Indiana Exchange, Inc.Iowa Automated Clearing House Association

Kentuckiana Automated Clearing House Association

Mellon Automated Clearing House Association Mid-America Automated Payments System Mid-Atlantic Clearing House Association Midwest Automated Clearing House Association North Carolina Automated Clearing House Association Oregon Automated Clearing House Association Rocky Mountain Automated Clearing House Association SouthWestern Automated Clearing House Association Tennessee Automated Clearing House Association Upper Midwest Automated Clearing House Association Virginias Automated Clearing House Association Visa U.S.A.Wachovia Automated Clearing House Association Wisconsin Automated Clearing House Association The list below identifies local and regional associations that may or may not use the national standard. Most use a slightly modified version of this standard. If your bank uses one of these, you may have to modify your program to comply with the local requirements. Arizona Clearing House Association Calwestern Automated Clearing House Association Chase ACH, Inc.Electronic Payments Exchange Florida Payment Systems, Inc.Michigan Automated Clearing House Association Mid-America Payment Exchange New England ACH Association New York Automated Clearing House Northwest Clearing House Association South Carolina Automated Clearing House Association Southern Financial Exchange Third District Funds Transfer Association Tri-State ACH Association

# **Split Payroll Expenditures for Pay Period at Fiscal Year End**

At our site, the final pay period spans the fiscal year end. Can Banner split the payroll expenditures for that pay period?

Yes. If you leave the **Fisc Year** field blank on the Payroll Calendar Rule page (PTRCALN), Banner will prorate the payroll and will allocate one portion to the old year and the remaining portion to the new year. If you enter a fiscal year, the system will post all payroll expenditures for the pay period to that fiscal year.

# **Employee deduction amount too little or too much**

The amount taken for an employee deduction was less (or greater) than it should have been. How can this be corrected?

Use the Add/Replace feature on the Employee Benefit/Deduction page (PDADEDN). This feature allows you to increase or decrease the normal deduction amount for the next pay event only.

To compensate for a deduction that was less than it should have been, follow these steps on PDADEDN:

- 1. At **Add/Replace Ind**, enter A.
- 2. At **Empl Amt**, enter the amount that must be added to the employee portion of the deduction in order to compensate for the mistake.
- 3. At **Empr Amt**, enter the amount that must be added to the employer portion of the deduction in order to compensate for the mistake.

If the deduction was incorrect because it deducted too large an amount, enter negative amounts at **Empl Amt** and/or **Empr Amt**.

# **Payroll Error and Warning Messages**

This section identifies the causes of payroll error and warning messages and the actions to take when they appear.

# **PHPCALC**

### **\*ERROR\* PHPCALC - Person has more than 20 jobs**

One pay event has more than 20 PHRJOBS records associated with it. PHPCALC can store a maximum of 20 PHRJOBS records and will ignore any beyond that.

Re-extract the individual pay event and reduce the number of PHRJOBS records.

### **\*WARNING\* Advance Recovery Earn Code (AR) not found**

The system is attempting to recover earnings that were advanced to an employee by use of an earnings with earnings code "AR," but there is no such earnings code set up for that particular employee class. No recovery will take place until this problem is resolved.

Make sure that an earnings code of "AR" is established via the **Eligible Earnings Code** window of PTRECLS for all employee classes that allow an advance payment (earnings code "ADV").

# **\*WARNING\* Exception Earnings exceed Base Salary**

The total dollar amount for earnings with a PTREARN **Expt Rpt** Indicator = Y is greater than the total dollar amount for earnings with a PTREARN **Base Salary** Indicator = Y for a particular pay event. This will result in negative earnings as exception earnings are subtracted from base salary earnings.

This may be the intended result, in which case no action is required. Inspect earnings for employee to verify that what has been entered is correct.

# **\*WARNING\* FLSA Earn Code not found (FC/FA)**

PHPCALC calculated FLSA overtime to be paid but could not find a valid earnings code of type FC or FA for the employee's employee class.

Set up the earnings code with FC and/or FA earnings type(s) via PTREARN, and make the earnings code eligible under the employee class via PTRECLS.

### **\*WARNING\* Invalid Work Period data, check PTRWKPR**

The system has been set up to calculate FLSA overtime automatically, but the data on PTRWKPR has been set up incorrectly.

Correct PTRWKPR information.

### **\*WARNING\* Negative Net Pay**

The total dollar amount for employee deductions reduced the cash earnings to less than zero.

This may be the intended result. Review the employee data to be sure all data is correct and verify that less-than-zero earnings are desired.

# **\*WARNING\* No appropriate job for FLSA OT payment**

PHPCALC computed FLSA overtime to pay to an individual, but it could not identify an appropriate PHRJOBS record to associate with the payment.

Review the employee's PHRJOBS/timesheet data in relation to the FLSA period in question and change as necessary.

### **\*WARNING\* Not Eligible for Premium Earn Code (see PTRECLS)**

The employee has been set up to receive premium earnings as generated by the system but the employee's employee class does not list the premium earn code that PHPCALC would generate.

Make all appropriate premium earnings codes eligible under the employee class in question via PTRECLS.

# **PHPMTIM**

Errors and Warning messages created from running the Mass Time Entry Process (PHPMTIM) are listed on the Payroll Display Error Report (PHRDERR) and displayed on the Pay History Display Errors page (PHIDERR).

† If one of these errors is encountered for an employee, the process stops processing the employee at that point. Additional errors may exist for the employee. You should correct the reported error and resubmit PHPMTIM to complete processing and validation of the employee's data.

# **\*ERROR\* Account index is terminated**

This Account Index is no longer in effect in Banner Finance.

Enter an Account Index that has not passed its termination date on the Account Index Code Maintenance page (FTMACCI).

## **\*ERROR\* Account is terminated**

This account is no longer in effect in Banner Finance.

Enter an account that has not passed its termination date on the Account Code Maintenance page (FTMACCT).

# **\*ERROR\* Account is not a Labor Account**

The Account Type is not of a Labor Account and/or the Internal Account Type Code is not set to 60 in Banner Finance.

Enter an Account Type Code with an Internal Account Type Code set to 60 in Banner Finance.

### **\*ERROR\* Account is not defined as Data Entry**

This account is not defined to be used for data entry in Banner Finance.

Enter an account defined for data entry in Banner Finance.

### **\*ERROR\* Activity is terminated**

This activity is no longer in effect in Banner Finance. Enter an activity that has not passed its termination date on the Activity Code Maintenance page (FTMACTV).

# **\*ERROR\* Affected Leave Ineligible for Employee's Leave**

An earning code is associated with a leave code that is not eligible for the employee's leave category.

Verify PTRLCAT setup for eligible leaves.

#### **\*ERROR\* Affected Leave Ineligible for Employee's Leave**

The leave associated with the earn code entered is ineligible in the employee's leave category.

Make sure the appropriate leave code is entered in the **Leave Taken** field on the Earnings Code Rule page (PTREARN), or change the earn code for this leave on the Online Time Entry page (PHAHOUR), or associate this leave code with this earn code on the Leave Category Rule page (PTRLCAT).

### **\*ERROR\* Base salary earnings could not be inserted †**

Verify the employee's job status on PHAHOUR. Ensure that for the employee's job employee class, the required eligible earnings/earning type associated with the job status is defined on PTRECLS.

between the Pay Period Start and End Dates.

### **\*ERROR\* Begin Date is not in the Pay Period**

The Begin Date is not between the Pay Period Start and End Dates.

Verify date on the Mass Time Entry page (PHAMTIM), enter a Begin Date that falls \*ERROR\* Begin/ End Date Cross Time Breakdown Period †

Review PHAHOUR History Jobs section for split time sheets. Begin and End dates cannot overlap with the Effective Date.

### **\*ERROR\* Begin/End Date Cross Time Breakdown Period †**

Review PHAHOUR History Jobs section for split time sheets. Begin and End dates cannot overlap with the Effective Date.

### **\*ERROR\* Employee disposition > 42, cannot process**

Verify disposition on PHAHOUR or run the PHRDCON report.

### **\*ERROR\* Employee not Active, hrs cannot be entered**

The employee status of this employee is not active.

Set the employee status to A(ctive) on the Employee page (PEAEMPL) and assign the employee a job on the Employee Job page (NBAJOBS).

#### **\*ERROR\* End Date is not in the Pay Period**

The End Date is not between the Pay Period Start and End Dates.

On the Mass Time Entry page (PHAMTIM), enter an End Date that falls between the Pay Period Start and End Dates.

## **\*ERROR\* Exception hours are greater than base hours. This will result in negative base hours.**

Verify on PHAMTIM and /or PHAHOUR that base hours are greater than or equal to exception hours for this employee.

### **\*ERROR\* Fund is terminated**

This fund is no longer in effect in Banner Finance.

Enter a fund that has not passed its termination date on the Fund Code Maintenance page (FTMFUND).

### **\*ERROR\* Fund is not defined as Data Entry**

This fund is not defined to be used for data entry in Banner Finance.

Enter a fund defined for data entry in Banner Finance.

### **\*ERROR\* Hours exist beyond termination date †**

Verify NBAJOBS Effective Dates against PHAMTIM entry dates

#### **\*ERROR\* ID entered is not valid.†**

An invalid ID has been entered.

Verify ID on the Employee Search page (POIIDEN) and enter a valid ID on the Mass Time Entry page (PHAMTIM).

### **\*ERROR\* ID not extracted for pay event**

Verify PHPTIME was run for this payroll. Also, verify that the employee was extracted for this payroll on PHAHOUR and they are not at Disposition 05.

Rerun PHPTIME in the initial extract mode for the employee if they have not been extracted or run PHPTIME in the re-extract mode if they are at Disposition 05.

### **\*ERROR\* Inactive Account code**

The **Account Status Indicator** for this account code is not A(ctive).

Enter an active account code on the Mass Time Entry page (PHAMTIM).

# **\*ERROR\* Inactive Account Index**

The **Account Index Status Indicator** for this Account Index code is not A(ctive). Enter an active Account Index on the Mass Time Entry page (PHAMTIM).

## **\*ERROR\* Inactive Activity code**

The **Activity Status Indicator** for this activity code is not A(ctive). Enter an active activity code on the Mass Time Entry page (PHAMTIM).

### **\*ERROR\* Inactive Chart of Accounts code**

The **Chart of Accounts Status Indicator** for this Chart of Accounts code is not A(ctive). Enter an active Chart of Accounts code on the Mass Time Entry page (PHAMTIM).

## **\*ERROR\* Invalid Cost Type code**

An invalid **Cost Type** code has been entered in Banner Finance. Enter a valid Cost Type code for this account in Banner Finance.

## **\*ERROR\* Inactive Fund code**

The **Fund Status Indicator** for this fund code is not A(ctive). Enter an active fund code on the Mass Entry page (PHAMTIM).

### **\*ERROR\* Inactive Location code**

The **Location Status Indicator** for this location code is not A(ctive). Enter an active location code on the Mass Time Entry page (PHAMTIM).

### **\*ERROR\* Inactive Organization code**

The **Organization Status Indicator** for this organization code is not A(ctive). Enter an active organization code on the Mass Time Entry page (PHAMTIM).

### **\*ERROR\* Inactive Program code**

The **Program Status Indicator** for this account code is not A(ctive). Enter an active program code on the Mass Time Entry page (PHAMTIM).

# **\*ERROR\* Invalid Earn Code entered for employee**

An invalid earn code has been entered for this employee.

Verify PTRECLS for eligible earnings and enter a valid earn code for this employee on the Mass Time Entry page (PHAMTIM).

# **\*ERROR\* Invalid Posn/Suff/Effect Date for employee**

An invalid Position/Suffix/Effective Date has been entered for this employee.

Enter a valid Position/Suffix/Effective Date for this employee on the Mass Time Entry page (PHAMTIM).

## **\*ERROR\* Invalid Project code**

An invalid project code has been entered in Banner Finance. Enter a valid project code for this Chart of Accounts in Banner Finance.

## **\*ERROR\* Location is terminated**

This location is no longer in effect in Banner Finance.

Enter a location that has not passed its termination date on the Location Code Maintenance page (FTMLOCN).

Enter the Begin and End Dates for this account on the Mass Time Entry page (PHAMTIM).

### **\*ERROR\* No Base Salary Hours for employee in Shift**

The Base Salary Hours for this employee in this shift are missing.

Validate the shift on the Mass Time Entry page (PHAMTIM) or enter the Hrs/Units on PHAMTIM for the Earn Code defined on the Earnings Code Rule page (PTREARN) with **Base Salary** set to Y(es).

### **\*ERROR\* No Begin or End Dates entered**

The Begin and End Dates are missing on the Mass Time Entry page (PHAMTIM).

# **\*ERROR\* No corresponding Base Salary Hours found †**

An earning code was entered that reduces base pay and no base pay earning code was entered for the employee for this payroll.

# **\*ERROR\* Organization is terminated**

This organization is no longer in effect in Banner Finance.

Enter an organization that has not passed its termination date on the Organization Code Maintenance page (FTMORGN).

# **\*ERROR\* Organization is not defined as Data Entry**

This organization is not defined to be used for data entry in Banner Finance.

Enter an organization defined for data entry in Banner Finance.

## **\*ERROR\* Posn/Suf/Eff date not found. Extract Emp?**

Verify on PHAHOUR in the History Jobs section that the employee was extracted for this payroll for the position and suffix entered.

# **\*ERROR\* Program is terminated**

This program is no longer in effect in Banner Finance.

Enter a program that has not passed its termination date on the Program Code Maintenance page (FTMPROG).

# **\*ERROR\* Program is not defined as Data Entry**

This program is not defined to be used for data entry in Banner Finance.

Enter a program defined for data entry in Banner Finance.

### **\*ERROR\* Special Rate must be same within effective date period**

Verify on PHAMTIM that for earning with a special rate, the special rate is the same within all shifts for the same effective date

### **\*ERROR\* Special Rate must be entered rate ind = (S)p**

The **Rate Indicator** on the Earnings Code Rule page (PTREARN) has been set to S(pecial) Rate, but the Special Rate has not been entered on the Mass Time Entry page (PHAMTIM).

Enter the **Special Rate** value for this employee's earn code on the Mass Time Entry page (PHAMTIM).

## **\*ERROR\* Special Rate not allowed for this earn code**

The **Rate Indicator** on the Earnings Code Rule page (PTREARN) has been set to R(egular) or T(able), but the Special Rate has been entered.

Remove the Special Rate or set the **Rate Indicator** to S(pecial) Rate in the Earnings Code Rule page for this earn code.

### **\*WARNING\* Employee is not Active**

Hours were entered for a terminated employee.

Review PEAEMPL status.

### **\*WARNING\* Possible Insufficient Leave Balance**

The total number of leave hours for this employee exceeds the employee's current available leave balance on the Employee page (PEAEMPL).

Review employee's available leave on PEAEMPL. Check to make sure that leave hours entered on the Mass Time Entry page (PHAMTIM) are correct.

### **\*WARNING\* Regular Hrs for Employee exceeds hrs/pay**

The total number of regular hours for this employee is greater than the standard hours per pay on the Employee Job page (NBAJOBS).

Check to make sure that the hours entered on the Mass Time Entry page (PHAMTIM) are correct.

# **PHPPROF**

### **\*ERROR\* Employee has another job at a different disposition**

One of the employee's pay events is not at disposition 20 (Awaiting Proof).

Check to see if there are errors for any of the employee's pay events and correct them. Then run the appropriate processes to advance the pay event to disposition 20.

### **\*ERROR\* Employee's total hours do not match hrs breakdown**

Required time entry breakdown of hours does not match the total hours on PHAHOUR. This may occur when the **Time Entry** indicator is other than None, and the correct hours did not default.

Use PHAHOUR to correct the employee's hours.

# **\*ERROR\* Leave code ineligible for employee's leave category**

An employee is not eligible for the Leave Taken code associated with an earn code for which the employee is being paid.

Check to see if the correct Leave Taken code is on the Earn Codes Rule page (PTREARN). If it is, then add that code to the employee leave category on the Leave Category Rule page (PTRLCAT). Then add the leave code to the employee's leave balances section in the Employee page (PEAEMPL).

# **\*ERROR\* Multiple earn codes exist with base salary ind - Y**

Two earn codes with base salary indicator of Y but with different shifts were entered for one employee job.

Amend PHAHOUR to show only one base salary earn code per employee job.

# **\*WARNING\* PHREARN\_HRS should not be 0 or NULL**

Zero or null hours defaulted for the employee.

Check the hours for the employee on PHAHOUR. Check to see that the correct number of default hours is entered on NBAJOBS

# **\*WARNING\* Possible insufficient leave balance: <leave\_code>**

The employee's leave balance may be less than the hours assigned to this leave code for this pay event.

Verify the employee's PEAEMPL leave balances and PHAHOUR hours for the leave code.

### **\*WARNING\* Special rate must be entered for earn code**

A special rate did not default for the earn code.

Use PHAHOUR to enter a special rate for the pay event. Check that the special rate is entered in NBAJOBS for the default earn code.

### **\*WARNING\* Two base salary codes exist for 2 different shifts**

Two earn codes with base salary indicator of Y but with different shifts were entered for one employee job.

Check PHAHOUR to determine whether both earn codes are valid.

# **PHPRETO**

# **\*ERROR\* PHPRETO Earn Code of Type RT Not Found**

Retro Pay earn code of type RT is not found in the Employee Class Eligible Earnings. Enter earn code of type RT at Eligible Earnings on PTRECLS.

# **\*ERROR\* PHPRETO - Earn Code of Type: XX Not found**

There is no Defer Accrual or Payout earn code in the Employee Class Eligible Earnings. Enter an earn code at Eligible Earnings on PTRECLS.

# **\*ERROR\* This Job is Not Found in The Destination Payroll For Employee**

Job terminated prior to the Begin Date of the destination payroll.

Give retro pay by doing an adjustment on PHAADJT for this job. Alternatively, all jobs will be extracted if you set up the destination payroll as Supplementary Pay with the pay's begin and end dates spanning the entire retro pay period.

# **PHPSHRS**

# **\*ERROR\* Minimum required hours for full-time student worker have not been defined for associated term <Term>**

Define hours on the Student Employee Credits (PTRSCRD) page and run the process again.

### **\*ERROR\* Deduction is terminated; unable to update**

Review the deduction information on the Employee Benefit/Deduction (PDADEDN) page.

## **\*WARNING\* Deduction has been set to active; student is not currently enrolled**

Review information in the student system to determine the enrollment status of the student.

### **\*WARNING\* Employee can't have deduction changed**

Review the Employee Benefit/Deduction (PDADEDN) page to check the status of the deduction.

# **\*ERROR\* Employee has already been paid at a date greater than this pay period. Deduction changes cannot be made!**

Review the information on the Jobs (NBAJOBS) page and the deduction information on the Employee Benefit/Deduction (PDADEDN) page.

## **\*ERROR\* Deduction has not been setup for this employee**

Set up a deduction for the employee on the Employee Benefit/Deduction (PDADEDN) page.

# **PHPTIME**

# **\*ERROR\* PHPTIME - No Deduction record for required deduction**

A deduction specified as required on PTRBCAT for the employee's benefit category is missing for this employee.

Enter the missing deduction on PDADEDN for this employee.

## **\*ERROR\* PHPTIME - No Holiday Earn code found**

No earn code of type HP is in the Employee Class Eligible Earnings.

Enter earn code of type HP at Eligible Earnings on PTRECLS.

### **ERROR\* PHPTIME - No labor dist. record for this job**

Labor Distribution data is missing for this job on NBAJOBS.

Enter labor distribution data on NBAJOBS for this job. Also check NBAPOSN to make sure this position has labor distribution data.

# **\*ERROR\* PHPTIME - No Valid Earn Code of Type: XX Found**

When an earn code has to be defaulted for base pay for a job status other than A(ctive), and that earn code is not found in the list of eligible earnings for the job's employee class code, this message appears. It is also displayed when defer pay earn codes for defer pay accrual or payout are missing from the employee class eligible earnings.

Enter earn code of specified type at Eligible Earnings on PTRECLS.

# **\*WARNING\* PHPTIME-Cannot Create Holiday Rec. No Base Earnings**

The holiday is set up on PTREHOL, but no base earnings are set up to default on NBAJOBS.

Enter the holiday earn code on PHAHOUR during time entry for this employee.

# **Encumbrance Processing Error and Warning Messages**

The following errors and warning messages are seen in the NBPENCM **Information** window.

# **\*ERROR\* After fringe rule date elimination, no labor distribution information remained**

- 1. SOURCE=REAL: All Job LD effective dates within the fiscal year.
- 2. SOURCE=RULE: NTRFBIN, All Fringe Installation Rate and Labor Distribution Override Rules.
- 3. SOURCE=RULE: NTRFBEX, Fringe External Funding Source Rate Definition Rule Table.
- 4. SOURCE=RULE: NTRFELD, Fringe External Funding Source Labor Distribution Override Rule Table.

No active jobs LD with active change indicator is found.

Check NTRFBLD for fringe rate effective date within fiscal year. Check NBAJOBS for labor distribution effective date within fiscal year.

# **\*ERROR\* All Encumbrance Override End Dates must be the same for Fund %01% Effective Date %02%**

The JLBD set must have unique encumbrance override end date for same fund sets.

Check NBAJOBS for Encumbrance Override End Date for specific Fund. Date must be the same for same fund.

### **\*ERROR\* All Encumbrance Override End Dates must be the same for Fund %01% Effective Date %02%**

While inserting backout record, the JLBD set does not have a unique encumbrance override end date for same fund sets.

Check NBAJOBS for Encumbrance Override End Date for specific fund. Date must be the same for same fund.

# **\*ERROR\* An encumbrance end date could not be found for salary encumbrance calculation**

While calculating salary encumbrance, encumbrance end date is not found. Check NBAFISC and PTRCALN.

# **\*ERROR\* Any messages in nb\_job\_labor\_rules.p\_validate**

While inserting backout record, nb\_job\_labor\_rules.p\_validate is called.

Check API Position Control documentation package nb\_job\_labor\_strings for specific message.

# **\*ERROR\* Cannot assign encumbrance number; fiscal year could not be determined**

While generating the next encumbrance number. fiscal Year is not found. Check NBAFISC.

# **\*ERROR\* Cannot find Job Base record using ROWID**

While attempting to create a Job History, current Job Base record is not found. Check NBAJOBS existence and effective dates within fiscal year.

# **\*ERROR\* Cannot find record using primary or unique key for Job Detail**

When attempt to update a Job Base record, Job Base record is not found. Check NBAJOBS existence and effective dates within fiscal year.

# **\*ERROR\* Could not fetch a new document from SOBSEQN**

While generating the next encumbrance number. Check SOBSEQN table for existing encumbrance numbers. Possible corrupt data.

# **\*ERROR\* Could not insert a new record into SOBSEQN table**

When generating the next encumbrance number, SOBSEQN table. Check SOBSEQN table for existing encumbrance numbers. Possible corrupt data.

# **\*ERROR\* Could not update SOBSEQN table for generating next encumbrance number**

While generating the next encumbrance number. Check SOBSEQN table for existing encumbrance numbers. Possible corrupt data.

# **\*ERROR\* Employee's Base Job being updated on page; record not processed**

Employee's Base Job being updated on page. Exit NBAJOBS for this record.

# **\*ERROR\* Employee's Job Detail being updated on page; record not processed**

Employee's Job Detail being updated on page. Exit NBAJOBS for this record.

# **\*ERROR\* Employee's Job Labor Distribution being updated on page; record not processed**

Employee's Job Labor Distribution being updated on page. Exit NBAJOBS for this record.

# **\*ERROR\* Encumbrance Override End Date entered, %01%, must be equal to or greater than fiscal year begin date %02%, for Fund %03%**

Encumbrance Override End Date is not greater than active fiscal year begin date. Check NBAFISC for Active fiscal year. Check NBAJOBS for Encumbrance Override End Date.

# **\*ERROR\* Found Job Labor record for prior fiscal year**

While calculating salary encumbrance, found a JLBD effective date is before the fiscal year. Check NBAJOBS labor distribution effective dates within fiscal year.

# **\*ERROR\* Invalid Recast COA or COA not active for any fiscal year**

### **About this task**

### **Procedure**

- 1. The NTRINST ENCUMBRANCE RECAST IND is checked.
- 2. NTRFINI record does not exist for the Recast COA, or COA is not active for any fiscal years.

#### **Results**

Check NBAFISC and NTRFINI rules.

# **\*ERROR\* Invalid Recast Pay ID**

### **About this task**

#### **Procedure**

- 1. **Recast All Pay ID** is N.
- 2. The entered Recast Pay ID is invalid; it is not defined in PTRPICT.

#### **Results**

Enter a valid Pay ID from PTRPICT/PTRCALN.

# **\*ERROR\* Job Assignment for salary encumbrance calculation was not found**

While attempting to calculate Salary Encumbrance, Job Base record is not found.

Check NBAJOBS existence and effective dates within fiscal year.

# **\*ERROR\* Job Labor records does not have the same key**

While inserting backout record, key fields, PIDM, position, suffix, or effective date, is different in the JLBD records set.

Review NBAJOBS and job history NBIJLHS.

# **\*ERROR\* No active Job Assignment or Contract found within the active fiscal year for calculating salary encumbrance**

#### While calculating salary encumbrance:

```
(Job Base begin date > fiscal year end date OR Job Base end date < fiscal
year begin date)
OR
(Job Contract begin date > fiscal year end date OR Job Contract end date
< fiscal year begin date)
OR
(Given filter date := NVL(recast date, SYSDATE);
IF filter date < Job Base begin date THEN
```
Get the next Job Detail record has effective date  $>$  filter date. ELSE Get the most recent Job Detail record has effective date <= filter date. Job Detail record is not found.) Check NBAJOBS effective dates within fiscal year.

**\*ERROR\* No external job/fringe labor distribution information could be found**

#### **About this task**

FRINGE CALCULATION INDICATOR (NTRFINI\_FRNG\_CALC\_IND): A: (All) Match external first; if not found, use installation rules. E: (Exception Only) Only match external. N: (None) No calculations are done.

If NTRFINI FRNG CALC IND <> A, then Load union without considering installation rules.

#### **Procedure**

- 1. SOURCE=REAL: All Job LD effective dates within the fiscal year.
- 2. SOURCE=RULE: NTRFBEX, Fringe External Funding Source Rate Definition Rule Table.
- 3. SOURCE=RULE: NTRFELD, Fringe External Funding Source Labor Distribution Override Rule Table.

#### **Results**

None of these records are found.

Check NTRFBLD for fringe rate effective date within fiscal year. Check NTRFINI for fringe encumbrance rules.

# **\*ERROR\* No job/fringe labor distribution information could be found**

#### **About this task**

FRINGE CALCULATION INDICATOR(NTRFINI\_FRNG\_CALC\_IND**)**: A: (All) Match external first; if not found, use installation rules. E: (Exception Only) Only match external. N: (None) No calculations are done.

If  $NTRFINI$  FRNG CALC IND  $\leq$  A, then Load union without considering installation rules.

### **Procedure**

- 1. SOURCE=REAL: All Job LD effective dates within the fiscal year.
- 2. SOURCE=RULE: NTRFBIN, All Fringe Installation Rate and Labor Distribution Override Rules.
- 3. SOURCE=RULE: NTRFBEX, Fringe External Funding Source Rate Definition Rule Table.

4. SOURCE=RULE: NTRFELD, Fringe External Funding Source Labor Distribution Override Rule Table.

#### **Results**

None of these records are found.

Check NTRFBLD for fringe rate effective date within fiscal year. Check NTRFINI for fringe encumbrance rules.

# **\*ERROR\* No jobs could be found for encumbrance processing for fiscal year %01%, chart %02%**

RULES CHANGE INDICATOR (NTRFINI\_NTRFBLD\_CHANGE\_IND): A Y in this column will instruct NBPBUDM to recalculate encumbrances for ALL jobs the next time it is run.

ENCUMBRANCE CHANGE INDICATOR (NBRBJOB\_ENCUMBRANCE\_CHANGE\_IND): Indicates if the encumbrance amount has changed for this job. Valid values are  $Y = Yes$  and  $N = No$ 

Recalculate encumbrances for ALL jobs indicator is N, or No jobs have changed encumbrance amount.

Enter a valid combination of COA and active fiscal year. Check NTRFBLD for fringe effective date within fiscal year.

# **\*ERROR\* One or more parameter errors halted program execution**

Invalid parameters.

Review parameters for valid values.

# **\*ERROR\* Override End Date only allowed for multi-year records**

The fund is not a grant related and multiple year encumbering fund.

Check FRMFUND for multi-year indicator. Check NBAJOBS for Override End Date.

# **\*ERROR\* Parameter Sequence number is invalid, aborting job**

Running from command line and the entered Parameter Sequence Number is null. Enter a valid Parameter Sequence Number.

# **\*ERROR\* Recast date must equal fiscal year end date**

#### **About this task**

#### **Procedure**

- 1. Liquidate entire year is Y.
- 2. The Recast Date is not equal the fiscal year end date of the active fiscal and Recast COA.

### **Results**

Enter end of fiscal year Recast Date when liquidating entire year is set to Yes.

# **\*ERROR\* Recast Date not allowed; NTRFINI Recalc All Ind is set**

### **About this task**

### **Procedure**

- 1. The NTRINST ENCUMBRANCE RECAST IND is checked.
- 2. The NTRFINI NTRFBLD CHANGE IND is checked.
- 3. The Recast Date is entered.

### **Results**

If using Encumbrance Recasting on NTRINST, uncheck the **Recalculate All Salary ...** box on NTRFINI.

# **\*ERROR\* Recast Date not between active fiscal begin and end dates**

### **About this task**

### **Procedure**

- 1. The NTRINST ENCUMBRANCE RECAST IND is checked.
- 2. The NTRFINI NTRFBLD CHANGE IND is unchecked.
- 3. The entered Recast Date is not between the active fiscal begin and end dates of the Recast COA.

### **Results**

Enter a valid Recast Date within the Active fiscal year.

# **\*ERROR\* Recast Pay ID required when Process All Pay ID is equal to N**

### **About this task**

#### **Procedure**

- 1. **Recast All Pay ID** is N.
- 2. The entered Recast Pay ID is null.

### **Results**

Enter a valid Pay ID from PTRPICT/PTRCALN.

# **\*ERROR\* Salary Encumbrance Calculation: Employee Class %01% not found**

Job Detail Employee Class is not found.

Check NBAJOBS for employee class.

# **\*ERROR\* Salary Encumbrance Calculation: Encumb ind must be ''A''nnual and ''V''alue for non-payroll users**

If HR is not installed and Employee Class encumbrance indicator, FTVECLS\_CONTRACT\_IND, is (S)ystem Calculated, (H)ours Input.

Non-Finance; check **Contract Indicator** on FTMECLS. Must be A or V.

# **\*ERROR\* Salary Encumbrance Calculation: No NBRJOBS records found for this assignment**

#### Retrieve Job Detail record.

filter date := NVL(recast date, SYSDATE); IF filter date < Job Base begin date THEN Get the next Job Detail record has effective date > filter date. ELSE Get the most recent Job Detail record has effective date <= filter date. Job Detail record is not found.

Check NBAJOBS effective dates within fiscal year.

# **\*ERROR\* Too many matching external funding source fringe rates defined for FOAPAL: %01%**

Match Fringe Rules: get fringe rates, rate type, optional overriding FOAPAL, optional End Date, from fringe te/FOAPAL rule tables NTRFBIN, NTRFBEX, and NTRFELD.

Installation fringe rate, NTRFBIN, is found AND ntrfini frng calc ind  $\langle$  'A' AND ntrfini frng rate ovr ind = 'N' AND External Fringe Rate, NTRFBEX, is found Check NTRFBLD for fringe rules. Check NTRFINI for fringe encumbrance rules.

# **\*ERROR\* Unable To Insert or Update Job Labor records**

While inserting backout record, no JLBD records. Review NBAJOBS and job history NBIJLHS.

# **\*ERROR\* Unable to retrieve active fiscal year data from NBBFISC, aborting job**

Active fiscal year is not found in NBAFISC for the entered COA or any COAs. Enter a valid combination of COA and active fiscal year. Check NBAFISC.

# **\*ERROR\* Unable to retrieve indicators from NTRFINI for fiscal year %01%, chart %02%**

NTRFINI record is not found for the COA and fiscal year. Check NTRFINI rules for COA and fiscal year defined.

# **\*ERROR\* Unable to retrieve required installation data from GUBINST, aborting job**

Missing GUBINST record. Create a GUBINST record.

# **\*INFO\* Installation Fringe Residual Not Covered By External Funding Sources**

FRINGE ENCUMBRANCE RESIDUAL (NBRJLBD\_FRINGE\_RESIDUAL: Fringe encumbrance residual amount assigned to this externally funded labor distribution.

If process fringe and Fringe encumbrance residual amount is different than zero.

PROCESSING FRINGES =  $hr$  is here

- && finance is here
- && NTRFINI\_FRNG\_ENCUMB\_IND = Y

&& NTRFINI\_FRNG\_CALC\_IND = Y

Check NTRFBLD for fringe rate effective date within fiscal year. Check NTRFINI for fringe encumbrance rules.

# **\*INFO\* No installation rate found for Employee Class %01%, Effective Date %02%; proceeding with a rate of 0 for the date shown**

FRINGE CALCULATION INDICATOR (NTRFINI\_FRNG\_CALC\_IND): A: (All) Match external first; if not found, use installation rules. E: (Exception Only) Only match external. N: (None) No calculations are done.

FRINGE RATE OVERRIDE (NTRFINI\_FRNG\_RATE\_OVR\_IND): Y: If the installation fringe rate is found to be less than the external rate, override the external rate with the installation rate. N: Do not override the external rate when less.

Installation fringe rate, NTRFBIN, is not found.

AND (ntrfini\_frng\_calc\_ind = 'A' OR ntrfini\_frng\_rate\_ovr\_ind = 'Y')

Check NTRFBLD for fringe rate effective date within fiscal year; define employee class and rate.

# **\*INFO\* No job labor distribution information could be found**

Check NBAJOBS for labor distribution effective date within fiscal year.

# **\*INFO\* Transactions Shown Have Been Applied To The Database**

The process was run in Process mode; changes to the database.

# **\*INFO\* Transactions Shown Have Not Been Applied To The Database**

The process was run in Report mode; no changes applied to database.

# **\*WARNING\* Fund terminated in the current fiscal year for %01% effective %02%**

While calculating salary encumbrance, the fund ends during the current fiscal year. Check FTMFUND end date.

# **\*WARNING\* Grant ended in the current fiscal year for %01% effective %02%**

While calculating salary encumbrance, the grant ends during the current fiscal year.

Check FRMFUND and FRAGRNT end dates.

# **\*WARNING\* Payroll Calendar records missing for Encumbrance Override End Date, %01%, on Job Labor Distribution, Fund %02%**

Encumbrance Override End Date is *not* within the payroll calendar period.

Check PTRCALN records. Check NBAJOBS for Encumbrance Override End Date.

# **\*WARNING\* Salary Encumbrance for Job Assignment defaulted to zero because method is Hours Input**

While calculating salary encumbrance, after adding the JLBD current and future encumbrance amounts to their respective total amount fields, the **Salary Encumbrance** is 0 (zero) and **Employee Class Salary Encumbrance Indicator** is Hours Input.

Enter encumbrance hours on NBAJOBS.

# **\*WARNING\* Salary Encumbrance for Job Assignment defaulted to zero because method is Value Input**

While calculating salary encumbrance, after adding the JLBD current and future encumbrance amounts to their respective total amount fields, the **Salary Encumbrance** is 0 (zero) and **Employee Class Salary Encumbrance Indicator** is Value Input.

Enter encumbrance value on NBAJOBS.

# **1042-S Errors and Warning Messages**

The following errors and warning messages are seen in the **1042-S Information** window of PHAADJT or the **History Deductions** window (PHCDEDN), both of which can be accessed only through the Payroll Adjustment (PHAADJT) page.

**Note:** These messages appear only when you do adjustments to a 1042-S type payment.

# **PHAADJT**

## **\*ERROR\* Employee does not have a country code defined during this pay period**

Employee's deduction on PDADEDN is missing an Option code 1 for Country Code.

Enter Option Code 1 for the Country Code in PDADEDN

# **\*ERROR\* Nonresident Alien tax rate is missing**

Tax rate information is missing from the Tax Set Up (PXATAXS) page. Either a tax rate or graduated table must exist for each combination of Tax Code and Filing Status (Country Code). In this event an adjustment to 1042-S information will not be allowed because there is no gross amount in the Deduction History Table for the Foreign Persons Tax deduction and therefore no tax rate was populated.

Correct the PXATAXS record before processing any further payrolls. This will correct the problem and allow adjustments on future pay events.

**Note:** The original pay event may be voided and a manual pay event completed.

### **\*WARNING\* Allowance Taken is greater than Gross Income Paid**

Adjust either the Allowance Taken or the Gross Income for pay event.

### **\*WARNING \* Nonresident alien 1042-S data missing**

Access the **1042-S Information** window of PHAADJT to input changes to treaty deduction.

## **\*WARNING\* Total Allowance Taken not equal to Allowance Available To Be Taken**

Adjust the Allowance Taken amount entered.

### **\*WARNING\* Total Tax Withheld should not be greater than Total Gross Paid**

Adjust either the Tax Withheld or the Gross Income amount entered.

## **\*WARNING\* Total Withhold Allowance not equal to Available Withholding Allowance**

Adjust the Withhold Allowance amount entered.

### **\*WARNING\* Tax Withheld does not agree with the computed tax withheld**

Verify Tax Rate and/or calculated amount entered.

## **\*WARNING\* 1042-S Total Gross is not Equal to Deduction Applicable Gross**

Adjust either the **Gross Income** on the **1042-S Information** window or the **Deduction Applicable Gross** on the **History Deductions** window.

## **WARNING 1042-S Total Tax Withheld not Equal to Deduction Employee Amount**

Adjust either the **Tax Withheld** on the **1042-S Information** window or the **Deduction Employee Amount** on the **History Deductions** window.

# **Pay Adjustment Errors and Warning Messages**

The following errors and warning messages are seen when adjustments are made to pay events on the Payroll Adjustment page (PHAADJT)

# **PHAADJT**

## **\*ERROR\* Bank Routing Number, Account No and Account Type are required for Direct Deposit**

In the **Document History** window, navigate to the **Bank Routing Number** field and enter routing information or change **Document Type** from Direct Deposit to Check.

### **\*ERROR\* Direct Deposit selection is only allowed if Print Indicator is Computer (C)**

This message is displayed when you change the issue from a Check to Direct Deposit. The page will not allow you to navigate out of the Document section to the **Main** window to change the **Print Method**.

Reset the document for issue as a Check first, change the **Print Method** field in the Adjustment Detail section to Computer, then return to the Document section to set it to Direct Deposit.

### **\*ERROR\* Document amount must equal net pay amount**

In the **Document Information** window, navigate to the amount fields and correct the amounts.

# **\*ERROR\* Invalid Account Number for employee; press LIST for valid codes**

In the **Document Information** window, navigate to the **Account Number** field and select an active record from the corresponding **Lookup** button.

# **\*ERROR\* Invalid Account Type for employee; Check GXADIRD for valid types**

In the **Document Information** window, navigate to the **Account Type** field and select an active record from the corresponding drop-down list.

## **\*ERROR\* Invalid Bank Routing Number for employee; press LIST for valid codes**

In the **Document Information** window, navigate to the **Bank Routing Number** field and select an active record from the corresponding **Lookup** button.

### **\*ERROR\* Gross-up Net allowed for Manual Adjustment Actions only**

Set the **Adjustment Action** field value to Manual in the Key Block of the Payroll Adjustment page (PHAADJT).

## **\*ERROR\* Net amount entered must be less than 80,000. Two pay events must be created**

Specify an **Entered Net Value** of less than \$80,000 on PHAADJT.

# **\*ERROR\* No active Payroll direct deposit record(s) available**

Navigate to the GXADIRD page, and create direct deposit records.

### **\*ERROR\* One document must be designated as reissued**

On the **Document History** window, mark the indicator for the specific pay event record to be reissued.

### **\*ERROR\* Print Indicator must be 'Computer' for a Direct Deposit adjustment**

Navigate to the Adjustment Detail section, choose Computer in the **Print Method** field, and save the transaction.

# **\*WARNING\* Deduction History must be adjusted manually. Adjust benefit/ deduction amount**

This message is displayed when you choose not to apply the net difference towards a benefit/ deduction.

To manually adjust the net difference, go to **Tools** > **Deductions History**.

# **\*WARNING\* No reissue indicator was checked, the entire pay event will be reissued. Do you wish to continue?**

### Select **Yes** or **No**.

If you choose "Yes," the page will set the **Reissue** indicator to "Y" for all pay event records.

If you choose "No," the page displays the **Document History** window and allows you to choose the item to reissue. If the transaction for reissue is not indicated, the following message is displayed: \*ERROR\* One document must be designated as reissued.

## **\*WARNING\* Tax deduction type does not exist. Change deduction history for adjustment amount of \$<x.yy>**

This message is displayed when benefits/deductions of deduction types 01, 50, 20 or 04 do not exist.

To manually adjust the net difference, go to **Tools** > **Deductions History**.

# **Leave Processing Errors and Warning Messages**

The following errors and messages are displayed in Banner HR pages when processing leaves using the Leave by Job Method.

# **NBAJOBS**

# **\*ERROR\* Invalid Position Class Skill Code for Job Detail Employee Class"**

This message is displayed when the user tries to do a reclassification of employee classes on NBAJOBS. NBAJOBS triggers are set to check for appropriate EEO Category Code (established on the PTRECLS Employee Class Rule page) and EEO Skill Code (established on NTRPCLS Position Class Rule page) combinations for IPEDS and Vets 4212 reporting purposes.

In order to accomplish the reclassification, you need to follow the steps outlined below:

- 1. Add in a new effective dated record on NBAJOBS (leaving the old employee class there).
- 2. Access NBAPOSN and update the position with the new employee class.

3. Go back to NBAJOBS and correct the employee class on the new effective dated record.

You can also refer to FAQ 1-1U0OEH for a list of valid EEO Category Codes and EEO Skill Class Codes combinations.

### **\*ERROR\* Leave Category cannot be changed. Non-zero leave balances exist**

This message is displayed when the user attempts to change the value of the Leave Category code for an existing job, and the employee has non-zero leave balances for the leave codes associated with that leave category. The page will not allow a change that results in the employee having nonzero leave balances for leave codes not valid for any leave category the employee has on a current, past or future job.

To correct this error, review the employee's leave balances for the job on the PEALEAV page and reallocate any non-zero balance to any other valid leave code and/or job accruing leave.

## **\*ERROR\* Record cannot be deleted. Non-zero leave balances exist for this leave category**

This message is displayed when the user attempts to remove an effective dated job record, and the employee has non-zero leave balances for the leave codes associated with the leave category. The page will not allow a change that results in the employee having non-zero leave balances for leave codes not valid for any leave category the employee has on a current, past or future job.

To correct this error, review the employee's leave balances for the job on the PEALEAV page and reallocate any non-zero balance to another valid leave code and/or job.

# **NOAEPAF**

### **\*ERROR\* Invalid Category Code; Press LIST for valid ID codes**

This error is displayed when the value entered for the Leave Report Approval Category has not been defined in NTVACAT.

Establish a Leave Report Approval Category in NTVACAT.

# **PTRINST**

#### **\*ERROR\* Minimum Leave Day Increment must be a multiple of 0.05**

This error is displayed when the entered value for **Minimum Leave Day Increment** is not a multiple of 0.05 in the **Leave Processing Rules** window of PTRINST.

# **\*WARNING\* You have changed the Leave Processing Method. Employee Leave Balances may need to be converted to the proper table for proper leave accrual and usage processing.**

This alert is displayed when the Leave Processing Method is changed.

When changing from one leave processing method to another, data conversion is required. Ellucian provides utility scripts to assist in converting from processing by employee to processing by job. Ellucian does *not* support any utility scripts to reverse the conversion from processing by job to processing by employee.

If you select **Continue**, the change will be committed upon saving. If you select **Cancel**, the current method is retained.

# **PTRLCAT**

## **\*ERROR\* Record cannot be deleted as non-zero balance empl leave record exists**

This message is displayed when you try to delete a leave code that has a non-zero balance for an employee. A leave code cannot be deleted unless its current balance is zero for all employees.

# **Leave code or Priority Leave Code; At least one requires ''Allow Negative Balance'' setting**

This error may occur when the **Leave Report Indicator** for the leave category on PTVLCAT is set to Leave Report.

In PTRLCAT, at least one of the leave category's leave codes must allow for a negative leave balance within a leave category for Leave Reports.

Whenever a change is made to a leave code for a leave category that is defined as leave report, the page will check to see if either the current or one of the priority leave codes has the **Allow Neg Balance** indicator marked.

To correct this error, either mark the **Allow Neg Balance** indicator for the leave code or add a leave code as a priority in the **Leave Code Priorities** window of PTRLCAT that has the **Allow Neg Balance** indicator marked.

# **Allow Negative Balance'' indicator can not be unchecked because it is in use in a Leave Priority**

Refer to the previous message. The **Allow Neg Balance** indicator cannot be unmarked when it is associated with a leave category that is defined for a leave report on PTVLCAT, and it is the only leave code defined as a priority on another leave code that does not allow a negative balance. That is, the change would violate the rule enforced by the previous message.

To correct this problem, either change the leave code with this leave code as a priority to allow a negative balance, or add another leave code as a priority that does allow a negative balance.

# **PTVLCAT**

## **\*ERROR\* Day/Hour Indicator cannot be 'Day' when Leave Report Ind is 'Payroll'**

Recording time taken in terms of Days is only supported when leave reports are utilized.

The **Day/Hour Indicator** must be set to Hours when the **Leave Report Indicator** is set to Payroll.

# **PEALEAV**

### **\*ERROR\* Delete not allowed. Employee's job is eligible for this leave code**

This error is displayed when the user attempts to delete a leave code that is eligible for the employee's job leave category (past, present, or future), and the Leave Processing Method as defined on PTRINST is by Job.

A leave code can only be deleted when it is not eligible for the employee's job benefit category and both, current available balance and banked balance are zero.

Review the employee's leave balances for the job and reallocate any non-zero balance to another valid leave code and/or job.

## **ERROR\* Leave value must be a multiple of {min\_leav\_day\_increment}**

This error message is displayed when the **Day/Hour** Indicator on PTVLCAT for the leave category associated with the leave code is Days, and the value entered is not a multiple of the Minimum Leave Day Increment value established on PTRINST.

Reenter a multiple of the increment defined on PTRINST.

# **\*WARNING\* Leave Code, XYZ, is not valid for employee's job. Balance will not be viewable by employee but is available when processing time taken. Do you wish to continue?**

#### **About this task**

This alert is displayed when you process leaves by job, and you attempt to update the leave balances of a leave code that is not valid for any leave category defined on the employee's job records (past, present, or future).

**Note:** Leave codes and their balances that are not valid for the employee's leave categories are not printed on checks and cannot be viewed in Employee Self-Service. However, PHPLEAV process considers the balance as being available when assessing whether sufficient leave balance exists when processing time taken. It will not accrue any time for these records.

Choose Yes to save the change, or choose No to cancel the change.

**Note:** When processing leave by job, normal defaulting of leave codes valid for leave category will occur whenever a job's leave category code is initially entered (new job) or changed on the Employee Jobs page (NBAJOBS). Since NBAJOBS does not contain the logic to delete leave balance records, the following series of actions may result in an invalid leave code existing on the PEALEAV page:

### **Procedure**

- 1. Create a new job with a leave category that contains the leave code VAC.
- 2. Immediately change the job leave category to one that does not contain the leave code VAC.

A leave balance record now exists on PEALEAV for leave code VAC, with a zero balance. PHPUPDT has been modified to delete this invalid leave code when run, as long as the balance is zero.

### **Results**

It is recommended that you do not update leave codes that are invalid for the employee's job leave categories. Instead, allow PHPUPDT to remove the invalid record.

# **PHATIME**

# **\*ERROR\* Earnings Code is invalid for entering leave time**

This error only occurs during Leave Report time entry. The Earn code entered must have a leave code entered in the **Leave Taken Code** field on the Earnings Code Rule page (PTREARN).

# **\*ERROR\* Time must be greater than or equal to 0**

This warning only occurs during Leave Report time entry and the **Day/Hour Indicator** on PTVLCAT for the leave category associated with the leave code is Days. The value entered for a day must be greater than or equal to zero.

### **\*ERROR\* Value for day must be entered in increment of x.xx days**

This error is displayed when the **Day/Hour Indicator** on PTVLCAT for the leave category associated with the leave code is Days, and the value entered is not a multiple of the Minimum Leave Day Increment value established in PTRINST.

Reenter a multiple of the increment defined on PTRINST.
### **\*WARNING\* Leave Report Period not open for Time Entry**

This warning only occurs during Leave Report time entry. The period is no longer available for leave reporting as defined on the Payroll Calendar Rule page (PTRCALN).

#### **\*WARNING\* Possible Insufficient Leave Balance**

This warning is displayed when the user enters time greater than what is available for that leave code, for all job leave balance records.

## **PHPLEAV**

#### **\*WARNING\* ####.## Hours of DOCK earning generated**

This message is displayed for both leave processing methods, Leave by Employee and Leave by Job, when the overall leave balance for a particular leave code or its priorities does not have sufficient balance for the leave taken, and the leave code or one of its priorities does not allow a negative balance.

**Note:** The functionality for docking pay is unchanged in Release 6.0. Prior to this release, no message was generated to alert the user to the fact that pay had been docked.

#### **\*WARNING\* Insufficient Leave Balance for this job; Balance taken from another job**

This message is displayed for each leave code associated with the leave category of the job processed in the following instances:

- When Leave By Job is marked as the **Leave Processing Method** in the Installation Rule page (PTRINST).
- When the **Allow Neg Balance** indicator is unmarked on PTRLCAT. That is, the balance for the current job's leave code cannot go negative.
- When leave balance for a particular leave code on the current processed job is not adequate for the requested leave and the balance from another job for the same leave code is used.
- It is also displayed when leave balance is taken from another job based on the leave code priorities in PTRLCAT.

## **PHPPROF**

#### **\*WARNING\* More than one leave category was found: XX**

**Note:** (where XX: Leave Category Code)

This message is inserted into the error table, PHRERRL, when more than one leave category exists within the same payroll event for the same job due to a split time sheet.

For example, the Leave Category was changed on the job in the middle of the pay event, resulting in a split timesheet (i.e., two different Effective Dates), or the employee has multiple jobs in the same payroll with different leave categories.

**Note:** This is an informational message only. In the case of split time sheet, leave is processed based on the leave category that is in affect at the end of the pay period.

## **PHPUPDT**

#### **PHPUPDT - Leave Code deleted since Leave Category Changed**

This message is inserted into the Job Leave History Table (PERJLHS), when PHPUPDT deletes zero balance leave codes on PEALEAV that are no longer valid for any of the leave categories on the employee's job.

# **Faculty Tracking Error and Warning Messages**

The following error and warning messages are displayed during faculty tracking

## **PEAFACT**

#### **\*WARNING\* This faculty action is not approved. The transaction will be saved in an unapproved state**

This message is displayed on the **Appointment/Tenure Action** window of PEAFACT, when you try to save a record that you are not authorized to approve.

The transaction will be saved with an unapproved status. The authorized person will have to approve the saved record.

## **PEPFCAP**

All errors created in PEPFCAP come from the Jobs API and BPI. This Help includes some of the errors you may encounter. Refer to the jobs API documentation for the full list of error messages.

#### **\*ERROR\* A primary job has not been defined for this employee**

Establish a primary job for the employee.

## **\*ERROR\* Invalid Contract Begin Date for Job Base; must be within the Job Begin and End Date range**

The Contract Begin Date on the job base record must be before the Begin Date of the job, but it is not. Either change the Begin Date to be later than the Contract Begin Date or change the Contract Begin Date to be before the Begin Date.

## **\*ERROR\* Invalid Effective Date for Job Base; first effective date must equal the Begin Date of Job Base**

The Effective Date of the transaction is before the Begin Date of the job. Change the Effective Date to be on or after the job Begin Date.

## **\*ERROR\* Cannot find an effective Job Assignment for the specified date**

The job does not exist for the effective dates. Verify that you have the correct position, suffix and dffective dates for the job.

## **\*ERROR\* Invalid Pay ID for Job Detail; Pay ID not set up on Pay Calendar for Effective Date**

The Pay ID or the payroll calendar have not been created to cover the effective date of the transaction. Set up the Pay ID on the payroll calendar.

# **PEPFLAC**

## **\*ERROR\* Employee record does not exist**

The faculty member must have an employee record in Banner Human Resources. If one does not exist, create one.

#### **\*ERROR\* Employee record status must not be 'Terminated'**

The faculty member must have a non-terminated employee record in Banner Human Resources.

#### **\*ERROR\* Invalid or missing Contract Type on Faculty Assignment, CRN xxxxxx**

Each instructional assignment must include a valid contract type. Correct the invalid contract type or add a valid one if one does not exist.

## **\*ERROR\* Missing Position/Suffix on Faculty Assignment, Non-Instructional Type xxxxxx**

Each non-instructional assignment must include a position number and suffix.

## **\*ERROR\* Position status must be Active or Frozen to create Faculty Assignment, Position xxxxxx, CRN xxxxxx**

When instructional and non-instructional SIAASGN records have a Position Number that requires you to create a new Job Assignment for the employee, the position must have a valid status of either *Active* or *Frozen*.

### **\*WARNING\* Position/Suffix number for course-based Contract Type should be unique for the employee, CRN xxxxxx**

In the list of position/suffix numbers for each faculty member, a contract type identified as Coursebased on the Faculty Load Contract Type Control Rules (PTRFLCT) page should have a unique position/suffix. If it does not, the employee may receive incorrect compensation.

#### **\*ERROR\* No matching compensation rule for Faculty Assignment, CRN xxxxxx**

For Instructional Faculty Assignment (SIAASGN) records, the system cannot determine a compensation rule based on term, college, campus, contract type, and schedule type. Review the Schedule (SSASECT) page and the Faculty Load and Compensation Instructional Rules (PTRFLAC) page for the term and determine if a rule exists.

#### **\*ERROR\* No matching compensation rule for Faculty Assignment, Noninstructional <NIST Type> <NIST Description>"**

For Non-Instructional Faculty Assignment (SIAASGN) records, the system cannot determine a compensation rule based on term, college, contract type, and non-instructional type. Review the Faculty Assignment (SIAASGN) page in the Non-Instructional section and the Faculty Load and Compensation Non-Instructional Rules (PTRNIST) page for the term and determine if a rule exists.

## **\*WARNING\* Schedule Labor distribution cannot be computed. Check calculation method. Position/Job Labor Distribution is defaulted**

The contract type is set to use *Schedule Labor Distributions* but the calculation method computes a 0.00 salary. This means that the value of the calculation method field was zero whether credit hours, contact hours, workload, or headcount. A zero in this field will result in a \$0.00 salary for the course.

Review the Schedule (SSASECT) page and the Faculty Load and Compensation Instructional Rules (PTRFLAC) page for the term and determine if a rule exists.

## **\*ERROR\* No Faculty Job Detail record exists for Faculty Job Earnings**

If the job exists, check that the timesheet organization is not overridden on the detail record of the Employee Jobs (NBAJOBS) page. FLAC does not allow a timesheet override.

#### **\*ERROR\* Detail Job xxxxx cannot be found**

PEPFLAC detects that an employee has a job with an NBRJOBS record that exists in the future. It cannot find any other NBRJOBS record as of the new effective date.

## **PTRINST**

## **\*ERROR\* You must enter a Rank Level Code or uncheck the Rank Auto Approval Indicator**

Uncheck the **Rank** indicator or select an appropriate approval Level Code from NTRALVL.

### **\*ERROR\* You must enter a Tenure Level Code or uncheck the Tenure Auto Approval Indicator**

Uncheck the **Tenure** indicator or select an appropriate approval Level Code from NTRALVL

## **\*ERROR\* Invalid or missing Contract Type on Faculty Assignment, CRN xxxxxx**

Each instructional assignment must include a valid contract type. Correct the invalid contract type or add a valid one if one does not exist.

## **\*ERROR\* Missing Position/Suffix on Faculty Assignment, Non-Instructional Type xxxxxx**

Each non-instructional assignment must include a position number and suffix.

# **Disability Accommodation Tracking Messages**

The following errors and warning messages are displayed on the Employee Accommodation Tracking page (PEAEACC)

# **PEAEACC**

## **\*ERROR\* Begin Date must be greater than or equal to the Request Date**

Change Begin Date on PEAEACC accordingly.

### **\*ERROR\* ID is not defined as employee**

Navigate to the POIIDEN page and select an ID for an employee.

#### **\*ERROR\* Invalid Medical Condition Code. Press LIST for valid codes**

Navigate to the GOAMEDI page and select a valid medical condition for the employee.

## **\*ERROR\* No medical conditions exist for employee. Go to GOAMEDI to enter medical conditions**

Exit PEAEACC and open GOAMEDI to create medical condition records for the employee.

### **\*ERROR\* The medical code may not be changed on a record with a request date earlier than SYSDATE**

If you try to update the medical code for an accommodation with a previous request date, the system will not allow the change.

If a record was entered in error, delete the erroneous record and re-enter a record.

# **Salary Planner Warnings and Messages**

The following error and warning messages are displayed in Banner pages and processes that are related to the Salary Planner application of Employee Self-Service.

## **NTRSPEX**

#### **\*ERROR\* Date entered is outside of Fiscal Year**

Job Effective Date must fall within, and be inclusive of, the begin and end date of the fiscal year defined on the **Main** window of NTRSPEX.

## **\*ERROR\* Employee Class must be saved before continuing**

Enter at least one employee class in the **Employee Classes** window of NTRSPEX.

## **\*ERROR\* Fiscal Year has not been defined; press LIST for valid codes**

Define Fiscal Year on the NBAFISC page.

#### **\*ERROR\* New Budget Extract ID already exists, please re-enter**

Extract ID entered for new ID already exists.

Enter a new unique Extract ID.

## **\*ERROR\* This data has been saved to this Extract ID and may not be changed**

Extract data exists in the Salary Planner tables and may not be deleted.

Use the Salary Planner Upload Process (NBPSPUP) to delete the extract and all scenarios. Return to NTRSPEX and delete rule record.

## **\*WARNING\* Budget Extract ID not found, Add assumed**

Acknowledge message and enter extract data. If Extract ID was entered in error, acknowledge message and then Exit the page.

## **NBPSPEX**

## **\*ERROR\* Budget Extract ID already exists in the working budget table**

Extract ID has already been used for an initial extract.

Error will print on a . lis report and the totals associated with the records in the Salary Planner table for the original Extract will be displayed.

#### **\*ERROR\* No matching budgets for extract rule specified**

Review the NTRSPEX page for the Extract Rule based on valid position information for COA, Fiscal Year, Budget ID, Phase, and Budget Status.

## **\*ERROR\* The following Salary Group/Table/Grade/Step combinations are invalid**

Review NBAJOBS and NTRSALA records for valid Salary Group combinations. Make corrections on NBAJOBS as needed.

## **NBPSPUP - Process Parameter Errors**

#### **\*ERROR\* At least one scenario must be entered**

Enter a valid scenario.

#### **\*ERROR\* Invalid Budget Extract ID**

Review Budget Extract IDs in Salary Planner for valid values and enter here.

#### **\*ERROR\* Invalid Budget ID/Phase for this fiscal year**

Verify Budget ID or Phase identified on NBAPBUD and enter a valid value.

#### **\*ERROR\* Invalid or Inactive Fiscal Year**

Enter a valid Fiscal Year identified on NBAFISC.

#### **\*ERROR\* Invalid Job Change Reason Code**

Verify Job Change Reason Code and enter here.

#### **\*ERROR\* Invalid Scenario**

Review scenarios in the Salary Planner for valid values and enter here.

#### **\*ERROR\* Process Mode must be P, J, or B when Report Mode is R or P**

Enter the correct Process Mode for Position, Job, or Both.

#### **\*ERROR\* Report Mode must be R, P, or D**

Enter the correct Report Mode for Report, Process, or Delete.

## **\*ERROR\* Single Scenario required when uploading data**

Review scenarios in the Salary Planner for valid values and enter here.

## **NBPSPUP Process Errors**

## **\*ERROR\* Salary Planner not setup correctly on NTRINST**

Review NTRINST setup for identification of Approval Categories.

#### **\*ERROR\* These organizations are unlocked, process aborted**

Review Organizations for locked status in Salary Planner. Rerun upload.

## **\*ERROR\* User Needs Exactly One NTRROUT Apply Record for:<lists acat\_code>**

Process User needs to set up NTRROUT records for each Approval Category identified on NTRINST for Salary Planner processing.

## **NBPSPUP - Position Upload Errors**

#### **\*ERROR\* Labor Distribution Amounts do not total Position Budget**

Correct Position Budget records in Salary Planner and rerun upload.

## **\*ERROR\* Labor Distribution Percents do not add up to 100.00%**

Correct Position Budget records in Salary Planner and rerun upload.

#### **\*ERROR\* Position begins after fiscal year ends**

Correct the Begin Date of the position on NBAPBUD.

#### **\*ERROR\* Position budget must not be negative**

Correct Position Budget in Salary Planner and rerun upload.

## **\*ERROR\* Position budget must be less than 999,999,999.99**

Correct Position Budget in Salary Planner and rerun upload.

### **\*ERROR\* Position status is not active**

Correct Position status on NBAPBUD.

**Note:** EPAF errors related to data will be printed on report identifying employee, position/suffix, EPAF Transaction Number, and error.

# **COBRA Process and Letter Generation**

The following points should be noted with regard to the generation of COBRA Letters:

- As data is extracted by the COBRA Notification Letters (PCRNOTF) or the Batch Processes for COBRA (PCRLTRS), the original data extraction process that is part of letter generation (GLBLSEL), cannot be used.
- As variables are hard coded, new variables cannot be added. But existing variables can be deleted from the letter text and can be used anywhere on the letter.
- When run from the HOST, you should first run the selected COBRA process (PCRNOTF or PCRLTRS), followed by the Letter Generation Print Report (GLRLETR).
- Single user support: The same type of letter cannot be printed at the same time by multiple users
- When defining the Letter Codes on the Letter Code Validation page (GTVLETR), select the Duplicate function to print the letter multiple times.
- The following GLRLETR parameters are hard coded. You cannot change the values from job submission.

#### **Table 1:**

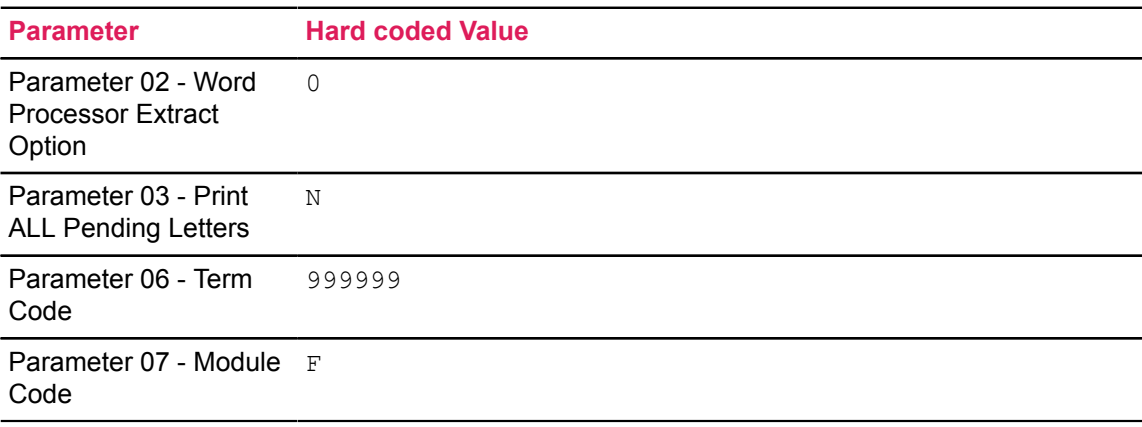

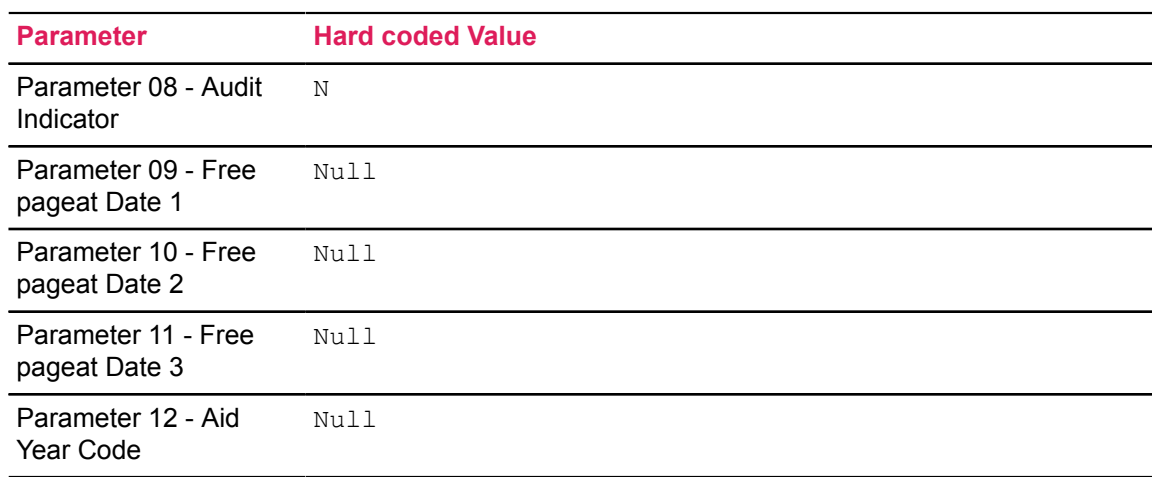

- Address errors (if any) can be found in the porturns  $\langle$  one\_up\_number>.log or pcrnotf <one up number>.log file. To correct these errors, be sure that either (1)the GTVSDAX entry has the proper address type listed or (2) the COBRA person in question has an address of the type listed in Crosswalk Validation page (GTVSDAX).
- When you run the PCRNOTF process, the letter code and letter type parameters must match (e.g., COB\_PCRNOTF\_36M and 36 or COB\_PCRNOTF\_18M and 18). The process uses the letter type to select the population. The letter code is used as the template in which to enter the variables.
- The COBRA Notification Letters (PCRNOTF) and the Batch Processes for COBRA (PCRLTRS) produce hard copy letters that are to be sent to the appropriate COBRA eligible individuals. A history of the letters sent and their send dates can be found in various places within Banner. The page Mail Query page (GUIMAIL) or the Mail page (PUAMAIL) shows what letter was run, and on what date, for individuals by ID. Dates are entered on the COBRA Person page (PCAPERS) from the PCRLTRS process to indicate when enrollment notification, termination letters, preexpiration notices and/or late payment letters are sent. It is also possible to save hard copy of the specific letters by printing duplicate copies, or if you have a document imaging solution such as Banner XtenderSolutions, you may image the letter and save it based on the individual who received the letter.
- When running the COBRA Notification Letters (PCRNOTF) and the Batch Processes for COBRA (PCRLTRS), it is easiest to view the appropriate  $qI$ rletr. lis file by first opening the file in a word processing software program, changing the margins to .5" right and left, and changing the font size for the entire document to Courier New 8pt. This helps you see where the page breaks and allows you to make any changes to the document prior to the printing and mailing.
- As originally designed, you may only choose one letter option at a time when running the PCRLTRS process. If multiple options are required, the process must be run multiple times. Also, only one user can run the process for the same option at any one time otherwise the process will overwrite the originally selected letters.

# **Glossary**

# **actual method**

A method of calculating fringe benefits and interfacing fringe amounts to Banner Finance. When you use the actual method, fringes are expensed at the departmental level (based on actual benefit costs) and encumbrances are not created or liquidated. The alternative is the *charge back method* (below).

# **adjustment**

One of the six categories of payroll adjustments. An adjustment adds earnings or amounts to an already-processed pay event. It processes a manual check for an employee who (because of unreported hours, misentered hours, or excessive deduction amounts) was not given enough pay during the normal payroll cycle.

Note that *adjustment* and *payroll adjustment* are defined differently. Refer to the definition of *payroll adjustment* (below).

# **approval category**

In the electronic approval process, approval categories represent the purpose of the personnel action -- the reason the Personnel Action is being created. Approval categories are commonly performed functions at an institution such as the transfer of an employee or the reclassification of an employee.

# **approval type**

In the electronic approval process, approval types are defined to be the most basic type of action and specific to the processing of a Personnel Action. They are actions such as establishing a new job assignment for an employee or terminating an existing job assignment for an employee.

# **charge back method**

A method of calculating fringe benefits and interfacing fringe amounts to the Banner Finance System. It is termed the *charge back method* because it charges employing departments for

employer-paid benefits based on a predefined fringe rate rather than on an employee's actual benefit selection. It allows you to budget (based on salary budget multiplied by fringe rate), encumber fringes (based on salary encumbrance multiplied by fringe rate), and/or expend fringes (based on value of earnings defined with a PTREARN Fringe Indicator of *Y* multiplied by the appropriate fringe rate). The alternative is the *actual method* (above).

## **compa-ratio**

A compensation index that indicates the ratio of an individual's rate of compensation to the midpoint of the salary or wage range for the job held by that individual. For instance, if an individual earns \$20,000 annually in a job whose midpoint is \$20,000, the compa-ratio for that position would be 1.00, more commonly expressed as a compa-ratio of 100. The formula is salary/midpoint of salary range.

# **deferred pay processing**

The withholding of portions of an employee's pay for disbursement at a later date. For example, the yearly wages of an employee on a ten-month contract can be paid in equal installments over twelve months.

# **disposition**

System-defined code indicating the current status of a pay event in the payroll cycle.

# **duplicate**

A payroll adjustment that creates a manual paycheck for a future or current pay event. A duplicate can be used to provide a starting point for creating a manual check. Earnings and deductions from a previous check are used as the "base" and can be changed to reflect appropriate earnings and deductions for a manual check in a different pay event.

## **encumbrance**

The reservation of budgeted dollars for costs associated with a specific position. As funds are expended for the position, the encumbrance is reduced or liquidated.

# **FLSA**

The U.S. Fair Labor Standards Act. This act governs overtime compensation. It dictates that employees who work more than a specified number of hours in a government-defined work period must be paid 150% of their regular rate for those overtime hours. (Employees whose compensation is exempted from this law are referred to as *exempt* employees.)

# **FOAPAL**

The Banner Finance System fund, organization, account, program, activity, and location specified for a particular labor distribution. Components are defined as follows:

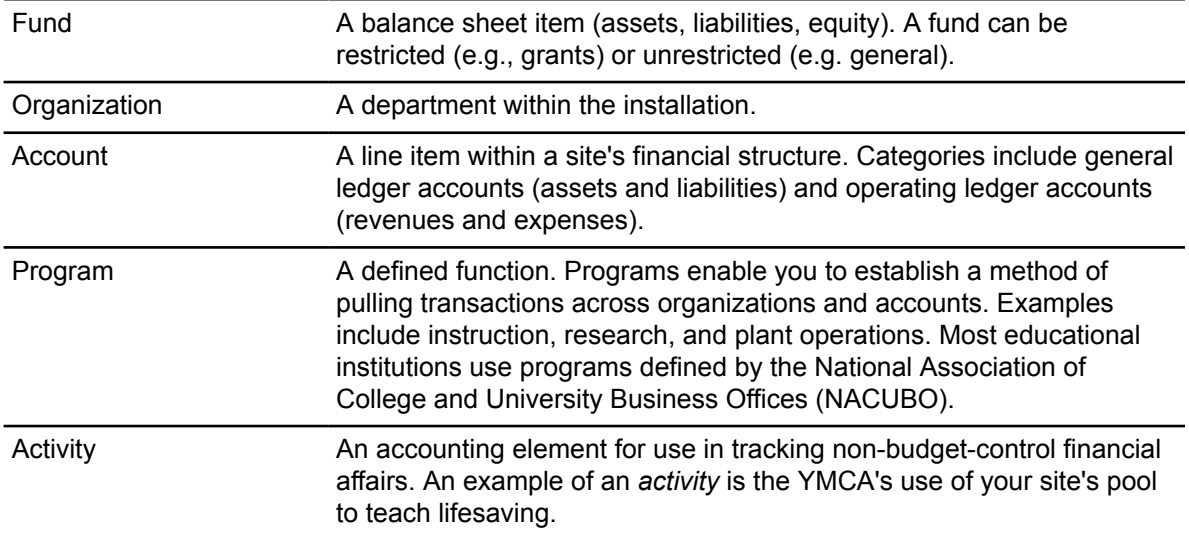

# **location**

A building and room number.

# **labor distribution**

The accounts to which position expenses are charged. Refer to the definition of *FOAPAL* (above).

## **manual**

One of the six categories of payroll adjustments. A manual generates a pay event or check transaction outside of the normal payroll process. It is performed to provide a pay advance or to process an employee who was missed during the original pay cycle.

## **module**

A series of related functions or processes.

# **originator**

The creator of an Electronic Personnel Action. In this enhancement, the originator will be the first person who commits data entered on the Electronic Personnel Action page (NOAEPAF) to the database

# **overload job**

A position that takes the employee over full time.

Refer to the definitions of *primary job* and *secondary job* (below).

## **pay event**

That entity which is defined by Year, Pay ID, Pay Number, Employee ID, and Sequence Number. Examples include a regular paycheck, a void, a manual, and an adjustment. PHALIST lists all pay events that have occurred for an individual.

Each pay event includes only one PHRHIST record and at least one PHRJOBS record. A pay event typically includes multiple records on PHREARN, PHRDEDN, PHRELBD, PHRDOCM, etc.

Refer to the definition of *payroll* (below).

# **payroll**

That entity which is defined by Year, Pay ID, and Pay Number. A payroll contains multiple pay events (mostly regular paychecks).

Refer to the definition of *pay event* (above).

# **payroll adjustment**

A correction to a payroll that has already been run. There are six types of payroll adjustments in Banner HR: voids, redistributions, manuals, adjustments, reissues, and duplicates.

Note that *payroll adjustment* and *adjustment* are defined differently.

Refer to the definition of *adjustment* (above).

# **primary job**

The job for which the employee was hired. This is the job used for EEO1/IPEDS reporting. Refer to the definitions of *overload job* (above) and *secondary job* (below).

## **proxy**

During the electronic approval process, proxies are individuals authorized to take approval action in the absence of the approver.

## **queue status**

The status of the Electronic Personnel Action (PAF) for each individual defined in the approval queue.

## **filter**

A request for data from the database.

# **redistribution**

One of the six categories of payroll adjustments. A redistribution alters the original labor distribution of an individual pay event. This action is internal to the payroll/finance office(s) and is invisible to the employee.

## **re-extract**

A payroll procedure performed when something about a deduction or job record changes within the payroll currently being processed. It tells the system that the employee records extracted during PHPTIME and the values for records defaulted to the electronic timesheets must be erased and replaced with a revised electronic time record.

## **reissue**

One of the six categories of payroll adjustments. A reissue automatically creates a void transaction on the original event and a manual transaction to replace the original event. Its most common use occurs when an original paycheck is lost or destroyed.

# **secondary job**

An additional position that takes the employee to (but not over) full time.

Refer to the definitions of *overload job* and *primary job* (above).

## **superuser**

A "superuser" has the ability to approve any transaction at any time during the approval process and bypass the people in the approval queue that have not yet taken action (approved, in the queue, etc.) on the transaction. This functionality is critical to the timeliness of the payroll process. The payroll or human resources office can view (on-line or in a report) those PAFs pending approval. With verbal communication from each approver in the queue, they can approve pending transactions (and bypass all approvers) when the changes must be applied to the database for accurate payroll processing. The only approver action that is not valid for the superuser is the action of "disapproval". If action needs to be taken on a PAF that would mandate that the PAF be withdrawn from the approval process, the superuser can "void" the transaction or "return it for correction".

## **void**

One of the six categories of payroll adjustments. A void nullifies a check.